# **INOVANCE**

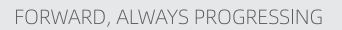

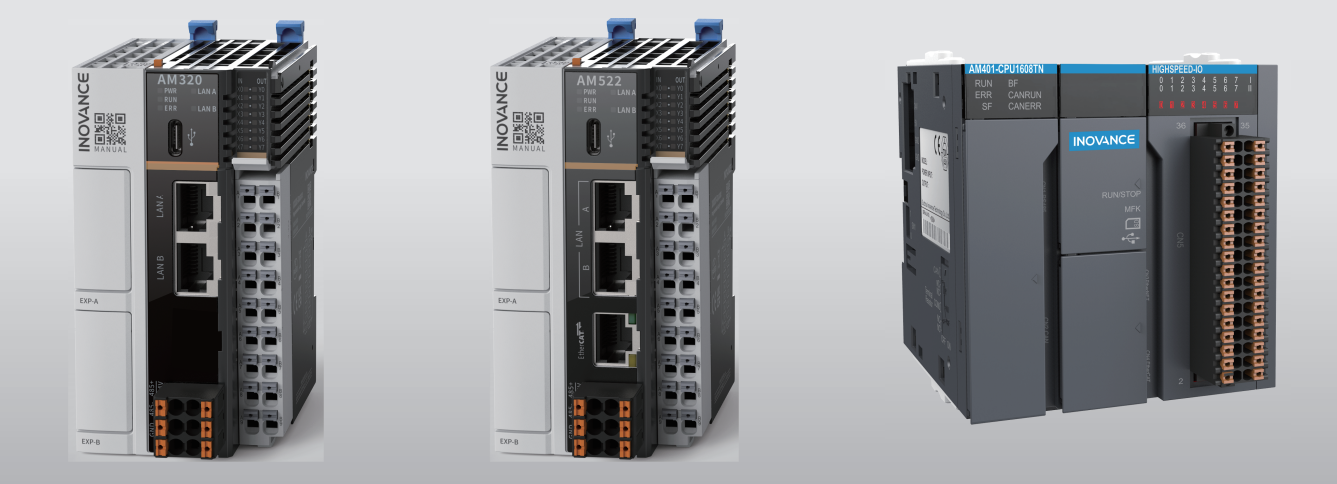

# Medium-Sized PLC Programming Software **User Guide**

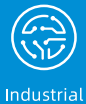

Automation

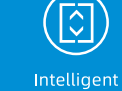

Elevator

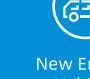

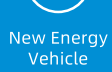

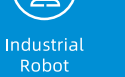

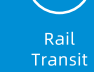

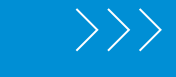

Data code 19010980 B06

# <span id="page-1-0"></span>**Preface**

## **Introduction**

This guide covers medium-sized programmable logic controllers (PLCs) of Inovance, including the AM, AC, and AP series. This guide introduces network configuration, programming environment, programming languages, program diagnosis, and other information for programming the mediumsized PLCs in InoProShop.

#### **More Documents**

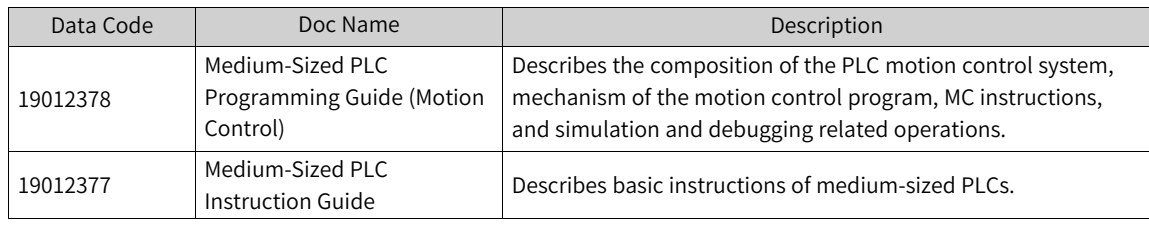

## **Revision History**

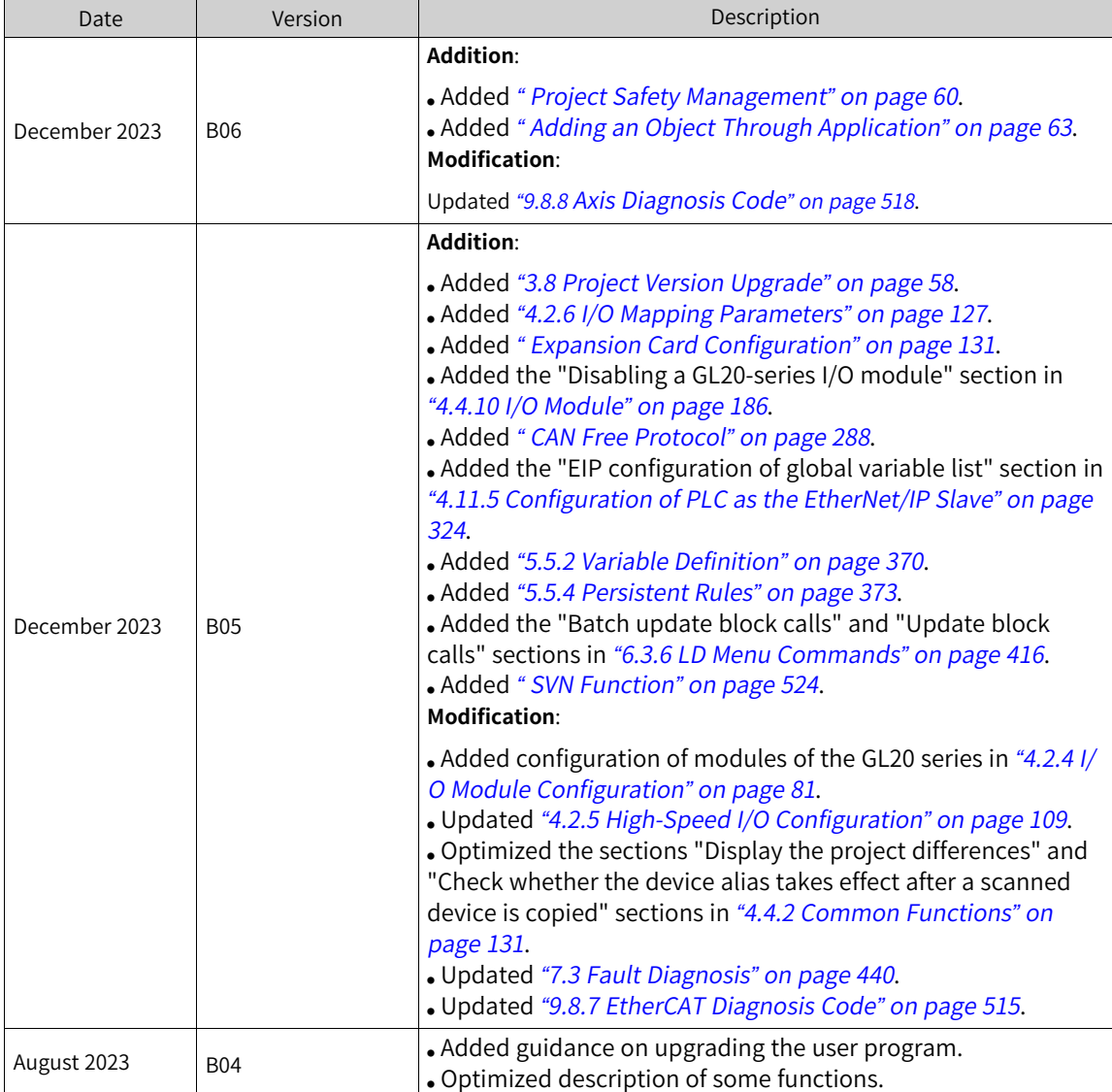

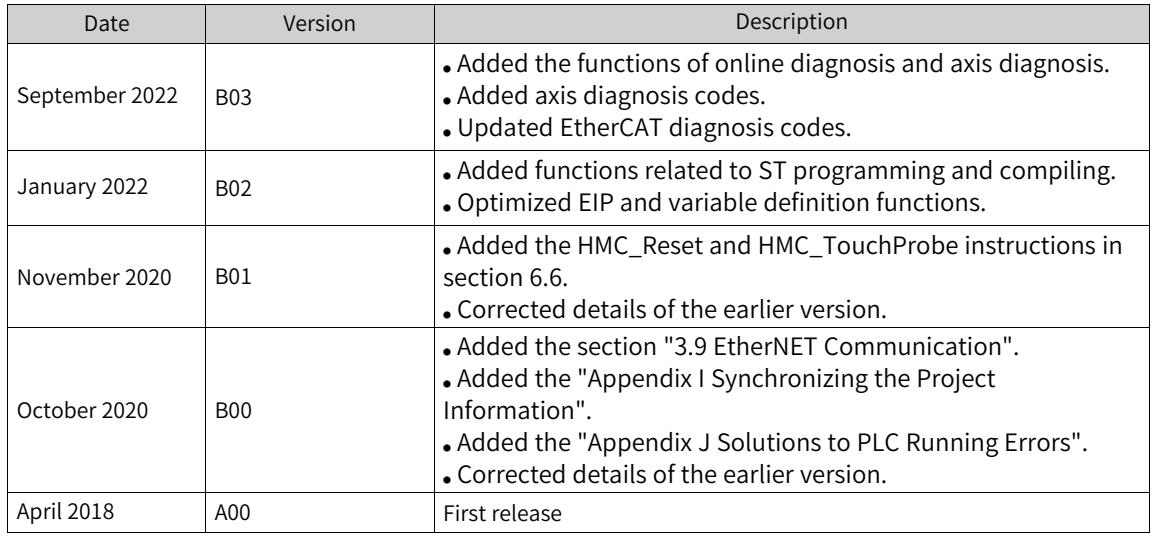

#### **Access to the Guide**

This guide is not delivered with the product. You can obtain the PDF version in the following way:

- Visit <www.inovance.com>, go to "Support" > "Download", search by keyword, and then download the PDF file.
- Scan the QR code on the product with your smart phone.

#### **Warranty**

For faults and damage incurred during normal use in the warranty period, Inovance provides free repair service. (For details of the warranty period, see the purchase order.) A maintenance fee will be charged out of the warranty period.

Even in the warranty period, a maintenance fee will be charged for repair of the following damage:

- Damage caused by operations not following the instructions in the guide
- Damage caused by fire, flood, or abnormal voltage
- Damage caused by unintended use of the product
- Damage caused by use beyond the specified scope of application of the product
- Damage or secondary damage caused by force majeure (natural disaster, earthquake, and lightning strike)

The maintenance fee will be charged according to the latest Price List of Inovance if not otherwise agreed upon.

For details, see the Product Warranty Card.

# Table of Contents

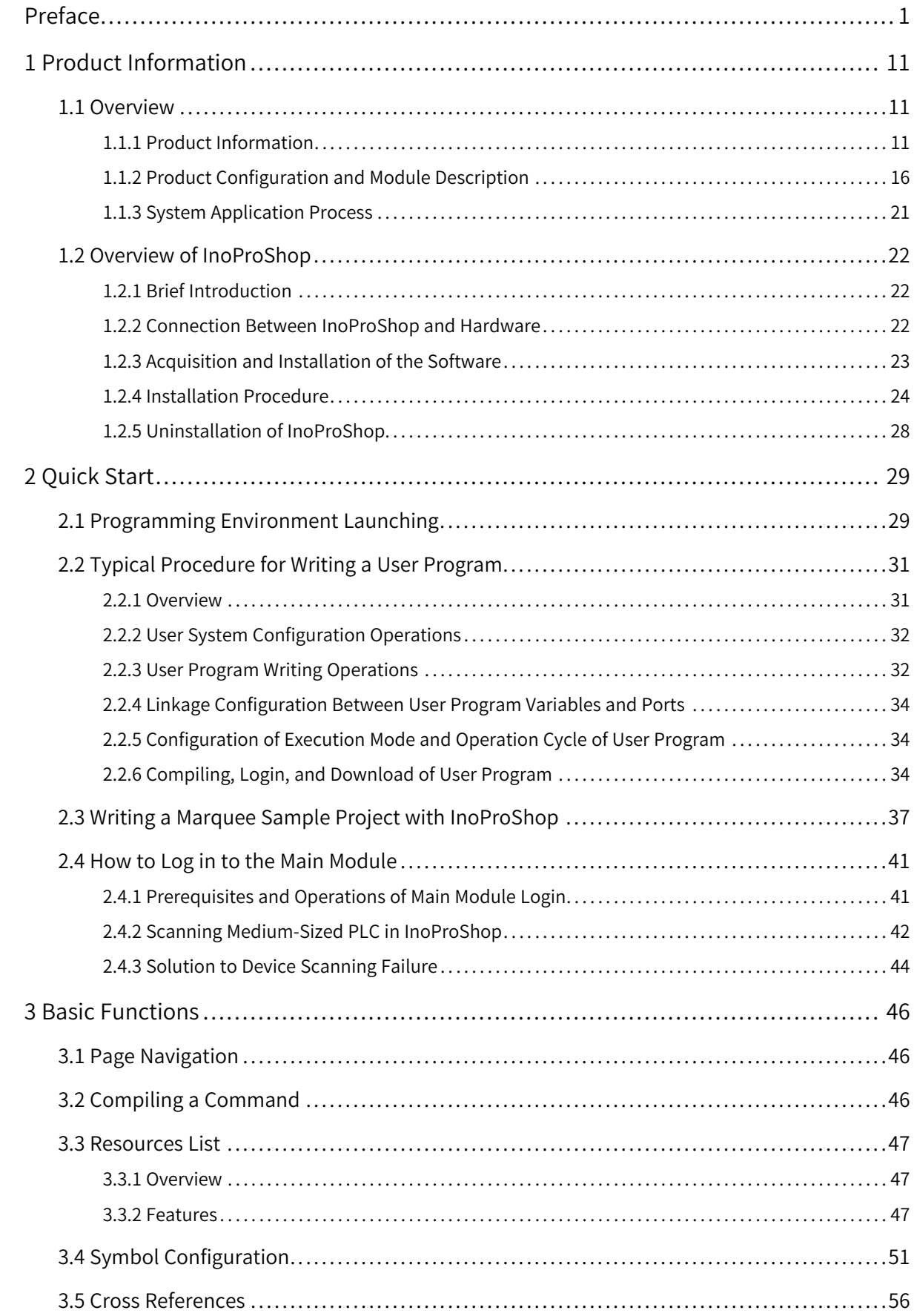

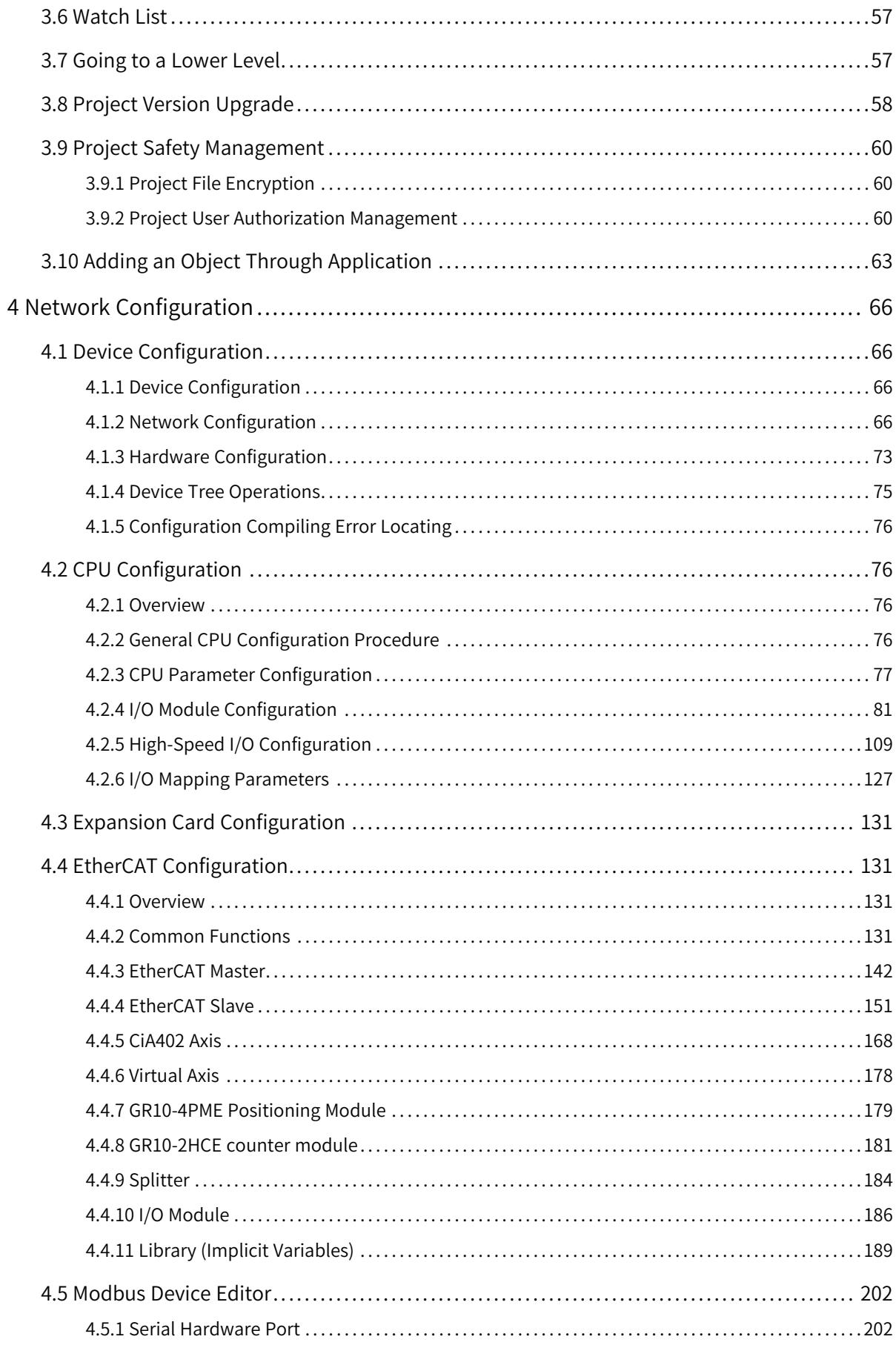

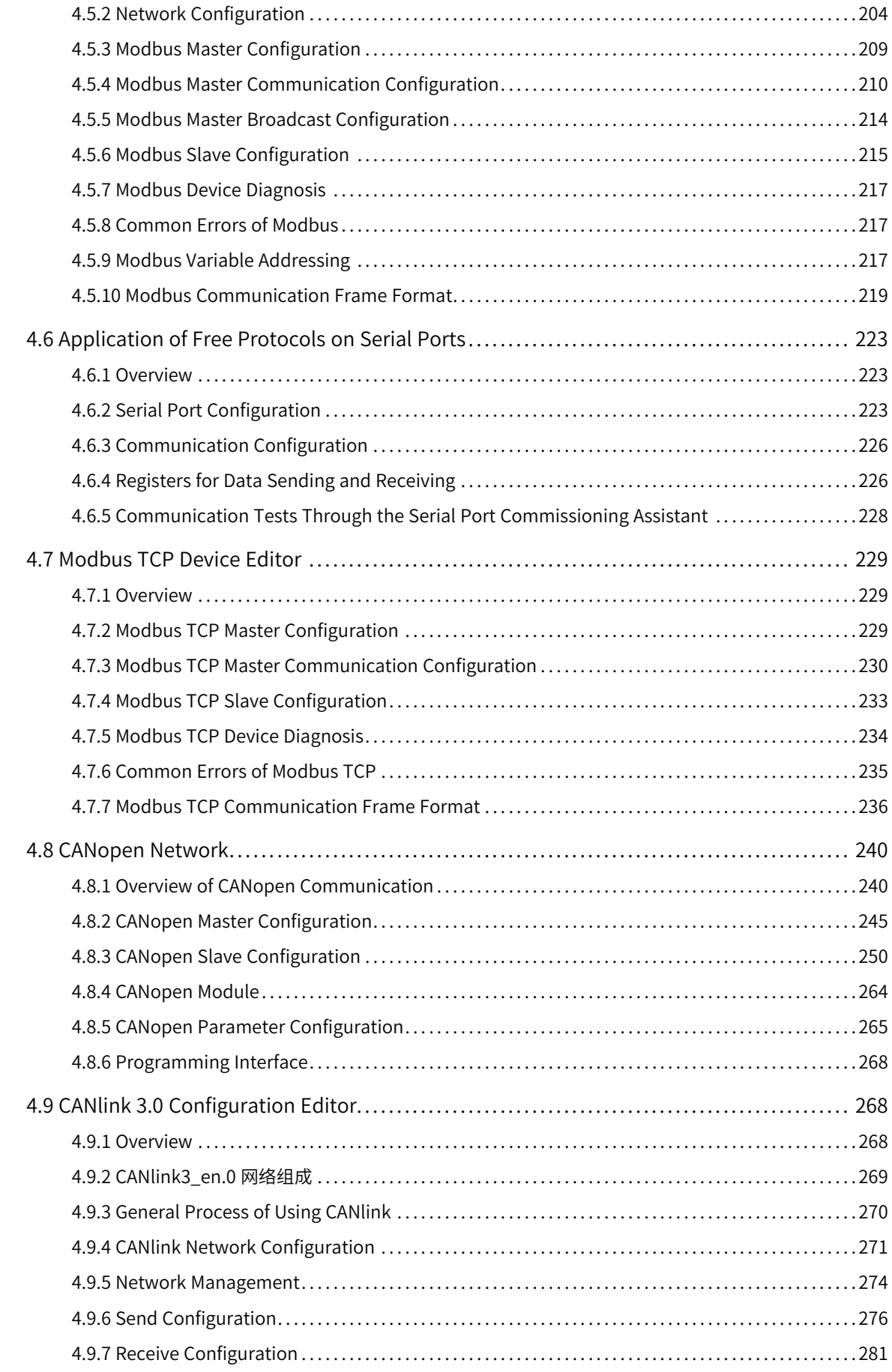

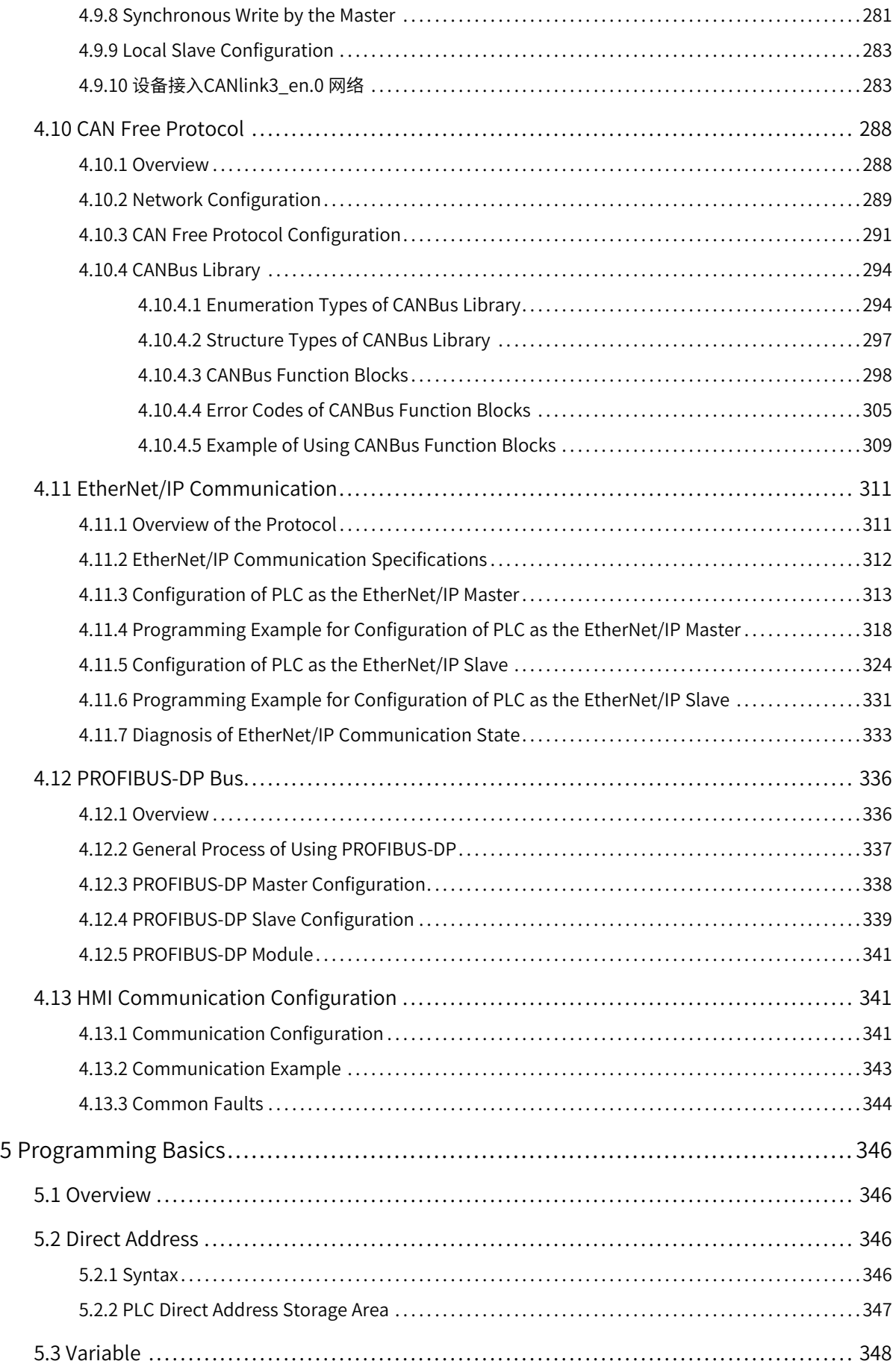

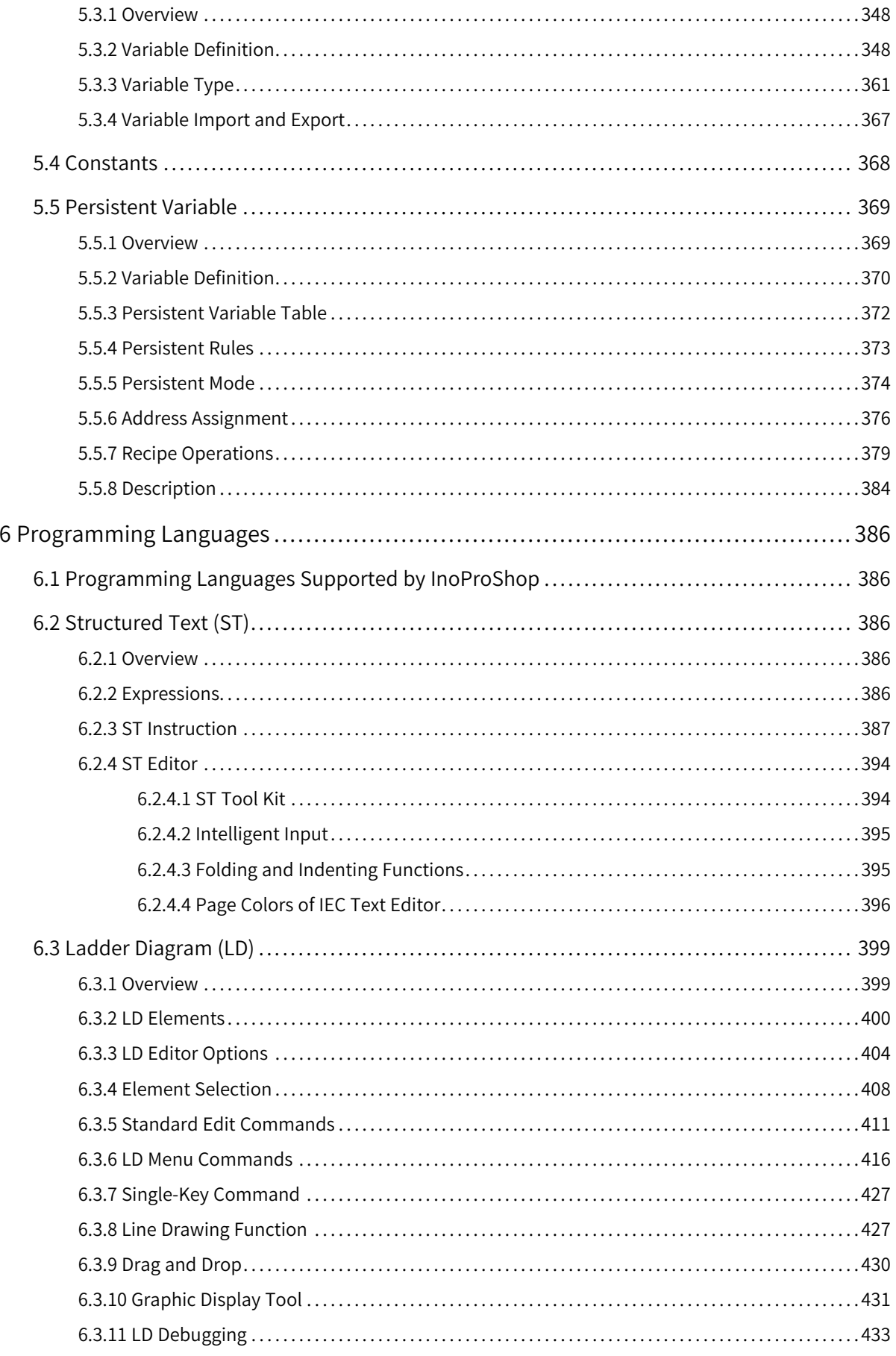

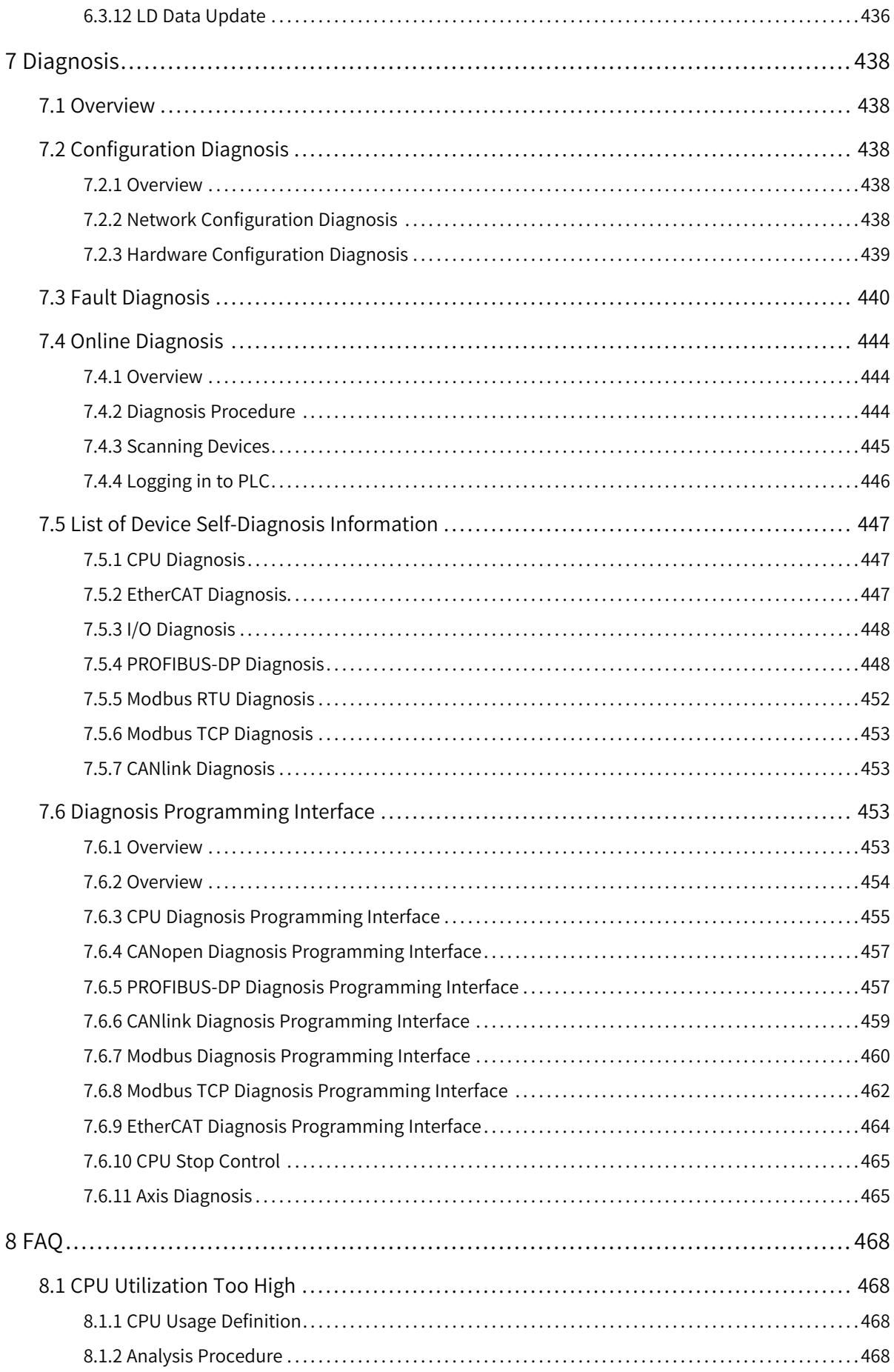

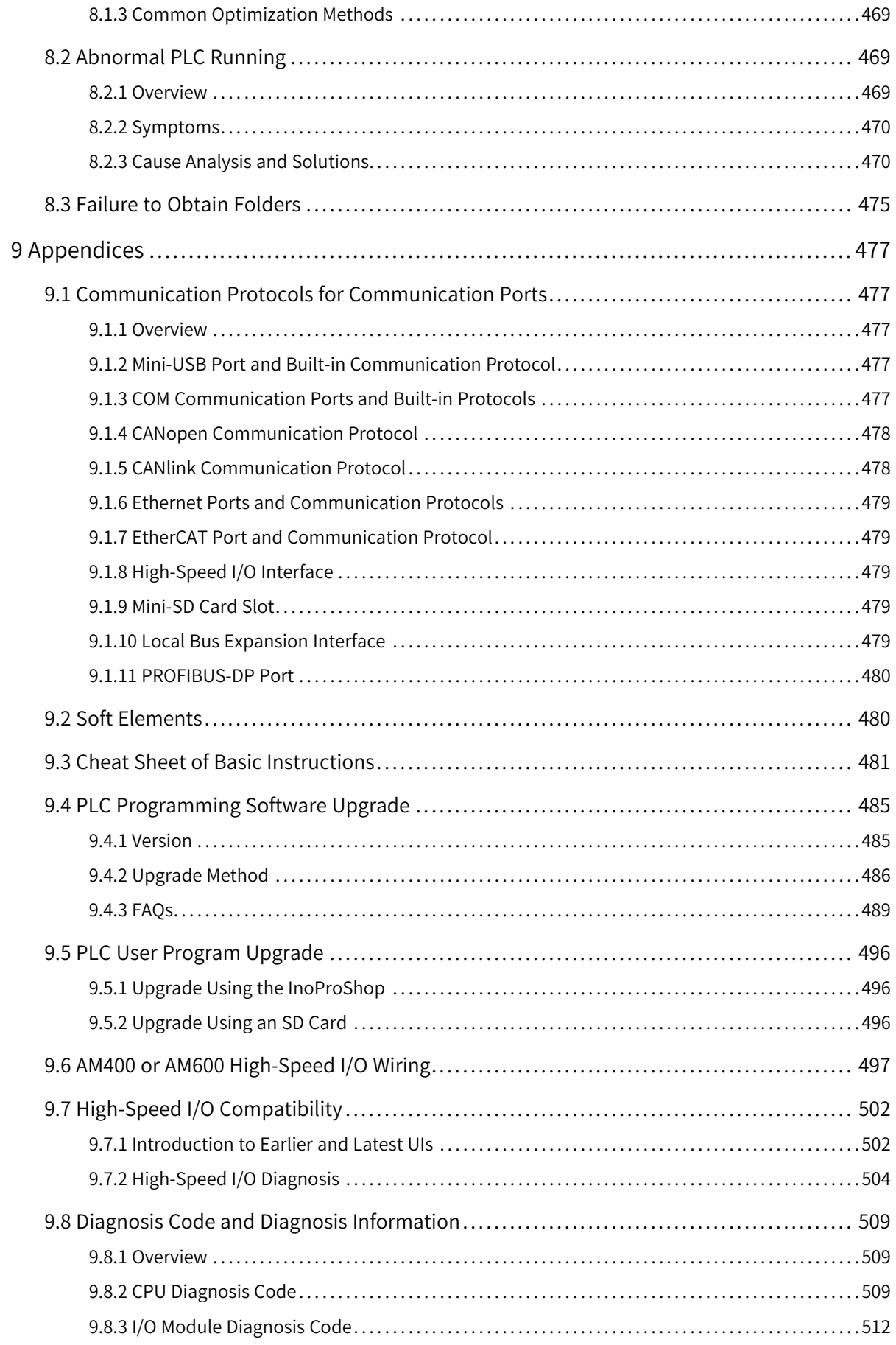

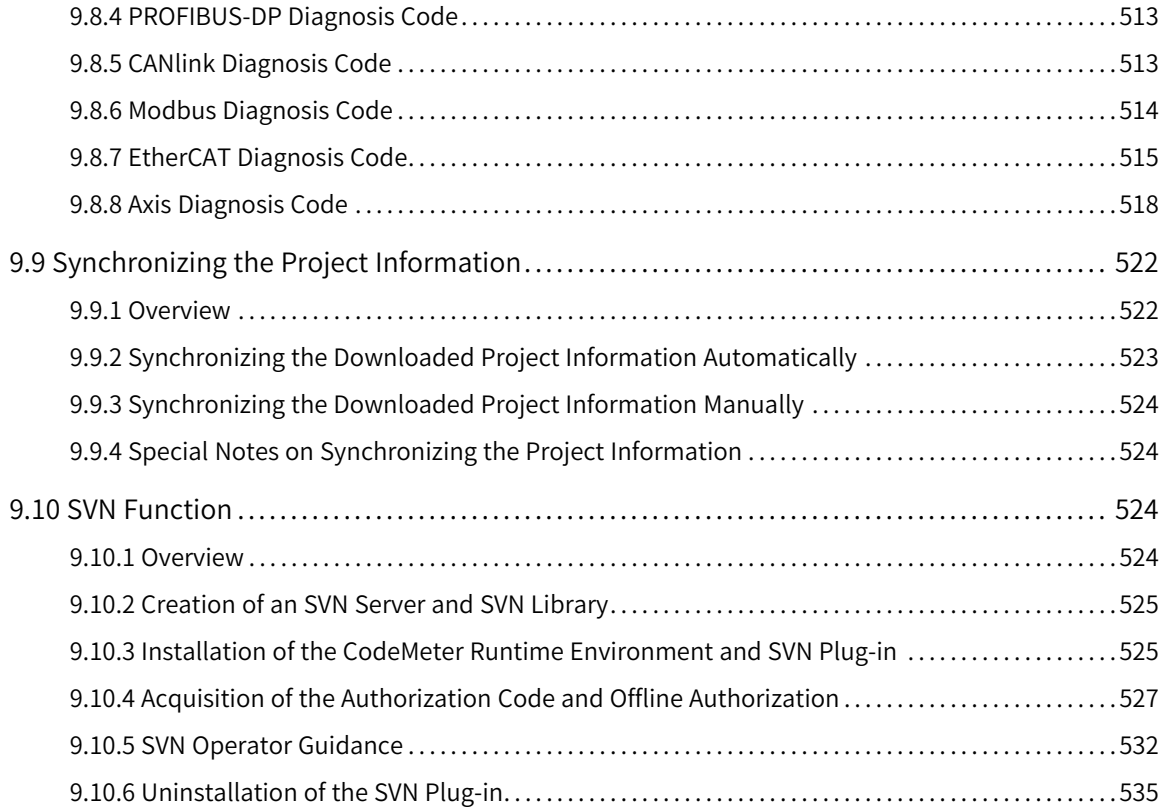

# <span id="page-11-0"></span>**1 Product Information**

# <span id="page-11-1"></span>**1.1 Overview**

## **1.1.1 Product Information**

<span id="page-11-2"></span>Inovance medium-sized programmable logic controllers ("medium-sized PLCs"), including the AM, AC, and AP series, provide intelligent automation solutions for users. These PLCs use the IEC61131-3 programming language and support programming languages of the PLCopen standard.

- The AM400 and AM600 series are installed on racks, with each rack supporting 16 local expansion modules and also remote expansion modules through multiple industrial field buses such as PROFIBUS-DP, EtherCAT, and CANopen. The AM600 local expansion modules, that is, I/O modules, are connected through the internal bus protocol, including digital input (DI), digital output (DO), analog input (AI), analog output (AO), and temperature modules. The AM600 provides the following functions: high-performance motion control function through the EtherCAT bus; single-axis acceleration/deceleration control, electronic gear, electronic cam, and basic single-axis positioning with the maximum frequency of 200 kHz through the high-speed I/O; and communication functions through the RS485, Ethernet, and USB ports.
- The AM300 and AM500 series are Inovance standard medium-sized PLCs of the new generation. They support multiple communication protocols, including EtherCAT (supported by AM500 only), EtherNet/IP, OPC UA, Modbus TCP (supporting two IP addresses in the same network segment), TCP/IP, RS485 (extensible to 3 ports at most), and CAN bus.
- The AC series adopt the booksize structure and support multiple communication protocols such as EtherCAT, EtherNet/IP, OPC UA, Modbus TCP/RTU, UDP, and Socket, meeting various application requirements of users. Among the AC series, the AC700 supports motion control of up to 32 axes in 1 ms, while the AC800 supports motion control of up to 256 axes in 4 ms. The AP700 series intelligent mechanical controller, developed on the Intel Atom processor hardware platform, is a high-performance multi-axis motion controller in compliance with the PLCopen specifications. With the high-speed EtherCAT bus, it can implement multi-axis servo control. Its 15-inch industrial-class TFT touchscreen facilitates input of control instructions and operation control programs and display of internal data. These features make the AP700 suitable for control of high-speed production equipment and large equipment in advanced manufacturing, especially intelligent equipment like machine tools.
- The AM780-N is a medium-sized PLC with wide-temperature characteristics. It has a small size and compact structure. It is convenient to disassemble, wire, and extend, highly resistant to vibration and interference, quick in I/O control and refreshing, and highly reliable. It is widely used in wind power, metallurgy, outdoor power station, and mine industries.

The medium-sized PLCs have the following features:

- Multiple motion control functions: bus motion control and pulse motion control
- Abundant I/O channels, up to ten thousand channels
- Large program capacity and data storage
- Fast instruction execution speed
- Various high-end field buses including EtherCAT, CANopen, EtherNet/IP, and PROFIBUS-DP
- Easy-to-use software, meeting various application requirements of users
- Online debugging mode
- Online editing mode

The following table lists the CPU module types and their function differences of medium-sized PLCs.

Table 1–1 Functional characteristics of different CPU module types

| Product Model <sup>[Note 1]</sup> | Number<br>of Local<br>Expan<br>sion<br>Modules | Program<br>Storage<br>Space | Data<br>Storage<br>Space | Data Stored<br>at Power<br>Failure | <b>Motion Control Axes</b>                | High-Speed I/O             | Soft<br>Element | Output<br>Type        |
|-----------------------------------|------------------------------------------------|-----------------------------|--------------------------|------------------------------------|-------------------------------------------|----------------------------|-----------------|-----------------------|
| AM401-CPU1608TP                   | 8                                              | 10 MB                       | 20 MB                    | 480 KB                             | 4 servo axes, 4<br>positioning axes       | 16 inputs and 8<br>outputs | $\checkmark$    | Source                |
| AM402-CPU1608TP                   | 8                                              | 10 MB                       | 20 MB                    | 480 KB                             | 8 servo axes, 4<br>positioning axes       | 16 inputs and 8<br>outputs | $\checkmark$    | Source                |
| AM401-CPU1608TN                   | 8                                              | 10 MB                       | 20 MB                    | 480 KB                             | 4 servo axes, 4<br>positioning axes       | 16 inputs and 8<br>outputs | $\checkmark$    | <b>SINK</b><br>output |
| AM402-CPU1608TN                   | 8                                              | 10 MB                       | 20 MB                    | 480 KB                             | 8 servo axes, 4<br>positioning axes       | 16 inputs and 8<br>outputs | $\checkmark$    | <b>SINK</b><br>output |
| AM403-CPU1608TN                   | 16                                             | 10 MB                       | 20 MB                    | 480 KB                             | 16 servo axes, 4<br>positioning axes      | 16 inputs and 8<br>outputs | $\checkmark$    | <b>SINK</b><br>output |
| AM600-CPU1608TP                   | 16                                             | 10 MB                       | 20 MB                    | 480 KB                             | Max. 32 (recommended:<br>no more than 20) | 16 inputs and 8<br>outputs | $\checkmark$    | Source                |
| AM600-CPU1608TN                   | 16                                             | 10 MB                       | 20 MB                    | 480 KB                             | Max. 32 (recommended:<br>no more than 20) | 16 inputs and 8<br>outputs | $\checkmark$    | <b>SINK</b><br>output |
| AM610-CPU1608TP                   | 16                                             | 10 MB                       | 20 MB                    | 480 KB                             | X                                         | 16 inputs and 8<br>outputs | $\checkmark$    | Source                |
| AC801-0221-U0R0                   | X                                              | 128 MB                      | 128 MB                   | 5 MB<br>(external UPS<br>required) | 48                                        | X                          | X               | $\pmb{\chi}$          |
| AC802-0222-U0R0                   | X                                              | 128 MB                      | 128 MB                   | 5 MB<br>(external UPS<br>required) | 128                                       | X                          | х               | X                     |
| AC810-0122-U0R0                   | X                                              | 128 MB                      | 128 MB                   | 5 MB<br>(external UPS<br>required) | 256                                       | X                          | X               | X                     |
| AC812-0322-U0R0                   | X                                              | 128 MB                      | 128 MB                   | 5 MB<br>(external UPS<br>required) | 256                                       | X                          | X               | X                     |
| AP702-0221-U0R0                   | $\pmb{\times}$                                 | 128 MB                      | 128 MB                   | 5 MB<br>(external UPS<br>required) | 48                                        | X                          | X               | X                     |
| AP703-0221-U0R0                   | X                                              | 128 MB                      | 128 MB                   | 5 MB<br>(external UPS<br>required) | 48                                        | X                          | x               | X                     |

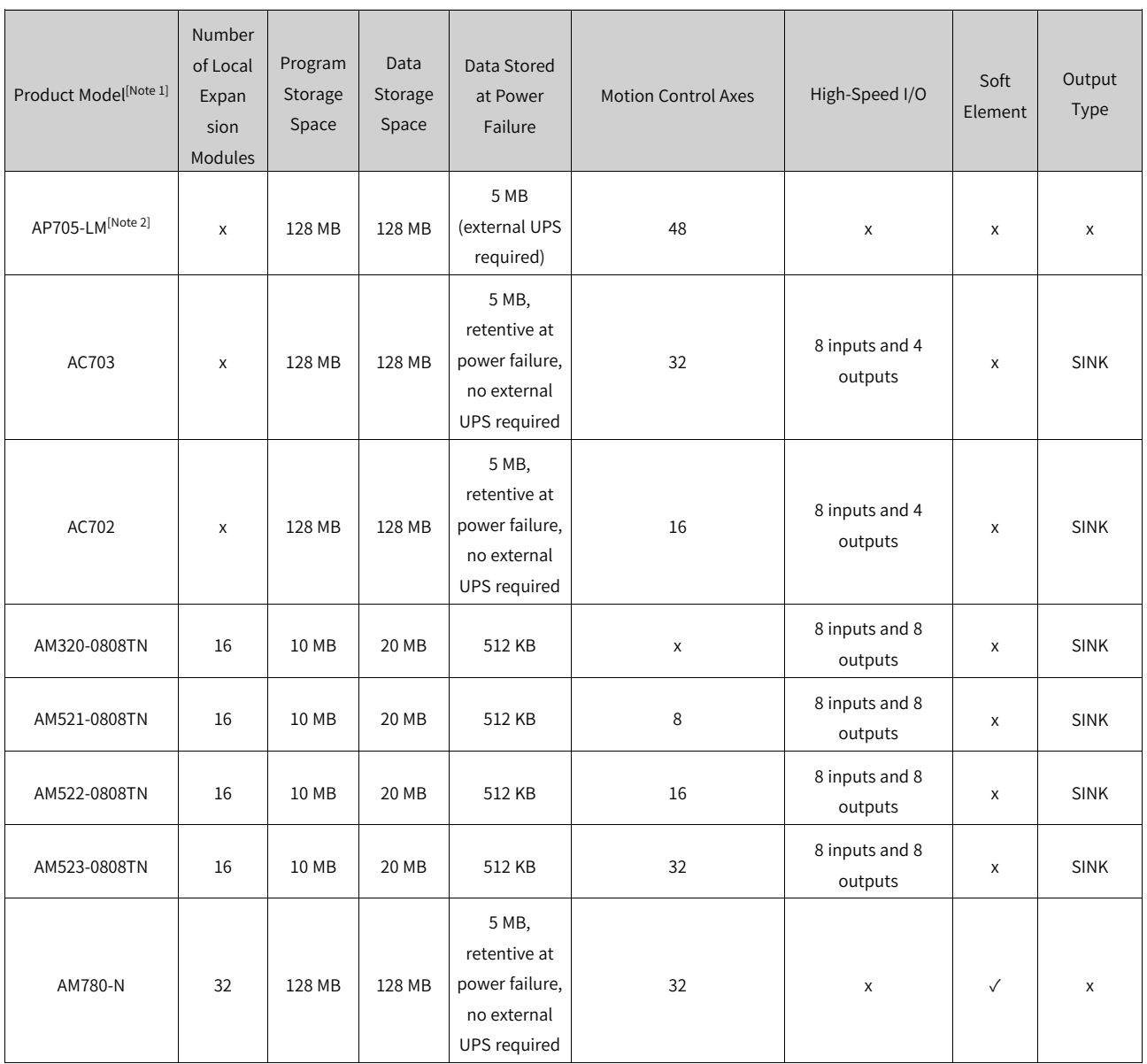

#### Table 1–2 Communication characteristics of the CPU module

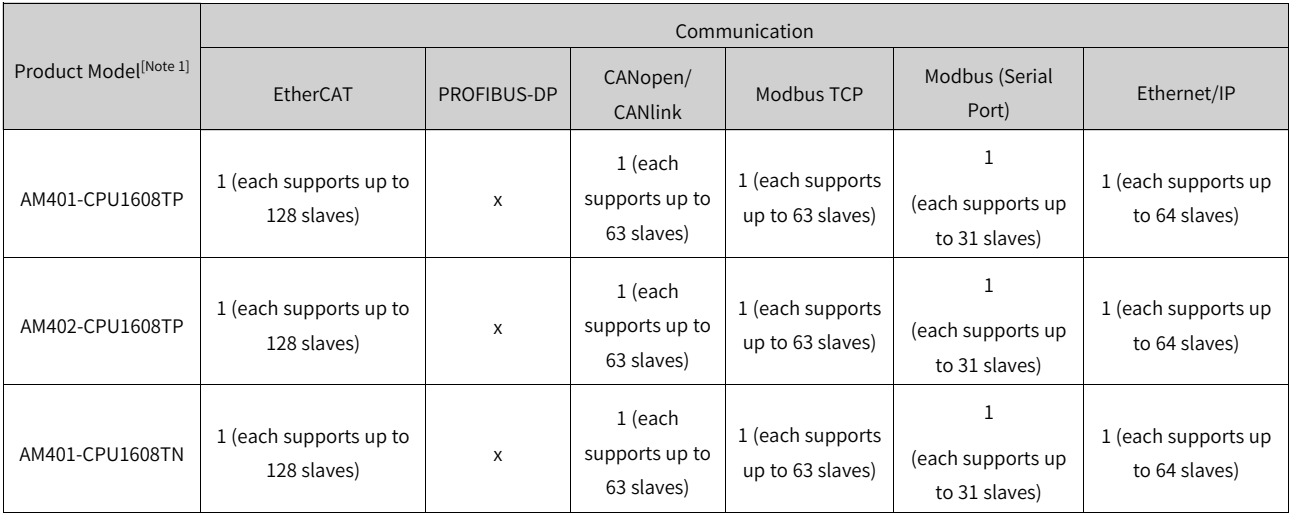

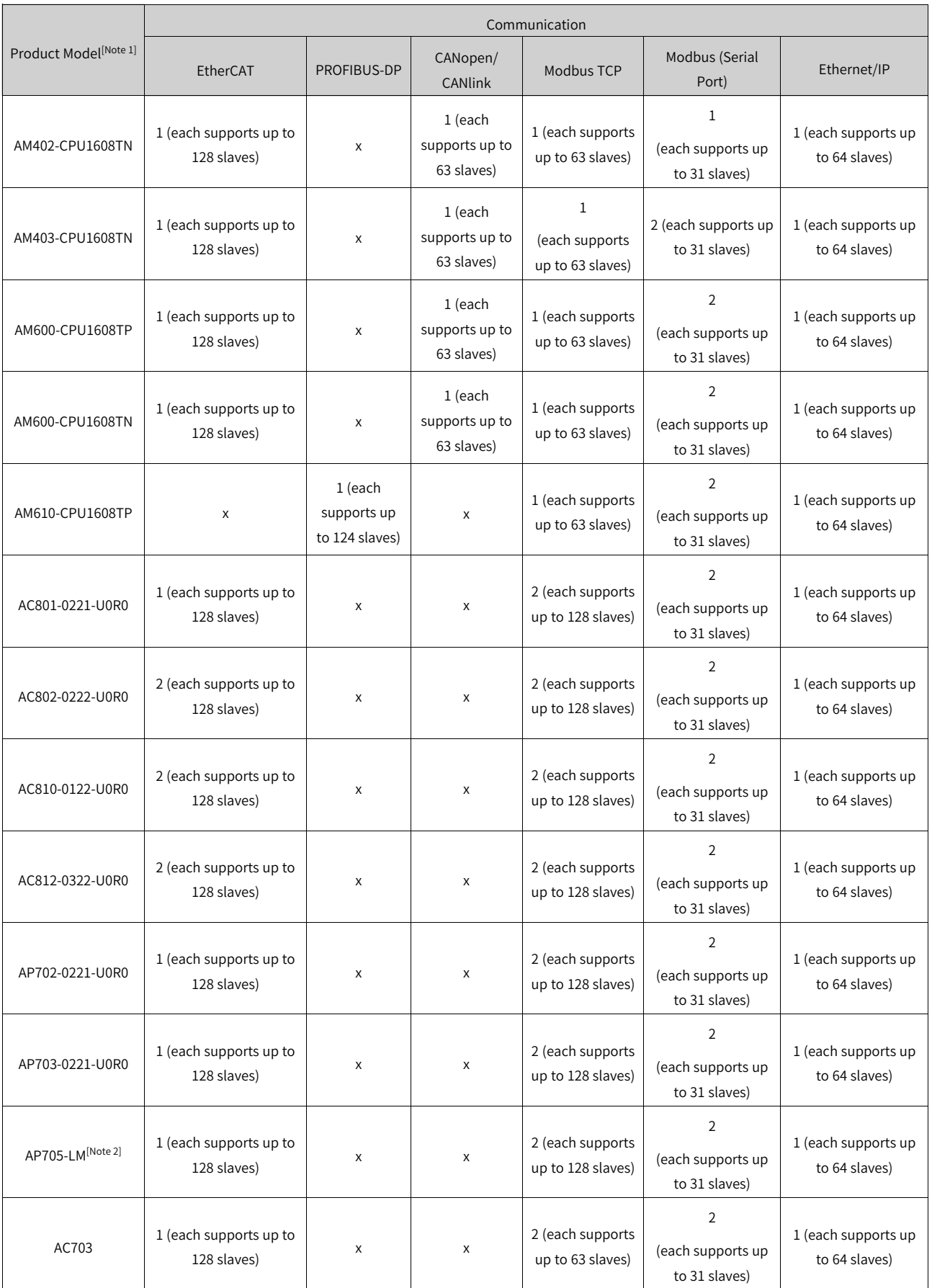

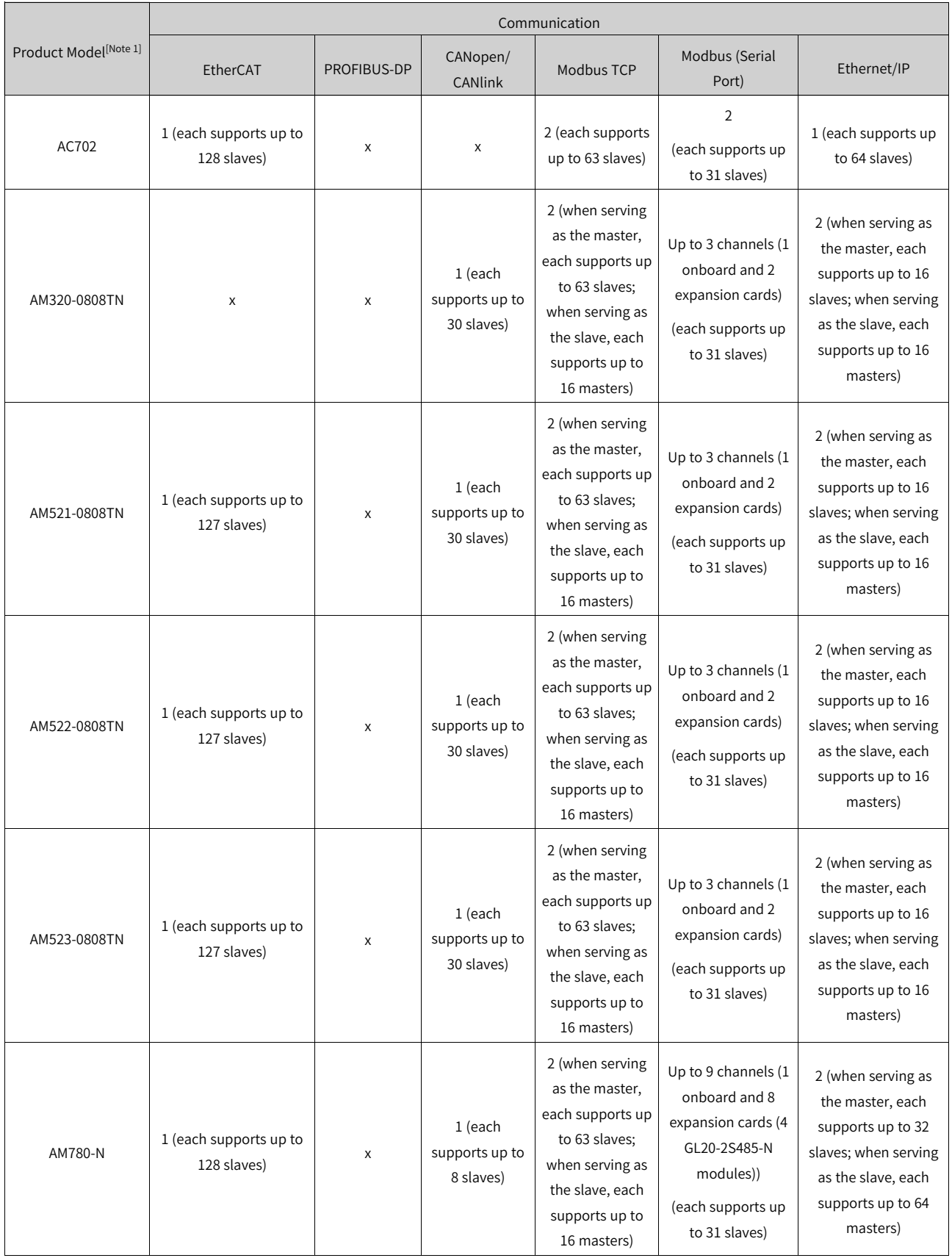

#### **Note**

- [Note 1]: 1) The number of the power module and stopper plate are not included. 2) The AM610-CPU1608TP is no longer maintained.
- <span id="page-16-0"></span>• [Note 2]: The AP705-LM is used for generic machine tools.

# **1.1.2 Product Configuration and Module Description**

Inovance provides a rich range of medium-sized PLCs for users to select the required product configuration according to the applications. Take the AM600 series PLC as an example. The AM600 includes two structures: AM600-CPU1608TP (EtherCAT+CANopen) and AM610-CPU1608TP (PROFIBUS-DP). The following are the typical system integration diagrams of the two structures.

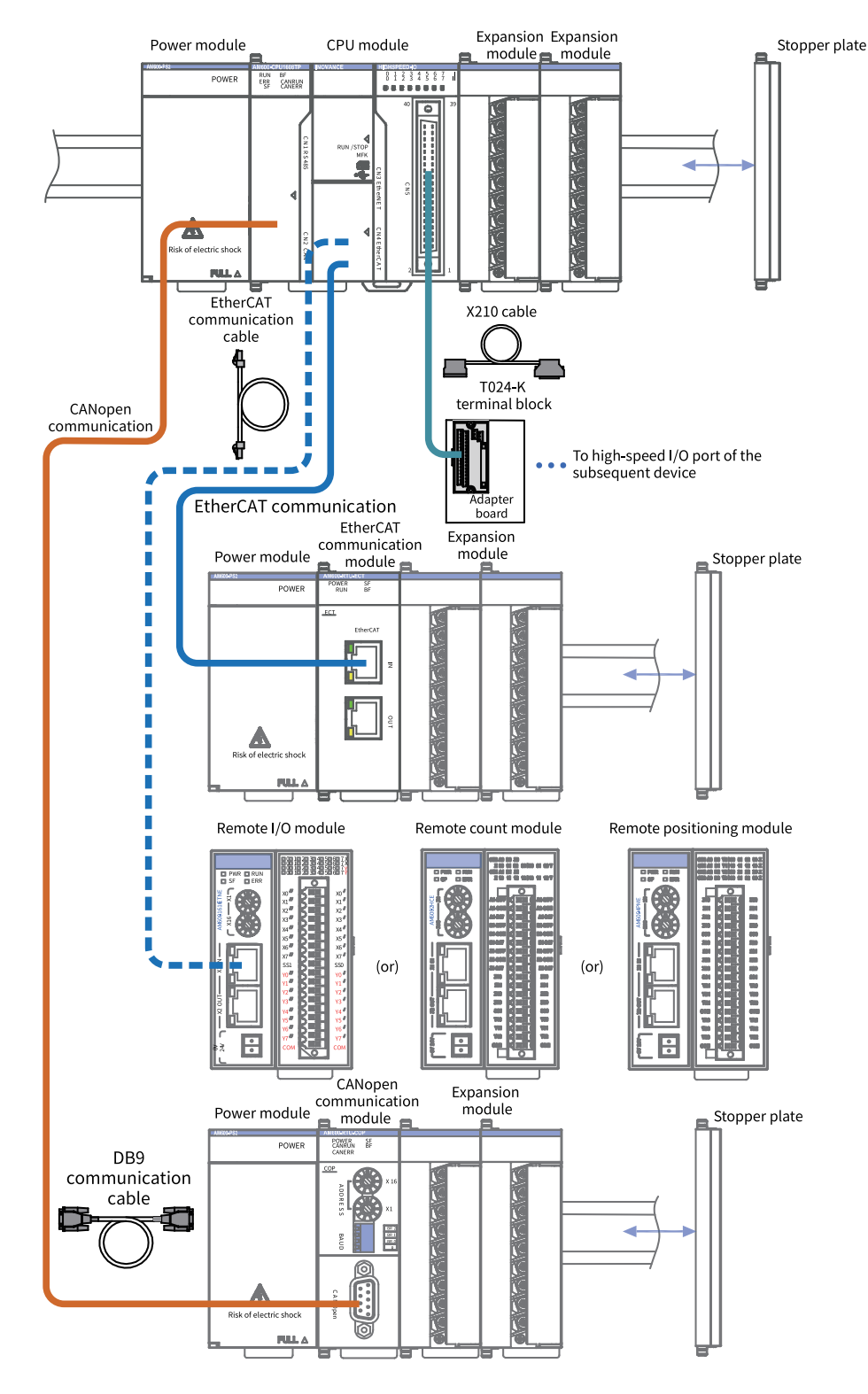

Figure 1-1 AM600-CPU1608TP typical system integration diagram

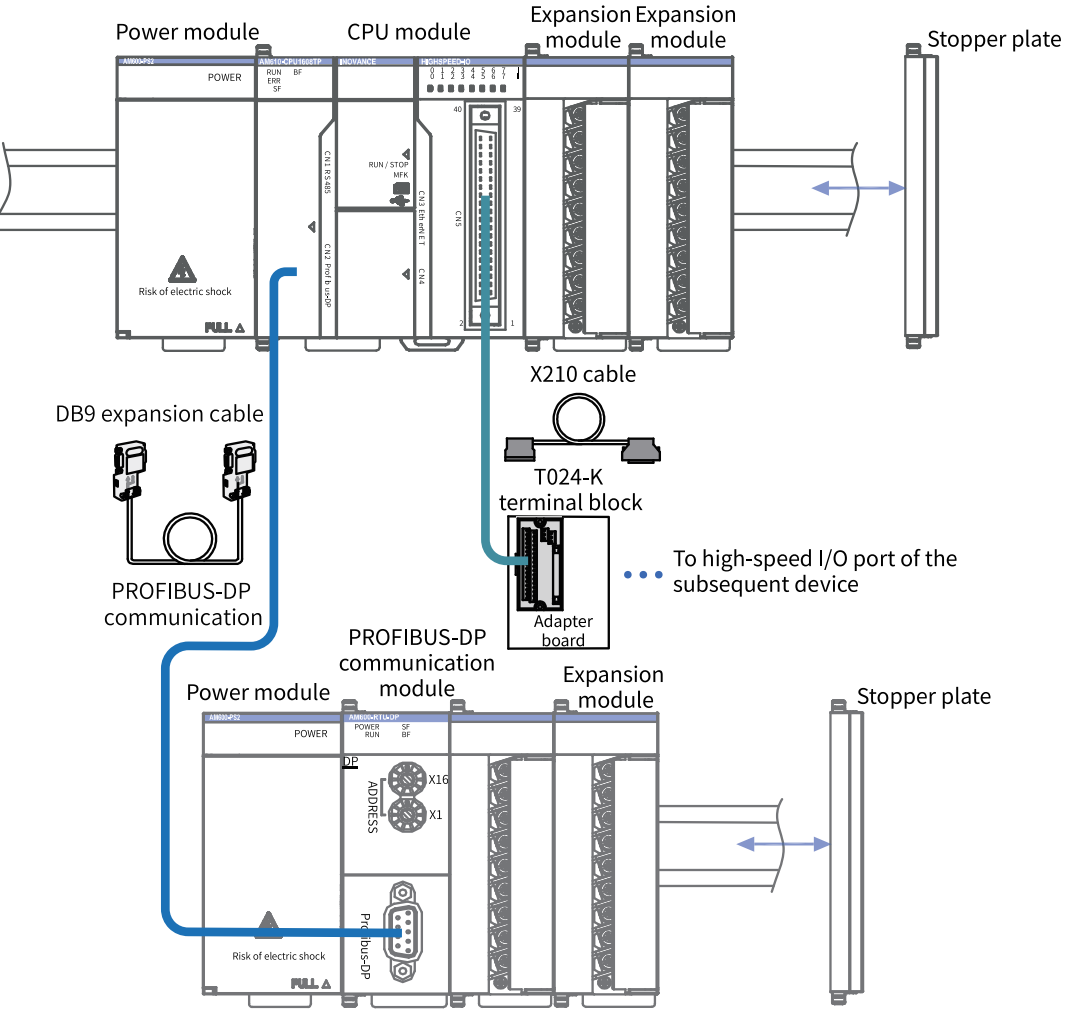

Figure 1-2 AM610-CPU1608TP typical system integration diagram

#### **Note**

The AM610-CPU1608TP and AM600-RTU-DP modules are no longer maintained.

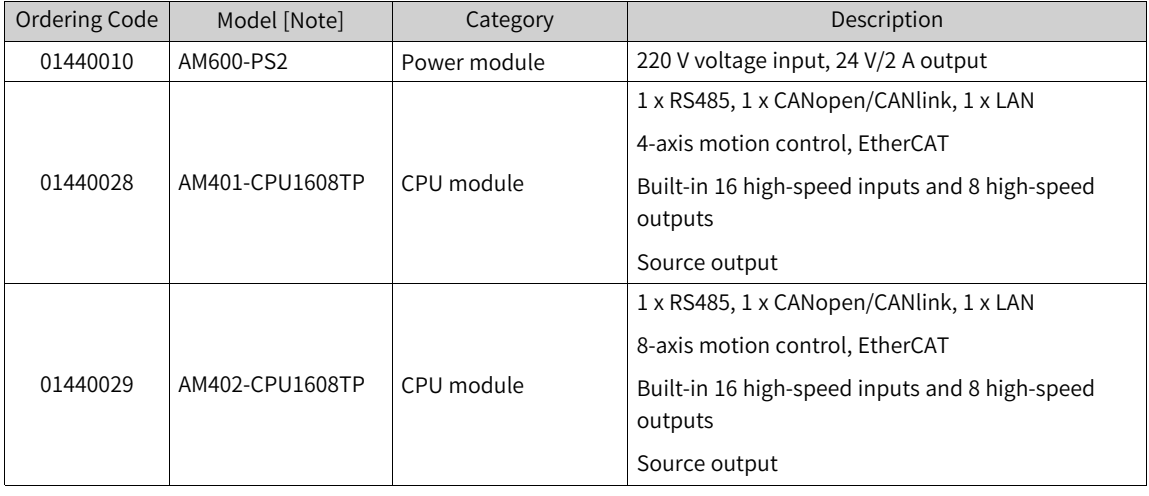

The AM600 modules are classified into the power module, CPU module, remote communication modules, and local expansion modules based on functions, as described in the following table.

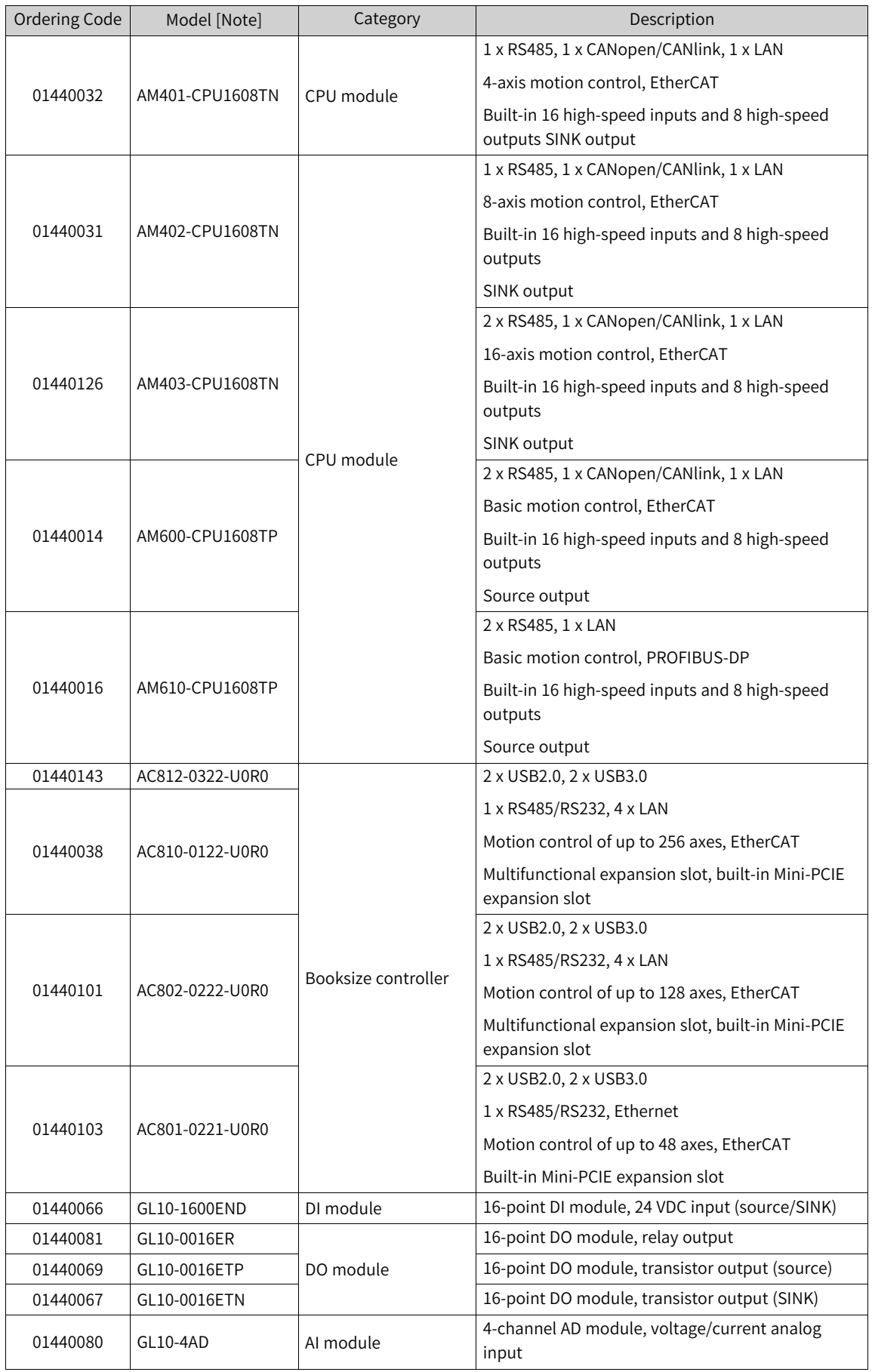

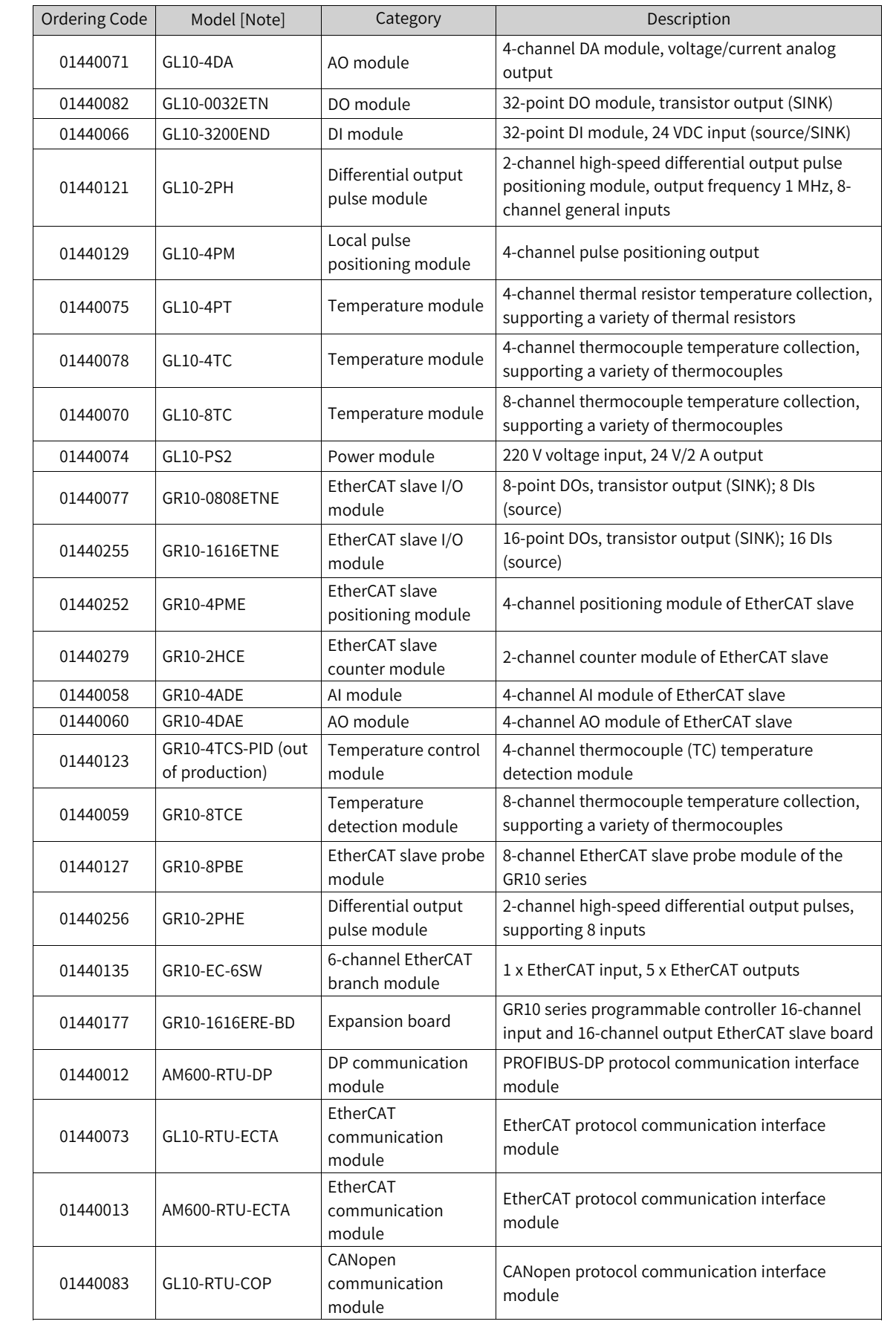

#### **Note**

The expansion module of the AM600 series has been upgraded to the expansion module of the GL10/GR10 series, and the modules are compatible with each other. The AM610-CPU1608TP and AM600-RTU-DP modules are no longer maintained.

## **1.1.3 System Application Process**

<span id="page-21-0"></span>The system application process of medium-sized PLCs is shown in the following figure. For module installation and wiring, see the AM600 Series PLC Hardware Guide and AC810 Series PLC Hardware Guide.

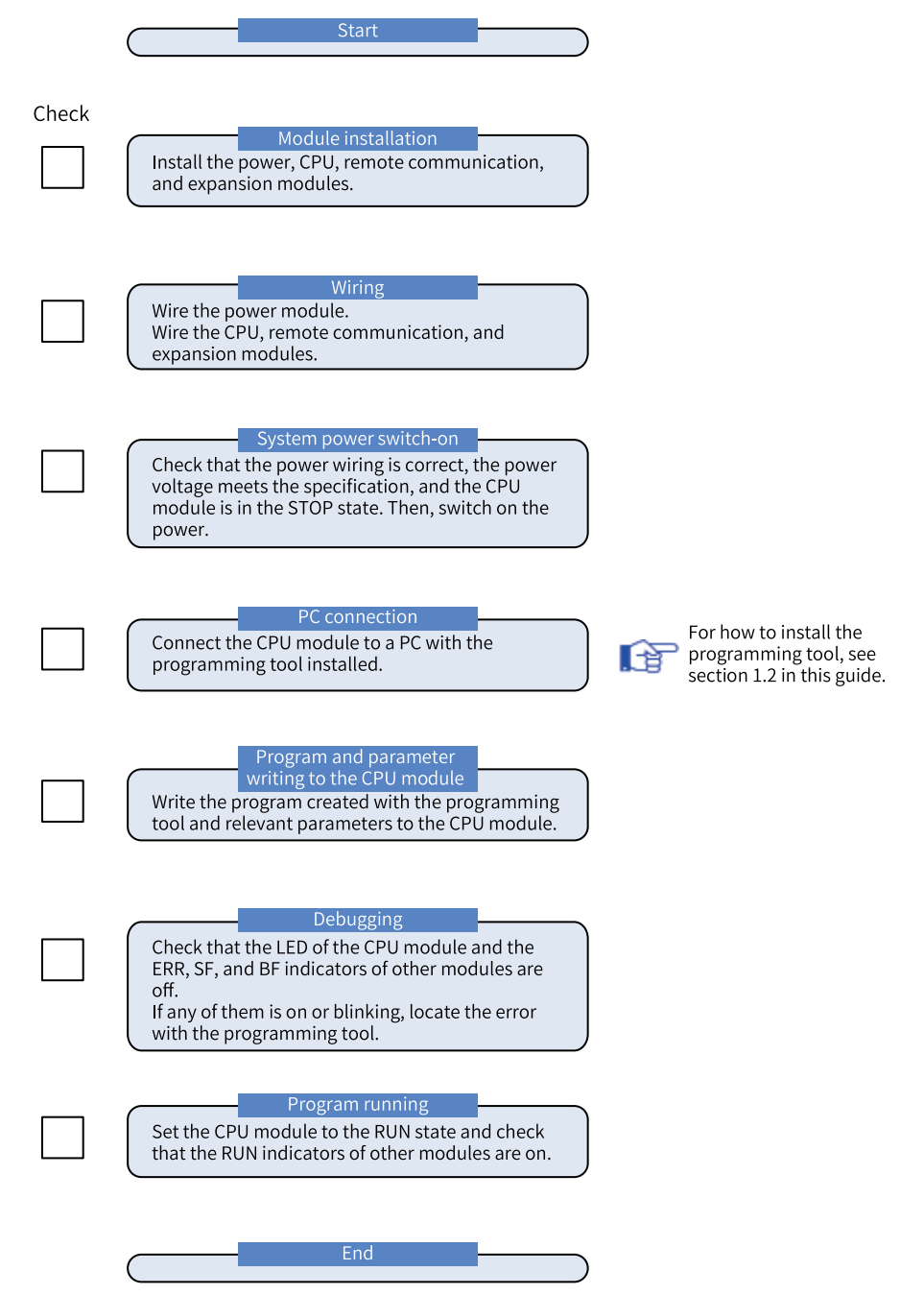

Figure 1-3 Basic application flowchart of medium-sized PLCs

# <span id="page-22-0"></span>**1.2 Overview of InoProShop**

### **1.2.1 Brief Introduction**

<span id="page-22-1"></span>InoProShop is a programming configuration software for medium-sized PLCs. Developed based on CODESYS V3 (shorted as "CODESYS"), InoProShop provides a complete configuration, programming, debugging, and monitoring environment for medium-sized PLCs with flexible processing on IEC languages.

InoProShop is used to manage projects and devices, and supports the following configurations on medium-sized PLCs:

- CPU configuration
- I/O module configuration
- EtherCAT bus
- PROFIBUS-DP bus
- CANopen/CANlink bus
- Modbus/Modbus TCP bus
- EtherNet/IP bus
- High-speed I/O

Besides programming, downloading, and debugging, this software also provides the following functions:

- Standard programming (IEC 61131-3 compliant) The software supports multiple programming languages, including structured text (ST), ladder diagram (LD), sequential function chart (SFC), and continuous function chart (CFC) of IEC61131-3 extended programming language.
- $\bullet$  Flexible function block (FB) library The software supports full FB library and user-defined library.
- Offline simulation Users can complete program debugging simulation without connecting the PLC hardware.
- Intelligent error locating The software quickly locates errors during pre-programming and programming and provides diagnostics and logs.
- <span id="page-22-2"></span>• Sampling tracking The software can establish the timing diagram of process variables.

## **1.2.2 Connection Between InoProShop and Hardware**

Connect the programming device to the PLC through Ethernet (such as a hub or switch) or USB, write a user program in the InoProShop, and download the program to the PLC to monitor the program and control the PLC.

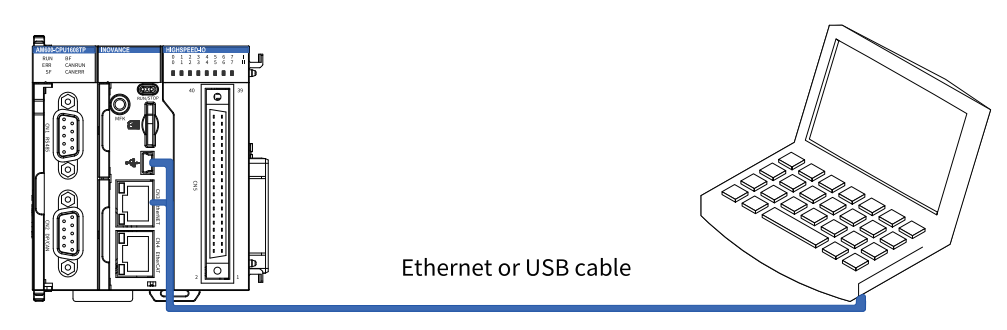

Figure 1-4 Connection between InoProShop and hardware

# <span id="page-23-0"></span>**1.2.3 Acquisition and Installation of the Software**

#### **Software Acquisition**

Inovance InoProShop is available for free. You can obtain the installation file and related reference using the following methods:

- Obtain a CD copy of the installation files from any Inovance distributor.
- Download the software installation package for free on the "Service" and "Support > Downloads" page at www.inovance.com.

As Inovance constantly improves its products and documentation, it is recommended that you update your software versions and consult the latest reference materials when needed to facilitate your application design.

#### **Installation Environment Requirements**

Prepare a desktop or portable PC meeting the following requirements:

- OS: Windows 7 or 10, 64-bit recommended
- Memory: 4 GB or above
- Space: an idle hard drive space of 5 GB or above

Connect the PC and the medium-sized PLC in the following way:

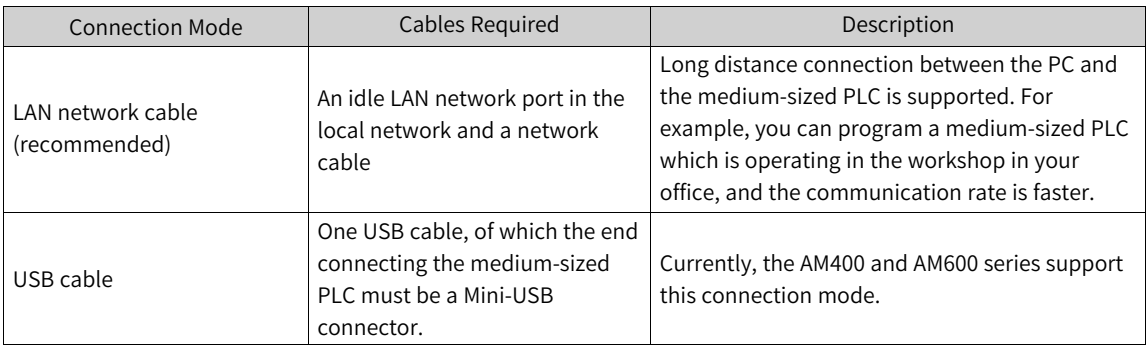

# <span id="page-24-0"></span>**1.2.4 Installation Procedure**

#### **Preparation Before Installation**

If you install InoProShop for the first time, ensure that there is at least 5 GB free space on the target hard disk. In this case, you can directly install the software.

If you are upgrading InoProShop, back up your files, uninstall the old version of InoProShop, restart the computer, and then install the new version.

#### **Installing InoProShop**

Go to the Windows System Resource Manager, open the directory where the installation files are located, and double-click the InoProShop (V\*.\*.\*.\*).exe file (V\*.\*.\*.\* is the version of InoProShop. Make sure you have the latest version).

The installation wizard appears and the system prepares for the installation.

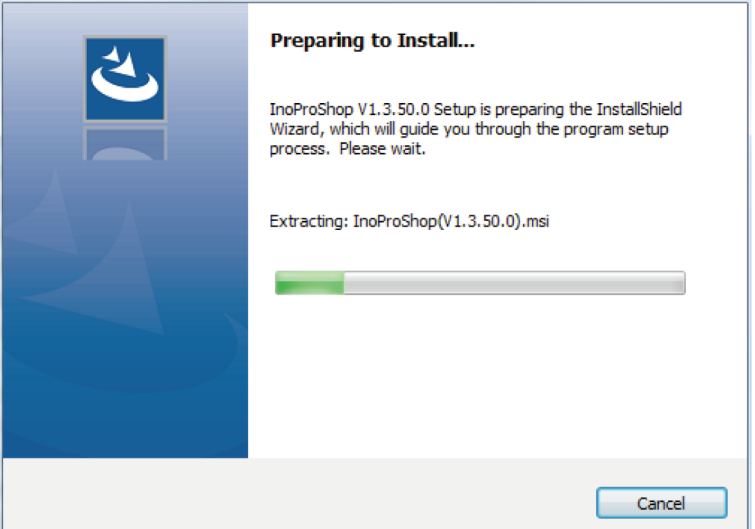

Click "Next" to start the installation.

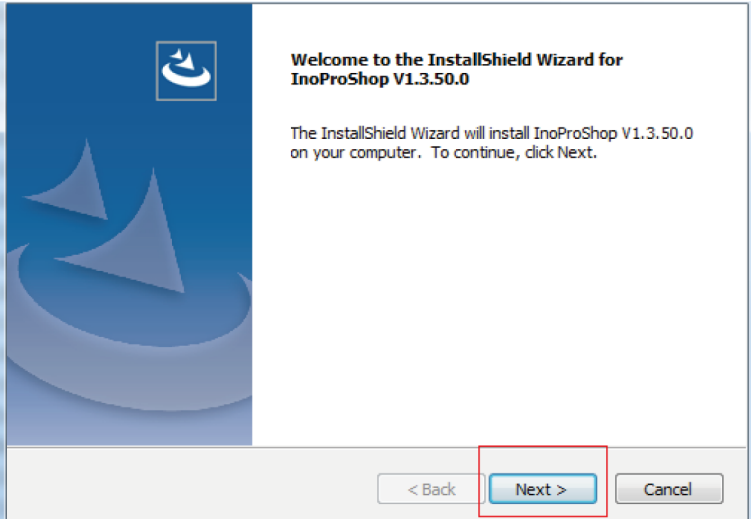

Select the installation path and click "Next".

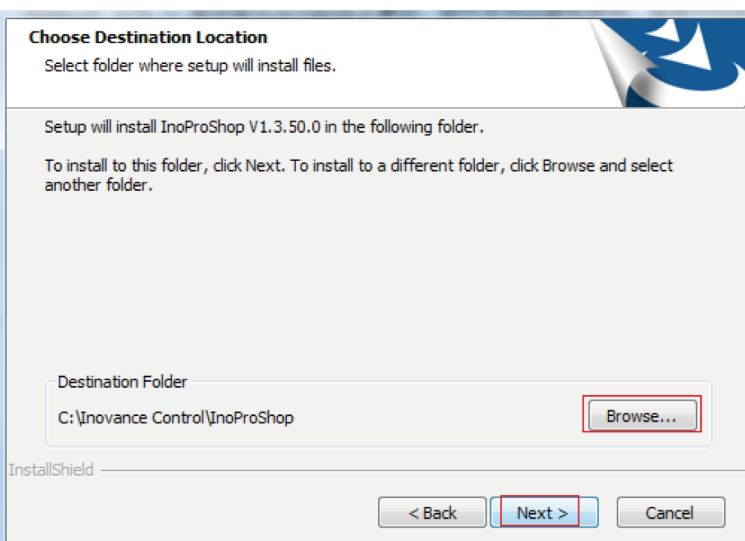

Select components that you want to install and click "Next".

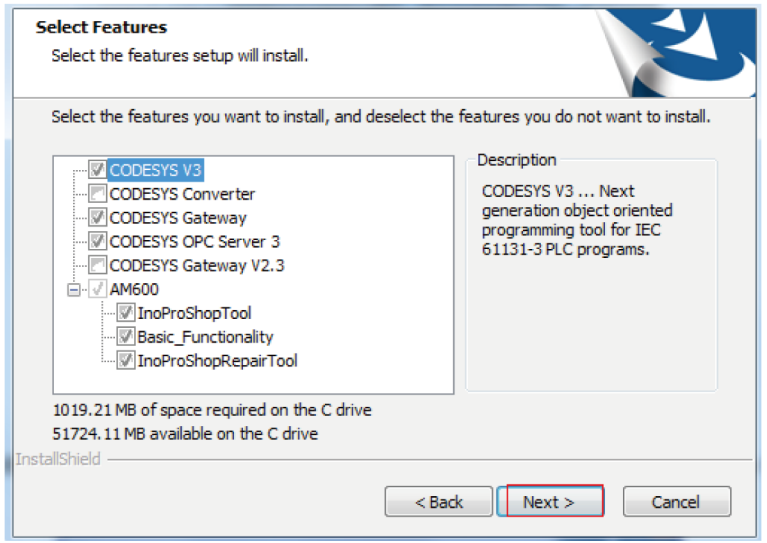

Click "Next".

.

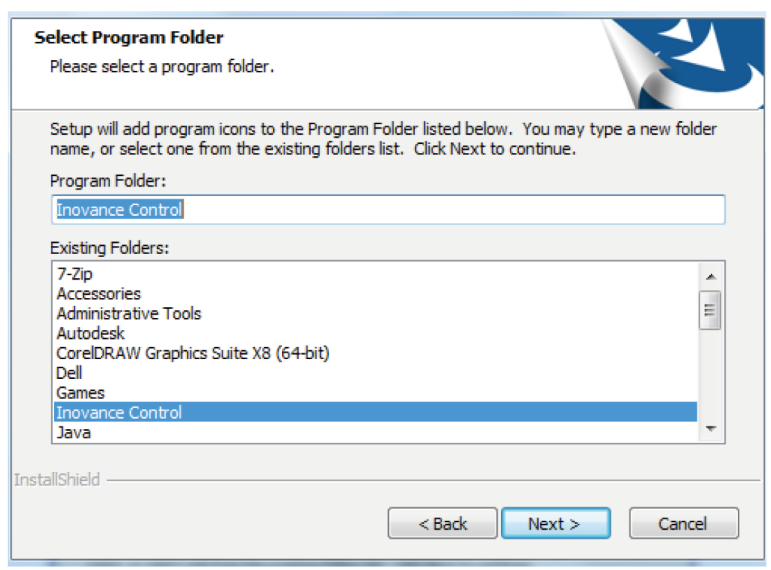

Click "Next".

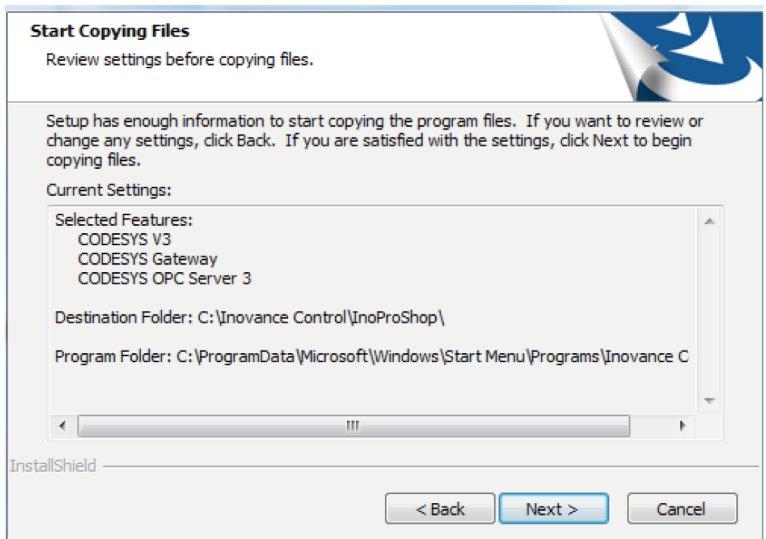

Wait until the "InstallShield Wizard Complete" page appears, and click "Finish" to complete the installation.

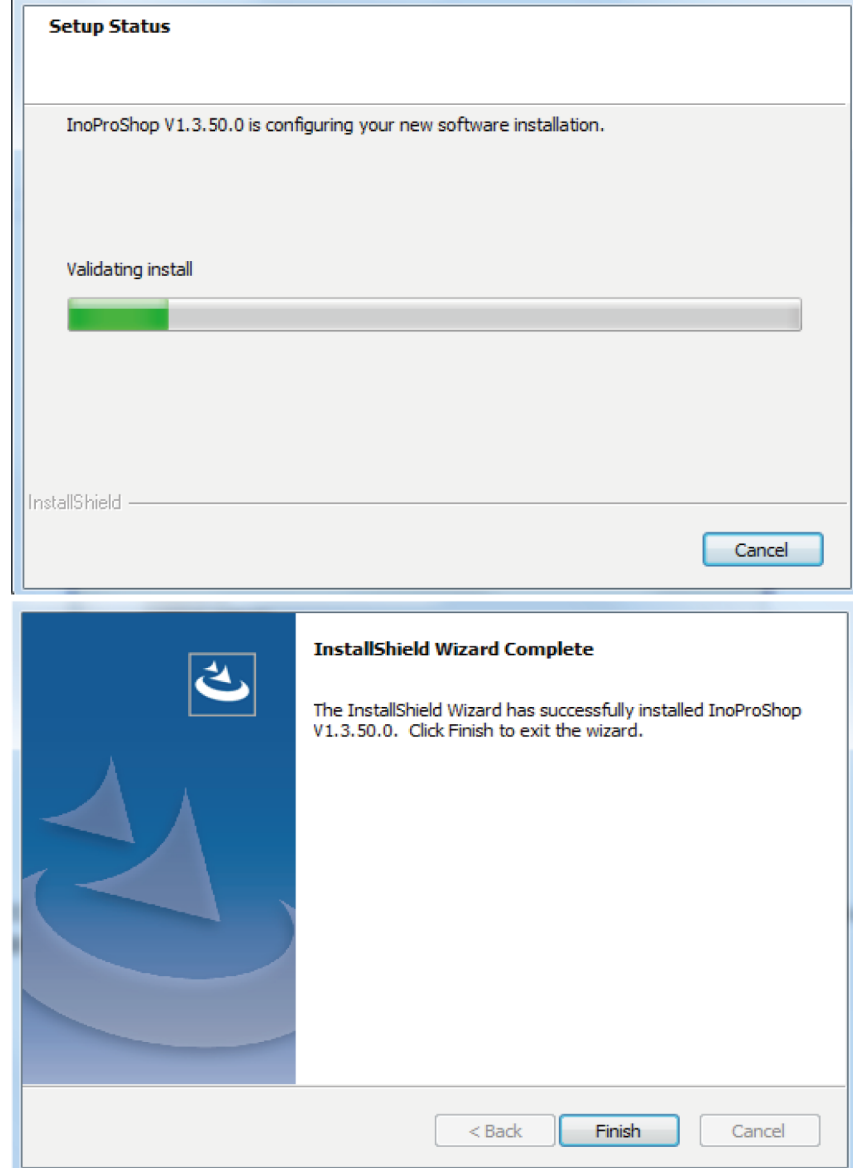

#### **Language Setting**

The default page language of InoProShop is Simplified Chinese. If you need to change the language, choose "Options" > "International Settings" on the main page of the software to select the desired language.

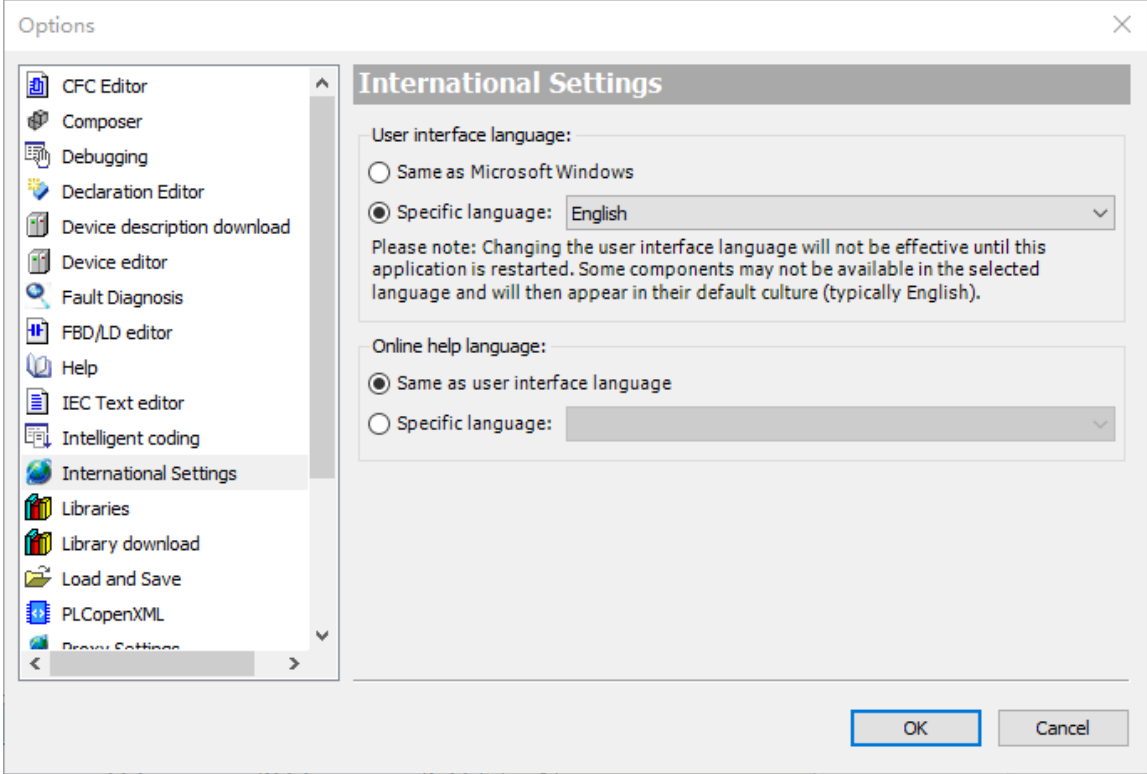

#### **Confirming Whether Selected Controller Is Correct**

If multiple AM600s are connected to one LAN, after you log in to a controller, you need to confirm whether the selected controller is your desired one.

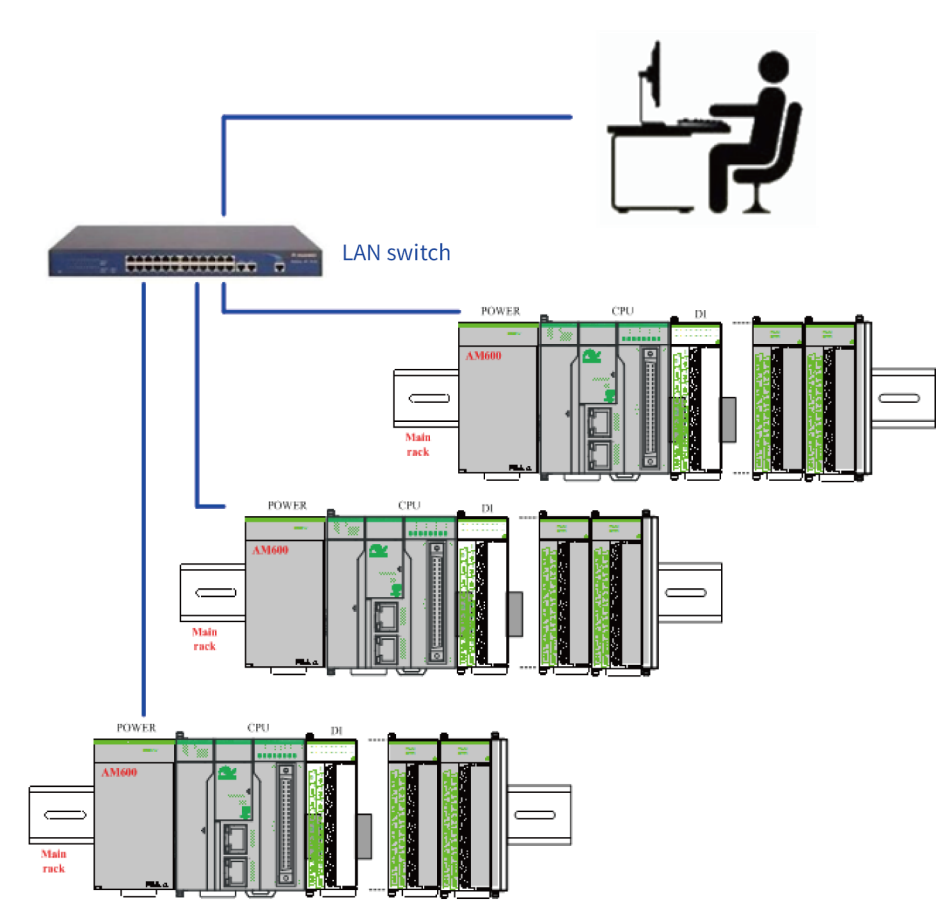

For this purpose, on the "Device" tab page of InoProShop, click "System Setting", and then click "Identify Device".

① Double-click "Device".

② The "System Setting" page is displayed.

<span id="page-28-0"></span>③ Click "Identify Device". PLCs selected on the "Communication Settings" page are displayed on the LEDs alternately.

#### **1.2.5 Uninstallation of InoProShop**

In the Windows system, you can uninstall InoProShop directly from the Control Panel as follows:

- 1. Quit InoProShop and ensure that Gateway is closed.
- 2. If the CODESYS icon exists on the task bar, right-click the icon and choose "Exit" to close Gateway.
- 3. Choose "Start" > "Settings" > "Control Panel".
- 4. Double-click "Add or Remove Programs".
- 5. Select InoProShop in the list.
- 6. Right-click it, and then click "Remove". In the confirmation dialog box, click "Confirm".

# <span id="page-29-0"></span>**2 Quick Start**

# **2.1 Programming Environment Launching**

<span id="page-29-1"></span>1. Double-click the programming software icon  $\ddot{R}$  on the desktop to launch the InoProShop

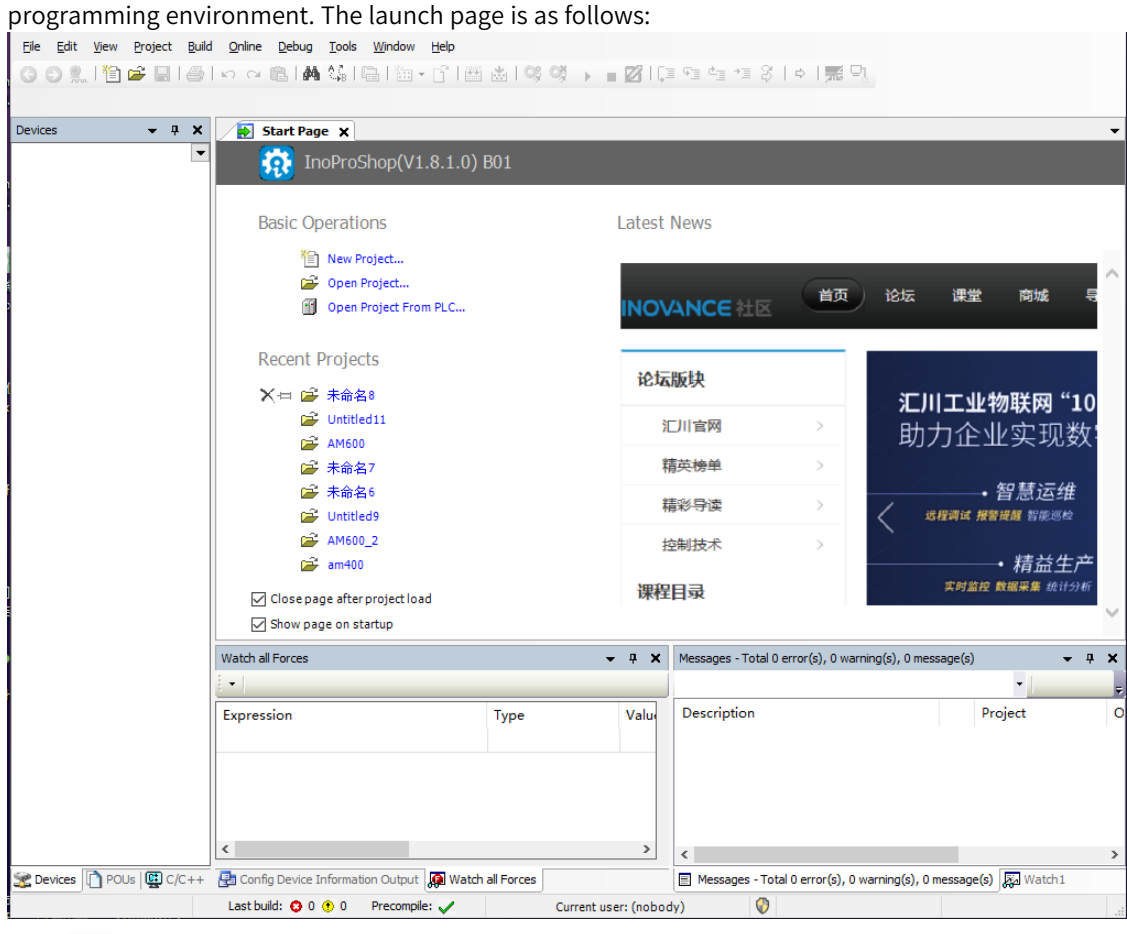

2. Click on the top left corner of the menu bar or choose "File" > "New Project" to create a project. Select "Standard project" and the programming language, and specify the project file name as well as storage path, as shown in the following figure:

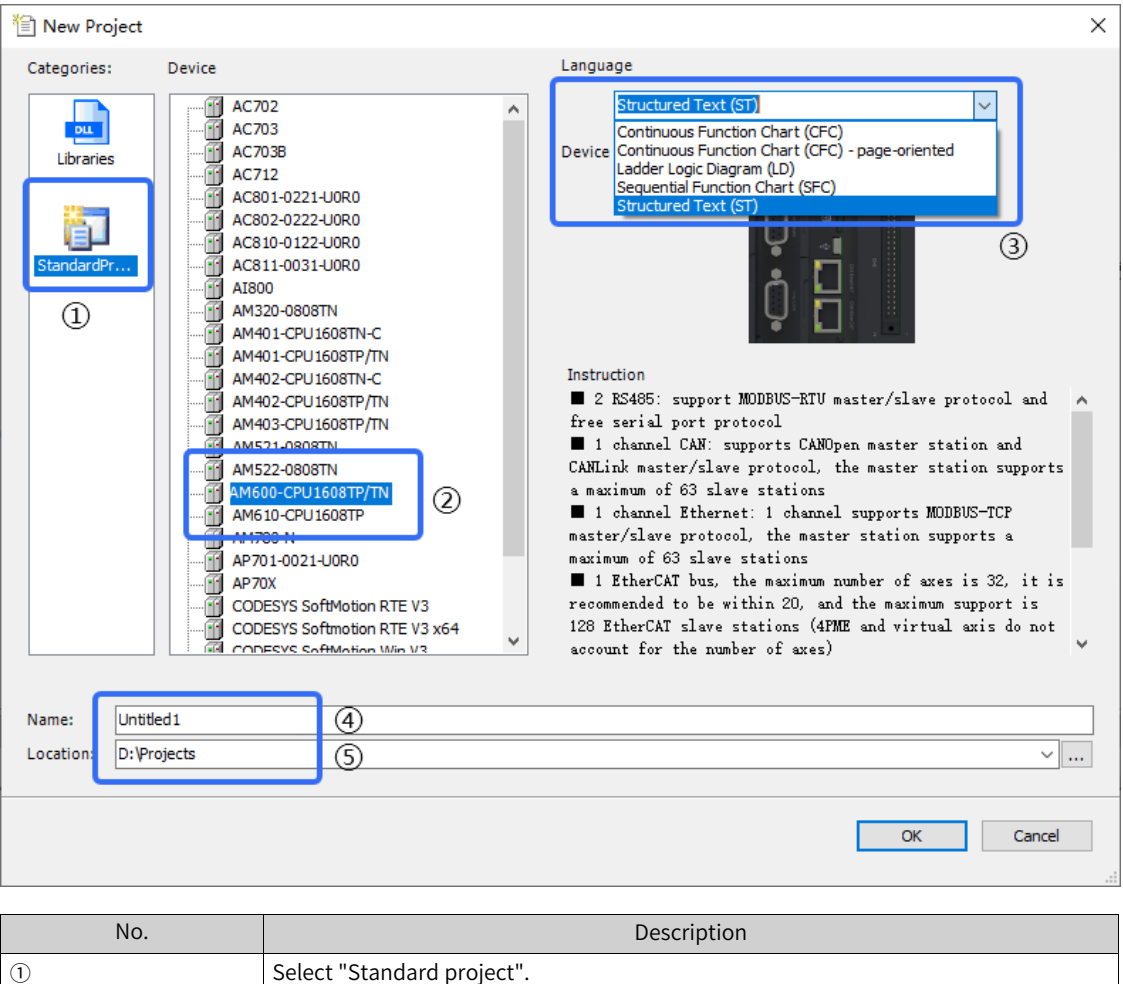

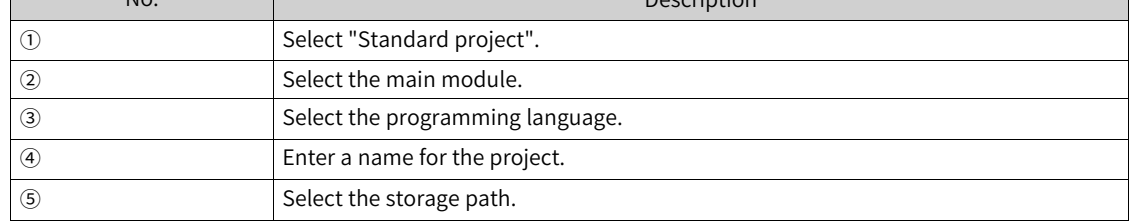

3. Click "OK". The system configuration and programming page is displayed. The following figure shows common buttons and window distribution of this page.

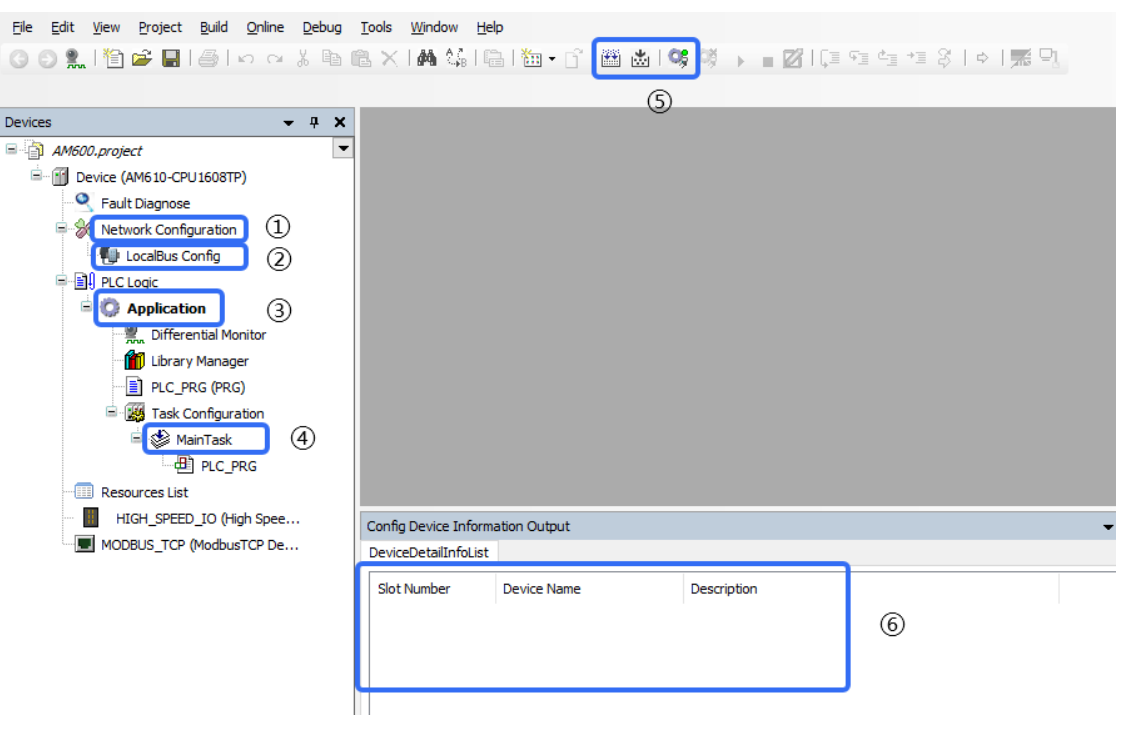

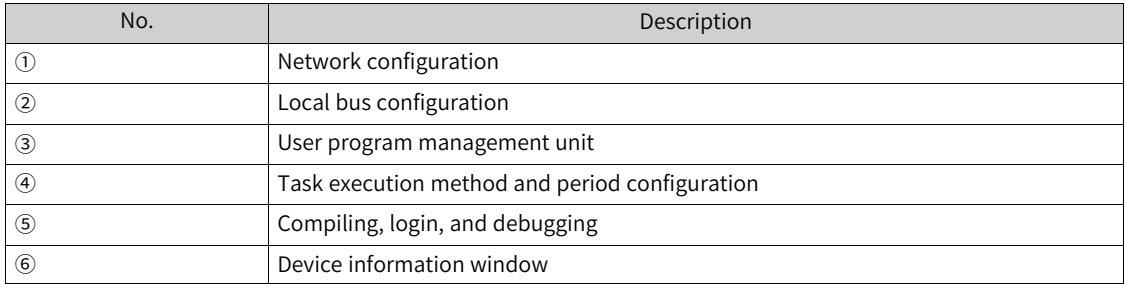

# <span id="page-31-0"></span>**2.2 Typical Procedure for Writing a User Program**

## **2.2.1 Overview**

<span id="page-31-1"></span>If this is the first time you use Inovance medium-sized PLCs, note that five steps are required to write and debug a complete user program.

- 1. Configure the hardware system based on the hardware connection structure of the medium-sized PLC application system.
	- If only the CPU main module and I/O expansion module are used, you only need to configure the hardware as follows: Place the "elements" of selected module type and model and installation order into the "rack" on the InoProShop hardware configuration page.
	- If the expansion racks are used, configure the bus first. Then, add a certain number of network expansion modules according to the number of expansion racks, and add expansion modules into each rack.
- 2. Write the user program according to the control procedure of the application system. During programming, the variables are customized based on the data storage width and use scope, which may be independent of hardware configuration.
- 3. Link the input port variable (I), output status (Q), or value (M) of each hardware port in the system structure with the variables in the user program.
- 4. Configure the synchronization period of network communication (for example, the EtherCAT bus). Configure the execution periods of user program units according to the instantaneity requirements of tasks.
- <span id="page-32-0"></span>5. Log in to the medium-sized PLC in the InoProShop programming environment. Download the user program, perform simulated debugging, and rectify faults until the program runs normally.

### **2.2.2 User System Configuration Operations**

On the InoProShop main page, double-click "LocalBus Config" in the left device tree. The "Hardware Configuration" page of the PLC main rack is displayed:

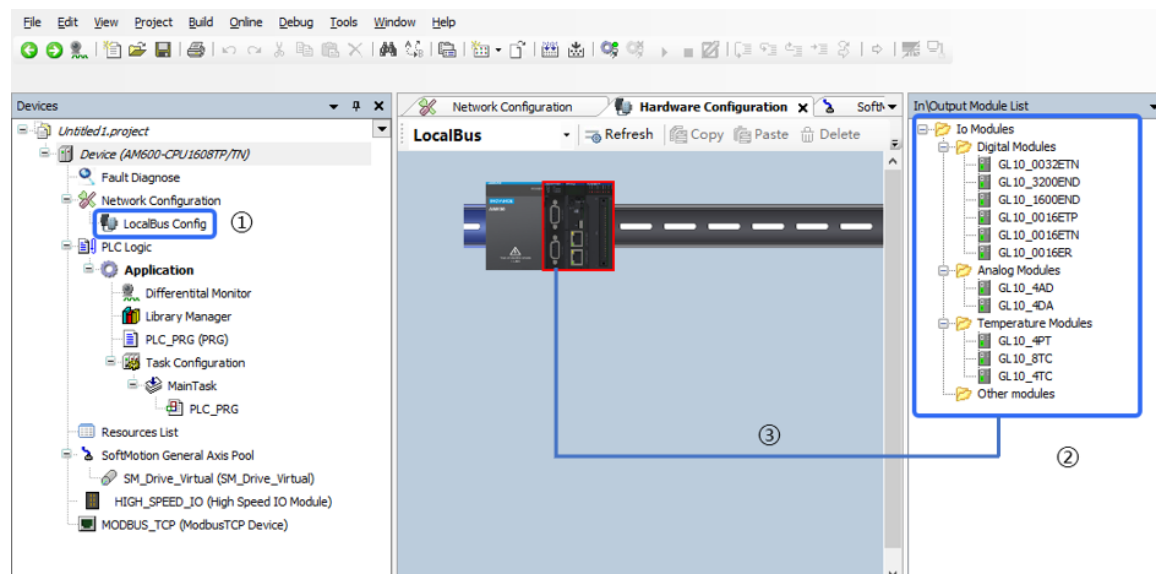

① Double-click here to open the local expansion module configuration page.

② Element library of the expansion module.

③ Click on the right side of the CPU unit in the installation slot. Double-click the required I/O module in the expansion module element library. Place the modules in turn. Double-click the required modules in turn in the right expansion module library according to the required module models and installation order, and drag the modules to the rack. To delete a module, select it and press Del.

<span id="page-32-1"></span>Take AM600 for example. A maximum of 16 expansion modules can be mounted to the main rack.

#### **2.2.3 User Program Writing Operations**

Double-click "PLC\_PRG(PRG)" in the left device tree. The user programming page is displayed, on which the programming language is ST (selected in projection creation), as shown in the following figure. Similar to the C language, every variable can be used only after declaration. After a program statement is written, when you press Enter, the programming environment automatically displays a declaration prompt. When you click "OK", the variable declaration window automatically adds this statement. This simplifies the program procedure.

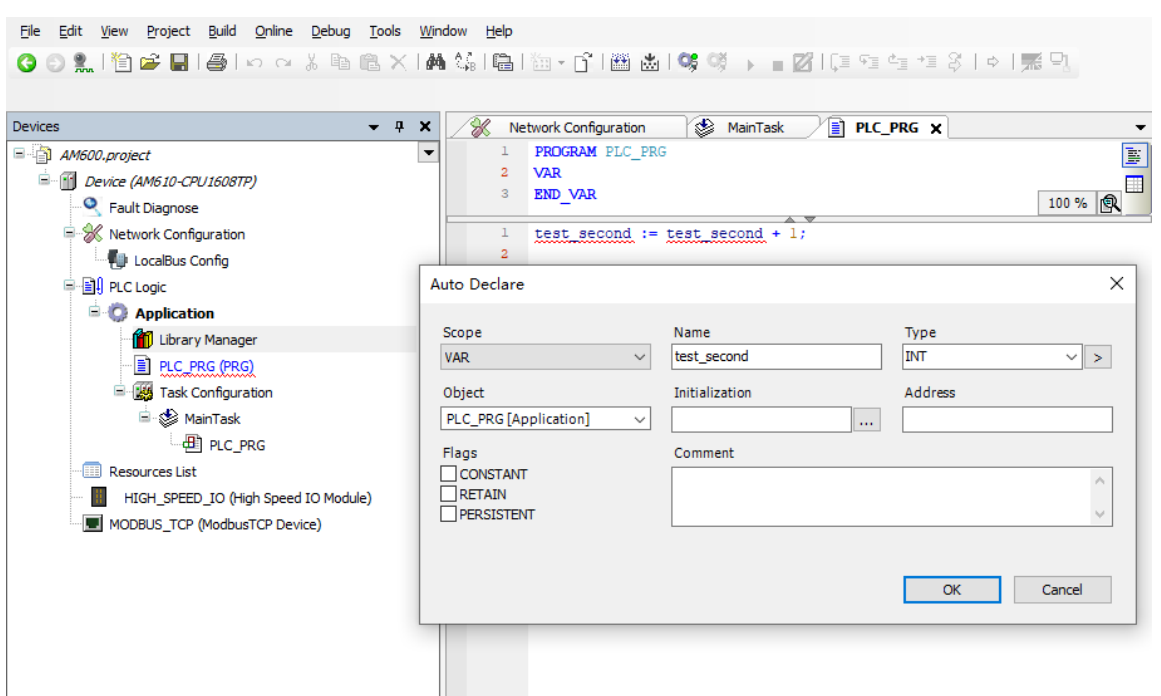

A programming example: Assign the value of the second variable to the first variable and progressively increase the value.

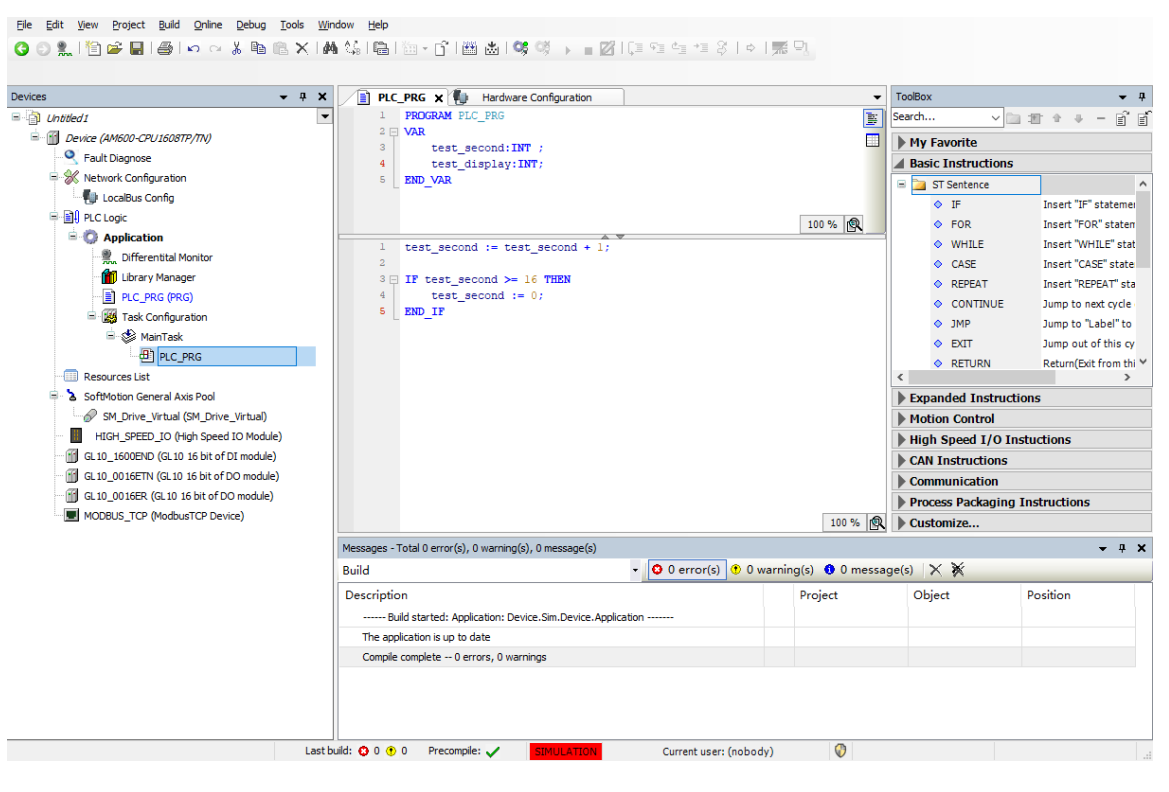

I

## **2.2.4 Linkage Configuration Between User Program Variables and Ports**

<span id="page-34-0"></span>On the "LocalBus Config" page, link the hardware ports with variables in the user program. As shown in the following figure, link the "test\_display" variable with the output port of the first DO module. The configuration procedure is as follows:

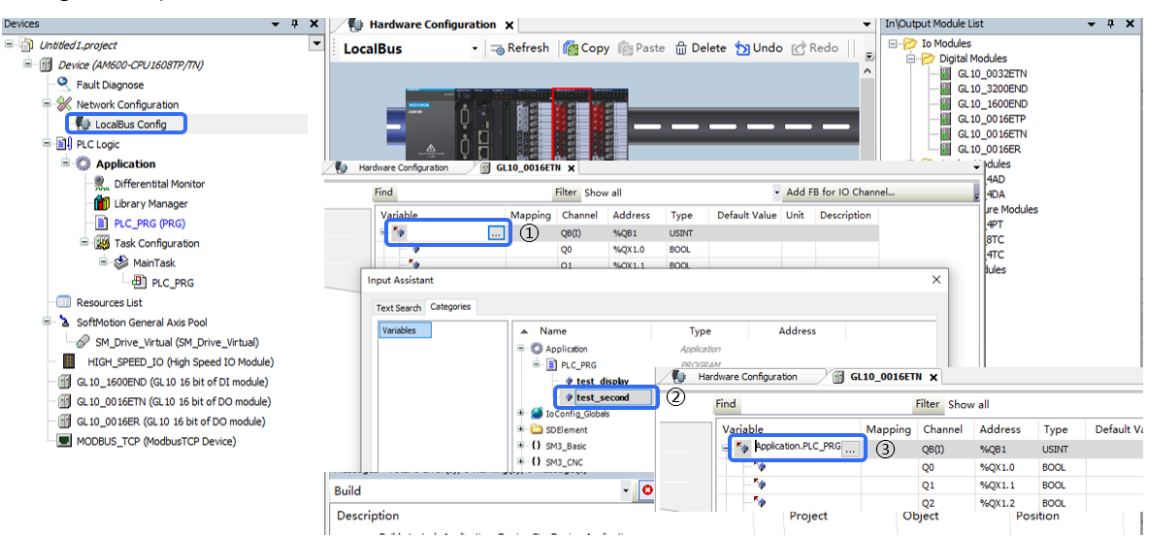

# **2.2.5 Configuration of Execution Mode and Operation Cycle of User Program**

<span id="page-34-1"></span>In the previous example, the sub-program is executed once every 20 ms by default. If you need to change the execution mode, for example, change it to repeated execution, scheduled execution, or execution at a specified interval, perform the following operations:

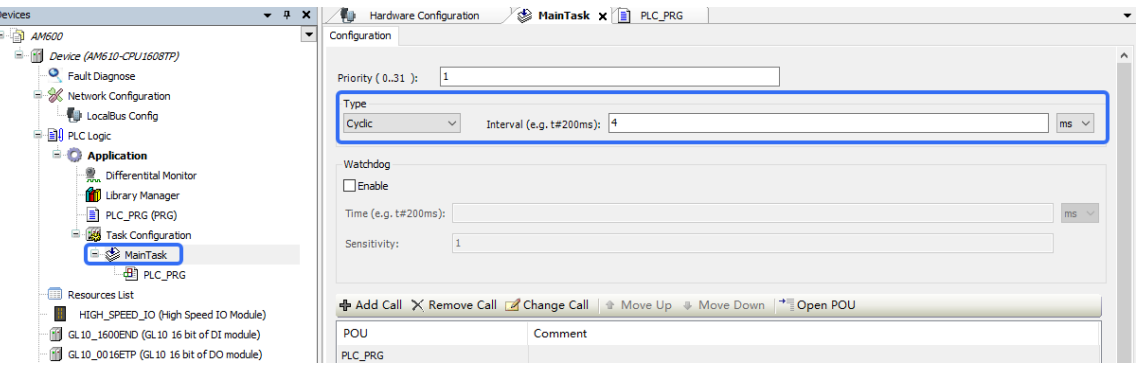

## **2.2.6 Compiling, Login, and Download of User Program**

<span id="page-34-2"></span>After programming, the program needs to be complied. Verify the compiling operation, locate errors based on the compiling information, and then repeat the operation until no error is reported.

The compiling information is displayed in the following compiling information box:

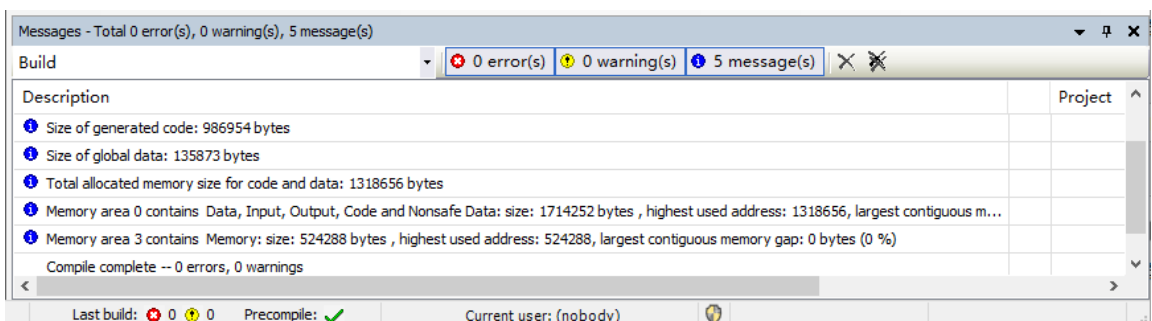

After confirming that no compiling error exists, click the "Online" and "Login" buttons, as shown in the following figure.

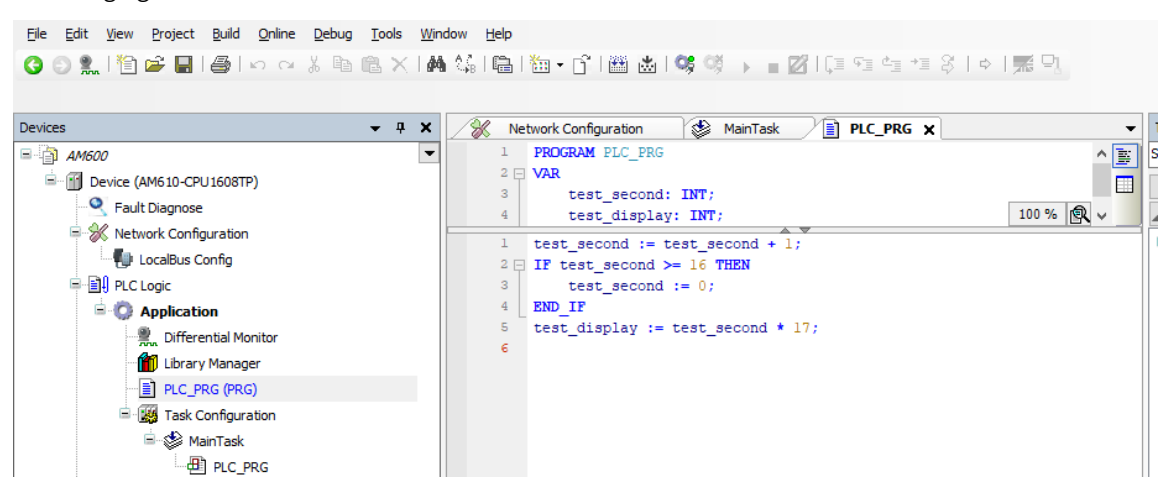

The following dialog box is displayed. Choose whether to create a project and continue to download the program.

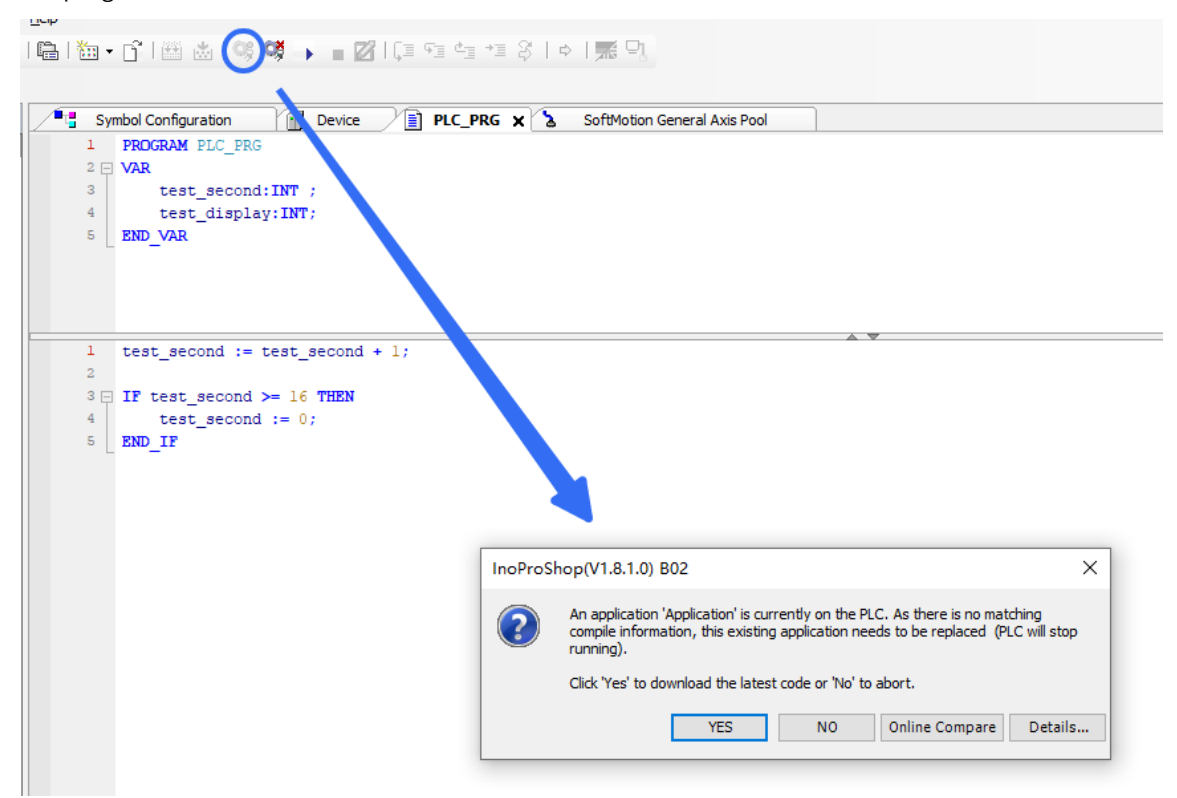

Click "Yes" to connect the host controller to the device and retain the connection. The initial status is "Stop", as shown in the following figure.
| Tools<br>Window Help                                                                  |            |                 |                |                |  |  |  |  |  |  |
|---------------------------------------------------------------------------------------|------------|-----------------|----------------|----------------|--|--|--|--|--|--|
| BX A\$¼ /k/k ♪なななん? >B >b ↑B  函出 % +   →   27  2  9  * * 1   3                        |            |                 |                |                |  |  |  |  |  |  |
|                                                                                       |            |                 |                |                |  |  |  |  |  |  |
| Hardware Configuration<br>理                                                           | MainTask   | Eì<br>PLC_PRG X |                |                |  |  |  |  |  |  |
| <b>Device.Application.PLC_PRG</b>                                                     |            |                 |                |                |  |  |  |  |  |  |
| Expression                                                                            | Type       | Value           | Prepared value | <b>Address</b> |  |  |  |  |  |  |
| test_second                                                                           | <b>INT</b> | 0               |                |                |  |  |  |  |  |  |
| test_display \$                                                                       | <b>INT</b> | 0               |                |                |  |  |  |  |  |  |
| test second 0<br>$+1;$                                                                |            |                 |                |                |  |  |  |  |  |  |
| ۰<br>:= test_second 0<br>IF test_second<br>$>= 16$ THEN<br>$\overline{0}$<br>$2 \Box$ |            |                 |                |                |  |  |  |  |  |  |
| $\frac{1}{2}$<br>3<br>test second 0<br>$:= 0:$                                        |            |                 |                |                |  |  |  |  |  |  |
| 4<br>END IF                                                                           |            |                 |                |                |  |  |  |  |  |  |
| 5<br>test display 0<br>$:=$ test second $0$<br>$* 17:$<br>6<br><b>RETURN</b>          |            |                 |                |                |  |  |  |  |  |  |
|                                                                                       |            |                 |                |                |  |  |  |  |  |  |
|                                                                                       |            |                 |                |                |  |  |  |  |  |  |

Choose "Debug" > "Start". The device enters the running state and starts to run the user program.

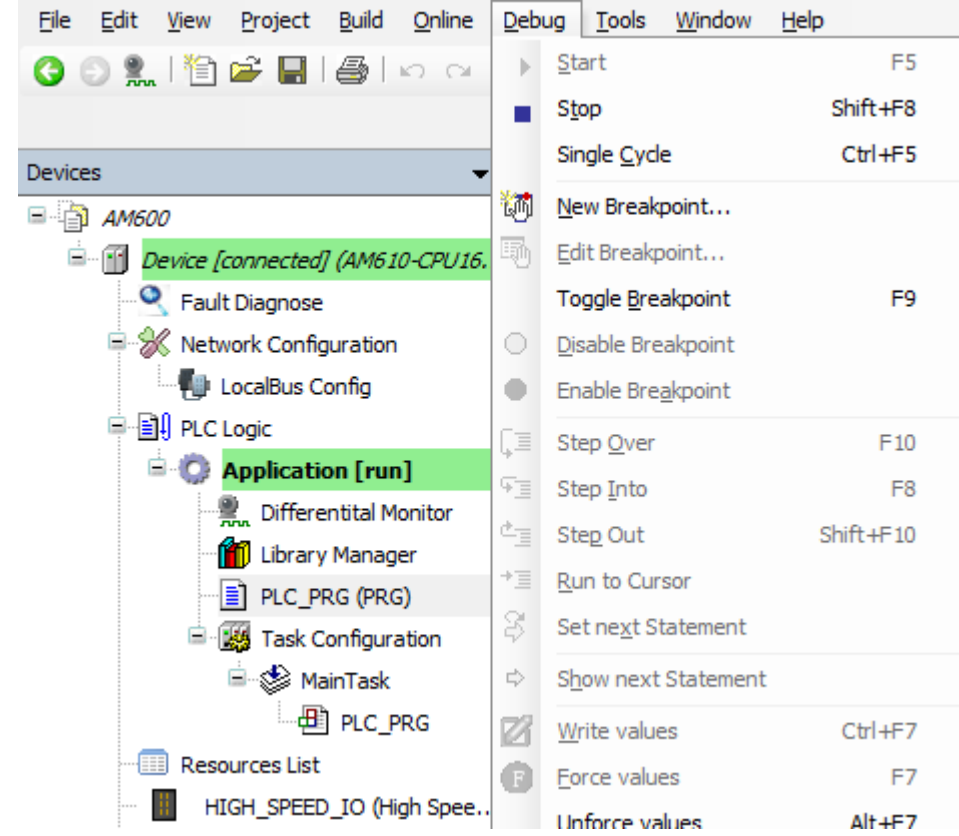

The following figure shows the monitoring interface of a running user program.

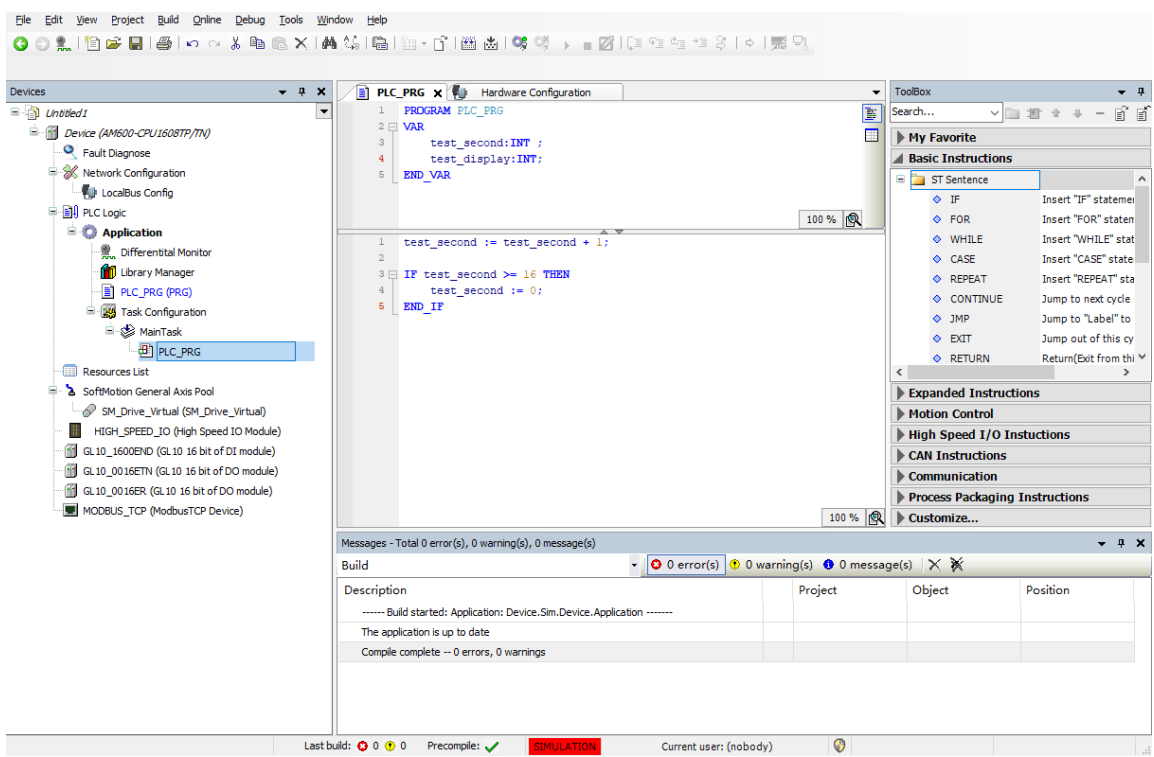

Check the first DO module behind AM600. The output status indicator cyclically counts in a binary mode.

# **2.3 Writing a Marquee Sample Project with InoProShop**

#### **Launching the InoPro Programming Environment**

Create a project:

Click  $\Box$  on the top left corner of the menu bar or choose "File" > "New Project" to create a project. Select "Standard project", device type (model of the main module), and the programming language, and specify the project file name as well as storage path, as shown in the following figure:

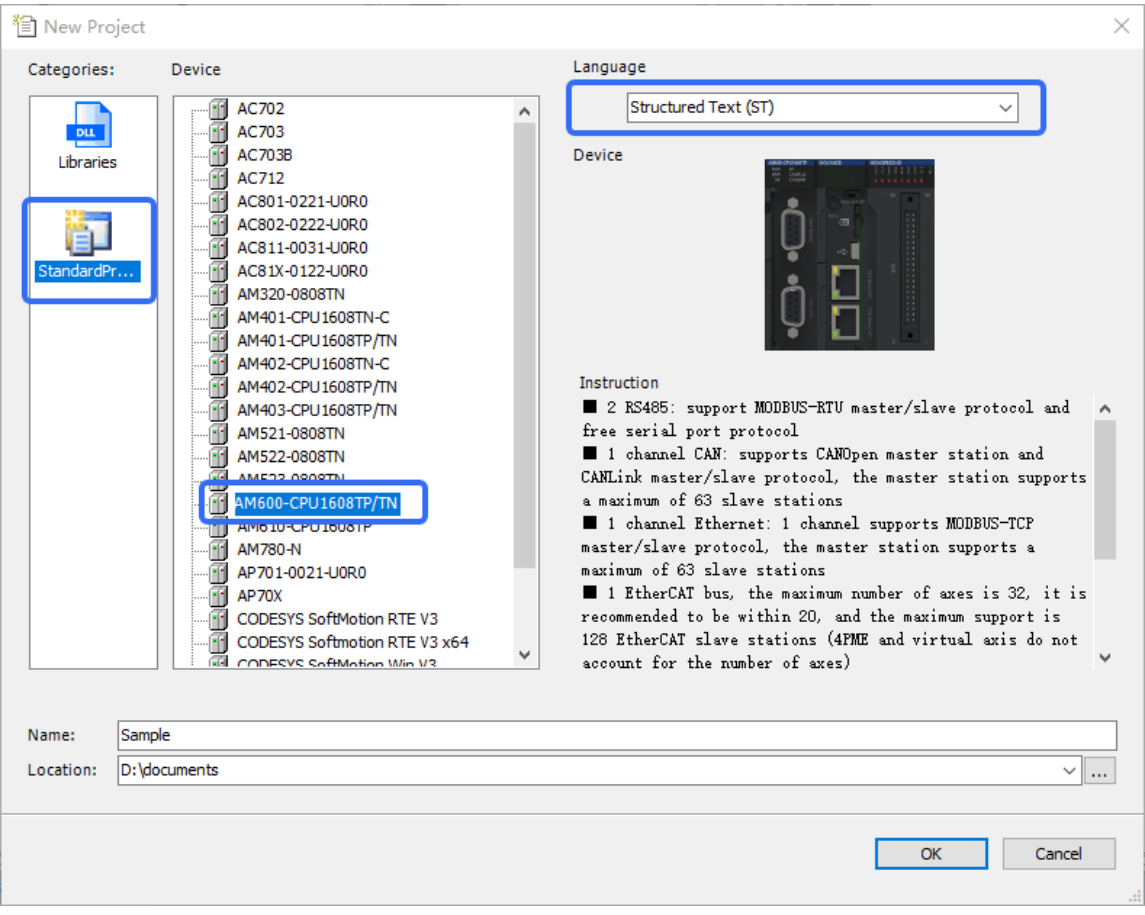

# **System Configuration and Programming Page**

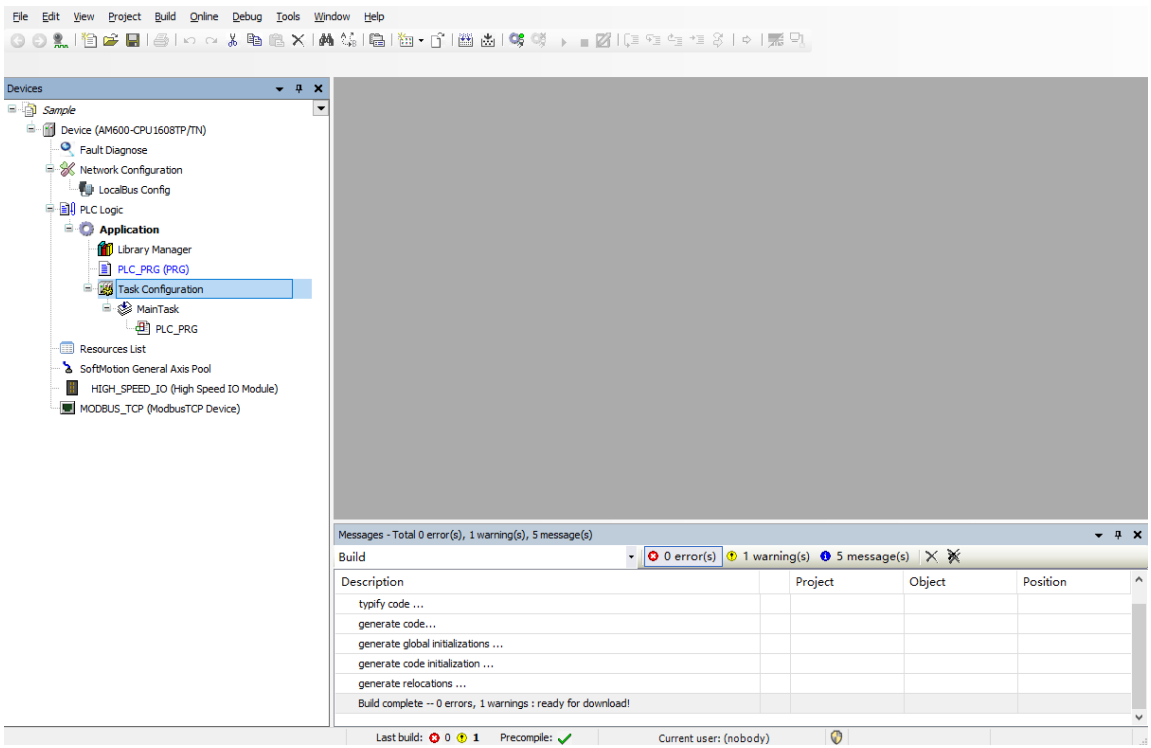

### **Compiling a Marquee Sample Project with the ST Language**

Double-click to open the "PLC\_PRG" program organization unit.

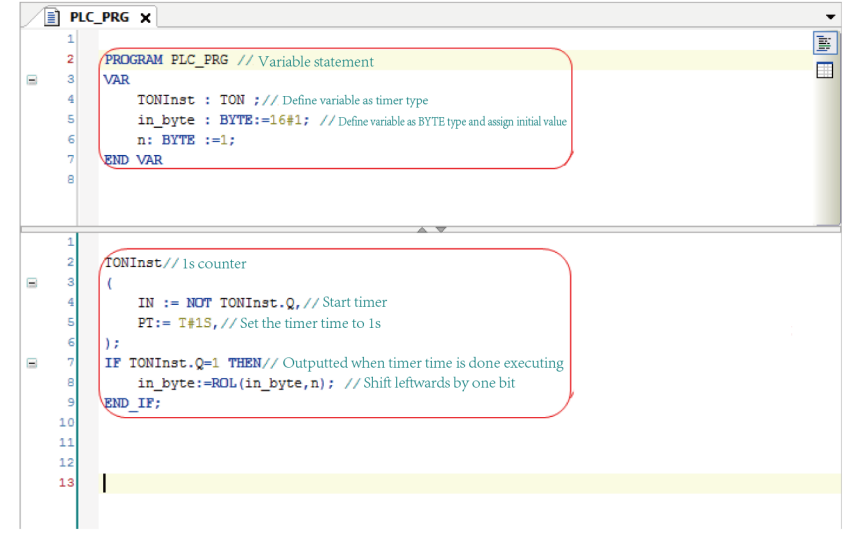

### **Linked PLC Output I/O**

Left shift the "in\_byte" variable and eight output port links (bit 0 to bit 7) of the PLC. Observe the output indicator status change.

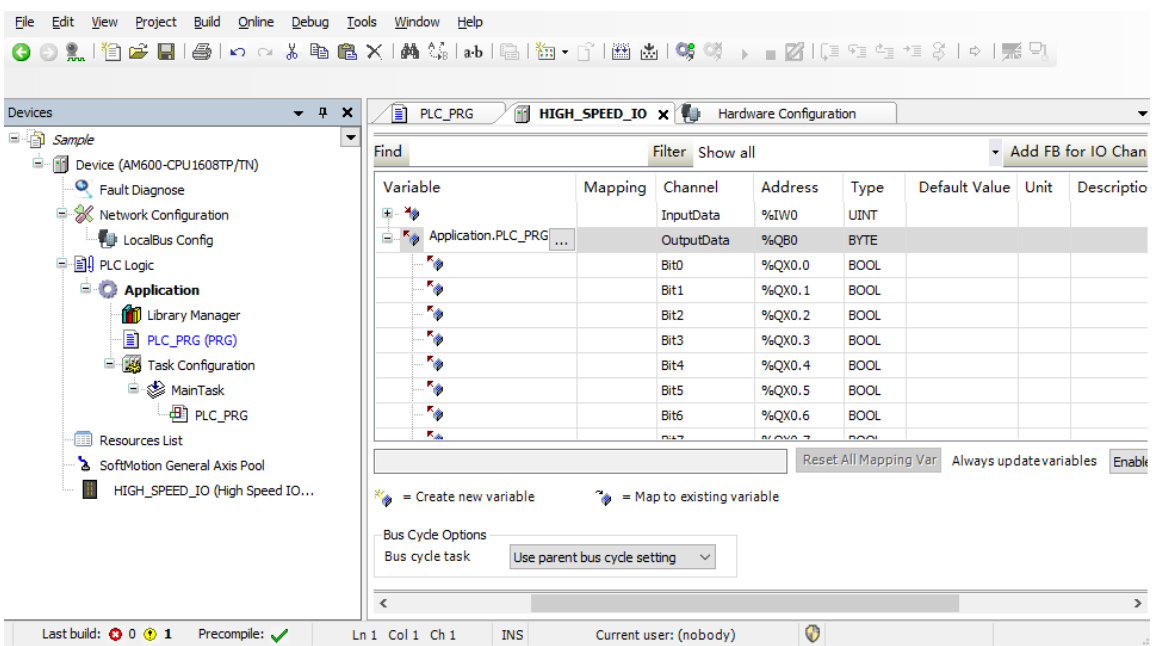

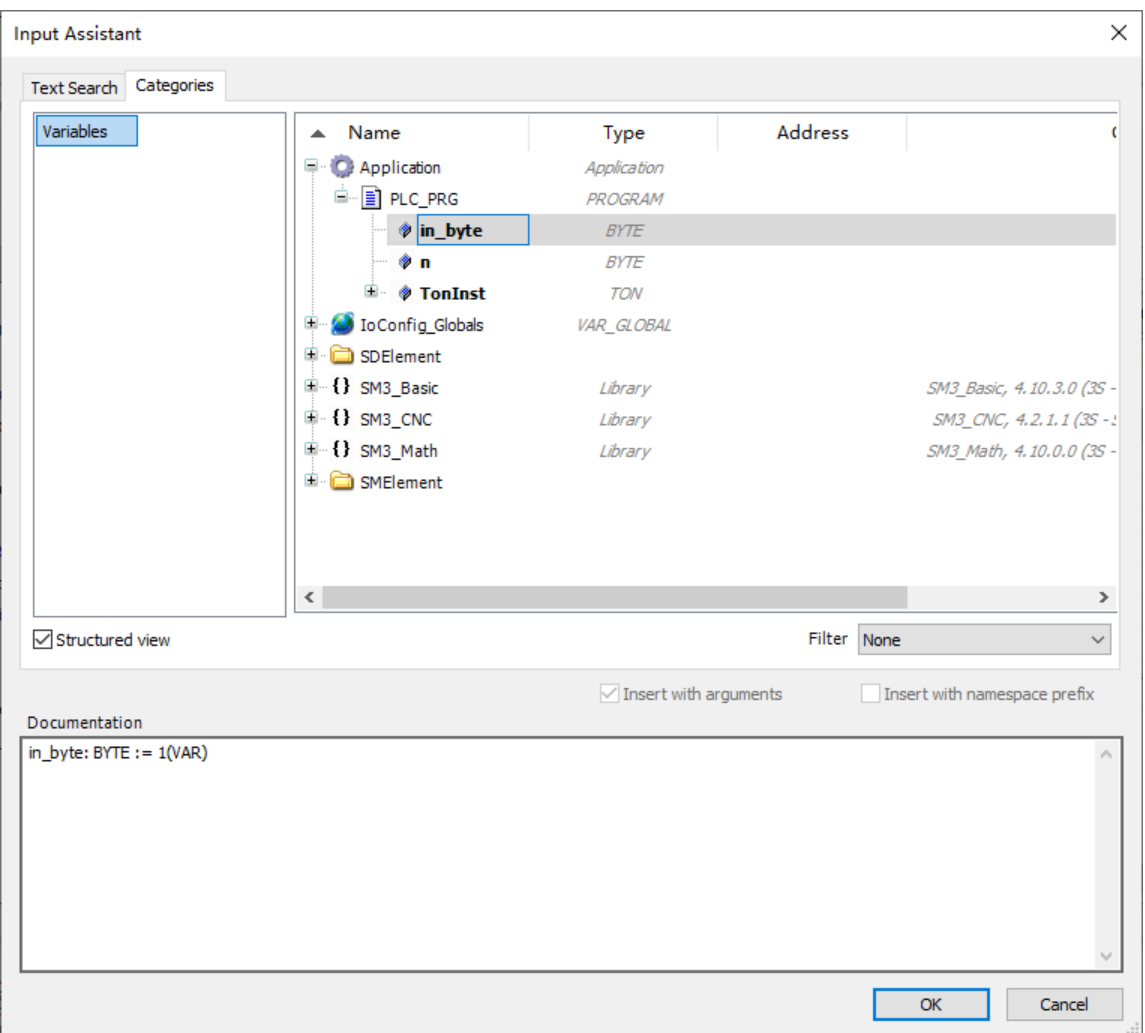

### **Simulation Debugging**

Click "Simulation" to enable the simulation function. You can view the I/O shifting status without linking to the PLC.

### **Downloading Program in Simulation Mode**

Click "Login" to download the program in the simulation mode.

### **Run the PLC After Downloading**

### **Monitoring I/O Change**

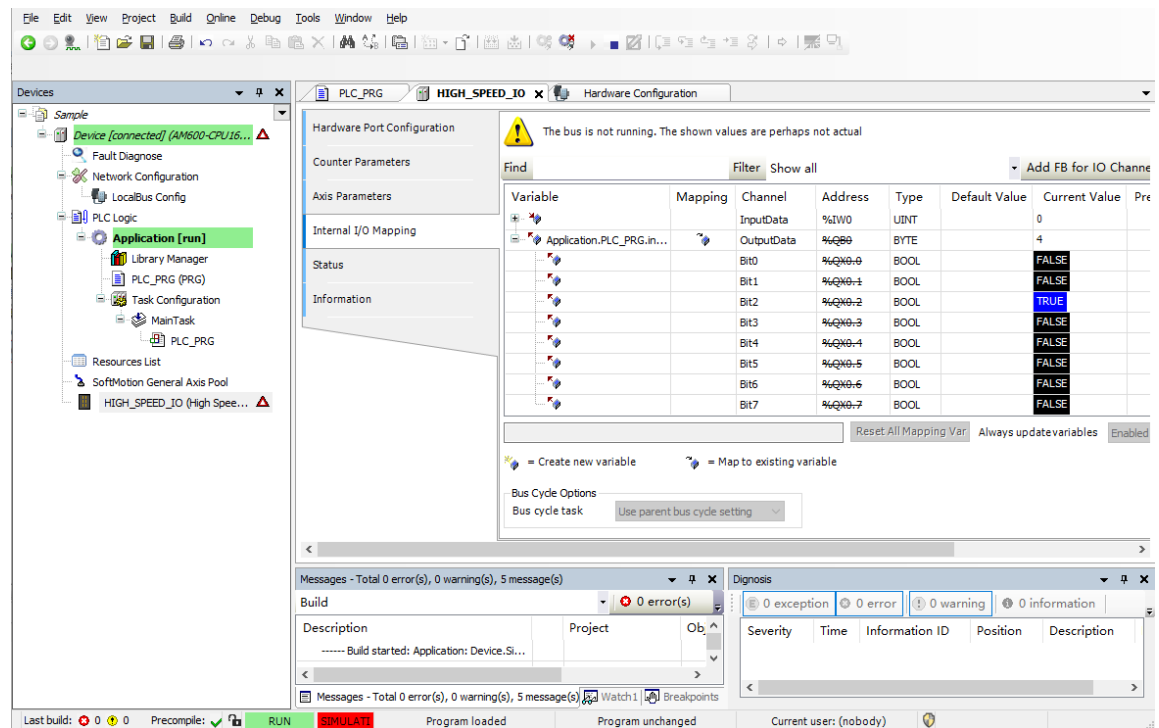

# **2.4 How to Log in to the Main Module**

### **2.4.1 Prerequisites and Operations of Main Module Login**

Main Module Login means that InoProShop running on the PC communicates with the medium-sized PLC main module, so that the user program can be run, downloaded, started/stopped, and monitored. In addition, you can check and modify program parameters.

- You can log in to a medium-sized PLC through a LAN or a USB.
- The PC can be connected to the medium-sized PLC through a network cable in peer-to-peer mode, or connected to multiple medium-sized PLCs through a router or hub. Multiple PCs can also access the same medium-sized PLC.
- A PC can log in to the medium-sized PLC only when their IP addresses are in the same network segment; otherwise, InoProShop cannot detect the medium-sized PLC. For example, the default IP address of AM600 is 192.168.1.88. If a PC's IP address is 192.168.1.xxx (xxx ranges from 1 to 254, but is different from that in the IP address of AM600), InoProShop can detect AM600 and exchange data with it. Then, you can download and monitor the user program. If the IP address of AM600 has been changed to another network segment, the PC and AM600 cannot communicate with each other. In this situation, restore the default IP address 192.168.1.88 of AM600, and change the PC's IP address to 192.168.1.xxx. When a peer-to-peer connection is created, change the IP address of AM600 to the desired one.
- To log in to the PLC through a USB, connect the Mini-USB port. Wait for 2s to 60s until the device can be detected.

Precautions of USB connection:

1. The USB drive is automatically installed during software installation. If not, you can find the file in the Common folder under the installation directory.

Then update the drive in the Windows Device Manager. The drive is installed from the installation directory. After the USB connection is successfully set up, the Windows Device Manager displays the drive program installed.

2. If both USB connection and network connection are available, the network connection is used by default because its network scanning speed is faster.

### **2.4.2 Scanning Medium-Sized PLC in InoProShop**

The PC can log in to the medium-sized PLC through LAN. Taking AM600 for example, the connection is as follows:

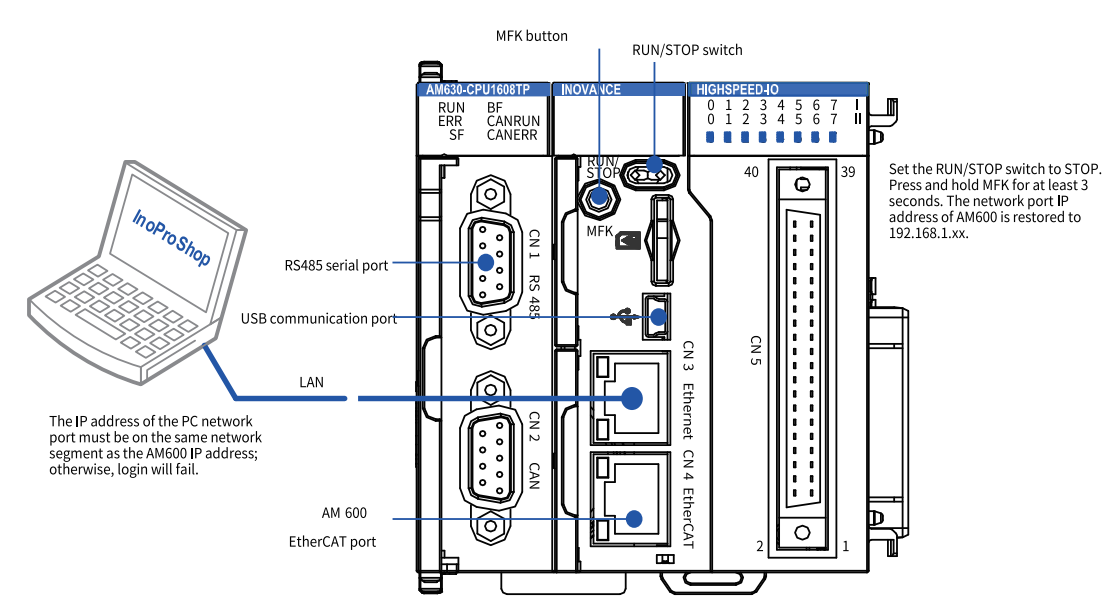

In InoProShop, double-click "Device (AM600-CPU-1608TP/TN)". The following page is displayed.

| <b>Devices</b><br>$- 4 x$                                                                                                |                          | m<br>GL10 0016ETN<br>TШ       | m<br>Hardware Configuration        | Device <b>x</b>          |                                   |               |
|----------------------------------------------------------------------------------------------------|--------------------------|-------------------------------|------------------------------------|--------------------------|-----------------------------------|---------------|
| $\Box$ Untitled1<br><b>EN Device AM600-CPU1608TP</b>                                                                     | $\overline{\phantom{0}}$ | <b>Communication Settings</b> | Gateway - Device -<br>Scan network |                          |                                   |               |
| <b>O</b> Fault Diagnose                                                                                                  |                          | Applications                  |                                    |                          |                                   |               |
| <b>E-%</b> Network Configuration<br><b>ED</b> LocalBus Config                                                            |                          | <b>Backup and Restore</b>     |                                    |                          | ٠<br>$\frac{1}{2}$<br>11 11 11 11 |               |
| □ 日 PLC Logic<br><b>E</b> Application                                                                                    |                          | <b>PLC</b> settings           | $\bullet$                          |                          | $- - - -$                         | ia            |
| Differentital Mo<br>Library Manager<br>PLC_PRG (PRG)<br><b>E W<sub>S</sub></b> Task Configura<br><sup>⊟</sup> S MainTask |                          | <b>Users and Groups</b>       |                                    | Gateway-1                | Gateway<br>$\checkmark$           | DHS-1003447   |
|                                                                                                    |                          | <b>Files</b>                  |                                    | IP-Address:<br>localhost |                                   | Press ENTER t |
|                                                                                                    |                          | PLC shell                     | Port:                              |                          |                                   |               |
| $-\frac{1}{2}$ PLC_PRG<br><b>Resources List</b><br>m                                                                     |                          | <b>OPC UA</b>                 | 1217                               |                          |                                   |               |
| SoftMotion General Axi<br>$\sim$                                                                                         |                          | Log                           |                                    |                          |                                   |               |

Click "Scan network...". The following page is displayed. In the left part of the window, click AM600- CPU. Its brief information is displayed in the right part of the window.

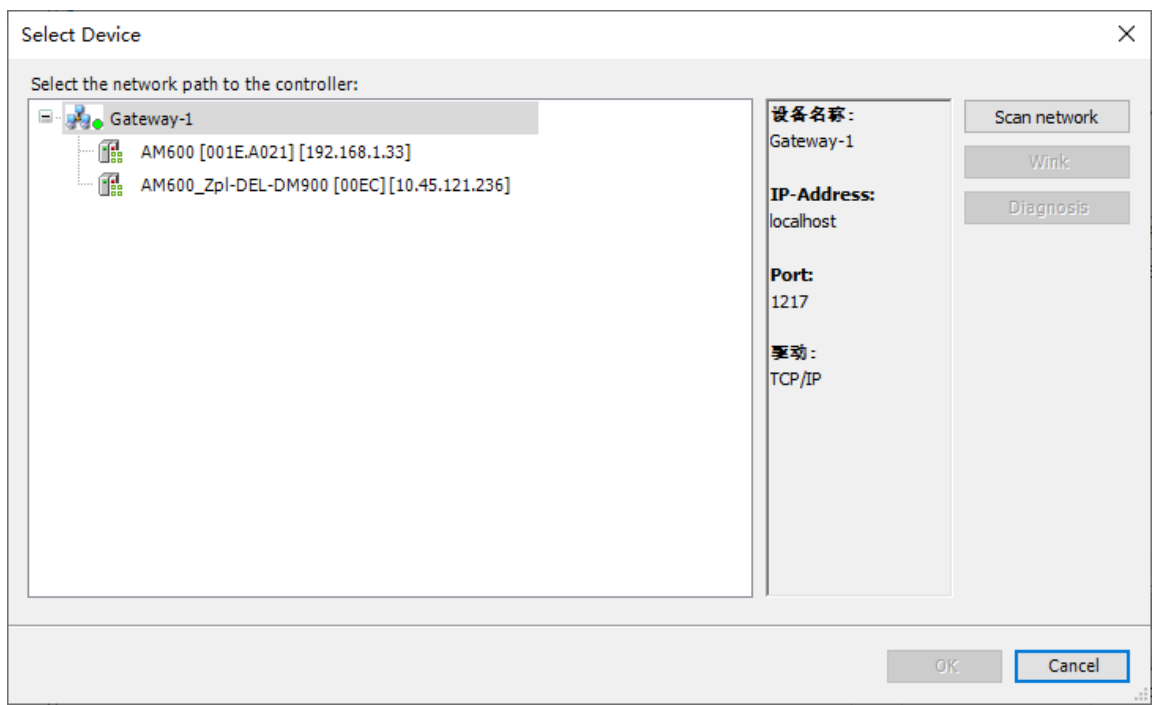

The previous figure shows two controllers, which are displayed in two rows:

- 9527[0003.6CAC.A0DF]: It is in the network segment and named 9527. The last two digits "DF" in brackets is the fourth bits in the IP address of AM600. "DF" is in hexadecimal format, and its decimal notation is 223.
- AM600CPU-V01B02D01WJZ01[0003.6CAC.A057]: It is another device in the network segment and named AM600CPU-V01B02D01WJZ01. After login, you can modify the device name so that you can easily identify the devices when there are multiple controllers.

Then, the two-digit LEDs on the AM600 or AM610 to which you logged in will display the character "0" alternately, as shown in the following figure.

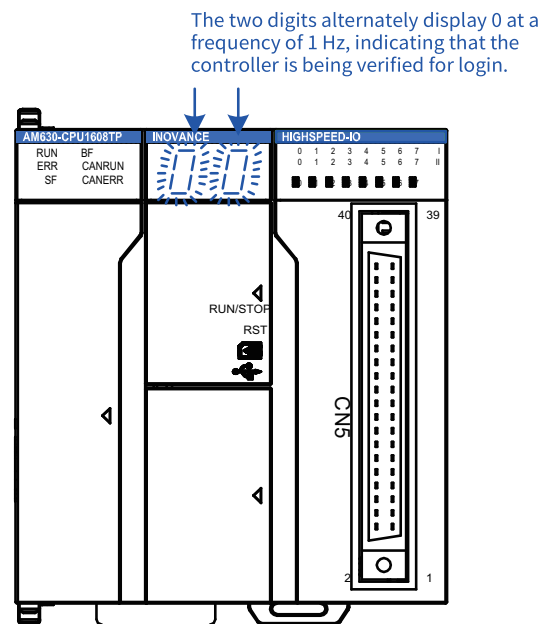

The LEDs stop flicking after you click "OK" in the window displayed in InoProShop, and the original information is displayed.

Double-click the selected device, or select a device and click "OK". The host computer is connected to the device.

If the controller ID recorded in the project is different from the selected controller ID, the following information may be displayed. To connect to the network, click "Yes".

### **2.4.3 Solution to Device Scanning Failure**

If InoProShop cannot detect AM600, the possible causes and solutions are as follows:

1. The CODESYS gateway is not started.

Solution: Restart the gateway and run scanning again.

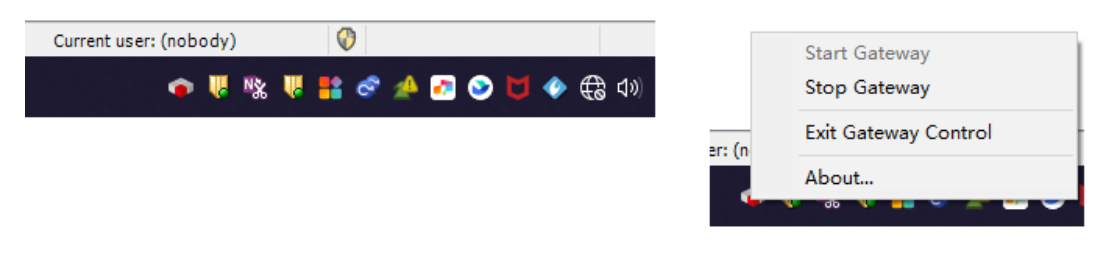

2. The IP addresses of the PC and AM600 are in different network segments.

Solution: Set the IP address of the PC in the same network segment of the IP address of the AM600. If you forget the IP address of the AM600, restore it to the default IP address, and then set the IP address of the PC to the network segment 192.168.1.xxx. Then, the device can be scanned.

- a. Access the "Resource Manager" on the PC. Click "Local Connection" to check and modify the IP address settings.
- b. Restore the default IP address 192.168.1.88 of the AM600. After AM600 is powered on, slide the RUN/STOP switch to STOP. Hold down the MFK button and then release it until the IP address is displayed on the LEDs. To restore the IP address, a countdown starting from 10 is displayed on the LEDs. Before the restoration, there are countdown reminder of numbers "10" to "0". During the countdown, you can press MKF again to cancel the restoration.

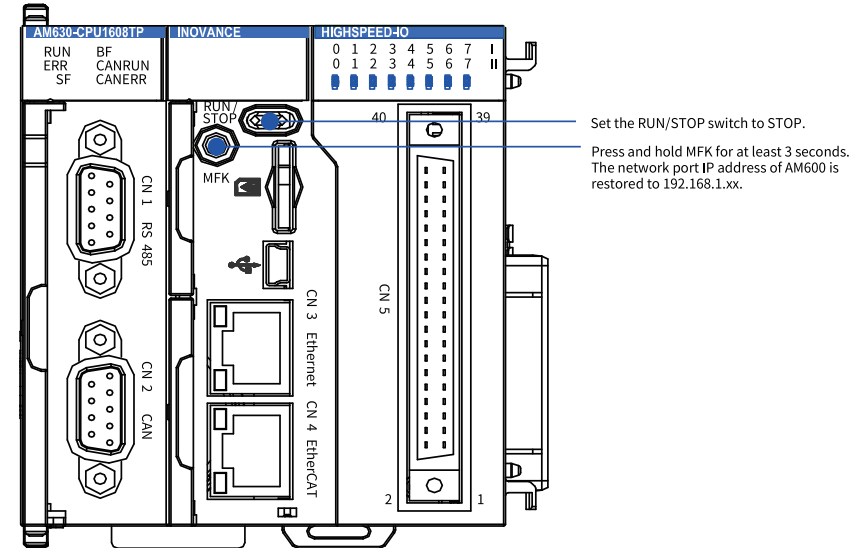

The modified IP address takes effect immediately no matter whether you restore the default IP address of AM600 or change the IP address using InoProShop.

Once the scanning and network connection are successful, the following network status information is displayed on the "DeviceScan" page:

# <span id="page-46-0"></span>**3 Basic Functions**

# **3.1 Page Navigation**

The left and right arrows are used to the previous editing position and the next editing position. You can click the relevant icon to quickly locate the part of the user program you want to modify.

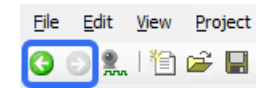

# **3.2 Compiling a Command**

The "Build" menu of the software provides functions such as "Build" and "Clear". The following figure shows the difference between functions of different versions.

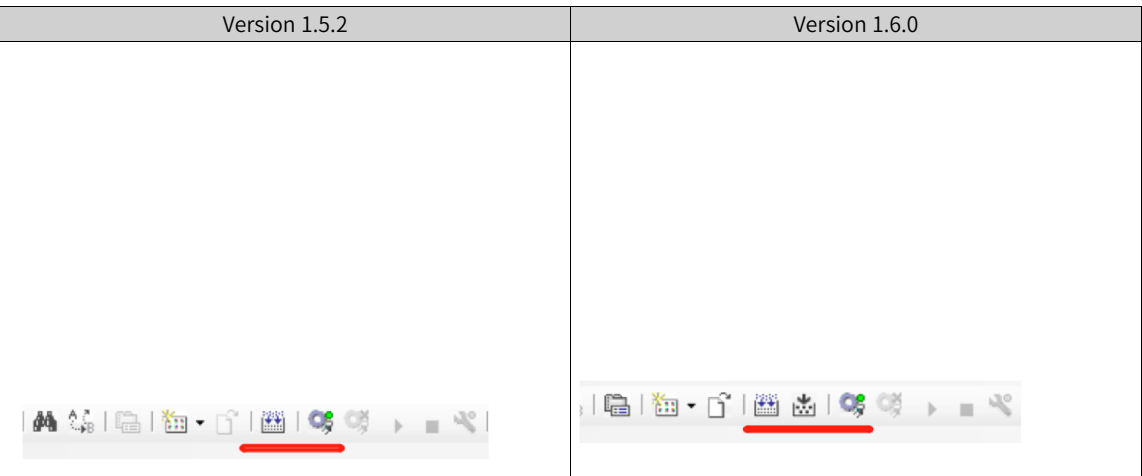

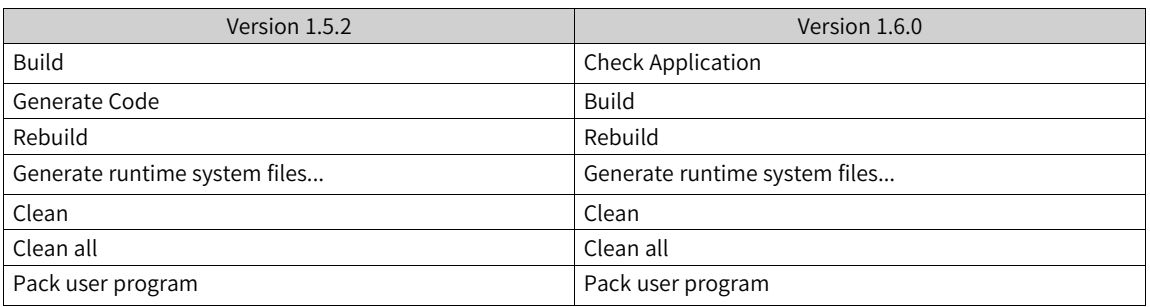

- "Check Application": Check whether the user program is compiled correctly.
- "Build": Compile and link all code into code that the PLC can execute.
- "Rebuild": Clear the information from the last compilation and re-compile and name the program.
- "Generate runtime system files": Used for R&D and test purposes. Not described in details here.
- "Clean": Clean the information of the last compilation and download operation.
- "Clean all": Clean the compilation information, download information, and reference information. The data compilation information of all libraries and projects will be refreshed.
- "Pack user program": This function will be described in another section.

After "Generate Code" is updated to "Build", to use the file generation function required for symbol

configuration in label communication, click "Build" or the shortcut

## **3.3 Resources List**

#### **3.3.1 Overview**

The resources list provides the following functions:

- Display the address occupation in the I/Q/M area, including occupied addresses, conflicting addresses, and unoccupied addresses.
- Display the occupied size, available size, and utilization of the program area, data area, retention at power supply area.

#### **3.3.2 Features**

After a project is created, you can double-click "Resources List" on the "Device" tree.

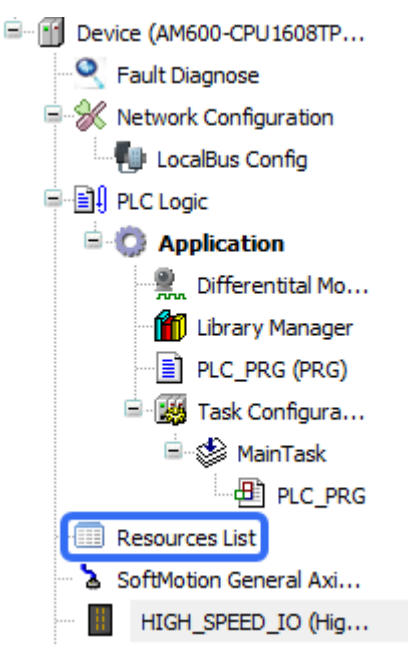

The following page is displayed.

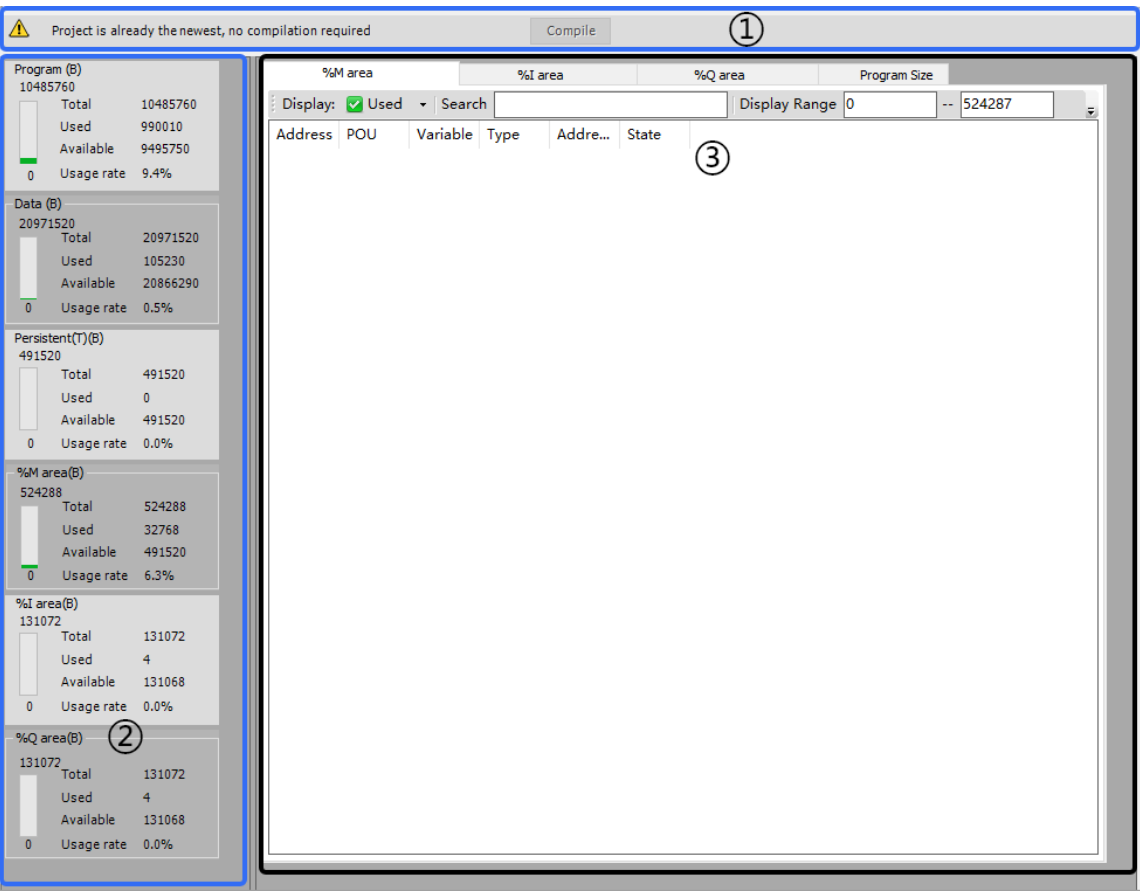

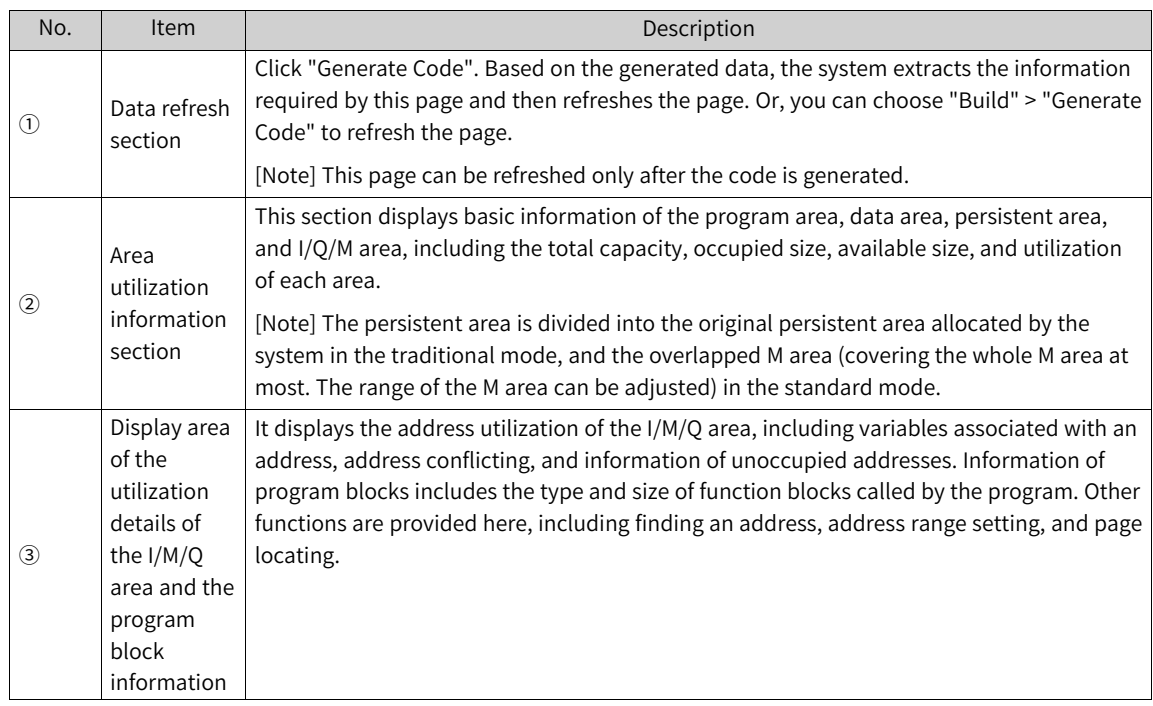

The following figure shows a page of information display area.

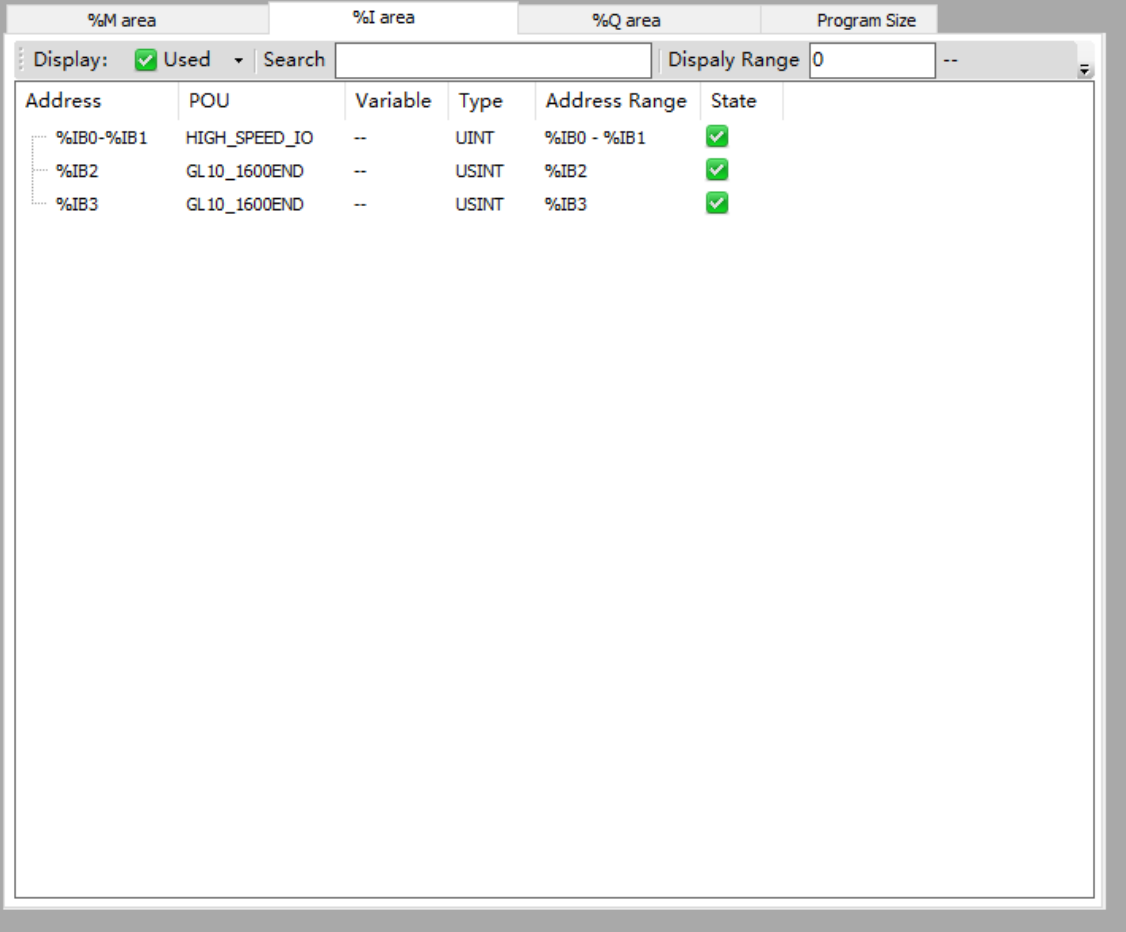

This page contains four display options: %M area, %I area, %Q area, and program block size, which display the utilization information of each area respectively.

### **Menu Options**

The following menu options are provided on this page: the "Display" option, the "Find" option, display range, the "Application" button, and the paging option.

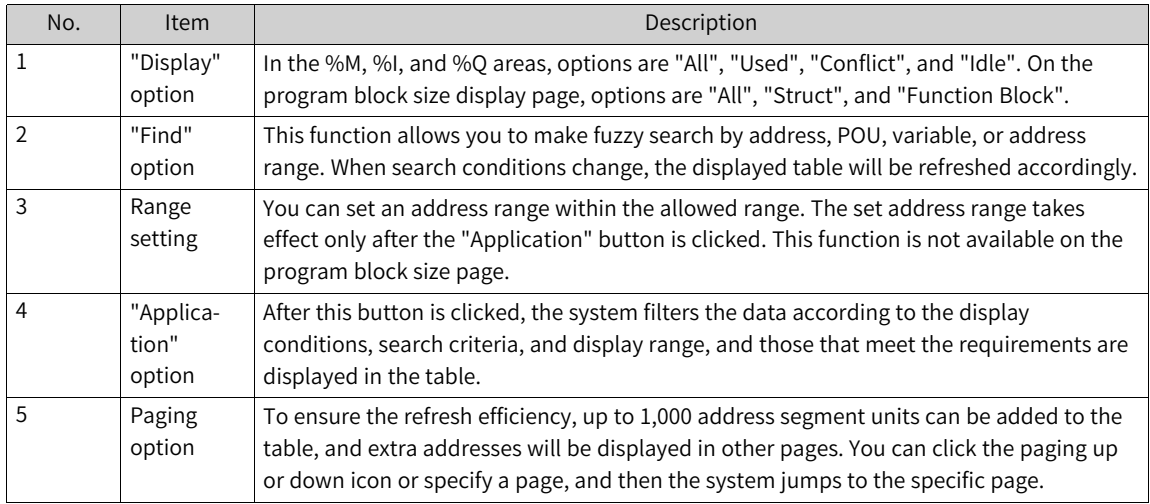

#### **Table**

The table displays the utilization information of address segments meeting the selection conditions.

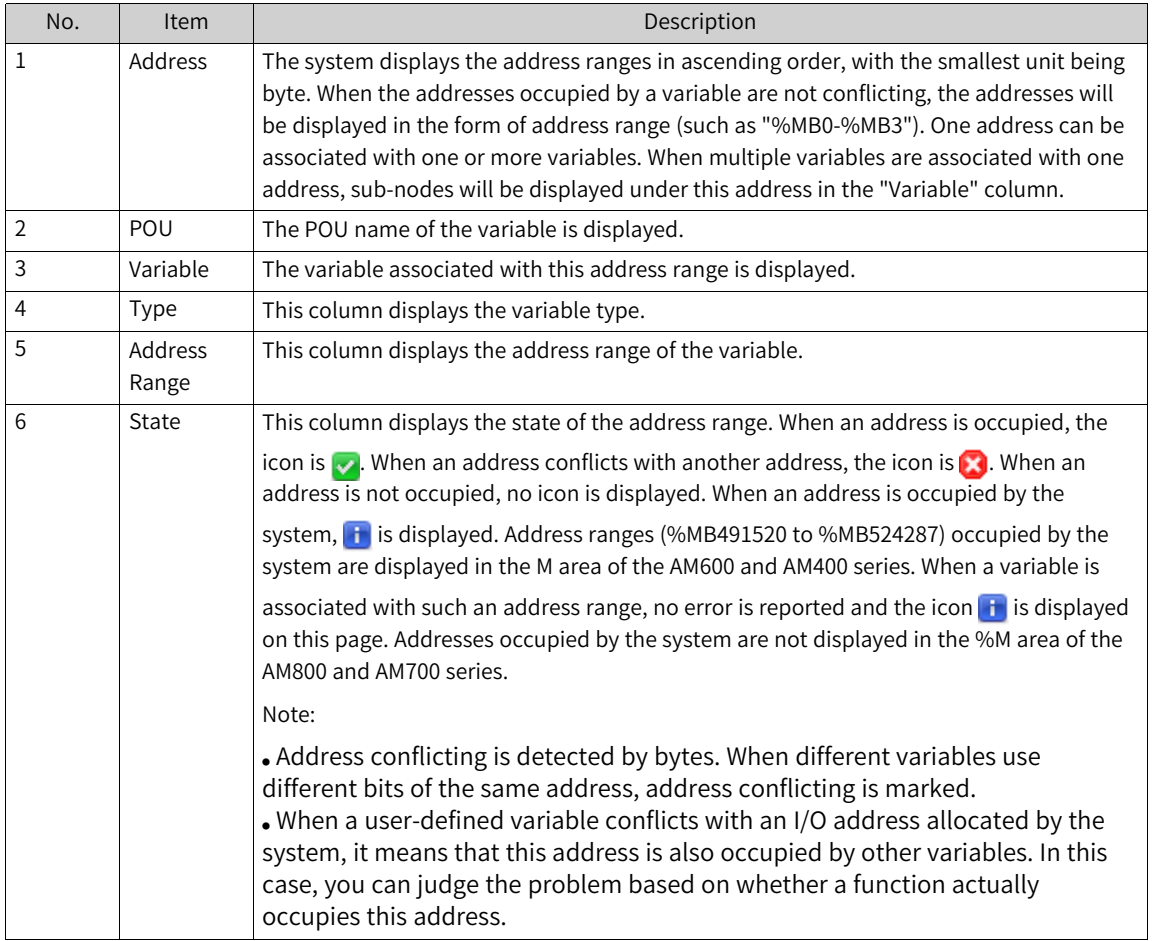

### **PLC Direct Address Storage Area**

The direct address storage area varies with PLCs. PLC data is not retained upon power failure for the % I and %Q areas, but is retained for the %M area. The AM600, AM610, AM401, and AM402 programming systems provide the 128-KB (byte) input area (I area), 128-KB (byte) output area (Q area), and 512-KB storage area (M area). The first 480 KB of the storage area can be used directly, whereas the last 32 KB are used by the system, mainly as soft elements, and cannot be used directly by users. During programming, users can directly access addresses or define a variable, map the variable to an address, and then access the address. The following table lists storage areas and the address ranges they use.

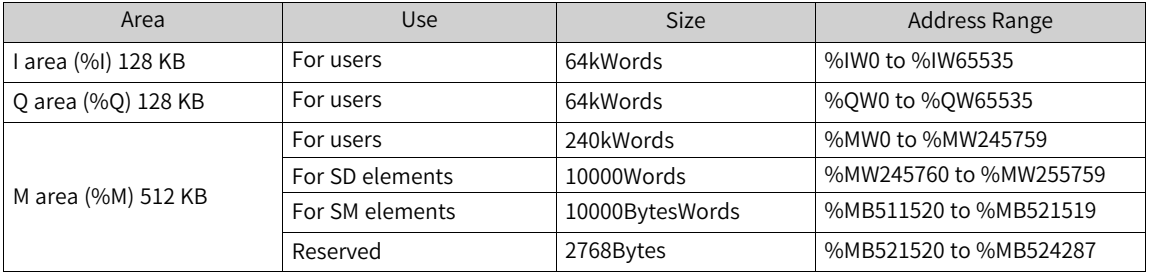

The AC800-series programming system provides a 128-KB input area (I area), a 128-KB output area (Q area), and a 5-MB storage area (M area). The AC800 series does not support SD and SM soft elements

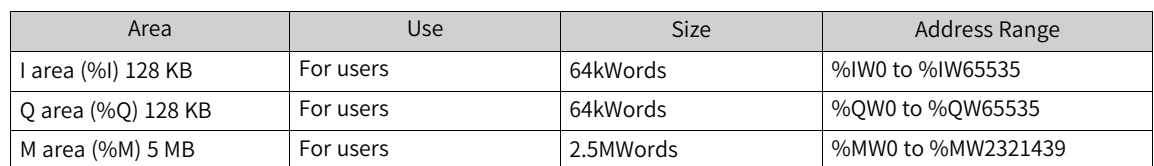

and addresses in the %M can be used without restriction. The following table lists storage areas and the address ranges they use.

# **3.4 Symbol Configuration**

The symbol configuration function allows you to define symbols of specific access permissions for project variables. Then you can use these symbols to access variables from an external device such as an OPC server. When the code of a project is generated, a symbol configuration file named in the format of suffixed by <project name><device name<application name.xml is also generated under the project directory, and the file contains symbol description. For example, you can import the file to an HMI for label communication or variable access.

#### **Adding Symbol Configuration**

#### **Note**

The symbol configuration is generated only when no compile error exists.

On the project tree, right-click "Application", and then choose "Add Object" > "Symbol Configuration".

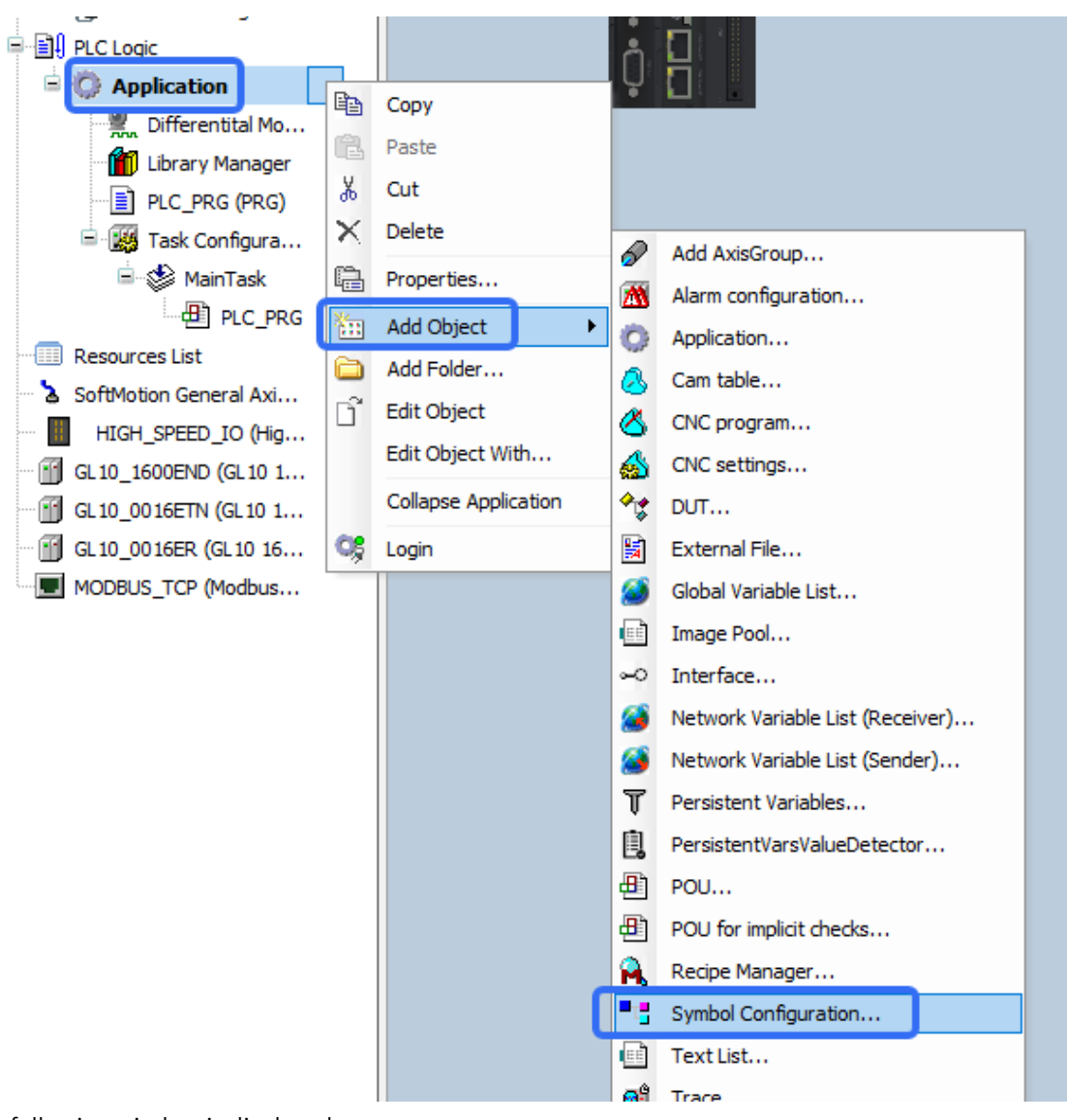

The following window is displayed.

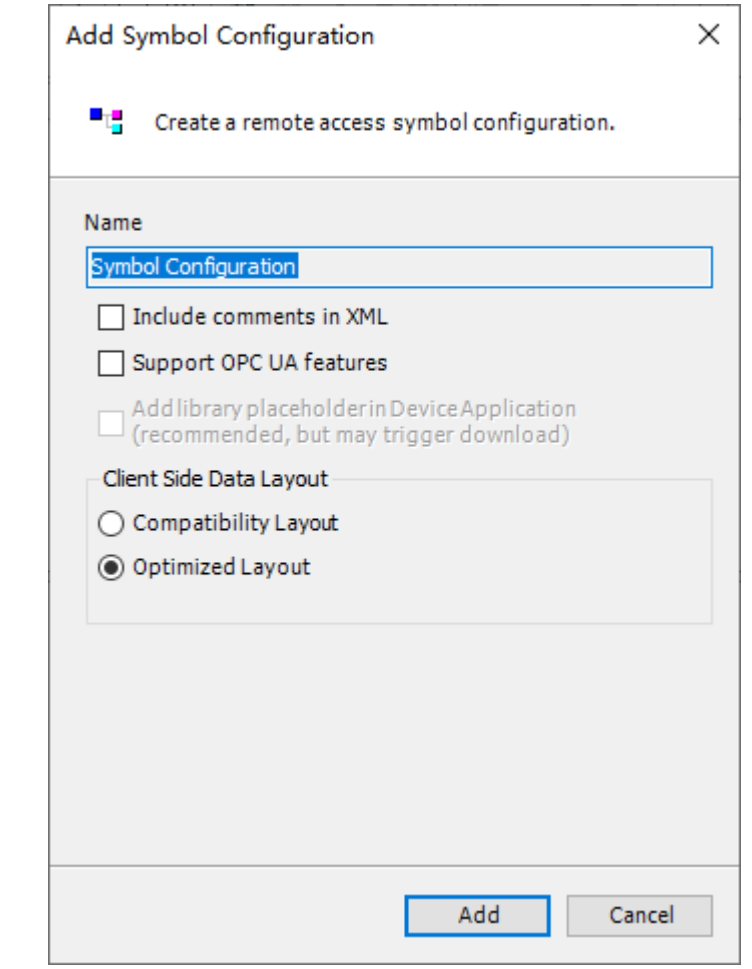

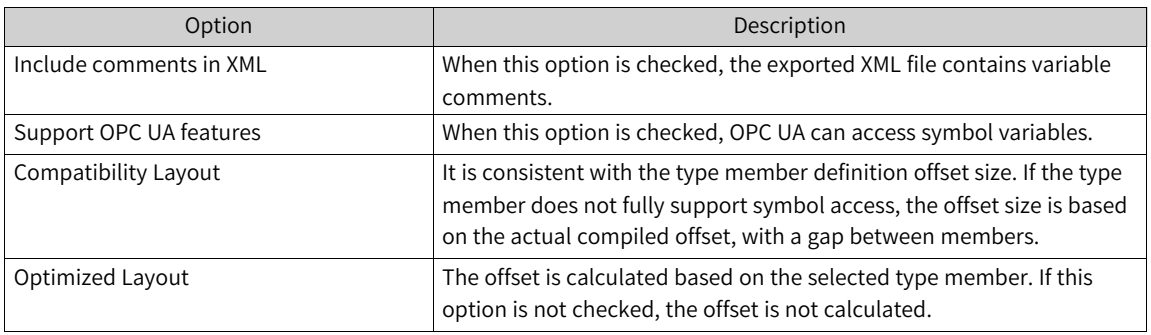

### **Symbol Configuration Page**

The following figure shows a symbol configuration page.

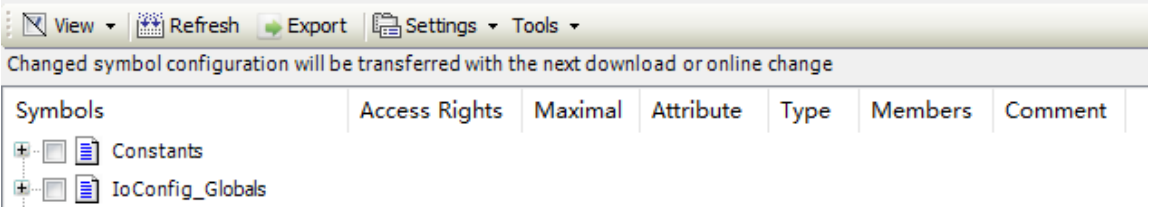

The following figure shows the options of the "Show" menu.

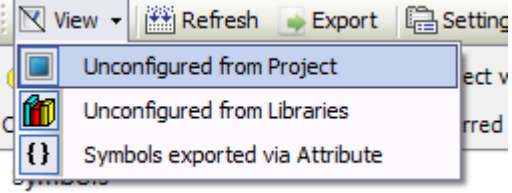

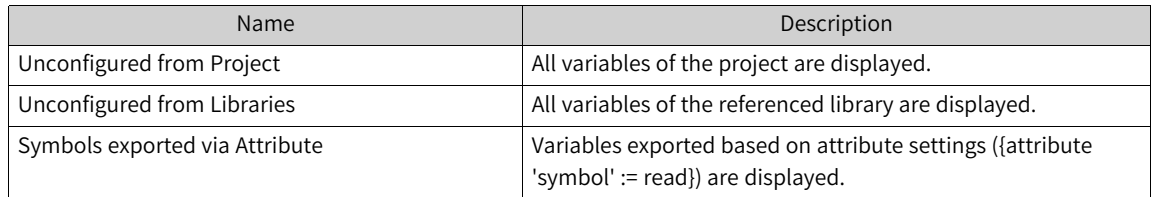

The following figure shows the "Settings" menu.

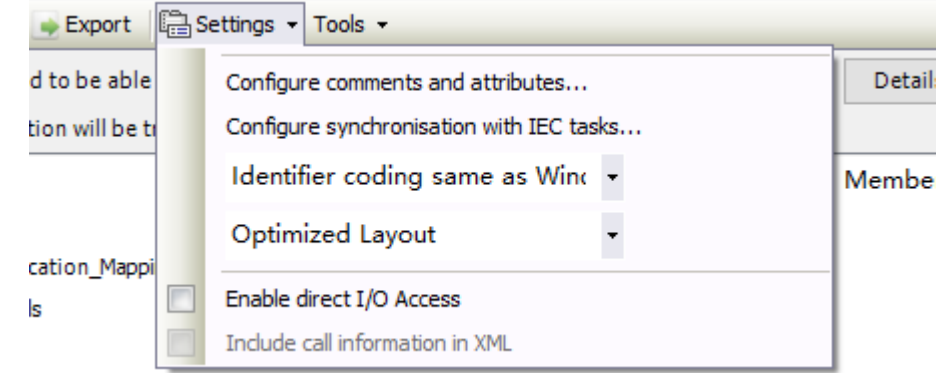

#### ● Configure comments and attributes

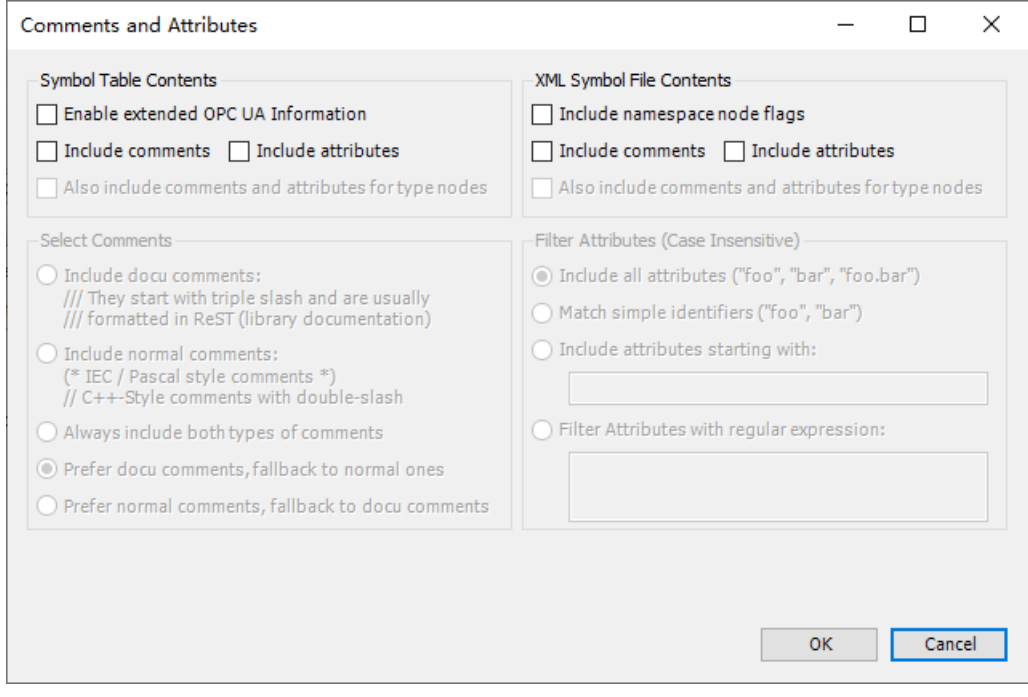

Data downloaded to the PLC is displayed in the upper left part, while the data format of the exported XML file is displayed in the upper right part.

Symbol: It generally indicates a variable. The symbol attribute indicates the variable feature (Attribute information.)

Comment format: It indicates the format of comments for downloading or display.

Attribute filtering: It indicates which attributes are contained when the XML file is exported or downloaded to the PLC. Filter rules are "Include all attributes", "Match simple identifiers", "Include attributes starting with", and "Filter Attributes with regular expression".

● Configure synchronisation with IEC tasks

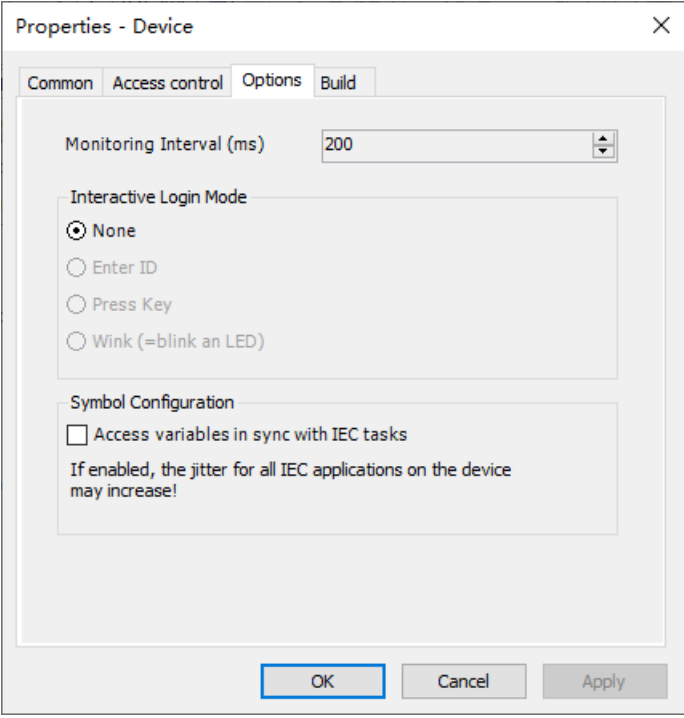

This function indicates whether a symbol variable accessed by other interface is synchronized with IEC tasks. When an IEC task is being executed, do not access the symbol variable; otherwise, the variable cannot be synchronized with the IEC task.

Options of "Tools"

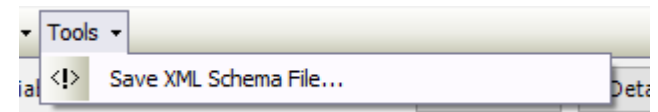

You can export the XML data model which can be referenced when a third party parses offline symbols.

#### **Symbol Configuration Example**

Create global variables A\_0, A\_1, and A\_2, and apply at least one variable to the user program, as shown in the following figure.

#### **Note**

If no variable in a global variable list is applied to the user program, this variable table is not available on the "Symbol Configuration" page.

```
VAR GLOBAL
A 0:ARRAY[0..9] OF INT;
A 1:ARRAY[0..19] OF DINT;
A 2:BOOL;
                               A 2:=1;END VAR
```
Choose "Application" > "Add Object" > "Symbol Configuration". On the page displayed, check "Include comments in XML". In the upper toolbar, select "Check Application". The variable table and variables are displayed on the symbol configuration page. Check variable tables you want to configure, and

allocate access permissions (options are read-only  $\sim$ , write-only  $\sim$ , and read-write  $\sim$ ). In the upper toolbar, select "Compile (Generate Code)".

You can locate the .xml file generated under the directory of the project and import the file to IT7000 for label communication.

# **3.5 Cross References**

The "Cross References" function allows you to quickly locate the call position of the target object.

1. Locate the target object, right-click the object to call out "Cross References".

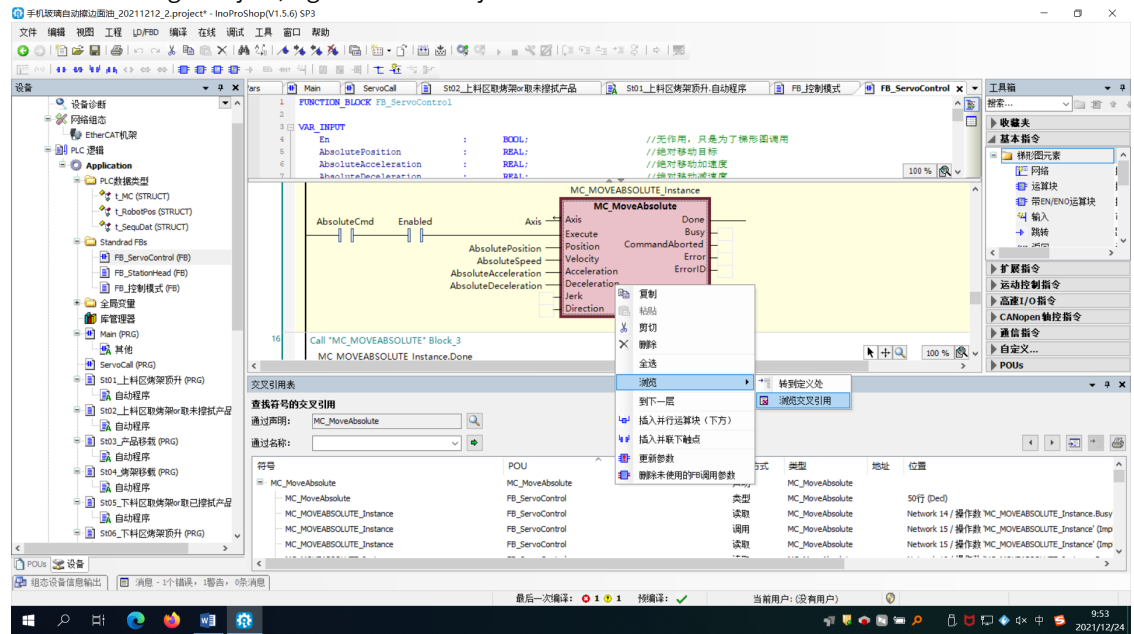

2. In the "Cross Reference List" under the project, view the call information of the target object in the project. Double-click an item in the cross reference list. The system displays the specific call position of the object in the project.

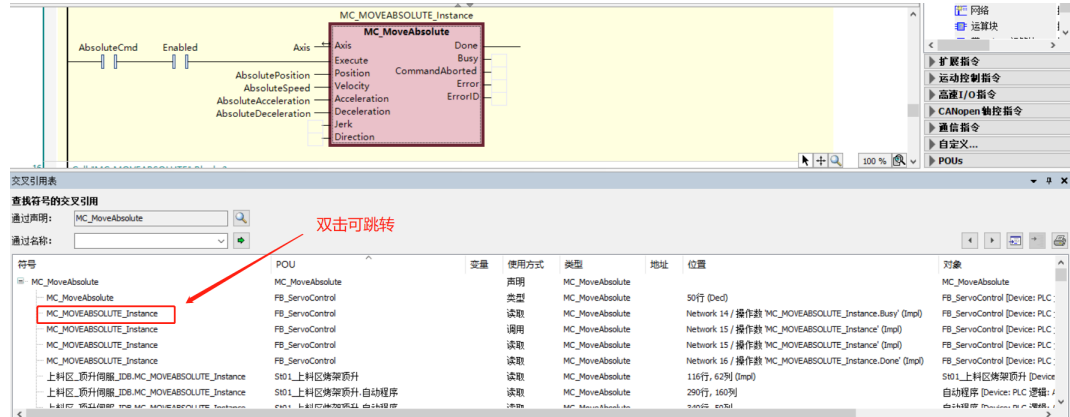

# **3.6 Watch List**

The watch list function allows you to monitor variables and addresses. When a program is running, you can view the data type and current value of monitored variables through the watch list or input a value for variables.

1. In the toolbar, choose "View" > "Monitoring", and then add a monitoring view.

2. Under a project, add a variable or address you want to monitor.

# **3.7 Going to a Lower Level**

#### **User-Defined Function Block**

1. Locate the target function block, right-click the block, and then click "Go to lower level".

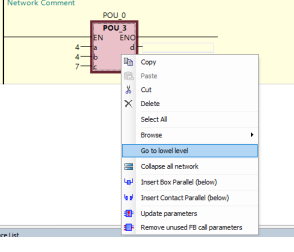

2. The information of the function block is displayed.

#### **Creating an "Action" Under a Program Organization Unit**

1. Locate the target "action", right-click the action, and then click "Go to lower level".

2. The "action" information is displayed.

#### **Creating a "Method" Under a Program Organization Unit**

1. Locate the target "METH", right-click "METH", and then click "Go to lower level".

2. The "METH" information is displayed.

# **3.8 Project Version Upgrade**

# Caution

This function is supported by InoProShop V1.8.0.0 and later versions.

#### **Procedure**

1. Open the dialog box for project version upgrade.

- In InoProShop V1.8.0.0 and later versions, open a project of an earlier version. If an upgradeable item is available, the "Project Environment" dialog box is automatically displayed.
- In the toolbar, choose "Project" > "Project Environment". The "Project Environment" dialog box is displayed.
- In the status bar, double-click  $\| \cdot \|$ . The "Project Environment" dialog box is displayed.
- 2. (Optional) To specify the target version of the Softmotion library or EtherCAT library, select the target version from the drop-down list of "Newest". The system upgrades the project to the latest version by default.
- 3. Click "Upgrade". All upgradeable items are upgraded to their latest version (if a specific version is specified, the Softmotion library or EtherCAT library is upgraded to the specified version), and the old project information is backed up to the directory of the original project.
- 4. (Optional) To view the upgrade details, click "Details".

#### **Upgrade description**

● Compiler

You may retain the compiler at its original version or upgrade it. After upgrade, the project compiler version automatically matches the Omron library version according to the following mapping relationships. The match is a prerequisite for successful project compilation.

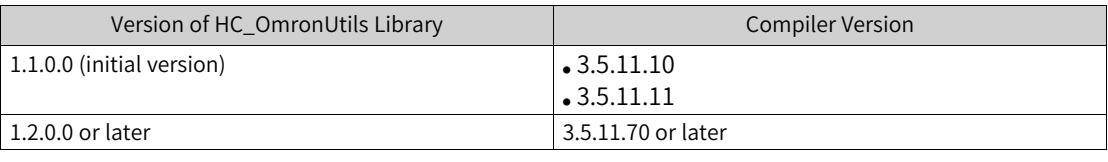

#### **Note**

On the "Compile Options" page, the upgrade option for the compiler version is disabled. To access the "Compile Options" page, choose "Project" > "Project Settings", and then click "Compile Options".

● LD/FBD programming language

You may retain the LD/FBD programming language at its original version or upgrade it to the latest version. Projects created in InoProShop 1.5.2 and later versions are of the latest version by default.

• SoftMotion library Open a project and view the version of the SoftMotion library.

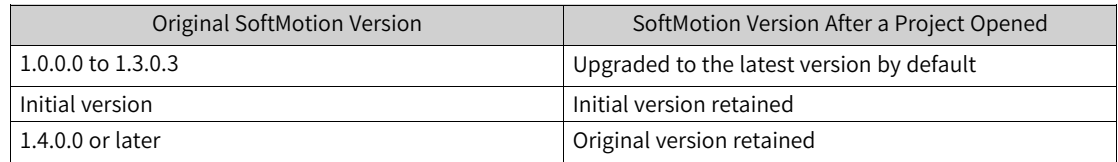

The library will be upgraded to the latest version.

#### • EtherNet/IP library

Open a project and view the version of the EtherNet/IP library.

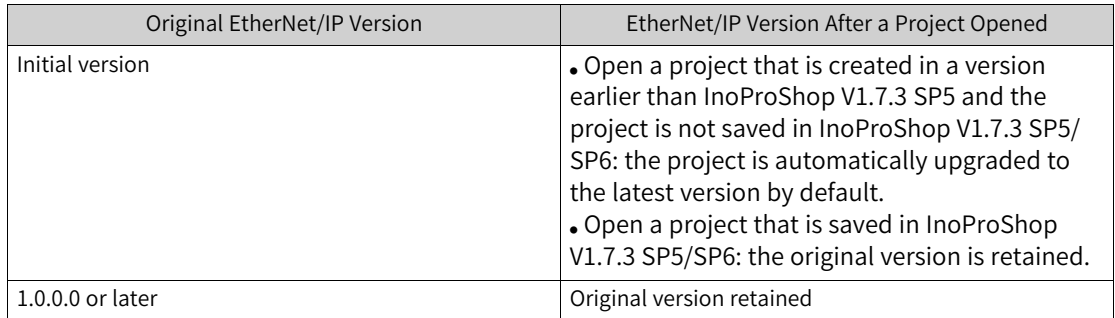

The library will be upgraded to the latest version.

• EtherCAT library

You may retain the EtherCAT library at its original version or upgrade it to the latest version.

#### • Omron library (HC\_OmronUtils)

Open a project and view the version of the Omron library.

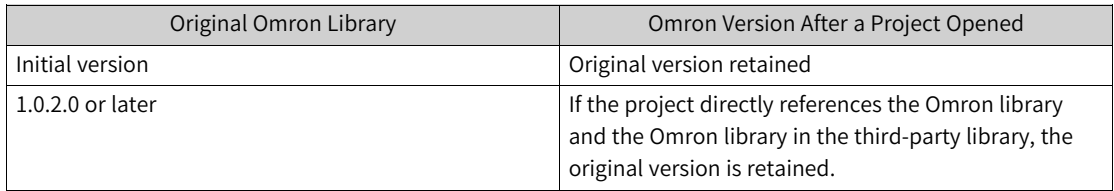

If the project is upgraded or a new project is created, the Omron library directly referenced by the project is upgraded to the latest version, and the Omron library in the third-party library retains the original version. To upgrade the Omron library in the third-party library, upgrade the project by the source code of the corresponding library.

If you create a project or upgrade a project in InoProShop V1.8.0.0, the version of the directly referenced Omron library must be consistent with the version of the Omron library indicated in the project version information. If the version of the Omron library modified in the library manager is inconsistent with that indicated in the project version information, a compilation error will be reported. You are not recommended to manage the Omron library version through the library manager.

You are not recommended to use the Omron placeholder library in a third-party library, because the version of the placeholder library changes with the position of the placeholder in the project. The embedded library is recommended.

■ The following figure shows a placeholder library with symbols.

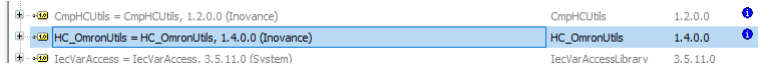

■ The following figure shows an embedded library with a comma.

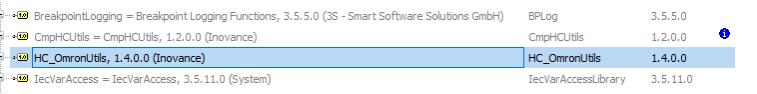

● Local high-speed I/O library You may retain the local high-speed I/O library at its original version or upgrade it to the latest version.

#### ● Configuration

For projects created in InoProShop 1.5.2 and later versions, the network configuration, hardware configuration, and device diagnosis functions are upgraded to the latest version by default.

**Device version** You may retain the device at its original version or upgrade it to the latest version.

# **3.9 Project Safety Management**

## **3.9.1 Project File Encryption**

Project files can be protected by password to prevent unauthorized use. After a password is set for a project file, you need to input the correct password before opening the project again and using the project files normally.

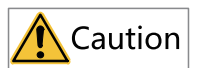

Do memorize the password for the project file. If lost, this password cannot be retrieved and the project file will be permanently lost.

#### **Procedure**

- 1. In the toolbar, choose "Project" > "Project Settings". The "Project Settings" dialog box is displayed.
- 2. Click "Security". Check "Enable project file encryption", input the current password and a new password, input the new password again, and then click "OK". The project file is encrypted.

#### **Note**

When you set a password for a project file for the first time, you do not need to input the current password.

#### **Subsequent Operation**

- 1. When the project is opened again, the "Password" dialog box is displayed.
- 2. Input the project file password and click "OK".

## **3.9.2 Project User Authorization Management**

This function allows you to configure user authorization on the current project, such as modifying, browsing, adding, deleting, and removing sub-items of the project.

The project user authorization can be managed by users and groups. The system provides two groups (Everyone and Owner) and one user (Owner) by default. A user can be a member of a group, and a group can be a member of another group. The Everyone and Owner groups can only be renamed but cannot be deleted. All new users will be automatically added to the Everyone group. The Owner user cannot be deleted, but its name and password can be changed. Its initial password is empty. It is recommended to change the initial password of Owner; otherwise, any user can log in to the system through the Owner account, making the authorization allocation exist in name only.

After adding a user and a group, you need to allocate authorization by group (to the group Everyone) for node functions on the device tree. The default authorization is "Authorize". You can manage the project based on the allocated authorization after login.

1. In the toolbar, choose "Project" > "Project Settings". The "Project Settings" dialog box is displayed. 2. Click "Users and Groups". The "Users and Groups" page is displayed.

#### **Adding a user**

1. On the "Users and Groups" page, click "User". On the tab page displayed, click "Add", fill in the user information, and then click "OK".

#### **Note**

- New users are added to the group "Everyone" by default. To add a new user to another group, check the specific group.
- To edit a user, on the "Users and Groups" page, click "User". On the tab page displayed, select the user, and click "Edit". In the dialog box displayed, modify the user information, and then click "OK".
- To delete a user, on the "Users and Groups" page, click "User". On the tab page displayed, select the user, and click "Delete".
- 2. (Optional) Input "Owner" in the "User Name" field (the initial password is empty), and then click "login".

#### **Note**

If this is the first time you add or delete a user to or from a project or edit a user of a project, you need the user authorization of the group "Owner" (the user Owner is created by default).

#### **Exporting/Importing user information**

- To export information of a user, on the "Users and Groups" page, click "User". On the tab page displayed, click "Output/Input", and then select "Output Users and Groups". On the page displayed, select a local path to save the user information, and then click "Save".
- To import information of a user, on the "Users and Groups" page, click "User". On the tab page displayed, click "Output/Input", and then select "Output Users and Groups". On the page displayed, select the user file saved in a local path, and then click "Open".

#### **Adding a group**

- 1. On the "Users and Groups" page, click "Group". The group management page is displayed.
- 2. Click "Add", fill in the group information, and then click "OK".

#### **Note**

- The system provides two groups "Everyone" and "Owner" by default. One group can be a member of another group.
- To edit a group, on the "Users and Groups" page, click "Group". On the tab page displayed, select the group, and click "Edit". In the dialog box displayed, modify the group information, and then click "OK".
- To delete a group, on the "Users and Groups" page, click "Group". On the tab page displayed, select the group, and then click "Delete".
- 3. (Optional) Input "Owner" in the "User Name" field (the initial password is empty), and then click "login".

#### **Note**

If this is the first time you add or delete a group to or from a project or edit a group of a project, you need the user authorization of the group "Owner" (the user Owner is created by default).

#### **Exporting/Importing a group**

- To export information of a group, on the "Users and Groups" page, click "Group". On the tab page displayed, click "Output/Input", and then select "Output Users and Groups". On the page displayed, select a local path to save the group information, and then click "Save".
- To import information of a group, on the "Users and Groups" page, click "Group". On the tab page displayed, click "Output/Input", and then select "Output Users and Groups". On the page displayed, select the group file saved in a local path, and then click "Open".

#### **Settings**

- 1. On the "Users and Groups" page, click "Settings". The "Settings" page is displayed.
- 2. Set relevant items and click "OK".

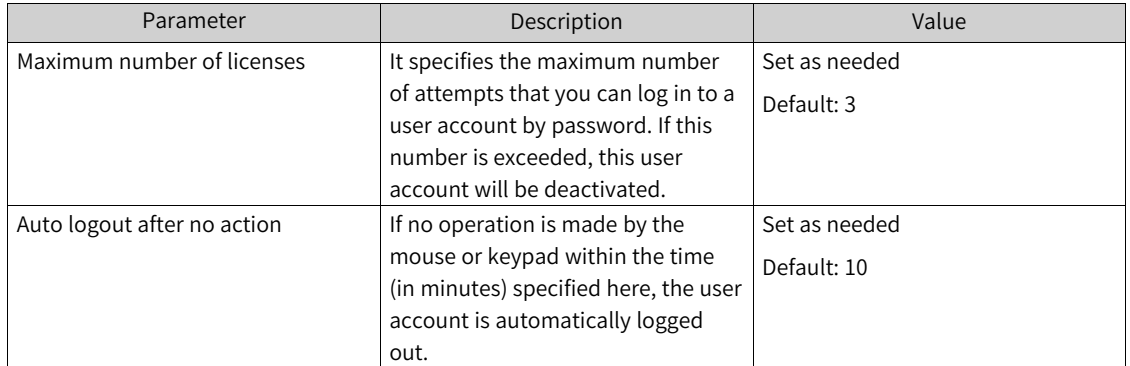

3. (Optional) Input "Owner" in the "User Name" field (the initial password is empty), and then click "login".

#### **Note**

If this is the first time you open the project management and settings page, you need the user authorization of the group "Owner" (the user Owner is created by default).

#### **Allocating authorization**

- 1. In the left device tree, right-click the target node (the "Application" node is used in this example), and select "Attribute". The "Attribute" dialog box is displayed.
- 2. Click "Access Control". On the tab page displayed, select the group to which you want to allocate authorization, click the "+" in the corresponding action column, select the option "Authorize", "Reject", or "Clear", and then click "OK".

#### **Project login/logout**

After you add a user and a group and allocate authorization for them, you can log in to the project and use functions of relevant nodes.

You can log in to or out of a project in the following ways:

- Using the menu bar
	- Logging in to the project through a user account
		- 1. In the menu bar, choose "Project" > "User Management" > "User Logout". The "Login" dialog box is displayed.
		- 2. Enter the user name and password, and click "OK". The user logs in to the project.
	- Logging out of a project In the menu bar, choose "Project" > "User Management" > "User Logout". The user logs out of the project.
- Through the status bar
	- Logging in to the project through a user account
		- 1. In the status bar, double-click "Current user: xx". The "login" dialog box is displayed. 2. Enter the user name and password, and click "OK". The user logs in to the project.
	- Logging out of a project In the status bar, double-click "Current user: xx" and then click "Logout". The user logs out of the project.

# **3.10 Adding an Object Through Application**

The function "Application" allows you to add an object function. Only the functions listed below are supported.

- CAM table
- DUT
- Program organization unit
- Persistent variable
- Symbol configuration
- Trace
- Interface
- Global variable list
- Application

● POU for implicit checking

In the left device tree, right-click "Application", and then choose "Add Object" > "Cam table" (for example).

#### **CAM Table**

For details of the CAM table, see the "CODESYS Programming System > SoftMotion > Object Editor > CAM Editor" section of Online Help.

#### **DUT**

For details of DUT, see the "CODESYS Programming System > CODESYS Development System > References > User Interfaces > Objects > DUT" section of Online Help.

#### **Program Organization Unit**

For details of the program organization unit, see the "CODESYS Programming System > CODESYS Development System > References > User Interfaces > Objects > POU" section of Online Help.

#### **Persistent Variable**

For details about the persistent variable, see *"* [Persistent](#page-369-0) Variable*"* on page <sup>369</sup>.

#### **Symbol Configuration**

For details of symbol configuration, see "CODESYS Programming System > CODESYS Development System > References > User Interfaces > Objects > Symbol Configuration" section of Online Help.

#### **Trace**

For details of the trace, see the "CODESYS Programming System > CODESYS Development System > References > User Interfaces > Objects > Trace" section of Online Help.

#### **Interface**

For details of the interface, see the "CODESYS Programming System > CODESYS Development System > References > User Interfaces > Objects > POU > Interface" section of Online Help.

#### **Global Variable List**

For details of the global variable list, see the "CODESYS Programming System > CODESYS Development System > References > User Interfaces > Objects > GVL - Global Variable List" section of Online Help.

#### **Application**

For details of the application, see the "CODESYS Programming System > CODESYS Development System > References > User Interfaces > Objects > Application" section of Online Help.

## **POU for Implicit Checking**

For details of the POU for implicit checking, see the "CODESYS Programming System > CODESYS Development System > References > User Interfaces > Objects > POU for Implicit Checking" section of Online Help.

# <span id="page-66-0"></span>**4 Network Configuration**

# **4.1 Device Configuration**

## **4.1.1 Device Configuration**

Device configuration is the first step of PLC programming. It involves two functions: network configuration and hardware configuration. You can use the two functions to deploy the device.

- Network configuration It is designed from the perspective of bus-type network topology, and is the entrance of device configuration.
- Hardware configuration It is used to add the expansion I/O modules of medium-sized PLC.

## **4.1.2 Network Configuration**

After creating an InoProShop project, double-click the "Network Configuration" node in the left device tree, as shown in the following figure.

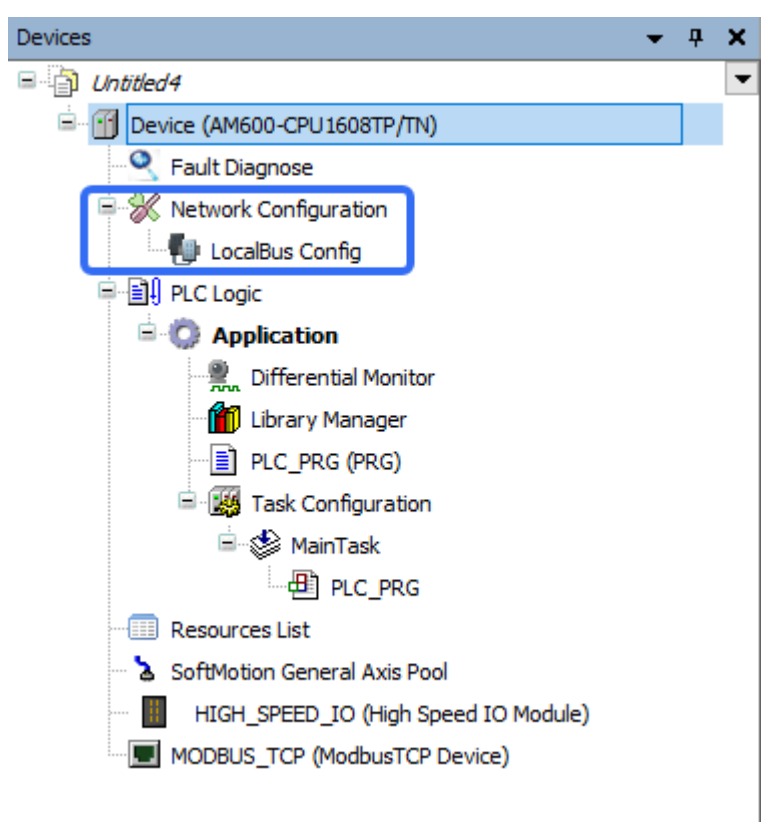

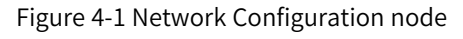

Double-click this node to open the "Network Configuration" page and "Network Devices List" (as shown in *"* [Configuring](#page-67-0) <sup>a</sup> PLC as <sup>a</sup> Master or <sup>a</sup> Slave*"* on page <sup>67</sup>). The "Network Configuration" page

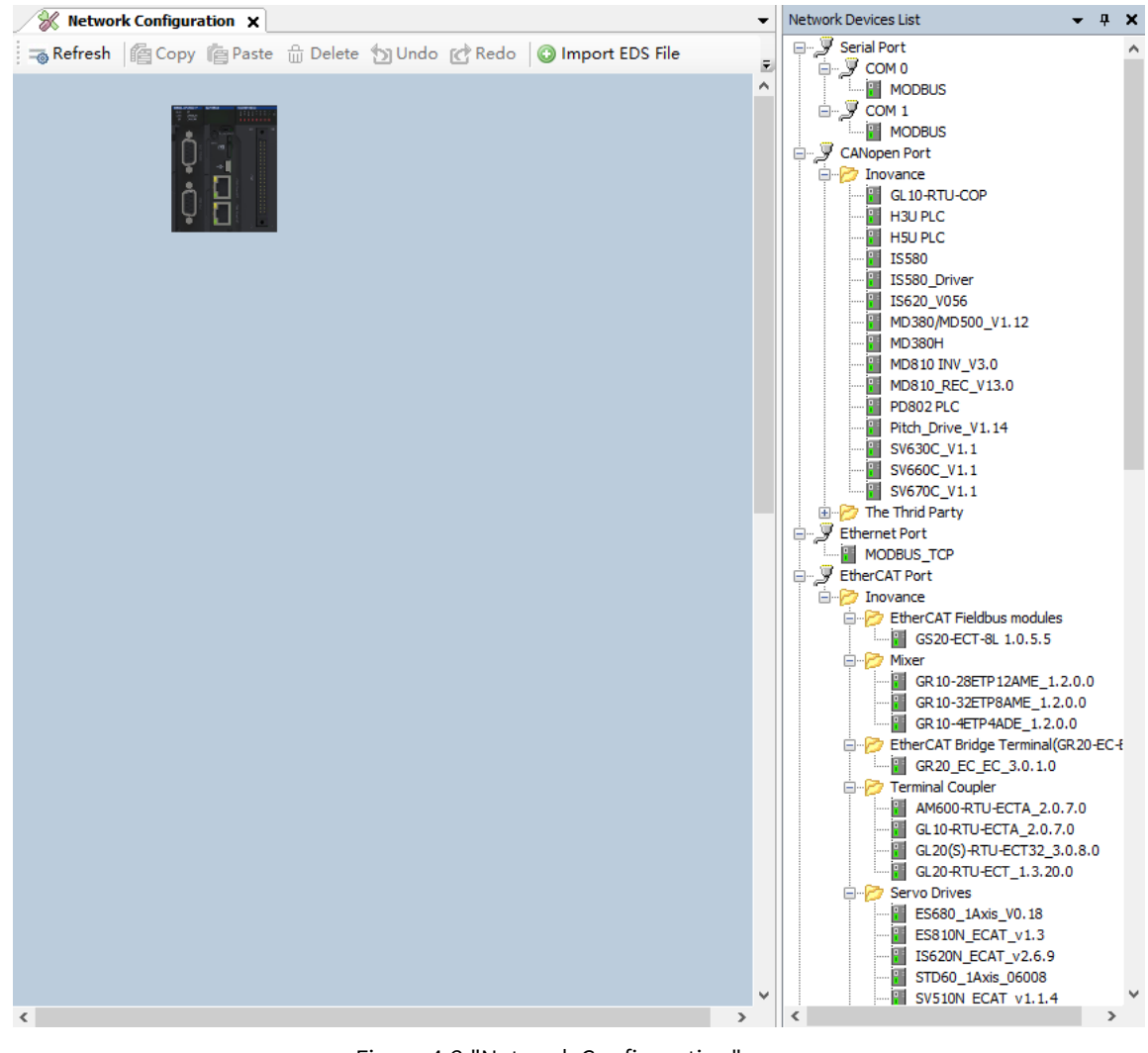

displays the PLC currently used by the user program, and the "Network Devices List" displays all the devices supported by the PLC.

Figure 4-2 "Network Configuration" page

#### <span id="page-67-0"></span>**Configuring a PLC as a Master or a Slave**

When you click a PLC on the "Network Configuration" page, the masters/slaves supported by the PLC are displayed, as shown in the following figure. Click the target checkbox to enable the master/slave supported by the CPU.

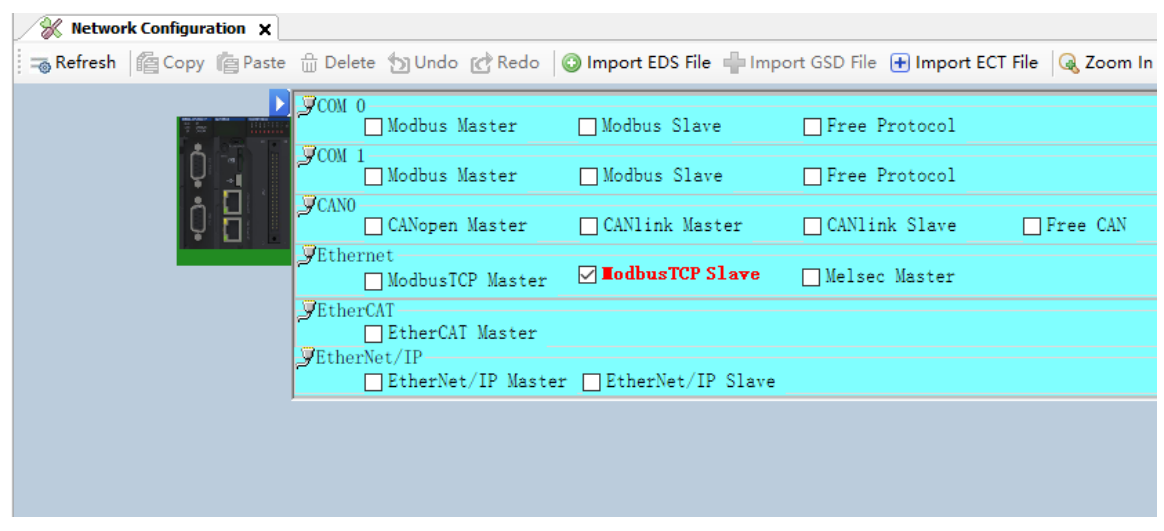

When a master (except the CANlink master) function is enabled for the CPU, the bus-type topology is displayed. For example, the following figure shows the enabled EtherCAT master.

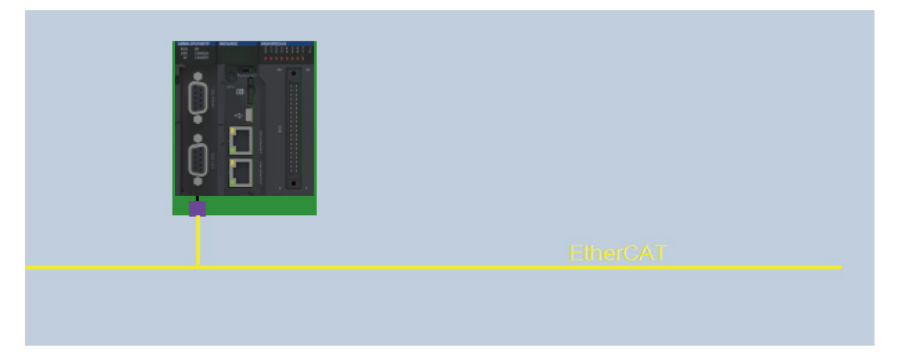

● Add a slave

After a master in the CPU is enabled, you can add the slave under the corresponding bus. The slave can be added by three methods (taking the EtherCAT bus for example).

- 1. Enable the EtherCAT master function, and then select a slave node under the EtherCAT port node in the network device list. Drag the node to the network configuration page.
- 2. Enable the EtherCAT master function, and double-click a slave node under the EtherCAT port node in the network device list as shown in *"* [Configuring](#page-67-0) <sup>a</sup> PLC as <sup>a</sup> Master or <sup>a</sup> Slave*"* on page <sup>67</sup>.
- 3. Double-click a slave node under the EtherCAT port node in the network device list. If you use this method, the internal master function of the CPU will be enabled first.
- 4. For details about how to add an EtherCAT splitter, see *"* Adding <sup>a</sup> [Splitter](#page-185-0) and Adding Slaves to the [Splitter](#page-185-0)*"* on page <sup>185</sup>.To add I/O modules for an added slave (slave for the AM600), doubleclick the device to open the "Hardware Configuration" page.

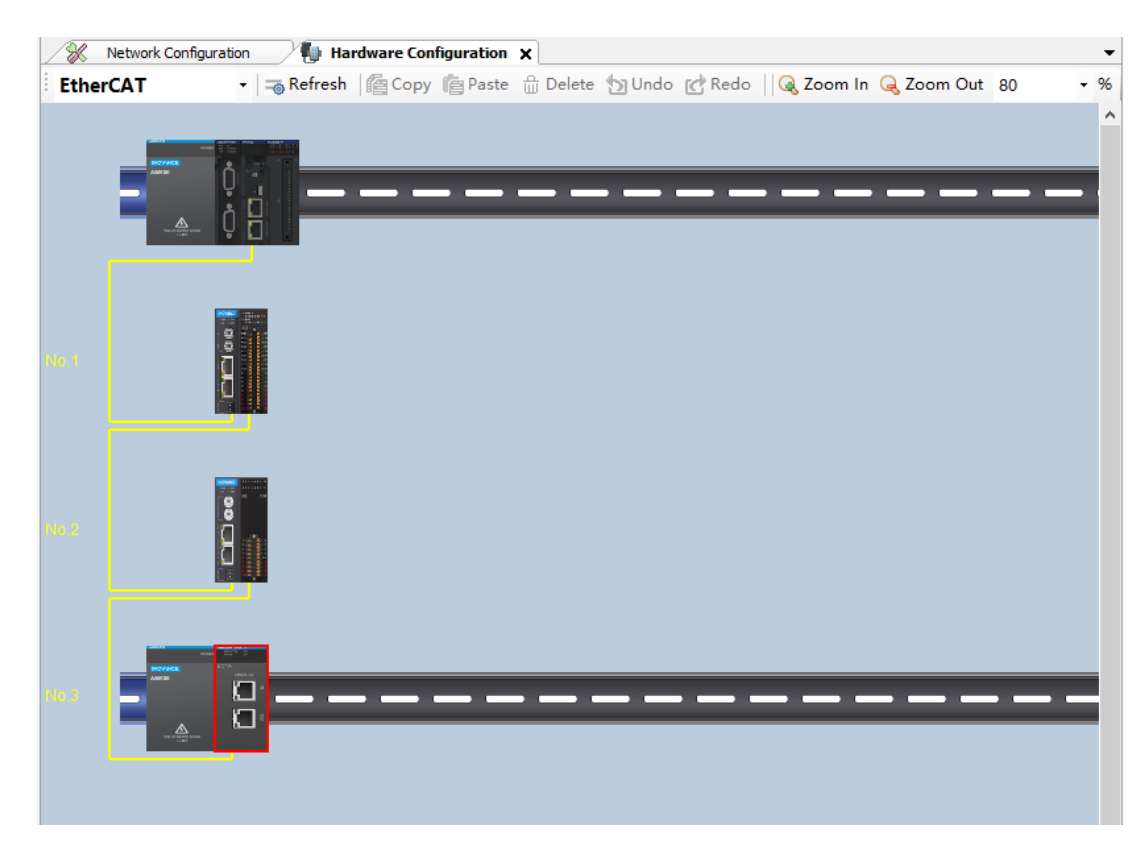

● View basic device information.

Click a device on the "Network Configuration" page, and you can see the basic device information in "Config Device Information Output" > "DeviceDefaultInfoList".

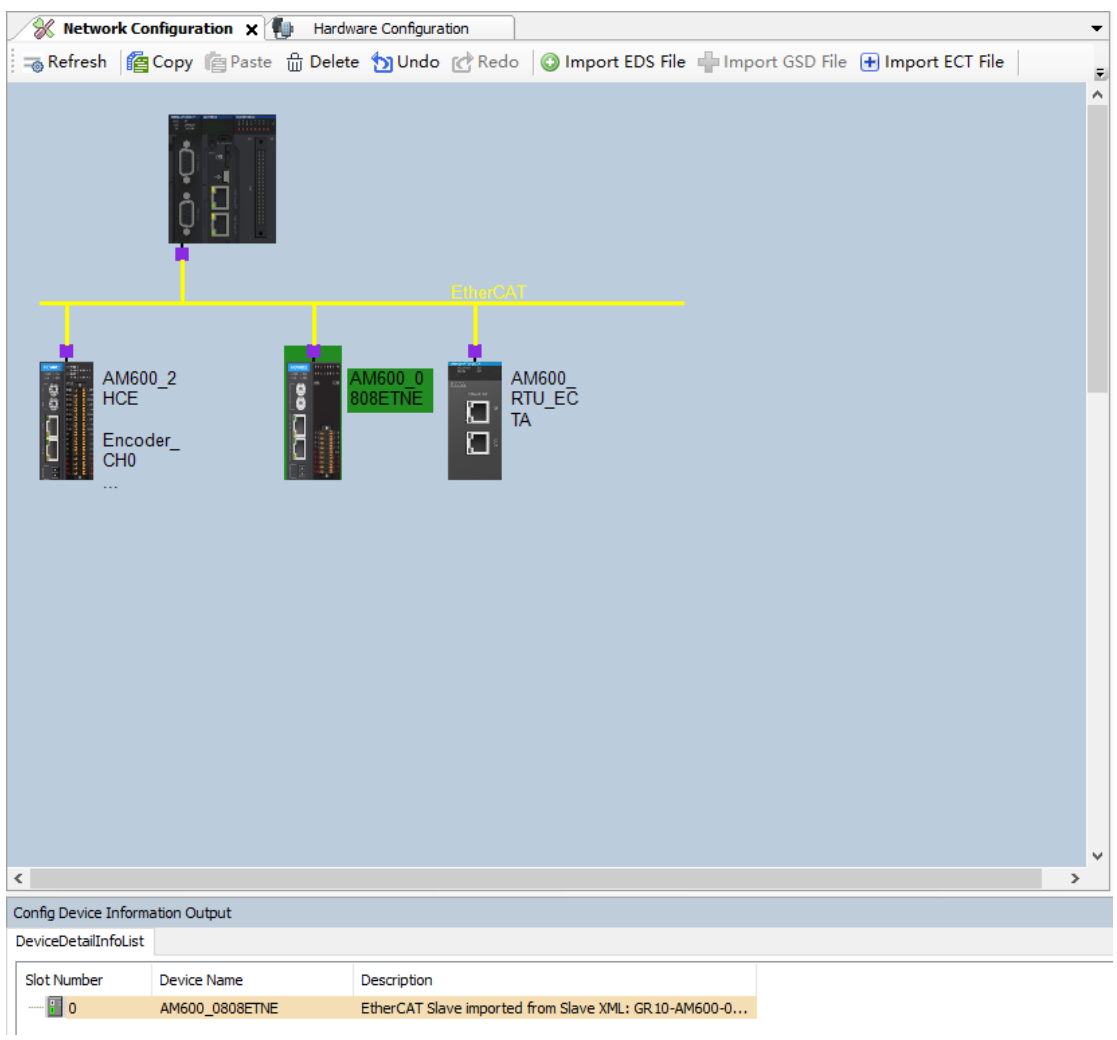

● Open the device configuration page

Right-click the EtherCAT slave in network configuration, and select "Open Editor Page" from the shortcut menu, as shown in the following figure.

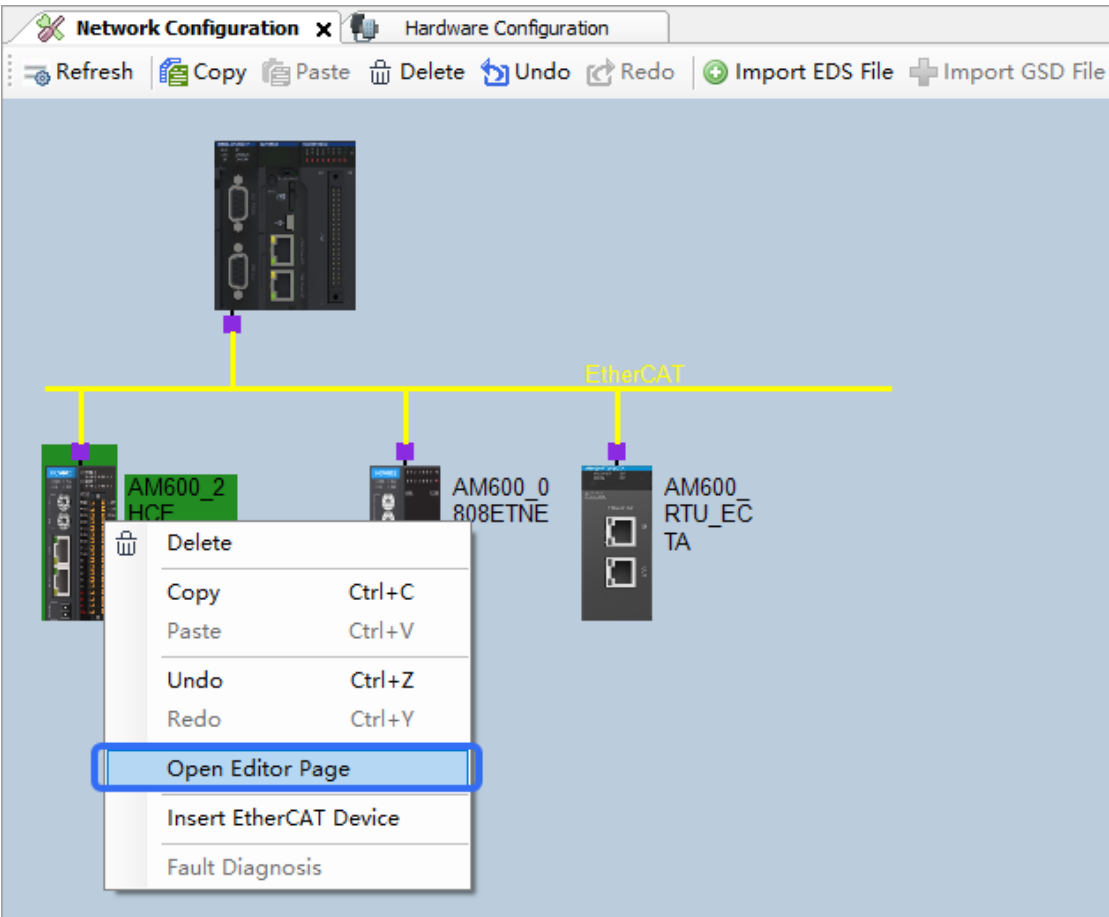

● Insert the EtherCAT slave

Right-click the EtherCAT slave in network configuration, and select "Insert EtherCAT Device" from the shortcut menu, as shown in the following figure.
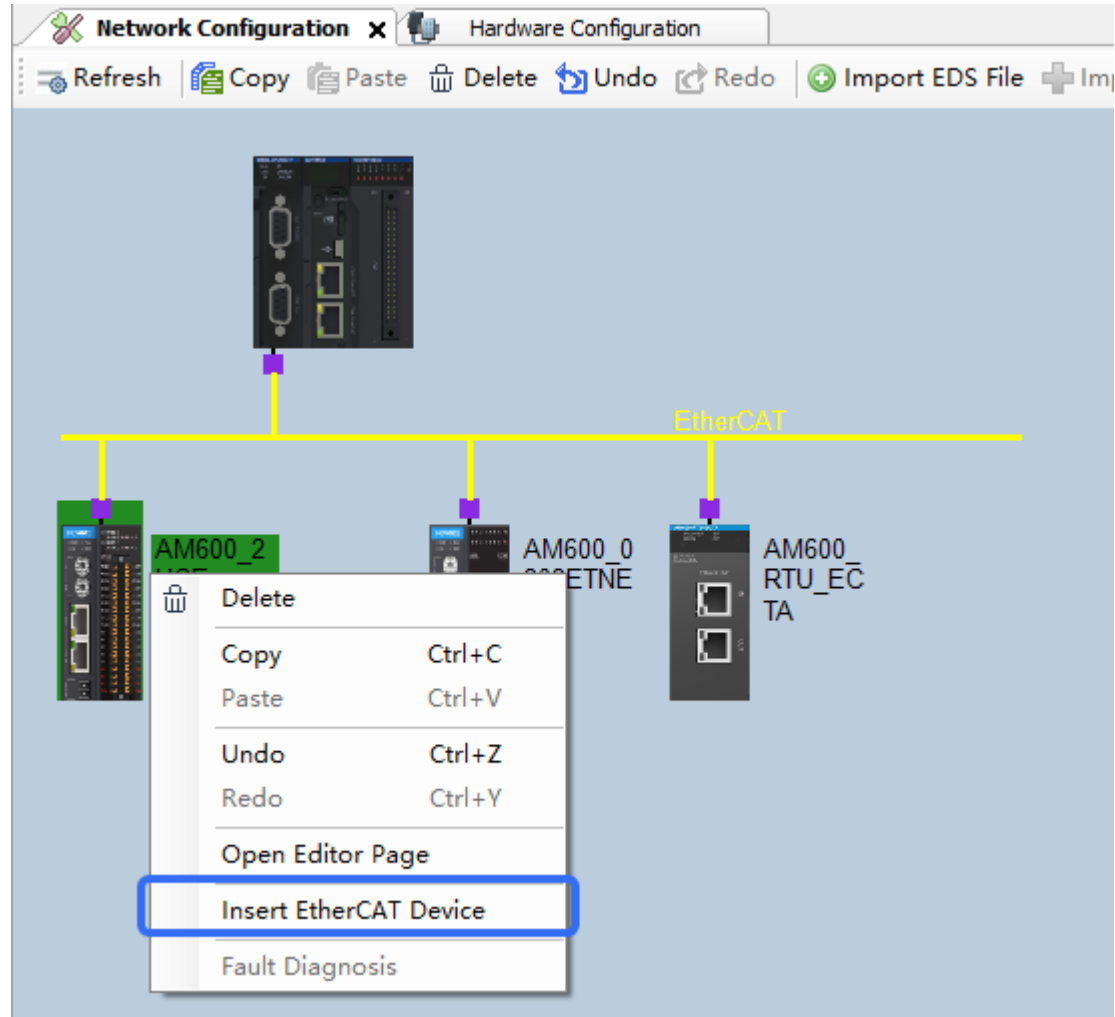

- Configuration devices can be copied, deleted, and added. For details, see the section "Configuration Device Common Operations".
- Edit configuration

If the network configuration includes repeated Modbus slave addresses or ModubsTCP slave IP addresses, the repeat information is displayed in the output box during project compiling. For details, see the section "Configuration Compiling Error Locating".

# **Device Information List**

To open the device information list, choose "View" > "Configuration Device Info View". The configuration device basic information is displayed, including the slot number, device name, and description. The information is minimized at the bottom of the page by default. You need to click the list to open it.

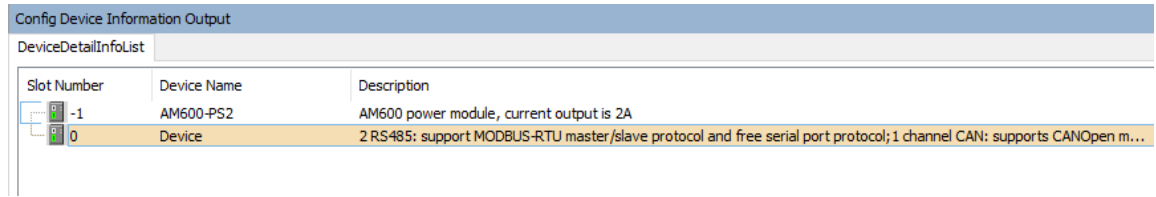

Figure 4-3 Device Information List

■ Slot number

The slot numbers match the slot numbers in "Hardware Configuration". The numbers of the slots on the main rack and on the communication slave both start from 1. Slot –1 matches the AM600 power module, and slot 0 matches the CPU.

● Device name

The device names are the same as the device names in the left device view.

● Description

The basic description of devices, including operating indicators and functions.

To locate a device on the configuration page, click a row in the device list. To open the configuration page of a device, double-click a row.

### **Configuration Device Common Operations**

The common operations of configuration devices include copying, pasting, canceling, restoring, deleting, importing EDS, GSD, and ECT files, zooming in, and zooming out.

### **Note**

- The copying, pasting, deleting, canceling, and restoring operations only apply to I/O modules on the "Hardware Configuration" page and to slaves on the "Network Configuration" page.
- If you perform copying, pasting, or deleting operation on the slave on the "Network Configuration" page, the same operation is also performed on its modules.
- Import EDS files: The network device list contains some CANopen devices by default. If you need to add other CANopen devices or EtherNet/IP devices, import the corresponding standard EDS file. After the file is imported, the device is added to the network device list. If the imported device is from Inovance, it will be displayed under the Inovance node; otherwise, it is displayed under the third-party vendor node.
- Import GSD files: The network device list contains some DP devices by default. If you need to add other DP devices, import the corresponding standard GSD file. After the file is imported, the device is added to the DP port node in the network device list. If the imported device is from Inovance, it will be displayed under the Inovance node; otherwise, it is displayed under the third-party vendor node.
- Import ECT files: The network device list contains some EtherCAT devices by default. If you need to add other EtherCAT devices, import the corresponding standard EtherCAT xml (\*.xml) file. After the file is imported, the device is added to the EtherCAT port node in the network device list. If the imported device is from Inovance, it will be displayed under the Inovance node; otherwise, it is displayed under the third-party vendor node.

# **4.1.3 Hardware Configuration**

The hardware configuration uses the rack and slot used in device configuration to simulate the field device modular configuration. Hardware configuration applies to the I/O modules of medium-sized PLCs.

From the aspect of configuration procedure, to add a remote I/O module, you need to configure the communication module in network configuration first, and then configure the I/O module in hardware configuration. To add a local I/O module, directly open the "Hardware Configuration" page to perform operations. Hardware configuration supports multi-bus I/O configuration, depending on the used CPU model.

### **Accessing the Hardware Configuration Page**

Except Modbus and Modbus TCP devices, other bus-type devices should have matching "Hardware Configuration" pages.

You can access the "Hardware Configuration" page in two ways:

- 1. Double-click a device on the "Network Configuration" page.
- 2. Double-click a bus node under the "Network Configuration" node in the left device tree, as shown in the following figure.

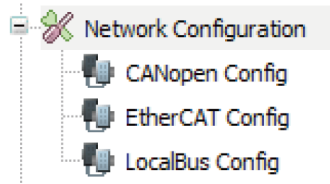

By default, the "LocalBus Config", namely, local bus configuration node, is available. Double-click it to perform the local module configuration.

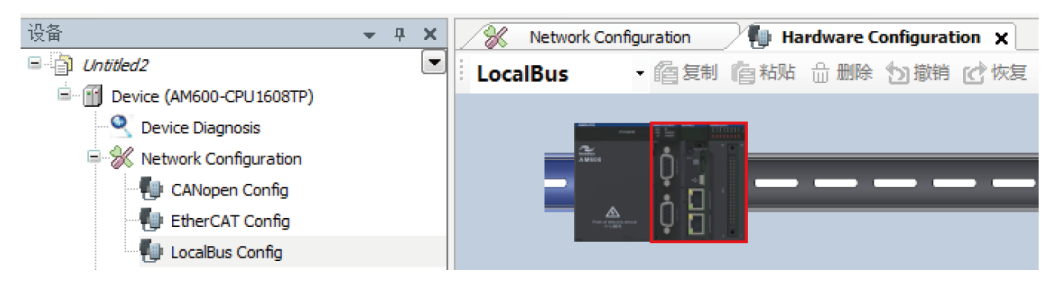

In addition, the "Input/Output Module List" is displayed on the right.

### **Switching Bus**

You can switch the bus of hardware configuration in two ways:

- Double-click a bus node under the "Network Configuration" node in the left device tree.
- Select another bus type on the current "Hardware Configuration" page, as shown in the following figure.

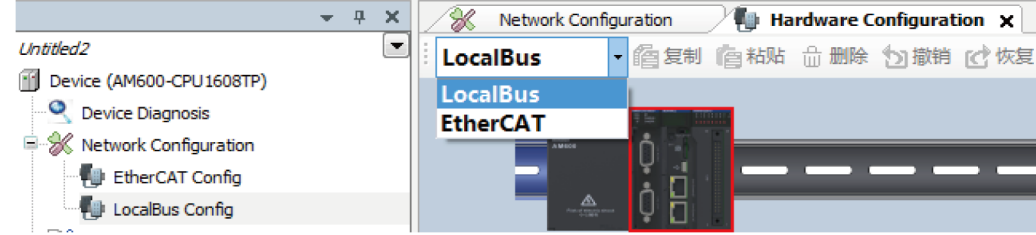

# **Adding a Module**

You can add I/O modules in three ways:

- 1. Double-click an idle slot on the rack. In the module list displayed, double-click a module to add it.
- 2. Select a node from the right module list, and drag it to an idle slot.
- 3. Select a rack (blue part in the figure) or device, and double-click a device in the right module list. Then you can add the devices to the idle slots in order. If you click an idle slot, the selected device is added to this slot.

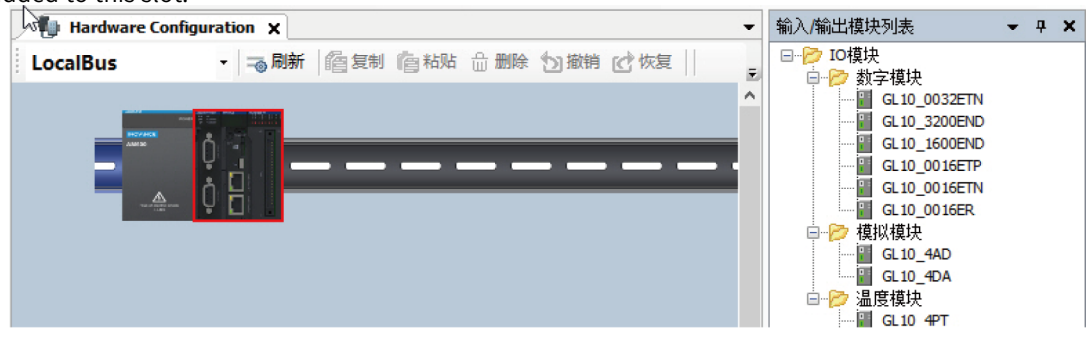

# **Dragging a Module**

Select a module and drag it to the target slot. By using the dragging function, you can exchange the locations of two modules or move a module to an idle slot. However, the modules in the main rack and expansion rack cannot be interchanged.

# **4.1.4 Device Tree Operations**

After adding a bus device, you can select a device in the device tree and use the shortcut menu or shortcut keys to copy and paste, delete, cut, or drag the device. The following figures show the menu options.

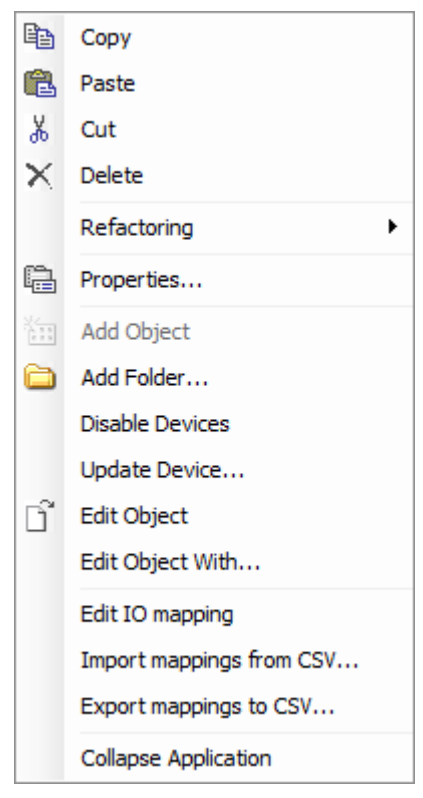

These function operations match the basic standard operations.

### **Note**

• The copy-paste and cut-paste functions only apply to local masters, local slaves, and individual axis devices.

# **4.1.5 Configuration Compiling Error Locating**

The configuration device defines configuration rules and error detection mechanism, for example, repeated station addresses of Modbus devices or IP addresses of TCP devices in network configuration. If the slave in the expansion rack of hardware configuration is not connected to the I/O module, a configuration compiling error will be reported.

If a configuration error occurs during project compiling, the InoProShop message box will display the error. Double-click the error list to go to the corresponding configuration page and the red rectangular box blinks three times.

# **4.2 CPU Configuration**

# **4.2.1 Overview**

The CPU module is the main module of a medium-sized PLC. The CPU is configured based on the control system requirements of the PLC hardware, to complete the configurations of the PLC and its control system. Medium-sized PLCs support EtherCAT bus, PROFIBUS DP, Modbus RTU, CAN bus, and Modbus TCP, and also support high-speed I/O modules. Therefore, to complete all CPU configurations, you need to set the bus parameters according to the PLC hardware network configuration.

For example, the CPU module of the AM600 has built-in high-speed I/O modules, and local I/O modules can be configured. In addition, on the CPU configuration page, you can set the CPU system parameters and CPU firmware upgrade.

# **4.2.2 General CPU Configuration Procedure**

- 1. Design the entire CPU hardware network structure.
- 2. Activate the corresponding bus in network configuration and add the slaves corresponding to the bus. Currently, the CPU supports EtherCAT bus, DP bus, CANopen, CANlink, Modbus RTU, and Modbus TCP.
- 3. For an EtherCAT AM600 slave, CANopen AM600 slave, or DP AM600 slave, add I/ O modules to hardware configuration.
- 4. Configure the master, slave, and module configuration parameters corresponding to the bus.

By default, the AM600 CPU module has the high-speed I/O function. Each CPU can be configured with up to 16 local I/O modules. In addition, you need to configure the CPU system parameters, PLC I/O update, PLC bus task, PLC user management, log, upgrade, and tasks according to the actual requirements.

To know the parameter settings of buses and their slaves, see the chapters of the buses. For the builtin functions of CodeSys, such as PLC I/O update, PLC bus task, PLC user management, log, and tasks, see the CodeSys software help. In this guide, the CPU configuration mainly involves the functions of medium-sized PLCs: CPU parameter configuration, I/O module configuration, and high-speed I/O configuration.

# **4.2.3 CPU Parameter Configuration**

# **System Settings**

System settings include the configurations of downtime caused by CPU fault, location retaining at power failure, network address, and system time, as shown in the following figure.

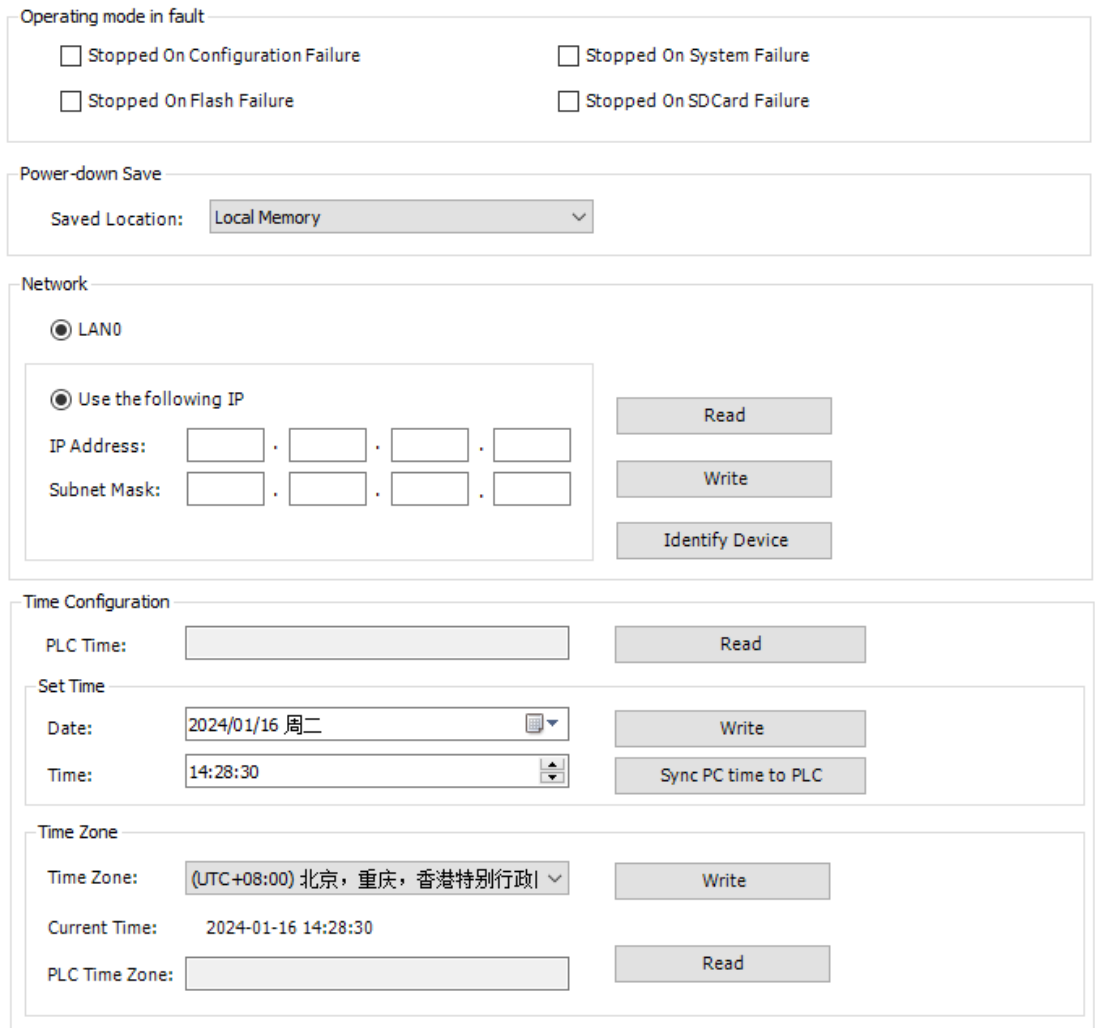

Figure 4-4 System settings dialog box

### **Operating mode in fault**

• Stopped On Configuration Failure: Whether the CPU stops running when configurations are inconsistent, for example, when the configured I/O module mounted to the CPU does not match the physically connected I/O module.

- Stopped On System Failure: Whether the CPU stops running when a system error occurs, for example, when an interrupt error or stack overflow occurs.
- Stopped on Flash Failure: Whether the CPU stops running when a Flash error occurs. This function is unavailable currently.
- Stopped on SD Card Failure: Whether the CPU stops running when an SD card error occurs, for example, when the SD card memory is used up or the SD card is lost. This function is unavailable currently.

#### **Power-down Save**

• Saved Location: Sets the data saving location upon power failure, including the local memory and SD card.

### **Note**

When you set the saved location as SD card, ensure that an SD card is available; otherwise, data will be lost upon power failure.

#### **Network**

- LAN0: Indicates the network interface name used by the PLC for Ethernet communication. The AM600 and AM400 series have only one EtherNET interface, and the AC800 series has two EtherNET interfaces. The network names vary with PLCs. You can configure differentiated network information according to network interface configurations.
- Use the following IP: The IP address of the PLC can be manually modified or automatically obtained. This configuration is used to manually modify the PLC network information.
- Obtain IP address automatically: The IP address of the PLC is assigned by a router or switch. Note: This function is available only for the AC800.
- IP Address: Indicates the IP address of the PLC.
- Subnet Mask: Indicates the subnet mask of the PLC.
- Gateway: Sets the gateway for the PLC. Note: This function is available only for the AC800.
- Read: Reads the IP address and subnet mask of the PLC, which are displayed in the IP address and subnet mask edit boxes.
- Write: Writes the IP address and subnet mask in the edit boxes into the PLC. If you have logged in and connected to the network, you will be logged out. In this case, you need to re-log in to the network. If the USB connection is used, you do not need to re-connect the device.

### **Note**

- Do not set IP addresses in the same network segment for the two network interfaces of the AI800-series and AC800-series PLCs; otherwise, connection will be affected.
- When the IP address needs to be read and written, select the PLC to be read and written on the "Communication Settings" tab. In addition, the IP address and subnet mask to be written must comply with the related standards.
- Identify Device: Identifies the PLC to be connected. After you configure PLC scanning on the "Communication Settings" tab, multiple PLCs may be detected. After selecting one PLC, click this button. Then the two digits of the LED on the PLC panel will alternately display 0, as shown in the following figure.

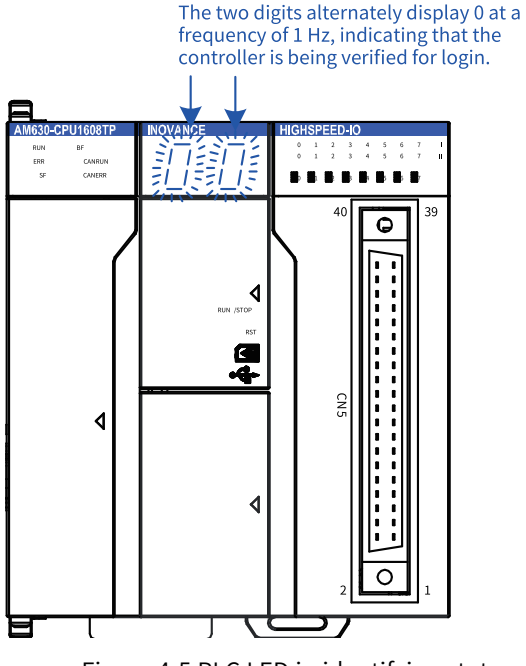

Figure 4-5 PLC LED in identifying state

Moreover, the software tool InoProShop displays the dialog box as shown in the following figure. Close the dialog box to complete the identification, and then the LED restores the default state.

### **RTC Configuration**

- PLC Time: Displays the current PLC time.
- Read: Reads the PLC time.
- Write: Writes the current date and time set on the PLC. The current date and time are displayed in the left edit boxes.
- Sync To Local Date/Time: Writes the current date and time from the PC to the PLC.

### **Note**

When the system writes the PLC time or synchronizes the local date/time to the PLC, the PLC may be affected, for example, the bus synchronization may be affected. Therefore, before writing the PLC time, ensure that the PLC is in the "Stop" state. It is recommended to hot reset the PLC after the time is written.

### **Time Zone**

- Time Zone: Reads the PLC time zone. For example, the time zone of Beijing is UTC+8.
- Read: Reads the time zone of the PLC.
- Write: Writes the time zone selected for the PLC.

### **Upgrade**

The upgrade page is used for the upgrade of PLC firmware, as shown in *"*Figure 4–6 [Upgrade](#page-80-0) dialog box*"* on [page](#page-80-0) <sup>80</sup>. The PLC firmware upgrade package provides the software data for upgrade, which may include UBOOT, Device Tree, kernel, and system program. Generally, the upgrade package includes only the system program.

### **Note**

<span id="page-80-0"></span>The upgrade function is unavailable. Use the InoProShop tool to perform an upgrade.

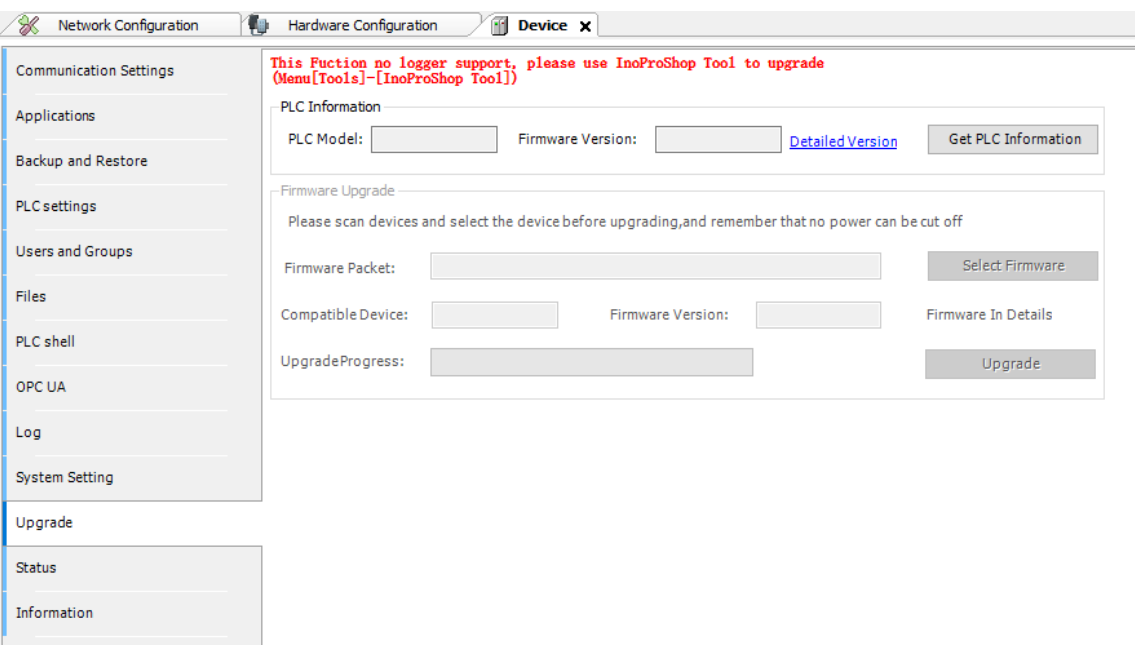

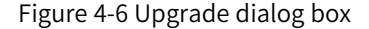

#### **PLC Information**

- PLC Model: The model of the current PLC, such as AM600 or AM610.
- Firmware Version: The firmware version of the PLC, for example, 1.2.3.0.
- Detailed Version: The detailed version information about the PLC, which may include UBOOT, Device Tree, kernel, and system program, as shown in Figure 4-8. If the PLC firmware has not been upgraded, the version information may not be included.
- Get PLC Information: Gets the PLC model and firmware information. If the PLC firmware has not been upgraded, the PLC information may not be obtained.

#### **Firmware Upgrade**

- Firmware packet: Sets the firmware upgrade package, with the file name expansion ".upgrade".
- Compatible Device: Displays the devices compatible with the firmware upgrade package. The upgrade can be performed only when the device is compatible with the PLC model.
- Firmware Version: Displays the firmware version of the upgrade package.
- Firmware In Details: Gets detailed information about the firmware upgrade package.
- Upgrade: After this button is clicked, the firmware upgrade starts. Before performing the upgrade, the system checks the device type and upgrade firmware file version. If the upgrade firmware version is later than the PLC firmware version, the upgrade is performed. If the versions are the same, the upgrade is not performed. If the upgrade firmware version is earlier than the PLC firmware version, the upgrade is performed only after confirmation.

### **Note**

- Before the upgrade, scan the device to be upgraded on the "Communication Settings" page and select the PLC to be upgraded.
- Do not power off the device during the upgrade; otherwise, unrecoverable system faults may occur.
- The upgrade will last about two minutes. After the upgrade, the device automatically restarts.
- After restart (upgrade completed), the LED displays 00 or dynamically changing digits.
- After the upgrade, the PLC device name may be changed. Scan the device again.

After the upgrade, the system displays and verifies that the PLC information and detailed version information are consistent with the firmware version and detailed information.

### **Information**

The PLC basic information is displayed, including Name, Vendor, Categories, Type, ID, Version, Order Number, Description, and Image, as shown in the following figure. After login, the "Information" page displays the PCB software version of the CPU and logic software version. The PCB software version is the CPU system program version, and the logic software version is the FPGA software version within the CPU.

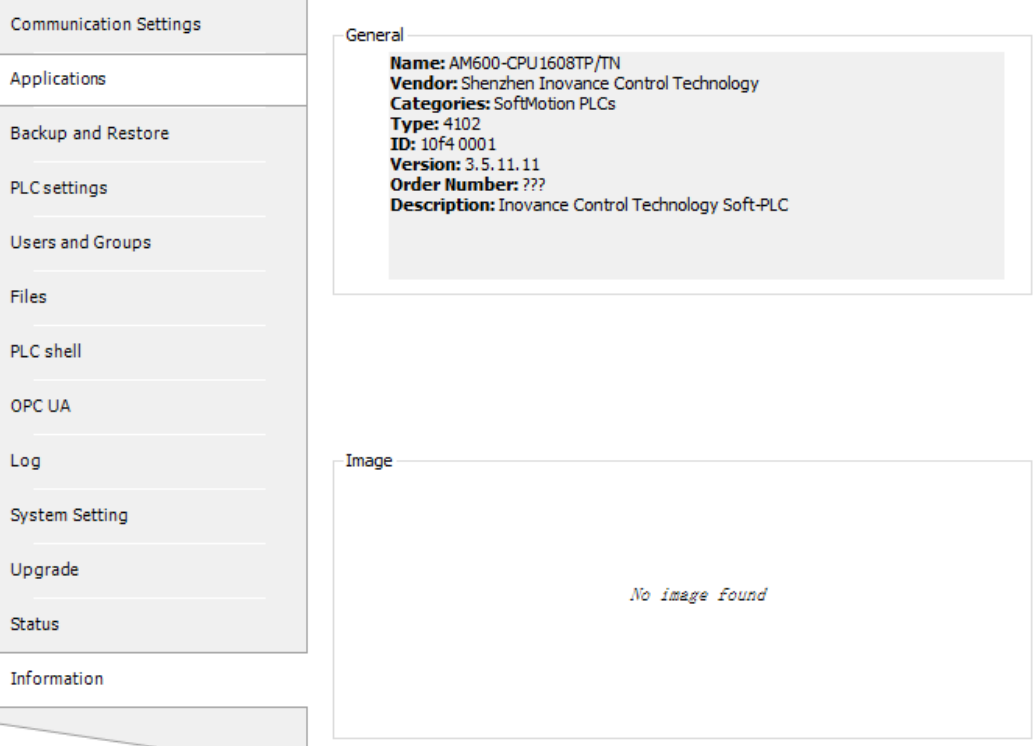

Figure 4-7 CPU information page

# **4.2.4 I/O Module Configuration**

### **Overview**

The following table lists the I/O modules of the GL10 series and GL20 series.

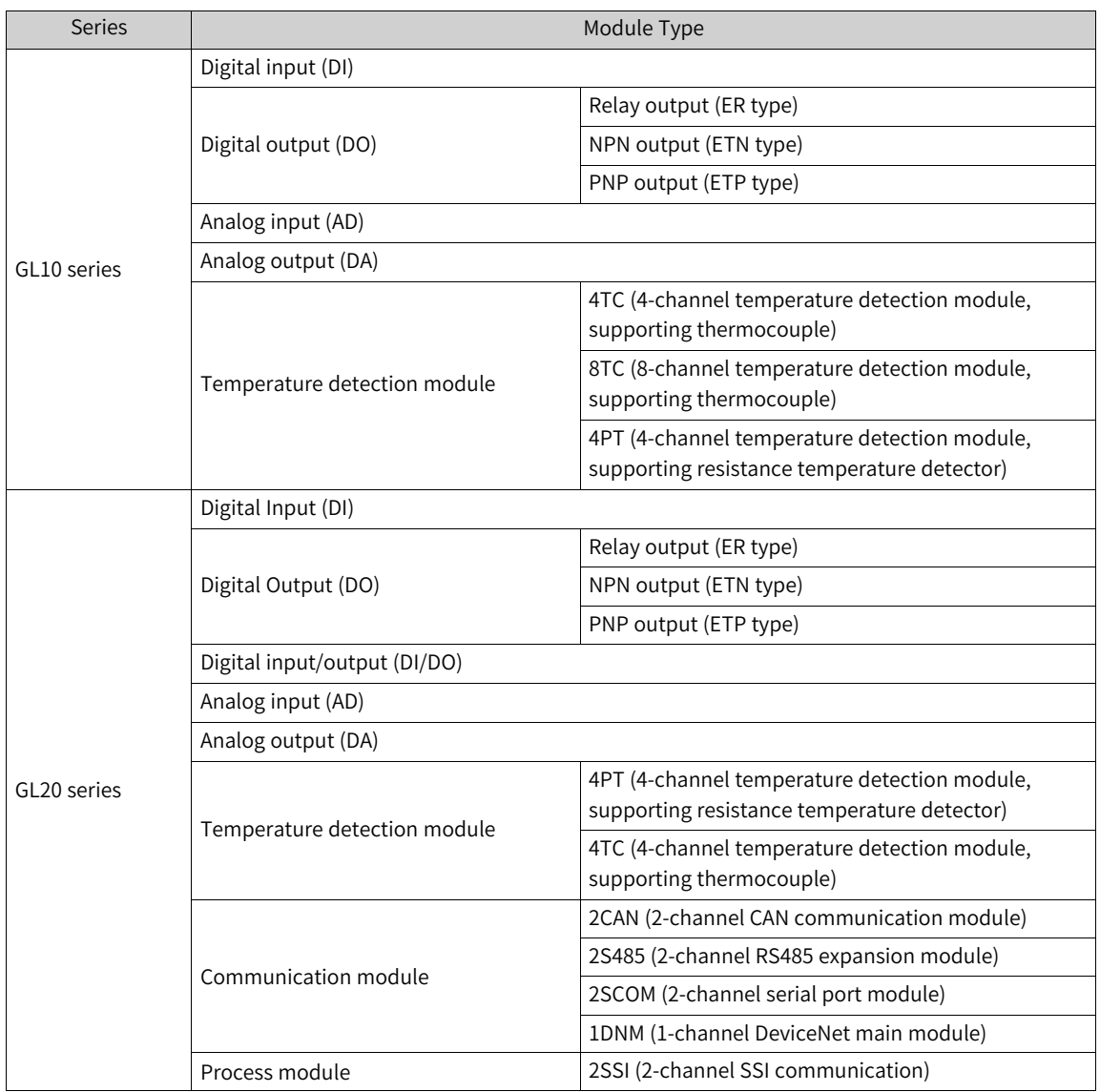

# **DI Modules of the GL10 Series**

There is no module parameter configuration for DI modules. Only the "I/O Mapping", "Status", and "Information" pages are available. You only need to map the I/O variables on the "I/O Mapping" page to obtain the DI values. The 16-channel DI module is used as an example here.

1. DI16 I/O mapping

DI16 is a 16-bit digital input module. As shown in the following figure, on the "I/O Mapping" page, each bit or every eight bits can be mapped to one variable to obtain the input value. For details, click the "I/O Mapping" link.

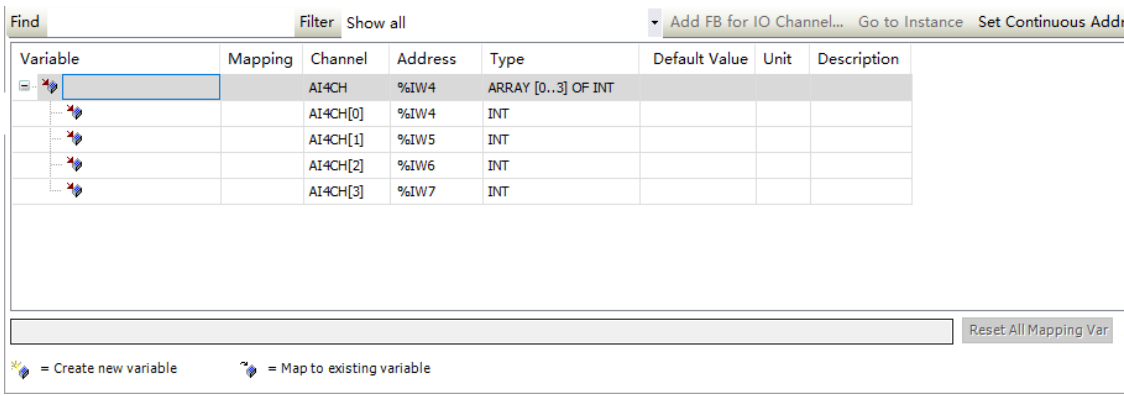

### 2. Information

The DI16 module basic information is displayed, including Name, Vendor, Categories, Type, ID, Version, Order Number, Description, and Image, as shown in the following figure. After login, the "Information" page displays the DI module logic software version, which is the FPGA software version within the DI module.

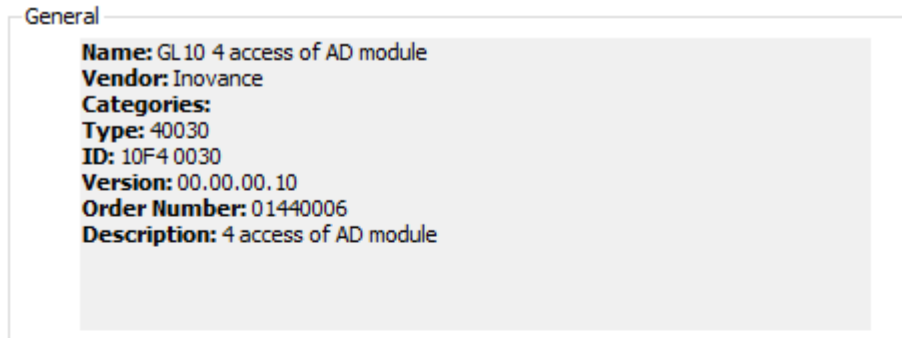

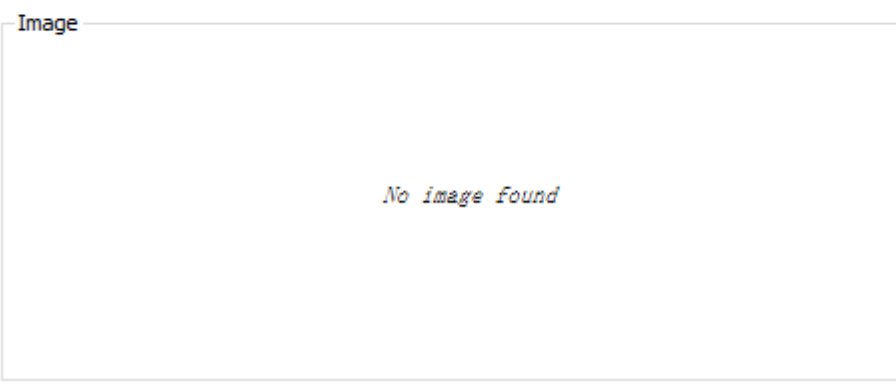

### **DO Modules of the GL10 Series**

There is no module parameter configuration for DO modules. Only the "I/O Mapping", "Status", and "Information" pages are available. You only need to map the I/O variables on the "I/O Mapping" page and output the mapped variable values to the DO module. DO modules include 16-channel modules

and 32-channel modules. They have similar "I/O Mapping" pages. The 16-channel DO module is used as an example here.

### 1. DO16 I/O mapping

DO16 is a 16-bit digital output module. As shown in the following figure, on the "I/O Mapping" page, each bit or every eight bits can be mapped to one variable to obtain the output value. For details, click the "I/O Mapping" link.

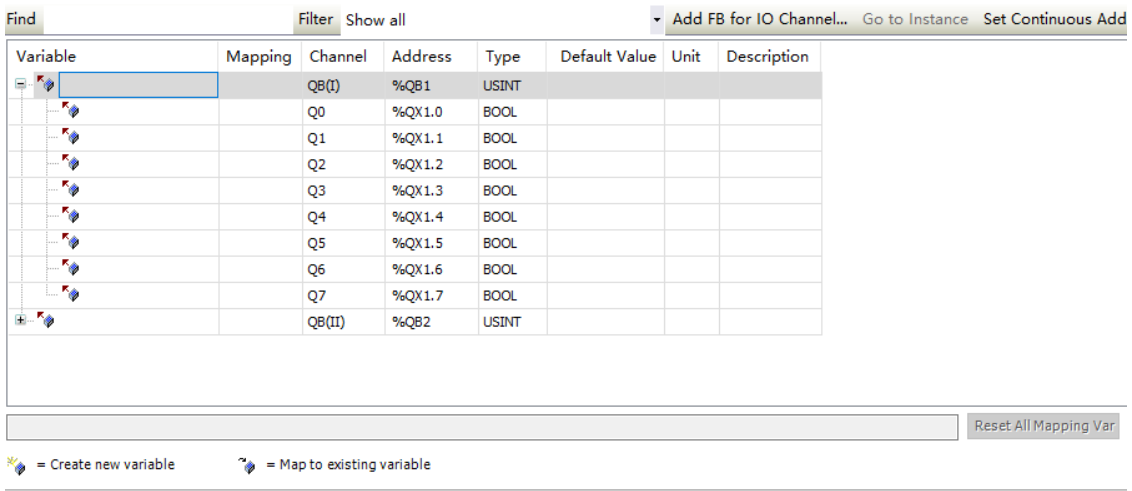

2. Information

The DO16 module basic information is displayed, including Name, Vendor, Categories, Type, ID, Version, Model Number, Description, Order Number, and Image, as shown in the following figure. After login, the "Information" page displays the DO module logic software version, which is the FPGA software version within the DO module.

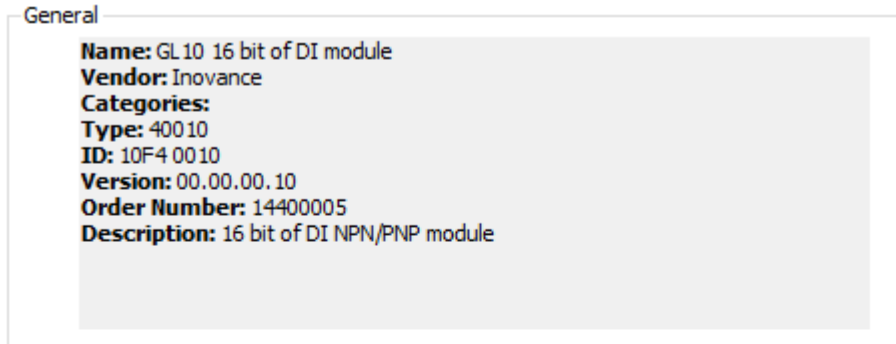

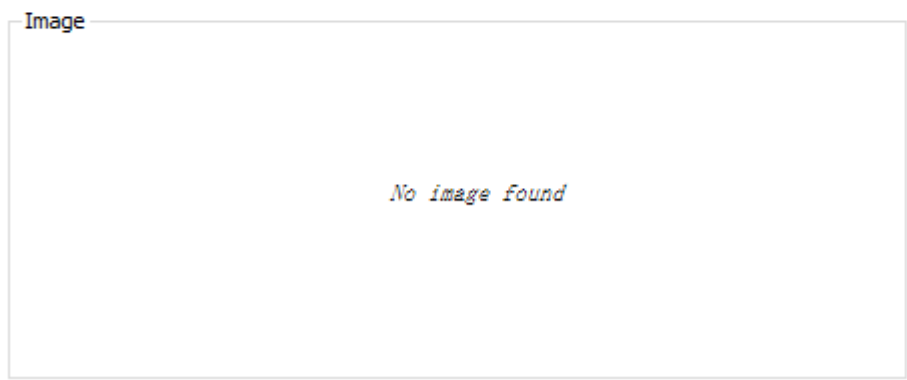

# **AI Modules of the GL10 Series**

1. General settings

An AI module has four channels, each of which has independent parameter settings and I/O mapping register (16-bit) settings. The following is the description of one channel in each module.

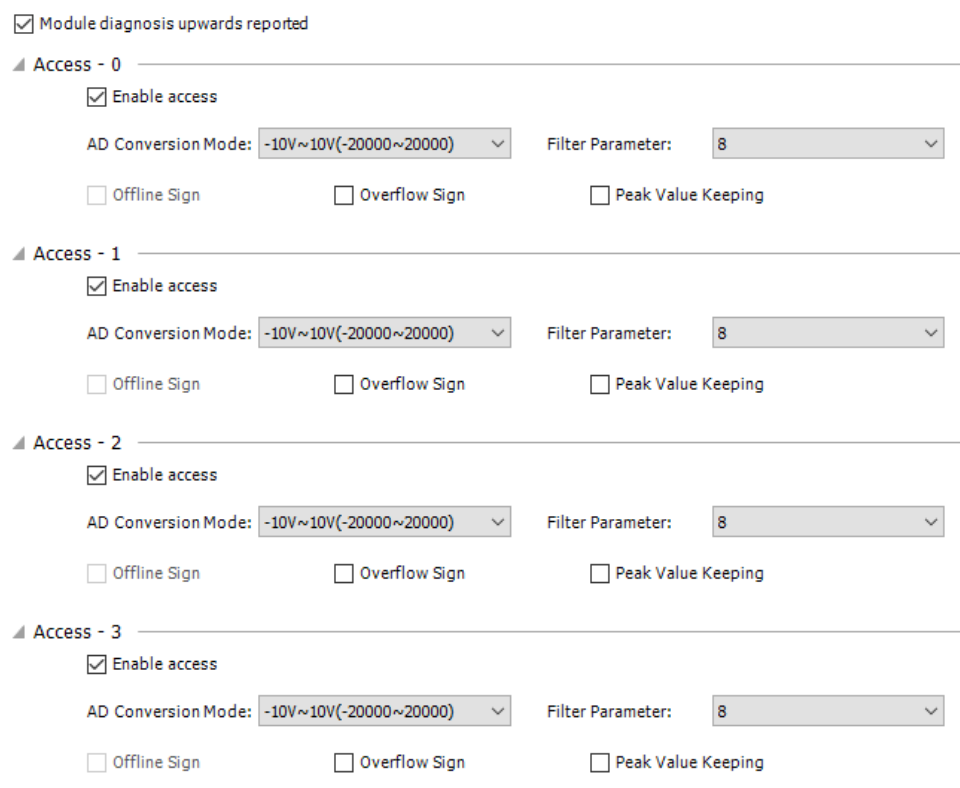

- Module diagnosis upwards reported: Specifies whether to report the module faults to the parent device (such as the CPU and remote module slave). If this function is checked and the parent device is configured with "Stopped On Failure", the parent device will stop the running of this device.
- Enable access: Specifies whether to activate the channel. The channel is available only after it is activated.
- Channel diagnosis upwards reported: Specifies whether to report the channel faults to the parent device (such as the CPU and remote module slave). If this function is checked and the parent device is configured with "Stopped On Failure", the parent device will stop the running of this device.
- AD Conversion Mode: Specifies the conversion mode of the analog input. This setting specifies the channel input conversion type, conversion value range, and the mappings between conversion types and digital values. The following table lists mappings between analog values of analog input and digital values.

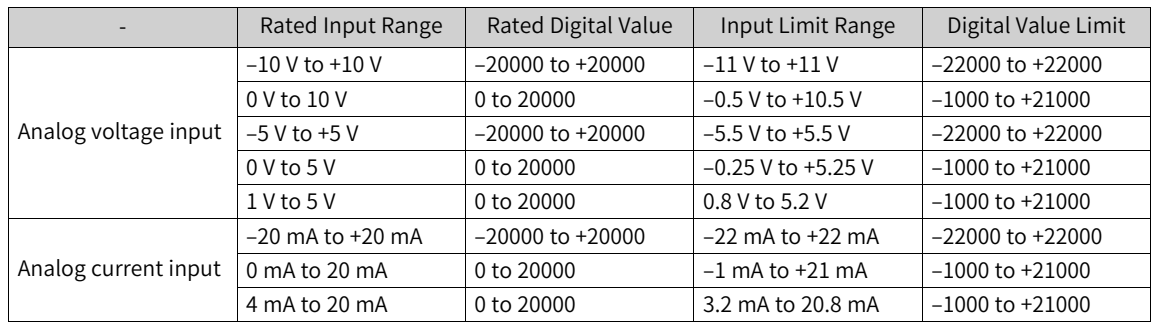

- Filter Parameter: Indicates the filter time of the analog input channel, ranging from 1 ms to 255 ms.
- Offline Sign: Specifies whether to detect the offline state of the AI channel. The system cannot distinguish the input value 0 and offline state of the AI module, so all values in the conversion mode range, including 0, cannot activate the offline sign.
- Overflow Sign: Specifies whether to detect overflow of the AI channel.
- Peak Value Keeping: Specified whether to keep the peak value input of the AI channel.
- 2. AI4 I/O mapping

AI4 is 4-channel analog input. Each channel matches a 16-digit integer. For the mappings between analog values and digital values, see general settings of analog input. On this page, each 16-digit integer can be mapped to a variable to obtain the digital value matching an analog value of the input channel. For details, click "I/O Mapping".

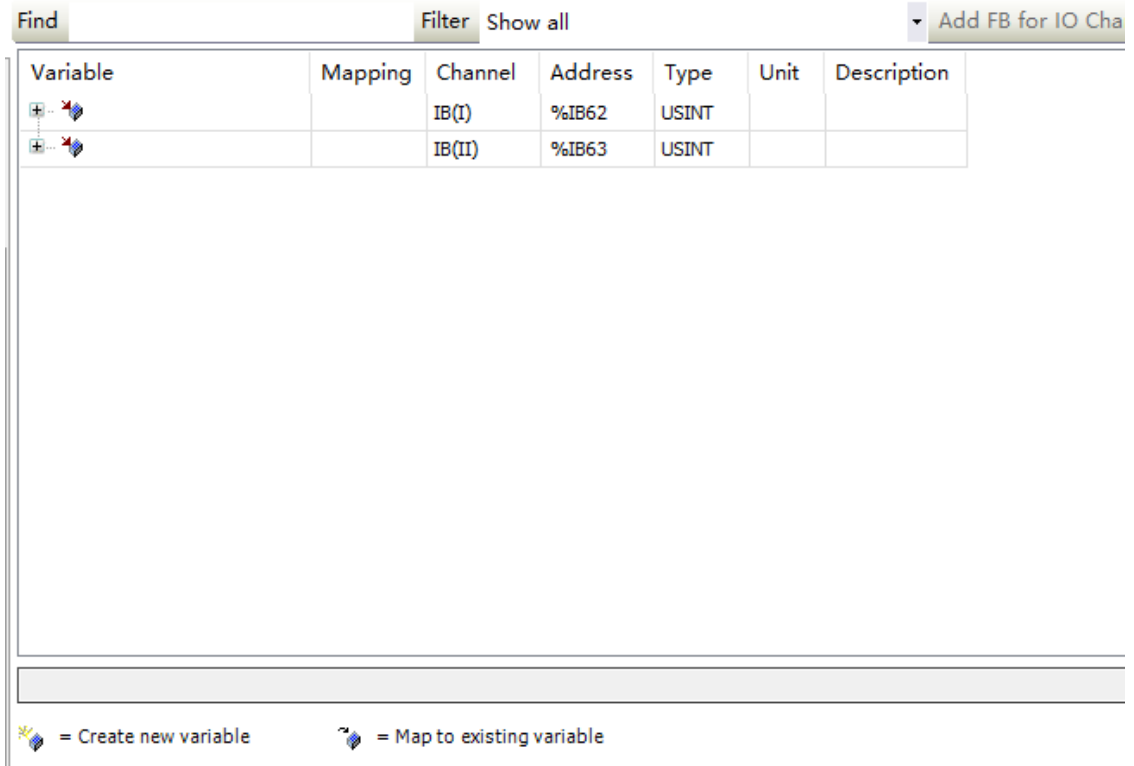

### 3. Information

The AI4 module basic information is displayed, including Name, Vendor, Categories, Type, ID, Version, Model Number, Description, Order Number, and Image.

After login, the "Information" page displays the PCB software version and logic software version of the AI4 module. The PCB software version is the embedded software version of AI4 and the logic software version is the FPGA software version within the AI4 module.

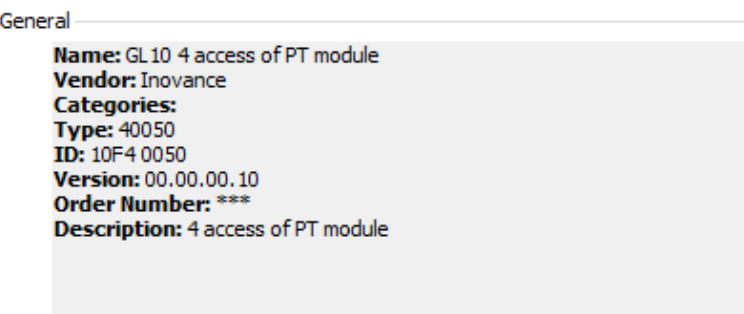

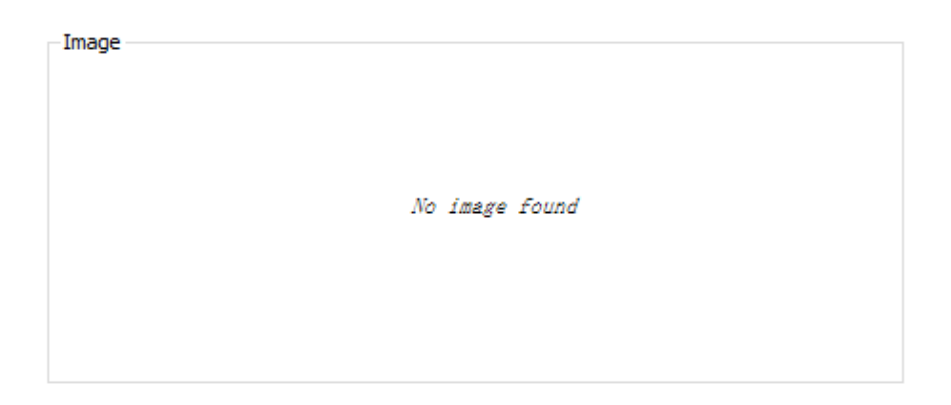

# **AO Modules of the GL10 Series**

### 1. General settings

An AO module has four channels, each of which has independent parameter settings and I/O mapping register (16-bit) settings. The following is the description of one channel in each module.

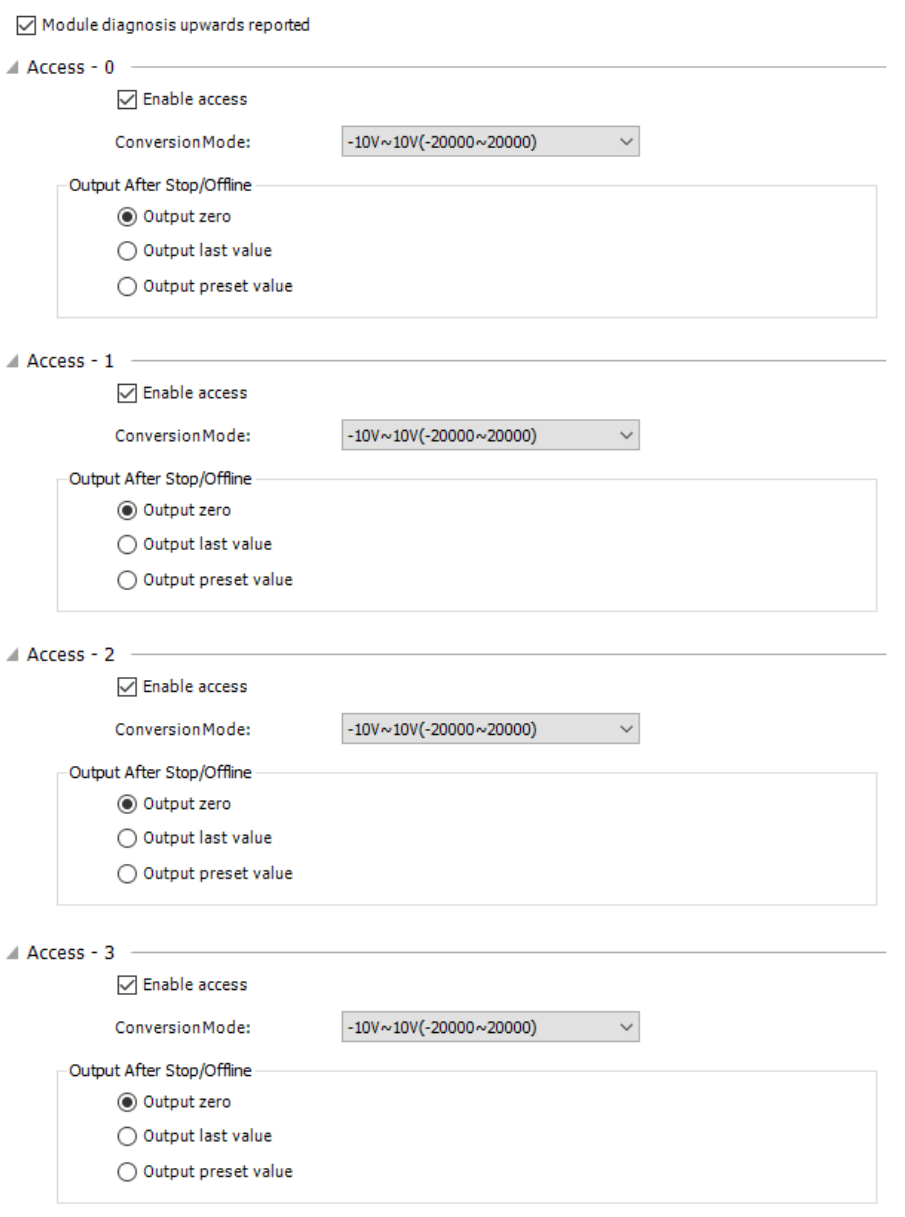

- Module diagnosis upwards reported: Specifies whether to report the module faults to the parent device (such as the CPU and remote module slave). If this function is checked and the parent device is configured with "Stopped On Failure", the parent device will stop the running of this device.
- Enable access: Specifies whether to activate the channel. The channel is available only after it is activated.
- Channel diagnosis upwards reported: Specifies whether to report the channel faults to the parent device (such as the CPU and remote module slave). If this function is checked and the parent device is configured with "Stopped On Failure", the parent device will stop the running of this device.
- AD Conversion Mode: Specifies the conversion mode of the analog output. This setting specifies the channel output conversion type, conversion value range, and the mappings between conversion types and digital values. The following table lists mappings between analog values of analog output and digital values.

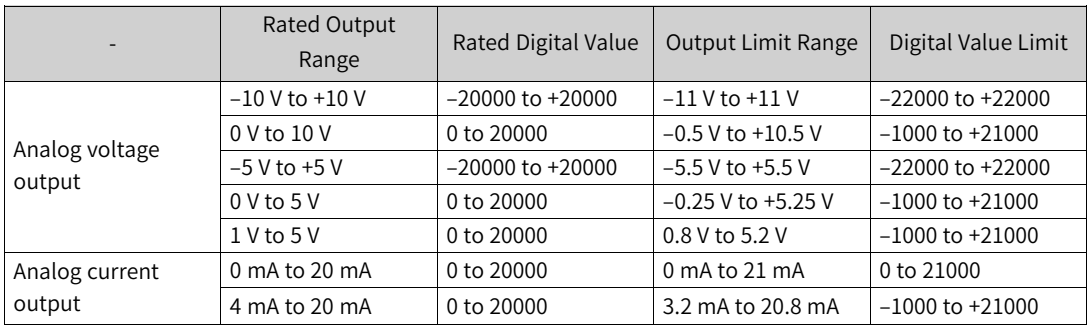

- Output After Stop/Offline: Sets the output retaining value after the module stops running.
- Output zero: Always outputs 0 after the module stops running.
- Output last value: Always outputs the last value after the module stops running.
- Output preset value: Always outputs the preset value after the module stops running. The preset value can be an analog value or a digital value. The analog values and digital values have the mapping relationship. If the analog or digital value is changed, its corresponding digital or analog value is also changed. The preset value range depends on the conversion mode. For details, see the description of conversion mode.
- 2. AO4 I/O mapping

AO4 is 4-channel analog output. Each channel matches a 16-digit integer. For the mappings between analog values and digital values, see general settings of analog output. The following figure shows the mapping page. On this page, each 16-bit integer can be mapped to a variable, and this variable is output to the current channel. Then the AO module converts the variable into the analog value for output. For details, click "I/O Mapping".

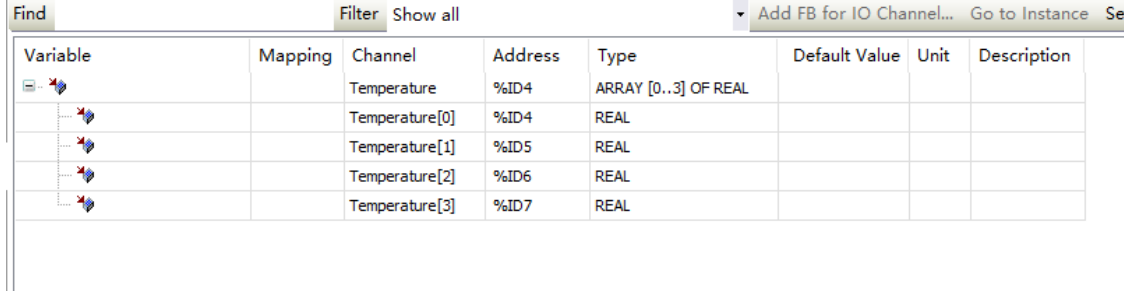

### 3. Information

The AO4 module basic information is displayed, including Name, Vendor, Categories, Type, ID, Version, Model Number, Description, Order Number, and Image.

After login, the "Information" page reads and displays the PCB software version and logic software version of the AO4 module. The PCB software version is the embedded software version of AO4 and the logic software version is the FPGA software version within the AO4 module.

General Name: GL20(S)-4PT(4 channels PT Module) Vendor: Inovance **Categories: Type: 41050** ID: 10F4 1050 Version: 00.00.00.10 **Order Number:** Description: GL20-4PT(4 channels PT Module)

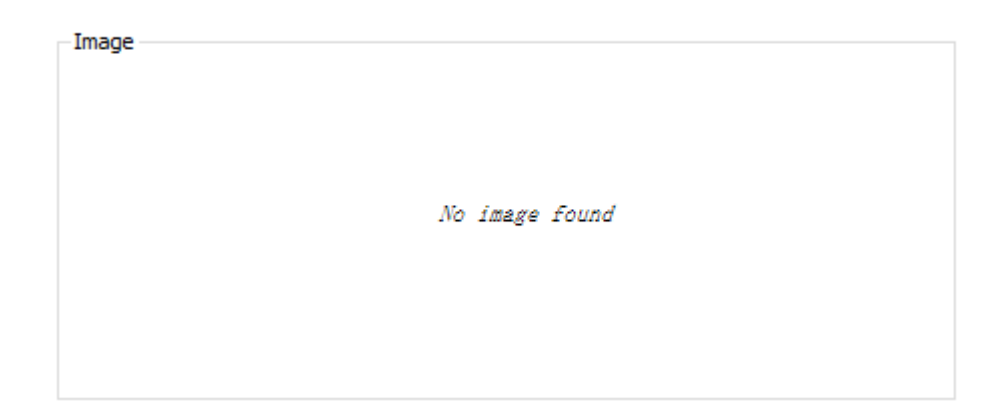

# **Temperature Detection Module of the GL10 Series**

Temperature detection modules include 4TC modules (4-channel, supporting thermocouple), 8TC modules (8-channel, supporting thermocouple), and 4PT modules (4-channel, supporting resistance temperature detector). All the modules have their respective general settings and channel settings.

General settings include the unit type and sample cycle of the temperature detection module. Channel settings include the sensor type, filter time, overflow, and temperature offset of each channel.

1. General settings

The temperature detection module settings vary with the module type. The 4TC and 8TC modules support the cold junction compensation function, but the 4PT module does not. In addition, the 8TC module supports external cold junction compensation, but the 4TC module does not. The following figure shows the configuration page of the 8TC module.

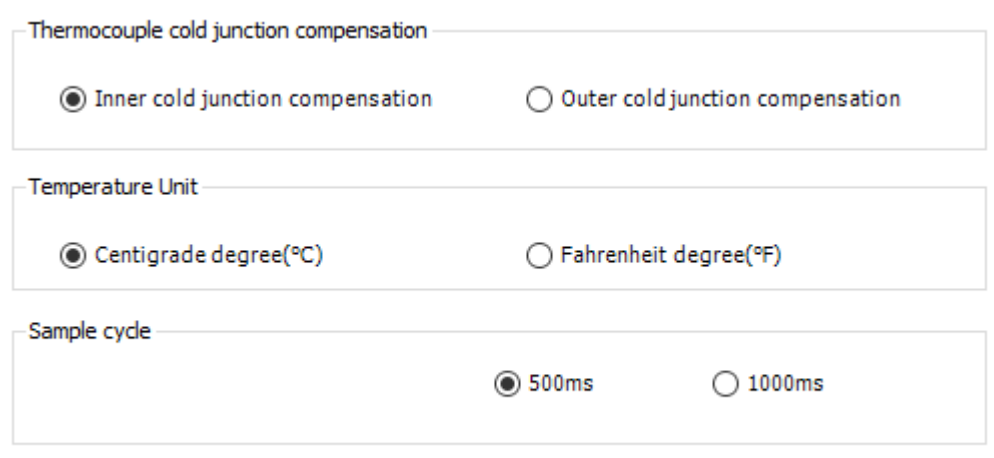

- Module diagnosis upwards reported: Specifies whether to report the module faults to the parent device (such as the CPU and remote module slave). If this function is checked and the parent device is configured with "Stopped On Failure", the parent device will stop the running of this device.
- Cold junction compensation: Selects the cold junction compensation mode. Only the 8TC module supports external cold junction compensation, and the 8TC module uses channel 7 (the last channel) for the input of external cold junction compensation.
- Temperature Unit: Sets the input unit used by the temperature detection module, including Centigrade degree and Fahrenheit degree.
- Sample cycle: Sets the sample cycle used by the temperature detection module, including 250 ms, 500 ms, and 1000 ms.

### 2. Channel settings

Different types of modules support different numbers of channels. The 4TC and 4PT modules support 4 channels, and the 8TC module supports 8 channels. The channels have similar parameter settings. The following is the description for one channel. The following figure shows the channel setting interface of the 8TC module.

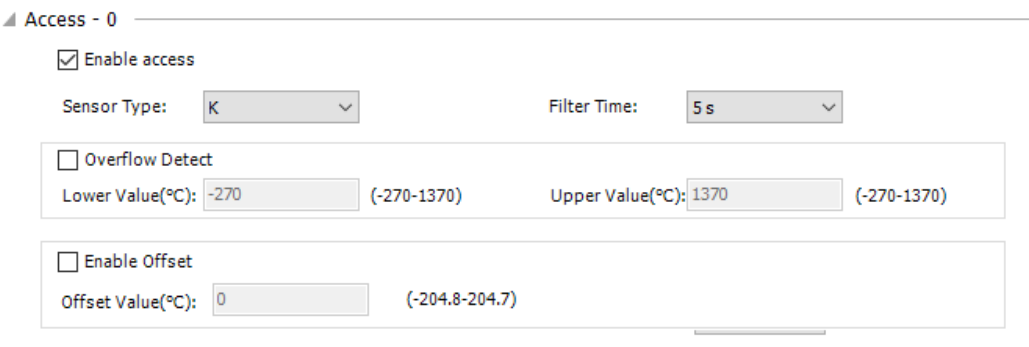

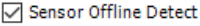

- Enable access: Specifies whether to activate the channel. The channel is available only after it is activated.
- Channel diagnosis upwards reported: Specifies whether to report the channel faults to the parent device (such as the CPU and remote module slave). If this function is checked and the parent

device is configured with "Stopped On Failure", the parent device will stop the running of this device.

- Default: Restores the default settings of the channel.
- Sensor Type: The sensor type and specifications of the 8TC and 4TC modules are listed in the following table. By default, the K sensor is used.

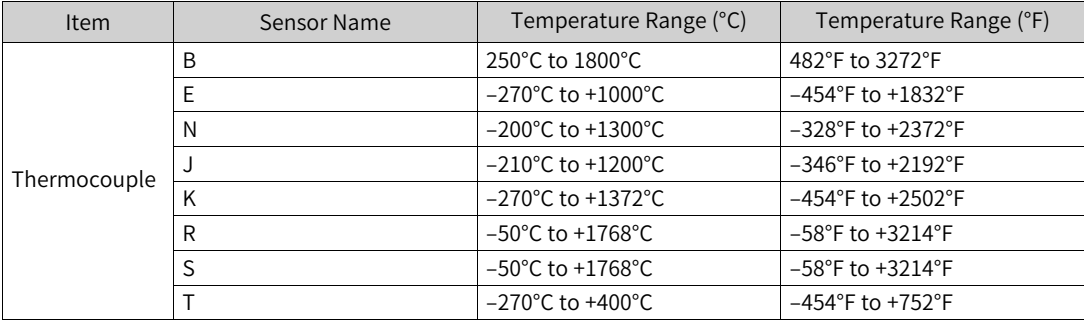

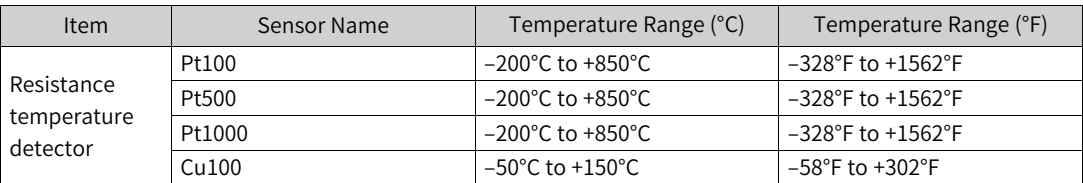

- Filter Time: Specified the filter time of the temperature detection module when this channel is used, ranging from 0s to 100s. The default value is 5s.
- Overflow Detect: Enables overflow detection for the channel. If the temperature is beyond the specified range, an overflow fault is reported. For the temperature range, see the preceding table.
- Enable Offset: Sets the offset compensation for the temperature detection module, ranging from –204.8 to +204.7.
- Sensor Offline Detect: Enables offset alarming of the sensor.

#### 3. I/O mapping

The numbers of supported channels and I/O mappings vary with the temperature detection module type. The following figure shows the I/O mapping page of the 4PT module. The parameter value of each channel is the temperature value. For details, click "I/O Mapping".

| Find<br>Filter Show all |                 |          |         |                   |                    |  | Add FB for IO Channel Go to Instance Set Continuous Address |                                                                                       |  |
|-------------------------|-----------------|----------|---------|-------------------|--------------------|--|-------------------------------------------------------------|---------------------------------------------------------------------------------------|--|
| Variable                | Mapping Channel |          | Address | Type              | Default Value Unit |  |                                                             |                                                                                       |  |
| ⊞- <sup>K</sup> el      |                 | AO4CH    | %QW10   | ARRAY [03] OF INT |                    |  |                                                             |                                                                                       |  |
| 54                      |                 | AO4CH[0] | %QW10   | INT               |                    |  |                                                             |                                                                                       |  |
| - 56                    |                 | AO4CH[1] | %QW11   | INT               |                    |  |                                                             |                                                                                       |  |
| 74                      |                 | AO4CH[2] | %QW12   | INT               |                    |  |                                                             |                                                                                       |  |
| L. Sp                   |                 | AO4CH[3] | %QW13   | INT               |                    |  |                                                             |                                                                                       |  |
|                         |                 |          |         |                   |                    |  |                                                             |                                                                                       |  |
|                         |                 |          |         |                   |                    |  | Reset All Mapping Var                                       | Always update variables Enabled 1 (use bus cycle task if not used in any task) $\vee$ |  |
|                         |                 |          |         |                   |                    |  |                                                             |                                                                                       |  |

 $\frac{N_{\text{th}}}{N_{\text{th}}}$  = Create new variable  $\tilde{a}$  = Map to existing variable

#### 4. Information

The basic information of the temperature detection module is displayed, including Name, Vendor, Categories, Type, ID, Version, Model Number, Description, Order Number, and Image.

After login, the "Information" page displays the PCB software version and logic software version of the temperature detection module. The PCB software version is the embedded software version of the temperature detection module and the logic software version is the FPGA software version within the temperature detection module.

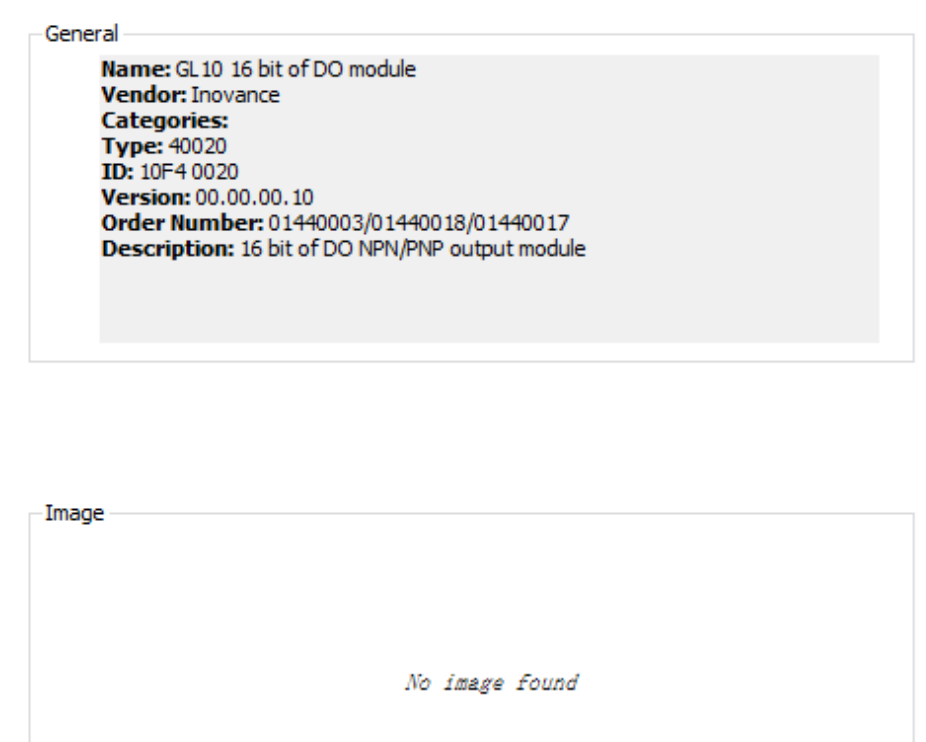

### **DI Modules of the GL20 Series**

DI modules have the "Channel Settings", "Device Diagnosis", "I/O Mapping", "Status", and "Information" pages. You only need to map the I/O variables on the "I/O Mapping" page to obtain the DI values. DI modules include 8-channel, 16-channel, and 32-channel modules, with similar pages. The following takes the 16-channel DI module as an example.

1. Channel Settings

The following figure shows the "Channel Settings" page, on which you can set a filter time for each channel.

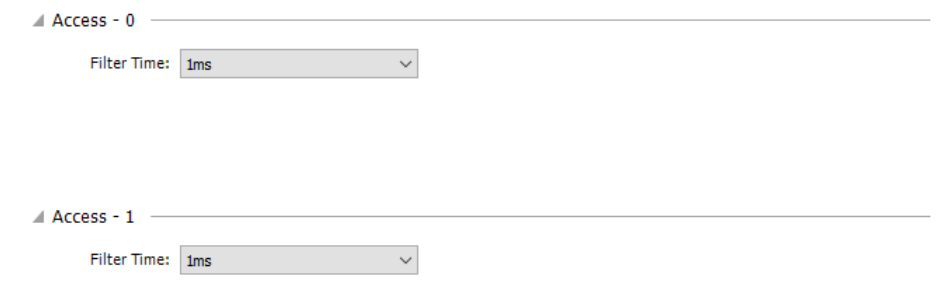

### 2. Device Diagnosis

The following figure shows the "Device Diagnosis" page, on which you can view the error information of a module.

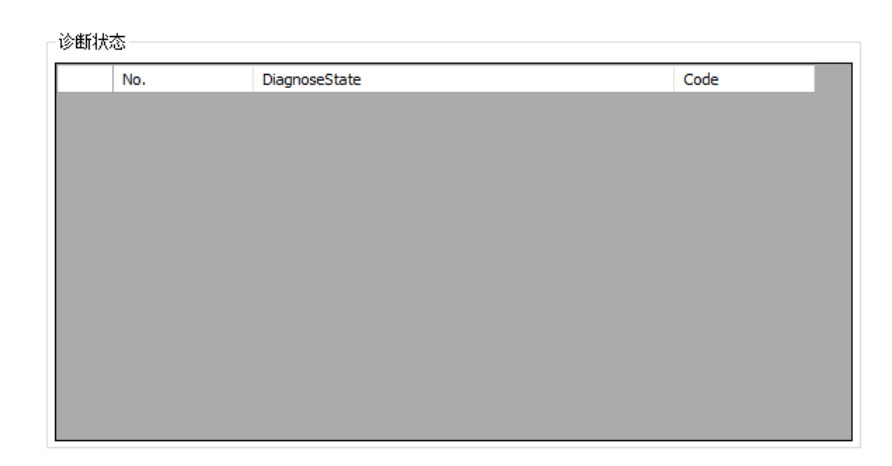

#### 3. I/O Mapping

The following figure shows the "I/O Mapping" page. Each bit or every eight bits can be mapped to one variable to obtain the input value. For details, see *"*4.2.6 I/O Mapping [Parameters](#page-127-0)*"* on page <sup>127</sup>.

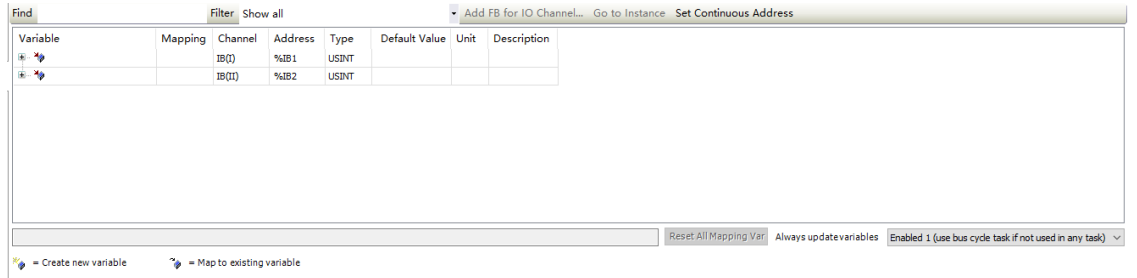

#### 4. Information

The module basic information is displayed, including Name, Vendor, Categories, Type, ID, Version, Order Number, Description, and Image, as shown in the following figure. After login, the "Information" page displays the module logic software version, which is the FPGA software version within the module.

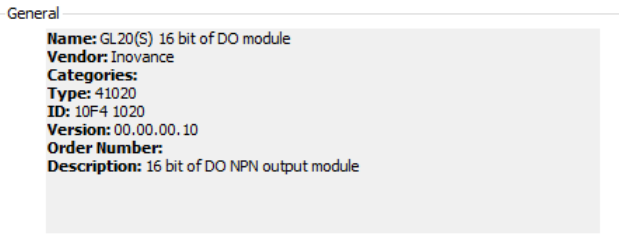

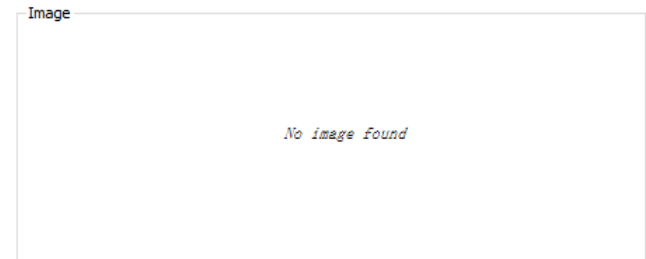

### **DO Modules of the GL20 Series**

DO modules have the "Channel Settings", "Device Diagnosis", "I/O Mapping", "Status", and "Information" pages. You only need to map the I/O variables on the "I/O Mapping" page to obtain the DO values. DO modules include 8-channel, 16-channel, and 32-channel modules, with similar pages. The following takes the 16-channel DO module as an example.

### 1. Channel Settings

The following figure shows the "Channel Settings" page, on which you can set the output status of each channel after the channel stops or is disconnected. Options are "Output last value", "Output preset value", and "Bitwise setting".

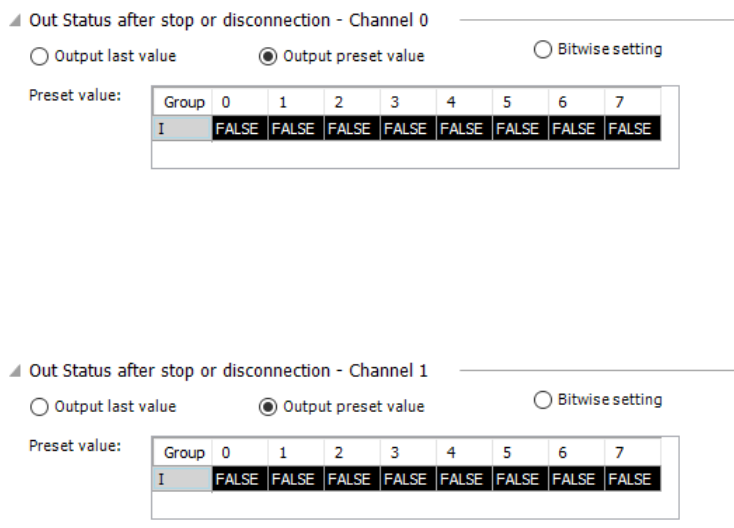

### 2. Device Diagnosis

The following figure shows the "Device Diagnosis" page, on which you can view the error information of a module.

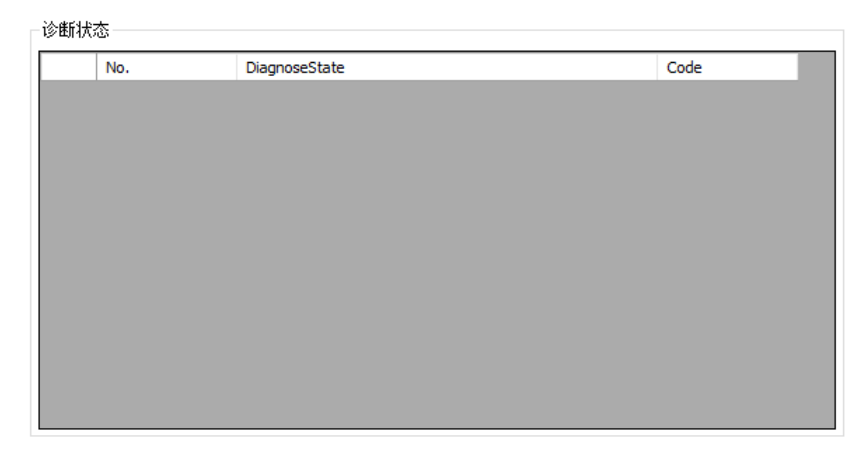

### 3. I/O Mapping

The following figure shows the "I/O Mapping" page. Each bit or every eight bits can be mapped to one variable to obtain the output value. For details, see *"*4.2.6 I/O Mapping [Parameters](#page-127-0)*"* on page <sup>127</sup>.

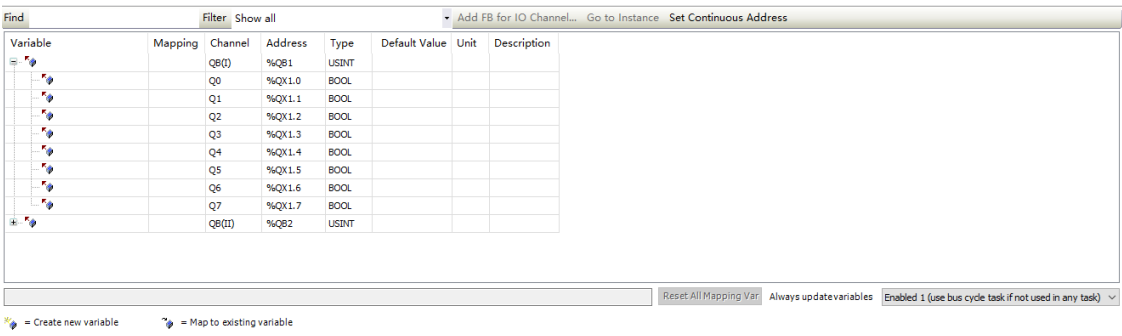

#### 4. Information

The DO16 module basic information is displayed, including Name, Vendor, Categories, Type, ID, Version, Model Number, Description, Order Number, and Image, as shown in the following figure. After login, the "Information" page displays the DO module logic software version, which is the FPGA software version within the DO module.

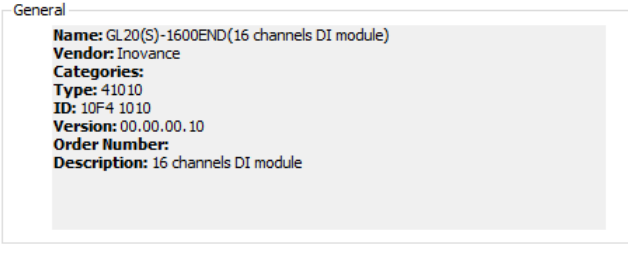

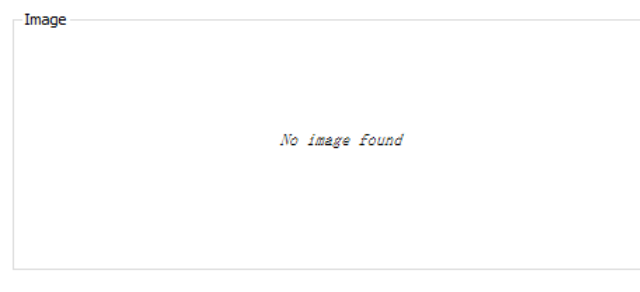

### **DI/DO Modules of the GL20 Series**

DI/DO modules have the "Channel Settings", "Device Diagnosis", "I/O Mapping", "Status", and "Information" pages. The following takes the 8-channel DI module as an example.

1. Channel Settings

The following figure shows the "Channel Settings" page, on which you can set the filter time for each channel and the output status of each channel after the channel stops or is disconnected. Options are "Output last value", "Output preset value", and "Bitwise setting".

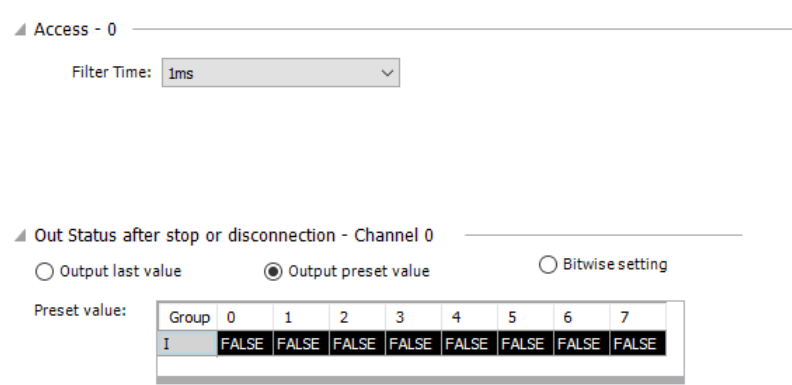

### 2. Device Diagnosis

The following figure shows the "Device Diagnosis" page, on which you can view the error information of a module.

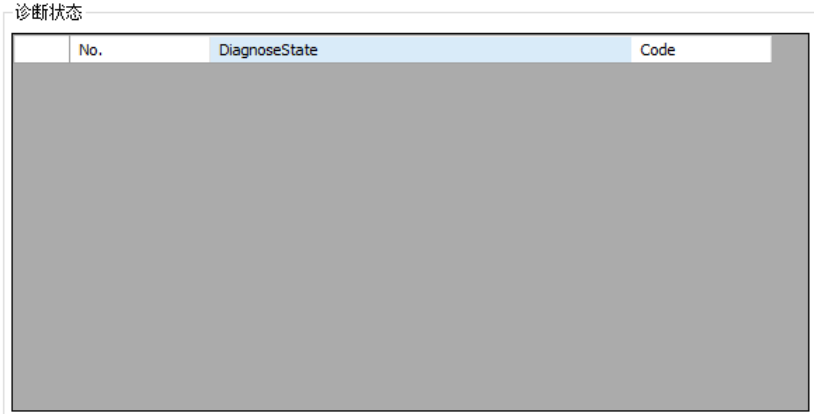

### 3. I/O Mapping

The following figure shows the "I/O Mapping" page. Each bit or every eight bits can be mapped to one variable to obtain the input value. For details, see *"*4.2.6 I/O [Mapping](#page-127-0) Parameters*"* on page <sup>127</sup>.

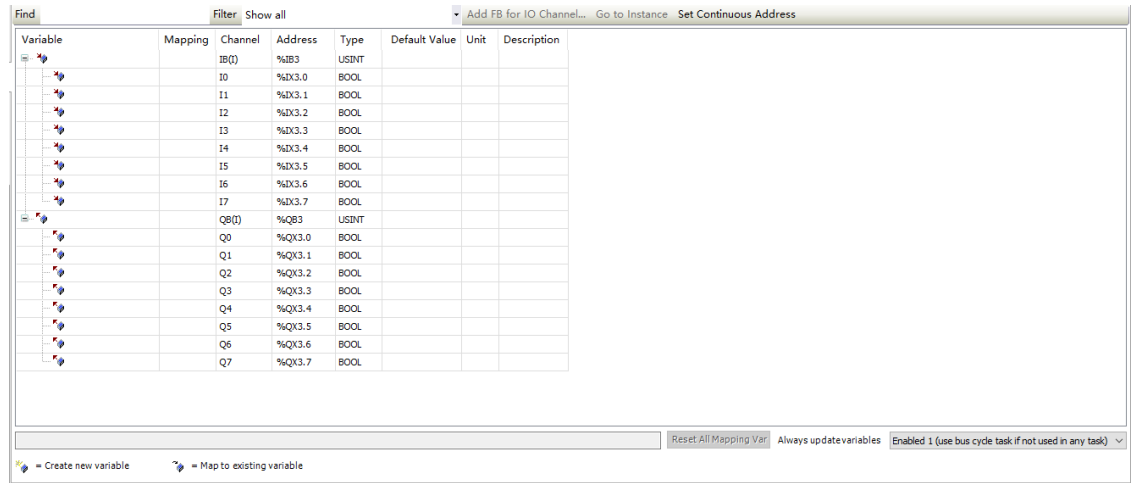

4. Information

The module basic information is displayed, including Name, Vendor, Categories, Type, ID, Version, Order Number, Description, and Image, as shown in the following figure. After login, the

"Information" page displays the DI/DO module logic software version, which is the FPGA software version within the DI/DO module.

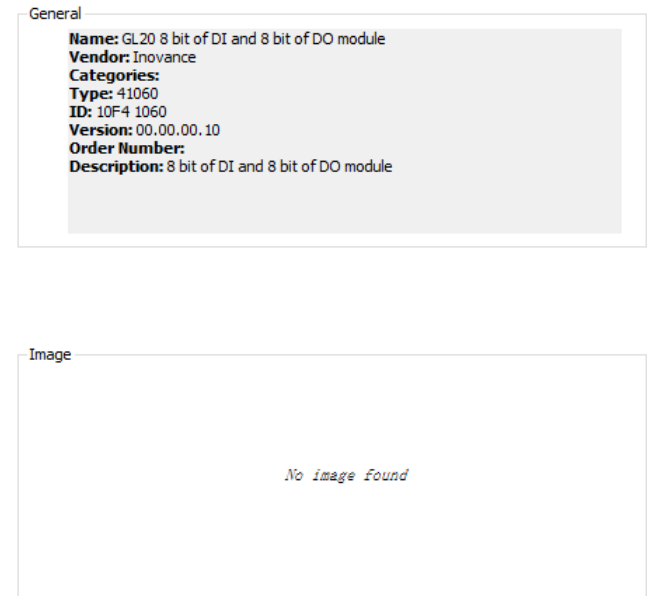

### **AI Modules of the GL20 Series**

AI modules include 4AD modules (4-channel AI), 8ADI modules (8-channel AI, supporting current input), and 8ADV modules (8-channel AI, supporting voltage input). The "Channel Settings", "Device Diagnosis", "I/O Mapping", "Status", and "Information" pages are available for these modules. The following takes the 4AD AI module as an example.

1. Channel Settings

An AI module has four channels, each of which has independent parameter settings and I/O mapping register (16-bit) settings. The following is the description of one channel in each module.

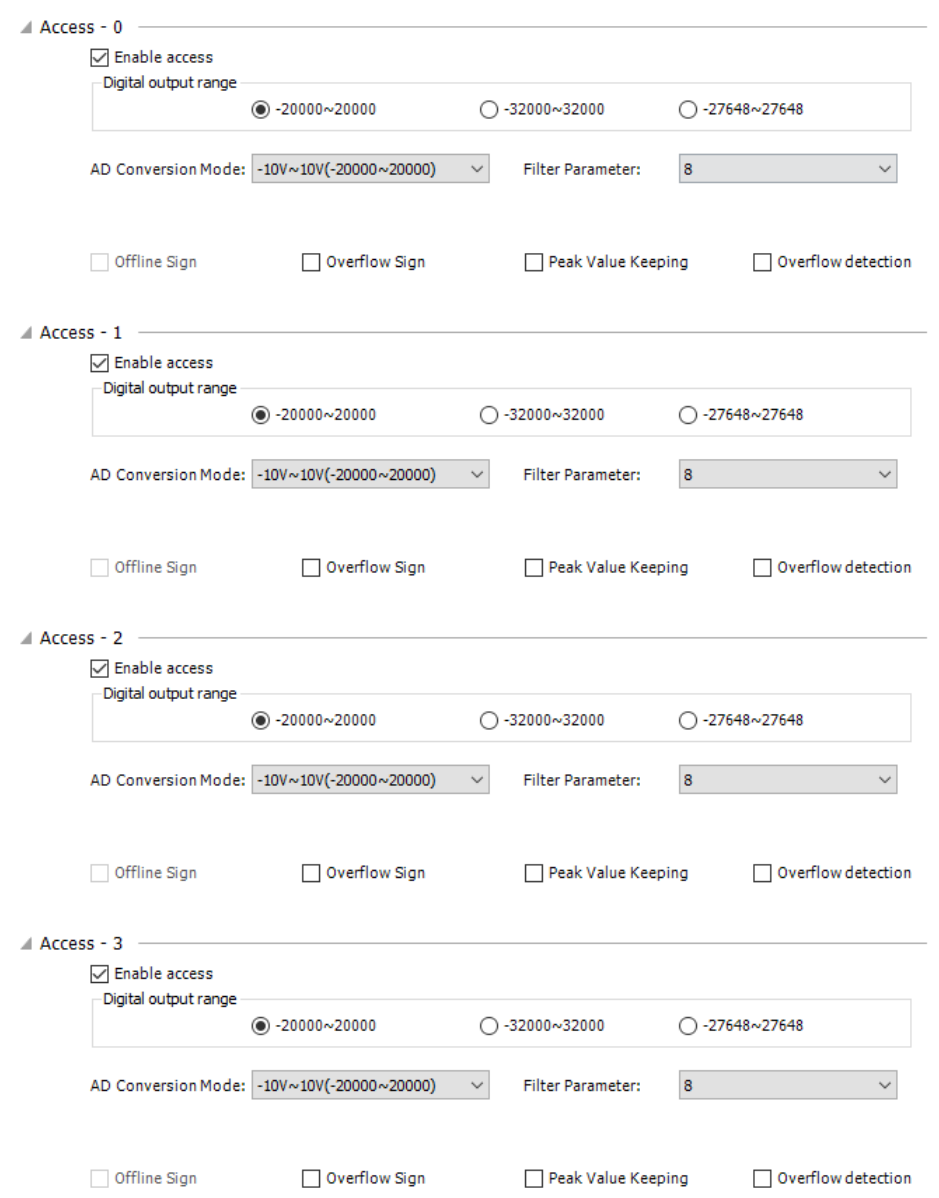

- Enable access: Specifies whether to activate the channel. The channel is available only after it is activated.
- Digital output range: Sets the analog output range, which determines the range of the values output by this channel for conversion.
- AD Conversion Mode: Specifies the conversion mode of the analog input. This setting specifies the channel input conversion type, conversion value range, and the mappings between conversion types and digital values. The following table lists mappings between analog values of analog input and digital values.

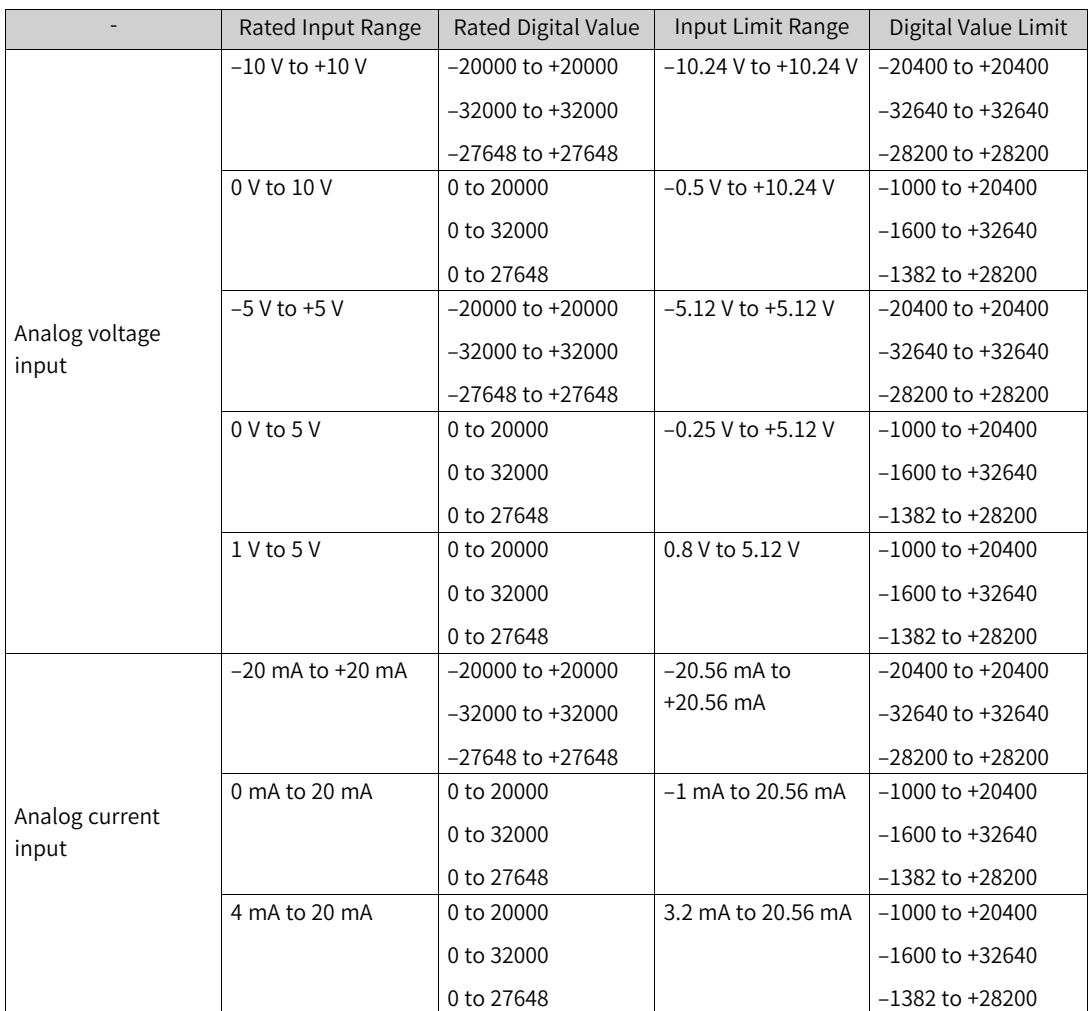

- Filter Parameter: Indicates the filter time of the analog input channel, ranging from 1 ms to 255 ms.
- Offline Sign: Specifies whether to detect the offline state of the AI channel. The system cannot distinguish the input value 0 and offline state of the AI module, so all values in the conversion mode range, including 0, cannot activate the offline sign.
- Overflow Sign: Specifies whether to detect overflow of the AI channel.
- Peak Value Keeping: Specified whether to keep the peak value input of the AI channel.
- 2. Device Diagnosis

The following figure shows the "Device Diagnosis" page, on which you can view the error information of a module.

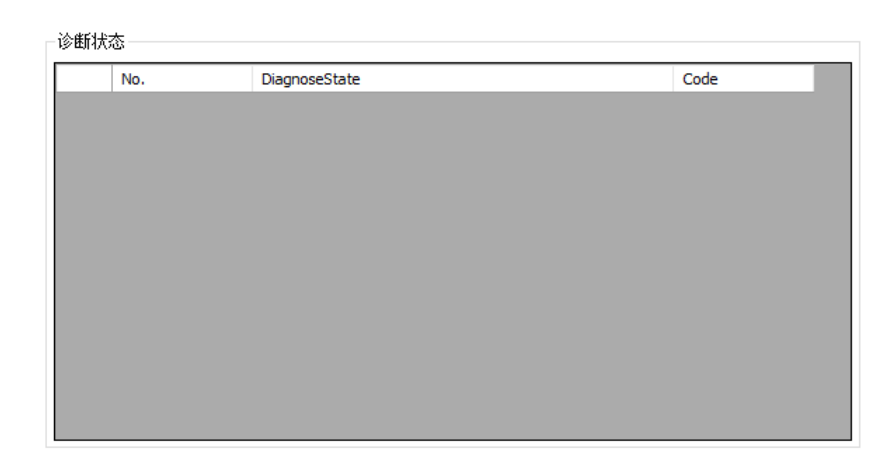

### 3. I/O Mapping

AI4 is 4-channel analog input. Each channel matches a 16-digit integer. For the mappings between analog values and digital values, see the section "Channel Settings". On this page, each 16-digit integer can be mapped to a variable to obtain the digital value matching an analog value of the input channel. For details, see *"*4.2.6 I/O Mapping [Parameters](#page-127-0)*"* on page <sup>127</sup>.

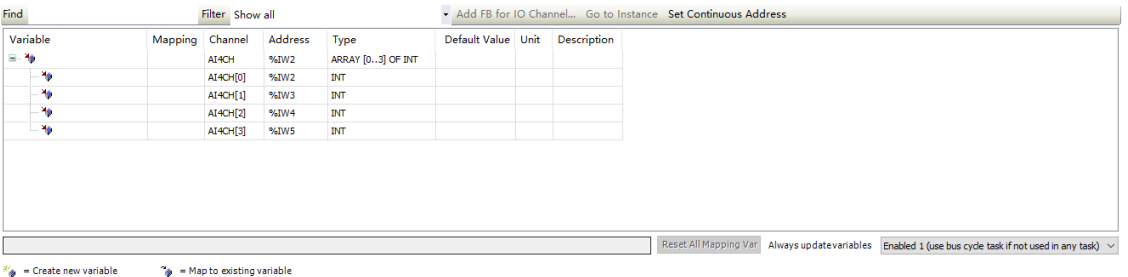

### 4. Information

The module basic information is displayed, including Name, Vendor, Categories, Type, ID, Version, Model Number, Description, Order Number, and Image. After login, the "Information" page displays the PCB software version and logic software version of the AI4 module. The PCB software version is the embedded software version of AI4 and the logic software version is the FPGA software version within the AI4 module.

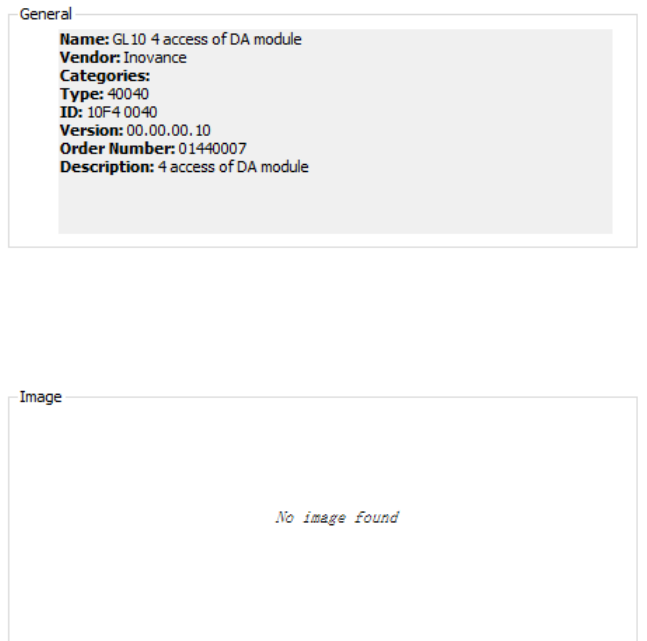

# **AO Modules of the GL20 Series**

AO modules have the "Channel Settings", "Device Diagnosis", "I/O Mapping", "Status", and "Information" pages.

1. Channel Settings

An AO module has four channels, each of which has independent parameter settings and I/O mapping register (16-bit) settings. The following is the description of one channel in each module.

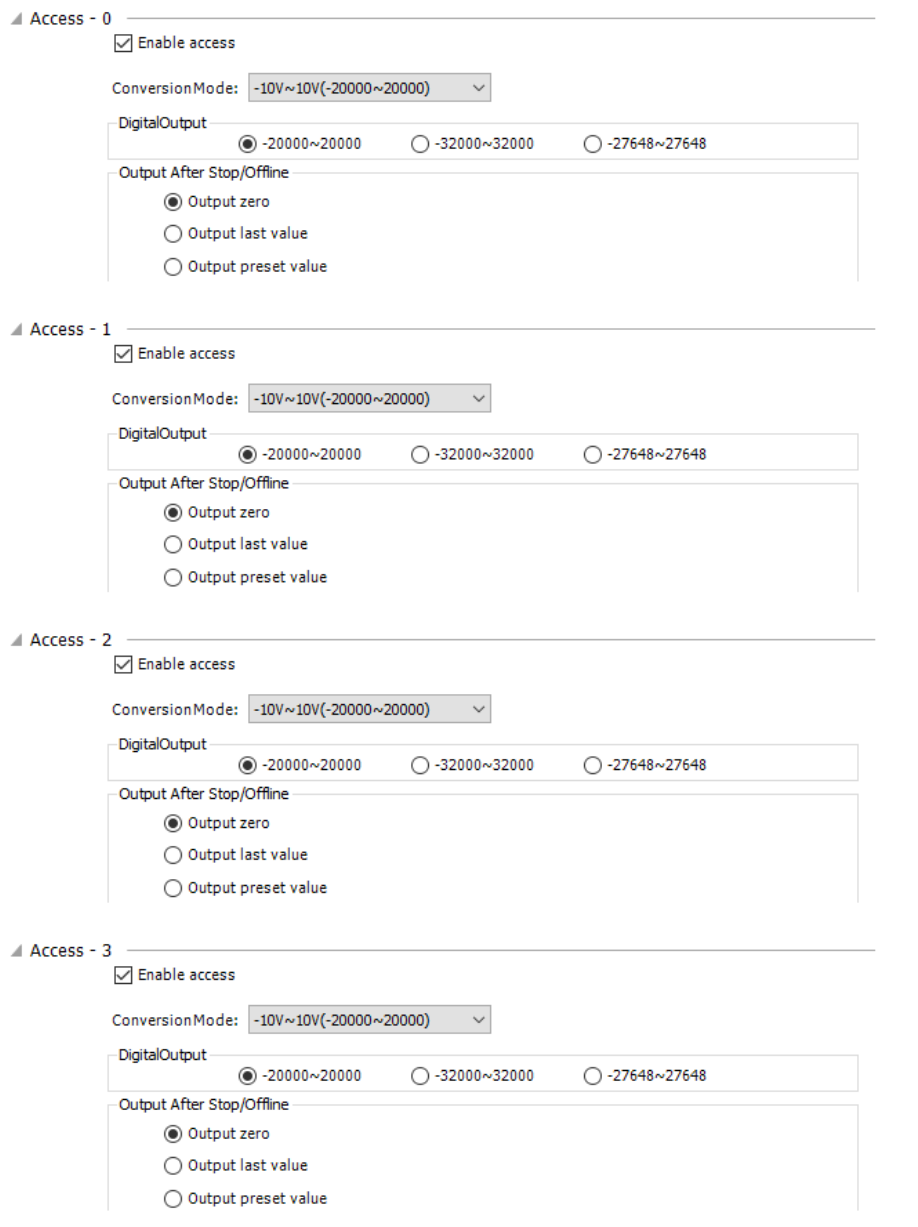

- Enable access: Specifies whether to activate the channel. The channel is available only after it is activated.
- Digital output range: Sets the analog output range, which determines the range of the values output by this channel for conversion.
- AD Conversion Mode: Specifies the conversion mode of the analog output. This setting specifies the channel output conversion type, conversion value range, and the mappings between conversion types and digital values. The following table lists mappings between analog values of analog output and digital values.

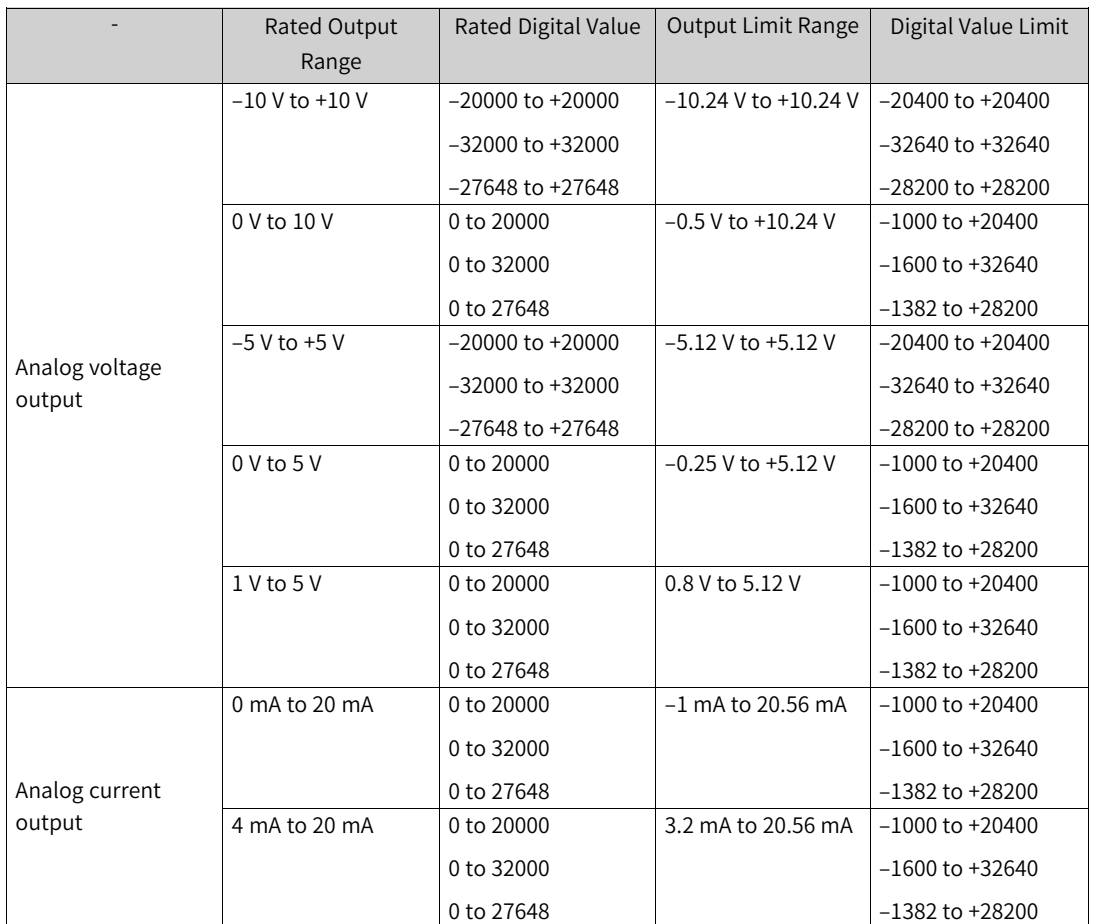

• Output After Stop/Offline: Sets the output retaining value after the module stops running.

● Output zero: Always outputs 0 after the module stops running.

- Output last value: Always outputs the last value after the module stops running.
- Output preset value: Always outputs the preset value after the module stops running. The preset value can be an analog value or a digital value. The analog values and digital values have the mapping relationship. If the analog or digital value is changed, its corresponding digital or analog value is also changed. The preset value range depends on the conversion mode. For details, see the description of conversion mode.

2. Device Diagnosis

The following figure shows the "Device Diagnosis" page, on which you can view the error information of a module.

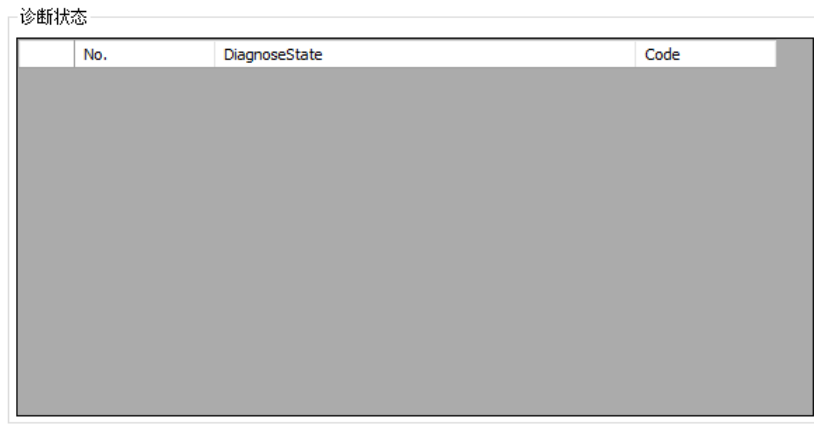

### 3. I/O Mapping

AO4 is 4-channel analog output. Each channel matches a 16-digit integer. For the mappings between analog values and digital values, see the section "Channel Settings". The following figure shows the "Channel Settings" page. On this page, each 16-bit integer can be mapped to a variable, and this variable is output to the current channel. Then the AO module converts the variable into the analog value for output. For details, see *"*4.2.6 I/O [Mapping](#page-127-0) Parameters*"* on page <sup>127</sup>.

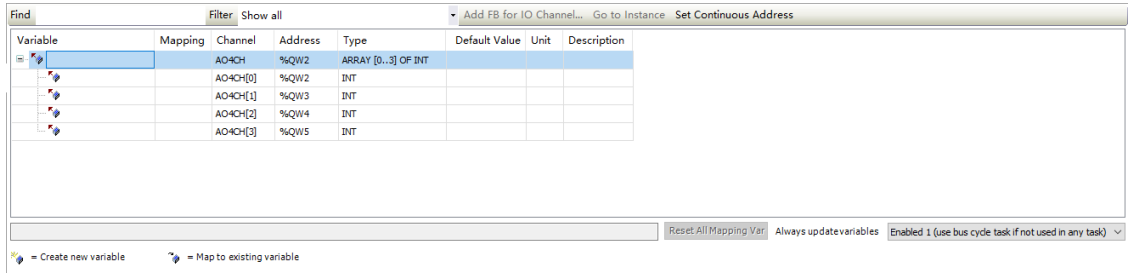

4. Information

The module basic information is displayed, including Name, Vendor, Categories, Type, ID, Version, Model Number, Description, Order Number, and Image. After login, the "Information" page reads and displays the PCB software version and logic software version of the AO4 module. The PCB software version is the embedded software version of AO4 and the logic software version is the FPGA software version within the AO4 module.

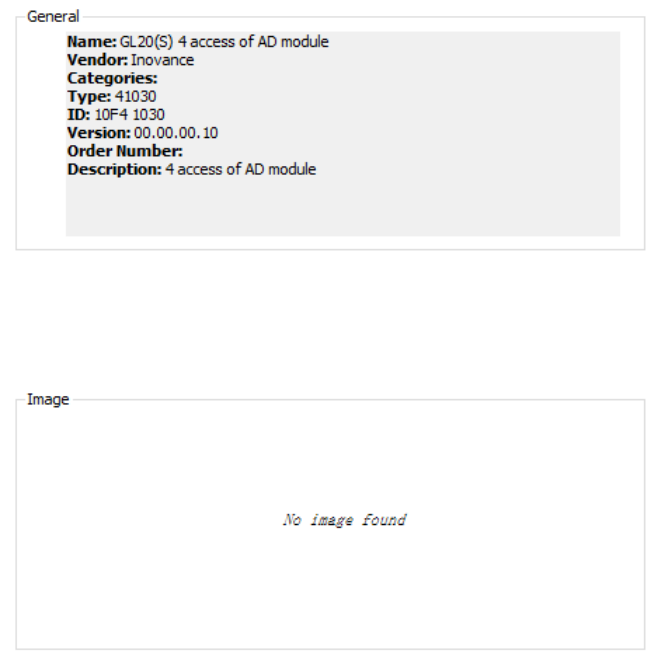

### **Temperature Detection Modules of the GL20 Series**

Temperature detection modules include 4PT modules (4-channel, supporting resistance temperature detector) and 4TC modules (4-channel, supporting thermocouple). All the modules have their respective general settings and channel settings. General settings include the unit type and sample cycle of the temperature detection module. Channel settings include the sensor type, filter time, overflow, and temperature offset of each channel. The following takes the 4PT temperature detection module as an example.

1. General settings

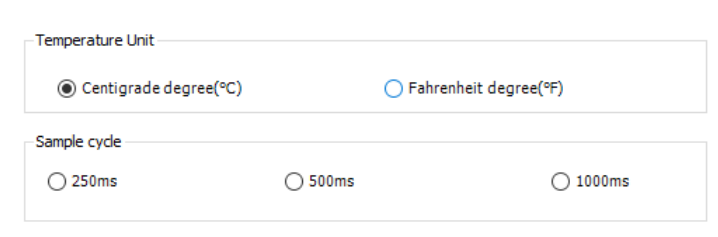

- Temperature Unit: Sets the input unit used by the temperature detection module, including Centigrade degree and Fahrenheit degree.
- Sample cycle: Sets the sample cycle used by the temperature detection module, including 250 ms, 500 ms, and 1000 ms.
- 2. Channel Settings

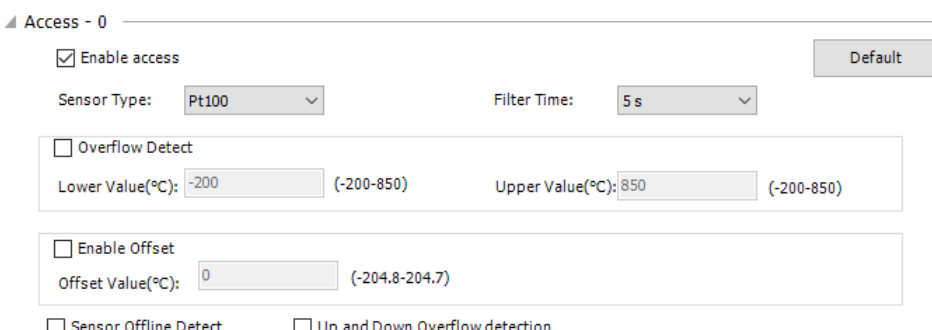

- Enable access: Specifies whether to activate the channel. The channel is available only after it is activated.
- Default: Restores the default settings of the channel.
- Sensor Type: The sensor type and specifications of the 4PT module are listed in the following table. By default, the K sensor is used.

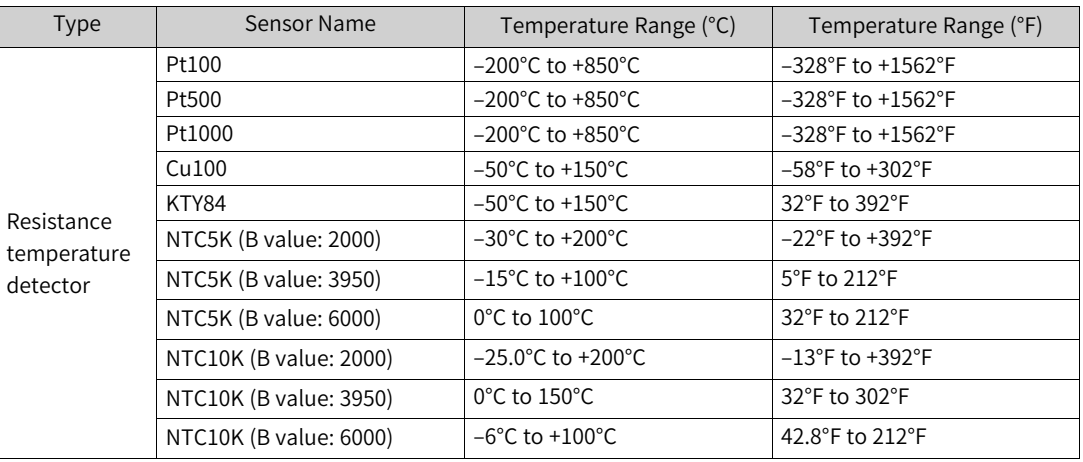

- Filter Time: Specified the filter time of the temperature detection module when this channel is used, ranging from 0s to 100s. The default value is 5s.
- Overflow Detect: Enables overflow detection for the channel. If the temperature is beyond the specified range, an overflow fault is reported.
- Enable Offset: Sets the offset compensation for the temperature detection module, ranging from –204.8 to +204.7.
- Sensor Offline Detect: Enables offset alarming of the sensor.
- Overflow detection: Enables the overflow alarming function.
- 3. Device Diagnosis

The following figure shows the "Device Diagnosis" page, on which you can view the error information of a module.
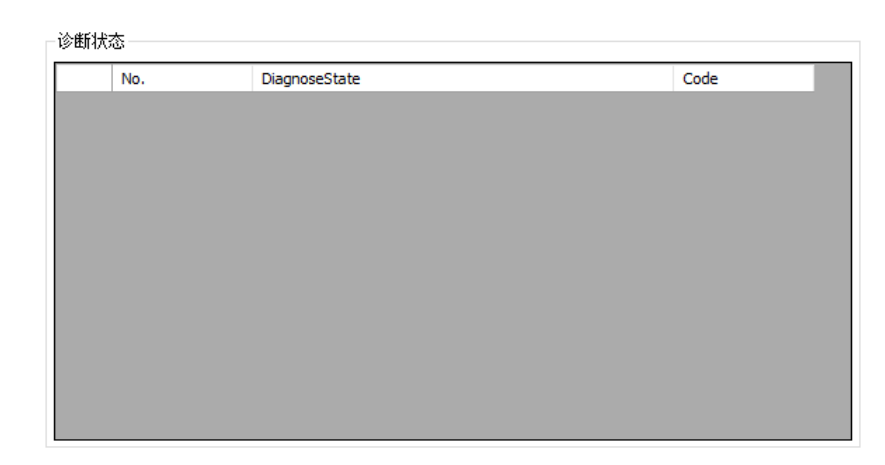

#### 4. I/O Mapping

The numbers of supported channels and I/O mappings vary with the temperature detection module type. The following figure shows the "I/O Mapping" page of the 4PT module. The parameter value of each channel is the temperature value. For details, see *"*4.2.6 I/O [Mapping](#page-127-0) Parameters*"* on page <sup>127</sup>.

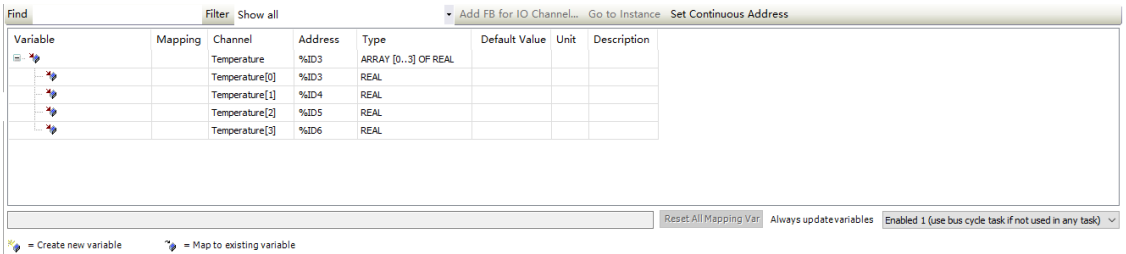

#### 5. Information

The basic information of the temperature detection module is displayed, including Name, Vendor, Categories, Type, ID, Version, Model Number, Description, Order Number, and Image. After login, the "Information" page displays the PCB software version and logic software version of the temperature detection module. The PCB software version is the embedded software version of the temperature detection module and the logic software version is the FPGA software version within the temperature detection module.

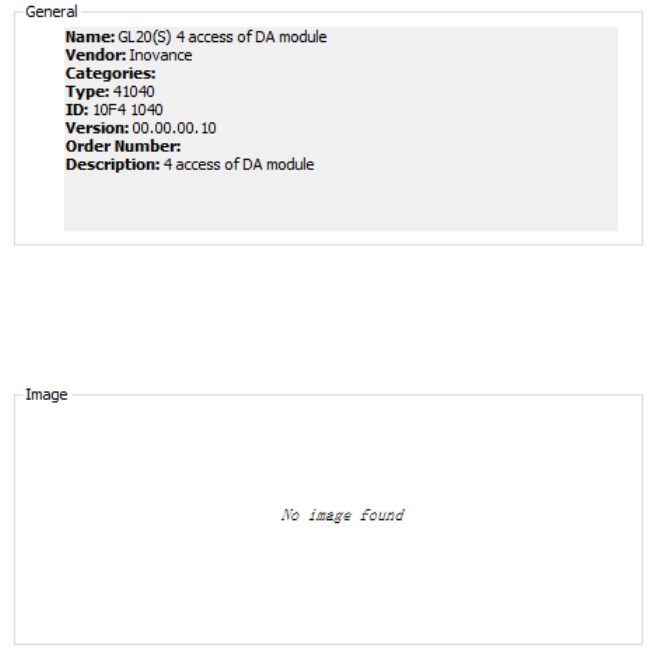

# **Communication Modules of the GL20 Series**

The GL20 series has the communication modules 2CAN, 2S485, 2SCOM, and 1DNM. For configuration of each module, see the user guide of the specific module.

# **Process Module of the GL20 Series**

The GL20 series has a GL20-2SSI 2-channel encoder input module. For the module configuration, see the GL20-2SSI 2-Channel Encoder Input Module User Guide.

# **4.2.5 High-Speed I/O Configuration**

### **Overview**

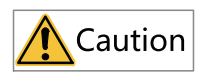

- The AM300, AM400, AM500, AM600, and AC700 series support the high-speed I/O function.
- Ports enabled with high-speed I/O can no longer serve as ordinary ports and their I/O status cannot be changed through I/O mapping.

High-speed I/O provides the following functions:

- High-speed counter
- High-speed output
- PWM output
- High-speed input edge interrupt

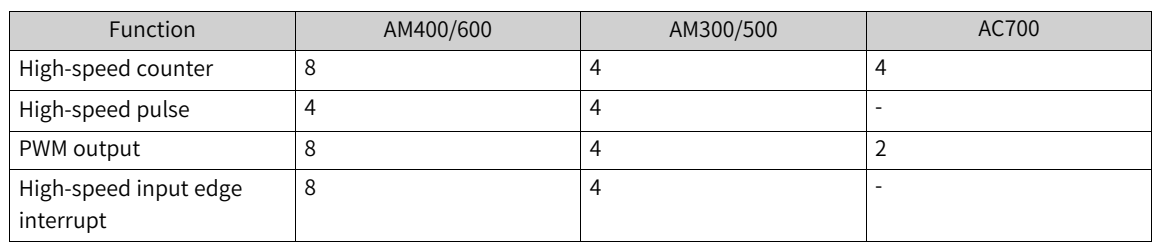

The following table lists the number of channels supported by high-speed I/O functions of different PLC series.

# **High-Speed I/O Configuration of AM300/AM500/AC700**

- 1. For high-speed I/O wiring guide of the AM300/AM500/AC700 series, see the hardware guide or user guide of the corresponding series.
- 2. In the left device tree, double-click "LocalHSIO". The "LocalHSIO" configuration page is displayed.

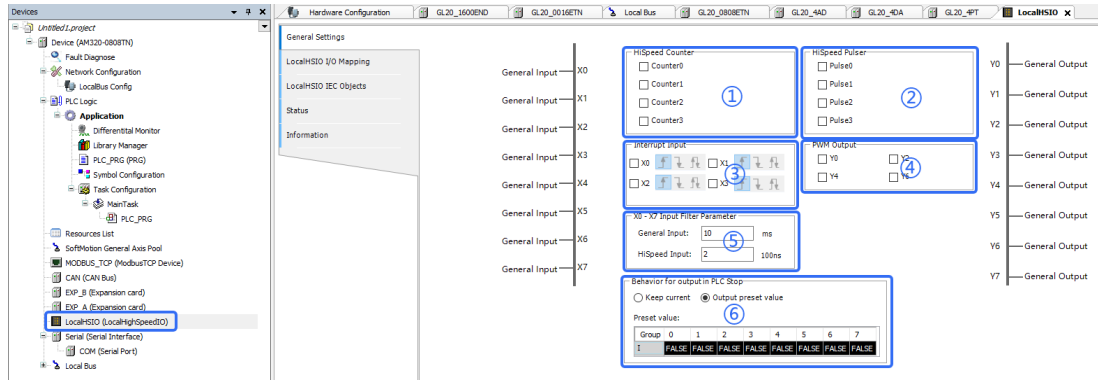

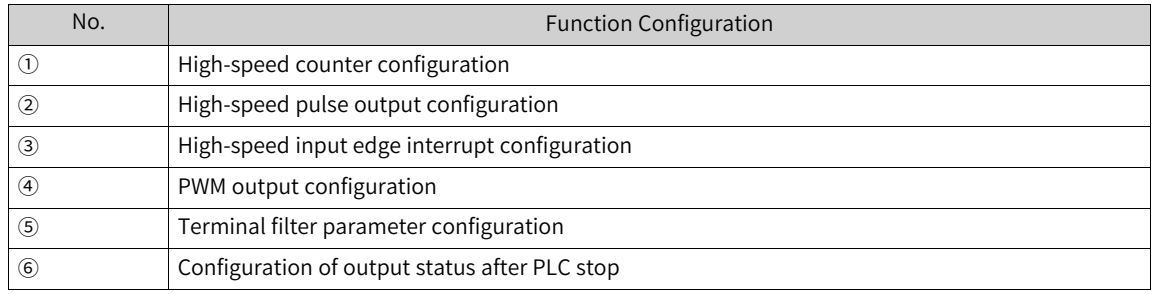

#### **High-speed counter configuration**

High-speed counter function parameters include the counter mode (such as single-phase, A/B phase single/double/quadruple frequency, pulse+direction, and CW/CCW), hardware reset, probe, preset, and comparison output.

Taking "Counter 0" for example (counter numbers range from 0 to 3), the configuration procedure is as follows.

1. On the "Basic Configuration" page, check "Counter 0". The item "Counter0 (High-speed Counter)" is automatically inserted to the left device tree and counter 0 is enabled.

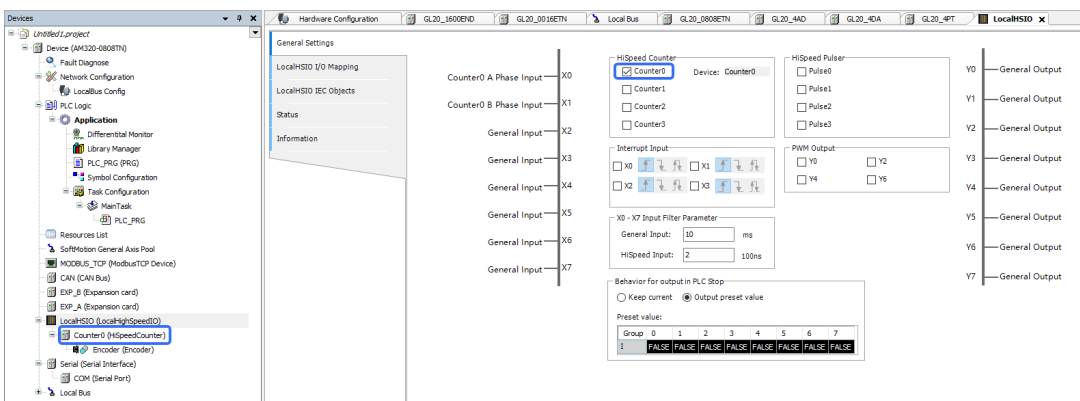

2. Configure the counter mode and signal source.

- a. Double-click "Counter0 (High-speed Counter)". The "Counter0" page is displayed.
- b. On the "Basic Configuration" page, select a counter mode from the drop-down list of "Mode" and select the hardware input terminal used from the drop-down list of "Single Source".
	- Single-phase Count: Select "Single-phase Count" from the drop-down list of "Mode". Then, the system receives the pulse signal of the external single-phase encoder and only one hardware input pot is occupied. Or, you can select the pulse signal regularly generated in the software at an interval of 1 μs/1 ms, and no hardware input port is occupied.

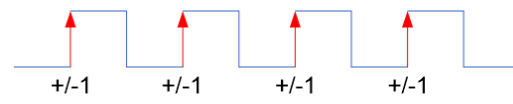

● A/B-phase counter: Select "Phase A/B single frequency" from the drop-down list of "Mode". The system receives the pulse signal of the external A/B-phase encoder and double/quadruple frequency can be configured for the A/B phase. In this case, two hardware input ports are occupied.

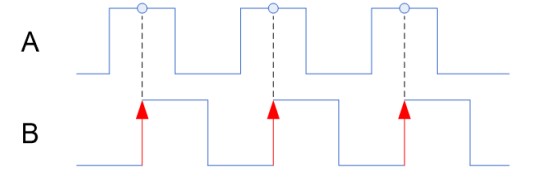

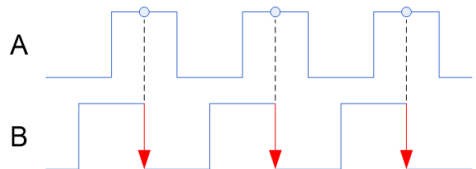

Phase A leading phase B Incremental count

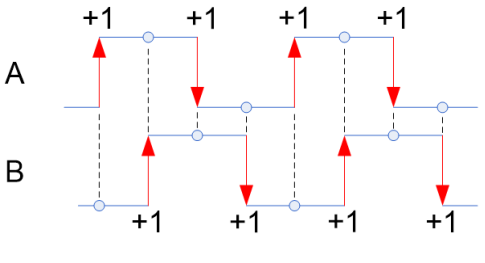

Quadruple incremental count

Phase B leading phase A Decremental count

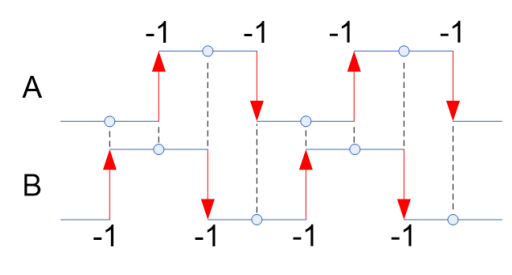

Quadruple decremental count

● CW/CCW Count: Select "CW/CCW" from the drop-down list of "Mode". The system receives the pulse signal of the external CW/CCW encoder and two hardware input ports are occupied.

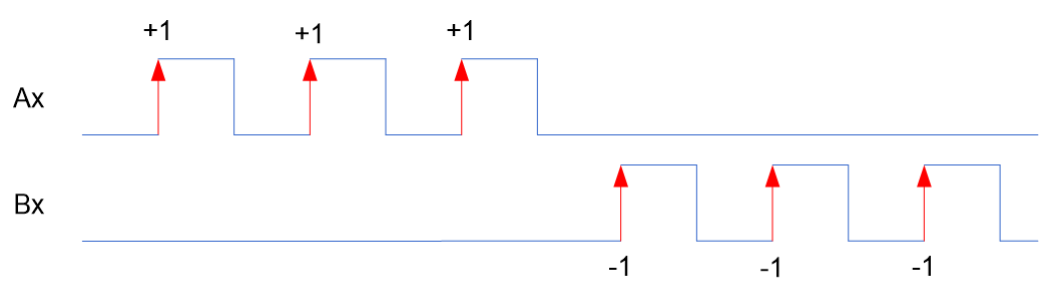

- CW/CCW count
- Pulse+direction counter: Select "Pulse+Direction" from the drop-down list of "Mode". In this mode, when the direction signal is ON, the high-speed counter counts up the pulse signals. When the direction signal is OFF, the high-speed counter counts down the pulse signals.

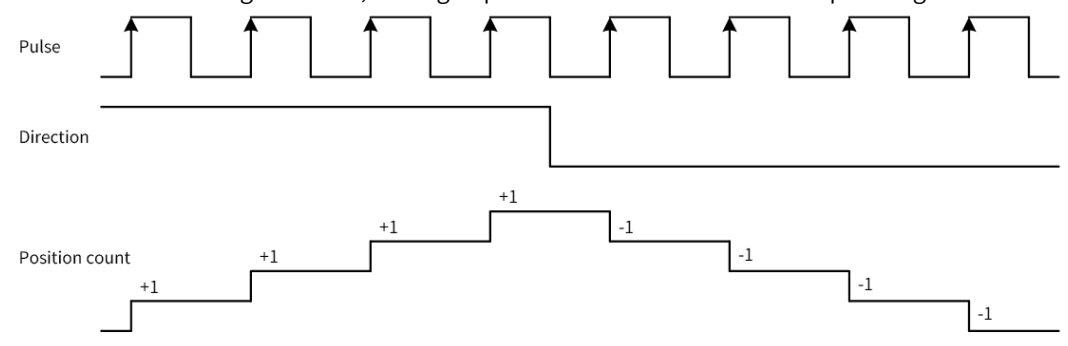

3. Configure one hardware reset for each high-speed counter.

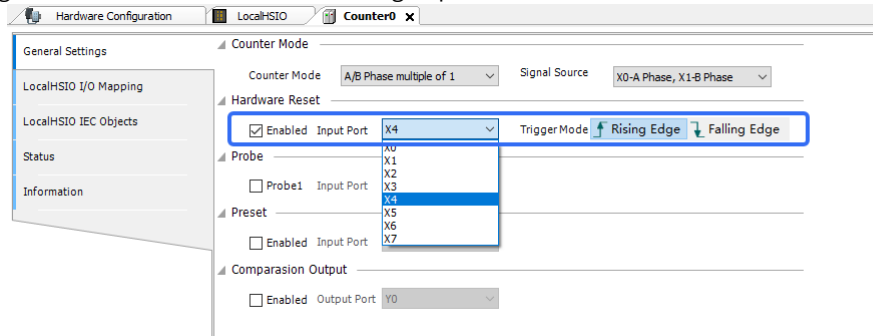

- a. Check "Enable".
- b. Set the input terminal and trigger mode as needed.
- 4. Configure one probe input for each high-speed counter.

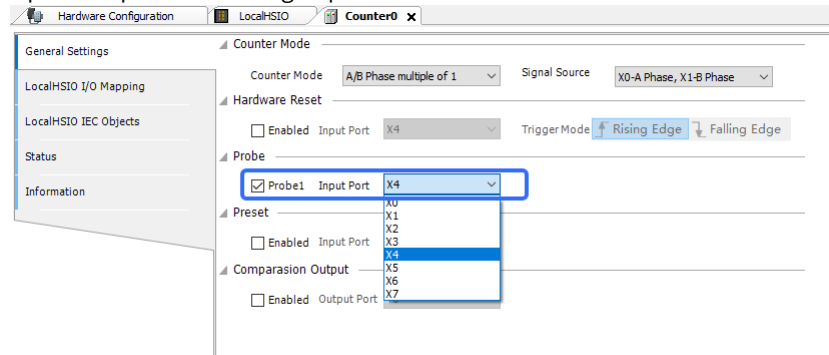

- a. Check "Probe 1".
- b. Set the input terminal as needed.

After configuration, the position latch of the counter can be realized through the HC\_TouchProbe function block, or the position latch of the specified axis can be realized through the HC\_ VirtualTouchProbe function block.

5. Configure one preset input for each high-speed counter.

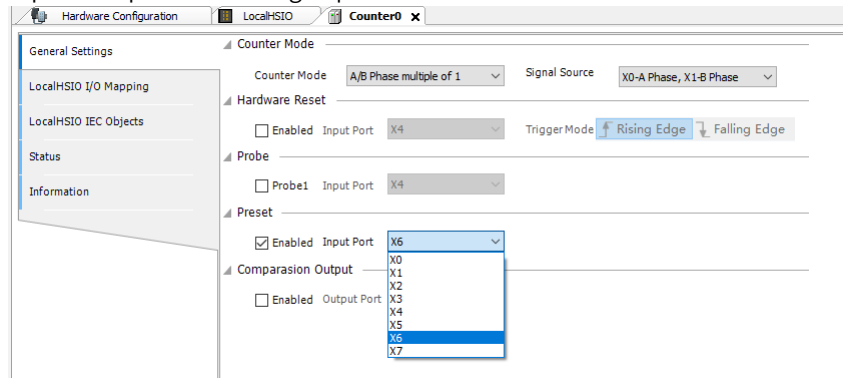

- a. Check "Enable".
- b. Set the input terminal as needed.

After configuration, the position preset of the counter can be realized through the HC\_Preset function block.

6. Enable one comparison output function for each high-speed counter.

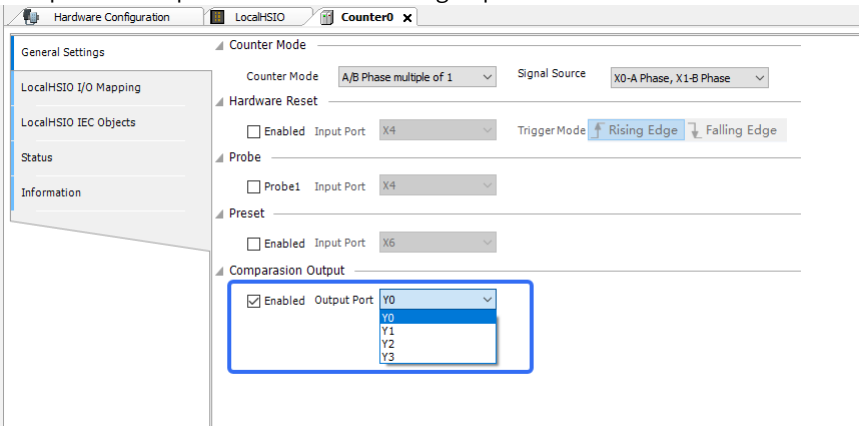

- a. Check "Enable".
- b. Set the output terminal as needed.

After configuration, the position comparison output of the counter is realized through the function blocks HC\_Compare, HC\_ArrayCompare, and HC\_StepCompare.

- 7. Configure the encoder axis mode.
	- a. Double-click "Encoder". The "Encoder" page is displayed.

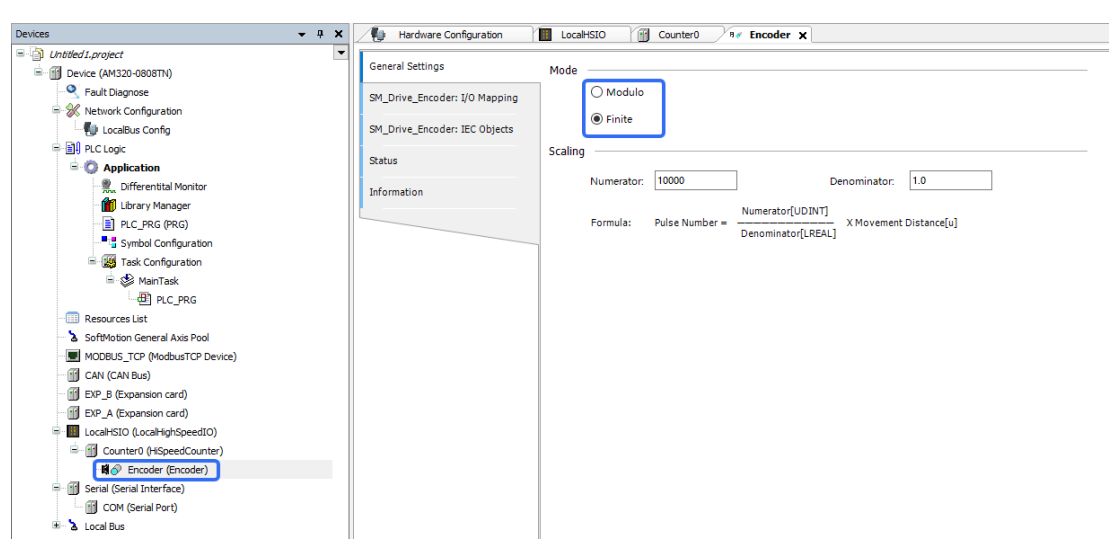

b. Select the Modulo mode or linear mode as needed.

- Modulo mode: The high-speed counter operates cyclically in the interval of [0, rotation cycle). Since the high-speed counter is a 32-bit counter, the rotation cycle must be within the 32-bit integer range [–2147483648, +2147483647] after being converted to pulse units.
- Linear mode: The high-speed counter operates in the interval of [negative limit, positive limit]. When the direction is negative, the count value decreases in the negative direction. After the negative limit is reached, the count value no longer decreases. When the direction is positive, the count value increases in the positive direction. After the positive limit is reached, the count value no longer increases. Since the high-speed counter is a 32-bit counter, the negative and positive limits must be within the 32-bit integer range [–2147483648, +2147483647] after being converted to pulse units.
- c. Set the numerator and denominator of the scaling ratio.

High-speed counters use pulse units during counting, and use common measurement units for motion control instructions such as millimeters, degrees, and inches, which are called user units (Unit).

The calculation equation from user unit to pulse unit is as follows:

Scaling numerator [UDINT] Number of pulses (unit: pulse) = X Travel distance [unit in application] Scaling denominator [LREAL]

Example:

Scaling ratio numerator = 10000

Scaling ratio denominator = 1.0

When the number of pulses received by the high-speed counter is 10,000, the count value of the high-speed counter increases by 1.

#### **Configuring the high-speed pulse output function**

High-speed pulse axis functions include output mode (such as pulse only, A/B phase, pulse+direction, and CW/CCW), probe, home, positive limit, negative limit, and emergency stop.

The following takes "Pulse generator 0" (pulse generators 0 to 3 supported) as an example.

1. On the "Basic Configuration" page, check "Pulse generator 0". The item "Pulser0 (High-speed pulse generator)" is automatically inserted to the left device tree and pulse generator 0 is enabled.

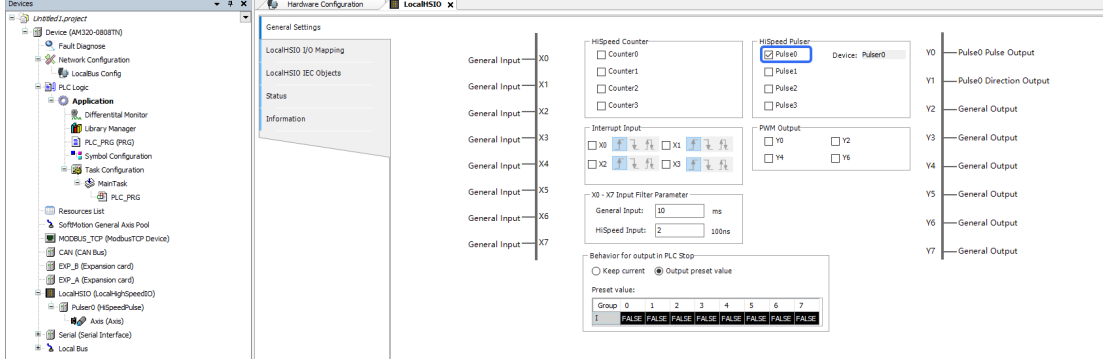

- 2. Set the output mode and output terminal.
- a. Double-click "Pulser0 (High-speed pulse generator)". The "Pulser0" page is displayed.

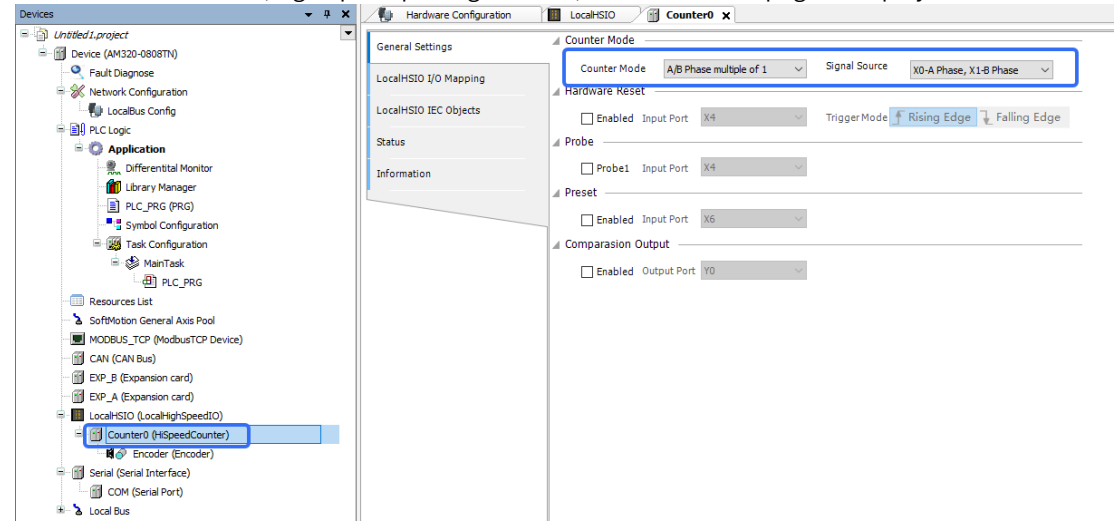

- b. On the "Basic Configuration" page, select an output mode from the drop-down list of "Output Mode" and select the hardware output terminal used from the drop-down list of "Output Terminal".
	- Pulse+direction: Select "Pulse+Direction" from the drop-down list of "Output Mode". The system outputs the pulse+direction signal and two hardware output ports are occupied.

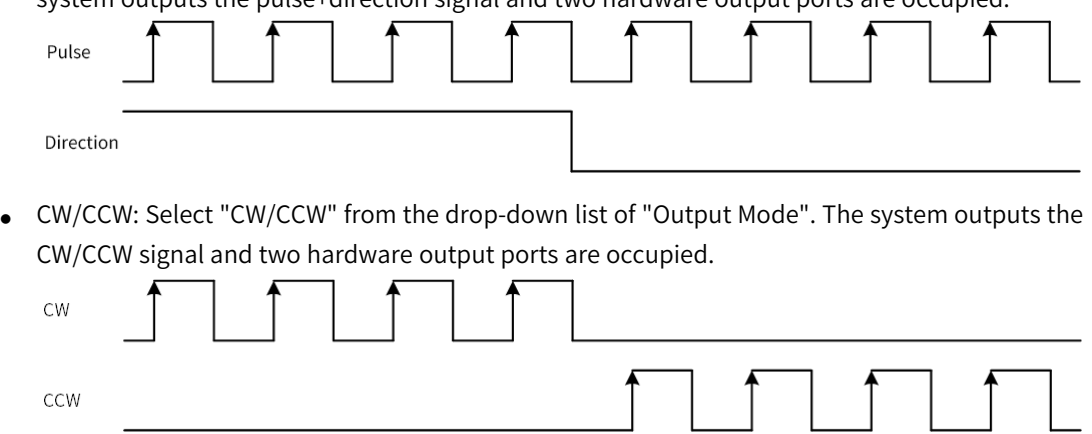

● A/B phase: Select "A/B Phase" from the drop-down list of "Output Mode". The system outputs the A/B phase signal and two hardware output ports are occupied.

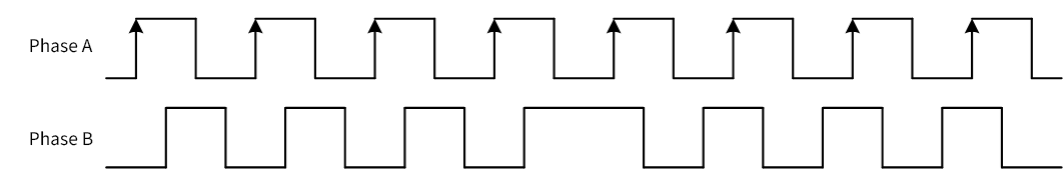

● Pulse only: Select "Single Pulse" from the drop-down list of "Output Mode". The system outputs the single phase pulse signal and only one hardware output port is occupied. Only Y0/ Y1 is supported.

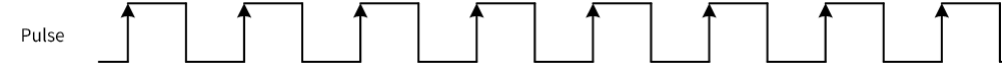

3. Configure two probe inputs for each high-speed pulse generator.

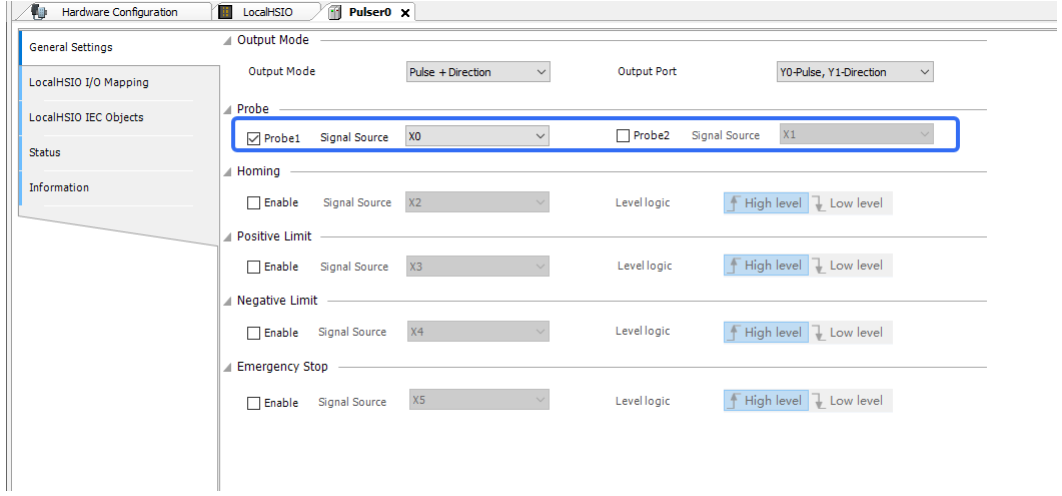

- a. Check "Probe 1" or "Probe 2".
- b. Set the signal source as needed.

After configuration, the position latch of the pulse axis can be realized through the MC\_ TouchProbe function block.

4. Set the homing function.

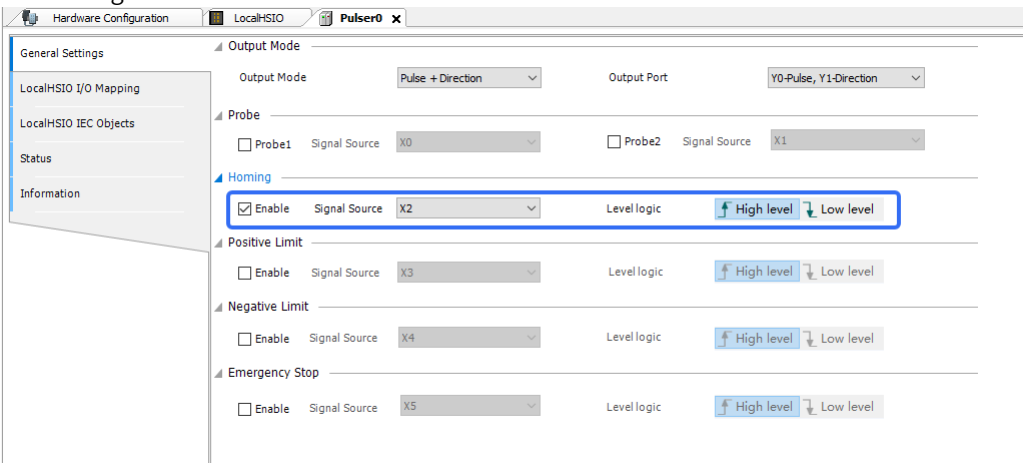

- a. Check "Enable".
- b. Set the signal source and level logic as needed.

After configuration, the homing function of the pulse axis can be realized through the MC\_Home function block. The 17 to 30 and 35 homing modes of the CiA 402 protocol are supported.

# 5. Set the positive limit function.

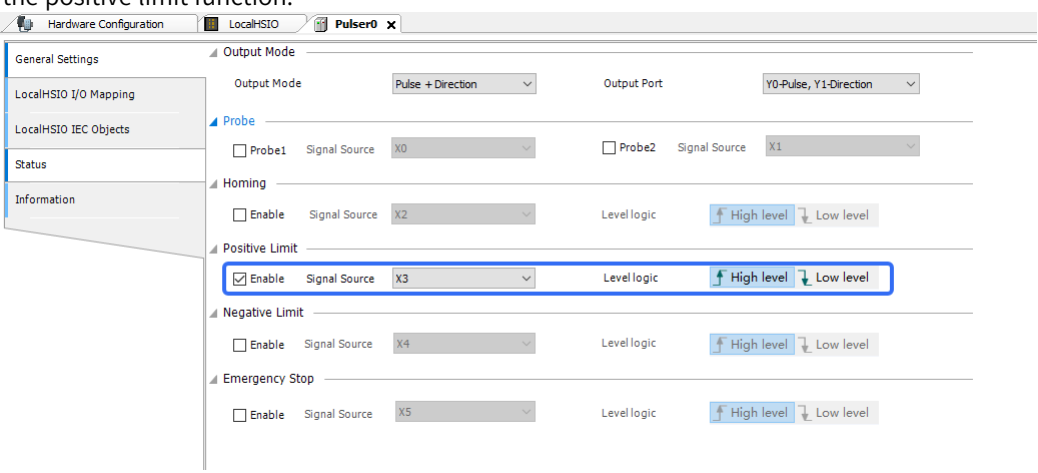

- a. Check "Enable".
- b. Set the signal source and level logic as needed.

After configuration, the positive limit and homing functions of the pulse axis can be realized through the MC\_Home function block. The 17 to 30 and 35 homing modes of the CiA 402 protocol are supported.

#### 6. Set the negative limit function.

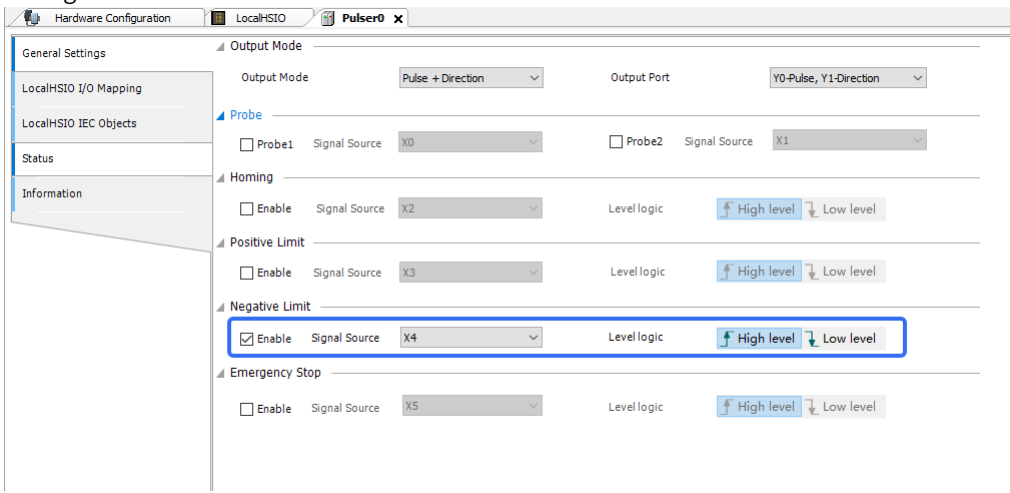

- a. Check "Enable".
- b. Set the signal source and level logic as needed.

After configuration, the negative limit and homing functions of the pulse axis can be realized through the MC\_Home function block. The 17 to 30 and 35 homing modes of the CiA 402 protocol are supported.

7. Set the emergency stop function.

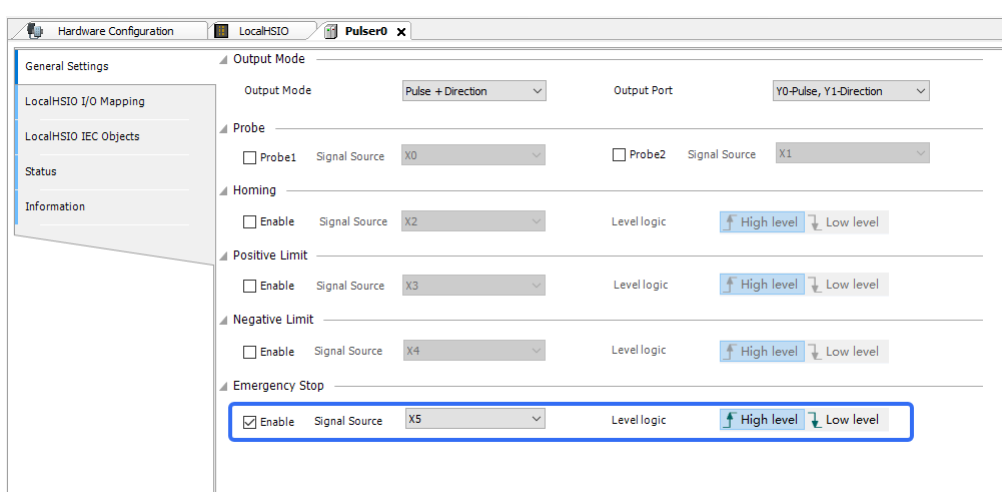

- a. Check "Enable".
- b. Set the signal source and level logic as needed.

After configuration, the emergency stop function of the pulse axis is triggered by the level signal of the external terminal.

8. Set the basic settings and homing parameters of the pulse axis. For details, see *"*4.4.5 [CiA402](#page-168-0) Axis*"* on [page](#page-168-0) <sup>168</sup>.

#### **Configuring High-Speed Input Interrupt**

The external interrupt frequency cannot exceed 1 kHz; otherwise, interrupt loss will occur.

The following takes X0 interrupt as an example.

1. On the "Basic Configuration" page, check "X0" to enable X0 interrupt input and click the icon (triggered upon rising edge, triggered upon falling edge, and triggered upon rising edge+ falling edge) to configure edge interrupt for X0.

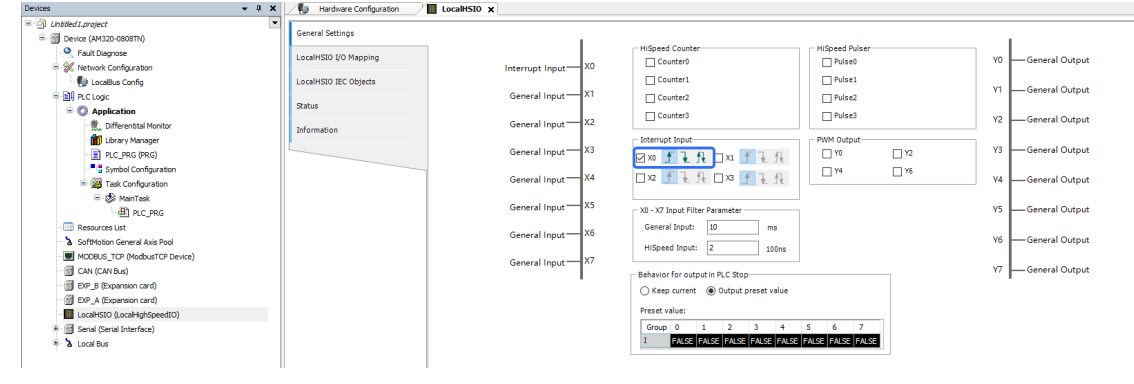

- 2. Configure the interrupt task.
	- a. In the left device tree, right-click "Task Configuration". In the shortcut menu displayed, choose "Add Object" > "Task".
	- b. In the dialog box displayed, click "Open".

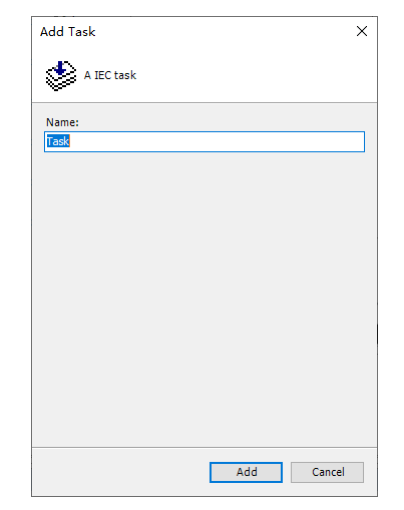

c. On the "Task" page, select "External" from the drop-down list of "Type" and "X0InterruptEvent" from "External event".

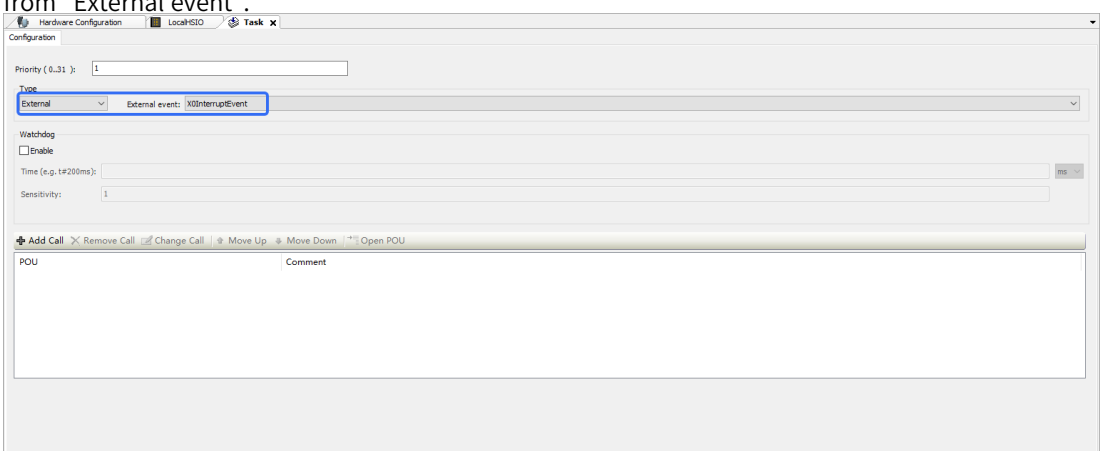

d. Call the external interrupt function block "HC\_EnableInterrupt" in the main program to trigger the program execution of the interrupt task. For details about HC\_EnableInterrupt, see Medium-Sized PLC Instruction Guide.

#### **Configuring the PWM Output Function**

The following takes the Y0 output terminal as an example.

On the "Basic Configuration" page, check "Y0" to enable the Y0 output terminal. Call the HC\_PWM function block in the program to realize the output of the PWM wave.

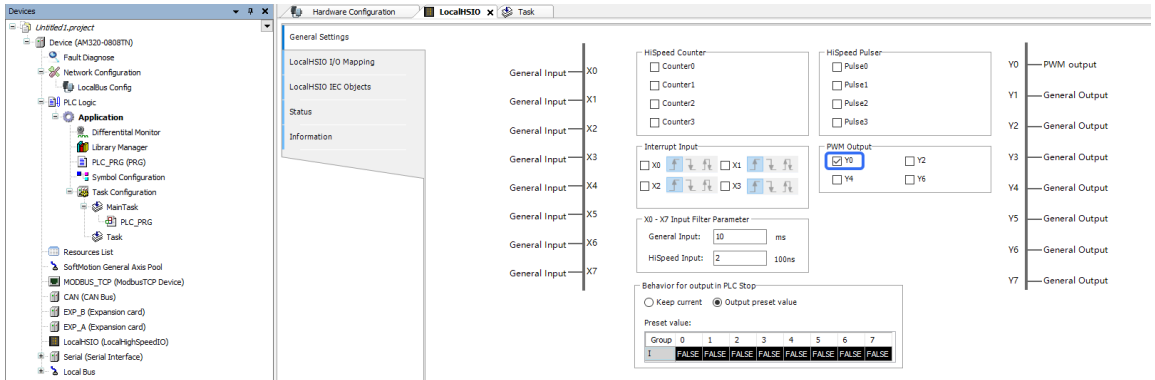

The following table lists the PWM output specifications of the AM300-/AM500-series and AC700-series PLCs.

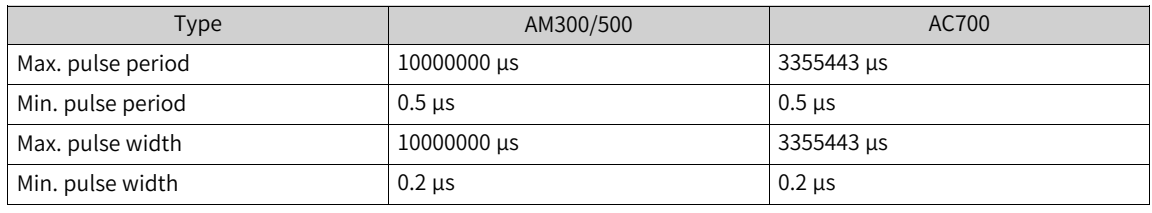

#### **Note**

The AM300-/500-series PLCs support four PWM outputs (Y0/Y2/Y4/Y6), and the AC700-series PLC supports two PWM outputs (Y0/Y2).

#### **Configuring Terminal Filter Parameters**

On the "Basic Configuration" page, set the general input and high-speed input filter parameters as needed.

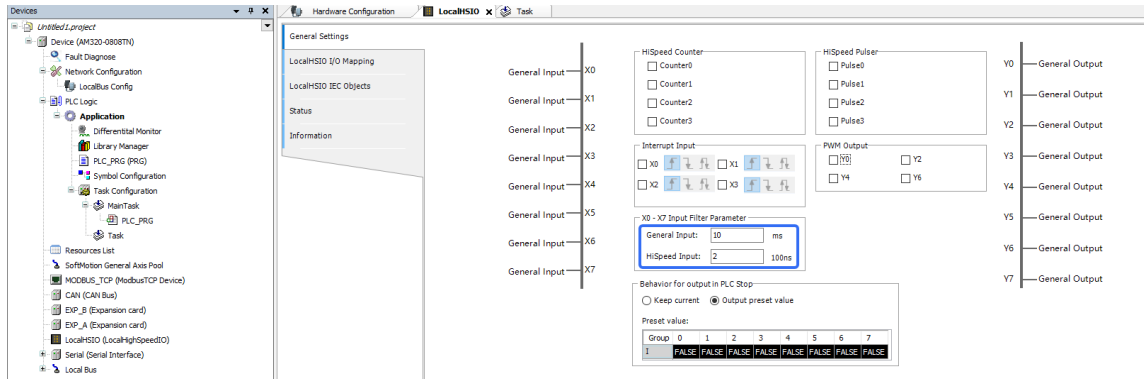

For terminals not configured in the high-speed counter signal source, general filter parameter settings are active. For terminals configured in the high-speed counter signal source, high-speed filter parameter settings are active.

The following table lists the filter parameter configuration settings of the AM300-/AM500-series and AC700-series PLCs.

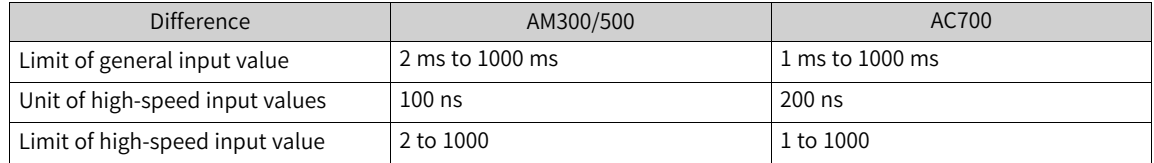

#### **Configuring Output Status After PLC Stop**

After PLC stop is enabled, the level status of the Y output terminal can be set to "Output last value" and "Output preset value".

- Output last value: The Y output terminal keeps the status upon stop after the PLC stops running.
- Output preset value: The Y output terminal keeps the preset status after the PLC stops running.

On the "Basic Configuration" page, select "Output last value" or "Output preset value" in the "PLC Output After Stop/Offline" section.

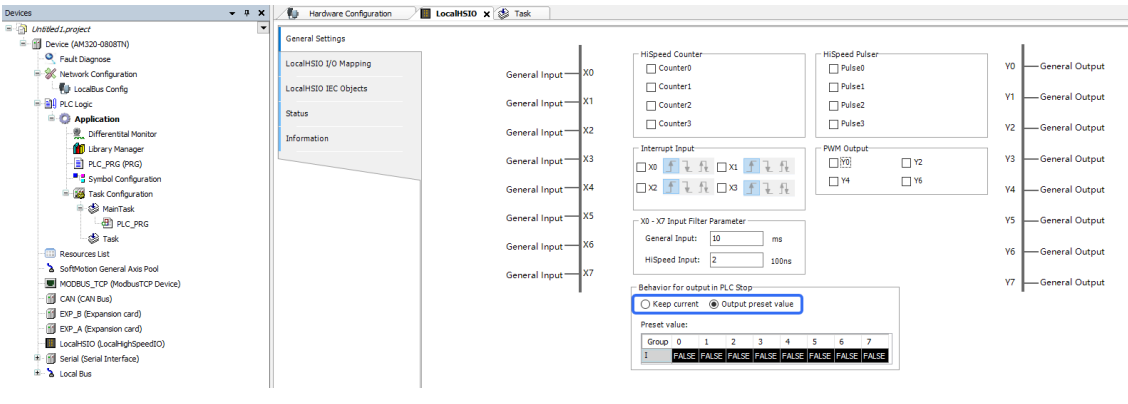

Caution

When "PLC Output After Stop/Offline" is set to "Output last value", you need to set "Behaviour for outputs in Stop" to "Keep current values" on the "PLC settings" page.

#### **Adding a High-Speed I/O Library**

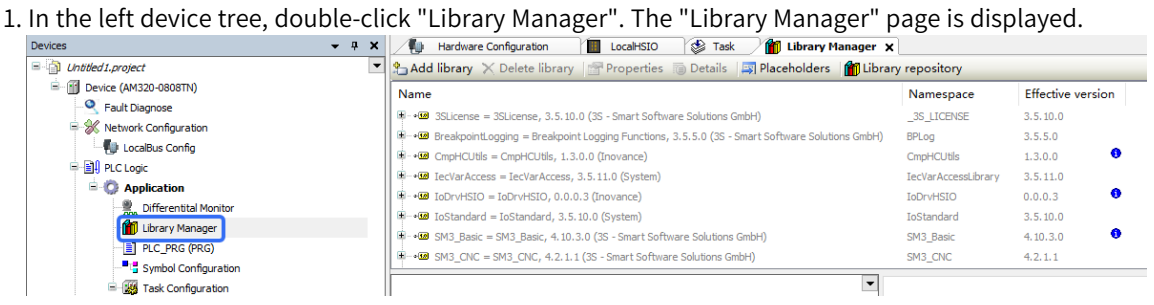

2. Click "Add Library". In the dialog box displayed, add "CmpHCHighSpeedIo" and "IoDrvHSIO".

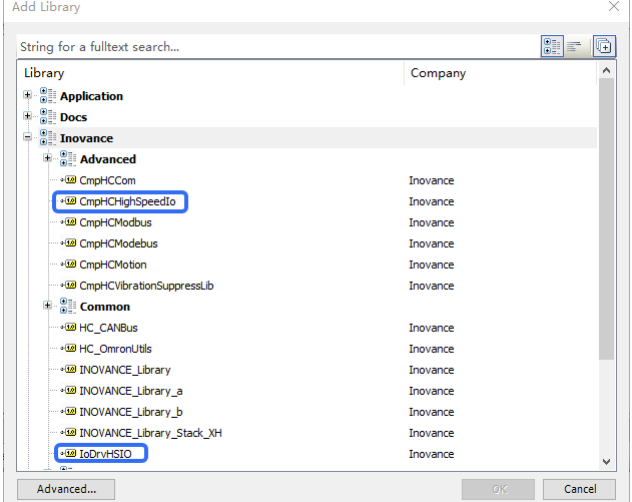

Then the function blocks of the high-speed I/O library are displayed on the page.

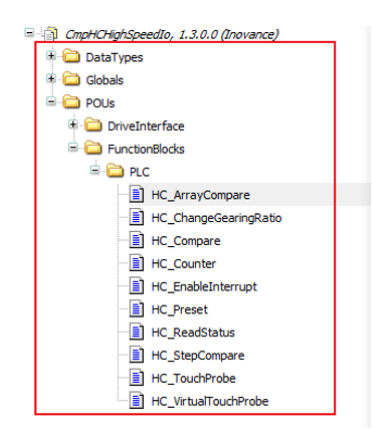

# **Caution**

The AM300-/AM500-series and AC700-series PLCs share the same high-speed I/O library, but the AC700-series PLCs do not support pulse output and interrupt (HC\_EnableInterrupt) function blocks.

# **High-Speed I/O Configuration of AM400/AM600**

- 1. For high-speed I/O wiring guide of AM400/AM600, see *"*9.6 AM400 or AM600 [High-Speed](#page-497-0) I/O Wiring*"* on [page](#page-497-0) <sup>497</sup>.
- 2. In the left device tree, double-click "HIGH\_SPEED\_IO (high-speed I/O module)". The "HIGH\_SPEED\_ IO" configuration page is displayed.

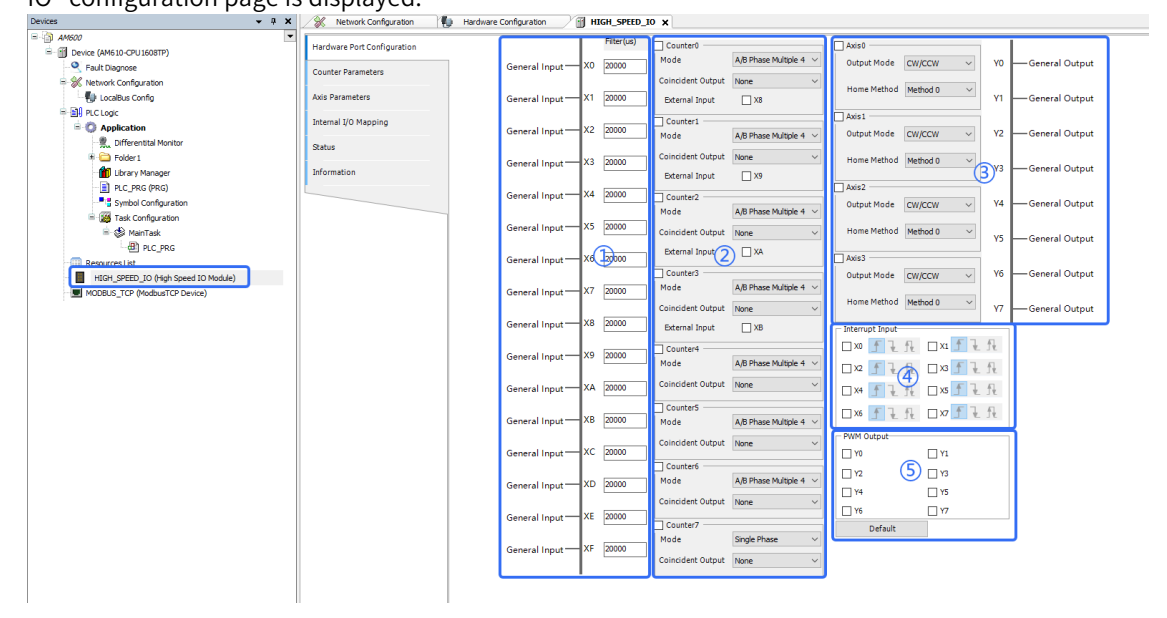

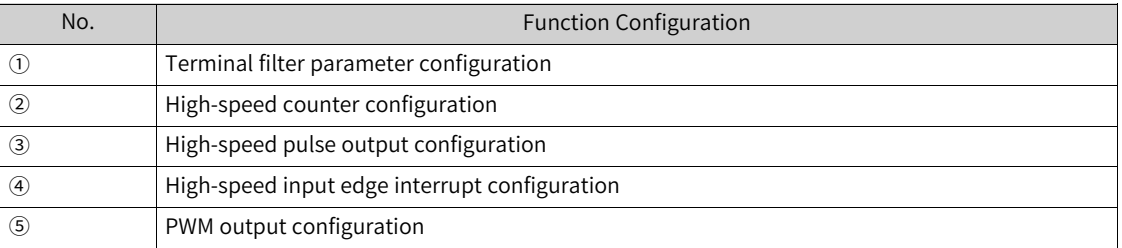

#### **Configuring High-Speed Counter Function**

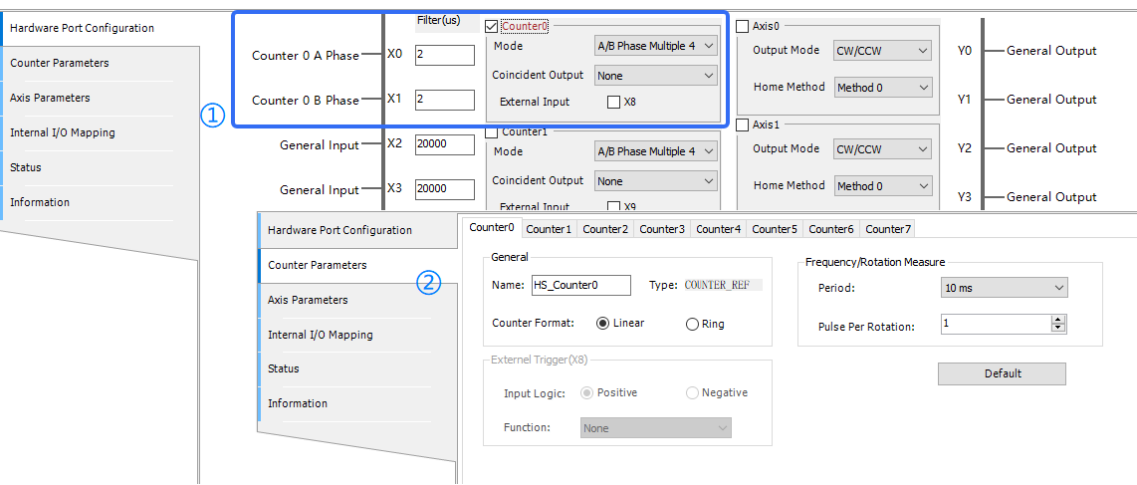

- 1. High-speed counter parameters include the count mode, comparison consistence output, and external triggering input. Count modes include single-phase counter, A/B phase, CW/CCW, and internal clock. Taking the "Counter 0" (counter numbers range from 0 to 7) as an example, the configuration procedure is as follows:
	- Check "Counter 0".
	- Set the high-speed counter mode:

Single-phase counter: The system receives pulse signals from external single-phase encoders. Only the hardware port X0 is occupied.

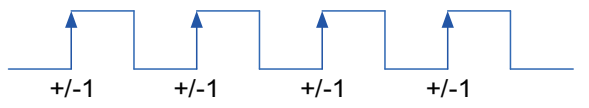

A/B phase counter: The system receives pulse signals from external A/B phase encoders. The quadruple frequency can be configured for the A/B phase. In this case, two hardware ports X0 and X1 are occupied.

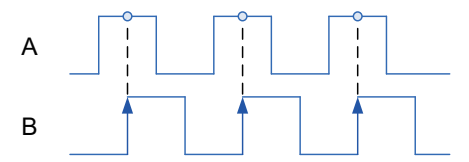

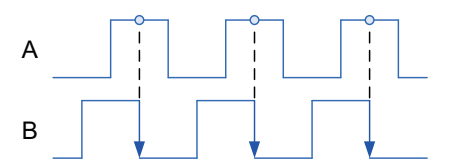

Phase A leading phase B, incremental count

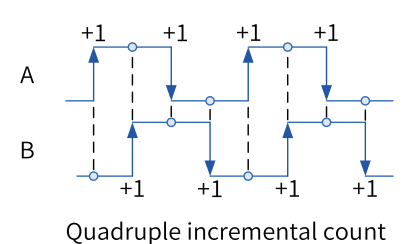

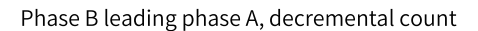

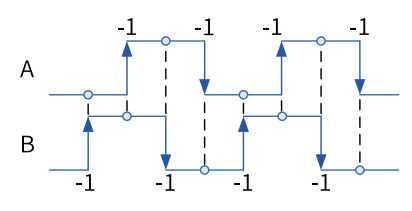

Quadruple decremental count

CW/CCW counter: The system receives pulse signals from external CW/CCW encoders. Hardware ports X0 and X1 are occupied.

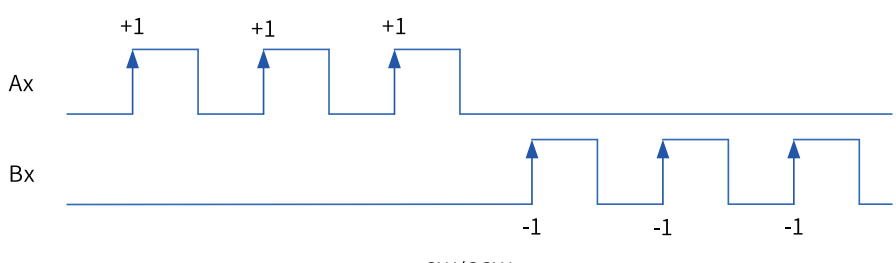

CW/CCW count

Internal clock: The system uses the pulse signals of the high-speed counter 0 regularly generated in the software at an interval of  $1 \mu s$ ,  $10 \mu s$ ,  $100 \mu s$ , or  $1 \text{ ms}$ .

- Coincident Output: When the counter of high-speed I/O reaches the specified value, the corresponding hardware output port will output the matching level signals. When this function is enabled, the HC\_EnableInterrupt and HC\_ SetCompare/HC\_SetCompareM functions need to be called.
- External Trigger: When the external trigger input pin is enabled, the high-speed counter value latch and pulse width measurement functions are available. The counter latch function needs to call HC\_TouchProbe and the pulse width measurement function needs to call HC\_ MeasurePulseWidth.
- $\bullet$  Filter Time: Sets the filter time of the high-speed counter port. The default value is 2 μs.
- 2. Create an instance for the high-speed counter, with the data type COUNTER\_REF. Take Counter 0 as an example:

The default name of Counter 0 instance is HS\_Counter0.

Counter mode:

Linear counter: Count between the maximum and minimum values. The counter stops when the count-up reaches the maximum or the count-down reaches the minimum, and the overflow sign takes effect.

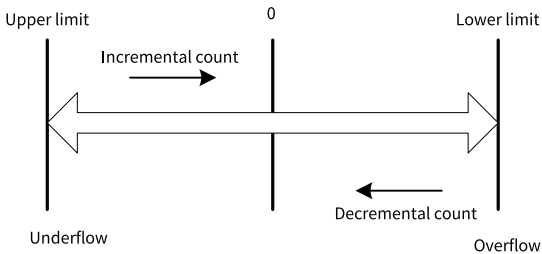

● Ring count: Used together with "HC\_SetRing".

Count between the maximum and minimum values. When the count-up exceeds the maximum, the value skips to the minimum. When the count-down exceeds the minimum, the value skips to the maximum.

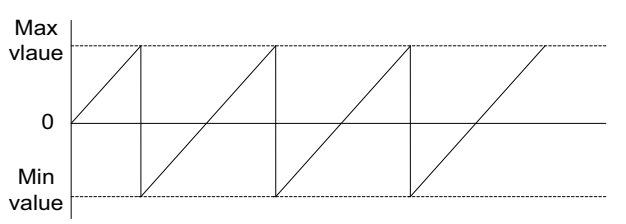

3. Select the external trigger.

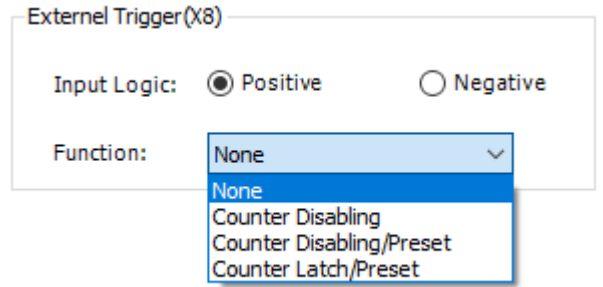

When the input level of X8 is valid, you can set the counter function. For example, configure X8 as the signal of disabling Counter 0. You can also disable the preset and counter latch functions of Counter  $\overline{0}$ .

### **Configuring the High-Speed Pulse Output Function**

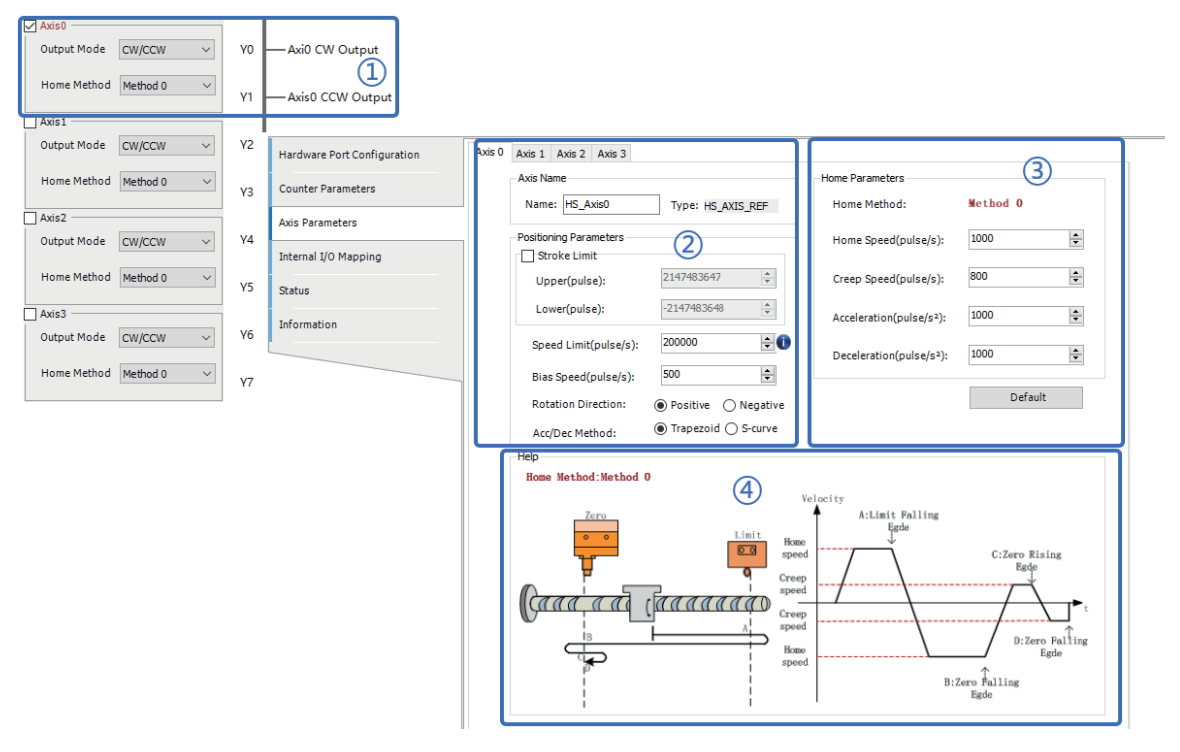

1. Configure the high-speed pulse output function, including the output pulse mode (pulse+direction, CW/CCW, and A/B phase) and homing mode.

Take "Axis 0" as an example (axis numbers range from 0 to 3):

- Check "Axis 0".
- Configure the high-speed pulse output mode:

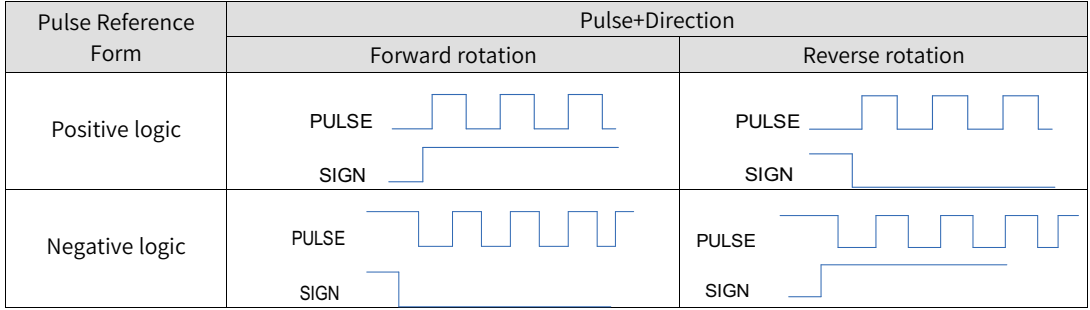

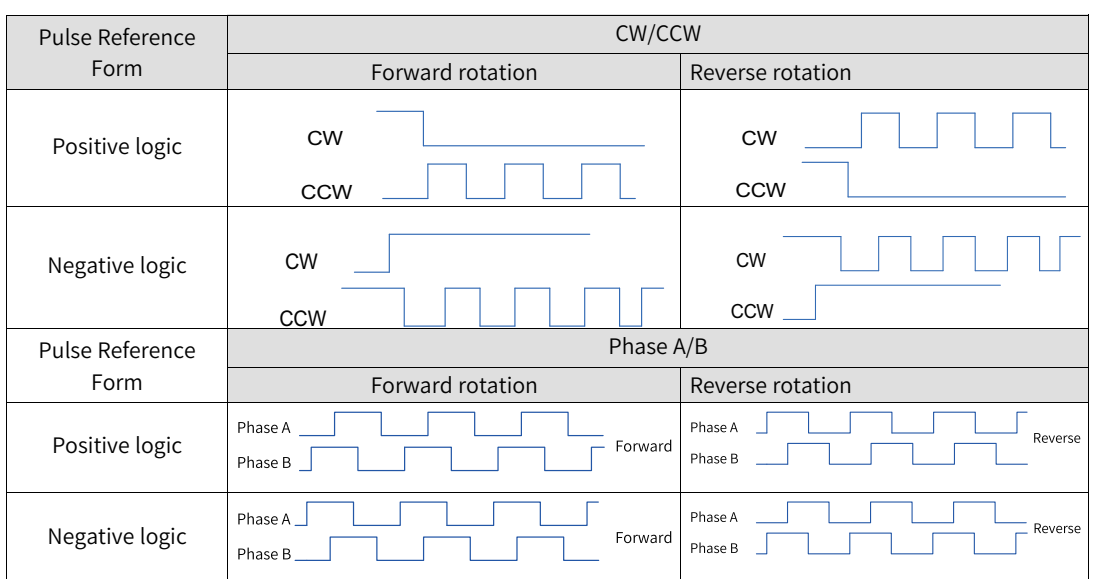

- Homing mode Methods 0 to 3 are supported. For details, see the homing diagram.
- 2. Create an instance of the axis, with data type HS\_AXIS\_REF. Take "Axis 0" as an example:
	- The default name of the Axis 0 instance is HS\_Axis0.
	- Stroke Limit: soft limit
	- Speed Limit: limits the maximum speed.
	- Bias Speed: baseline speed when pulse is started
	- Acc Method: trapezoid and S-curve
- 3. Configure the homing parameters, including the homing speed and creep speed.

This step must be used together with the function block "MC\_Home\_P".

4. Homing method diagram

### **Configuring High-Speed Input Interrupt**

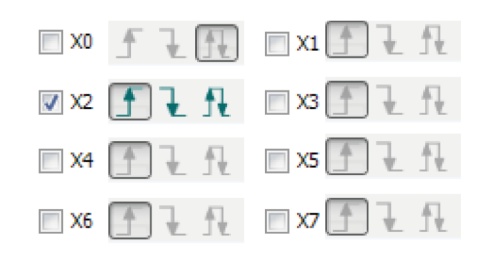

1. Check high-speed input interrupt X2.

Select X2 edge interrupt: raising edge, falling edge, and both raising and falling edges.

2. Configure the interrupt task.

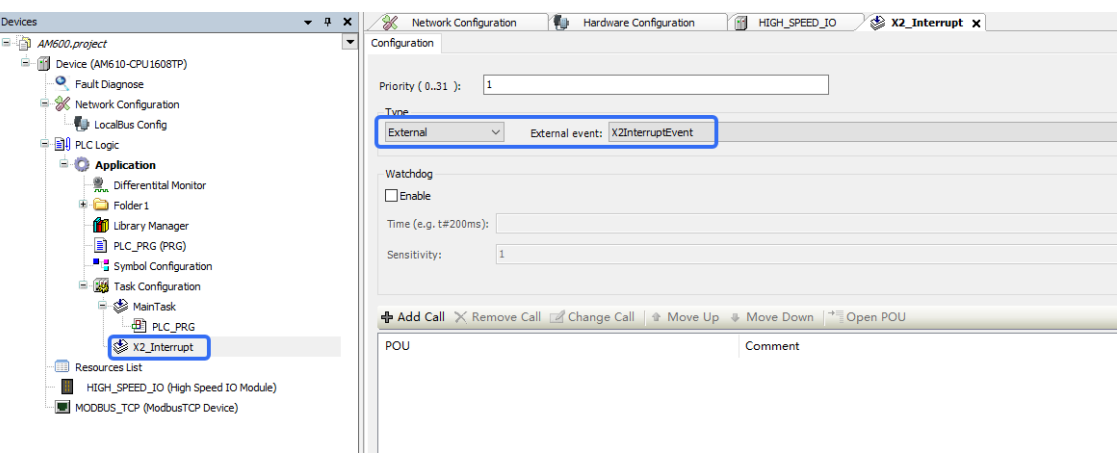

Launch the "HC\_EnableInterrupt" function to add the X2 interrupt task. When the raising edge signal of X2 takes effect, the program in the interrupt task starts to run.

#### **Adding a High-Speed I/O Library**

- 1. In the left device tree, double-click "Library Manager". The "Library Manager" page is displayed.
- 2. Click "Add Library". In the dialog box displayed, unfold "Misc", select "CmpHSIO", and click "OK". The new high-speed I/O library is added.
- 3. In the library list, click the new high-speed I/O library, and unfold "HSIO". The function blocks of the new high-speed I/O library are displayed.

# **High-Speed I/O Diagnosis**

<span id="page-127-0"></span>For details, see *"*9.7.2 [High-Speed](#page-504-0) I/O Diagnosis*"* on page <sup>504</sup>.

# **4.2.6 I/O Mapping Parameters**

You can access the I/O mapping configuration page in two ways:

● In the left device tree, right-click a device. In the shortcut menu displayed, select "Edit IO mapping". On the page displayed, the I/O mapping parameters of the current device and all its sub-devices are displayed.

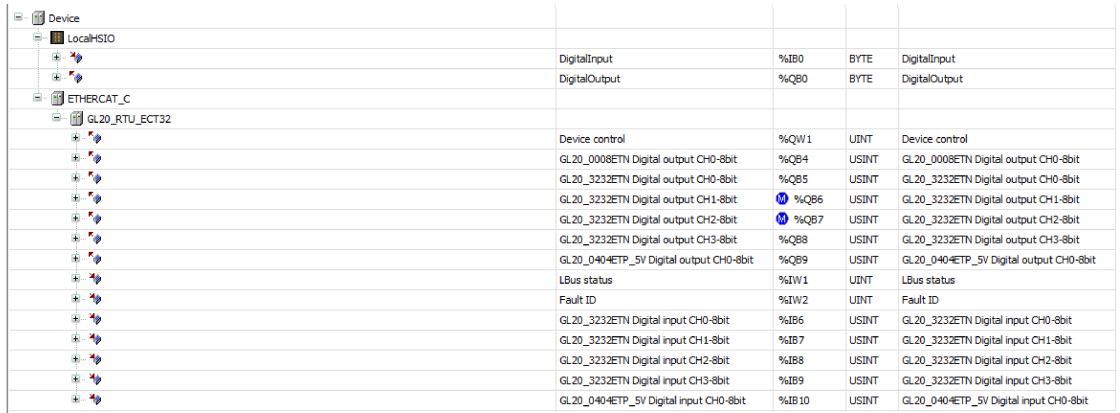

● In the left device tree, double-click a communication interface module. On the page displayed, click the "xx I/O mapping" tab. On the tab page displayed, the I/O mapping parameters of the current device and all its sub-devices are displayed.

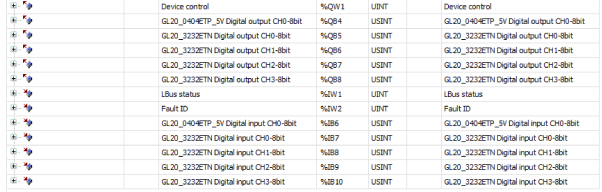

The following table lists parameters displayed on the page.

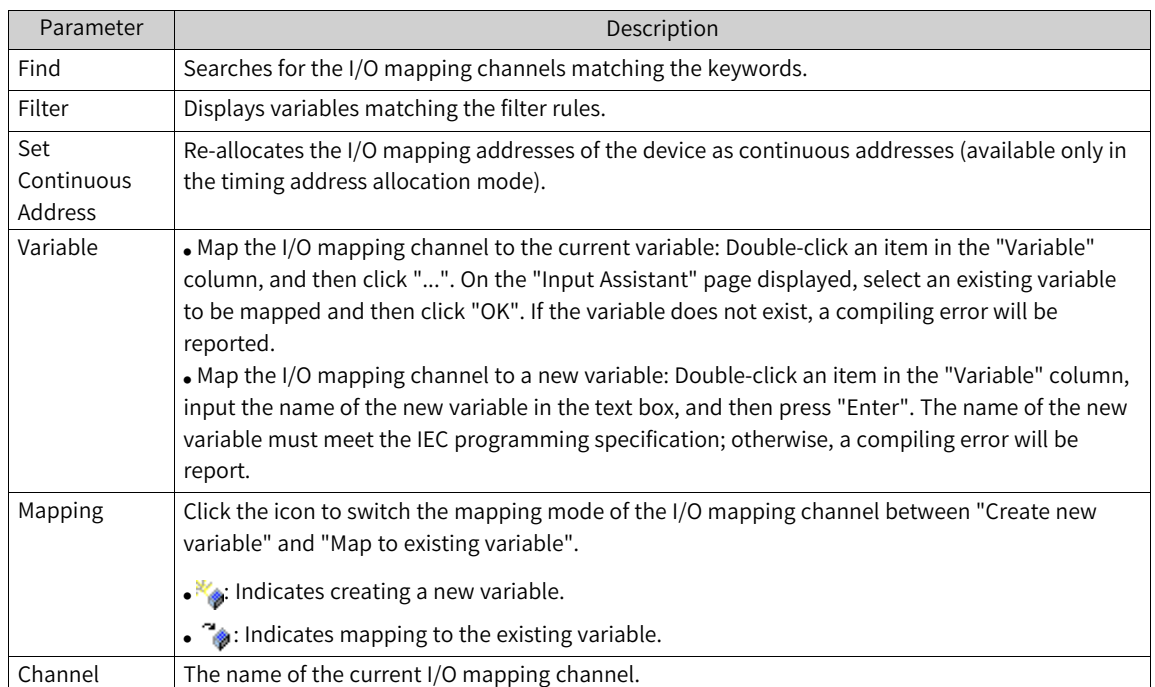

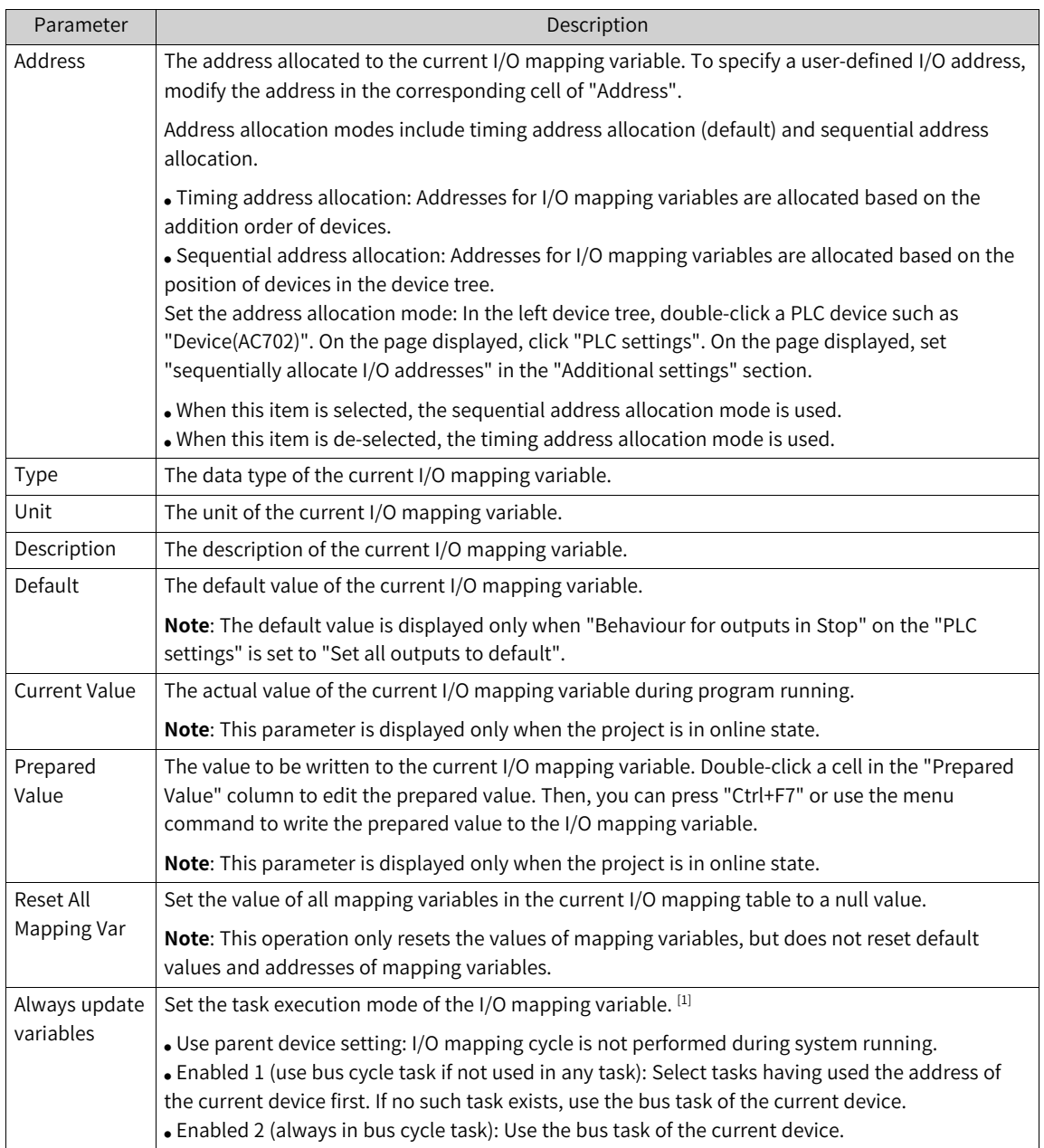

# **[1]: Task execution mode example of the I/O mapping variable**

The address "%QB2" is used in the POU "PLC\_PRG" and allocated to a module under the GL20 communication interface module that is an EtherCat slave, as shown in the following figure.

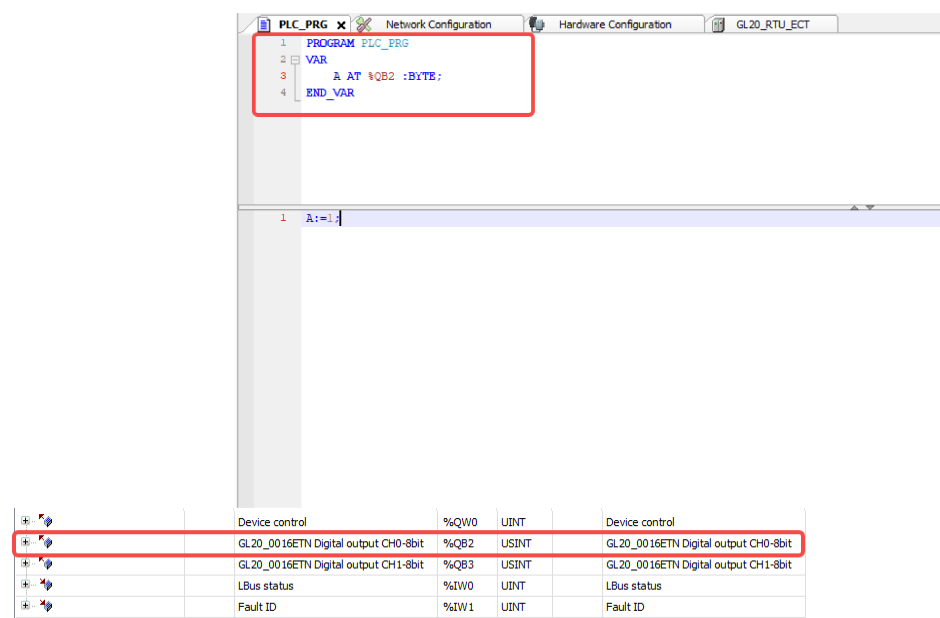

Two tasks are available under "Task Configuration": ETHERCAT\_C and MainTask. The ETHERCAT\_C task executes the ETHERCAT bus cycle, while the MainTask task executes PLC\_PRG.

- When "Always update variables" of the communication interface module is set to "Use parent device setting", no POU with data refreshing will be generated and the I/O data remains unchanged during project running.
- When "Always update variables" of the communication interface module is set to "Enabled 1 (use bus cycle task if not used in any task)", a POU with data refreshing is generated and this POU is executed in the MainTask task.
- When "Always update variables" of the communication interface module is set to "Enabled 2 (always in bus cycle task)", a POU with data refreshing is generated and this POU is executed in the EtherCat\_C task.
- If the address is not used in PLC\_PRG, the POU with data refreshing generated based on the I/O configuration (no matter it is set to "Enabled 1" or "Enabled 2") will be executed in the EtherCat\_C task.
- The task in which the I/O configuration is executed is not strongly related to the task name. Instead, it is related to the task depended by the bus cycle of the current device.

### **Description**

- Cross references: After the I/O mapping channel is associated with the variable, you can doubleclick the variable cell, and then choose "Browse" > "Browse Cross References" to view the cross references of the current variable in the program.
- Address allocation: After an address is allocated to a device, this address is a resource of the device, no matter whether it is mapped to a variable. Therefore, do not use the address allocated to the device in the POU. If you do need to use this address of the device, map the address to a variable to implement relevant functions.
- Mode switchover: Switchover from sequential mode to timing mode does not change the device address allocation. However, switchover from timing mode to sequential mode causes re-allocation of addresses based on the position of devices in the device tree.
- Sequential mode: In this mode, manual addresses are prioritized over automatic addresses. When a manual address conflicts with an automatic address, the automatic address is re-allocated first.
- Timing mode: In this mode, manual addresses have the same priority as automatic addresses. When a manual address conflicts with an automatic address, the system prompts the conflict and does not support address allocation.
- When a single I/O mapping channel (Device Control) is allocated to a specified address, the address of this I/O mapping channel can be manually allocated. Bit0 to Bit15 are sub-elements of the I/O mapping channel. Addresses of sub-elements cannot be manually allocated and are determined by the address of the I/O mapping channel.

# **4.3 Expansion Card Configuration**

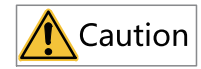

Only the AM300-/AM500-series PLCs support expansion card configuration. Skip this section for PLCs of other series.

For how to configure expansion cards for the AM300/AM500 series PLCs, see the user guide of the corresponding expansion card.

# **4.4 EtherCAT Configuration**

# **4.4.1 Overview**

EtherCAT is an open industrial field technology over the Ethernet. It features short communication update interval, low synchronization jitter, and low hardware cost. EtherCAT supports the linear, tree, star, and hybrid topologies. EtherCAT slaves must use dedicated communication chipset (ESC), and EtherCAT masters can use a standard Ethernet controller.

For details about EtherCAT principles and related technologies, see the book "Industrial Ethernet Fieldbus EtherCAT Driver Design and Applications" or visit the official website of the EtherCAT Technical Group at https://www.EtherCAT.org.cn.

# **4.4.2 Common Functions**

### **Installing a Device**

EtherCAT device installation is to import the device description XML file in compliance with EtherCAT Technology Group (ETG) standards into the programming software InoProShop. After the software parses and processes the file, it generates the EtherCAT configuration devices that can be added and deleted by users. InoProShop integrates all EtherCAT slaves of Inovance, and you do not need to install them. If you need to use third-party EtherCAT devices, install the device description files provided by the third-party vendors.

Two installation methods are available: installation on the "Network Configuration" page and installation by using the menu bar.

- Installation on the "Network Configuration" page
	- 1. On the "Network Configuration" page, click "Import ECT File".

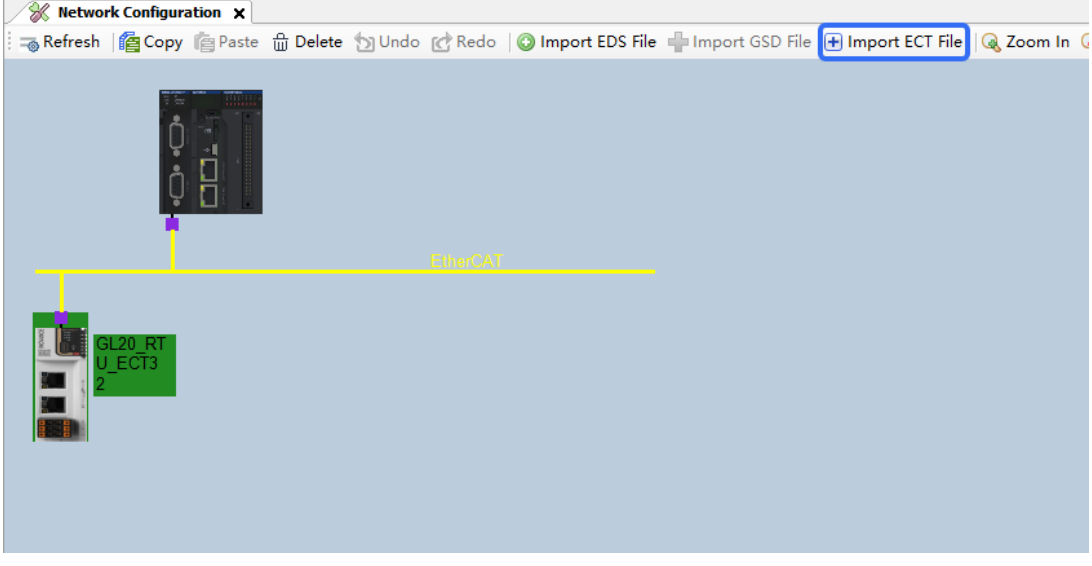

- 2. In the dialog box displayed, select the device XML file, and then click "Open".
- Installation by using the menu bar
	- 1. In the menu bar, choose "Tools" > "Device Repository".
	- 88 D:\Inovance Control\Documents\海外手册截图\Untitled4\Untitled4.project\* InoProShop(V1.8.1.0) B02

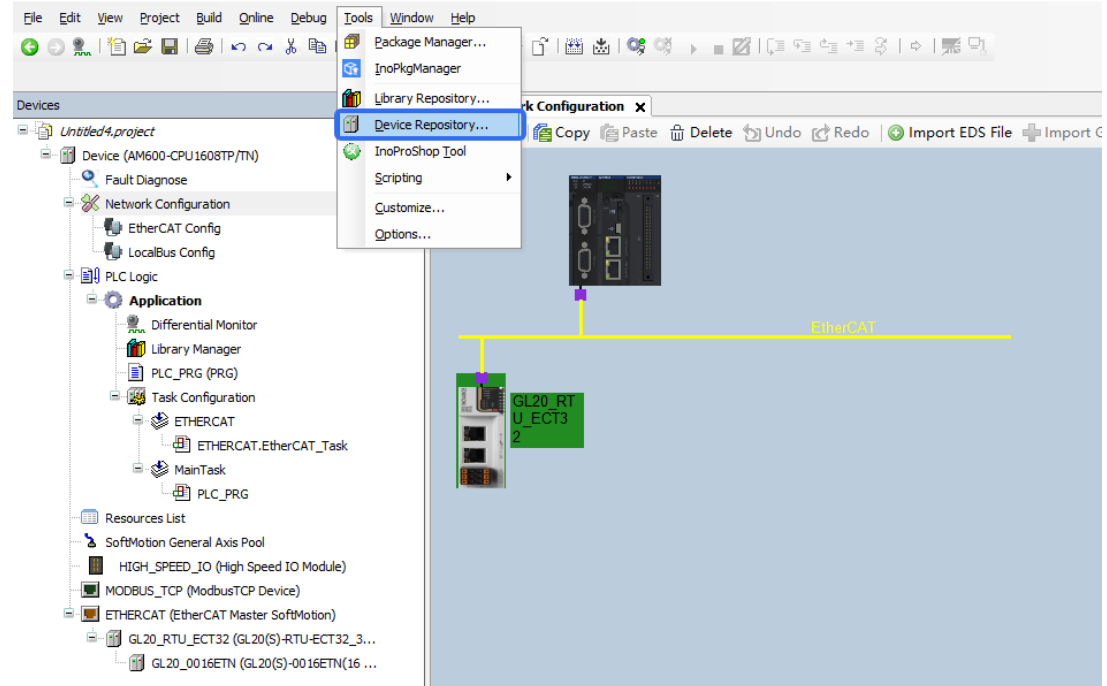

- 2. In the dialog box displayed, click "Install (I)".
- 3. In the dialog box displayed, select "EtherCAT XML Device Description Configuration Files", locate the description file of the slave saved in the local PC, and click "Open".

#### **Scanning a Device**

The scanning function is recommended. The procedure is hot reset > logout > device scanning.

#### ● **Prerequisites**

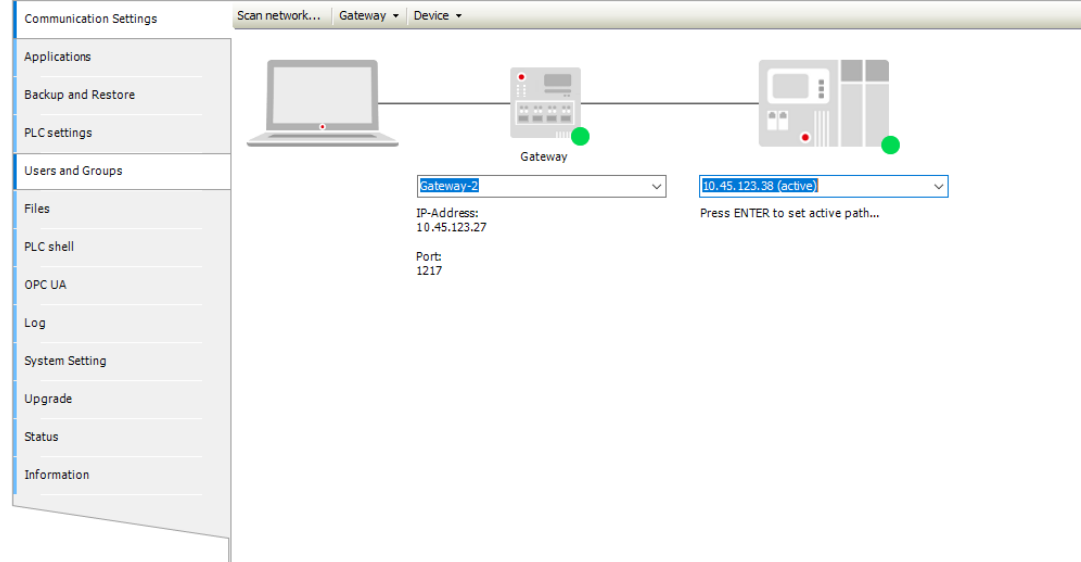

■ The PC is properly connected to the PLC through a gateway.

- The PLC is networked with the EtherCAT slave.
- The port configuration of the programming software configuration is consistent with that of the physically connected port of the PLC.

To keep configuration consistency, download the port configuration information first before using the scan function.

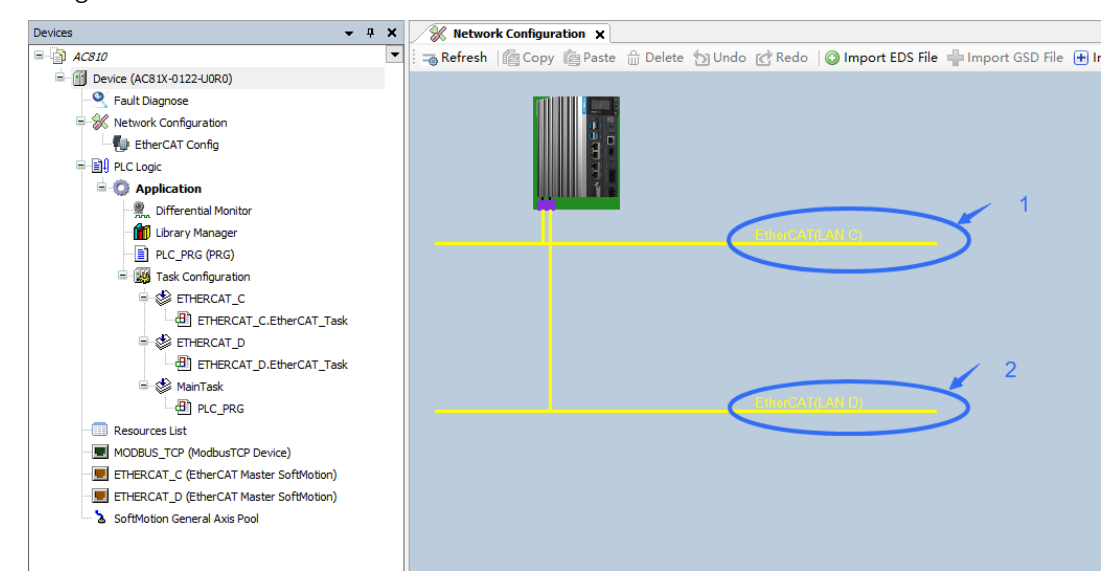

- The PLC stops.
- **Procedure**
	- 1. In the left device tree, right-click "EtherCAT\_*x* (EtherCAT Master SoftMotion)". In the shortcut menu displayed, select "Scan Devices". The "Scan Devices" dialog box is displayed.

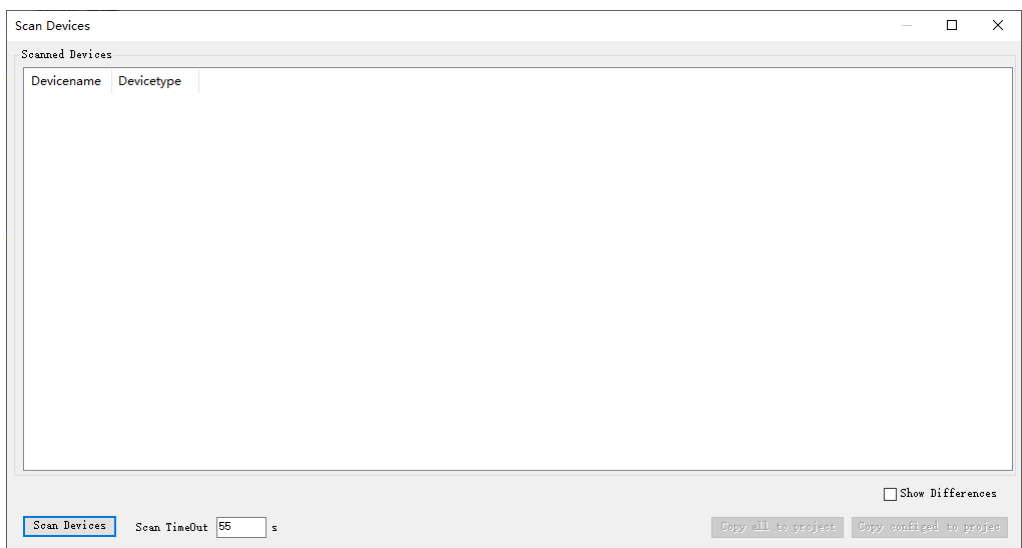

# **Note**

Scan TimeOut: Indicates the maximum timeout time of one scan operation. When no device is detected, increase the timeout time. The minimum value is 20s.

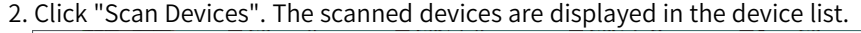

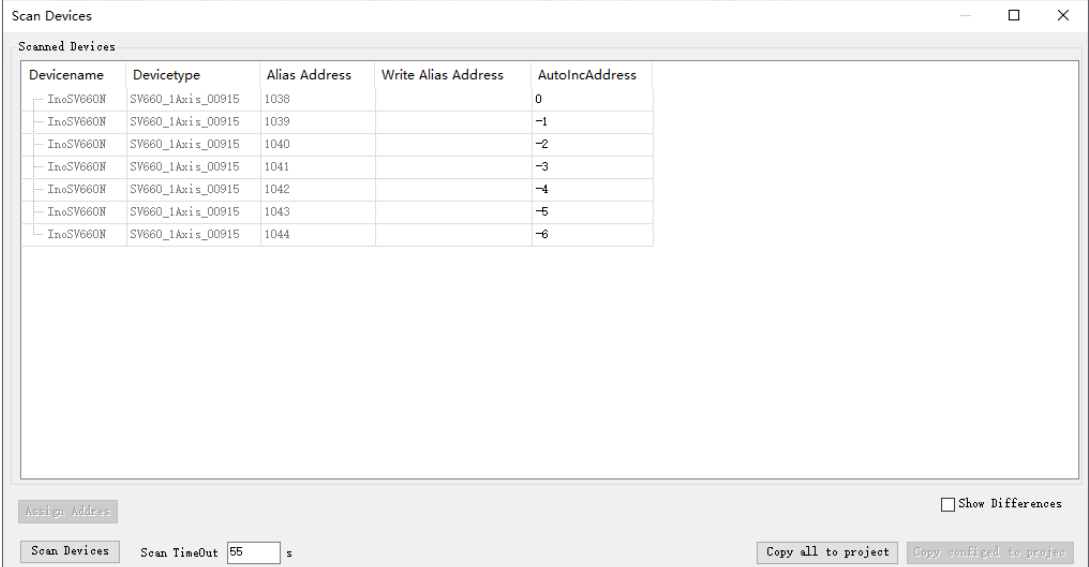

3. Click "Copy all to project" to add these devices to the device tree and configuration.

- **Scanning operations**
	- Allocate an alias address
		- 1. In the "Write Alias Address" column, double-click the alias address you want to modify and input a new alias address.

The new alias address is displayed in a color font.

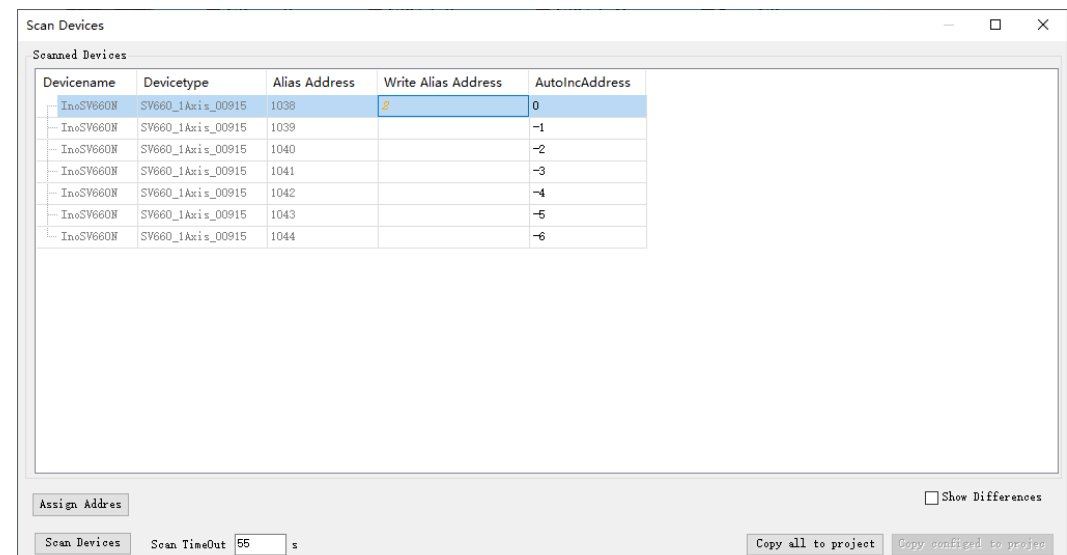

2. Click "Assign Address" to make the new alias address take effect.

If the modification is successful, the system displays the following prompt:

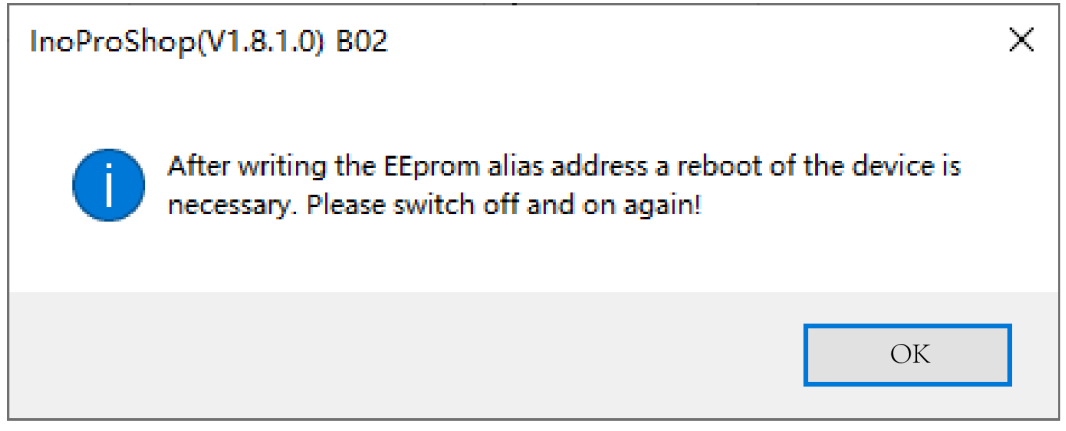

■ Display the project differences

Select "Show Differences". The differences between the configuration device and scanned device are displayed, as shown in the following figure.

- When the current configuration device has no alias address, the system compares the device types only, but does not compare the alias addresses. If the device types are matching, the device names are displayed in green.
- When the current configuration device has an alias address, the system compares the device types and alias addresses. When both the device types and alias addresses are consistent, the system determines that the two devices are one device; otherwise, the device names are displayed in red.

The following table lists each function in the preceding table and its operation.

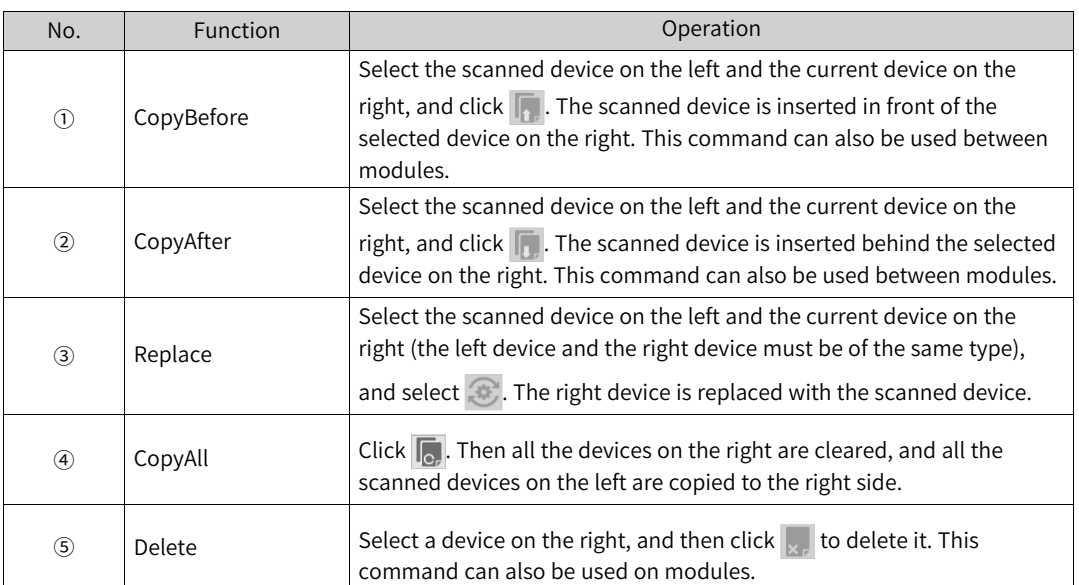

■ Check whether the device alias takes effect after a scanned device is copied After "Copy all to project" is clicked, the system sets the alias device of the scanned device based on the slave communication mode set on the EtherCAT overview page.

— If the slave communication mode set on the EtherCAT overview page is "Classic mode" or "Sequential model", the "sequential model" is applied to the scanned device and the device generated based on the project configuration by default, and the alias address of the scanned device is saved to the device data but does not take effect.

In the following figure, the slave communication mode on the EtherCAT is set to "Classic mode", the type of the scanned device is the same as that of the configured device, but their alias addresses are different.

After "Copy all to project" is clicked, the system creates a device object based on the type of the scanned device and saves its alias address. However, the communication mode of this device is still "Sequential model" and its alias address does not take effect.

After the communication mode is switched to "Alias mode", the device alias address is the scanned one.

— If the slave communication mode set on the EtherCAT overview page is "Alias mode", the "Alias mode" is applied to the scanned device and the device generated based on the project configuration by default, and the alias address of the scanned device is saved to the device data and takes effect immediately.

In the following figure, the slave communication mode on the EtherCAT is set to "Alias mode", the type of the scanned device is the same as that of the configured device, but their alias addresses are different.

After "Copy all to project" is clicked, the system creates a device object based on the type of the scanned device. The device communication mode is "Alias mode" and the alias address of the generated new device object is the scanned alias address.

### ● **Errors**

When the port information in the programming software configuration is different from the information of the port connected to the PLC, the following prompt is displayed.

In this case, download the port information in the programming software again.

For example, the port configured in the programming software configuration is "EtherCAT\_C", but the actual MAC address is "EtherCAT\_D", the device of port D is displayed while the device of port C is scanned.

If you log out after the EtherCAT bus starts and perform the device scanning operation, the scanning operation may fail or return an inaccurate result. The reason is that reading the slave information (for example, object directory 0xF050) through SDO communication is timed out, so the scanning result is affected. (SDO communication is asynchronous, so the CPU load, bus cycle period, and user program execution time will affect the SDO communication.)

# **Updating a Device**

If the master version does not match or needs to be upgraded, you can run the device update command.

Procedure: Right-click the EtherCAT master. In the shortcut menu displayed, select "Update Device". The following dialog box is displayed. Click "Display all versions (for experts only)", select the desired version, and click "Update Device".

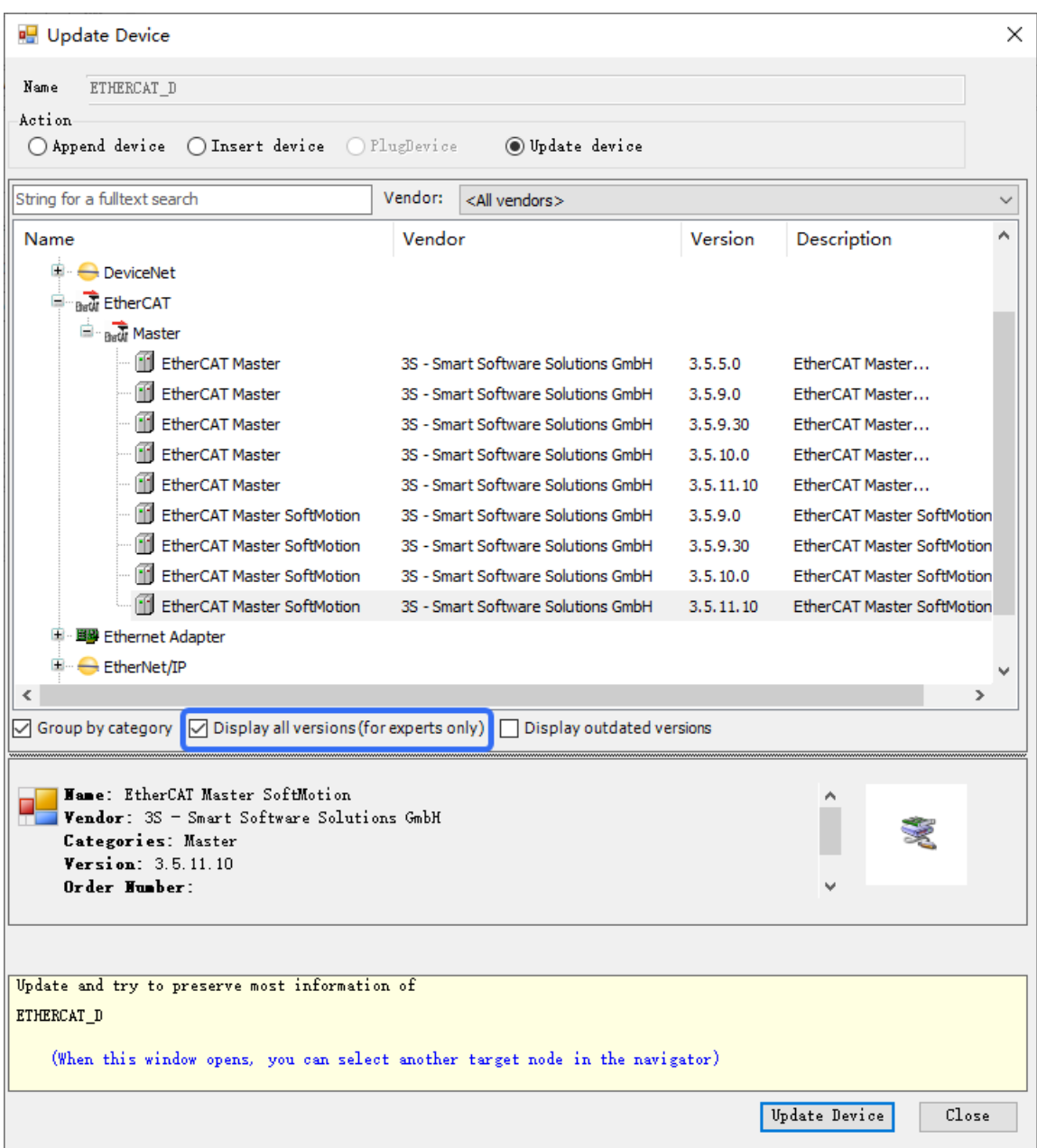

# **Editing I/O Mappings**

After you click "Edit IO mapping", the following page is displayed.

| Devices<br>$- 7 x$                                                                                                    | Network Configuration                         | FTHERCAT C WHO GRID 4DAE WHO GRID 2HCE<br><b>FIRE</b> |                |              | 一個<br>ETHERCAT D<br><b>Edit IO mapping X</b>   |
|----------------------------------------------------------------------------------------------------|-----------------------------------------------|-------------------------------------------------------|----------------|--------------|------------------------------------------------|
| $\Box$ AC810.project                                                                                                    | $\blacktriangledown$<br>Find                  | Filter Show all                                       |                |              | dd FB for IO Channel Set continuous IO address |
| - 11 Device (AC81X-0122-U0R0)                                                                                                    | Variable                                      | Channel                                               | <b>Address</b> | Type         | <b>Description</b>                             |
| Q<br><b>Fault Diagnose</b><br>Retwork Configuration<br><b>EtherCAT Config</b><br><b>B 图 PLC Logic</b><br><b>Application</b><br>Differential Monitor<br><b>M</b> Library Manager<br>Ð<br>PLC PRG (PRG)<br>E My Task Configuration<br><b>E-SS ETHERCAT C</b><br><b>BI ETHERCAT_C.EtherCAT_Task</b><br><b>E-SS ETHERCAT D</b><br><b>B</b> ETHERCAT_D.EtherCAT_Task<br>MainTask<br>$\overline{AB}$ PLC_PRG<br><b>Resources List</b><br>MODBUS_TCP (ModbusTCP Device)<br>E ETHERCAT C (EtherCAT Master SoftMotion)<br>E - III GR10 2HCE (GR10-2HCE 1.4.5.0)<br>GR10 4DAE (GR10-4DAE 1.4.4.0)<br>ETHERCAT_D (EtherCAT Master SoftMotion)<br><b>SoftMotion General Axis Pool</b> | □ ill Device                                  |                                                       |                |              |                                                |
|                                                                                                    | 63<br>Ġ.<br><b>ETHERCAT C</b><br>IT GR10_2HCE |                                                       |                |              |                                                |
|                                                                                                    | <b>Ke</b><br>Ė.                               | Ch0 encoder counter operation command                 | %0W50          | <b>UINT</b>  | Ch0 encoder counter operation command          |
|                                                                                                    | ిం<br>Ė.                                      | Ch0 preset command value                              | %QD26          | <b>DINT</b>  | Ch0 preset command value                       |
|                                                                                                    | <b>E-50</b>                                   | Ch0 latch function                                    | %0W54          | <b>UINT</b>  | Ch0 latch function                             |
|                                                                                                    | <b>Tel</b><br>Ė.                              | Ch0 DO output command                                 | %QW55          | <b>UINT</b>  | Ch0 DO output command                          |
|                                                                                                    | E-50                                          | Ch1 encoder counter operation command                 | %0W56          | <b>UINT</b>  | Ch1 encoder counter operation command          |
|                                                                                                    | 76<br>Ė.                                      | Ch1 preset command value                              | %QD29          | <b>DINT</b>  | Ch1 preset command value                       |
|                                                                                                    | -56<br>÷.                                     | Ch1 latch function                                    | %OW60          | <b>UINT</b>  | Ch1 latch function                             |
|                                                                                                    | ్య<br>÷.                                      | Ch1DO output command                                  | %OW61          | <b>UINT</b>  | Ch1DO output command                           |
|                                                                                                    | - 40<br>宙.                                    | Ch0 encoder counter status                            | %IW98          | <b>UINT</b>  | Ch0 encoder counter status                     |
|                                                                                                    | . Mg<br>Ė.                                    | Ch0 encoder present position                          | %ID50          | <b>DINT</b>  | Ch0 encoder present position                   |
|                                                                                                    | <b>E-19</b>                                   | Ch0 pulse rate                                        | %ID51          | <b>UDINT</b> | Ch0 pulse rate                                 |
|                                                                                                    | . Mg<br>Ė.                                    | Ch0 reset/external input status                       | %IW104         | LITNT        | Ch0 reset/external input status                |
|                                                                                                    | - 46<br>宙.                                    | Ch0 DO output status                                  | %IW105         | <b>UINT</b>  | Ch0 DO output status                           |
|                                                                                                    | . Mg<br>÷.                                    | Ch0 error code                                        | %IW106         | LITNT        | Ch0 error code                                 |
|                                                                                                    | - Ma<br>宙.                                    | Ch1 encoder counter status                            | %IW107         | <b>UINT</b>  | Ch1 encoder counter status                     |
|                                                                                                    | Ė.<br>. Mg                                    | Ch1 encoder present position                          | %ID54          | <b>DINT</b>  | Ch1 encoder present position                   |
|                                                                                                    | - 40<br>₿.                                    | Ch1 pulse rate                                        | %ID55          | <b>UDINT</b> | Ch1 pulse rate                                 |
|                                                                                                    | . Mg<br>Ė.                                    | Ch1 reset/external input status                       | %IW112         | <b>UINT</b>  | Ch1 reset/external input status                |
|                                                                                                    | <b>D-76</b>                                   | Ch1DO output status                                   | %IW113         | <b>UINT</b>  | Ch1DO output status                            |
|                                                                                                    | Me.<br>Ŵ.                                     | Ch1 error code                                        | %TW114         | LITNT        | Ch1 error code                                 |

In the "Filter" field, select a filter to filter out undesired items.

# **Bus Tasks**

All IEC bus tasks of the PLC are scanned and executed cyclically strictly based on the same logical sequence. The logical sequence includes four steps: input update (1), IEC task execution (2), output update (3), bus cycle execution (4), as shown in the following figure.

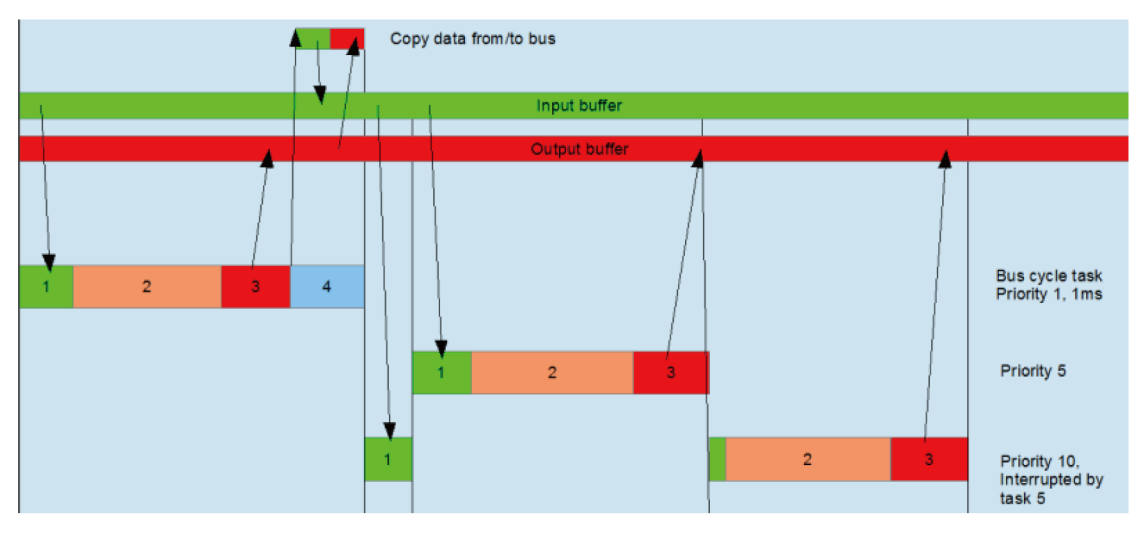

Figure 4-8 Bus cycle tasks

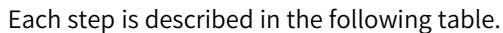

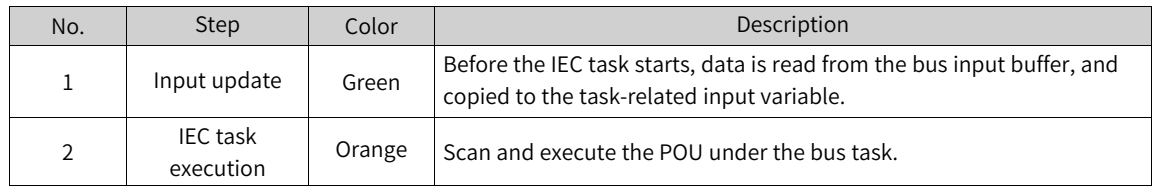

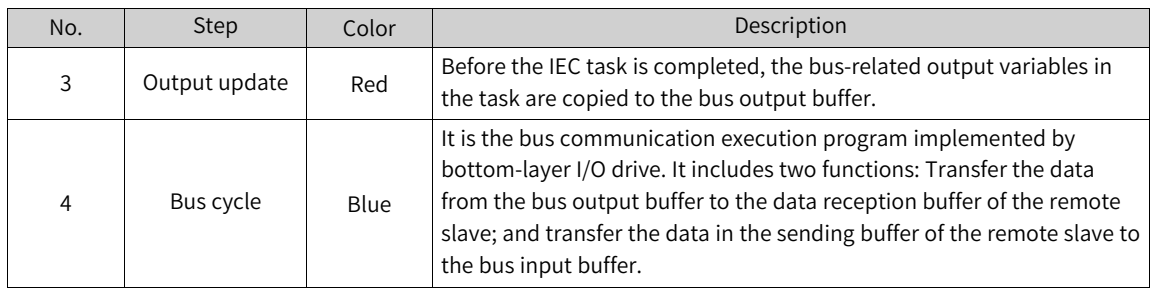

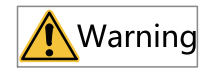

- If an output variable is used by multiple tasks, the variable value is uncertain (the output variable value of this task may be changed or overwritten by other tasks).
- If a task is interrupted by another task with a higher priority, the high-priority task reads data from the input buffer, and synchronizes the data to the input variable of the current task. Therefore, the input variables within a scan cycle may be different. To avoid this problem, copy the input variable value before the task starts so that the task will call the copied input variable.

#### **Special Bus Cycle Action of EtherCAT**

The bus data in the last cycle is copied before IEC input.

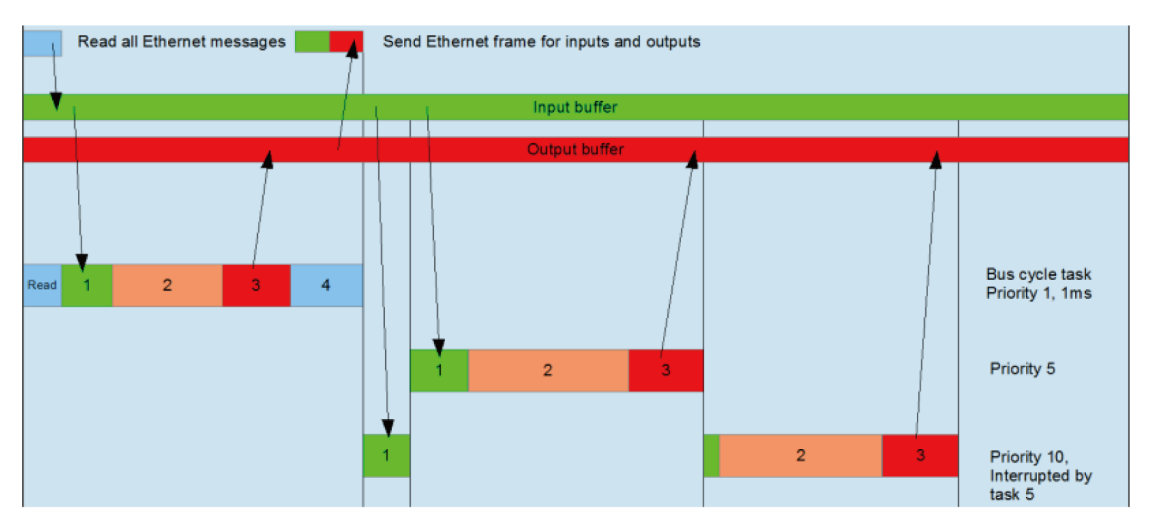

The "Enable each task message" option in EtherCAT master configuration is available. After this option is activated, the additional information of each task will be sent to the device. In this situation, bus communication can be executed under multiple tasks, to reduce the bus load.

The following figure shows an EtherCAT bus cycle table when the "Enable each task message" option is activated.

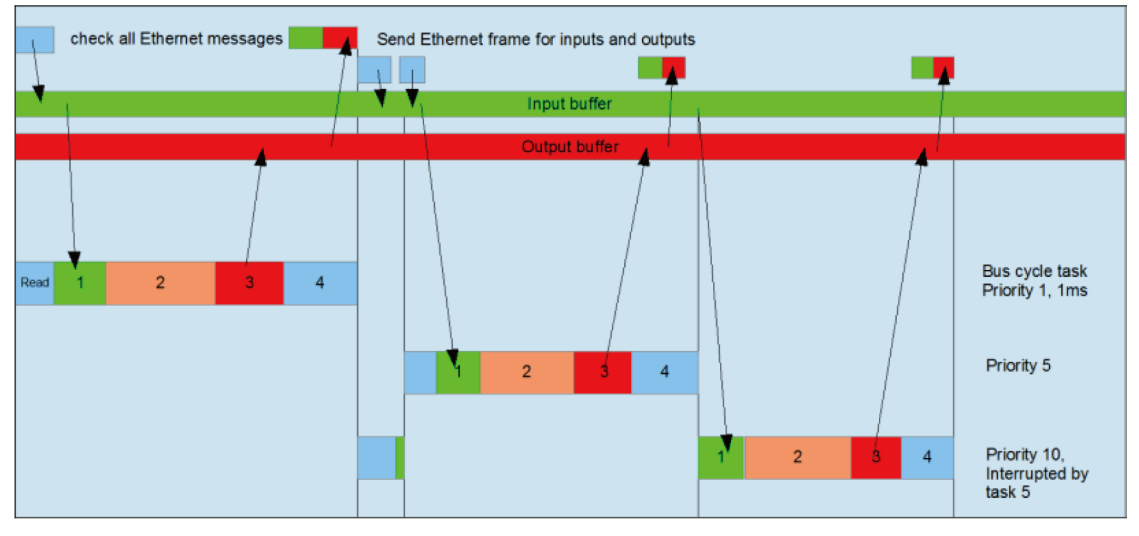

Figure 4-9 EtherCAT bus cycle table

# **Note**

- After the EtherCAT master is automatically inserted, the "EtherCAT\_\*\*\*" task is also inserted to the current task configuration.
- The bus cycle task of the EtherCAT master must be executed in the same task as the EtherCAT\_\*\*\*.EtherCAT\_ Task.
- The input and output of the EtherCAT master are executed in the same task as EtherCAT\_\*\*\*.EtherCAT\_Task. The corresponding EtherCAT task must be configured for the bus cycle task in I/O mappings of the EtherCAT master. Therefore, it is recommended to execute the device control program (such as the PLCOpen axis control command) under this task.

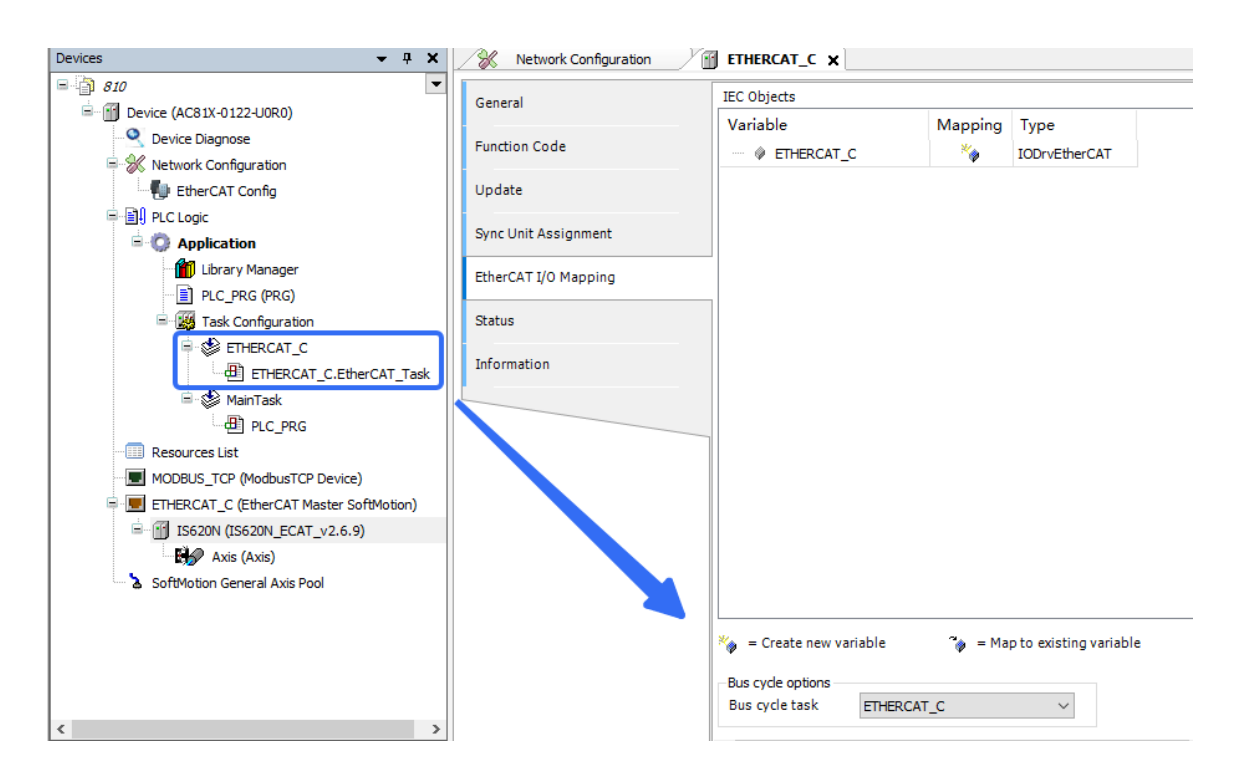

# **4.4.3 EtherCAT Master**

### **General settings**

The EtherCAT master configuration dialog box provides main settings of the master.

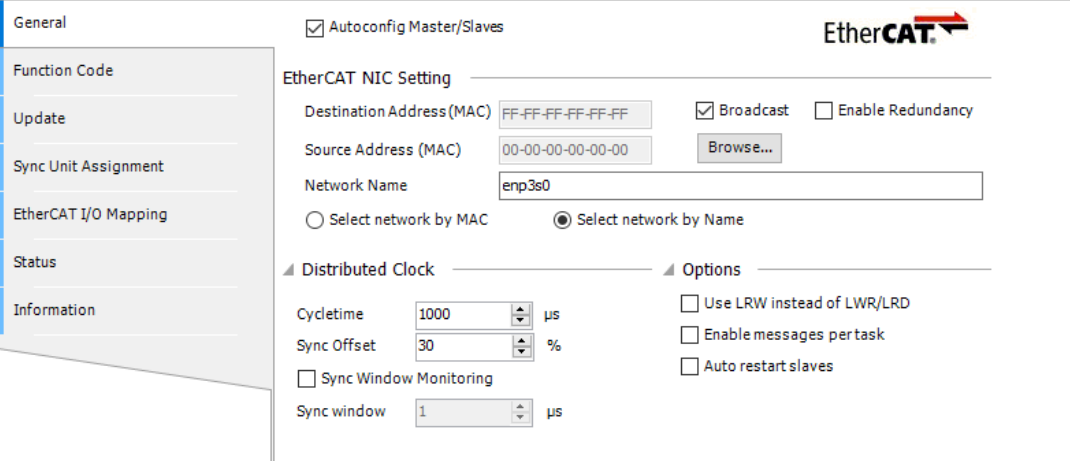

#### **Autoconfig Master/Slaves**

If you select this option, the main settings of the master and slaves will be automatically completed. In this case, all the editors of slaves will not display the FMMU/Sync tab.

### **Note**

- The automatic settings are default settings, which are strongly recommended to standard applications.
- If this option is not selected, you must manually complete all settings of the master and slaves. Therefore, you must have professional skills.

### **EtherCAT NIC Setting**

● Destination Address (MAC)

The MAC address of the EtherCAT network member that receives packages. If "Broadcast" is selected, use a broadcast address (FF FF FF FF FF FF).

• Enable Redundancy

If a ring topology is selected, the redundancy option needs to be enabled. When this option is enabled, if a single point failure occurs in network connection, the EtherCAT network can still work normally. After this option is enabled, you also need to define the second EtherCAT NIC.

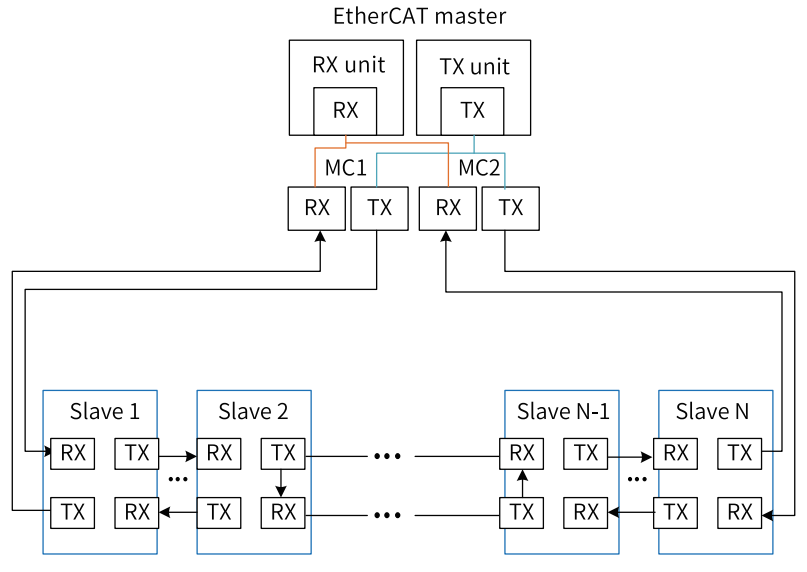

Figure 4-10 EtherCAT ring topology (redundancy)

- Source Address (MAC) The MAC address of the PLC.
- Network Name The NIC name, including the following options:
- Select network by MAC/Select network by Name Each EtherCAT NIC has a unique MAC address. Therefore, if "Select network by MAC" is selected, this project cannot be used on other devices.

If you need the project to be independent of devices, click "Select network by Name". In each option, you can click "Browse..." to display the MAC addresses of available target devices and their names, as shown in the following figure.
Select Network Adapter

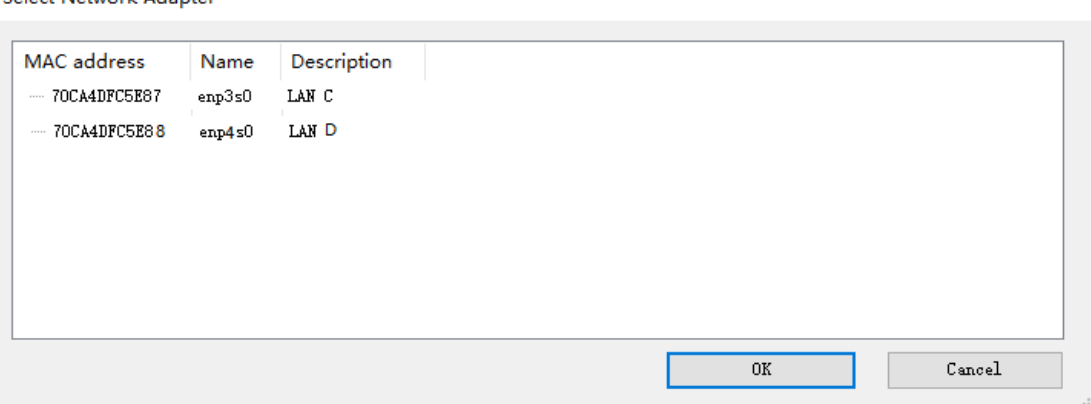

• Redundant EtherCAT NIC Setting

If "Enable Redundancy" is selected, this setting is available. You can set the options of redundant EtherCAT NIC.

#### **Distributed Clock**

• Cycle time  $[ $\mu s$ ]$ 

The execution cycle time of the EtherCAT master function. It must be the same as the cycle time of the IEC task bound to the EtherCAT master. If the distributed clock function of the slave is enabled, the cycle time is synchronized with the "Distributed Clock" settings in the slave editor.

• Sync Offset [%]

The ratio of the cycle time of the EtherCAT master's IEC task (PLC task) to the reference distributed clock (generally, SYNC0 interrupt), ranging from –50% to +50%, with the default value 30%.

Sync offset [%] = (SYNC0 interrupt time – PLC task cycle start time)/PLC task cycle time

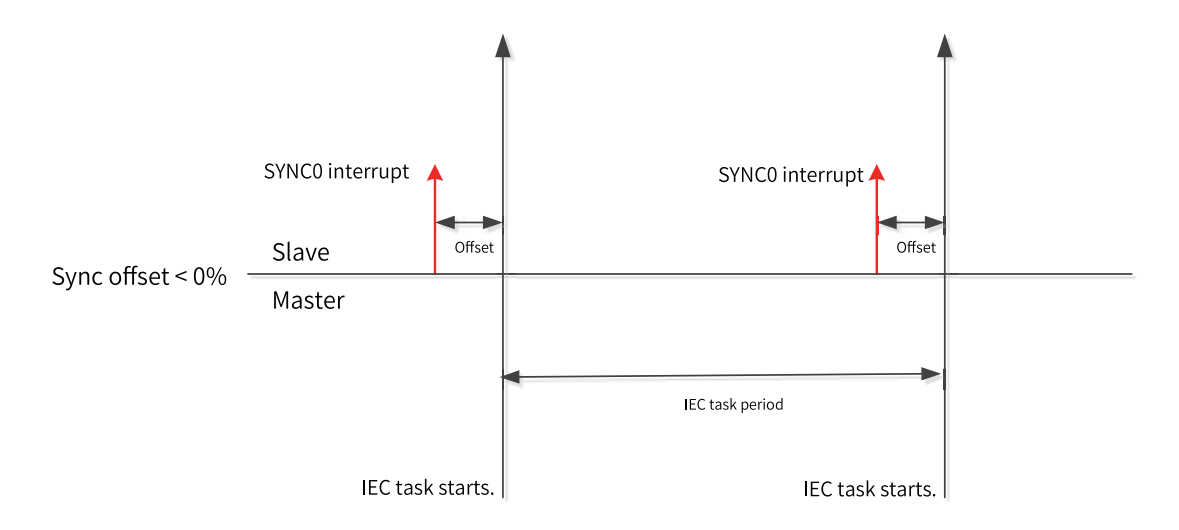

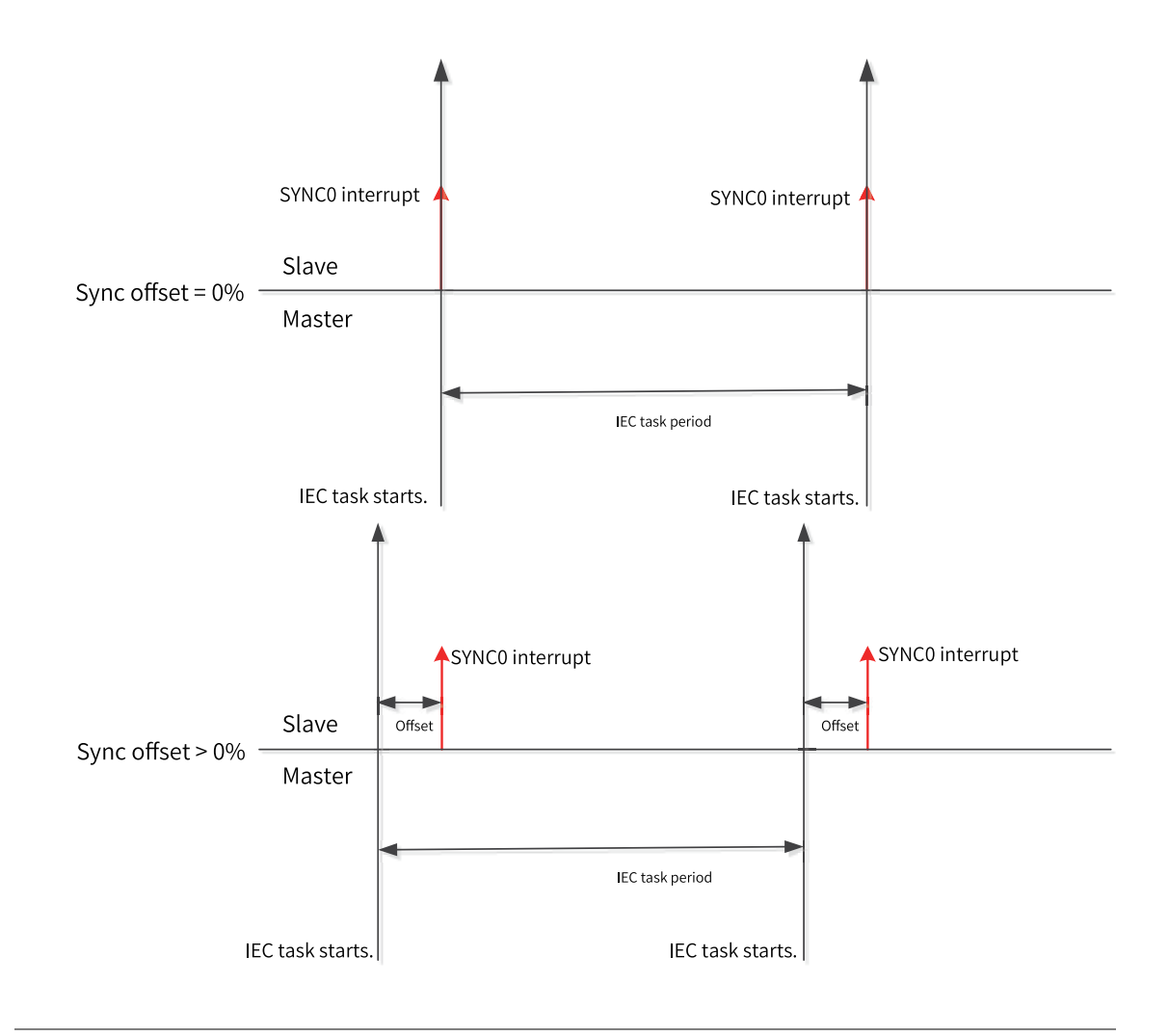

## **Note**

- By default, the PLC task cycle time is the same as the distributed clock cycle time of the slave.
- In actual settings, consider the clock jitter of the controller master (system instantaneity), PLC task execution time, PLC task cycle time, and number of slaves.
- In InoProShop V1.5.0 and later versions, the EtherCAT master type of new projects is "EtherCAT Master SoftMotion", which is different from the "EtherCAT Master" type in earlier versions. The default sync offset of the master is 30s. Do not modify this value unless specially required; otherwise, an EtherCAT data synchronization error may occur.
- Sync Window Monitoring

After this option is enabled, synchronization of the slave is monitored.

• Sync Window

The synchronization window monitoring time. If the synchronization information of all slaves is included in this window, the xSyncInWindow (IoDrvEtherCAT) variable is set to TRUE; otherwise, set it to FALSE.

Diagnostic Info

In the online mode, the diagnosis information includes the information about EtherCAT master startup and running.

#### **Options**

● Use LRW instead of LWR/LRD

This option enables the slave-slave communication. EhterCAT master logical addressing will use the combination of read/write command (LRW) to replace the read-only (LRD) and write-only (LWR) commands.

● Enable messages per task

After this option is selected, the read and write commands of input and output information will be completed by different tasks.

● Auto restart slaves

After this option is selected, the master will restart the slaves upon communication error.

#### **Master Settings**

The master settings can be completed only when the auto mode is disabled (see the following description); otherwise, these settings are automatically completed and hidden in the dialog box.

- Image In Address: Inputs the first logical address of the first slave.
- Image Out Address: Outputs the first logical address of the first slave.

## **Function Code**

Function codes refer to the vendor-specific parameters of Inovance servo products. By using the master options, you can read/write, import, and export vendor-specific parameters of multiple products, for debugging and maintenance.

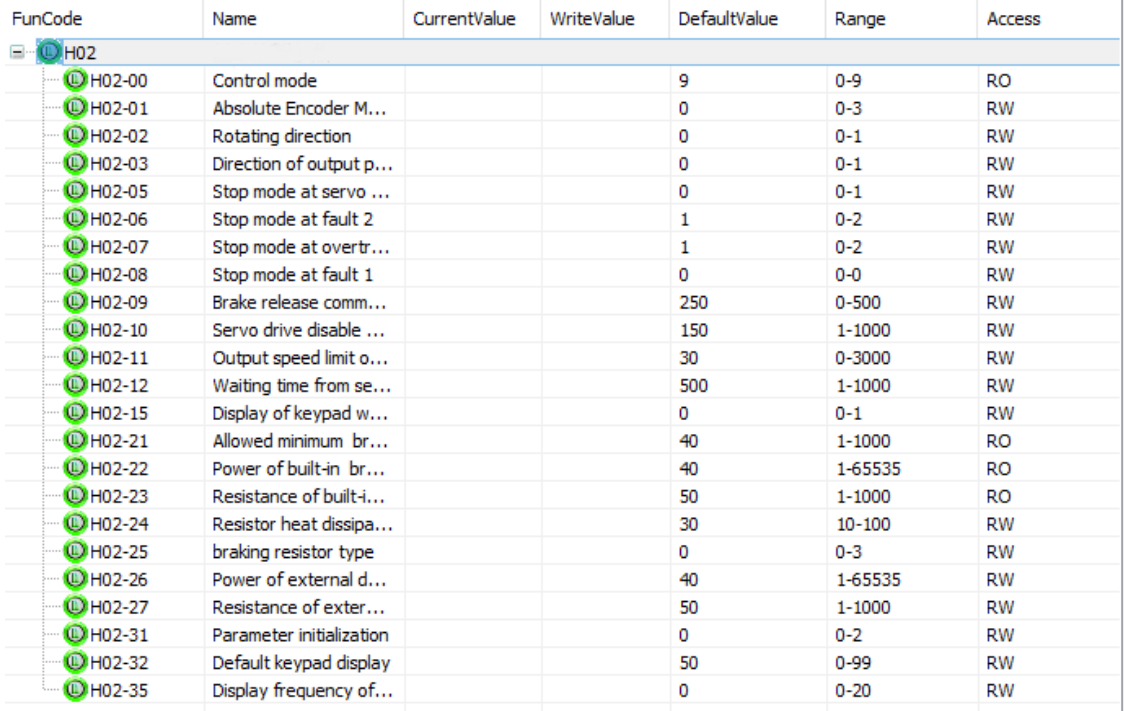

- Select All: Selects all slaves, axes, and servo function codes under the axes.
- Cancel All: Cancels all selected options.
- Read the Parameter: Reads the servo function codes carrying the RO or RW attribute when the servo is running.
- Write the Parameter: Writes the servo function codes carrying the WO or RW attribute when the servo is running.
- Export Function Code: Exports servo function codes of all slaves to an Excel file.
- Import Function Code: Imports function codes of all slaves from an Excel file. If the configuration is inconsistent with that in the file, an error is reported.

## **Upgrade**

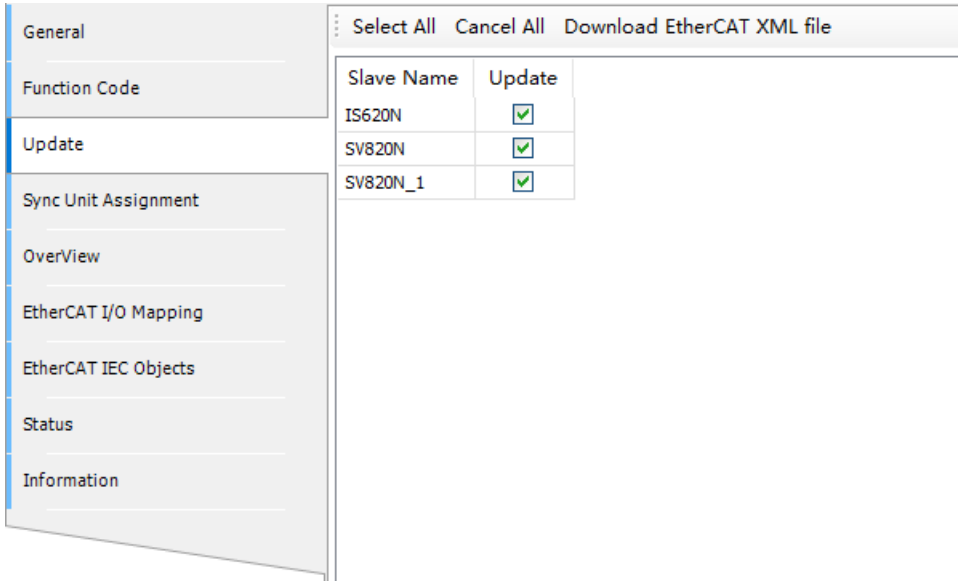

- Select All: Selects all slaves.
- Cancel All: Cancels all selected slaves.
- Download EtherCAT XML file: Downloads the EtherCAT slave's XML file from InoProShop to the EEPROM of the slave. To perform batch download, select multiple slaves.

# **Sync Unit Assignment**

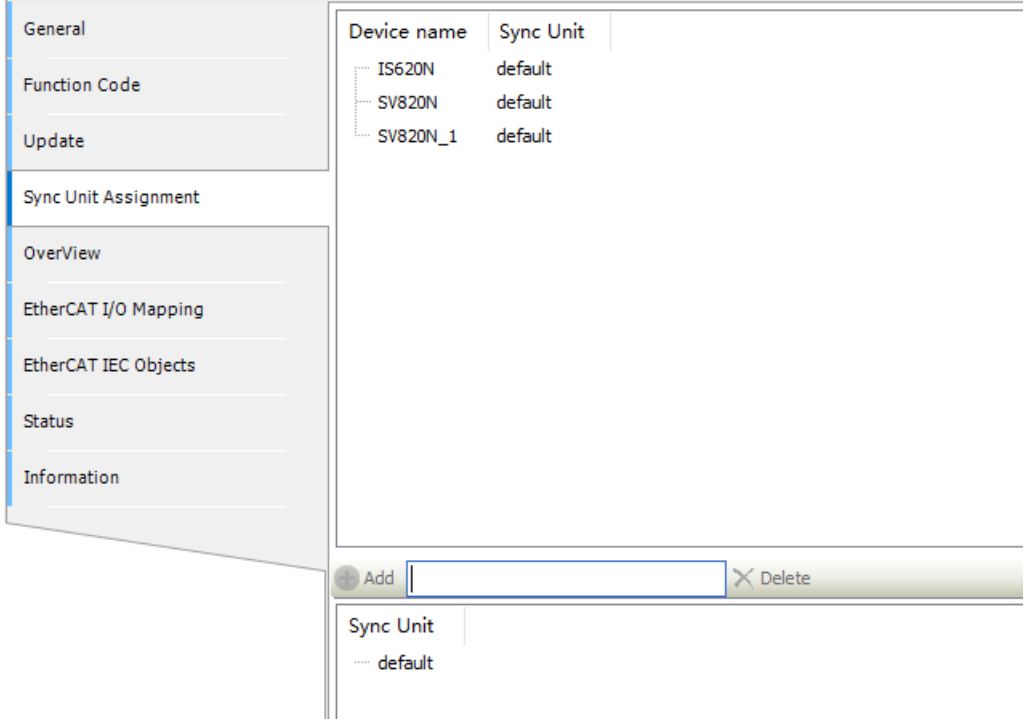

- Sync Unit: Groups the slaves. If any slave in the group is lost, the entire group is lost, but other groups are not affected.
- Add: Adds a group. Then you can select the slave group.

## **Overview**

The "Overview" page displays the slave communication mode and communication state, as shown in the following figure.

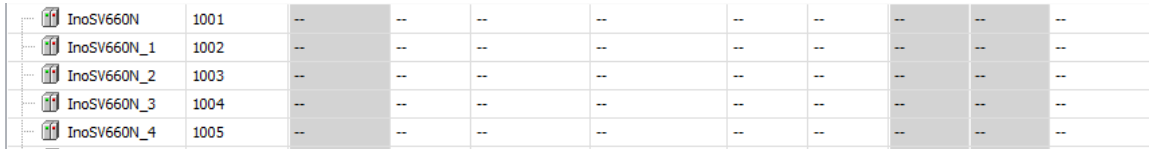

The following table lists the tabs on this page and their descriptions.

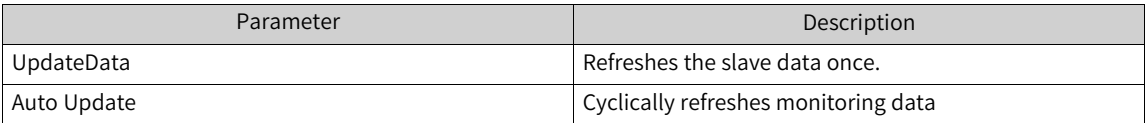

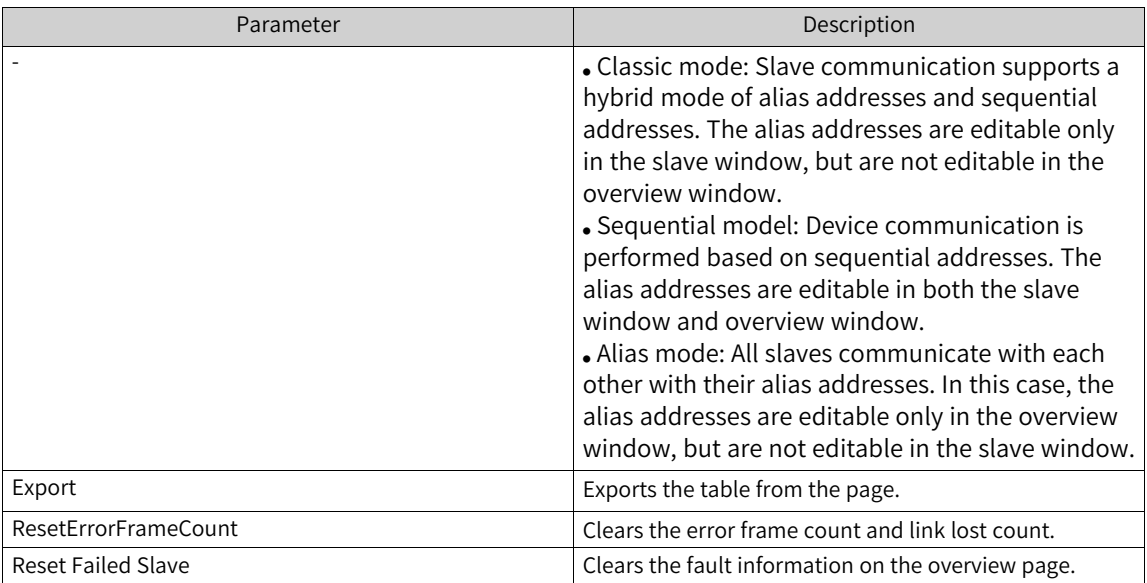

The following table lists the parameters on this page and their descriptions.

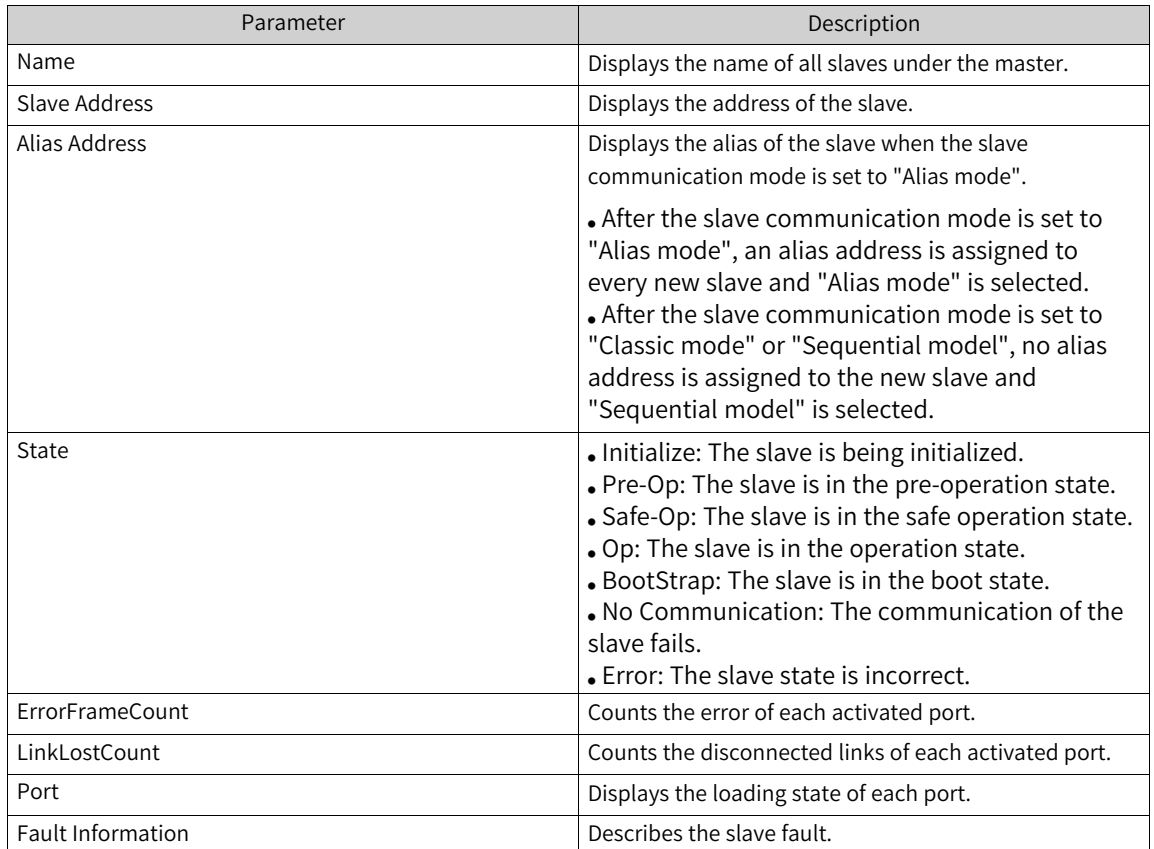

# **EtherCAT I/O Mapping**

On the "EtherCAT I/O Mapping" tab page, you can set the bus cycle task for the master.

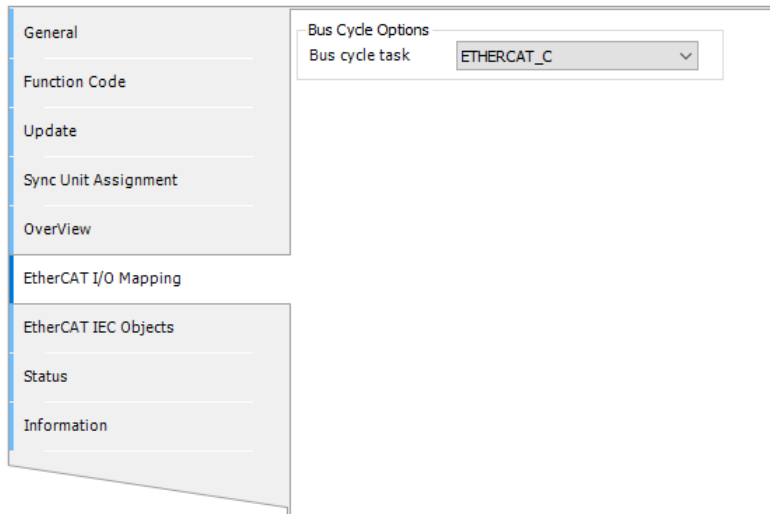

# **EtherCAT IEC Object**

This is a tab on the EtherCAT master configuration editor, in which the instance (variable) of IODrvEtherCAT type is specified for EtherCAT I/O, so that the PLC connected to EtherCAT can be controlled by the user program. For the description of mapping, see the section "I/O Mapping".

The automatically created master instance is displayed at the bottom of the "IEC Objects" dialog box.

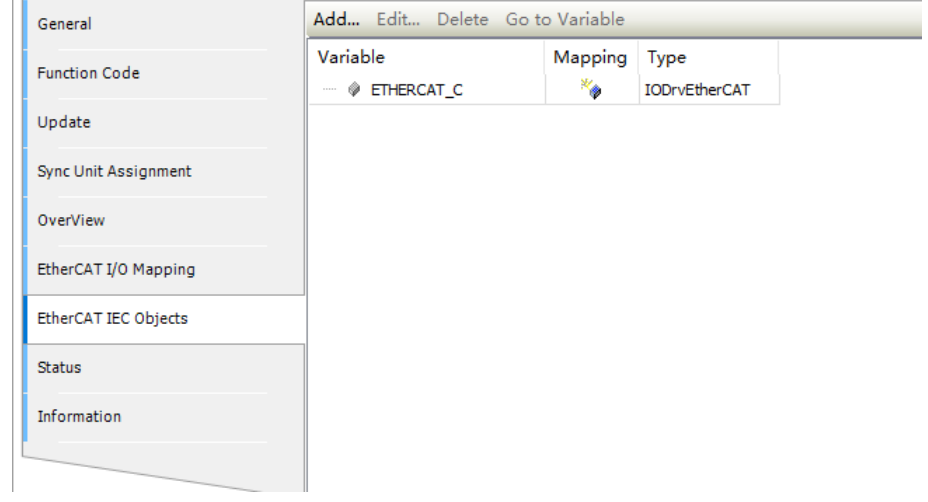

#### **Note**

The variables and types of mappings must be consistent.

## **Information**

This dialog box displays the following information about the current module: name, vendor, group, category, ID, and version.

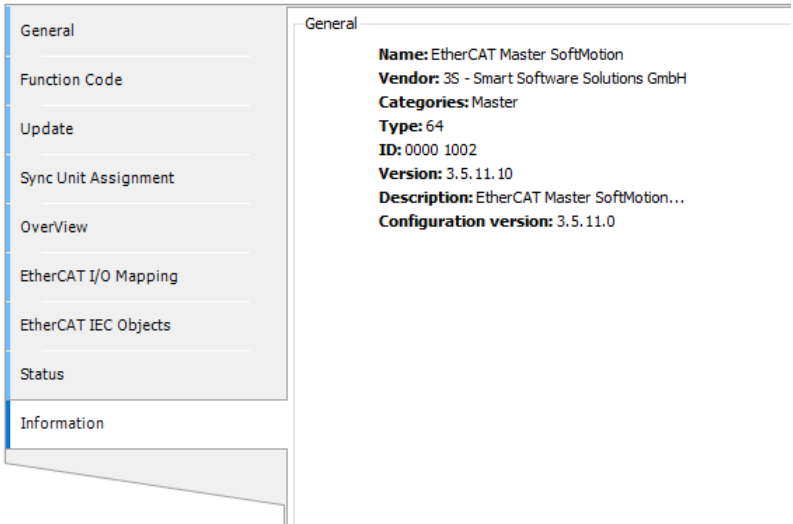

# **4.4.4 EtherCAT Slave**

## **General Settings**

The following figure shows the "General" page of the EtherCAT slave, which provides basic settings of the slave.

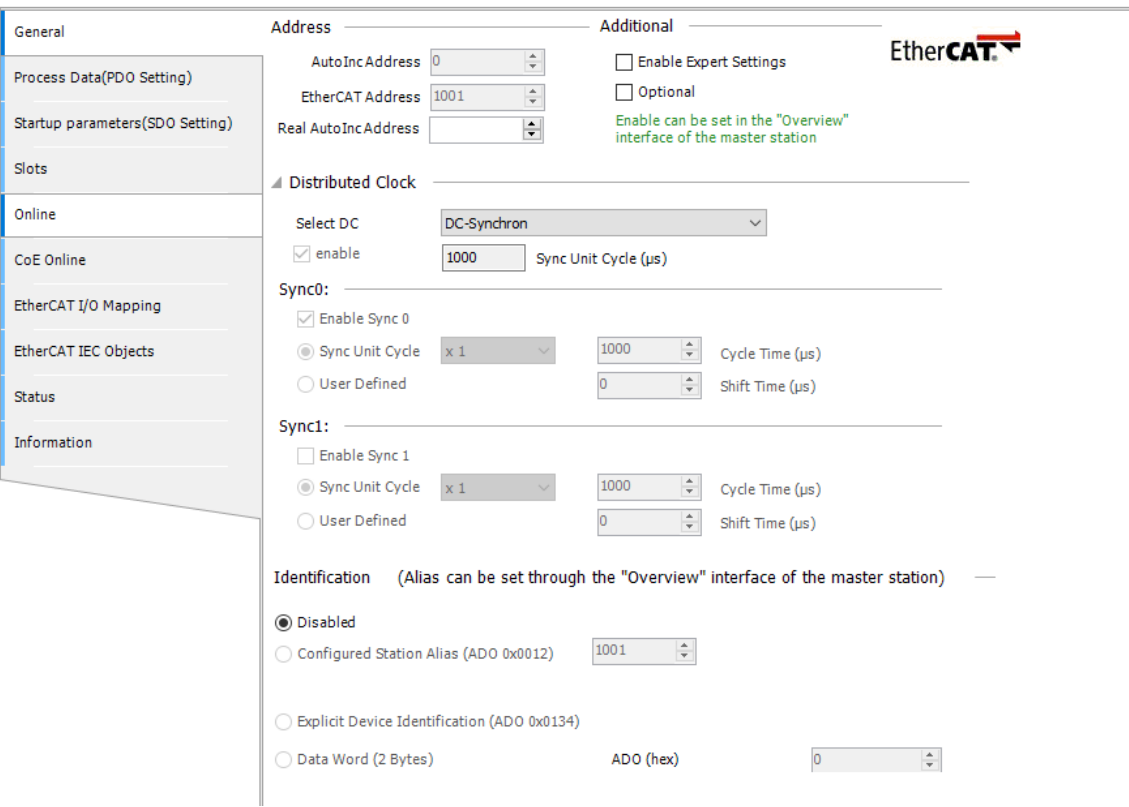

#### **Address**

If "Autoconfig Master/Slaves" in the master editor is not enabled, the following options are available:

● AutoInc Address: Indicates the automatically incremental address (16 bits), which is determined by the physical topology location of the slave in the network. This address is used only when the

EtherCAT master is started. The EtherCAT slave address is allocated to the slave at the corresponding physical topology location by using the sequential addressing method.

During sequential addressing, according to the EtherCAT protocol, the automatically incremental address of the slave is determined by its connection location in the physical topology network, and is represented by a negative number. Sequential addressing sends the subframe, in which the automatically incremental address is increased by 1 every time the subframe passes a slave. When the physical slave receives the frame, it determines whether the frame belongs to itself by checking whether the automatically incremental address in the frame is 0. This mechanism is called sequential addressing or automatically incremental addressing.

- Slave Address: Indicates the final address (formal address) of the slave. It is assigned by the master when the master starts. This address is independent of the actual location on the network. The slave address is irrelevant to the connection order on the network segment.
- Enable Expert Settings: If this option is enabled, the settings of the distributed clock, auto check upon startup, timeout, cycle unit control, and watchdog can be performed.

## **Distributed Clock**

- If "Enable" is selected, the distributed clock function is enabled.
- Sync Unit Cycle ( $\mu$ s): If the distributed clock function is enabled, the syn unit cycle value is the same as the cycle time of the EtherCAT master.

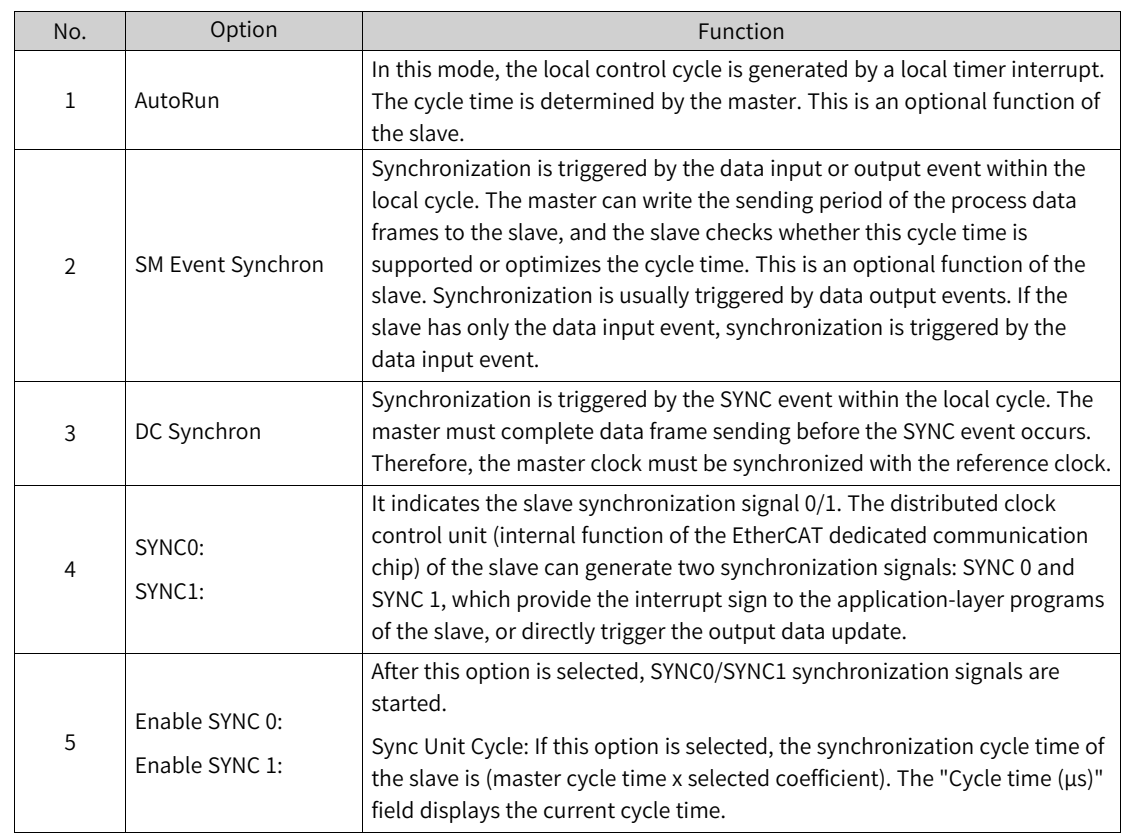

• Select DC: This option provides all distributed clock settings in the device description file, including AutoRun, SM Event Synchron, and DC Synchron. The following table describes options.

■ User Defined: If this option is selected, you can enter the desired cycle time in μs in the "Cycle time (μs)" field.

#### **Diagnosis**

This part is available only in the online mode.

• Current State: Displays the current communication state machine of the slave. The possible values include initialization, pre-operation, safe operation, operation, and BootStrap (not supported by Inovance servo currently). If the state is "Op", the configuration of the slave is completed.

#### **Options**

Options: If a slave is set as optional, no error message is generated, so that the device will not be included in the bus system. To enable this option, you must save a station address in the slave. Therefore, define and write the station alias address into EEPROM. In addition, this option is valid only when "Autoconfig Master/Slaves" in EtherCAT master settings is selected and this option is supported by the EtherCAT slave.

#### **Startup Checking**

By default, the system automatically checks the vendor ID or product ID after startup. If the IDs do not match, the bus stops running and does not perform the subsequent operations. This avoids downloading incorrect configuration.

#### **Timeout**

By default, the following operations are not defined as timeout. If you need to know whether the operations exceed the specified time, set the time here.

- SDO Access: Specifies the timeout interval in which the service data object (SDO) of the EtherCAT master accesses the slave.
- 1 -> P: The communication state machine of the slave changes from initialization to pre-operation.
- $\bullet$  P -> S / S-> O: The communication state machine of the slave changes from pre-operation to safe operation, or from safe operation to operation.
- DC cyclic unit control: Allocated to the local microprocessor to set the distributed clock options. This function is completed in register 0x980 of the EtherCAT slave. The possible values include cyclic unit, latch unit 0, and latch unit 1.

## **Watchdog**

- Set multiplier: Sets the frequency multiplication ratio of the watchdog timer to determine the minimum increment unit. The default value is 2498. The minimum increment unit is 100 μs.
- Set PDI watchdog: If the process data interface (PDI) watchdog is enabled, when the PDI communication time of the EtherCAT slave exceeds the specified value, the watchdog is triggered.
- Set SM watchdog: If the synchronization management (SM) watchdog is enabled, when the process data (PD) communication time of the EtherCAT slave exceeds the specified value, the watchdog is triggered

#### **Slave Alias**

The settings are valid only when "Options" is selected and the slave supports alias address (defined in the device description file). If the alias address of the slave has been configured, the slave can normally run without the need of modifying the user program configuration when you adjust its location on the physical topology network.

Note that, after the slave alias address is changed, you must download the user program again to make the modification effective. In addition, the alias addresses of some slaves can take effect only after power cycle. For details, see the slave user guides.

- Disable: If this option is selected, the slave will not detect the alias address.
- Configured Station Alias (ADO 0x0012): When this option is supported by the slave and "Options" is selected, the alias address can be written in the online running state.
- Write into EEPROM: This option is available only in the online mode. It writes the defined address into the slave EEPROM. If the slave does not support this option, this option is invalid and the slave cannot work with the alias.
- Actual address: This column is available only in the online mode. It displays the actual address of the slave. It is used to check whether the EEPROM writing command is successful.
- Explicit Device Identification (ADO 0x0134): Reserved.
- Data Word (2 Bytes): Reserved.

## **FMMU/Sync**

If the autoconfig mode of the master is not enabled, this dialog box is only provided by the EtherCAT slave configuration editor. It displays the slave's fieldbus memory management units (FMMUs) defined in the device description file and the synchronization manager (Sync). These settings can be modified, for example, the communication between slaves.

## **Note**

These are advanced settings, and are unnecessary for standard applications.

#### **FMMU**

This tab allows you to configure the FMMUs of the slave used to process the process data, including the logical address (Ph. Start Address) mapping to each physical address (Ph. GlobStartAddr). You can add a new unit by clicking "Add..." or "Edit..." in the FMMU dialog box.

#### **Sync Manager**

This tab displays the synchronization manager of the slave. On this tab page, you can set the following information: the synchronization manager type (Mailbox In, Mailbox Out, Inputs, or Outputs), physical start address, access type, buffer, and physical address to be accessed by the interrupt. In the synchronization manager editor, you can click "Add" or "Edit" to add or modify synchronization management.

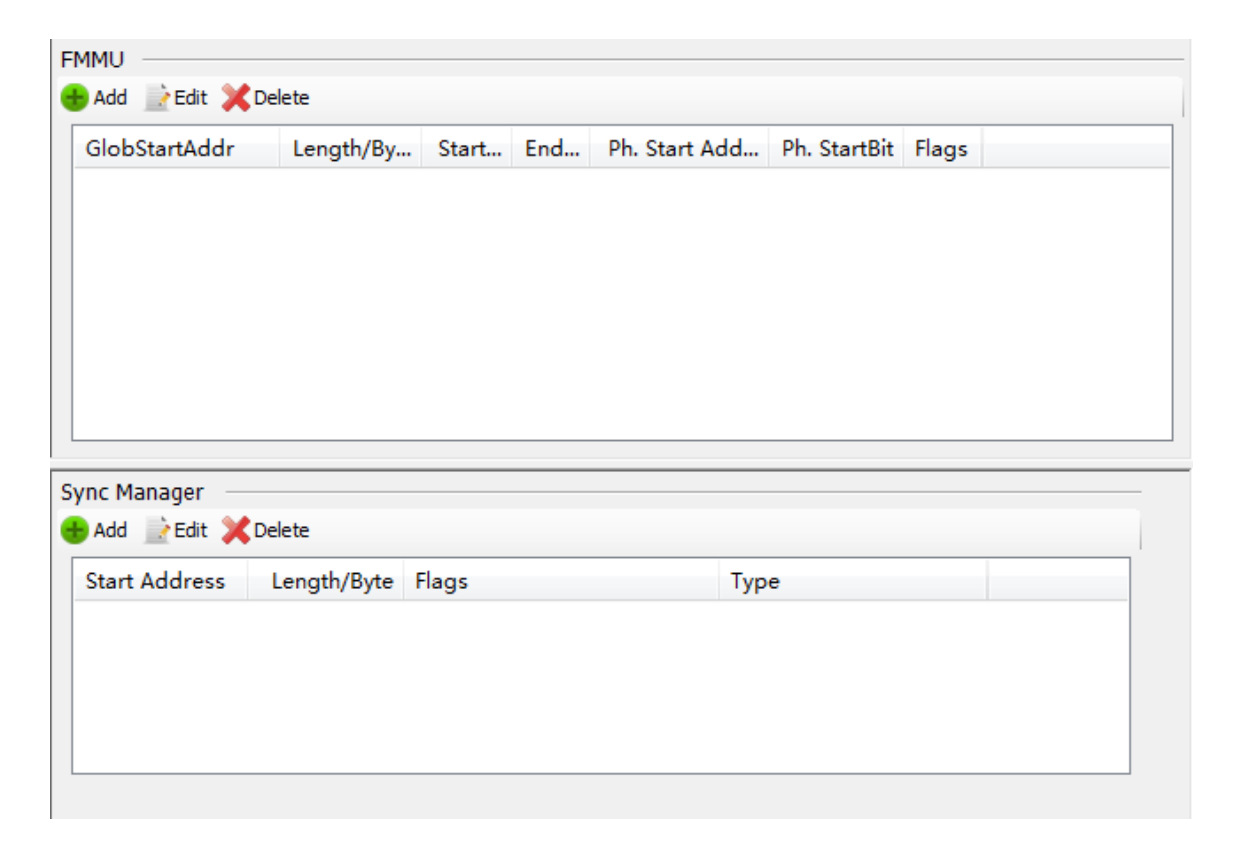

## **Process Data**

In the automated control system, application programs exchange data in two modes: time-critical and non-time-critical. Time-critical means that the specified action must be completed within the specified time window. If the action cannot be completed in the specified time window, the control is ineffective. The process for periodically sending time-critical data is called PDO. Non-time-critical data does not need to be periodically sent, and uses MailBox data communication SDO in EtherCAT.

The first row of the "Process Data" tab page is the PDO edit function key and displays PDO information, as shown in the following figure.

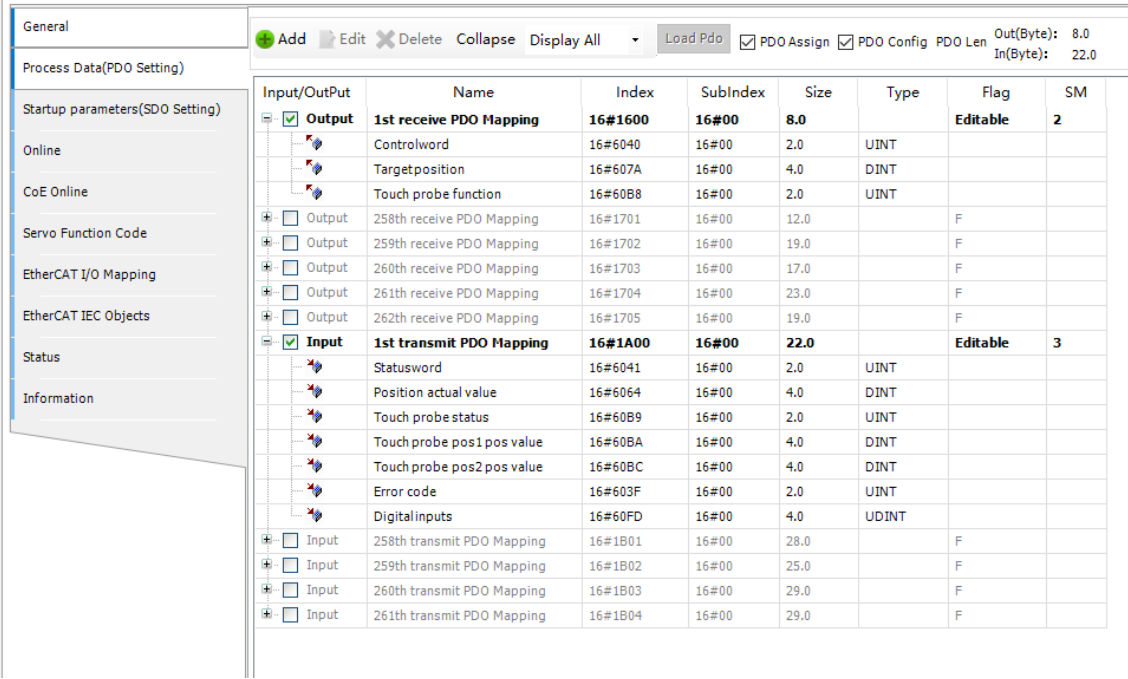

- Add: Adds a PDO option based on the PDO group attributes (only editable attributes). You can add one group or multiple groups of data. To add multiple groups of data, press "Ctrl+" and "Shift+", and click the desired groups. Ensure that the object dictionary indexes of the options to be added are correct. Note that the number of PDOs to be added cannot exceed the limitation described in the servo guide.
- Edit: Edits a PDO option based on the PDO group attributes (only editable attributes).
- Delete: Deletes a PDO option based on the PDO group attributes (only editable attributes). You can delete one or multiple options. To delete multiple options, press "Ctrl+" and "Shift+", click the desired groups, and then click "Delete". Or right-click the selected options and select "Delete" from the shortcut menu.
- Collapse all: Collapses all PDO groups.
- Filter: Options are "Display All", "Display Output PDO", "Display Input PDO", "Display Input and Output PDO", "Display Only Output PDO", and "Display Only Input PDO".
- Load PDO: The PDO group data of the slave can be uploaded to the programming software only when the slave is running.
- PDO Assign: After this option is selected, click "DisplaySystemParameter" on the "Startup parameters" page. Then the input and output PDO group assignment information is added to the startup parameter group, as shown in the following figure.

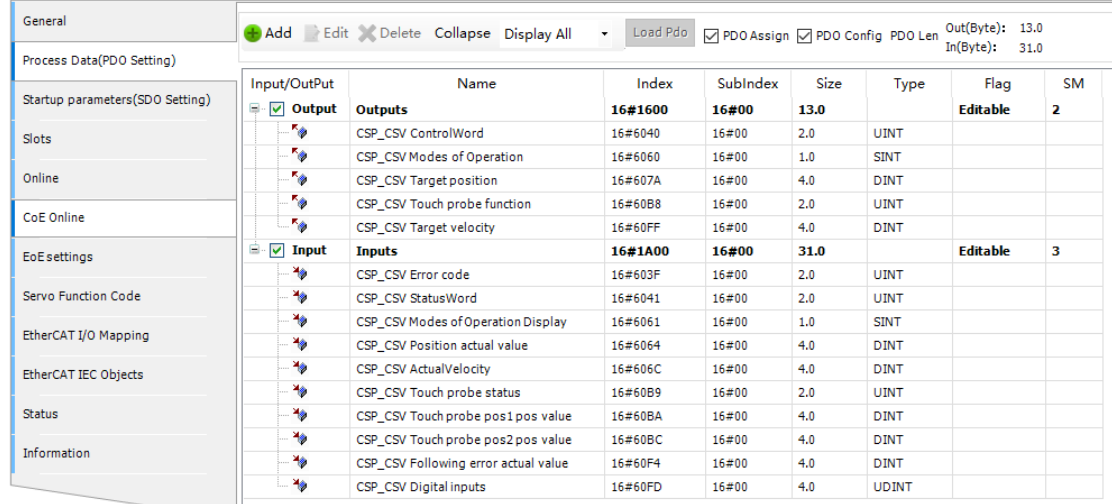

● PDO Config: Select "PDO Config" and click the "DisplaySystemParameter" on the "Startup parameters" page. Then the input and output PDO group information is added to the startup parameter group, as shown in the following figure.

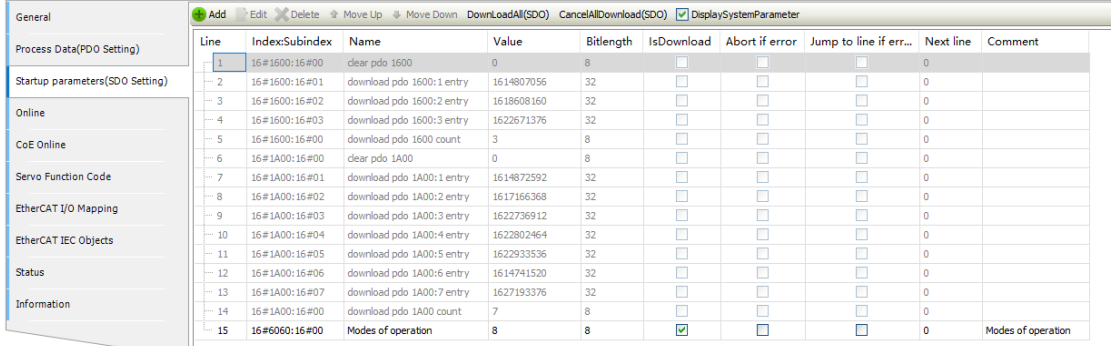

● PDO Len: The data size includes the total input and output PDO length.

#### **Startup Parameters**

The startup parameters can be transmitted to the slave through the service data object (SDO) upon system startup. The startup parameters include the basic configuration parameters used for the startup of the slave. The page is as follows.

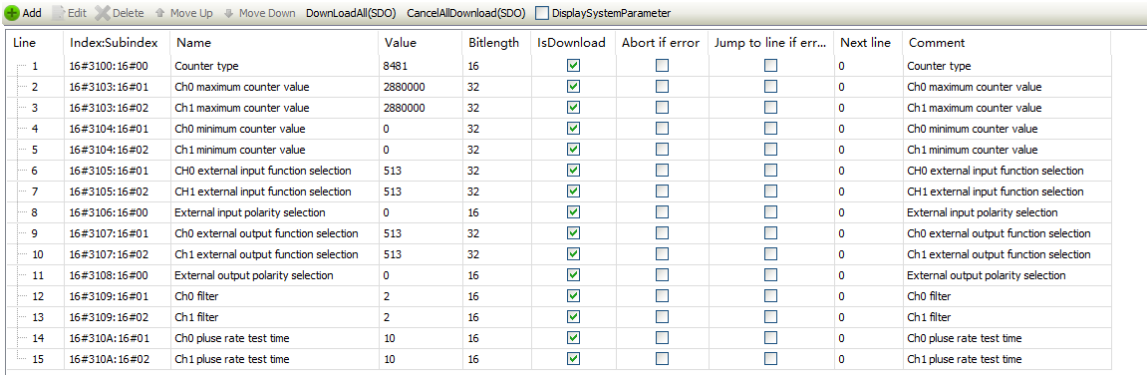

● Add: Adds an SDO project to the startup parameter list. The object dictionary dialog box is displayed, as shown in the following figure.

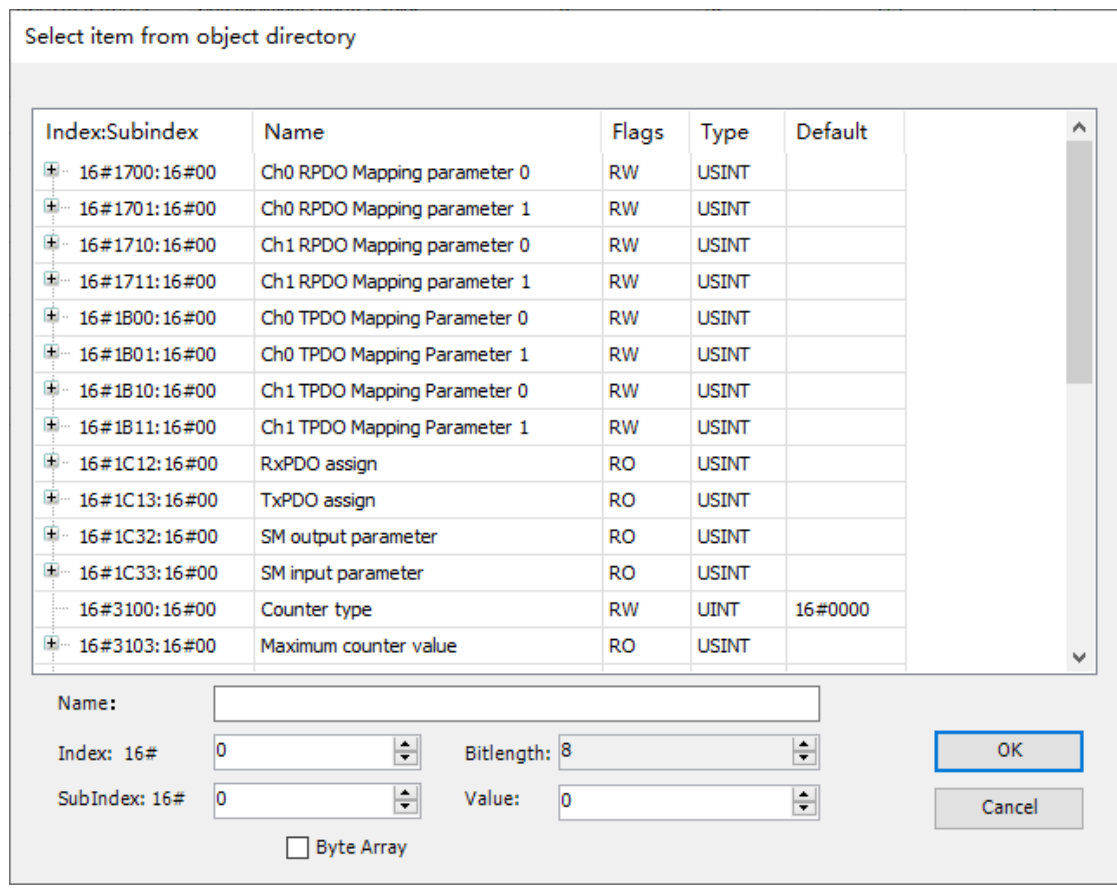

Before adding the SDO, you can modify its parameters below the edit bar, including the index, subindex, bit length, and value, to form a new startup parameter. To add multiple groups of startup parameters, press "Ctrl+" and "Shift+", and click multiple groups of startup parameters.

- Edit: Edits the options. Read-only options cannot be edited, such as system parameters.
- Delete: Deletes the options. To delete multiple groups of startup parameters, press "Ctrl+" and "Shift+", click multiple groups of startup parameters, and click "Del" or press the "Del" key.
- Move Up, Move Down The SDO list order (from top to bottom) indicates the order in which the startup parameters are transmitted to the module. By clicking the "Move Up" and "Move Down" buttons, you can change the parameter transmission order.
- DownLoadAll, CancelAllDownload

After an SDO is downloaded, you do not need to download it again. By clicking "CancelAllDownload" (system parameters cannot be canceled), you can cancel the attribute download. You can also select some attributes to be downloaded. By clicking "DownLoadAll", you can download all attributes.

- DisplaySystemParameter After "PDO Assign" and "PDO Config" are selected, the parameters added to the SDO are only for comparison.
- To edit the "Value" and "Comment" columns of the SDO, press "Space" or click the blank space.

## **Note**

If an error occurs in SDO transmission, the following operations are supported:

- Abort if error: If an error is detected, SDO transmission is stopped.
- Jump to line if error or Next Line: If an error is detected, SDO transmission skips to the line of which the line number is specified. (The line number is displayed in the line column.)

| $+$ Add<br>Edit Delete La Move Up Move Down DownLoadAll(SDO) CancelAllDownload(SDO) DisplaySystemParameter |                |                                        |         |           |                         |                |                               |              |                                        |
|----------------------------------------------------------------------------------------------------|----------------|----------------------------------------|---------|-----------|-------------------------|----------------|-------------------------------|--------------|----------------------------------------|
| Line                                                                                                    | Index:Subindex | Name                                   | Value   | Bitlength | <b>IsDownload</b>       | Abort if error | Jump to line if err Next line |              | Comment                                |
| $^{-1}$                                                                                                    | 16#3100:16#00  | Counter type                           | 8481    | 16        | ▽                       |                | ⊽                             | 2            | Counter type                           |
| $-2$                                                                                                    | 16#3103:16#01  | Ch0 maximum counter value              | 2880000 | 32        | $\overline{\mathbf{v}}$ | ⊽              |                               | $\circ$      | Ch0 maximum counter value              |
| з                                                                                                    | 16#3103:16#02  | Ch1 maximum counter value              | 2880000 | 32        | $\overline{\mathbf{v}}$ |                |                               | $\mathbf 0$  | Ch1 maximum counter value              |
| - 4                                                                                                    | 16#3104:16#01  | Ch0 minimum counter value              |         | 32        | $\blacktriangledown$    |                |                               | $\mathbf 0$  | Ch0 minimum counter value              |
| 5                                                                                                    | 16#3104:16#02  | Ch1 minimum counter value              | 0       | 32        | $\overline{\mathsf{v}}$ |                |                               | $\circ$      | Ch1 minimum counter value              |
| 6                                                                                                    | 16#3105:16#01  | CHO external input function selection  | 513     | 32        | $\overline{\mathbf{v}}$ |                |                               | $\mathbf{0}$ | CHO external input function selection  |
| $-7$                                                                                                    | 16#3105:16#02  | CH1 external input function selection  | 513     | 32        | $\overline{\mathsf{v}}$ |                |                               | $\circ$      | CH1 external input function selection  |
| 8                                                                                                    | 16#3106:16#00  | External input polarity selection      | 0       | 16        | $\overline{\mathbf{v}}$ |                |                               | $\circ$      | External input polarity selection      |
| 9                                                                                                    | 16#3107:16#01  | Ch0 external output function selection | 513     | 32        | ▽                       |                |                               | $\mathbf{0}$ | Ch0 external output function selection |
| 10                                                                                                    | 16#3107:16#02  | Ch1 external output function selection | 513     | 32        | $\overline{\mathbf{v}}$ |                |                               | $\circ$      | Ch1 external output function selection |
| 11                                                                                                    | 16#3108:16#00  | External output polarity selection     | 0       | 16        | $\overline{\mathbf{v}}$ |                |                               | $\mathbf{0}$ | External output polarity selection     |
| 12                                                                                                    | 16#3109:16#01  | Ch <sub>0</sub> filter                 |         | 16        | $\blacktriangledown$    |                |                               | $^{\circ}$   | Ch <sub>0</sub> filter                 |
| 13                                                                                                    | 16#3109:16#02  | Ch1 filter                             |         | 16        | ⊽                       |                |                               | $\circ$      | Ch1 filter                             |

Figure 4-11 Error handling configuration example

## **Slots**

• On the "Slots" tab page, you can configure modules or functions for slaves in compliance with the ETG5001.1 protocol.

As shown in the following figure, the current mode is CSP\_CSV.

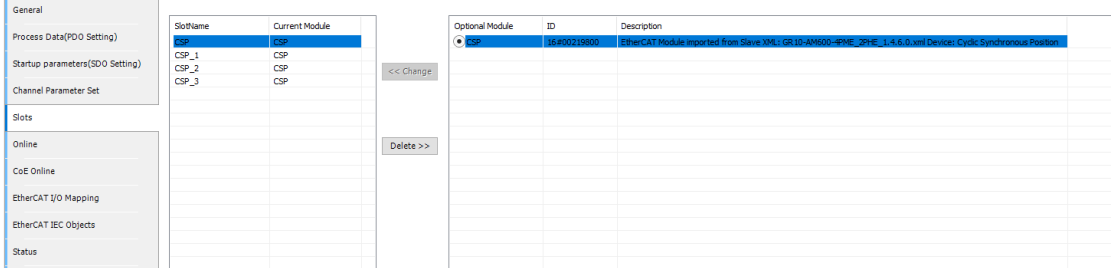

The following table lists available modes.

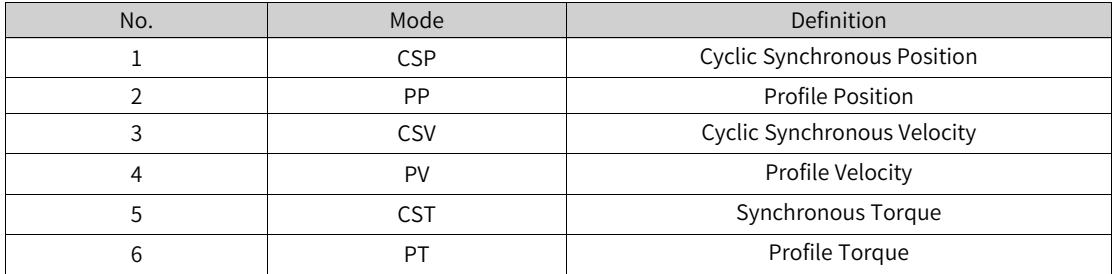

If the position velocity mode does not meet requirements, change it to another mode, for example, CST.

The default mode "CSP/CSV" is applicable to most application scenarios. If the field drive shaft needs to use CSP and CST, select "CSP/CST".

## **Note**

- Change: Switches to another mode.
- Delete: Deletes the current mode.
- To change the mode, delete the current slot mode first.

After the CSP\_CSV mode is changed to the CST mode, the process data and I/O mapping are also changed:

Before the change to CST:

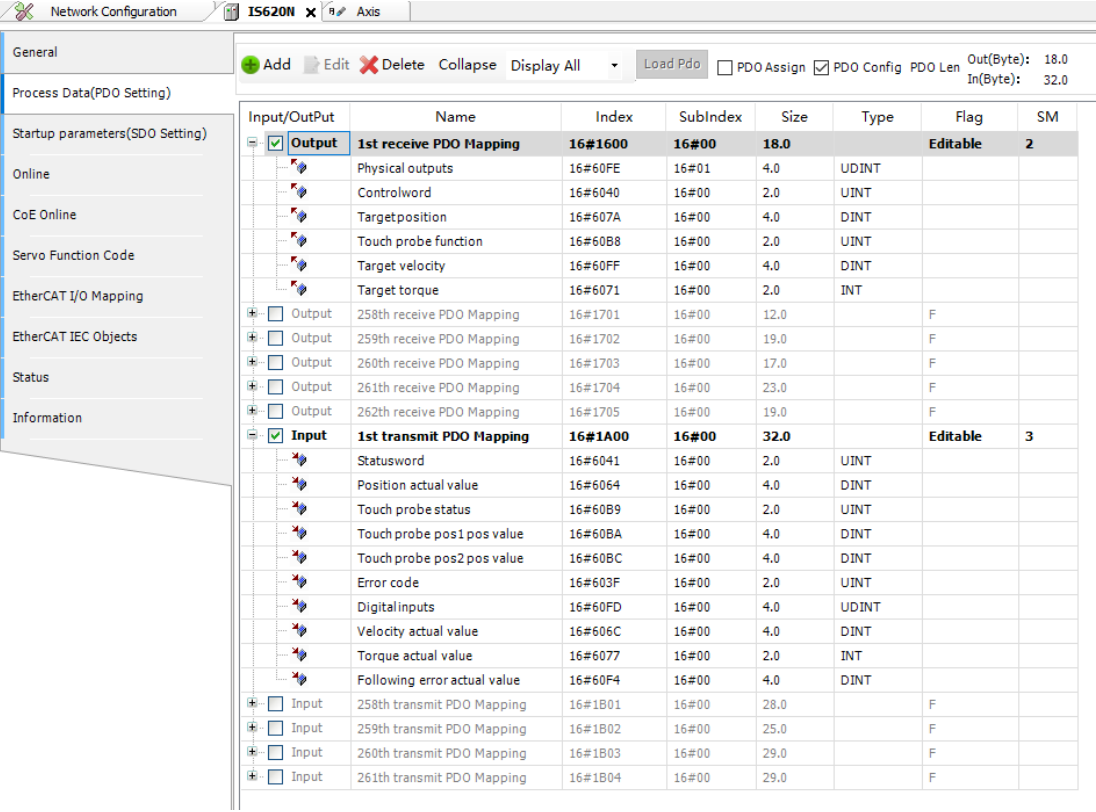

After the change to CST:

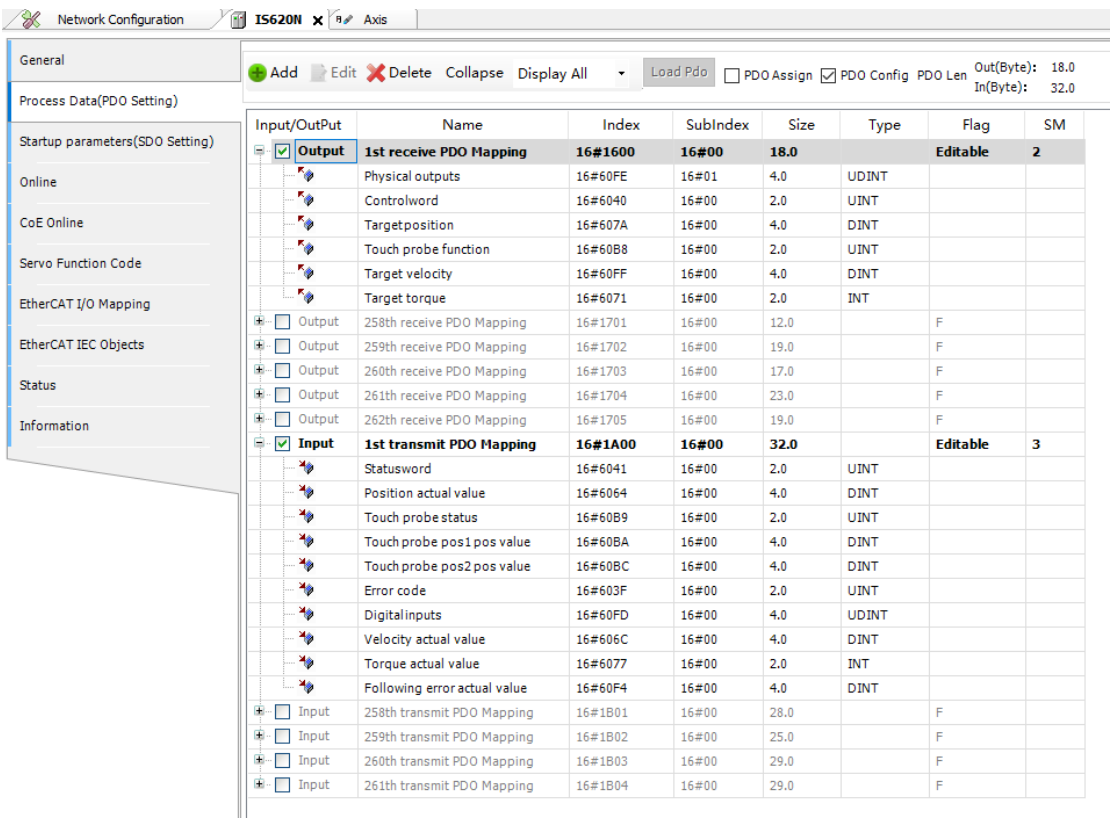

● Download SlotsConfig: After the module is configured, the configured slot information needs to be downloaded to the device. After this option is selected, the following parameters are added to the startup parameters:

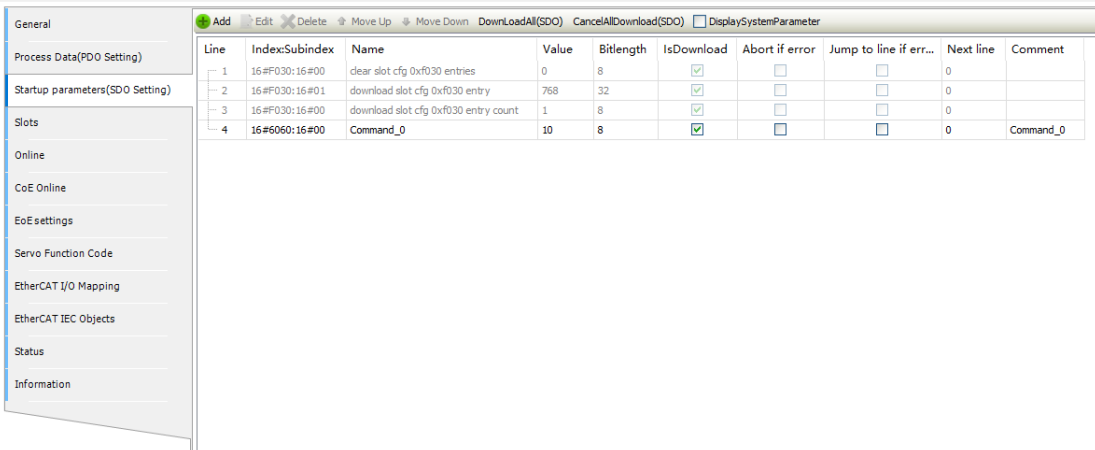

- ① Indicates the mode ID of the current module.
- ② Indicates the number of modes of the module to be downloaded

# **Online**

You can use the slave online configuration editor only after logging in to the device. On this page, you can switch the slave state machine manually, read/write the EEPROM of the slave, perform FoE-based upload/download, and slave firmware upgrade.

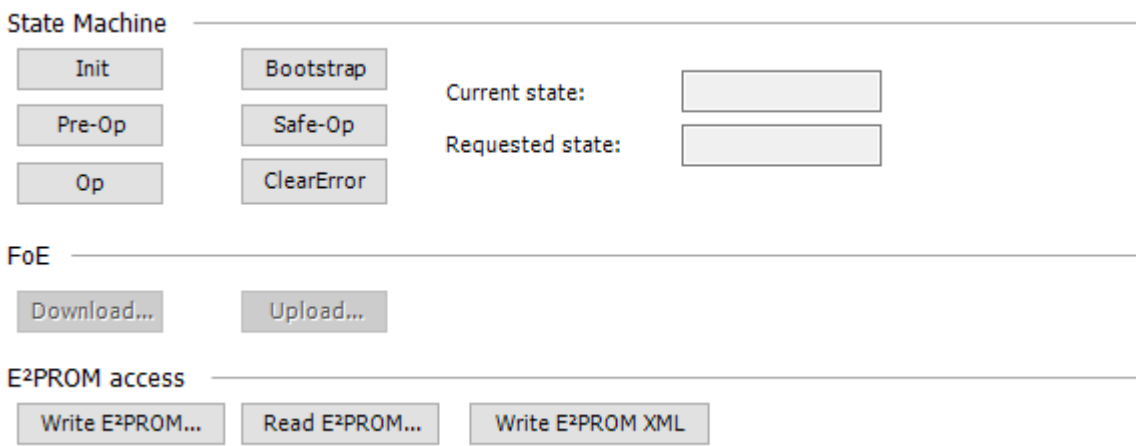

The EtherCAT state machine coordinates the state relationship between the master and slave applications during initialization and operation.

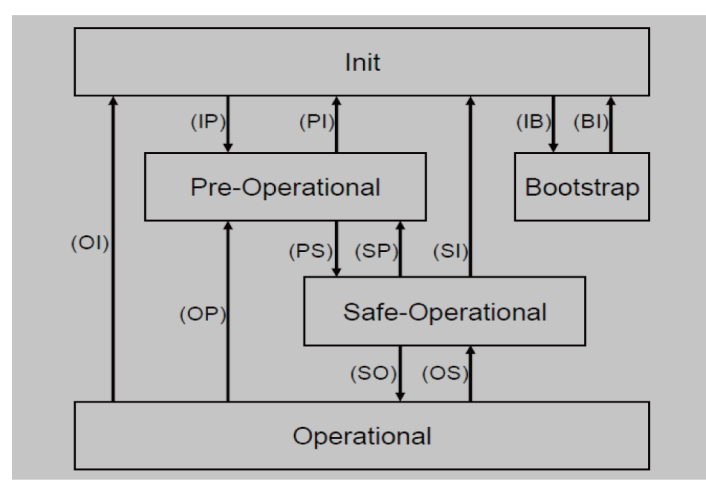

EtherCAT state conversion order: initialization > pre-operation > safe operation > operation.

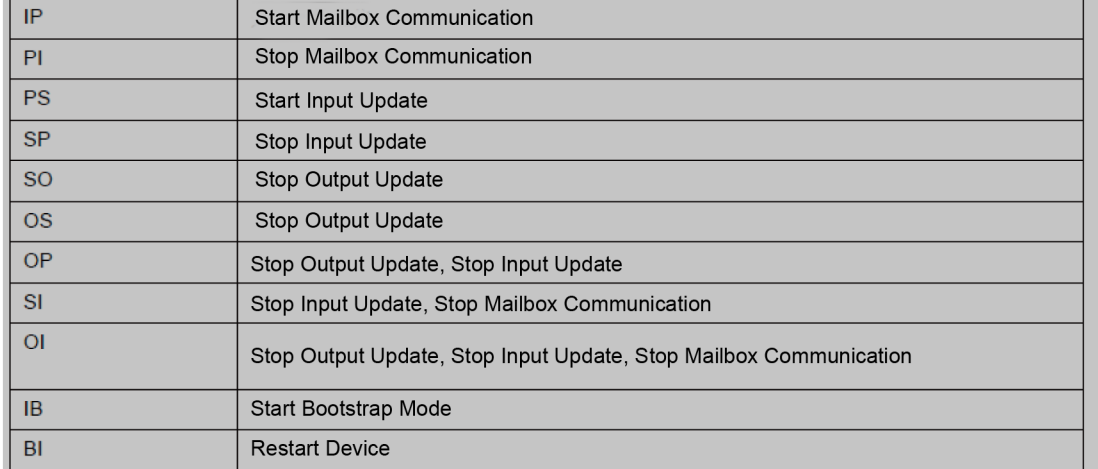

The following table lists the state conversion process.

The "Init", "Pre-Op", "Safe-Op", "Op", and "ClearError" keys can be used for debugging.

#### **EtherCAT file access**

To transmit a firmware file to the slave for firmware upgrade, click "Bootstrap" to convert the slave into the "Bootstrap" mode.

By clicking the corresponding button, you can download and upload the firmware file. Then a save or firmware file selection dialog box is displayed. The file is transmitted by using text string and password. The information is provided by the slave, and recorded in the data table of the slave. During firmware upgrade, do not power off the device or switch the state. Perform the operations after the upgrade is complete.

#### **EEPROM access**

Slave configuration can be read from EEPROM and written into EEPROM. Similar to firmware file transmission, this operation also displays a dialog box, asking you to save or open the file.

You can run the "write EEPROM XML" command to write the slave configuration to the device through an XML file. This command is valid only when the XML file contains configuration data (in the configuration data part).

#### **ClearError**

When the current state has an error, click this button to clear the error.

## **COE Online**

The online COE values can be read only when the bus is normal and you have logged in to the PLC, as shown in the following figure.

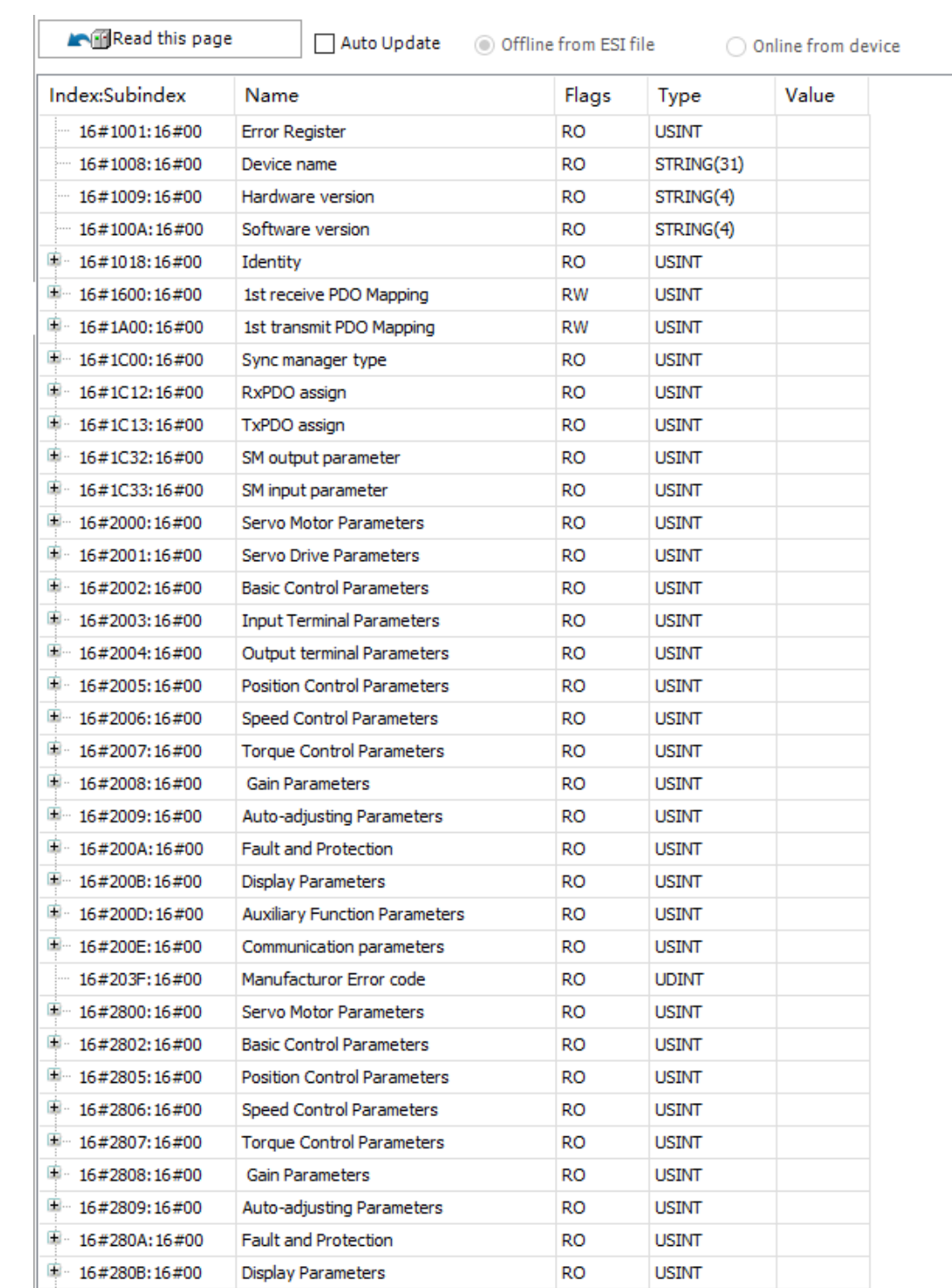

# **EOE settings**

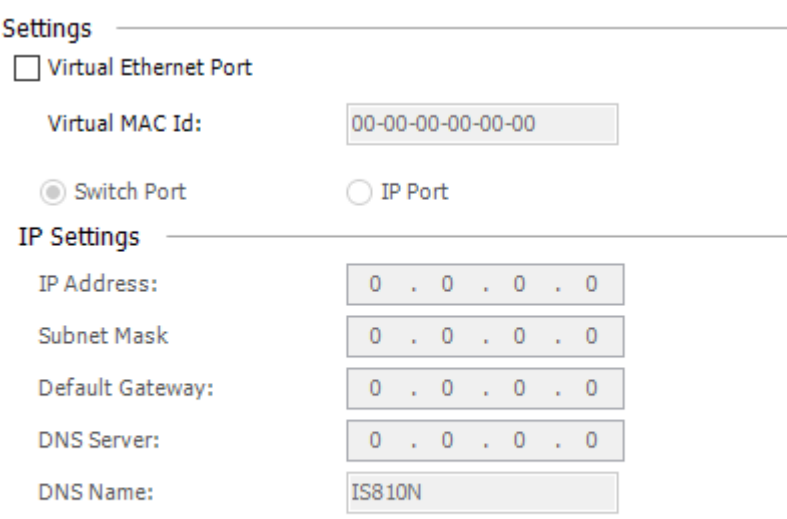

EtherNET over EtherCAT (EOE) allows any EtherNET device to connect to EtherCAT through a conversion terminal, without affecting the instantaneity of EtherCAT. Similar to popular Internet protocols (such as TCP/IP, VPN, and PPPoE(DSL)), Ethernet frames are transmitted using the EtherCAT protocol. This allows standard network devices to connect to terminals, such as printer and PC, through switches.

For slaves supporting EOE, you can configure the communication function. The preceding page is available only when the device supports EOE.

- Virtual Ethernet Port: Enables the EOE function for the slave. If this option is selected, a special virtual MAC address must be specified.
- Switch Port: Uses this device as an IP port. The Ethernet communication parameters must be set.
- IP Port: Uses this device as an IP port. The Ethernet communication parameters must be set.

Ethernet communication parameters must be set based on the virtual Ethernet adapter parameters. Four bytes are assigned to each of the IP address, subnet mask, and default gateway to identify the slave on the network. When you hover the cursor over the edit area, you can modify the default settings.

## **Note**

- DNS Server: The IP address of the DNS server.
- DNS Name: The name of the DNS server.

The IP port must be in the same network segment as the virtual Ethernet adapter. For example, if the Ethernet adapter's IP address is 192.168.1.1 and subnet mask is 255.255.255.0, the IP port must be within the range from 192.168.1.2 to 192.168.1.254.

## **Servo Function Codes**

Function codes refer to the vendor-specific parameters of Inovance servo products. On the "Function Code" tab page of the slave, you can read, write, import, and export vendor-specific parameters for debugging and maintenance, as shown in the following figure.

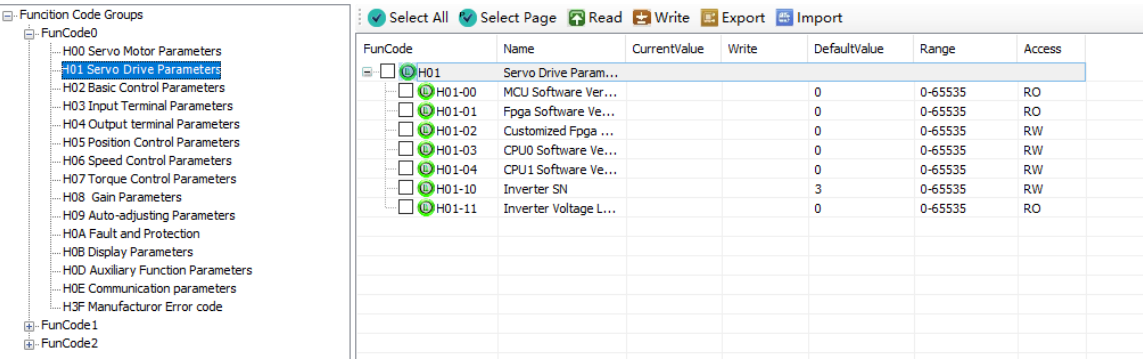

- Select All: Selects all servo function codes or cancels all selections.
- Select Page: Selects all or cancels all selections on the current page.
- Read: Reads the selected parameters only when the slave is in the operation state and the project attribute is "Read".
- Write: Writes the selected parameters only when the slave is in the operation state and the project attribute is "Write".
- Export: Exports the selected function codes.
- Import: Imports function codes.

## **ESC Register**

"ESC Register" is available only when the "Enable Expert Settings" option is selected. It is used to read the ESC chip register address in advanced debugging, as shown in the following figure.

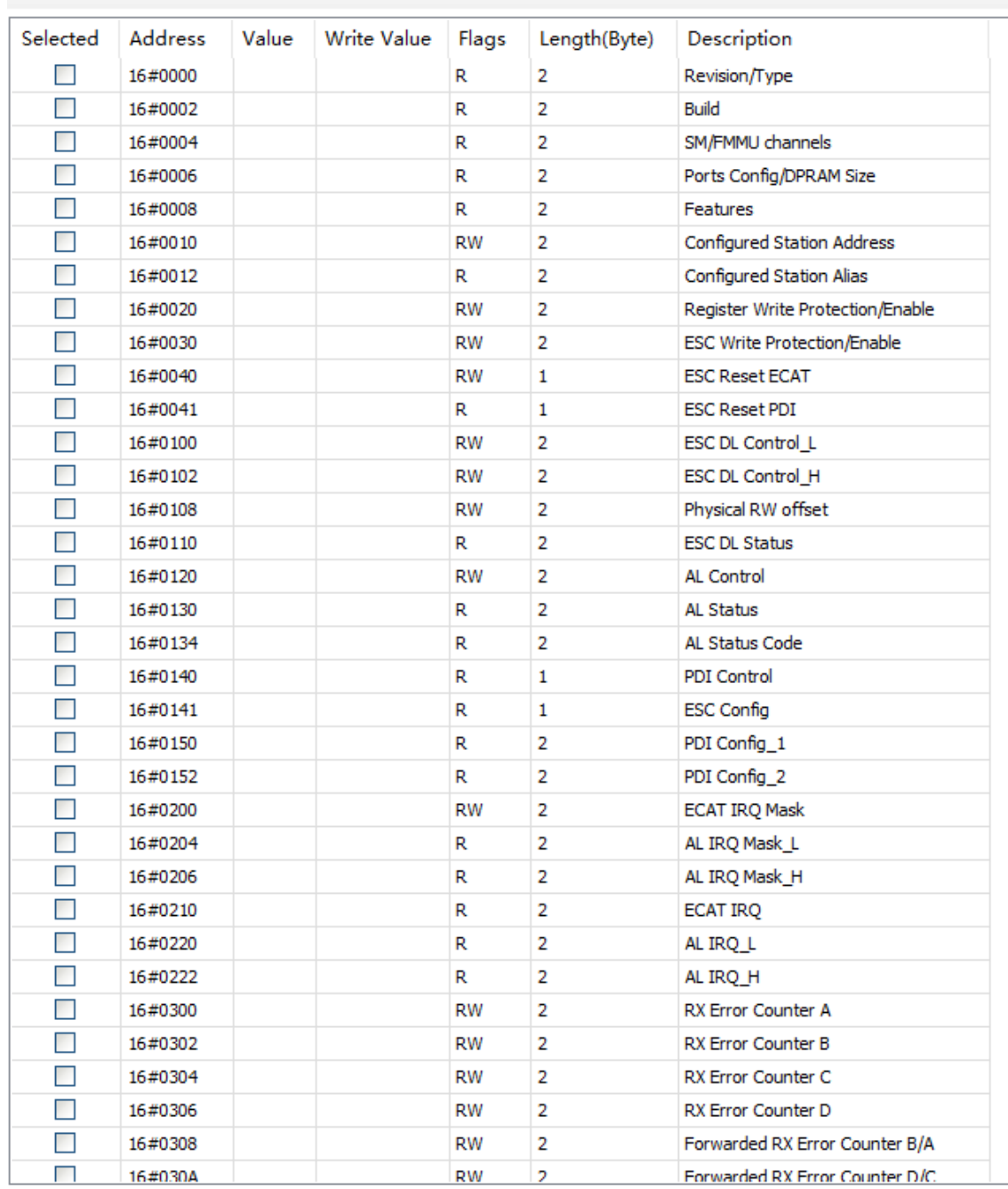

SelectAll CancleAll Read Write Export Import

- Select All: Selects all items.
- Cancel All: Cancels all selections.
- Read: Reads option values in the operation state.
- Write: Writes the values carrying "Write" attributes in the operation state.
- Export: Exports the selected items in the XML format.
- Import: Imports a valid XML file. Only the exported XML items are displayed.
- Shortcut menu: Implements conversion among hexadecimal, decimal, and binary formats.

## **EtherCAT I/O Mapping**

This is a tab on the EtherCAT slave configuration editor, in which the ETCSlave instance (variable) and I/O variable defined by the slave are specified for EtherCAT I/O. Therefore, the EtherCAT slave connected to the PLC can be controlled by user program.

For the description of mapping, see the section "I/O Mapping".

The automatically created slave instance is displayed in "IEC Objects" of the master instance at the bottom of the dialog box.

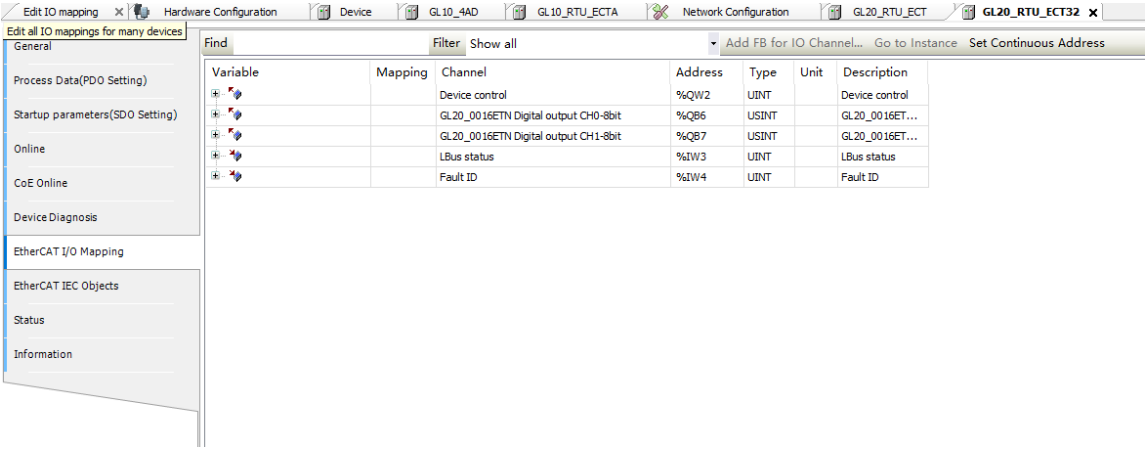

## **Note**

The variables and types of mappings must be consistent.

### **State**

This configuration editor is used to configure the EtherCAT slave, including the NIC and internal bus system status information (such as startup and stop), and diagnosis information of the specified device.

#### **Information**

This tab page is provided in EtherCAT master or slave configuration. The configuration of a module includes: Name, Vendor, Categories, Version, Type, Order ID, Description, and Image.

## **4.4.5 CiA402 Axis**

After adding a servo slave, double-click an axis. The axis configuration page is displayed. The following is the description of the options on the axis configuration page from top to bottom.

## **General Setting**

Axis general settings include virtual axis and physical axis. The definitions are as follows.

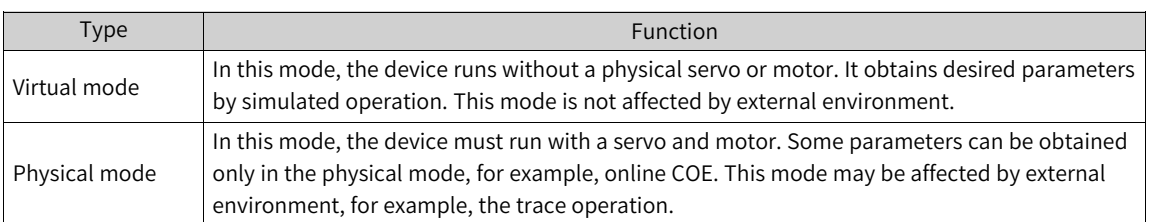

#### Settings of virtual and physical axes

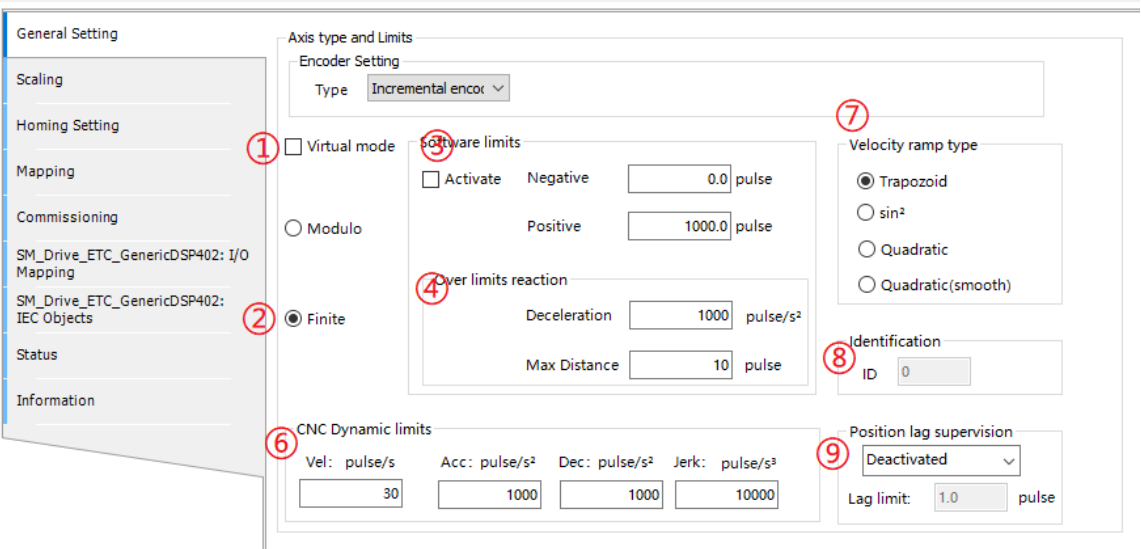

## Settings of modulo and finite modes

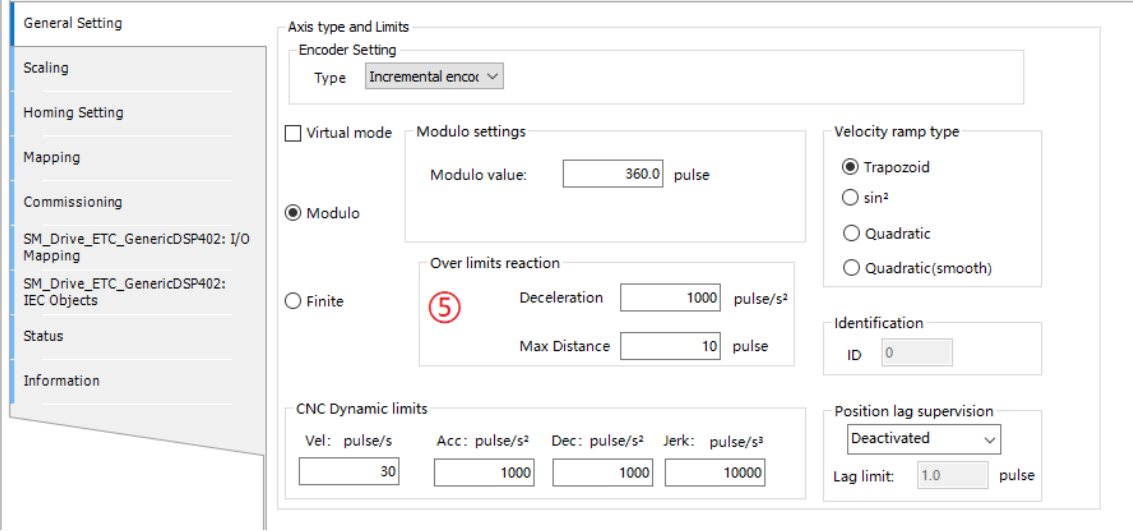

# The following table lists functions on the page.

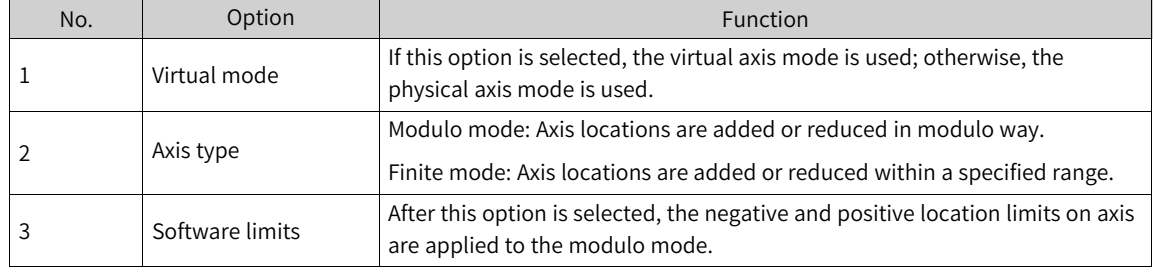

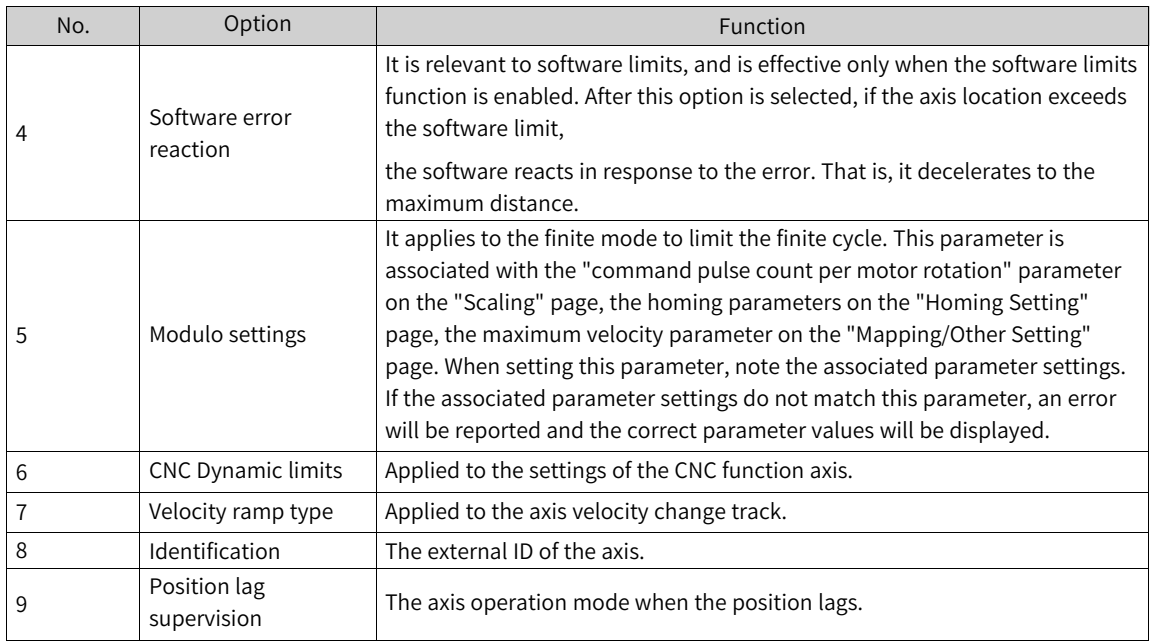

The following figure shows the axis operation in the modulo mode after the servo starts, including the real-time position, velocity, acceleration rate, torque, and communication status. If an error occurs, the error information is displayed.

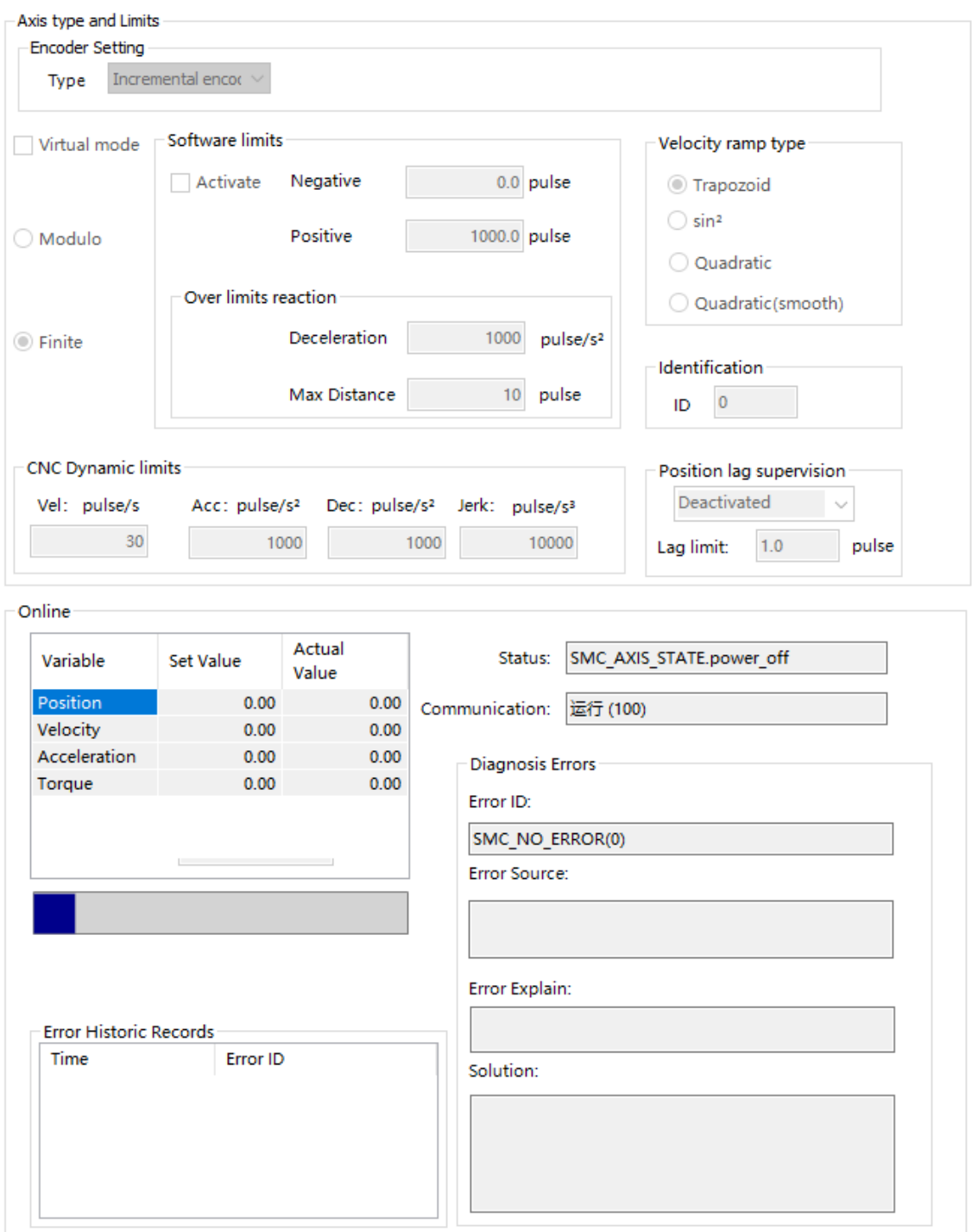

## **Note**

If the encoder location information is lost, check whether the encoder battery is properly connected and fully charged. Store the battery in an environment within the specified temperature range.

# **Scaling**

On this page, you can calculate the number of pulses by setting the related parameters.

# Network [Configuration](#page-66-0)

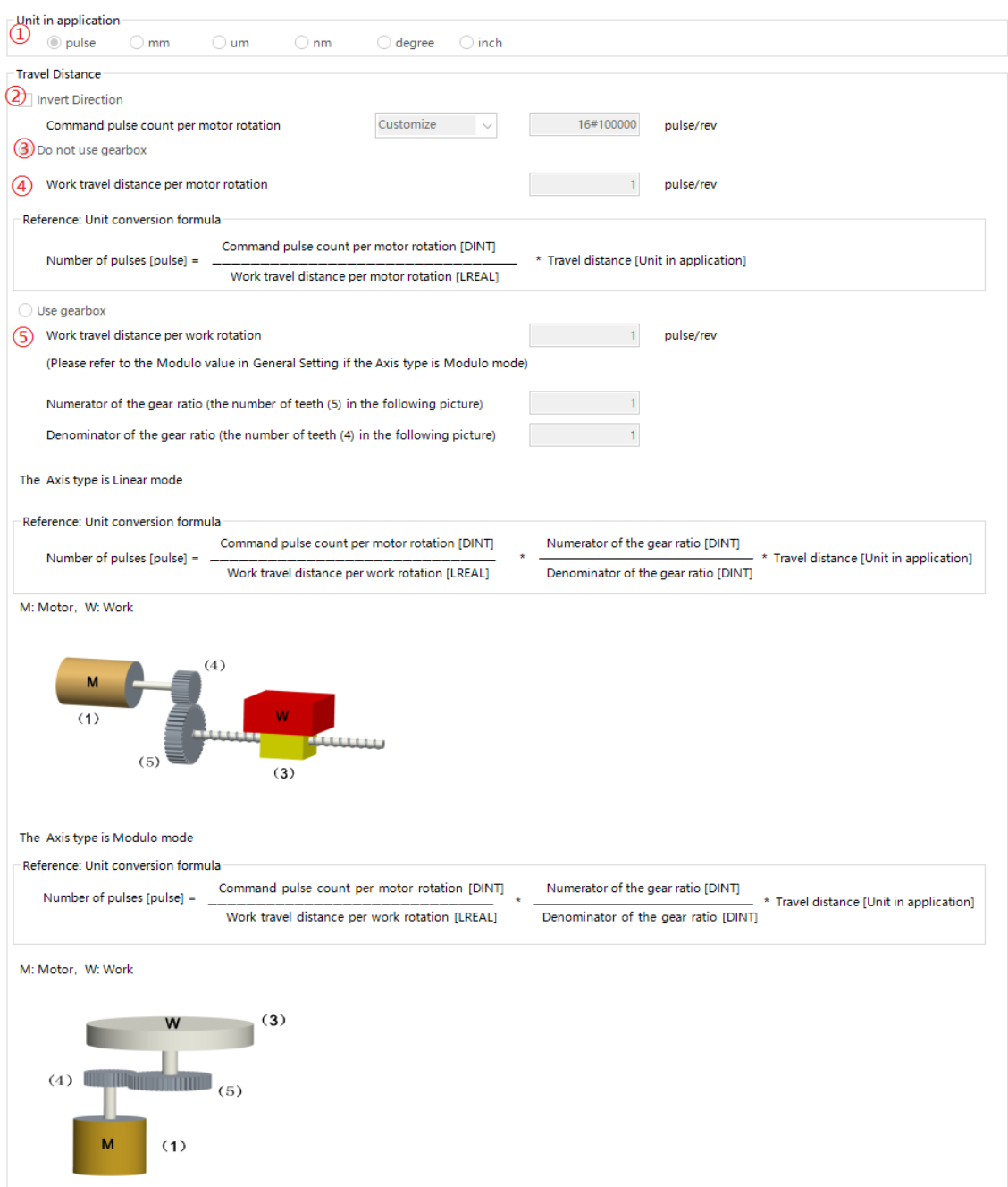

The following table lists options and functions in the previous figure.

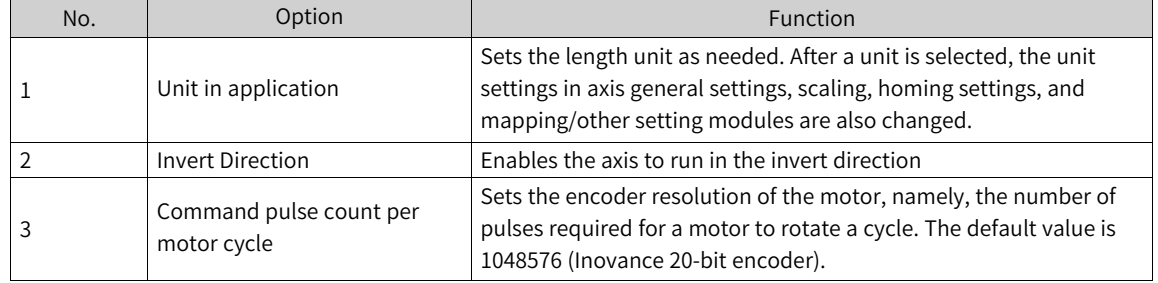

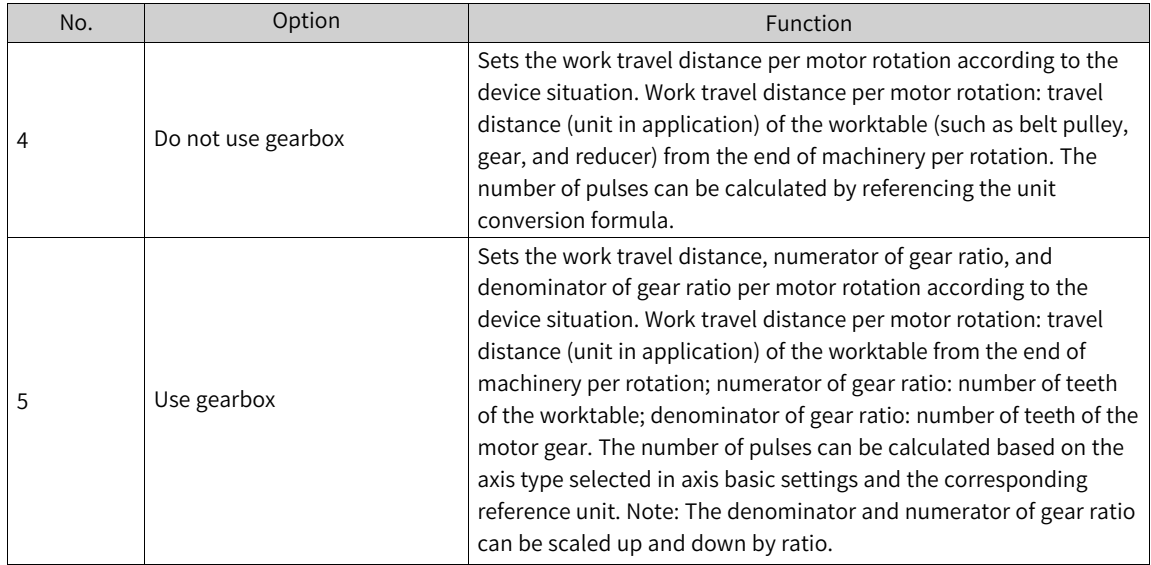

#### **Application Example**

1. The motor directly drives the screw rod to move, and the motor moves 10 mm per circle around the screw rod. The motor is Inovance IS620N incremental motor (20-bit encoder resolution ratio). The configuration is as follows:

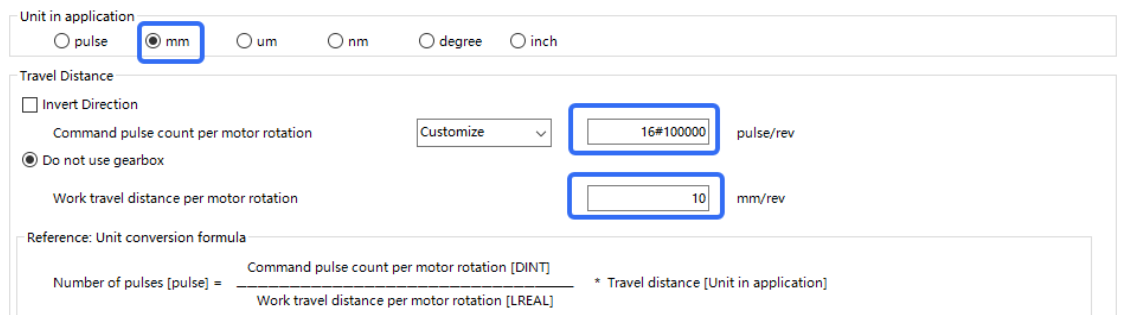

2. The motors are connected by driving turnplate. The reduction ratio between motor and turnplate is 30:1. (If the number of motor gear teeth is 1, the number of worktable teeth is 30. That is, when the worktable gear rotates 1 round, the motor gear rotates 30 rounds.) The travel distance of the turnplate is 0-360 degrees. The motor is the Inovance IS620N absolute motor (23-bit encoder resolution). The configuration is as follows:

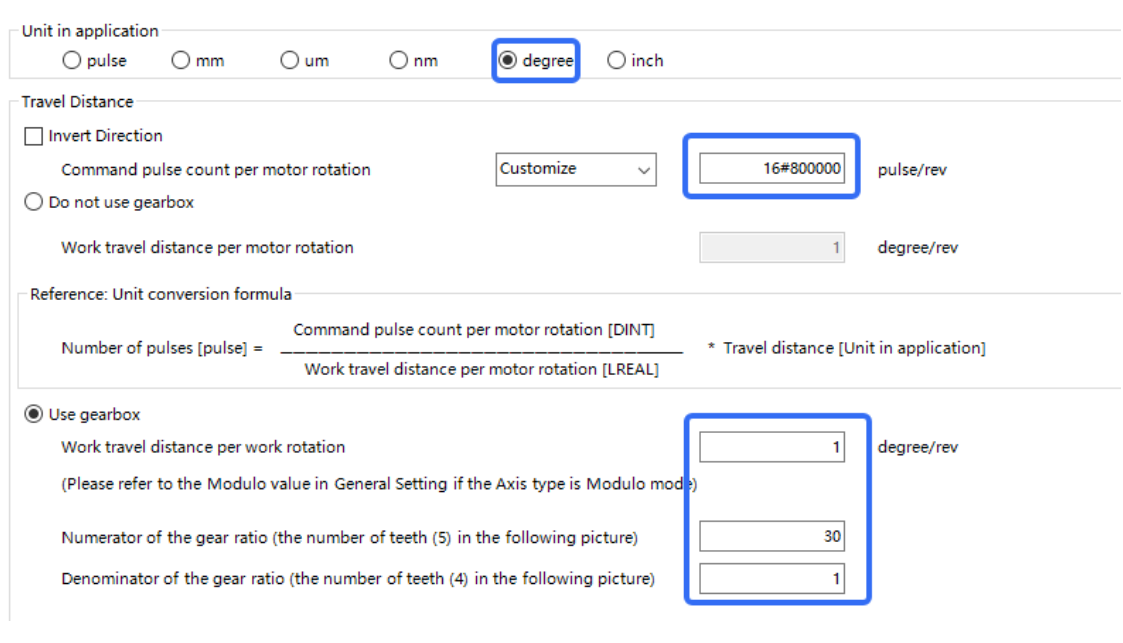

#### **Note**

After the numerator of gear ratio, denominator of gear ratio, and work travel distance per motor rotation are modified, the axis parameters on other pages are affected. Therefore, you need to modify them accordingly.

## **Homing Setting**

Homing settings include the graphic parameter settings for axis homing, as shown in the following figure. This page provides graphic setting instruction, so you can select the homing mode from the drop-down list without reading the servo guide. In this way, you can visibly and easily complete parameter settings, as shown in  $\odot$  in the following figure.

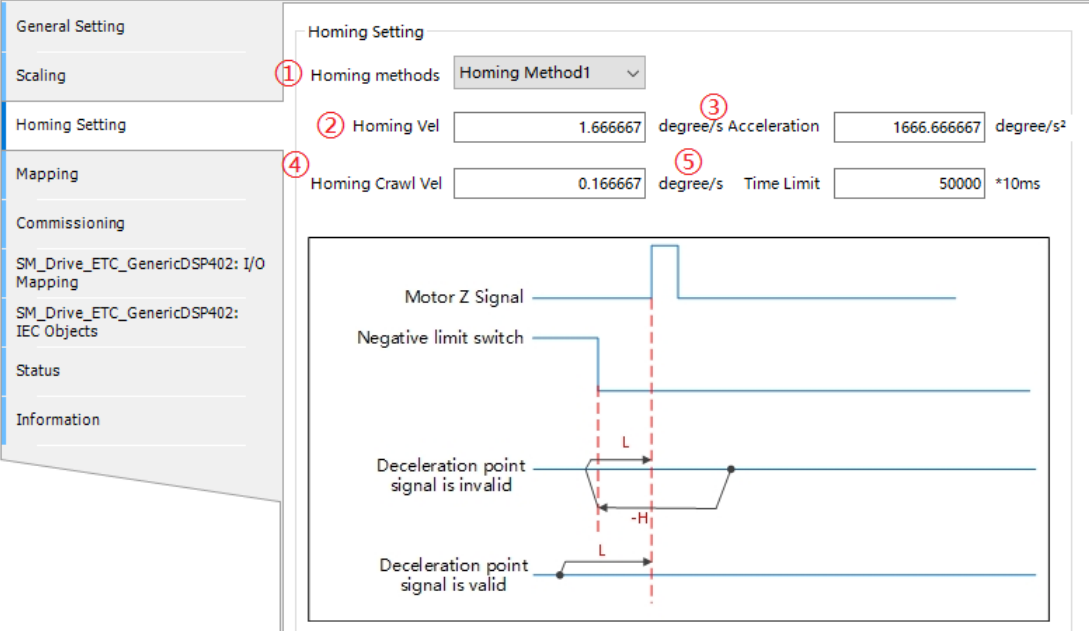

The following table lists options and functions in the previous figure.

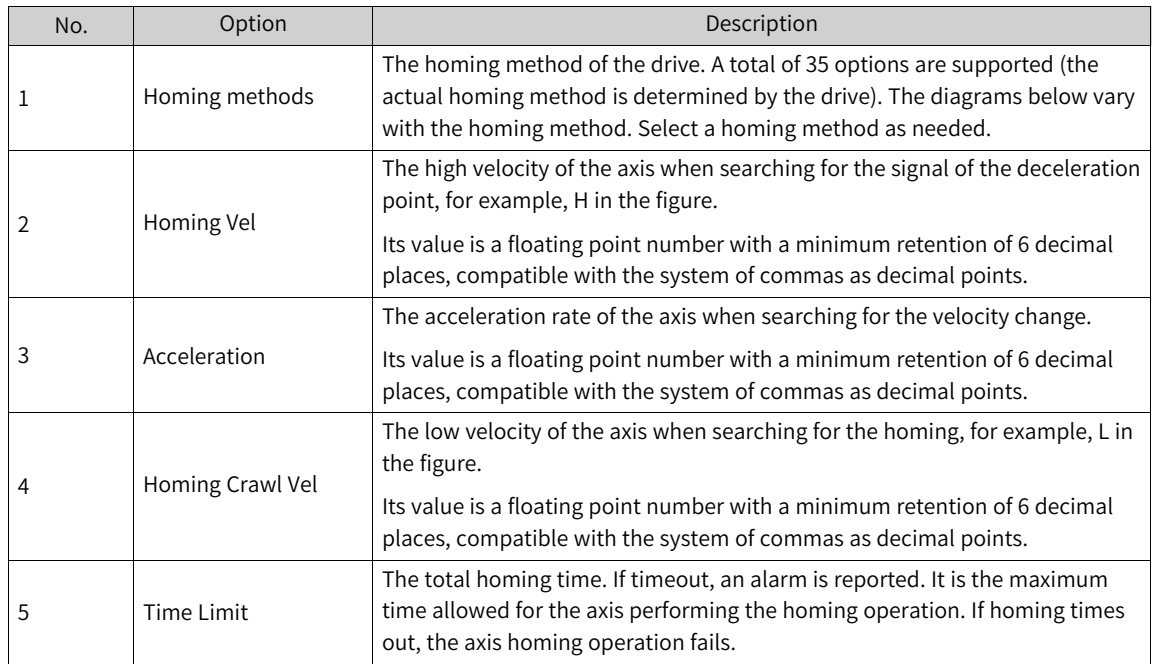

# **Mapping/Other Setting**

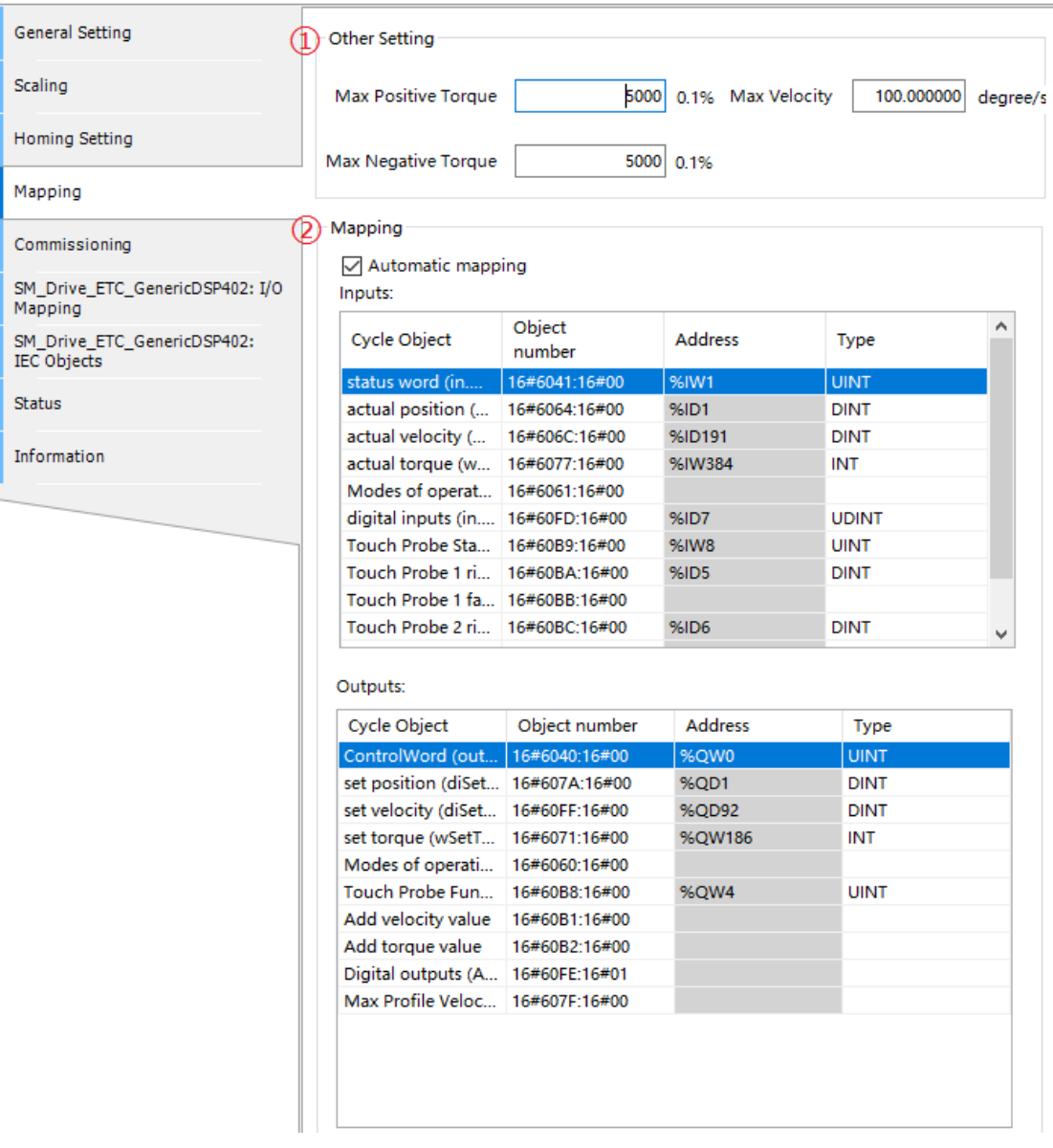

The following table lists options and functions in the previous figure.

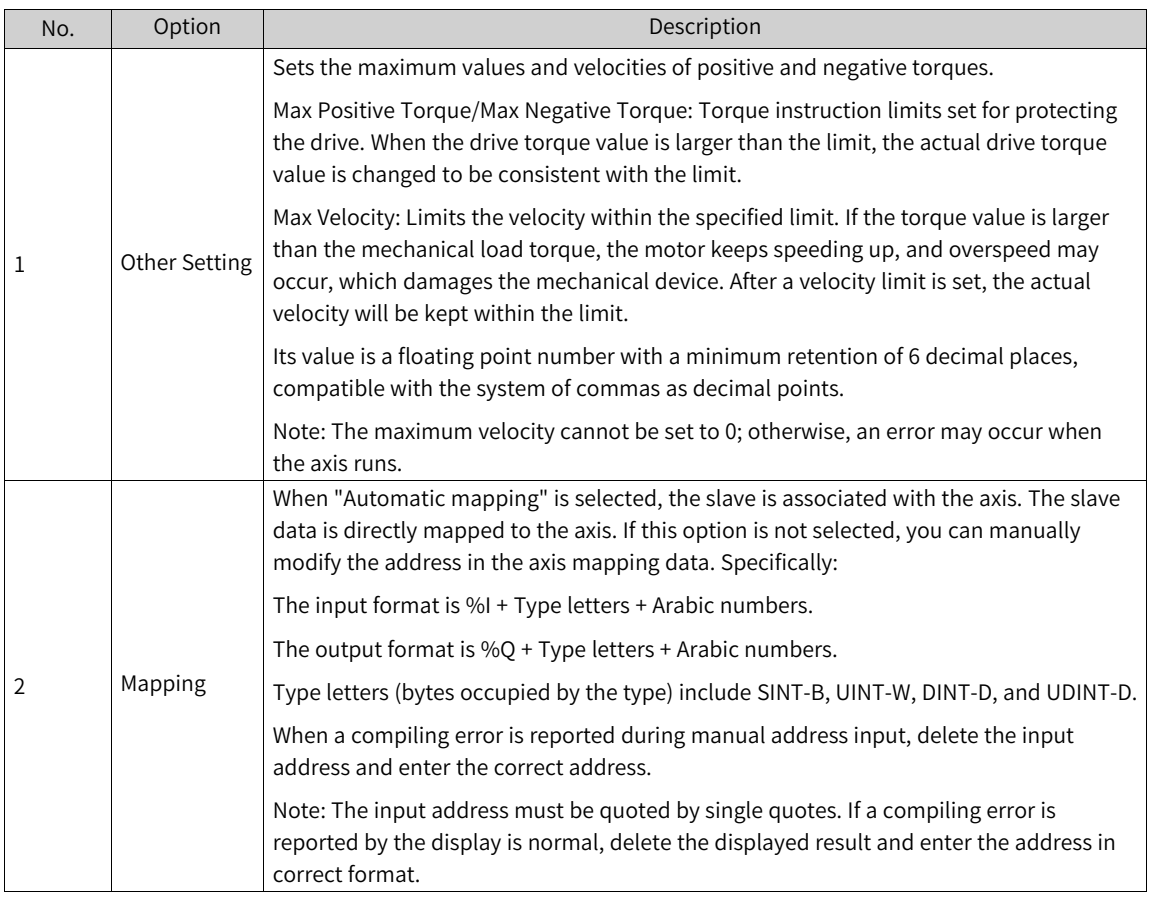

Note: To modify the mapping data manually with "Automatic mapping" selected, right-click the target PDO and click "Delete" in the shortcut menu, or select the target PDO and press the "Delete" key on the keypad. If an item is deleted by mistake, restore the default mapping table to undo the operation.

# **Information**

This page displays the axis basic settings, including Name, Vendor, Group, Categories, ID, Version, Module Number, and Description.

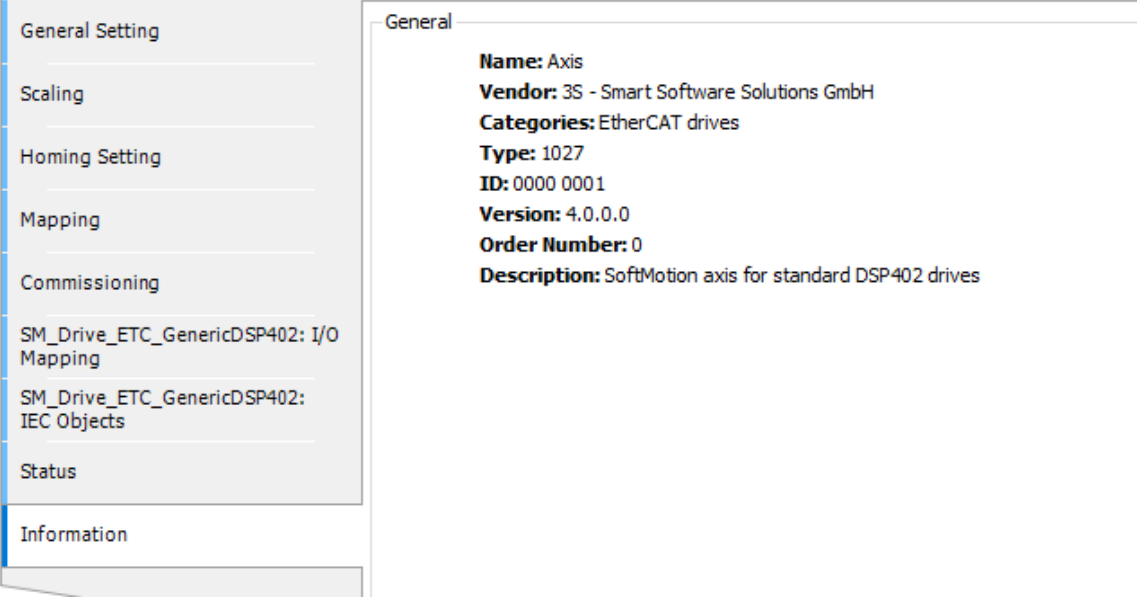

If the axis parameter settings are not modified, the default parameter settings of PDO and SDO are also retained. If the axis parameter settings have been modified, the default parameter settings of PDO and SDO are also modified.

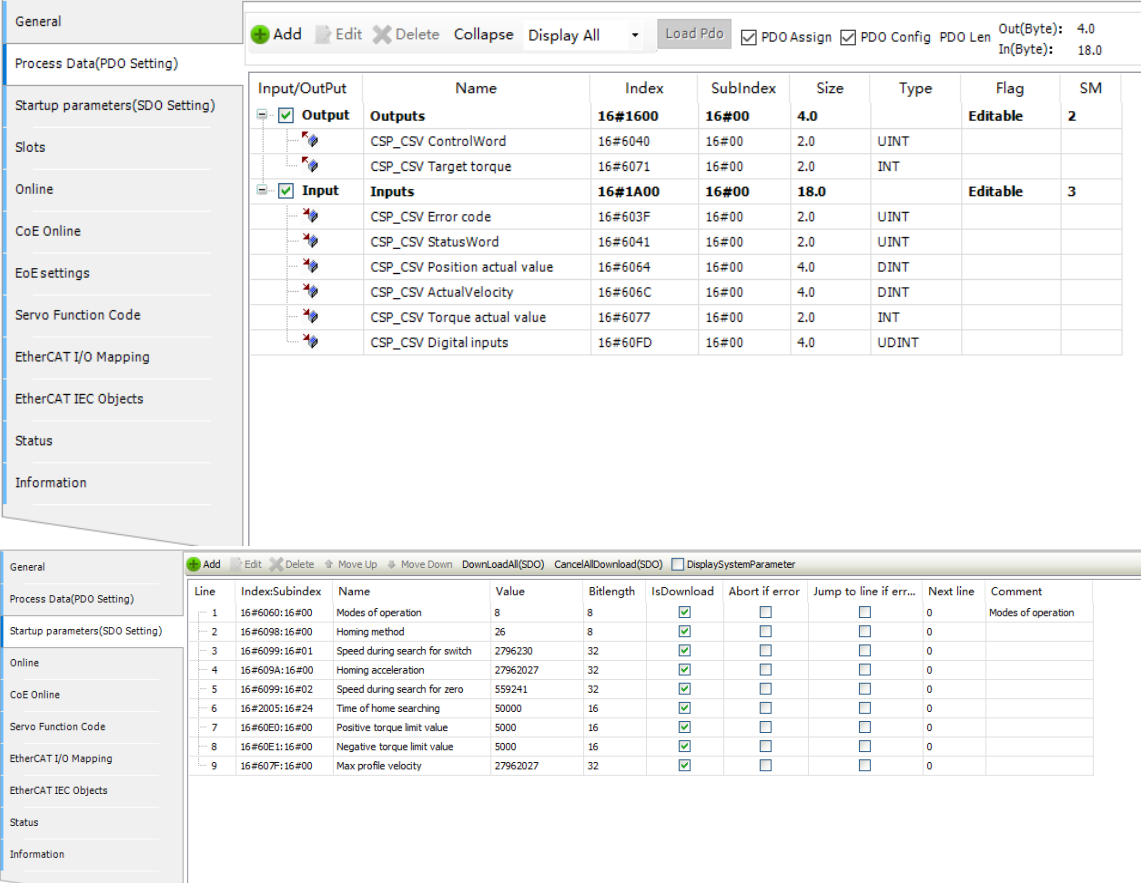

# **4.4.6 Virtual Axis**

The virtual axis page is similar to the EtherCAT configuration page. Note that when multiple EtherCAT masters are enabled and the virtual axis is enabled (by choosing "Axis Pool" > "Virtual Axis"), the bus cycle task of the virtual axis must be bound to the called EtherCAT task (The default setting is "Use parent bus cycle setting". This only applies to the single-master scenarios.) One virtual axis cannot be called by multiple EtherCAT tasks; otherwise, a running error will occur.

The settings in red box in the following figure are bus cycle task settings.

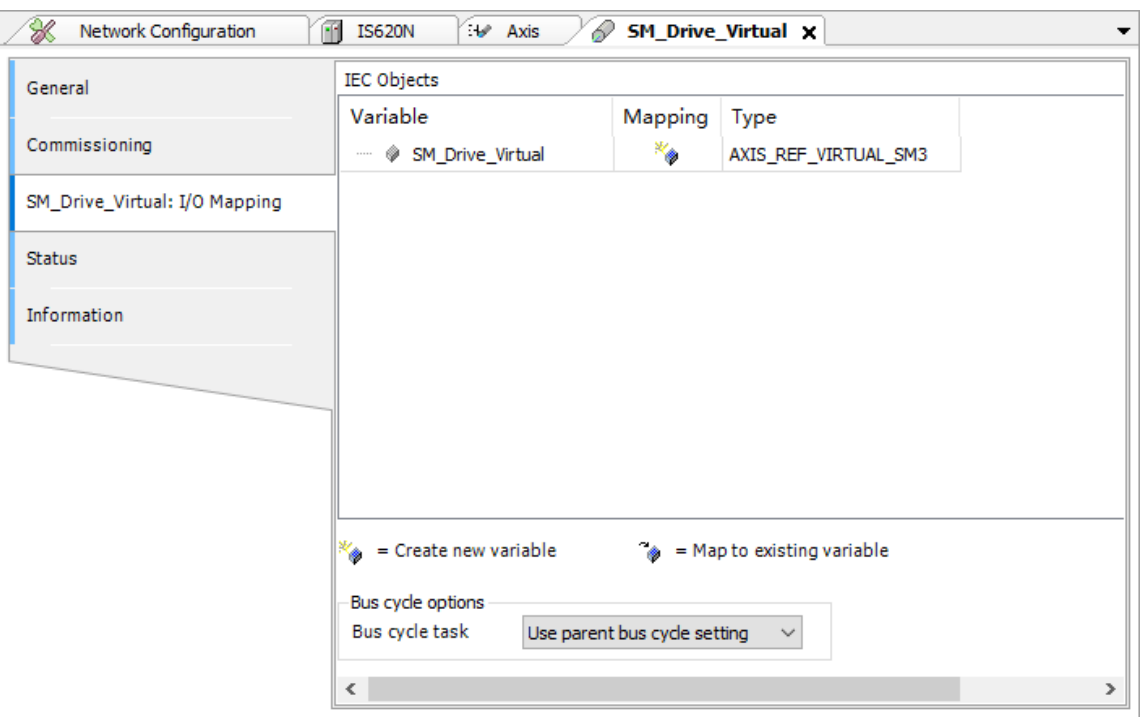

# **4.4.7 GR10-4PME Positioning Module**

The positioning module pages are the same as CiA402 axis settings pages, except that the following page is added:

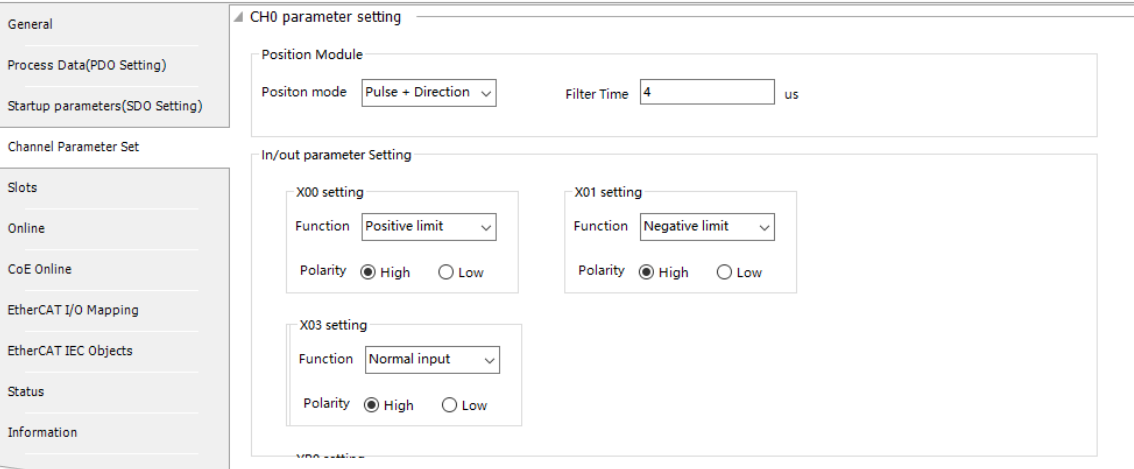

The GR10-4PME module is a pulse positioning module that has four high-speed output channels. It implements speed and position control for the pulse servos and stepping drives that use pulse as signals. This page allows you to set the parameters of the GR10-4PME module. Taking the first channel of GR10-4PME as an example, the following functions can be set on this page.
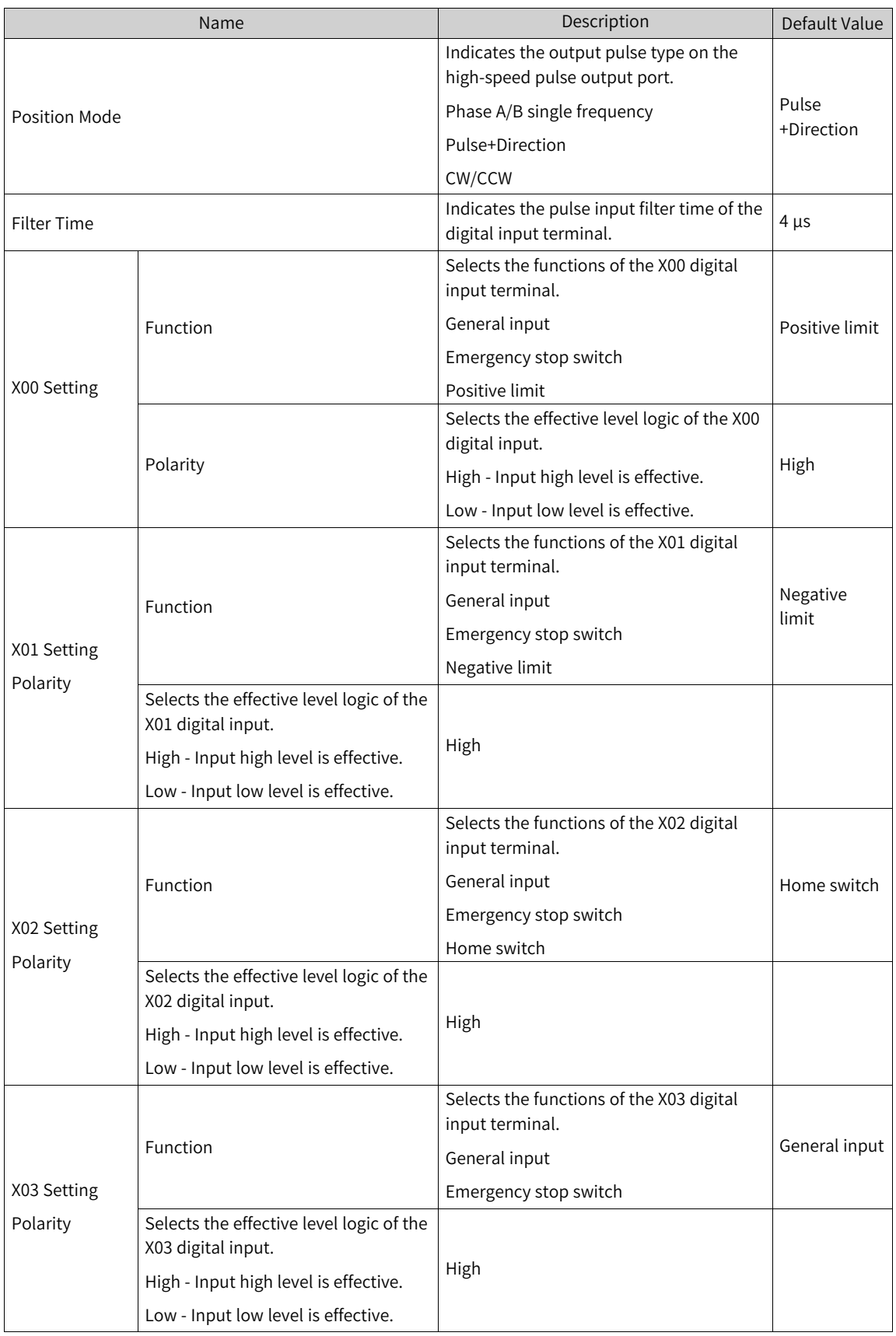

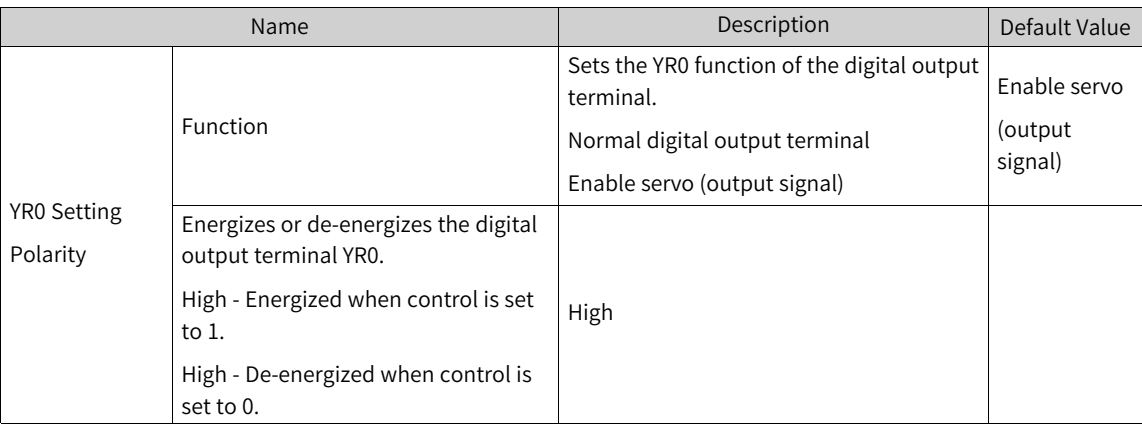

For the applications of the positioning module, see "EtherCAT Remote Communication Application Guide".

# **4.4.8 GR10-2HCE counter module**

The counter module pages are the same as CiA402 axis settings pages, except that the following page is added:

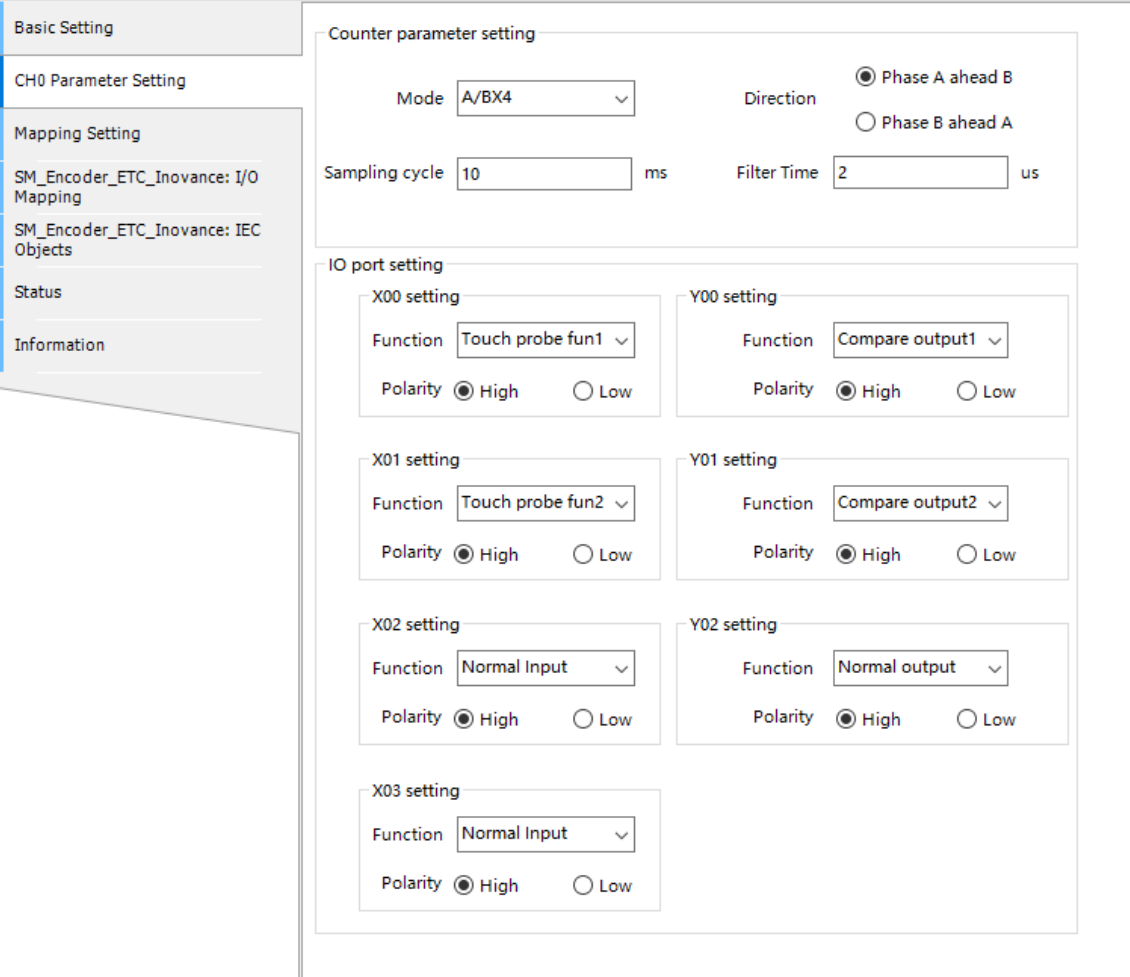

The GR10-2HCE module is a pulse counter module that has two high-speed input channels. It implements pulse counting and frequency measurement in A/B phase pulse, pulse+direction, and CW/

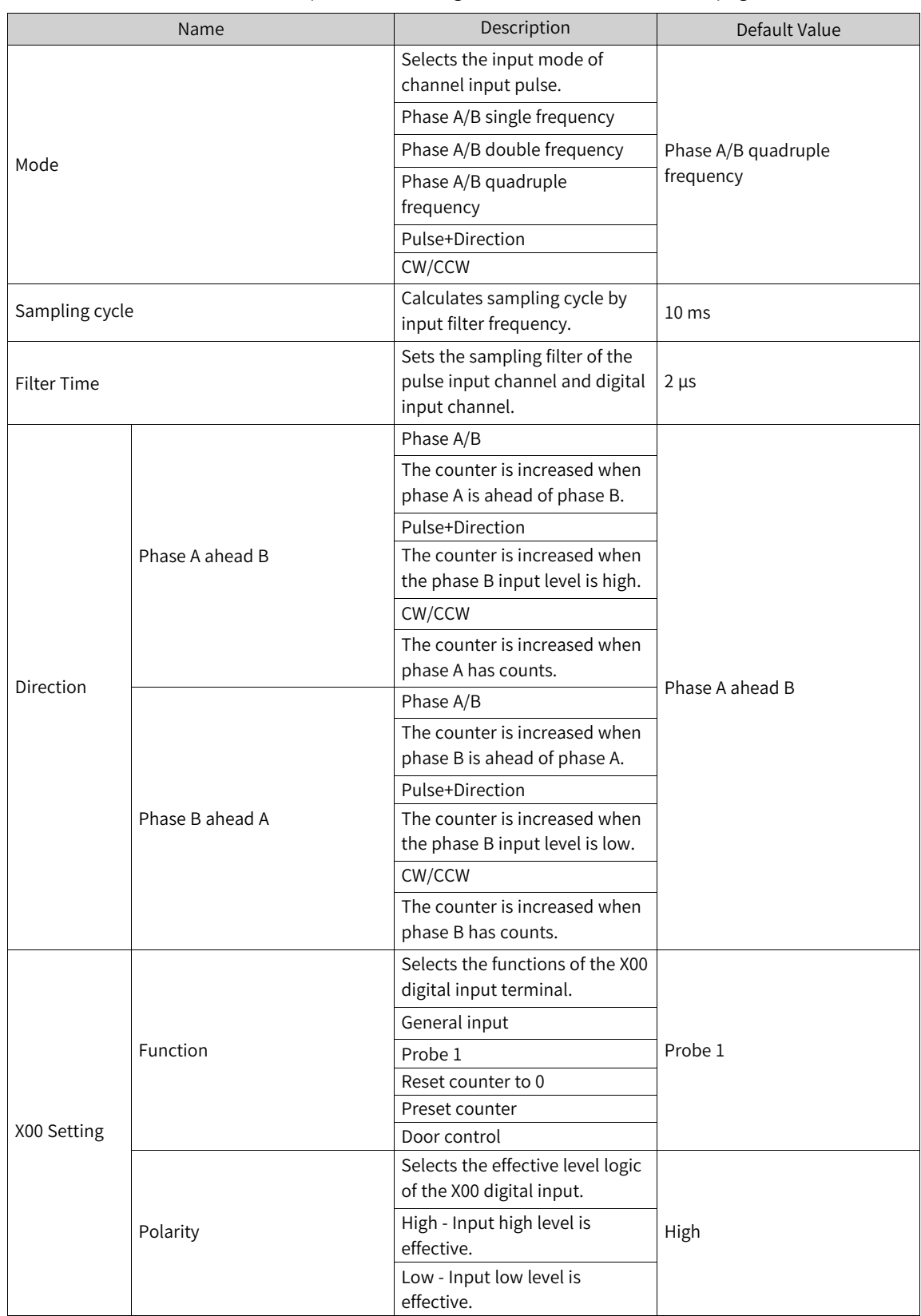

CCW modes. This page allows you to set the parameters of the GR10-2HCE module. Taking the first channel of GR10-2HCE as an example, the following functions can be set on this page.

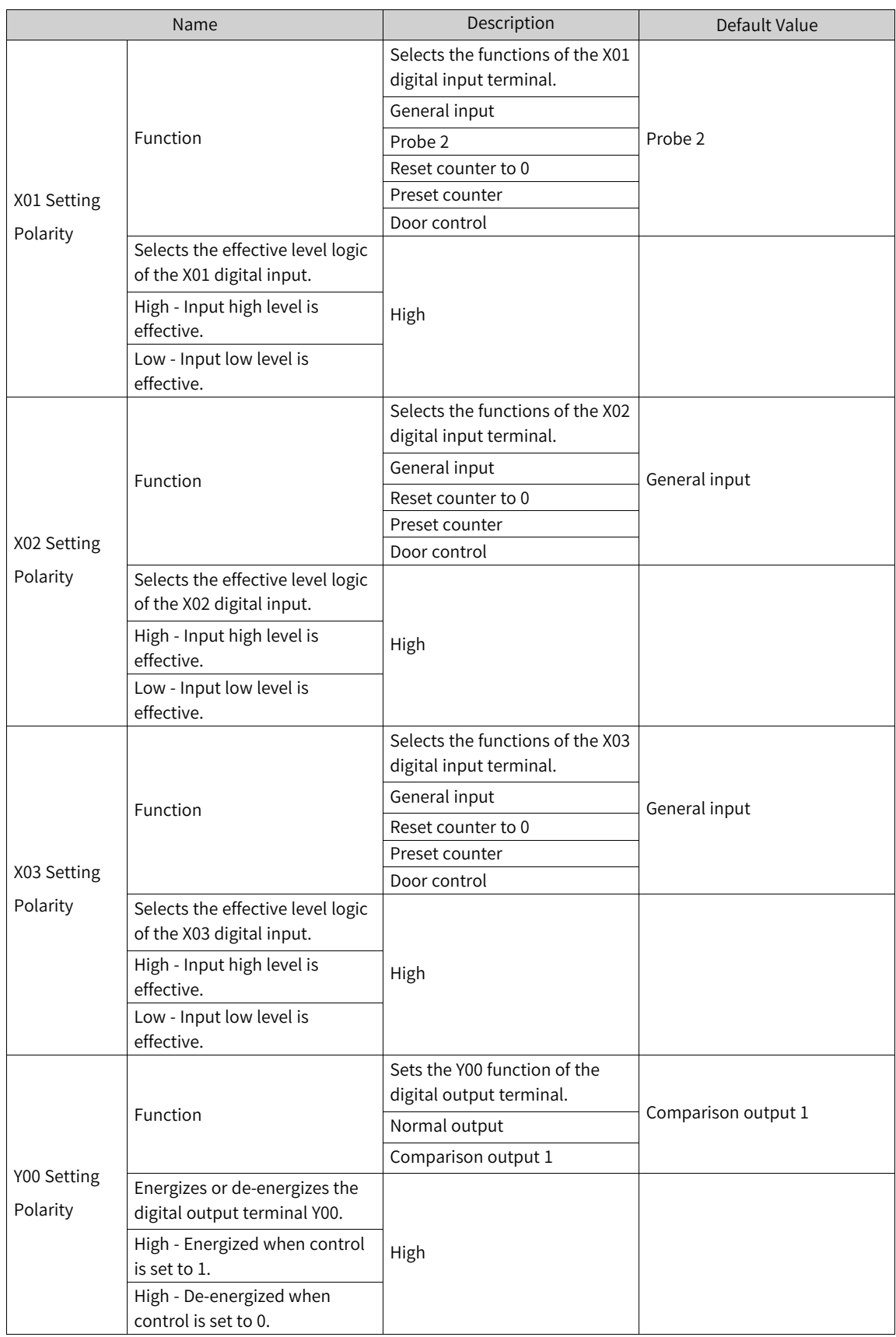

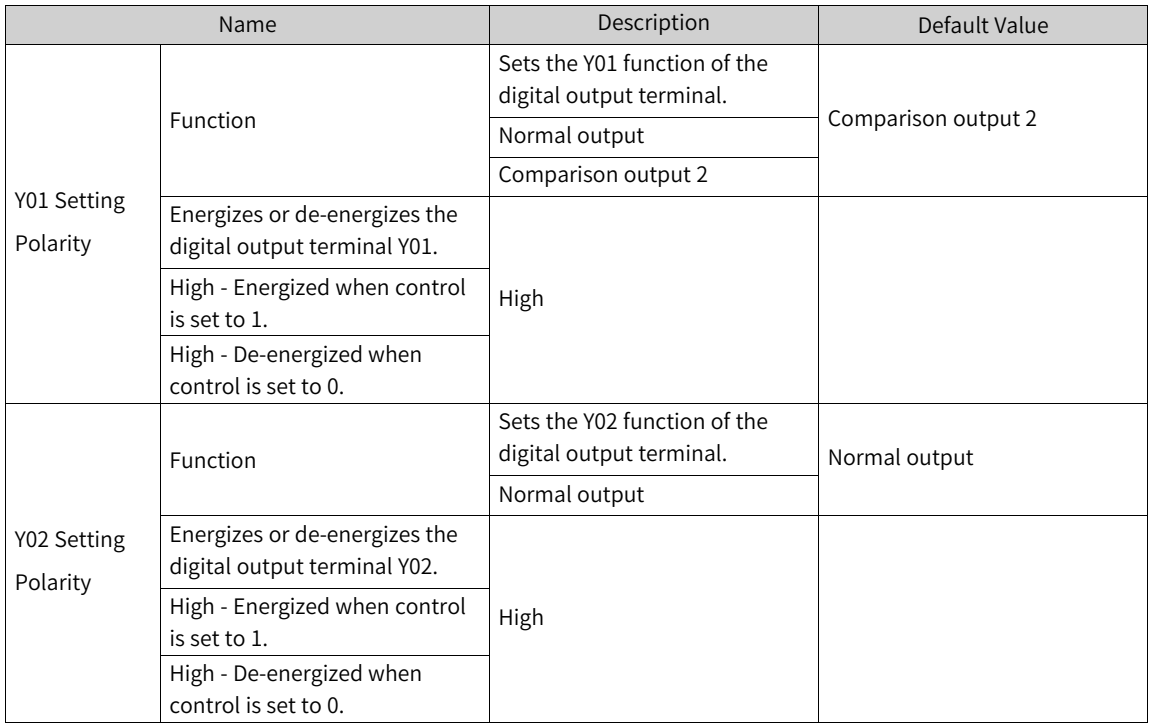

For the applications of the positioning module, see "EtherCAT Remote Communication Application Guide".

# **4.4.9 Splitter**

# **Overview**

The splitter module is used to expand EtherCAT ports, as shown in the following figure.

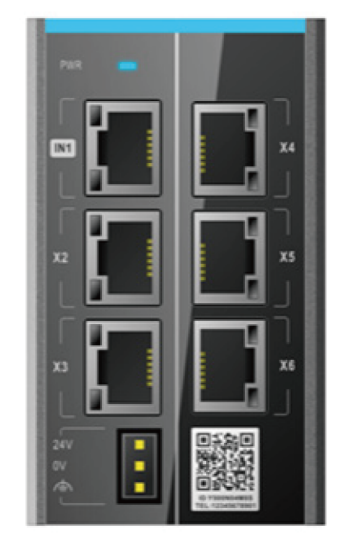

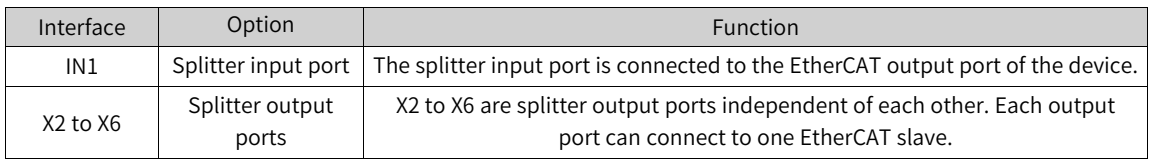

# **Adding a Splitter and Adding Slaves to the Splitter**

You can add, delete, copy, and paste splitters in the same way as that for common slaves (see *["](#page-67-0)* [Configuring](#page-67-0) <sup>a</sup> PLC as <sup>a</sup> Master or <sup>a</sup> Slave*"* on page <sup>67</sup> and *"* [Configuration](#page-73-0) Device Common Operations*"* on [page](#page-73-0) 73). After a splitter is added, perform the following operations to add its slaves:

1. Double-click a configuration splitter. The following page is displayed.

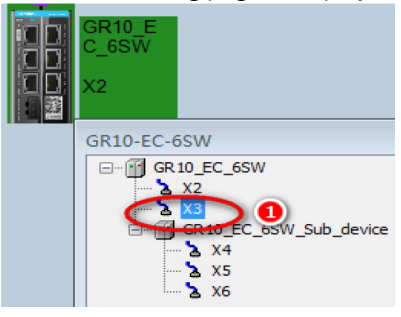

2. Select a node consistent with the physical configuration, and then select a device from the network device list. The splitter slave configuration is completed, as shown in the following figure.

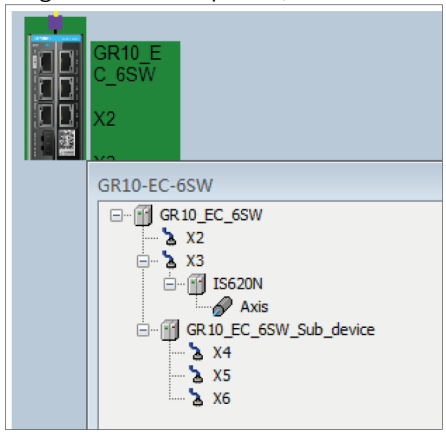

You can run the scan device command (see *"* [Scanning](#page-132-0) <sup>a</sup> Device*"* on page <sup>132</sup>) to scan the splitter and its slaves, and copy the detected information to the project. The system then automatically completes the device configuration.

## **Deleting a Splitter and Its Slaves**

The splitter deletion operation is similar to the slave deletion operation (see *"* [Configuration](#page-73-0) Device Common [Operations](#page-73-0)*"* on page <sup>73</sup>).

Perform the following operations to delete slaves of a splitter:

- 1. Access the splitter configuration page.
- 2. Select the target slave (numbered 1 in the following figure).

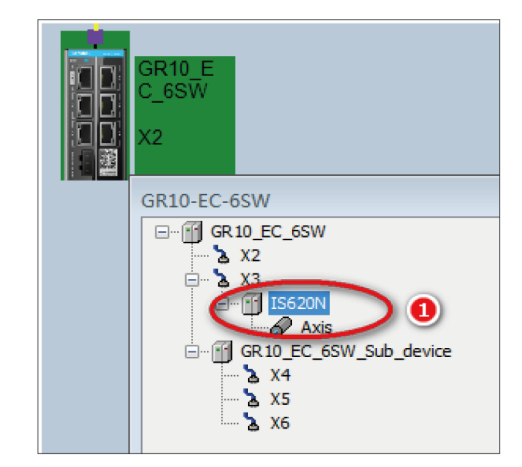

Press "Delete".

### **Note**

The deletion operation cannot be canceled. To use the device again, you need to add the device configuration again.

# **4.4.10 I/O Module**

## **Adding an I/O module**

The I/O module addition operations of communication interface modules AM600-RTU-ECTA, GL10- RTU-ECTA, GL20-RTU-ECT, and GL20-RTU-ECT32 are similar. The following takes GL20-RTU-ECT32 as an example to describe how to add an I/O module.

1. Enable the host EtherCAT master and add the GL20-RTU-ECT32 module.

- a. In the left device tree, double-click "Network Configuration", and select the EtherCAT master corresponding to the physical network port of the host connected to the GL20-RTU-ECT32 module to enable the host EtherCAT master.
- b. In the network device list on the right, double-click "GL20-RTU-ECT32\_*x.x.x.x*". The GL20-RTU-

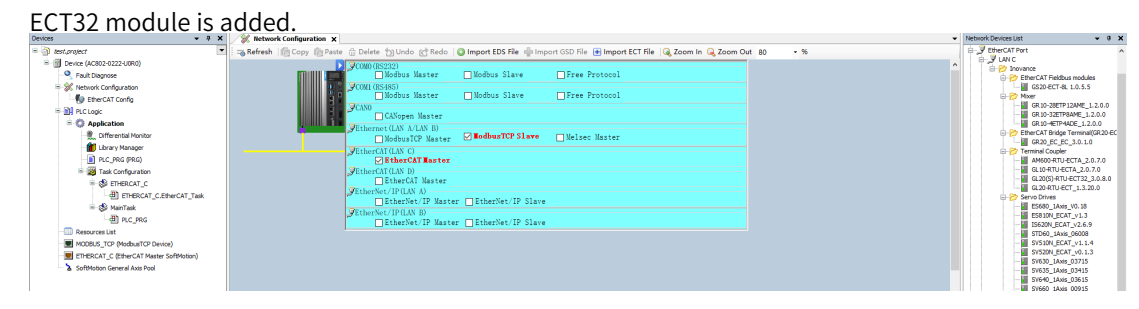

#### 2. Add the module.

In the left device tree, double-click "EtherCAT Config". In the module list on the right, double-click the *XX* module. The *XX* module is added.

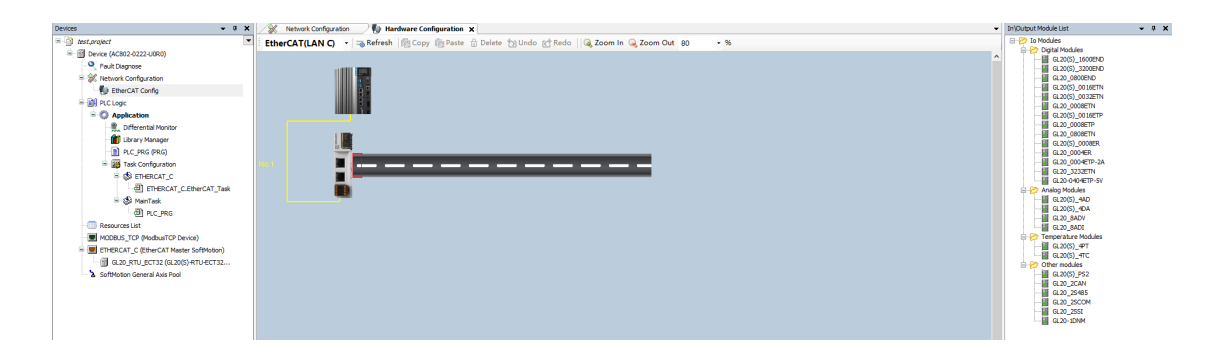

## **Note**

Another module addition method: Right-click "GL20\_RTU\_ECT32" under "ETHERCAT (EtherCAT Master SoftMotion)" in the left device tree. In the shortcut menu displayed, click "Add Device". On the page displayed, select "GL20-*XX*" and then click "Add Device".

3. Configure the module parameters. For details, see the *user guide* of the corresponding module.

#### **Note**

For how to configure the GL10-series modules, see "EtherCAT Remote Communication Application Guide".

## **Disabling a GL20-series I/O module**

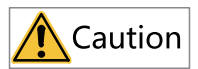

This function is supported in InoProShop V1.7.3 SP4 and later versions as well as the XML files of the versions 2.0.2.0 and later of the GL20-RTU-ECT32 module. This function is not supported by the GL20-RTU-ECT module.

Right-click a GL20-series I/O module. In the shortcut menu displayed, click "Disable Devices". The module is disabled. The following figure illustrates this process using the GL20-4AD module as an example.

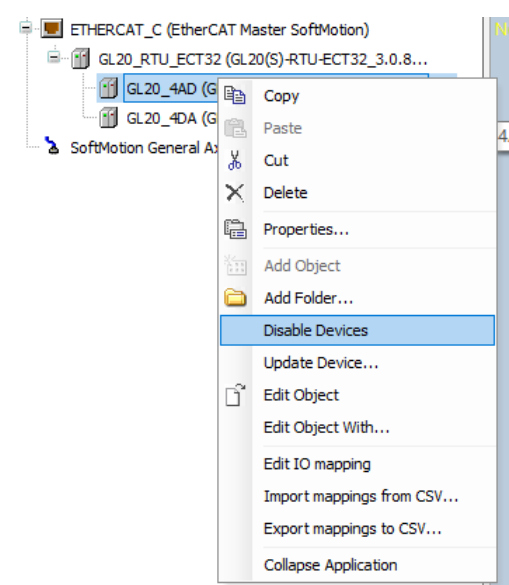

7 Ī.

You can use the object dictionary to disable GL20-series I/O modules and view the state through "Online CoE", as shown in the following figure.

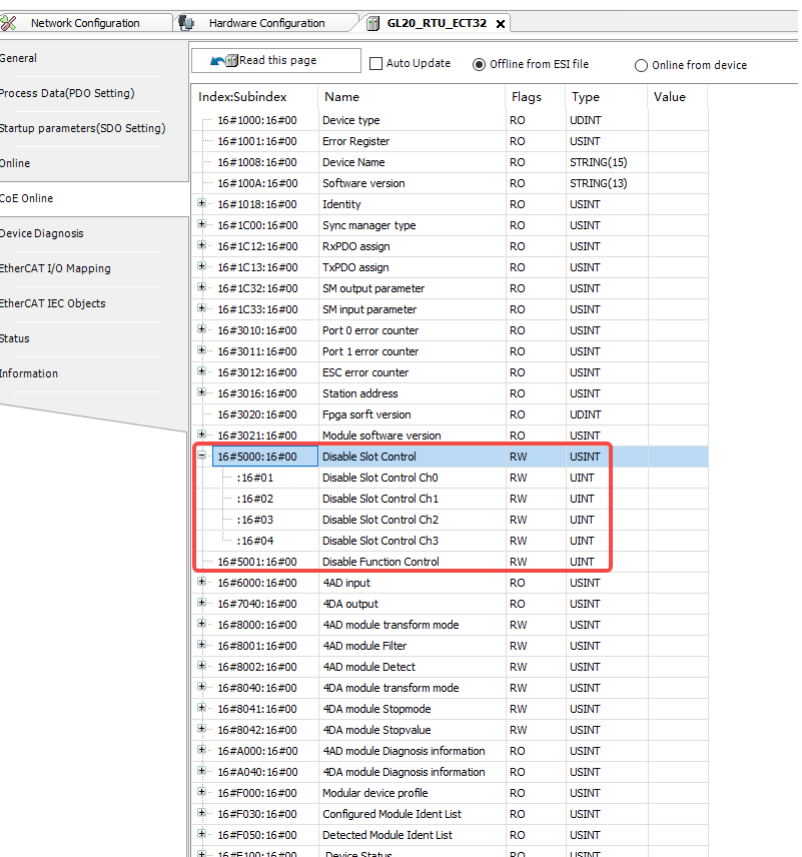

#### The following table lists the object dictionaries and their descriptions.

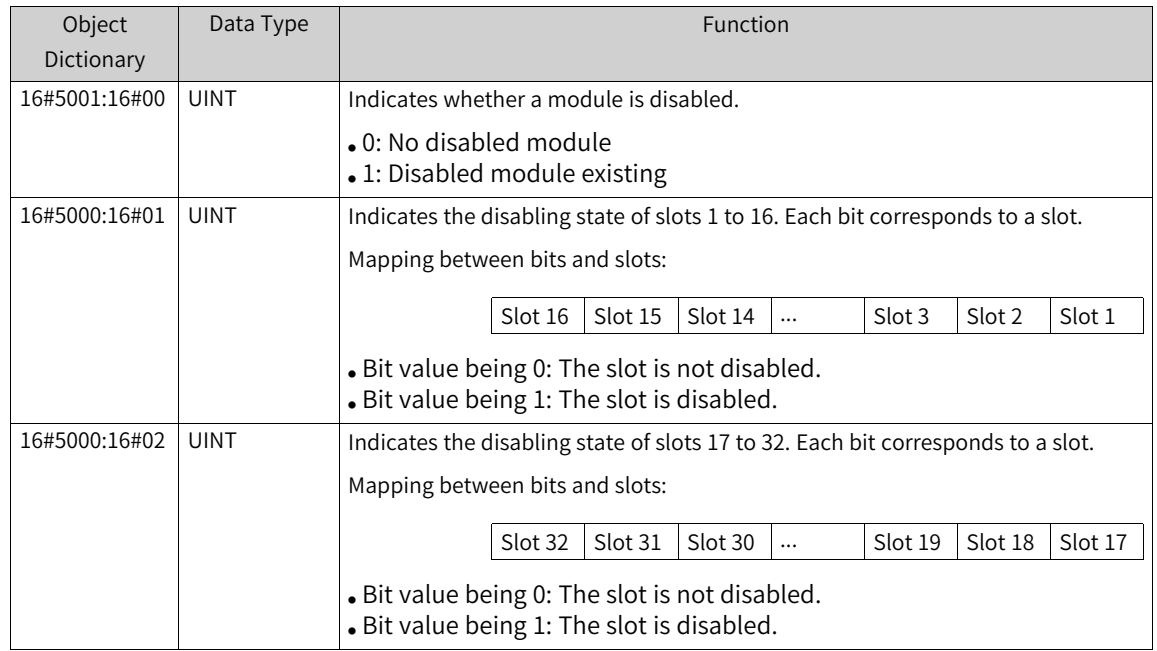

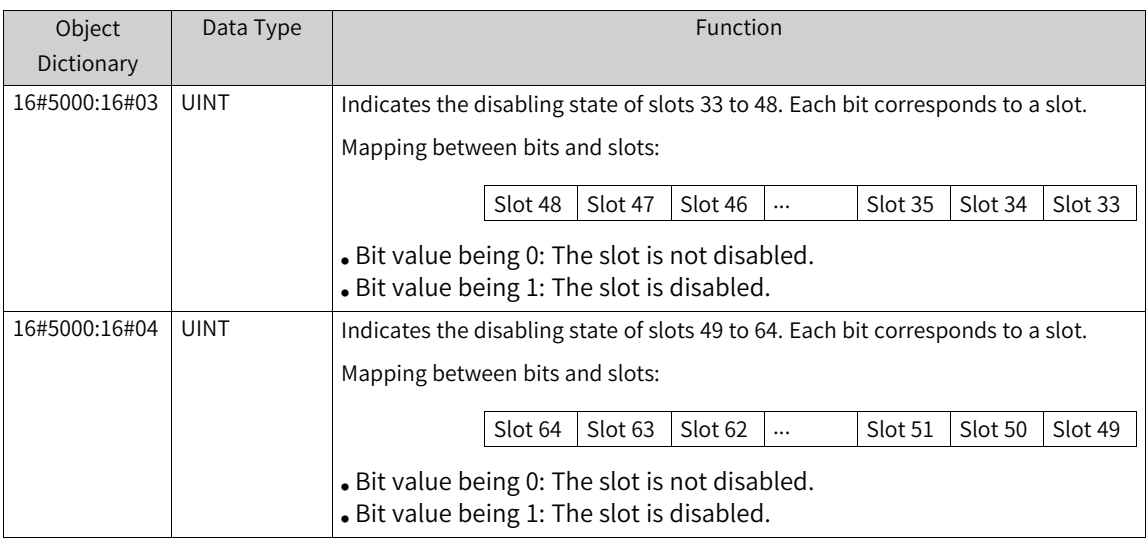

# **4.4.11 Library (Implicit Variables)**

# **Master Implicit Instance**

An IoDrvEtherCAT implicit instance is created as long as the EtherCAT master is inserted into the device list. The instance name is the same as the device name in the device list.

### **Note**

Implicit instances are generated automatically by the system. You cannot define an implicit instance in the program; otherwise, the PLC cannot run normally.

The following table describes the definition of the IoDrvEtherCAT implicit instance.

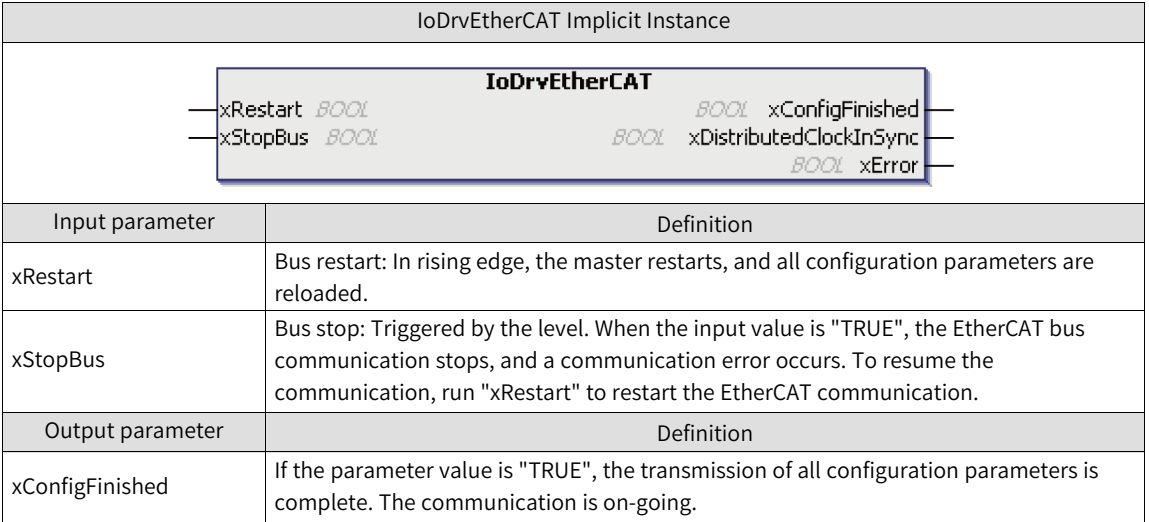

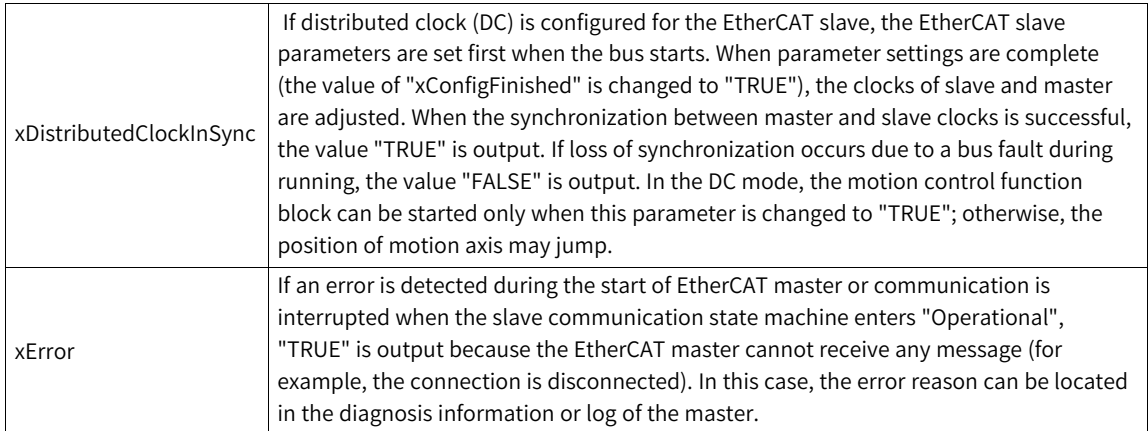

#### **Example**

The following is a program example, in which the function block name is IoDrvEtherCAT, and the master name is ETHERCAT (default for AM600) (the instance name). You do not need to claim the instance in the program. The default master name for the AC800 series is ETHERCAT\_C or ETHERCAT\_ D.

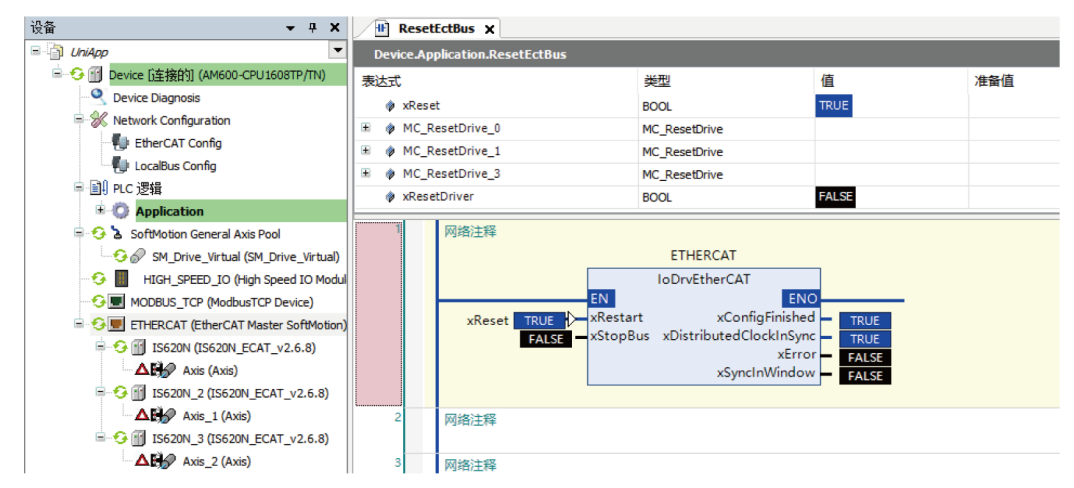

As shown in the preceding figure, when the xRestart input variable changes from "FALSE" to "TRUE", the master restarts at the rising edge. When the value of xStopBus is "True", the bus communication stops upon the level. You can judge the bus communication information based on the output parameter status.

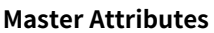

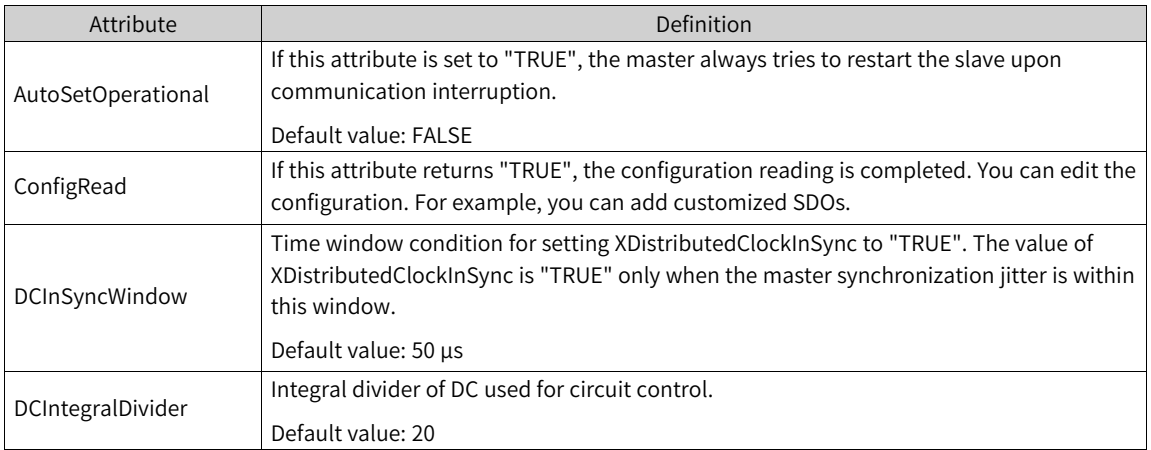

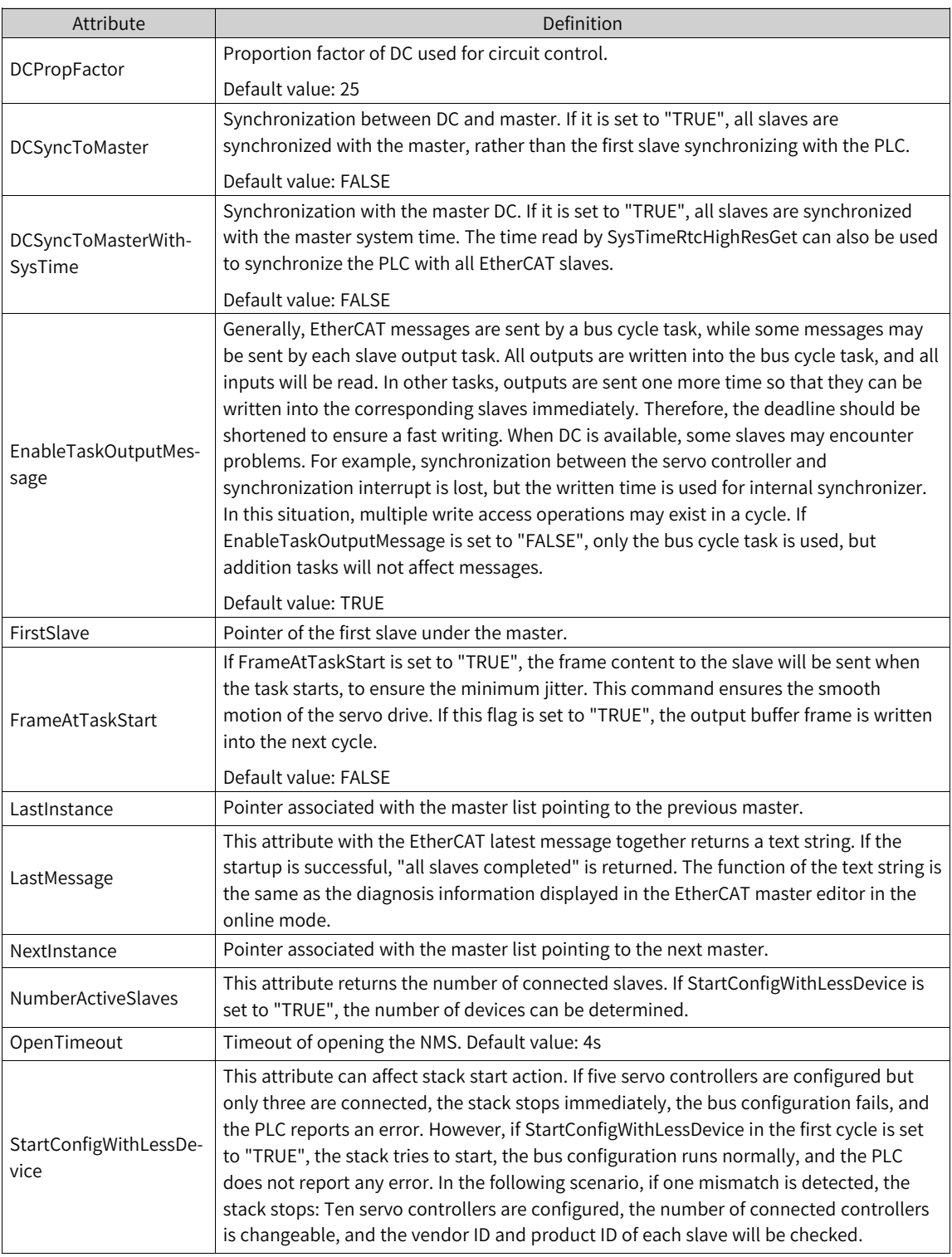

If supported by the device, the interface provided by IIoDrvBusControl.library can be used to access the EtherCAT device from external applications.

## **Slave Implicit Instance**

An "ETCSlave" implicit instance is created as long as the EtherCAT slave is inserted into the device list. The instance name is the same as the device name in the device list.

The input and output parameters of instance objects are used for special purposes. For example, during application running, the slave status is obtained, switched, and checked by using the slave instances. The following table describes the definition of the ETCSlave implicit instance.

The following table describes the definition of the ETCSlave implicit instance.

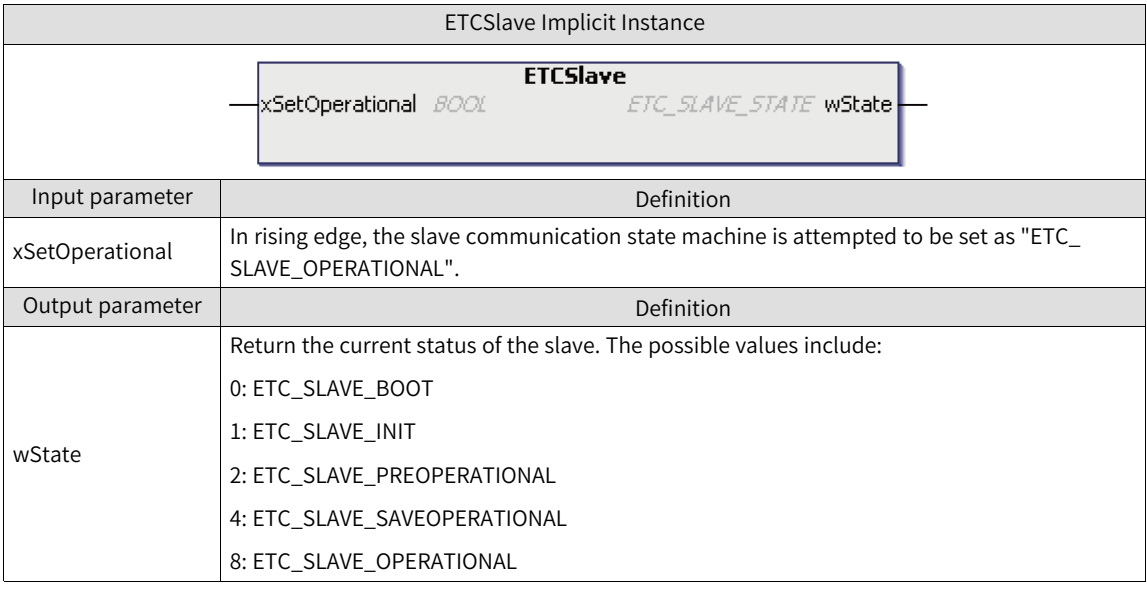

## **Note**

The ETC\_SLAVE\_OPERATIONAL state indicates that configuration is completed. If a configuration error occurs, the device may return to the previous state. The following is an example of IS620N slave.

#### **ETCSlave Example**

Taking 620N as an example, add the instance name 620N. Definition: nSlaveState: ETC\_SLAVE\_STATE;

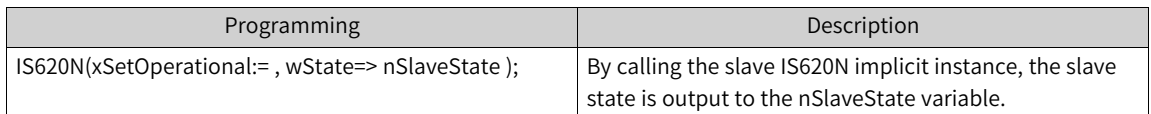

#### **Slave Attributes**

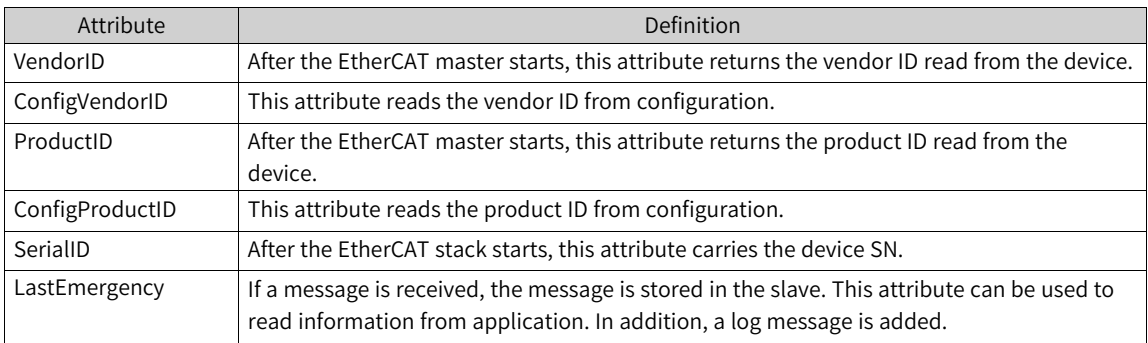

If supported by the device, the interface provided by IIoDrvBusControl.library can be used to access the EtherCAT device from external applications. After the vendor and product IDs are activated in advanced settings, if the vendor ID does not match the configured vendor ID or the product ID does not match the configured product ID, the master is stopped.

# **Checking All Slave Link Tables**

A function block instance is created between each pair of EtherCAT master and EtherCAT slave in implicit way. The instance monitors the state of each slave. Therefore, this instance must be called in the application program. The slave state is read by using wState. To simplify the programming, all masters and slaves can be found in link tables. Therefore, all slaves can be checked cyclically by a simple "WHILE" clause.

The masters and slaves correspond to attributes NextInstance and LastInstance, respectively, returning the pointers to next and previous stations. In addition, the FirstSlave attribute of the master is effective. It provides the pointer to the first slave.

### **Link Table Function Example**

Check the state of all slaves. Definition: pSlave: POINTER TO ETCSlave;

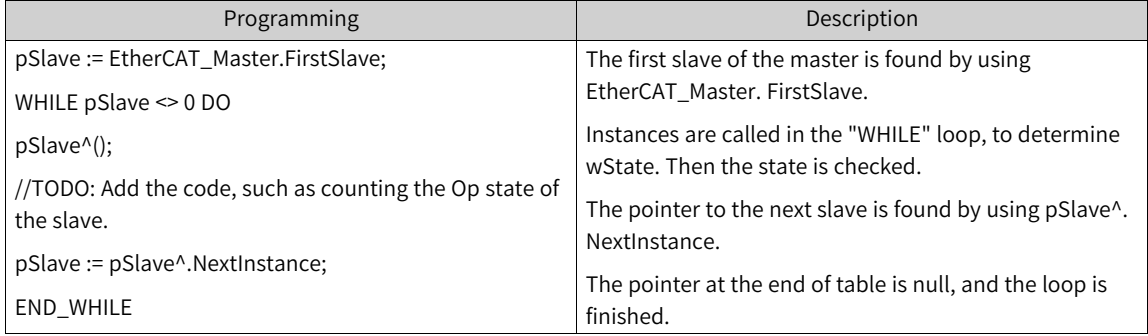

# **CoE IODrvEtherCAT Function Library**

CoE function block: CANopen over EtherCAT

After EtherCAT configuration is enabled for IODrvEtherCAT.library of EtherCAT, the library is automatically added to project, including the read/write function block. Therefore, the special parameters can be checked and modified in the online mode. When the CANopen over EtherCAT function block is used, multiple function modules can be called. Internal requests are processed in queue.

The CANopen over EtherCAT function block includes the following function blocks:

- ETC\_CO\_SdoRead (retrieve parameter, of which the length may exceed four bytes)
- ETC\_CO\_SdoRead4 (read parameter, of which the length does not exceed four bytes)
- ETC\_CO\_SdoReadDword (read parameter, of which the value is stored in DWORD)
- ETC\_CO\_SdoRead\_Access (read all records)
- ETC\_CO\_SdoRead\_Channel (read slave parameters)
- ETC\_CO\_SdoWrite (write parameter, of which the length may exceed four bytes)
- ETC\_CO\_SdoWrite4 (write parameter, of which the length does not exceed four bytes)
- ETC\_CO\_SdoWriteDWord (value is written into DWORD)
- ETC\_CO\_SdoWriteAccess (write slave parameters)

#### **ETC\_CO\_SdoRead**

This function module is provided by IODrvEtherCAT.library to read EtherCAT slave parameters. Different from ETC\_CO\_SdoRead4, this module supports parameters longer than four bytes. The read parameters are specified by object dictionary indexes and sub-indexes.

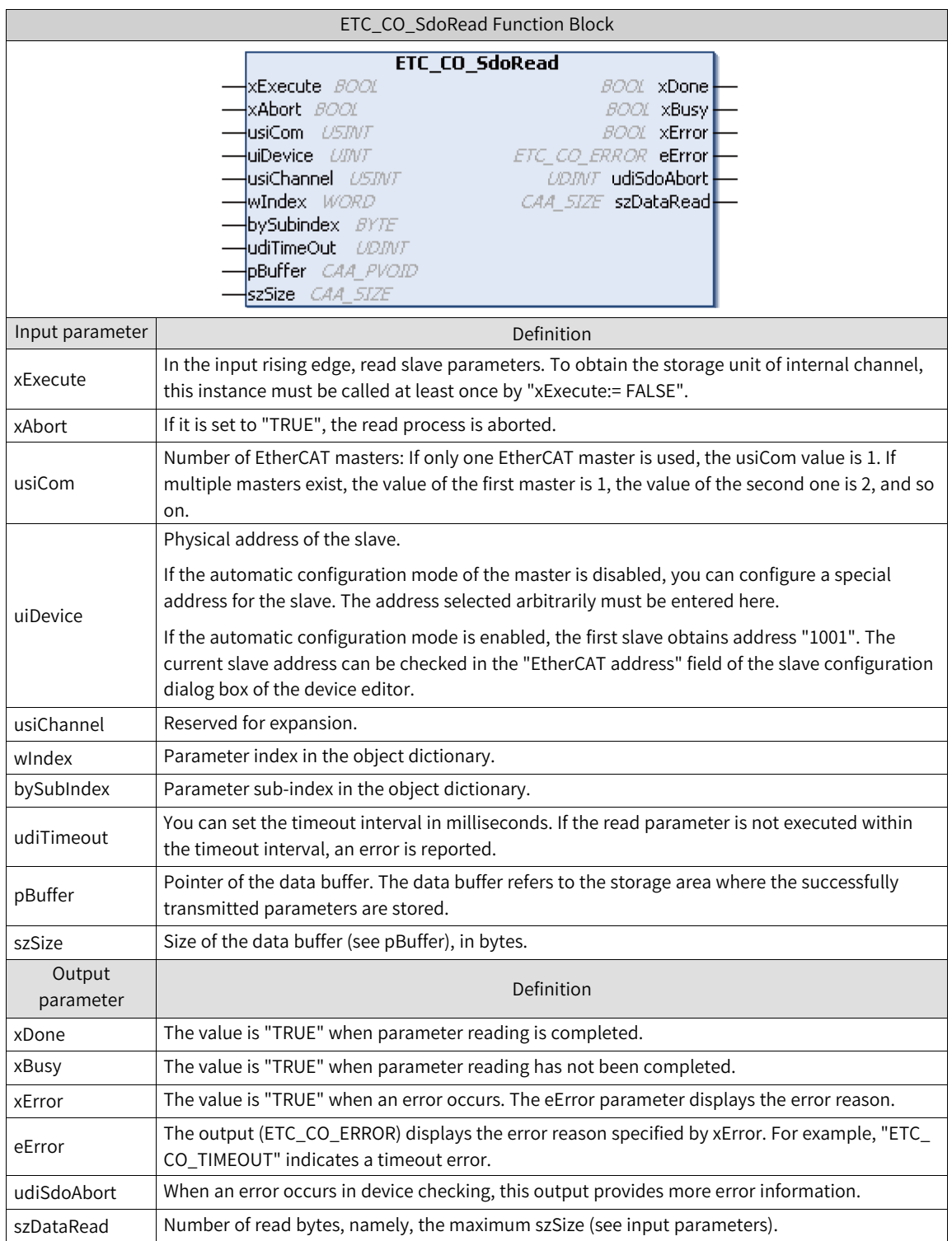

# **ENUM ETC\_CO\_ERROR**

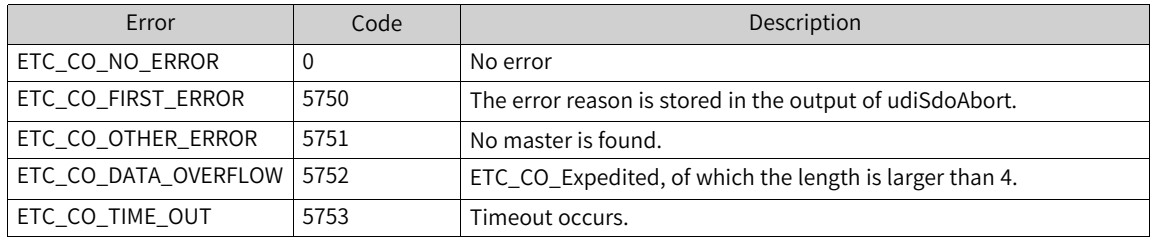

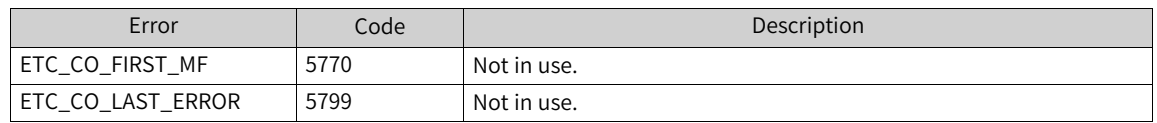

#### **ETC\_CO\_SdoRead4**

This function module is provided by IODrvEtherCAT.library to read EtherCAT slave parameters. Different from ETC\_CO\_SdoRead, this function module reads only parameters not longer than four bytes. The read parameters are specified by object dictionary indexes and sub-indexes.

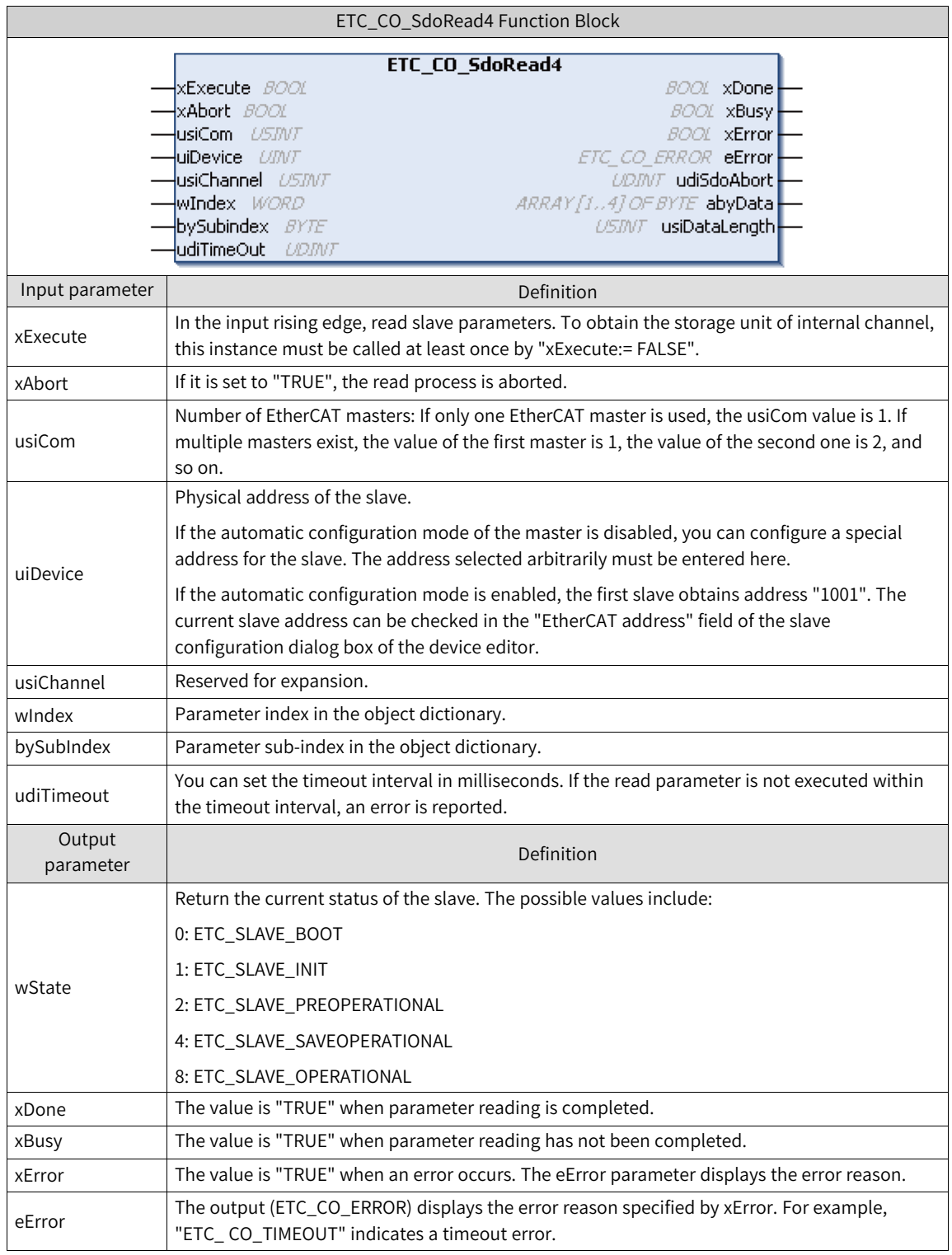

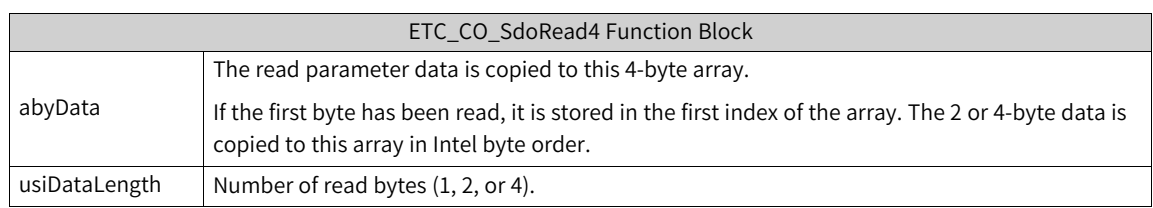

#### **ENUM ETC\_CO\_ERROR**

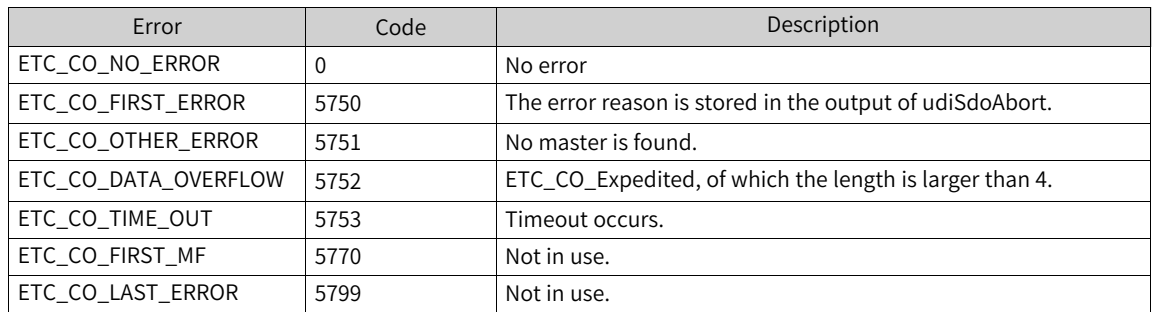

#### **ETC\_CO\_SdoReadDword**

This function block is provided by IODrvEtherCAT.library. Similar to ETC\_CO\_SdoRead4, it reads EtherCAT slave parameters. However, the read data is copied to DWORD (dwData), rather than an array. Byte exchange is automatically performed. Therefore, the read data can be directly used by subsequent processes.

#### **ETC\_CO\_SdoRead\_Access**

This function block is provided by IODrvEtherCAT.library. Similar to ETC\_CO\_SdoRead, it reads EtherCAT slave parameters. All record indexes can be read by inputting xCompleteAccess (BOOL). Therefore, xCompleteAccess must be set to "TRUE", and bySubIndex must be 0.

#### **ETC\_CO\_SdoRead\_Channel**

The EtherCAT programming interface in EtherCAT configuration editor is used by the ETC\_CO\_ SdoRead Channel function block of IODrvEtherCAT in CAN over EtherCAT.

This function block is provided by IODrvEtherCAT.library. Similar to ETC\_CO\_SdoRead\_Access, it reads parameters of all EtherCAT slaves.

However, it has an additional input byChannelPriority (BYTE) that specifies the channel and priority in the CoE email box message. The first 6 bits specify the channel, and the last 2 bits specify the priority.

#### **ETC\_CO\_SdoWrite**

This function module is provided by IODrvEtherCAT.library to write EtherCAT slave parameters. Different from ETC\_CO\_SdoWrite4, this function module can read parameters larger than 4 bytes. The written parameters are specified by object dictionary indexes and sub-indexes.

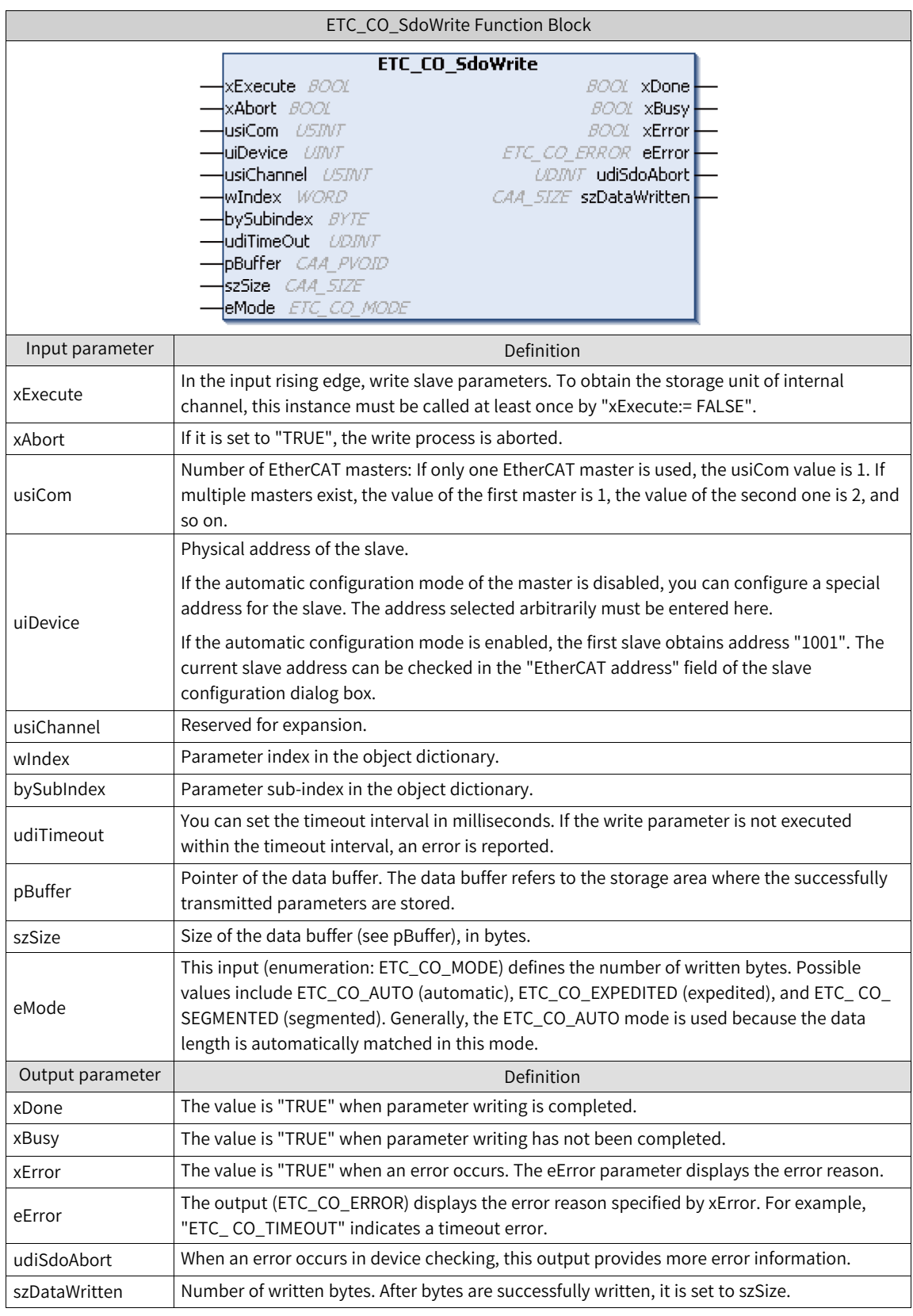

# **ENUM ETC\_CO\_MODE**

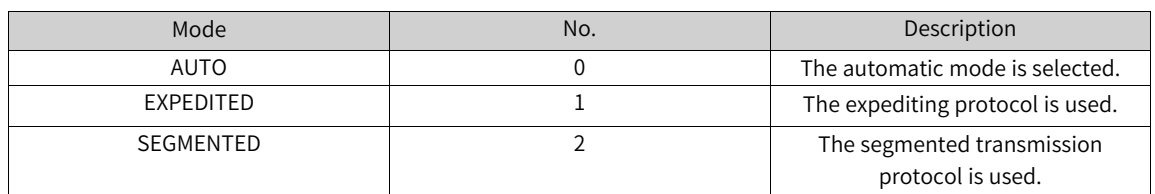

#### **ETC\_CO\_SdoWrite4**

This function module is provided by IODrvEtherCAT.library to write EtherCAT slave parameters. Different from ETC\_CO\_SdoWrite, this function module writes only parameters smaller than four bytes. The written parameters are specified by object dictionary indexes and sub-indexes.

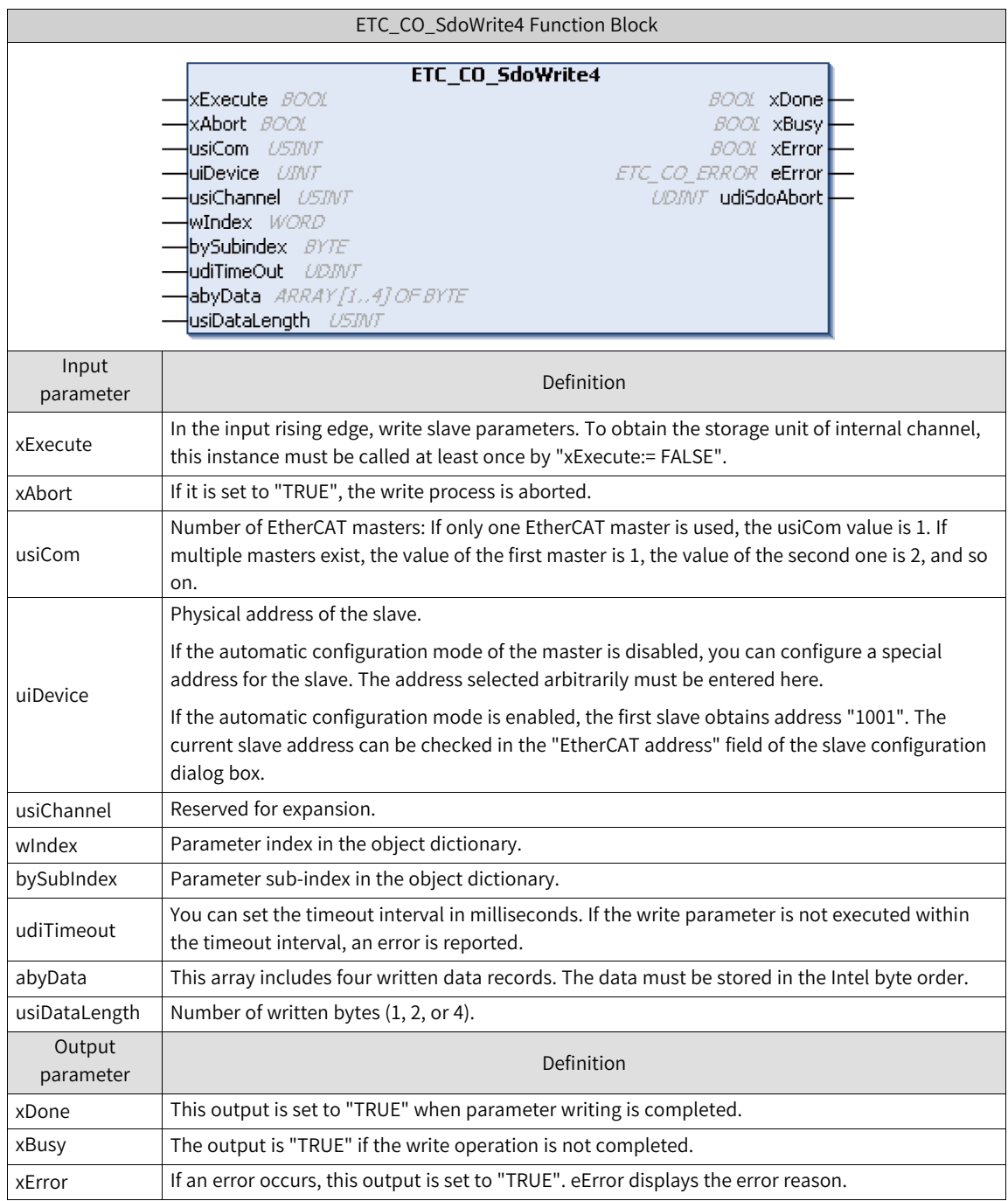

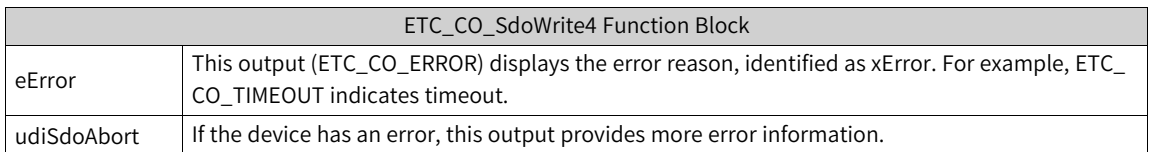

#### **ENUM ETC\_CO\_MODE**

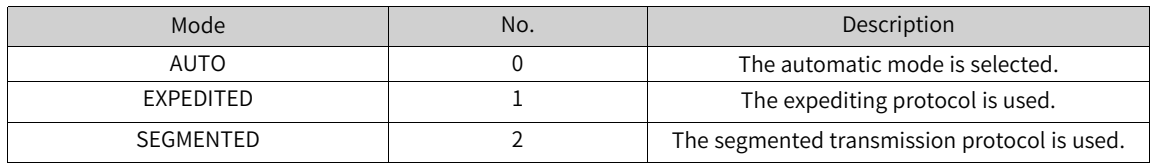

#### **ETC\_CO\_SdoWriteDWord**

This function block is provided by IODrvEtherCAT.library. Similar to ETC\_CO\_SdoWrite4, it writes EtherCAT slave parameters. However, the data to be written is output in DWORD (dwData) format, rather than an array. Byte exchange is automatically carried out. The value to be written can be specified.

#### **ETC\_CO\_SdoWriteAccess**

This function block is provided by IODrvEtherCAT.library. Similar to ETC\_CO\_SdoWrite, it writes EtherCAT slave parameters.

All record indexes can be written by inputting xCompleteAccess (BOOL). Therefore, xCompleteAccess must be set to "TRUE", and bySubIndex must be 0. However, it has an additional input byChannelPriority (BYTE) that specifies the channel and priority in the CoE email box message.

## **Direct Access to EtherCAT Slave Memory**

Choose "EtherCAT configuration editor" > "EtherCAT programming interface" to directly access the EtherCAT slave memory.

Directly access the EtherCAT slave memory through ReadMemory and WriteMemory.

● ReadMemory

This function block is in IODrvEtherCAT.library to read data in the EtherCAT slave memory.

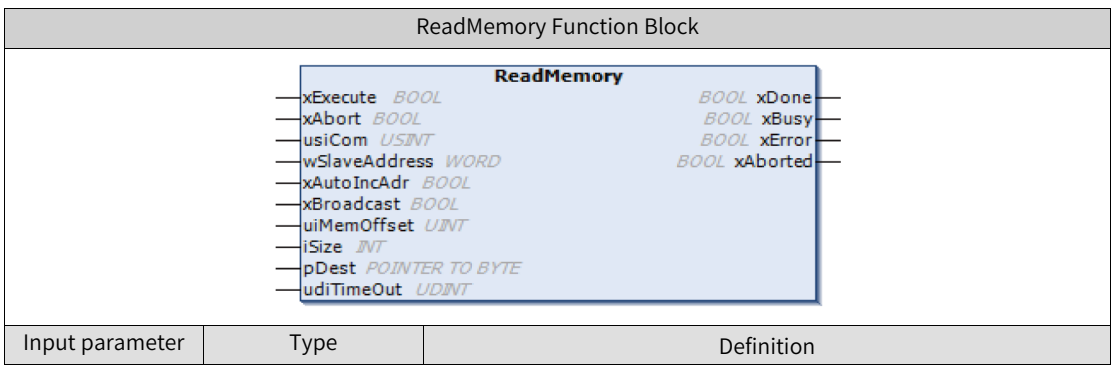

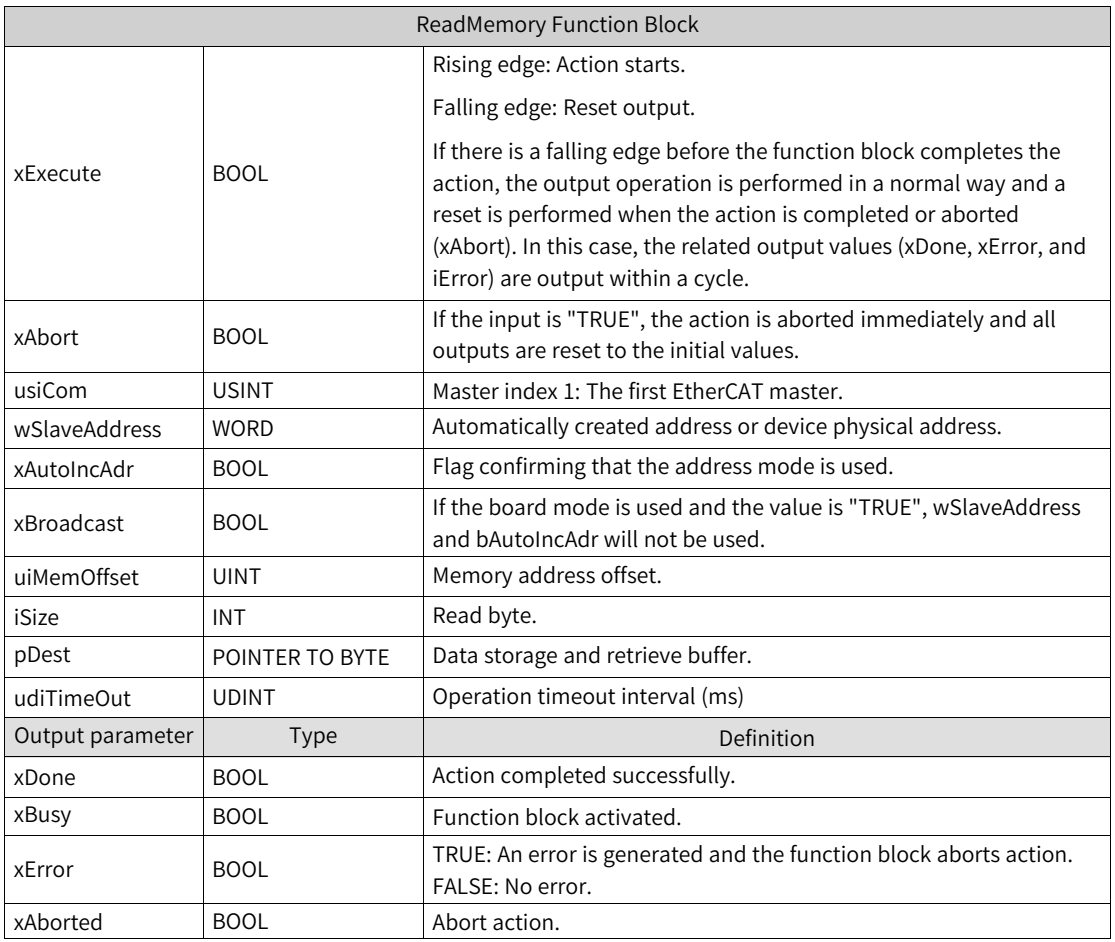

Example: Read register 0x130 (current state)

PROGRAM PLC\_PRG

VAR

etcreadmemory : ReadMemory;

wStatus : WORD;

xRead : BOOL;

END\_VAR

etcreadmemory(xExecute := xRead, usiCom:=1, wSlaveAddress := 1002,

xAutoIncAdr := FALSE, xBroadcast := FALSE, uiMemOffset := 16#130,

iSize := 2, pDest := ADR(wStatus), udiTimeout := 500);

#### ● WriteMemory

This function block is in IODrvEtherCAT.library to write data into the EtherCAT slave memory.

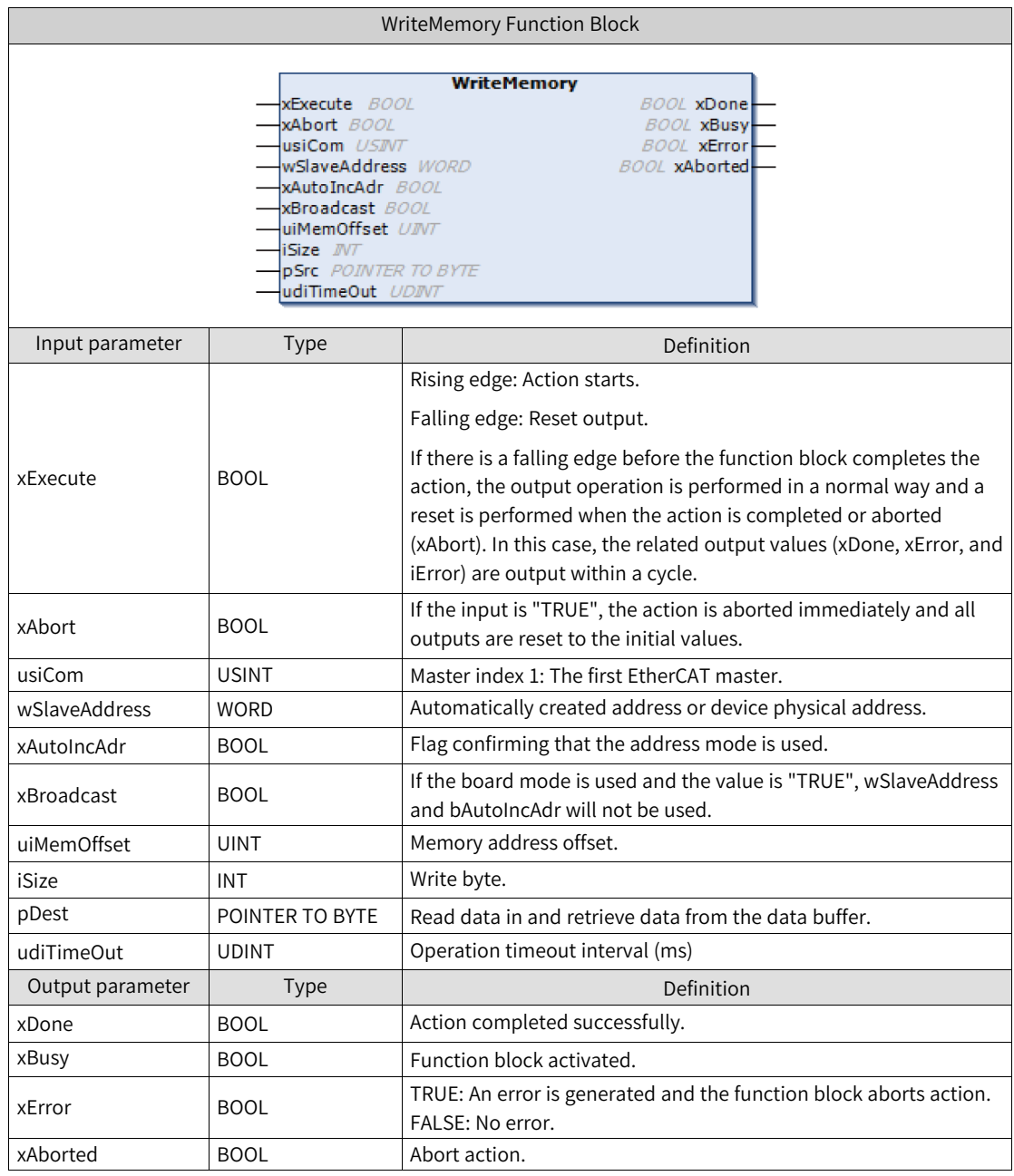

Example: Write register 0x120 (control register)

PLC\_PRG

VAR

etcwritememory : WriteMemory;

xWrite : BOOL;

wCommand : WORD := 4; // set to safe operational

END\_VAR

etcwritememory(xExecute := xWrite, usiCom:=1, wSlaveAddress := 1002,

xAutoIncAdr := FALSE, xBroadcast := FALSE, uiMemOffset := 16#120,

 $iSize := 2$ ,  $pSrc := ADR(wCommand)$ , udiTimeout := 500);

# **4.5 Modbus Device Editor**

# **4.5.1 Serial Hardware Port**

AM600 supports communication using two RS485 serial ports: serial port 0 and serial port 1, both supporting the free protocol.

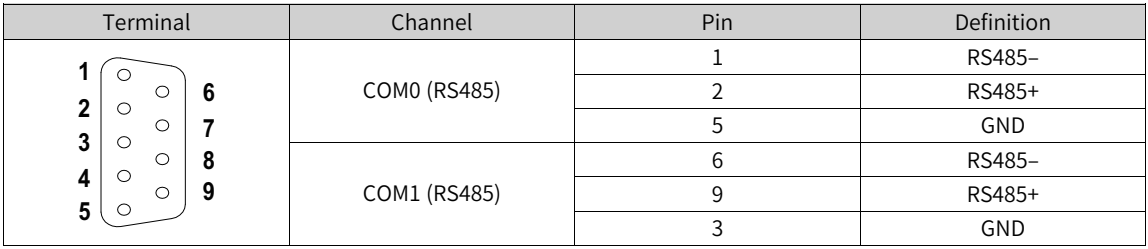

The AC700-series PLCs support one RS485 communication port and one RS232 communication port connected to the I/O communication port. The RS485 communication port has the pins 1, 3, and 5, and the RS232 communication port has the pins 2, 4, and 6. The following table describes these pins.

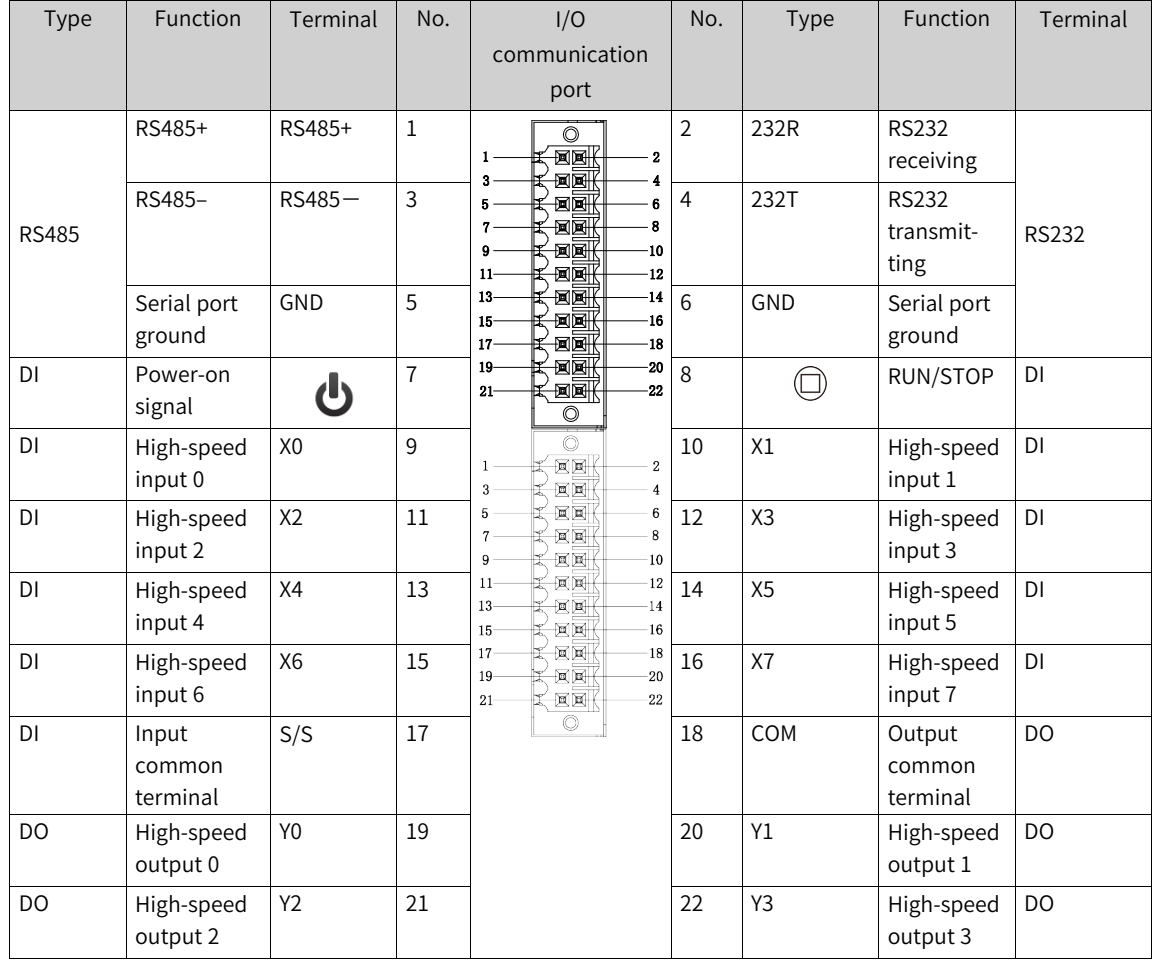

The AC800-series PLCs support one RS485 communication port and one RS232 communication port connected to the I/O communication port. The RS485 communication port has the pins 8, 9, and 11, and the RS232 communication port has the pins 8, 10, and 12. The following table describes these pins.

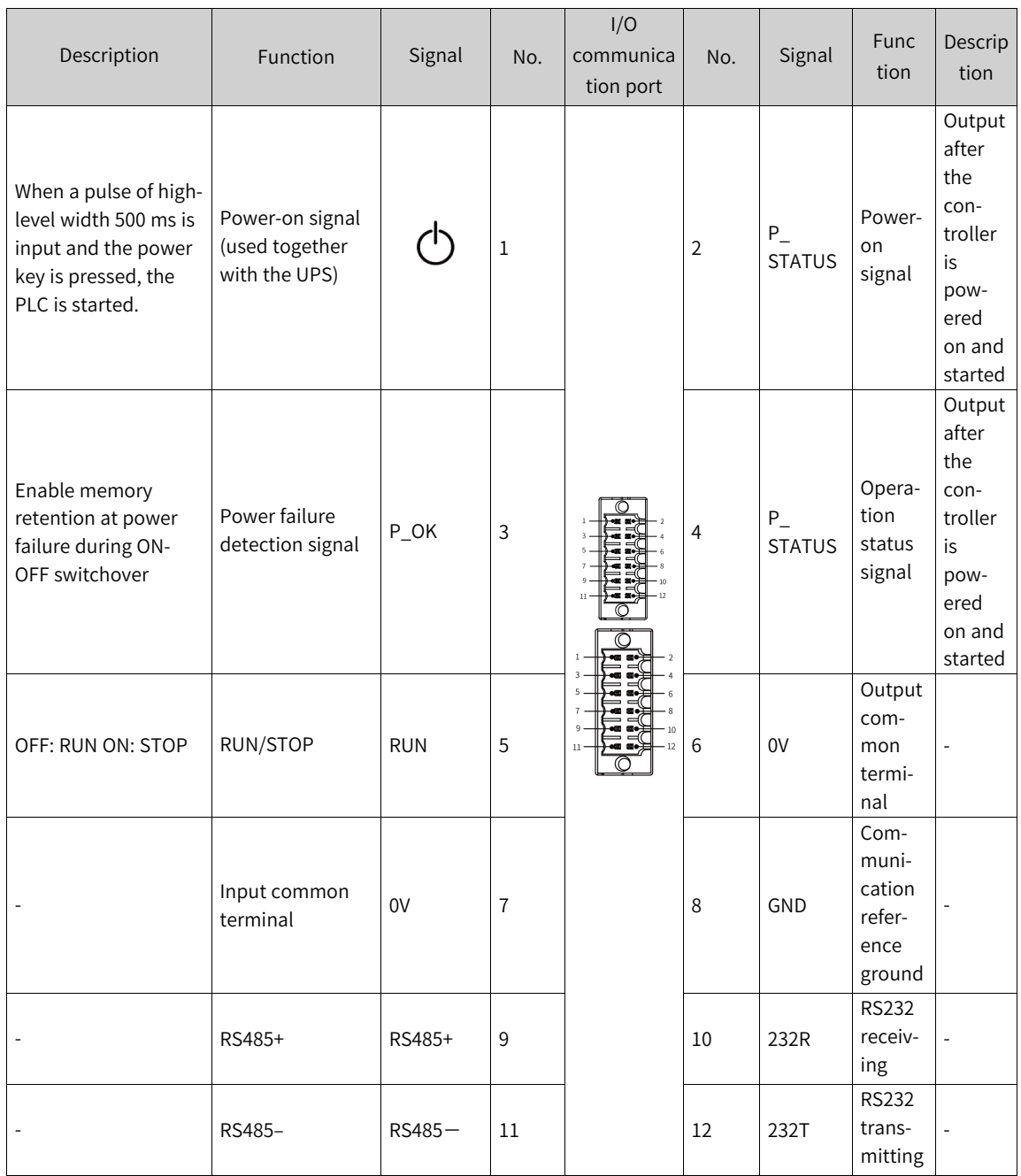

The AM300-/AM500-series PLCs support up to three RS485 communication ports (one for the main unit and two for the expansion card). The following table defines the relevant pins.

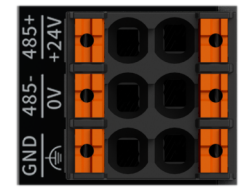

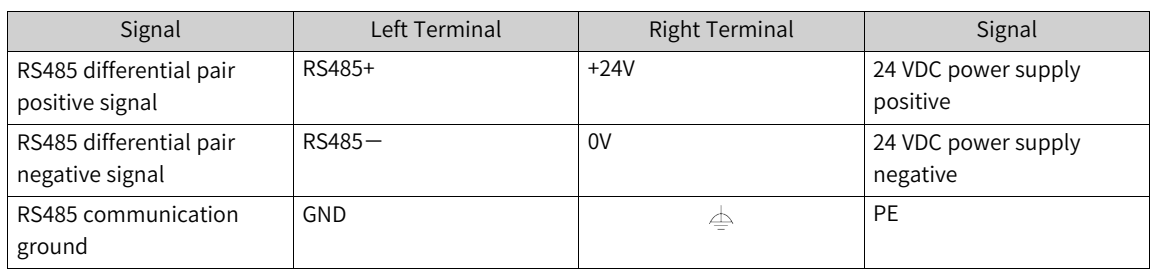

### **Note**

On the software page of the AC700/AC800 series, the COM port 0 corresponds to the RS232 communication port, and the COM port 1 corresponds to the RS485 communication port. Differentiate them during configuration.

# **4.5.2 Network Configuration**

## **AM400/AM600/AC700/A800 Network Configuration**

- 1. In the left device tree, double-click "Network Configuration". The "Network Configuration" page is displayed.
- 2. Click the PLC device picture. The enabling states of all masters/slaves supported by the PLC are displayed.

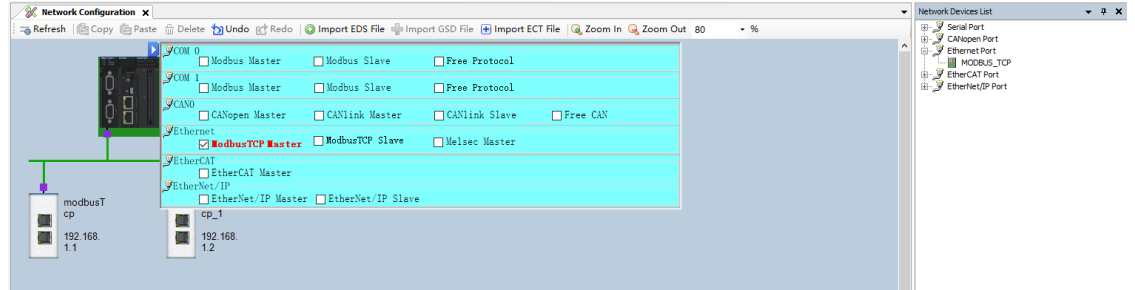

- 3. Enable the PLC as the Modbus master or Modbus slave.
	- Enable the PLC as the Modbus master.

Select "Modbus Master". In the "Network Device List" on the right, double-click "MODBUS" to enable the PLC as the Modbus master and add the Modbus slave to the network.

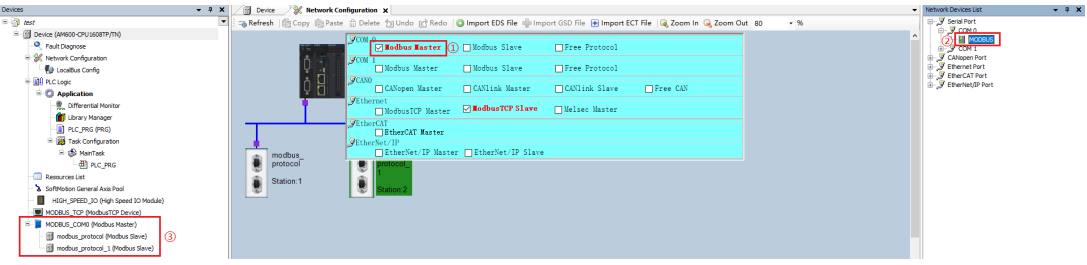

● Enable the PLC as the Modbus slave. Select "Modbus Slave" to enable the PLC as the Modbus slave.

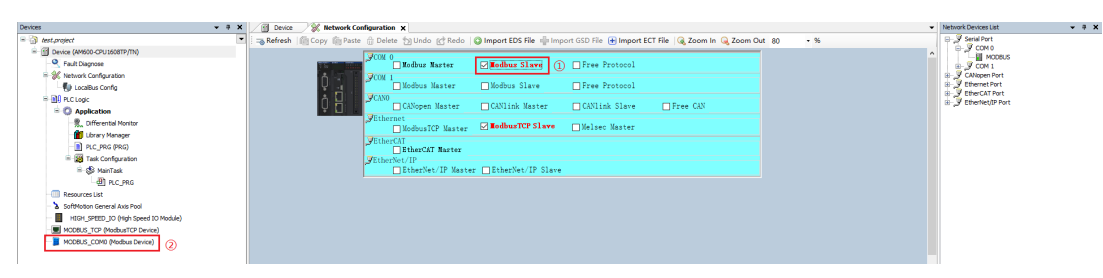

When the PLC serves as the Modbus slave, the addresses that can be accessed by the master are as follows:

- a. All bit variable operations (function codes 0x01, 0x02, 0x05, and 0x0F) can read/write 65535 bit variables ranging from %QX0.0 to %QX8191.7.
- b. All register variable operations (function codes 0x03, 0x04, 0x06, and 0x10) can read/write 65536 register variables ranging from MW0 to MW65535.
- c. Inovance HMI can access system variables SM0 to SM7999 and register variables SD0 to SD7999.

## **AM300/AM500 Network Configuration**

1. In the left device tree, right-click "COM (Serial Port)". In the shortcut menu, select "Add Device". The "Add Device" dialog box is opened.

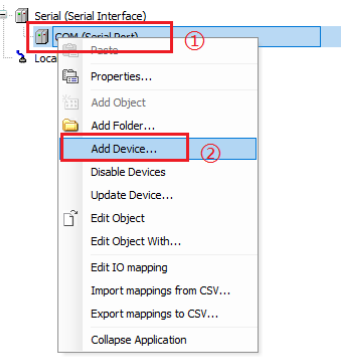

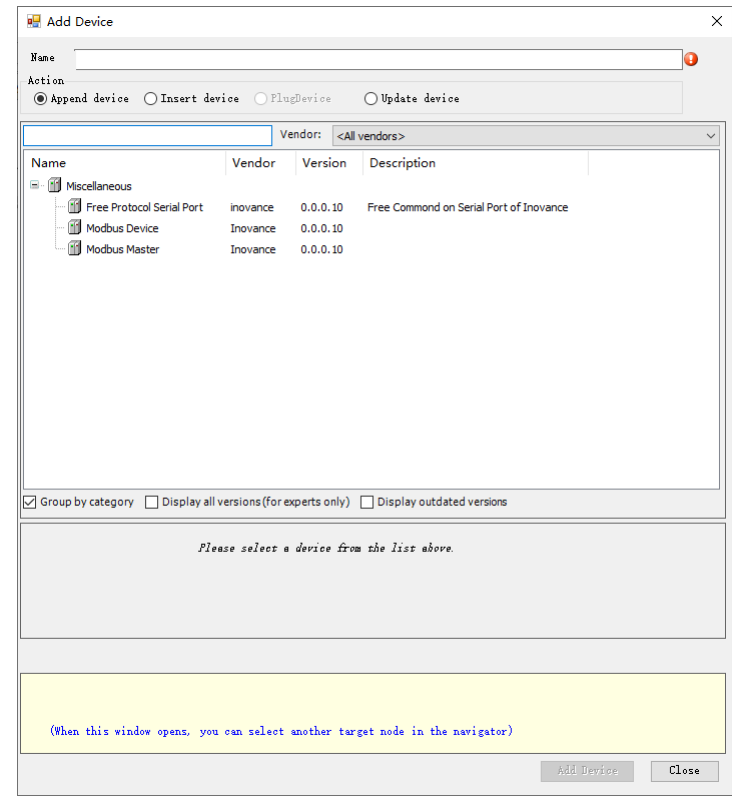

- 2. Enable the PLC as the Modbus master or Modbus slave.
	- Enable the PLC as the Modbus master.
		- a. Select "Modbus Master", and click "Add Device" to enable the PLC as the Modbus master.

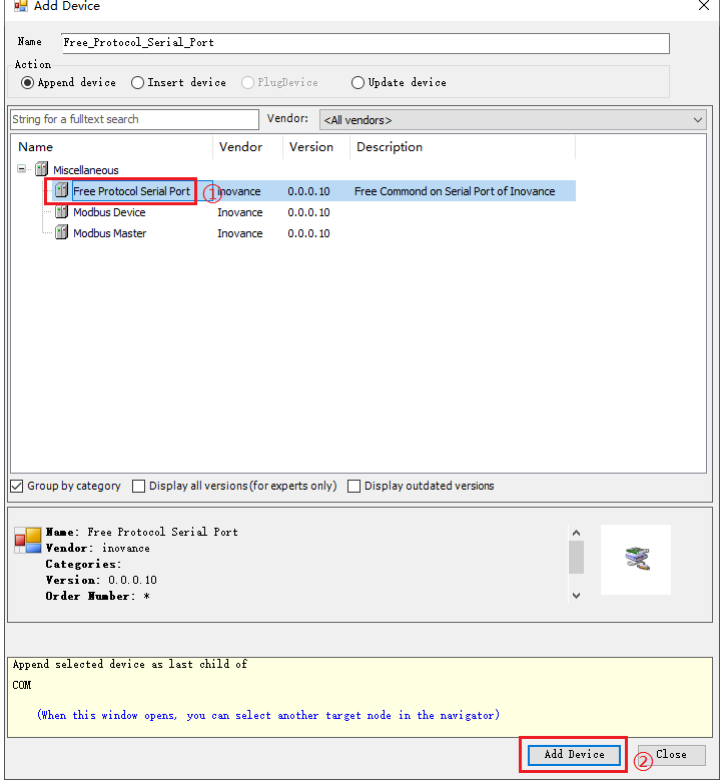

b. Right-click "Modbus Master" and select "Add Device". In the dialog box displayed, click "Modbus Slave" and then click "Add Device" to add the Modbus slave to the network.

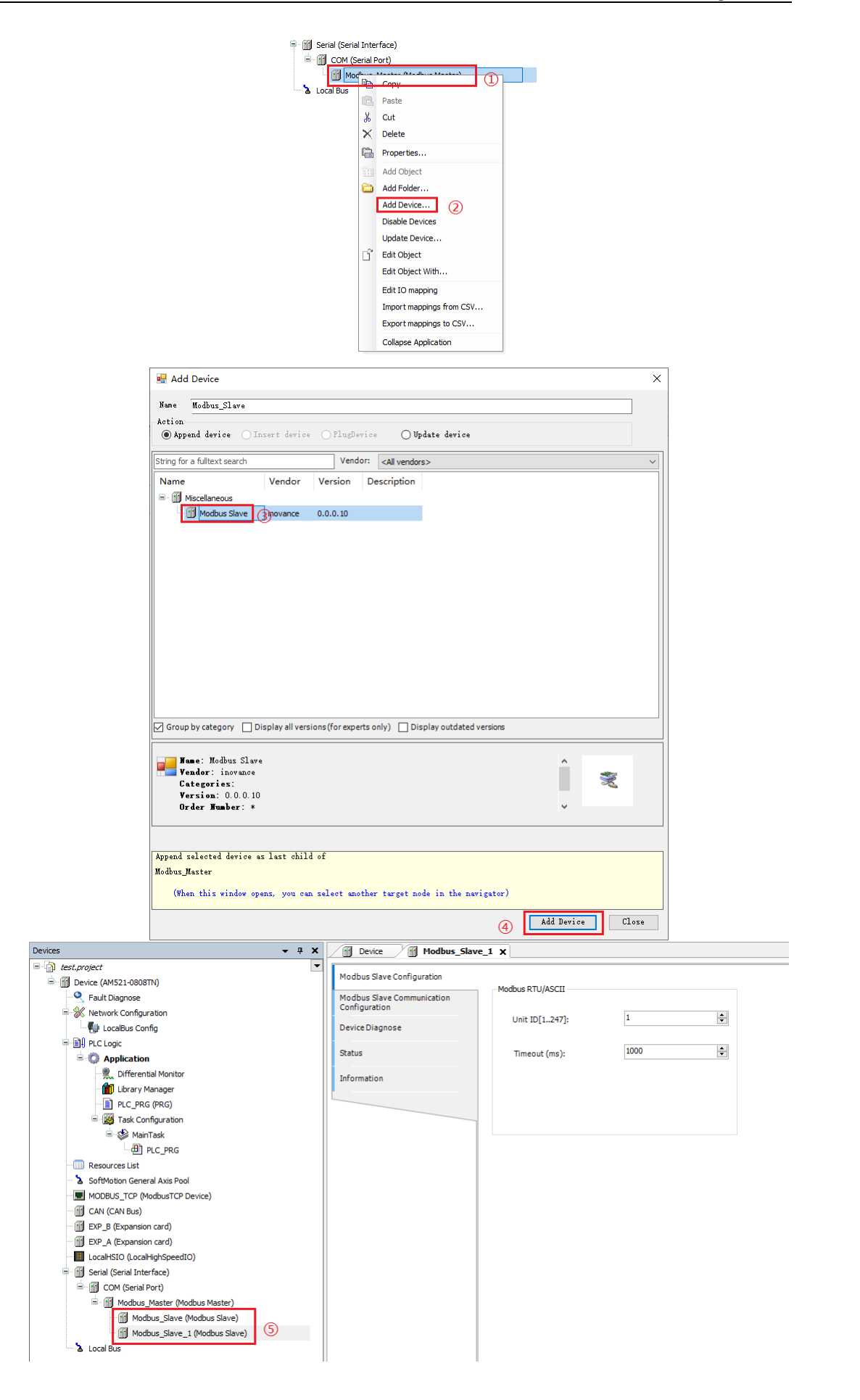

- Enable the PLC as the Modbus slave.
	- Select "Modbus Slave", and click "Add Device" to enable the PLC as the Modbus slave.

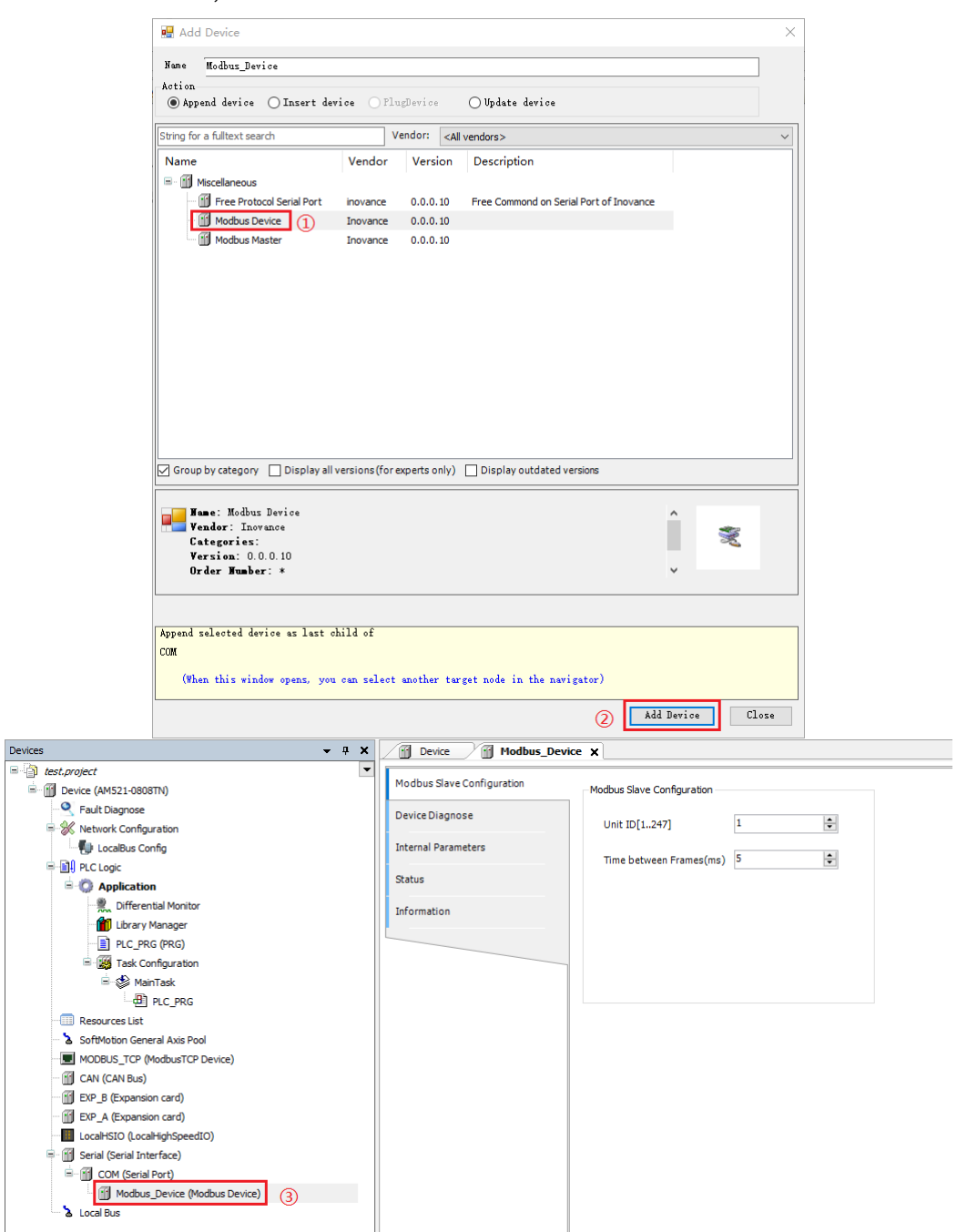

When the PLC serves as the Modbus slave, the addresses that can be accessed by the master are as follows:

- a. All bit variable operations (function codes 0x01, 0x02, 0x05, and 0x0F) can read/write 65535 bit variables ranging from %QX0.0 to %QX8191.7.
- b. All register variable operations (function codes 0x03, 0x04, 0x06, and 0x10) can read/write 65536 register variables ranging from MW0 to MW65535.
- c. Inovance HMI can access system variables SM0 to SM7999 and register variables SD0 to SD7999.

# **4.5.3 Modbus Master Configuration**

When the PLC serves as the Modbus master, the communication parameters of the Modbus master and slave must be consistent; otherwise, communication may fail.

1. Open the "Modbus Master Configuration" page.

• AM400/AM600/AC700/A800: In the left device tree, double-click the Modbus master. The "Modbus Master Configuration" page is displayed.

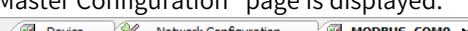

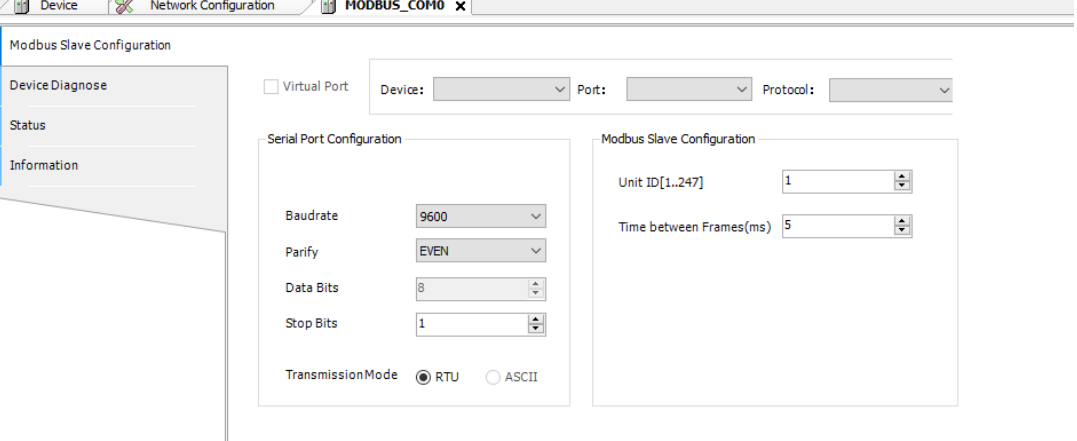

• AM300/AM500: In the left device tree, double-click "COM (Serial Port)". The "COM Configuration" page is displayed. Double-click "Modbus\_Master (Modbus Master)". The "Modbus Master Configuration" page is displayed.

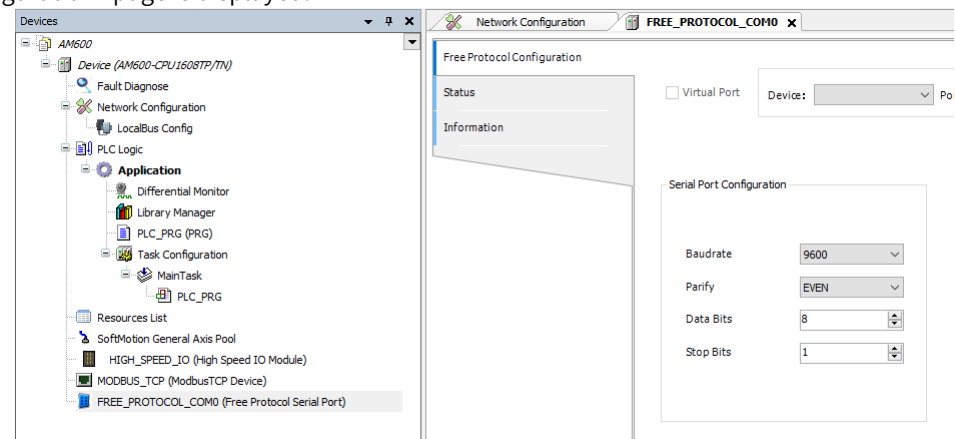

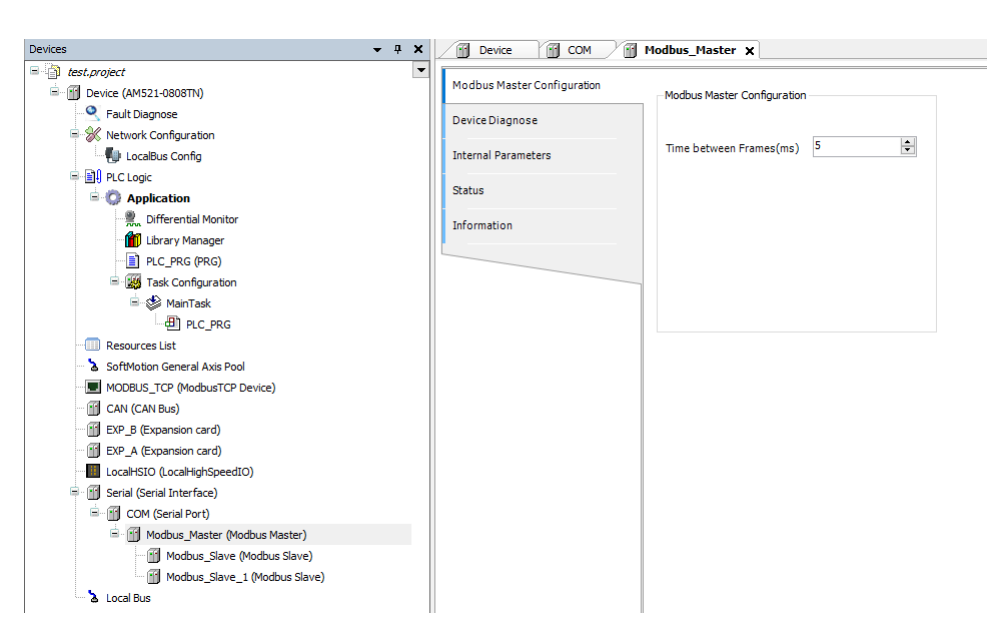

2. Configure the Modbus master parameters. The following table lists the master parameters.

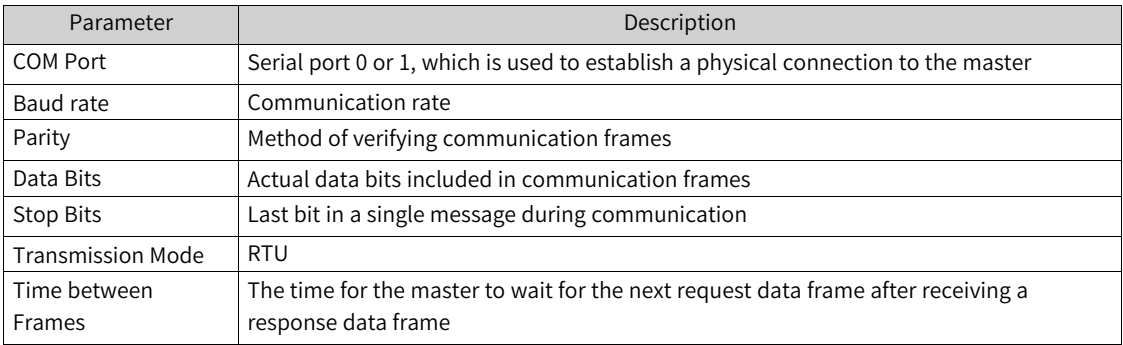

#### Example

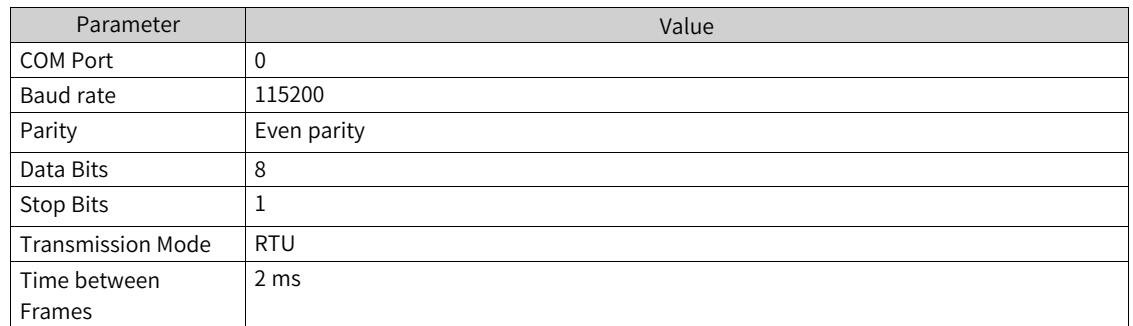

# **4.5.4 Modbus Master Communication Configuration**

When the PLC serves as the Modbus master, double-click a slave in the device tree. The "Modbus Slave Configuration" window is displayed, as shown in the following figure.

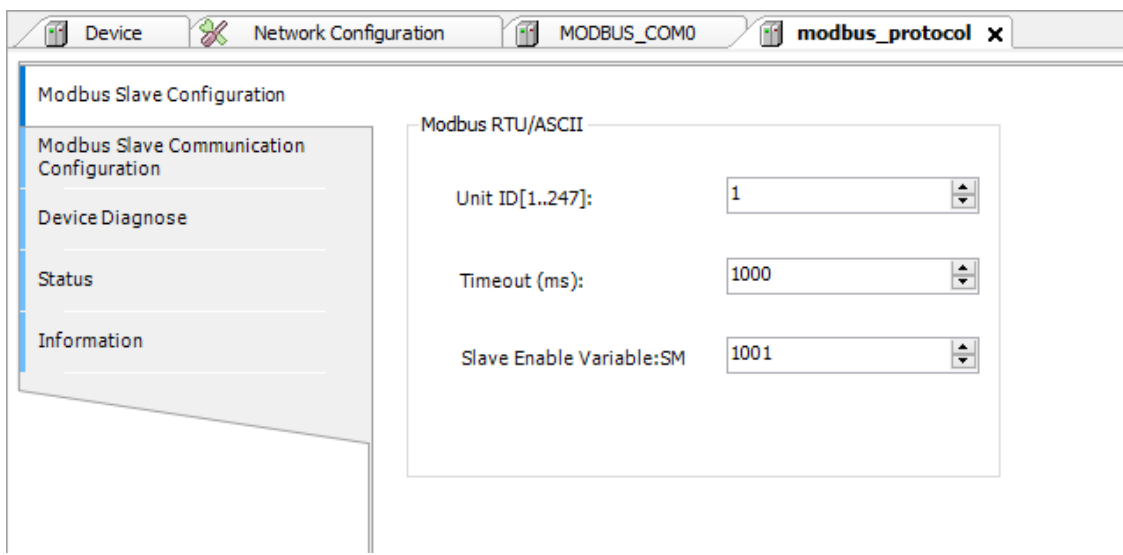

#### Figure 4-12 Modbus slave configuration when port functions as master

#### Slave configuration parameters:

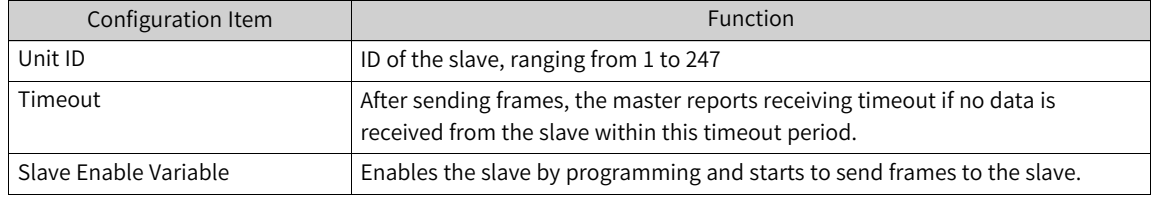

#### Example:

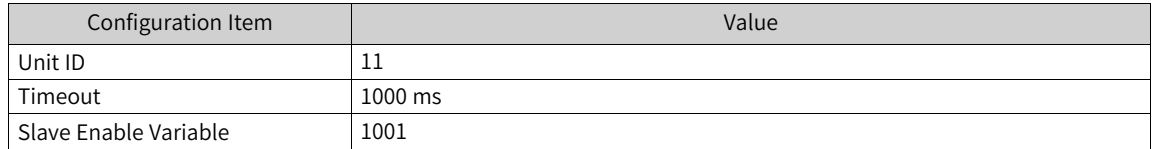

Switch to the "Modbus Slave Configuration" window, and add the Modbus master-slave

communication configuration. Up to 60 configuration entries can be added, as shown in the following figure.

|                                                 | Name       | $No - A$       | <b>Access Type</b>                                | Trigger       | Variable | Read Offset | Length | Error Handing   | Write Offset | Length | Repeated | Comment |
|-------------------------------------------------|------------|----------------|---------------------------------------------------|---------------|----------|-------------|--------|-----------------|--------------|--------|----------|---------|
| Modbus TCP Slave Communication<br>Configuration | Channel 01 |                | Write Single CollFunction Code 05)                | Cydic, t#5ms  |          |             |        |                 | 0x0000       |        |          |         |
| Device Diagnose                                 | Channel 02 | $\overline{2}$ | Read Cols(Function Code 01)                       | Cyclic, t#5ms |          | 0x0010      | 1      | Keep Last Value |              |        |          |         |
|                                                 | Channel 03 | $\overline{3}$ | Write Single Register (Function Cod Cyclic, t#5ms |               |          |             |        |                 | 0x0020       |        |          |         |
| Internal I/O Mapping                            | Channel 04 | $\overline{4}$ | Read Holding Registers (Function Co Cyclic, t#5ms |               |          | 0x0020      | 1      | Keep Last Value |              |        | -1       |         |
| Information                                     |            |                |                                                   |               |          |             |        |                 |              |        |          |         |
|                                                 |            |                |                                                   |               |          |             |        |                 |              |        |          |         |

Figure 4-13 Modbus slave communication configuration when port functions as master

In the preceding figure, each channel represents an independent Modbus request. The fourth row defines the cyclic operation on a write-single register (function code 0x06) to write a word to the register with an offset of 0x0020.

After you click "Add...", a dialog box for adding a channel for the Modbus slave is displayed. Click "OK" to create a channel.

Select a channel from the Modbus slave channel list and click "Edit...". The "Modbus Channel Set" dialog box is displayed. Change the values of parameters to modify the channel settings. Click "OK" to update the channel settings. You can set the following parameters to add or edit a channel:

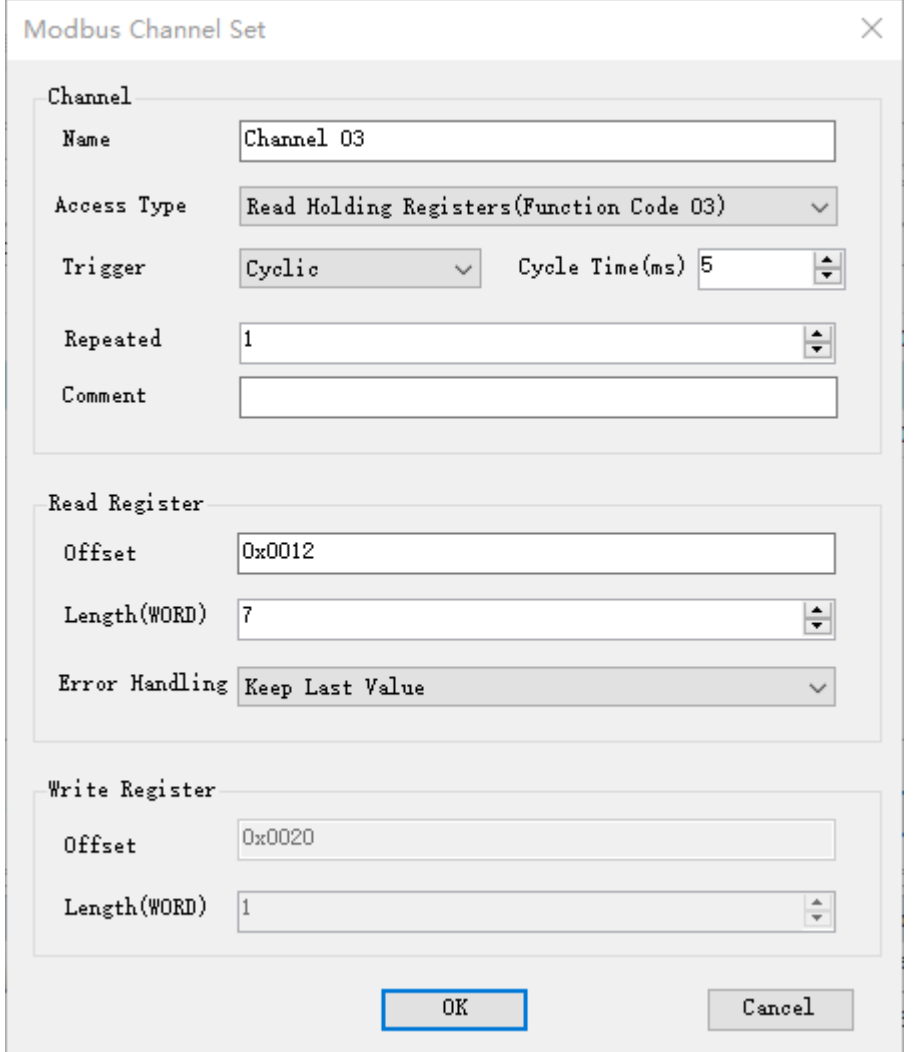

Figure 4-14 Modbus slave communication configuration when port functions as master

Modbus communication parameter settings

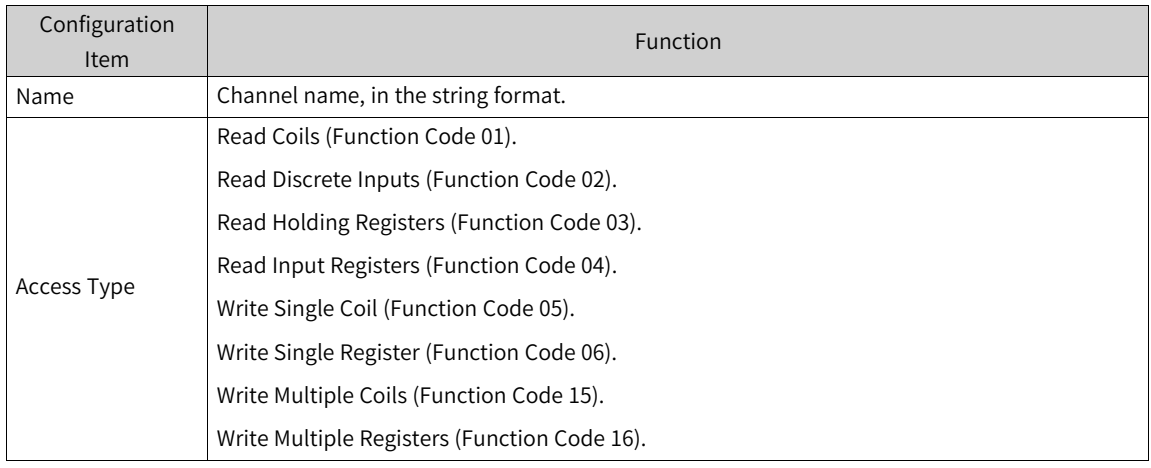

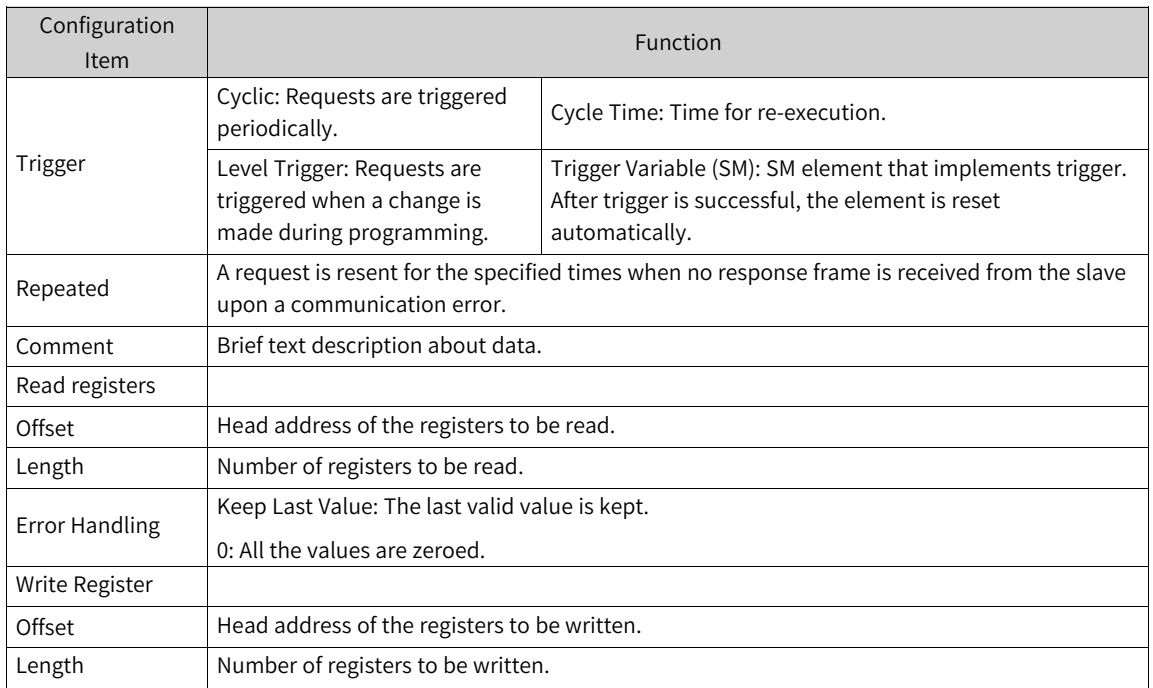

The valid range of the "Length" parameter depends on the following parameters:

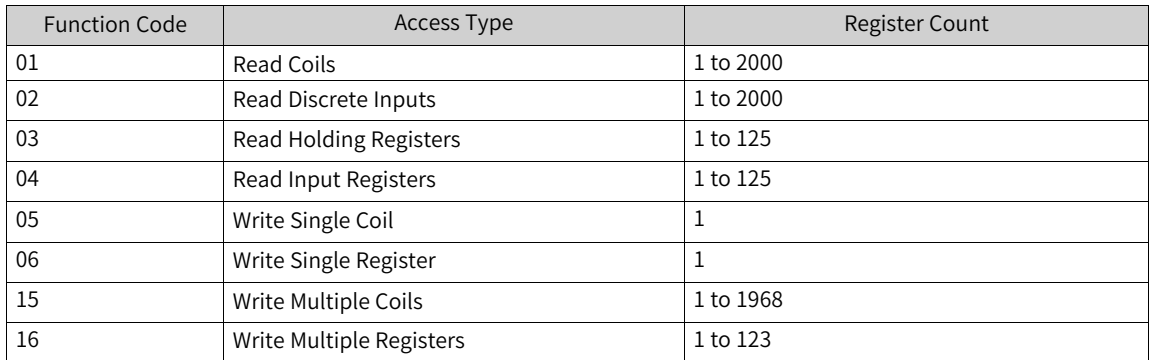

Modbus slave internal I/O mapping

| General                         | Find               |                 | Filter Show all              |         | $\bullet$    |      |                              |  |  |
|---------------------------------|--------------------|-----------------|------------------------------|---------|--------------|------|------------------------------|--|--|
| Process Data(PDO Setting)       | Variable           | Mapping Channel |                              | Address | Type         | Unit | Description                  |  |  |
|                                 | $\mathbb{R}^{n-1}$ |                 | Controlword                  | %QW0    | <b>UINT</b>  |      | Controlword                  |  |  |
| Startup parameters(SDO Setting) | $\mathbb{R}$ . The |                 | <b>Target position</b>       | %QD1    | DINT         |      | <b>Target position</b>       |  |  |
|                                 | 8.54               |                 | Touch probe function         | %QW4    | <b>UINT</b>  |      | Touch probe function         |  |  |
| Online                          | a fa               |                 | Physical outputs             | %QD3    | <b>UDINT</b> |      | Physical outputs             |  |  |
| CoE Online                      | 8-70               |                 | Error code                   | %IWO    | <b>UINT</b>  |      | Error code                   |  |  |
|                                 | <b>B-76</b>        |                 | Statusword                   | %IW1    | <b>UINT</b>  |      | Statusword                   |  |  |
| <b>Servo Function Code</b>      | 8-76               |                 | Position actual value        | %ID1    | <b>DINT</b>  |      | Position actual value        |  |  |
|                                 | <b>B-76</b>        |                 | Torque actual value          | %IW4    | INT          |      | Torque actual value          |  |  |
| EtherCAT I/O Mapping            | 8-76               |                 | Following error actual value | %ID3    | <b>DINT</b>  |      | Following error actual value |  |  |
| Status                          | <b>B-76</b>        |                 | Touch probe status           | %IW8    | <b>UINT</b>  |      | Touch probe status           |  |  |
|                                 | 8-76               |                 | Touch probe pos 1 pos value  | %IDS    | <b>DINT</b>  |      | Touch probe pos 1 pos value  |  |  |
| Information                     | 8-76               |                 | Touch probe pos2 pos value   | %ID6    | <b>DINT</b>  |      | Touch probe pos2 pos value   |  |  |
|                                 | 8.36               |                 | Digital inputs               | %ID7    | <b>UDINT</b> |      | Digital inputs               |  |  |
|                                 |                    |                 |                              |         |              |      |                              |  |  |
|                                 |                    |                 |                              |         |              |      |                              |  |  |

Figure 4-15 Modbus slave internal I/O mapping when port functions as master

After master-slave communication configurations are added on the "Modbus Slave Communication Configuration" page, the mapped address of each configuration is automatically allocated in the Internal I/O Mapping. In the preceding figure, %IW1 in the first row indicates that the read value of a coil to the address %IW1. Besides, you can map the customized variables in the program to the I/O address through the input assistant or directly inputting the example variable path.

# **4.5.5 Modbus Master Broadcast Configuration**

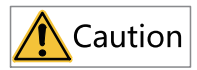

Broadcast configuration is only required for Modbus masters of the AM400-/AM600-series PLCs. Skip this section for PLCs of other series.

When the Modbus master is connected to multiple Modbus slaves, and all Modbus slaves receive the write operation, the Modbus master needs to perform broadcast.

- 1. On the "Modbus Master Configuration" page, click "Broadcast Communication Configuration". The "Broadcast Communication Configuration" page is displayed.
- 2. Click "Add". The "Modbus Broadcast Channel Set" dialog box is displayed.

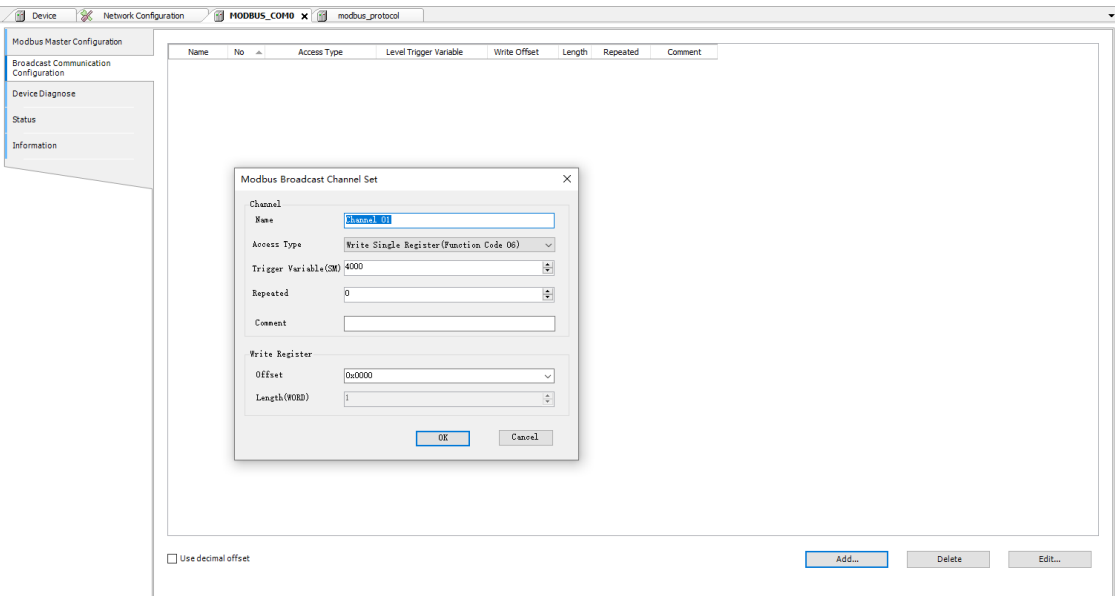

3. Set the following parameters: Name, Access Type, Trigger Variable (SM), Repeated, Comment, and Write Register (Offset and Length).

The access type includes multiple function codes, including Write Single Coil (Function Code 05), Write Single Register (Function Code 06), Write Multiple Coils (Function Code 15), and Write Multiple Registers (Function Code 16).

- Trigger Variable: Condition that triggers the Modbus master to start communication. The Modbus master can perform broadcast communication only when the trigger variable is "TRUE". The trigger variable needs to be reset during programming.
- Repeated: Number of resend times after a send operation is completed. The number of send failures can be reduced by setting the number of resend times.

4. Click "OK".

# **4.5.6 Modbus Slave Configuration**

When the PLC serves as the Modbus slave, the communication parameters of the Modbus master and slave must be consistent; otherwise, communication may fail.

1. Open the "Modbus Slave Configuration" page.

• AM400/AM600/AC700/A800: In the left device tree, double-click the Modbus slave. The "Modbus Slave Configuration" page is displayed.
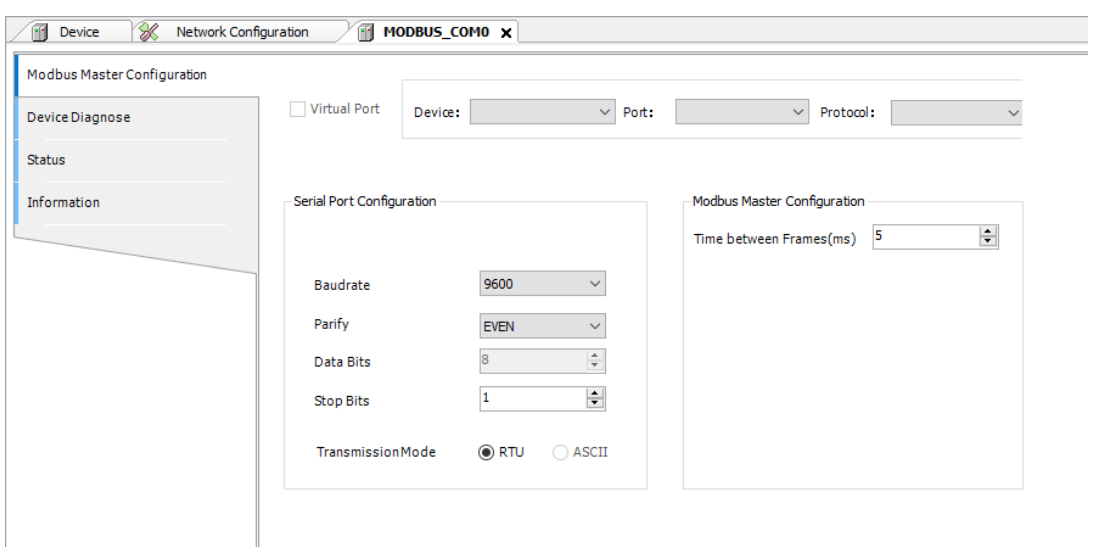

• AM300/AM500: In the left device tree, double-click "COM (Serial Port)". The "COM Configuration" page is displayed. Double-click "Modbus\_Slave (Modbus Slave)". The "Modbus Slave Configuration" page is displayed.

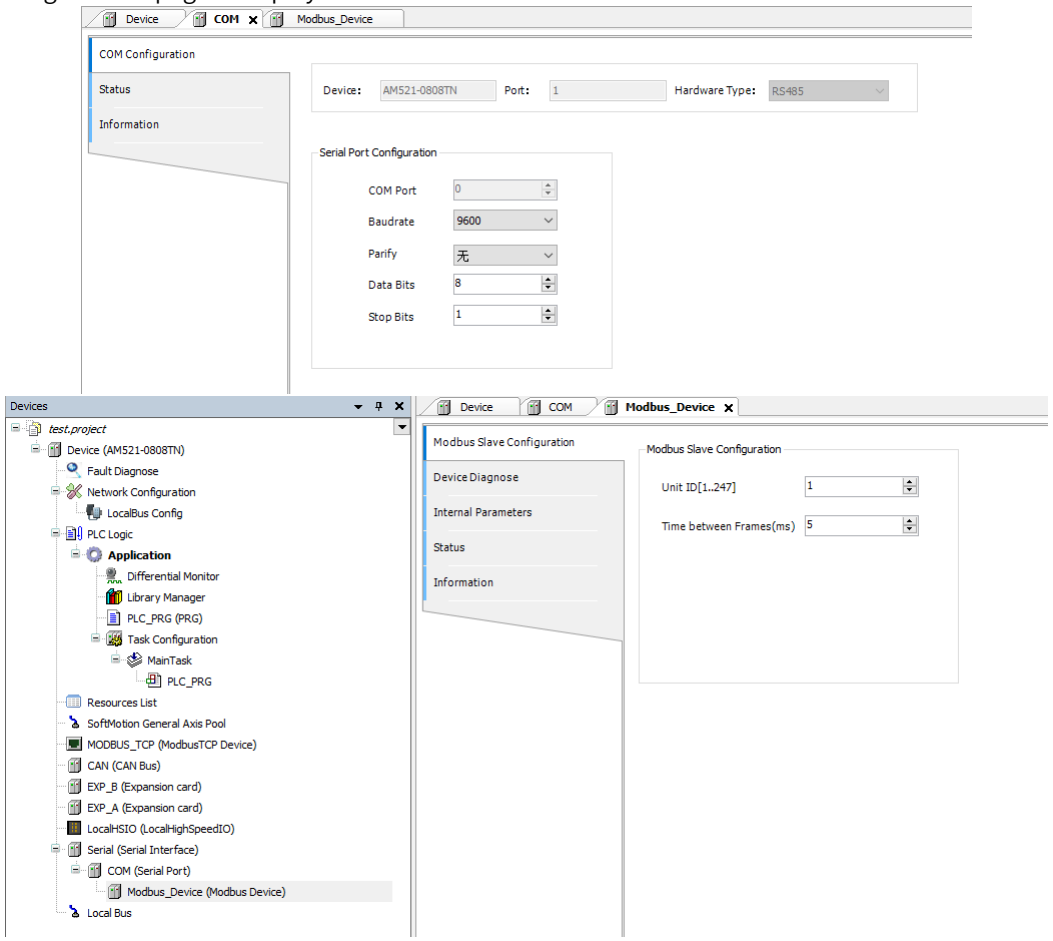

2. Configure the Modbus slave parameters.

Among these parameters, the serial port configuration parameters have the same meanings as those of the Modbus master. The Modbus slave number refers to the local device station number. "Time between Frames" indicates the delay of responding to the master after the frame from the master is received.

# **4.5.7 Modbus Device Diagnosis**

The Modbus master diagnosis information includes the communication configurations of faulty slaves and the fault.

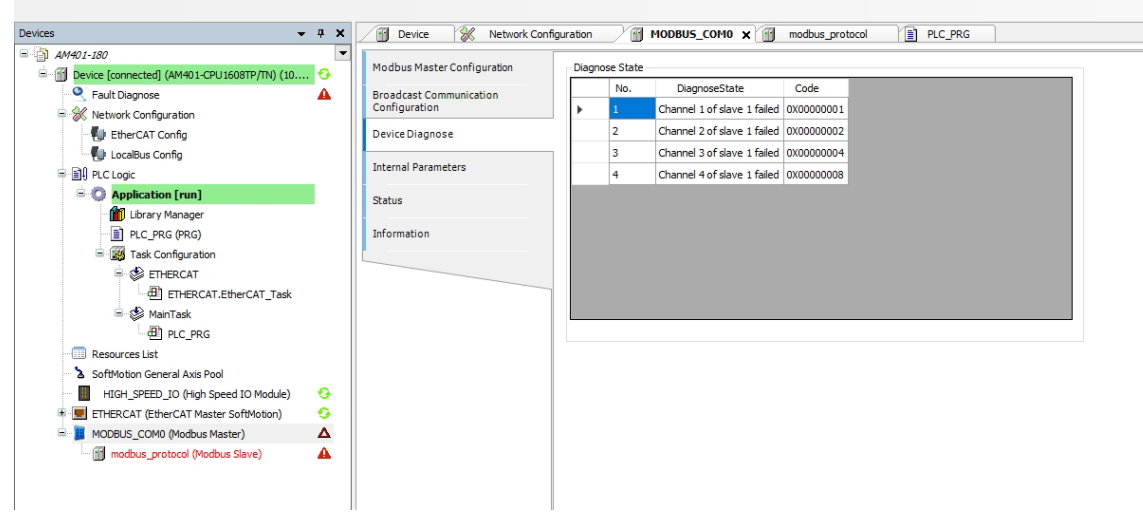

Figure 4-16 Modbus master diagnosis

## **4.5.8 Common Errors of Modbus**

The following errors are frequently encountered during Modbus master-slave connection:

- The configurations of Modbus master and Modbus slave are inconsistent, causing a communication failure between the master and slave.
- An error response is returned when the Modbus master accesses a Modbus slave through an invalid address.
- The Modbus master receives an error response from the Modbus slave when it attempts to write a register of the Modbus slave that only supports the read operation.

#### **Incorrect response frame**

An error response consists of a slave address, command code+0x80, error code, and cyclic redundancy check (CRC) code.

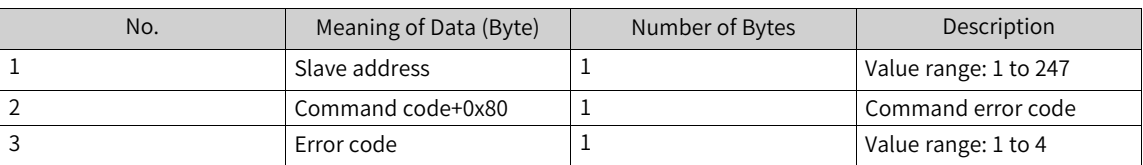

The preceding error frame is applicable to all command frames.

## **4.5.9 Modbus Variable Addressing**

Coil: Bit variable, indicated by 0 or 1 The PLC includes Q and SM area variables.

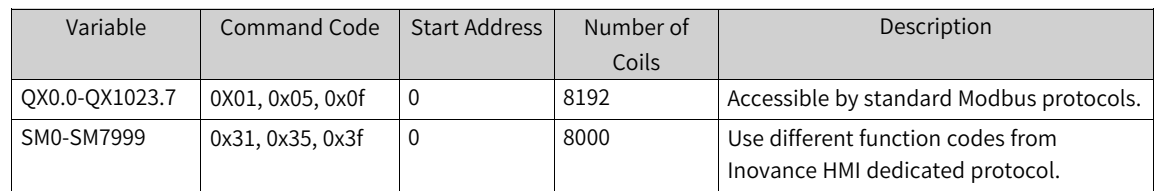

Register: 16-bit (word) variable. The PLC includes M and SD area variables.

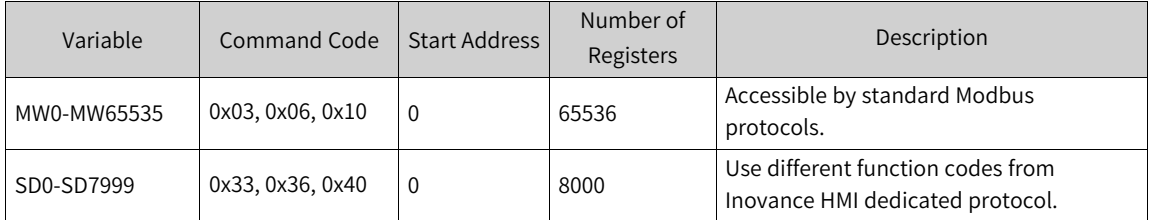

Note:

Inovance HMI dedicated protocol uses different function codes: For the access to SM, use 0x31, 0x35 and 0x3f (0x30 added based on bit variable access command). For the access to SD, use 0x33, 0x36, and 0x40 (0x30 added based on register variable access command).

AM600 soft elements include Q, I, and M areas, which can be accessed by bit, byte, word, and doubleword. For example, %QX, %QB, %QW, and %QD are converted as follows:

QB0 = (QX0.0-QX0.7)

 $QWO = (QBO-QB1) = ((QX0.0-QX0.7) + (QX1.0-QX1.7))$ 

QD0 = (QW0-QW1) = (QB0-QB3) = ((QX0.0-QX0.7) + (QX1.0-QX1.7) + (QX2.0-QX2.7) + (QX3.0-QX3.7))

#### **Register addressing rules**

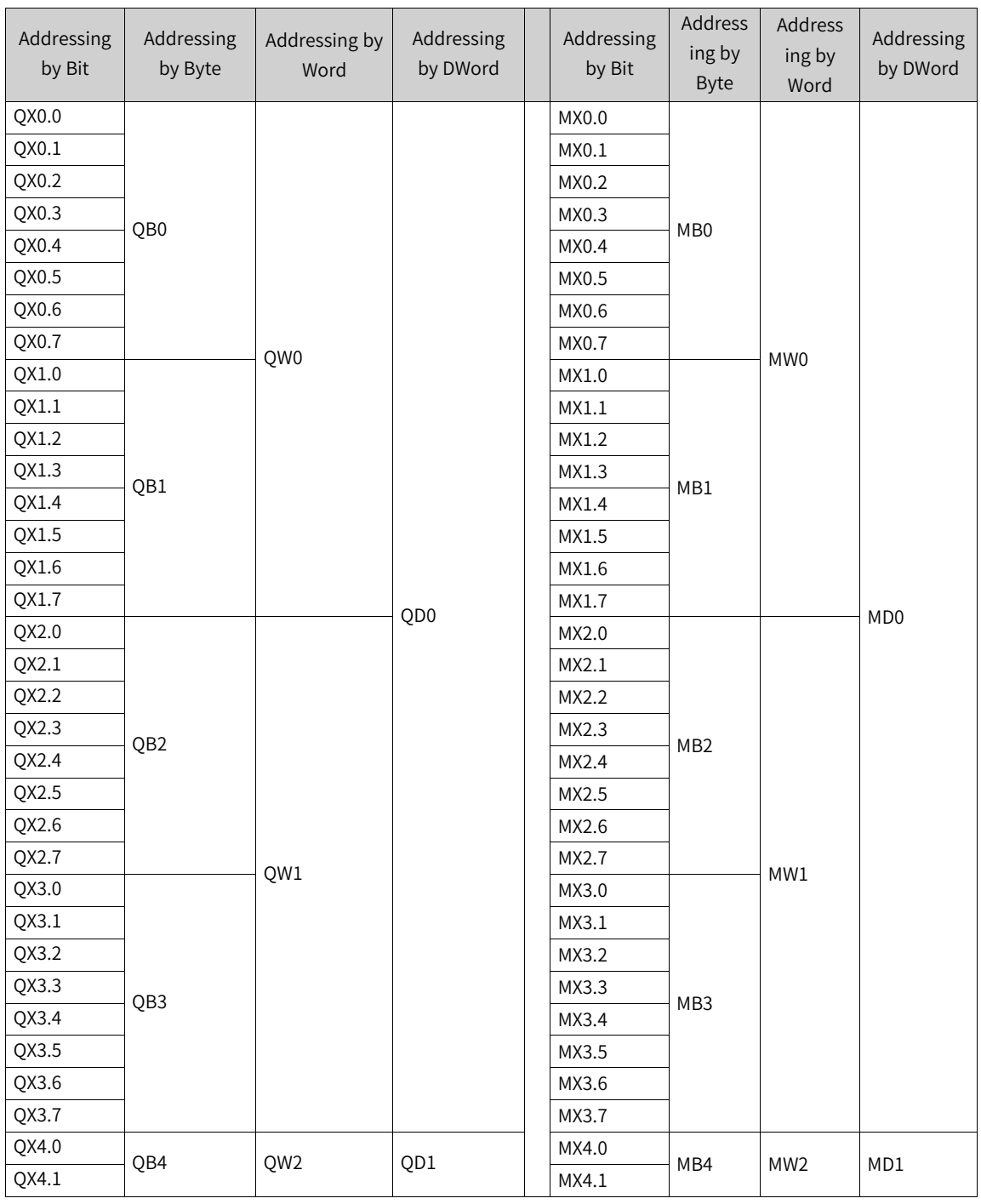

The head address of AM600's Word registers contains an even number of bytes. The head address of DWord registers contains an even number of words. The index number is two times, facilitating address calculation.

## **4.5.10 Modbus Communication Frame Format**

● Read coils

The 0x01 command code is used to read the Q variable.

The 0x31 command code is used to read the SM variable.

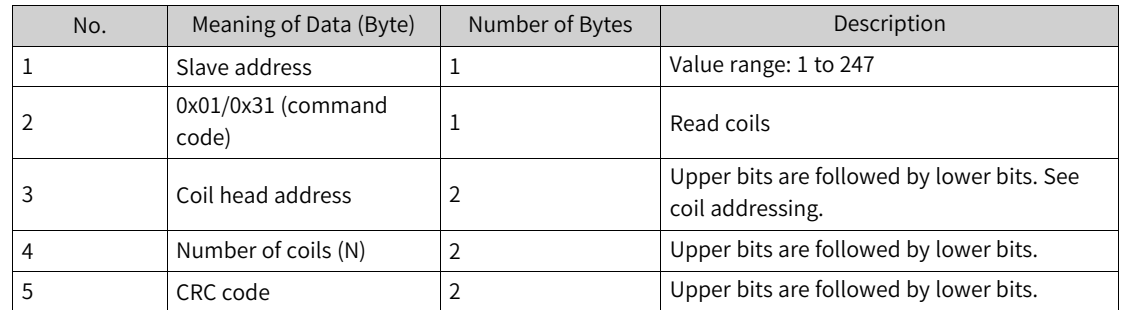

Request frame format: slave address + 0x01 + head address of coils + number of coils + CRC code

Response frame format: slave address + 0x01 + number of bytes + coil status + CRC code

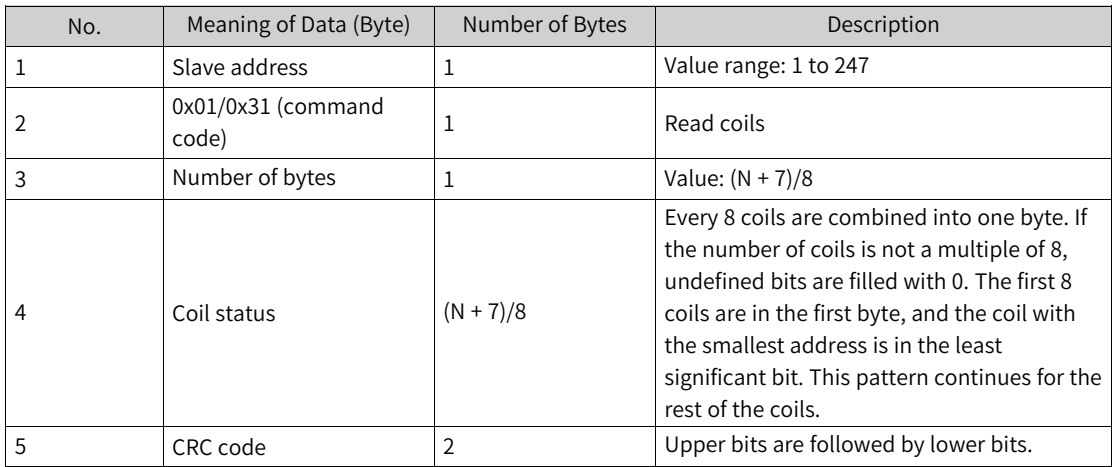

#### • Read registers

The 0x03 command code is used to read the M variable.

The 0x33 command code is used to read the SD variable.

Request frame format: slave address + 0x03 + head address of registers + number of registers + CRC code

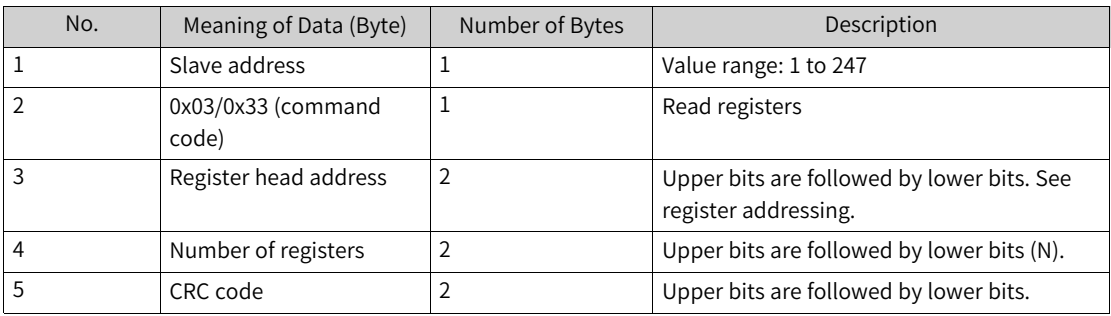

Response frame format: slave address + 0x03 + number of bytes + register value + CRC code

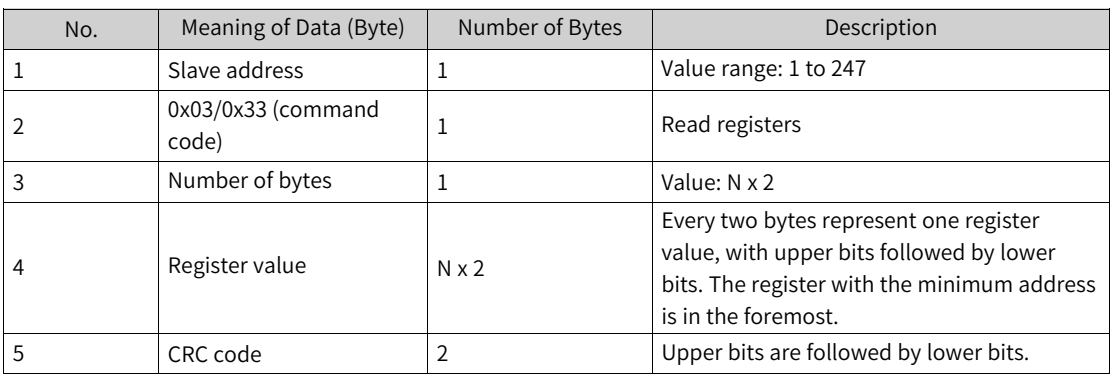

● Write a single coil.

The 0x05 command code is used to write the Q variable.

The 0x35 command code is used to write the SM variable.

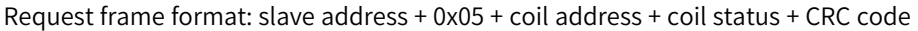

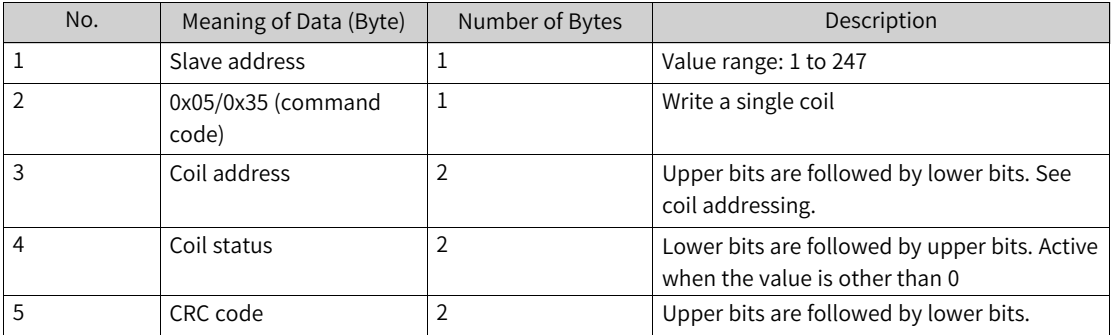

Response frame format: slave address + 0x05 + coil address + coil status + CRC code

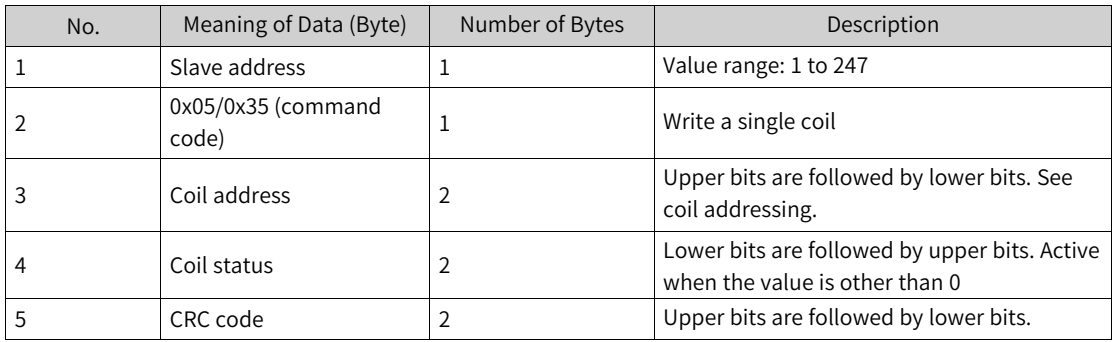

● Write a single register.

The 0x06 command code is used to write the M variable.

The 0x36 command code is used to write the SD variable.

Request frame format: slave address + 0x06 + register address + register value + CRC code

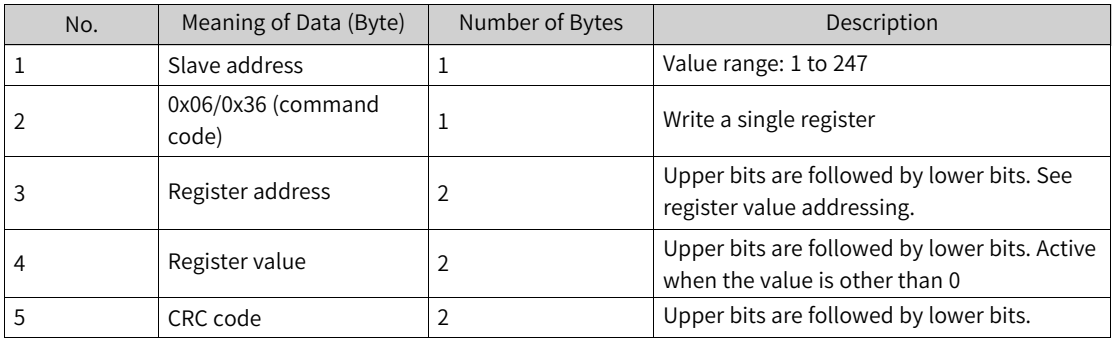

Response frame format: slave address + 0x06 + register address + register value + CRC code

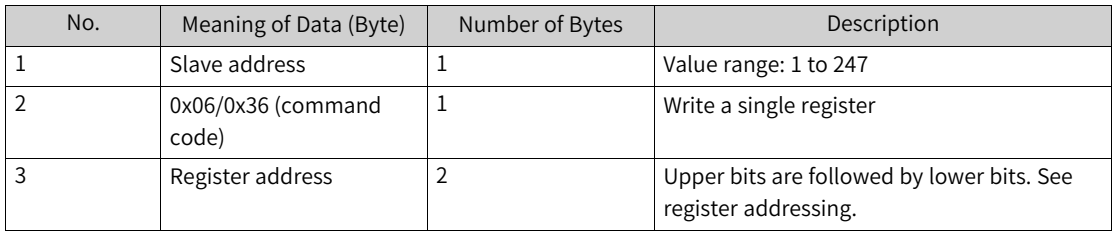

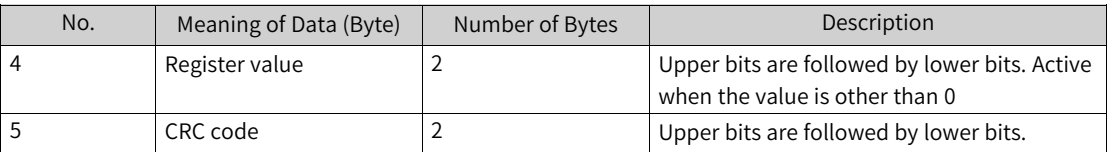

#### ● Write multiple coils

The 0x0f command code is used to write multiple consecutive Q variables.

The 0x3f command code is used to write multiple consecutive SM variables.

Request frame format: slave address + 0x0f + head address of coils + number of coils + number of bytes + coil status + CRC code

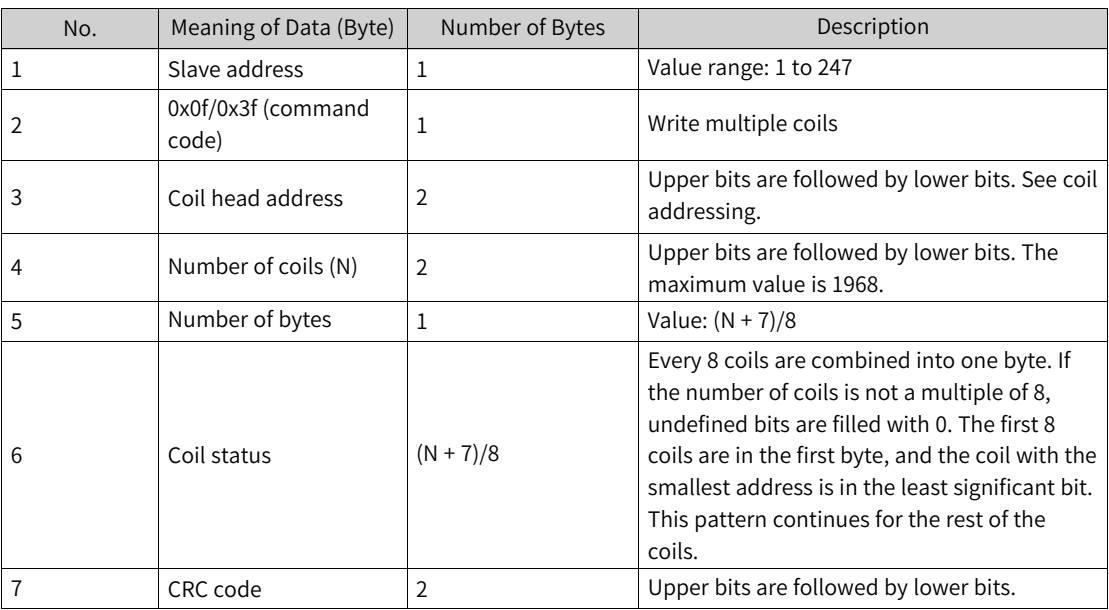

Response frame format: slave address + 0x05 + head address of coils + number of coils + CRC code

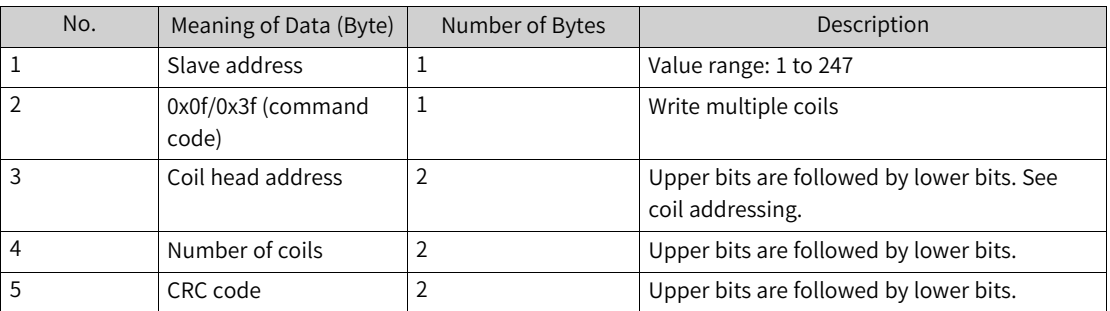

● Write multiple registers

The 0x10 command code is used to write multiple consecutive M variables.

The 0x40 command code is used to write multiple consecutive SD variables.

Request frame format: slave address + 0x10 + head address of registers + number of registers + number of bytes + register value + CRC code

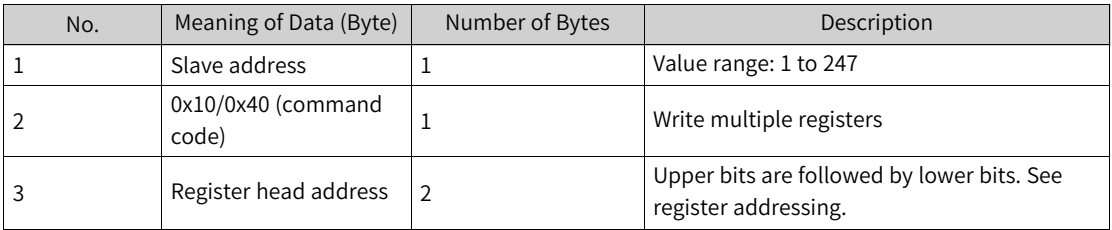

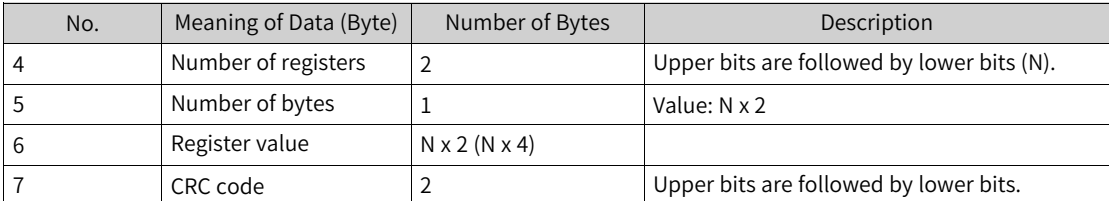

Response frame format: slave address + 0x05 + head address of coils + number of coils + CRC code

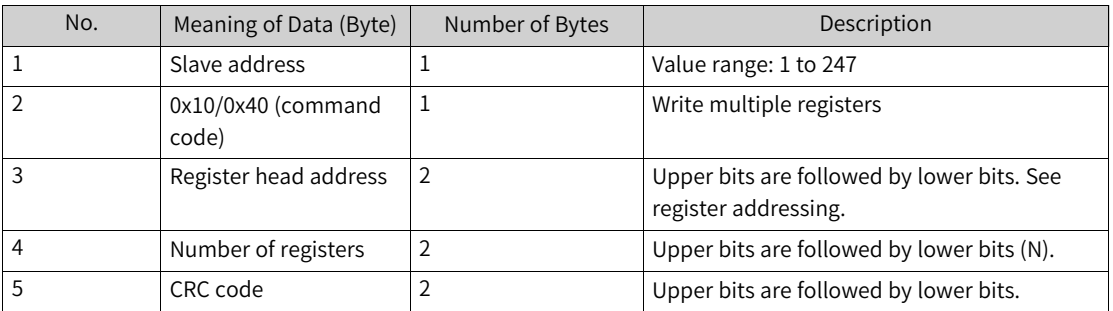

# **4.6 Application of Free Protocols on Serial Ports**

### **4.6.1 Overview**

This section describes communication using free protocols on the serial ports of a medium-sized PLC. The applicable versions are as follows:

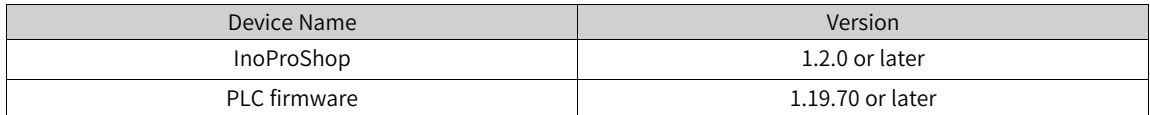

## **4.6.2 Serial Port Configuration**

- Enable the free protocol for the AM400/AM600/AC700/A800 series
	- 1. In the left device tree, double-click "Network Configuration". The "Network Configuration" page is displayed.
	- 2. Click the PLC device picture. The enabling states of all masters/slaves and free protocols supported by the PLC are displayed.

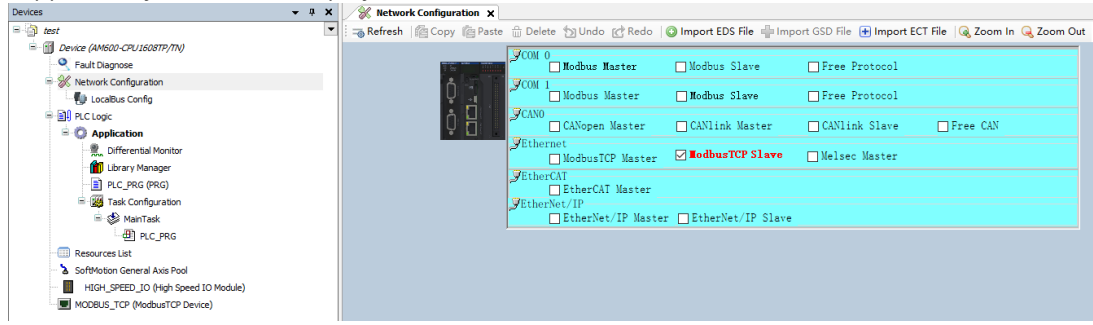

3. Take the COM0 port as an example. Select "Free Protocol" for the COM0 port.

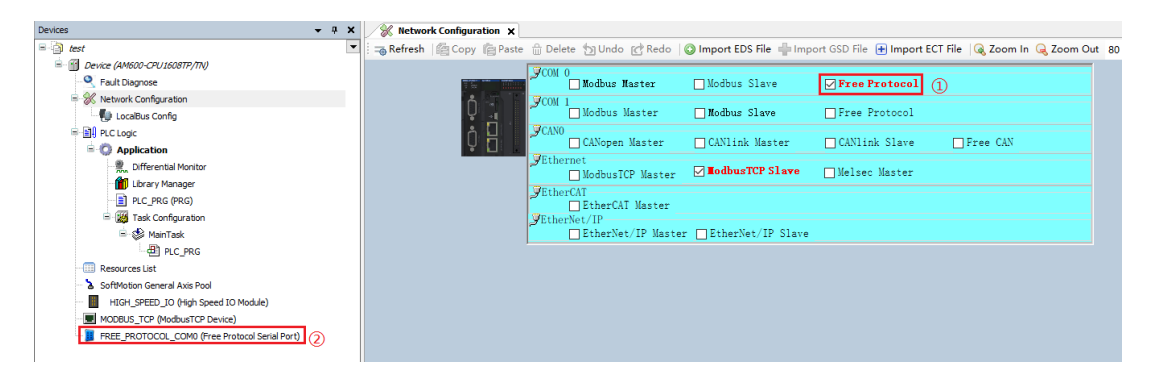

- Enable the free protocol for the AM300/AM500 series
	- 1. In the left device tree, right-click "COM (Serial Port)". In the shortcut menu, select "Add Device". The "Add Device" dialog box is opened.

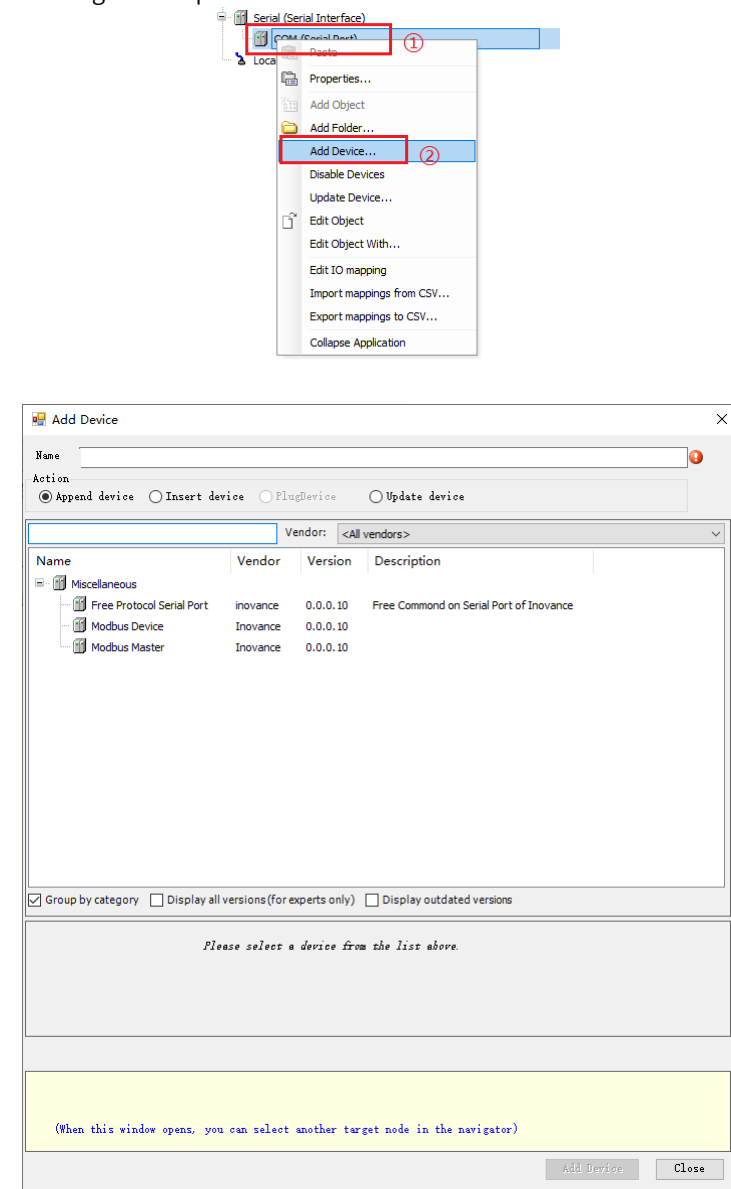

2. Select "Free Protocol Serial Port" and then click "Add Device". The free protocol is enabled for the PLC.

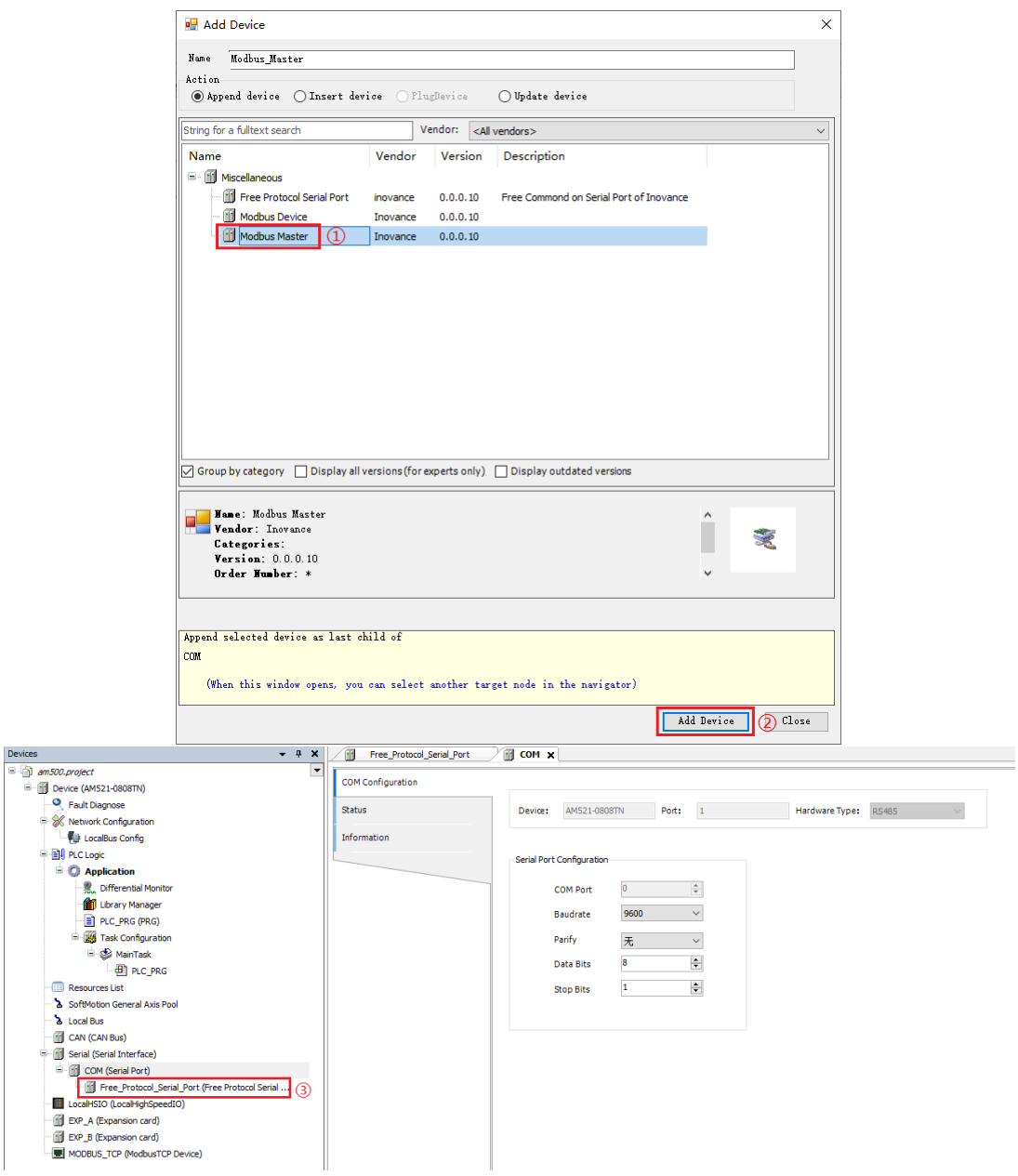

# **4.6.3 Communication Configuration**

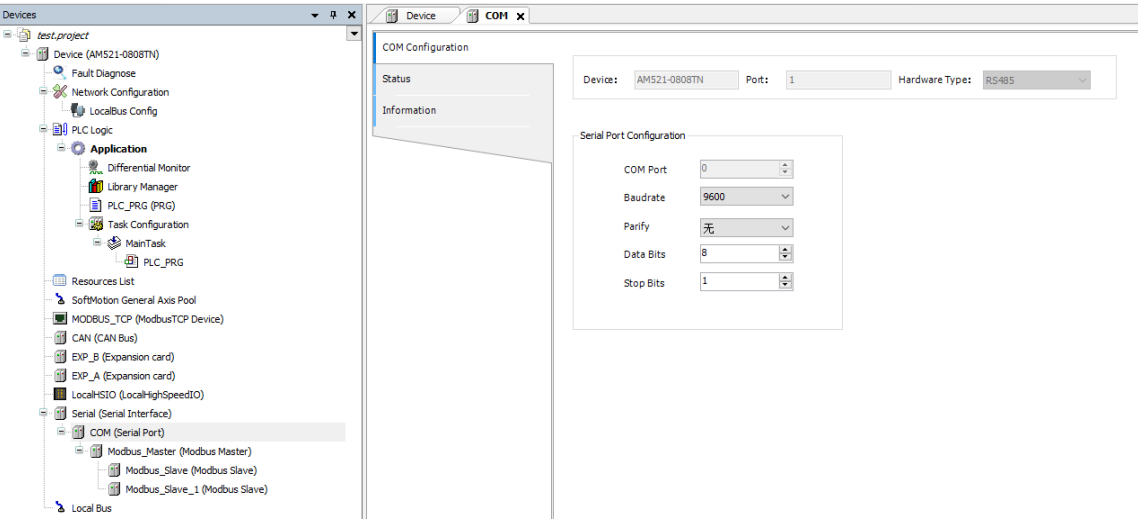

The following table lists the parameters that need to be set.

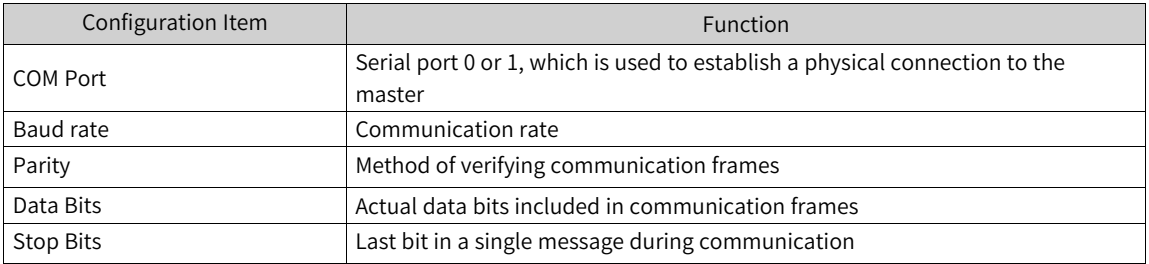

The communication format used by the serial port with "Free Protocol" selected must be consistent with that of the connected slave, for example, 9600 8 E 1.

# **4.6.4 Registers for Data Sending and Receiving**

The following figure shows the configurations of a port enabled with free protocol.

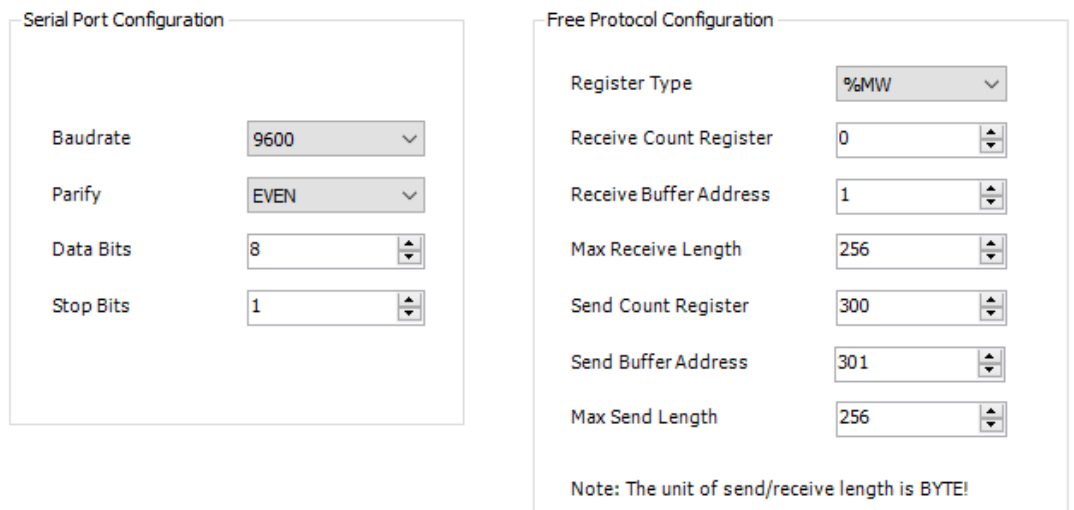

#### Figure 4-17 Free Protocol Configuration

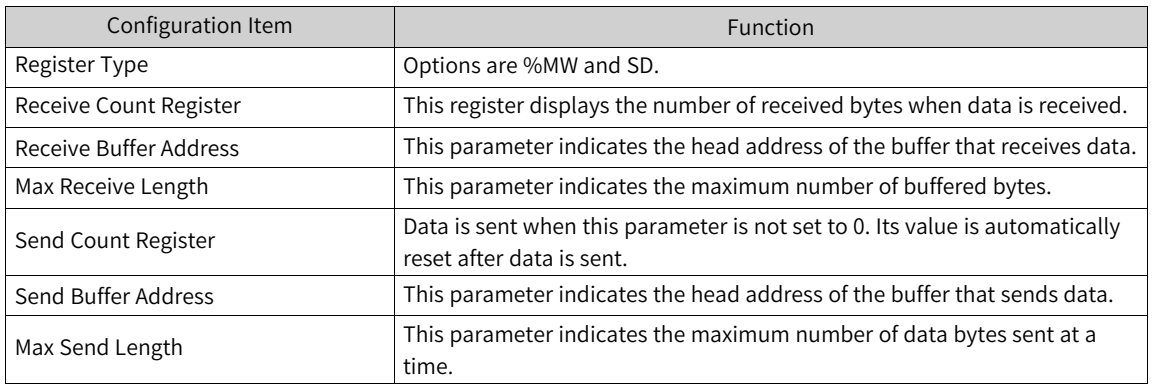

In the preceding figure, the option "%MW0" is set and indicates the length of data frames received from external devices. "MW0" needs to be cleared manually; otherwise, its value keeps increasing until it is cleared when the value of "Max Receive Length" is reached. In this case, the receive buffer is overwritten from the start.

For example, if the receive length is "%MW0 = 10", the receive buffer ranges from %MW1 to %MW5. One %MW occupies 2 bytes.

For example, if the send length is "%MW300 = 8", the send buffer ranges from %MW301 to %MW304. Data is automatically sent when %MW300 is not 0. %MW300 is automatically cleared after data is sent.

Application example:

The process based on the preceding settings is as follows:

- 1. When data is received, %MW0 displays the number of received data bytes, and the received data is stored in the registers starting from the head address %MW1.
- 2. Each time after data is received, %MW0 must be cleared manually so that data is buffered all over again starting from %MW1. If %MW0 is not cleared, data is buffered in sequence.
- 3. When the length of received data exceeds the value 256 (bytes) of "Max Receive Length", %MW0 starts counting again and the received data is stored from the head address %MW1.
- 4. Before data is sent, the data is written to the registers starting from the head address %MW301.
- 5. After the data (bytes) to be sent is written to %MW300, data starting from %MW301 is sent.
- 6. %MW300 is automatically cleared after data is sent.
- 7. When the number of bytes written to %MW300 exceeds the value 256 of "Max Send Length", data is sent based on "Max Send Length".

## **4.6.5 Communication Tests Through the Serial Port Commissioning Assistant**

1. Receive data by the PLC

Open "Serial Port Commissioning Assistant" and set the serial port communication parameters as those on the programming software as follows: baud rate = 9600, check mode = NONE, data bit = 8, and stop bit  $= 1$ .

Use the serial port commissioning assistant to send the 4-byte data "12 34 56 78" in hexadecimal. The length %MW0 of the data received by the PLC is 4 bytes. The buffer that receives data ranges from %MW1 to %MW2. %MW0 must be manually cleared before data is received by the PLC again through the serial port commissioning assistant; otherwise, the buffer receiving the data is not updated.

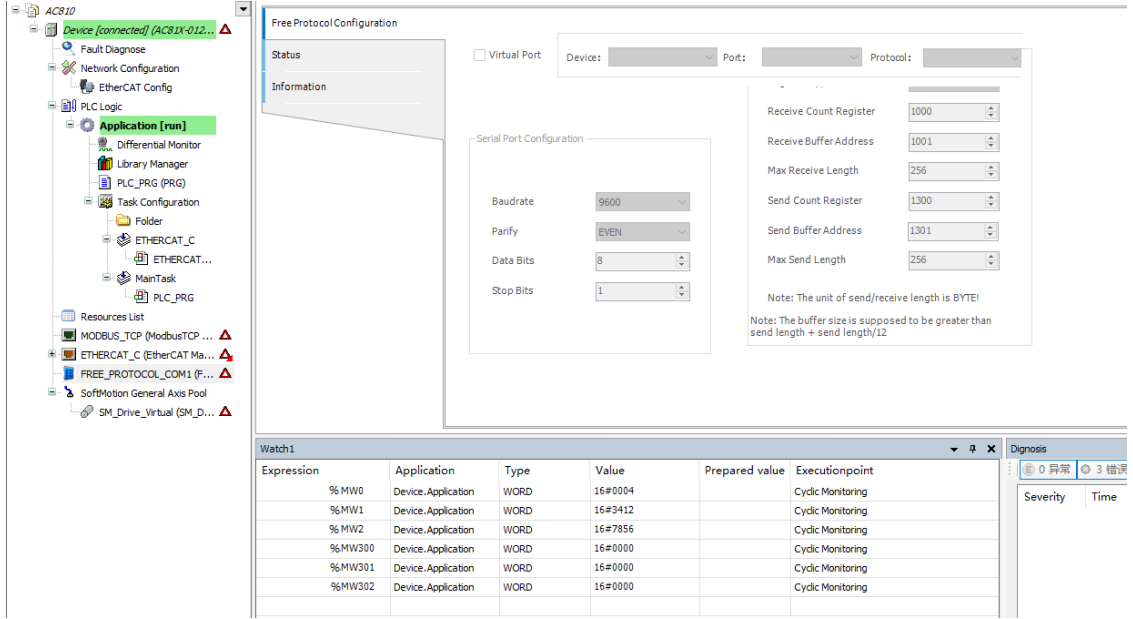

#### 2. Send data from the PLC

If the PLC wants to send data of 4 bytes, the data value is written to the data sending buffers % MW301 to %MW302 and 4 is written to the buffer %MW300. Then, the data is automatically sent. After data is sent, %MW300 is automatically cleared and the receiving area of the serial port commissioning assistant can receive the data sent by the PLC.

# **4.7 Modbus TCP Device Editor**

### **4.7.1 Overview**

Click a PLC on the "Network Configuration" page. A window is displayed, allowing you to enable the master and slaves supported by the PLC, as shown in the following figure. Select the check box before the master or slave you want to enable, and double-click "MODBUS\_TCP" in "Network Devices List" on the right to add the slave to the network.

| <b>Device</b><br><b>X</b> Network Configuration X |                                                                                                    |                        |                 |                 |       | Network Devices List<br>۰.                               |
|---------------------------------------------------|----------------------------------------------------------------------------------------------------|------------------------|-----------------|-----------------|-------|----------------------------------------------------------|
|                                                   | Refresh   @ Copy   @ Paste     Delete     Undo   c Redo     O Import EDS File   Import GSD File   H Import ECT File   Q Zoom In Q Zoom Out 80 |                        |                 |                 | $-96$ | <b>B</b> Serial Port<br><b>E- P</b> COM 0                |
|                                                   | $\mathcal{Q}$ COM<br><b>⊠</b> Iodbus laster<br>$\mathcal{P}^{\text{COM}}$                                                                     | □ Modbus Slave         | □ Free Protocol |                 |       | $\sim$<br><b>MODBUS</b><br>由 V COM 1<br>由 y CANopen Port |
|                                                   | □ Modbus Master                                                                                                    | □ Modbus Slave         | □ Free Protocol |                 |       | Ethernet Port<br>EtherCAT Port                           |
| $\phi$ $\overline{H}$                             | <b>FCANO</b><br>□ CANopen Master                                                                                                    | □ CANlink Master       | □ CANlink Slave | $\Box$ Free CAN |       | EtherNet/IP Port                                         |
|                                                   | <b>WEthernet</b><br>ModbusTCP Master                                                                                                    | <b>JodbusTCP Slave</b> | □ Melsec Master |                 |       |                                                          |
|                                                   | <b>VEtherCAT</b><br>EtherCAT Master                                                                                                    |                        |                 |                 |       |                                                          |
| modbus                                            | SEtherNet/IP<br>□ EtherNet/IP Master □ EtherNet/IP Slave                                                                                      |                        |                 |                 |       |                                                          |
| protocol<br>Û<br>Station:1                        | ocol<br>Ы<br>w<br>tation:2                                                                                                    |                        |                 |                 |       |                                                          |

Figure 4-18 Modbus TCP configuration example

The device tree corresponding to Modbus TCP configuration is displayed on the left, as shown in the following figure.

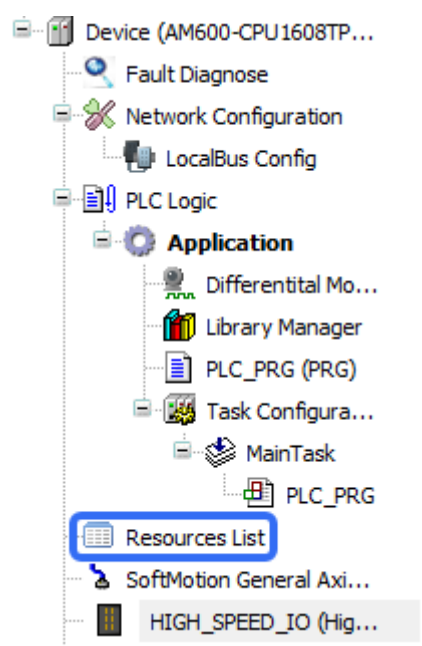

Figure 4-19 Device tree corresponding to Modbus TCP configuration

For Modbus TCP communication specifications of medium-sized PLCs, see the user guide of the specific product.

# **4.7.2 Modbus TCP Master Configuration**

When the PLC serves as the Modbus TCP master, double-click a master in the device tree. The "Modbus Master Configuration" window is displayed, as shown in the following figure.

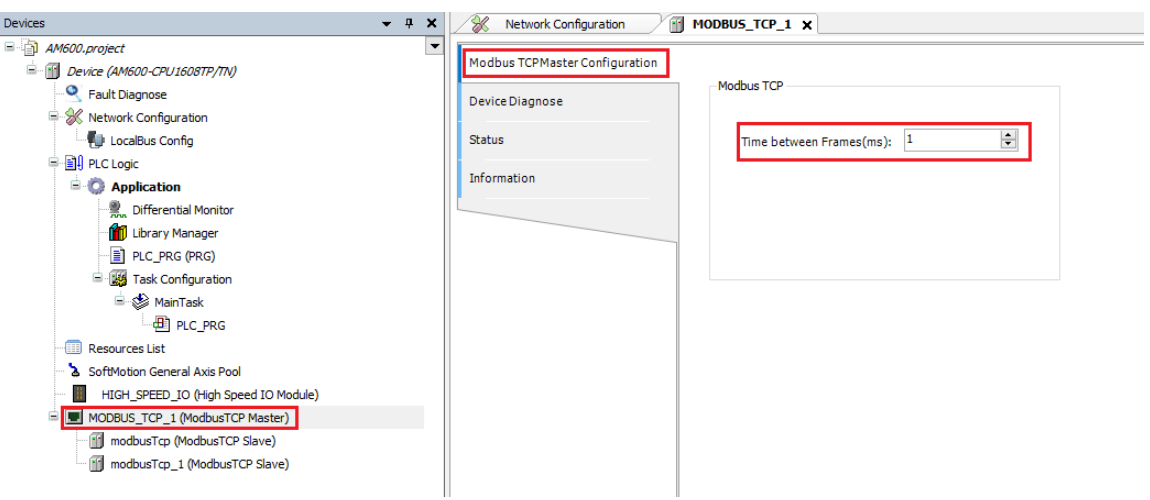

Figure 4-20 Modbus TCP Master Configuration

"Time between Frames" refers to the time for the master to wait for the next request data frame after receiving a response data frame. This parameter can be used to adjust the data exchange rate.

# **4.7.3 Modbus TCP Master Communication Configuration**

#### **Modbus TCP slave configuration**

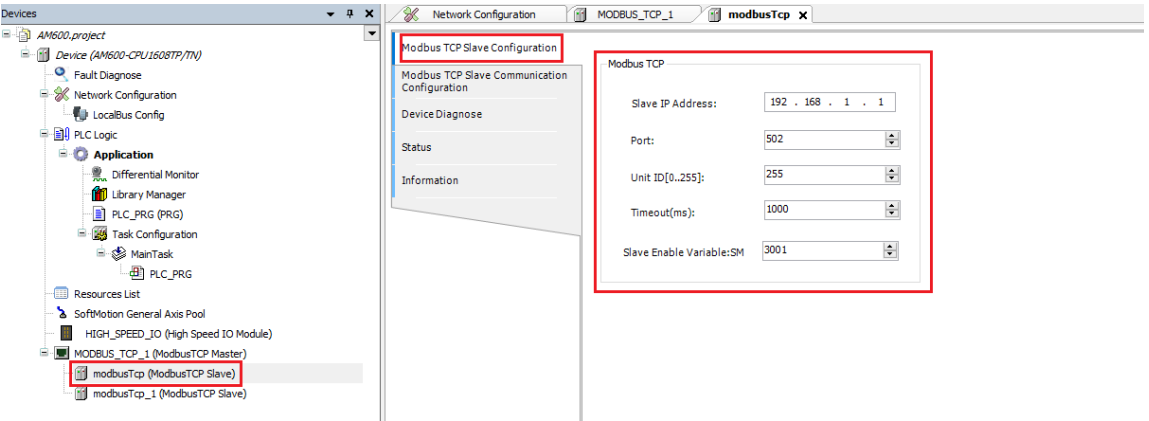

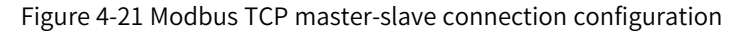

Configuration parameters:

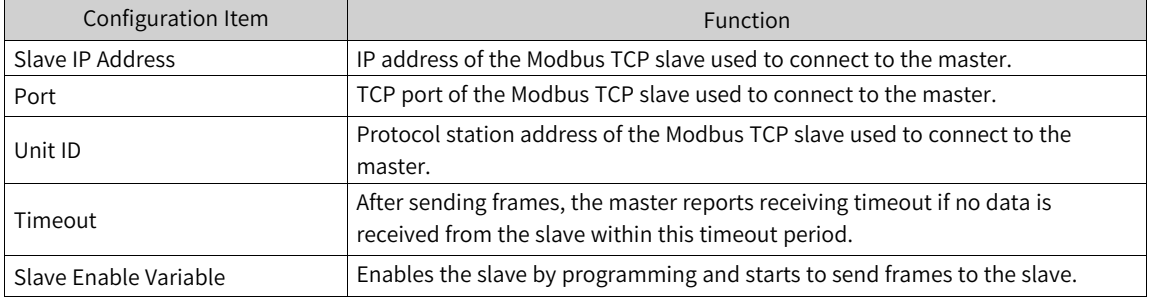

Example:

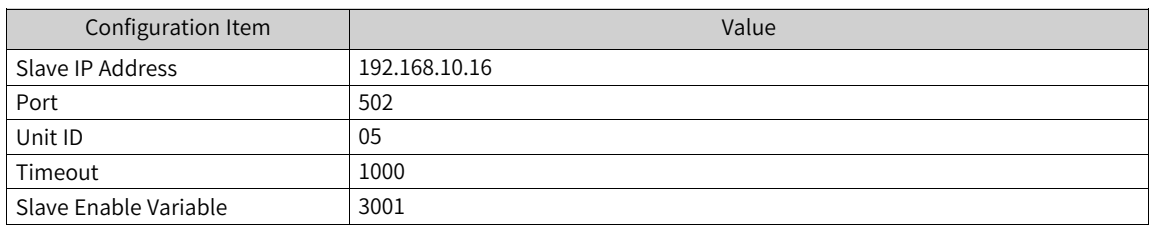

#### **Configuring Modbus TCP master-slave communication**

| Modbus Slave Configuration        |                    |                         |                                              |         |          |             |              |                      |              |        |              |         |
|-----------------------------------|--------------------|-------------------------|----------------------------------------------|---------|----------|-------------|--------------|----------------------|--------------|--------|--------------|---------|
| <b>Modbus Slave Communication</b> | Name               | No                      | Access Type<br>$\Delta$                      | Trigger | Variable | Read Offset | Length       | <b>Error Handing</b> | Write Offset | Length | Repeated     | Comment |
| Configuration                     | Channel 01         |                         | Read Colls(Function Code 01) Cyclic, t#100ms |         |          | 0x0000      | $\mathbf{1}$ | Keep Last Value      |              |        |              |         |
| Device Diagnose                   | Channel 02         | $\overline{2}$          | Write Single Coil(Function  Cyclic, t#100ms  |         |          |             |              |                      | 0x0000       |        |              |         |
|                                   | Channel 03         | $\overline{\mathbf{3}}$ | Read Holding Registers(Fu Cyclic, t#100ms    |         |          | 0x0010      |              | Keep Last Value      |              |        |              |         |
| Internal I/O Mapping              | Channel 04         |                         | Write Single Register (Func Cyclic, t#100ms  |         |          |             |              |                      | 0x0020       |        | $\mathbf{1}$ |         |
| <b>Status</b><br>Information      |                    |                         |                                              |         |          |             |              |                      |              |        |              |         |
|                                   | Use decimal offset |                         | Add                                          | Delete  |          | Edit        |              |                      |              |        |              |         |

Figure 4-22 Configuring Modbus TCP master-slave communication

In the preceding figure, each channel represents an independent Modbus TCP request. The "Access Type" column defines the 5-ms cyclic operation triggered by "Write Single Register (function code 06)" to write 2-byte data (one register occupies 2 bytes) to the register whose offset address is 0x0020.

After you click "Add...", a dialog box for adding a channel for the Modbus TCP slave is displayed. Complete settings and click "OK" to create a channel.

Select a channel from the Modbus TCP slave channel list and click "Edit...". The "Modbus Channel Set" dialog box is displayed. Change the values of parameters to modify the channel settings. Click "OK" to update the channel settings.

You can set the following parameters to add or edit a channel:

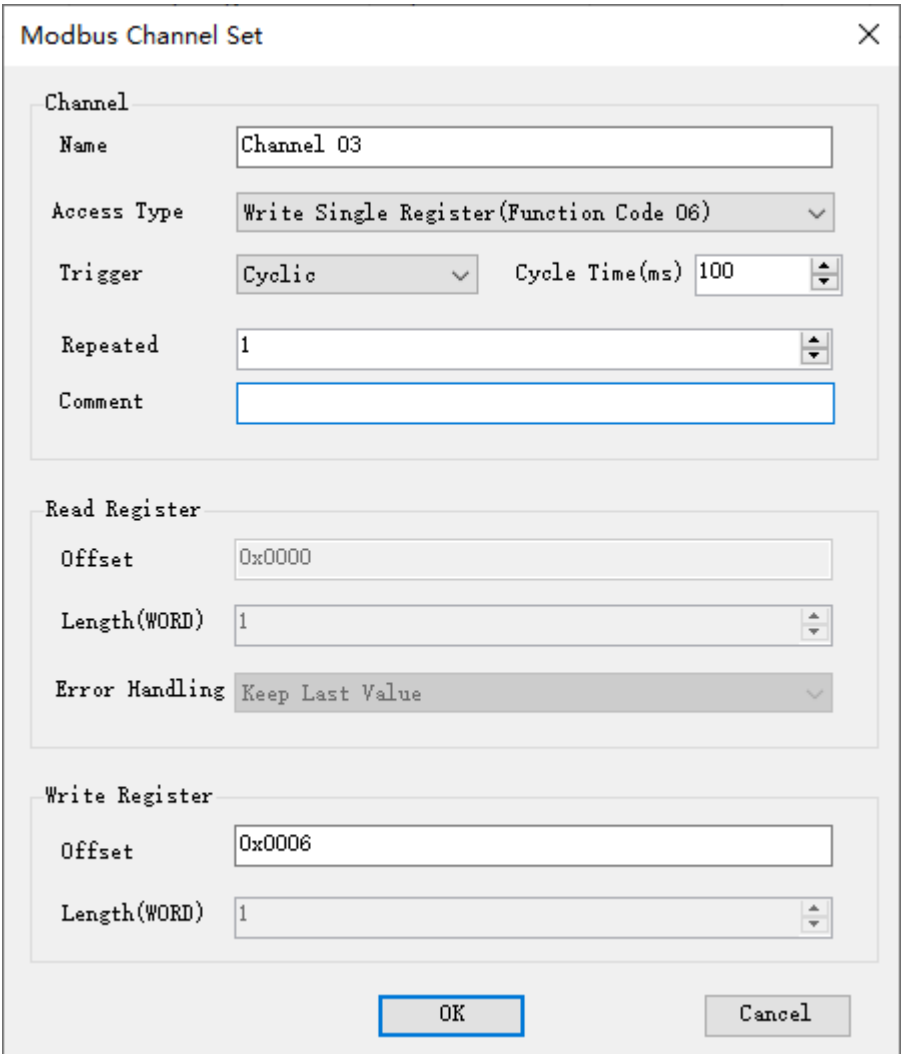

Figure 4-23 Dialog box for Modbus TCP master-slave communication configuration

### **Modbus communication parameter settings**

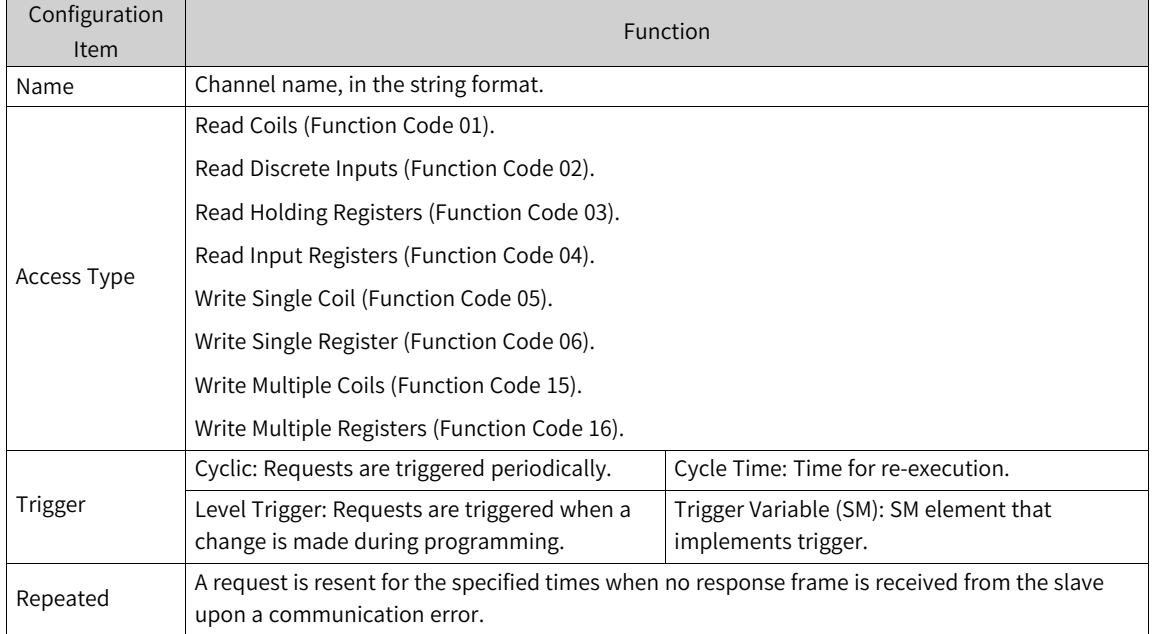

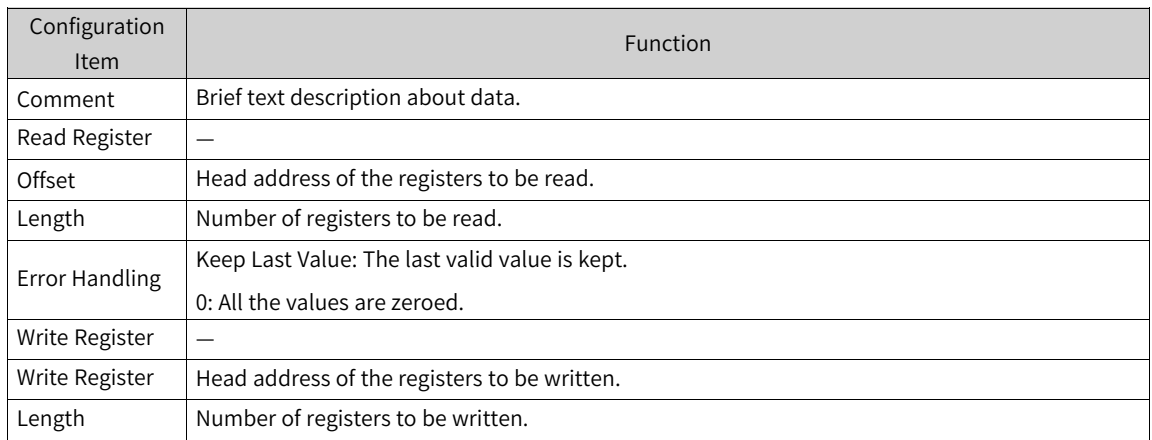

The valid range of the "Length" parameter depends on the following parameters:

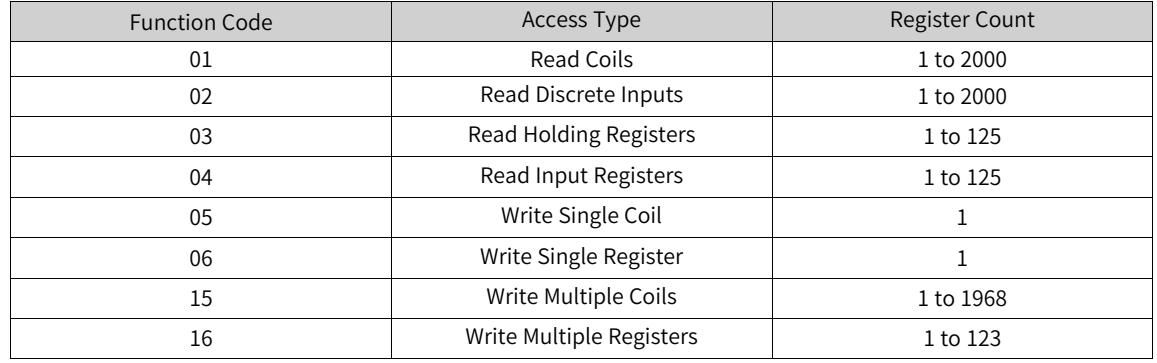

#### **Modbus TCP slave internal I/O mapping**

| <b>Device</b><br>88<br>Network Configuration |                          | MODBUS_COMO | modbus_protocol x     |                 |                            |      |                                                               |                       |  |                                                                                 |
|----------------------------------------------|--------------------------|-------------|-----------------------|-----------------|----------------------------|------|---------------------------------------------------------------|-----------------------|--|---------------------------------------------------------------------------------|
| <b>Modbus Slave Configuration</b>            | Find                     |             | Filter Show all       |                 |                            |      | - Add FB for IO Channel Go to Instance Set Continuous Address |                       |  |                                                                                 |
| Modbus Slave Communication<br>Configuration  | Variable<br><b>BI-70</b> | Mapping     | Channel<br>Channel 01 | Address<br>%IW1 | Type<br>ARRAY [00] OF WORD | Unit | Description<br><b>Read Cols</b>                               |                       |  |                                                                                 |
| Device Diagnose                              | 8-76                     |             | Channel 03            | %IW2            | ARRAY [00] OF WORD         |      | <b>Read Holding Registers</b>                                 |                       |  |                                                                                 |
| Internal I/O Mapping                         | <b>B</b> 76              |             | Channel 02            | %QW1            | ARRAY [00] OF WORD         |      | Write Single Coil                                             |                       |  |                                                                                 |
|                                              | <b>E-59</b>              |             | Channel 04            | %QW2            | ARRAY [00] OF WORD         |      | Write Single Register                                         |                       |  |                                                                                 |
| <b>Status</b>                                |                          |             |                       |                 |                            |      |                                                               |                       |  |                                                                                 |
| Information                                  |                          |             |                       |                 |                            |      |                                                               |                       |  |                                                                                 |
|                                              |                          |             |                       |                 |                            |      |                                                               |                       |  |                                                                                 |
|                                              |                          |             |                       |                 |                            |      |                                                               |                       |  |                                                                                 |
|                                              |                          |             |                       |                 |                            |      |                                                               |                       |  |                                                                                 |
|                                              |                          |             |                       |                 |                            |      |                                                               |                       |  |                                                                                 |
|                                              |                          |             |                       |                 |                            |      |                                                               | Reset All Mapping Var |  | Always updatevariables Enabled 1 (use bus cycle task if not used in any task) ~ |
|                                              |                          |             |                       |                 |                            |      |                                                               |                       |  |                                                                                 |

Figure 4-24 Internal I/O mapping of Modbus TCP master-slave connection

After master-slave communication configurations are added on the "Modbus TCP Slave Communication Configuration" page, the mapped address of each configuration is automatically allocated in "Internal I/O Mapping". In the preceding figure, %IW1 in the first row indicates that the read value of a coil to the address %IW1. Besides, you can map the customized variables in the program to the I/O address through the input assistant or directly inputting the example variable path.

## **4.7.4 Modbus TCP Slave Configuration**

When the PLC serves as the Modbus TCP slave, double-click a slave in the device tree. The "Modbus TCP Slave Configuration" window is displayed, as shown in the following figure.

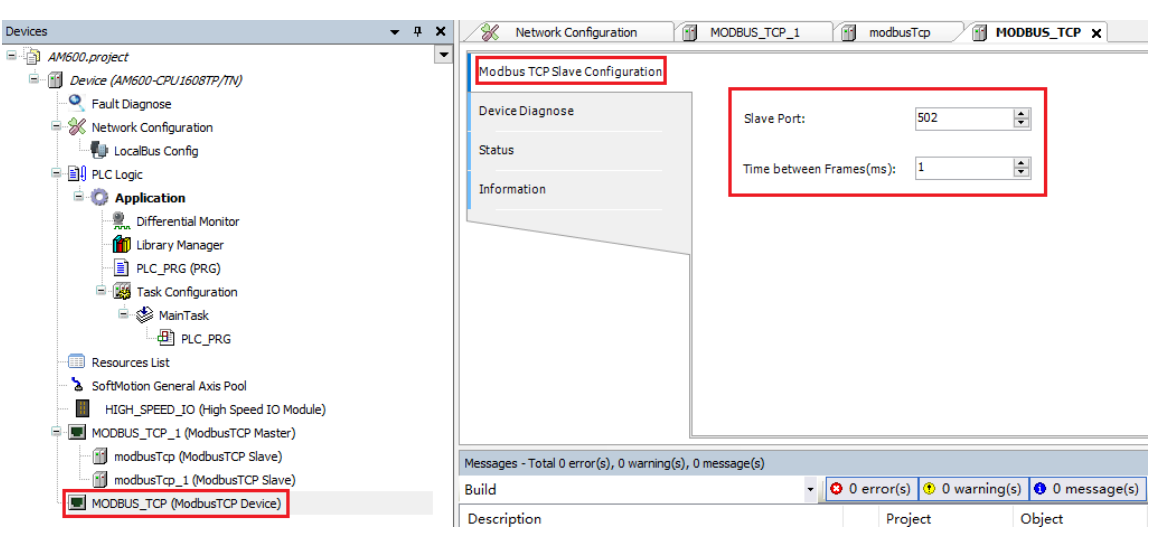

Figure 4-25 Modbus TCP slave configuration

#### Configuration parameters:

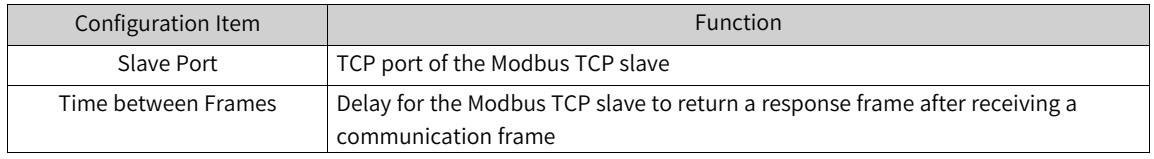

#### Example:

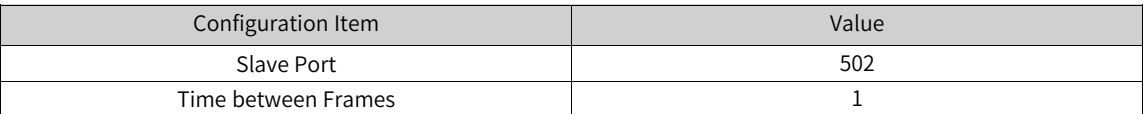

# **4.7.5 Modbus TCP Device Diagnosis**

Modbus TCP master diagnosis

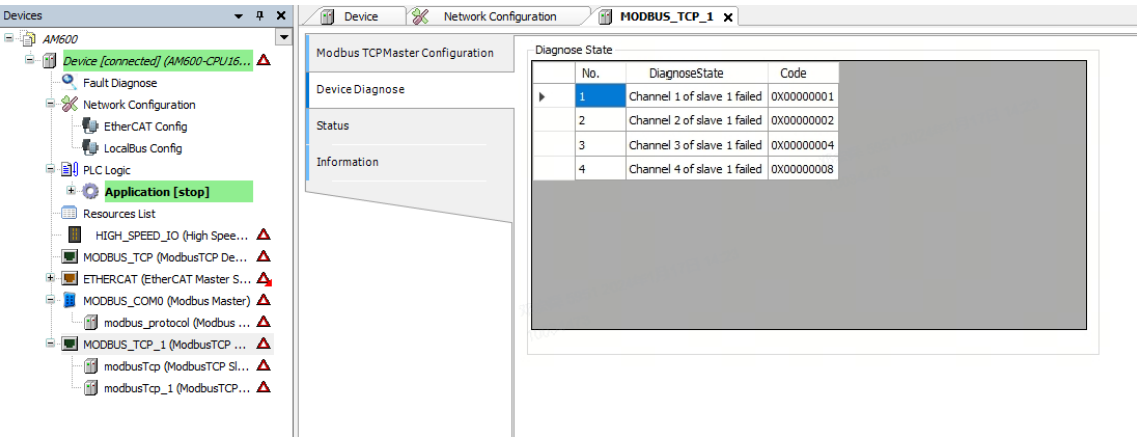

Figure 4-26 Modbus TCP master diagnosis

| <b>Devices</b><br>$- 4 x$                                                                                                 | K<br><b>Network Configuration</b><br><b>Device</b> |   | FR.            | MODBUS_COM0                            | modbus_protocol | Ĥ<br><b>FR</b><br>modbusTcp X<br>modbusTcp_1 |
|----------------------------------------------------------------------------------------------------|----------------------------------------------------|---|----------------|----------------------------------------|-----------------|----------------------------------------------|
| $\Box$ $\Box$ $\Box$ $\Box$ $\Box$<br>$\overline{\phantom{a}}$<br><b>B-11</b><br>Device [connected] (AM600-CPU16 $\Delta$ | Modbus TCP Slave Configuration                     |   | Diagnose State |                                        |                 |                                              |
| <b>O</b> Fault Diagnose                                                                                                   | Modbus TCP Slave Communication                     |   | No.            | <b>DiagnoseState</b>                   | Code            |                                              |
| Retwork Configuration                                                                                                    | Configuration                                      | ٠ |                | Channel 1 of slave 1 failed 0X00000001 |                 |                                              |
| EtherCAT Config                                                                                                    | <b>Device Diagnose</b>                             |   | $\overline{2}$ | Channel 2 of slave 1 failed 0X00000002 |                 |                                              |
| LocalBus Config                                                                                                    |                                                    |   | $\mathbf{3}$   | Channel 3 of slave 1 failed 0X00000004 |                 |                                              |
| <b>D</b> 图 PLC Logic                                                                                                    | <b>Status</b>                                      |   | $\overline{4}$ | Channel 4 of slave 1 failed 0X00000008 |                 |                                              |
| <b>E</b> Application [stop]                                                                                               | Information                                        |   |                |                                        |                 |                                              |
| <b>Resources List</b>                                                                                                    |                                                    |   |                |                                        |                 |                                              |
| HIGH SPEED IO (High Spee $\Delta$                                                                                         |                                                    |   |                |                                        |                 |                                              |
| $\blacksquare$ MODBUS_TCP (ModbusTCP De $\blacktriangle$                                                                  |                                                    |   |                |                                        |                 |                                              |
| <b>E-图 ETHERCAT (EtherCAT Master S △</b>                                                                                  |                                                    |   |                |                                        |                 |                                              |
| <b>II</b> MODBUS COMO (Modbus Master) A<br>Ġ.                                                                             |                                                    |   |                |                                        |                 |                                              |
| $\blacksquare$ modbus_protocol (Modbus $\Delta$                                                                           |                                                    |   |                |                                        |                 |                                              |
| $\blacksquare$ MODBUS_TCP_1 (ModbusTCP $\Delta$                                                                           |                                                    |   |                |                                        |                 |                                              |
| modbusTcp (ModbusTCP SI A                                                                                                 |                                                    |   |                |                                        |                 |                                              |
| modbusTcp_1 (ModbusTCP $\Delta$                                                                                           |                                                    |   |                |                                        |                 |                                              |
|                                                                                                    |                                                    |   |                |                                        |                 |                                              |

Figure 4-27 Modbus TCP master-slave connection diagnosis

Modbus TCP slave diagnosis

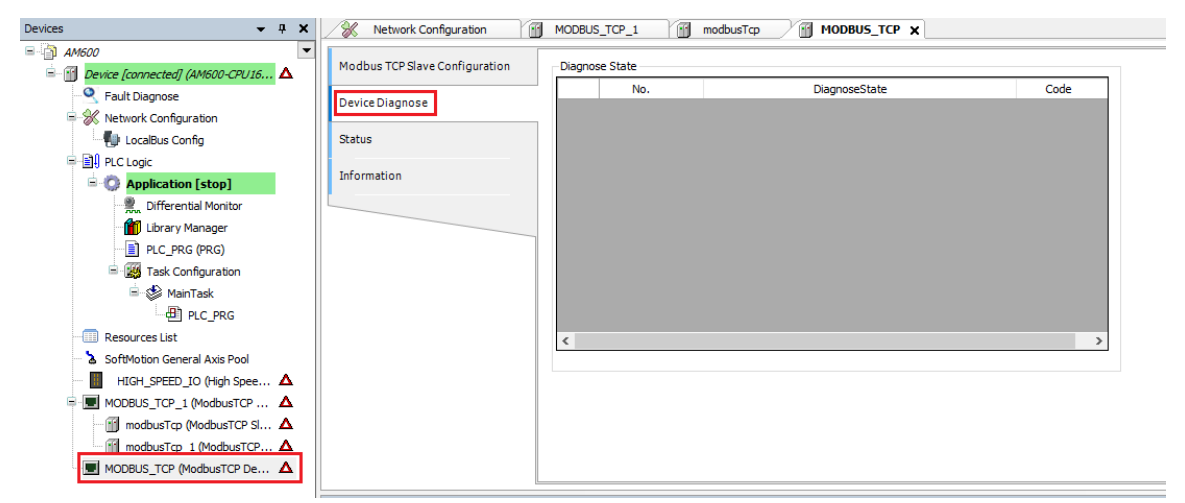

Figure 4-28 Modbus TCP slave diagnosis

### **4.7.6 Common Errors of Modbus TCP**

The following errors are frequently encountered during Modbus TCP master-slave connection:

- The IP addresses configured for Modbus TCP master-slave connection are incorrect, causing a communication failure.
- An error response is returned when the Modbus TCP master accesses a Modbus TCP slave through an invalid address.
- The Modbus TCP master receives an error response from the Modbus TCP slave when it attempts to write a register of the Modbus TCP slave that only supports the read operation.

An error frame consists of a transaction meta identifier, protocol identifier, length, slave address, (command code+0x80), error code, and cyclic redundancy check (CRC) code.

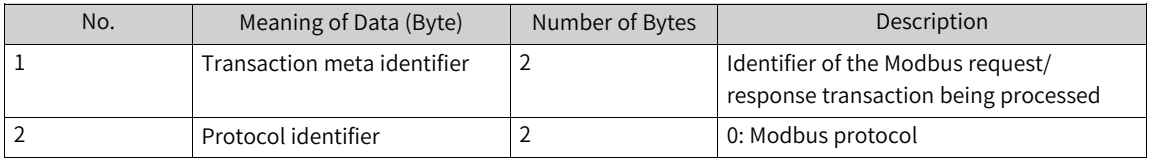

The preceding error frame is applicable to all command frames.

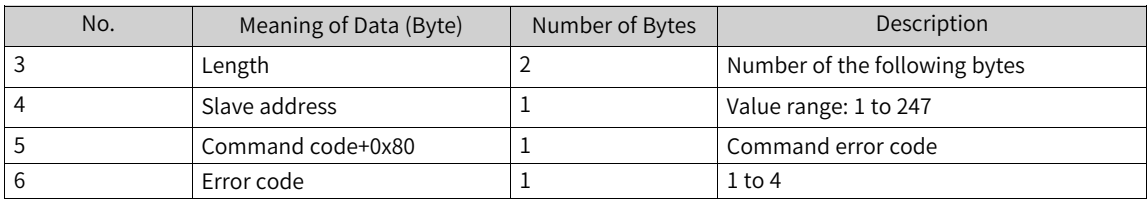

## **4.7.7 Modbus TCP Communication Frame Format**

#### ● Read coils

The 0x01 command code is used to read the Q variable.

The 0x31 command code is used to read the SM variable.

Request frame format: transaction meta identifier + protocol identifier + length + slave address + 0x01 + head address of coils + number of coils

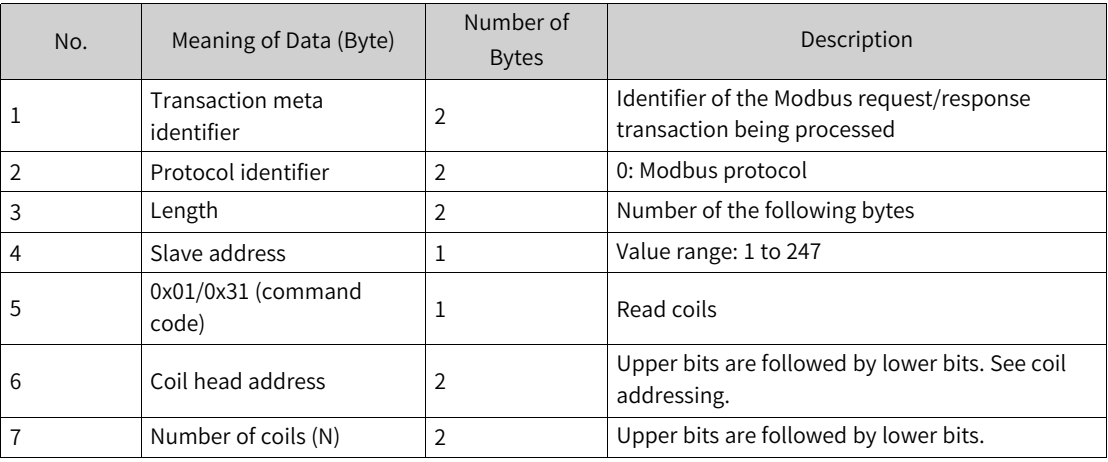

Response frame format: transaction meta identifier + protocol identifier + length + slave address + 0x01 + number of bytes + coil status

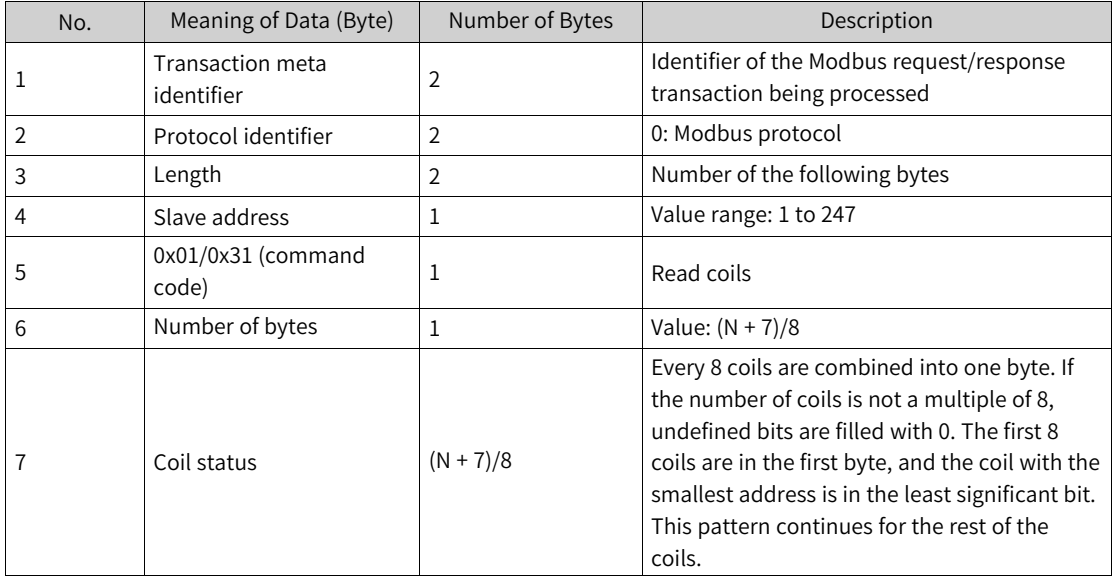

● Reads registers

The 0x03 command code is used to read the M variable.

The 0x33 command code is used to read the SD variable.

Request frame format: transaction meta identifier + protocol identifier + length + slave address + 0x03 + head address of registers + number of registers

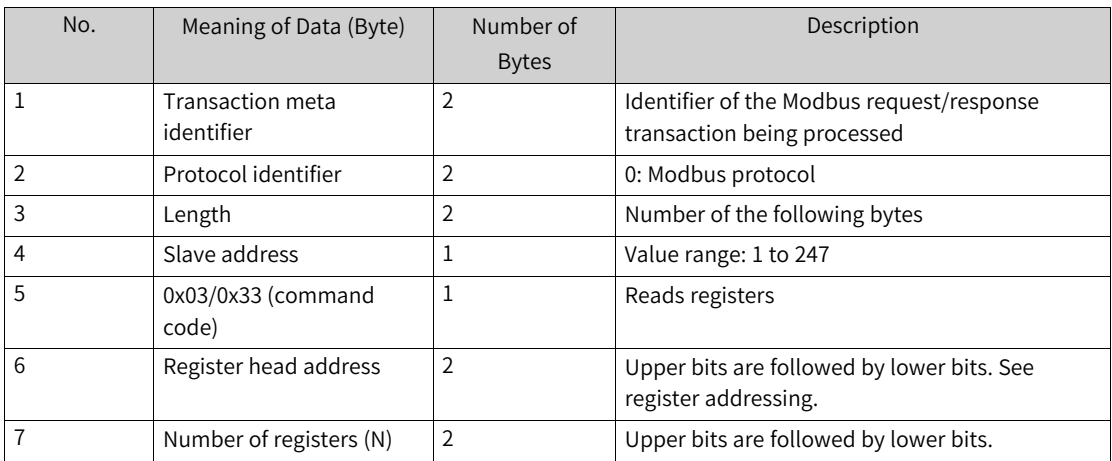

Response frame format: transaction meta identifier + protocol identifier + length + slave address + 0x03 + number of bytes + register value

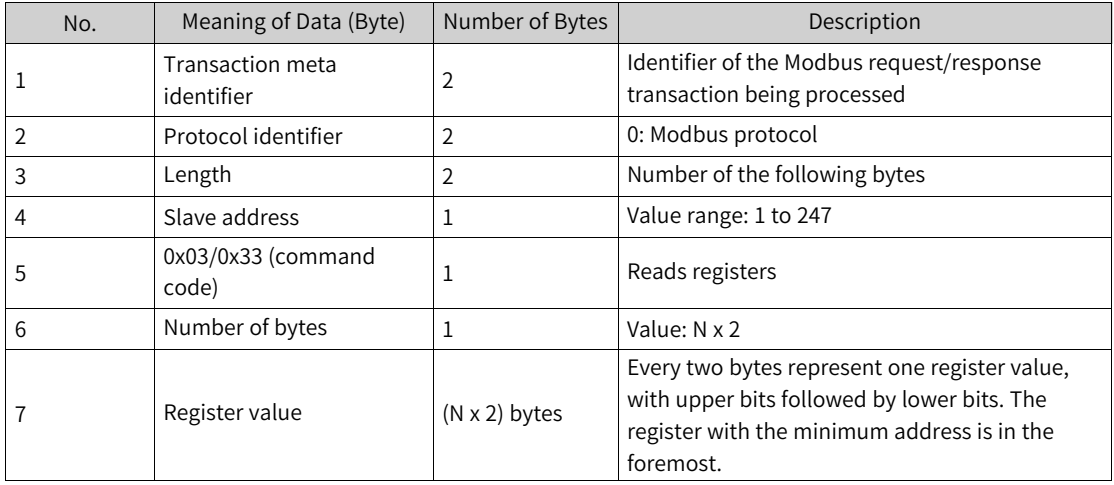

● Writes a single coil.

The 0x05 command code is used to write the Q variable.

The 0x35 command code is used to write the SM variable.

Request frame format: transaction meta identifier + protocol identifier + length + slave address + 0x05 + coil address + coil status

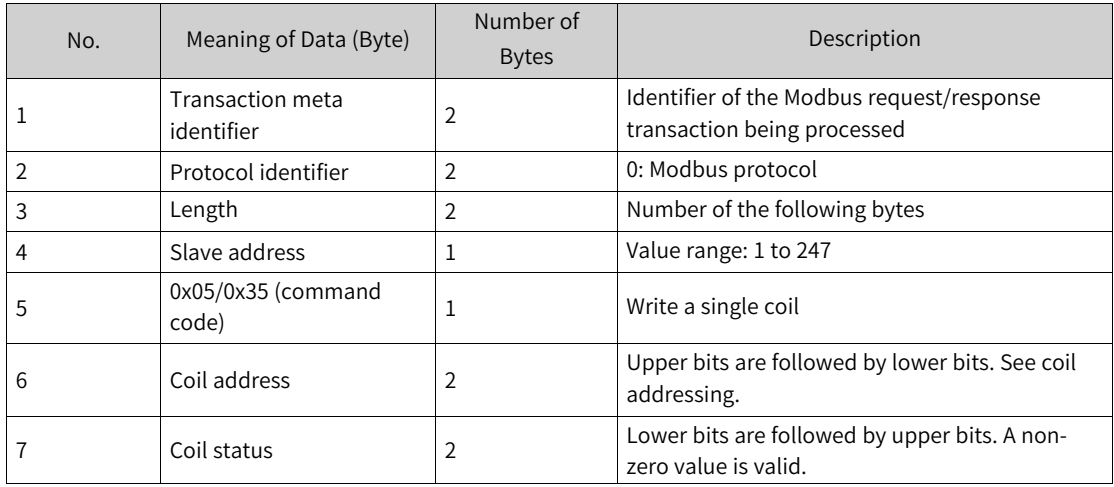

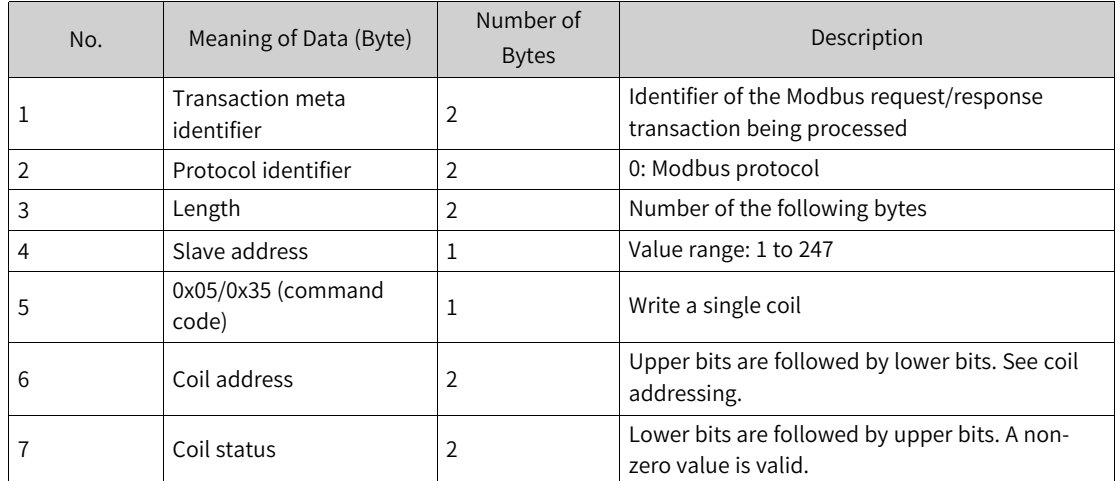

Response frame format: transaction meta identifier + protocol identifier + length + slave address + 0x05 + coil address + coil status

● Writes a single register.

The 0x06 command code is used to write the M variable.

The 0x36 command code is used to write the SD variable.

Request frame format: transaction meta identifier + protocol identifier + length + slave address + 0x06 + register address + register value

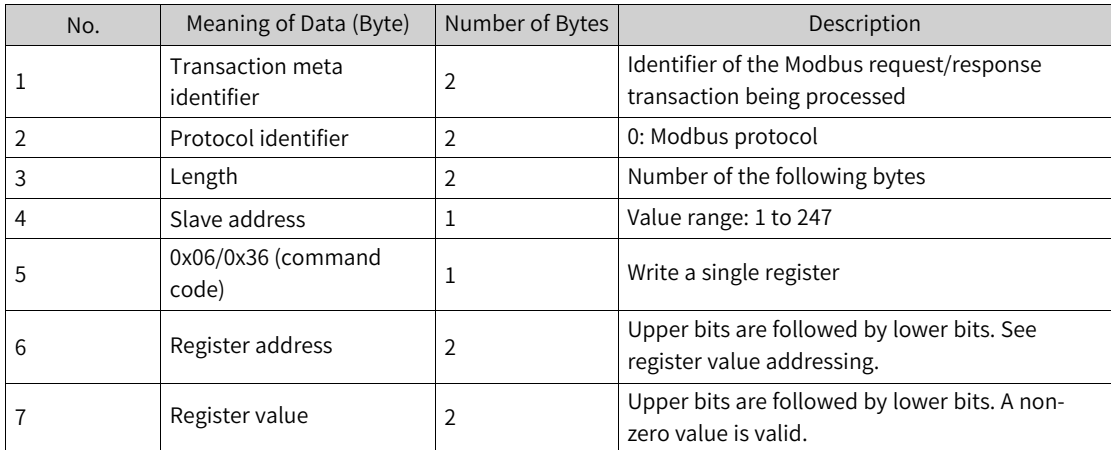

Response frame format: transaction meta identifier + protocol identifier + length + slave address + 0x06 + register address + register value

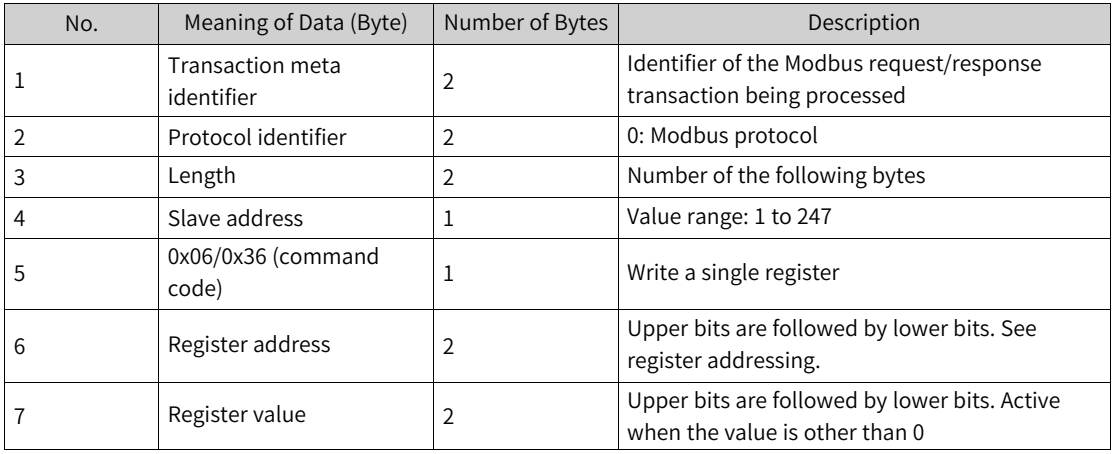

#### ● Writes multiple coils

The 0x0f command code is used to write multiple consecutive Q variables.

The 0x3f command code is used to write multiple consecutive SM variables.

Request frame format: transaction meta identifier + protocol identifier + length + slave address + 0x0f + head address of coils + number of coils + number of bytes + coil status

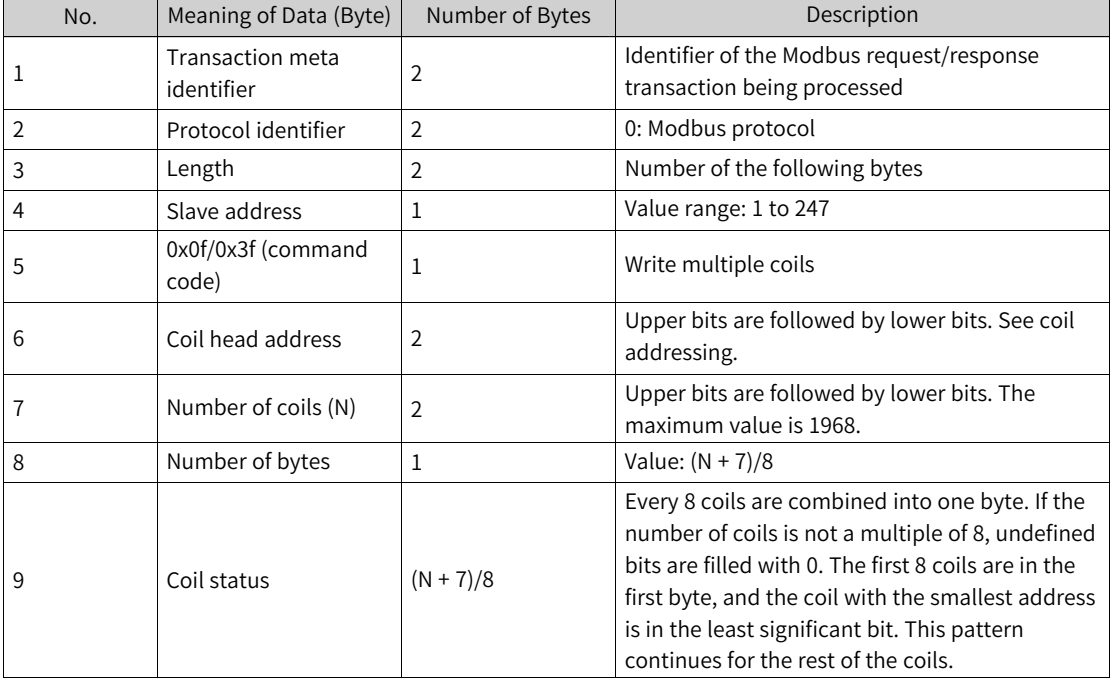

Response frame format: transaction meta identifier + protocol identifier + length + slave address + 0x05 + head address of coils + number of coils

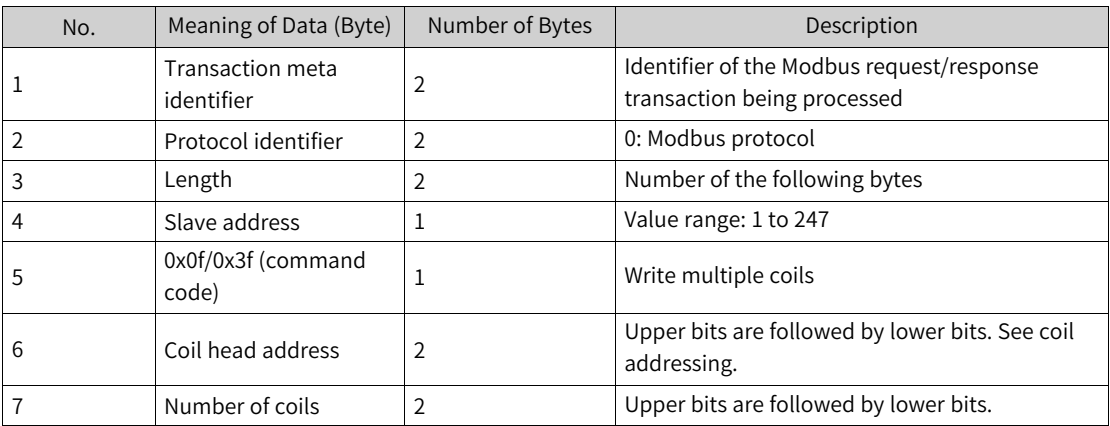

● Writes multiple registers

The 0x10 command code is used to write multiple consecutive M variables.

The 0x40 command code is used to write multiple consecutive SD variables.

Request frame format: transaction meta identifier + protocol identifier + length + slave address + 0x10 + head address of registers + number of registers + number of bytes + register value

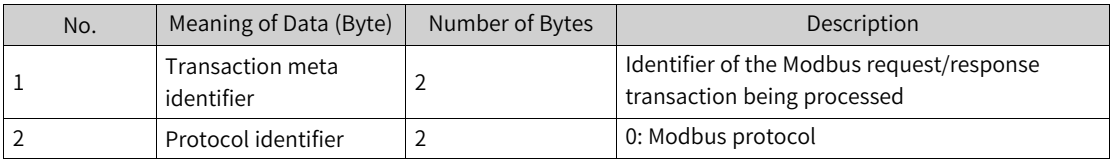

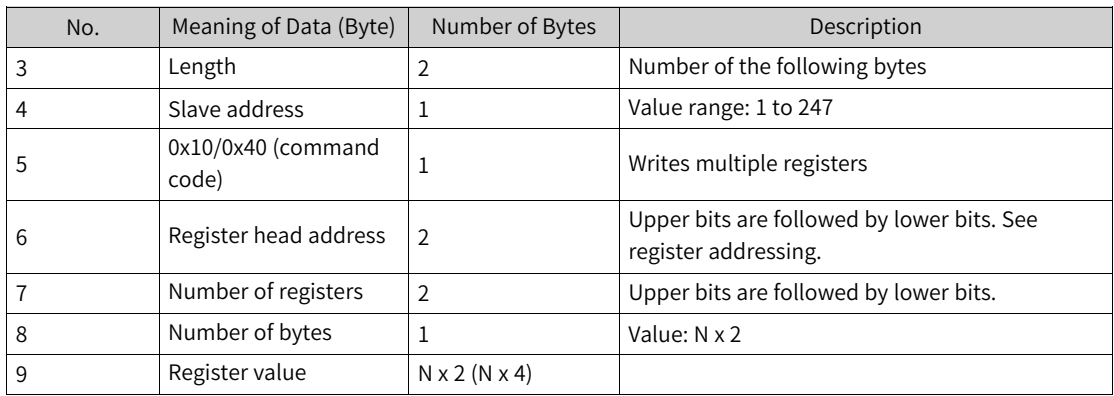

Response frame format: transaction meta identifier + protocol identifier + length + slave address + 0x05 + head address of coils + number of coils

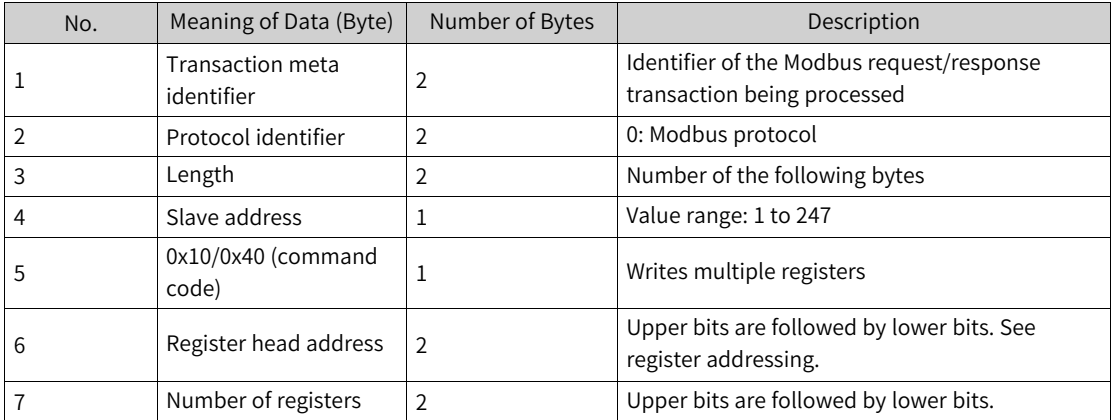

# **4.8 CANopen Network**

## **4.8.1 Overview of CANopen Communication**

### **CANopen bus**

CANopen is the industrial communication protocol family for distributed automatic control devices based on the CAN bus. CANopen is promoted by CAN in Automation (CiA) and was standardized at the end of 2002, with a standard number of CENELEC EN 50325-4. CANopen defines application-layer protocols, communication-layer protocols, and multiple application protocols. The following figure shows the overall architecture of CANopen.

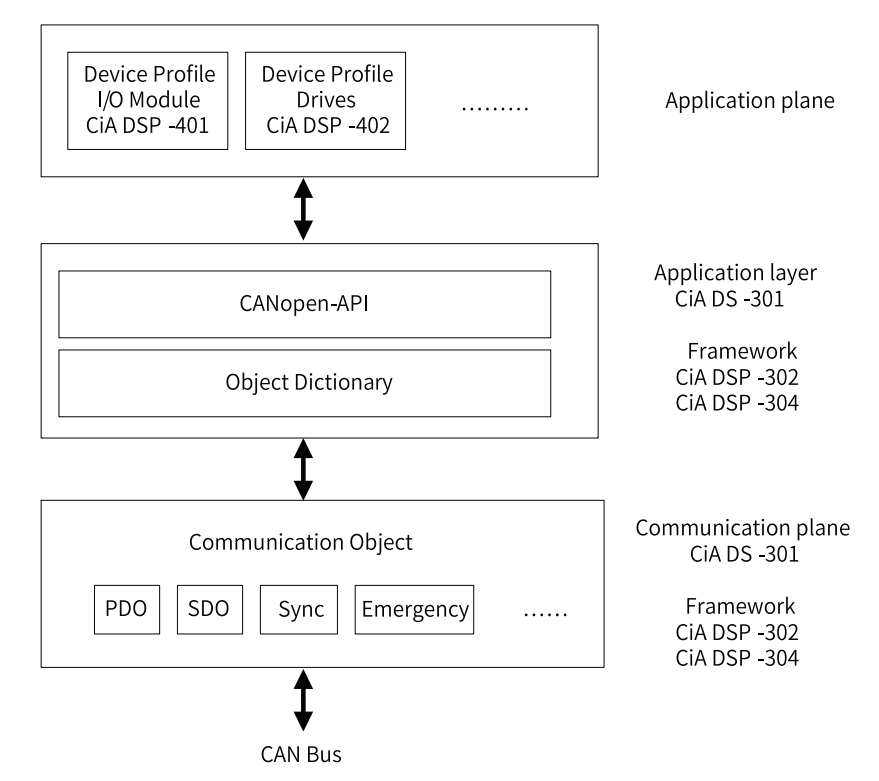

The application layer provides applications with acknowledged and unacknowledged services and defines communication objects. Those services can be used to request data from a server.

Communication objects are used during data exchange. They are used to exchange process data and service data, manage processes or synchronize the system clock, manage error statuses, and control and monitor node statuses. A communication object is defined by a structure, transmission type, and CAN identifier. Typical parameters of communication objects include the CAN identifier for data transmission, message transmission type, and disable time or event time. The parameters are defined in communication protocols.

For each CANopen device, the main data structure is an object dictionary, which is the primary data exchange medium for the communication between the application layer and CAN bus. Object dictionary portals can be accessed from the application layer and CAN bus through special messages. Those portals can be considered as a variable or a programmer-defined area.

Each portal has an index or a sub-index. An object dictionary portal can be accurately located by using the index structure. The CANopen protocol stack provides standard API functions to define object dictionary portals, including their read and write attributes. Object dictionaries can be accessed by using communication objects through the CAN bus.

In object dictionaries, attributes of each portal must be defined, including the data type, access permission, data transmission for process data objects (PDOs), and variable range.

- PDOs are used to transmit the real-time data of processes.
- $\bullet$  Service data objects (SDOs) are used to access the object dictionary of a device, set parameters, or transmit non-real-time data.
- SYNC messages do not contain data. They are sent by the producer to the CAN network periodically to trigger transmission of PDO data on nodes.
- Emergency messages are triggered by the internal critical errors of devices. They consist of an error code, error register, and manufacturer specific error.

CiA DS-301 defines the application layer and communication protocols. CiA DSP-302 defines the framework of programmable CANopen devices. CiA DSP-304 defines the framework of secure redundant data transmission, whereas the data description of specific devices is defined in the application protocol consisting of respective device protocols. For example, CiA DSP-401 defines the data format of the I/O module, and CiA DSP-402 defines the data format for drive control.

### **Hardware port**

CANopen transmits data through the DB9 connector. The following table lists pins of the DB9 connector.

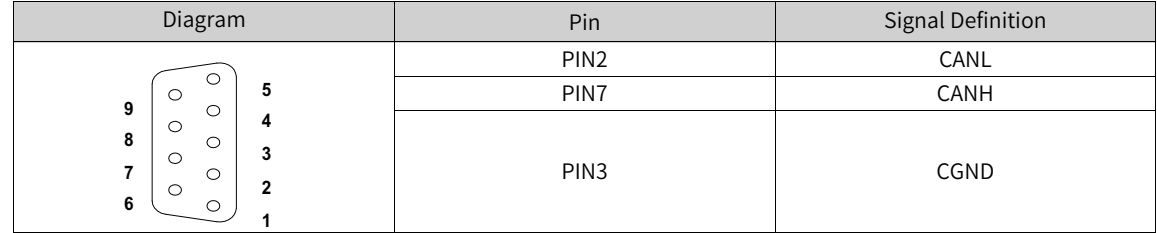

It is recommended to use shielded twisted pairs to connect the CAN bus. Connect two 120  $\Omega$ termination resistors at each end of the bus to prevent signal reflection. Typically, ground the shield in the single-point grounding mode. Do not bundle the bus cables together with AC power cords and high voltage cables; otherwise, communication signals may be affected by interference.

#### **Networking diagram**

The following figure shows the CAN bus topology.

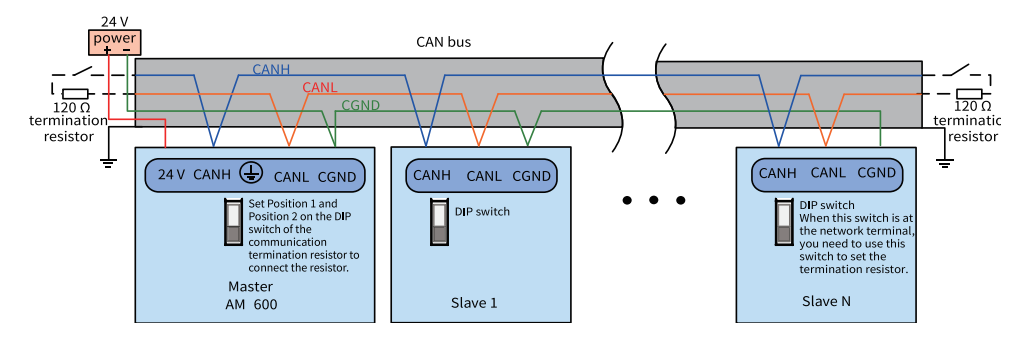

### **Process of using CANopen**

The general process of using CANopen is as follows:

- 1. Design the CANopen hardware network structure.
- 2. On the "Network Configuration" page, activate the CANopen bus. After the CANopen bus is activated, the CANopen master is automatically added, and the CANopen bus task named "CANopen" is also added. By default, the CANopen bus uses the task to refresh I/O.
- 3. On the "Network Configuration" page, add CANopen slaves and modules based on the hardware structure. Before adding a third-party slave, import an EDS file to import the third-party slave on the "Network Configuration" page.

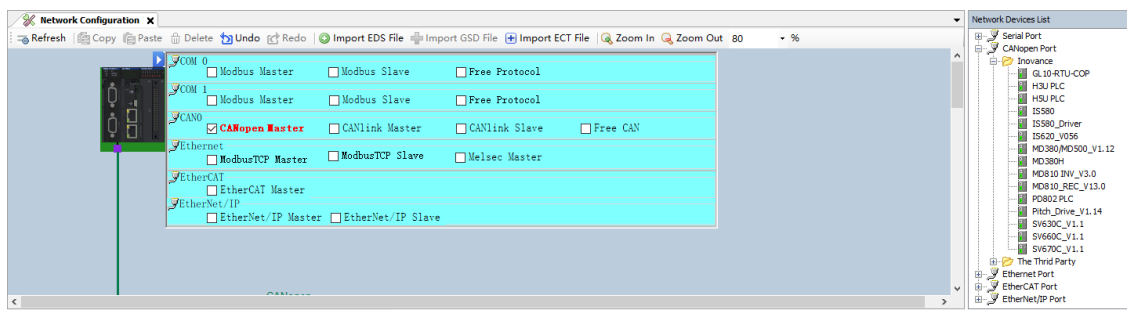

4. To add an AM600 slave, you need to add an I/O module on the "Hardware Configuration" page. Double-click the module in "In\Output Module List" on the right, as shown in the following figure.

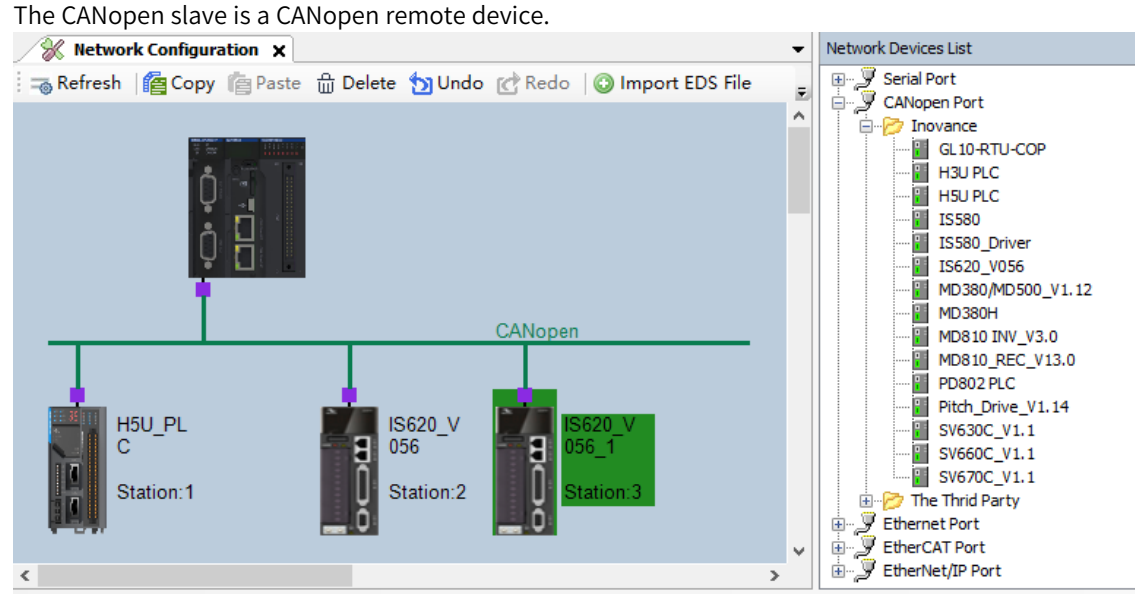

5. Set the master parameters, slave parameters, and module parameters properly. In normal cases, the slave node ID is automatically generated, PDOs and mapping are automatically generated based on the EDS file, and some special settings need to be modified manually.

When setting the parameters of the master and slave, ensure that the master baud rate and slave node ID match with the slave baud rate, slave node ID, and DIP switch, respectively.

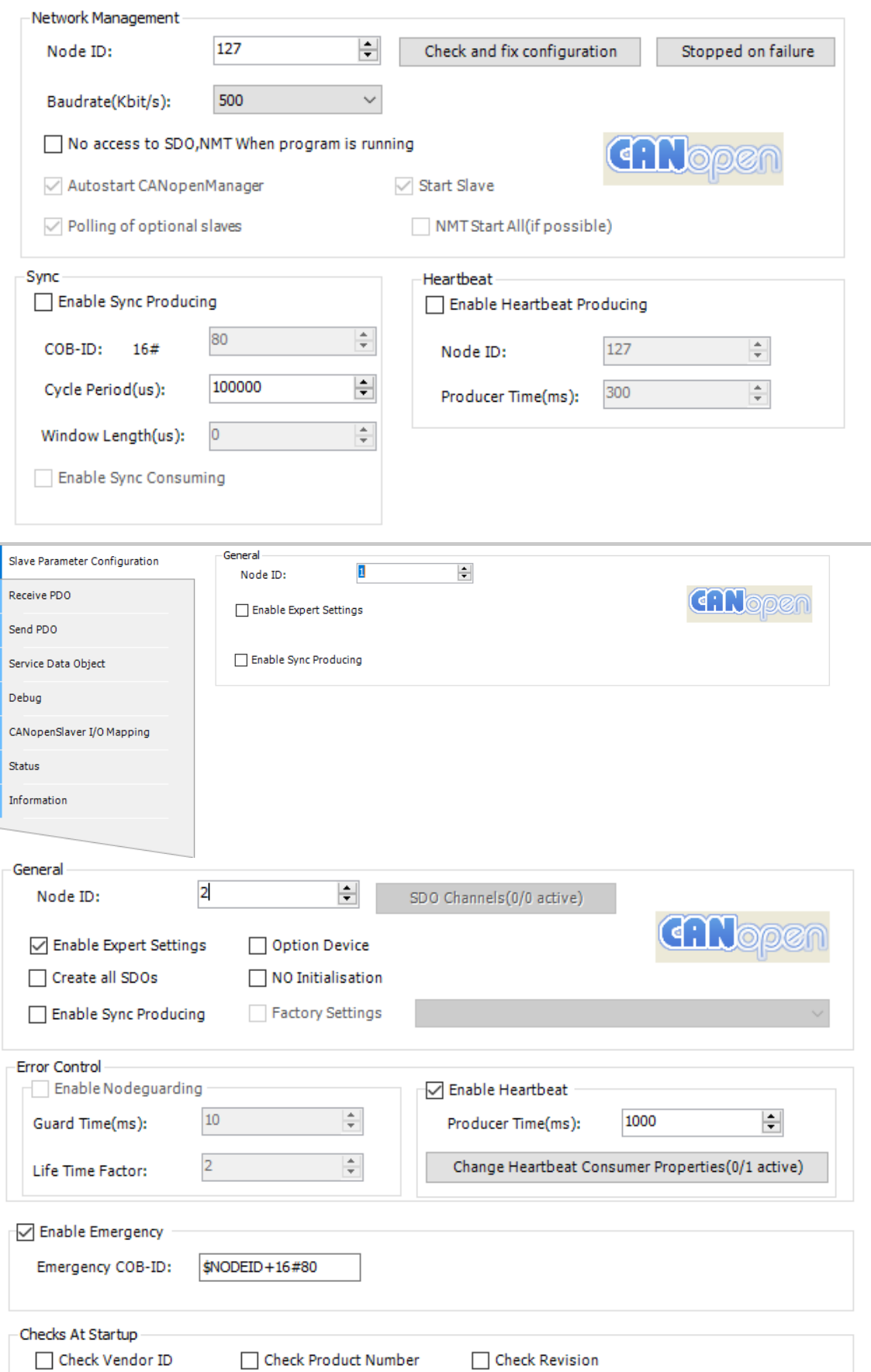

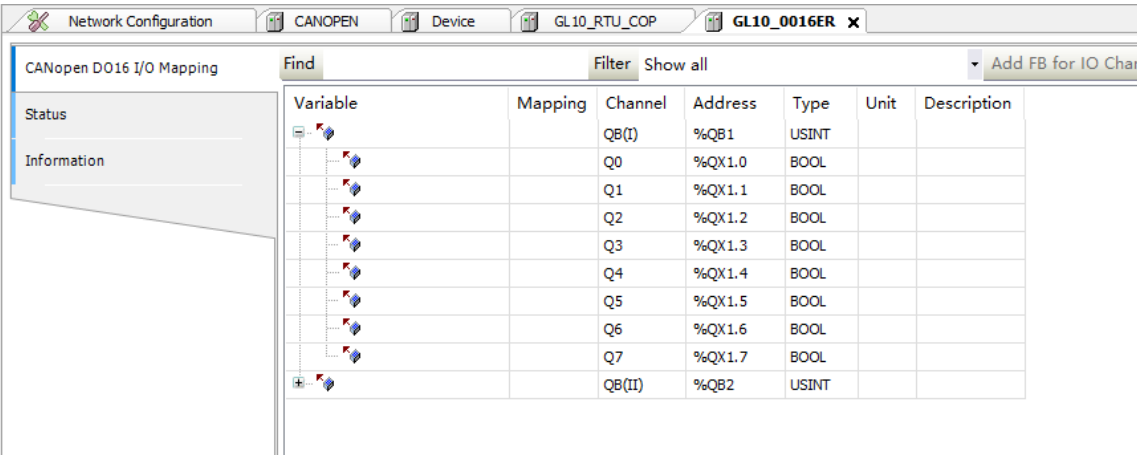

The software provides soft elements to obtain the CANopen slave status and the CiA-DSP405 library for slave management and operation.

# **4.8.2 CANopen Master Configuration**

### **Master configuration**

If an AC800-series PLC serves as the master, the conversion module must be configured, as shown in the following figure.

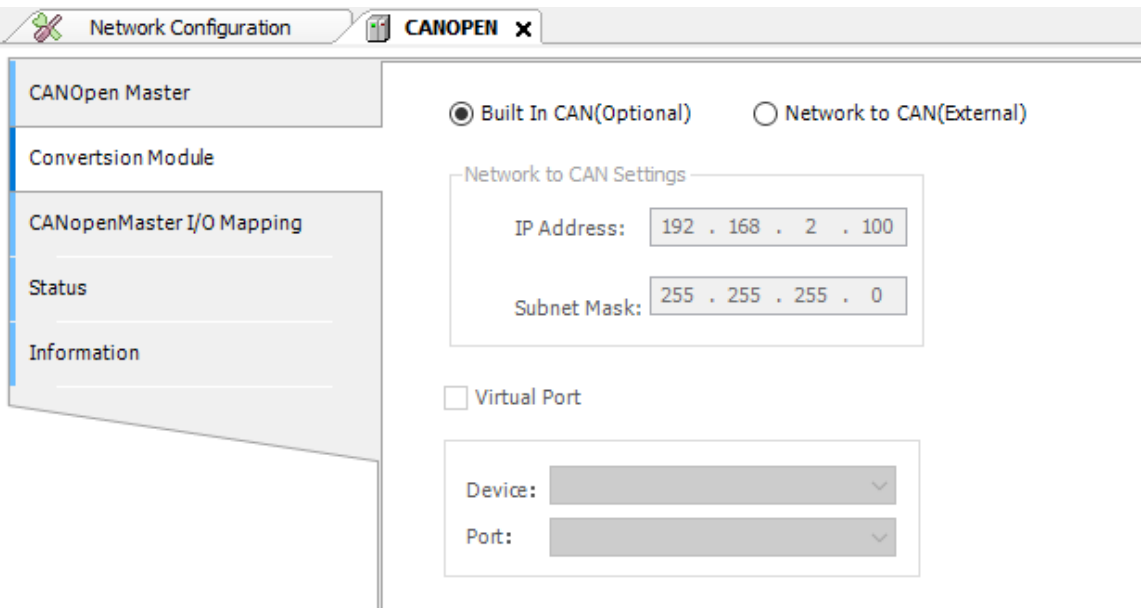

Figure 4-29 CANopen master configuration page

Two conversion modules are available: built-in CAN card and network-to-CAN module. If the built-in CAN card is used, select "Built In CAN". When the network-to-CAN module is used, configure the module type, IP address, and subnet mask. The network segment of the network-to-CAN module must be consistent with that of the port A or B of the AC800; otherwise, the network-to-CAN module cannot be scanned out by the AC800.

#### **Note**

After the IP address and subnet mask of the network-to-CAN module are modified, the modification takes effect and the network-to-CAN module is restarted and re-connected upon next login. Start the application program after the network-to-CAN module is restarted and the SYS indicator turns from red to green and blinks for 10s.

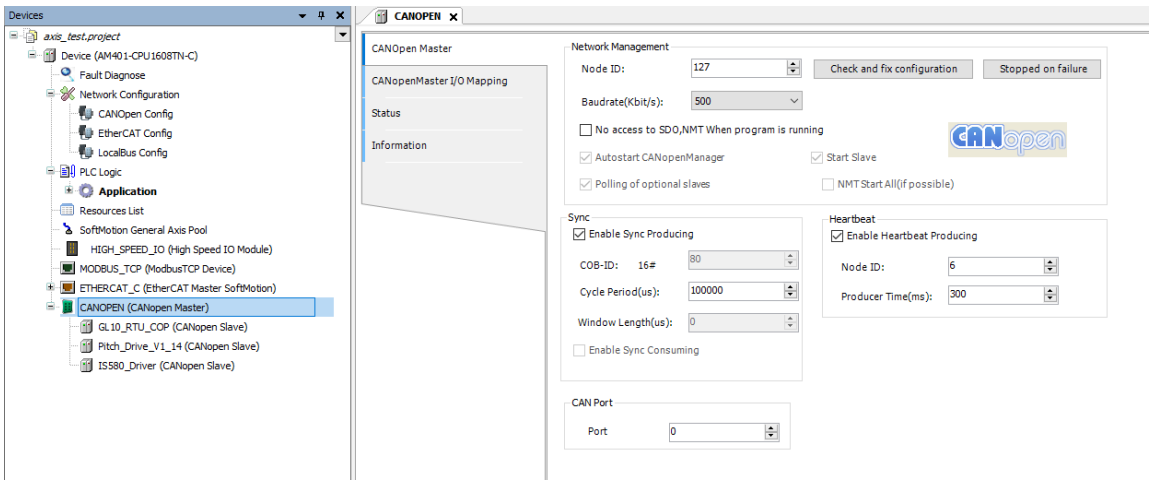

#### **Network management**

- Node ID: The unique identifier of the master in the CANopen network. The default value is 127, and the value range is 1 to 127, in the decimal format.
- Check and fix configuration: See the section "Check and fix configuration."
- Stopped on failure: See the section "Stopped on failure."
- Baudrate: The baud rate of transmission along the bus. The unit is kbps. Options are 10, 20, 50, 100, 125, 250, 500, 800, and 1000. The default value is 500.

#### **Note**

If the CPU module is at the head end or tail end of the network, turn the termination resistor of the CANopen port to ON. Set a proper baud rate because the communication distance is related to the baud rate.

- No access to SDO, NMT when program is running: If this option is selected, the slave cannot be accessed through SDO and NMT in the user program or on the slave commissioning page when the application program is running.
- Network load: The real-time load of the CANopen network when the bus is running. The network load is displayed only after you log in to the PLC.

#### **Sync**

- Enable Sync Producing: If this option is selected, the master sends synchronization information. It is deselected by default. This function can be enabled on only one station of the CANopen bus system. The PDO indicating the synchronization type sends information based on the preset type after synchronization information is sent.
- COB-ID: The communication object identifier, which is also the synchronization message ID. It is set to 16#80 and cannot be changed. This COB-ID is also used if "Enable Sync Producing" is selected on the slave.
- Cycle Period (μs): The interval at which synchronization information is sent. The value ranges from 2000 to 4294967000, in microseconds (μs). It is an integral multiple of the bus task time.

• Window Length (μs): Used for PDO synchronization. The unit is microseconds. It is invariably set to 0 and cannot be changed.

#### **Heartbeat**

Heartbeat is a node guarding mechanism. Different from node daemon, heartbeat can be triggered by the master or slave. In normal cases, the master sends heartbeat information to the slave, which is configured with the master node ID for consumption so that the slave can monitor the master.

- Enable Heartbeat Producing: If this option is selected, the master sends heartbeat information. It is deselected by default.
- Node ID: The unique identifier of the sent heartbeat information. By default, it is set to the master node ID. The value ranges from 1 to 127.
- Producer Time (ms): The interval at which heartbeat information is sent. The value ranges from 2 to 32767, in milliseconds (ms). It is an integral multiple of the bus task time.
- Window Length (μs): Used for PDO synchronization. The unit is microseconds. It is invariably set to 0 and cannot be changed.

If an AC800-series PLC serves as the master, the conversion module must be configured, as shown in the following figure.

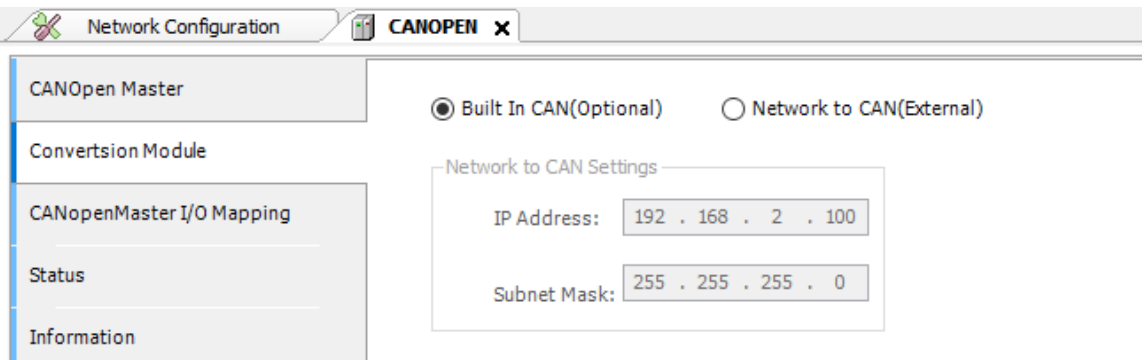

Figure 4-30 CANopen external module configuration page

### **Check and fix configuration**

When multiple slaves are added to the CANopen system, the master or slave node IDs may be repeated or the COB-IDs may conflict with each other because the EDS files of different slaves may contain a configured COB-ID by default or the slave node ID is modified. In this case, click "Check and fix configuration" on the CANopen master configuration page to solve the problem of repeated node IDs or conflicting COB-IDs.

| Double Node ID                                                           | Check and fix configuration |         |                |              |                      |
|--------------------------------------------------------------------------|-----------------------------|---------|----------------|--------------|----------------------|
| Device Name                                                              |                             |         | Node ID        |              |                      |
| AM600-RTU-COP                                                            |                             |         | Iz.            |              |                      |
| 2DM556 RC Drive                                                          |                             |         | $\overline{2}$ |              |                      |
|                                                                          |                             |         |                |              |                      |
|                                                                          |                             |         |                |              |                      |
|                                                                          |                             |         |                |              |                      |
| Wrong COB-ID (Only enabled PDOs are shown, bit 31 in formula is ignored) |                             |         |                |              |                      |
| Device Name                                                              | Node ID                     | Index   | Formula        | Wrong COB-ID | Automatic suggestion |
| AM600-RTU-COP                                                            | 2                           | 16#1800 |                | 16#00000181  | 16#00000681          |
|                                                                          |                             | 16#1400 |                | 16#00000181  | 16#00000682          |
|                                                                          | $\overline{2}$              |         |                |              |                      |
|                                                                          | $\overline{2}$              | 16#1402 |                | 16#00000183  | 16#00000683          |
|                                                                          | 3                           | 16#1800 |                | 16#00000183  | 16#00000684          |
| 2DM556_RC_Drive<br>2DM556_RC_Drive_<br><b>IS580</b>                      |                             |         |                |              |                      |
|                                                                          |                             |         |                |              |                      |
|                                                                          |                             |         |                |              |                      |
|                                                                          |                             |         |                |              |                      |
|                                                                          |                             |         |                |              |                      |
|                                                                          |                             |         |                |              |                      |

Figure 4-31 "Check and fix configuration" page

#### Double Node ID

The "Double Node ID" section lists the slaves with the same node ID. You can edit the Node ID column to re-allocate node IDs. Then, repeated node IDs are automatically canceled.

#### Wrong COB-ID

The "Wrong COB-ID" section lists the slaves with conflicting and invalid COB-IDs. You can modify COB-IDs in the following three ways:

- Edit items in the "Wrong COB-ID" column to manually modify the COB-ID corresponding to the current slave index.
- Click the button in the "Automatic suggestion" column and modify the COB-ID corresponding to the current slave index based on the displayed value.
- Click "Use suggestion for all" and modify all the incorrect COB-IDs based on the displayed values in the "Automatic suggestion" column.

After modification, slaves with correct COB-IDs disappear from the page.

#### **Stopped On Failure**

The "Stopped on FailureStopped On Failure" function determines whether to stop slave operation when a slave or module is faulty or the configuration is inconsistent. This function is only applicable to AM600 CANopen slaves.

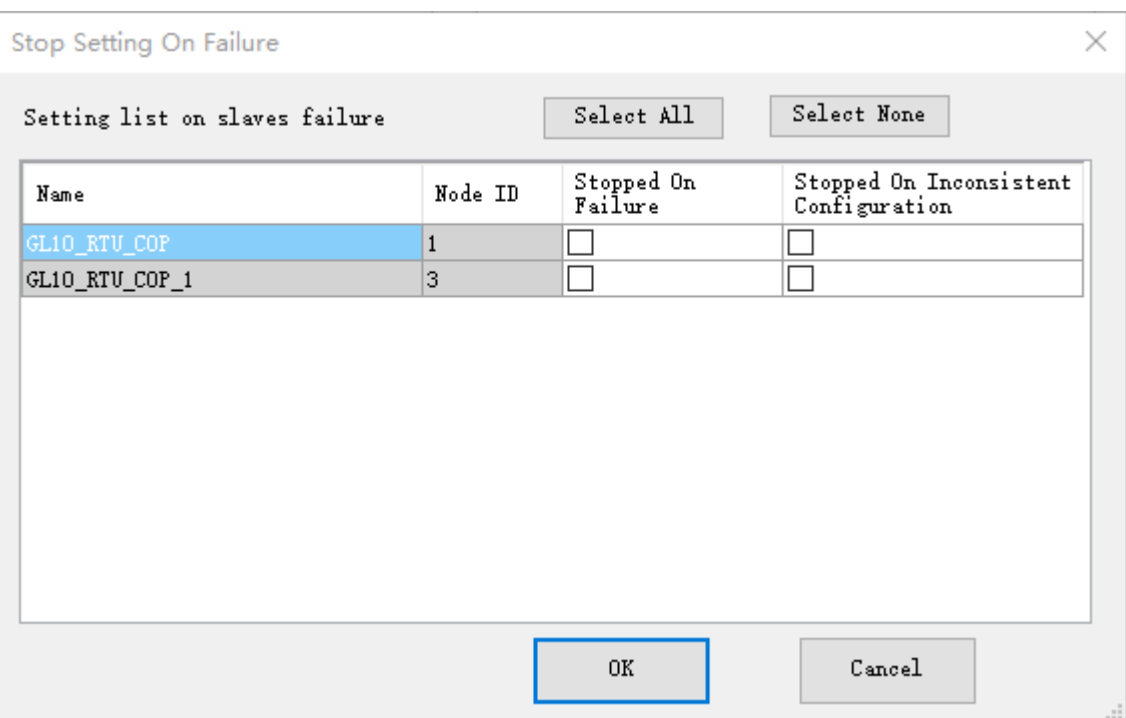

Figure 4-32 Stopped On Failure

- Setting list on slaves failure: You can view and set whether to stop operation upon slave failure or inconsistent configuration.
- In the "Stopped On Failure" column, you can set whether to stop slave operation when the specified slave or module is faulty. If the check box under "Stopped On Failure" is selected, the slave stops running when it is faulty or when the I/O module with the diagnosis and report function enabled is faulty.
- In the "Stopped on Inconsistent Configuration" column, you can set whether to stop slave operation when the I/O module of the slave has inconsistent configuration. If the check box is selected, the slave stops running when the I/O type does not match or the number of modules is more or less than the actual quantity.
- Click "Select All" or "Select None" to activate or deactivate all the slave settings in the section "Setting list on slaves failure".
- Click "OK" or "Cancel" to save or cancel the settings on the "Stopped On Failure" page.

### **CANopen Master I/O Mapping**

For the general description of I/O mapping and instructions on this dialog box, see "I/O mapping".

#### **State**

The state configuration editor for the CANopen bus devices or modules displays state information (such as "Running" and "Stopped") and the state of the internal bus system.

#### **Information**

The following basic information about the currently available device is displayed: Name, Vendor, Categories, Version, Module Number, and Description.

## **4.8.3 CANopen Slave Configuration**

Main items of CANopen slave configuration include the basic parameters, PDO settings, SDO settings, and commissioning.

#### **Slave parameter setting**

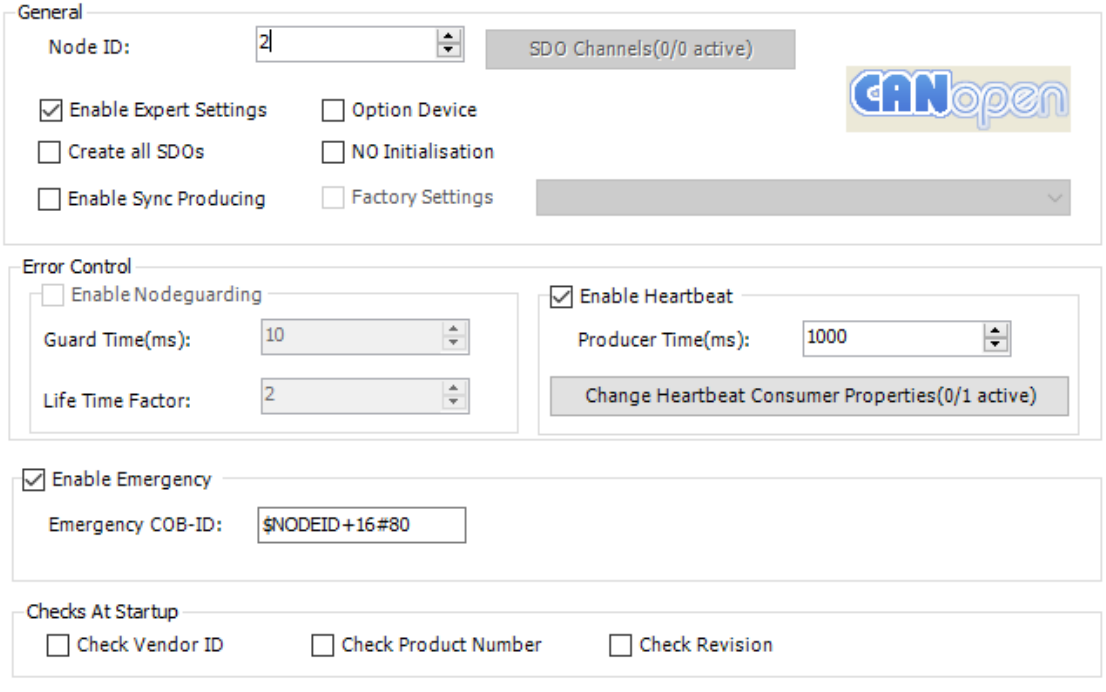

Figure 4-33 Slave parameter setting

#### **General**

- Node ID: The unique identifier of a slave in the CANopen network. The value ranges from 1 to 127, in the decimal format. The node ID must be consistent with the slave identifier (such as the DIP switch).
- SDO Channels: Not supported.
- Enable Expert Settings: If this option is selected, you can set expert parameters, such as slave node protection, heartbeat generation, emergency message, restart check, PDO mapping operation, system SDO display, and SDO abnormal jump.
- Option Device: Not supported.
- Create all SDOs: Select this option to create writable SDOs in the object dictionary. For example, the object access attributes are RW, WO, RWR, and RWW. The created SDOs are displayed on the "Service Data Object" page.
- NO Initialisation: Not supported.
- Enable Sync Producing: If this option is selected, the slave sends synchronization information. It is deselected by default. This function can be enabled on only one station of the CANopen bus system. Synchronous sending adopts the synchronization parameter settings of the master.
- Factory Settings: If this option is selected, the slave parameter settings are restored before you download configuration or configure the slave. The type of parameter restoration depends on the option selected from the restoration type list. The options are as follows:
- 1. sub:001: Restores all the parameters.
- 2. sub:002: Restores communication-related parameters (manufacturer-specified communication parameters indexed from 1000h to 1FFFh).
- 3. sub:003: Restores application-related parameters (manufacturer-specified application parameters indexed from 6000h to 9FFFh).
- 4. sub:004 to sub:127: Restores manufacturer-defined parameters.
- 5. sub:128 to sub:254: Reserved.

Options in the parameter restoration type list are based on the current object dictionary (EDS file) and come from the parsing results of EDS file index 1011. The sub-indexes have one-to-one correspondence with the preceding options.

#### **Error Control**

In the "Error Control" area, you can configure to monitor the node online status. The configuration items include node guarding and heartbeat.

The node guarding function enables the master to monitor the online status of the slave. The master sends slave daemon information periodically, and the slave is supposed to return a response to the master. If the slave fails to respond within the node daemon time (equal to the guard time multiplied by the life time factor), the master considers that the slave is lost.

Heartbeats can be produced by the master or slave. The producer broadcasts heartbeat messages to the CAN bus, and the heartbeat consumer consumes the heartbeat messages. If a node is configured with heartbeat consumption and no heartbeats corresponding to the node ID are detected within the configured time, the node is considered lost. Generally, the slave consumes the heartbeat messages of the master to monitor the online status of the master.

- Enable Nodeguarding: Select this check box to enable the node guarding function. Node guarding and heartbeat are mutually exclusive. The master sends a node guard matrix periodically within the guard time. If the slave fails to return a response containing a specific COB-ID (communication object identifier) within the node daemon time (which is equal to the guard time multiplied by the life time factor), the slave is considered offline.
- Guard Time: The interval at which the master sends node guard frames periodically. The value is an integral multiple of the bus task time and ranges from 10 to 65535, in ms.
- Life Time Factor: Used with "Guard Time". If the slave does not return a response within the node daemon time (equal to the guard time multiplied by the life time factor), the master considers that the slave is lost. The value ranges from 1 to 255.
- Enable Heartbeat: Select this check box to enable the heartbeat function on the slave so that the slave sends heartbeat frames periodically at an interval indicated by "Producer Time". Heartbeat and node guarding are mutually exclusive.
- Producer Time: The interval at which the slave sends heartbeat frames. The value is an integral multiple of the bus task time and ranges from 10 to 32767, in ms.
- Change Heartbeat Consumer Properties: Click this button to configure a heartbeat producer for the slave. You can configure heartbeat consumption for a slave so that the slave monitors the online status of the slave that produces heartbeats. Generally, the slave consumes the heartbeats of the master.
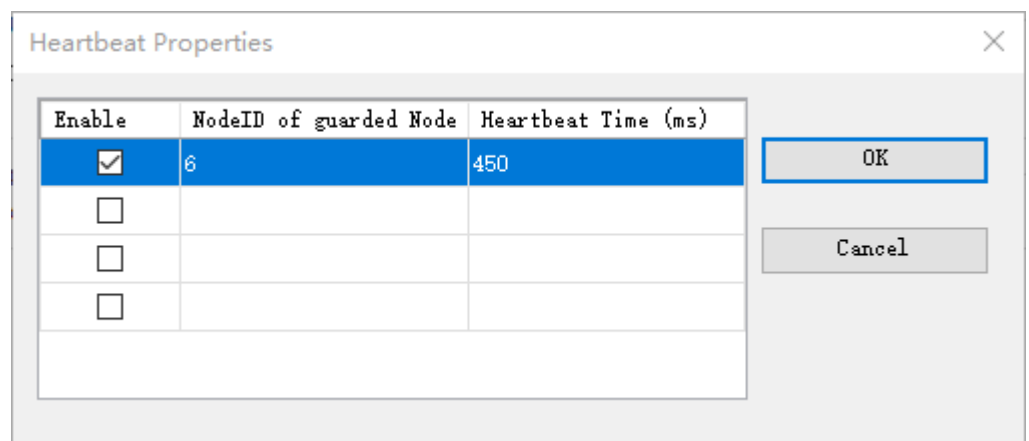

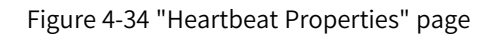

The heartbeat consumption configuration list is used to configure the producer of the consumed heartbeat. You can configure a heartbeat producer after selecting the "Enable" check box.

By default, "NodeID of guarded Node" is set to the ID of the heartbeat producer node of the master. If the heartbeat producer function is not enabled on the master, this parameter is set to 0. The value ranges from 1 to 127. By default, "Heartbeat Time" is equal to the master heartbeat producer time multiplied by 1.5. The value ranges from 1 to 65535.

#### **Emergency message**

- Enable Emergency: Select this check box so that the slave sends emergency messages through the emergency message COB-ID. The emergency messages can be obtained through the functions provided by the CiA405 library (RECV\_EMCY\_DEF and RECV\_EMCY) function library.
- Emergency COB-ID: COB-ID for the slave to send emergency messages. The default value is \$NODEID+16#80, where NODEID is the node ID of the slave. The COB-ID is in the format of \$NODEID +16#+hexadecimal number, 16#+hexadecimal number, or decimal number. (Example)

### **Checks At Startup**

- Check Vendor ID: Select this check box to enable vendor ID checking. The slave checks whether the vendor ID (index: 1018; sub-index: 01) in the object dictionary matches with the vendor ID of the slave. The slave may not run properly if they do not match.
- Check Product Number: Select this check box to enable product number checking. The slave checks whether the product number (index: 1018; sub-index: 02) in the object dictionary matches with the product number of the slave. The slave may not run properly if they do not match.
- Check Revision: Select this check box to enable version checking. The slave checks whether the version (index: 1018; sub-index: 03) in the object dictionary matches with the version of the slave. The slave may not run properly if they do not match.

# **Receive PDO**

PDOs are used for real-time data transmission between master and slave. "Receive PDO" is the realtime data that the master sends to the slave.

A PDO includes communication parameters and mapping parameters. The communication parameters include the unique communication identifier COB-ID, transmission type, and transmission control. The

PDO mapping parameters indicate the indexes and sub-indexes in the object dictionary from which the PDO transmitted data comes.

The receive PDO comes from the objects starting from index 1400 to index 1600 in the object dictionary. The default communication parameter values of each PDO come from the corresponding sub-indexes. The objects mapped to the receive PDO come from the writable objects in the object dictionary, such as the RW, RWW, and WO access permissions.

### **Note**

- In non-expert mode, you can only change the values of the PDO communication parameters, but cannot add or delete PDOs and PDO mappings.
- AM600 slaves can only change the values of the PDO communication parameters, but cannot add or delete PDOs and PDO mappings. PDO mappings increase as AM600 I/Os are added.

The receive PDO is mapped to the AM600 output module. Each module corresponds to an invariable index, as shown in the following table.

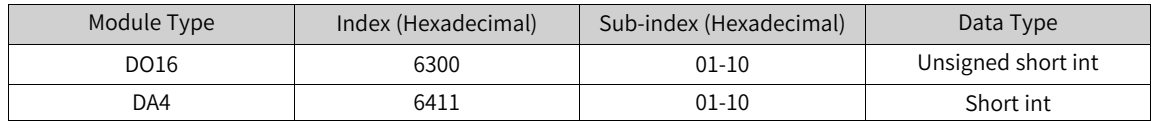

| 16#1800<br>16#6041 | 16#00 |    | 16#186 |
|--------------------|-------|----|--------|
|                    |       |    |        |
|                    | 16#00 | 16 |        |
| 16#60FD            | 16#00 | 32 |        |
| 16#6061            | 16#00 | 8  |        |
| 16#1801            | 16#00 |    | 16#286 |
| 16#1802            | 16#00 |    | 16#386 |
| 16#1803            | 16#00 |    | 16#486 |
|                    |       |    |        |
|                    |       |    |        |
|                    |       |    |        |
|                    |       |    |        |
|                    |       |    |        |
|                    |       |    |        |
|                    |       |    |        |
|                    |       |    |        |
|                    |       |    |        |
|                    |       |    |        |
|                    |       |    |        |
|                    |       |    |        |

Figure 4-35 "Receive PDO" page

● Click "Add PDO" to add a PDO. The new PDO appears at the end of the PDO list. The maximum number of receive PDOs of the slave is determined by the number of indexes from 1400 to 1600 in the object dictionary. No more PDOs can be added when the maximum number is exceeded. The added PDO name and index are automatically obtained from the object dictionary in the usage sequence, and they cannot be modified.

After you click "Add PDO", a dialog box is displayed, where you can set PDO attributes. For details, see "PDO attributes".

• Click "Add Mapping" to add a PDO mapping to the selected PDO. The new PDO mapping appears after the current PDO. A PDO mapping contains a maximum of 64 bits. If this limit is exceeded, the

PDO mapping cannot be added. PDO mappings come from the object dictionary. Receive PDOs are mapped to the writable objects in the object dictionary, such as the RW, RWW, and WO access permissions. For non-AM600 slaves, when you click "Add Mapping" to add a receive PDO mapping, the "Select Item From Object Dictionary" dialog box is displayed. For details, see "Adding an object".

- Click "Edit" to change the value of the selected PDO communication or mapping parameter. If a PDO is selected, you can change the values of PDO communication parameters. If a PDO mapping is selected, you can modify the PDO mapping. For AM600 slaves, you can only change the values of communication parameters.
- Click "Delete" to delete the selected PDO or PDO mapping. If a PDO is selected, this PDO is deleted. If a PDO mapping is selected, you can modify the PDO mapping. AM600 slaves do not support the delete operation.

### **Send PDO**

PDOs are used for real-time data transmission between the master and slave. Send PDO is the realtime data that the slave sends to the master.

Send PDO comes from the objects starting from index 1800 to index 1A00 in the object dictionary. The default communication parameter values of each PDO come from the corresponding sub-indexes. The objects mapped to the send PDO come from the readable objects in the object dictionary, such as the RW, RWR, RO, and CONST access permissions.

#### **Note**

- In non-expert mode, you can only change the values of the PDO communication parameters, but cannot add or delete PDOs and PDO mappings.
- AM600 slaves can only change the values of the PDO communication parameters, but cannot add or delete PDOs and PDO mappings. PDO mappings increase as AM600 I/Os are added.

The send PDO is mapped to the AM600 input module. Each module corresponds to an invariable index, as shown in the following table.

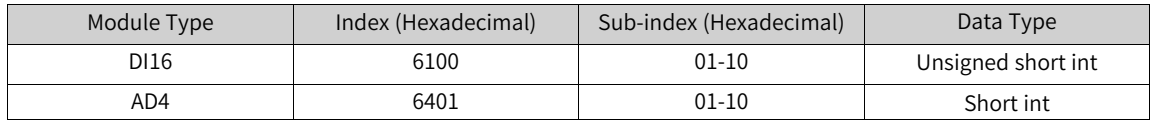

| Name                                                    | Index   | Subindex | Bitlength | COB-ID |
|---------------------------------------------------------|---------|----------|-----------|--------|
| $\blacksquare$ P <sup>00</sup> 1. receive PDO parameter | 16#1400 | 16#00    |           | 16#206 |
| Controlword                                             | 16#6040 | 16#00    | 16        |        |
| $\vee$<br><b>Target velocity</b>                        | 16#60FF | 16#00    | 32        |        |
| $\checkmark$<br>Modes of operation                      | 16#6060 | 16#00    | 8         |        |
| PD0 2. receive PDO parameter<br>由…                      | 16#1401 | 16#00    |           | 16#306 |
| PD0 3. receive PDO parameter                            | 16#1402 | 16#00    |           | 16#406 |
| PDO 4. receive PDO parameter                            | 16#1403 | 16#00    |           | 16#506 |
|                                                         |         |          |           |        |
|                                                         |         |          |           |        |
|                                                         |         |          |           |        |
|                                                         |         |          |           |        |
|                                                         |         |          |           |        |
|                                                         |         |          |           |        |
|                                                         |         |          |           |        |
|                                                         |         |          |           |        |
|                                                         |         |          |           |        |
|                                                         |         |          |           |        |
|                                                         |         |          |           |        |

Figure 4-36 "Send PDO" page

• Click "Add PDO" to add a PDO. The new PDO appears at the end of the PDO list. The maximum number of send PDOs of the slave is determined by the number of indexes from 1800 to 1A00 in the object dictionary. No more PDOs can be added when the maximum number is exceeded. The added PDO name and index are automatically obtained from the object dictionary in the usage sequence, and they cannot be modified.

After you click "Add PDO", a dialog box is displayed, where you can set PDO attributes. For details, see "PDO attributes".

• Click "Add Mapping" to add a PDO mapping to the selected PDO. The new PDO mapping appears after the current PDO. A PDO mapping contains a maximum of 64 bits. If this limit is exceeded, the PDO mapping cannot be added. PDO mappings come from the object dictionary. Send PDOs are mapped to the readable objects in the object dictionary, such as the RW, RWR, RO, and CONST access permissions.

When you click "Add Mapping" to add a PDO mapping, the "Select Item From Object Dictionary" dialog box is displayed. For details, see "Adding an object."

- Click "Edit" to change the value of the selected PDO communication or mapping parameter. If a PDO is selected, you can change the values of PDO communication parameters. If a PDO mapping is selected, you can modify the PDO mapping. For AM600 slaves, you can only change the values of communication parameters.
- Click "Delete" to delete the selected PDO or PDO mapping. If a PDO is selected, this PDO is deleted. If a PDO mapping is selected, you can modify the PDO mapping. AM600 slaves do not support the delete operation.

# **Service Data Object**

SDOs are used to transmit data during slave initialization and operation. Settings on the "Service Data Object" page are written to the slave during slave initialization.

On the "Service Data Object" page, you can configure the selected SDO, modify the SDO transmission sequence, and define an error handling method to be applied during SDO transmission.

| Line | Index:Subindex       | Name                               | Value       | Bitlength | Abort if error           | Jump to line if error | Next line    | Comment |
|------|----------------------|------------------------------------|-------------|-----------|--------------------------|-----------------------|--------------|---------|
| 17   | 16#1406:16#01        | Disable PDO                        | 16#80000000 | 32        | П                        | П                     | 0            |         |
| 18   | 16#1407:16#01        | Disable PDO                        | 16#80000000 | 32        |                          | П                     | 0            |         |
| 19   | 16#1408:16#01        | Disable PDO                        | 16#80000000 | 32        | Ε                        | Г                     | 0            |         |
| 20   | 16#1409:16#01        | Disable PDO                        | 16#80000000 | 32        | $\overline{\phantom{a}}$ | □                     | 0            |         |
| 21   | 16#140A: 16#01       | Disable PDO                        | 16#80000000 | 32        |                          | ⊏                     | 0            |         |
| 22   | 16#140B:16#01        | Disable PDO                        | 16#80000000 | 32        | □                        | $\Box$                | 0            |         |
| 23   | 16#140C: 16#01       | Disable PDO                        | 16#80000000 | 32        | Г                        | П                     | 0            |         |
| 24   | 16#140D:16#01        | Disable PDO                        | 16#80000000 | 32        | □                        | $\Box$                | 0            |         |
| 25   | 16#140E:16#01        | Disable PDO                        | 16#80000000 | 32        | $\overline{\phantom{a}}$ | $\Box$                | 0            |         |
| 26   | 16#140F:16#01        | Disable PDO                        | 16#80000000 | 32        | $\Box$                   | $\Box$                | 0            |         |
| 27   | 16#1800:16#01        | Disable PDO                        | 16#80000181 | 32        | □                        | $\Box$                | 0            |         |
| 28   | 16#1801:16#01        | Disable PDO                        | 16#80000281 | 32        | Г                        | $\Box$                | 0            |         |
| 29   | 16#1802:16#01        | Disable PDO                        | 16#80000381 | 32        | □                        | □                     | 0            |         |
| 30   | 16#1803:16#01        | Disable PDO                        | 16#80000481 | 32        | П                        | □                     | 0            |         |
| 31   | 16#1804:16#01        | Disable PDO                        | 16#80000000 | 32        | □                        | □                     | 0            |         |
| 32   | 16#1805:16#01        | Disable PDO                        | 16#80000000 | 32        | □                        | $\Box$                | 0            |         |
| 33   | 16#1806:16#01        | Disable PDO                        | 16#80000000 | 32        | □                        | $\Box$                | 0            |         |
| 34   | 16#1807:16#01        | Disable PDO                        | 16#80000000 | 32        | □                        | $\Box$                | 0            |         |
| 35   | 16#1808:16#01        | Disable PDO                        | 16#80000000 | 32        | П                        | П                     | 0            |         |
| 36   | 16#1809:16#01        | Disable PDO                        | 16#80000000 | 32        | $\Box$                   | □                     | 0            |         |
| 37   | 16#180A: 16#01       | Disable PDO                        | 16#80000000 | 32        | П                        | $\Box$                | 0            |         |
| 38   | 16#180B:16#01        | Disable PDO                        | 16#80000000 | 32        |                          | Г                     | 0            |         |
| 39   | 16#180C:16#01        | Disable PDO                        | 16#80000000 | 32        | П                        | Π                     | 0            |         |
| 40   | 16#180D:16#01        | Disable PDO                        | 16#80000000 | 32        | □                        | □                     | 0            |         |
| 41   | 16#180E:16#01        | Disable PDO                        | 16#80000000 | 32        |                          | Г                     | 0            |         |
| 42   | 16#180F:16#01        | Disable PDO                        | 16#80000000 | 32        | □                        | П                     | $\mathbf{0}$ |         |
|      |                      |                                    |             |           |                          |                       |              |         |
|      | Move Up              | Move Down                          |             | Add       | Edit                     | Delete                |              |         |
|      | 1000<br>SDO Timeout: | $\left( \frac{1}{2} \right)$<br>ms |             |           |                          |                       |              |         |

Figure 4-37 Service data object list page

The SDO list displays all the SDOs written to the slave during slave initialization. The SDOs in gray are automatically added and displayed on the top of the list. They are configured preferentially and automatically generated based on the parameter settings on the slave configuration page, such as heartbeat, node daemon, emergency message, PDO, and PDO mapping. You can click "Add" to add user-defined SDOs. User-defined SDOs can be modified and their positions in the list can be changed.

Double-click a value in the "Value" column of an SDO to change the value of the corresponding SDO.

You can define an error handling method to be applied during SDO configuration. If "Abort if error" is selected, SDO configuration is aborted in the case of an error, and the subsequent SDOs are not configured. If "Jump to line if error" is selected, the system jumps to the specified line and you can configure the subsequent SDOs. If "Abort if error" and "Jump to line if error" are not selected, the default error handling method applies, where the next SDO is configured.

### **Note**

- SDOs and the error handling method are displayed only in expert mode.
- Be cautious when selecting "Jump to line if error". SDO configuration may encounter infinite loop if the system jumps to a previous line.

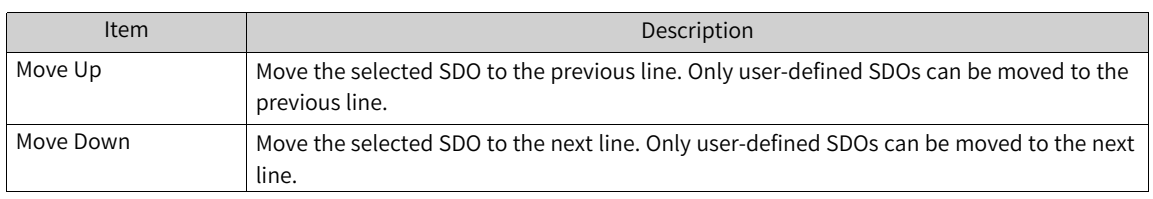

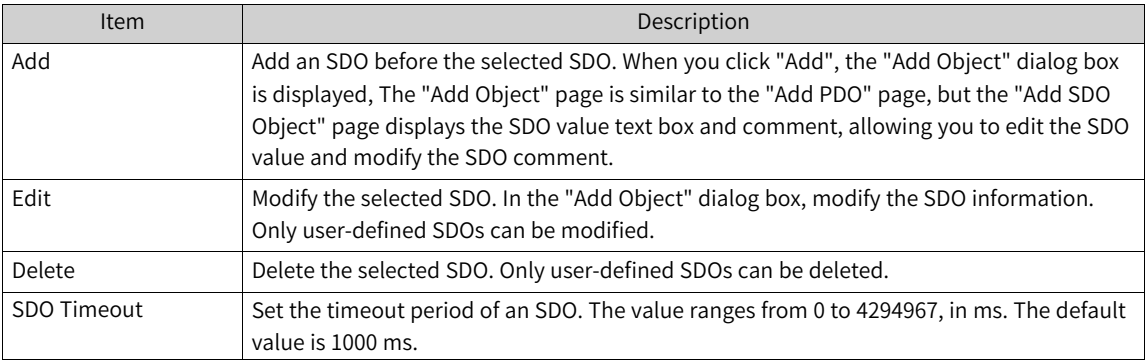

# **Commissioning**

The commissioning page provides the functions of slave NMT control, SDO read and write, and diagnosis information acquisition.

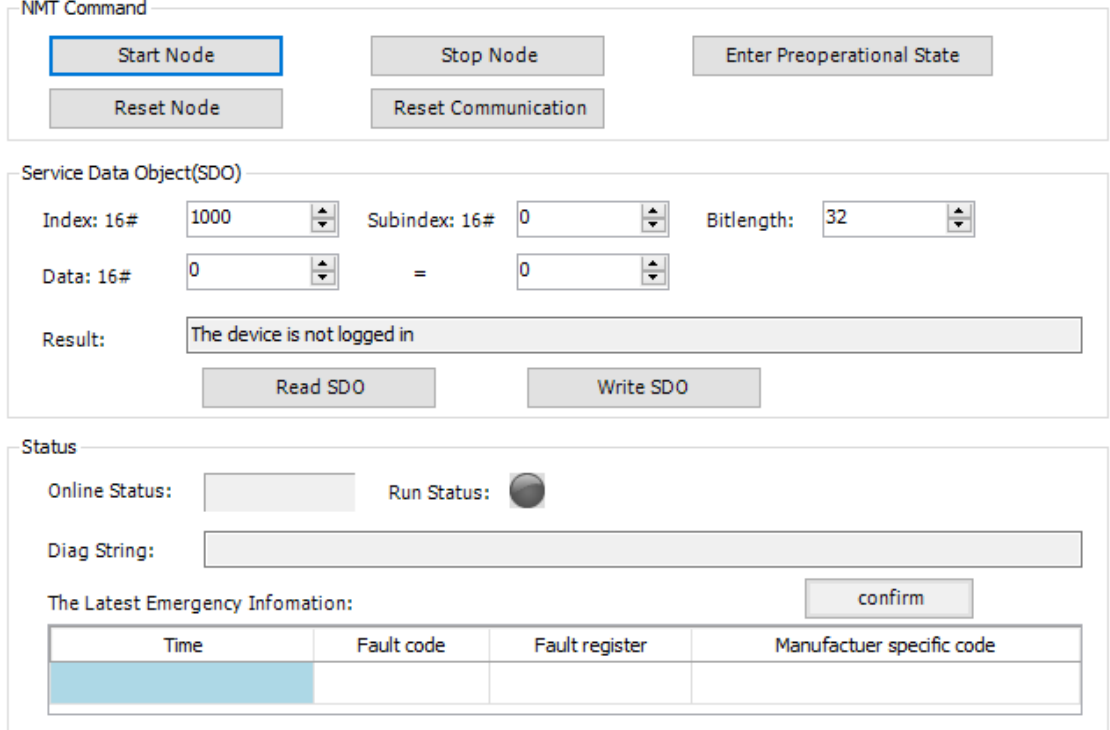

Figure 4-38 Commissioning page

#### **NMT**

NMT provides network management services, such as initialization, node start/stop, and failed node detection. These services adopt the master-slave communication mode, in which only one NMT master node or station exists.

The following figure shows the state transition of a slave during startup.

<span id="page-258-0"></span>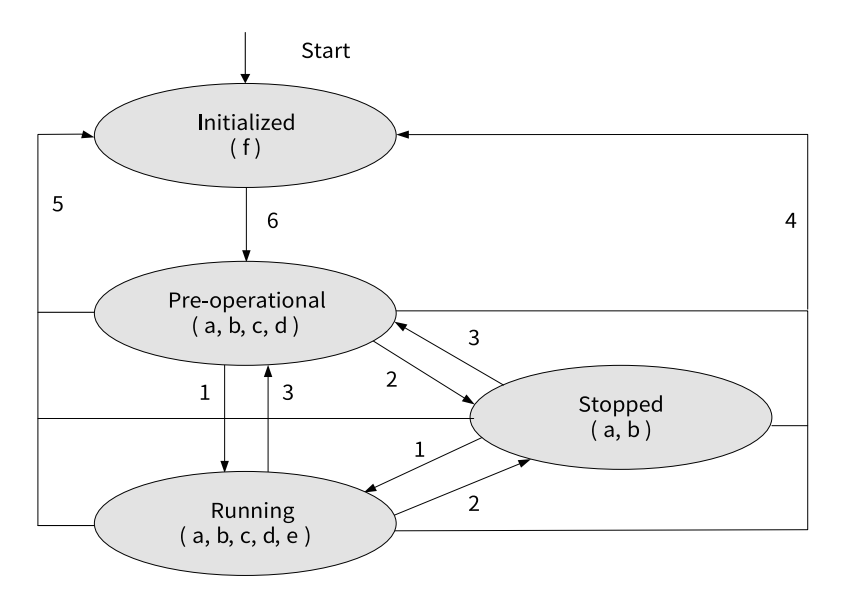

Figure 4-39 State transition of a slave during startup

#### Note:

a. NMT; b. Node Guard; c. SDO; d. Emergency; e. PDO; f. Boot-up

State transition (1 to 5 are initiated by NMT) sequence, NMT command words (enclosed by brackets):

- 1: Start\_Remote\_node (0x01, Start Node)
- 2: Stop\_Remote\_Node (0x02, Stop Node)
- 3: Enter\_Pre-Operational\_State (0x80, Enter Pre-operational State)
- 4: Reset\_Node (0x81, Reset Node)
- 5: Reset\_Communication (0x82, Reset Communication)

6. The device completes initialization, enters the Pre\_Operational state, and sends a Boot-up message.

Initialization includes application data initialization and communication initialization. During node reset, all the data of slave nodes is reset. During communication reset, only communication data is reset.

NMT can enable all or some nodes to enter different states at any time.

- Start Node: Click this button to run slave nodes. PDO communication can be implemented only when slave nodes are running. When the slave is in the pre-operational or stopped state, clicking "Start Node" sets the slave to the running state (state 1 in *"*Figure 4–39 State [transition](#page-258-0) of <sup>a</sup> slave during [startup](#page-258-0)*"* on page <sup>258</sup>).
- Stop Node: Click this button to stop slave nodes from running, and all communication except node daemon and heartbeat stops. When the slave is in the pre-operational or running state, clicking "Stop Node" sets the slave to the stopped state (state 2 in *"*Figure 4–39 State [transition](#page-258-0) of <sup>a</sup> slave during [startup](#page-258-0)*"* on page <sup>258</sup>).
- Enter Preoperational State: Click this button to enable the slave to enter the pre-operational state, in which the slave can initiate SDO communication, but not PDO communication. The slave enters the pre-operational state after initialization. When the slave is in the running or stopped state, clicking "Enter Preoperational State" sets the slave to the pre-operational state (state 3 in *"*[Figure](#page-258-0) 4– <sup>39</sup> State [transition](#page-258-0) of <sup>a</sup> slave during startup*"* on page <sup>258</sup>).
- Reset Node: Click this button to reset the configuration of the slave. The application configuration and communication configuration are reset in sequence. The slave enters the pre-operational state (state 4 in *"*Figure 4–39 State [transition](#page-258-0) of <sup>a</sup> slave during startup*"* on page <sup>258</sup>).
- Reset Communication: Click this button to reset the communication configuration of the slave. Only the communication configuration is reset. The slave enters the pre-operational state (state 5 in *"*Figure 4–39 State [transition](#page-258-0) of <sup>a</sup> slave during startup*"* on page <sup>258</sup>).

#### **Service data object (SDO)**

SDOs are used to transmit a large volume of low-priority data between devices. A typical usage of SDOs is to configure devices in a CANopen network. On this page, you can read or write SDO object values when slave nodes are running. When reading or writing an SDO object, you need to determine the index, sub-index, and bit length of the SDO object. Also, specify the value to be written.

- Index: SDO read/write index, ranging from 16#0 to 16#FFFF.
- Sub-index: SDO read/write sub-index, ranging from 16#0 to 16#FF.
- Bit length: SDO read/write bit length. The optional values are 8, 16, 24, and 32.
- Data: SDO value read or written. Enter a hexadecimal value in the first text box, and enter a decimal value after the equal sign (=). The range of the written SDO value is related to the bit length. The minimum value is 0, and the maximum value is indicated by the bit length.
- Result: SDO read/write result. An error message is displayed when read/write is abnormal.

#### **Status**

This section displays the running status and emergency message about slave nodes.

- Online Status: Indicates whether the slave is online. If the slave is online, a green icon with the text "Online" is displayed. If the slave is offline, a red icon with the text "Offline" is displayed.
- Run Status: Indicates the running status of the slave with an icon, followed by descriptive text. The following table lists relevant icons and their descriptive texts.

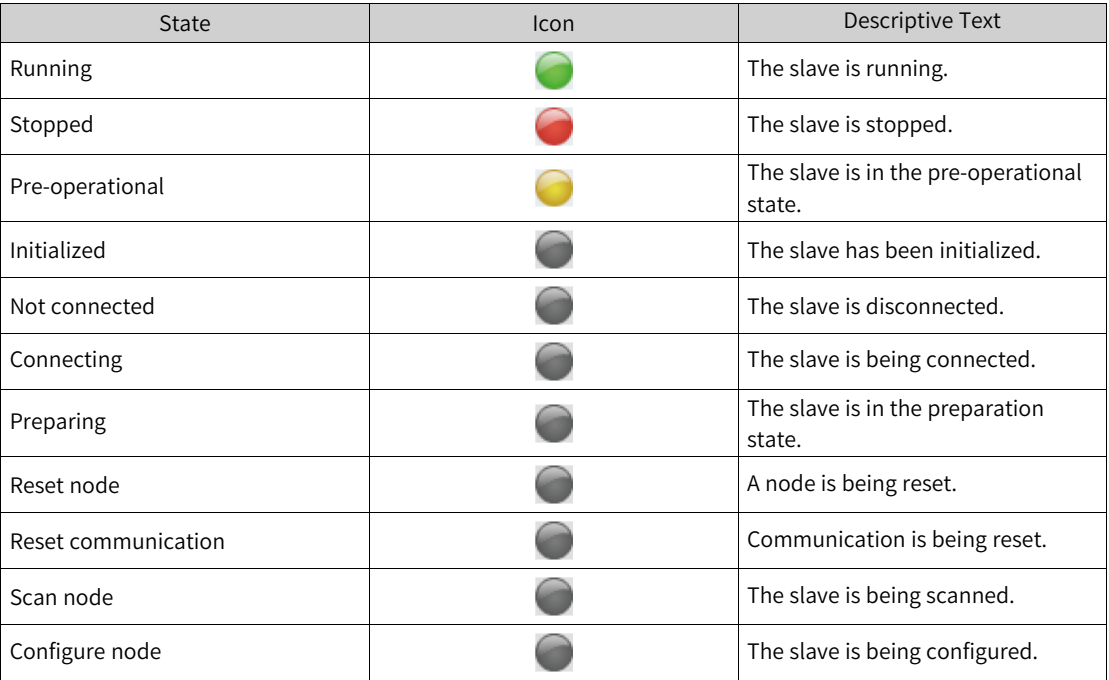

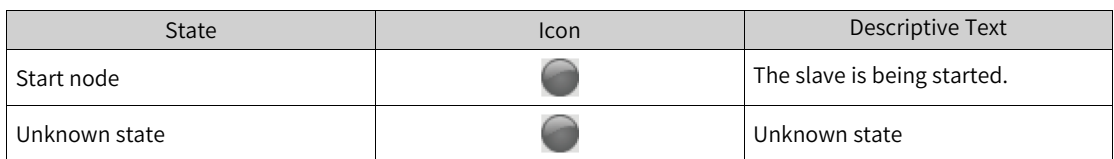

- Diag String: Displays the current diagnosis information of the slave.
- The Latest Emergency Information: Displays the first unconfirmed emergency message. Incoming emergency messages are not displayed until the current emergency message is confirmed.

An emergency message contains 8 bytes and is in the following format:

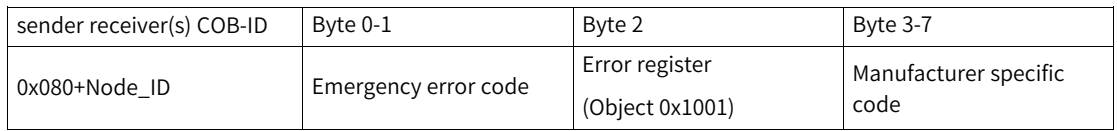

The following table lists hexadecimal fault codes. The xx part is defined by the corresponding device profile.

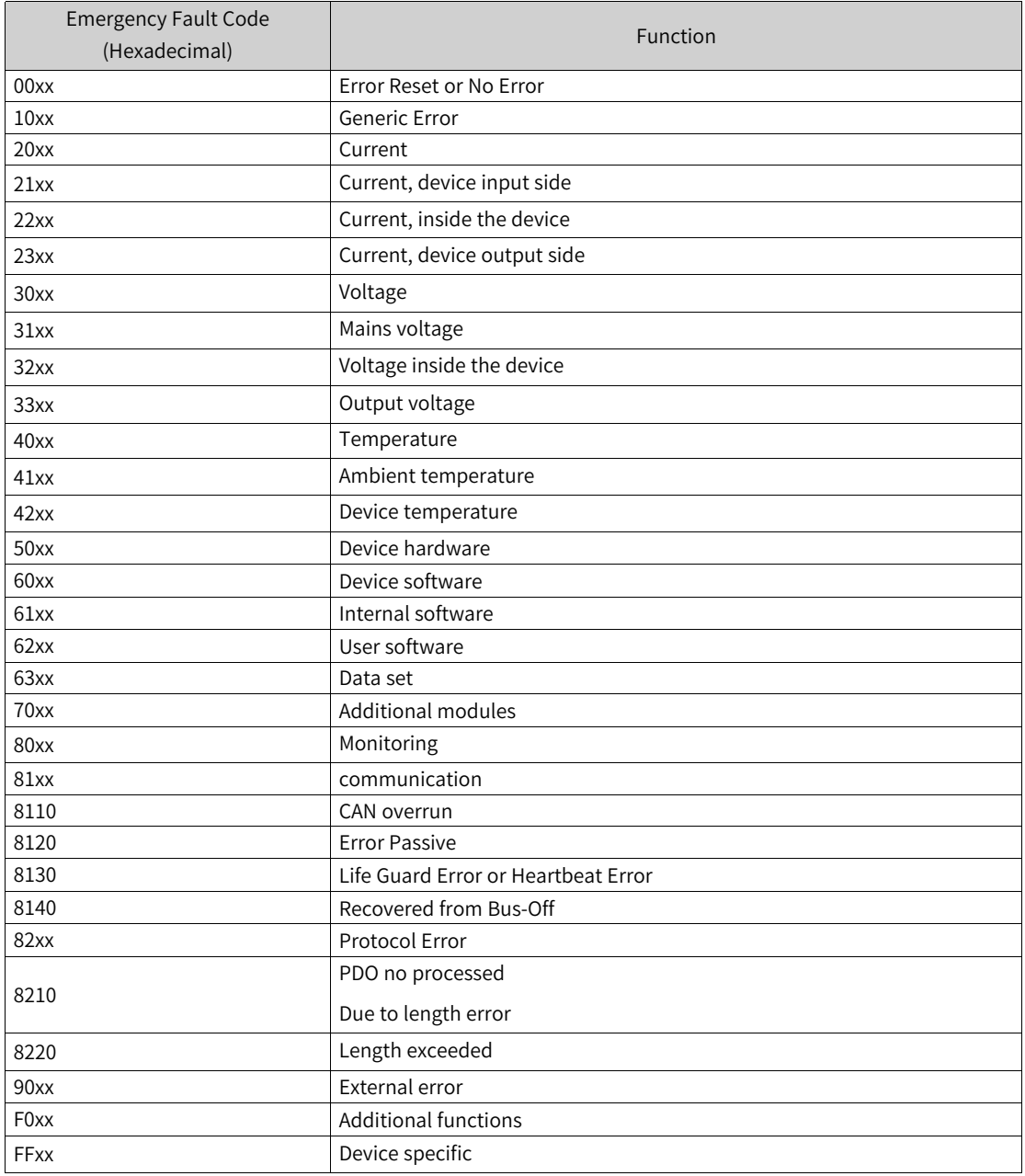

The emergency message includes the time, error code, error register, and manufacturer specific code.

- Time: The time when the emergency message is obtained, rather than the time when a fault occurs.
- Error code: Hover the cursor over an error code to view the emergency message.
- Error register: The register that stores emergency message. See the following table.

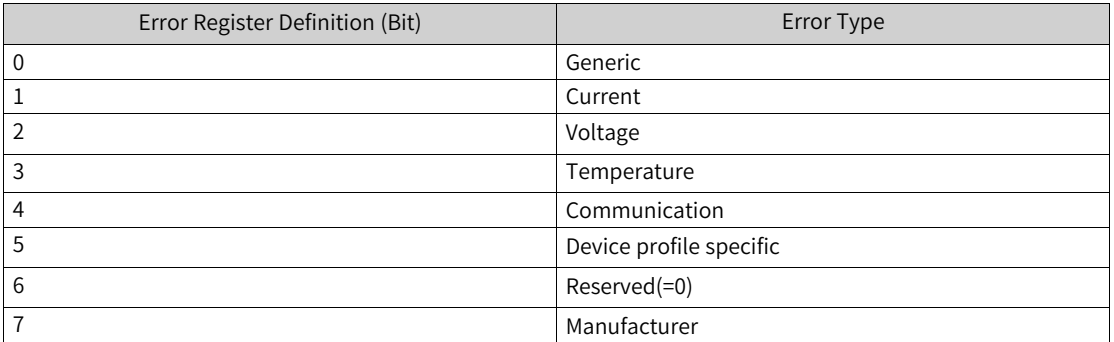

- Manufacturer specific code: The code of the emergency message manufacturer.
- Confirm: Click this button to confirm the emergency message. Only one emergency message is retained. Incoming emergency messages are not displayed until the current emergency message is confirmed.

### **PDO attributes**

 $C = 4000$ 

PDO attributes are used to set PDO communication parameters, including COB-ID (communication object identifier), transmission type, inhibit time, and event time. The "Send PDO Properties" dialog box is displayed when you modify or add a PDO.

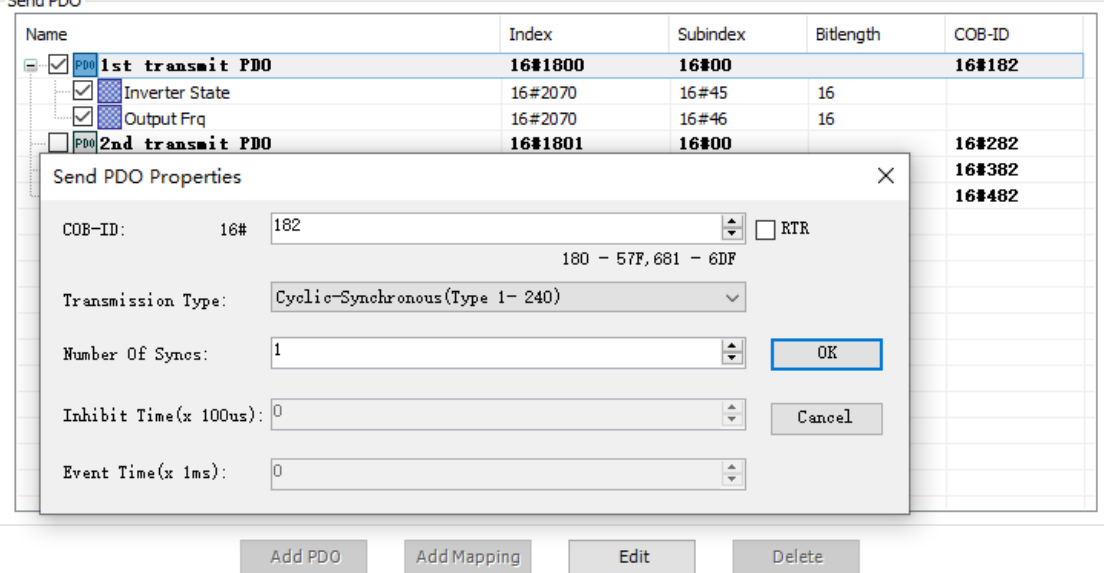

Figure 4-40 "Send PDO Properties" dialog box

● COB-ID: The communication object identifier of the PDO. Each COB-ID is unique within the CANopen bus and cannot be the same as other PDO COB-IDs, emergency COB-IDs, and heartbeat COB-IDs. The value range of PDO COB-ID is 16#180-57F and 681-6DF. If it is invalid, you can modify it

manually or by using the "check and fix configuration" function on the master. The default COB-ID of each PDO comes from the object of sub-index 01 of the corresponding PDO in the object dictionary. If the object dictionary format is \$NodeID+value, the COB-ID changes with the slave node ID. After the COB-ID is changed manually, the original emergency code does not change with the new ID. The COB-ID cannot be changed if the object dictionary corresponding to the COB-ID does not have the write permission.

- RTR: Whether to enable remote frame reception. PDO sending is triggered when remote frames are received. Only sent PDOs are displayed.
- Transmission Type: The transmission mode to be applied during PDO communication. PDO supports the following transmission modes:
	- 1. Synchronous (synchronization is implemented by receiving SYNC objects)

Aperiodic: Sending is triggered by remote frames or object-specific events specified in the device profile.

Periodic: Sending is triggered after 1 to 240 SYNC messages.

2. Asynchronous

Sending is triggered by remote frames or object-specific events specified in the device profile.

The following table lists the different PDO transmission modes defined by transmission types, which are part of the PDO communication parameter objects and defined by an eight-digit unsigned integer.

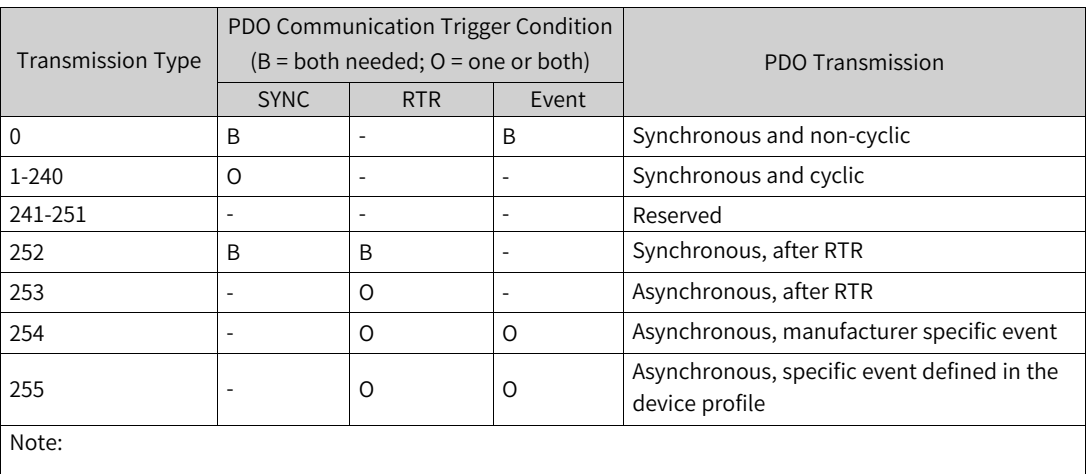

SYNC: SYNC-object received.

RTR: remote frame received.

Event: Value changed or timer interrupted.

Transmission type: A value ranging from 1 to 240 indicates the number of SYNC objects between two PDOs.

The default transmission type of each PDO comes from the object of sub-index 02 of the corresponding PDO in the object dictionary. If the object dictionary does not have the write permission, the transmission type cannot be changed.

Number Of Syncs: This parameter is related to the transmission type and can be modified only when the value of "Transmission Type" is within the range from 1 to 240. The slave starts processing transmitted PDO data after receiving the number of synchronization frames specified by this parameter.

- Inhibit Time: The value of this parameter can be changed only when the value is equal to the product of the minimum interval at which the same PDO transmits two data records and 100 μs. This parameter prevents frequent PDO sending when a value is changed. The value ranges from 0 to 65535. The default value is 0. This parameter can be set only when PDOs are sent and "Transmission Type" is set to 254 or 255. The default value of "Inhibit Time" of each PDO comes from the object of sub-index 03 of the corresponding PDO in the object dictionary. The value of "Inhibit Time" cannot be changed if the object dictionary corresponding to "Inhibit Time" does not have the write permission.
- Event Time: The interval at which the same PDO transmits two data records. The value ranges from 0 to 65535, in ms. The default value is 0. This parameter can be set only when PDOs are sent and "Transmission Type" is set to 254 or 255. The default value of "Event Time" of each PDO comes from the object of sub-index 05 of the corresponding PDO in the object dictionary. The value of "Event Time" cannot be changed if the object dictionary corresponding to "Event Time" does not have the write permission.

# **Adding an Object**

In the "Select Item From Object Dictionary" dialog box, you can add and modify receive PDO mappings, send SDO mappings, or SDOs. During SDO operation, this dialog box adds the "SDO Value" text box and the "SDO Comment" text box.

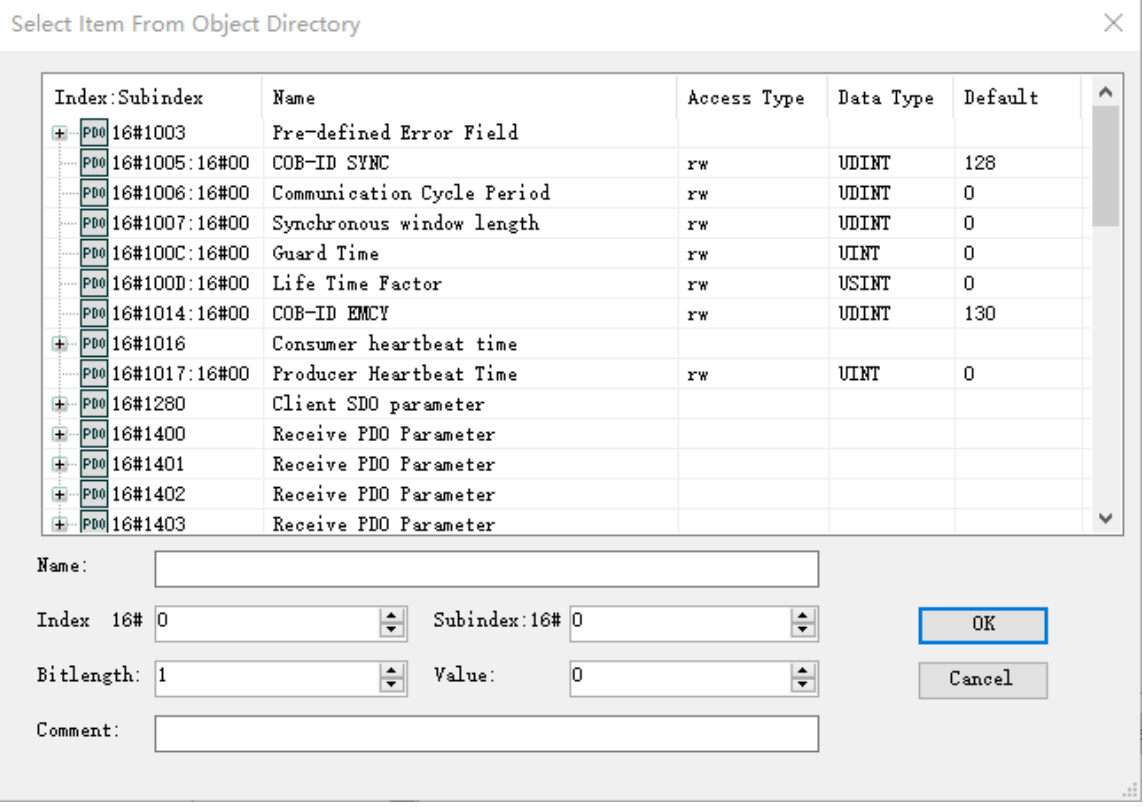

Figure 4-41 "Select Item From Object Dictionary" dialog box

The object list displays the objects in the EDS file. When receive PDO mappings are modified, only the objects with the RW, RWW, or WO access permission and with an index greater than 16#2000 are displayed. When send PDO mappings are modified, only the objects with the RW, RWR, RO, or CONST

access permission and with an index greater than 16#2000 are displayed. When SDOs are modified, only the objects with the RW, RWW, RWR, or WO access permission are displayed.

### **Note**

When the SDOs of AM600 slaves are modified, the objects with an index within the range from 16#2000 to 16#40df cannot be displayed. These parameters are used by module configuration and set in the module.

- Index: The index of an object, ranging from 16#0 to 16#FFFF. After an object in the object list is selected, its index is displayed.
- Sub-index: The sub-index of an object, ranging from 16#0 to 16#FF. After an object in the object list is selected, its sub-index is displayed.
- Bit length: The bit length of an object, ranging from 0 to 32. After an object in the object list is selected, its bit length is displayed.
- Value: The SDO value. It is displayed only when SDOs are modified. Its value range is related to the data type of the selected object. After an object in the object list is selected, its value is displayed.
- Comment: The SDO comment. It is displayed only when SDOs are modified. The value contains a maximum of 50 characters.

### **CANopen slave I/O mapping**

This page is displayed only when the slave is not of the AM600 series. The I/O mappings of AM600 slaves correspond to the AM600 I/O modules and are not displayed here. For the general description of I/O mapping and instructions on this page, see "I/O mapping".

#### **State**

The state configuration editor for the CAN bus or modules displays state information (such as "Running" and "Stopped") and the state of the internal bus system.

# **Information**

The following basic information about the currently available device is displayed: Name, Vendor, Categories, Version, Module Number, Description, and Image.

# **4.8.4 CANopen Module**

### **Modular device and non-modular device**

In CANopen slave configuration, you can connect CANopen slave nodes to the following two types of modular devices:

Modular device: It is connected to a CANopen slave node and provides an I/O mapping list. The "CANopen Slave I/O Mapping" dialog box is not required. The PDO mappings of slave nodes increase as modules are added. Currently, the AM600 I/O module is a type of modular device.

Non-modular device: The slave node dialog box includes the I/O mapping dialog box. PDO mappings cannot be configured automatically.

# **AM600 CANopen I/O module**

The AM600 CANopen I/O module is added in hardware configuration. A PDO mapping is automatically added when an I/O is added. For details about the relationship with PDO mappings, see "Receive PDO and Send PDO". After an I/O is added, you can set I/O parameters and add mappings to refresh data. For details, see "CPU-specific I/O module".

# **4.8.5 CANopen Parameter Configuration**

Configuration is an important part of Inovance InoProShop programming software. Currently, InoProShop supports IS620P-CO models only. To use drives of other vendors, import EDS files of other vendors first. In addition, confirm that drive programs of other vendors are designed in strict compliance with CANopen communication flags and CiA402 standard. Before calling the CANopen402 function block, set parameters correctly. The details are as follows:

### **Master configuration**

Major configuration items for the master include communication baud rate, synchronization mode, synchronization time, heartbeat, and heartbeat interval.

- Communication baud rate: The communication efficiency is improved as the baud rate increases. However, the communication distance decreases as the baud rate increases. Normally, the baud rate is set to 500 Kbits/s.
- Synchronization mode: The "Enable Sync Producing" function must be selected; otherwise, the function block cannot work.
- Synchronization cycle time: If only CANopen axis is available, it is recommended that you set the parameter to 4 ms, set the number of slaves to 3, and set the size of PDO configurations sent and received to less than 8 bytes. It is recommended that the cycle time be equal to the CANopen task scan cycle time.
- Heartbeat: The master sends heartbeat frames at intervals of the heartbeat time so that slaves can monitor whether the master is disconnected. The function must be used with slaves. Some slaves do not have the heartbeat check function, which is not required by default.
- Heartbeat time: The master sends heartbeat frames to slaves at intervals of the preset time. The heartbeat time is 300 ms by default and takes effect when "Enable Heartbeat" is selected.

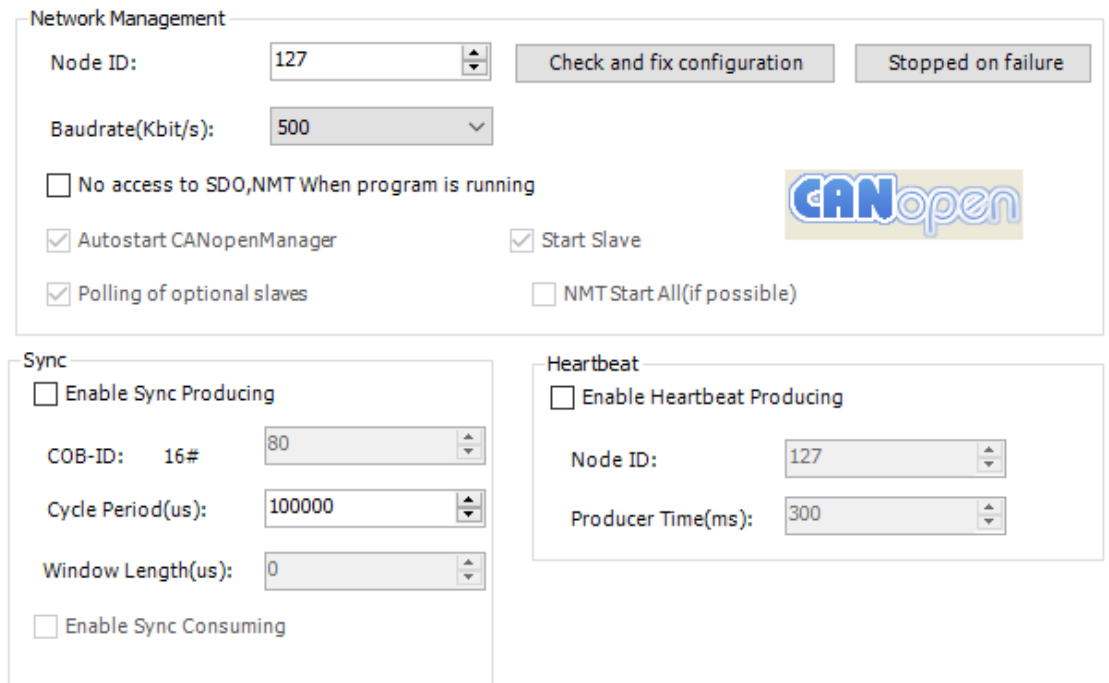

Figure 4-42 CANopen master configuration

# **Slave configuration**

Major configuration items for a slave include node ID, heartbeat, heartbeat time, PDO synchronization mode, and synchronization object dictionary.

- Node ID: Also called the station number, it is a basic parameter for slave communication. It must be consistent with the physical station number.
- Heartbeat: The slave sends heartbeat frames to specified stations so that other stations can monitor its communication state. "Enable Heartbeat" is selected by default.
- Heartbeat time: The slave sends heartbeat frames to the master at intervals of the preset time. The heartbeat time is 1000 ms by default and takes effect when "Enable Heartbeat" is selected.
- PDO synchronization mode: The asynchronous mode is selected by default. You need to change it to the cyclic synchronization mode.
- PDO object dictionary configuration: The PDO object dictionary ensures that slaves exchange data with the master every bus cycle. The more PDOs are, the more efficient slaves exchange data with the master is. However, the more PDOs are, the more the bus load is. Excessive PDOs may delay bus data transmission and even cause disconnection. Select 6040, 6041, 6060, 6061, 607A, 6064 (6063), 60FF, 606C, and 6081 for sending and receiving PDOs for axis control devices. Options are 6083, 6084, 607C, and 6098.

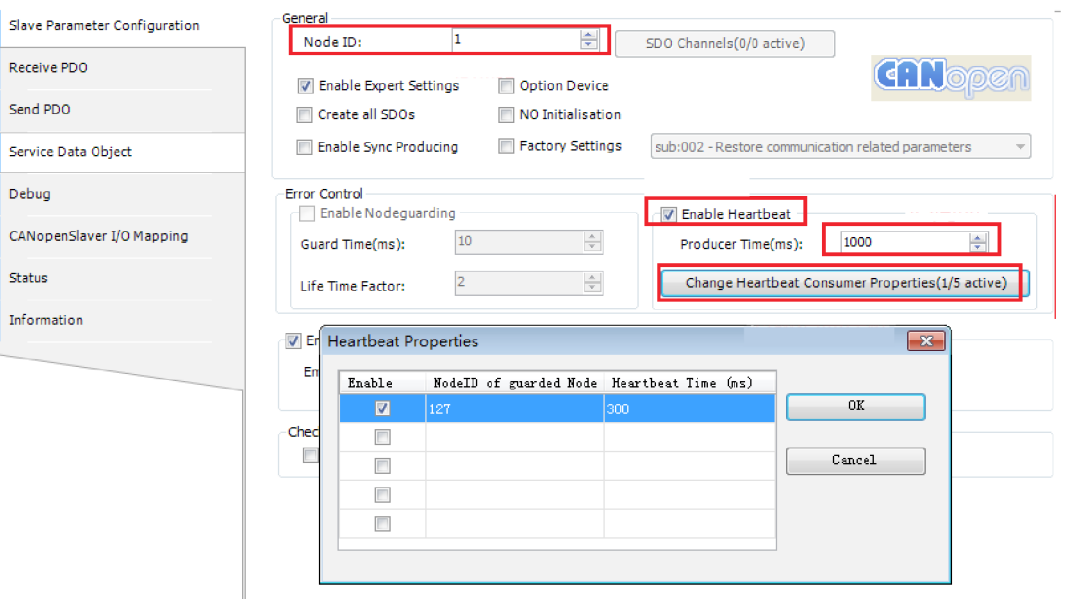

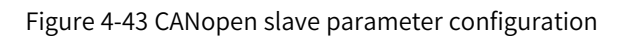

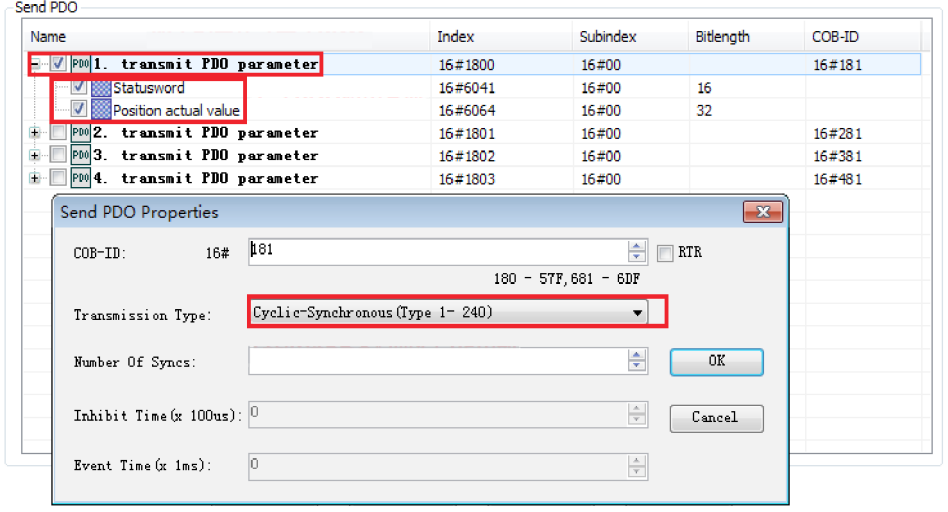

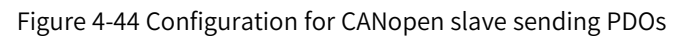

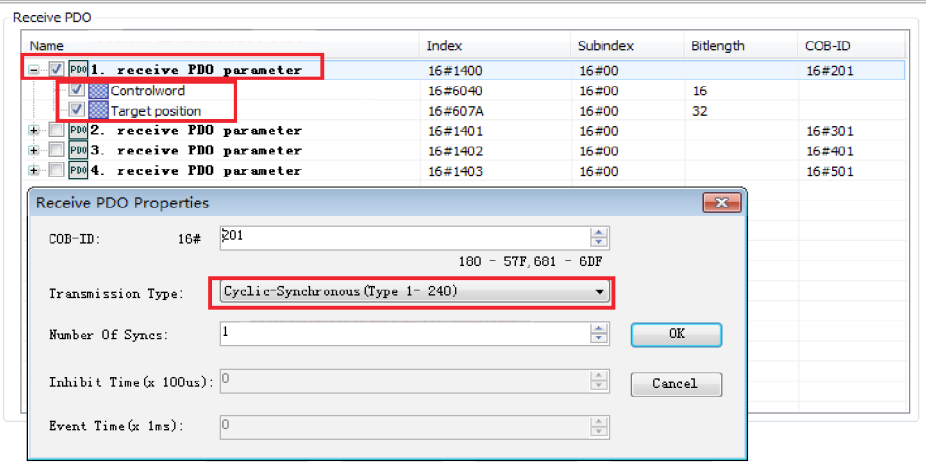

Figure 4-45 Configuration for CANopen slave receiving PDOs

# **CANopen axis configuration**

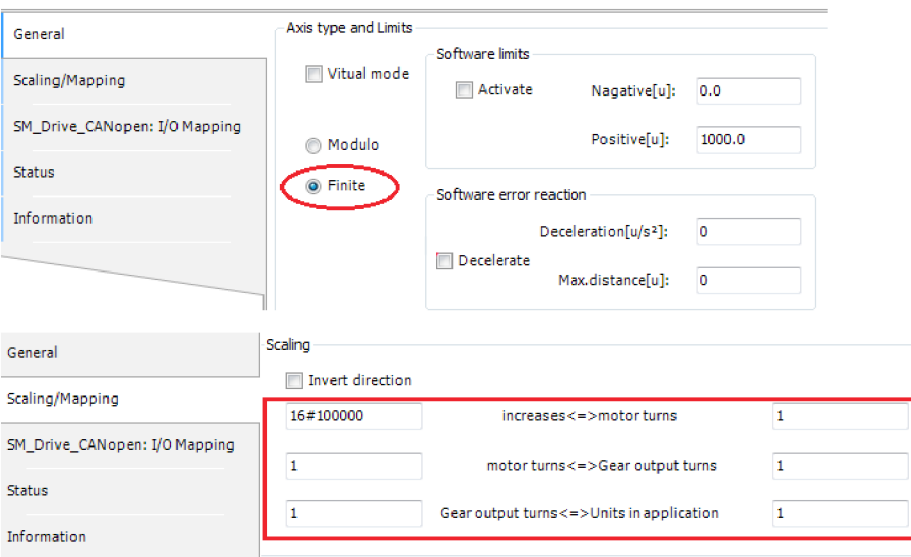

Figure 4-46 CANopen axis configuration

# **4.8.6 Programming Interface**

For details, see section 6.3 "CANopen Communication Instructions" in the "Medium-Sized PLC Instruction Guide".

# **4.9 CANlink 3.0 Configuration Editor**

# **4.9.1 Overview**

The CANlink protocol is a real-time CAN bus application-layer protocol developed by Inovance based on the CAN 2.0 bus protocol. CANlink is mainly used for high-speed and real-time data exchange between Inovance products, such as PLCs, AC drives, servo controllers, and remote expansion modules. Read this section carefully before using the CANlink function of AM600-series PLCs.

CANlink 3.0 adopts the master/slave mode. A network must have a single master and may have 1 to 62 slaves. The master and slave numbers range from 1 to 63, and each number must be unique. It supports the following functions:

- 1. Master/slave running state monitoring through heartbeat
- 2. Bus usage warning and real-time bus usage monitoring
- 3. Reconnection upon disconnection
- 4. Hot access
- 5. 256 configuration records (including time trigger, event trigger, and synchronization trigger) sent by the master
- 6. 16 configuration records (including time trigger, event trigger, and synchronization trigger) sent by a single slave, amounting to 256 configuration records sent by all slaves
- 7. Point-to-multi-point data received by each station from other eight stations
- 8. Master-slave data exchange and slave-slave data exchange
- 9. Up to 128 data records written synchronously to the master

# **4.9.2 CANlink3\_en.0 网络组成**

### **Hardware port**

For details about CANlink communication ports, see *"* [Hardware](#page-242-0) port*"* on page <sup>242</sup>.

### **Communication distance**

A CANlink 3.0 network consists of 1 master and 1 to 62 slaves. The specific number of slaves is related to the baud rate.

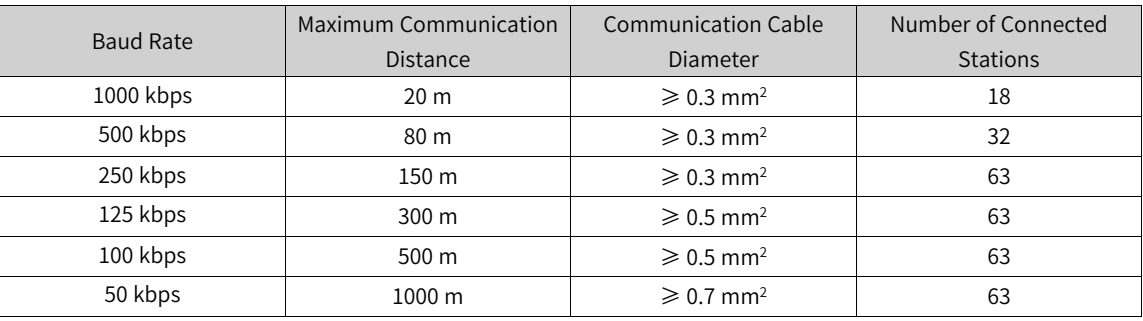

The preceding data is obtained under the premise of using standard shielded twisted pairs. The maximum number of connected stations (master and slaves) is determined based on the current baud rate.

# **Supported CANlink 3.0 devices**

A CANlink 3.0 network must have a single master, which is a PLC of the AM400, AM600, or AC800 series. The network may have 1 to 62 slaves, including AM400, AM600, or AC800 (300 of D8280 indicates support), remote expansion modules (51210 or versions later than 52210), 214 non-standard IS500 servos (H00-02 = 214.xx), IS620P (H01-00 = 6.0 or greater), IS700 (H01-00 = 301.05), MD310 (F7-11 = u37.18 or greater), and MD380 (F7-11 = 4.71.06 or greater). Some products must be configured with a CANlink communication expansion card to use the CANlink function. For details, see the user guide of the specific product.

# **Special elements of CANlink 3.0 supported by AM600**

### **Note**

The CANlink function of AM600 uses the SD and SM soft elements, which are similar to the D and M elements of small-sized PLCs. However, they do not have a mapping relationship.

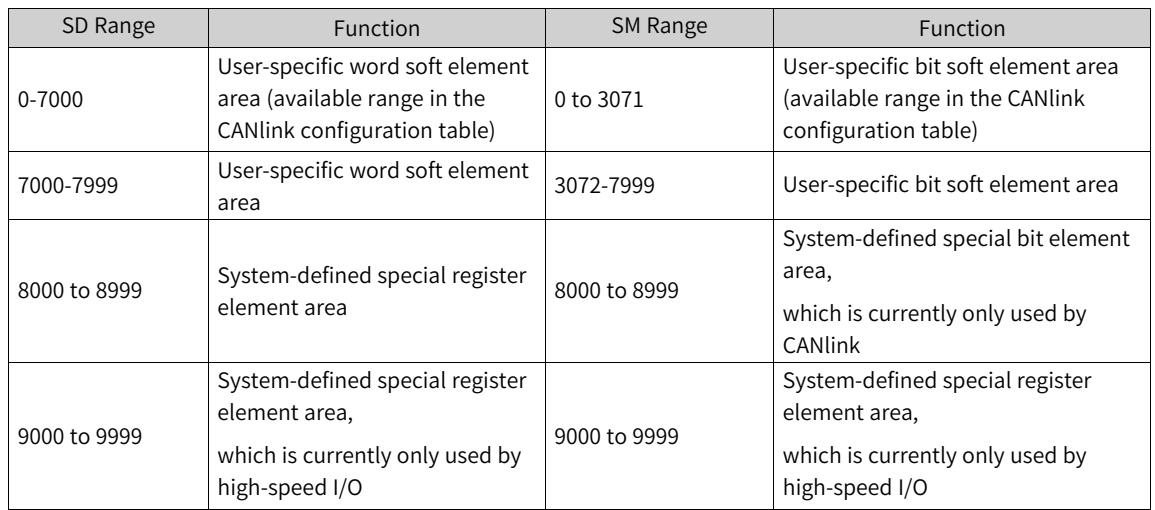

The following table lists the special soft elements involved in the AM600 CANlink function (for details, see the CANlink 3.0 standard).

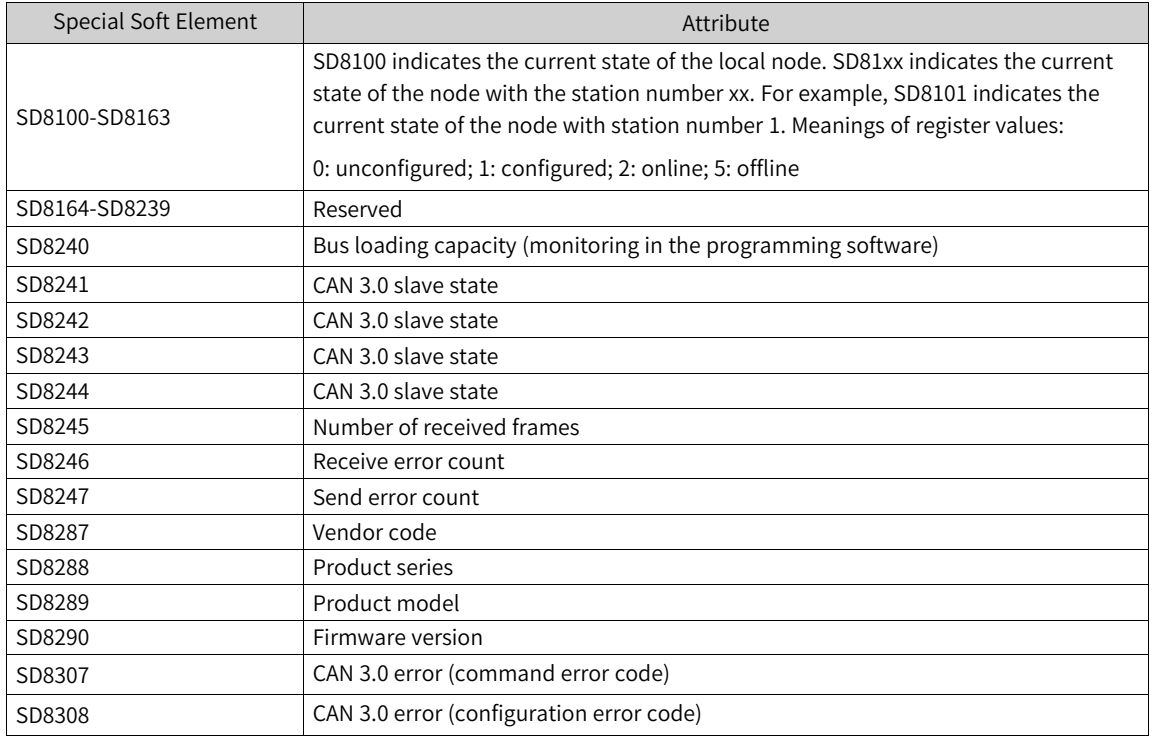

# **4.9.3 General Process of Using CANlink**

The general process of using CANlink is as follows:

- 1. Design the CANlink hardware network structure.
- 2. On the "Network Configuration" page, activate the CANlink bus. The AM600 CPU can serve as the CANlink master or a CANlink local slave. Bus devices are automatically added after the bus is activated.
- 3. If the AM600 CPU serves as the CANlink master, in the CANlink network configuration wizard, you can set the master parameters and add or delete slaves. Slaves refer to remote slaves. If the AM600 CPU serves as a CANlink local slave, you can set other parameters.
- 4. Set the send parameters, receive parameters, and synchronization parameters properly.
- 5. Control CANlink transmitted data through soft elements in programs.
- 6. Control master and slave start/stop and monitor the master/slave running state on the "Network Management" page.

# **4.9.4 CANlink Network Configuration**

Activate the CANlink bus in network configuration before configuring a CANlink network. After the CANlink master is activated, the CANlink master node is added to the device tree. When configuring the first CANlink network, double-click the node to display the network configuration wizard. After a CANlink slave is activated, the CANlink slave node is added to the device tree. Double-click the node to display the local slave configuration page.

#### **CANlink 3.0 network configuration wizard**

The network configuration wizard is displayed when you configure the CANlink bus for the first time or click "Site Management" on the "Network Management" page. Set the master and slave parameters in the network configuration wizard.

### **Master configuration**

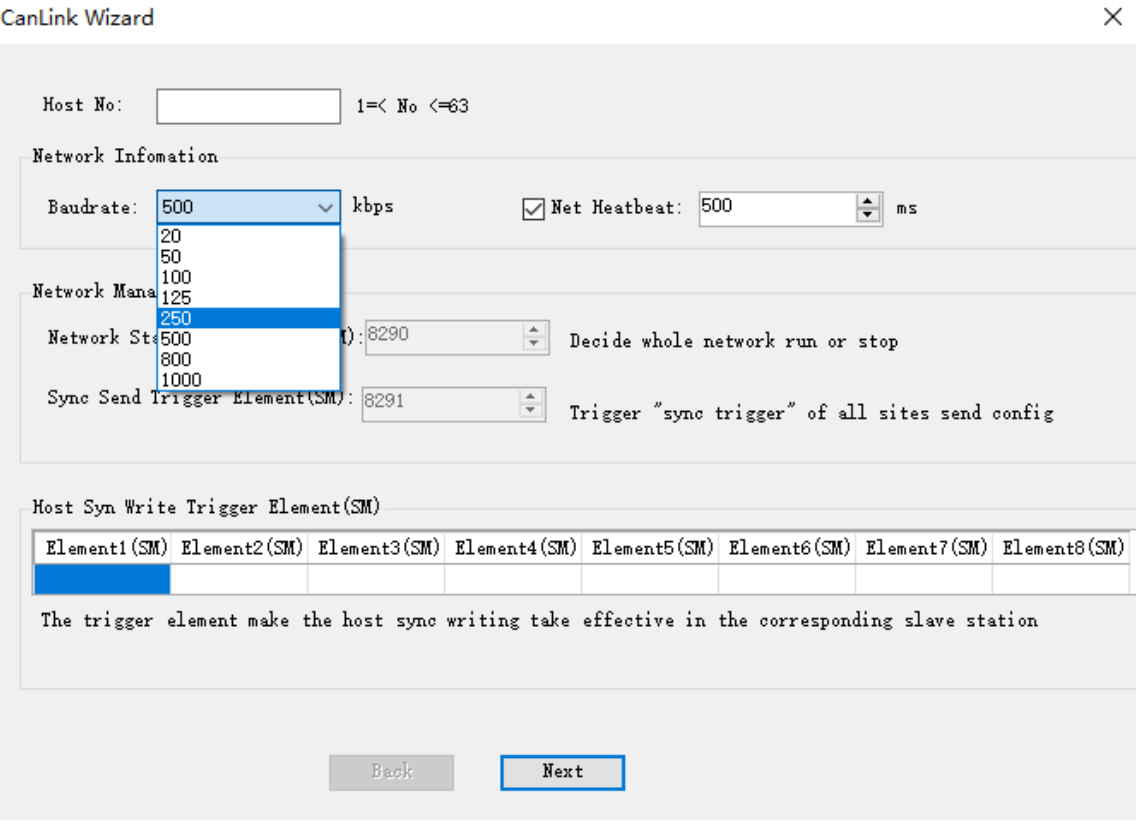

Figure 4-47 Master parameter setting page

● Host No.: Identifies a station as the master in the network. The master manages and monitors the entire CANlink 3.0 network. The master number must be consistent with the number of the configured PLC.

Network Information

- Baudrate: Select a baud rate to be used by the network. The baud rate of each station must be consistent with the selected one. If no baud rate is selected here, the baud rates of the connected stations must be consistent.
- Net Heartbeat: The value ranges from 10 to 20000, in ms. The master and slaves send heartbeats to the network periodically based on this value to monitor each other. When a communication error occurs, the master or slave triggers an alarm and handles the error. When "Net Heartbeat" is set to a smaller value, monitoring is more sensitive and the network usage of heartbeats is higher. An alarm is automatically triggered when the network usage of heartbeats exceeds 10%.

# **Note**

If you deselect this parameter, the heartbeat function is disabled and the system cannot monitor the network.

Network Management

- Network Start/Stop Element: Control the CANlink network to start and stop by using the SM8290 soft element. When SM8290 is set to "TRUE", the CANlink network starts; otherwise, the CANlink network stops.
- Syn Send Trigger Element: Control the synchronous write function for the configuration sent by all stations by using the SM8291 soft element. For details, see *"* Synchronous trigger [configuration](#page-279-0)*"* on [page](#page-279-0) <sup>279</sup>.

Host Syn Write Trigger Element

This element is used by the master to synchronize configuration. Up to eight synchronous write trigger elements can be configured. You can leave this parameter unspecified when the master does not need to synchronize configuration. For details, see *"*4.9.8 [Synchronous](#page-281-0) Write by the Master*"* on page <sup>281</sup>.

# **Adding and deleting a slave**

This page allows you to add, modify, and delete CANlink slaves.

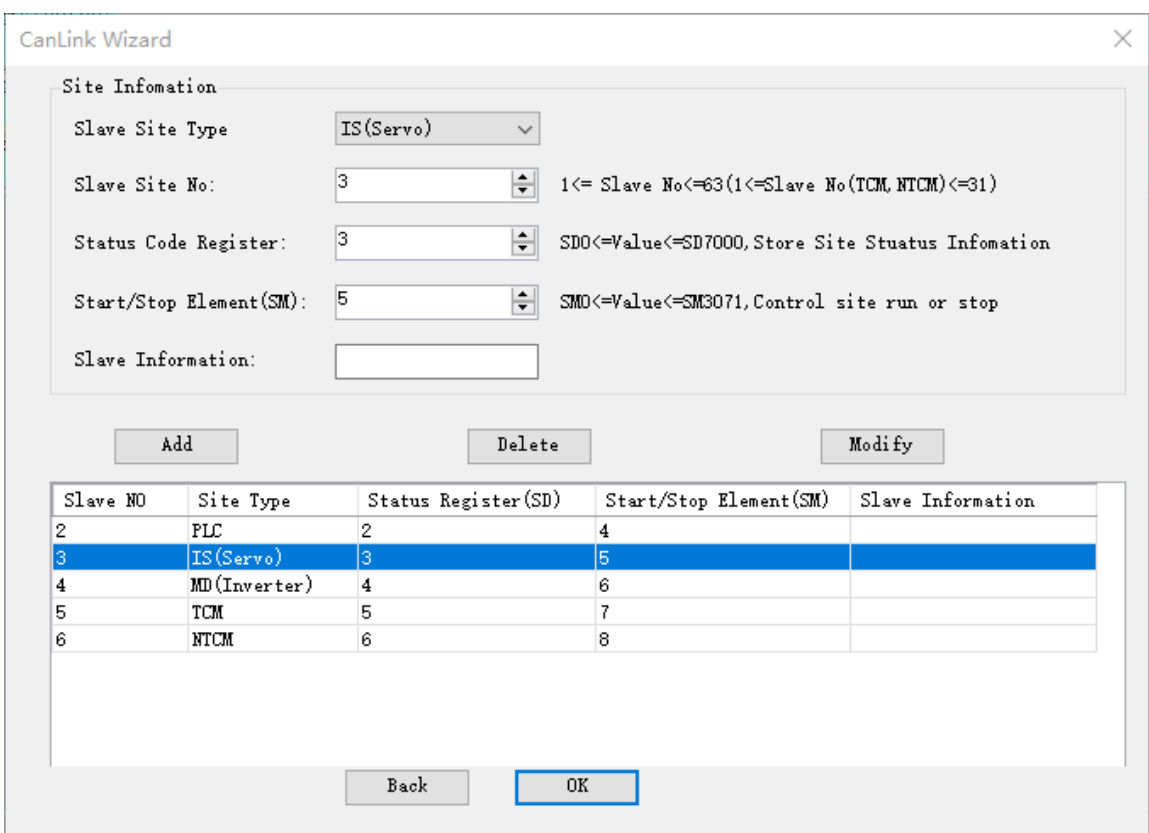

Figure 4-48 Page for adding and deleting a slave

#### Site Information

- Slave Site Type: Indicates supported type of the slaves, which can be the PLC, servo, AC drive, temperature control module, and non-temperature control module.
- Slave Site No.: Identifies a slave in the network. It must be different from the number of the master or any other slave.
- Status Code Register: Refers to the SD element that indicates the running state of the corresponding slave. These elements cannot be the same as other slave state register elements. The state may be "Running" or "Faulty" (excluding offline).
- Start/Stop Element: Indicates the SM element used by the master to start and stop slaves. These SM elements can be used to start and stop slave communication during network runtime. These elements cannot be the same as other slave start/stop elements and synchronous write trigger elements.
- Slave Information: Indicates the comment about a slave, containing up to 32 characters.
- Add: Click this button to add the slave with the configured information to the slave list. The system checks whether "Status Code Register" and "Start/Stop Element" are unique.
- Delete: Click this button to delete the selected slave from the slave list.
- Modify: Click this button to modify the settings of the selected slave. These settings are obtained from the site information. The system checks whether "Status Code Register" and "Start/Stop Element" are unique.

After the slave settings are complete, click "OK" to enter the "Network Management" page.

# **4.9.5 Network Management**

On the "Network Management" page, you can start and stop the network, trigger synchronous sending, start and stop monitoring, start and stop slaves, enter the station configuration wizard, modify the network information of stations, and clear all the configurations.

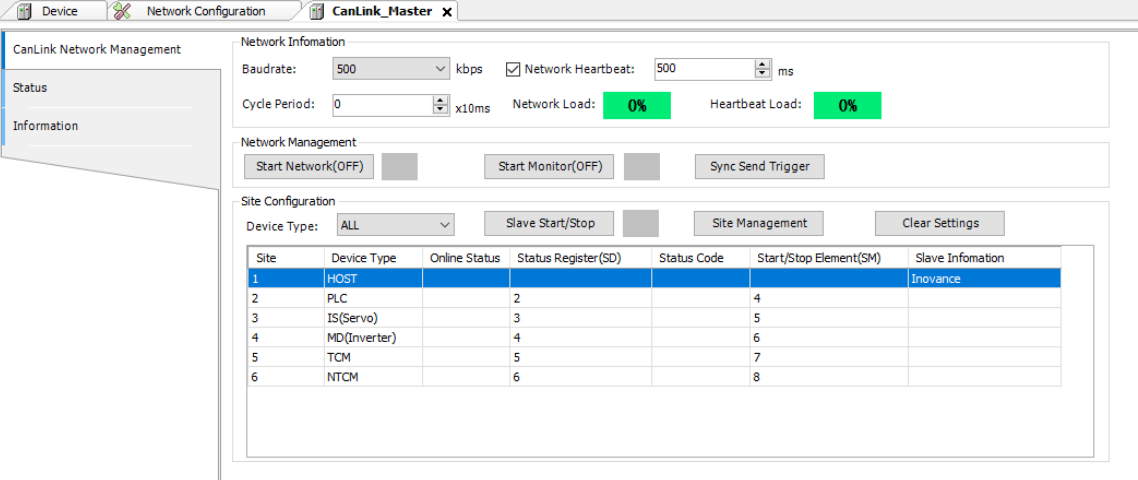

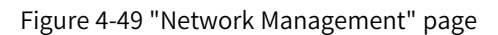

#### **Network Information**

- Baudrate: Select a baud rate to be used by the network. The baud rate of each station must be consistent with the selected one. If no baud rate is selected here, the baud rates of the connected stations must be consistent.
- Network Heartbeat: The value ranges from 10 to 20000, in ms. The master and slaves send heartbeats to the network periodically based on this value to monitor each other. When a communication error occurs, the master or slave triggers an alarm and handles the error. When "Network Heartbeat" is set to a smaller value, monitoring is more sensitive and the network usage of heartbeats is higher. An alarm is automatically triggered when the network usage of heartbeats exceeds 10%.

### **Note**

If you deselect this parameter, the heartbeat function is disabled and the system cannot monitor the network.

- Cycle Period: Used to estimate the loading capacity of CANlink.
- Network Load: Indicates the CANlink network load, including CANlink receiving and sending, all heartbeat loads, real-time load of the CANlink bus obtained during monitoring (SD8240 register value), and estimated network load under non-monitoring conditions.
- Background color of "Network Load":

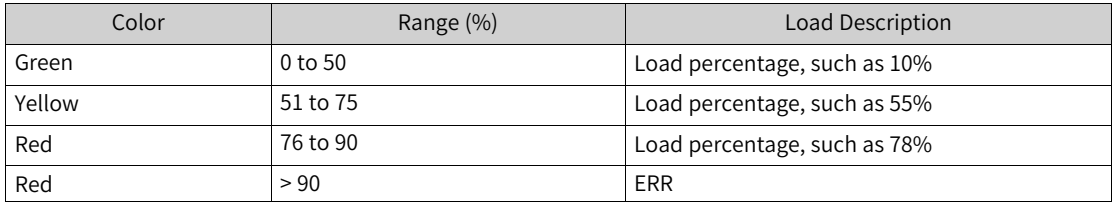

- Heartbeat Load: Indicates the heartbeat load of CANlink, which is calculated through estimation. An estimated value is obtained after login.
- Background color of "Heartbeat Load":

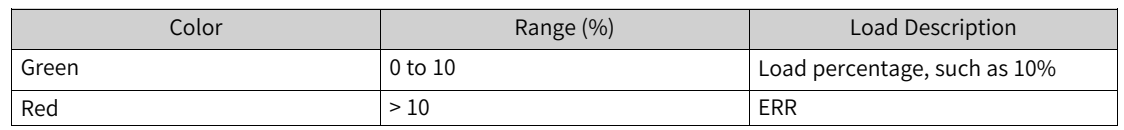

#### **Network Management**

The network management function is available only after login to the PLC.

- Start Network: Click this button to start and stop the CANlink network by using the SM8290 element.
- Start Monitor: Click this button to start CANlink network monitoring and obtain the CANlink master/ slave running state periodically. The online state of stations is updated in the station list.
- Sync Send Trigger: Click this button to trigger a synchronous write operation.

#### **Site Configuration**

- Device Type: Select the device type to be displayed in the station list.
- Slave Start/Stop: Set the slave to the running state by setting the slave start/stop element to "TRUE".
- Site Management: Click this button to display the network configuration wizard dialog box, where you can configure a CANlink network.
- Clear Settings: Click this button to clear all the CANlink configurations and restore the master configuration to the default.
- Site list: Displays the information and state of CANlink stations. The following columns are displayed: "Site", "Device Type", "Online Status", "Status Register", "Status Code", "Start/Stop Element", and "Slave Information". Double-click a slave in the list to display the page for send configuration, receive configuration, or synchronous master write.
- Site: Indicates the unique identifier of a station.
- Device Type: Indicates the device type of the station, which can be the PLC, servo, AC drive, temperature control module, and non-temperature control module.
- Online Status: Click "Start Monitor" after login to the PLC to display the slave state. The online state of a slave is obtained through the SD8241, SD8242, SD8243, and SD8244 online status registers. If the slave is online, the system determines whether the slave is running or stopped by obtaining the value of the slave start/stop element. The online status register is read-only and cannot be modified. The following table lists the mapping relationships between each bit of the online status register and the station number.

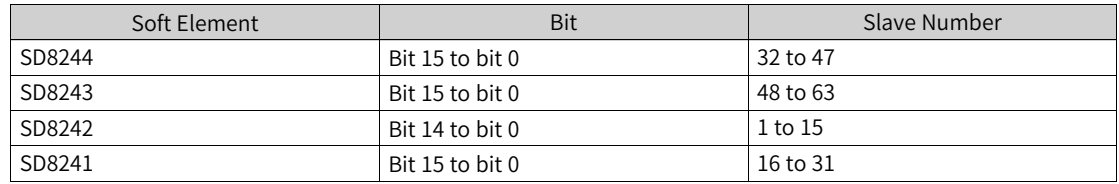

• Status Register: Indicates the register that stores the slave running state. The running status register is read-only and cannot be modified.

The following table lists each bit of the running status register.

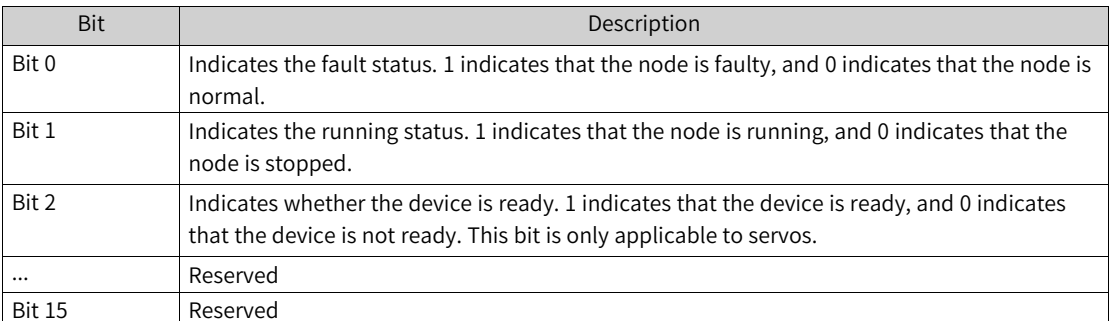

- Status Code: Indicates the value of the slave status register, which indicates the status code defined by the slave.
- Start/Stop Element: Starts or stops the element.
- Slave Information: Indicates the comment about the slave.

# **4.9.6 Send Configuration**

CANlink send configuration is divided into time trigger configuration, event trigger configuration, and synchronous trigger configuration. Event trigger configuration is divided into PLC event trigger and non-PLC event trigger.

# **Send configuration editor**

|                         | Trigger Way              | Trigger                  |                          | Send Site   |                          | Send Register |                | Receive Site             |                          | Receive Register | Reg Count      |  |
|-------------------------|--------------------------|--------------------------|--------------------------|-------------|--------------------------|---------------|----------------|--------------------------|--------------------------|------------------|----------------|--|
| $\blacktriangleright$ 1 | Symc(SM M)               | 8291                     | $\mathbf{1}$             | HOST        | 33                       | Decimal       | 3              | IS(Servo)                | $\overline{4}$           | Hex              | 4              |  |
| $\mathbf{2}$            | Time(ms)                 | 25                       | 1                        | HOST        | 44                       | Decimal       | $\overline{4}$ | MD(Inverter)             | $\mathbf{2}$             | Hex              | 3.             |  |
| 3                       | Time(ms)                 | 43                       | $\mathbf{1}$             | HOST        | 66                       | Decimal       | 6              | <b>NTCM</b>              | 21                       | Decimal          | $\mathbf{1}$   |  |
| $\overline{4}$          | Time(ms)                 | 100                      | $\mathbf{1}$             | HOST        | 22                       | Decimal       | $\mathbf{1}$   | HOST                     | 3                        | Decimal          | $\overline{2}$ |  |
| 5                       | Event (SM  M)            | 23                       | $\mathbf{1}$             | HOST        | 3                        | Decimal       | $\mathbf{2}$   | PLC.                     | 3.                       | Decimal          | 3              |  |
| 6                       | Event(SM M)              | 31                       | 1                        | HOST        | 32                       | Decimal       | 5              | <b>TCM</b>               | $\mathbf{2}$             | Decimal          | $\mathbf{2}$   |  |
| 7                       |                          |                          | $\mathbf{1}$             | HOST        |                          | Decimal       |                |                          |                          |                  |                |  |
| 8                       |                          |                          | $\mathbf{1}$             | HOST        |                          | Decimal       |                |                          |                          |                  |                |  |
| 9                       |                          |                          | $\mathbf{1}$             | HOST        |                          | Decimal       |                |                          |                          |                  |                |  |
| 10                      |                          |                          | $\mathbf{1}$             | <b>HOST</b> |                          | Decimal       |                |                          |                          |                  |                |  |
| 11                      |                          |                          | $\mathbf{1}$             | HOST        |                          | Decimal       |                |                          |                          |                  |                |  |
| 12                      |                          |                          | $\mathbf{1}$             | HOST        |                          | Decimal       |                |                          |                          |                  |                |  |
| 13                      |                          |                          | 1                        | HOST        |                          | Decimal       |                |                          |                          |                  |                |  |
| 14                      |                          |                          | $\mathbf{1}$             | HOST        |                          | Decimal       |                |                          |                          |                  |                |  |
| 15                      |                          |                          | $\mathbf{1}$             | <b>HOST</b> |                          | Decimal       |                |                          |                          |                  |                |  |
| 16                      |                          |                          | $\mathbf{1}$             | HOST        |                          | Decimal       |                |                          |                          |                  |                |  |
| Receive                 | $\overline{\phantom{0}}$ | $\overline{\phantom{a}}$ | $\overline{\phantom{a}}$ | $\sim$      | $\overline{\phantom{a}}$ | ш,            | $\frac{1}{2}$  | $\overline{\phantom{a}}$ | $\overline{\phantom{a}}$ | $\sim$           |                |  |
| $\mathbf{1}$            | Event(SM M)              | 22                       | $\overline{2}$           | <b>PLC</b>  | 3                        | Decimal       | $\mathbf{1}$   | HOST                     | $\mathbf{2}$             | Decimal          | $\mathbf{2}$   |  |

Figure 4-50 Send configuration editor

On the "Send Configuration" page, you can set the site send parameters. The send list is divided into two parts, of which the upper part displays the configuration sent by the local station to other stations, while the lower part displays the configuration sent by other stations to the local station.

For the master, up to 256 data records can be configured for sending; for slaves, up to 16 data records can be configured for sending.

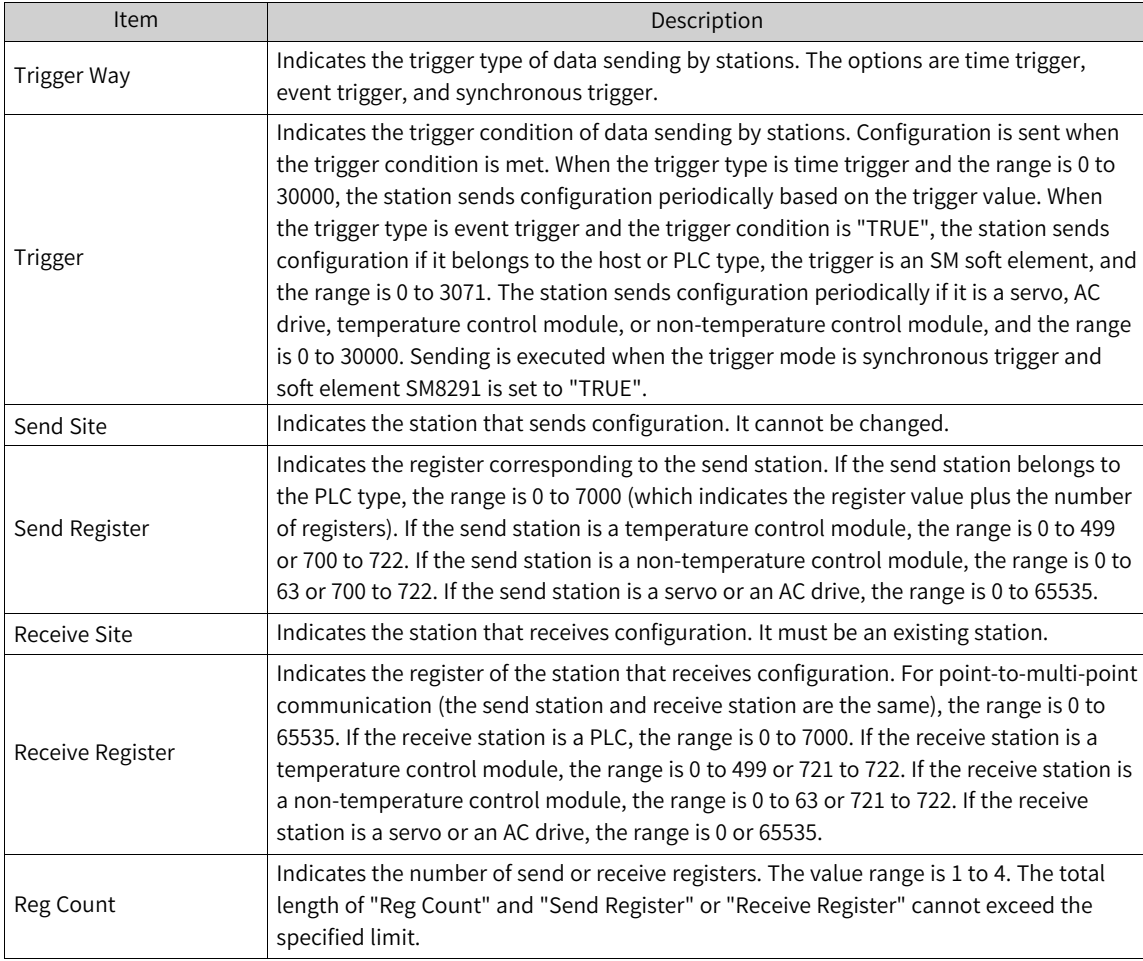

The send list contains the following columns: "Trigger Way", "Trigger", "Send Site", "Send Register", "Receive Site", "Receive Register", and "Reg Count".

# **Time trigger configuration**

Time trigger configuration is a common configuration. The send station writes the source address to the target address of the target station based on the configured time cycle. That is, the target station reads the source address of the send station cyclically and saves the source address to the target address.

If the send station and receive station are the same, it is a point-to-multi-point configuration. All the stations in the network configured to receive point-to-multi-point data from this station can receive such data. For details, see *"*4.9.7 Receive [Configuration](#page-281-1)*"* on page <sup>281</sup>.

|                         | Trigger Way | Trigger |              | Send Site   |     | Send Register |                | Receive Site |     | Receive Register | Reg Count      |
|-------------------------|-------------|---------|--------------|-------------|-----|---------------|----------------|--------------|-----|------------------|----------------|
| $\blacktriangleright$ 1 | Symc(SM M)  | 8291    | $\mathbf{1}$ | HOST        | 101 | Decimal       | 4 <sup>1</sup> | MD(Inverter) | 101 | Hex              | 1              |
| 2                       | Time(ms)    | 100     | $\mathbf{1}$ | HOST        | 100 | Decimal       | $\mathbf{2}$   | <b>PLC</b>   | 100 | Decimal          | $\mathbf{1}$   |
| 3                       | Time(ms)    | 100     | $\mathbf{1}$ | HOST        | 102 | Decimal       | 3              | IS(Servo)    | 200 | Hex              | $\mathbf{2}$   |
| $\overline{4}$          | Time(ms)    | 100     | $\mathbf{1}$ | HOST        | 110 | Decimal       | $\mathbf{1}$   | HOST         | 110 | Decimal          | $\overline{4}$ |
| 5                       |             |         | $\mathbf{1}$ | <b>HOST</b> |     | Decimal       |                |              |     |                  |                |
| 6                       |             |         | $\mathbf{1}$ | HOST        |     | Decimal       |                |              |     |                  |                |
| $\overline{7}$          |             |         | $\mathbf{1}$ | HOST        |     | Decimal       |                |              |     |                  |                |
| 8                       |             |         | $\mathbf{1}$ | HOST        |     | Decimal       |                |              |     |                  |                |
| 9                       |             |         | $\mathbf{1}$ | HOST        |     | Decimal       |                |              |     |                  |                |
| 10                      |             |         | $\mathbf{1}$ | <b>HOST</b> |     | Decimal       |                |              |     |                  |                |
| 11                      |             |         | $\mathbf{1}$ | <b>HOST</b> |     | Decimal       |                |              |     |                  |                |
| 12                      |             |         | $\mathbf{1}$ | <b>HOST</b> |     | Decimal       |                |              |     |                  |                |
| 13                      |             |         | $\mathbf{1}$ | HOST        |     | Decimal       |                |              |     |                  |                |
| 14                      |             |         | $\mathbf{1}$ | HOST        |     | Decimal       |                |              |     |                  |                |
| 15                      |             |         | $\mathbf{1}$ | <b>HOST</b> |     | Decimal       |                |              |     |                  |                |
| 16                      |             |         | $\mathbf{1}$ | HOST        |     | Decimal       |                |              |     |                  |                |

Figure 4-51 Time trigger configuration page

In case of time trigger, the cycle time ranges from 1 to 30000, in ms. The shorter the time, the higher the data update speed and the network load are.

In the 3rd row of the preceding figure, station 1 writes the values of registers SD102 and SD103 to registers H0200 and H0201 of station 3's servo every 100 ms. In the fourth row of the preceding, the send station and receive station are both station 1, so the configuration is a point-to-multi-point configuration. Station 1 sends the data of registers SD110 to SD113 to the network in point-to-multipoint mode every 100 ms. All the stations configured to receive point-to-multi-point data from station 1 can receive the frame.

# **Event trigger configuration**

Event trigger is a real-time trigger configuration. Sending is triggered immediately when conditions are met. If conditions are not met, sending is not triggered, regardless of the interval from the last sending. The event trigger of PLCs is slightly different from that of other products based on product features.

### **PLC event trigger configuration**

The corresponding event is triggered when SM used as the trigger condition is set to "ON". The event trigger range is SM0 to 3071. A prompt is displayed when the range is exceeded.

In the preceding figure, when SM100 is set to 1, station 1 sends the value of SD100 to SD100 of the PLC of station 2. Then, SM100 is automatically reset.

### **Non-PLC event trigger configuration**

Except PLCs, the event trigger of AC drives, servos, and expansion modules is based on register value change and the minimum interval from the last sending.

|                  | Trigger Way | Trigger       |                          | Send Site     |                          | Send Register            |                | Receive Site |                          | Receive Register | Reg Count      |
|------------------|-------------|---------------|--------------------------|---------------|--------------------------|--------------------------|----------------|--------------|--------------------------|------------------|----------------|
| $\mathcal{I}$ 1  | Time(ms)    | 100           | 4                        | MD(Inverter)  | 3000                     | Hex                      | $\mathbf{1}$   | HOST         | 1000                     | Decimal          | $\overline{4}$ |
| 2                |             |               | $\overline{4}$           | MD(Inverse)   |                          | Hex                      |                |              |                          |                  |                |
| 3                |             |               | $\overline{4}$           | MD(Inverter)  |                          | Hex                      |                |              |                          |                  |                |
| $\boldsymbol{4}$ |             |               | $\overline{4}$           | MD(Inverse)   |                          | Hex                      |                |              |                          |                  |                |
| 5                |             |               | $\overline{4}$           | MD(Inverse)   |                          | Hex                      |                |              |                          |                  |                |
| 6                |             |               | $\overline{4}$           | MD(Inverse)   |                          | Hex                      |                |              |                          |                  |                |
| $\overline{t}$   |             |               | $\overline{4}$           | MD(Inverter)  |                          | Hex                      |                |              |                          |                  |                |
| 8                |             |               | $\overline{4}$           | MD(Inverse)   |                          | Hex                      |                |              |                          |                  |                |
| 9                |             |               | $\overline{4}$           | MD(Inverse)   |                          | Hex                      |                |              |                          |                  |                |
| 10               |             |               | $\overline{4}$           | MD(Inverter)  |                          | Hex                      |                |              |                          |                  |                |
| 11               |             |               | $\overline{4}$           | MD(Inverse)   |                          | Hex                      |                |              |                          |                  |                |
| 12               |             |               | $\overline{4}$           | MD(Inverse)   |                          | Hex                      |                |              |                          |                  |                |
| 13               |             |               | $\overline{4}$           | MD(Inverse)   |                          | Hex                      |                |              |                          |                  |                |
| 14               |             |               | $\overline{4}$           | MD(Inverse)   |                          | Hex                      |                |              |                          |                  |                |
| 15               |             |               | $\overline{4}$           | MD(Inverter)  |                          | Hex                      |                |              |                          |                  |                |
| 16               |             |               | $\overline{4}$           | MD (Inverter) |                          | Hex                      |                |              |                          |                  |                |
| Receive          |             | $\frac{1}{2}$ | $\overline{\phantom{a}}$ | $\sim$        | $\overline{\phantom{a}}$ | $\overline{\phantom{0}}$ | $\frac{1}{2}$  | $\sim$       | $\overline{\phantom{a}}$ | $\sim$           |                |
| $\mathbf{1}$     | Symc(SM M)  | 8291          | $\mathbf{1}$             | HOST          | 101                      | Decimal                  | $\overline{4}$ | MD(Inverse)  | 101                      | Hex              | $\mathbf{1}$   |

Figure 4-52 Non-PLC event trigger configuration

As shown in the preceding figure, when H3000 of the AC drive of station 4 is changed, sending is triggered immediately if the interval from the last sending of the configuration reaches 100 ms. If the interval from the last sending is less than 100 ms, sending is not triggered until the specified time is reached. A shorter interval results in better real-time effect but has greater impact on the network.

The minimum interval ranges from 1 to 30000, in ms. A prompt is displayed when the range is exceeded.

# <span id="page-279-0"></span>**Synchronous trigger configuration**

When the master configured with synchronous trigger detects that the synchronous send trigger element SM8291 is reset, the master broadcasts commands to the network to require all the stations in the network to trigger synchronous send in sequence. The trigger condition is configured by SM8291. The master resets SM8291 after sending a command frame. As shown in the following figure, master 1, PLC slave 2, and MD380 slave 4 are configured with synchronous trigger. If SM8291 of the master is reset, the three stations send synchronous trigger data.

|                |                          |                   |                          | Send Configuration Receive Configuration Sync Configuration |                          |               |                |               |               |                          |                          |
|----------------|--------------------------|-------------------|--------------------------|-------------------------------------------------------------|--------------------------|---------------|----------------|---------------|---------------|--------------------------|--------------------------|
|                | Trigger Way              | Trigger           |                          | Send Site                                                   |                          | Send Register |                | Receive Site  |               | Receive Register         | Reg Count                |
| $\mathbf{1}$   | Symc(SM M)               | 8291              | $\mathbf{1}$             | HOST                                                        | 101                      | Decimal       | 4              | MD (Inverter) | 101           | Hex                      | 1                        |
| $\mathbf{2}$   | Time(ms)                 | 100               | -1                       | HOST                                                        | 100                      | Decimal       | 2.             | PLC.          | 100           | Decimal                  | $\mathbf{1}$             |
| 3              | Time(ms)                 | 100               | $\mathbf{1}$             | HOST                                                        | 102                      | Decimal       | 3              | IS(Servo)     | 200           | Hex                      | $\mathbf{2}$             |
| $\overline{4}$ | Time(ms)                 | 100               | $\mathbf{1}$             | HOST                                                        | 110                      | Decimal       | $\mathbf{1}$   | HOST          | 110           | Decimal                  | 4                        |
| 5              |                          |                   | $\mathbf{1}$             | HOST                                                        |                          | Decimal       |                |               |               |                          |                          |
| 6              |                          |                   | 1                        | HOST                                                        |                          | Decimal       |                |               |               |                          |                          |
| $\overline{t}$ |                          |                   | $\mathbf{1}$             | HOST                                                        |                          | Decimal       |                |               |               |                          |                          |
| 8              |                          |                   | 1                        | HOST                                                        |                          | Decimal       |                |               |               |                          |                          |
| 9              |                          |                   | $\mathbf{1}$             | HOST                                                        |                          | Decimal       |                |               |               |                          |                          |
| 10             |                          |                   | -1                       | <b>HOST</b>                                                 |                          | Decimal       |                |               |               |                          |                          |
| 11             |                          |                   | 1                        | HOST                                                        |                          | Decimal       |                |               |               |                          |                          |
| 12             |                          |                   | $\mathbf{1}$             | HOST                                                        |                          | Decimal       |                |               |               |                          |                          |
| 13             |                          |                   | -1                       | HOST                                                        |                          | Decimal       |                |               |               |                          |                          |
| 14             |                          |                   | $\mathbf{1}$             | HOST                                                        |                          | Decimal       |                |               |               |                          |                          |
| 15             |                          |                   | $\mathbf{1}$             | HOST                                                        |                          | Decimal       |                |               |               |                          |                          |
| 16             |                          |                   | $\mathbf{1}$             | HOST                                                        |                          | Decimal       |                |               |               |                          |                          |
| Receive        | $\overline{\phantom{0}}$ | $\hspace{0.05cm}$ | $\overline{\phantom{a}}$ | $\overline{\phantom{0}}$                                    | $\overline{\phantom{a}}$ | $\sim$        | $\frac{1}{2}$  |               | $\frac{1}{2}$ | $\overline{\phantom{a}}$ | $\overline{\phantom{a}}$ |
| 1              | Symc(SM M)               | 8291              | $\mathbf{2}$             | PLC                                                         | 100                      | Decimal       | $\mathbf{1}$   | HOST          | 100           | Decimal                  | $\overline{4}$           |
| $\overline{2}$ | Symc(SM M)               | 8291              | $\overline{4}$           | MD (Inverter)                                               | 8000                     | Hex           | $\overline{4}$ | MD (Inverter) | $\Omega$      | Hex                      | $\mathbf{1}$             |

Figure 4-53 Synchronous trigger configuration

SM8291 is used in the same way as the SM element of PLC event trigger. You can perform the corresponding operation by clicking "Sync Send Trigger" on the CANlink 3.0 main screen.

Only SM8291 of the master can operate SM8291 of the slave PLC without impact.

In essence, synchronous trigger is a type of event trigger in which SM8291 of the master is used as an event by all the stations in the network.

# **Differences among time trigger, event trigger, and synchronous trigger**

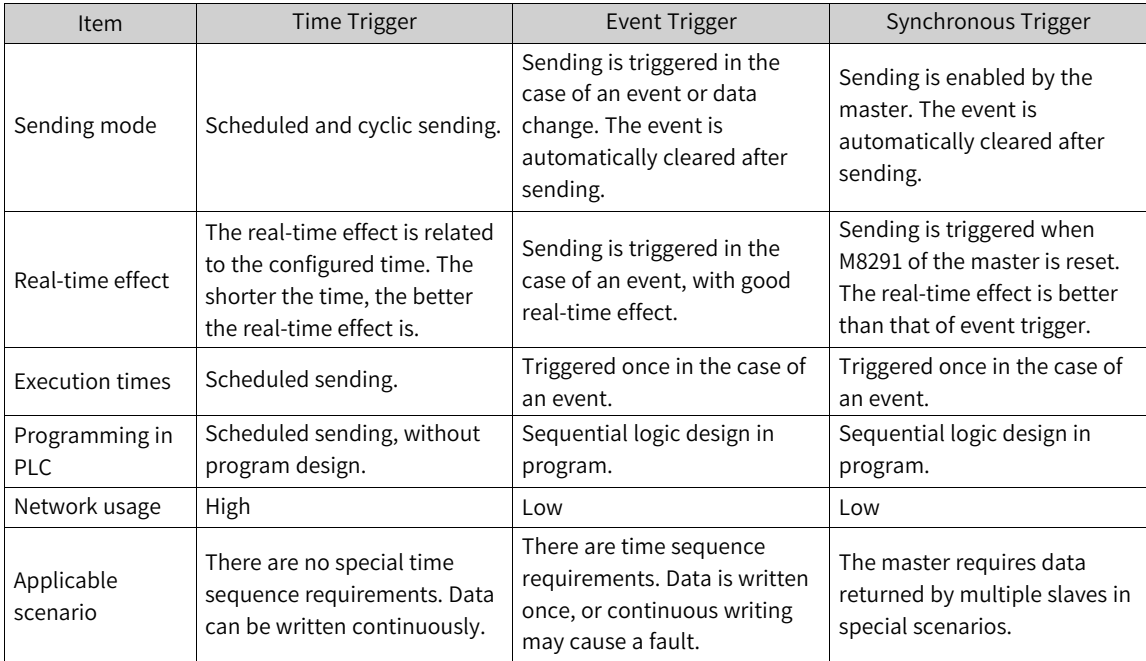

# **4.9.7 Receive Configuration**

<span id="page-281-1"></span>On the "Receive Configuration" page, you can configure stations to receive point-to-multi-point data from the network.

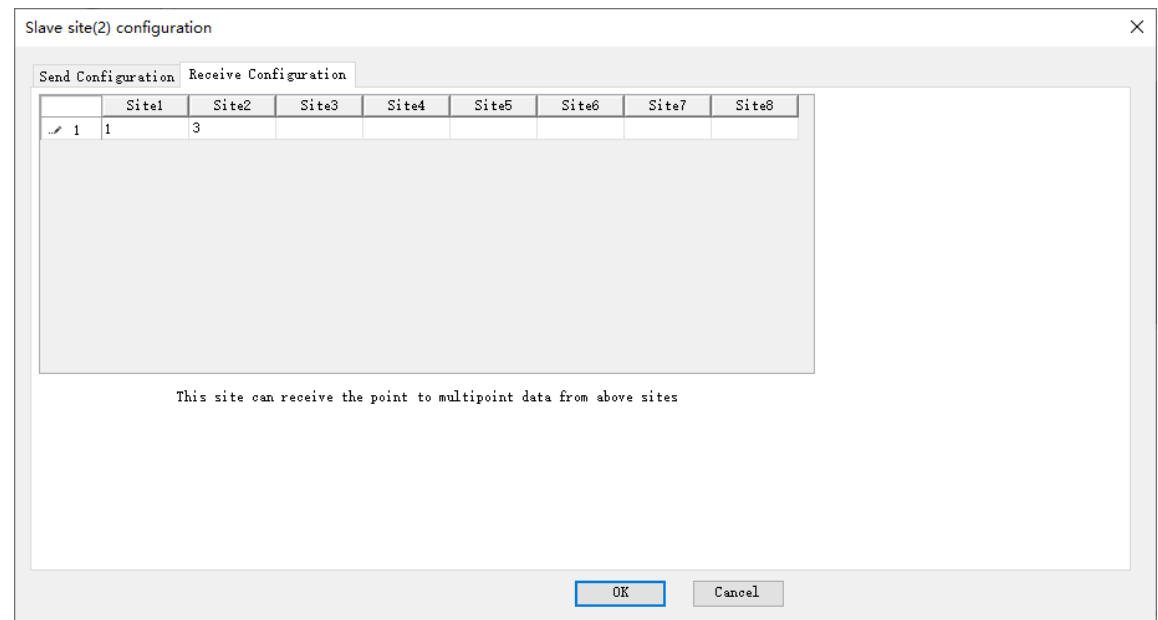

Figure 4-54 "Receive Configuration" dialog box

In the preceding figure, the receive configuration of slave 2 contains stations 1 and 3, indicating that slave 2 only receives point-to-multi-point data frames from stations 1 and 3. If the destination register address of the received point-to-multi-point data meets the definition of station 2, the received data takes effect; otherwise, the received data is discarded.

Each station can receive point-to-multi-point data from up to eight stations. Each send station does not limit the number of stations that receive point-to-multi-point data.

<span id="page-281-0"></span>The point-to-multi-point sending function allows a station to modify the same parameter number on multiple stations and implement synchronization.

# **4.9.8 Synchronous Write by the Master**

Synchronization configuration is specific to the master and allows the master to write the multiple registers or parameters of one or more slaves. For example, the master can control multiple servos to start or stop simultaneously by writing the parameter H31-00.

# **Trigger element**

For example, after you enter a trigger element in "Host Syn Write Trigger Element (SM)" in the configuration wizard, double-click the master on the main screen to enter master configuration. On the "Sync Configuration" page, select a configuration condition from the "Trigger Condition" drop-down list. If no trigger element is entered in the configuration wizard, you can still open the "Sync Configuration" page but the "Trigger Condition" drop-down list is unavailable. In this case, click "Site Management" on the main screen to open the configuration wizard again and add or delete trigger elements.

|                         | Trigger Conditions (M): |             | $\checkmark$  |              |                  |  |
|-------------------------|-------------------------|-------------|---------------|--------------|------------------|--|
|                         |                         | Send Site   | Send Register | Receive Site | Receive Register |  |
| $\blacktriangleright$ 1 | $\mathbf{1}$            | HOST        | Decimal       |              |                  |  |
| $\mathbf 2$             | $\mathbf{1}$            | HOST        | Decimal       |              |                  |  |
| 3                       | $\mathbf{1}$            | HOST        | Decimal       |              |                  |  |
| $\overline{4}$          | $\mathbf{1}$            | HOST        | Decimal       |              |                  |  |
| 5                       | $\mathbf{1}$            | <b>HOST</b> | Decimal       |              |                  |  |
| 6                       | $\mathbf{1}$            | <b>HOST</b> | Decimal       |              |                  |  |
| $\overline{t}$          | $\mathbf{1}$            | HOST        | Decimal       |              |                  |  |
| 8                       | $\mathbf{1}$            | HOST        | Decimal       |              |                  |  |
| 9                       | $\mathbf{1}$            | HOST        | Decimal       |              |                  |  |
| 10                      | $\mathbf{1}$            | <b>HOST</b> | Decimal       |              |                  |  |
| 11                      | $\mathbf{1}$            | HOST        | Decimal       |              |                  |  |
| 12                      | $\mathbf{1}$            | HOST        | Decimal       |              |                  |  |
| 13                      | $\mathbf{1}$            | <b>HOST</b> | Decimal       |              |                  |  |
| 14                      | $\mathbf{1}$            | HOST        | Decimal       |              |                  |  |
| 15                      | $\mathbf{1}$            | HOST        | Decimal       |              |                  |  |
| 16                      | $\mathbf{1}$            | HOST        | Decimal       |              |                  |  |

Figure 4-55 "Sync Configuration" page for the master

When a synchronous write trigger element of the master is set to "ON", all the configuration data under the trigger element is sent in sequence. The slaves receive the data and store it in the buffer. When the master detects that all the synchronous write operations under the trigger condition are successfully sent, the master broadcasts an effectiveness command so that all the receive slaves retrieve data from the buffer and make the data effective.

The master supports synchronous write based on up to 8 different trigger conditions, each of which can be configured with 16 synchronous write operations. A single slave can receive up to 8 synchronous write operations. A prompt is displayed when this limit is exceeded.

### **Operation on the 32-bit register of the servo**

CANlink 3.0 supports operations on 16-bit registers and parameters. To operate 32-bit registers or parameters, use the following method:

Write the upper and lower 16-bit addresses of 32-bit registers or parameters through the synchronous write function of the master.

For example, for the parameter H11-12 (1st displacement) of the servo, the following operation writes SD1000 and SD1001 of the master to H11-12 of servo 3 as lower 16 bits and upper 16 bits, respectively.

| Host station(1) configuration |                         |           |      |                                                             |   |              |      |                  | хI |
|-------------------------------|-------------------------|-----------|------|-------------------------------------------------------------|---|--------------|------|------------------|----|
|                               |                         |           |      | Send Configuration Receive Configuration Sync Configuration |   |              |      |                  |    |
|                               | Trigger Conditions (M): |           |      |                                                             |   |              |      |                  |    |
|                               |                         | Send Site |      | Send Register                                               |   | Receive Site |      | Receive Register |    |
|                               |                         | HOST      | 1000 | Decimal                                                     | з | IS(Servo)    | 110C | Hex              |    |
| $\blacktriangleright$ 2       |                         | HOST      | 1001 | Decimal                                                     | 3 | IS(Servo)    | 110D | Hex              |    |
| 3                             |                         | HOST      |      | Decimal                                                     |   |              |      |                  |    |
| 4                             |                         | HOST      |      | Decimal                                                     |   |              |      |                  |    |

Figure 4-56 Two 16-bit registers combined in the 32-bit format

It is recommended that you use the SET statement of the upper- and lower-edge conducting trigger element of the M element. When operating the parameters of 32-bit addresses, you cannot only

operate the addresses of the lower and upper 16 bits or split the addresses of the lower and upper 16 bits of 32-bit parameters to different trigger conditions.

You can use general send configuration to write the values of two consecutive SD elements to the lower address bits of the 32-bit parameters of the servo, as shown in the following figure:

| Send Configuration Receive Configuration Sync Configuration |         |             |      |               |              |      |                  |           |
|-------------------------------------------------------------|---------|-------------|------|---------------|--------------|------|------------------|-----------|
| Trigger Way                                                 | Trigger | Send Site   |      | Send Register | Receive Site |      | Receive Register | Reg Count |
| Time(ms)                                                    | 100     | <b>HOST</b> | 1000 | Decimal       | IS(Servo)    | 110C | Hex              |           |
|                                                             |         | HOST        |      | Decimal       |              |      |                  |           |
|                                                             |         | <b>HOST</b> |      | Decimal       |              |      |                  |           |

Figure 4-57 Writing a 32-bit value to two 16-bit registers

# **4.9.9 Local Slave Configuration**

A local slave is a PLC serving as a CANlink slave. A remote slave is attached to the master, such as a servo, AC drive, temperature control module, or PLC. A PLC can serve as a master or local slave.

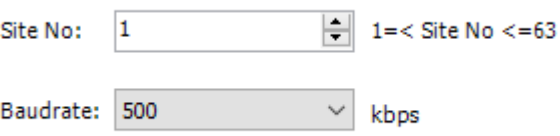

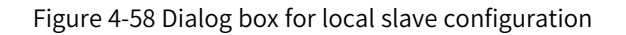

Site No.: Identifies a local slave. It cannot be the same as the number of any other station in the CANlink network. The value ranges from 1 to 63.

Baudrate: Indicates the baud rate of data communication of the local slave. It must be consistent with the baud rate of the master.

# **4.9.10 设备接入CANlink3\_en.0 网络**

# **Connecting an AM600-series PLC to the CANlink 3.0 network**

The station number and baud rate of AM600 can be set only in software. To make the settings take effect, you need to restart the machine or download the running program again.

Each station number in the same network must be unique. If station numbers are repeated, subsequently connected stations disable communication. Station number 0 is not allowed in the network.

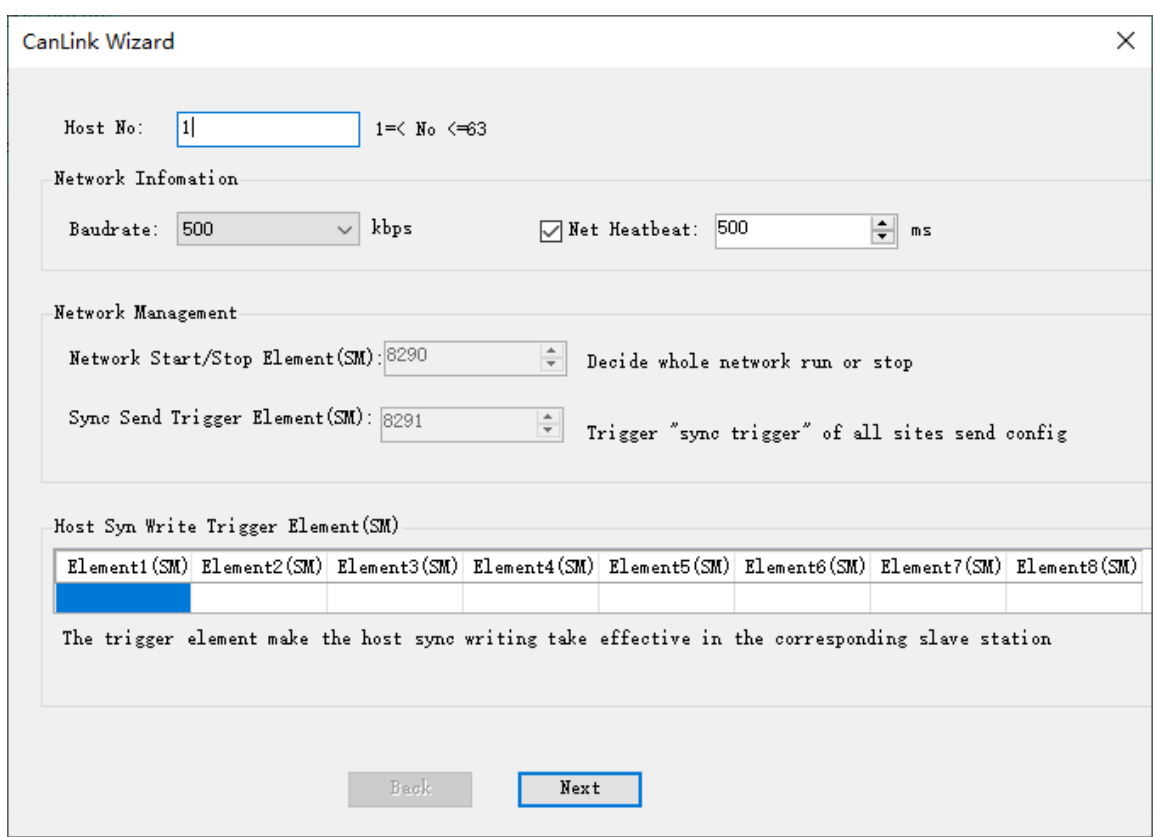

### **Connecting the MD380/500 AC drive to the CANlink 3.0 network**

#### **Installing the MD38CAN1 expansion card of the AC drive**

Insert the MD38CAN1 expansion card into the Inovance AC drive. The expansion card (CANlink) cannot be installed or uninstalled in the power-on state. Power off the AC drive before installation, and wait 10 minutes until the power indicator of the AC drive is off. Install the expansion card in accordance with the following figure.

Insert the MD38CAN1 expansion card into the AC drive and fasten screws.

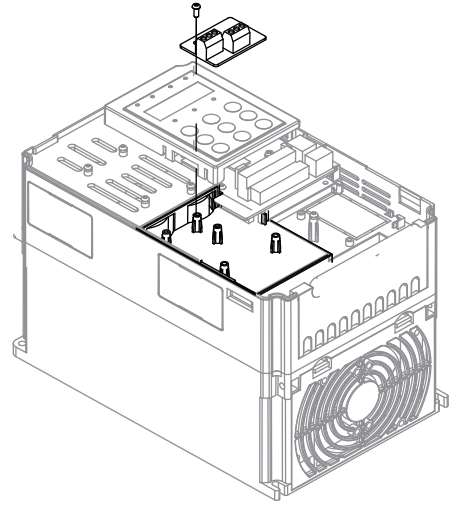

**Configuring the MD380/500 AC drive**

To configure start/stop control of the AC drive through the CANlink network, set the command source of the AC drive to be the communication command channel. That is, set F0-02 to 2. If start/stop control is not required, set F0-02 based on the actual situation.

#### **Setting the station number**

Set the station number through Fd-02. The value ranges from 1 to 63. A value beyond the range may result in access failure of CANlink 3.0. The modified value takes effect immediately. Each station number in the network must be unique. If station numbers are repeated, subsequently connected stations may disable communication.

#### **Setting the baud rate**

Set the baud rate through Fd-00. The thousands position indicates the baud rate of CANlink. The following table lists the mapping relationships.

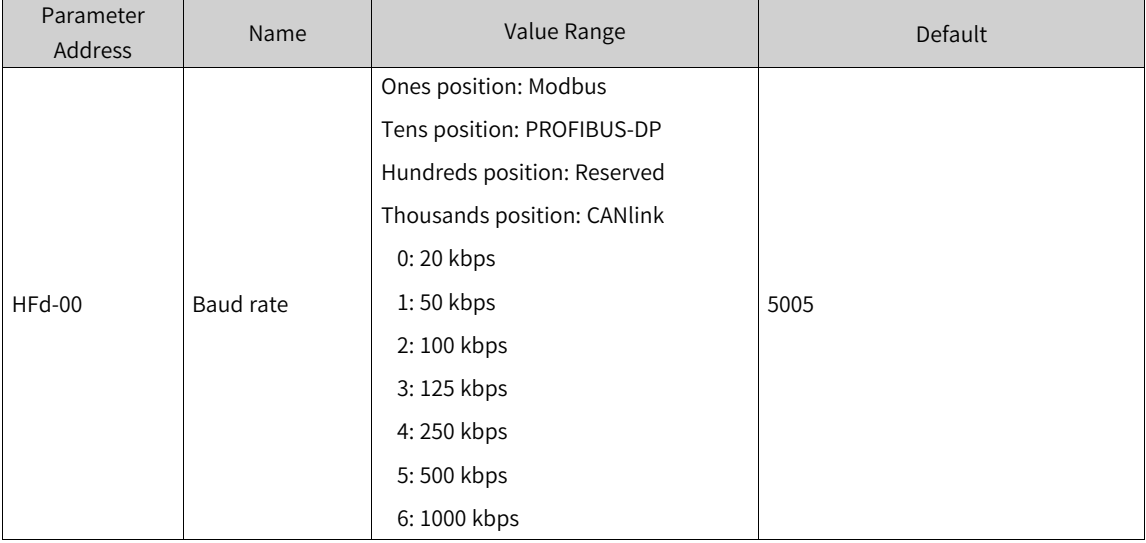

The baud rates of all the stations in the CANlink 3.0 network must be consistent; otherwise, communication may be abnormal.

# **Note**

MD380/500 AC drives do not support the 800 kbps baud rate.

# **Connecting the MD310 AC drive to the CANlink 3.0 network**

### **Installing the MD310-CANL card**

Insert the MD310-CANL card into the Inovance AC drive. The card cannot be installed or uninstalled in the power-on state. Power off the AC drive before installation, and wait 10 minutes until the power indicator of the AC drive is off. Install the expansion card in accordance with the following figure.

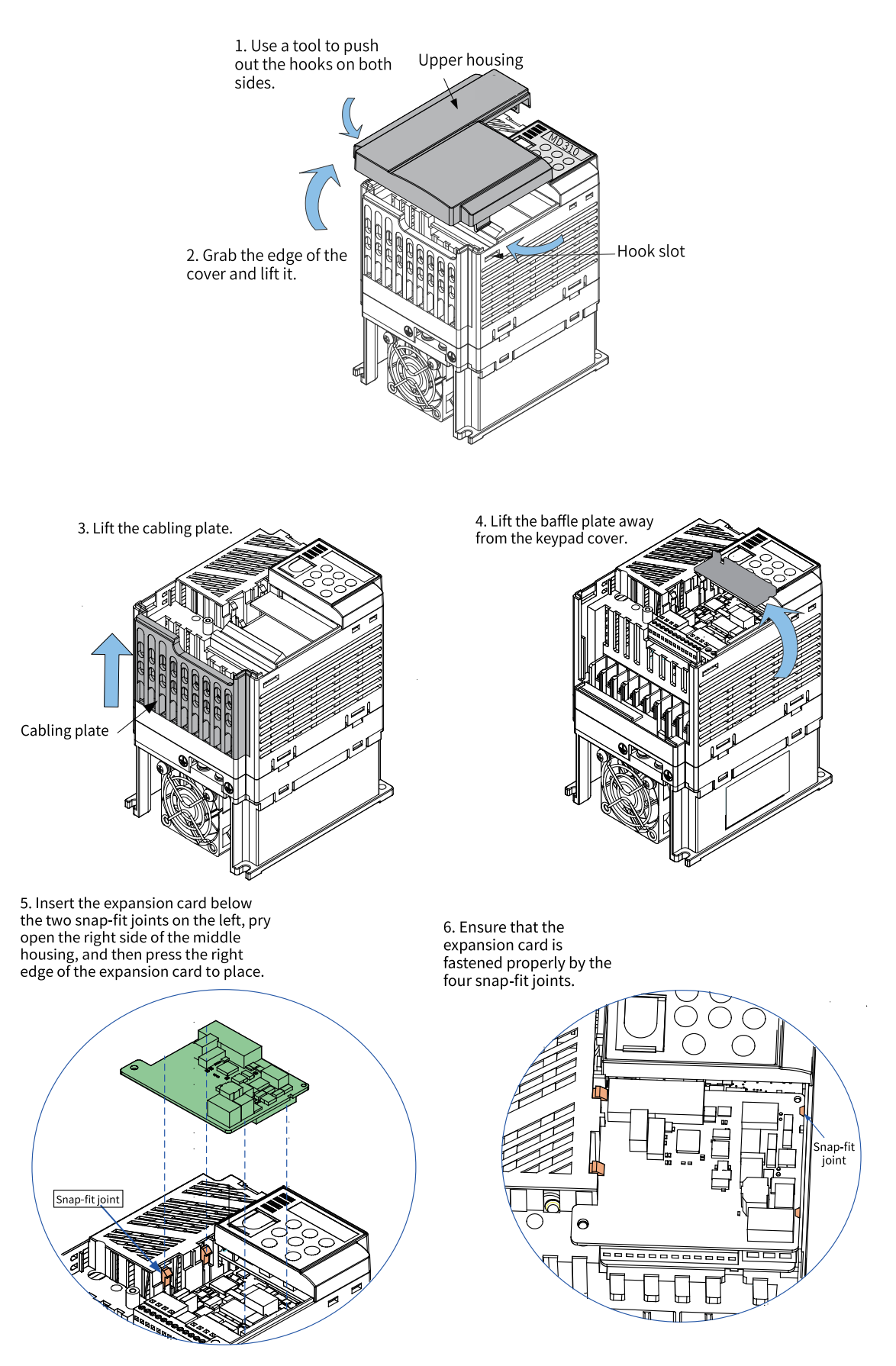

**Configuring the MD310**

When the MD310 uses CANlink 3.0, the station number and baud rate are set by the DIP switch of the CAN expansion card. The S1 and S2 of the MD310-CANL DIP switch form a 10-bit DIP switch used to set the communication baud rate of the CAN bus and the communication device address. The following figure shows the numbers on the DIP switch. Bd1, 2, and 3 are used to set the baud rate, and Adr1 to 7 are used to set the CANlink address. The "ON" position of the DIP switch indicates 1, and the lower position indicates 0. The modified baud rate and station number take effect immediately.

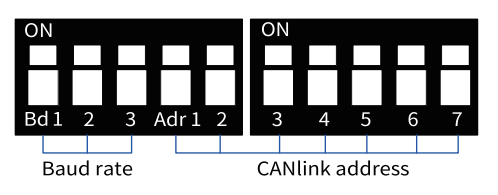

Figure 4-59 MD310-CANL DIP switch

#### **Setting the baud rate**

The following table lists the mapping relationships between the DIP switch and the baud rate. Up to eight baud rates can be set.

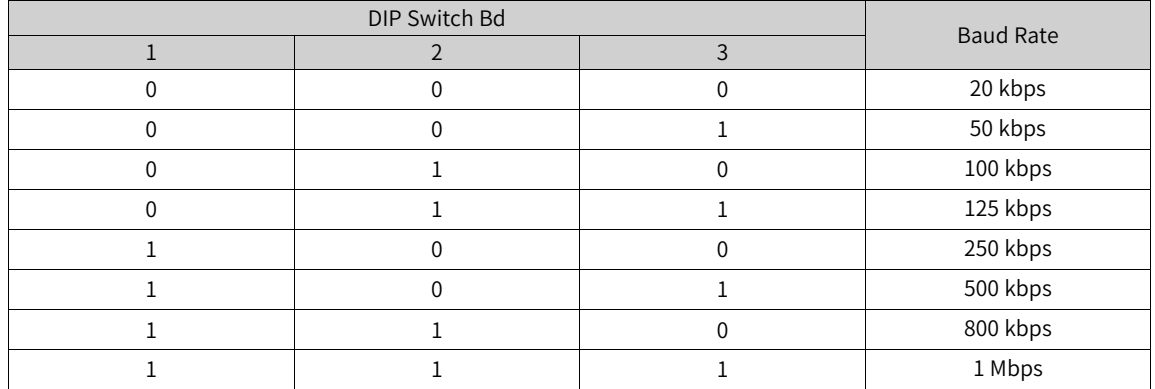

#### MD310-CANL baud rates

### **CANlink device address**

MD310-CANL provides a 7-bit DIP switch for setting the CANlink communication address. Adr1 of the DIP switch indicates the highest bit, and Adr7 indicates the lowest bit. Adr1 to 7 correspond to b6 to b0 of a station number. The valid address setting range of the DIP switch is 1 to 63, as shown in the following table. 0 and 64 to 127 are reserved addresses and cannot be used. The MD310-CANL card is not functional when a reserved address is set.

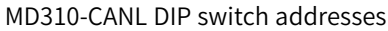

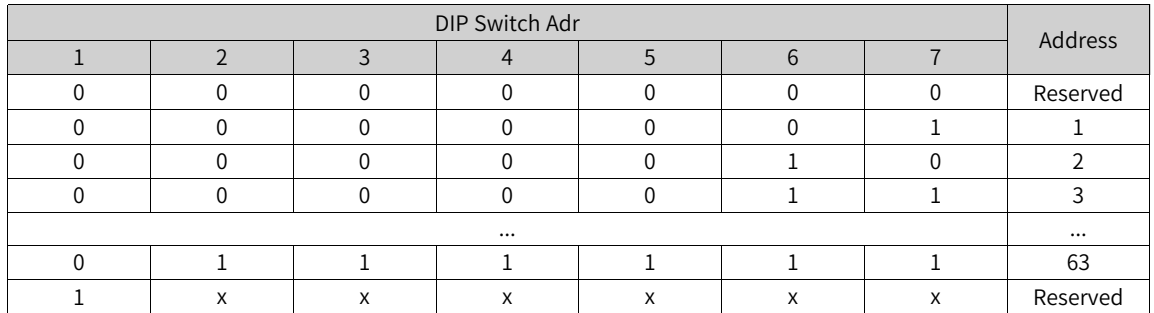
For the usage instructions of the MD310-CANL expansion card, see MD310-CANL Communication Expansion Card Guide.

### **Connecting the servo to the CANlink 3.0 network**

#### **Setting the station number**

Modify the station number of the servo through H0C-00. The value ranges from 1 to 63. A value beyond the range may result in access failure of CANlink 3.0. The modified value takes effect immediately. Each station number in the network must be unique. If station numbers are repeated, subsequently connected stations may disable communication.

#### **Setting the baud rate**

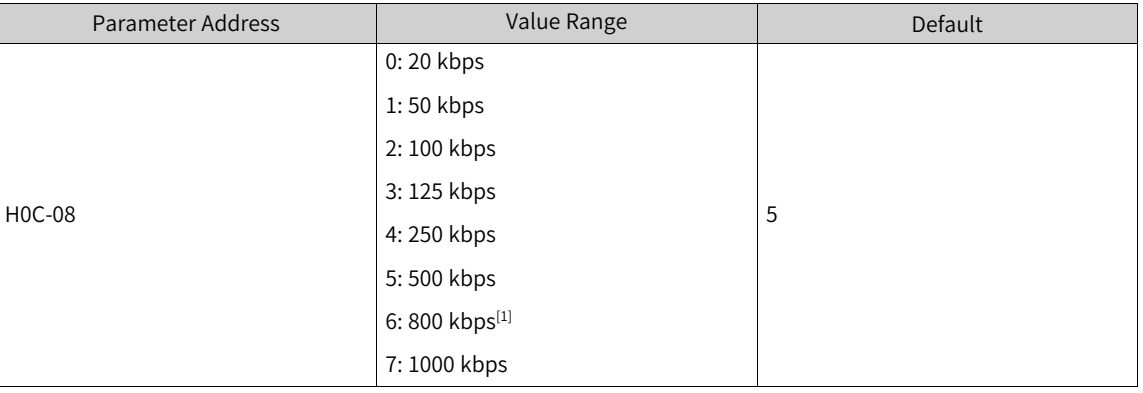

Modify the baud rate through H0C-08. See the following table.

IS620P does not support the 800 kbps baud rate. When 6 is selected, the 1000 kbps baud rate is used.

The baud rate takes effect immediately after setting. The baud rates of all the stations in the network must be consistent; otherwise, communication may be abnormal.

# **4.10 CAN Free Protocol**

# **4.10.1 Overview**

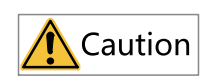

Only AM400/AM600/AM300/AM500 support the CAN free protocol.

AM400/AM600/AM300/AM500 adopts the CAN2.0B protocol. The protocol supports standard frames and expansion frames and is applicable to scenarios where the application-layer protocol is customized. The baud rate ranges from 10 kbps to 1000 kbps.

# **4.10.2 Network Configuration**

### **AM400/AM600 network configuration**

1. In the left device tree, double-click "Network Configuration". The "Network Configuration" page is displayed.

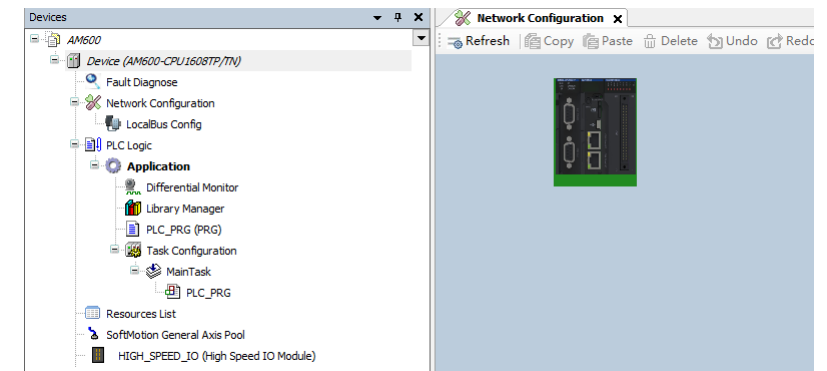

2. Click the PLC picture, select "Free CAN". Then, "CANBUS (Free CANBus)" is automatically added to

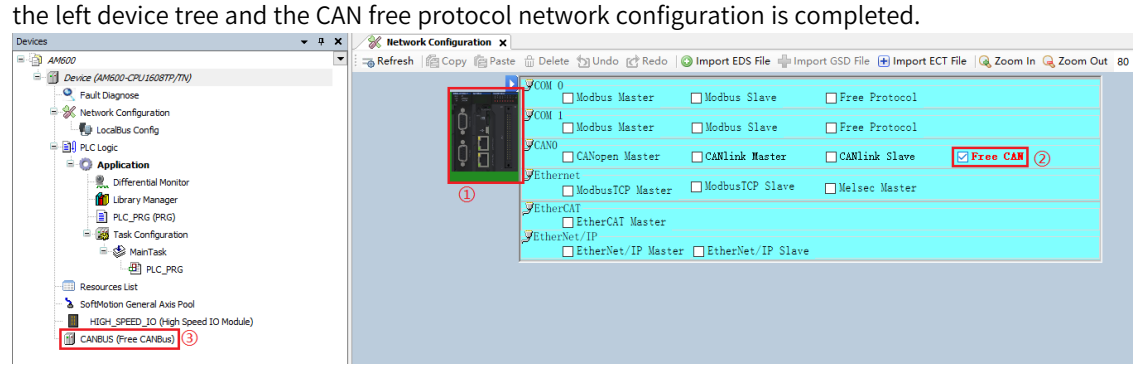

### **AM300/AM500 Network Configuration**

1. In the left device tree, right-click "EXP\_A (Expansion card)". In the shortcut menu, select "Add Device". The "Add Device" dialog box is opened.<br> **Device**  $\frac{1}{\sqrt{2}}$ 

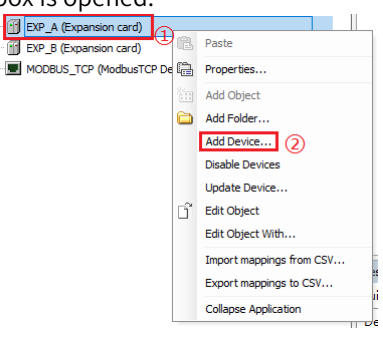

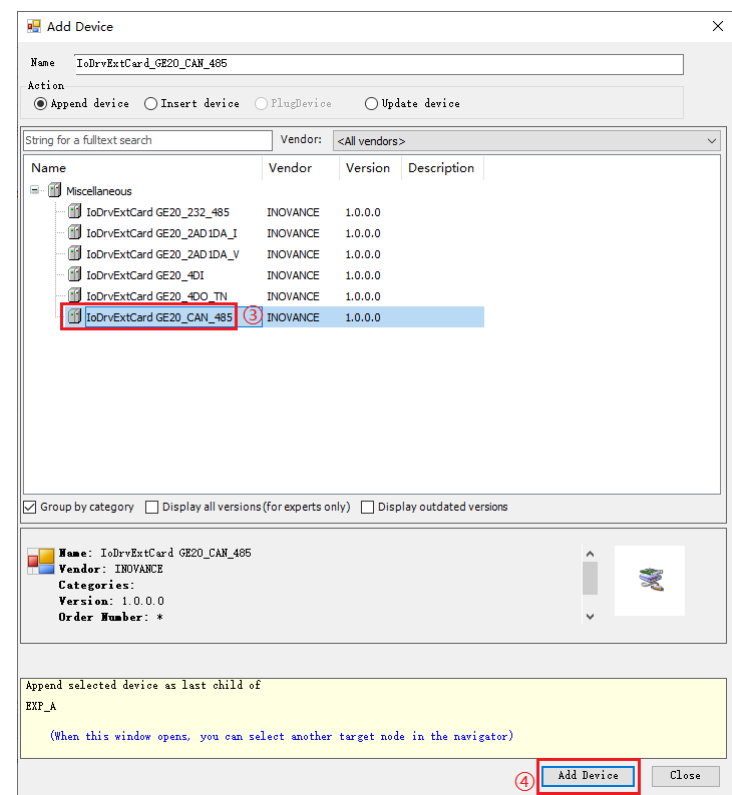

2. Select "GE20\_CAN\_485" and click "Add Device".

After the expansion card is added, the "CAN\_Port (CAN Port)" and "COM\_1 (Serial Port)" are automatically added to the left device tree.

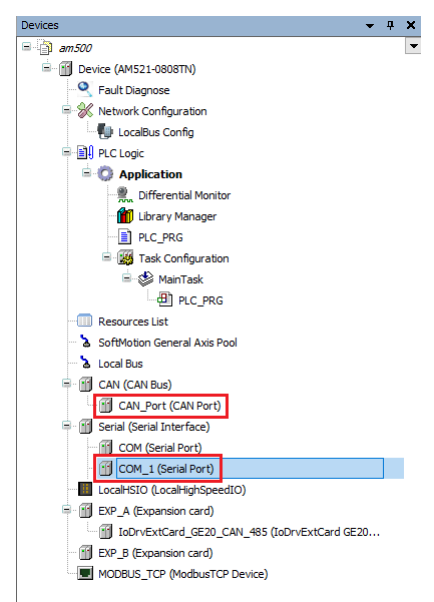

3. Right-click "CAN\_Port (CAN Port)". In the shortcut menu, select "Add Device". The "Add Device" dialog box is opened.

T

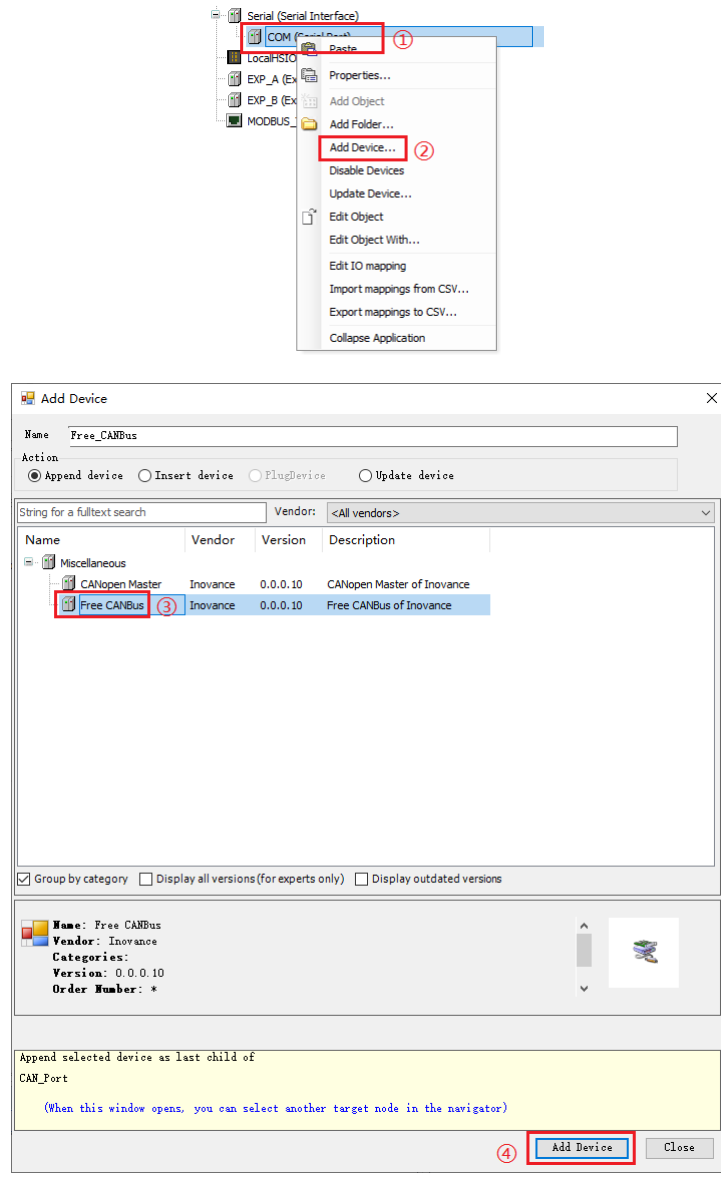

4. Select "Free CANbus" and click "Add Device". The CAN free protocol network configuration is completed.

# **4.10.3 CAN Free Protocol Configuration**

The methods to configure the AM400/AM600 and AM300/AM500 series PLCs are different. This section takes the AM600 series PLC as an example to describe how to configure the protocol for the device.

1. In the left device tree, double-click "CANBUS (Free CANBus)" (for AM300/AM500, "CAN Free Protocol (CAN Free Protocol)") is displayed in the device tree. The CAN free protocol configuration page is displayed.

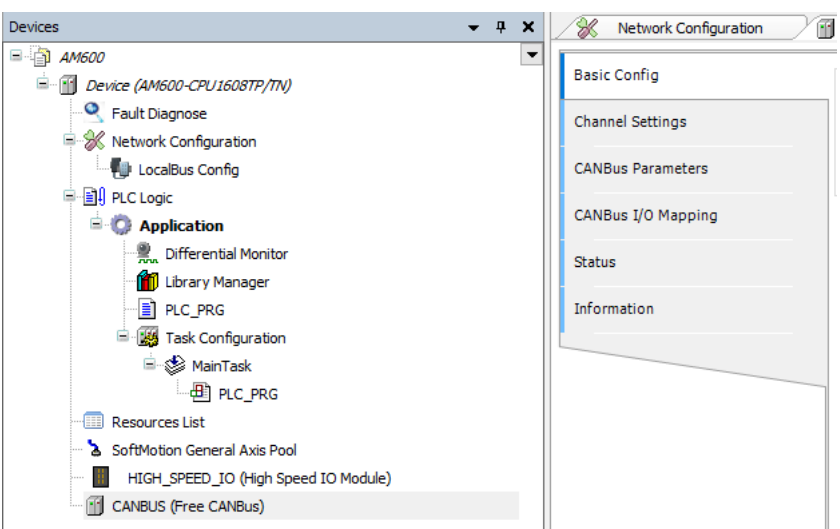

2. Configure the network.

Set the network number and baud rate.

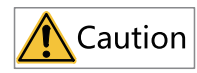

- When a function block is used, the network number is the unique ID used to identify specific CANBus device in the function block.
- Skip this step for the AM300/AM500 series PLCs.
- 3. Configure the channel.
	- a. Click "Channel Settings". On the tab page displayed, click "Add". The "FreeCAN Channel Set"

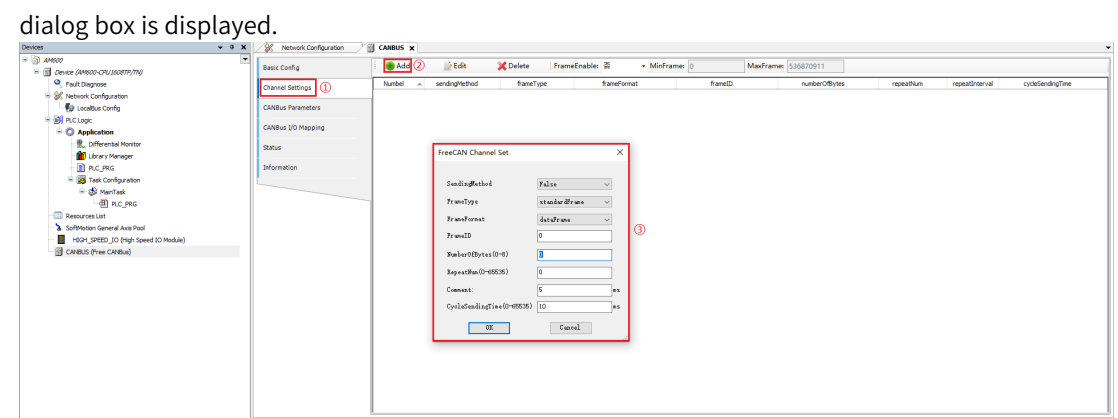

b. Configure the CAN free protocol communication parameters. The following table lists the relevant parameters.

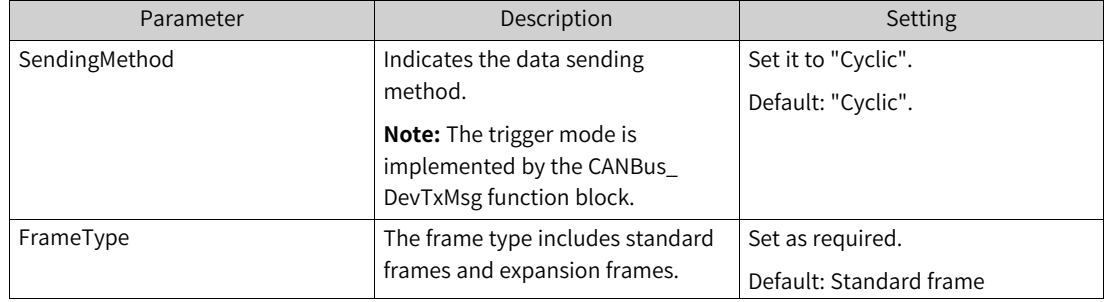

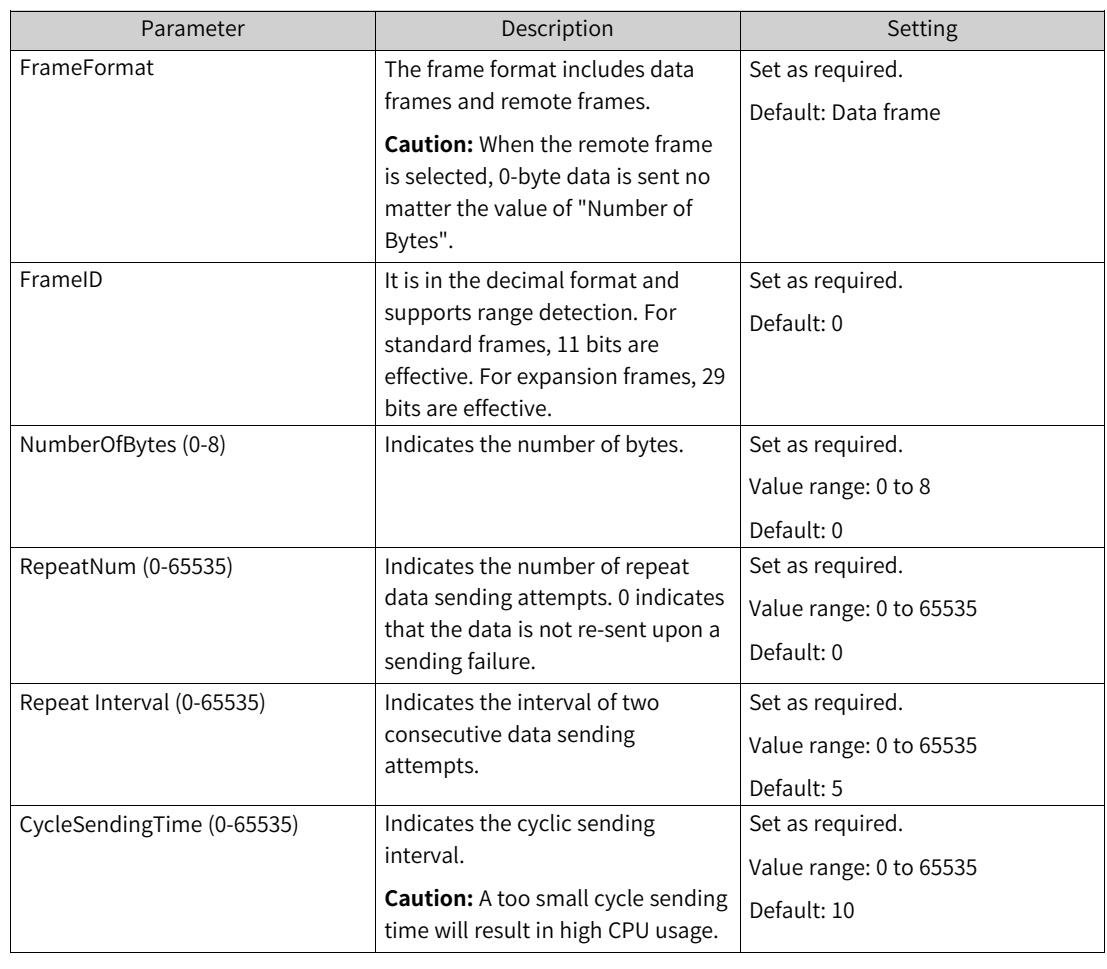

### **Note**

- CANBus is a non-real-time task affected by other high-priority real-time tasks such as MainTask. Therefore, there is an error in the CAN message sending time. When the execution time of high-priority tasks (such as MainTask) is less than 1 ms, the frame interval error does not exceed  $\pm 1$  ms.
- In some applications, the CAN free protocol frame interval error will be more than  $\pm 1$  ms, which is actually caused by the high-priority real-time tasks seizing CPU resources during the system scheduling process, and the frame interval time error can be reduced by the following ways:
	- Increase the cycle of high-priority tasks (such as MainTask) to reduce the CPU loading capacity.
	- Optimize the application program to reduce the execution time of each high-priority task (such as MainTask).
	- c. (Optional) Configure "FrameEnable" to "Yes" or "No", as shown in the following figure. The

# following table describes relevant parameters.

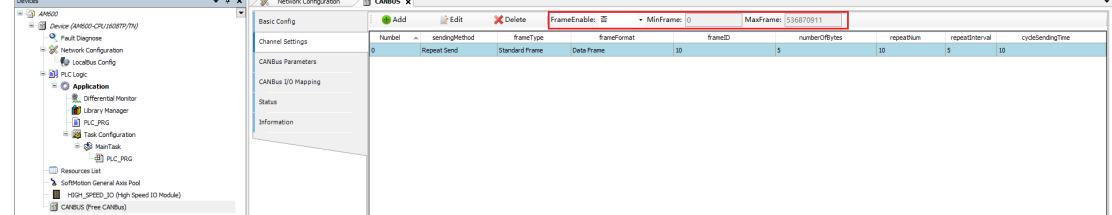

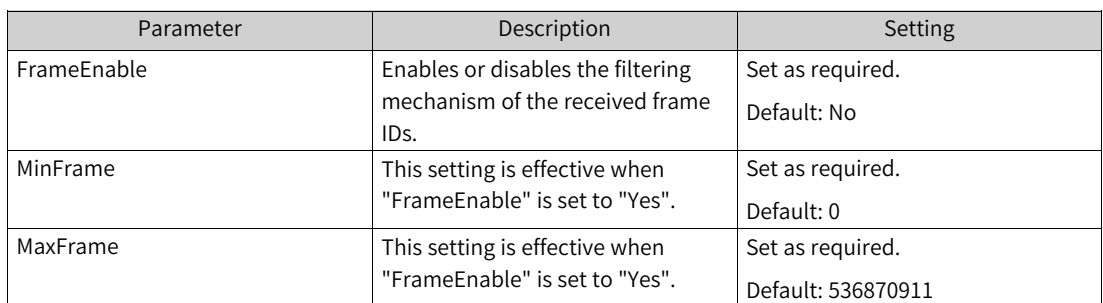

d. (Optional) Download the program and log in to the PLC. Then, click "CANBus Parameters", "CANBus I/O Mapping", or "Status" to view the CANBus parameters, CANBus I/O mappings, and the status information, respectively.

# **4.10.4 CANBus Library**

### **4.10.4.1 Enumeration Types of CANBus Library**

#### **CANBus\_BaudrateType\_Enum: Enumeration type of CANBus baud rate**

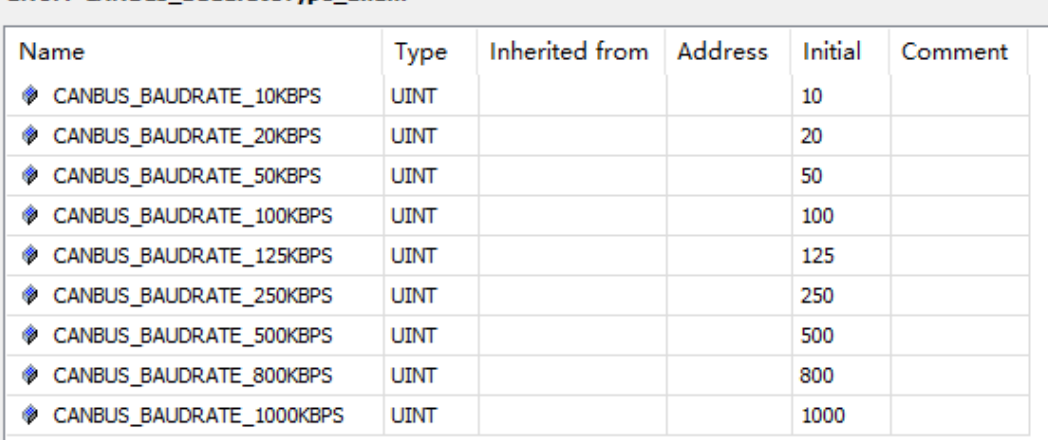

#### **ENUM CANBus BaudrateType Enum**

### **CANBus\_CtrlCmdType\_Enum: Enumeration type of CANBus control command**

#### ENUM CANBus\_CtrlCmdType\_Enum

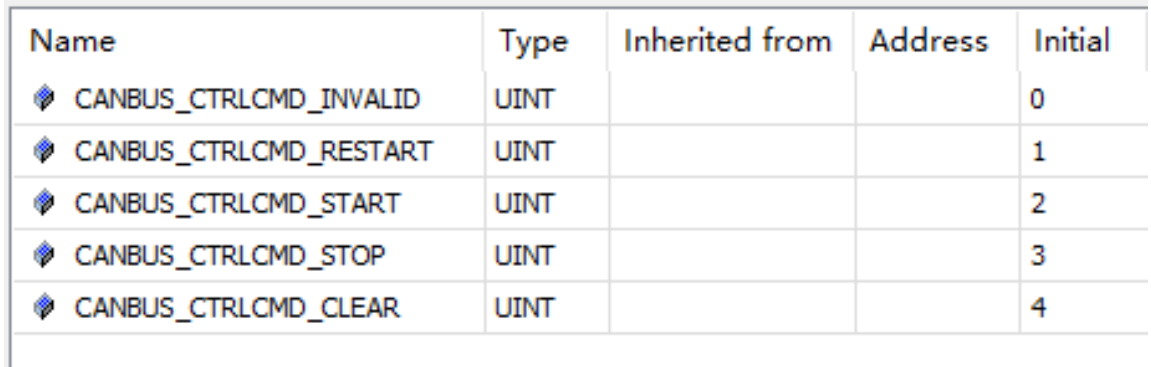

### **CANBus\_ErrorType\_Enum: Enumeration type of CANBus error**

### ENUM CANBus\_ErrorType\_Enum

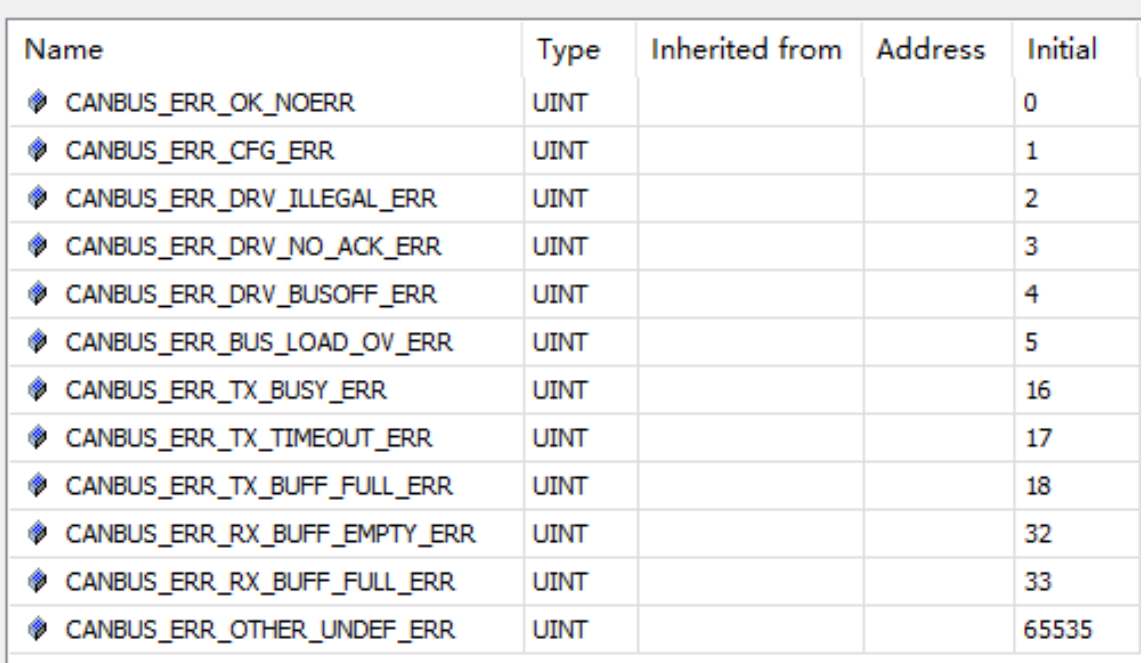

# **CANBus\_FBErrorType\_Enum: Enumeration type of CANBus function block error**

#### ENUM CANBus\_FBErrorType\_Enum

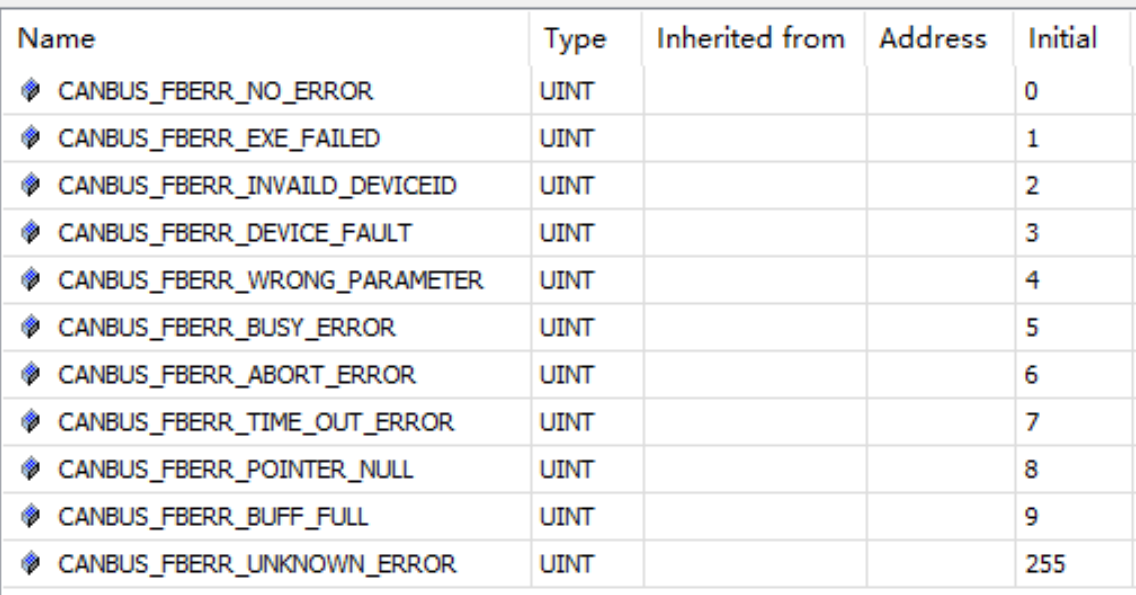

# **CANBus\_FBStateType\_Enum: Enumeration type of CANBus function block state**

## ENUM CANBus\_FBStateType\_Enum

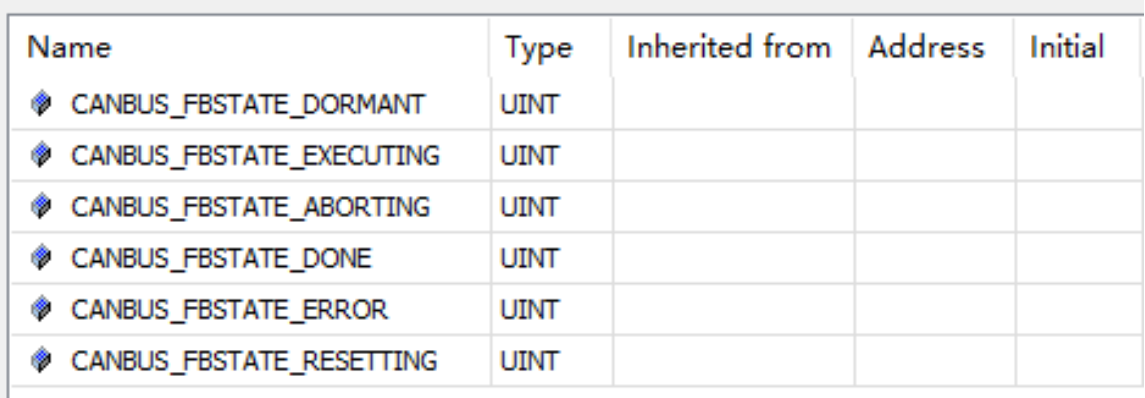

# **CANBus\_StateType\_Enum: Enumeration type of CANBus state**

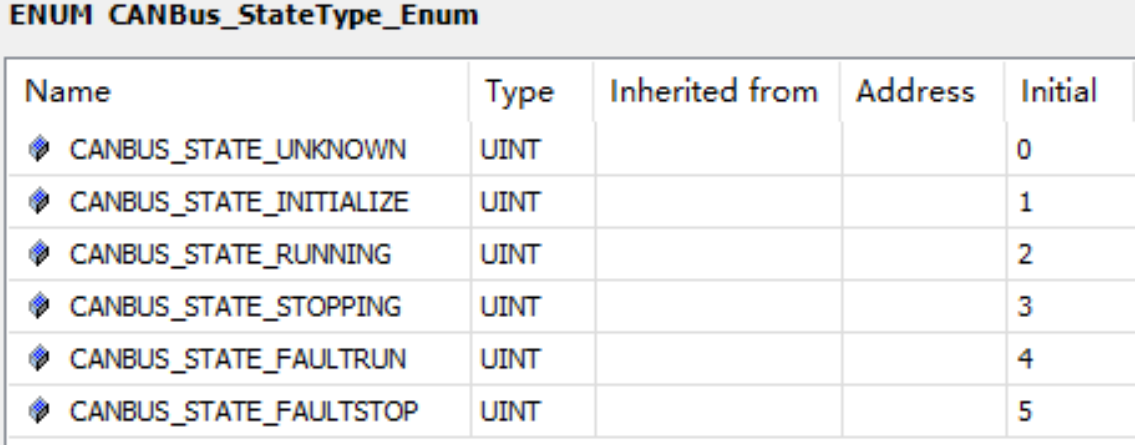

### **4.10.4.2 Structure Types of CANBus Library**

### **CANBus\_IoDrvVer\_t: Version of the drive component used by CANBus**

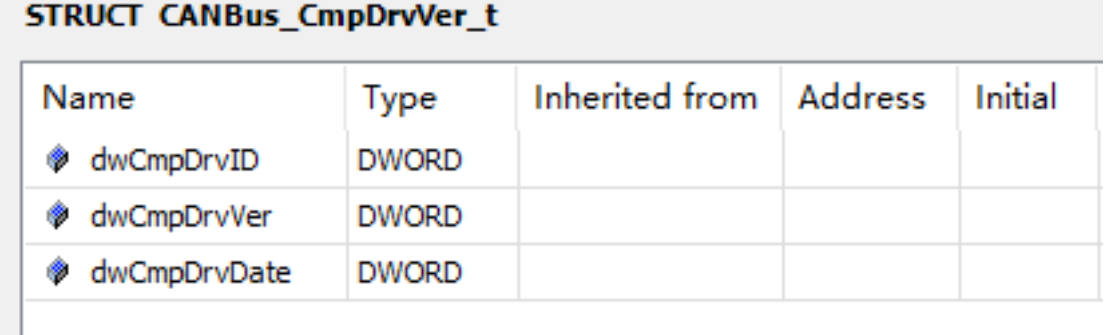

Parameters of the CANBus\_IoDrvVer\_t type are all in the hexadecimal format.

### **CANBus\_DiagInfo\_t: Structure of the CANBus diagnosis information**

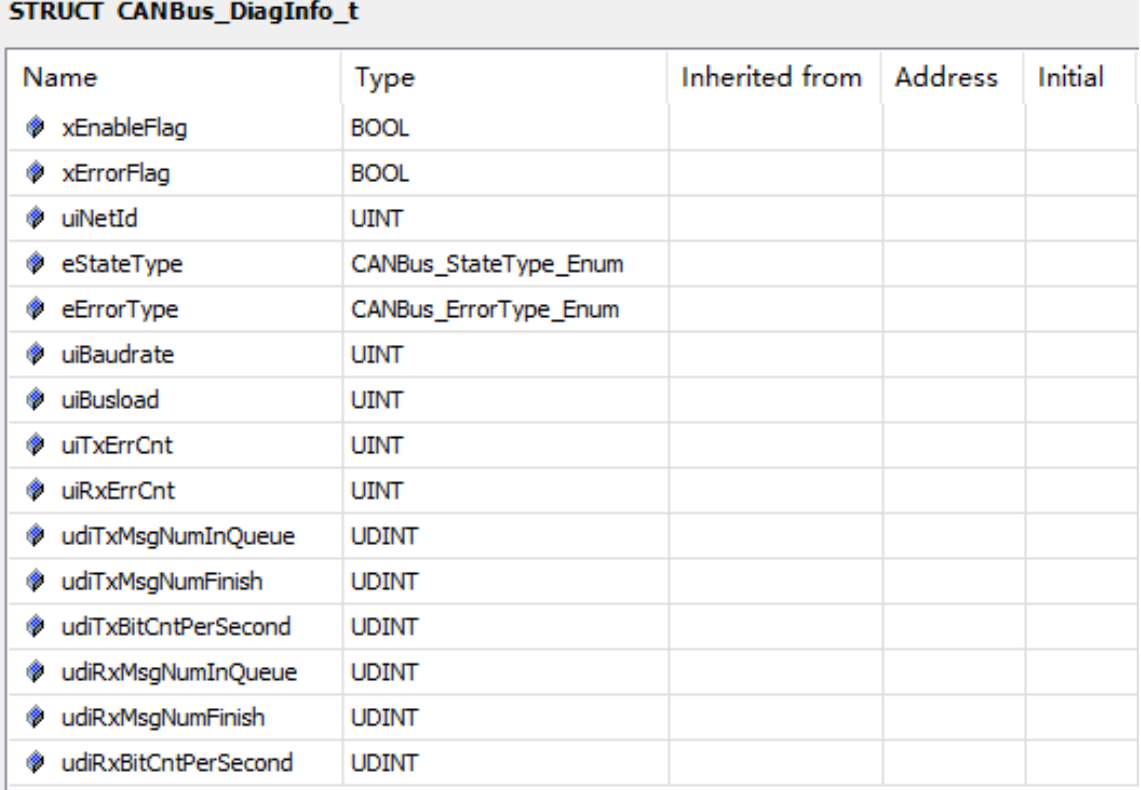

### **CANBus\_FrameMsg\_t: Structure of the CANBus frame information**

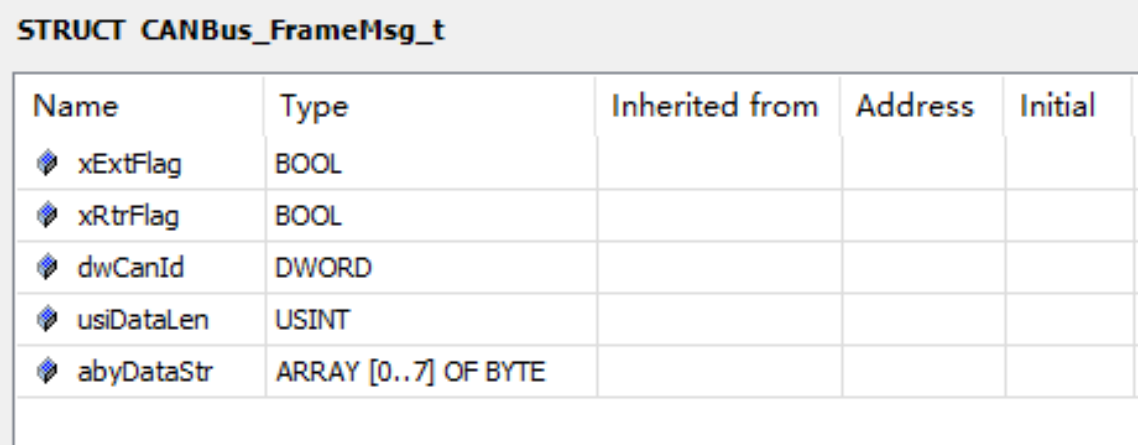

# **CANBus\_RxFilter\_t: Structure of the CANBus receive frame filter**

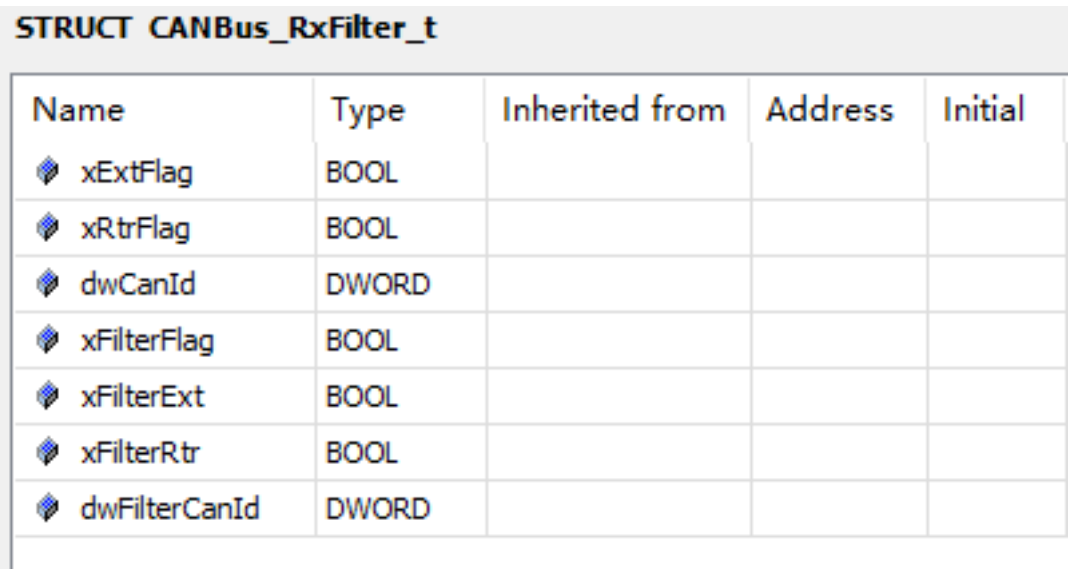

#### **4.10.4.3 CANBus Function Blocks**

The following table lists the name, meaning, and trigger mode of CANBus function blocks.

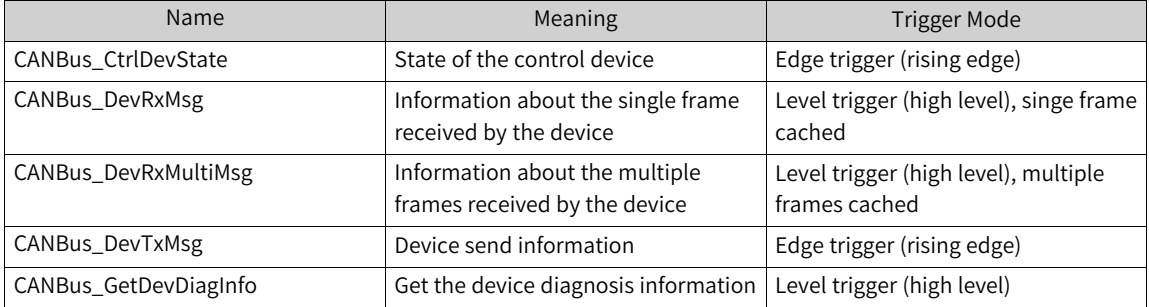

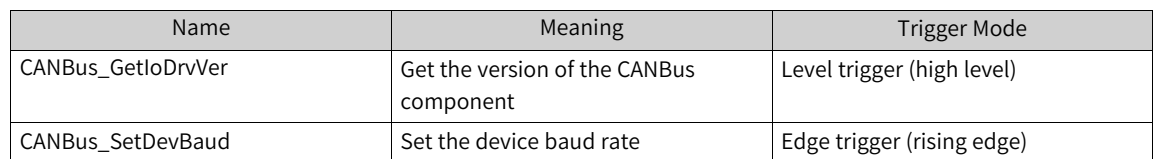

The following describes CANBus function blocks:

- The input parameter uiDevId (device ID) in the function block must correspond to the network ID of the CANBus device.
- The input condition of the edge trigger function block is "xExecute", indicating that the function block is triggered at the rising edge and is aborted or reset at the low level.
- The input condition of the level trigger function block is "xEnable", indicating that the function block is triggered at the high level and is aborted or reset at the low level.
- Up to 128 instantiated receive function blocks can be enabled at a time, including CANBus\_ DevRxMsg and CANBus\_DevRxMultiMsg.
- Only one instantiated CANBus\_DevTxMsg function block can be enabled at a time; otherwise, the error "Sending busy" is reported.

### **CANBus\_CtrlDevState**

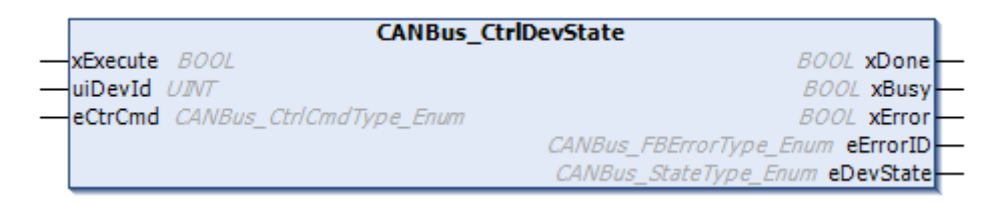

#### FUNCTION\_BLOCK CANBus\_CtrlDevState

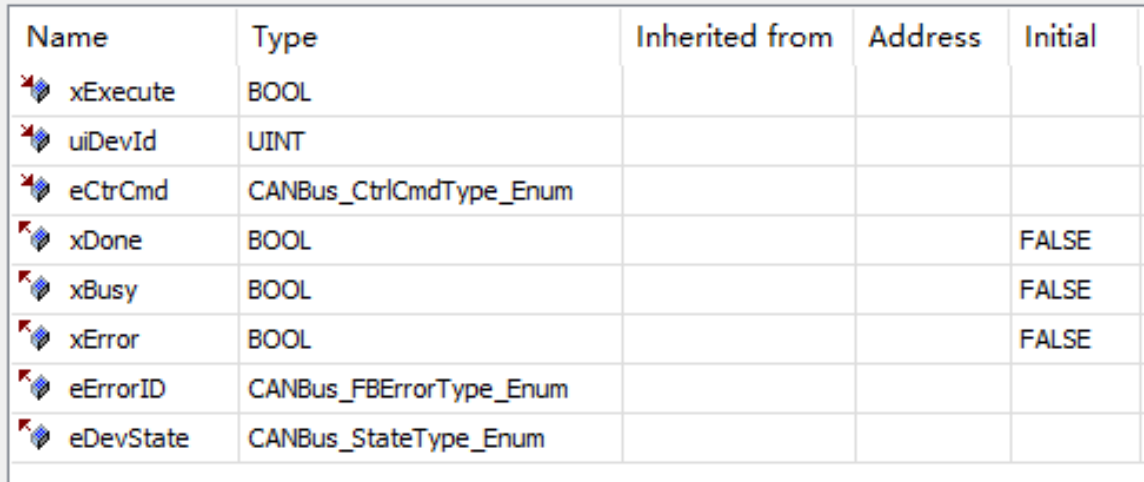

# **CANBus\_DevRxMsg**

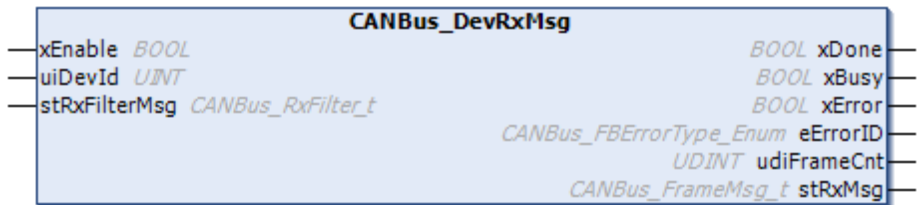

### FUNCTION\_BLOCK CANBus\_DevRxMsg

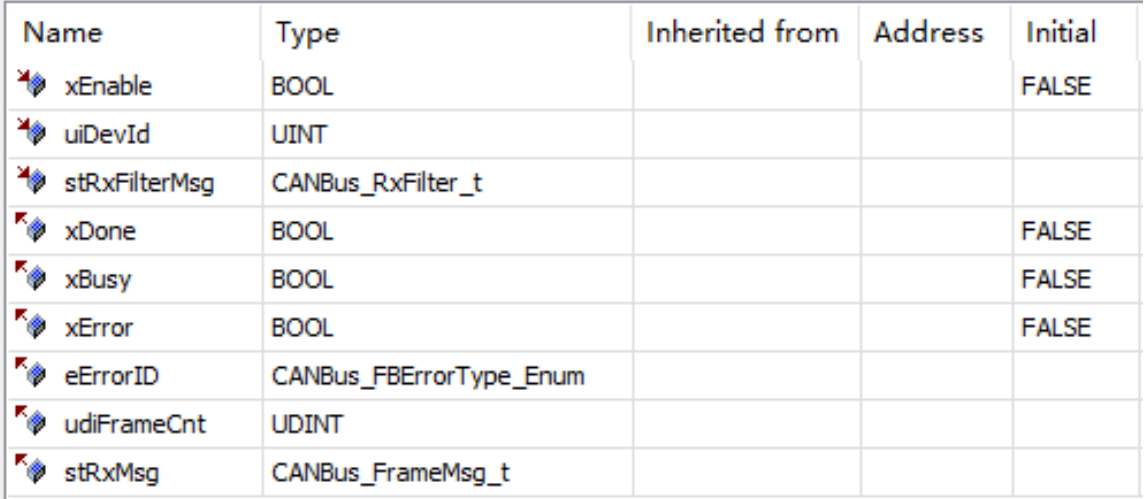

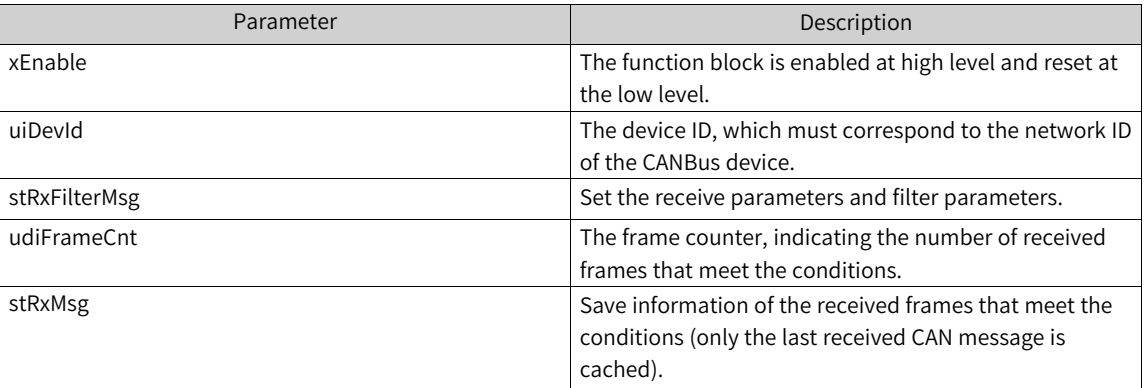

### **CANBus\_DevRxMultiMsg**

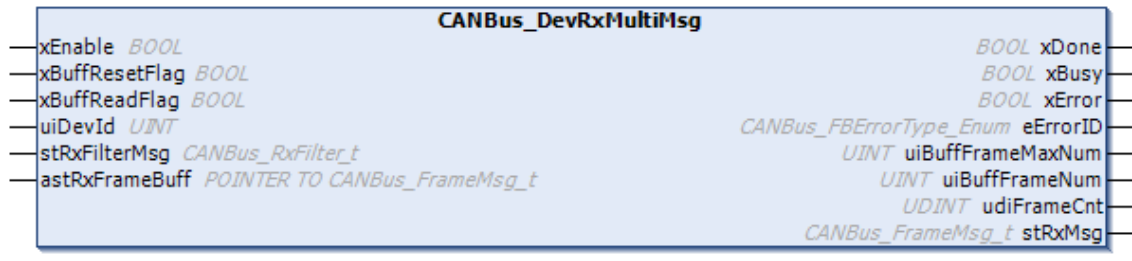

#### FUNCTION\_BLOCK CANBus\_DevRxMultiMsg

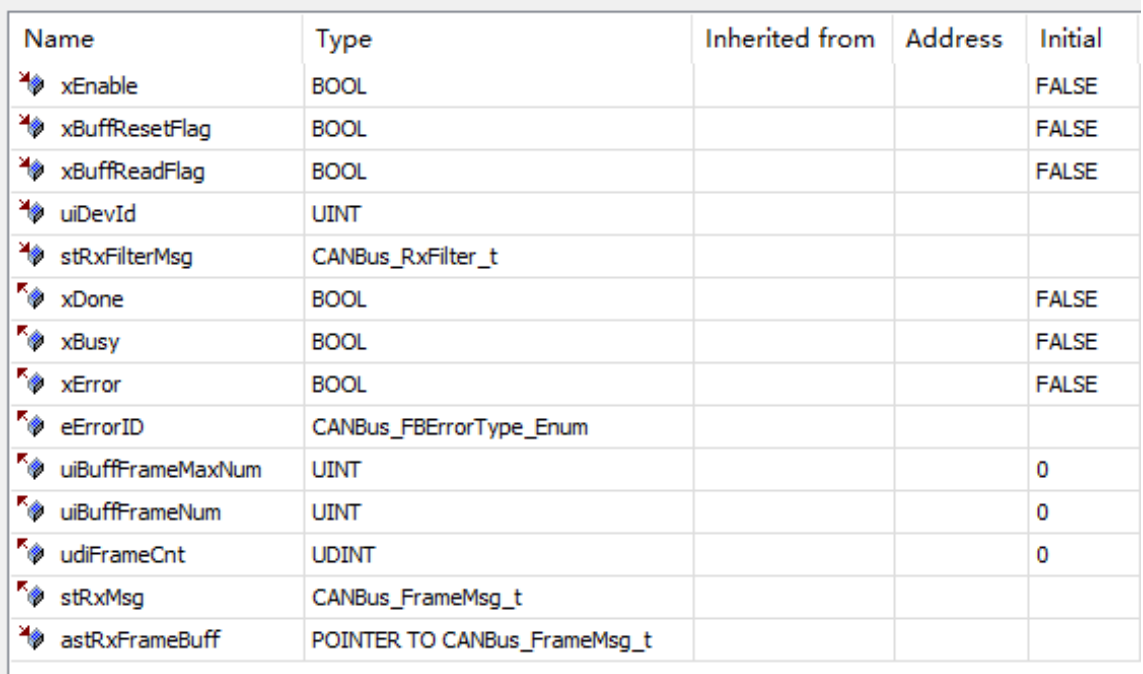

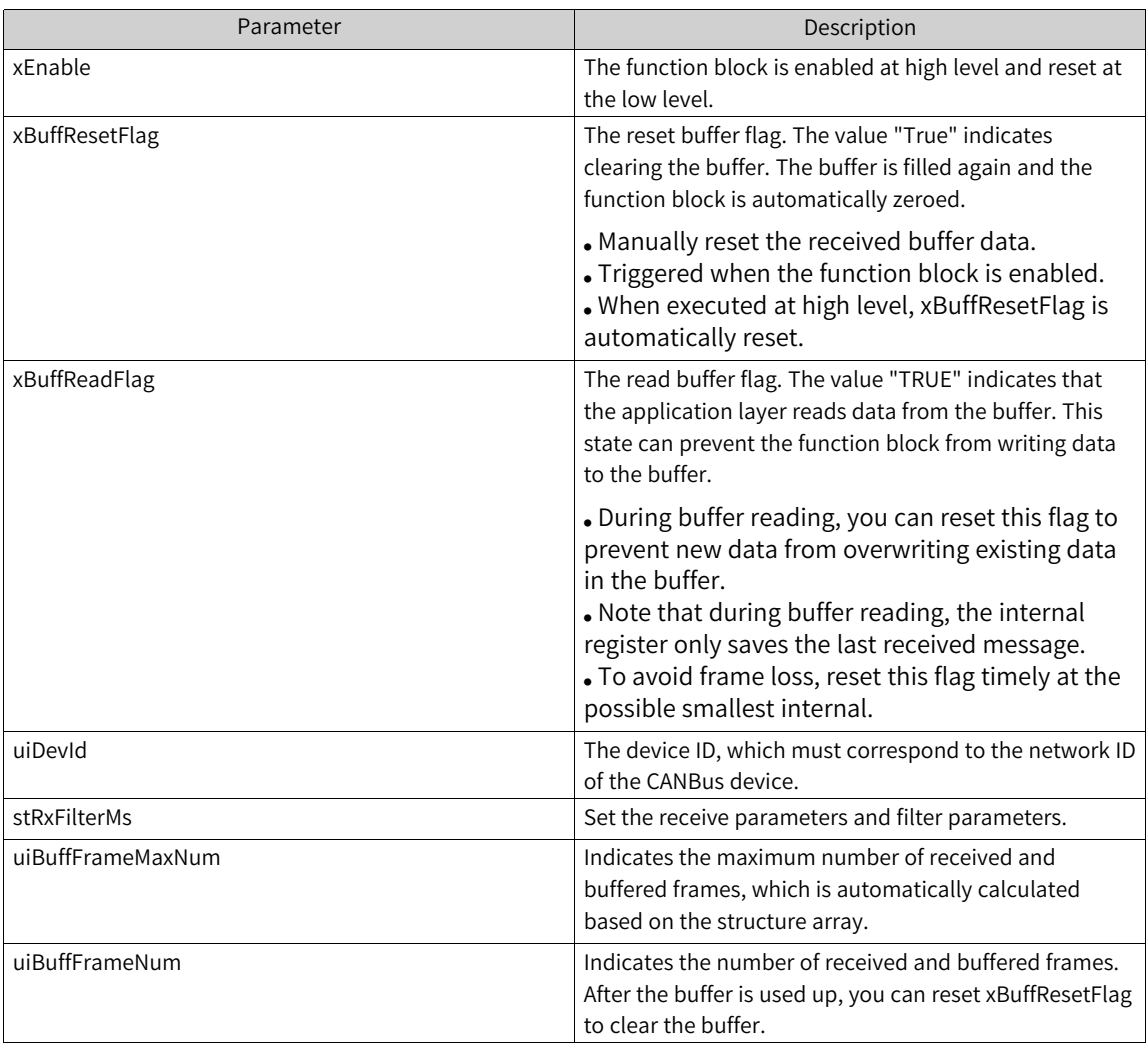

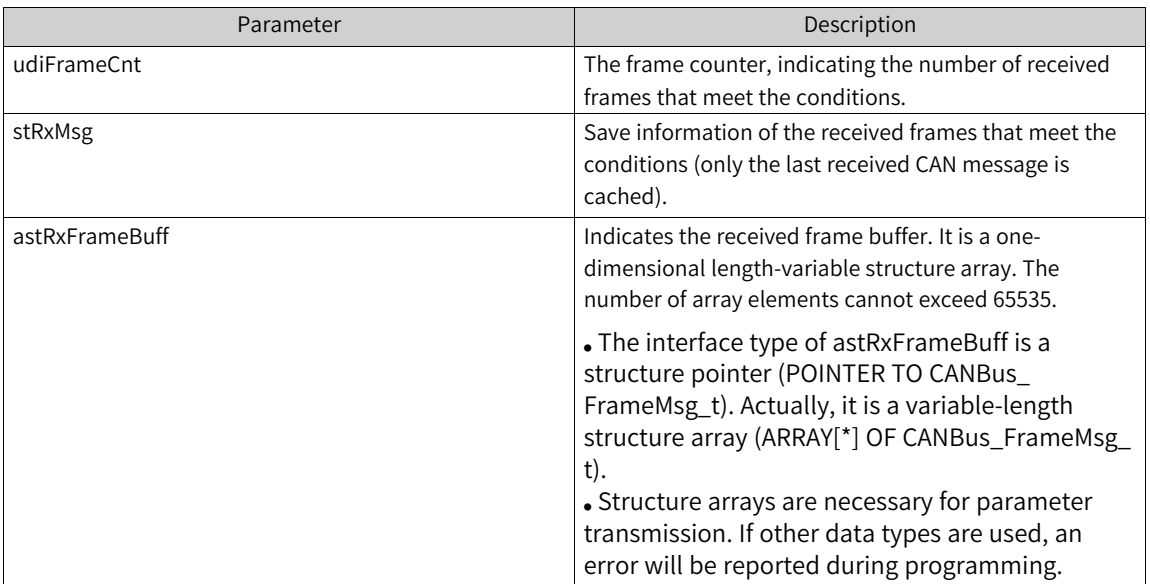

Up to 128 instantiated receive function blocks can be enabled at a time, including CANBus\_DevRxMsg and CANBus\_DevRxMultiMsg.

## **CANBus\_DevTxMsg**

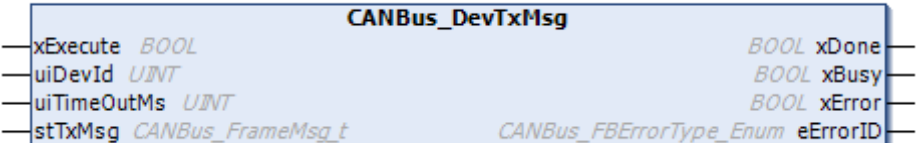

### FUNCTION\_BLOCK CANBus\_DevTxMsg

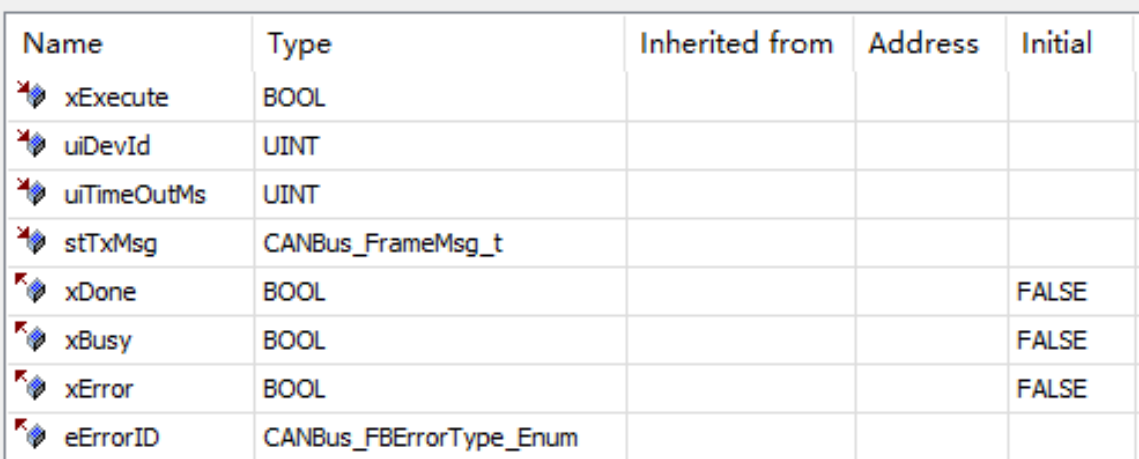

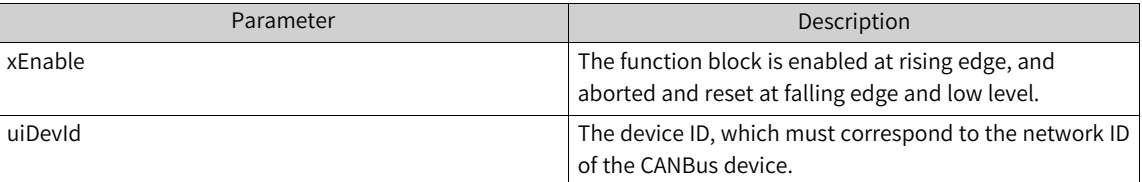

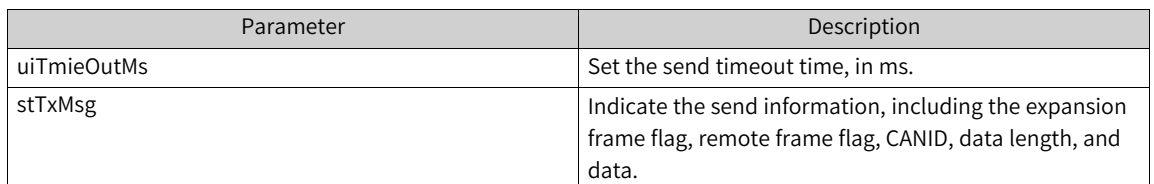

- If the timeout time is set to 0, the send timeout is detected at an interval of 50 ms by default during function block running.
- Only one instantiated CANBus\_DevTxMsg function block can be enabled at a time; otherwise, the error "Sending busy" is reported.

#### **CANBus\_GetDevDiagInfo**

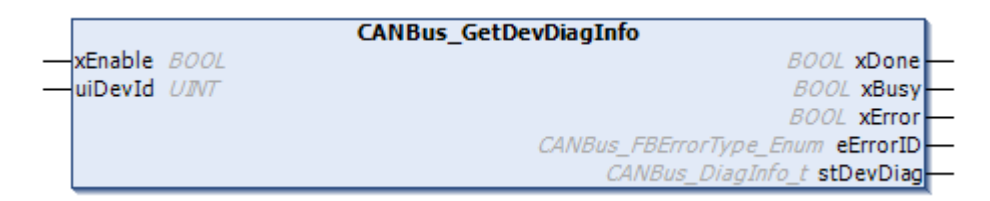

#### FUNCTION\_BLOCK CANBus\_GetDevDiagInfo

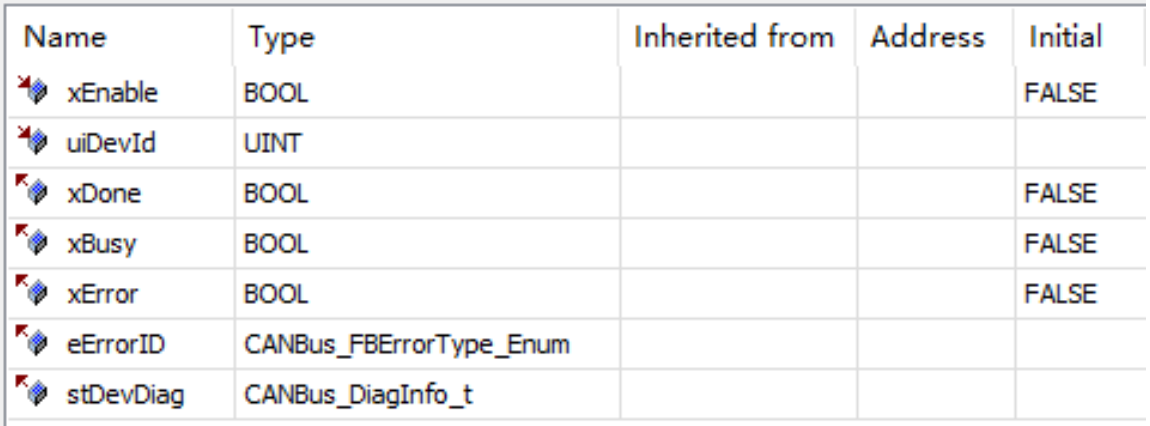

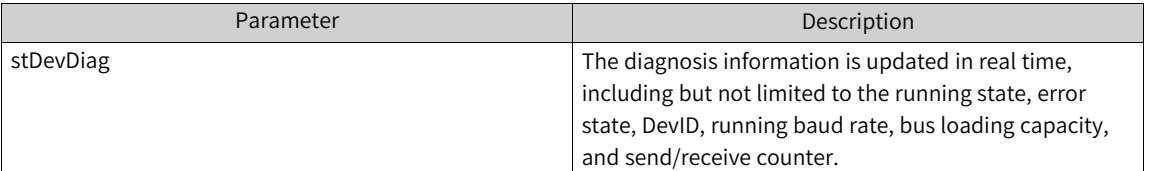

### **CANBus\_GetIoDrvVer**

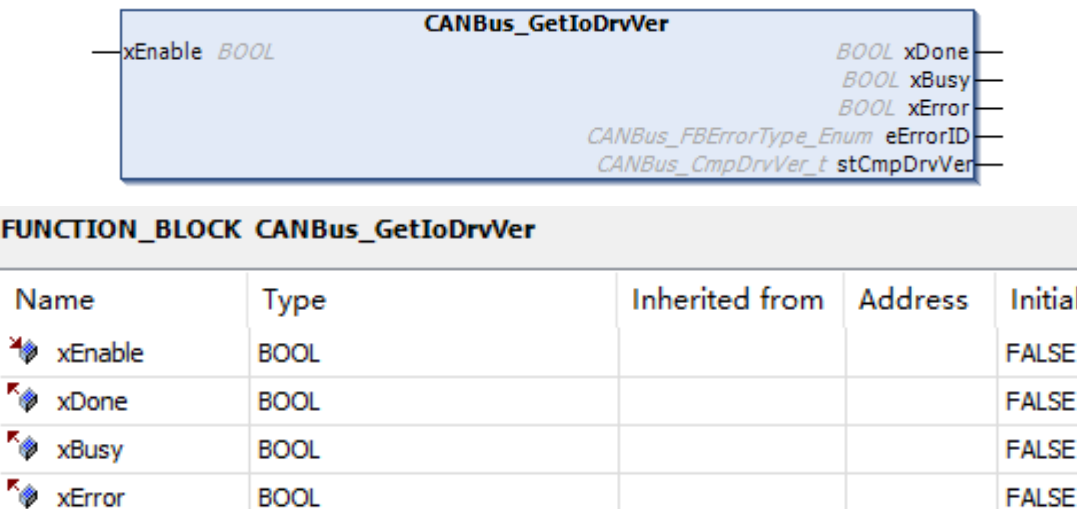

F

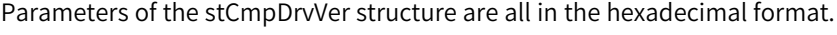

CANBus\_FBErrorType\_Enum

CANBus\_CmpDrvVer\_t

### **CANBus\_SetDevBaud**

 $\overline{\bullet}$  eErrorID

 $k$  stCmpDrvVer

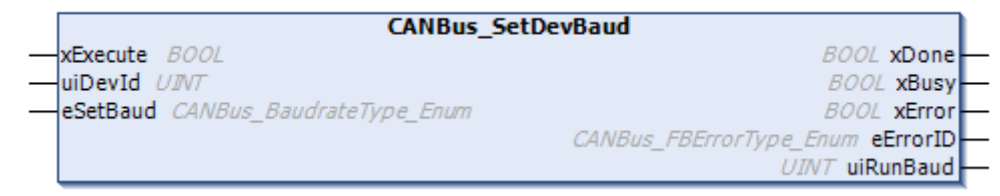

### FUNCTION\_BLOCK CANBus\_SetDevBaud

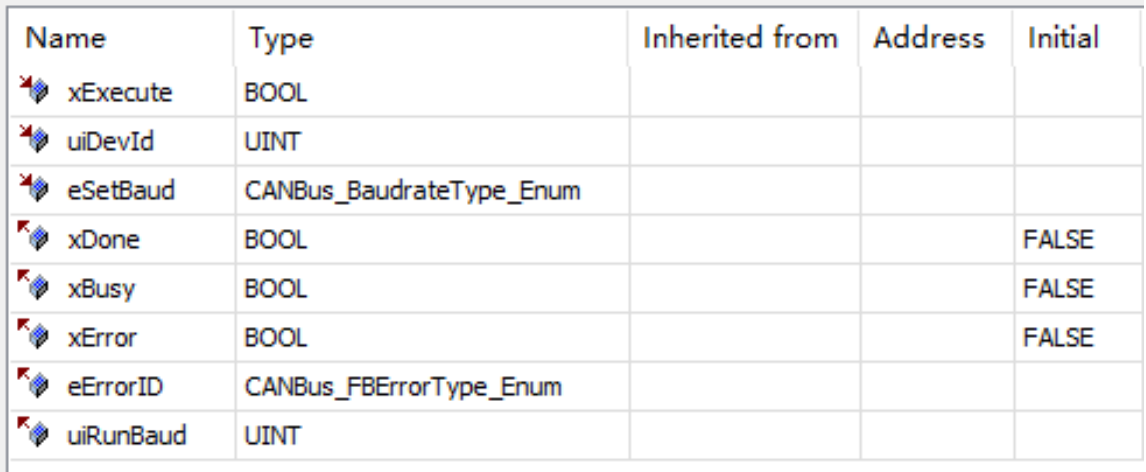

eSetBaud CAN is used to set the bus baud rate. Use the enumeration type to avoid baud rates not supported by the device.

#### **4.10.4.4 Error Codes of CANBus Function Blocks**

The following table lists error codes of CANBus function blocks.

### **Fault codes of CANBus\_CtrlDevState**

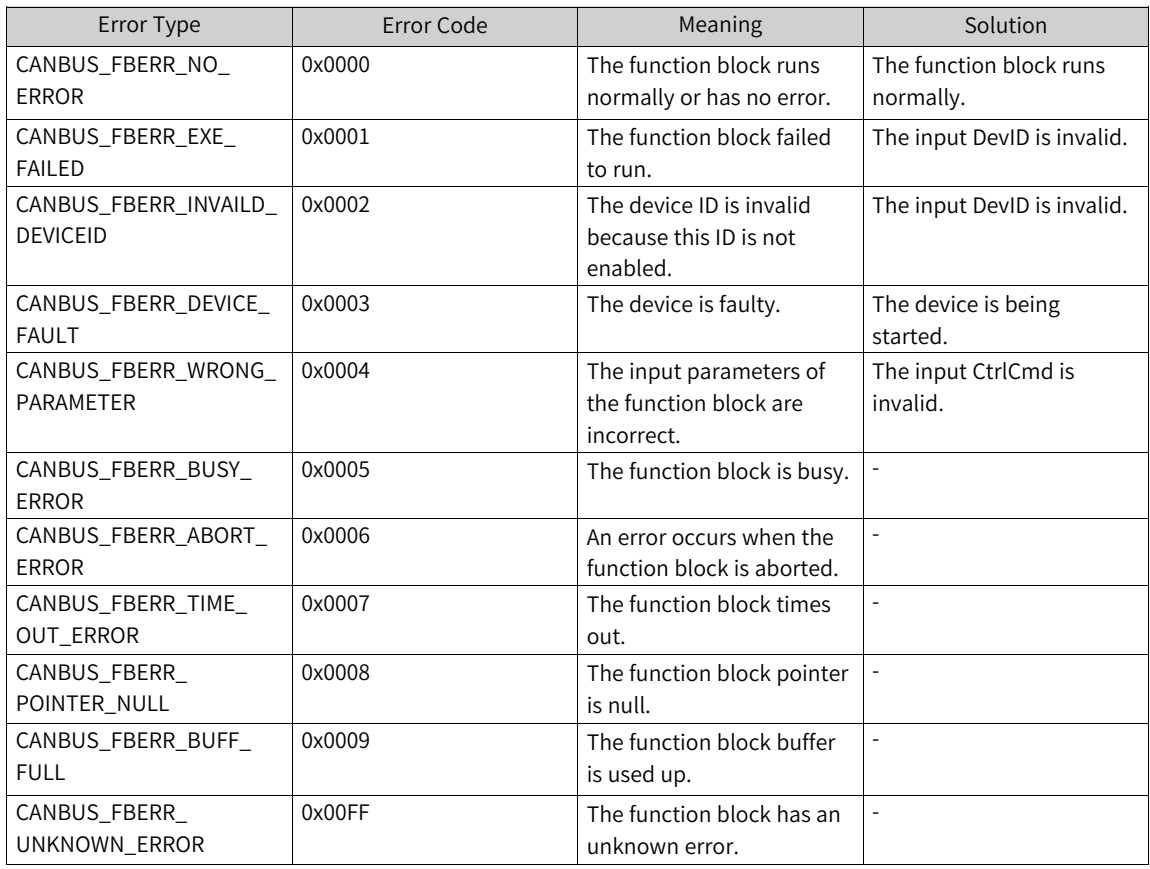

#### **CANBus\_DevRxMsg**

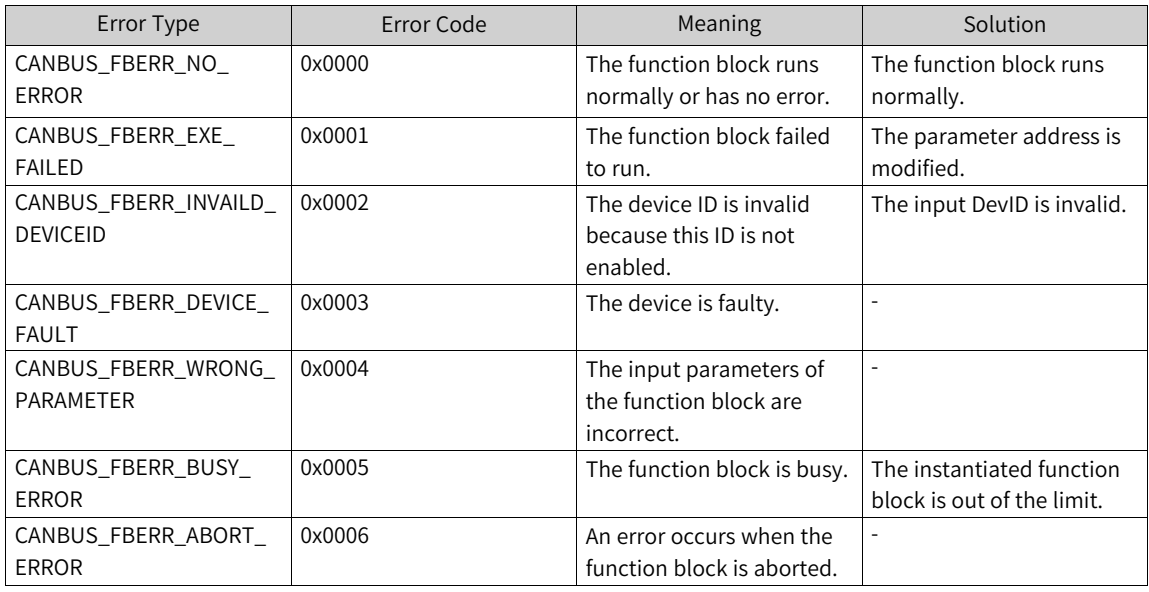

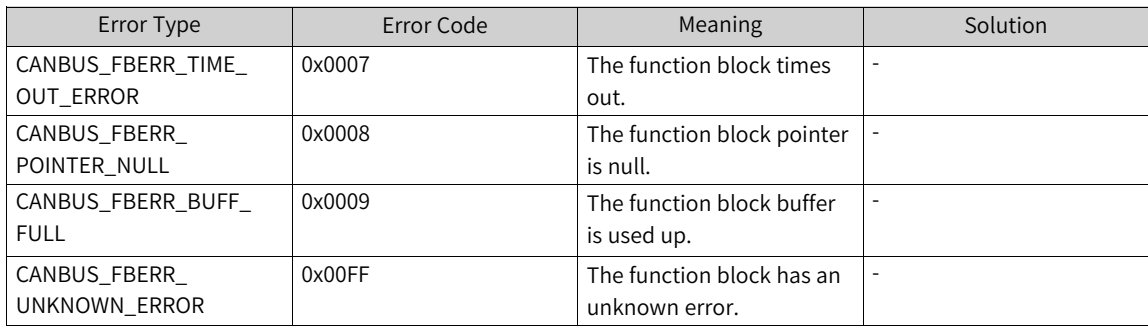

# **CANBus\_DevRxMultiMsg**

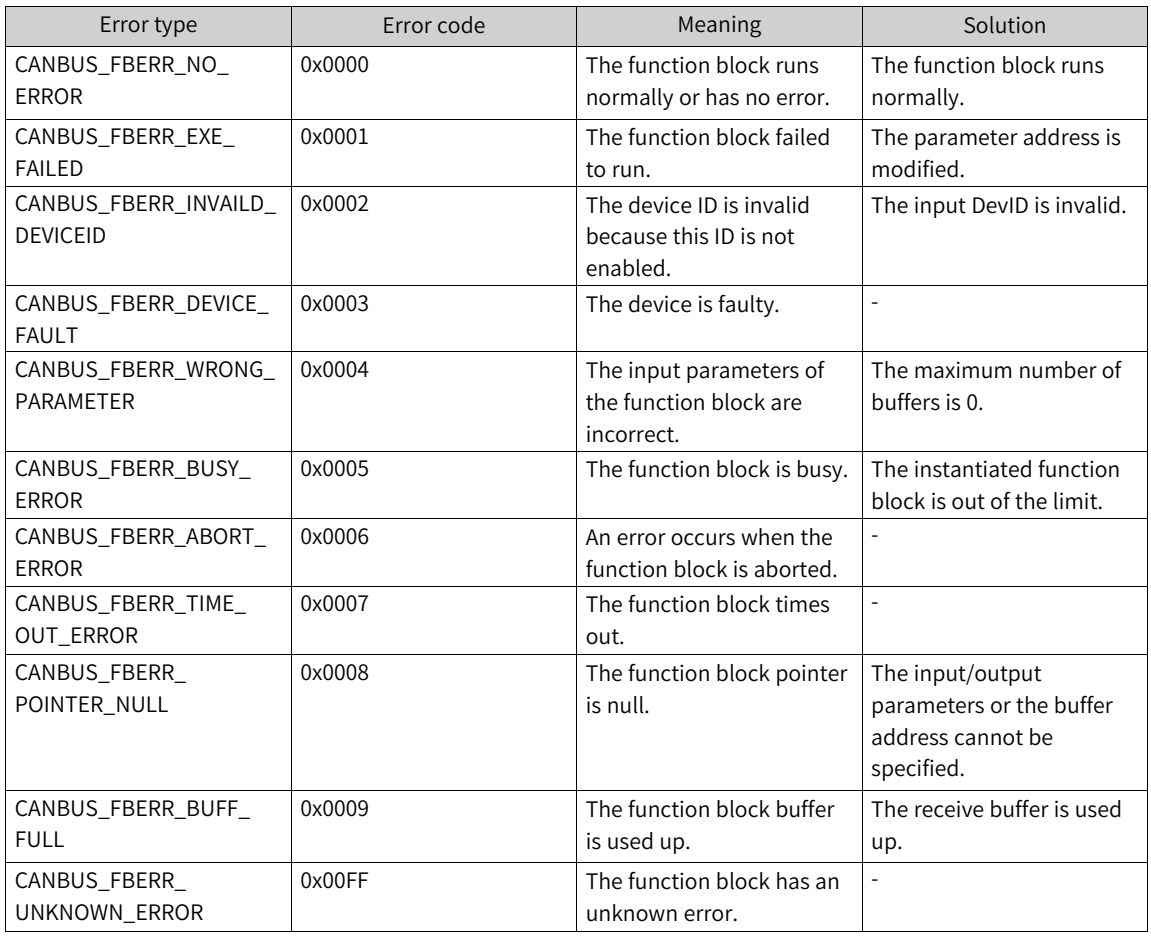

### **CANBus\_DevTxMsg**

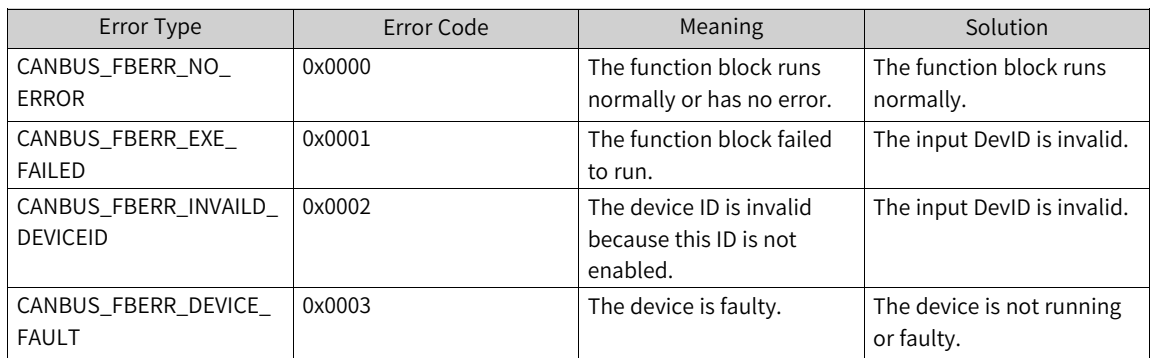

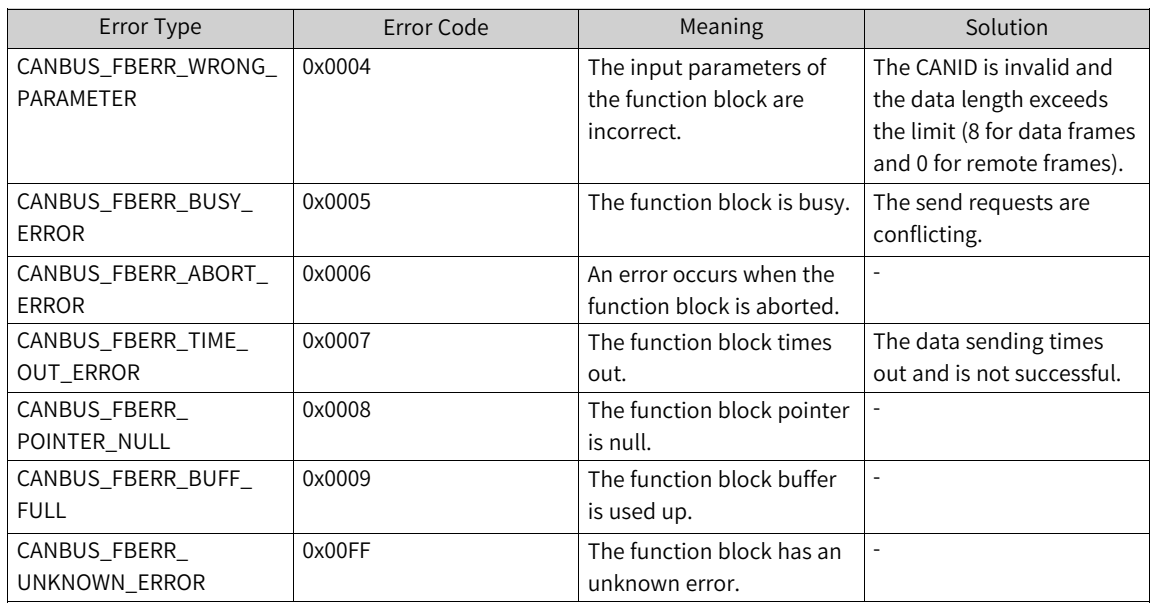

# **CANBus\_GetDevDiagInfo**

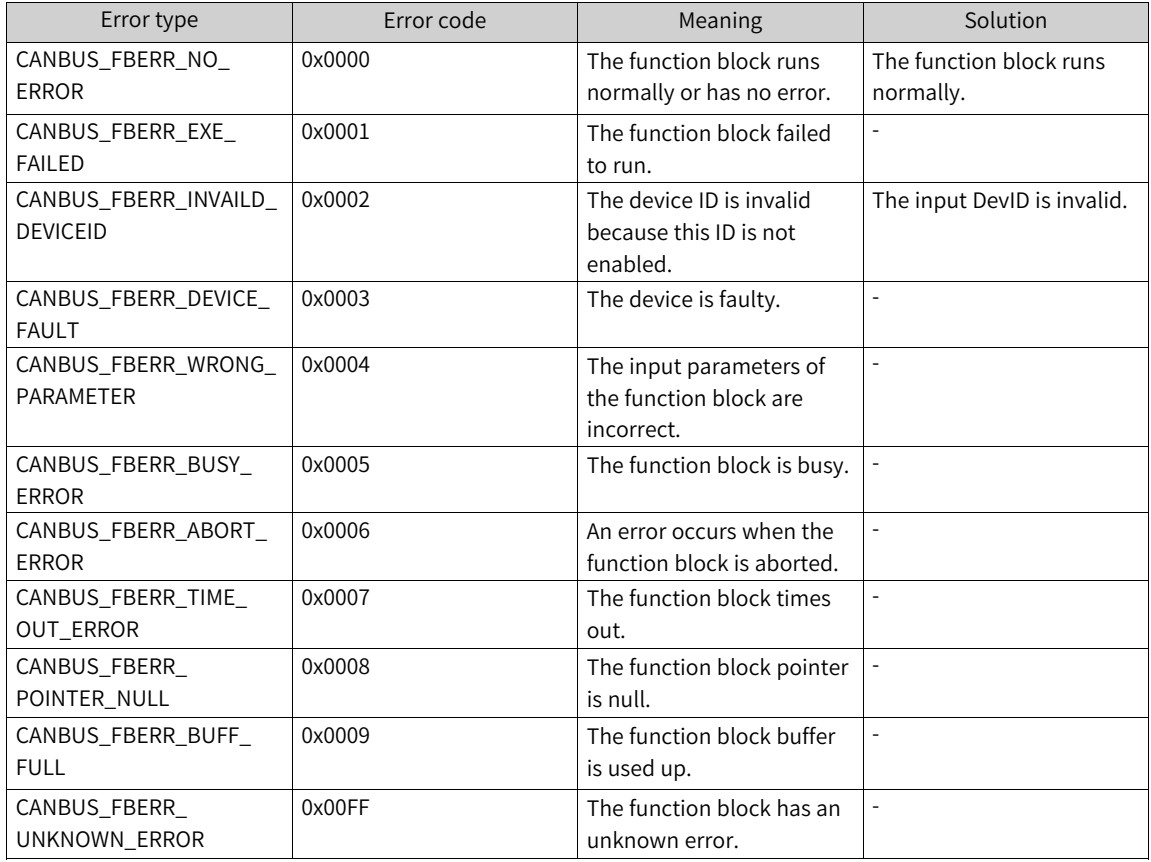

# **CANBus\_GetIoDrvVer**

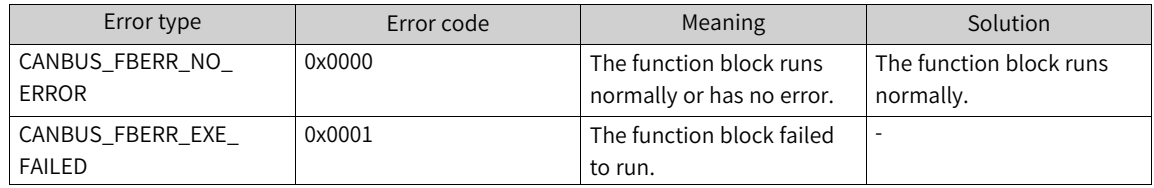

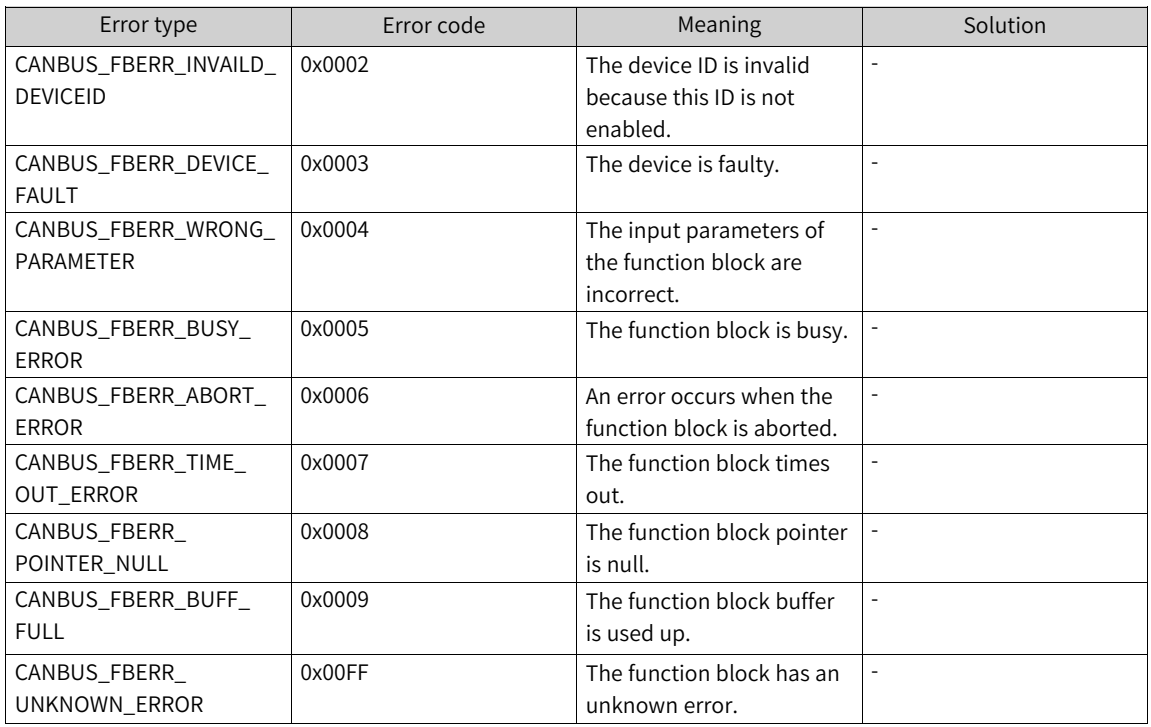

### **CANBus\_SetDevBaud**

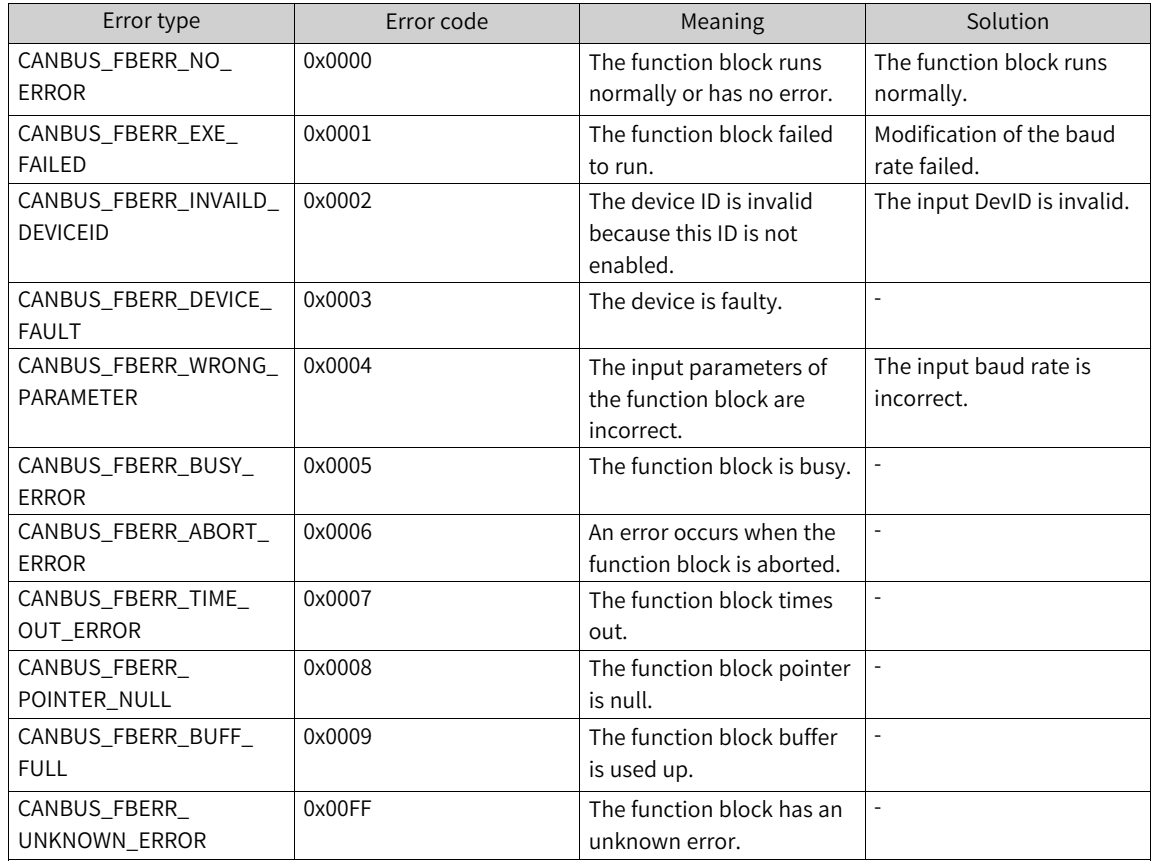

### **4.10.4.5 Example of Using CANBus Function Blocks**

### **Adding a CANBus library**

1. In the left device tree, double-click "Library Manager". On the page displayed, click "Add library".

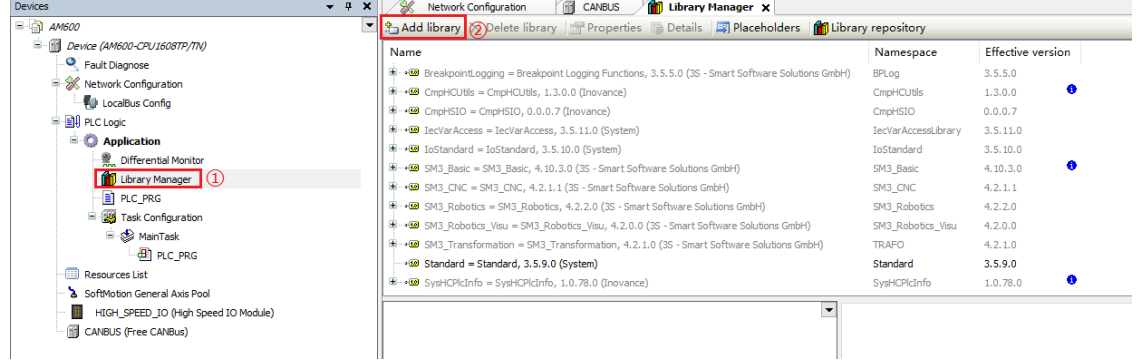

2. In the dialog box displayed, click "Advanced". On the page displayed, unfold the item "Inovance", select "HC\_CANBus", and click "OK". The CANBus library is added to the library manager.

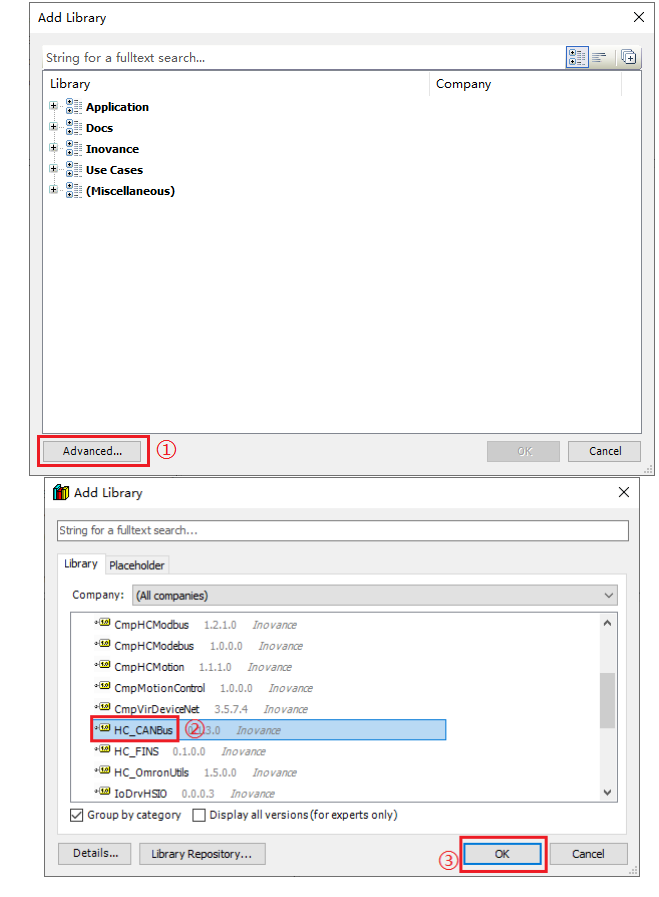

## **Using the CANBus function block instructions**

1. In the left device tree, double-click "PLC\_PRG". The program editor page is displayed.

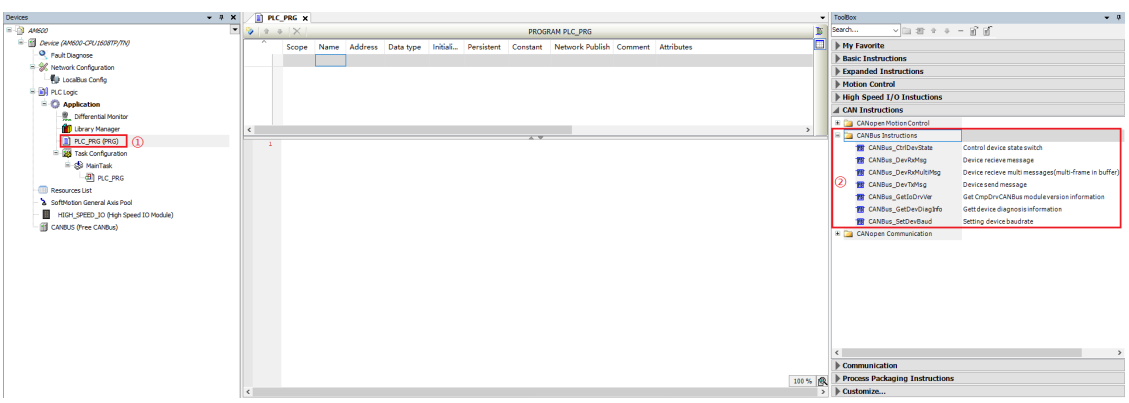

2. In the toolbox section, choose "CAN Instructions" > "CANBus Instructions", and then click the corresponding CANBus function block instruction to use this instruction and create an instance for it. CANBus function block instructions support the ST language and LD language, as shown in the following figure.

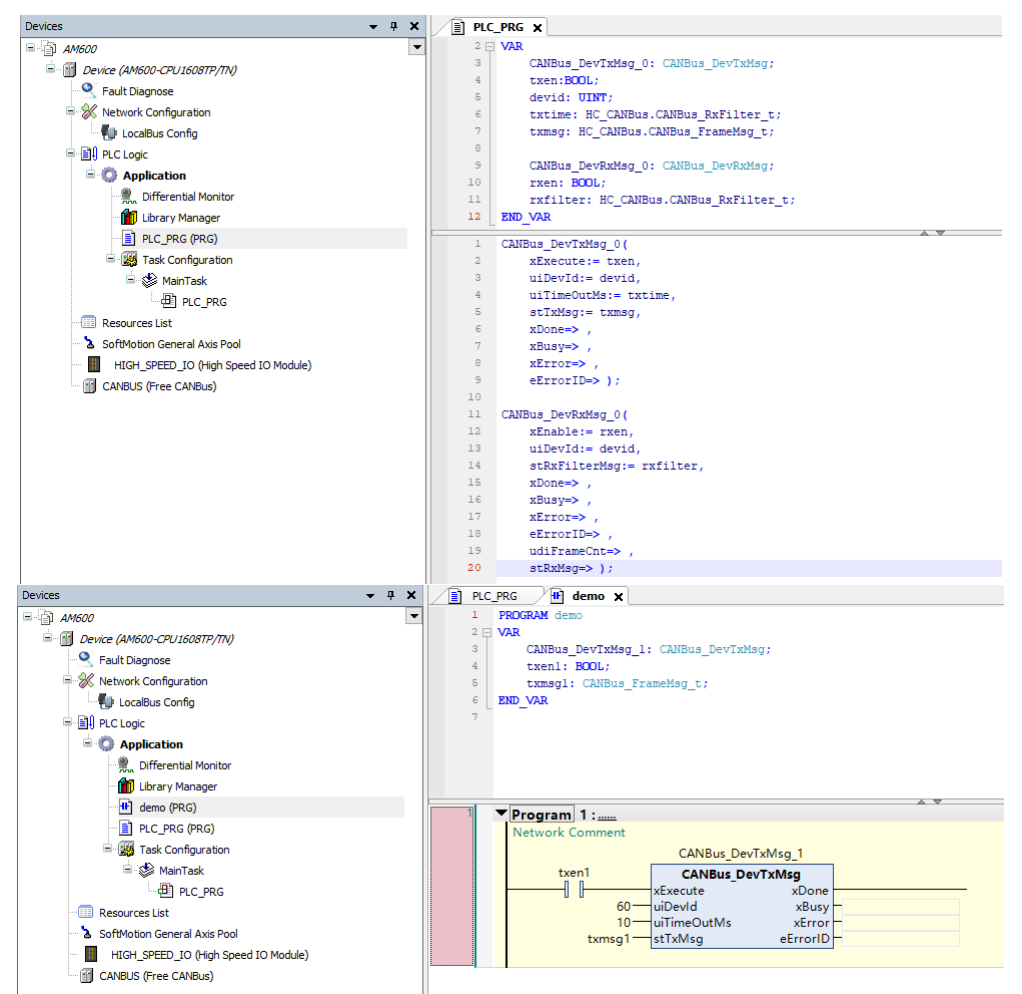

# **4.11 EtherNet/IP Communication**

# **4.11.1 Overview of the Protocol**

The EtherNet/IP communication protocol is a protocol system suitable for industrial environments (IP refers to "Industrial Protocol"), based on the traditional Ethernet protocol and the standard TCP/IP protocol, which enables efficient exchange of application information between industrial devices. The EtherNet/IP application layer protocol uses the standard object-oriented CIP protocol [1]. The following figure shows the structure of each layer.

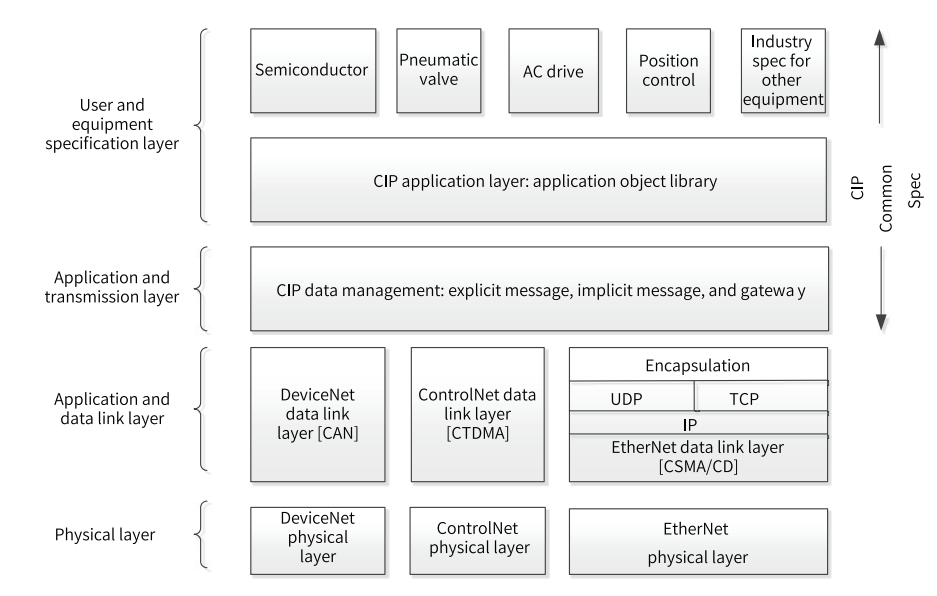

Technical characteristics of the EtherNet/IP protocol:

- 1. Standard. EtherNet/IP is built on top of the standard TCP/UDP protocol and is fully compliant with the standard IEEE802.3U standard, and all devices with standard Ethernet nodes can join this network.
- 2. Real-time [2]. EtherNet/IP data transmission is divided into implicit messaging and explicit messaging. Implicit messaging is used to transmit real-time data cyclically. Explicit messaging is used to transmit non-real-time data (such as configuration information), using a request-response approach.
- 3. Efficient communication. EtherNet/IP uses the producer/consumer technology, which allows nodes on the network to access data from the same source at the same time. In the producer/consumer mode, each data is assigned a unique identifier, and each data source sends the data to the network at one time, and the other nodes read the data selectively, which greatly improves the communication efficiency of the system.
- 4. Wide application of EtherNet/IP devices. EtherNet/IP communication devices include simple I/O devices, sensors (scanners/cameras), activators, and complex control devices (such as robots, PLCs, and welders).

InoProShop 1.5.0 and later versions support EtherNet/IP function with the following communication specifications:

● All medium-sized PLCs support one EtherNet/IP master and one slave at the same time.

- Both the master and slave support Class-1 tag or instance path connection, and the slave supports Class-3/UCMM service message tag connection.
- $\bullet$  The minimum cycle communication period (RPI) is 5 ms.
- One connection supports up to 1400 bytes of data reading and writing.
- An EtherNet/IP master supports a maximum of 64 slaves.
- An EtherNet/IP slave supports a maximum of 32 connections.

#### **Note**

- [1]: For protocol details, see the official standard documents EIP-CIP-V1-1.0 and EIP-CIP-V2-1.0.
- [2]: When EtherCAT and EtherNet/IP networks both exist in a networking project, the real-time communication performance of EtherNet/IP network is reduced because EtherCAT has the highest priority by default.

# **4.11.2 EtherNet/IP Communication Specifications**

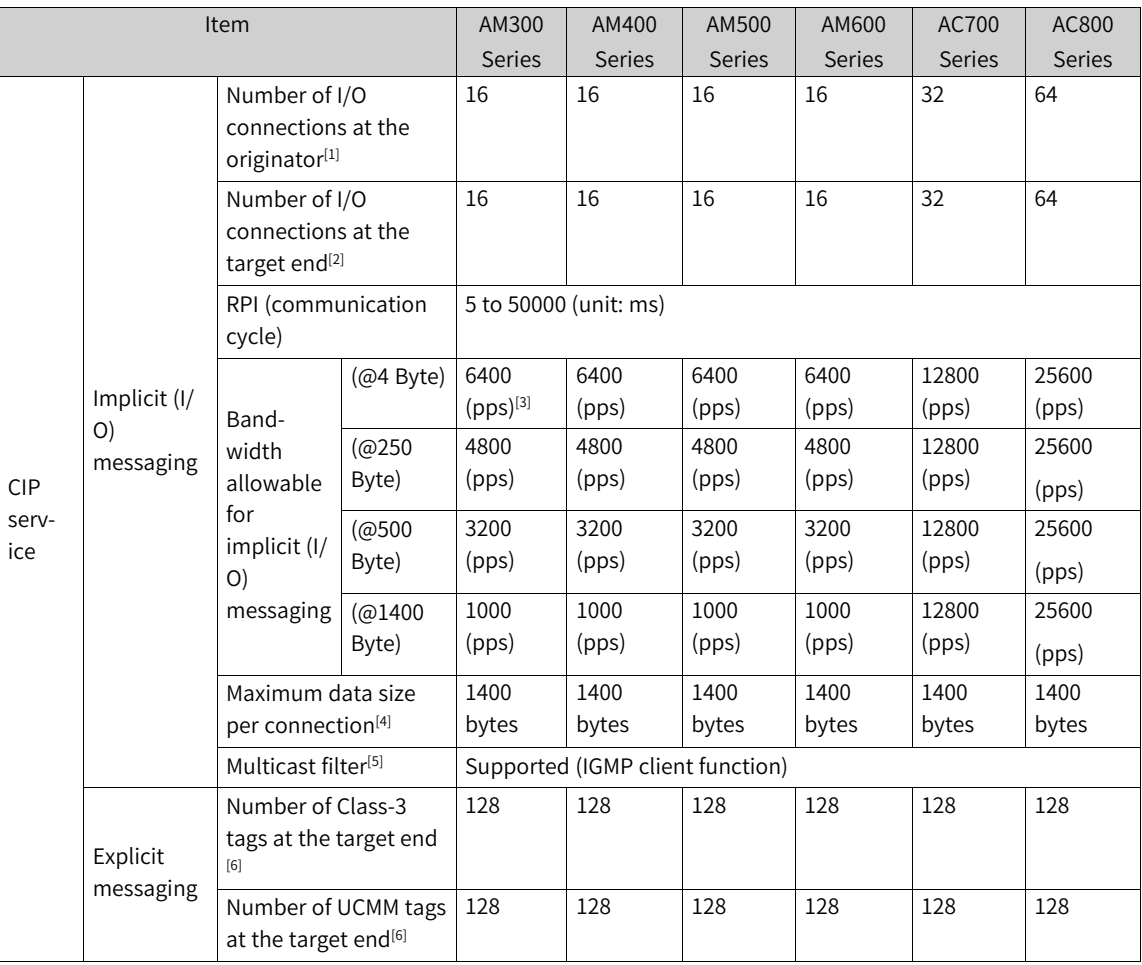

[1] I/O connections at the originator include:

- Consumer tags: Connections requested by the originator with the name of the producer tag as the connection path.
- Originator generic I/O connections: Connections requested by the originator with the instance ID of the generic I/O connections of the target end as the connection path.
- [2] I/O connections at the target end include:
- Consumer tags: Responses from the target end to the connection requests with the name of the producer tag as the connection path.
- Target end generic I/O connections: Responses from the target end to connection requests with the instance ID of the generic I/O connections of the target end as the connection path.

[3] pps refers to Packet Per Second. pps is the unit of network throughput rate. Here, it means the sum of the number of grouping packets sent and received that can be processed in one second. It is calculated according to the following formula: Communication bandwidth pps = 1000 ms/RPI x Number of connections x 2.

[4] Data simultaneity within a connection is guaranteed. The device used supports Large Forward Open (CIP option specification) when the data size is greater than 509 bytes.

[5] The EtherNet/IP unit supports the IGMP client function, so the use of an Ethernet switch that supports IGMP Snooping allows filtering out unattended multicast packets.

[6] The number of tags is as follows:

- Initiator tags include the consumer tags, initiator generic I/O connections, Class-3 tags at the originator, and UCMM tags at the initiator. The maximum number is 32.
- Target end tags include the producer tags, target end generic I/O connections, Class-3 tags at the target end, and UCMM tags at the target end. The maximum number is 32. The maximum number of target end generic I/O connections is 16.

# **4.11.3 Configuration of PLC as the EtherNet/IP Master**

When communication starts, the end that opens the connection is called the initiating device, also called the scanner, which is usually the EtherNet/IP master. The open end is called the target device, also called the adapter, which is usually the EtherNet/IP slave.

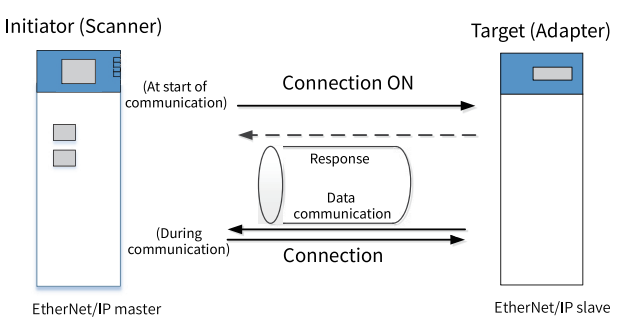

This section describes in detail how to configure the InoProShop software with a medium-sized Inovance PLC as the EtherNet/IP master.

### **EtherNet/IP device IP settings**

EtherNet/IP supports bus topology, star topology, hybrid topology, and ring topology.

In a star topology, all nodes are connected to the network hub, and nodes are easily added, deleted, and maintained. Such topology is often used due to its cost-effectiveness, easy connection, and availability of required devices. In a star topology, IP addresses of all devices must be unique and in the same EtherNet/IP network segment.

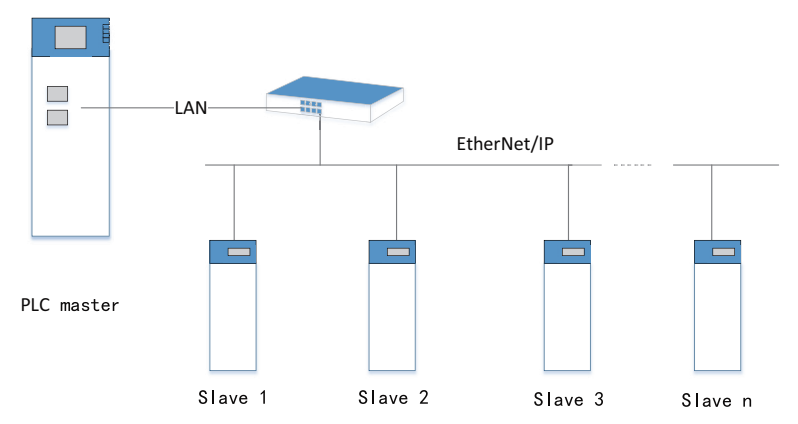

For example, IP addresses of devices in the network can be set to the following formats:

IP address of the EtherNet/IP master: 192.168.1.100

IP address of the EtherNet/IP slave 1: 192.168.1.101

IP address of the EtherNet/IP slave 2: 192.168.1.102

...

IP address of the EtherNet/IP slave n: 192.168.1.XXX

#### **Adding EtherNet/IP Remote Slave**

1. Import the EDS description file of the slave.

The InoProShop software provides two methods for importing the EDS files of EtherNet/IP slaves. Method 1: In the device library, choose Tools > Device Library in the menu tool. Click "Install" and then import the file. Method 2: On the "Network Configuration" page, click "Import EDS File" to import the file.

Take KEYENCE N-L20 EtherNet/IP slave module as an example. You can import the EDS description file of a third-party device according to method 1.

2. Select the "EtherNet/IP" master.

Click the master. On the page displayed, select "EtherNet/IP Master".

- 3. Add an EtherNet/IP remote slave.
	- Method 1: Add the slave on the "Network Devices List" page.

On the "Network Devices List" page on the right, locate the third-party vendor device imported in step 1 under "EtherNet/IP Port List", and right-click the device to add this slave device to the network configuration.

As shown in the following figure, in the right device tree, the slave N\_L20 is generated under the master. If there are multiple EtherNet/IP remote slaves, the slaves can be added one by one.

Under the task configuration behind the EtherNet/IP device, the system automatically generates two tasks EIPMaster.IOTask and EIPMaster.ServiceTask, which are used to update the cyclic communication data and service data of EtherNet/IP. The default priority of the task EIPMaster. IOTask is 0, which can be adjusted as required. For example, if the priority of the task EtherCAT in the project must be set to 0 (the highest), then the priority of EIPMaster.IOTask can be modified to 1.

- Method 2: Add the slave through the EtherCAT scanning function.
	- After adding the EDS file of the slave, log in to the PLC, select "EtherNetIPMaster" from the device tree. In the shortcut menu displayed, right-click "Scan Devices" to scan EtherNet/IP devices in the current network, and then click "Copy All Scanned Devices" to add slaves. For details, see the EtherCAT scanning function.

#### **EtherNet general settings**

Before configuring EtherNet general settings, configure the PLC gateway to connect the PLC through the software.

Double-click the Ethernet device to enter the "General" page, as shown in the following figure. Access the "Network Adapters" page.

Select the master IP address of the corresponding network interface.

Note: This IP address refers to the IP address through which the PLC serving as the master and external devices connect to the EtherNet/IP network. The AC800 series PLCs have two network interfaces. Make sure that the IP address of the connected device corresponds to the network interface. The AM600 series PLCs have only one Ethernet port. Ensure that the IP address is consistent with that of the logged-in PLC. For PLCs not scanned on the device initialization page, IP address and other information of the network interface adapters cannot be obtained.

Besides, on the general settings page of the master, "Auto reestablish connections" is selected by default, so the connection is reestablished when the slave link is restored.

#### **EtherNet/IP remote slave settings**

Double-click the EtherNet/IP slave "N-L20" you want to set. On the page displayed, set the IP address of the slave as that of the remote slave.

In the "Electronic Keying" section, the EtherNet/IP device information loaded from the slave EDS file is displayed. During communication connection request, the strict identity check is performed by default, that is, the system checks whether the actual product information and the information of the requested connection are consistent. If not, the connection is failed. During actual application, you should select or modify relevant information for product check.

#### **Connection settings**

1. Add a connection.

The EtherNet/IP remote slave supports connections based on the instance ID path and tag path, among which connections based on the instance ID path can be created through "Add Connection". The EDS description file of an EtherNet/IP remote slave generally contains one or more connection information entries. After the EtherNet/IP network configuration is added, the connection page of the remote slave loads the first connection as the default connection

On this page, the "Assembly" section displays the default defined parameter names, parameter type, and bit length. In the EDS connection whose parameter name is not defined, you can set the data type and parameter command freely based on the data transmission length.

You can click "Add Connection" and set the default connection path pre-defined in the EDS file.

2. Edit the connection.

Click "Edit" on the preceding page to enter the connection settings page. Generally, parameters RPI (communication cycle) and number of transmission bytes of the default pre-defined path connection need to be modified based on the application, and other parameters directly use the default values.

The "Edit Connection" page contains main configuration parameters of the connection requested by the EtherNet/IP master. The following describes some important parameters.

- Connection Path: Specifies the format and connection instance of a byte stream frame. For example, 20 04 2C C6 2C 68 (for details, see EIP-CIP-V1-1.0, Appendix C: Data Management). 20: Logical Segment, ClassID, 8-bit logical address
	- 04: Assembly Object (04H)
	- 2C: Logical Segment, Connection Point, 8-bit logical address

C6: ID-C6H of the Assembly Object instance

2C: Logical Segment, Connection Point, 8-bit logical address

68: ID-68H of the Assembly Object instance

Note: The connection path varies with the vendor and must be configured based on the guide of the specific slave.

RPI (ms): Requested Packet Interval. It indicates the communication transmission interval in ms. The RPI of each node can be set individually without affecting each other.

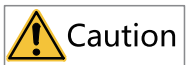

The master RPI period must be an integer multiple of the task period.

● Transmission byte size

O->T size (bytes): Indicates the amount of data transferred from the producer (initiator) to the consumer (target device), in bytes.

T->O size (bytes): Indicates the amount of data transferred from the consumer (target device) to the producer (initiator), in bytes.

● Transport Type

Exclusive Owner: Allows users to set both data sending from the initiator to the target device and data receiving from the target device to the initiator.

Redundant Owner: Allows multiple initiators to create independent and identical connections to the same target device.

Input Only: This connection can only be used to set data receiving from the target device to the initiator.

Listen Only: EtherNet/IP devices apply this type of connections to listen to multicast data without providing configuration or scheduling information.

● Trigger Type

Cyclic: Periodically triggers data transmission.

Change-Of-State: Transmits data when a change in the state of the application object is detected.

Application Object: Transmits data when the application object is triggered.

● Connection Type Multicast: Multiple scanners receive data from one target device at the same time.

Point-to-Point: One scanner can receive data from only one target device.

3. Add a generic connection.

On the "Connection" page, click "Add Device". On the connection settings page, select "Generic connection", as shown in the following figure. The default connection settings are recommended. You can customize a connection path based on the slave specifications based on CIP protocol knowledge. For Inovance PLC slaves, you just need to modify the instance ID of configuration assembly, the dataset instance ID of consuming assembly (O->T), and the dataset instance ID of consuming assembly (T->O).

4. Add a tag connection.

On the "Connection" page, click "Add Tag Connection" to add a tag path connection. The tag connection type is "Input Only" by default, and the connection only reads the producer tag sent from the consumer slave. You can directly modify the T->O size and connection path (tag name) in the current entry, and modify other connection parameters on the "Edit Connection" page.

#### **Setting user parameters**

If you need to set additional EtherNet/IP bus communication parameters required by the slave, you can make configuration through this option with CIP protocol knowledge. In most cases, you do not need to make such configuration. After configuration is completed, each time the communication of the slave is started or restarted, these configured parameters are sent to the master once.

- Name: Indicates the name of the parameter.
- $\bullet$  Class: All accessible objects in the network have a unique integer ID, such as classes #5 and #7 in the preceding figure.
- Instance: Indicates the concrete and real (physical) occurrence of an object. For example, the new New Zealand is an instance of the object class "Country", as shown in Instance#1 and Instance#2. (A CIP instance ID value of 0 is used to indicate a reference to a specific instance within the class.)
- Attribute: Indicates the description of an externally visible feature or characteristic of an object. Usually, attributes provide state information or control objects, such as Attribute#1 and Attribute#2 in the preceding figure.

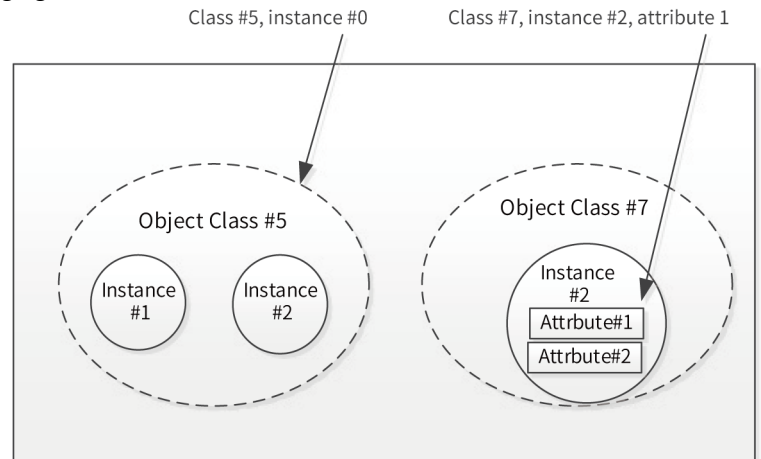

### **Configuring I/O variable mapping in the program**

The following figure shows the EtherNet/IP I/O mapping page of the variable. You can set the input and output variables through address setting. Directly select the address and edit it. You can modify the address automatically allocated by the system to map variables in the program.

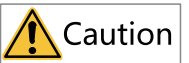

The default value of "Always update variables" is "Enable 2 (always in bus cycle task)" and remains unchanged.

### **4.11.4 Programming Example for Configuration of PLC as the EtherNet/IP**

#### **Master**

#### **General steps for configuring the EtherNet/IP master project**

- 1. Create a project and select the master on the "Network Configuration" page.
- 2. Import the third-party EDS file and add the EtherNet/IP slave to the networking project.
- 3. Set the IP address in the EtherNet generic settings. This IP address must be in the same LAN of the IP address set on the slave generic settings page.
- 4. Add the default pre-defined connection/tag of the slave, set the RPI, task period, and connection parameters.
- 5. Map parameters in the EtherNet/IP I/O mappings of the remote slave.
- 6. Compile the user POU program as needed.

#### **Cycle data communication project example of the EtherNet/IP master**

In cyclic communication, you can set the RPI (communication cycle) based on the priority of the sent and received data to receive the data after the adjusted communication load, as shown in the following figure.

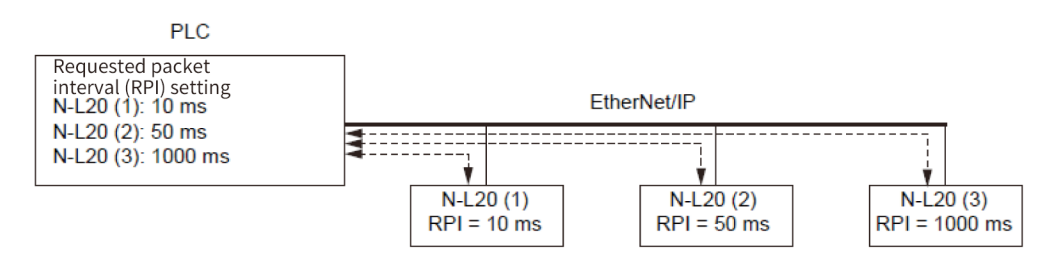

This instance project uses AC810 as the EtherNet/IP master and KEYENCE NL-20+SR700 scanner as the EtherNet/IP slave. After the configuration is completed, the default connection is established and the program starts to run. When all the devices in the device tree turn to green, the communication connection is established. Besides, in the master state, CommunicationState is 4, indicating the state is OP, SlaveState is 1, indicating the state is OK, and ErrorCount is 0. See the following figure.

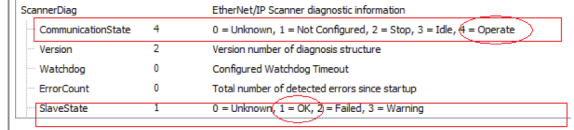

#### **Note**

To check whether the master-slave communication in the user program is normal, check whether EtherNetIPMaster.eState is 6 (RUNNING). To check the slave state, check whether the instantiated slave name N\_L20.eState is 8 (RUNNING).

- The test steps of the cyclic communication instance of the KEYENCE NL20 and scanning module are as follows:
	- 1. Map operation variables of the slave module, and associate global variables with the EtherNet/IP

I/O mappings, as shown in the following figure.

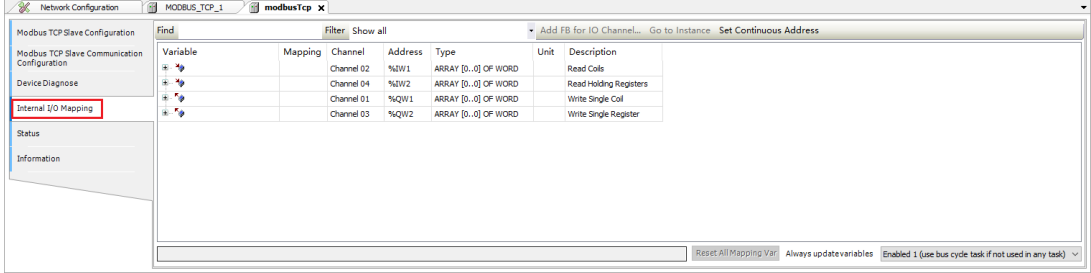

- 2. During barcode reading, data is written to "Read Data". Then, "Read Complete" changes to "TRUE  $(1)$ ".
- 3. After "Read Complete" changes to "TRUE(1)", set "Read Complete Clear" to "TRUE(1)".
- 4. After "Read Complete Clear" is set to "TRUE(1)", "Read Complete" changes to "FALSE(0)"
- 5. After "Read Complete" changes to "FALSE(0)", set "Read Complete Clear" to "FALSE(0)".

The user program judges the communication state in each cycle. When the communication connection is normal and the sensor scanning is completed, the xReadComplete flag is set to "TRUE", the returned scanning data is not 0, and the data results are parsed by BUFFER\_TO\_

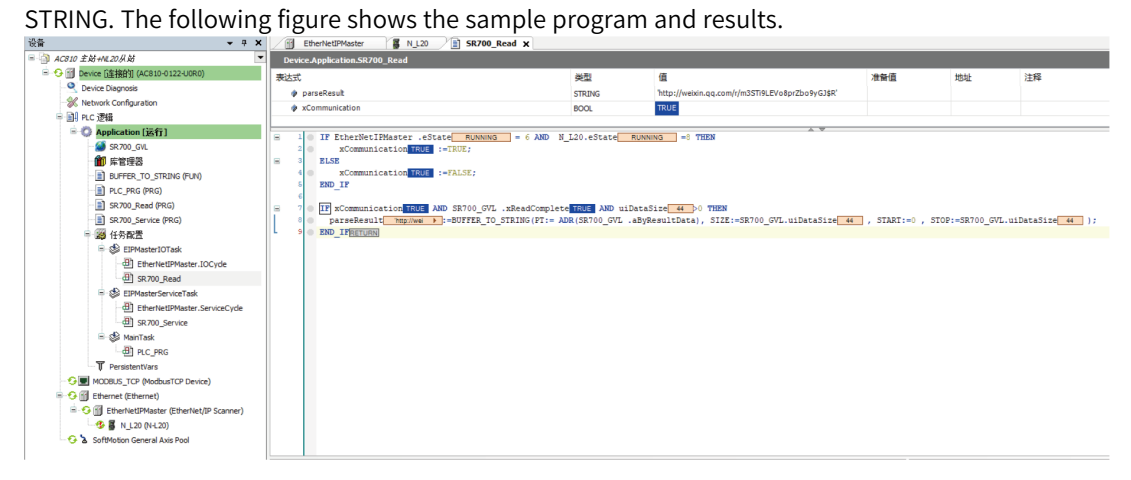

The following figure shows the QR code strings scanned out.

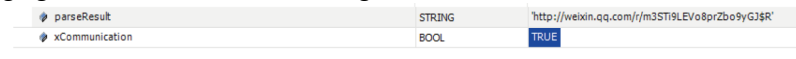

#### **Service data communication project example of the EtherNet/IP master**

In service message communication, the timing is controlled by command/response, as shown in the following figure.

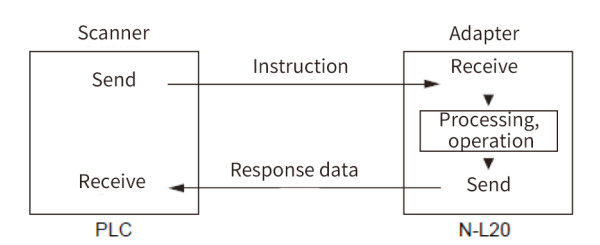

According to the naming format of service data communication sending command, it is usually necessary to specify "Service code", "Class ID", "Instance", "Attribute ID", and "Service data". This can be realized in the application program by using the EtherNet/IP service function block library EtherNetIPService, as shown in the following figure.

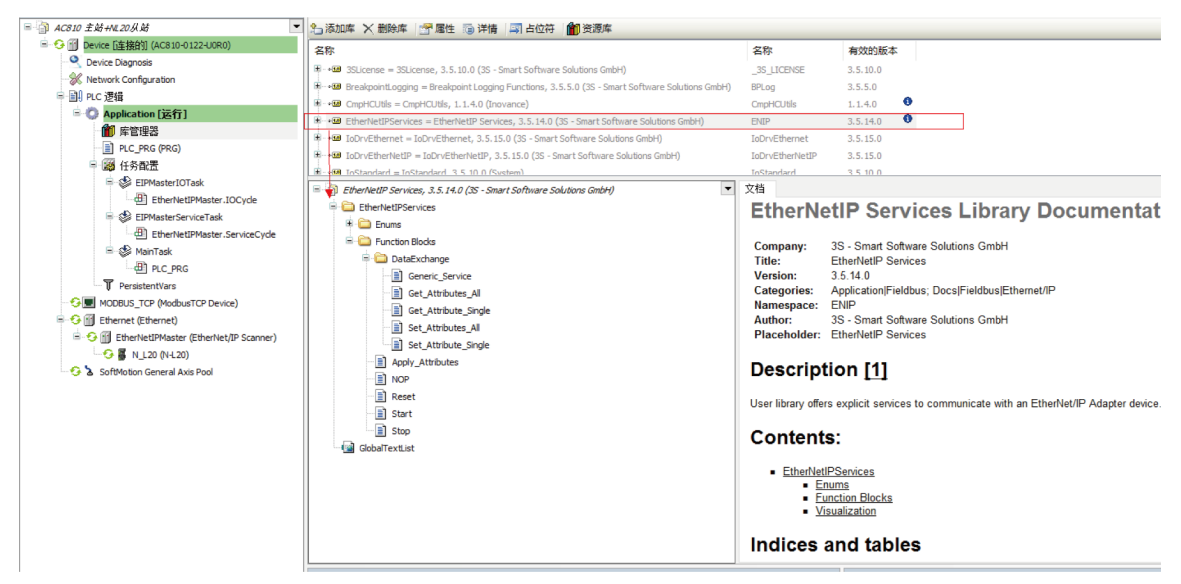

This function block library provides most of common services of the CIP communication protocol (CIP Common Services). The service IDs and names are listed in the following table.

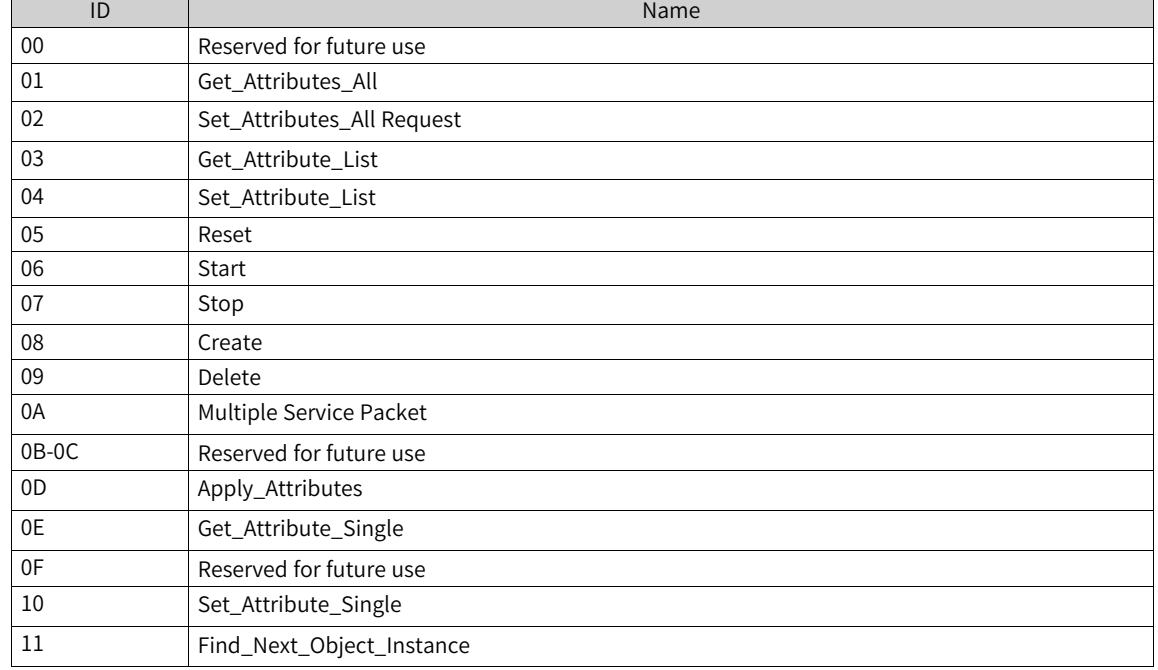

Table 4–1 CIP Common Services IDs and Names

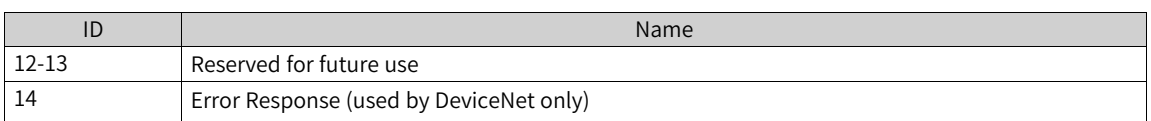

The Get\_Attribute\_Single and Generic\_Service function blocks allow you to get attributes and service data from the user program.

● Get\_Attribute\_Single

The KEYENCE NL-20 module guide provides special attribute IDs to get the current state of the reader, as shown in the table below.

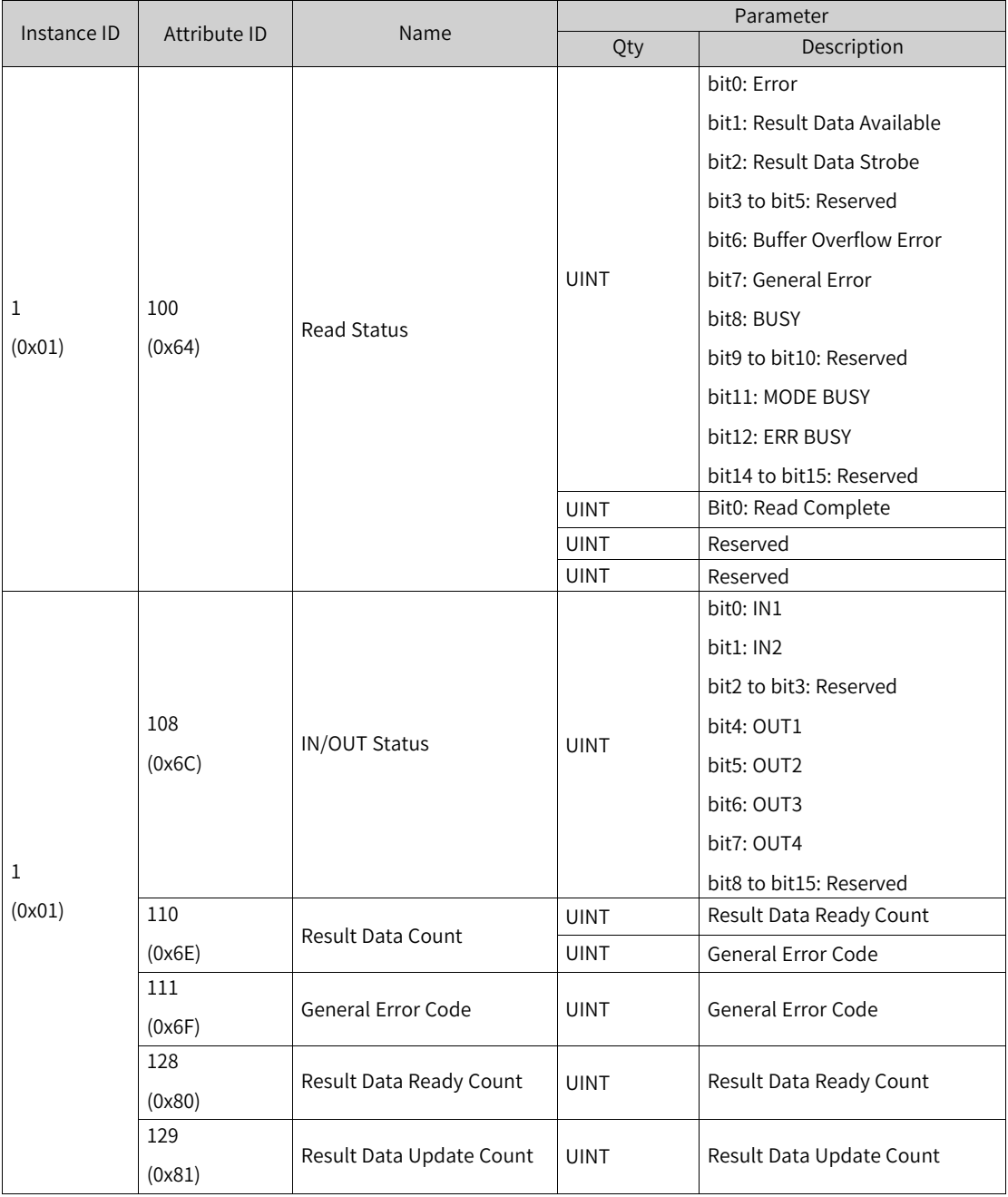

The function block Get\_Attribute\_Single is used to realize corresponding parameter data in the above table, as shown below.

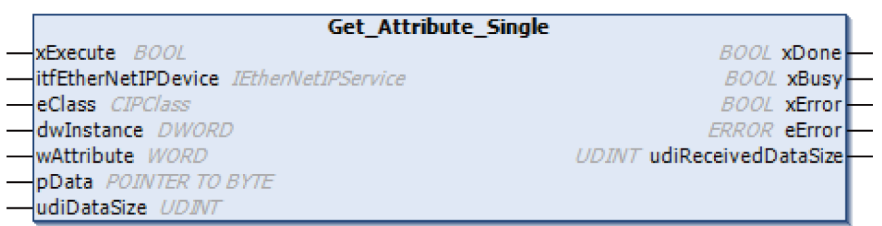

You can get the returned result count "Result Data Count" (attribute 0x6E) by instantiating the Get\_ Attribute\_Single function block. The example code is as follows. The AutoID Communication Unit Object = 16#69 is not an object in the EtherNet/IP standard, but an object developed by KEYENCE to make N-L20 more user-friendly.

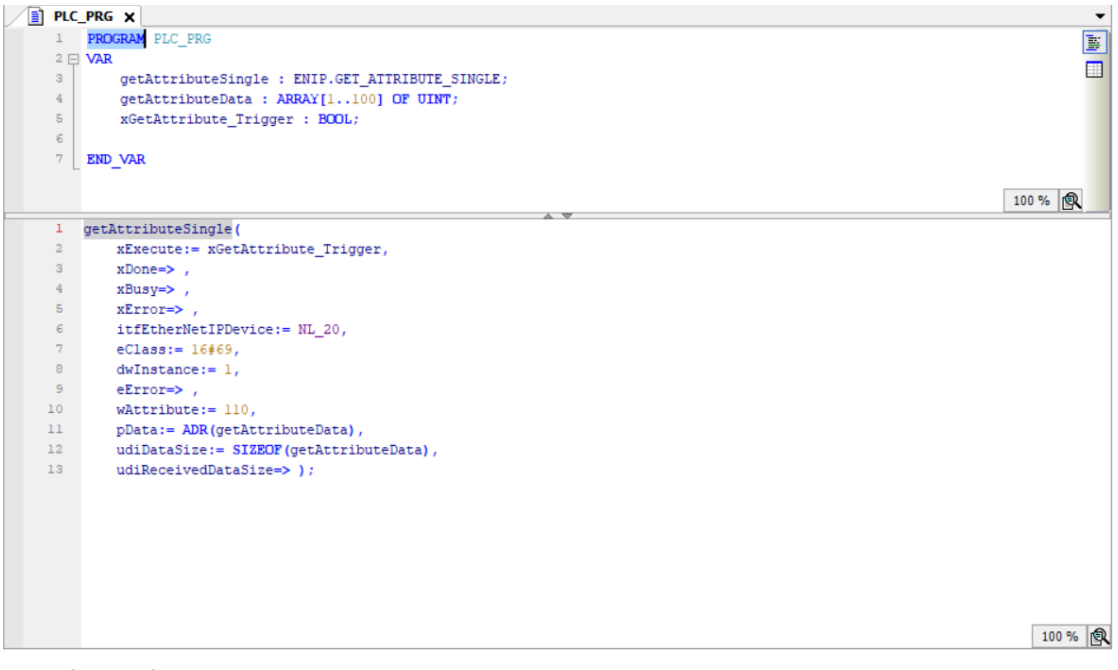

#### • Generic Service

In addition to the common services, there are also special types of services provided by some EtherNet/IP device vendors, such as the KEYENCE NL-20 module, which provides the following service codes for obtaining device-specific interaction data.

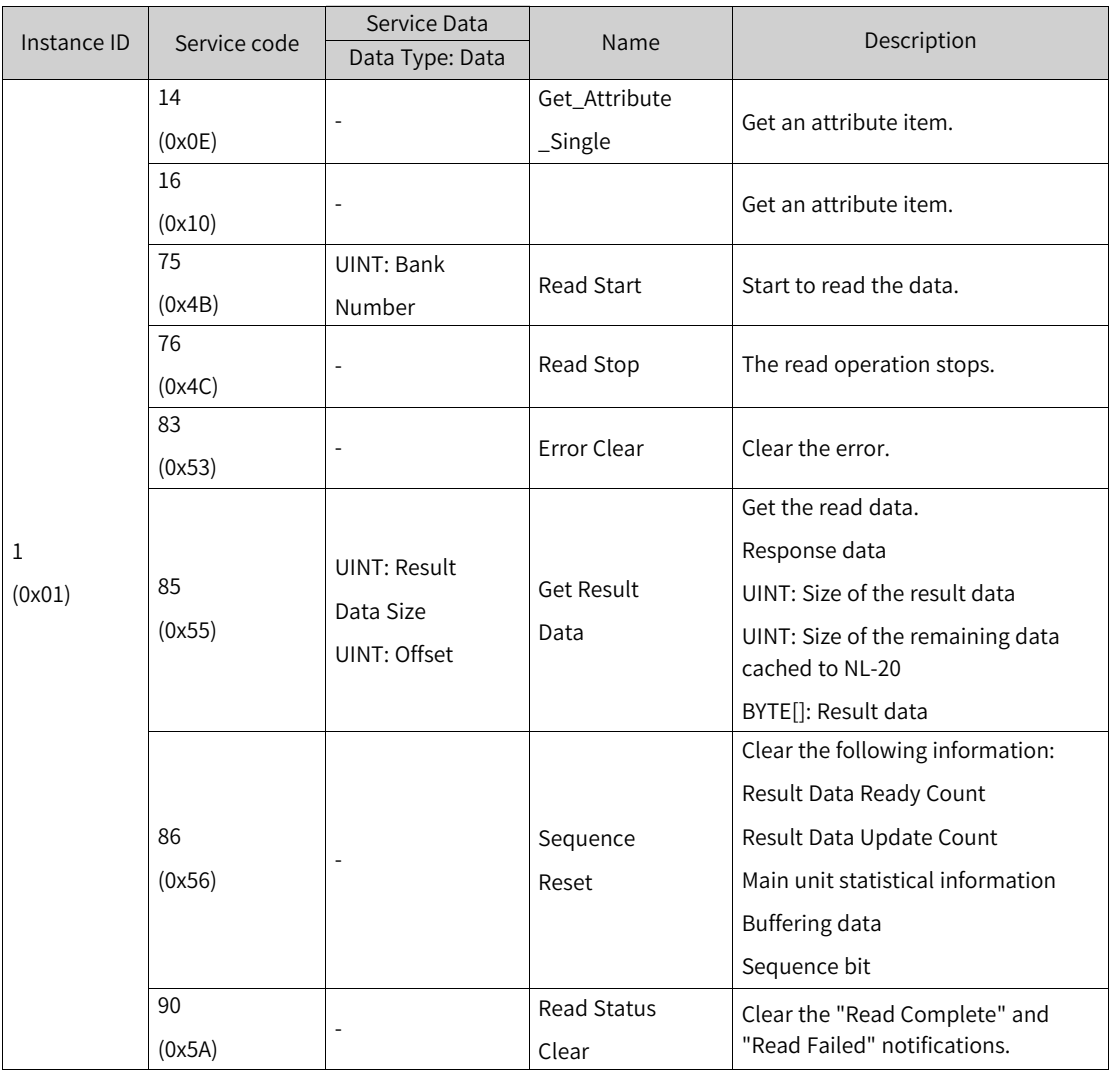

The above service data can be obtained through the function block Generic\_Service (function block shown below). The interface data provided by the specified vendor can be obtained by providing the detailed Class ID, instance ID, and service code.

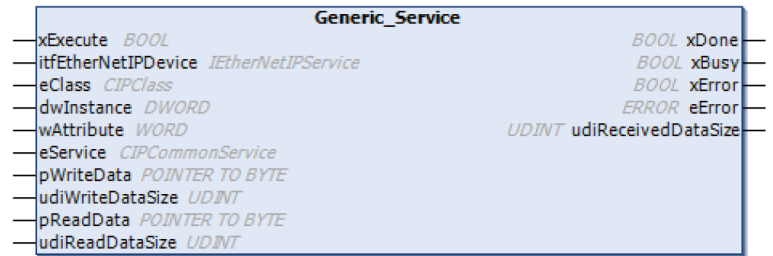

Read the data of the code scanner through the service code 85 (0x55), and the sample code is as follows.
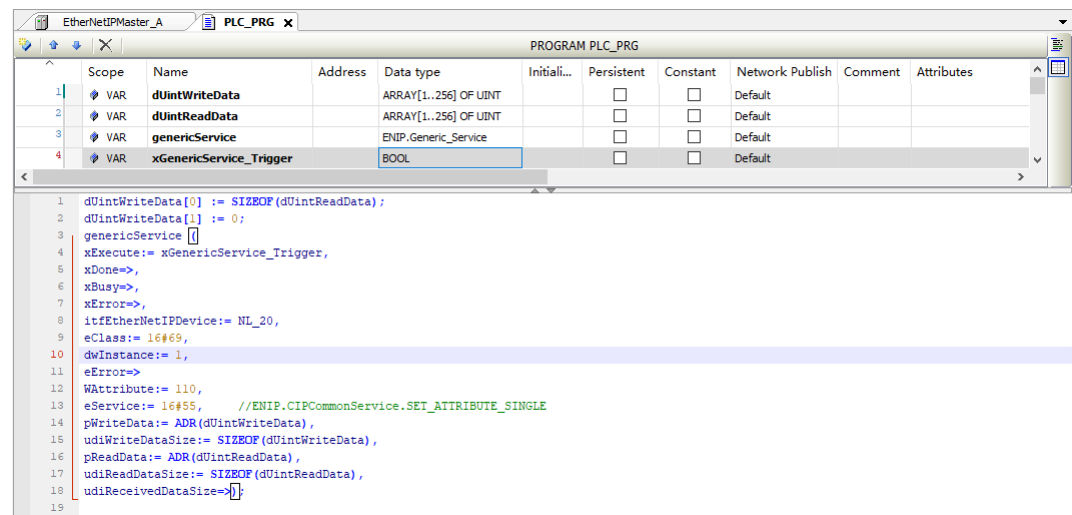

# **4.11.5 Configuration of PLC as the EtherNet/IP Slave**

Inovance medium-sized PLCs support EtherNet/IP local slaves, Class-1 instance ID connection and tag connection response, and Class-3/UCMM service message tag communication (up to 32 tags). The specific configuration of the slave is described below.

## **Select "EtherNet/IP Slave".**

Click the master. On the page displayed, select "EtherNet/IP Slave".

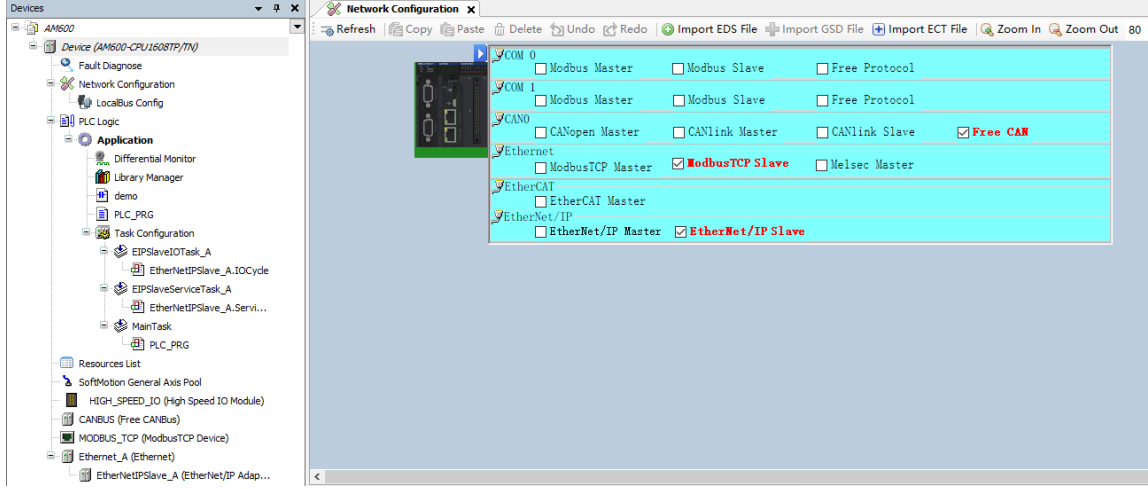

## **Configure an IP address for the slave.**

Log in to the PLC gateway from the software, and double-click the Ethernet module. On the "General" page displayed, set the IP address for the slave. This IP address is the one used to connect the slave to the EtherNet/IP master.

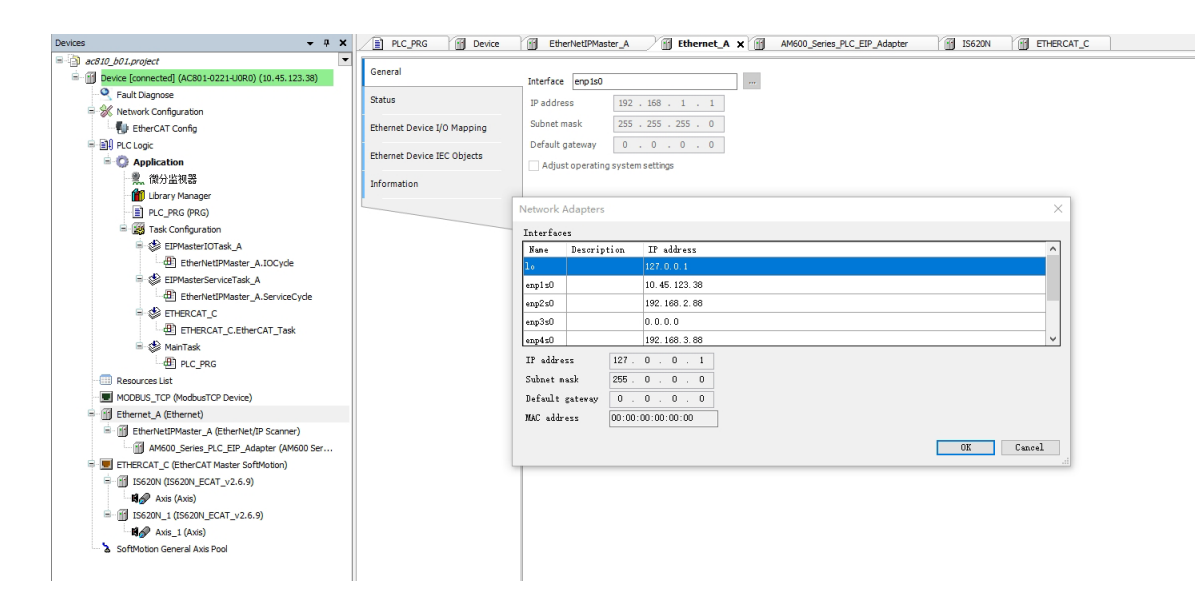

## **Set the slave producer connection.**

The EtherNet/IP slaves support both instance ID path and tag path connections and can respond to connection requests from multiple masters (scanners). As shown in the figure below, there is only one instance ID path connection by default on the "Producer Tags" page, and multiple connections can be added via the "Add" button. For the connection path "20 04 24 78 2C 64 2C 6E", configure the instance ID as 16#78, the input dataset instance ID as 16#64, and the output dataset instance ID as 16#6E.

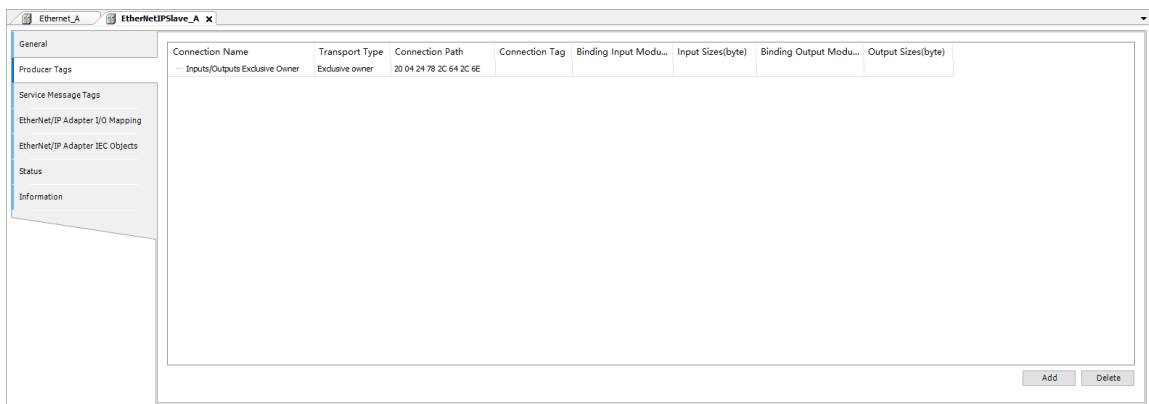

Each connection must be bound to a data input/output module; otherwise, it will not take effect. After the data module is added, this page is automatically refreshed and can display the name of the bound data module and the total size of the data, as shown in the following figure.

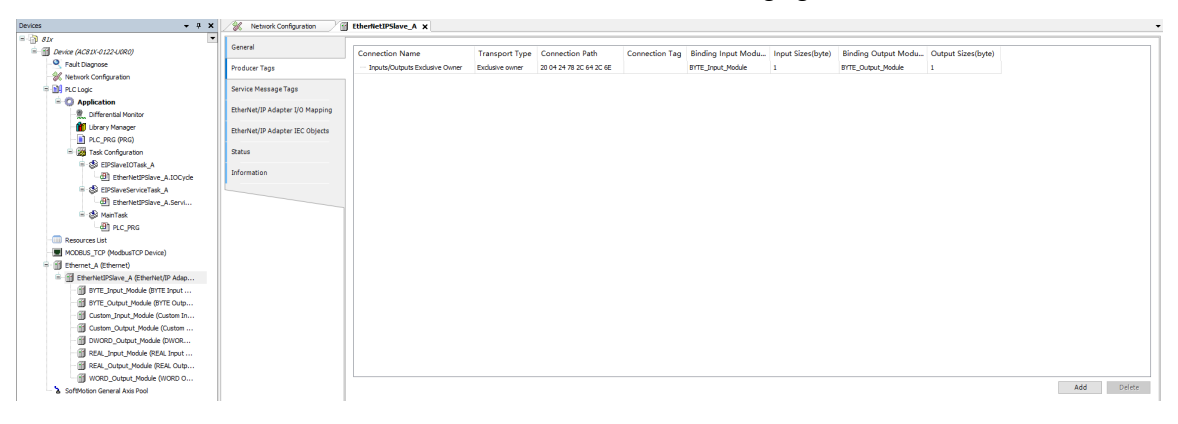

To set the producer tag connection, you can manually enter the producer tag name in the connection path. The default data of the producer tag is output only, so only the output connection can be bound.

## **Add an input/output module.**

Right-click "EtherNetIPSalve". In the shortcut menu displayed, click "Add Device". On the page displayed, add an input/output module for the slave. You can combine the modules according to the need of data parameter transmission. Among the modules, "Custom Input Module" and "Custom Output Module" are user-defined input and output modules. Other data modules are input and output modules with fixed byte size. You can add multiple data modules to set the total data size as required.

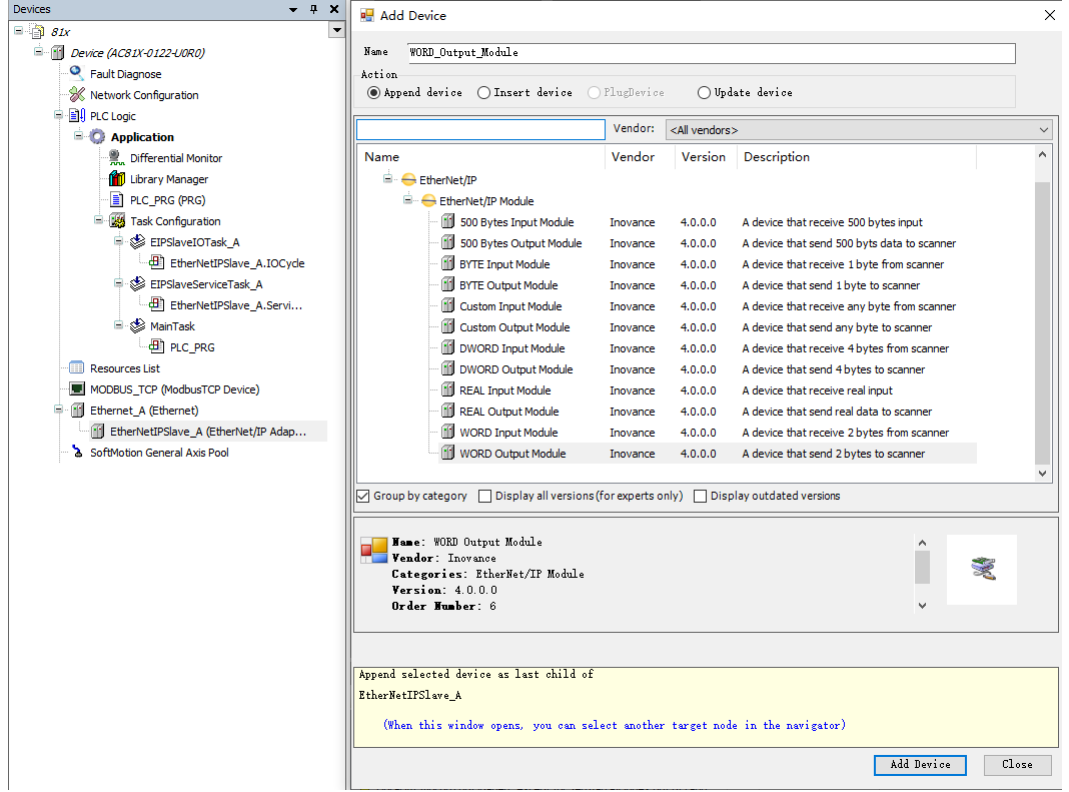

On the "Custom\_Input\_Module" configuration page, you can freely bind the producer connections and modify the data size bytes, as shown in the following figure. In the "Input Assembly" section, you can customize the parameter name and data type to create user structure parameters flexibly.

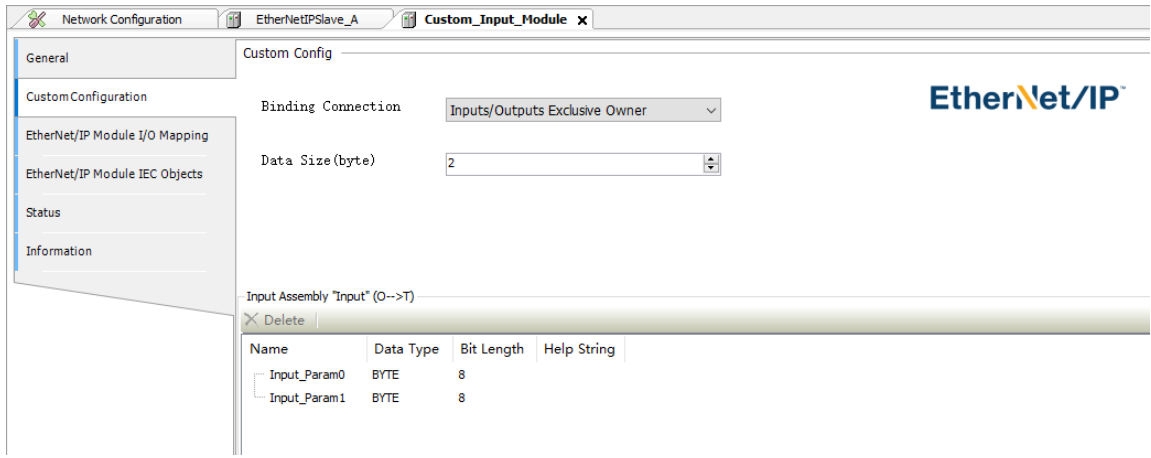

## **Configure I/O mappings for the data module.**

Take "Byte Input Module" and "Byte Output Module" as an example. The PLC automatically assigns the input/output mappings with data type "BYTE". When the EtherNet/IP slave of the PLC receives the data, the mapping variables are refreshed in "InputData". As shown in the following figure, the data type of "byReceiveData" is "BYTE".

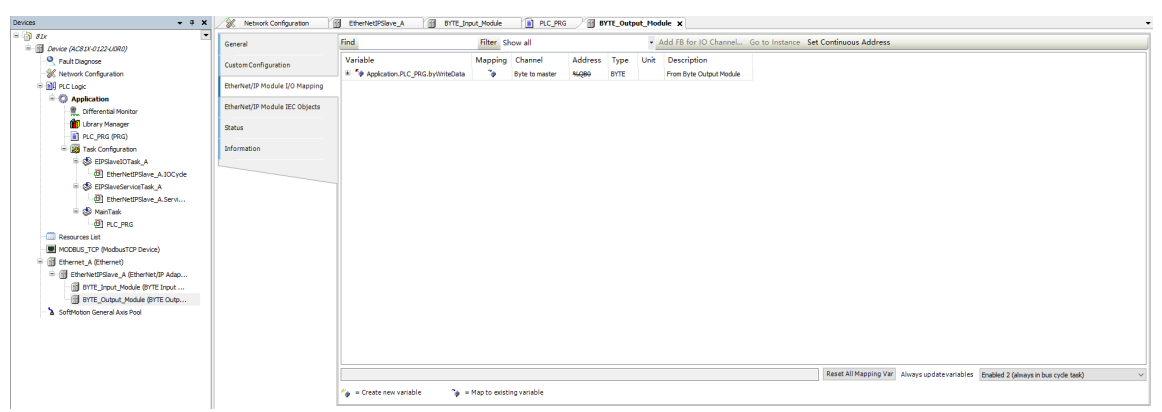

When the EtherNet/IP slave of the PLC sends data, then the variable is mapped in "OutputData" to write the data. As shown in the following figure, the data type of "byWriteData" is "BYTE".

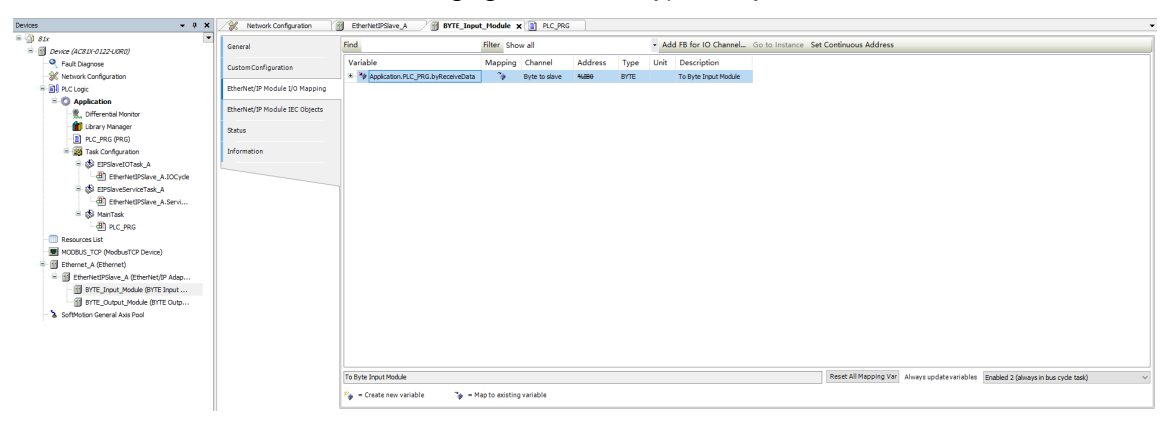

## **Note**

After the slave configuration is selected, the software automatically generates the task configuration. It is recommended to set the task cycle of EIPMasterIOTask in the slave project to be consistent with the RPI, to ensure synchronous data transmission.

## **Export the EDS file of the slave.**

As shown in the following figure, on the "General" page of the EtherNet/IP slave, click "Export EDS File" to export the added connections, input/output datasets, and slave information.

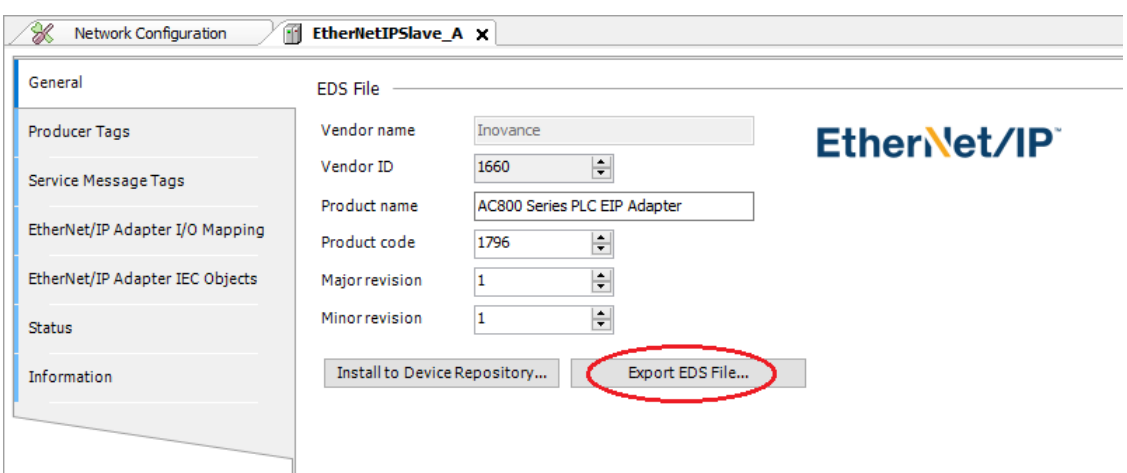

If the export page is grayed, the slave data configuration is not refreshed. In this case, close the slave window and open it again.

## **Configure the service message tags.**

On the "Service Message Tags" page, you can configure the Class-3/UCMM explicit message communication. After a connection is created, its service tags are displayed, as shown in the following figure.

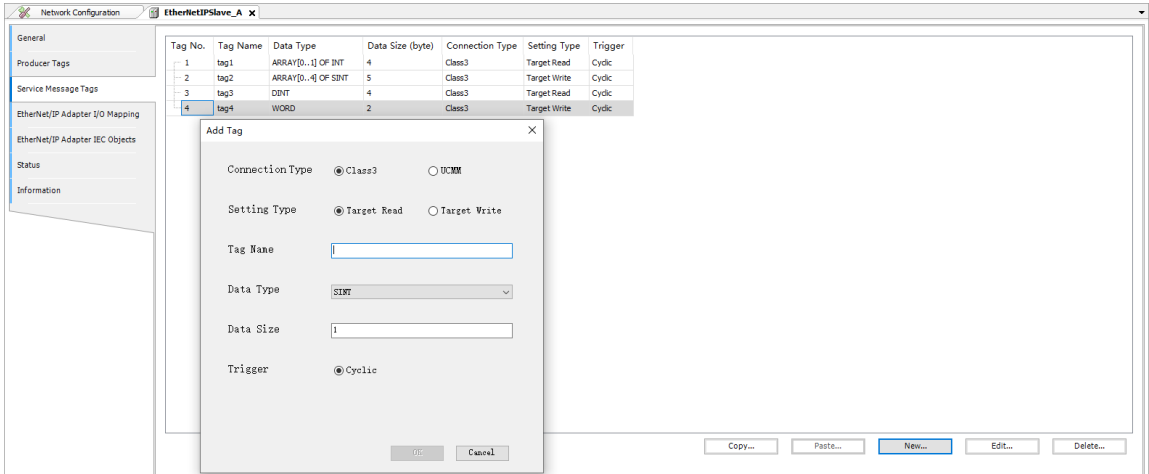

When "Setting Type" is set to "Target Read", the device can respond to the read data request initiated by the EtherNet/IP master (scanner), and the service code is 4C. When "Setting Type" is set to "Target Write", the device can respond to the write data request initiated by the EtherNet/IP master (scanner), and the service code is 4D. The tag name, data type, and data size must be consistent with those of the initiator; otherwise, a communication error may occur.

The update of read and write data for display message communication is refreshed cyclically in the EtherNet/IP Adapter I/O mapping, and the task refresh period is the period set by the EIPSlaveServiceTask.

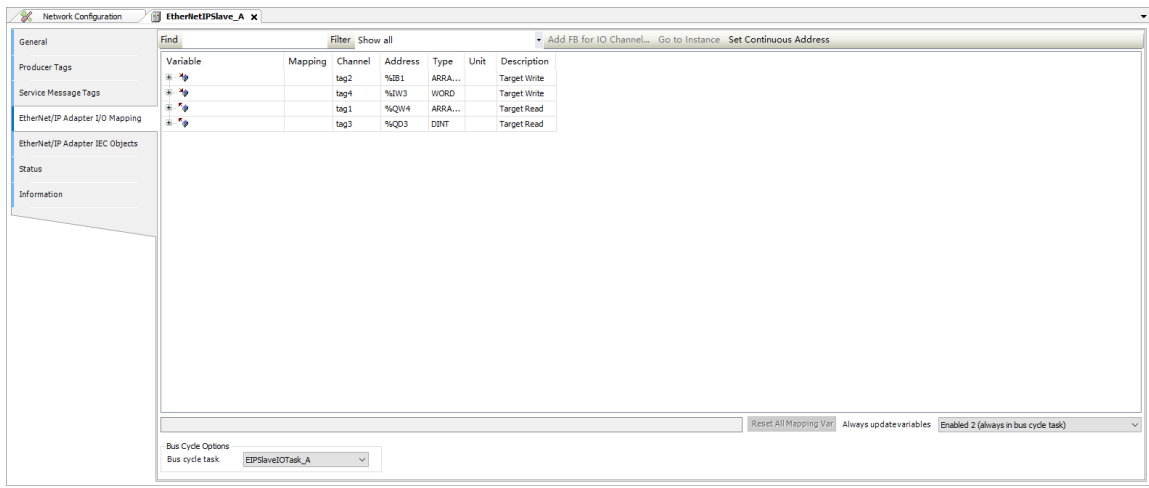

# **EIP configuration of global variable list**

## **Background**

Access specifications for tag variables are shown in the following table, and access to the entire structure is not supported.

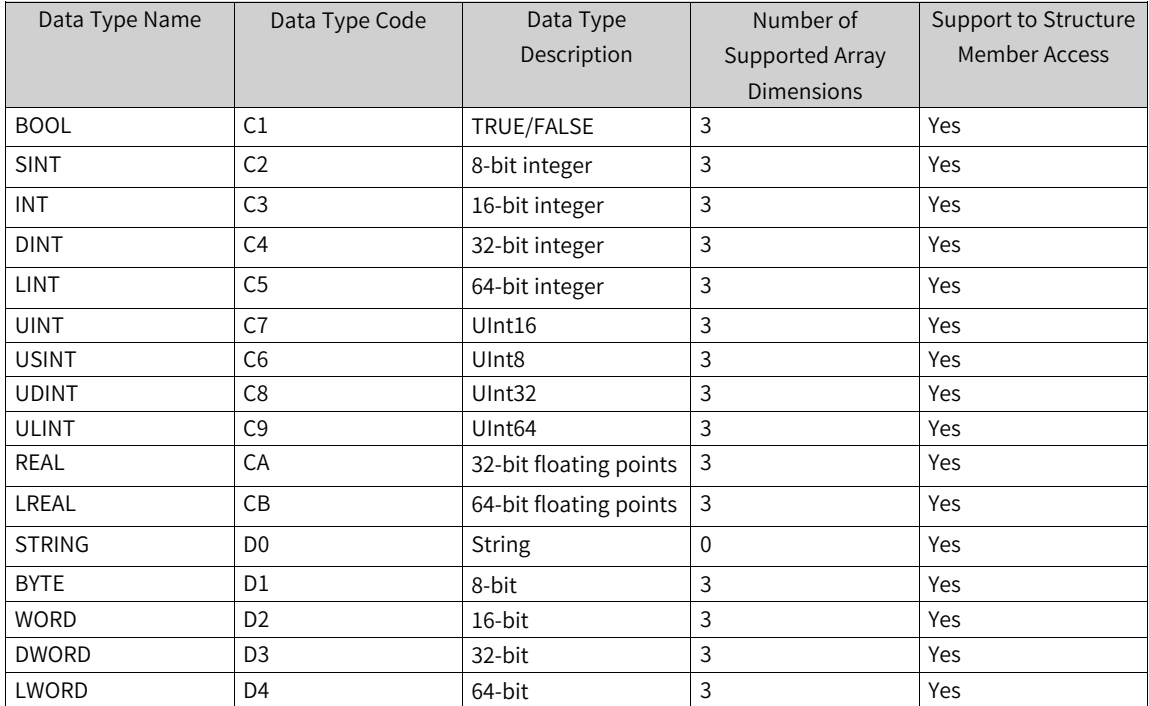

Both slave service message tag configuration and global variable selecting are supported. The difference is shown in the following table.

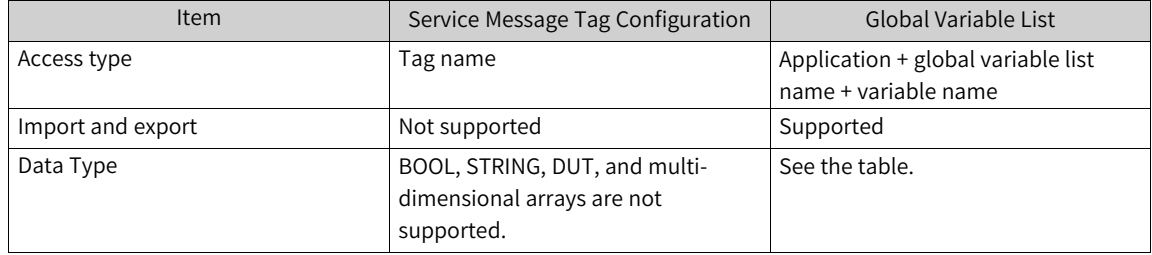

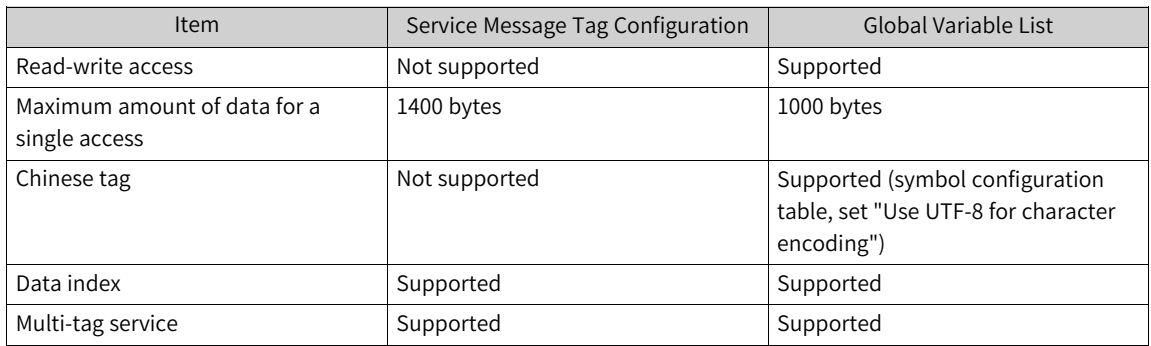

Use case scenarios: HMI, EIP host controller API, PLC, and IM/MES.

#### **Procedure**

1. Create a global variable and right-click it. On the "Properties" page displayed, select "Link Always" and click "OK".

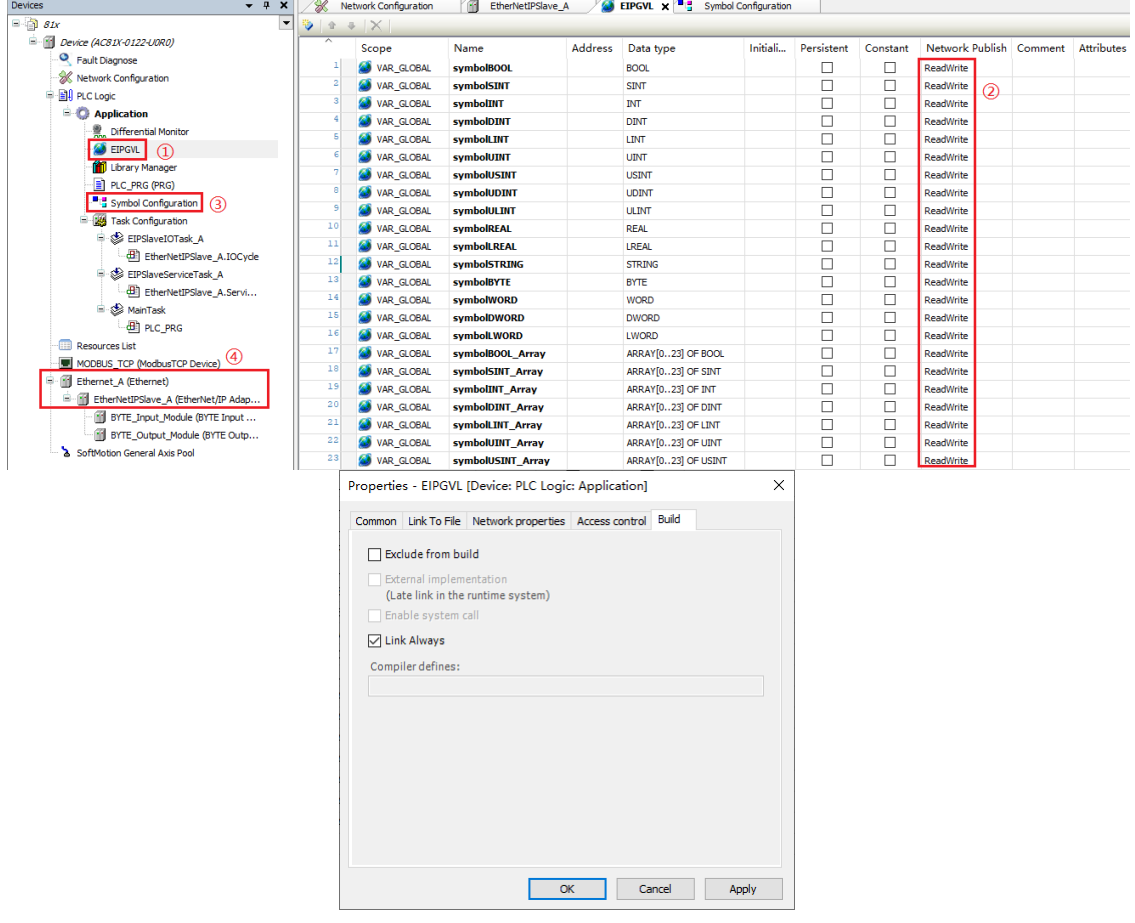

- 2. Set the "Network Public" attribute.
	- ReadWrite: The tag variable can be read and written.
	- Read-only: The tag variable can only be read.
	- Write-only: The tag variable can only be written.

3. Add symbol configuration.

- Method 1: The symbol configuration is automatically added when you compile or download the program.
- Method 2: Manually add the symbol configuration.

4. On the "Network Configuration" page, select "EtherNet/IP Slave" and set the IP address of the EtherNet\_A/EtherNet\_B network port.

## **4.11.6 Programming Example for Configuration of PLC as the EtherNet/IP**

## **Slave**

## **General steps for configuring the EtherNet/IP slave project**

- 1. Create a project and select the slave on the "Network Configuration" page.
- 2. Configure the producer connection (Class 1) or explicit service message connection (Class 3/UCMM) based on the application requirements.
- 3. If the slave is configured with producer connections (instance ID/tag), add input/output modules and bind them to the corresponding connections.
- 4. Perform variable parameter mapping in the slave input/output modules or in the slave I/O mapping.
- 5. Compile the user POU program as needed.

Follow the above EtherNet/IP slave configuration steps to create a slave programming example. This guide tests the communication connection with the AM600 project and the Omron NJ501 EtherNet/IP master project.

## **Slave project communicating with the Omron NJ501 master**

Test the communication between the Omron PLC EtherNet/IP master and the Inovance AM600 slave project.

- NJ501 EtherNet/IP master project configuration
	- 1. Create an Omron NJ501 standard project.

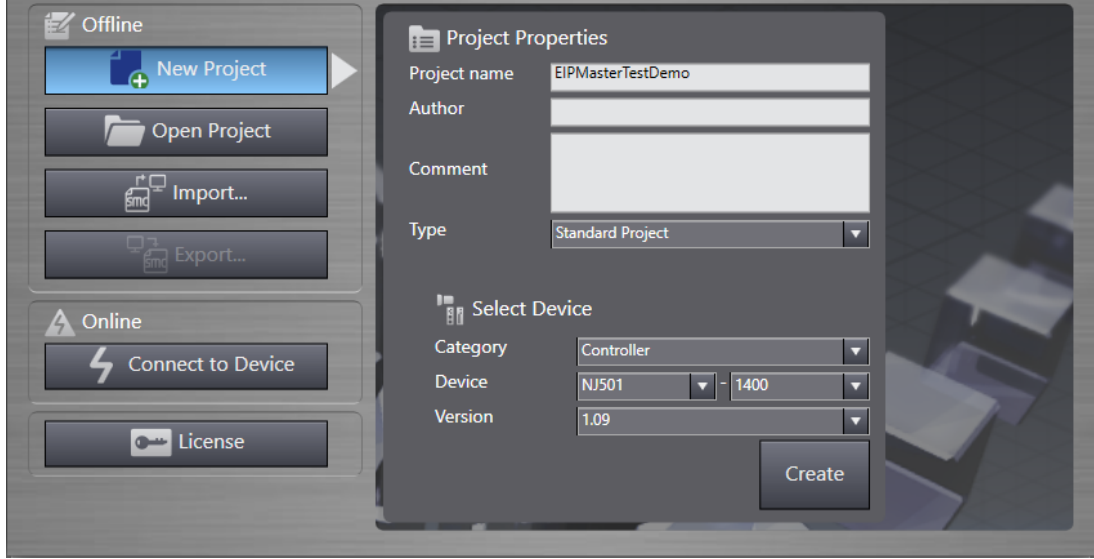

- 2. Under "Configurations and Setup", select "Built-in EtherNet/IP Port Settings". On the "TCP/IP Settings" window displayed, set the IP address of the master's EtherNet/IP communication port. Ensure that the IP address belongs to the same network segment as that of the Inovance AM600 slave.
- 3. Create a global variable.
- 4. Set the connection path.
	- a. Import the EDS file of the Inovance slave.In the "Toolbox" section of the "Connection" page, right-click a blank area. In the shortcut menu displayed, select "Display EDS Library (L)". In the displayed EDS library list, click "Install", select the path of the EDS file of the Inovance slave.
	- b. Add the slave.After the installation is completed, select "Add Target Device" under the toolbox list. From the drop-down list of "Model name", select the Inovance EtherNet/IP slave imported from the EDS library. Set the IP address and revision of the node connected to the Inovance EtherNet/IP slave (the IP address must be in the same network segment as the Omron PLC master), and then click "Add".
	- c. Set the connection.As shown in the following figure, set the target device, connection type, input/output variables, and other parameters.

#### **Note**

The tag variables input and output 110 and 100 are the instance IDs of the Inovance slave dataset outputs and inputs, respectively.

#### **EtherNet/IP master-slave communication test**

After the above settings are made, compile, synchronize and then run the Omron PLC project, and check whether the communication between the master and slave is normal, as shown in the following figure.

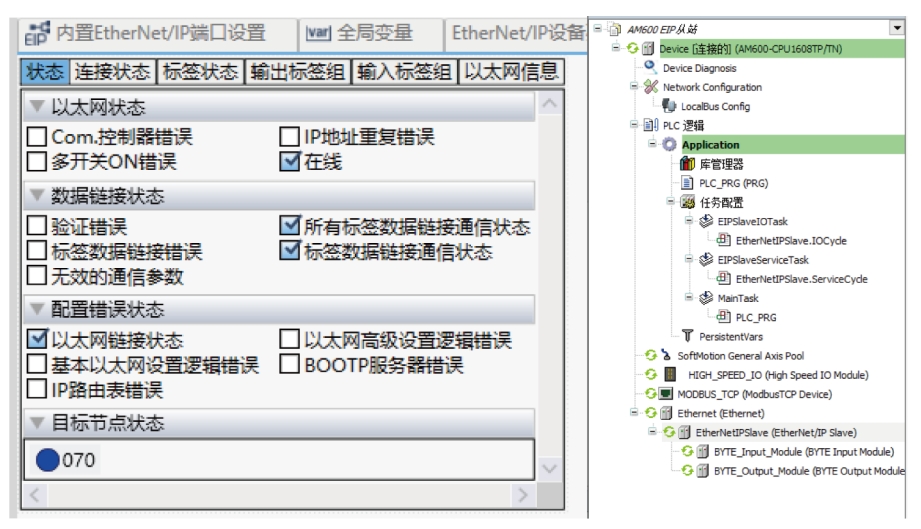

Modify the value of NJ501 EtherNet/IP tag communication SendVar to see the change of AM600 EtherNet/IP slave receive variable. If the variable value can follow the change of the modified value, communication is normal.

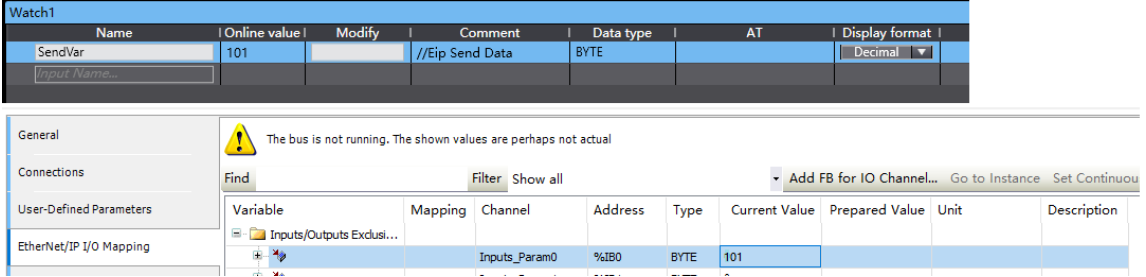

Modify the SendVar online value to 199, and the corresponding AM600 mapping variable is also updated to 199.

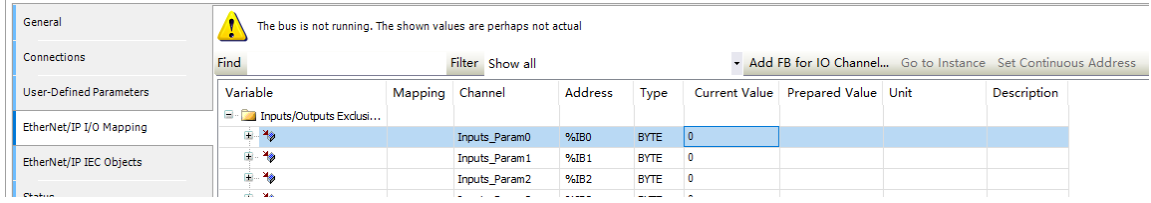

Modify the "Output Data" of the AM600 EtherNet/IP slave to 52, and the RecvVar value of NJ501 EtherNet/IP communication is also updated to 52.

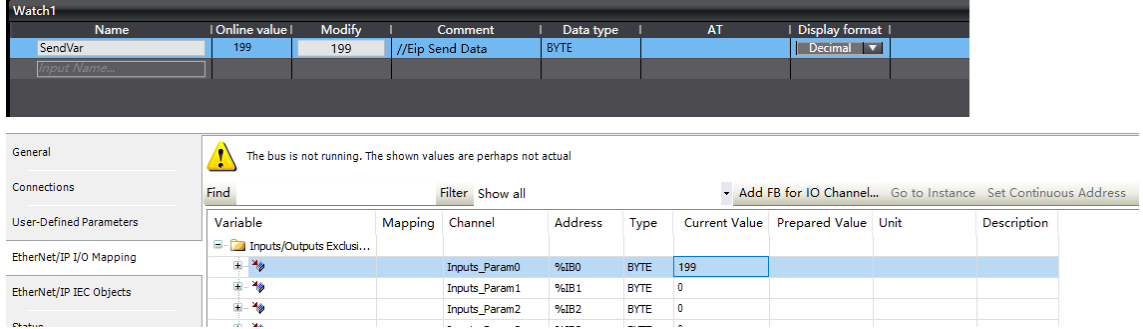

# **4.11.7 Diagnosis of EtherNet/IP Communication State**

## **Diagnosis of EtherNet/IP device communication state**

Medium-sized PLC EtherNet/IP devices can be used as masters, slaves, or both masters and slaves. After the configuration is completed, log in to the device. If a green icon is displayed in front of the EtherNet/IP device tree, the communication is successful. The state diagnosis in the program can call variables in the protocol library. The communication state of the EtherNet/IP master can be obtained through the program "EtherNetIPMaster.eState", the communication state of the slave can be obtained through the program "EtherNetIPSlave.eState", and the communication state of the remote slave can be obtained through the program "RemoteSlaveName.eState" (for example, AM400\_Series\_ PLC\_EIP\_Adapter.eState).

The following shows an example program.

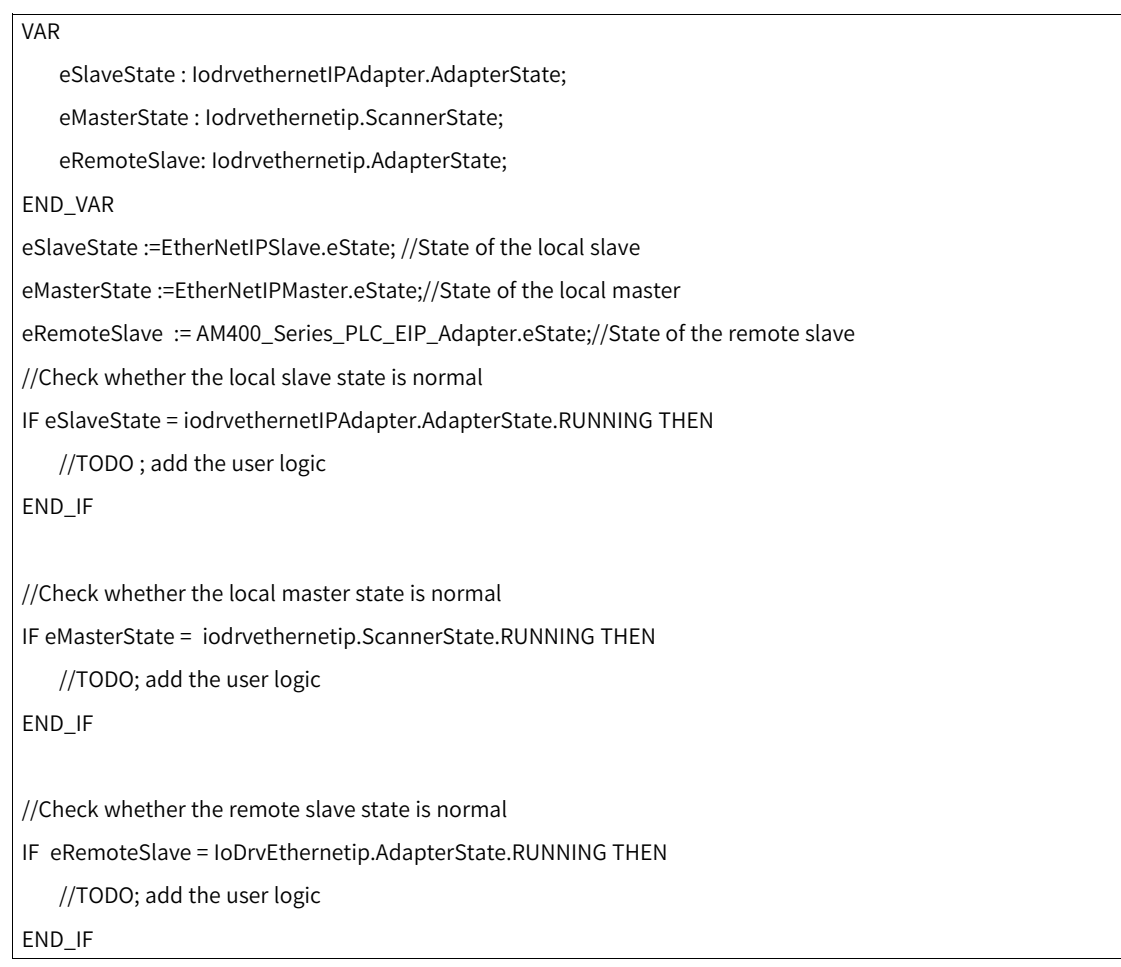

## **Diagnosis codes of EtherNet/IP log errors**

When EtherNet/IP is used as a master, you can add slaves (remote slaves) to the master. On both master configuration page and slave configuration page, the "Device Diagnosis" option is available. The diagnosis information of the master is used to indicate that the configuration item is faulty, and does not contain the specific cause of the fault, so there is no fault code on the "Device Diagnosis" page.

In case of communication sending connection errors, you can find the corresponding device diagnosis information for the EtherNet/IP component in logs on the software. The diagnosis codes and diagnosis information for EtherNet/IP as master or slave are the same. See the table below for EtherNet/IP diagnosis codes.

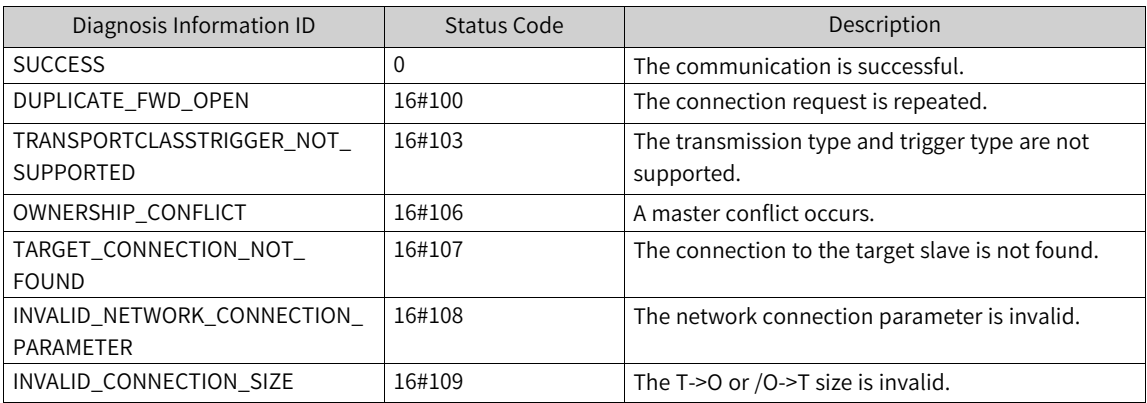

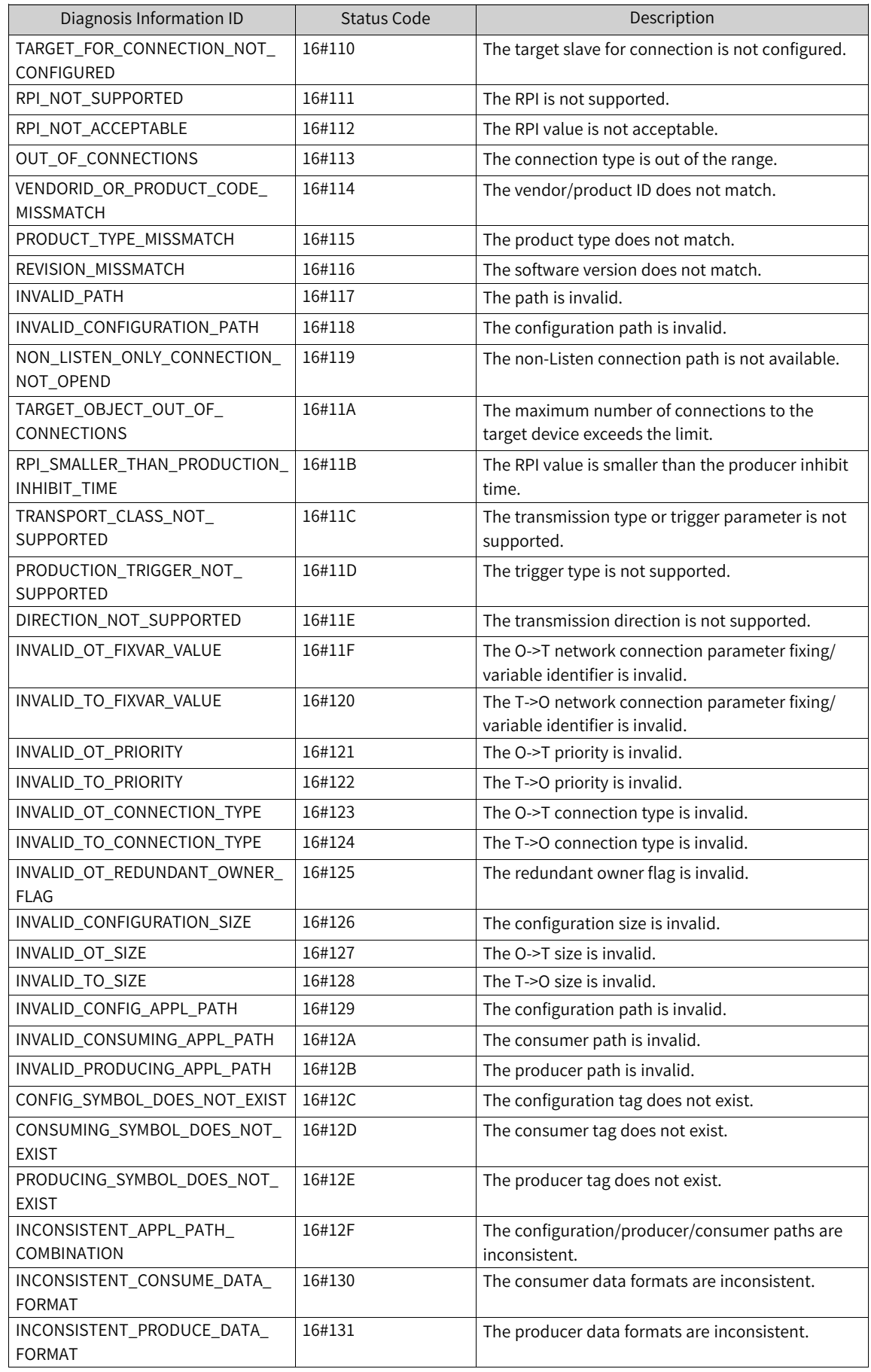

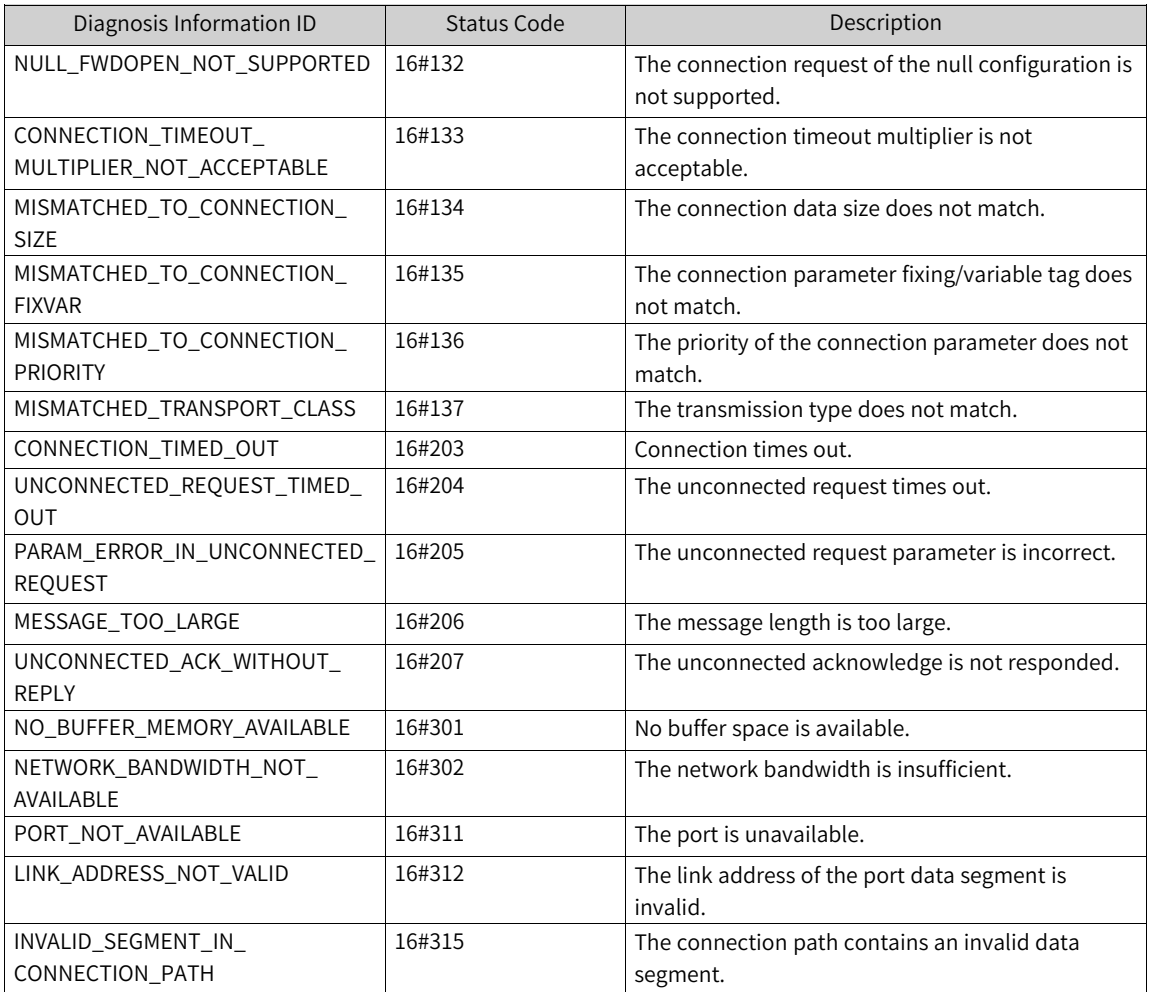

# **4.12 PROFIBUS-DP Bus**

## **4.12.1 Overview**

#### Bus overview

PROFIBUS is an international and open fieldbus standard independent of device manufacturers. PROFIBUS is widely used by automation in the manufacturing, process, building, traffic, and electricity sectors. It becomes a European industrial standard in 1996, became an international standard in 1999, and was approved to be the fieldbus standard of industrial automation in the People's Republic of China in 2001.

PROFIBUS adopts existing international standards and is based on the Open Systems Interconnection (OSI) model, as shown in Figure 3-82. Therefore, PROFIBUS meets the open and standard requirements. In the OSI models, predefined tasks are implemented accurately during transmission. The physical layer (first layer) defines the physical transmission features. The data link layer (second layer) defines the bus access protocol. The application layer (seventh layer) defines application functions.

PROFIBUS-DP uses the first layer, second layer, and user interfaces. The third to seventh layers are not described here. This flow structure ensures fast and effective data transmission. The direct data link mapper (DDLM) provides a service user interface for easy access to the second layer. The user interface defines the application functions called by users, the system, and different devices, describes the behaviors of different PROFIBUS-DP devices, and provides the RS485 transmission technique or optical fibers.

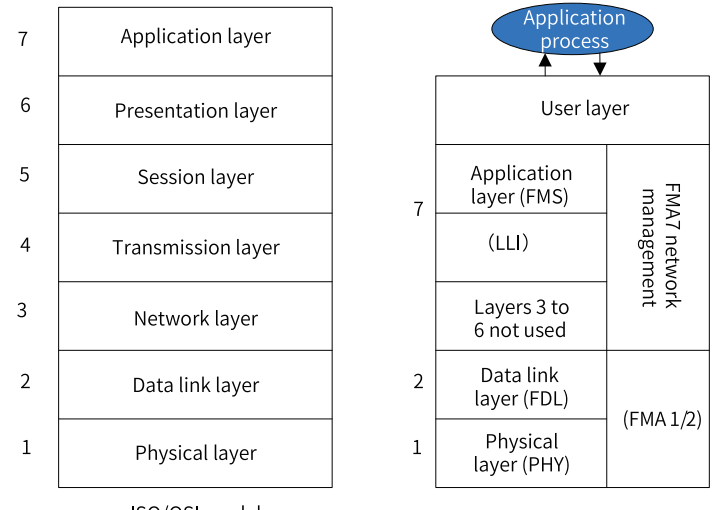

ISO/OSI model

Figure 4-60 PROFIBUS-DP fieldbus model

PROFIBUS-DP is used for field high-speed data transmission. The master reads the input information of slaves and sends output information to slaves periodically. In addition to periodic transmission of user data, PROFIBUS-DP also provides aperiodic communication required by smart field devices for configuration, diagnosis, and alarm handling.

## **4.12.2 General Process of Using PROFIBUS-DP**

The general process of using PROFIBUS-DP is as follows:

- 1. Design the hardware network structure of PROFIBUS-DP.
- 2. Activate the PROFIBUS-DP bus in network configuration. The PROFIBUS-DP master is automatically added after the bus is activated.
- 3. On the "Network Configuration" page, add PROFIBUS-DP slaves and modules based on the hardware structure. Before adding a third-party slave, import a GSD file to import the third-party slave on the "Network Configuration" page. Before adding an AM600 slave, add an I/O module in hardware configuration. A PROFIBUS-DP slave is a remote DP device.
- 4. Set the master parameters, slave parameters, and module parameters properly. In normal cases, the slave node ID is automatically generated, I/O mapping is automatically generated based on the GSD file, and some special settings need to be modified manually.

When setting the parameters of the master and slave, ensure that the baud rates of the master and slave are adaptive and that the configured slave node ID matches with the DIP switch setting of the actual slave node ID.

# **4.12.3 PROFIBUS-DP Master Configuration**

## **Master parameter configuration**

#### **General**

- Node ID: The unique identifier of the master in the PROFIBUS-DP network. The default value is 1, and the value range is 1 to 126, in the decimal format.
- Highest station address: The maximum station address for token transfer. The default value is 126.
- Watch Dog Control: The watch dog time transferred to the slave, used to determine the masterslave connection.

#### **Bus Parameters**

Baud rate: The baud rate of transmission along the bus. The unit is kbps. Options are 9.6, 19.2, 45.45, 93.75, 187.5, 500, 1500, 3000, 6000, and 12000. The default value is 1500.

#### **Note**

Set the baud rate properly based on different communication distances and the number of communicating stations. The PROFIBUS subnet works properly only with matching parameters of the bus configuration file. You can change the default settings only if you are familiar with the parameter allocation of the PROFIBUS bus configuration file. It is recommended that the default bus parameter settings be used.

## **Stopped on failure**

The "Stopped on failure" function determines whether to stop slave operation when a slave or module is faulty or the configuration is inconsistent. This function is only applicable to AM600 PROFIBUS-DP slaves.

● Setting list on slaves failure: You can view and set whether to stop operation upon slave failure or inconsistent configuration.

In the "Stopped On Failure" column, you can set whether to stop slave operation when the specified slave or module is faulty. If the check box under "Stopped On Failure" is selected, the slave stops running when it is faulty or when the I/O module with the diagnosis and report function enabled is faulty.

● Click "OK" or "Cancel" to save or cancel the settings on the "Stop Setting on Failure" page.

## **PROFIBUS-DP master I/O mapping**

For the general description of I/O mapping and instructions on this page, see "I/O mapping."

#### **Status**

The state configuration editor for the PROFIBUS-DP bus devices or modules displays state information (such as "Running" and "Stopped") and the state of the internal bus system.

## **Information**

The following basic information about the currently available device is displayed: Name, Vendor, Categories, Version, Module Number, and Description.

## **4.12.4 PROFIBUS-DP Slave Configuration**

To configure a PROFIBUS-DP slave, you mainly need to set the basic slave parameters and the slave parameters declared in GSD.

## **Slave parameter setting**

#### **General**

- Node ID: The unique identifier of a slave in the PROFIBUS-DP network. The value ranges from 1 to 125, in the decimal format. The default value is 2. The node ID must be consistent with the slave identifier (such as the DIP switch).
- ID number: The unique identifier of the slave, which is determined by the GSD file.
- T\_SDR: The minimum response interval of the slave, that is, the minimum interval for the slave to return a response after receiving data from the master.
- Lock/Unlock: The current state of the slave.

#### **User parameters**

User parameters are defined by the GSD file and can be displayed in the decimal or hexadecimal format. For details, see the guide provided by the device vendor.

## **Slave diagnosis**

The diagnosis function indicates the running state of slave nodes.

Diagnosis explanation:

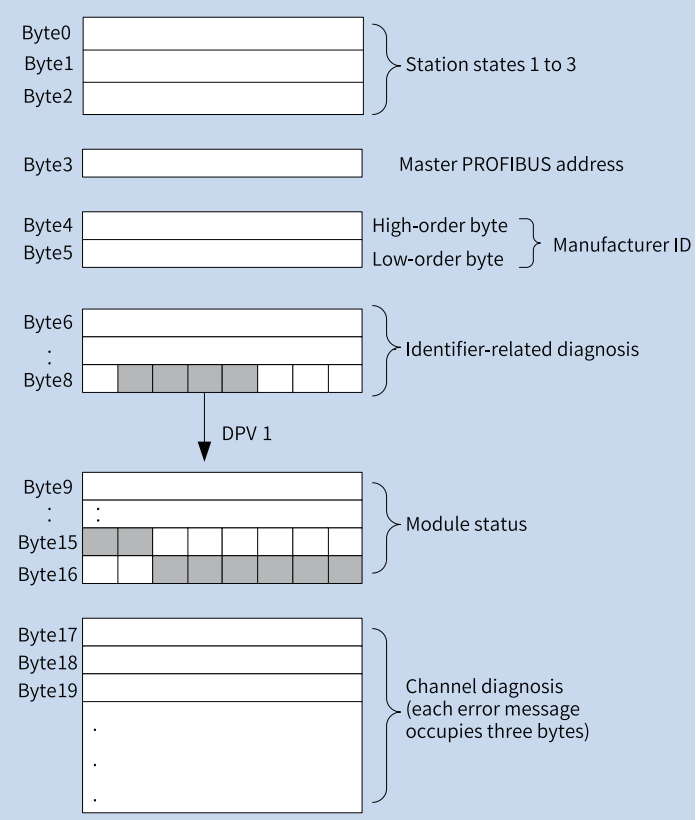

Figure 4-61 Diagnosis message structure

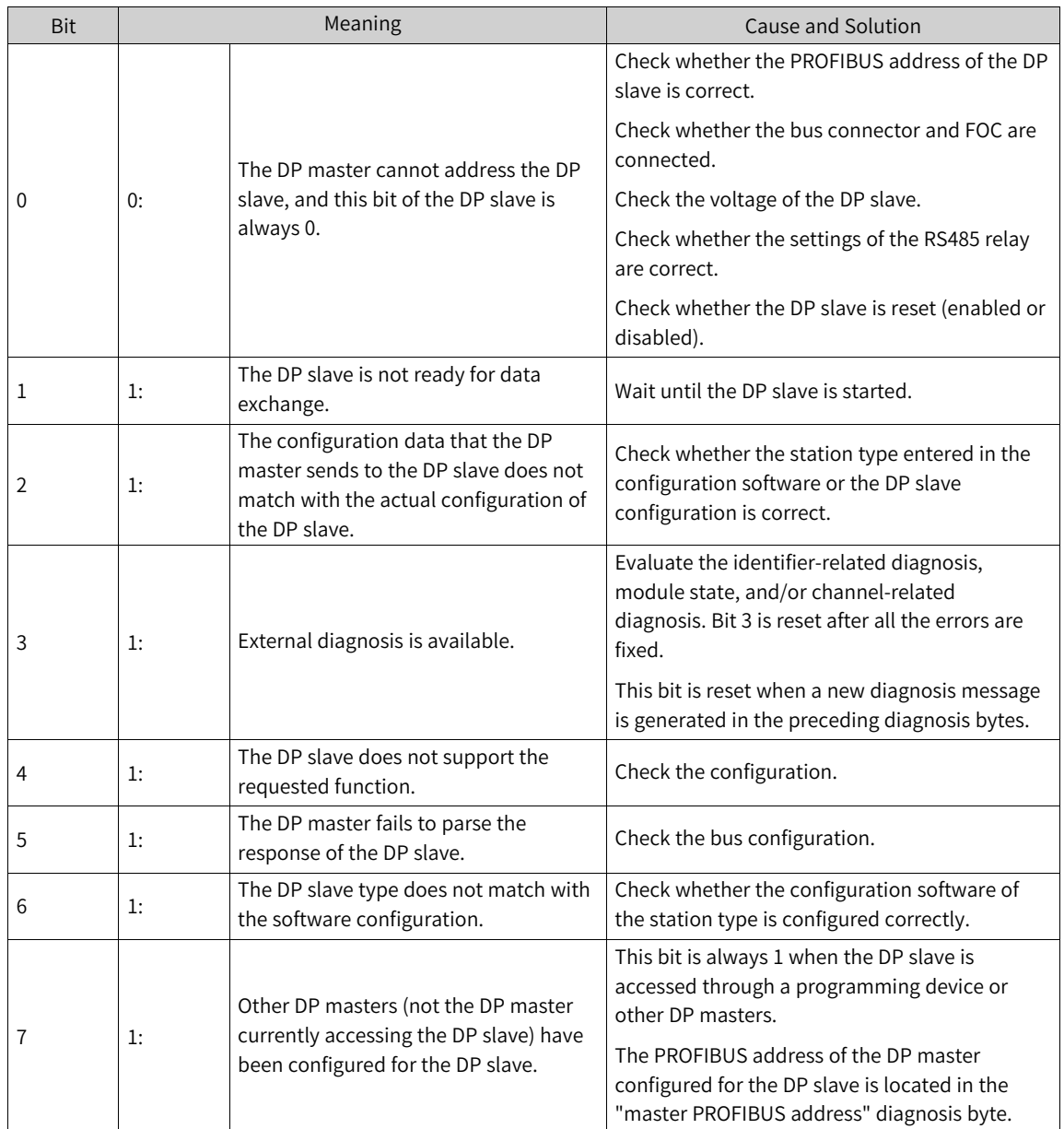

## Table 4–2 Meaning of station state 1

## Table 4–3 Meaning of station state 2

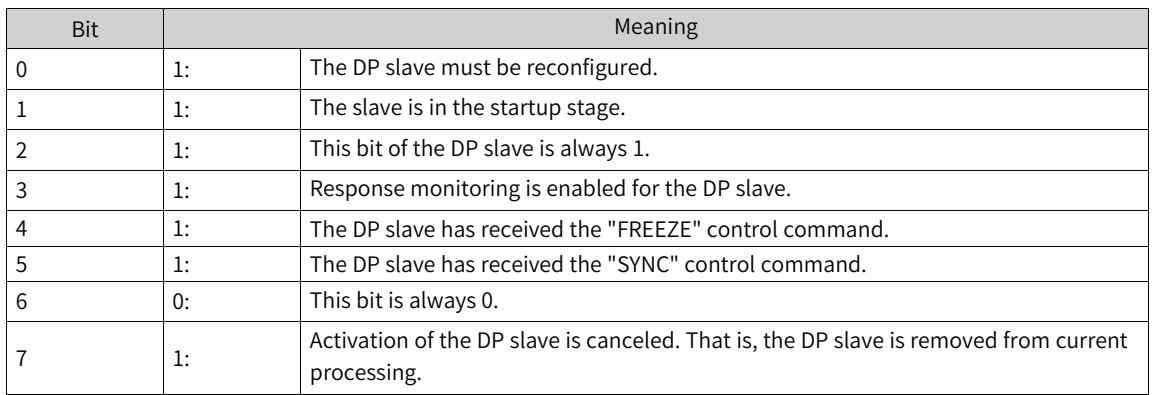

#### Table 4–4 Meaning of station state 3

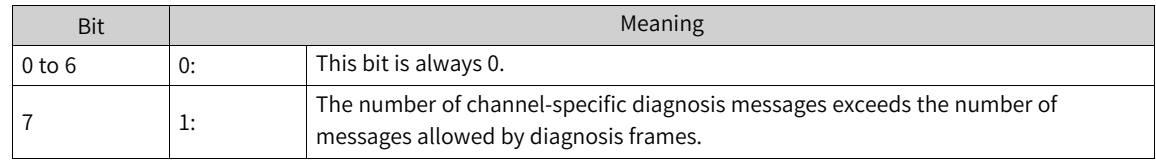

- The master PROFIBUS address indicates that the PROFIBUS-DP master has been configured for the DP slave and has the read and write permissions on the slave. If the value is FF, the DP master is not configured for the DP slave.
- The manufacturer ID indicates the DP slave type. It is declared by the device manufacturer and is reflected in GSD.

## **4.12.5 PROFIBUS-DP Module**

#### **Modular device and non-modular device**

In PROFIBUS-DP slave configuration, you can connect PROFIBUS-DP slave nodes to the following two types of modular devices:

Modular device: It is connected to a DP slave node and provides an I/O mapping list. The "PROFIBUS-DP Slave I/O Mapping" dialog box is not required. The data of slave nodes increases as modules are added. Currently, the AM600 I/O module is a type of modular device.

Non-modular device: The slave node dialog box includes the I/O mapping dialog box. Data cannot be configured automatically.

## **AM600 PROFIBUS-DP I/O module**

Add the AM600 PROFIBUS-DP I/O module in hardware configuration, and set related I/O parameters and add I/O mappings to refresh data. For details, see "CPU > I/O module".

# **4.13 HMI Communication Configuration**

## **4.13.1 Communication Configuration**

This drive member reads and writes the data of various registers of Inovance medium-sized PLCs based on the Modbus TCP/IP protocol through the InoTouch Editor software configuration.

The HMI supports the 01, 31, 03, 33, 05, 35, 06, 36, 0F, 3F, 10, and 40 parameters. For details about the parameters, see the HMI user guide.

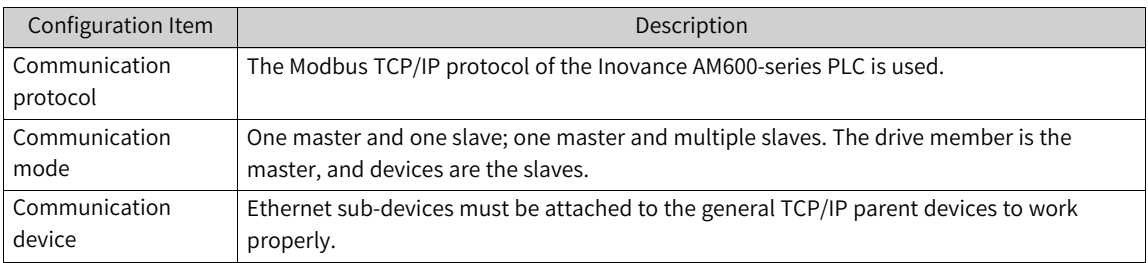

## **Hardware connection**

Ensure that hardware is connected correctly before configuring communication between the InoTouch Editor software and devices.

Connection method: Use an RJ45 network cable to directly connect the HMI to the PLC (use a straightthrough network cable or hub switch).

#### **Device communication parameters**

Set the client communication parameters of InoTouch Editor.

When communication setup is in progress, select Ethernet and add a device.

- PLC IP addr.: Enter the IP address of the PLC based on the actual setting.
- Port No.: The port used to send and receive data frames by the host computer and slave computer. The default value is 502. It is recommended that the default value be used. Retain the default settings of other parameters.

## **Communication configuration**

Set the parameters of the Inovance AM600-ModbusTCP sub-device.

Response delay: The interval between frame sending and reception startup. The default value is 0 ms.

## **Collection channel**

#### Communication state

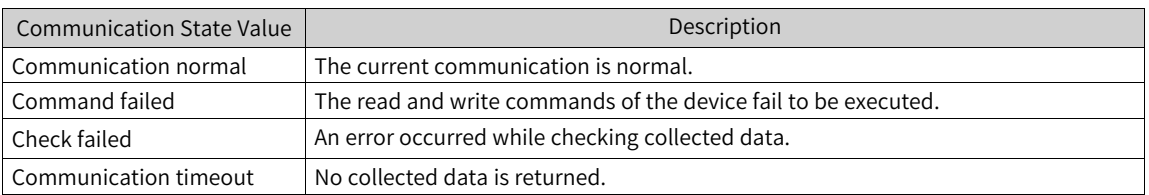

## **Internal attributes**

You can add a channel by using internal attributes. This drive member supports the Modbus TCP registers of Inovance AM600-series PLC. The following table lists the parameters.

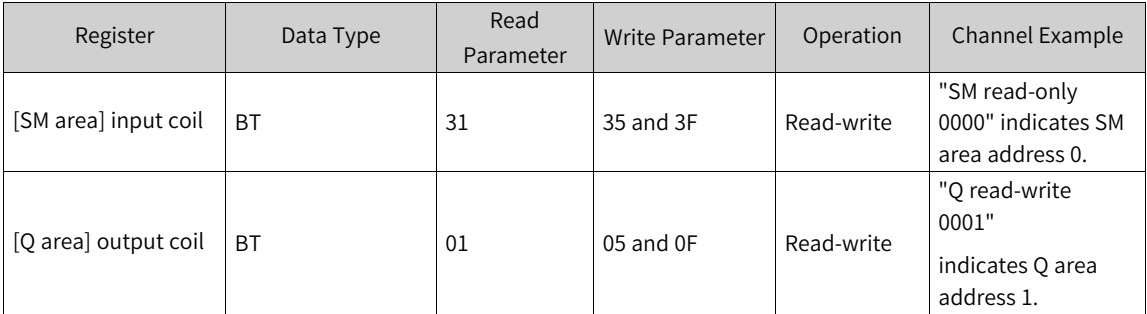

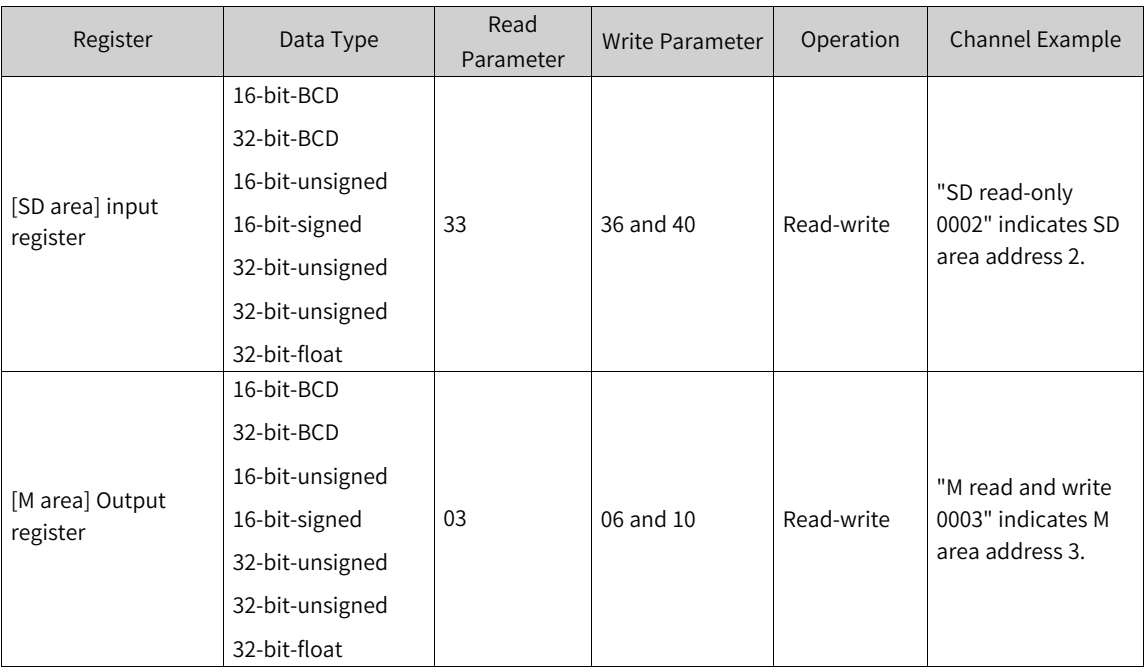

Function code: [SD area] uses the function code 40 when double-word (32-bit) data is written or multiple data records are written in batch.

[M area] uses the function code 10 when double-word (32-bit) data is written or multiple data records are written in batch.

## **Note**

When a channel is added by using internal attributes, the start address is 0 (protocol address), which complies with the Modbus TCP protocol of Inovance AM600.

# **4.13.2 Communication Example**

## **Bit variable read and write**

A bit status indicator and a bit status switch are provided, as shown in the following figure.

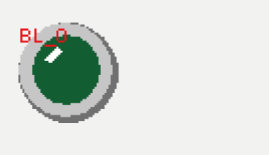

Modify the general attributes of the bit status indicator. Set the address to Q\_bit (0:0).

## **Word variable read and write**

Select the numeric value input control, as shown in the following figure.

**NI<sub>H</sub>O**H

Modify the general attributes of the numeric value input control. Set the address to MW0.

## **4.13.3 Common Faults**

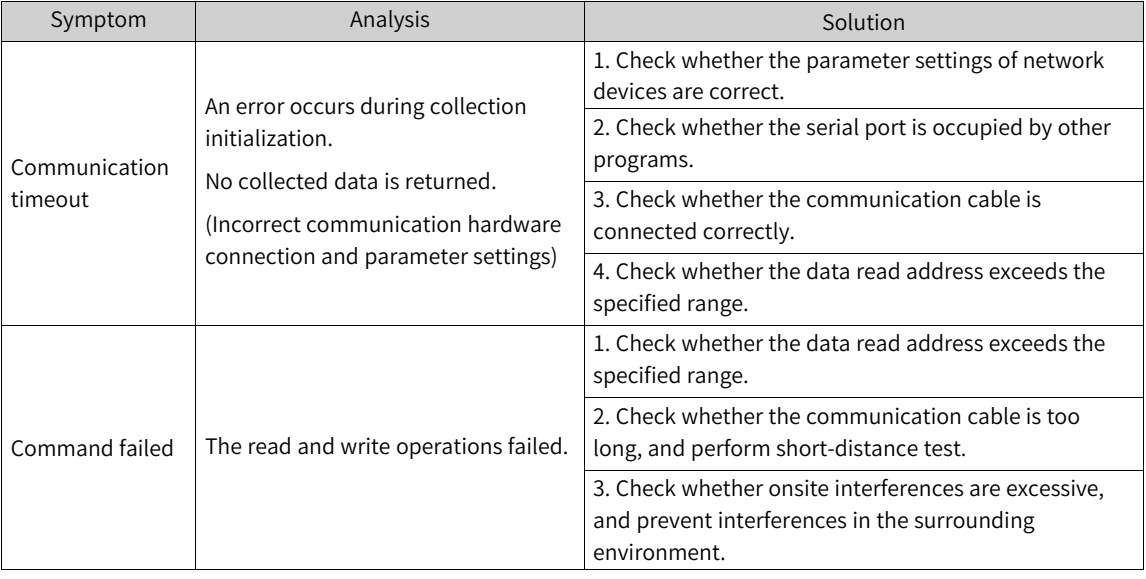

## **Registers and parameters supported by the drive member**

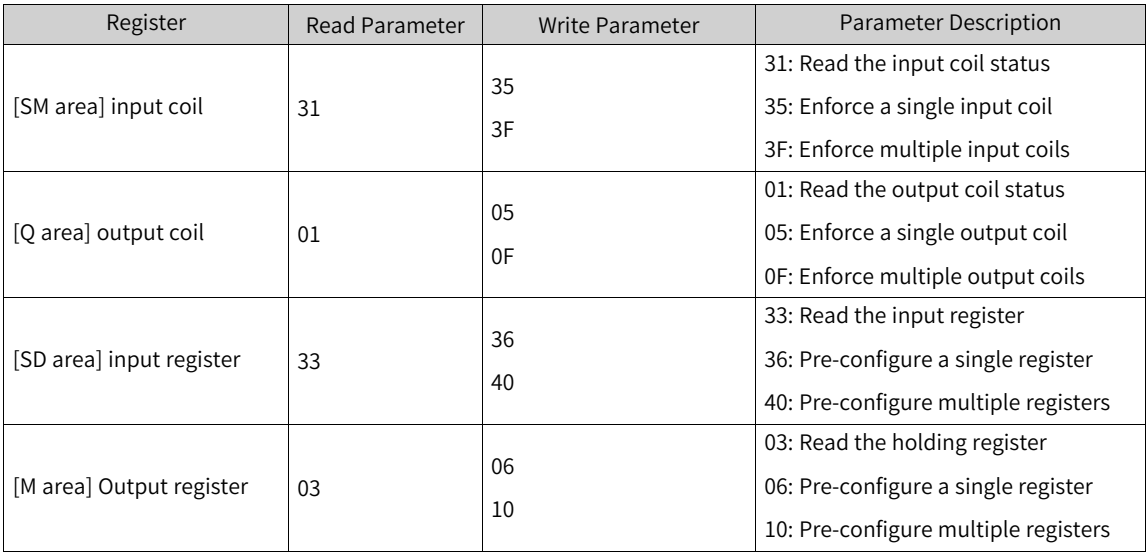

Note:

- 1. This drive member supports the 01, 31, 03, 33, 05, 35, 06, 36, 0F, 3F, 10, and 40 parameters. Other parameters not used by data communication are not supported.
- 2. The preceding parameters adopt the hexadecimal format. Parameters 0x0F and 0x10 correspond to 15 and 16 in the decimal format.
- 3. The [SM area] input coil uses 3F when writing multiple relays in batch.
- 4. The [Q area] output coil uses 0F when writing multiple relays in batch
- 5. The [SD area] output register uses 40 when double-word (32-bit) data is written or multiple data records are written in batch.
- 6. The [M area] output register uses 10 when double-word (32-bit) data is written or multiple data records are written in batch.

## **Note**

When a register channel is added, the start address is 0 (protocol address), which complies with the Modbus protocol of Inovance AM600.

## **Data type table**

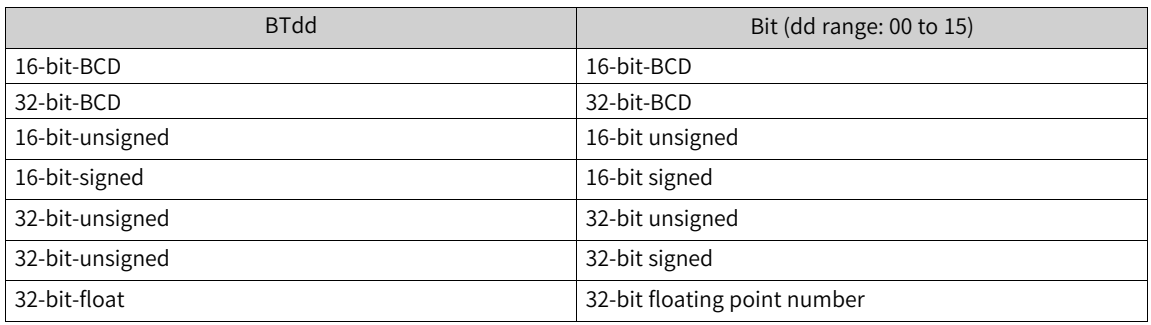

## **32-bit data storage in registers**

- 1. Mapping relationship between the variable name and register address in the PLC project (16-bit register)
	- Variable %MW5 corresponds to register address 5.
	- Variable %MD5 corresponds to register address 10. Variable name prefix: W - word (16 bits); D - double word (32 bits).
- 2. The addresses of drive device commands and channel collection registers start from 0, which indicates that the register address is 0.
- 3. When 32-bit data is read or written, two registers (32 bits) starting from the corresponding register address are occupied.

# <span id="page-346-0"></span>**5 Programming Basics**

# **5.1 Overview**

Operands are the objects in user programs related to operators, functions, function blocks, or program operations. They can be used as input, output, and intermediate stored results. Common operands of CoDeSys include direct addresses, constants, and variables.

Similar to other advanced languages, CoDeSys also provides constants and variables. Constants are unchanged numeric values. Variables are user-defined identifiers. Variables are stored in user specified addresses of the %I, %Q, and %M areas. If addresses are not specified, variables are stored in systemallocated addresses. You do not need to concern the variable storage location.

# **5.2 Direct Address**

## **5.2.1 Syntax**

<span id="page-346-1"></span>A direct address, also called fixed address or direct variable, has a direct mapping to a specific address of the PLC. The address information includes the variable storage location in the CPU, storage size, and storage position offset.

Syntax: %<storage area prefix><size prefix><number>|.<number>

- <storage area prefix>: The programming system supports the following storage area prefixes:
	- 1. I: input, physical input, sensor
	- 2. Q: output, physical output, activator
	- 3. M: storage location
- <size prefix>: The programming system supports the following size prefixes:
	- 1. X: bit, 1 bit
	- 2. B: byte, 1 byte
	- 3. W: word, 1 word
	- 4. D: double-word, 4 bytes (double word)
- <number>|.<number>

The first number indicates the offset address of the storage area prefix. The number following "." indicates the specific bit after the address offset when the variable is of the BOOL type.

Example:

%QX7.5 output area with 7-byte offset, sixth bit (bit 5)

%QB17 output area with 17-byte offset

%IW215 input area with 215-word offset

%MD48 memory area with 48-double-word offset

iVar AT %IW10: WORD;//The variable iVar is of the word type and maps to the location with 10-word offset in the input area.

#### **Note**

- When a variable with the X-type size prefix indicates the BOOL data type, the offset address needs to be precise to bits.
- The size prefix matches with the data type. A variable with the B-type size prefix must be declared as a 1-byte data type, such as BYTE, SINT, and USINT. A variable with the W-type size prefix must be declared as a 1-word data type, such as WORD, INT, and UINT. A variable with the D-type size prefix must be declared as a doubleword data type, such as DWORD, DINT, and UDINT.

## **5.2.2 PLC Direct Address Storage Area**

The direct address storage area varies with PLCs. PLC data is not retained upon power failure for the % I and %Q areas, but is retained for the %M area.

The AM600, AM610, AM401, and AM402 programming systems provide the 128-KB (byte) input area (I area), 128-KB (byte) output area (Q area), and 512-KB storage area (M area). The first 480 KB of the storage area can be used directly, whereas the last 32 KB are used by the system, mainly as soft elements, and cannot be used directly by users. During programming, users can directly access addresses or define a variable, map the variable to an address, and then access the address. The following table lists storage areas and the address ranges they use.

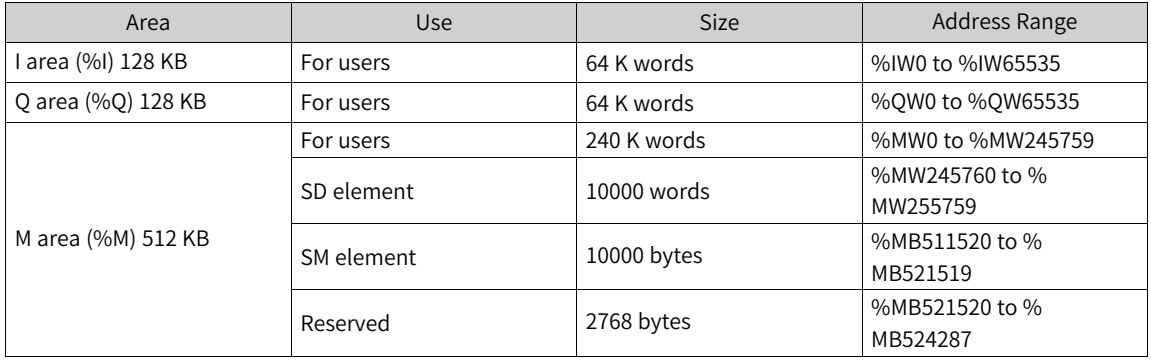

The AC800-series programming system provides a 128-KB input area (I area), a 128-KB output area (Q area), and a 5-MB storage area (M area). The AC800 series does not support SD and SM soft elements and addresses in the %M can be used without restriction. The following table lists storage areas and the address ranges they use.

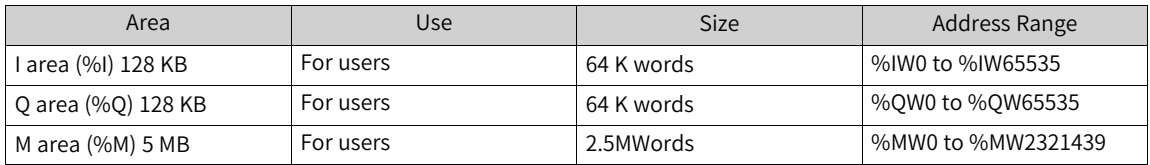

# **5.3 Variable**

## **5.3.1 Overview**

Variables can be defined by the POU, automatic declaration dialog box, and the DUT or GVL editor. Variable types are identified through variable type keywords. For example, VAR and END\_VAR identify local variables.

Variable types include local variable (VAR), input variable (VAR\_INPUT), output variable (VAR\_OUTPUT), I/O variable (VAR\_IN\_OUT), global variable (VAR\_GLOBAL), temporary variable (VAR\_TEMP), static variable (VAR\_STAT), and configuration variable (VAR\_CONFIG).

## **5.3.2 Variable Definition**

Variables can be edited in the declaration editor. The declaration editor is displayed in the text view or table view. Complex data types such as structures and arrays support variable definitions, array element comments, and recursive display of addresses of complex data types.

The following figure shows the declaration editor of POU in the text view.

```
VAR GLOBAL
END VAR
VAR GLOBAL RETAIN PERSISTENT
    {attribute 'ElemComment':='A 0([(ERT), 9()]),A 1([10()])'}
    A AT&MWO:DUT := (A_0 := [2(FALSE), TRUE, 7(FALSE)]);END VAR
VAR GLOBAL
        {attribute 'ElemComment':='A 0([(EEE), 9()]), A 1([10()])'}
    B AT%MW200: DUT;
    C AT%MW400:DUT;
END VAR
```
#### Figure 5-1 Text declaration

The following figure shows the declaration editor of POU in the table view.

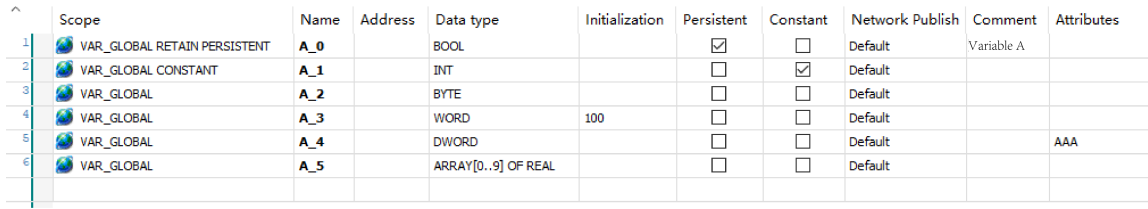

#### Figure 5-2 Table declaration

In the table declaration, you can edit variable attributes. The following table describes items in the table.

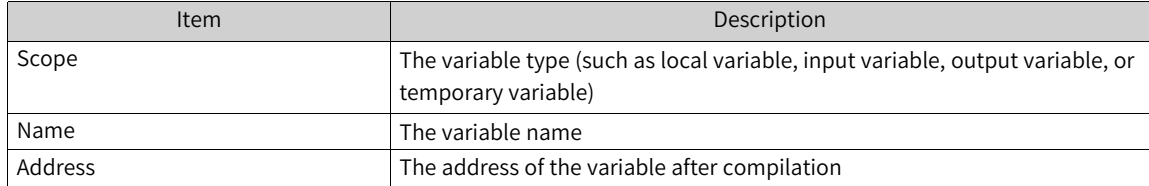

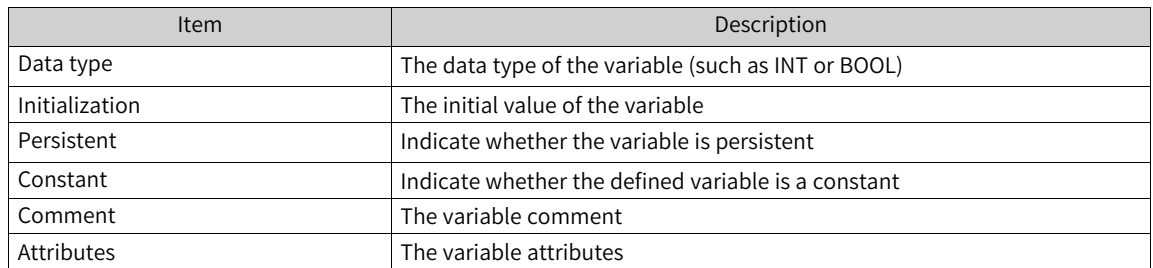

## **Variable definition supporting array element comments and instance comments**

#### 1. **Array element comments**

The following figure shows a comment setting page in table declaration mode.

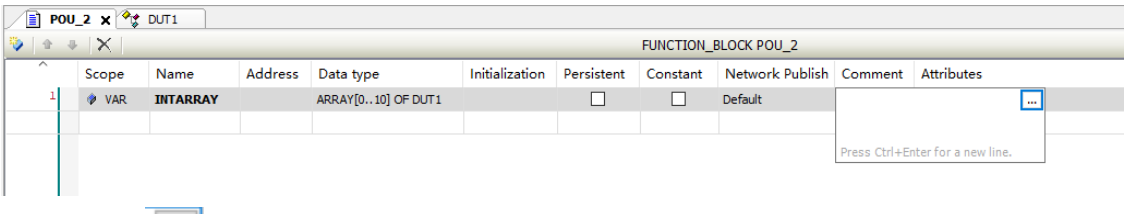

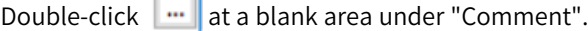

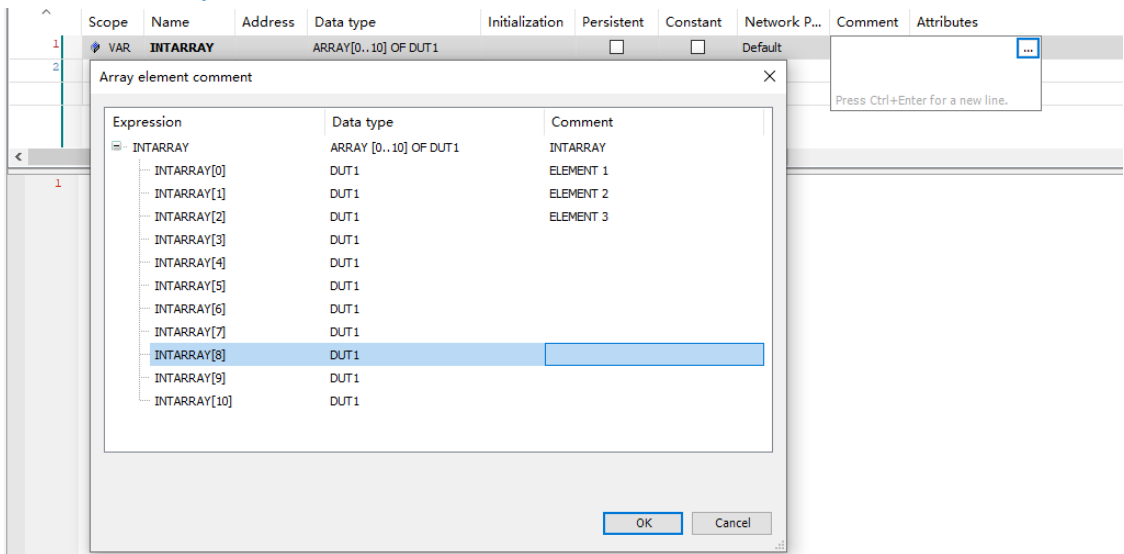

Set the comments. The following figure shows the text declaration effect (you can make the declaration directly in text).

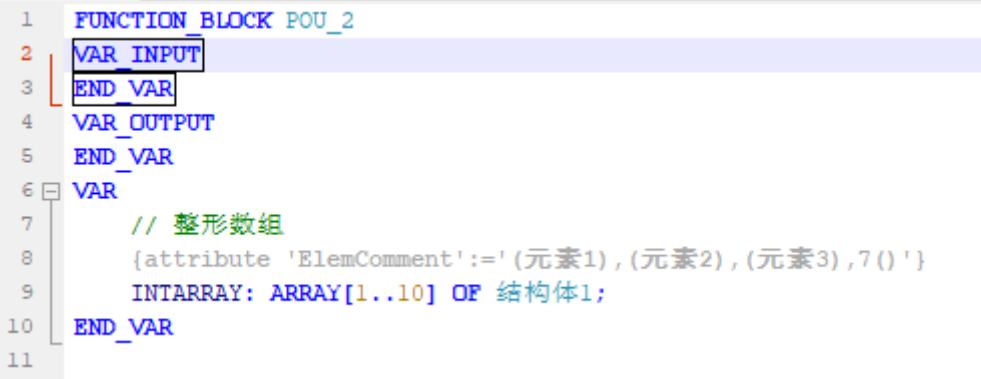

• You can edit array element comments in the text view or table view.

- In the table view, the editing page for the current element and sub-element comments is displayed in the "Comment" column on the displayed window (the operation is the same as the initialization operation).
- The edit format of the text editor is as follows:
	- Array: Use the standard comment edit method.
	- Array element: {attribute 'ElemComment':='1(comment of sub-element 1),1(comment of subelement 2),n(same sub-element comment)'}.
- In the table view, the comment is null (the "Attributes" column is added by default) when the array type variables are declared.
- In the table view, only comments of the arrays are displayed. Comments of elements are not displayed.
- In the "Attributes" column, remove the element comment attribute display (the array element comments are implemented by attributes which are information marked on the variables).
- When the data length in the table view changes, existing array element comments are saved accordingly.
- When the array dimension in the table view changes, the array element comments are migrated and saved according to the smallest sub-index of the expanded dimension. If the dimension of the array INT\_ARRAY:ARRAY[1..2,2..3] changes to ARRAY[1..2,2..3,3..4], the comments of the original array element INT\_ARRAY[1,2] are migrated to the new array element INT\_ARRAY[1,2,3].

If the dimension of INT\_ARRAY:ARRAY[1..2,2..3] changes to ARRAY[1..2], the comments of the original array element INT\_ARRAY[1,2] are migrated to the new array element INT\_ARRAY[1].

- In the table view, when the data type changes from an array to a non-array, the array element comments are cleared.
- On the array element comment editing page, up to 1000 elements are displayed. Double-click an item in the "Data type" column of the array to edit the display range.

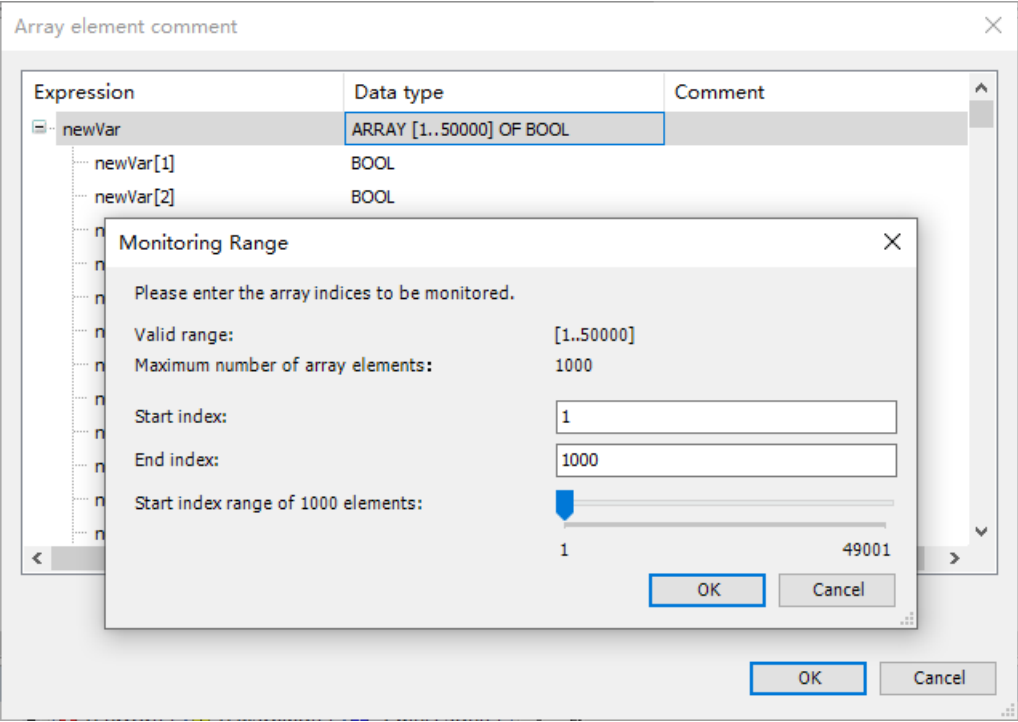

#### 2. **Instance comment**

A variable declared in PRG (Program) and GVL (Global Variable List) or declared to be of type VAR\_ STAT (Static) can be expanded without restriction to edit the comments of the internal members of the variable, and all the comments of the internal members will be marked on the variable when the comments are saved, which is known as the instance comment of the variable.

As shown in the following figure, all member comments within a data structure can be marked and saved on the variable array structure.

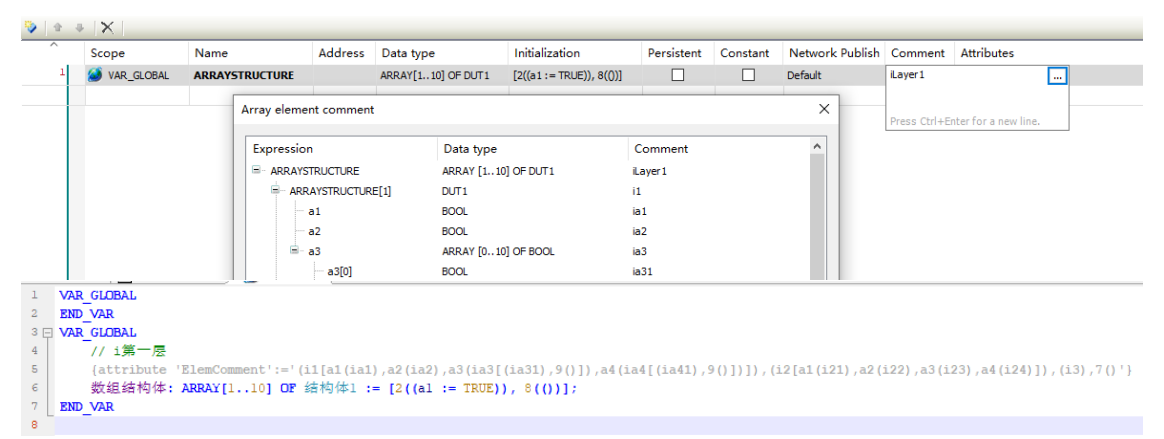

- When the internal member is of type FB, only input, output, and input/output variables are displayed; variables of other types are not displayed.
- $\bullet$  In the table, when the data type is changed from non-array to array, the instance comment is cleared.
- The maximum number of elements displayed for the array type member of a variable is 1000, and the display range can be adjusted.

#### 3. **Comment display**

On the initial value editing page, monitoring variable table page, ladder diagram, cursor hovering display comment, and other functions involving the display of variable comments, the display of comments is prioritized by the instance comment, and if the variable does not have an instance comment, the type comment of the variable is displayed.

If the ladder diagram involves the display of the comments of array elements, the array comments and element comments will be displayed together; however, the same rules of prioritization will be used for the display.

For example, the following figure shows the comments of the array element data structure [1].a3[1].

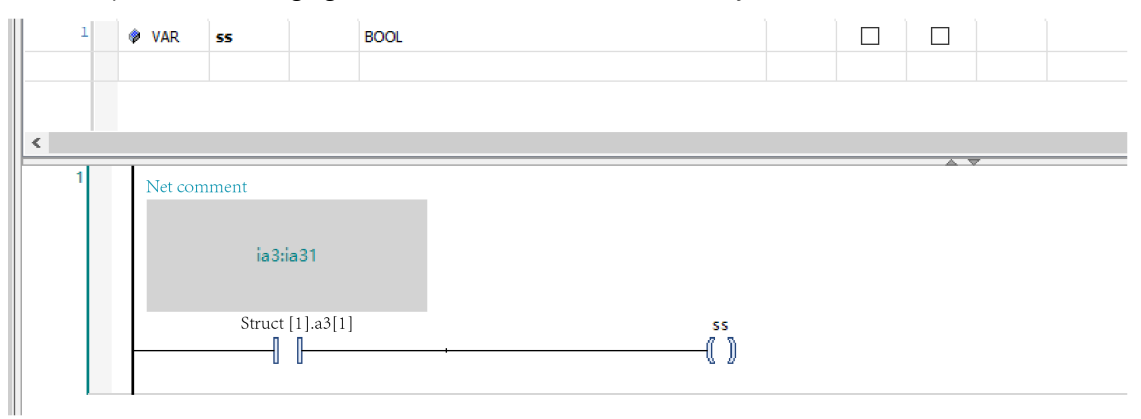

Instance comment:

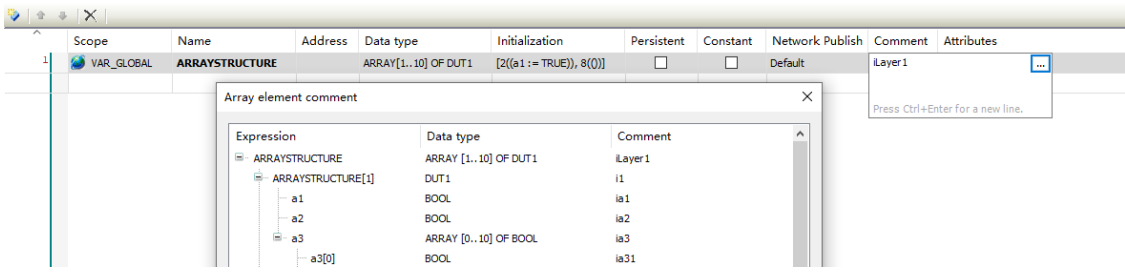

Due to existence of instance comment, the array comments and element comments defined in the type are not displayed at this time, as shown in the following figure.

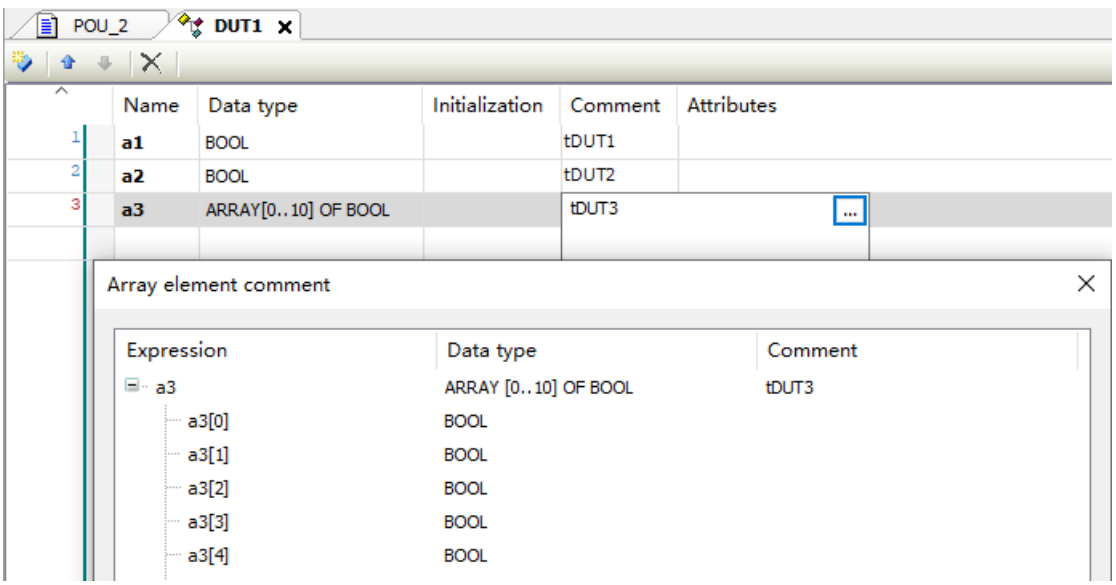

# **Variable initial value setting**

The following figure shows an initial value setting page.

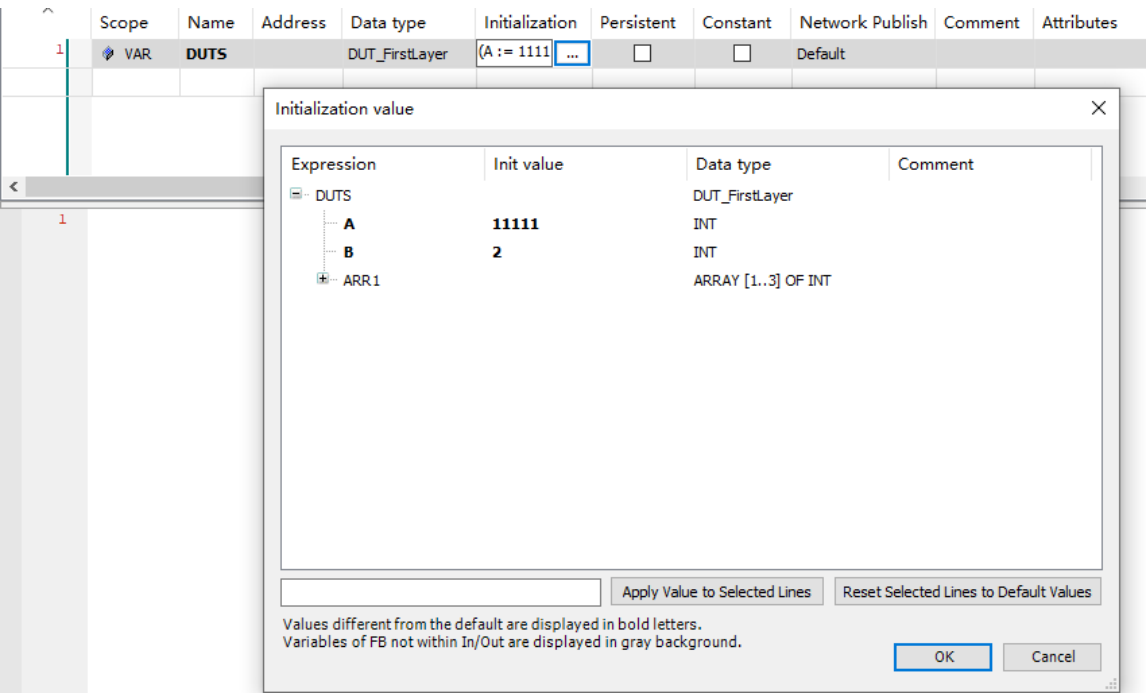

- In the table view of variable declaration, click a value in the "Initialization" column to directly edit the initial value. You can also click the "..." icon to expand the menu and edit the value.
- When the initial value setting is different from the default value, the initial value is displayed in bold.
- The initial value setting page will display members of the variables layer by layer. The intermediate variables cannot be set directly. Only the initial value of terminal variables can be set. Items in the "Expression" column for which can set the initial value are displayed in bold.
- Members inside the function block that are not input or output variables are displayed in gray and cannot be edited.

For example, the newVar member in FB2 is not an input or output variable.

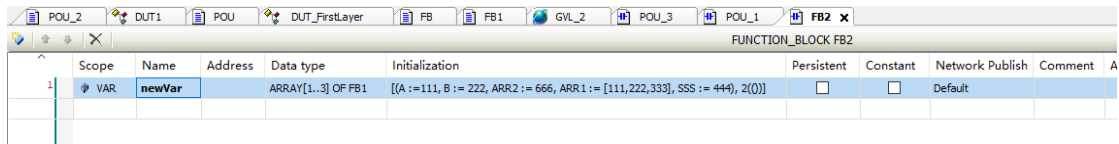

When the newVar member of FB2 type is expanded, the initial value cannot be edited (with a gray background).

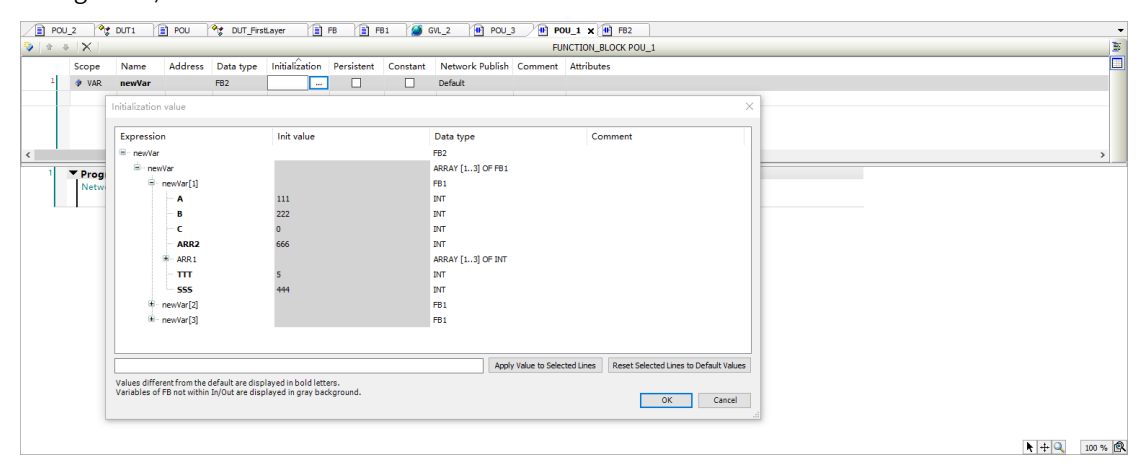

● If there is an array in the expanded item, the maximum number of elements displayed in the array is 1000. You can double-click the "Data type" cell in the row where the array is located to adjust the display range.

## **Address information display of sub-elements in variable definition**

The following figure shows an address display page.

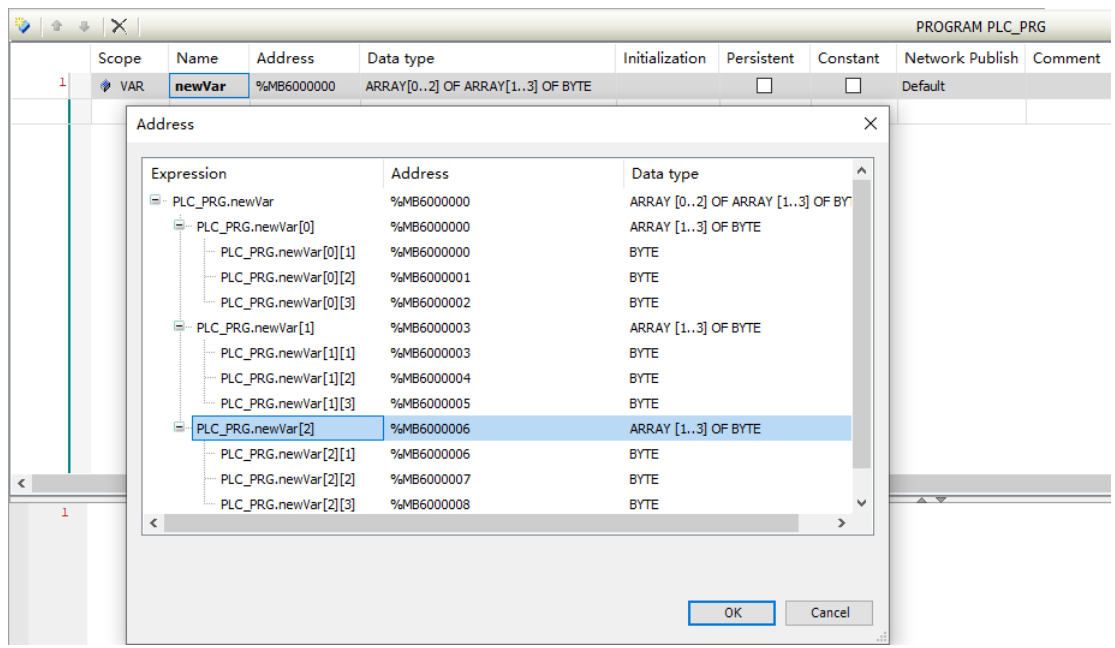

- In the table view of variable declaration, click an item in the "Address" column. If the variable is a block type that does not contain a function block (such as array, structure, union, or alias), a text box is displayed after the click operation, which displays the address of the sub-element.
- Enter the address in the "Address" column text box. "Read only" is displayed on the address display page.
- Modify the address. Then, the modification is synchronized to the variable address.
- The maximum number of elements to be displayed (up to 1000 elements in the array, adjustable display range).

## **Identifier**

An identifier is the name of a variable. The variable naming conventions are as follows:

- The name cannot contain spaces or special characters.
- The name cannot contain predefined keywords.
- The name is case-insensitive.
- The name length is unlimited.
- The name cannot be defined repeatedly.

A local variable name can be the same as a global variable name. By default, the local variable is used and can indicate a global variable. A specific variable can also be indicated by a full path variable name. Example: local variable iVar: = 1; global variable .iVar: = 2; full path variable globlist1.iVar: = 3.

Consider naming suggestions when you name a variable. For example, a variable name must accurately indicate the meaning and data type of the variable, and the Hungarian notation (variable name = attribute + type + object description) is recommended.

## **AT address**

An AT address is a direct address. For details, see *"*5.2.1 [Syntax](#page-346-1)*"* on page <sup>346</sup>.

## **Data type**

Data types are classified into standard data type and user-defined data type.

1. Standard data type

Standard data types are classified into boolean, integer, floating point, string, and time.

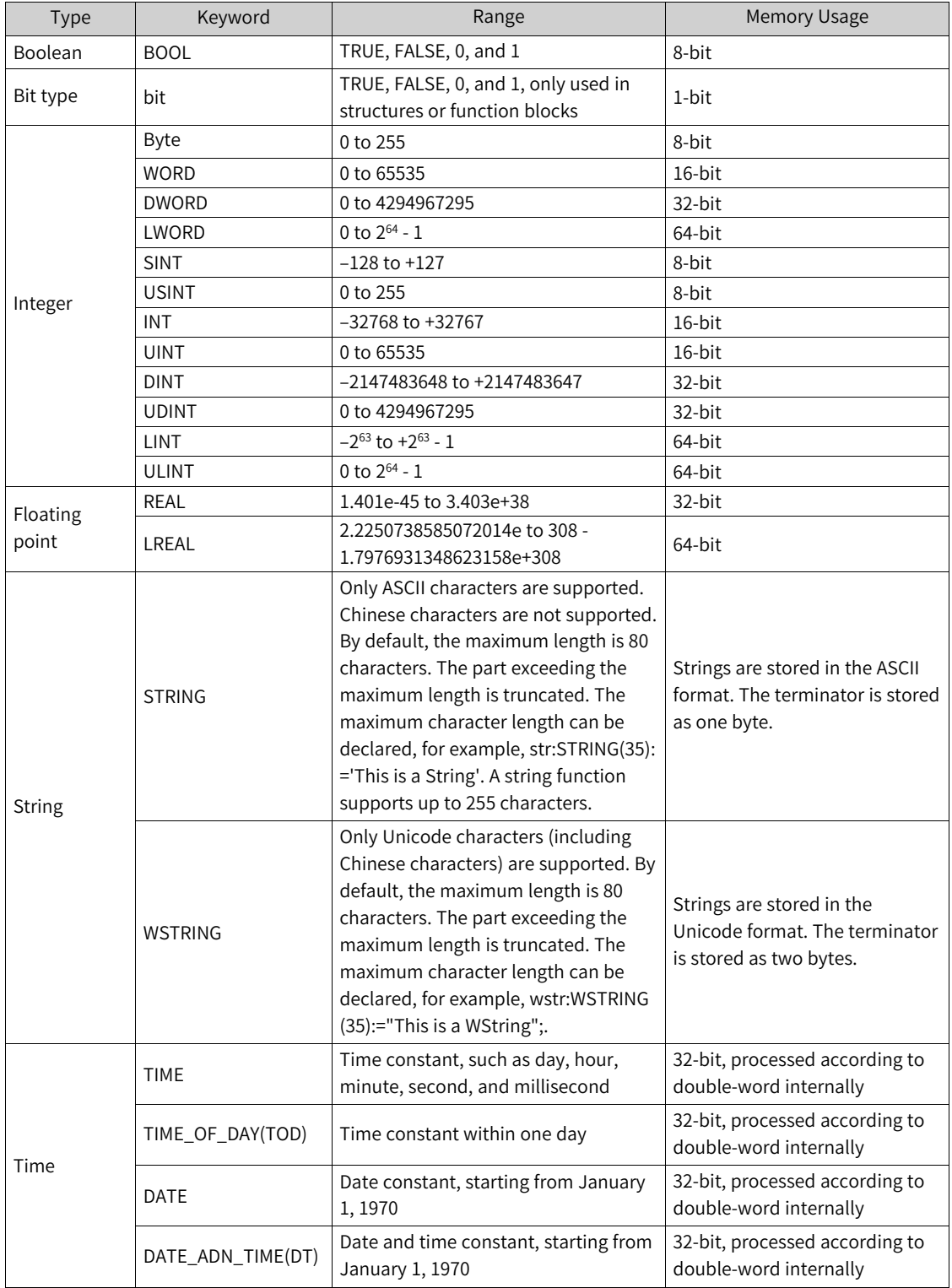

2. User-defined data type

User-defined data types include array, structure, enumeration, union, alias, subset, reference, and pointer. In programming software InoProShop of medium-sized PLCs, right-click an application and choose "Add Object" > "DUT" from the shortcut menu to add the following four user-defined data types: structure, enumeration, union, and alias.

#### **Array**

Syntax: <Array\_Name>:ARRAY [<ll1>..<ul1>,<ll2>..<ul2>,<ll3>..<ul3>] OF <elem. Type>

ll1, ll2, and ll3 define the lower limit of the area, whereas ul1, ul2, and ul3 define the upper limit. The numeric value must be an integer. "elem. Type" indicates the data type of each array element.

#### **Initialization and example**

Card\_game: ARRAY [1..13, 1..4] OF INT;

arr1 : ARRAY [1..5] OF INT := [1,2,3,4,5];

arr2 : ARRAY  $[1..2,3..4]$  OF INT :=  $[1,3(7)]$ ; (\*array value  $1,7,7,7$ \*)

arr3 : ARRAY [1..2,2..3,3..4] OF INT := [2(0),4(4),2,3]; (\*array value 0,0,4,4,4,4,2,3\*)

arr1 : ARRAY [1..10] OF INT := [1,2]; (\*Array initialization. Uninitialized elements adopt the default value 0\*)

#### **Example of array structure initialization**

Structure definition:

TYPE STRUCT1

**STRUCT** 

p1:int;

p2:int;

p3:dword;

END\_STRUCT

END\_TYPE

Array structure initialization:

arr1:ARRAY[1..3] OF STRUCT1:= [(p1:=1,p2:=10,p3:=4723),(p1:=2,p2:=0,p3:=299),(p1:=14,p2:=5,p3:=112)];

Syntax of access union elements:

<Array-Name>[Index1,Index2].

Example:

Card\_game [9,2]

#### **Structure**

Syntax:

TYPE <structurename> | EXTENDS DUTTYPE:

**STRUCT** 

<declaration of variables 1>

...

<declaration of variables n>

END\_STRUCT

END\_TYPE

<structurename> is a type and can be used as a data type. EXTENDS DUTTYPE is optional and indicates inheritance from the members of DUTTYPE. Variables of the structure name type can be used to access the members of DUTTYPE. DUTTYPE is of the structure, union, or alias type.

#### **Initialization and example**

Polygonline structure definition:

TYPE Polygonline:

**STRUCT** 

Start:ARRAY [1..2] OF INT;

Point1:ARRAY [1..2] OF INT;

Point2:ARRAY [1..2] OF INT;

Point3:ARRAY [1..2] OF INT;

Point4:ARRAY [1..2] OF INT;

End:ARRAY [1..2] OF INT;

END\_STRUCT

END\_TYPE

Initialization:

```
Poly_1:polygonline := ( Start:=[3,3], Point1:=[5,2], Point2:=[7,3], Point3:=[8,5], Point4:=[5,7], End:= [3,5]);
```
Syntax of access structure elements:

<structurename>.<variable>

Example:

Poly\_1.Start

#### **Enumeration**

An enumerated value consists of several constants.

Syntax:

TYPE <identifier>:(<enum\_0>,<enum\_1>, ...,<enum\_n>) |<br/>base data type>;

END\_TYPE

identifier: user-defined enumeration type; enum\_n: constant value of the enumeration type. Each constant can declare its value. If no value is declared, the default value is used. The data type of enumerated constants is base data type. The value may not be declared and is an integer by default.

#### **Note**

When an enumeration variable exists in multiple libraries, you need to add the library name prefix; otherwise, an error is reported during compilation.

#### **Union**

Syntax:

TYPE <unionname>:UNION

<declaration of variables 1>

...

<declaration of variables n>

END\_UNION

END\_TYPE

<unionname> is a type and can be used as a data type. All variables of the union type share the same storage location and are allocated with space same as that of the variable that occupies the largest space.

Example

TYPE union1: UNION

a : LREAL;

b : LINT;

END\_UNION

END\_TYPE

Syntax of access array elements:

< unionname >.<variable>

Example

union1.a

## **Alias**

A data type can be expressed by an alias.

Syntax:

TYPE <aliasname>:basetype END\_TYPE

"aliasname" indicates the alias type and is used as a data type. "basetype" is a standard or userdefined data type.

Example

TYPE alias1 : ARRAY[0..200] of Byte; END\_TYPE

The initialization and access mode are consistent with the basic type.

#### **Subset**

The subset data type is a subset of the defined basic data type. A subset type can be added by adding a DUT. A variable can be directly declared as a subset type.

Syntax of DUT objects:

TYPE <name> : <Inttype> (<ug>..<og>) END\_TYPE;

name: valid IEC identifier.

Inttype: a data type, such as SINT, USINT, INT, UINT, DINT, UDINT, BYTE, WORD, and DWORD (LINT, ULINT, and LWORD).

ug: a constant, which must be compatible with the basic type and sets the lower boundary of the range types. The lower boundary itself is included in this range.

og: a constant, which must be compatible with the basic type and sets the upper boundary of the range types. The upper boundary itself is included in this basic type.

Example of DUT object declaration

TYPE

SubInt : INT (-4095..4095);

END\_TYPE

Example of direct variable declaration

VAR

i : INT (-4095..4095);

ui : UINT (0..10000);

END\_VAR

#### **Reference**

Reference is the alias of an object. Operating references is equivalent to operating objects.

Syntax:

<identifier> : REFERENCE TO <data type>

identifier: reference identifier. data type: data type of the referenced object.

Example and initialization

ref\_int : REFERENCE TO INT;

a : INT;

 $b$ : INT:

ref\_int REF= a; (\* ref\_int references a \*)

ref int := 12; (\* a is set to 12 \*)

 $b := ref_{int} * 2$ ; (\* b is set to 24 \*)

ref\_int REF= b; (\* ref\_int references b \*)

ref\_int :=  $a / 2$ ; (\* b is set to 6 \*)
The bit type cannot be referenced. That is, ref1:REFERENCE TO BIT cannot be defined.

#### **Pointer**

A pointer stores the address of an object and can point to any data type (except the bit type).

Syntax:

<identifier>: POINTER TO <data type>;

identifier: pointer identifier. data type: data type pointed to by a pointer.

Pointers are operated by using address operators. Address operators include ADR (variable address acquisition) and ^ (value of a variable address).

Example and initialization

VAR

pt:POINTER TO INT; (\* Declares the pointer pt of the INT type\*)

var  $int1:INT := 5$ ;

var\_int2:INT;

END\_VAR

pt := ADR(var\_int1); (\* Allocates the address of the varint1 variable to the pointer pt \*) var\_int2:=  $pt^{\prime}$ ; (\* Uses the  $^{\prime}$  address operator to obtain the value of the pointer\*) pt^:=33; (\*Assigns a value to the var\_int1 variable corresponding to the pointer\*)

## **Initial value**

By default, the initial value of a variable is 0. You can add user-defined initial values by using the valuation operator ":=" during variable declaration. An initial value is a valid ST expression. An ST expression consists of operators, operands, and a valuation expression. Operators mainly include addition  $(+)$ , subtraction  $(-)$ , multiplication  $(')$ , and division  $($  ). Operands mainly include constants, variables, and functions. A valuation expression is the operator in the ST expression used to assign values to variables. Therefore, constants, variables, or functions can be initialized. Ensure that the used variables have been initialized.

Example:

VAR

var1:INT := 12; (\* The initial value of the integer variable is 12\*)  $x : INT := 13 + 8$ ; (\*Defines the initial value of the constant expression\*)  $y : INT := x + fun(4);$  (\*Includes function call in the initial value\*) z : POINTER TO INT := ADR(y); (\*Initializes the pointer by using the address function ADR\*) END\_VAR

- The global variable list (GVL) is initialized before POU local variables are defined.
- If the default value is modified online, the pointer is not initialized during definition and still points to the variable before online modification.

# **5.3.3 Variable Type**

Variable types include local variable (VAR), input variable (VAR\_INPUT), output variable (VAR\_OUTPUT), I/O variable (VAR\_IN\_OUT), global variable (VAR\_GLOBAL), temporary variable (VAR\_TEMP), static variable (VAR\_STAT), and configuration variable (VAR\_CONFIG).

Declaration syntax of the variable type: <type\_key> |attribute\_key

variable1;

variable2;

...

END\_VAR

type\_key: type keyword, which may be VAR (local variable), VAR\_INPUT (input variable), VAR\_OUTPUT (output variable), VAR\_IN\_OUT (I/O variable), VAR\_GLOBAL (global variable), VAR\_TEMP (temporary variable), VAR\_STAT (static variable), and VAR\_CONFIG (configuration variable).

attribute\_key: attribute keyword, which may be RETAIN, PERSISTENT, or CONSTANT. It defines the range of a variable.

#### **Note**

- For details about the variables RETAIN and PERSISTENT, see *"*5.5.3 [Persistent](#page-372-0) Variable Table*"* on page <sup>372</sup>.
- For details about CONSTANT, see *"*5.4 [Constants](#page-368-0)*"* on page <sup>368</sup>.

## **Local variable (VAR)**

The variables between VAR and END VAR within POU are local variables and cannot be accessed externally.

Valuation format:

Local variable:=Value

Example

VAR

iLoc1:INT; (\* Local variable\*)

END\_VAR

#### **Input variable (VAR\_INPUT)**

The variables between VAR\_INPUT and END\_VAR within POU are input variables and assigned values in the call location.

POU call format:

Local variable:=Value input by the caller

Example

VAR\_INPUT

iIn1:INT; (\* Input variable\*)

END\_VAR

## **Note**

Input variables can be modified within POU, even when the CONSTANT attribute is added.

## **Output variable (VAR\_OUTPUT)**

The variables between VAR\_OUTPUT and END\_VAR within POU are output variables. Output variables can be returned to the caller during the call process for further processing.

POU call format:

Output variable=>variable of the caller-matched type

Example

VAR\_OUTPUT

iOut1:INT; (\* Output variable\*)

END\_VAR

## **Note**

- For FUNCTION and METHOD, return values and output variables are supported, but a caller needs to be allocated for receiving the variables during the call process. Example: fun(iIn1 := 1, iIn2 := 2, iOut1 => iLoc1, iOut2  $\Rightarrow$  iLoc2);
- The output variables of function blocks can be assigned to the caller after the call process.

## **I/O variable (VAR\_IN\_OUT)**

The variables between VAR\_IN\_OUT and END\_VAR within POU are I/O variables. I/O variables can be transferred to the called POU and modified within the called POU. In the actual situation, the variables transferred to the called POU are referenced by the caller.

Example

VAR\_IN\_OUT

```
iInOut1:INT; (* I/O variable*)
```
END\_VAR

- As the variables transferred to the called POU are referenced by the caller, the I/O variables in function block instances cannot be accessed directly. That is, <FBinstance>.<InOutVariable> cannot be used directly. The reason is that input variables are referenced by the caller and have been changed.
- I/O variables cannot be constants or direct variables of the bit type, such as xBit0 AT %I2.0:BOOL. Add the CONSTANT attribute (VAR\_IN\_OUT CONSTANT) to declare I/O variables. To use direct variables of the bit type, you need to add an intermediate variable as an I/O variable and assign the value of the intermediate variable to the direct variable of the bit type.

Example of a direct variable of the bit type:

VAR GLOBAL

xBit0 AT %MX0.1 : BOOL;(\*Declare a direct variable of the bit type\*)

xTemp : BOOL; (\*Intermediate variable\*)

END\_VAR

//Function block with an I/O variable (xInOut)

FUNCTION\_BLOCK FB\_Test

VAR\_INPUT

xIn : BOOL;

END\_VAR

VAR\_IN\_OUT

xInOut : BOOL;

END\_VAR

IF xIn THEN

xInOut := TRUE;

END\_IF

//Call the function block in the program.

PROGRAM Main

VAR

xIn : BOOL;

I1 : FB\_Test;

I2 : FB\_Test;

END\_VAR

//A compiling error is returned when a direct address variable of the bit type is used.

//I1(xIn:=xIn, xInOut:=xBit0);

//Use the intermediate variable xTemp to transfer the value of xBit0 to the function block and assign the value of the intermediate variable to xBit0.

xTemp := xBit0;

I2(xIn:=xIn, xInOut:=xTemp);

xBit0 := xTemp;

I/O constants (VAR\_IN\_OUT CONSTANT) are read-only. Input variables can be modified in the current version, even when the constant attribute is added. Therefore, the variable attribute can be changed to non-modifiable by using an I/O constant.

I/O constant example:

PROGRAM PLC\_PRG

VAR

sVarFits : STRING(16);

sValFits : STRING(16) := '1234567890123456';

iVar: DWORD;

END\_VAR

POU(sReadWrite:='1234567890123456', scReadOnly:='1234567890123456', iVarReadWrite:=iVar);

//POU(sReadWrite:=sVarFits, scReadOnly:=sVarFits, iVarReadWrite:=iVar);

//POU(sReadWrite:=sValFits, scReadOnly:=sValFits, iVarReadWrite:=iVar);

//POU(sReadWrite:=sVarFits, scReadOnly:='23', iVarReadWrite:=iVar);

FUNCTION POU : BOOL

VAR\_IN\_OUT

sReadWrite : STRING(16); (\* The string can be read and written within the POU \*)

iVarReadWrite : DWORD; (\*The variable can be read and written within the POU\*)

END\_VAR

VAR\_IN\_OUT CONSTANT

scReadOnly : STRING(16); (\*The string is read-only within the POU\*)

END\_VAR

sReadWrite := 'string\_from\_POU';

iVarInPOU := STRING\_TO\_DWORD(scReadOnly);

#### **Global variable (VAR\_GLOBAL)**

The variables between VAR\_GLOBAL and END\_VAR are global variables. Common variables, constants, and reserved variables can be declared as global variables. In the AM600 programming software InoProShop, right-click an application and choose "Add Object" > "Add Global Variable List" from the shortcut menu to add a global variable list, and add global variables to the list.

Example

VAR\_GLOBAL

iGlobVar1:INT; (\* Global variable\*)

END\_VAR

#### **Note**

- $\bullet$  If a local variable has the same name as a global variable, the local variable is operated when an operation is performed on the variable name. You can add the global range operator (.) before the variable name to operate the global variable, such as ". iGlobVar1".
- Global variables are always initialized before local variables.

## **Temporary variable (VAR\_TEMP)**

The variables between VAR\_TEMP and END\_VAR are temporary variables, which are initialized when being called.

Example

VAR\_TEMP

iTemp1:INT; (\*Temporary variable\*)

END\_VAR

## **Note**

- Temporary variables are declared only in programs and function blocks.
- Temporary variables are used only in declared programs or function blocks.

#### **Static variable (VAR\_STAT)**

The variables between VAR\_STAT and END\_VAR are static variables. Static variables are initialized when being called for the first time. The variable values are returned after the POU is called each time.

Example

VAR\_STAT

iStat1:INT; (\*Static variable\*)

END\_VAR

#### **Note**

- Static variables are declared only in function blocks, functions, and methods, but cannot be declared in programs.
- Static variables are used only in the declared POU.

## **Configuration variable (VAR\_CONFIG)**

The variables between VAR\_CONFIG and END\_VAR are configuration variables. Configuration variables are direct variables that are mapped to the direct variables with indefinite addresses in function blocks. A variable with an indefinite address can be defined in a function block. The indefinite address (arbitrary address) is indicated by "\*". Add a configuration variable list (by adding a global variable list) to add the variables with indefinite addresses in all the function block instances to the configuration variable list, which defines all the indefinite addresses. This allows you to manage the variables with indefinite addresses in all the function blocks.

Syntax for variables with indefinite addresses in function blocks:

<identifier> AT %<I|Q|M>\* : <data type>

Addresses are finally defined in the variable configuration of the global variable list.

#### **Example**

FUNCTION\_BLOCK locio

VAR

xLocIn AT %I\*: BOOL := TRUE;

xLocOut AT %Q\*: BOOL;

END\_VAR

Two I/O variables, a local input variable  $(\%1^*)$ , and a local output variable  $(\%Q^*)$  are defined.

A global variable list (GVL) is added. The specific addresses declared by instance variables are entered between the keywords VAR\_CONFIG and END\_VAR. The instance variables include the complete instance path of the POU. The specific addresses correspond to indefinite addresses (%I\* and %Q\*) in function blocks. The data type must be consistent with that declared by function blocks.

Syntax of configuration variables:

<instance variable path> AT %<I|Q|M><location> : <data type>;.

#### **Example**

PROGRAM PLC\_PRG

VAR

locioVar1: locio;

locioVar2: locio;

END\_VAR

VAR\_CONFIG (\*Correct variable configuration table\*)

PLC\_PRG.locioVar1.xLocIn AT %IX1.0 : BOOL;

PLC\_PRG.locioVar1.xLocOut AT %QX0.0 : BOOL;

PLC\_PRG.locioVar2.xLocIn AT %IX1.0 : BOOL;

PLC\_PRG.locioVar2.xLocOut AT %QX0.3 : BOOL;

END\_VAR

- Configuration variables are not required in normal cases. The reason is that for I/O address input and output, variables can be mapped to I/O addresses by using an input assistant or directly entering the instance variable path on the I/O mapping page of the corresponding module.
- Configuration variables are mapped to variables with indefinite addresses in function blocks or programs.
- A compiling error is returned when only variables with indefinite addresses or configuration variables exist. The two types of variables must be used in combination.

## **5.3.4 Variable Import and Export**

Variables can be imported and exported from/to an XLS worksheet (.xls) in the format of an Excel file. You can add, delete, or edit variables and then import the settings to the InoProShop programming software.

See the following figure.

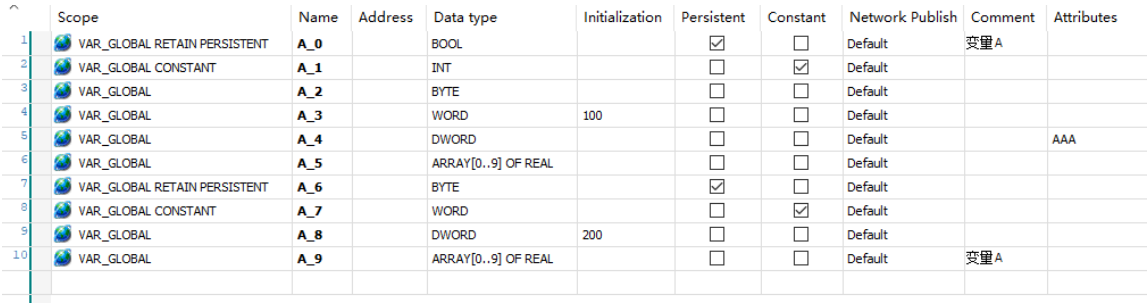

Add some variables to the variable table. Right-click and select Excel or CSV as the export format. CSV files are plain text files, whereas Excel files contain format information. CSV files are small, so they are easy to create, distribute, and read, suitable for storing structured information. CSV files are opened in Excel by default in the Windows operating system. They are text files in essence. There is no difference between the Excel and CSV formats in terms of variable editing.

Open the exported file, edit it (add new variables  $A_6$ ,  $A_7$ ,  $A_8$ , and  $A_9$ ), and then import it to the variable table. The following figure shows the effect.

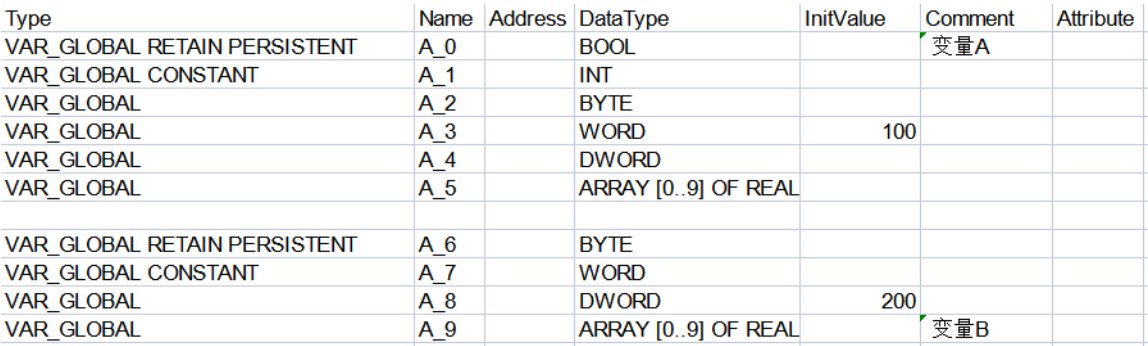

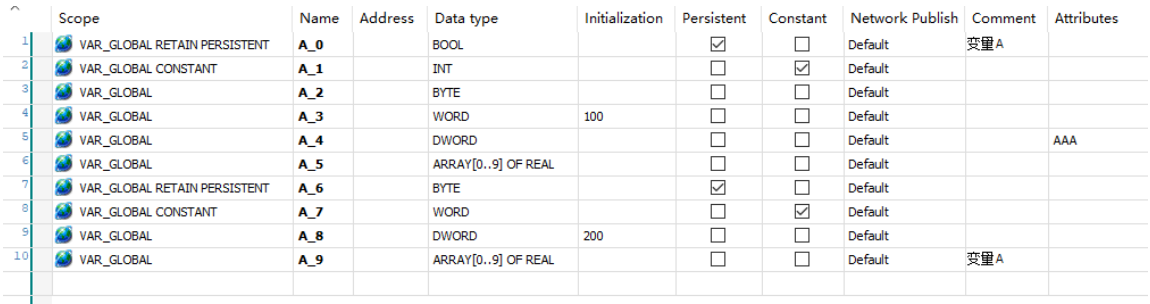

# **5.4 Constants**

<span id="page-368-0"></span>In PLC programming, constants are parameters with unchanged values, such as timer time and conversion ratio.

Constant declaration syntax:

VAR CONSTANT

<identifier>:<type> := <initialization>;

END\_VAR

Example

VAR CONSTANT

c\_iCon1:INT:=12;

END\_VAR

CoDeSys supports constants of multiple data types, such as boolean, integer, time, and string. The following table lists specific constants.

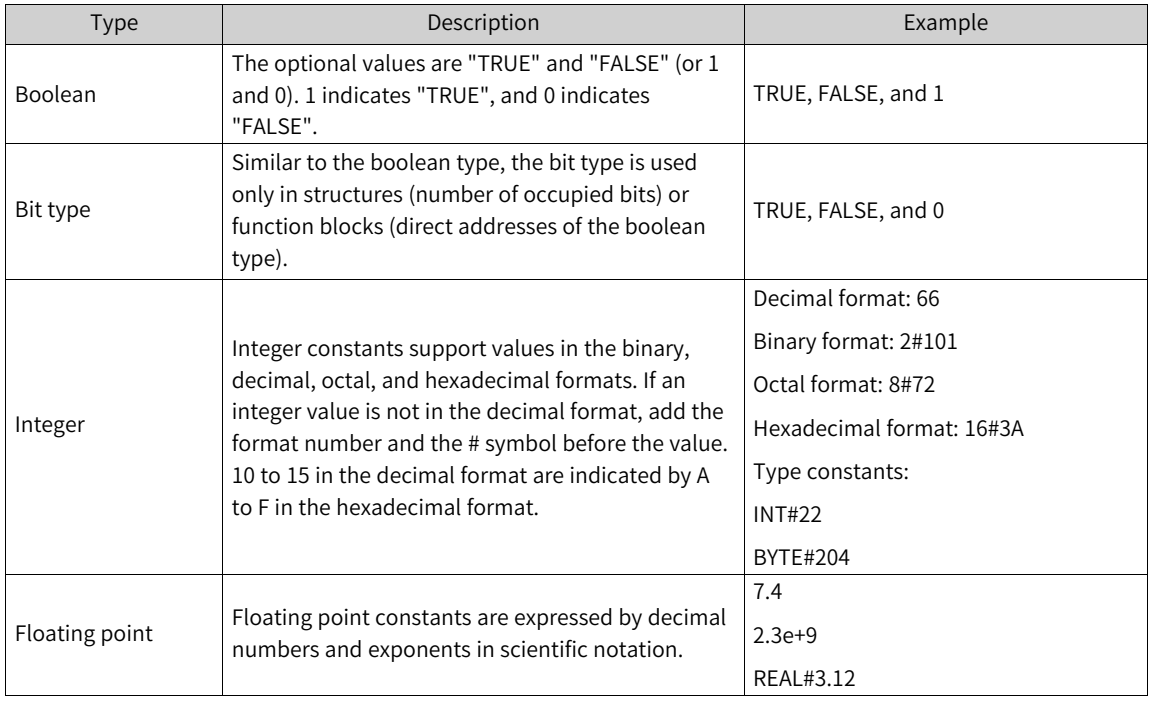

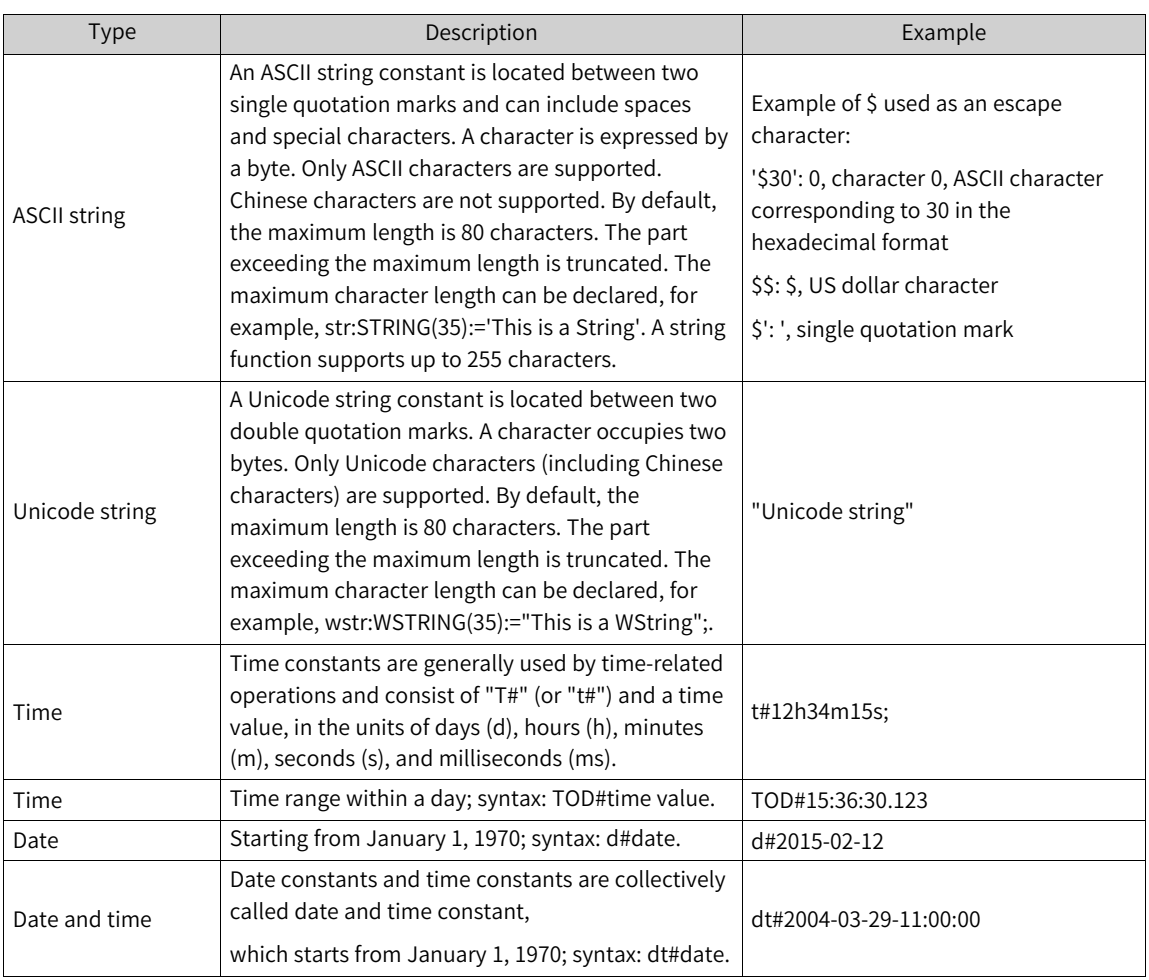

Constants not of the BOOL, BIT, and string types are indicated in the format "keyword#constant value".

# **5.5 Persistent Variable**

# **5.5.1 Overview**

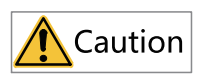

The persistent variable is only supported in the editor 3.5.11.71 and later versions. In the toolbar, choose "Project" > "Project Settings". In "Project Settings" dialog box displayed, view the editor version on the "Editing Options" page.

The original value of the persistent variable is retained upon PLC power failure or after the program is downloaded. This variable is used to define important parameters in the project to prevent the loss of important parameters due to sudden power failure of the PLC or program download.

# **5.5.2 Variable Definition**

## **Define variables**

The persistent variable can be defined in Global Variable List (GVL), Program (PRG), Function Block (FB), and Function (FUN, static variables only), but not in Method (METH), Property (Prop), Structure (STRUCT), Unions (Union), Enumeration (Enum), and Alias (Alias), which can be defined by both table and text. The following takes the definition in Program (PRG) as an example.

#### ● **Table view**

In the table on the programming page of "PLC\_PRG(PRG)", select the box next to a variable under "Persistent" to define the variable as a persistent variable.

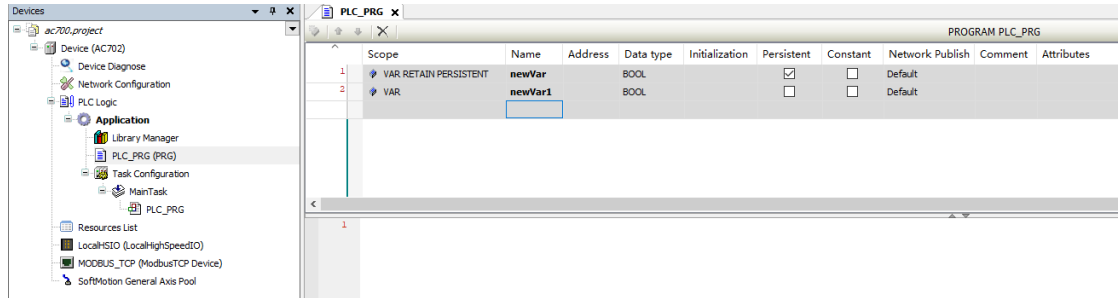

#### ● **Text view**

In the text on the programming page of "PLC\_PRG(PRG)", add the keywords "RETAIN PERSISTENT" or "PERSISTENT RETAIN" to define the variable as a persistent variable.

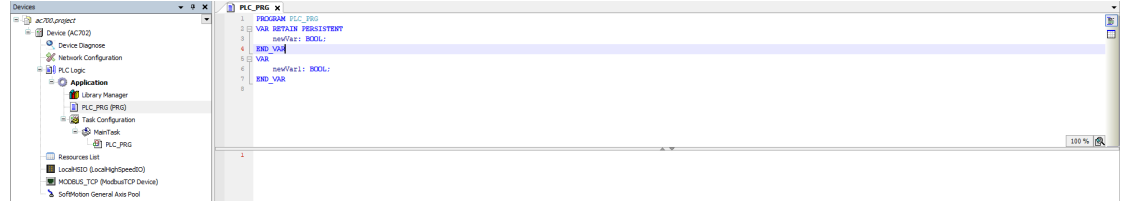

## **Variable type**

Persistent variables can be set as local variables, input variables, output variables, and static variables, but cannot be set as I/O variables, temporary variables, constants, and configuration variables.

As an example, to set the variable type in a table in the program (PRG), double-click the "Scope" column corresponding to the variable row, and then set the supported variable types on the page displayed.

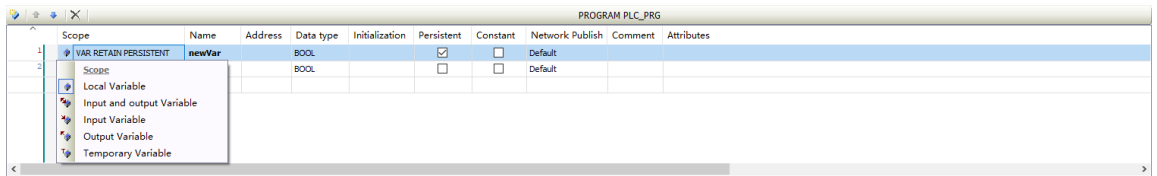

## **Variable type**

Persistent variables can be defined as any types other than pointers, references, and function blocks (FB), including nested pointers, nested references, and nested function blocks.

## **Variable mapping address**

After a variable is defined as a persistent variable, an address mapped to the M area is automatically generated after compilation, which can be manually edited.

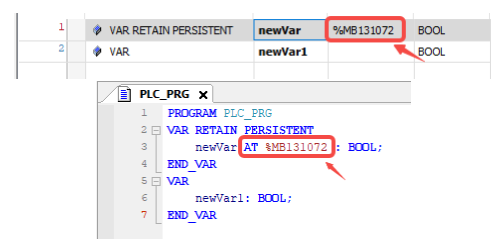

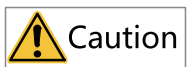

Persistent variables can only be set with addresses in the M area. Addresses in I and Q areas are not supported.

Besides, if the target node "PersistentVars" does not exist in the original device tree, then the target node "PersistentVars" is generated. If the target node "PersistentVars" exists in the original device tree, the internal persistent variable is updated and all persistent variables in the project are added to the object view.

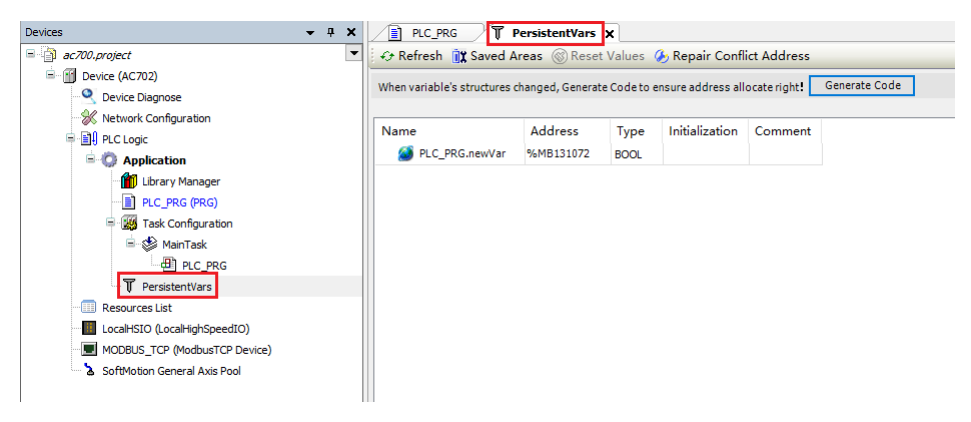

## **Variable response action**

The following table lists response actions of different persistent variables upon execution reset and power failure.

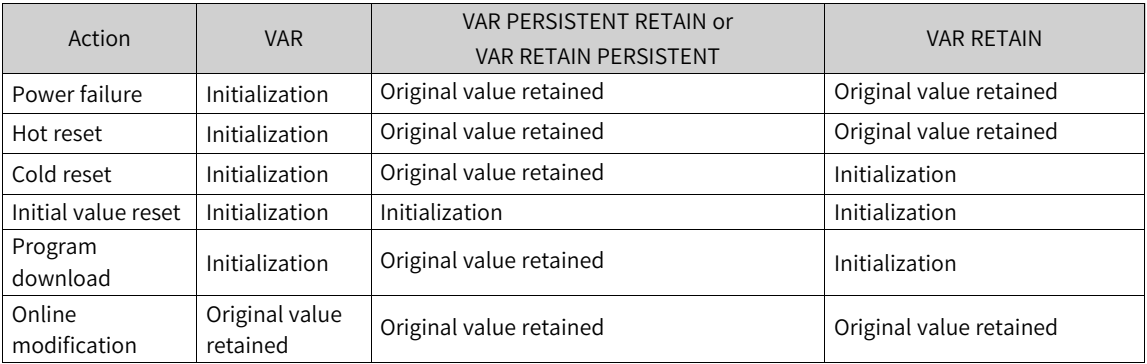

- Both RETAIN and PERSISTENT RETAIN are retain variables, but their retain characteristics are different.
- <span id="page-372-0"></span>The direct variables mapped to the %M address can be declared as persistent variables, whereas the direct variables mapped to %I and %Q cannot be declared as persistent variables.

# **5.5.3 Persistent Variable Table**

If a persistent variable is defined in the project, a persistent variable table must be generated; otherwise, the defined variable does not have the persistent function. The persistent variable table can be generated in the following two ways:

- Manually add: Right-click "Application". In the shortcut menu displayed, choose "Add Object" > "Persistent Variables" to add a persistent variable table.
- Automatically add: When a persistent variable is declared, the persistent variable table will be created automatically during compilation.

The persistent variable table has two modes: legacy mode and standard mode (recommended). The legacy mode is the old mode, and the specific use remains unchanged from the original. The persistent variable table in standard mode is shown below:

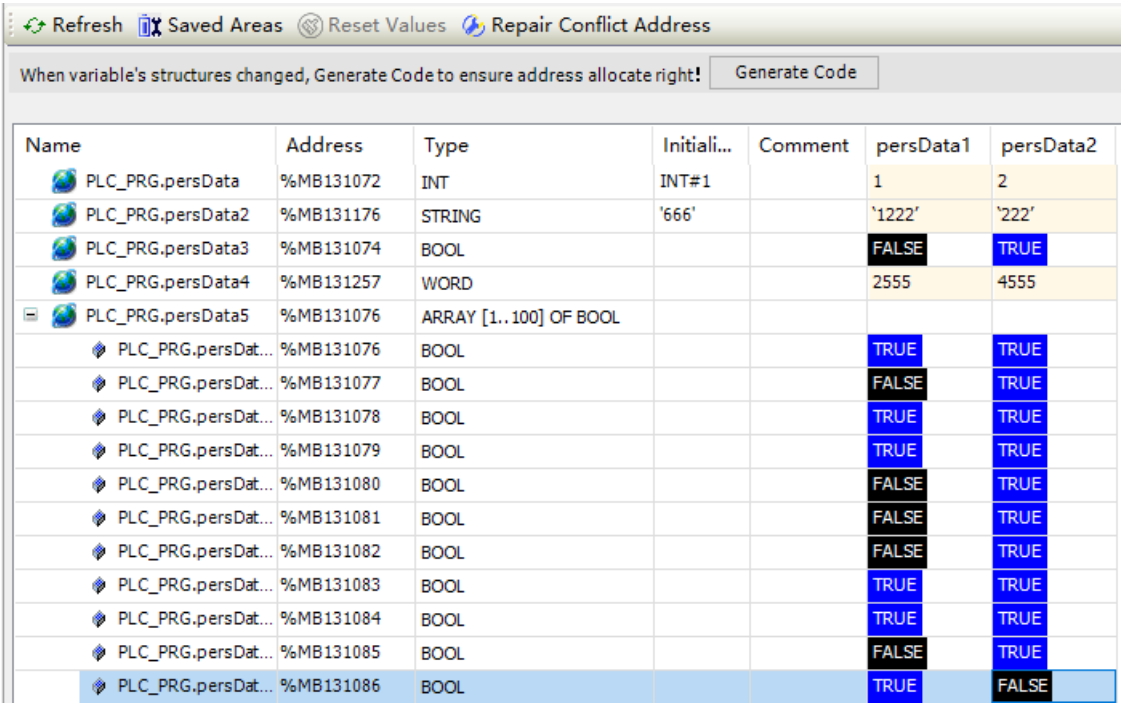

The following table lists options in the toolbar.

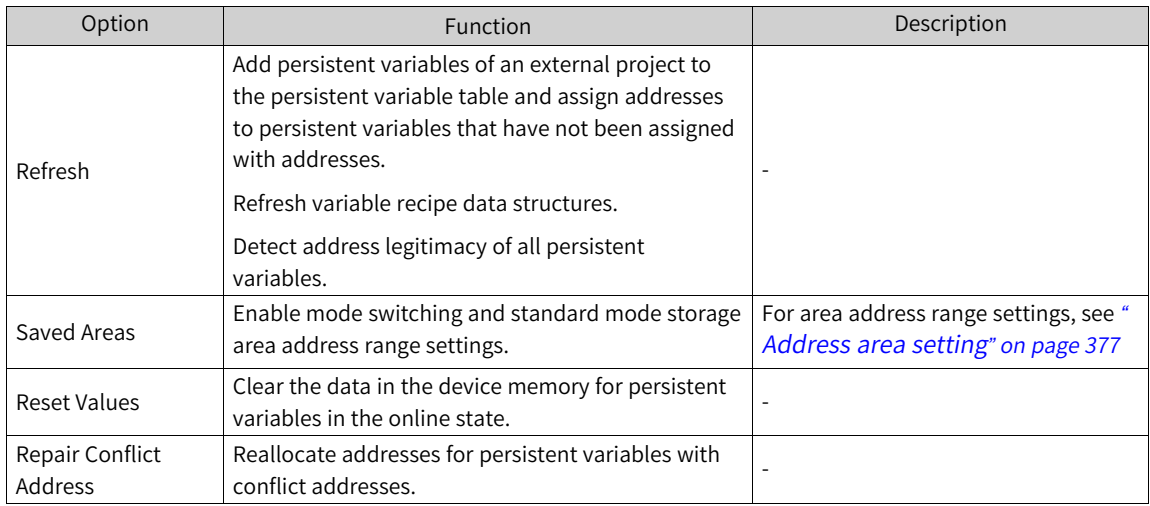

The following describes relevant list items:

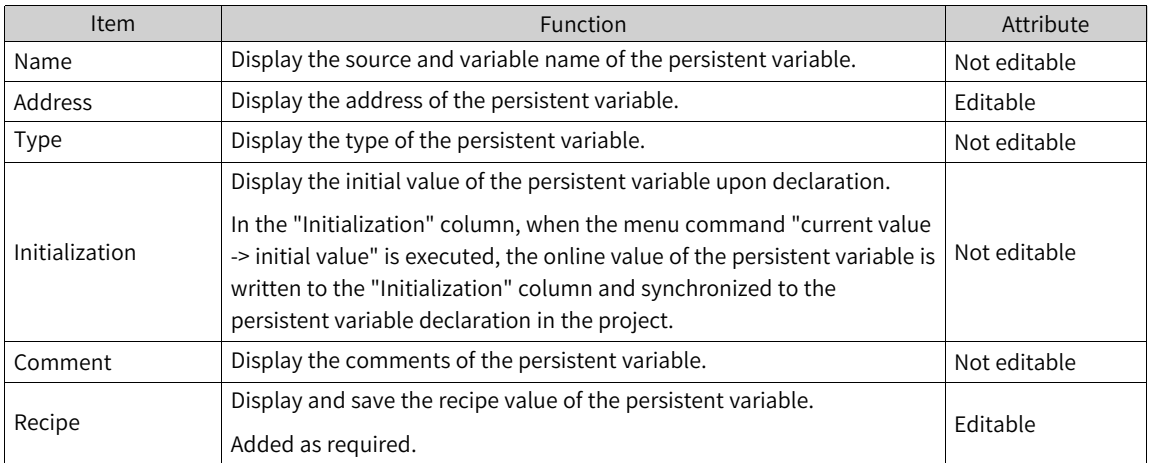

# **5.5.4 Persistent Rules**

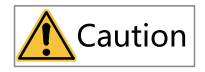

These rules are supported in the firmware of AC700/AC800 1.26.14.0 and later versions, and firmware of AM400/ AM600 1.40.8.0 and later versions.

The rules for the variable value when the attribute related to the persistent variables is changed are as follows:

- The value of the persistent variable will be initialized to the initial value when the variable name is changed.
- The original value of the persistent variable will be retained when the variable address, initial value, comment, variable type, and attributes are changed.
- Variable type changes include changes to the variable type name, variable type member, and variable type member type.

■ The value of the persistent variable will be initialized to the initial value when the type name of the persistent variable is changed.

## **Note**

If you modify the type name of the FB function block without changing the FB function block member name, type, and instance object name, the original value of the FB member variable will be retained.

- When the type name of the persistent variable is not changed but its type member is changed:
	- Structure/function block: The original values of the unchanged members will be retained, and the values of the changed members will be initialized to their initial values.
	- Union/enumeration: The value will be initialized to its initial value when its type size decreases.
	- Array: The values of array variables will be initialized to their initial values when their base type is changed (when the base type of an array type variable is a structure and only structure members are added or deleted, the original values of unchanged structure members will be retained); when the base type of an array type variable is unchanged, the original values of the elements with the same index will be retained.
- When the copy data caused by the persistent variable exceeds 200000 lines of code, it will cause the value of the copied persistent variable to be initialized to the initial value.

# **5.5.5 Persistent Mode**

## **Mode comparison**

To maintain the compatibility of the project with the software version, the old editing mode of the persistent variable, that is, legacy mode, is retained in the project.

When an old project that contains "persistent variables" is opened, the system can still display and edit the project according to the legacy mode; if the original project does not have "persistent variables", the newly created persistent variables will follow the "standard mode".

At present, the persistent variables support standard mode and legacy mode (old mode), and the differences between the two are shown in the table below:

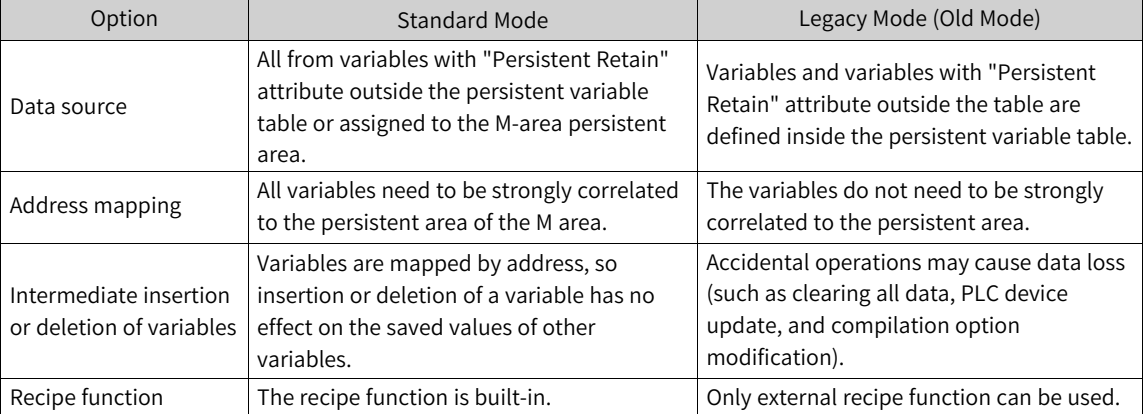

In the simulation mode, if the persistent variables are in the standard mode, the variable value will be initialized after the "cold reset" command is executed.

#### **Switch from legacy mode to standard mode**

On the "Persistent Areas" tab page in the toolbar, you can switch the mode for persistent variables. The following figure shows a mode switching page.

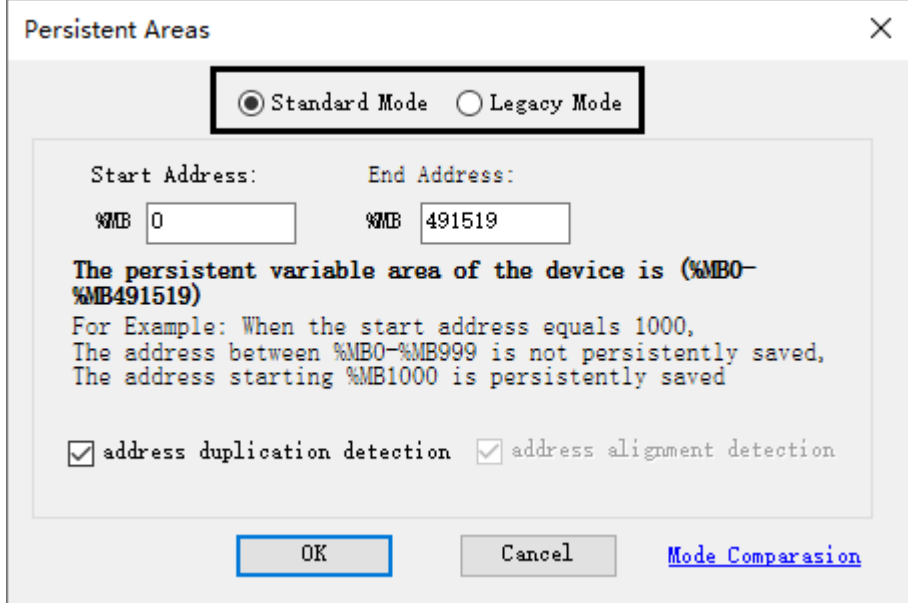

When the mode is changed from "Legacy Mode" to "Standard Mode", user-defined persistent variables in the legacy mode will be saved to the newly generated GVL program. When you compile the program again or click "Refresh", the system adds the persistent variables in GVL to the data table of the standard mode and assigns addresses for the variables.

#### **Note**

If the mode is switched to "Legacy Mode" again, the original data remains unchanged. However, the newly generated GVL program is not deleted. Therefore, when the mode is switched to "Legacy Mode" again, you need to delete the newly generated GVL program manually.

#### **Mode compatibility**

For the persistent modes, the compatibility of the PLC firmware and project versions is as follows:

1. If the PLC supports persistent mode switching, after the project is downloaded, the persistent mode of the PLC is automatically changed to that set in the project.

#### **Note**

If the project version does not match the PLC mode, the PLC automatically switches the persistent mode when the project is downloaded for the first time, which may result in undesired data.

The following table lists PLC firmware versions supporting the persistent mode.

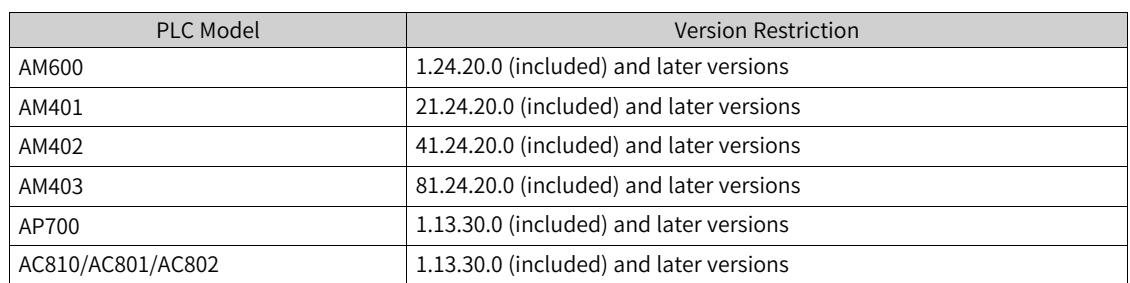

2. If the PLC does not support persistent mode switching, you need to upgrade the PLC firmware or switch the project persistent mode to the legacy mode.

Jump to the mode switching page: Enter the persistent variable table and open the mode switching page.

# **5.5.6 Address Assignment**

If a persistent variable is defined in the user program but is not assigned with an address, the system will automatically assign an address to the variable by clicking "Compile" in the toolbar or "Refresh" on the persistent page in the standard mode.

Considering the user's Modbus address usage range, the initial address assignment will avoid its regular usage area (%MB0 to %MB131071) and start from %MB131072. Only when the end address is used up or no more address can be assigned to the variable, then the address will be assigned from the %MB0 to %MB131071 range from the start.

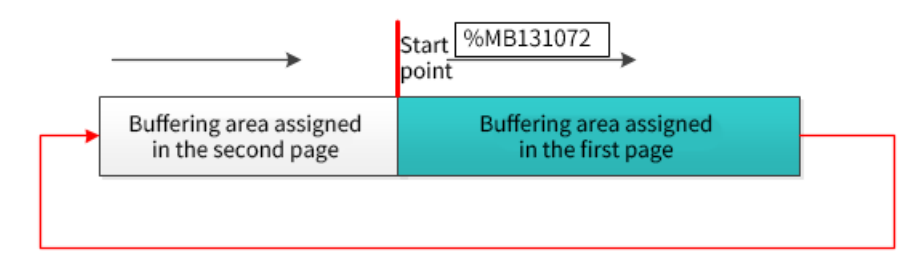

For example, the maximum address available is %MB50000, and you want to assign an address for Var, a Real type variable:

Since the space size of Real type variable is 4 bytes, the start address is calculated as follows. First select the address "%MB131072" as the start address from the range of "%MB131072 to %MB50000", and then detect the conflict with the existing assigned addresses. If an address conflict occurs, the address is discarded, the address is recalculated from the next available address, and the test is performed again until no address conflict occurs. If a complete area cannot be found in the range "% MB131072 to %MB50000" to save the variable, then start searching in the range of "%MB0 to % MB1310721" and select "%MB0" as the start address. Perform address conflict detection in the same way, until the legitimate address is found.

For address assignment of variables, there are several data types that need to satisfy the four-byte alignment principle, which means that the initial address of the variable is divisible by four. Variable types include:

- User-defined data structures.
- Enumeration type.
- Real or LReal type.

● Array types where the base type data is an array of the above three types.

## <span id="page-377-0"></span>**Address area setting**

The address assignment area is the M area of PLC, and the specific address range can be viewed and set through the "Persistent Areas" option in the toolbar, as shown in the following figure.

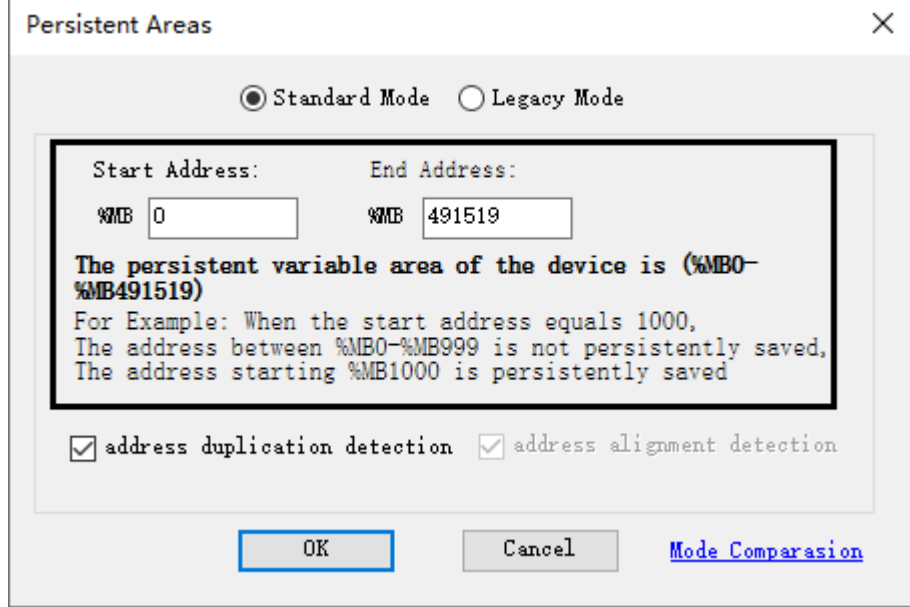

## **Address duplication check**

In the standard mode, to ensure the correctness of the data saving of persistent variables, in principle, each variable should correspond to a unique M-area address. By default, the system will perform address duplication check for all persistent variables. When two or more variables have conflict addresses, an error will be indicated in the output window.

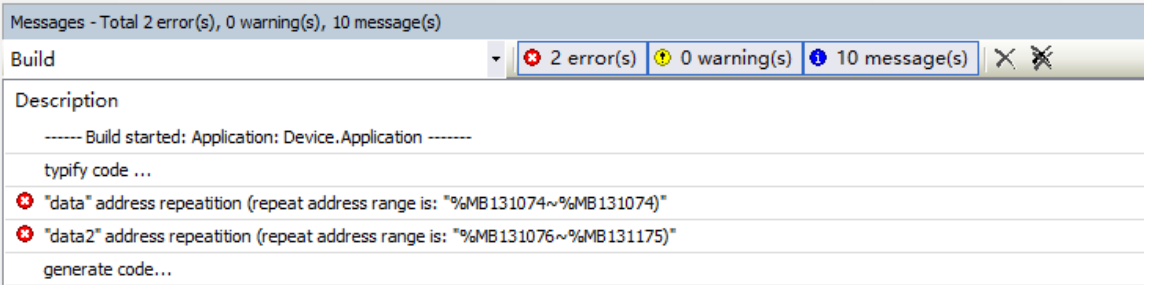

If you want duplicated variable addresses, on the "Persistent Areas" tab page in the toolbar, deselect "address duplication detection", as shown in the following figure.

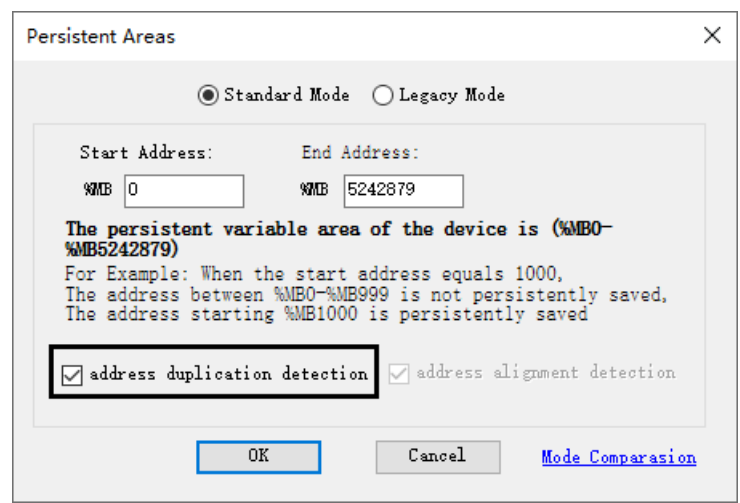

#### **Repair conflict addresses**

When the persistent variable addresses are conflicting, you can manually modify the variable addresses. Besides, you can also repair address conflict on the "Conflict Address Repair" tab page of the toolbar.

The table in the preceding figure displays all variables with conflict addresses. Columns of the table indicate the variable name, address, type, address range, and suggested address, respectively.

The suggested address is an address repair function for a single variable. To repair all addresses, you can click "Repair All".

## **Delete variable addresses in batch**

When you need to adjust the persistent area range or want to reassign all variable addresses because there are too many conflict addresses, you can click "Clear All Variables Address" in the shortcut menu to clear all variable addresses, and then assign addresses for all variables again through compilation.

#### **Note**

When the persistent variable data has been downloaded to the PLC, modification of the address of a persistent variable that already exists in the PLC, either manually or through an operation such as address repair, can result in the data saved at its original address not being used. Also, if data exists at the newly assigned address, that data will be applied to the newly associated variable, and unforeseen problems may occur. To ensure the validity of subsequent data, the initial value must be initialized.

Addresses needing adjustment are as follows:

● Array size change

```
VAR PERSISTENT RETAIN
    dataArray AT %MB131072 : ARRAY [1..100] OF INT;
    data AT %MX131272.0 : BOOL:
END VAR
```
The array variable "dataArray" has an initial range of 1 to 100 and is assigned the address % MB131072. The bool type variable "data" is assigned the address %MX131272.0. The addresses of the two variables are consecutive. When the range of the "dataArray" variable is adjusted to 1 to 200 because of practical needs, the start address is not changed.

```
VAR PERSISTENT RETAIN
    dataArray AT %MB131072 : ARRAY [1..200] OF INT;
    data AT %MX131272.0 : BOOL;
END VAR
```
At this time, the address range of the "dataArray" variable is %MB131072 to %MB131471, which is duplicated with the address %MX131272 of the data variable.

● Data structure member change

Define the data structure variable "dataDUT", where the data structure of DUT is shown below:

```
\boxdot TYPE DUT :
                                          \Box struct
                                                 subData1: INT:
VAR PERSISTENT RETAIN
                                                 subData2:WORD;
    dataDUT AT %MB131072 : DUT:
                                                 subData3: STRING;
    dataBool AT %MX131158.0 : BOOL;
                                            END STRUCT
END_VAR
                                            END TYPE
```
Initially, the DUT contains three members with a start address of %MB131072. When subsequent program adjustments are made and two member variables are added to the DUT data members, the variable "dataDUT" actually takes up more space and conflicts with the address of the subsequent dataBool variable.

```
\Box TYPE DUT :
STRUCT
      subData1:INT;
      subData2:WORD;
      subData3:STRING;
      subData4:BOOL;
      subData5:BOOL;
  END STRUCT
  END TYPE
```
# **5.5.7 Recipe Operations**

Recipes can hold data for a set of variables and write values as persistent variables.

In the persistent standard mode, you can right-click a recipe entry in the persistent variable table to perform operations such as "Add persistent data", "Delete persistent data", "Current Value -> persistent data", "Persistent data -> current value", "Export the persistent data", and "Import the persistent data".

## **Add a recipe**

In the persistent variable table, select "Add persistent data" from the short-cut menu.

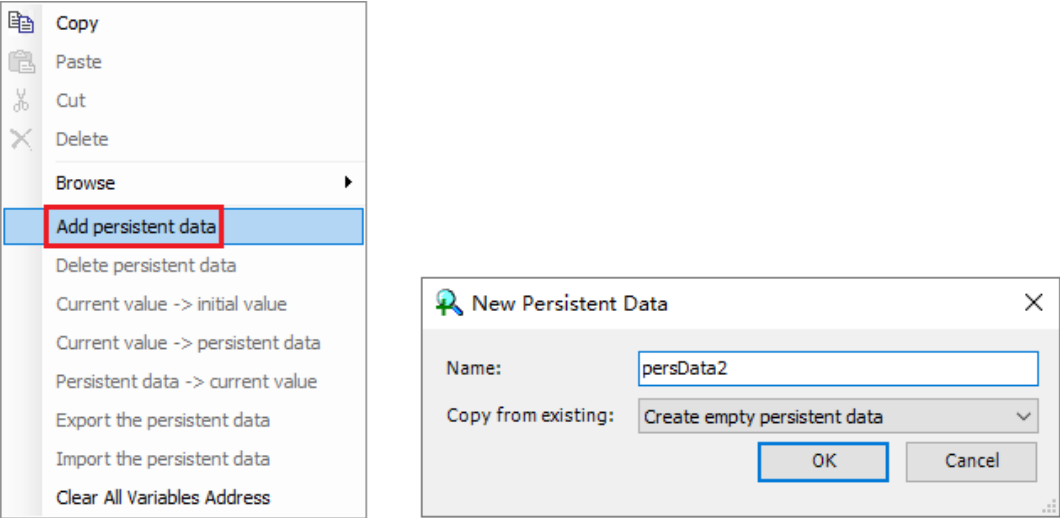

- Function: This operation is used to add a new recipe column next to the last column of the persistent variable table. In the "New Persistent Data" dialog box displayed, set a name for the new recipe column or copy an existing name.
- Enabling condition: Persistent variable tables in the standard mode are available.
- Note: When you add a recipe for the first time, click "Refresh" first; otherwise, a dialog box is displayed, prompting you to refresh the data.

## **Delete a recipe**

In the persistent variable table, right-click a recipe and select "Delete persistent data" from the shortcut menu displayed.

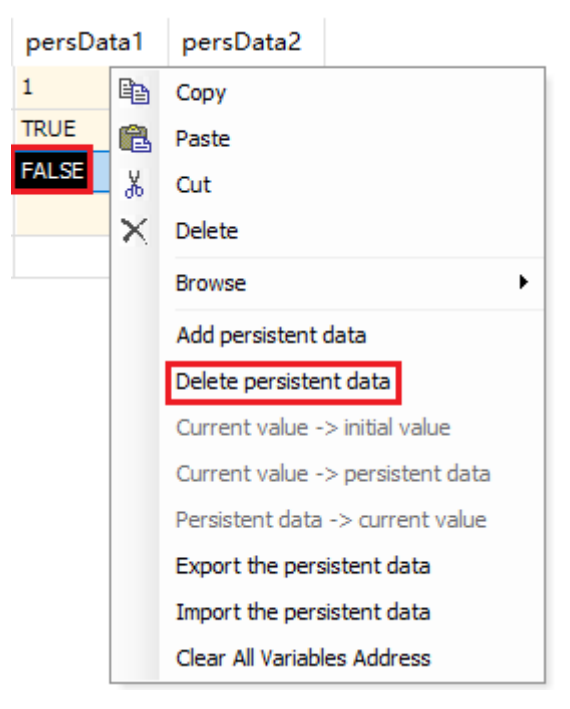

- Function: This operation is used to delete the selected recipe.
- Enabling condition: Persistent variable tables in the standard mode are available and a recipe is selected.

## **Current value -> persistent data**

In the persistent variable table, right-click a recipe and select "Current value -> persistent data" from the shortcut menu displayed.

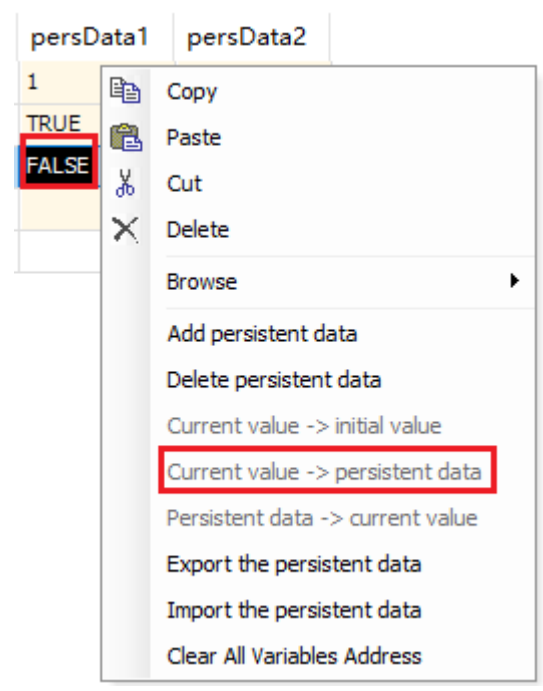

- Function: This operation is used to save the online value of the persistent variable to the selected recipe.
- Enabling condition: The project is logged in, persistent variable tables in the standard mode are available, and a recipe is selected.
- Note: The data structure in the initial value column must be consistent with that in the recipe column; otherwise, a dialog box is displayed, prompting you to refresh the data.

## **Persistent data -> current value**

In the persistent variable table, right-click a recipe and select "Persistent data -> current value" from the shortcut menu displayed.

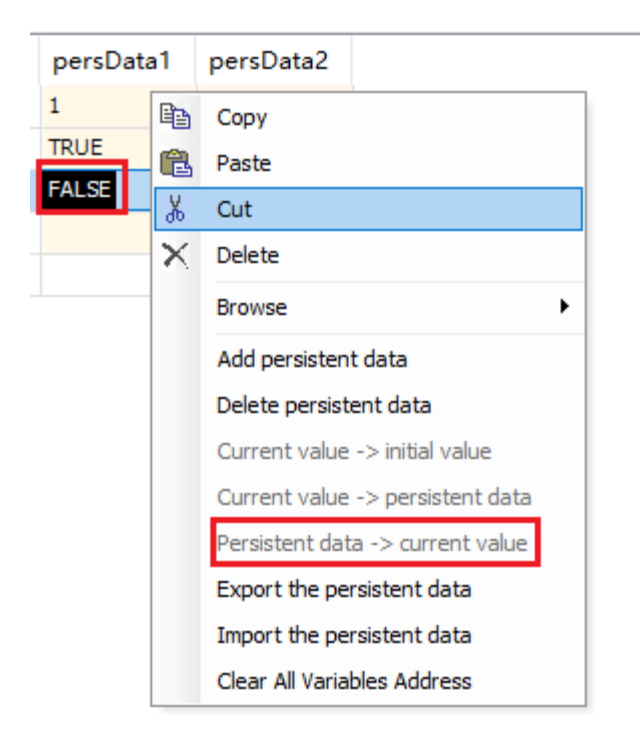

- Function: This operation is used to write the recipe value of the persistent variable in the selected recipe to the online value column.
- Enabling condition: The project is logged in, persistent variable tables in the standard mode are available, and a recipe is selected.
- Note: The data structure in the initial value column must be consistent with that in the recipe column; otherwise, a dialog box is displayed, prompting you to refresh the data.

## **Export the persistent data**

In the persistent variable table, right-click a recipe and select "Export the persistent data" from the shortcut menu displayed.

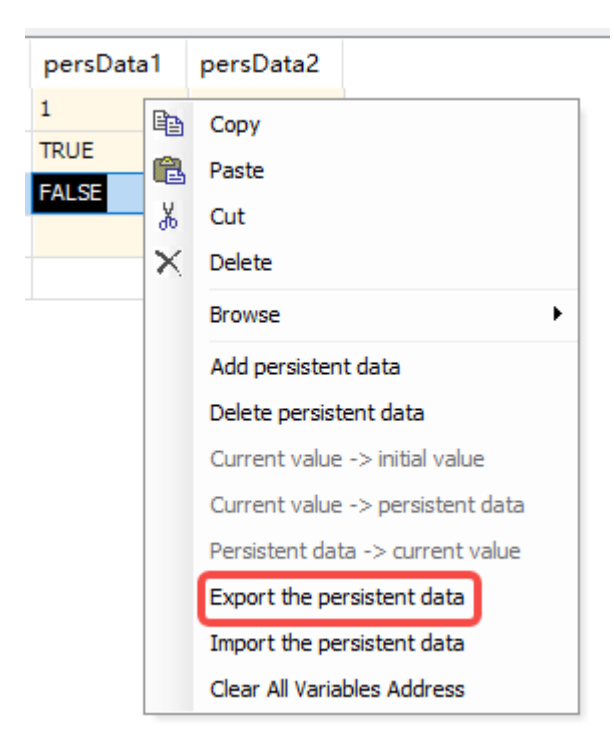

- Function: This operation is used to export the value of the selected recipe to a new file with the suffix ".txtrecipe", and save this file to the specified position.
- Enabling condition: Persistent variable tables in the standard mode are available, and a recipe is selected.

## **Import the persistent data**

In the persistent variable table, right-click a recipe and select "Import the persistent data" from the shortcut menu displayed.

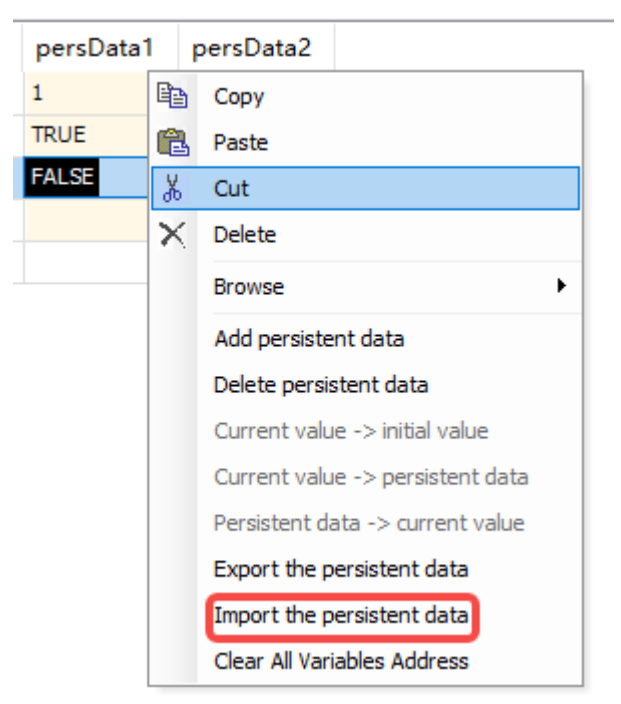

- Function: This operation is used to import the recipe value in the selected file (with the suffix ". txtrecipe") at the specified position to the column of the selected recipe.
- Enabling condition: Persistent variable tables in the standard mode are available, and a recipe is selected.
- Note: Variables in the recipe to be imported must be in the persistent variable table; otherwise, a mismatch prompt is displayed.

# **5.5.8 Description**

## **Standard mode**

In the standard mode, when the variable structure changes and the variable start address is % MB131072 (Modbus common address range is %MB0 to %MB131071), the system will save the existing data of the original persistent variable and initialize new variables. Example:

Define the data structure persistent variable "dtData" as follows.

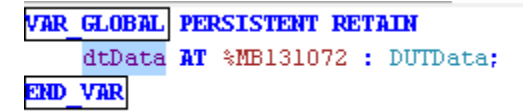

The data structure of the variable "dtData" is shown below.

```
TYPE DUTData :
STRICT
    perData: INT;
    perDatal:BOOL;
    perData2:WORD;
END STRUCT
END TYPE
```
After downloading the project to the PLC, the system stores the data of the variable "dtData" upon power-down.

When a new BOOL type variable "perData3" is added to "DUTData" and the latest program is downloaded for the first time, the data of this structure variable is changed, as shown below.

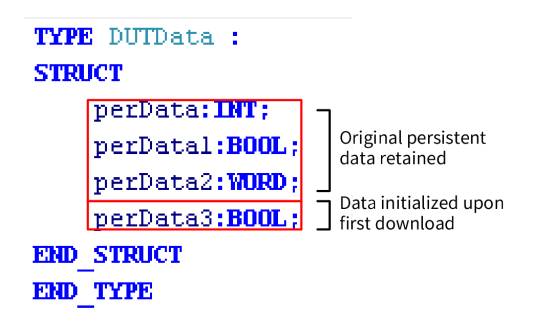

## **Variable address change**

When the address of the persistent variable changes, the system copies the data from the original address to the new address without affecting the persistent variable data change.

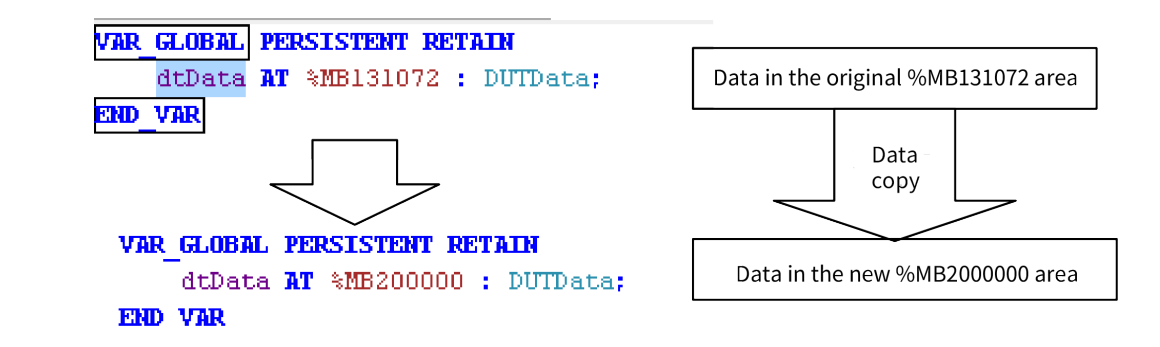

## **FB persistent variable**

FB-type variables do not support persistent characteristics, but FB child member variables can have persistent characteristics.

In the following function block "FBData", sub-member variables "fbData", "fbData1", and "fbData2" can have the "PERSISTENT RETAIN" characteristic. However, the FBData-type variable "fbVar" does not support the "PERSISTENT RETAIN" characteristic.

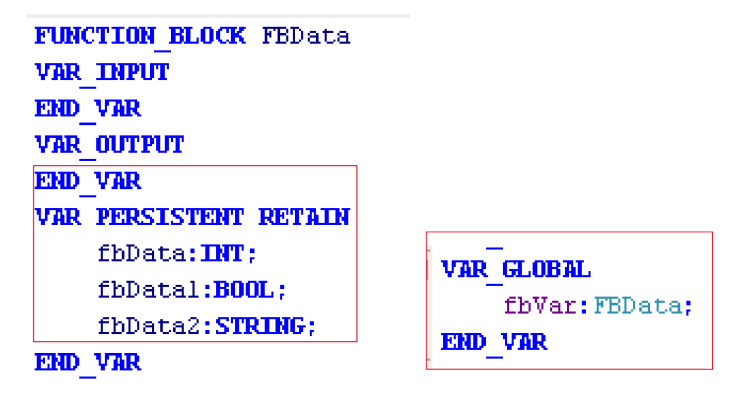

# <span id="page-386-0"></span>**6 Programming Languages**

# **6.1 Programming Languages Supported by InoProShop**

The programming software supports the following PLC programming languages:

- · Ladder diagram (LD)
- · Function block diagram (FBD)
- · Structured text (ST)
- · Sequential function chart (SFC)
- · Continuous function chart (CFC)

The LD, FBD, ST, and SFC are based on the IEC 61131-3 standard, and CFC is an expansion of the IEC 61131-3 standard.

The basic edit methods on the programming page are applicable regardless of the selected language, which greatly facilitates programming.

- Functions of the standard editor are supported, such as the copy (Ctrl+C), paste (Ctrl+V), and delete (Del) shortcut keys.
- The standard Ctrl and Shift keys can be used to select multiple options.
- The function key F2 can be used to start the input assistant. The system provides input tips or options based on the specific environment.

# **6.2 Structured Text (ST)**

# **6.2.1 Overview**

The ST is a text-based advanced language and similar to PASCAL or C. The program code consists of instructions comprising keywords and expressions. Different from the IL, the ST can include multiple statements during a statement cycle, allowing for complex structure development.

Example:

```
IF value < 7 THEN
```

```
WHILE value < 8 DO
```

```
value := value +1;
```
END\_WHILE;

END\_IF;

# **6.2.2 Expressions**

An expression is a type of structure. Its calculated value can be used in instructions.

An expression consists of operators and operands. An operand can be a constant, a variable, a function call, or other expressions. Example:

- Constant, such as 20, t#20s, and 'string'
- $\bullet$  Variable, such as iVar and Var1[2,3]
- Function call, whose value is the return value of a call, such as Fun1(1,2,4)
- Other expressions: such as  $10+3$ , var1 OR var2,  $(x+y)/z$ , and iVar1:=iVar2+22

In an expression, operands are evaluated using operators in sequence defined by a particular operator priority. In an expression, operands are evaluated using operators in sequence defined by a particular operator priority. Operators with top priority must be first used for evaluation. Other operators with lower priority are used by priority in descending order. Operators with the same priority must be used in order from left to right in the expression.

For example, if A, B, C, and D are INT variables and are set to 1, 2, 3, and 4, respectively, A+B-C\*ABS(D) must be –9 and (A+B-C)\*ABS(D) must be 0.

When an operator has two operands, the leftmost operand must be evaluated first. For example, in SIN (A)\*COS(B), SIN(A) must be evaluated first, then COS(B), and finally the product of the overall expression.

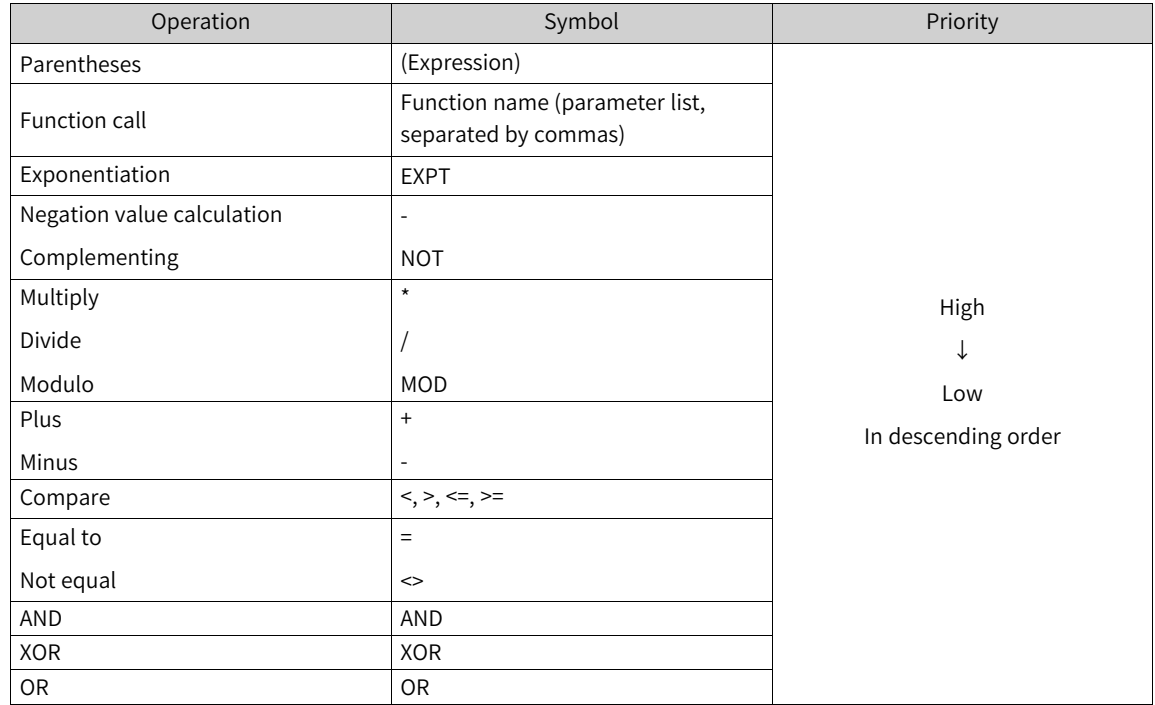

The following table lists the operators of the ST language.

# **6.2.3 ST Instruction**

The overall ST program consists of instructions separated by semicolons (;). The instructions consist of keywords and expressions. The following table lists the ST instructions.

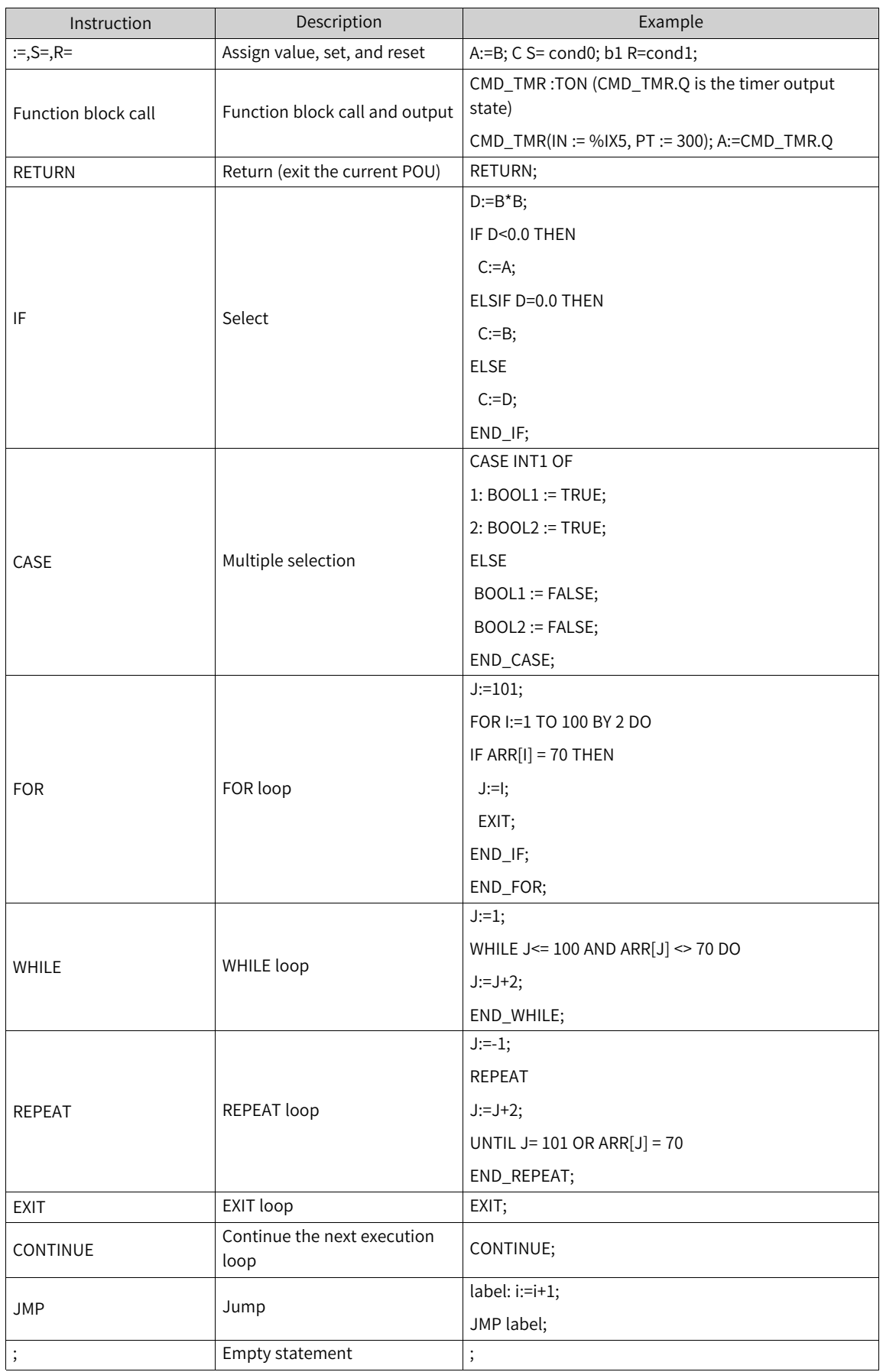

## **Valuation**

A valuation instruction assigns values to variables. In a valuation keyword, the left part is a variable and the right part is the value to be assigned by the keyword. Three types of keywords are provided: ": =", "S=", and "R=".

 $\bullet$  ":=" indicates general valuation, in which the right-side value is directly assigned to the left-side value and the two values are equal. Example: Var1 := Var2 \* 10;

After execution, the value of Var1 is 10 times that of Var2.

- "S=" indicates set valuation, in which the left-side variable is changed to "TRUE" (set) if the rightside value is "TRUE", until it is initialized using the R= instruction.
- "R=" indicates reset valuation, in which the left-side variable is changed to "FALSE" (reset) if the right-side value is "TRUE". It is used to reset the variables set by the S= instruction. Example: a S= b;

Once the value of b changes to "TRUE", the value of a remains "TRUE", even after the value of b changes to "FALSE".

### **Function block calls**

**Syntax:** <FB instance name>(FB input variable:=<value and address>|, <more FB input variables: =<value and address>|...more FB input variables);

Call syntax: A delay function block (TON) is called, and the IN and PT parameters are assigned. The result variable Q is assigned to variable A.

Note: TON is instantiated through "TMR:TON".

Instantiation syntax: <FB instance name> :<FB variable >;

```
TMR(IN := %IX5, PT:= T#300MS, Q=> q1, ET=>et1);
```
A:=TMR.Q;

## **RETURN**

The RETURN instruction indicates exiting the POU when the predefined condition is "TRUE".

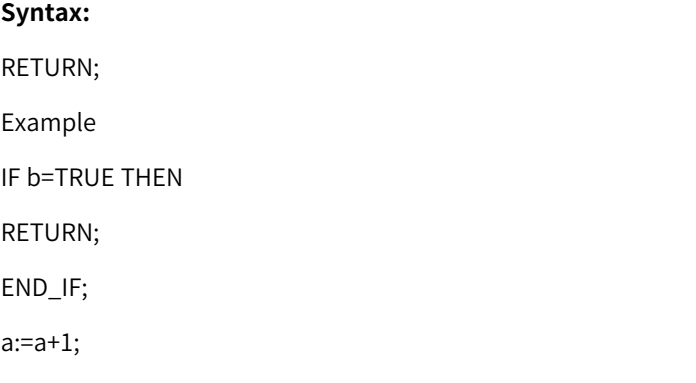

If b is "TRUE", the statement "a:=a+1;" will not be executed, and POU will be immediately returned.

#### **IF**

The IF keyword is used to determine the condition for executing instructions.

#### **Syntax:**

IF < boolean expression1> THEN

<IF\_instruction>

{ELSIF <boolean expression2> THEN

<ELSIF\_instruction1>

ELSIF < boolean expression n> THEN

<ELSIF\_instruction-1>

ELSE

<ELSE\_instruction}

END\_IF;

The content inside {} is optional.

If <br/>boolean expression 1> is "TRUE", only <IF\_instruction> is executed whereas other instructions are not; otherwise, the boolean condition expressions starting from <boolean expression 2> are calculated one by one until the value of an expression is "TRUE". Then, the instructions of the expression are executed. If no expression has the value "TRUE", the instruction corresponding to <ELSE\_instruction> is executed.

#### **Example**

IF temp<17

THEN heating\_on := TRUE;

ELSE heating\_on := FALSE;

END\_IF;

Here, heating starts when the temperature is below 17°C; otherwise, heating remains disabled.

## **CASE**

The CASE instruction lists and processes the instructions corresponding to the multiple values of a conditional variable. Conditional variables must be integers.

#### **Syntax:**

CASE <Var1> OF <value1>: <Instruction 1> <value2>: <Instruction 2> <value3, value4, value5>: <Instruction 3> <value6 .. value10>: <Instruction4>

...

<value n>: <Instruction n>

ELSE <ELSE Instruction>

END\_CASE;

The CASE instruction implements the following processing:

- If the value of the <Var1> variable is <valueI>, <Instruction I> is executed.
- If no value matches with <Var1>, <ELSE Instruction> is executed.
- If the same instruction is executed in multiple variable values, you can write the values one by one and separate them with commas (,) so that they are executed simultaneously.
- If the same instruction is executed within a variable range, you can write the start and end values and separate them with two periods (.).

#### **Example**

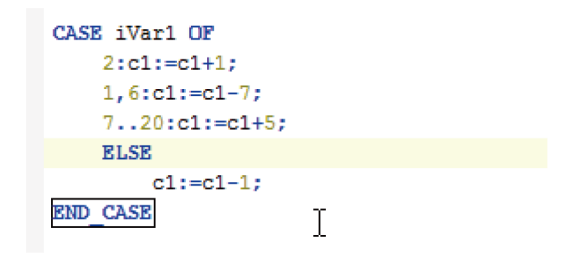

#### **FOR loop**

The FOR loop can be used to compile the iterative processing logic.

#### **Syntax:**

FOR <INT\_Var> := <INIT\_VALUE> TO <END\_VALUE> {BY <Step size>} DO

<instructions>

END\_FOR;

The content inside {} is optional.

INT\_Var is a counter of the integer type. <Instructions> is executed as long as <INT\_Var> is not greater than <END\_VALUE>. Check the condition before executing <Instructions>. <Instructions> is not executed if <INIT\_VALUE> is greater than <END\_VALUE>.

<INT\_Var> automatically increases by <Step size> each time after <Instructions> is executed. <Step size> can be any integer. The default value 1 applies if this parameter is not set. Loop stops when <INT\_Var> is greater than <END\_VALUE>.

#### **Example**

```
FOR Counter:=1 TO 5 BY 1 DO
Var1:=Var1*2;
END_FOR;
Erg:=Var1;
```
Assume that the default value of Var1 is 2. The value changes to 32 after FOR loop.

#### **WHILE loop**

Like the FOR loop, the WHILE loop can be used by loop processing. Different from the FOR loop, the WHILE loop supports loop conditions of arbitrary boolean expressions. The loop is executed once the loop condition is met; otherwise, it is exited.

#### **Syntax:**

WHILE <boolean expression> DO

<instructions>

END\_WHILE;

When <Boolean\_expression> is "TRUE", <Instructions> is executed, until <Boolean\_expression> changes to "FALSE". <Instructions> is never executed if the initial value of <Boolean\_expression> is "FALSE". If <Boolean\_expression> is always "TRUE", <Instructions> is executed without stop. This results in infinite loop, which is not allowed during programming.

#### **Example:**

WHILE Counter<>0 DO

Var1:= Var1\*2;

Counter := Counter-1;

END\_WHILE

In a sense, the WHILE loop and REPEAT loop functions are more powerful than the FOR loop function because cycle times do not need to be counted before loop execution. Therefore, only the WHILE loop and REPEAT loop are required in some cases. However, if the cycle times is clear, the FOR loop is better.

#### **REPEAT loop**

Different from the WHILE loop, the REPEAT loop checks the loop condition after the loop instruction is executed. This means the loop is executed at least once, regardless of the loop condition.

## **Syntax:**

REPEAT

<instructions>

UNTIL <Boolean expression>

END\_REPEAT;

The execution logic is as follows:

<Instructions> is executed until <Boolean expression> is "TRUE". <Instructions> is executed only once if the initial value of <Boolean expression> is "TRUE". If the value of <Boolean\_ expression> is always "FALSE", <Instructions> is executed permanently, resulting in infinite loop.

#### **Example:**

REPEAT

Var1:=Var1\*2;

Counter:=Counter-1; UNTIL Counter=0; END\_REPEAT;

## **CONTINUE**

The CONTINUE instruction is used to end a FOR, WHILE, or REPEAT loop in advance and start the next loop.

#### **Example:**

FOR Counter:=1 TO 5 BY DO

INT1:=INT1/2;

IF INT1=0 THEN

CONTINUE;

END\_IF

Var:=Var1/UBT1L

END\_FOR;

Erg:=Var1;

## **EXIT**

The EXIT instruction is used to exit the FOR, WHILE, or REPEAT loop.

#### **JMP**

The JMP instruction is used to jump to the code line marked by the specified label.

### **Syntax:**

<label>:

JMP <label>;

<label> is at the start of the program line. The JMP instruction requires a jump target, that is, a predefined label. When the JMP instruction is reached, the program jumps to the code line marked by the specified label for execution.

#### **Example:**

aaa :=0;

\_label11:aaa:=aaa+1;

(\*instructions\*)

IF (aaa < 10) THEN

JMP label1;

END\_IF;

The initial value of the variable "aaa" is 0. As long as the value is less than 10, the program jumps to the code line marked by label 1 for execution. This affects the repeated execution of the program between the JMP instruction and label.

Such a function can also be implemented by the WHILE or REPEAT loop. Be cautious when using the JMP instruction because it reduces code readability.

## **Comment**

Structured text can be commented in two ways:

- Single-line comment: Start with "//" and end with "//", for example, "// This is a comment.".
- Multi-line comment: Start with "(\*" and end with "\*)", for example, "(\*This is a comment.\*)".

Comments can be added to the ST editor declaration or any part in implementation.

Comment nesting: A comment can be inserted into another comment.

Example:

(\*

```
a:=inst.out; (*to be checked*)
```
 $b:=b+1;$ 

\*)

# **6.2.4 ST Editor**

#### **6.2.4.1 ST Tool Kit**

The following figure shows the "ToolBox" page.

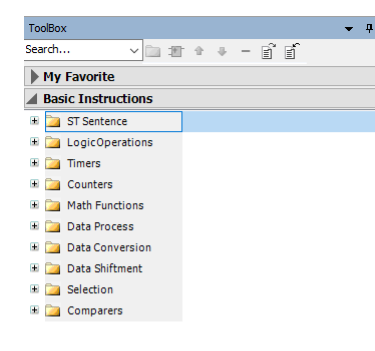

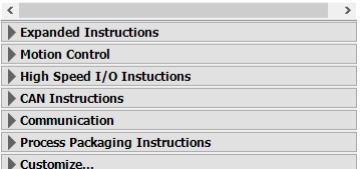

This page provides functions such as ST statement, logic operation, timer, counter, math function, data process, data conversion, and data shiftment. You can drag an ST, IF, FOR, WHILE, REPEATED, CASE, CONTINUE, JMP, EXIT, or RETURN statement and drop it in the programming area, and then the statement template is automatically inserted.

## **6.2.4.2 Intelligent Input**

● Keyword matching

After you input ST statement keywords, then IF, WHILE, FOR, CASE, and REPEATED statements containing the keywords are automatically matched. For the formatting template, see appendix statement template.

As shown in the figure below, after entering IF, statements containing "if" are displayed.

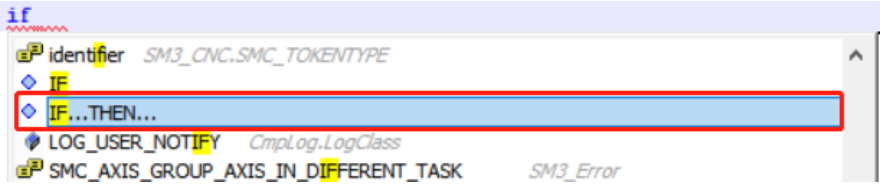

- Shortcut functions of the Tab key
	- Automatically format input and output for function blocks, functions, methods, actions, and programs.
	- Automatically format input and output for function block instances and their methods and actions.
	- Automatically format IF, WHILE, FOR, CASE, and REPEATED statements as well as the input function type names and function block instances. For the formatting template, see appendix statement template.

## **Note**

Format requirements: When an input is made with the Tab key, the part from the beginning of the line to the cursor position is used as a keyword as a whole. If no statement matches with the keyword, it will not be automatically complemented.

## **6.2.4.3 Folding and Indenting Functions**

- Folding can be performed with keywords such as VAR, VAR\_INPUT, VAR\_GLOBAL, VAR\_OUTPUT, VAR\_IN\_OUT, VAR\_TEMP, VAR\_STAT, VAR\_ESTERNAL, CASE, FOR, REPEATED, IF/ELSE/ELSIF, WHILE, STRUCT, UNION, TYPE, \_\_TRY, \_\_CATCH, and \_\_FINALLY.
- If "Smart indent" is selected for "Auto indent", the Tab length increases automatically based on the keyword. If "Smart indent with code completion" is selected for "Auto indent", an end such as VAR, FOR, and WHILE is automatically added to the keywords. Keywords can be nested.
- In case of "Smart indent", if the upper line is a keyword, the Tab character is automatically added after a line break, and if the upper line is not a keyword, the next line is indented the same as the upper line.
- The block is highlighted. Block highlighting information is displayed between categories such as brackets, parentheses, WHILE, FOR, IF, ElSE, CASE, REPEAT, STRUCT, UNION, TYPE, and TRY, with highlighting markers at text boundaries and in text areas.
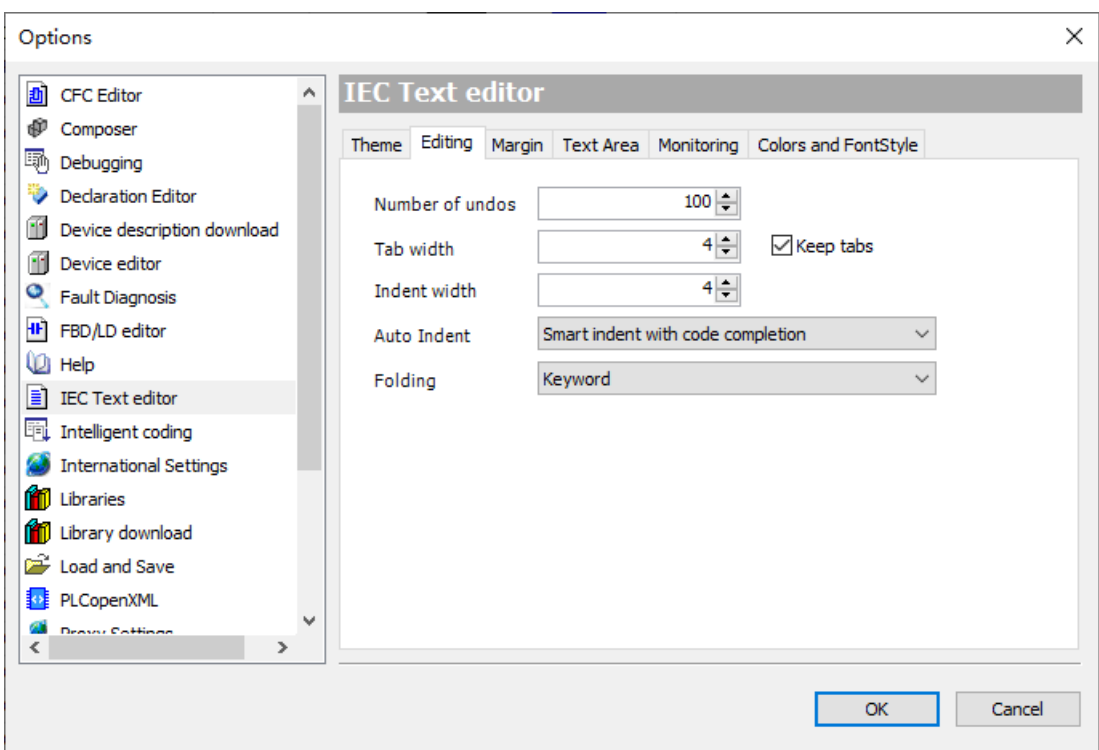

## **6.2.4.4 Page Colors of IEC Text Editor**

Each color on the ST page indicates a template. You can set the color through the template or choose "Tools" > "Options" > "IEC Text editor" > "Theme" to set the color. The color configurations include basic configuration, IEC61131 type and identifier configuration, online configuration, and font style configuration.

You can make configuration as needed. The following table lists relevant parameters.

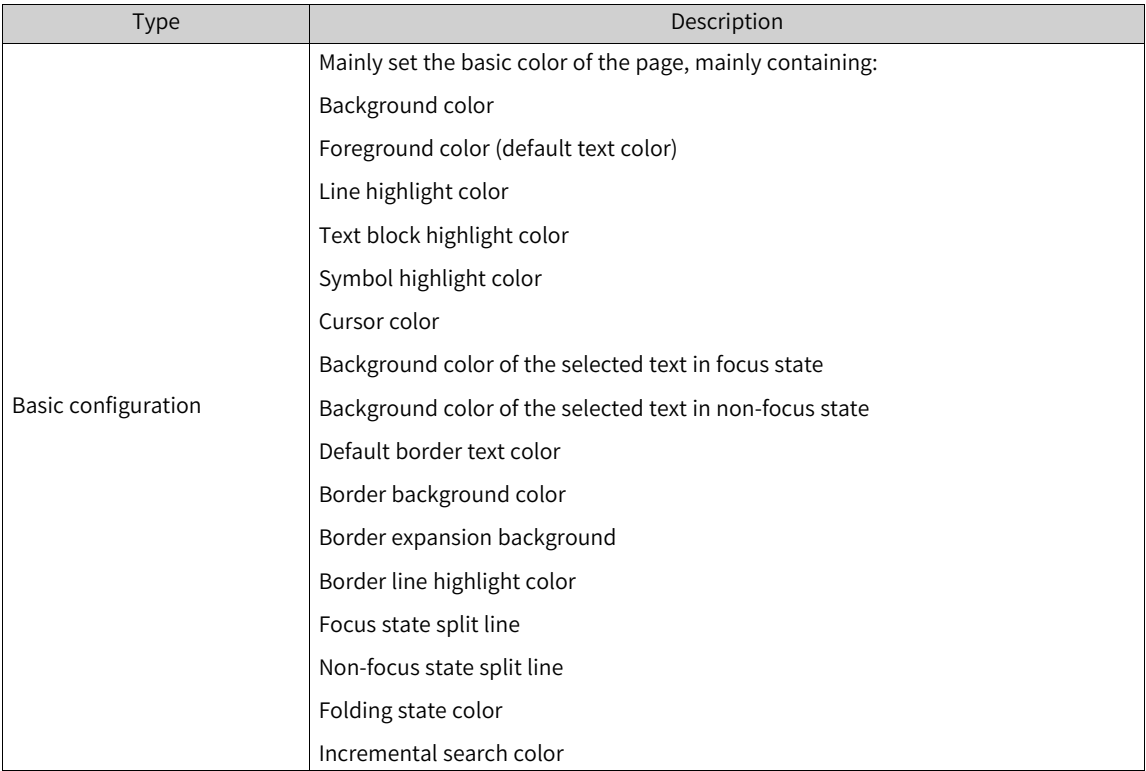

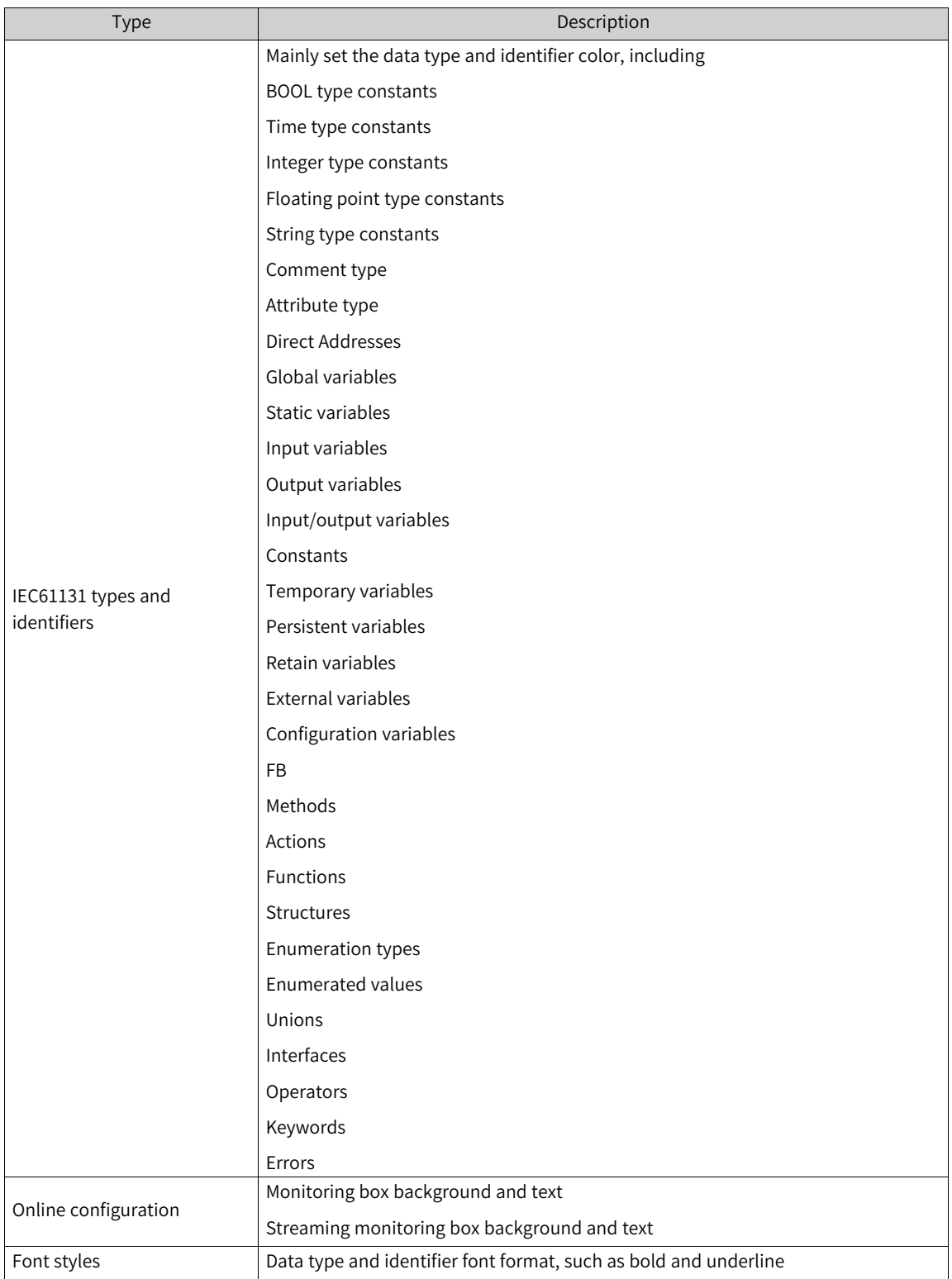

Persistent, retain, and constant types and variables are modifier relationships, and only one of the two can be selected. The priority relationship is as follows: global variables, input, output, input/output persistent (retain) local, temporary constants static variables, configuration variables, external variables, and enumerated variables support color settings. Since persistent and constant are attributes and are juxtaposed with variable types, they need to be displayed in priority control.

# **6.3 Ladder Diagram (LD)**

## **6.3.1 Overview**

LD is a graphical programming language. Its structure is similar to that of the circuit diagram. LD contains a series of networks (also called nodes), and each network starts from the vertical line on the left (the power rail and power flow line). A network consists of contacts, coils, operation blocks (functions, function blocks, programs, execution blocks, actions, and methods), jump instructions, labels, and connection lines.

The bus on the left of the network is the power flow line and is always "TRUE". Contacts, operation blocks, and coils are connected after the bus. Each contact is allocated with a boolean variable. If the variable is set to "TRUE", the switch is turned on and the condition is transferred along the connection line from left to right. If the variable is not "TRUE", the switch is turned off. The coil on the right of the network receives the "On" or "Off" signal transmitted from the left side. "TRUE" or "FALSE" is written to the boolean variable associated with the coil. The following figure shows the LD edit page.

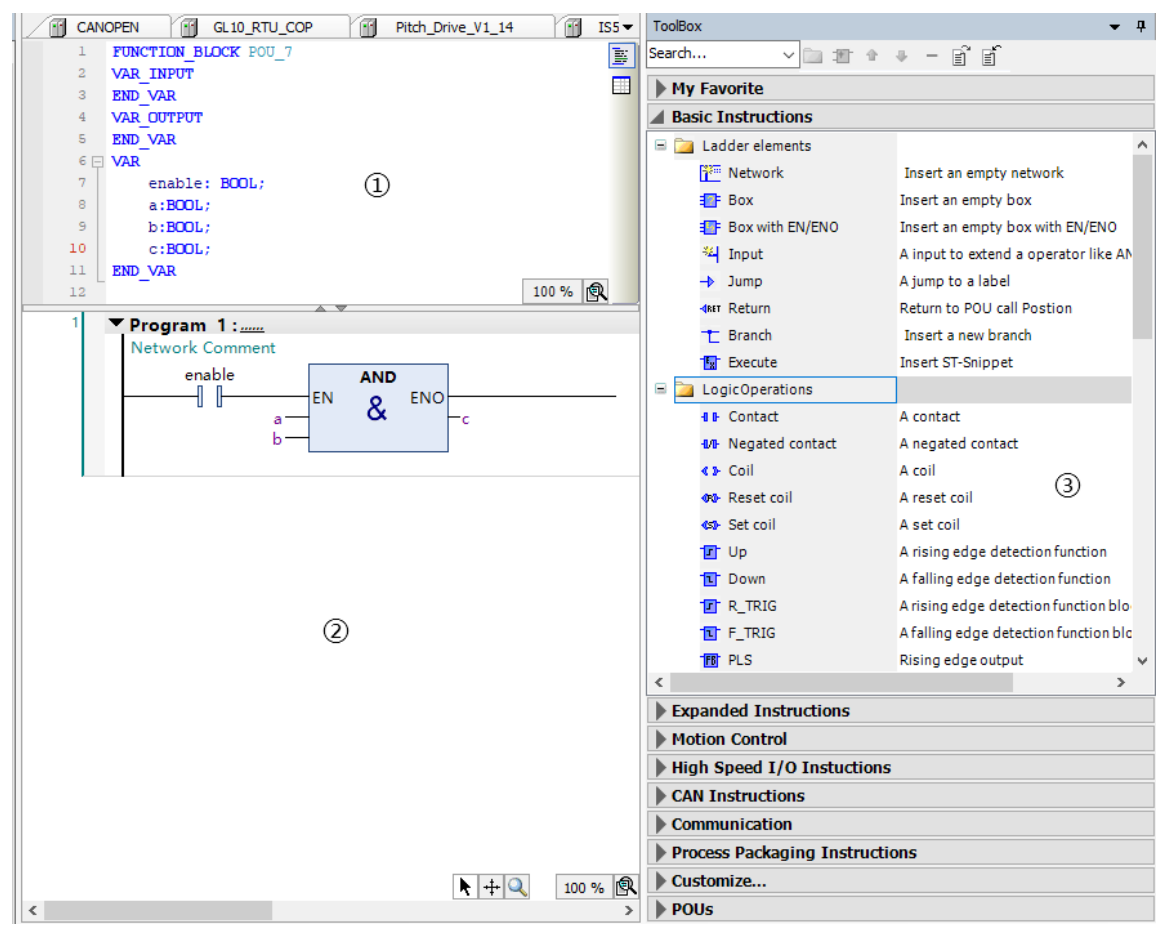

## **Note**

- $\bigcirc$  variable definition area;  $\bigcirc$  LD programming area;  $\bigcirc$  toolbox
- LD supports EXECUTE block nesting used to insert the ST snippet.

LD mainly includes contacts, coils, operation blocks, branches, and comments. These elements are inserted, dragged, scribed, and copied and pasted to networks to form the LD execution logic. To set the page font, operands, and comment display of the LD, choose "Tools" > "Options" > "FBD/LD editor".

LD provides online commissioning functions such as monitoring, written values, force values, and breakpoints.

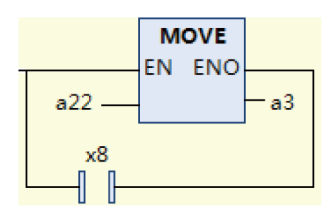

## **6.3.2 LD Elements**

LD elements include network, contact, coil, operation block, execution block, branch, jump, label, and return.

The input and output of contacts, coils, and operation blocks are related to operands, which can be variables, constants ("TRUE" or "FALSE"; 1 or 2), and addresses. For details, see the variable definition.

LD elements are displayed under "ToolBox" (choose "View" > "ToolBox"), as shown in the following figure. The toolbox includes general elements, LD elements, IEC standard operators (such as boolean operators and math operator), function blocks, and POU defined in the current program.

| <b>ToolBox</b><br>ņ                   |                                    |
|---------------------------------------|------------------------------------|
| Search                                | $\times$ a $\pm$ + $\pm$ and $\pm$ |
| My Favorite                           |                                    |
| <b>Basic Instructions</b>             |                                    |
| <b>ED</b> Ladder elements             |                                    |
| F <sup>2</sup> <sup>2</sup> Network   | Insert an empty network            |
| <b>手</b> Box                          | Insert an empty box                |
| Box with EN/ENO                       | Insert an empty box with EN/E      |
| <sup>经</sup> Input                    | A input to extend a operator I     |
| $\rightarrow$ Jump                    | A jump to a label                  |
| <b>KRET Return</b>                    | Return to POU call Postion         |
| <sup>T</sup> Branch                   | Insert a new branch                |
| <b>T</b> Execute                      | Insert ST-Snippet                  |
| LogicOperations                       |                                    |
| <b>J F</b> Contact                    | A contact                          |
| <b>4/B</b> Negated contact            | A negated contact                  |
| <b>43-Coil</b>                        | A coil                             |
| <b>O</b> <sup>D</sup> Reset coil      | A reset coil                       |
| <b>∢</b> Set coil                     | A set coil                         |
| 宜 Up                                  | A rising edge detection function   |
| <b>T</b> Down                         | A falling edge detection functi    |
| $\Gamma$ R_TRIG                       | A rising edge detection functio    |
| $\mathbf{T}$ F_TRIG                   | A falling edge detection functi    |
| THIT PLS                              | ARsing edge output                 |
| TBT PLF                               | Falling down edge output           |
| <b>TBT ALT</b>                        | Alternate output                   |
| tet bout                              | <b>Bit output</b>                  |
| tet bset                              | Set bit data                       |
| tet brst                              | Reset bit data                     |
| <b>TER</b> SR                         | bistable set-dominatlatch          |
| TFIT RS                               | bistable reset-dominatlatch        |
| <b>TTT</b> EXTRACT                    | Extract specified bit              |
| <b>TT</b> PUTBIT                      | Sets a bit of DWORD                |
| ∢                                     | ⋗                                  |
| Expanded Instructions                 |                                    |
| <b>Motion Control</b>                 |                                    |
| <b>High Speed I/O Instuctions</b>     |                                    |
| <b>CAN Instructions</b>               |                                    |
| <b>Communication</b>                  |                                    |
| <b>Process Packaging Instructions</b> |                                    |
| Customize                             |                                    |

Figure 6-1 LD toolbox

#### **Network**

### Icon - Film

The LD consists of a series of networks. All the other LD elements are within networks. Each network is indicated by a serial number on the left.

You can insert a network title (summary about the network) and comment (detailed description about the network). Choose "Tools" > "Options" > "FBD/LD editor" > "General" to show or hide the network title and comment.

You can insert a label below the network title and comment to indicate the jump target.

Use the menu command "Toggle network comment state" to enable or disable the network.

The network decoration area between the network serial number and network content displays the breakpoint mark and bookmark position.

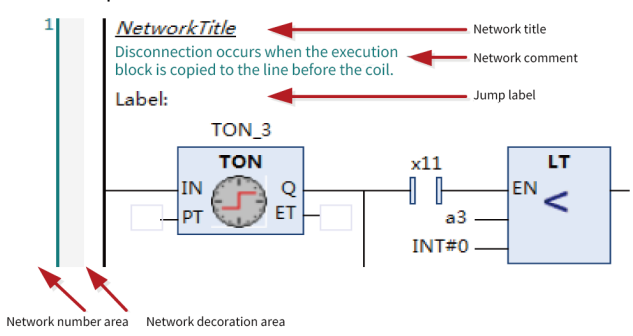

### **Contact**

### $Icon - \blacksquare$

Contacts are classified into normally open (NO) and normally closed (NC) contacts. Contacts are boolean variables and used to transfer "ON (TRUE)" and "OFF (FALSE)" values. If the variable value is "TRUE", the NO contact transfers "ON (TRUE)" to the right; otherwise, it transfers "OFF (FALSE)". The NC contact transfers reverse values.

You can add the edge signal function to contacts. Right-click a contact and select "Edge Detection" from the shortcut menu to change the contact to a rising-edge trigger contact or a falling-edge trigger contact. The rising-edge trigger contact transfers "ON" to the right when the variable value of the contact changes from "FALSE" to "TRUE". The falling-edge trigger contact transfers "ON" to the right when the variable value of the contact changes from "TRUE" to "FALSE".

### **Coil**

#### $I$ con -  $\mathbf{r}$

Coils are located at the end of the network. The logical operation results on the left are assigned to coil variables. Coil variables are only of the BOOL type. "TRUE" indicates "ON" and "FALSE" indicates "OFF". Parallel coils can only be inserted upward or downward.

Coils are classified into coils, negated coils, set coils, and reset coils. You can switch between the four coil types by using the right-click menu command or shortcut.

• Coil: Assigns the logical operation results on the left to coil variables directly.

- Negated coil: Negates the logical operation results on the left and assigns the values to coil variables.
- Set coil: Sets the value of the coil variable to "ON (TRUE)" if the left-side state value of the coil is "ON (TRUE)", and keeps the value until the variable is reset to "OFF (FALSE)" by the reset coil.
- Reset coil: Resets the set coil.

## **Operation block**

#### $Icon - \frac{1}{2}$

An operation block can be an operator, function, function block, program, action, or method. If the operation block is of the function block type, a text box is displayed above the operation block box to display the function block instance.

An operation block includes at least one input and one output. The following figure shows the components of an operation block.

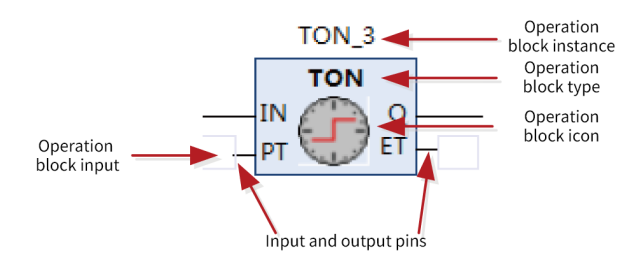

Operation blocks are classified into common operation blocks and EN/ENO operation blocks.

- EN/ENO operation block: Contains EN input and ENO output, in addition to the input and output provided by an operation block. The execution logic of the EN/ENO operation block is as follows: The operation block logic is executed when EN is "TRUE". ENO is "TRUE" after execution. The operation block is not executed if EN is "FALSE". In this case, ENO is "FALSE". Note that the input line of the EN/ENO operation bock can only be connected to the EN pin, and the output line can only be connected to the ENO pin.
- Input and output pins of the operation block: The negation, rising edge, and falling edge signals can be added to the input pin of the BOOL type. The negation signal can be added to the output pin of the operation block.
- Multi-input line operation block: The operation block contains multiple inputs that are connected to the power flow line. The following figure shows an operation block with two input lines. As a multi-input line operation block provides multiple lines connected to the power flow line, it is only located in the first branch and cannot be connected to branches in parallel.

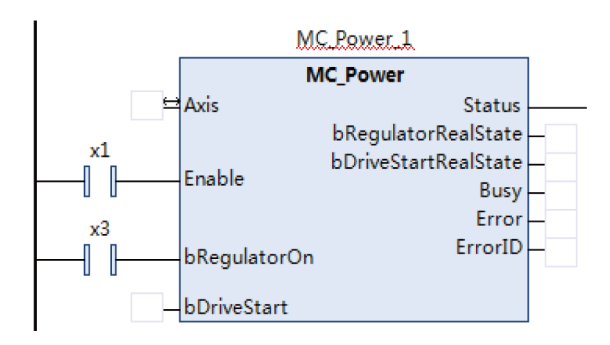

Figure 6-2 Multi-input line operation block

## **Execution block**

Icon - T

An execution block can be inserted into the embedded ST. ST statements can be edited within the block. The execution block can be zoomed in or out. The maximum size is (1000 x 400).

### **Branch**

 $Icon - \frac{1}{1}$ 

Branches form a non-closed parallel logic.

### **Label**

#### Icon -

A label indicates a jump location and is at the head of the network. The system jumps to the label position through jump elements. A jump label is a string and must comply with the naming conventions.

### **Jump**

#### $Icon - \rightarrow$

When the input on the left of a jump element is "TRUE", the system jumps to the specified label position for execution. The jump element is on the rightmost of the network.

#### **Return**

Icon -

When the input on the left of the return element is "TRUE", the current program exits execution immediately. The return element is on the rightmost of the network.

## **6.3.3 LD Editor Options**

LD editor options are used to control the LD page display, single-key command setting, and print display mode. Access the LD editor options by choosing "Tools" > "Options" > "FBD/LD editor". The LD editor provides three tabs: "General", "LD", and "Print".

### **General**

The following figure shows the "General" tab page.

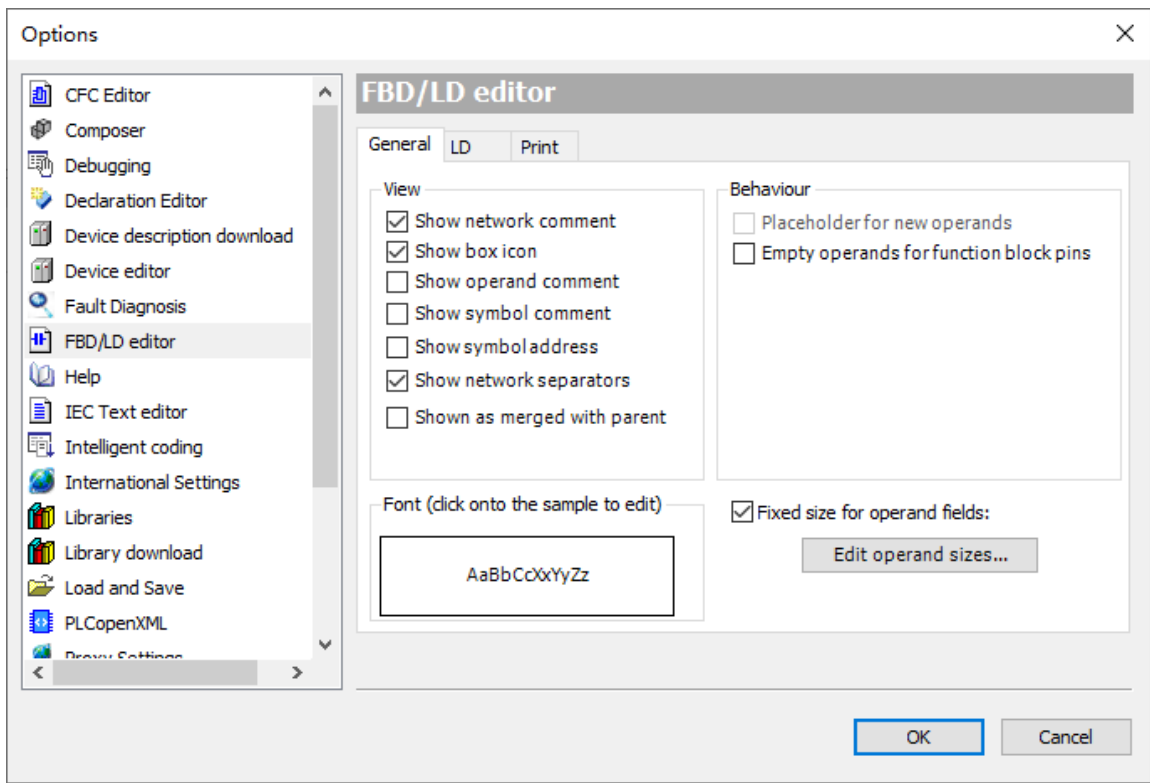

"General" tab page of the LD editor

#### **View**

- Show network title: If this option is selected, you can insert and edit the title of each network of the LD. The inserted title is displayed above the current network. If no title exists, the title line is not displayed. A title is inserted by using a menu command.
- Show network comment: If this option is selected, you can edit the comment of each network of the LD. If a network comment is added, it is displayed below the network title. If no network comment exists, the comment line is not displayed. A network comment is edited by using a menu command.
- Show box icon: If this option is selected, the icon defined for the operation block is displayed in the middle of the block. Icons are defined for standard operands (such as ADD and SUB) and function blocks (such as TON and TOF). To add images as operation block icons to user-defined functions, function blocks, or programs, right-click an object and choose "Properties" > "Bitmap", and then click the area to select project-related bitmap.
- Show operand comment: If this option is selected, you can edit and display the comment of each operand on the LD page. An operand is a programming concept. Variables, constants, and addresses are operands. As the LD does not necessarily use variables, when constants or addresses are used, you can describe them by using operand comments. When editing an operand comment, select an operand string and right-click it.
- Show symbol comment: If this option is selected, the comments during variable declaration are displayed for the variables on the LD page. Variable comments come from variable declaration and cannot be edited.

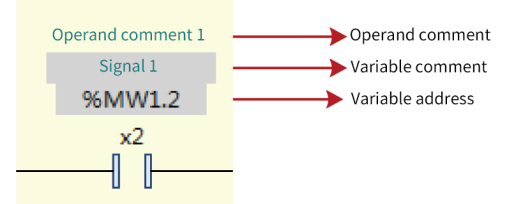

### **Font**

Click the sample text. The editor font selection box is displayed, where you can set the font of the LD. The default font is Microsoft YaHei and the default font size is 9. The font range mainly covers operands and comments. The execution block font uses the text editor font (ST text and variable declaration text).

### **Behaviour**

- Placeholder for new operands: not implemented.
- Empty operands for function block pins: If this option is selected, the input and output pins of a new operation block use empty characters. If this option is not selected, the input and output pins of the operation block use "???".

### **Operand Fixed Size Settings**

If this option is selected, you can set operand width, operand comment height, and symbol comment height, as shown in the following figure.

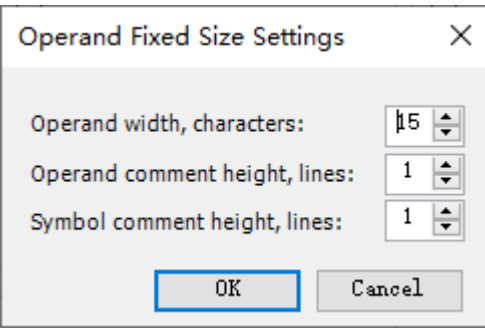

#### **Operand Fixed Size Settings**

- Operand width: Sets the number of fixed characters of an operand. The default value is 15.
- Operand comment height: Sets the number of operand comment lines of fixed length. The default value is 1.
- Symbol comment height: Sets the number of variable comment lines of fixed length. The default value is 1.

## **LD option settings**

The following figure shows the "LD" tab page.

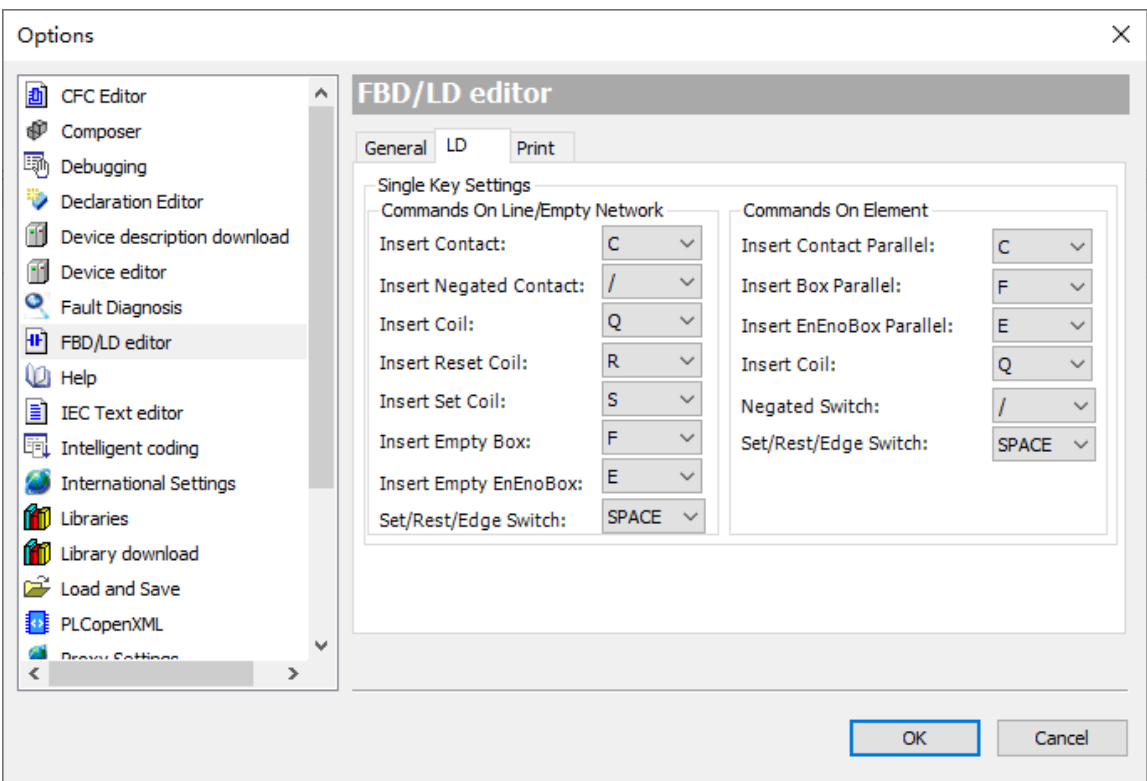

#### **Single Key Settings**

The single key settings function enables the edit operation through a single key, including single keys executed on lines and those executed on elements. The single-key commands executed on lines insert serial elements, whereas the single-key commands executed on elements insert parallel elements.

You can switch element functions when selecting elements, such as negation switching, edge signal switching, and set/reset switching. Negation switching is applied to contacts and coils and uses the "/" key. Edge signal switching is applied to contacts and uses space. Set/reset switching is applied to coils and uses space.

You can set a single key for implementing a function. Each function has a default single-key character. You can set keys as needed.

#### **Note**

The same key cannot be used repeatedly under "Commands on Line" or "Commands on Element", but "Commands on Line" and "Commands on Element" may share the same key.

## **Print**

The following figure shows the "Print" tab page.

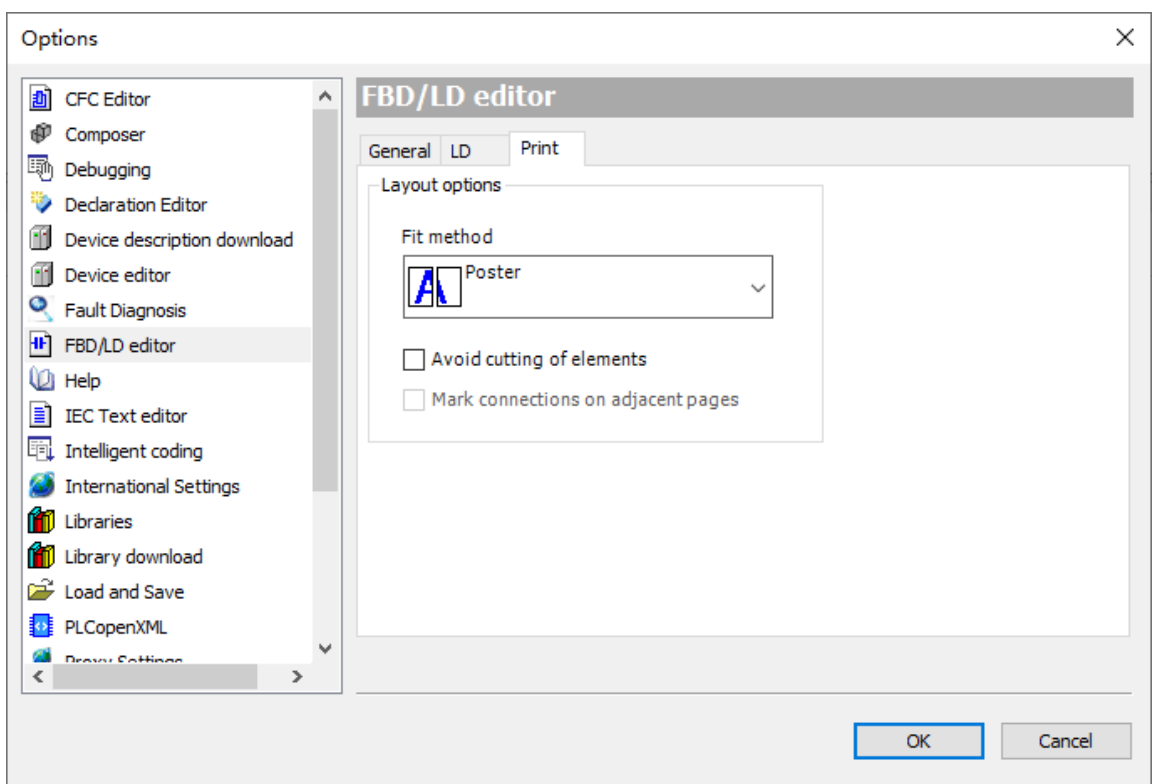

#### **Layout options**

Fit method:

- Poster: Print based on the normal proportion. If the current page is not high enough to display the entire network, the next page is printed. If the page is wide enough to display the entire network, the remaining part is printed on the next page.
- Shrink to fit the widest network: The displayed content is compressed during printing so that all the networks are displayed within the width of the page. If a page is not high enough to display the entire network, the remaining part of the network is displayed on the next page.
- Avoid cutting of elements: If this option is selected, when an element is displayed between two pages, the element is placed on the next page for display. This option is available only when "Poster" is selected for "Fit method".
- Mark connections on adjacent pages: If this option is selected, the connection between two pages is marked. This option is available only when "Avoid cutting of elements" is selected.

## **6.3.4 Element Selection**

Selection is the basis of the edit operation. You can select elements or lines, select one object at a time or select multiple objects simultaneously by pressing Ctrl or Shift, and select consecutive or nonconsecutive objects.

A selected element is highlighted. For example, a selected contact is displayed as  $\mathbf{I}$ . The external dotted box indicates that the contact is focused. You can select an element and paste it to another element in parallel mode, or drag and drop it to another element in serial or parallel mode. As multiple selected elements may not be consecutive, you need to describe the result logic formed by the selected elements. The selection result logic is intended to keep the original logic consistent. You can select an element through box select, and select multiple or all elements by pressing Ctrl or Shift.

## **Result logic formed by selected elements**

Single-element selection: When you select a contact or coil, only the selected contact or coil is included. When you select an operation block, the operation block and its line-free input and output operands are included. As shown in the following figure, when the ADD operation block is selected, the ADD operation block, inputs a and b, and output c are pasted.

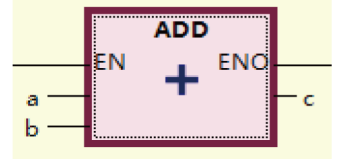

Multi-element selection: Select the serial connection on a line (including nonconsecutive selection) and select elements on a parallel line (including nonconsecutive selection) to form parallel results.

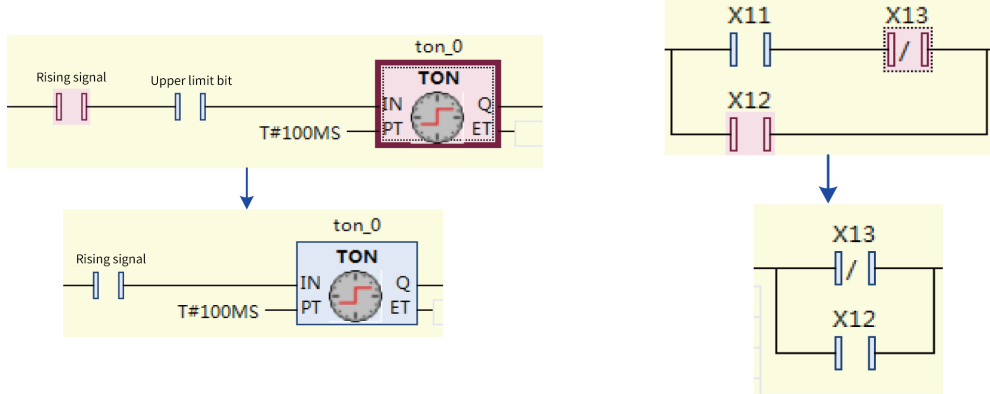

Parallel logic formation

Multi-element selection: If the selected elements span multiple branches, the results also span branches, and the original logic remains unchanged. If the selected elements span two branches, the elements are connected serially.

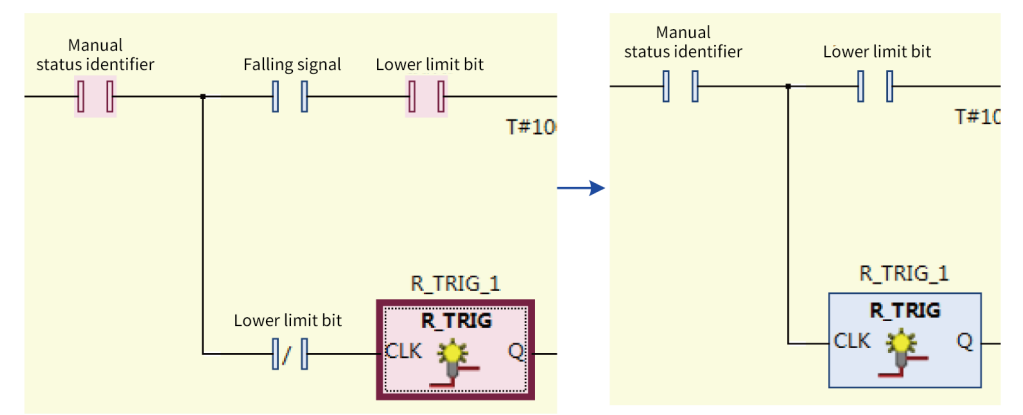

The results span multiple branches if the selected elements come from more than two branches.

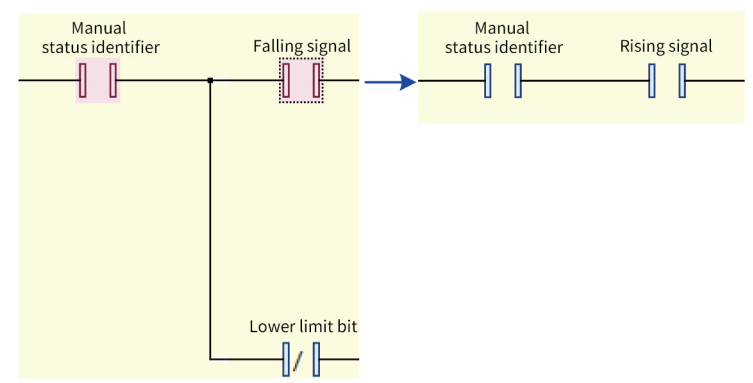

If the selected elements come from two branches, the results of the two branches are connected serially.

• Multi-element selection: If you select the multi-input line operation block and the elements on multiple input lines, the results are the same as the selected ones. If you only select the elements on multiple input lines but do not select the operation block, the elements on the input lines are connected in parallel to form results.

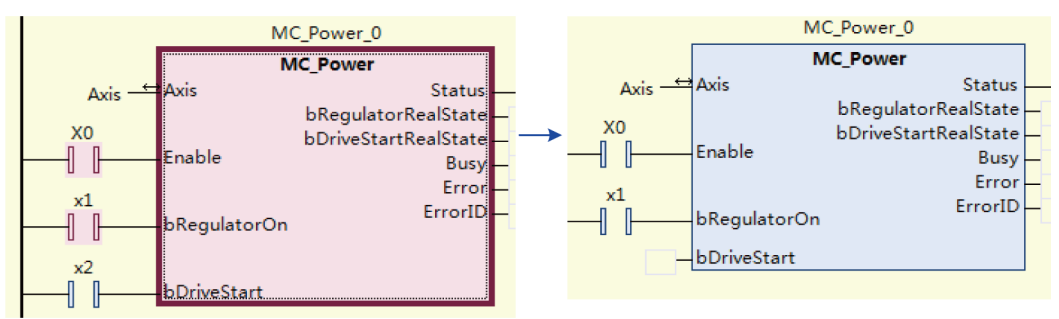

If you select the operation block and input elements, the results are the same as the selected ones.

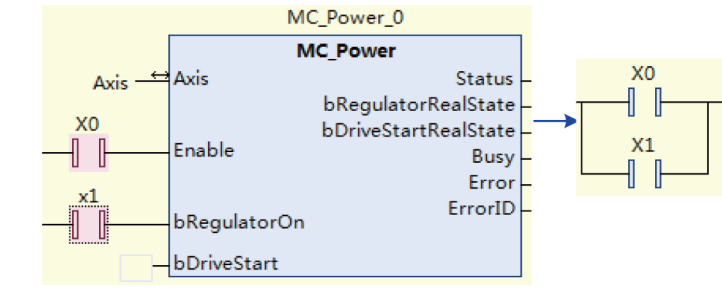

If you only select input elements but do not select the operation block, a parallel logic is formed.

## **Box selection**

The elements within the rectangle that starts from where the mouse is pressed and ends where the mouse is released, are selected, as shown in the following figure.

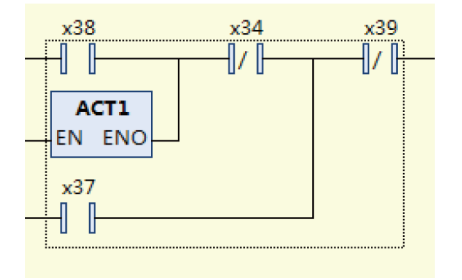

### **Note**

Box selection is only applicable to single network selection. Selection starts from the blank area where the mouse is pressed.

### **Multi-element selection through Ctrl and Shift**

Multi-element selection through Ctrl and Shift complies with the standard multi-element selection method.

- When you press Ctrl, if the current element is not selected, it is added to the selection list. If the current element is already selected, it is removed from the selection list.
- Press Shift to select elements within the rectangle from the last selected element to the currently selected element.

### **Select all**

Press Ctrl+A to select all networks.

## **6.3.5 Standard Edit Commands**

The LD supports standard and common edit operations, such as copy, paste, delete, cut, undo, and restore. Standard edit shortcut keys are used.

### **Copy**

It is used to copy the selected element. The copy result is the selected element. For details, see the section about element selection.

The following elements of the LD can be copied: network, contact, coil, operation block, string, and branch line.

The copied elements may be consecutive or not, depending on the selection. The elements to be copied must be within a single network. If elements across networks are selected, only the data selected in the focused network is copied.

### **Paste**

It is used to paste the copied elements. The paste rules are as follows:

● Paste on line

When "Paste on line" is selected, the copied element is inserted in the line position to form a serial relationship.

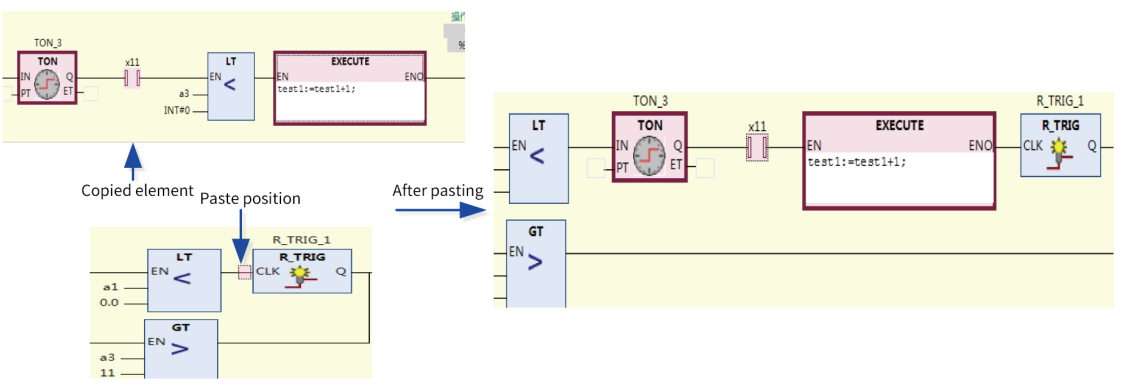

Paste on element

When "Paste on element" is selected, the elements selected in batch form a parallel relationship. When a parallel relationship is formed, the selected elements must meet the parallel conditions for the paste operation. That is, the selected elements must be on the same line and consecutive and cannot span branches, and the start element and end element cannot connect to the branch internally and externally in parallel.

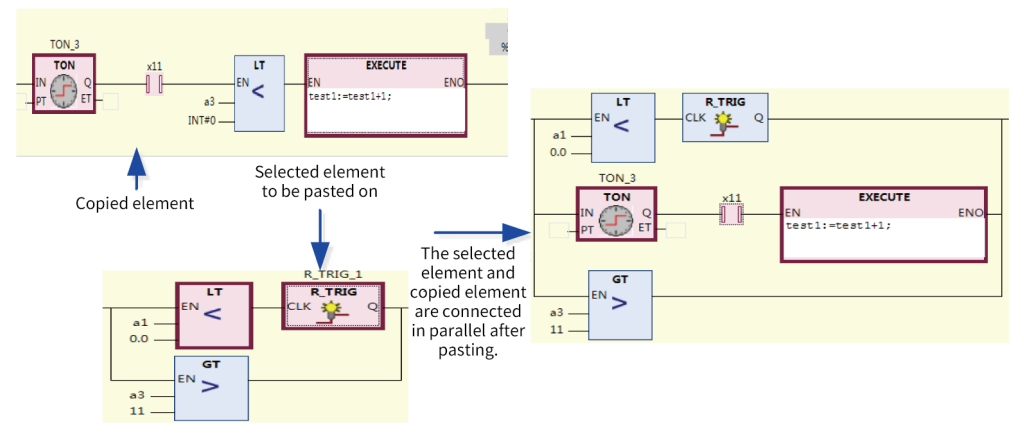

Paste at coil position

As no elements exist on the right of a coil, special paste rules must be observed. The rules for jump elements and return elements are the same as those for coils. Coil is used as an example here.

1. If a coil is selected (parallel element connection is selected), the pasted elements are located in a new branch below the coil, as shown in the following figure. Select Y5 to paste S0 and Y6. S0 and Y6 are located in a new branch below the Y5 coil.

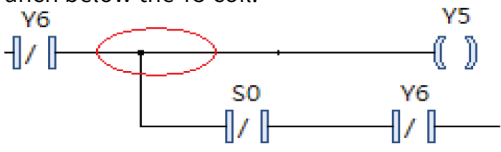

2. If a line before the coil is selected (serial line connection is selected), the copied content may include only one branch or multiple branches, depending on the copied elements.

#### **Only one branch in the copied content**

- 1. If the copied content does not include the coil, the copied elements are connected to the coil serially.
- 2. If the copied element includes the coil, the data before the copied coil is inserted at the line selection position, and the copied coil and the coil after the selection line form a non-closed parallel connection, as shown in the following figure. Select the connection line before Y5 to paste

S0, Y6, and Y8. After pasting, S0 and Y6 before Y8 are serially connected to the line before Y5. Y8 and Y5 are connected in parallel through a branch.

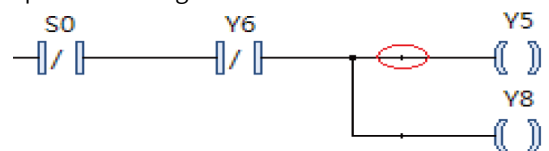

#### **Multiple branches in the copied content**

- 1. If the last branch horizontal to the copied content does not include the coil, the copied content is inserted at the line selection position.
- 2. If the last branch horizontal to the copied content includes a coil, connect this branch to the coil after the connection line in parallel mode, and keep other data connected in serial or parallel mode unchanged, as shown in the following figure. Paste the copied X1, Y0, and X2 to the connection line before the Y1 coil. Y0 is located below the Y1 coil, and X1 is located on the connection line before Y1.

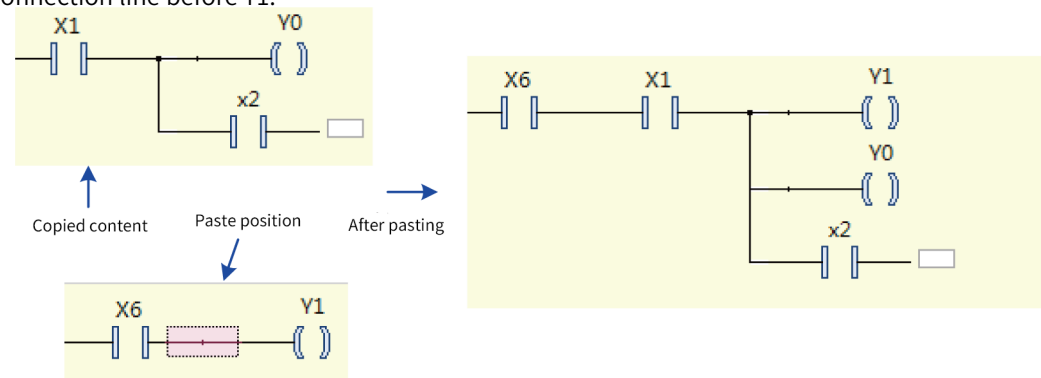

Paste multi-input line operation block

The multi-input line operation block is only located at the non-parallel position of the first branch, that is, the paste position. If the multi-input line operation block is not included, the connection elements of the copied operation block starting from the second input line are deleted, as shown in the following figure. The X0 and X1 contacts of the copied operation block are copied, and X1 is deleted when being pasted.

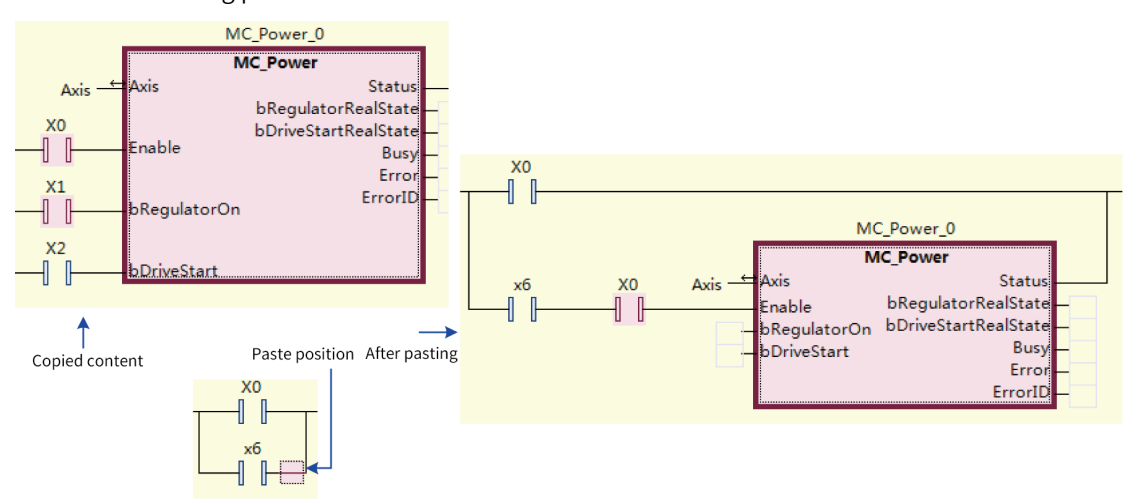

Paste network

You can select one or more networks for the copy and paste operations. Selection is required in advance.

### ● Paste a single branch line

This function is used to add a single branch. It is the same as the function of inserting a branch upward or downward. You can copy a single branch line and paste it at the branch output position. The branch line is pasted below the selected branch, as shown in the following figure.

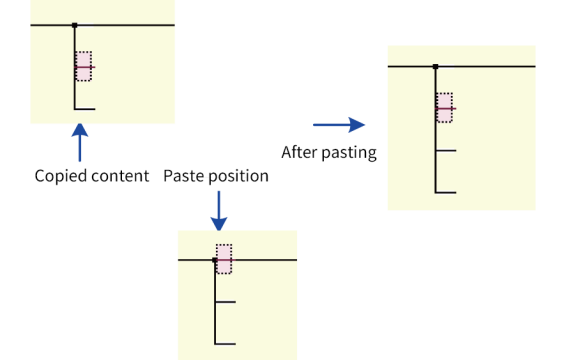

## **Delete**

It is used to delete the selected element. After the current element is deleted, the next element is selected to ensure operation continuity.

Both elements and lines can be deleted.

- Delete element: When this option is selected, the element is deleted.
- Delete line: When this option is selected, the line as well as its branch lines, vertical lines, and lines connected to the vertical lines on the left are deleted. Delete branch line: When this option is selected, after the blank branch line is deleted, this branch is also deleted.

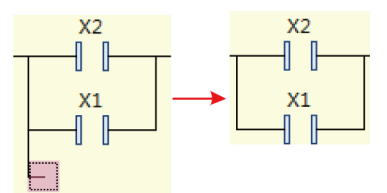

Delete lines connected to the vertical lines on the left: When this option is selected, the lines connected to the vertical lines on the left are deleted, and the connection and branch are disconnected.

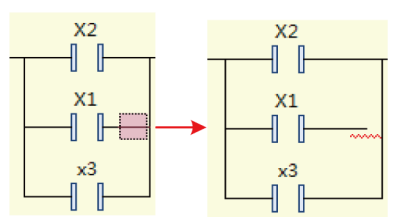

Delete vertical line: In principle, after a vertical line is deleted, this line no longer exists. Three results may occur: The branches are merged, the branch is disconnected, or the branch is moved left.

1. Branch merging

If both the left and right parts of the selected vertical line are inside a branch, after the vertical line is deleted, the branches on the two sides will be merged.

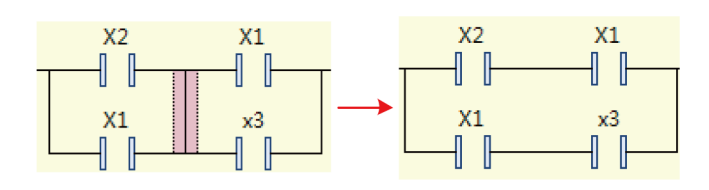

Note that if a bridge circuit is generated after the vertical line is deleted, the upper and lower branches on the right will be moved to the left and merged, and other branches on the right will be moved down. As shown in the following figure, x1 and x3 are moved to the left and merged, while x6 and x7 are moved up.

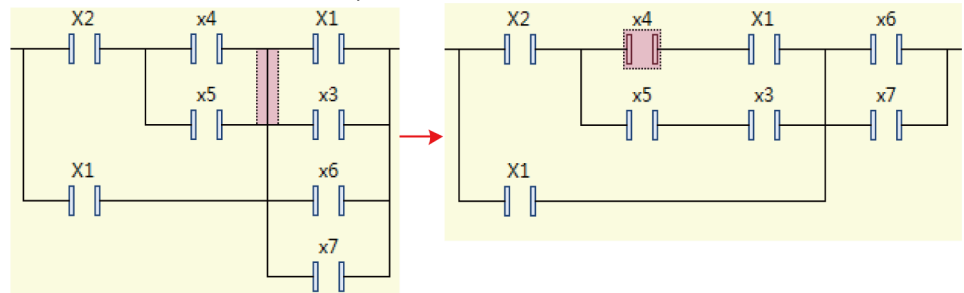

2. Branch disconnected

If the left part of the selected vertical line is inside a branch, there is a branch in the right upper part but no in the right lower part, after the vertical line is deleted, the branch on the left is disconnected.

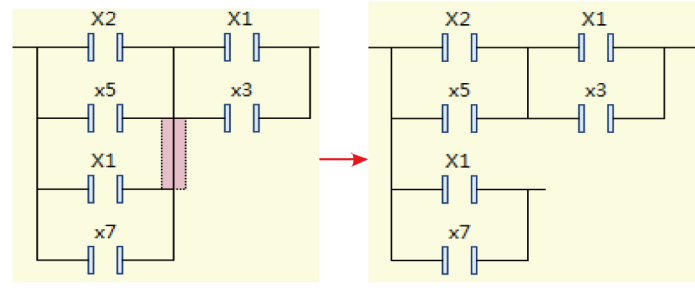

### **Note**

If a bridge circuit is generated after a vertical line is deleted, undo the deletion.

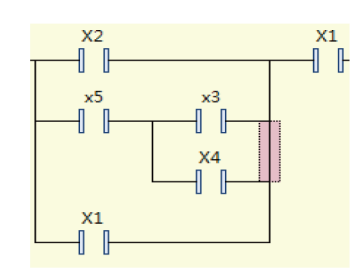

3. Branch moved to the left

If the right part of the selected vertical line is inside a branch, there is a branch in the left upper part but no in the left lower part, after the vertical line is deleted, the branch on the right is moved to the previous vertical line.

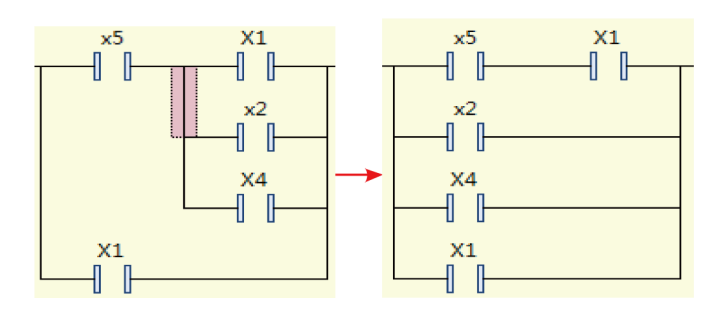

### **Cut**

It is used to copy, paste, and then delete the selected element.

### **Undo/Restore**

Undo: It is used to return to the previous edit state and restore the previously selected element.

Restore: It is used to restore the next edit state and the next selected element.

## **6.3.6 LD Menu Commands**

Menu commands include the shortcut menu commands and the LD commands in the LD toolbox.

### **Insert network**

The "Insert Network" and "Insert Network (below)" menu commands are provided. You can drag a network in the toolbox to insert a network.

Command execution condition: A network is selected and another network is inserted above or below the selected network.

Insert Network: icon - [ $\equiv$ ; shortcut key: Ctrl+I, which inserts an empty network above the selected network.

Insert Network (below): icon -  $\frac{1}{2}$ ; shortcut key: Ctrl+T, which inserts an empty network below the selected network.

### **Toggle network comment state**

Icon -  $_{\langle k|n\rangle}$ ; Ctrl+O, which switches a network between the comment state and non-comment state.

In the comment state, the code of the entire network is invalid and not executed, and the execution block cannot be edited.

Command execution condition: A network is selected.

### **Insert network header information**

A network header mainly includes the network title, network comment, and label.

The commands for inserting a network header include "Insert Label", "Edit Network Title", and "Edit Network Comment".

**•** Edit Network Title: icon -  $\begin{bmatrix} \cdot \\ \cdot \end{bmatrix}$ , which edits the title of the selected network.

- Command execution condition: A network is selected and "Show network title" is selected.
- **•** Edit Network Comment: icon  $\vec{r}$ , which edits the comment of the selected network.
- Command execution condition: A network is selected and "Show network comment" is selected.
- Insert label: icon  $\overline{m}$ , which inserts a jump label to the selected network to indicate the jump position of a jump element.
- Command execution condition: A network is selected.

### **Insert operation block**

The following five menu commands are provided: "Insert Box", "Insert Empty Box", "Insert Box with EN/ENO", "Insert Empty Box with EN/ENO", and "Insert Box Parallel (below)". The commands are used to insert operators, functions, function blocks, and programs. You can also drag and drop the operation block or EN/ENO operation block from the toolbox to insert an operation block.

The first four commands are used to insert serial operation blocks, and the last command is used to insert operation blocks parallel to selected elements.

Insertion position:

- 1. Select a horizontal line and insert an operation block on the horizontal line.
- 2. Select an element and insert an operation block to the left of the element.
	- Insert Box: icon  $-\frac{1}{2}$ ; Ctrl+B, which displays the input assistant for you to select the operation block to be inserted.
	- **•** Insert Empty Box: icon  $\frac{1}{2}$ ; shortcut key: Ctrl+Shift+B, which inserts an empty operation block, without using the input assistant. You can specify the operation block type in the corresponding location.
	- Insert Box with EN/ENO: icon  $\frac{1}{2}$ ; Ctrl+Shift+E, which displays the input assistant for you to select the operation block to be inserted. The operation block provides EN/ENO input and output. The operation block with EN/ENO is executed only when EN is "TRUE". It is not executed when EN is "FALSE". ENO has the same result as EN.
	- Insert Empty Box with EN/ENO: Inserts an empty operation block, without using the input assistant. The operation block provides EN/ENO input and output.
	- Insert Box Parallel (below): Inserts an empty operation block below the selected element. The selected element can be a contact or operation block.

### **Insert execution block**

Insert Execute Box: icon -  $\mathbb{F}_{N}$ , which inserts a serial execution block in the selected location. You can also drag and drop an execution block from the toolbox.

Insertion position:

- 1. Select a horizontal line and insert an execution block on the horizontal line.
- 2. Select an element and insert an operation block to the left of the element.

An execution block can be used to edit ST statements. Click the text area for editing. The execution block only provides EN/ENO input and output.

Drag to change execution block size: Drag the execution block frame in the editable state to control the block size, as shown in the following figure.

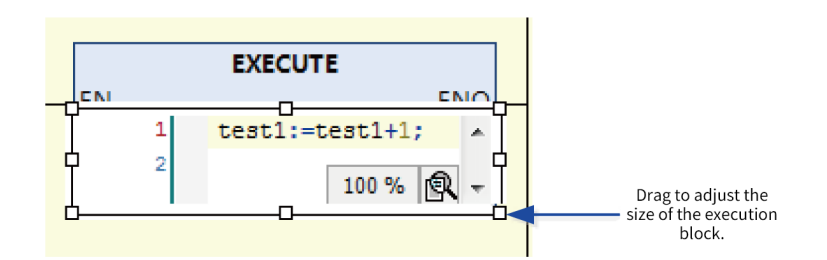

## **Insert input**

Insert Input: icon -  $\frac{1}{2}$ ; shortcut key: Ctrl+Q, which adds input to a variable-input operation block.

Variable-input operation blocks: ADD, +, MUL, \*, SEL, AND, &, OR, |, XOR, MAX, MIN, and MUX.

Insertion position: When an input pin is selected, an input is added before the input pin. When an operation block is selected, the added input pin is located at the end.

### **Insert coil**

Three menu commands are provided: "Insert Coil", "Insert Set Coil", and "Insert Reset Coil". You can also insert coils by dragging and dropping "Coil", "Set coil", and "Reset coil" from the toolbox.

- Command execution condition: The selected position cannot be located on the parallel branch or at the input position of the multi-input line operation block.
- **•** Insert Coil: icon  $-\bullet$ , shortcut key: Ctrl+Shift+A, which outputs a coil at the current position.
- Insertion position:
	- 1. Select a horizontal line or element and insert a coil on the horizontal line or at the left of the element. The coil and line are processed by a non-closed branch.

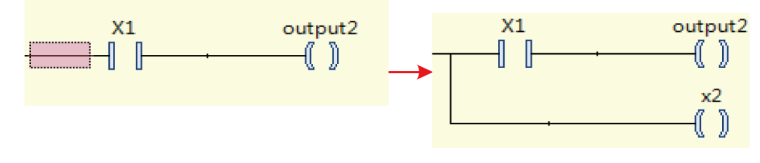

2. If coil, return, or jump is selected, a new coil is inserted below the selected element.

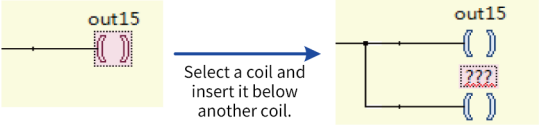

The default variable of the inserted coil is "???". You need to enter the required variable or constant. You can use the input assistant (press F2) to select an input from the variable list.

- **•** Insert Set Coil: icon  $_{\text{max}}$ , which inserts a set coil at the current position. The operation is the same as "Insert Coil".
- Insert Reset Coil: icon  $_{\rm QED}$ , which inserts a reset coil at the current position. The operation is the same as "Insert Coil".

#### **Insert contact**

The following four menu commands are provided: "Insert Contact", "Insert Negated Contact", "Insert Contact Parallel (below)", and "Insert Contact Parallel (above)". You can also insert a contact by dragging and dropping "Contact" or "Negated contact" from the toolbox.

• Insert Contact: icon - <sub>-III</sub>; shortcut key: Ctrl+K, which inserts an NO contact at the current position in serial mode.

Insertion position:

- 1. Select a horizontal line and insert a contact on the horizontal line.
- 2. If a network is selected, the new contact is inserted at the end.
- 3. If an element is selected, the new contact is inserted on the left of the element.

The default variable name of the contact is "???". Click the variable or constant required by text input. You can use the input assistant (press F2) to select an input from the variable list.

- **•** Insert Negated Contact: icon  $-\mathbf{u}$ , which inserts an NC contact at the current position in serial mode. The operation is the same as "Insert Contact".
- **•** Insert Contact Parallel (below): icon  $\ln \frac{1}{2}$ ; shortcut key: Ctrl+R, which inserts an NO contact below the selected element in parallel mode. The selected element can be a contact or operation block.
- Insert Contact Parallel (above): icon  $\parallel$   $\parallel$ ; shortcut key: Ctrl+P, which inserts an NO contact above the selected element in parallel mode. The operation is the same as "Insert Contact Parallel (below)".

### **Insert branch**

Two menu commands are provided: "Insert Branch" and "Insert Branch above". You can also insert branches by dragging and dropping "Branch" from the toolbox. The inserted branch is a non-closed line.

• Insert Branch: icon  $-\frac{1}{k}$ ; shortcut key: Ctrl+Shift+V, which inserts a branch at the selected line position.

Insertion position:

- 1. If a line is selected, the branch is inserted below the line.
- 2. If a contact or coil is selected, the branch is inserted before the selected element.

As shown in the following figure, each selected position indicates a branch.

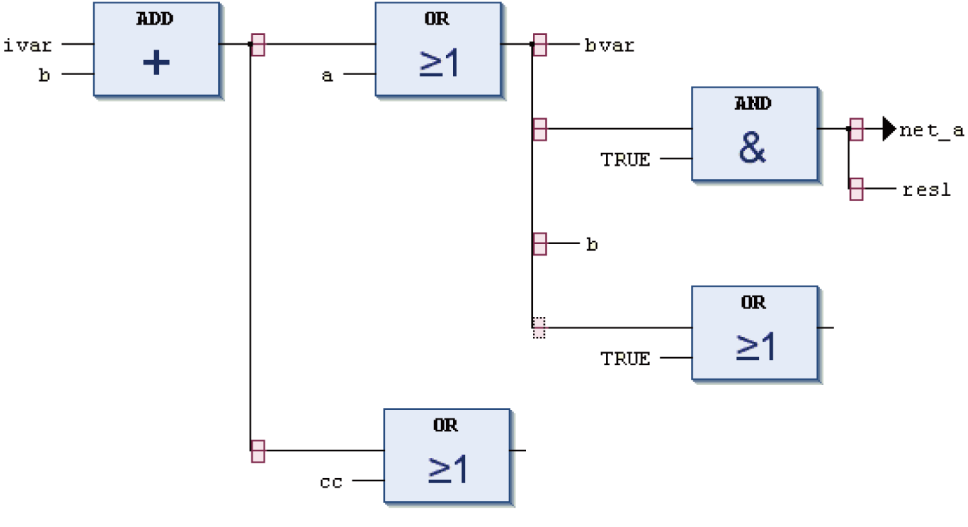

Figure 6-3 Branch label

• Insert Branch above: icon -  $\frac{m}{4}$ , which adds a branch above the selected branch. A branch line is selected before this command can be executed.

## **Jump and return**

Two menu commands are provided: "Insert Jump" and "Insert Return". Jump and Return are used to control the program execution sequence. In normal cases, programs are executed from top down and from left to right based on the network sequence. To add a jump or return element, drag and drop "Jump" or "Return" from the toolbox.

Like coils, the jump and return elements must be located on the rightmost side. Therefore, the rules for inserting jump and return elements are the same as those for inserting coils. For details, see the "Insert Coil" command.

● Insert Jump: icon - - b; shortcut key: Ctrl+L, which inserts a jump element to jump to the specified label position.

The jump position is marked by a label in the network. That is, jump across networks is supported. Jump is executed only when the pre-jump input condition is met.

**•** Insert Return: icon  $-\frac{1}{2}$  which inserts a return element. When the input condition is met, the current POU executes the return command and returns results to the caller POU.

## **Negation**

Icon  $-\bigcirc$ ; shortcut key: Ctrl+N, which negates the operation block input, operation block output, jump condition, return condition, contact value, or coil.

The negation command can be executed at the following two positions:

- 1. Element negation: The main elements are contact and coil. A slash (/) is added to the contact and coil after negation.
- 2. Line negation: The main elements are operation block input line, operation block output line, coil input line, jump input line, and return input line. A circle is added on the line.

The following figure shows the negation position.

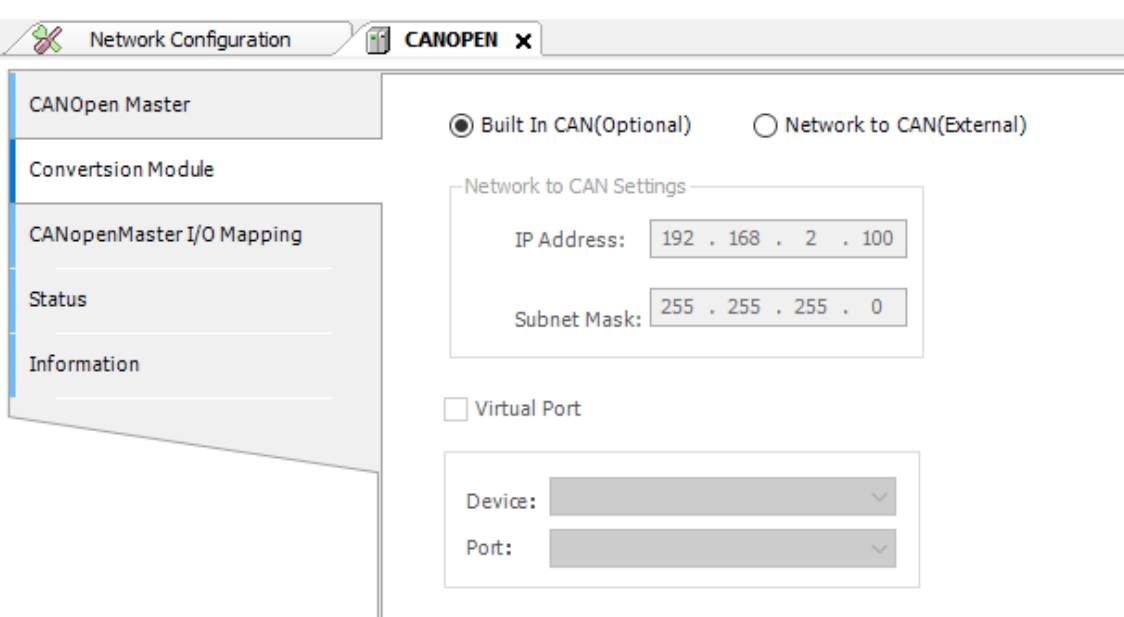

Figure 6-4 Negation position

The negation state is switched back when the negation command is executed again.

### **Detect edge**

Icon -  $\lceil \cdot \rceil$ ; shortcut key: Ctrl+E, which adds the edge trigger function to contacts, operation block input lines, coil input lines, jump element input lines, and return element input lines.

Rising edge detection is equivalent to the R\_TRIG function block, and falling edge detection is equivalent to the F\_TRIG function block.

The edge detection command can be executed at the following two positions:

- 1. Contact edge detection: Select a contact to run the edge detection command. The edge detection function is added to the contact.  $f(x)$  indicates the rising edge, and  $f(x)$  indicates the falling edge.
- 2. Add edge detection to line: The edge detection command of the execution block is applicable to the operation block input line, coil input line, jump element input line, and return element input line. The edge signal symbol is added to the line. The rising edge detection symbol is , and the falling edge detection symbol is  $-y$ . The edge detection function is added only to input lines of the BOOL type.

#### **Set and reset**

Icon  $-\sqrt{s}$ ; shortcut key: Ctrl+M, which adds the set or reset output function. Set output is displayed as S, and reset output is displayed as R. The command can be executed multiple times and switches among set, reset, and normal output.

The set/reset command can be executed at the following two positions:

- 1. Coil selection. This command sets or resets a coil. Set coil:  $\mathcal{A}_{\text{R}}$  Reset coil:  $\mathcal{A}_{\text{S}}$
- 2. Select the BOOL-type output line (non-main output) of the operation block and configure the set or reset function, as shown in the following figure.

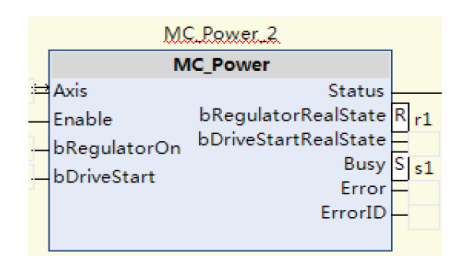

### **Set output connection**

Icon - **i**<sub>c</sub>, shortcut key: Ctrl+W, which modifies the pin of the main output when the operation block contains multiple outputs. An operation block has only one main output, which is linked to subsequent elements, as shown in the following figure.

Select the output pin to be modified and run this command to modify the output connection.

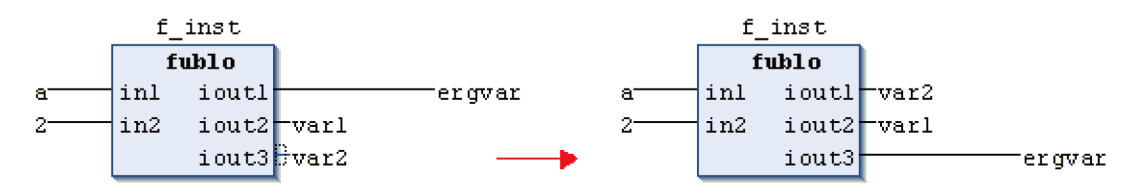

Figure 6-5 Output connection modification

## **Modify the input and output pin display**

The following two menu commands are provided: "Update parameters" and "Remove unused FB call parameters".

Update parameters: icon  $-\frac{1}{2}$ ; shortcut key: Ctrl+U, which updates the input and output parameters of the selected operation block. When the input or output parameters of the operation block are changed, run the "Update parameter" command to update the parameters.

Remove unused FB call parameters: icon - $\frac{1}{2}$ , which deletes the input and output pins of the unused operation block. That is, when the input or output of the operation block is "???" or empty, the input or output is not displayed.

### **Batch update block calls**

When an LD editor is used, if any input or output parameter of any operation block in the editor changes, click "Batch update block calls" in the toolbar. Then the input and output parameters of the operation block in the current editor are updated in batch. When this command is executed, the system checks parameters of all operation blocks in the current editor before updating them.

#### **Example:**

Modify the input and output parameters of FBConVerTVa: Delete input parameters Time1, Time2, Time3, and Alway1 and output parameters Signal1 and Signal2.

Before update:

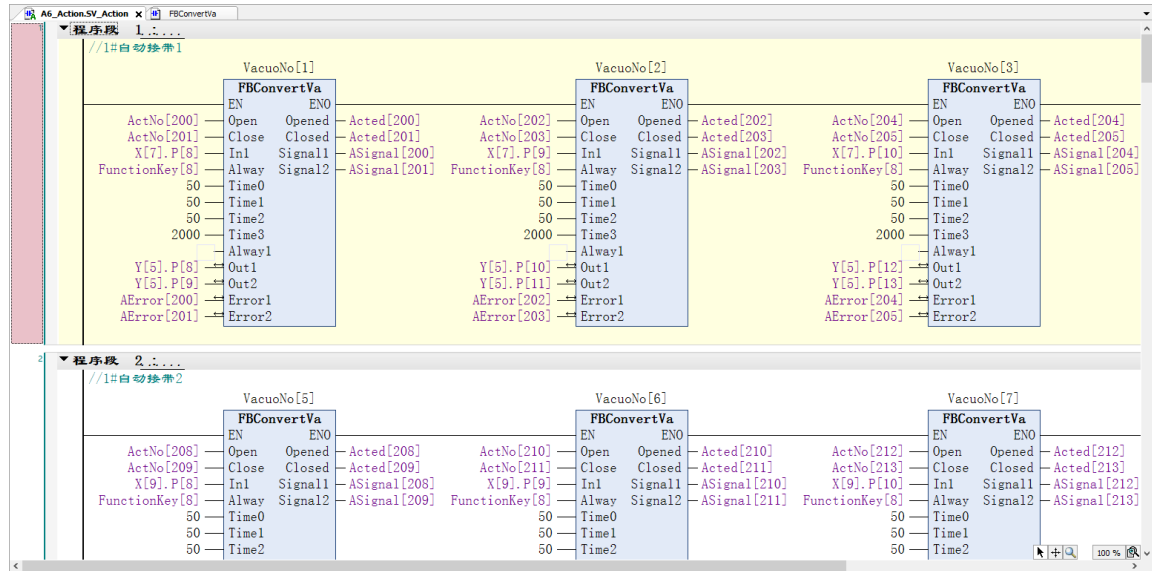

#### After update:

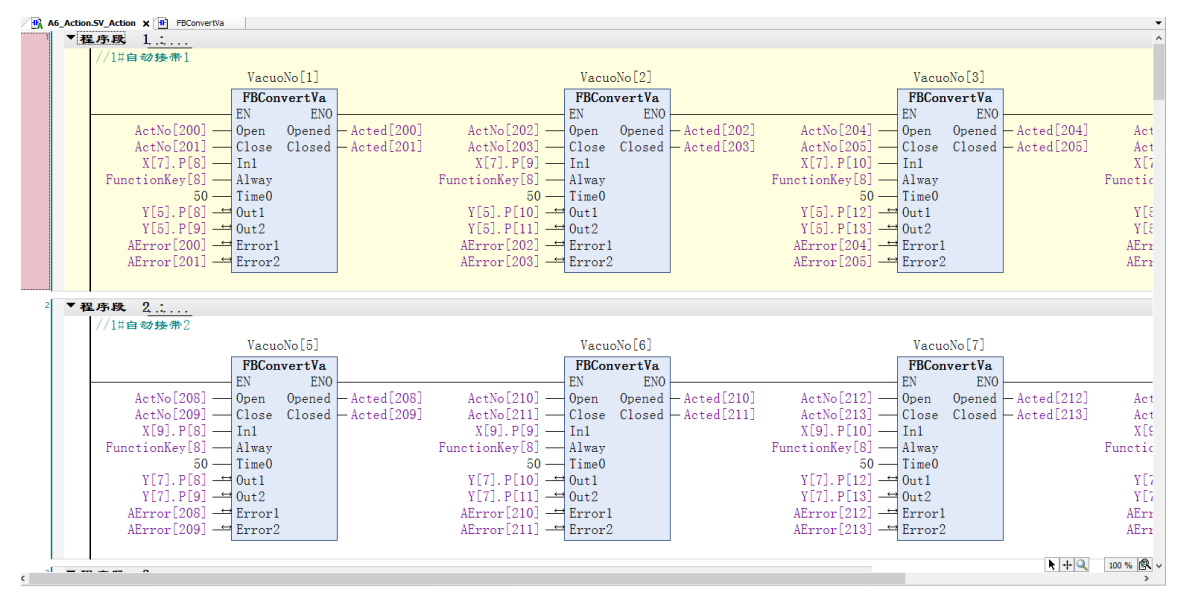

#### **Note**

When the "Batch update block calls" command is executed, the system updates input, output, and input/output pin of operation blocks that can be updated in the editor for which LD is activated in batch based on the latest input, output, and input/output parameter definitions. Block operations that can be updated include PRG, FB, FUN, Action, and Meth.

### **Update block calls**

Right-click a POU node (only containing functions, function blocks, function block methods, and programs) in the device tree. In the shortcut menu displayed, select "Update block calls" to update input and output pins of operation blocks calling this POU in all LDs (not supported for ST) of the project.

After "Update block calls" is selected, the system searches for POUs that call this POU and recalculates their pins. If update is required, the system displays a modification confirmation window, listing all

POUs to be modified. Click "OK" to perform the update or click "Cancel" to cancel the update. If no POU needs to be updated, this window is not displayed.

### **Example:**

1. Right-click "FBConvertVa" in the device tree. In the shortcut menu, select "Update block calls". The system lists POUs requiring update in B9\_Manage.PRecord, B6\_Action.SVacuo2, and A6\_Action.SV Action.

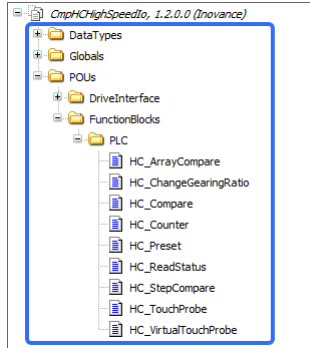

2. In the dialog box displayed, click "OK".

The input and output pins of all operations blocks (B9\_Manage.PRecord, B6\_Action.SVacuo2, and A6\_Action.SV\_Action) that call FBConvertVa are updated.

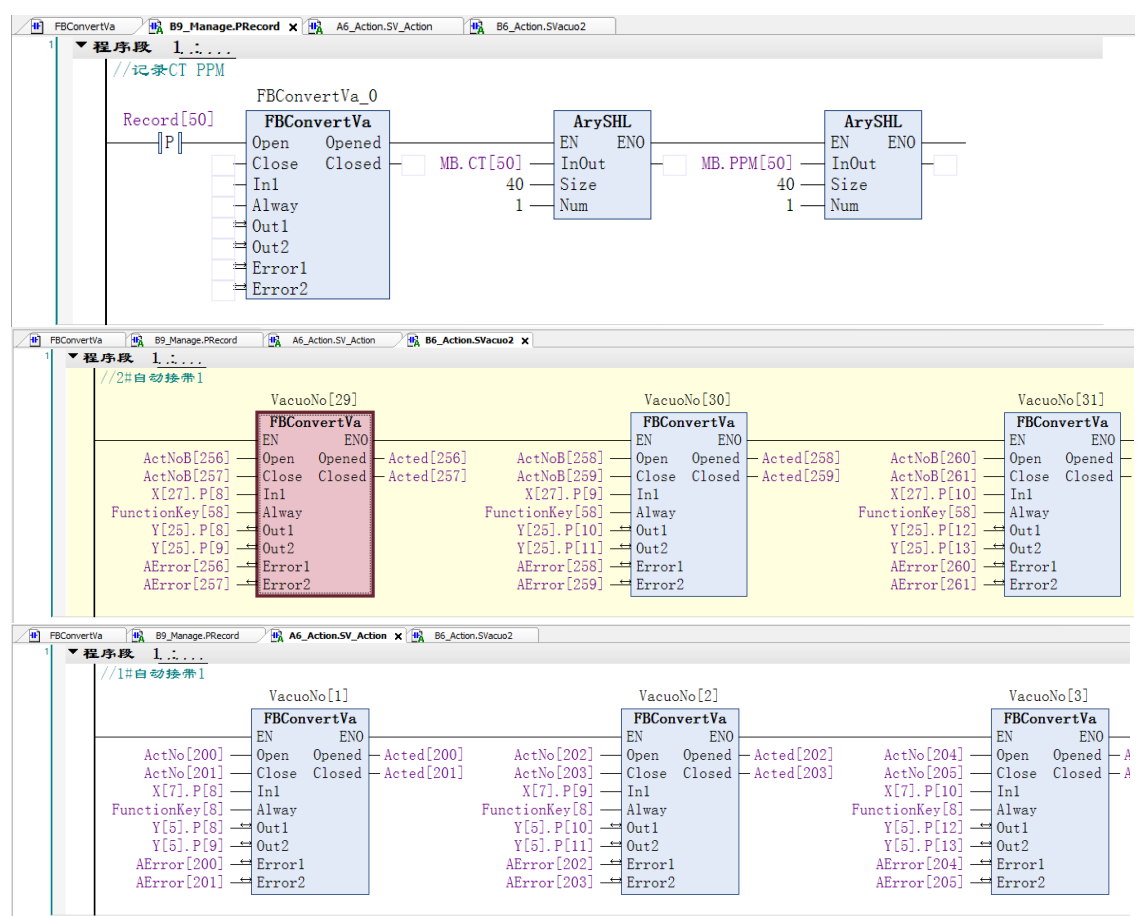

#### **Note**

Only pins of operation blocks of the selected POUs are updated. If an FB function block with multiple Actions is selected, those calling the FB and calling the FB actions are updated together (because the input and output of Actions are the same as those of the FB function block by default).

### **Convert to LD language**

View as ladder logic: shortcut key Ctrl+2. Convert FBD/IL to LD language: As FBD and IL are no longer supported, use this command to convert FBD and IL in the LD language for old projects.

#### **Jump to network**

Go To...: Jumps to the specified network. Specify the target network number in the "Network number (1-5) or label:" text box.

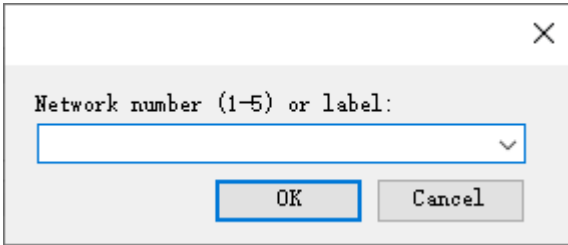

### **Edit Operand Comment**

Edit Operand Comment: Edits the comment of the selected operand.

Command execution condition:

- FBD/LD is selected, and "Show operand comment" is selected.
- An operand string is selected.

Operand is a logical concept. Input variables, constants, and addresses are operands. Examples are operation block input variable, contact union variable, coil union variable, and operation block instance.

Select an operand string and run this command. The "Edit Comment" dialog box is displayed, as shown in the following figure. Edit the operand comment.

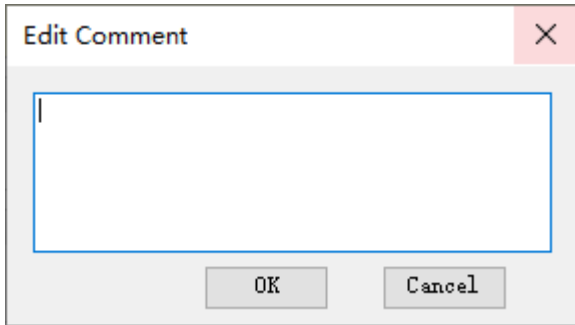

### **Toggle parallel mode**

Toggle Parallel Mode: Switches the parallel mode of a parallel branch. The parallel mode is divided into the sequential parallel branch and the short-circuit-type parallel branch.

● The sequential parallel bracket uses a single line. The output of a single branch is subjected to the OR operation to obtain the branch output result, as shown in the following figure. Branch results are obtained through OR.

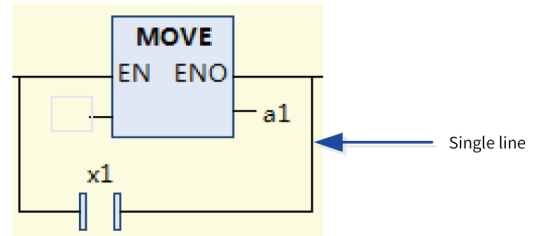

• The short-circuit-type bracket uses double line. The branch output result must consider whether each branch includes a non-operation block.

The branch of the non-operation block is used as a condition. If a result of the branch is "TRUE", the branch with an operation block is not executed. It can be considered as an operation block of the contact short circuit type. As shown in the following figure, the first "Move" branch instruction is executed only when the results of the X1 and X2 branches are not "TRUE".

The branch of the non-operation block must meet the following conditions:

- 1. The branch only includes a contact or operator block.
- 2. The contact does not include the edge signal.
- 3. The operator block is not of the EN/ENO type, and its input line does not contain the negation or edge signal.

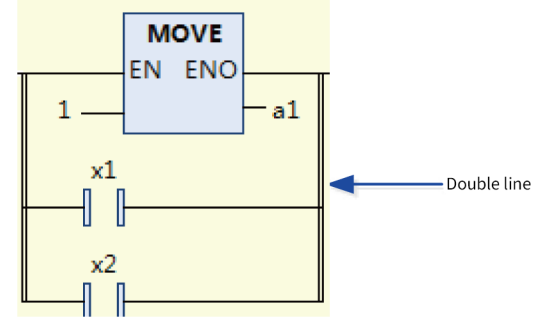

#### **Note**

Branches of the short circuit type are not recommended considering the branch complexity.

#### **Set Branch Start/End Point**

Set Branch Start/End Point: icon -  $\overline{\mathcal{F}}$ ; shortcut key: Ctrl+D.

The "Set Branch Start/End Point" command is used to connect the start and end connections, functioning as the line drawing function.

To connect two points, set a start point  $\left(\begin{array}{c|c} \blacksquare \end{array}\right)$  displayed the start point, indicating the start point of the connection), select an end point, and then execute this command. The system automatically connects the two points. For the specific connection logic, see the line drawing function.

## **6.3.7 Single-Key Command**

A single-key command enables fast editing by using a single-character shortcut key. The single-key command can be executed on a line or an element. Run a single-key command on a line to insert a serial element. A single-key command on an element is used to insert parallel elements or switch the element function.

To set a character for each command, choose "Options" > "FBD/LD" > "LD".

### **Single-key commands on lines**

- Insert Contact: The default single key is C.
- Insert Negated Contact: The default single key is "/".
- Insert Coil: The default single key is Q.
- Insert Reset Coil: The default single key is R.
- Insert Set Coil: The default single key is S.
- Insert Empty Box: The default single key is F.
- Insert Empty Box with EN/ENO: The default single key is E.
- Set/Reset/edge signal switching: The default single key is space. It is used to switch the BOOL-type input and output lines of the operation block. When a BOOL-type input line of the operation block is selected, delay signal switching is performed. When a BOOL-type output line of the operation block which is not the main output line is selected, "Set/Reset" switching is performed.

### **Single-key commands on elements**

- Insert Contact Parallel: The default single key is C. The selected element can be a contact or operation block.
- Insert Box Parallel: The default single key is F. The selected element can be a contact or operation block.
- Insert EnEnoBox Parallel: The default single key is E. The selected element can be a contact or operation block.
- Insert Coil: The default single key is Q. The selected element can be a coil, return element, or jump element.
- Negated Switch: The default single key is "/". Select a contact to switch between NO and NC. Select a coil to switch negation.
- Switch element set/reset/edge signal: The default single key is space. Select a contact to switch among the rising edge signal, falling edge signal, and normal signal. Select a coil to switch among set coil, reset coil, and normal coil.

## **6.3.8 Line Drawing Function**

This function connects the start and end points of a line. To use this function, meet the following conditions:

- The start and end points must be on the same line and can be selected (power flow line excluded).
- Dragging the input and output pins of an operation block can swap their positions. Areas (approximately 11 pixels) around pins of operation blocks are used for such dragging and therefore lines cannot be drawn in these areas.

Line drawing functions are divided by result into parallel line connection (a parallel branch added), branch closing, and branch splitting.

### **Parallel line connection**

When the start point and end point of a line are on the same branch, a contact is automatically connected to the start and end points in parallel, as shown in the following figure.

- If a line is drawn inside a branch, a contact is automatically connected between the start and end points in parallel.
- If you draw a line starting of the end point of a disconnected line to another line, the disconnected line is closed.
- If you draw two adjacent lines, one up and one down, the up and down branches are split.

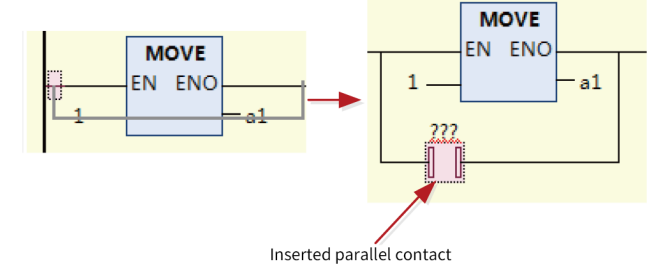

● The start point and end point must meet the conditions of parallel connection. That is, the start point and end point cannot span the inside and outside of the parallel branch, cannot span branches, and cannot span from the input to the output of the multi-line operation block.

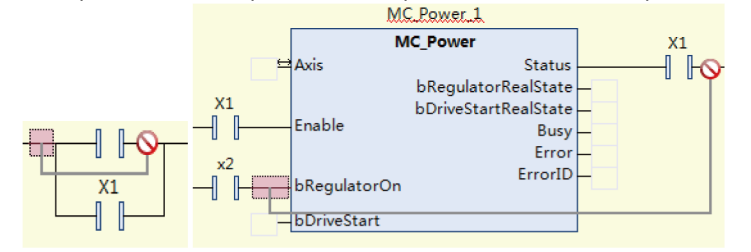

• The start and end point cannot span a disconnected branch.

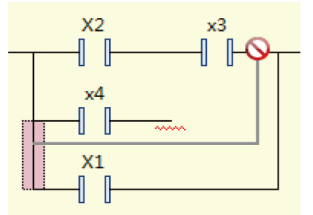

## **Branch closing**

When the start point of a line is the end line of a disconnected branch and the other end is connected to a line that can be closed, the current disconnected branch is closed, as shown in the following figure.

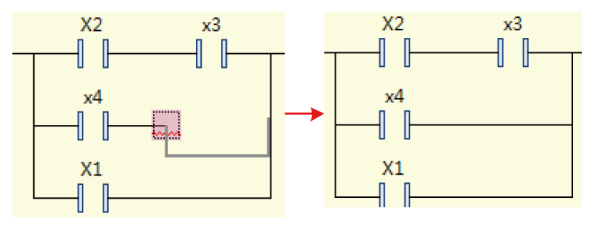

• The branch closing function allows spanning a disconnected branch.

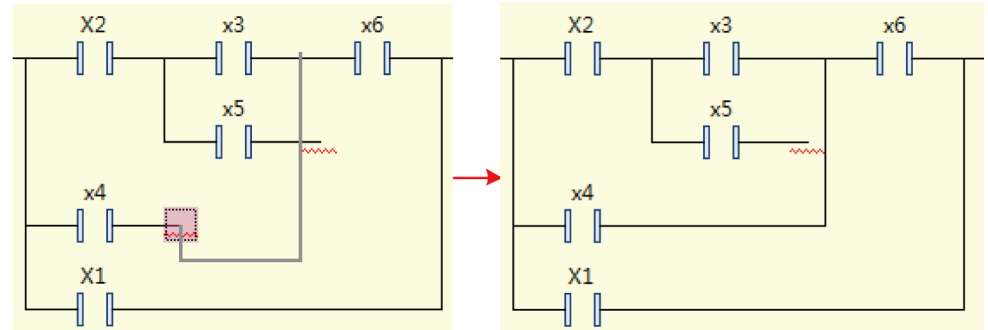

• If the disconnected branch only has an end point, an empty contact is automatically added when the branch is closed.

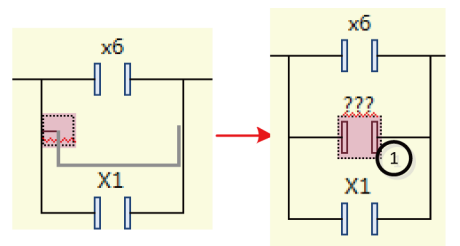

①: An empty contact is automatically added.

• If the branch of the hierarchy corresponding to the disconnected branch is closed, the disconnected branch can only be closed with the right vertical line.

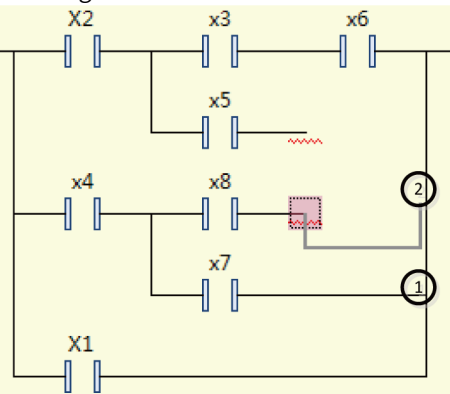

- ①: The branch of the hierarchy corresponding to the disconnected branch is closed.
- ②: The disconnected branch can only be closed with the right vertical line.

## **Branch splitting**

When the start and end points of a line are on two adjacent branches, the parts at two sides of the start and end points are split into two branches in parallel.

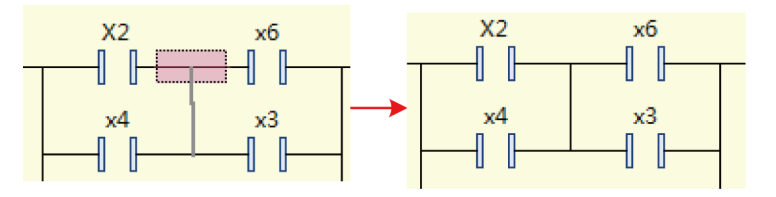

● If no element exists at the left or right side of the start or end point, an empty contact is automatically added at the side without element.

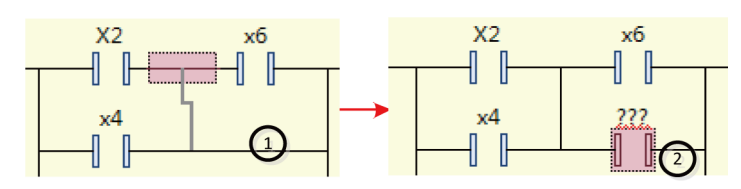

①: No element at the right

②: Added empty contact

● Disconnected branches cannot be split.

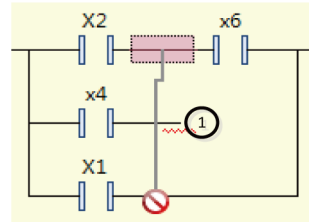

①: Disconnected branch

## **6.3.9 Drag and Drop**

The LD supports the drag and drop operation on elements. You can drag the elements in the toolbox and drop them onto the network, and drag and drop elements on the LD page or across pages.

When you drag and drop an element, the LD page displays the available positions. The available positions are displayed in the following three modes:

- Diamond:  $\Diamond$  You can drag and drop an element onto the current position and insert it in serial mode.
- Upper and lower triangles:  $\bigotimes$ . You can insert a parallel element above or below the current element.
- Upper and lower arrows:  $\sum_{n=1}^{\infty}$ . You can add a network in the upward or downward direction.

When you drag and drop an element to the insertion position, each figure changes to green inside, for example, indicating the insertion position. The following figure shows the drag and drop process.

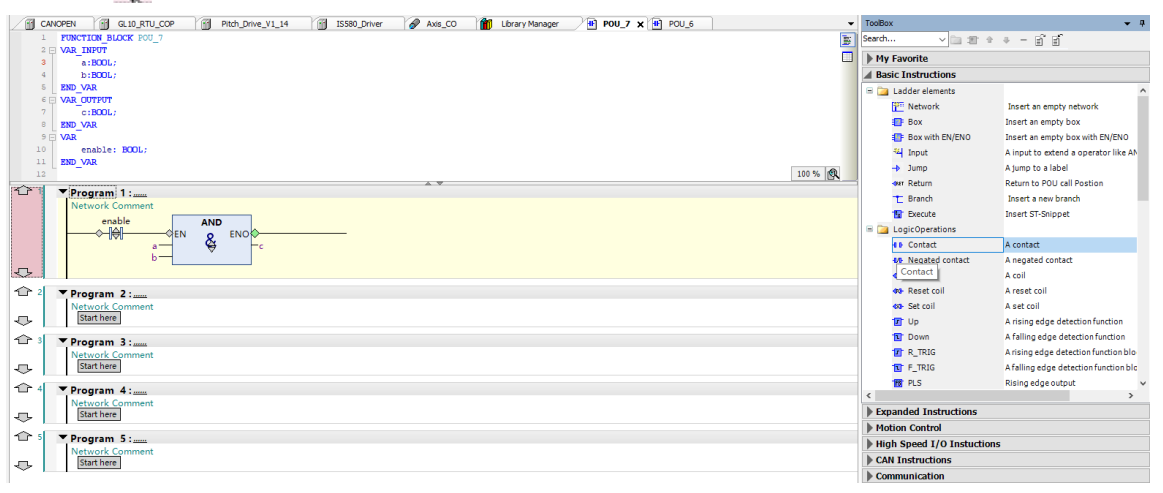

① Insert a parallel connection. ② After dragging, the color changes to green to indicate the insertion position.

③ Insert a contact.

### **Drag and drop elements from the toolbox**

You can drag and drop elements from the toolbox to the LD editor.

The toolbox provides basic instructions, expansion instructions, motion control, high-speed I/O, CANopen axis control instructions, communication instructions, and POUs. You can customize types and instructions, or add instructions to the toolbox.

LD elements are provided in basic instructions.

POUs mainly contain the program, function block, function, method, and action defined in the current project. Up to 200 POUs can be displayed. If this limit is exceeded, POUs are not displayed, to avoid content disorder.

When you drag and drop elements, the available positions are displayed. Observe the following rules:

- You can drag and drop contacts to contacts and operation blocks (including execution blocks) for parallel connection, and to lines for serial connection.
- You can drag and drop operation blocks to contacts and operation blocks (including execution blocks) for parallel connection, and to lines for serial connection.
- You can drag and drop coils to non-parallel closed branches and input lines of non-multi-line operation blocks for serial connection. You can also drag and drop coils above or below other coils, return elements, and jump elements.

### **Drag and drop elements on the edit page**

On the LD page, you can drag and drop the selected element from one position to another. You can drag and drop elements within the current edit page or to another LD edit page.

You can select one or more elements for the drag and drop operation.

The drag and drop operation is divided into normal drag and drop and copy-type drag and drop (press Ctrl for drag and drop). During normal drag and drop, after the selected element is dragged and dropped, it is deleted from the original position. During copy-type drag and drop, after the selected element is dragged and dropped, it is still retained at the original position.

The drag and drop function is implemented in the standard manner.

The drag and drop rules for one or more selected elements are the same as those of the paste operation by the standard edit command.

## **6.3.10 Graphic Display Tool**

The LD graphic display tools are used to control the LD display mode, including the selection tool, drag and drop tool, magnifier tool, and zooming tool. By default, the LD adopts the selection tool. The graphic display tools are displayed in the lower right corner of the LD page, as shown in the following figure.
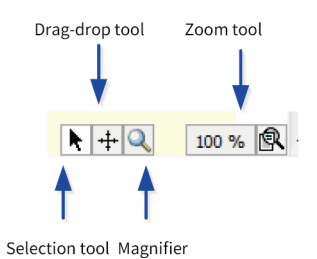

● Selection tool

The selection tool is the default displayed tool. In selection tool mode, the cursor is displayed as  $\gtrsim$ You can select elements for editing.

● Drag and drop tool

In drag and drop tool mode, the cursor is displayed as  $_{\text{edge}}$ . You can perform the drag and drop operation in areas.

● Magnifier

In magnifier mode, the cursor is displayed as  $\perp$ . Content is magnified with the cursor at the center, as shown in the following figure.

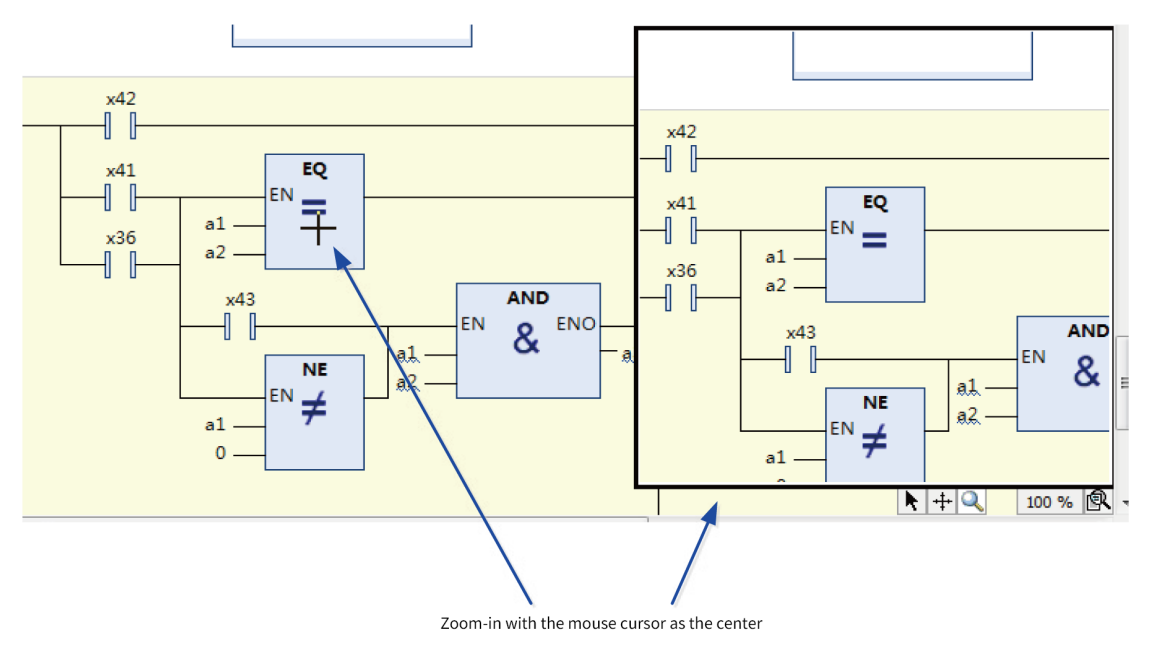

● Zooming tool

The zooming tool displays the zoom scale of the current page and allows you to set the zoom scale, as shown in the following figure.

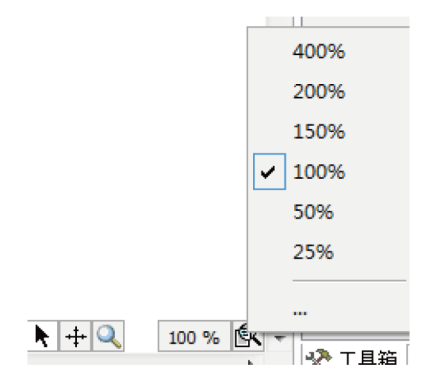

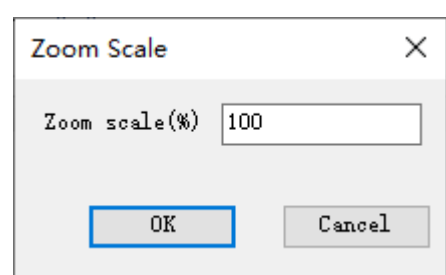

Click "...". The "Zoom Scale" dialog box is displayed. Enter a zoom scale, as shown in the following figure.

# **6.3.11 LD Debugging**

The LD provides powerful debugging functions. In addition to the existing monitoring table, the LD also provides online monitoring, operand writing, mandatory value writing, breakpoint, and single step debugging.

### **Monitoring**

In online mode, the LD page displays the execution results of lines, elements, and operand variables in specific forms, as shown in the following figure.

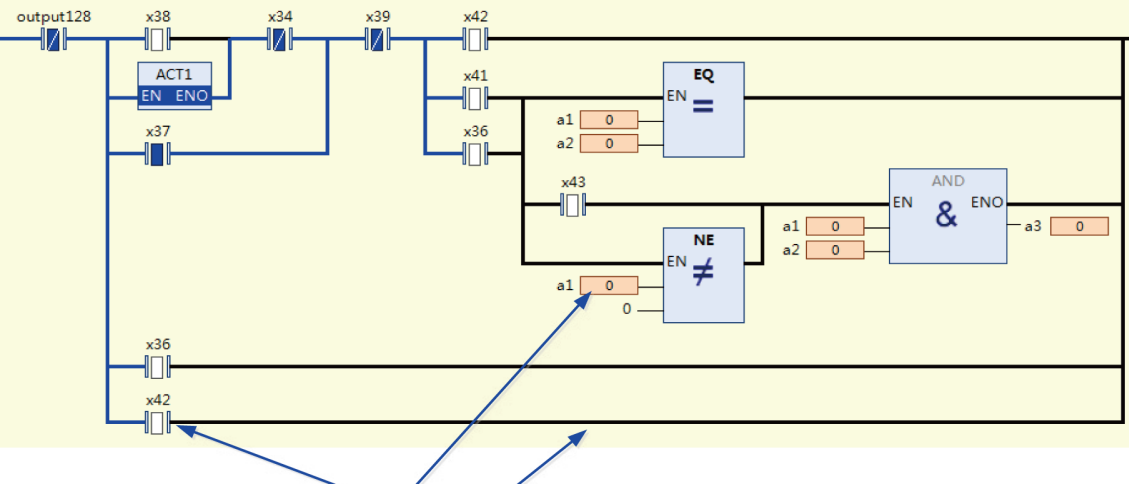

Display forms of lines, variables, and elements during monitoring

- Line monitoring
	- 1. BOOL-type lines are displayed in blue in the bold form in the conducting state (the value is "TRUE"); otherwise, they are displayed in black in the bold form.
	- 2. Non-BOOL-type lines (operation block input, output integer variable, time-type variable, and floating point variable) are displayed as fine lines. When the value is 0, they are displayed as black fine lines. When the value is not 0, they are displayed as blue fine lines.
- Element monitoring
	- 1. When the contact is energized, the NO contact is displayed as  $\|\cdot\|$ , or the NC contact is displayed as  $\|\cdot\|$ ; When the contact is not energized, the NO contact is displayed as  $\|\cdot\|$ , or the NC contact is displayed as  $\Pi$ .
- 2. When the coil is energized, the normal coil is displayed as  $\sqrt{ }$ , or the negated coil is displayed as  $\sqrt{2\pi}$ . When the coil is not energized, the normal coil is displayed as  $\sqrt{\pi}$ , or the negated coil is displayed as  $\sqrt[n]{\sqrt{n}}$ .
- 3. The logic of the EN/ENO operation block is executed only when EN is "TRUE". To allow you to understand the execution state of the EN/ENO operation block (whether it is enabled), we differentiate the text of the operation block type. If the operation block is executed (EN is "TRUE"), the operation block type is displayed in black text. If the operation block is not executed, the operation block type is displayed in gray text (the block is disabled), as shown in the following figure.

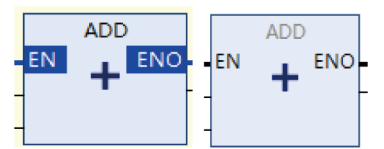

Figure 6-6 Operation block executed Operation block not executed

- Variable monitoring
	- 1. Monitored variables are displayed in different widths, depending on the specific type, to reduce space usage. For variable-length elements such as strings and enumerated elements (the enumeration name is displayed), the default length is 12 characters. If the displayed content is incomplete, "..." is displayed, and the complete content is displayed in a prompt. For fixed-length elements such as integers and floating point numbers, content is displayed based on the maximum length.
	- 2. You can drag and drop monitored variables to the monitored variable list.
	- 3. To change the variable display mode, choose "Debug" > "Display Mode".

#### **Note**

Functions and methods are executed instantly, resulting in only temporary data. Therefore, functions and methods cannot be monitored directly after login. To monitor functions and methods, you need to add breakpoints to the functions and methods to interrupt execution before monitoring, as shown in the following figure.

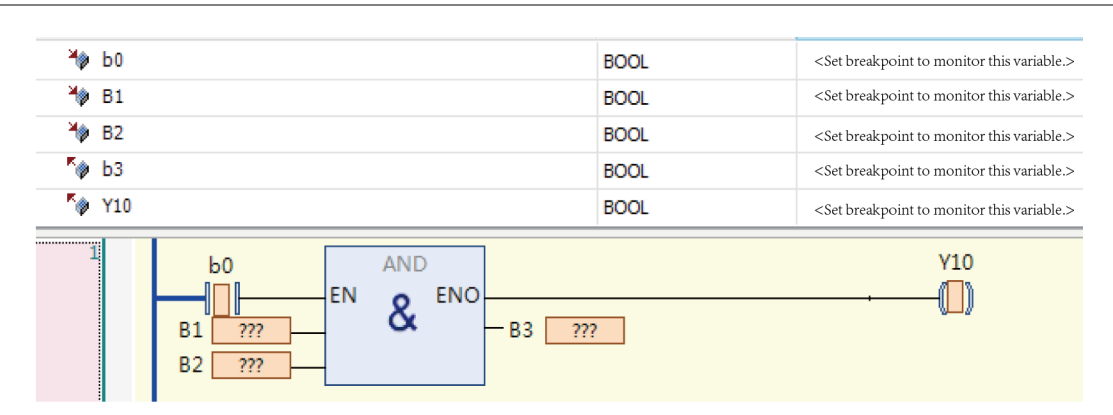

### **Mandatory value writing**

You can write preparatory values to contacts, coils, and variables of the LD. Then, run the "Write values" or "Force values" command in the "Debug" menu to write or enforce values to variables. Before writing or enforcing values, you need to write preparatory values, as shown in the following figure.

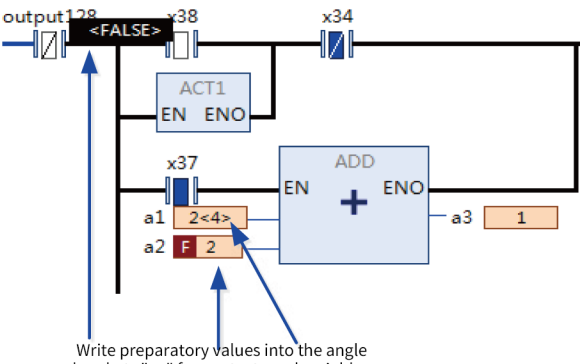

Write preparatory values into the angle<br>brackets "<>" for contacts and variables.

- For contacts, coils, and BOOL-type variables, double-click the element or variable value position to switch between the "TRUE" and "FALSE" preparatory values. For example, you can double-click in the middle of a contact or coil to switch the preparatory value.
- Double-click the value position of a non-BOOL variable. The "Prepare Value" dialog box is displayed. Enter a preparatory value, as shown in the following figure.

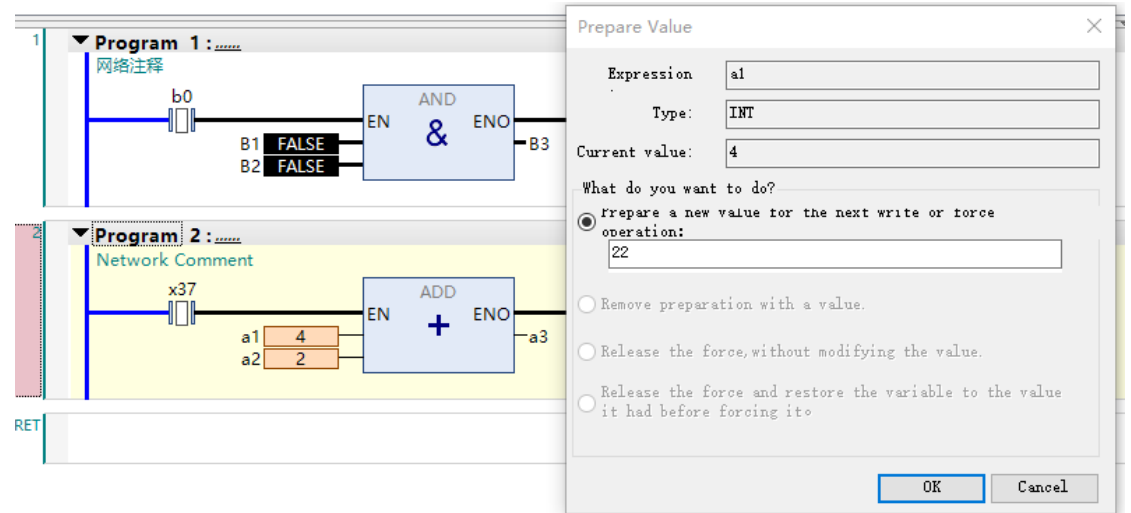

- After a mandatory value is written, the  $\overline{1}$  identifier is added before the value to indicate it is a mandatory value.
- To release a mandatory value, choose "Online" > "Unforce values".

### **Breakpoint**

The LD supports the breakpoint function. After a breakpoint is added, program execution automatically stops at the breakpoint, and you can debug the program. Operations such as jump-in, skip, jump-out, and run-to-cursor are supported.

After a breakpoint is added, the breakpoint position (element) is marked by a rectangular box in light red. When program execution reaches the breakpoint, the breakpoint position is marked by a rectangular box in yellow. If a breakpoint exists in the network, a circle is displayed in the network decoration area, as shown in the following figure.

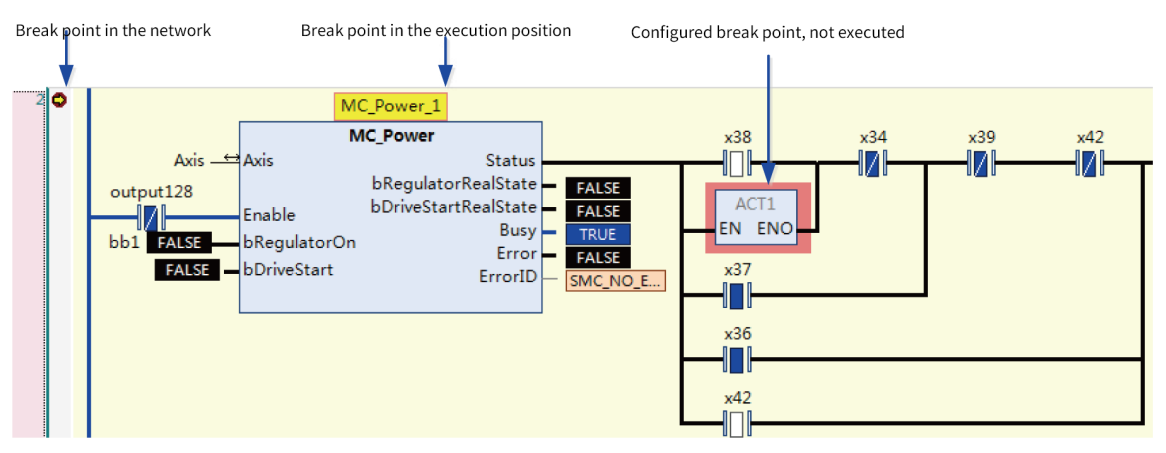

The LD is graphical and a breakpoint can be added only at a position with a logical statement. Logical statements exist only in limited areas of the LD for optimized performance. That is, breakpoints can be added only in limited areas. For example, breakpoints cannot be added at the contact position or non-EN/ENO operator block position.

Breakpoints exist in places with possible variable value change, program branches, POU call position, and places where output variables are assigned values. Choose "View" > "Breakpoints" to open the "Breakpoints" dialog box and view all possible breakpoint positions.

Breakpoints can be added at the following positions:

- Network start position, which is the position of the first possible breakpoint in the network. When a breakpoint is added to a network, it is added to the first breakpoint position.
- Operation blocks not including the EN/ENO operator, such as FB, action, program call, and execution block.
- Coil, return, and jump element positions.

# **6.3.12 LD Data Update**

For InoProShop V1.4.0 and earlier versions, such as InoProShop V0.0.9.10, InoProShop V1.1.0, InoProShop V1.2.0, InoProShop V1.2.60.0, and InoProShop V1.2.70.1, the accessed LD data must be updated before you can use the functions of the optimized LD version.

LD data can be updated in the following two ways:

- In the "Project Version Information" dialog box that is displayed when a project is opened, click the LD/FBD tab. Select all the update marks shown in the following figure, and then click "OK".
- Choose "Project" > "Project Version Information". In the "Project Version Information" dialog box displayed, click the LD/FBD tab. Select all the update marks, and then click "OK".

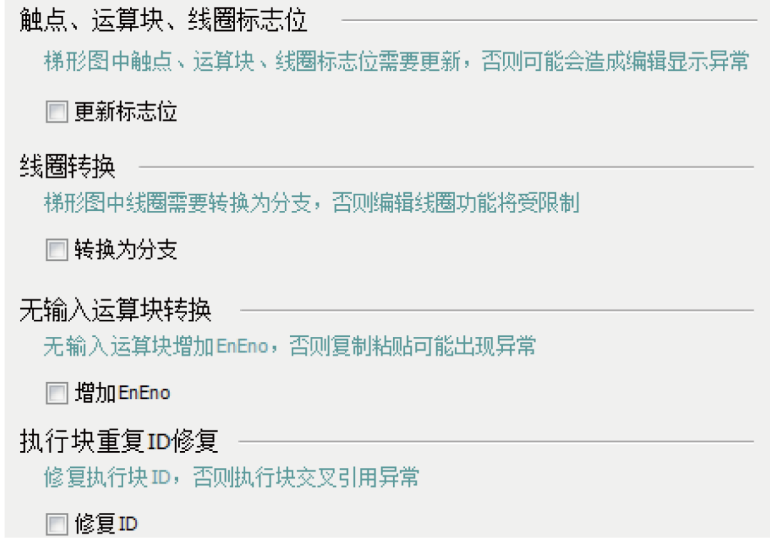

If the LD data is not updated, update description is displayed in the first network.

数据未更新,编辑时可能达不到预期!请在工程打开或者菜单[工程]-[工程版本信息]-[LD/FBD]中更新工程梯形图数据

### **Note**

LDs must be updated before use.

# <span id="page-438-0"></span>**7 Diagnosis**

# **7.1 Overview**

Diagnosis aims to quickly locate errors while the PLC is running so that you can find solutions based on error information and states. The InoProShop diagnosis page can be accessed and displayed only when you log in to the PLC.

The InoProShop programming system can diagnose various communication devices and generate messages indicating faults, disconnection state, and other errors based on the running state of devices.

Modules involved in fault diagnosis include CPU module, Modbus module, Modbus TCP module, EtherCAT module, CANopen module, CANlink module, and PROFIBUS-DP module.

The InoProShop programming system allows you to obtain diagnosis information through the configuration diagnosis, list of diagnosis information, list of device self-diagnosis information, or diagnosis programming interface.

All diagnosis information is parsed and obtained through diagnosis codes. Diagnosis codes correspond to diagnosis programming interfaces.

# **7.2 Configuration Diagnosis**

### **7.2.1 Overview**

Configuration can be classified into network configuration and hardware configuration. The corresponding diagnosis can be classified into network configuration diagnosis and hardware configuration diagnosis. In configuration, the diagnosis state of each communication module is displayed through different icons: "Running", "Stopped", "Disconnected", and "Faulty".

**D**: Running state: The device is running without faults.

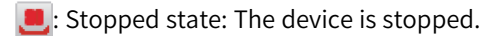

 $\sqrt[k]{\cdot}$ : Disconnected state: The device is disconnected or the device does not exist.

: Faulty state: The device is faulty and cannot run.

The device state is displayed on the configuration page.

### **7.2.2 Network Configuration Diagnosis**

You can configure a PLC bus system, activate the bus, and add slaves on the "Network Configuration" page. Log in to the system and access the "Network Configuration" page. The diagnosis state of each communication device is displayed, as shown in the following figure.

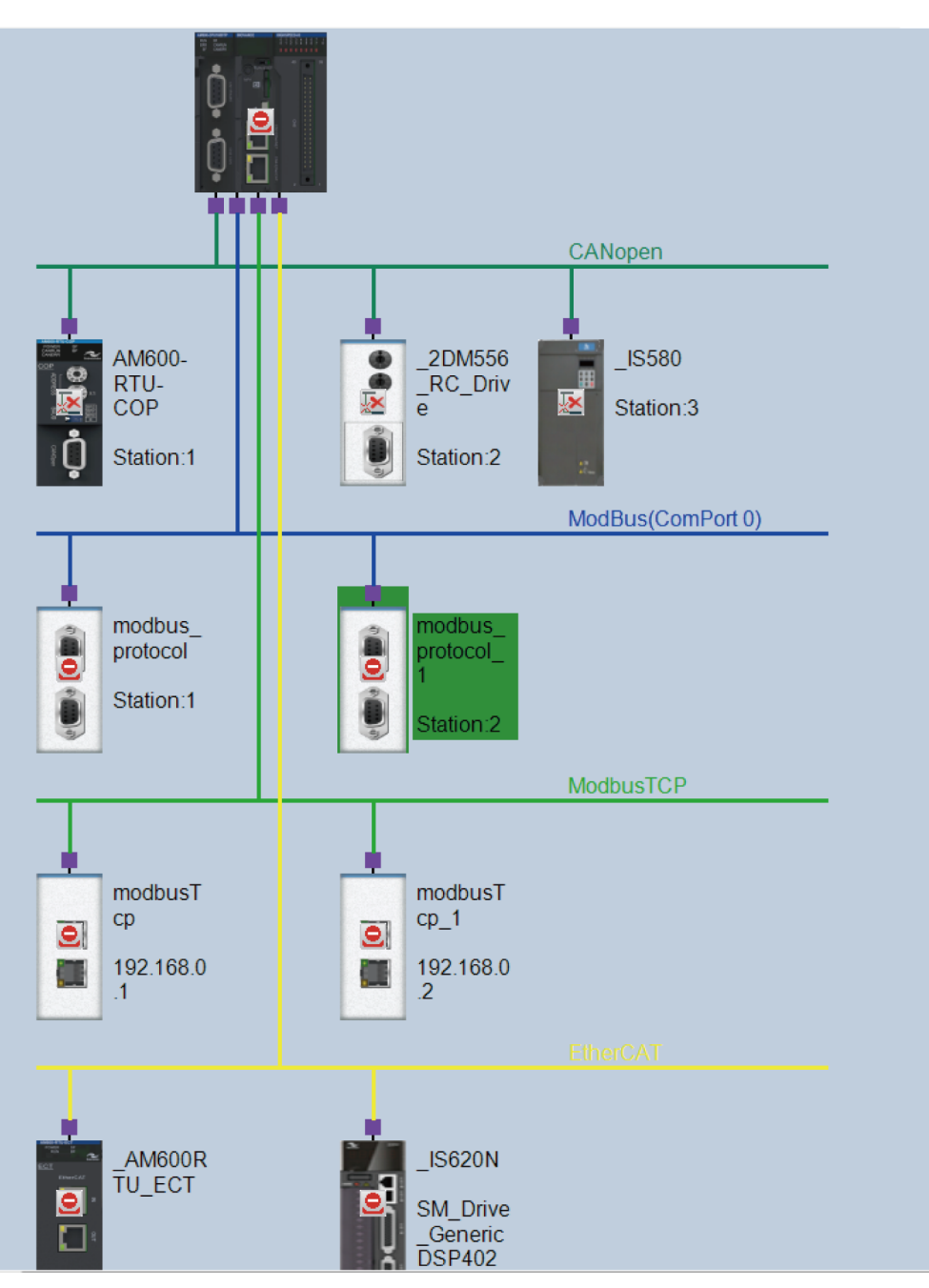

Figure 7-1 Network configuration diagnosis

After login, the state of each slave or CPU is displayed on the "Network Configuration" page: "Running", "Faulty", or "Disconnected". For details about network configuration, see hardware configuration.

# **7.2.3 Hardware Configuration Diagnosis**

Hardware configuration is mainly used to add expansion modules corresponding to the bus, including local I/O hardware configuration, EtherCAT hardware configuration, and CANopen hardware configuration. CANlink, Modbus, and Modbus TCP modules are displayed only on the "Network Configuration" page. You can double-click a network configuration sub-node or slave module to access the "Hardware Configuration" page, or select another hardware configuration mode on the "Hardware

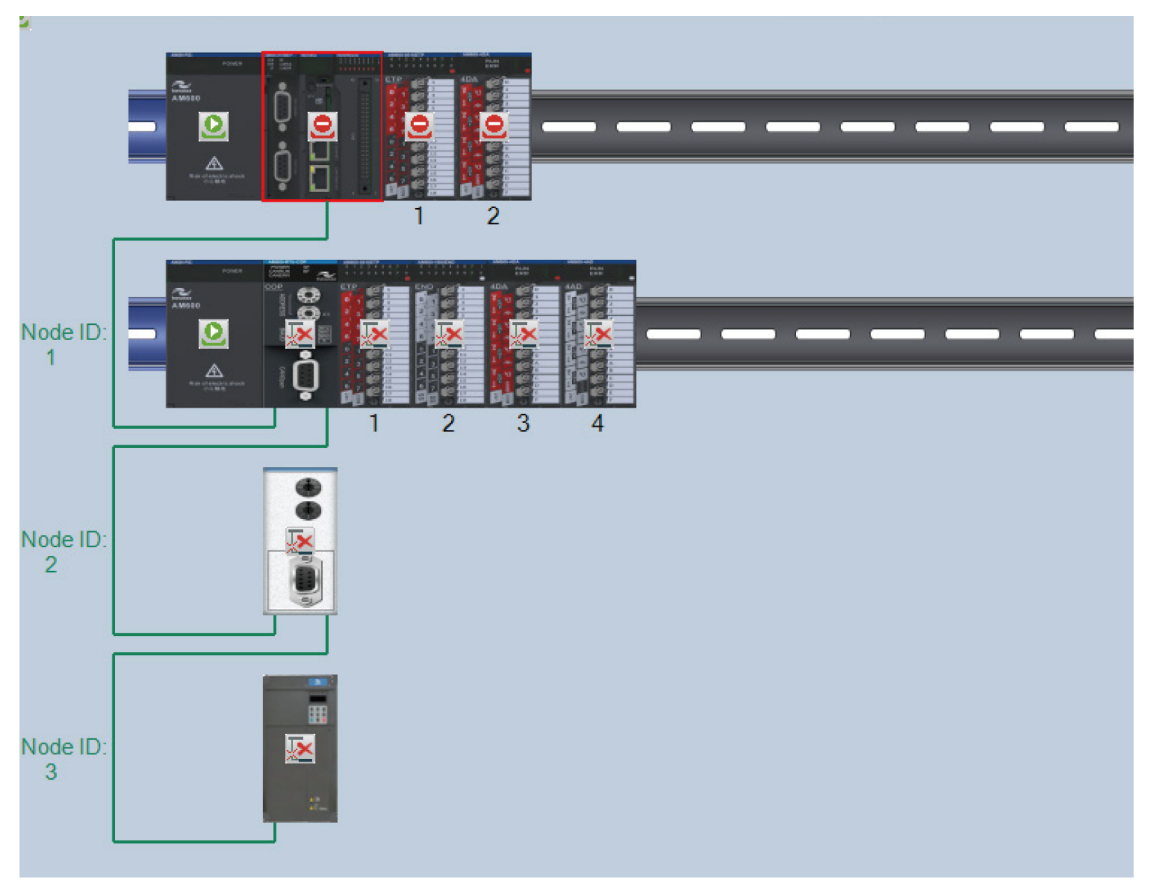

Configuration" page. The hardware configuration diagnosis is similar to the network configuration diagnosis. The following figure shows CANopen hardware configuration diagnosis.

Figure 7-2 CANopen hardware configuration diagnosis

# **7.3 Fault Diagnosis**

<span id="page-440-0"></span>Fault diagnosis displays all device fault information, provides details about faults and troubleshooting, and provides diagnosis details under special circumstances.

After the device is connected, you can choose "Tools" > "Troubleshooting" to access the "Fault Diagnosis" page. The following figure shows the "Fault Diagnosis" page.

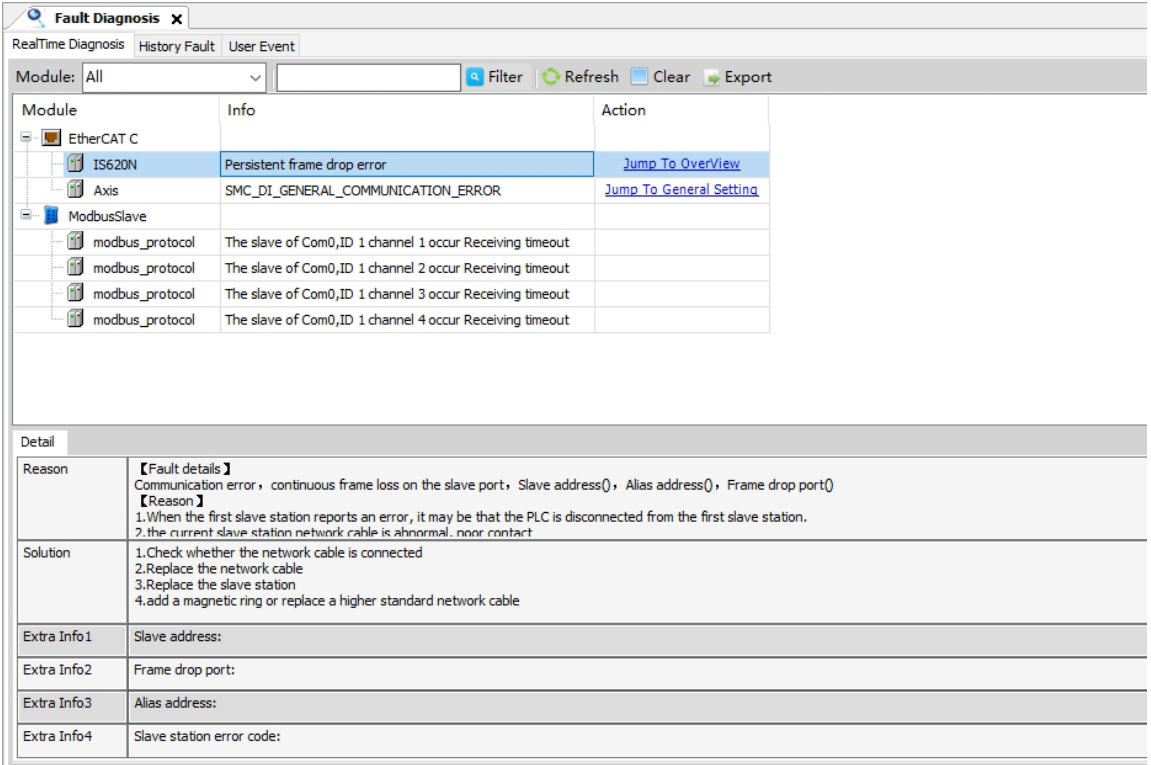

Three tabs are provided on this page:

- RealTime Diagnosis: Displays all faults of the device to which you have logged in.
- History Fault: Displays all history faults of the device to which you have logged in.
- User Event: Displays all history operation records made by users to the device to which you have logged in.

#### **RealTime Diagnosis**

- 1. Click "RealTime Diagnosis". The "RealTime Diagnosis" page is displayed.
- 2. On this page, you can set a filter to display modules of which fault information you want to display.
	- From the drop-down list of "Module", select a module type. Options are "All", "CPU Module", "Modbus Module" "Modbus TCP Module", "Local Module", and "EtherCAT Module". The default option is "All".
	- In the text box, enter the name of a faulty module or keywords in fault information, and then click "Filter".

The fault information list displays relevant information such as the module name, fault information, and action based on the selected module type or keywords.

#### **Note**

- To refresh the module fault information list, click "Refresh". The latest module fault information is displayed in the list.
- To clear the module fault information list, click "Clear".
- To export module fault information from the list, click "Export".
- 3. In the fault information list, click a fault record. The "Detail" and "Deep Diagnosis" tabs are displayed in the lower part of the page, through which you troubleshoot the fault based on the diagnosis information.
	- Click "Detail". On the tab page displayed, the fault reason, solution, and more information are displayed.
	- Click "Deep Diagnosis". On the tab page displayed, the diagnosis information of complex faults is displayed.

#### **Note**

The "Deep Diagnosis" tab is available for some faults of EtherCAT, such as the GL10 and GL20 modules.

4. (Optional) In the "Action" column, click the link to jump to the corresponding page.

#### **History Fault**

1. Click "History Fault". The "History Fault" page is displayed.

At the top of the page, the number of faults of different fault levels is displayed. Fault levels include "Exception", "Error", and "Warn".

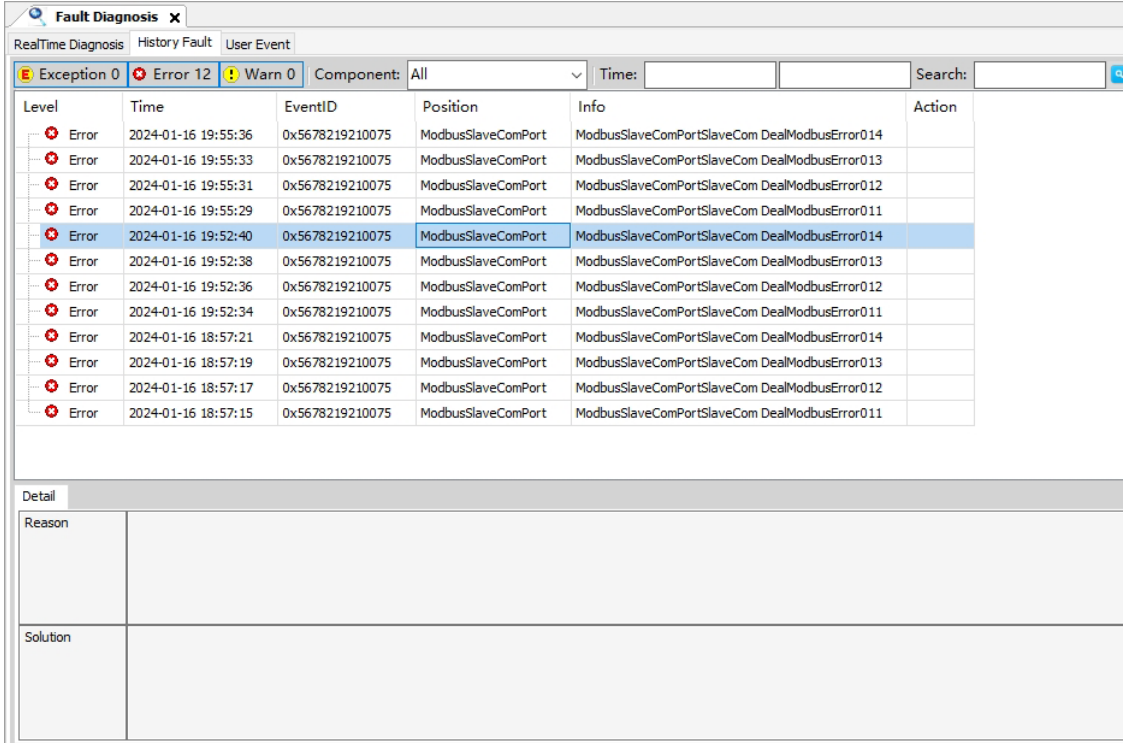

#### **Note**

If no fault information is displayed, click "Refresh".

2. Set a filter to display modules of which fault information you want to display.

• Click the corresponding fault level button to display or hide information of faults of this level.

- From the drop-down list of "Component", select a module type. Options are "All", "CPU Module", "Modbus Module" "Modbus TCP Module", "Local Module", and "EtherCAT Module". The default option is "All".
- In the text box of "Time", enter a start time and an end time. In the text box of "Search", enter keywords in the fault information, and then click "Filter".

The fault information list displays relevant information such as the fault level, occurrence time, event ID, device location, fault information, and action based on the module level, module type, time range, or keywords entered.

#### **Note**

- To refresh the module fault information list, click "Refresh". The latest module fault information is displayed in the list.
- To export module fault information from the list, click "Export".
- 3. In the fault information list, click a fault record. The fault details are displayed in the lower part of the page, including the cause and solution. Troubleshoot the fault based on such information.
- 4. (Optional) In the "Action" column, click the link to jump to the corresponding page.

#### **User Event**

1. Click "User Event". The "User Event" page is displayed.

At the top of the page, the number of events of different levels is displayed. Event levels are classified into "Event" and "Information". The information level is not displayed by default.

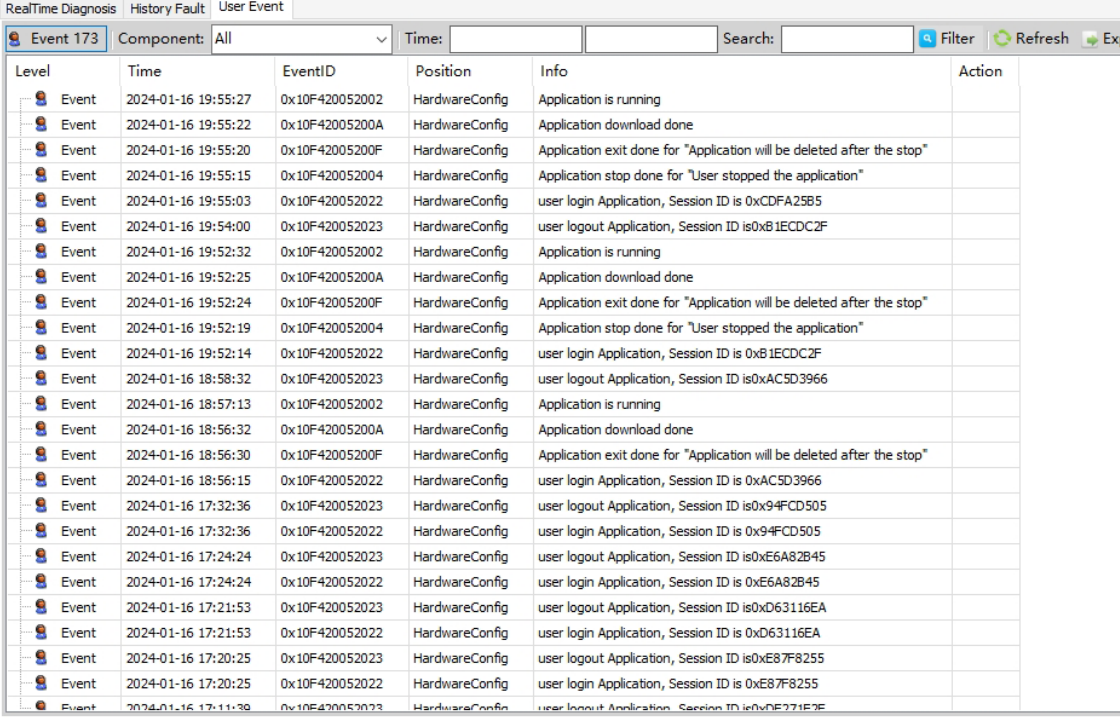

#### **Note**

If no event information is displayed, click "Refresh".

- 2. Set a filter to display events of which information you want to display.
	- Click "Event" to display or hide information of events of the "Event" level.
	- From the drop-down list of "Component", select the type of events you want to display. The default option is "All".
	- In the text box of "Time", enter a start time and an end time. In the text box of "Search", enter keywords in the event information, and then click "Filter".

The event information list displays relevant information such as the event level, occurrence time, event ID, component location, event information, and action based on the event level, component type, time range, or keywords entered.

#### **Note**

- To refresh the event information list, click "Refresh". The latest event information is displayed in the list.
- To export event information from the list, click "Export".

3. (Optional) In the "Action" column, click the link to jump to the corresponding page.

# **7.4 Online Diagnosis**

### **7.4.1 Overview**

Online diagnosis is used to display the diagnosis information of programs, devices, and systems in real time after the PLC is connected. This function helps quickly locate and fix errors to ensure normal device running.

### **7.4.2 Diagnosis Procedure**

#### **General procedure**

Scan devices and select a communication device. Wait for login and enable diagnosis information monitoring. After receiving the diagnosis information, refresh the data.

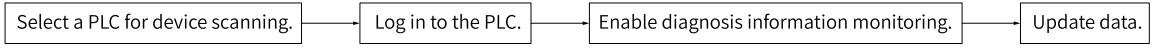

#### **Scan procedure**

Communication channels for the diagnosis function are divided into **standard communication channels** and **diagnosis communication channels**. Standard communication channels are existing communication channels and support all communication functions. Diagnosis communication channels are channels used for diagnosis when the PLC failed to communicate through standard communication channels during a system runtime error but can communicate with the network.

During device scanning, the system enables both the standard and diagnosis communication channels, and displays all devices scanned by standard communication channels as well as devices that are not scanned by standard communication channels but can be displayed in diagnosis communication channels.

After you select a device, the system performs communication based on the communication channel of the device. Currently, diagnosis communication channels only support online diagnosis and login state switching. The following table lists communication functions supported by different communication channels.

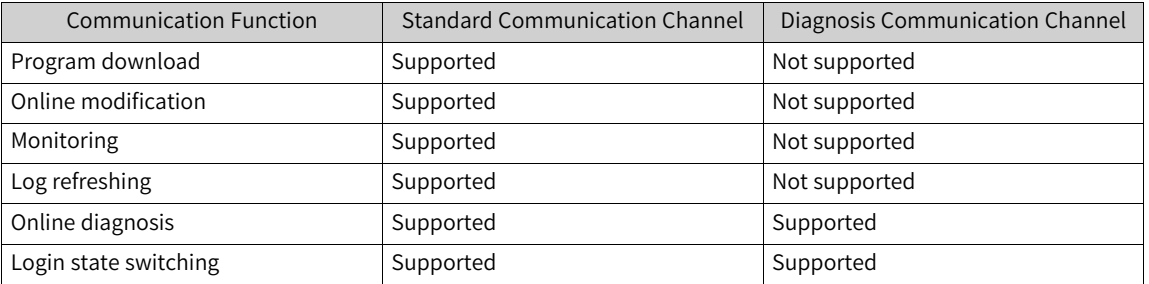

### **7.4.3 Scanning Devices**

Click "Scan network". On the "Select Device" page displayed, device scanning is enabled for both standard and diagnosis communication channels and the detected devices are displayed on the page, as shown in the following figure.

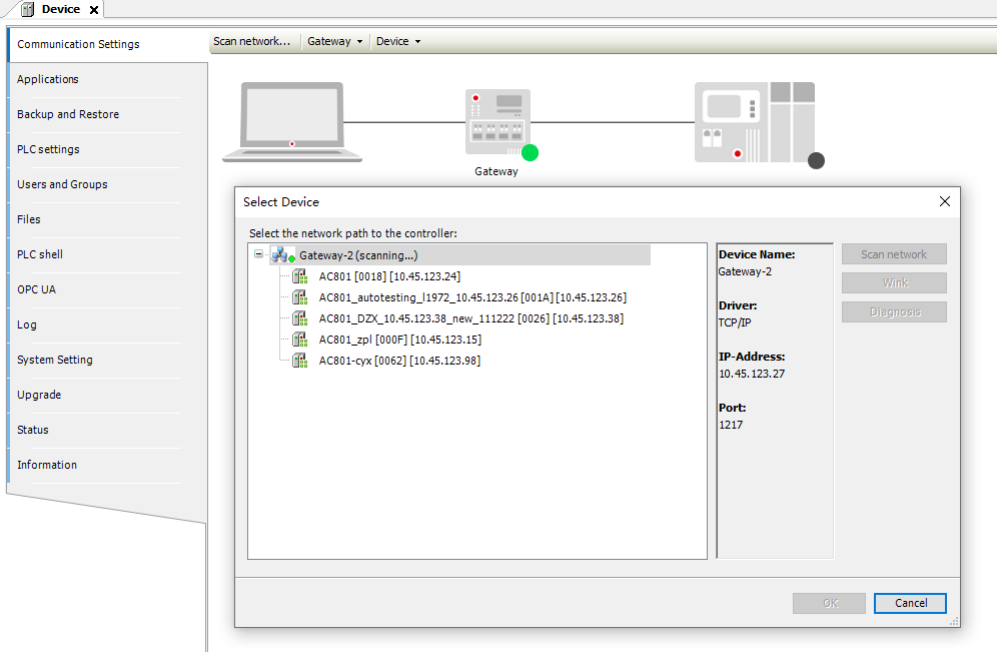

Information in black indicates the scanning results of standard communication channels, while information in light green indicates the scanning results of diagnosis communication channels. If a detected device is in a diagnosis communication channel, click "Diagnosis" to upload the diagnosis logs and troubleshoot the problem accordingly.

#### **Note**

- Only the latest version (5) supports the device diagnosis and scanning function.
- Diagnosis communication channels do not support USB-based communication.

When a device detected by a diagnosis communication channel is selected, the communication mode in the status bar is displayed as "Diagnostic communication". After you log in to the PLC and communication is established between the device and the PLC, the system starts diagnosis communication, "Under diagnosis..." is displayed next to the node on the device tree, and the system gets the diagnosis data.

If a fault occurs on a device under a diagnosis channel before communication, the fault information may not be displayed. To view the fault information, view the history diagnosis information.

### **7.4.4 Logging in to PLC**

If the software is connected to the PLC, after you click  $\mathbb{E}$ , the system starts diagnosis and the "Diagnosis" page is displayed, as shown in the following figure.

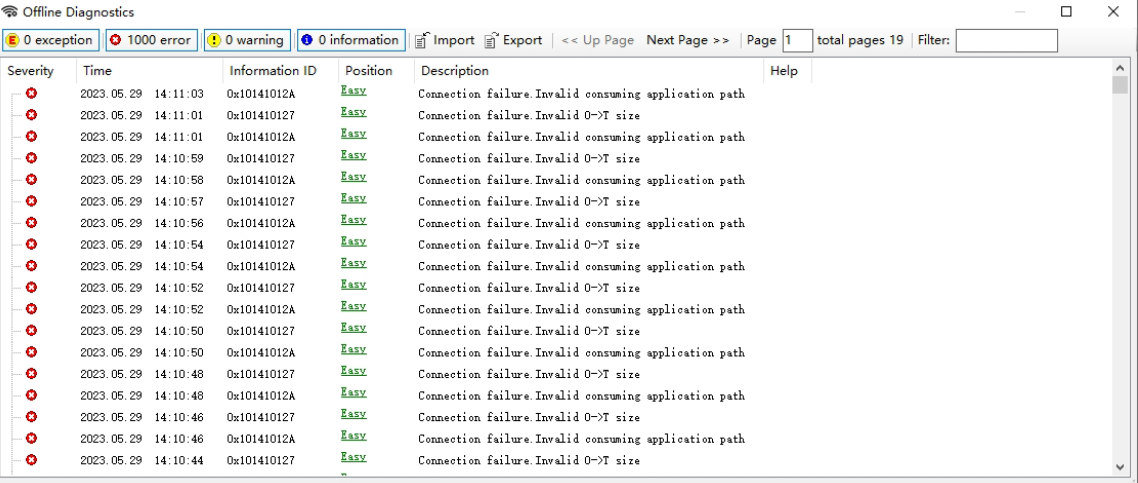

The following table lists the tabs on this page and their descriptions.

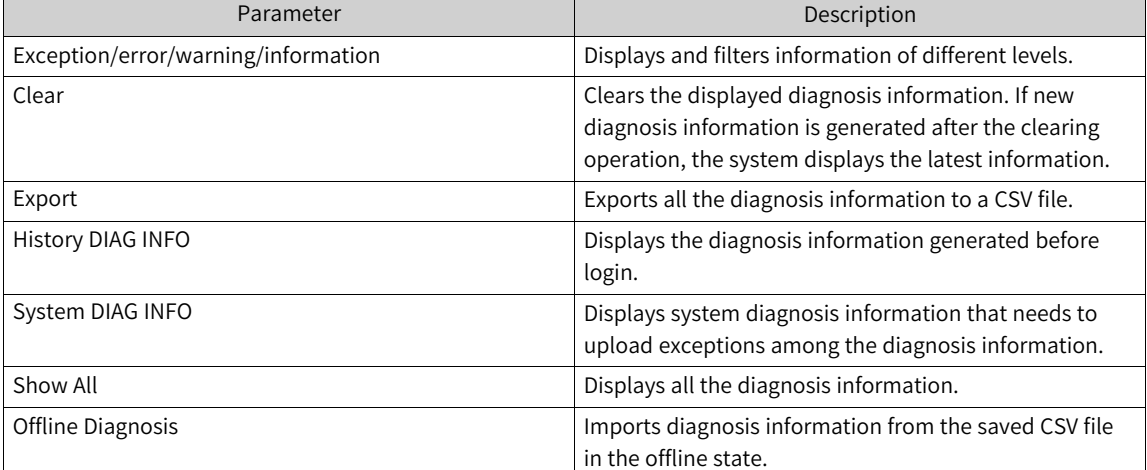

The following table lists the parameters on this page and their descriptions.

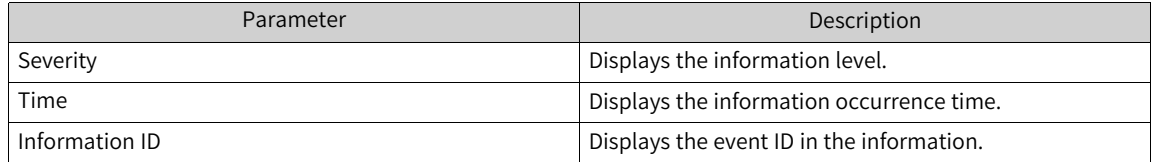

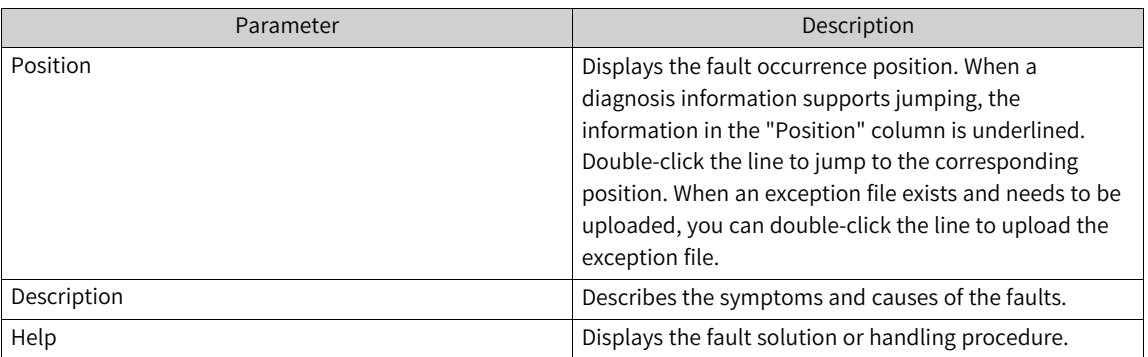

In the online state, you can export all the online diagnosis information to a CSV file. Then, you can import the saved information on the "Diagnostic information" page to display all the diagnosis information. The following page shows the "Diagnostic information" page.

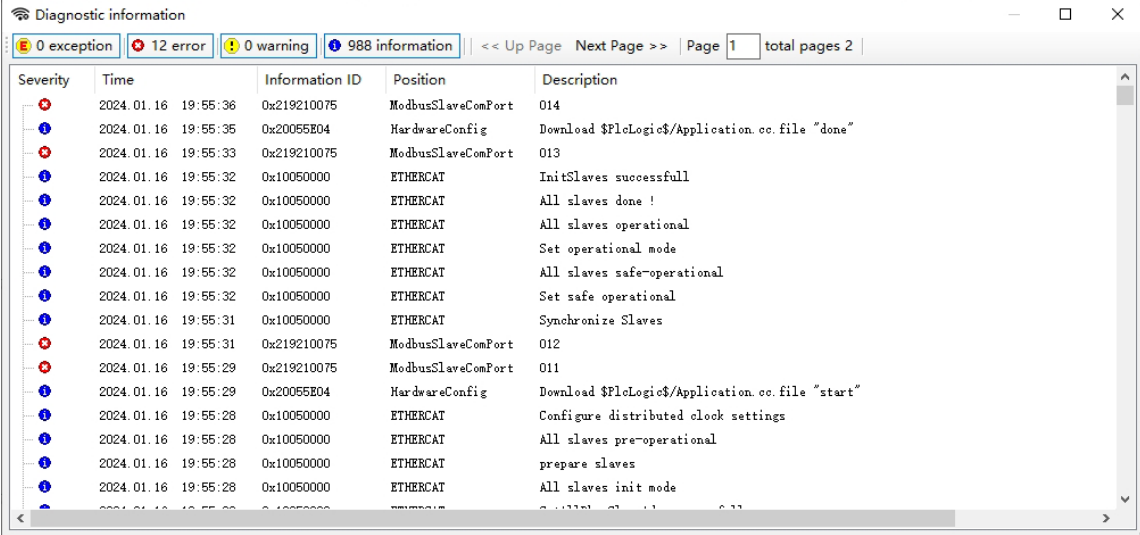

# **7.5 List of Device Self-Diagnosis Information**

# **7.5.1 CPU Diagnosis**

No diagnosis page is available for a CPU. You can check diagnosis information on the list of diagnosis information.

For CPU diagnosis codes and diagnosis information, see *"*9.8.2 CPU [Diagnosis](#page-509-0) Code*"* on page <sup>509</sup>.

# **7.5.2 EtherCAT Diagnosis**

EtherCAT diagnosis is used to record and describe bus errors, including master diagnosis, slave diagnosis, slave module diagnosis, and slave servo drive diagnosis. EtherCAT diagnosis only parses errors of Inovance slaves. For details about diagnosis methods, see *"*7.3 Fault [Diagnosis](#page-440-0)*"* on page <sup>440</sup>. Error IDs are listed in *"*9.8.7 EtherCAT [Diagnosis](#page-515-0) Code*"* on page <sup>515</sup>.

In some application scenarios, error IDs are displayed on the touchscreen. You only need to assign the variable "m\_LastError" (the EtherCAT bus error ID) and the EtherCAT slave error ID to a variable associated with the HMI address. "HMI\_LastError" and "HMI\_IS620N\_SlaveError" are word variables associated with the HMI address. The bus error ID and slave error ID diagnosed for EtherCAT are displayed on the touchscreen.

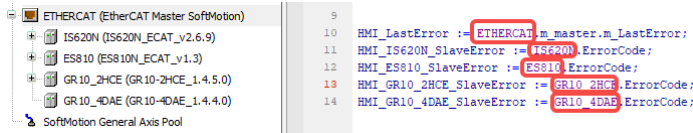

#### **AM600 EtherCAT slave diagnosis**

The following table lists the CANopen Emergency frame formats corresponding to the EtherCAT AM600 slave.

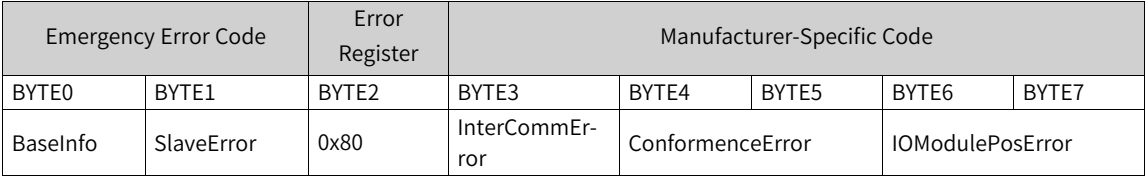

### **Note**

The error register value 0x80 indicates the "Emergency" frame of the slave.

"BaseInfo" is not in use. For other diagnosis codes and diagnosis information, see *" "* on page . If the device is diagnosed in this format, the data is parsed into corresponding diagnosis information. Otherwise, the data is parsed into a message "Device faulty".

# **7.5.3 I/O Diagnosis**

<span id="page-448-0"></span>The I/O module can be added to the CPU, CANopen AM600 slave, PROFIBUS-DP AM600 slave, or EtherCAT AM600 slave. They share the same diagnosis information. For diagnosis codes and diagnosis information, see *"*9.8.3 I/O Module [Diagnosis](#page-512-0) Code*"* on page <sup>512</sup>.

For descriptions of the self-diagnosis page, see the overview of the list of device self-diagnosis information.

### **7.5.4 PROFIBUS-DP Diagnosis**

The PROFIBUS DP diagnosis refers to the PROFIBUS-DP slave diagnosis. Data is included in the diagnosis array. Each slave has a "Slave Diagnosis" page, as shown in the following figure, on which slave diagnosis information is displayed. For non-AM600 modules of the slave, diagnosis information is displayed on the "Slave Diagnosis" page. For the I/O module of the AM600 PROFIBUS-DP slave, diagnosis information is displayed on the diagnosis page of the I/O module. For details, see *"*[7.5.3](#page-448-0) I/O [Diagnosis](#page-448-0)*"* on page <sup>448</sup>.

The PROFIBUS-DP channel diagnosis can be classified into defined channel diagnosis and GSD filedefined channel diagnosis. For details, see "PROFIBUS-DP Diagnosis Overview".

- Master address: Indicates the address of the master, which corresponds to the 4th byte in the diagnosis array.
- ID: Indicates the slave-defined ID, which corresponds to the 5th and 6th bytes in the diagnosis array. The GSD file also defines the ID.
- Hex format: Diagnosis array data is displayed in hexadecimal format.
- Standard diagnosis: Indicates state diagnosis and identifier diagnosis included in the basic diagnosis and expanded diagnosis of slaves. For details, see "PROFIBUS-DP Diagnosis Overview".
- Channel diagnosis: Indicates the channel diagnosis included in the expanded diagnosis of slaves, including defined channel diagnosis and GSD file-defined channel diagnosis. For details, see "PROFI-BUS-DP Diagnosis Overview".

The following table shows the diagnosis array structure.

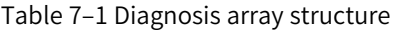

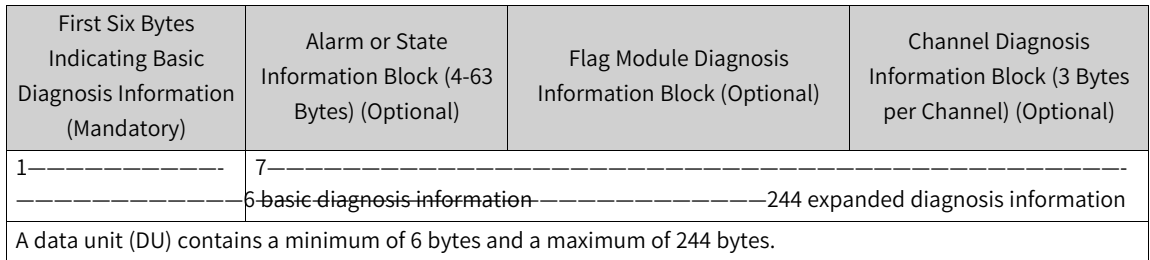

#### 1. Basic diagnosis information

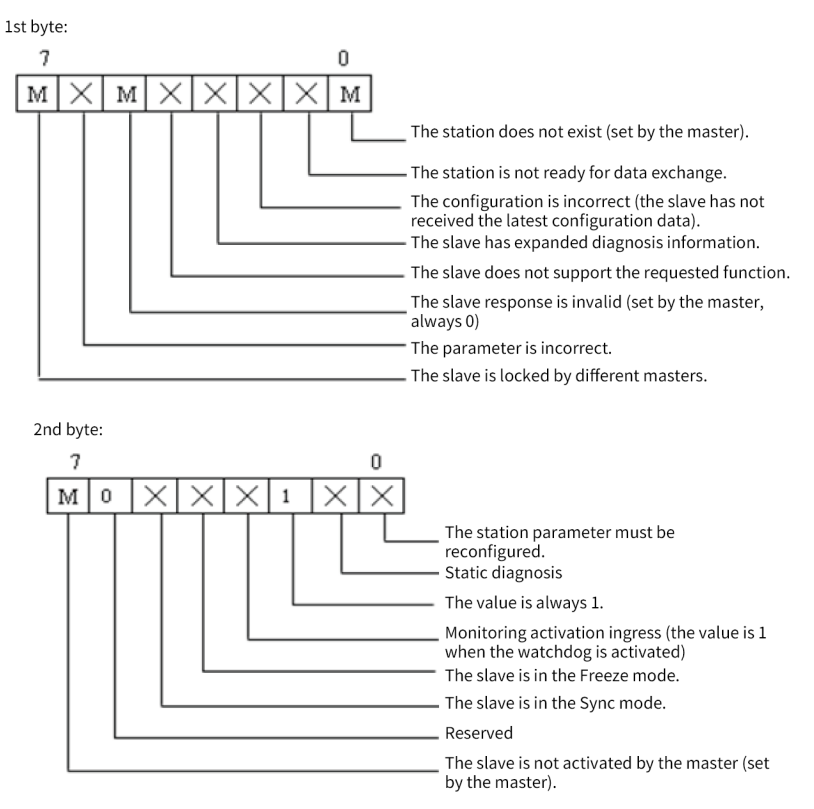

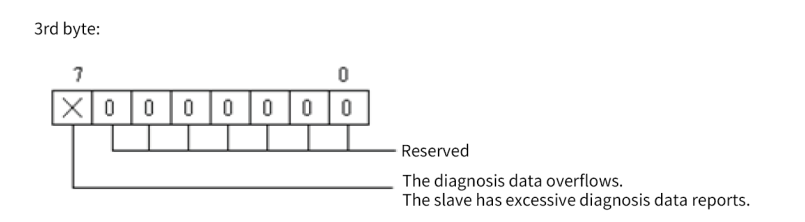

4th byte: the master address, ranging from 0 to 7Dh (0 to 125). The value FFh (255) indicates that the slave is not controlled by any other slaves or is not set.

5th byte: the high-order byte of the slave PROFIBUS ID, ranging from 0 to FFh (0 to 255).

6th byte: the low-order byte of the slave PROFIBUS ID, ranging from 0 to FFh (0 to 255).

#### 2. Expanded diagnosis information

Expanded diagnosis includes state diagnosis, identifier diagnosis, and channel diagnosis.

State diagnosis 7th byte

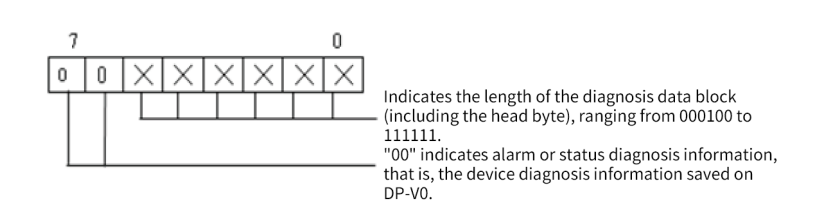

8th byte

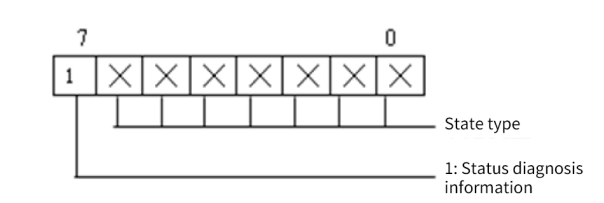

When bit 7 is 1, it indicates state diagnosis information, and bits 0 to 6 correspond to the following state information types, respectively.

#### 0: Reserved

1: Indicates that the byte corresponding to state details is followed by state information.

2: Indicates that the byte corresponding to state details is followed by module state information (affecting the bytes following the 9th byte).

#### 3 to 31: Reserved

32 to 126: Indicates that the byte corresponding to state details is followed by special manufacturer data.

127: Reserved

9th byte: Indicates the slot number of the slave reporting an error, ranging from 0 to 254.

10th byte: Indicates detailed features of a state.

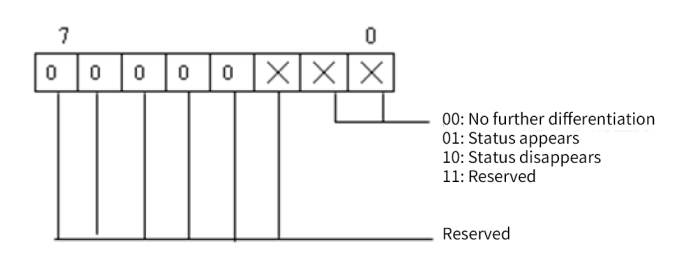

Byte following the 11th byte: Indicates a user data byte.

If the 8th byte corresponds to state type 2, that is, module state information, the 9th byte is 0; that is, the slave slot number is 0. Therefore, bytes following the 11th byte are no longer user data bytes. The following describes the structure and definition.

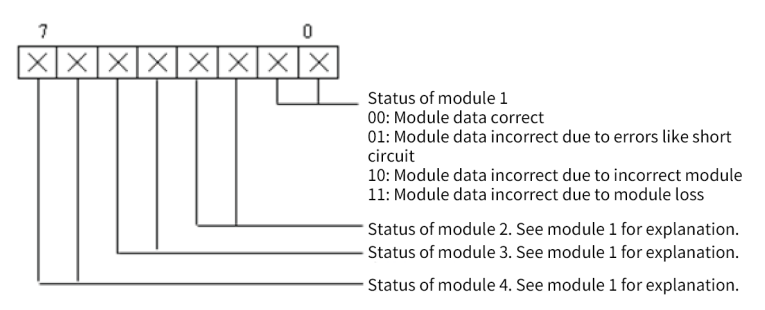

12th byte: Indicates the state of modules 5 to 8.

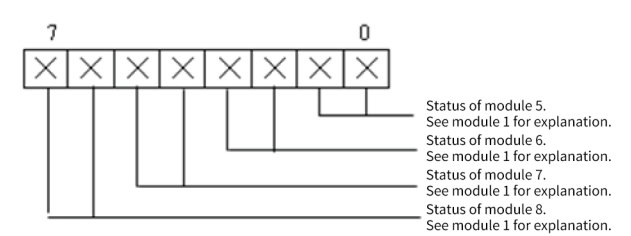

Subsequent bytes can be arranged based on the preceding rule until information on all modules is entered.

Identifier diagnosis

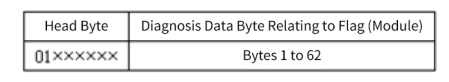

Similar to the preceding head byte, this head byte indicates the type and<br>length (number of bytes, including the head byte itself) of the flag diagnosis information in the following format.

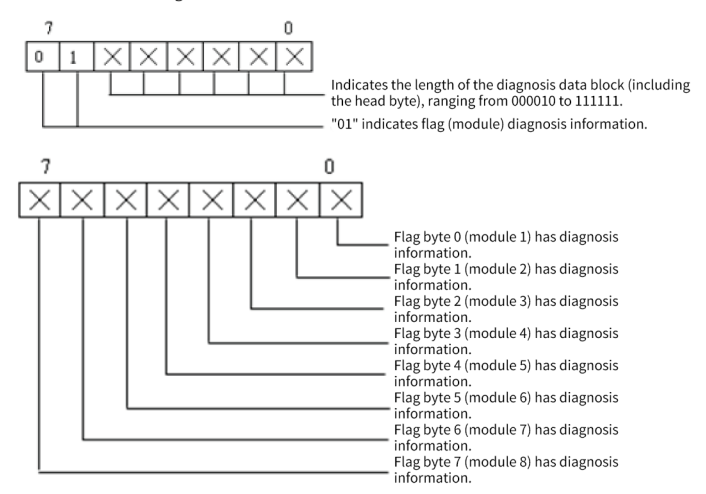

If the number of modules exceeds 8, you can continue using bytes that follow to specify flag byte numbers (or module numbers).

Channel diagnosis

Each piece of channel diagnosis information contains 3 bytes. Channel diagnosis includes diagnosis information for multiple channels. The following table shows the structure of diagnosis information for one channel.

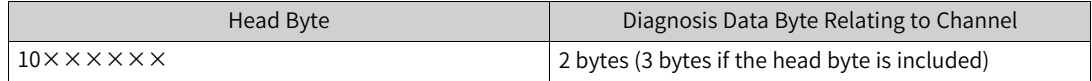

The head byte specifies the type of channel diagnosis information and the number of a faulty module. The following describes the structure and definition of the head byte.

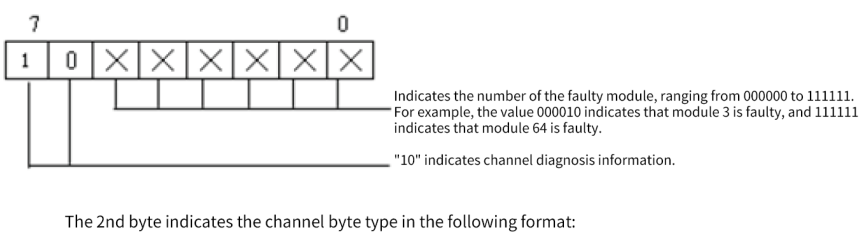

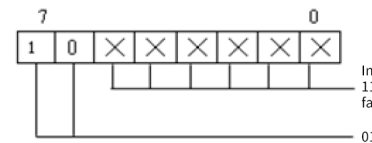

Indicates the number of the faulty channel, ranging from 000000 to<br>111111. For example, the value 000010 indicates that channel 3 is<br>faulty, and 111111 indicates that channel 64 is faulty. 01: The channel byte is input.

10: The channel byte is output 11: The channel byte is input/output.

The 3rd byte indicates the channel byte length and fault type in the following format:

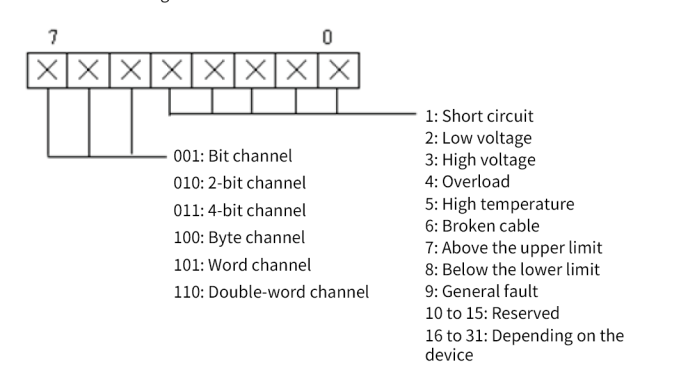

### **7.5.5 Modbus RTU Diagnosis**

Modbus RTU supports buses of Modbus serial ports 0 and 1. Modbus serial port 0 or 1 can serve as a Modbus master or Modbus slave.

When a Modbus serial port serves as a master, you can add slaves (remote) to the master. On both master configuration page and slave configuration page, the "Device Diagnosis" option is available. Master diagnosis information is used to identify slave configuration faults without fault causes. Therefore, no fault codes are displayed on the "Device Diagnosis" page. On the "Device Diagnosis" page for a slave, fault information corresponding to specific configuration items is displayed.

When a Modbus serial port serves as a slave, a "Device Diagnosis" page is available, on which masterslave communication faults are displayed. For details, see the list of device self-diagnosis information.

The diagnosis codes and diagnosis information for a Modbus serial port remain unchanged whether it serves as a master or a slave. For details, see *"*9.8.6 Modbus [Diagnosis](#page-514-0) Code*"* on page <sup>514</sup>.

# **7.5.6 Modbus TCP Diagnosis**

An AM600 PLC can serve as a Modbus TCP master or a Modbus TCP slave.

When a Modbus TCP device serves as a master, you can add slaves (remote) to the master. On both master configuration page and slave configuration page, the "Device Diagnosis" option is available. Master diagnosis information is used to identify slave configuration faults without fault causes. Therefore, no fault codes are displayed on the "Device Diagnosis" page. On the "Device Diagnosis" page for a slave, fault information corresponding to specific configuration items is displayed.

When a Modbus TCP device serves as a slave, a "Device Diagnosis" page is available, on which masterslave communication faults are displayed. For details, see the list of device self-diagnosis information.

The diagnosis codes and diagnosis information for a Modbus TCP device remain unchanged whether it serves as a master or a slave. For details, see *"*9.8.6 Modbus [Diagnosis](#page-514-0) Code*"* on page <sup>514</sup>.

# **7.5.7 CANlink Diagnosis**

No "Device Diagnosis" page is available for CANlink devices. However, you can enable the monitoring function on the CANlink network management page to check the online state and running state of the slave. For details, see "CANlink Network Management".

You can check the state of CANlink stations through soft elements. For details, see *"*4.9.4 [CANlink](#page-271-0) Network [Configuration](#page-271-0)*"* on page <sup>271</sup>.

After logging in to the PLC, you can view CANlink diagnosis information from the list of diagnosis information. For CANlink diagnosis codes and diagnosis information, see *"*4.9.2 [CANlink3\\_en.0](#page-269-0) 网络组 成*"* on [page](#page-269-0) <sup>269</sup>.

For descriptions of the self-diagnosis page, see the overview of the list of device self-diagnosis information.

# **7.6 Diagnosis Programming Interface**

### **7.6.1 Overview**

The diagnosis interface library "CmpHCDiagnose" only supports PLCs of the AM400 and AM600 series. The CANopen diagnosis function block "GET\_CANOPEN\_SALVE\_DIAGNOSE" is not applicable to software of 1.3.0 or later versions. To diagnose slave states, you need to add the "CmpHCCiA402" library and call the "GET\_STATE" interface.

The "SysHCPlcInfo" library can get master fault diagnosis information and system hardware and software information, and supports Modbus and Modbus TCP diagnosis for PLCs of the AM400/AM600/ AC800 series.

## **7.6.2 Overview**

A diagnosis programming interface allows you to obtain diagnosis information from user programs. You can check diagnosis information for modules in user programs and take action based on the information.

A diagnosis programming interface exists in library form. You can add it on the "Library Manager" page, as shown in the following figure.

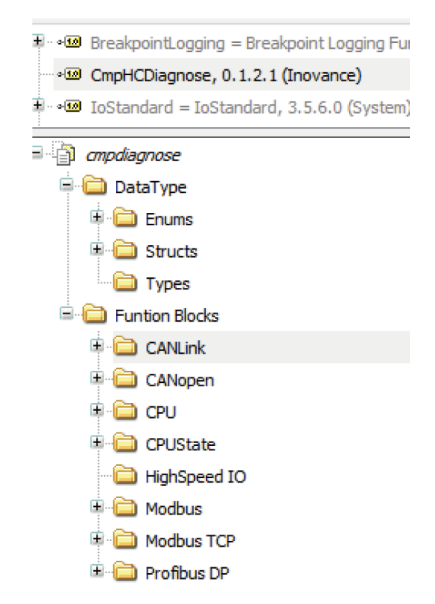

Programming interfaces include diagnosis programming interfaces corresponding to CANlink, CANopen, CPU, Modbus, Modbus TCP, and PROFIBUS-DP modules, respectively. Each diagnosis corresponds to one function block so that you can obtain corresponding diagnosis codes.

User-defined diagnosis results and diagnosis states are defined in "DataType". "HC\_enumERROR" indicates whether diagnosis succeeds, as shown in the following table.

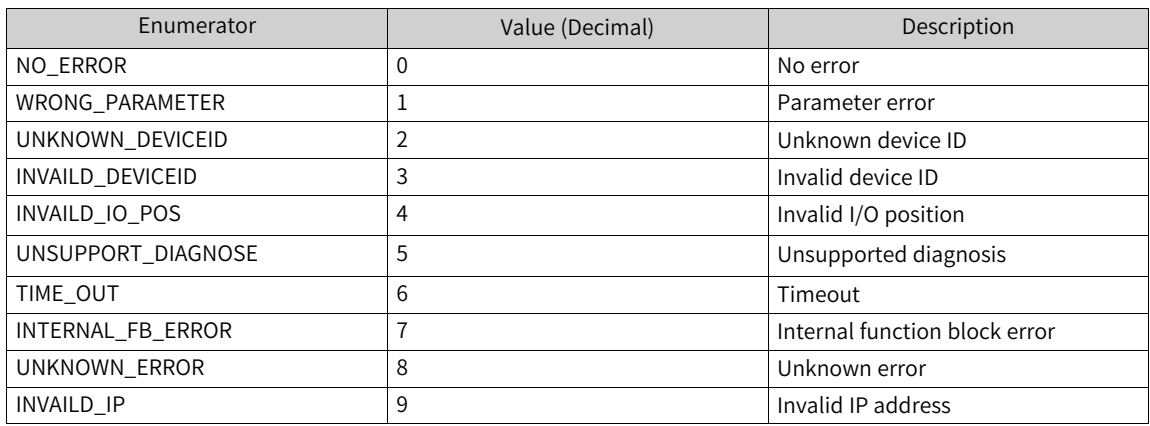

# **7.6.3 CPU Diagnosis Programming Interface**

## **CPU diagnosis programming interface**

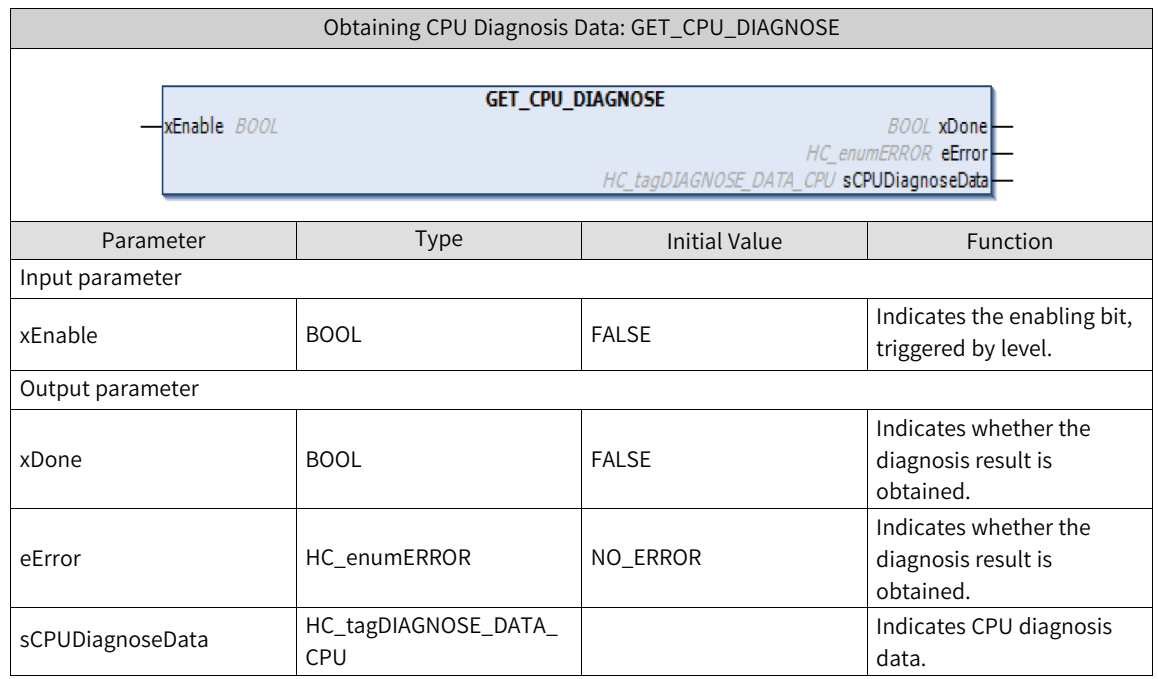

The "HC\_tagDIAGNOSE\_DATA\_CPU" data is structure data, as shown in the following table. For details about the correlation between the diagnosis code and diagnosis information, see *"*9.8.2 CPU [Diagnosis](#page-509-0) [Code](#page-509-0)*"* on page <sup>509</sup>.

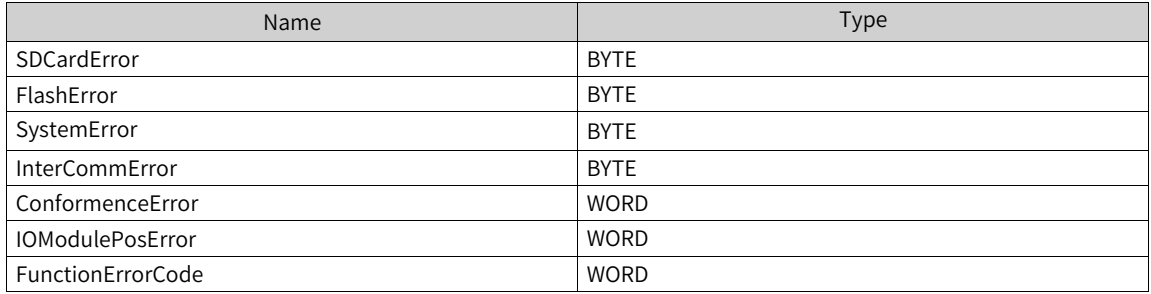

Example

PROGRAM POU

VAR

get\_cpu\_diag: GET\_CPU\_DIAGNOSE;

Enable: BOOL;

eError: HC\_enumERROR;

xDone: BOOL;

sCPUDiag: HC\_tagDIAGNOSE\_DATA\_CPU;

END\_VAR

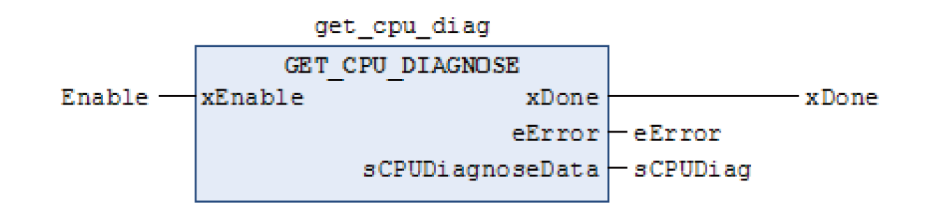

### **CPU local I/O expansion module**

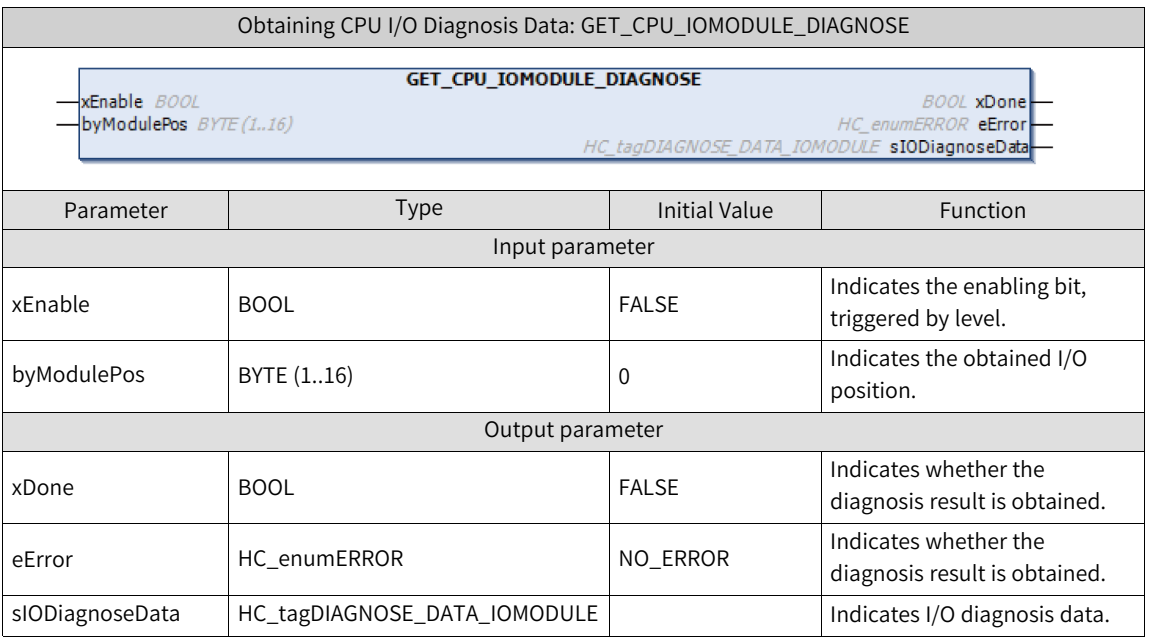

The "HC\_tagDIAGNOSE\_DATA\_IOMODULE" data is structure data, as shown in the following table. For details about the correlation between the diagnosis code and diagnosis information, see *"*[9.8.3](#page-512-0) I/O Module [Diagnosis](#page-512-0) Code*"* on page <sup>512</sup>.

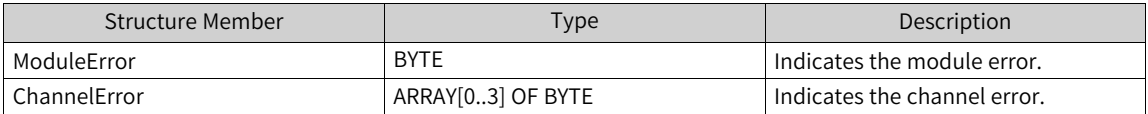

Example

PROGRAM POU

VAR

get\_cpu\_iomodule\_diag: GET\_CPU\_IOMODULE\_DIAGNOSE;

Enable: BOOL;

eError: HC\_enumERROR;

xDone: BOOL;

byModulePos: BYTE (1..16);

sIODiag: HC\_tagDIAGNOSE\_DATA\_IOMODULE;

END\_VAR

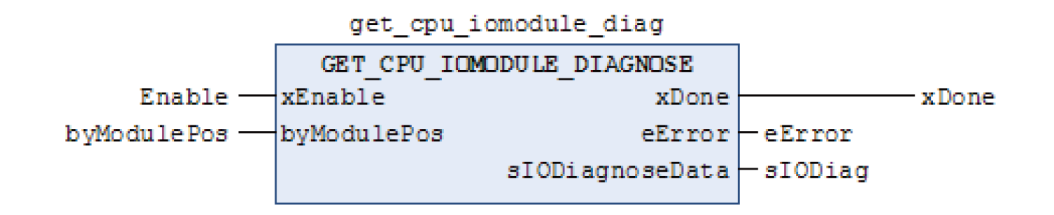

## **7.6.4 CANopen Diagnosis Programming Interface**

To diagnose the communication state of a CANopen slave, add the "CmpHCCiA405" library to the library manager and call the "GET\_STATE" interface to get the state.

## **7.6.5 PROFIBUS-DP Diagnosis Programming Interface**

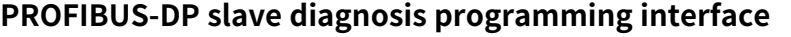

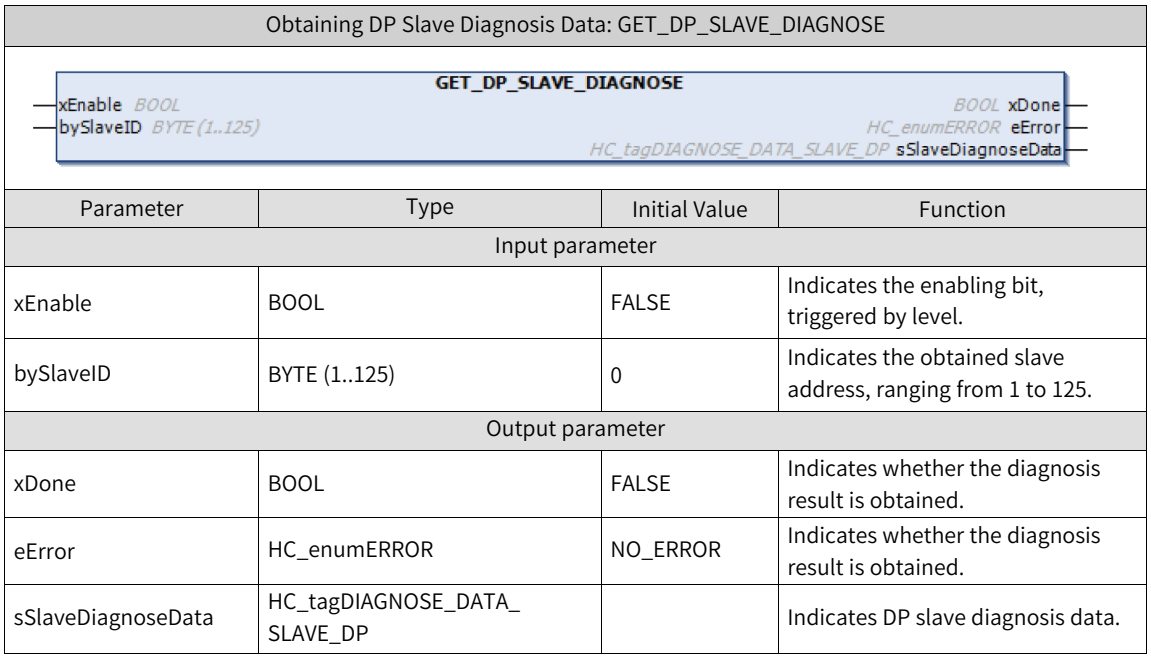

The "HC\_tagDIAGNOSE\_DATA\_SLAVE\_DP" data is structure data, as shown in the following table. For details about the correlation between the diagnosis code and diagnosis information, see *"*[9.8.4](#page-513-0) [PROFIBUS-DP](#page-513-0) Diagnosis Code*"* on page <sup>513</sup>.

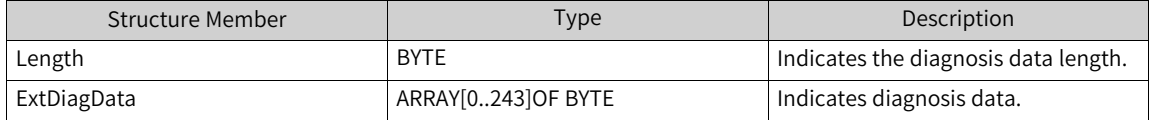

Example

PROGRAM POU

VAR

get\_dp\_slave\_diag: GET\_DP\_SLAVE\_DIAGNOSE;

Enable: BOOL; eError: HC\_enumERROR; xDone: BOOL; bySlaveID: BYTE (1..125); sSlaveDiagData: HC\_tagDIAGNOSE\_DATA\_SLAVE\_DP;

END\_VAR

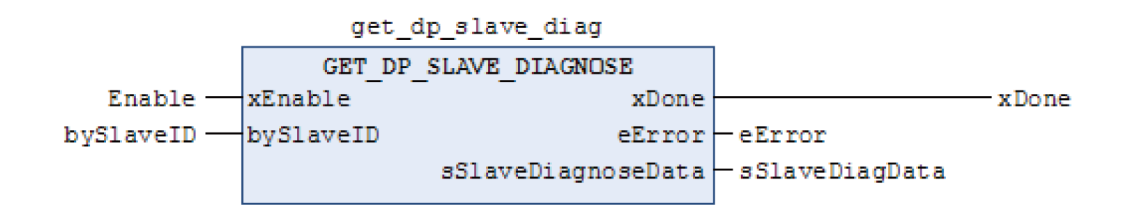

### **PROFIBUS-DP slave I/O diagnosis programming interface**

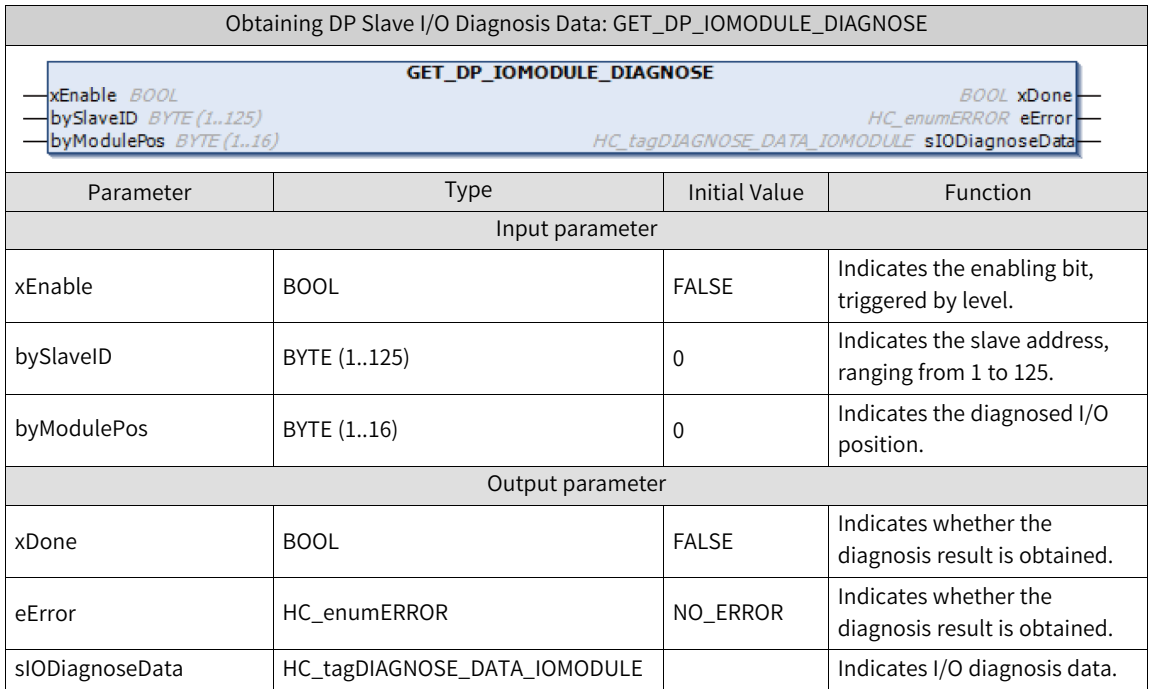

The "HC\_tagDIAGNOSE\_DATA\_IOMODULE" data is structure data, as shown in the following table. For details about the correlation between the diagnosis code and diagnosis information, see *"*[9.8.3](#page-512-0) I/O Module [Diagnosis](#page-512-0) Code*"* on page <sup>512</sup>.

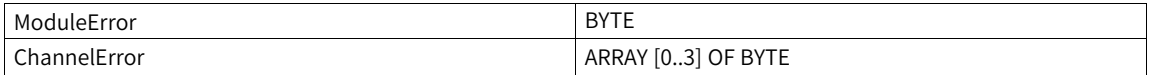

Example

PROGRAM POU

VAR

get\_dp\_iomodule\_diag: GET\_DP\_IOMODULE\_DIAGNOSE;

Enable: BOOL;

eError: HC\_enumERROR;

xDone: BOOL;

bySlaveID: BYTE (1..125);

byModulePos: BYTE (1..16);

sIODiagData: HC\_tagDIAGNOSE\_DATA\_IOMODULE;

END\_VAR

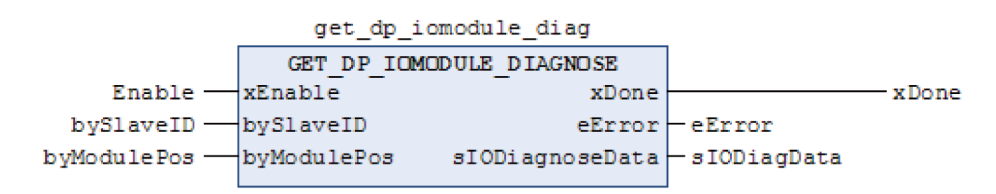

# **7.6.6 CANlink Diagnosis Programming Interface**

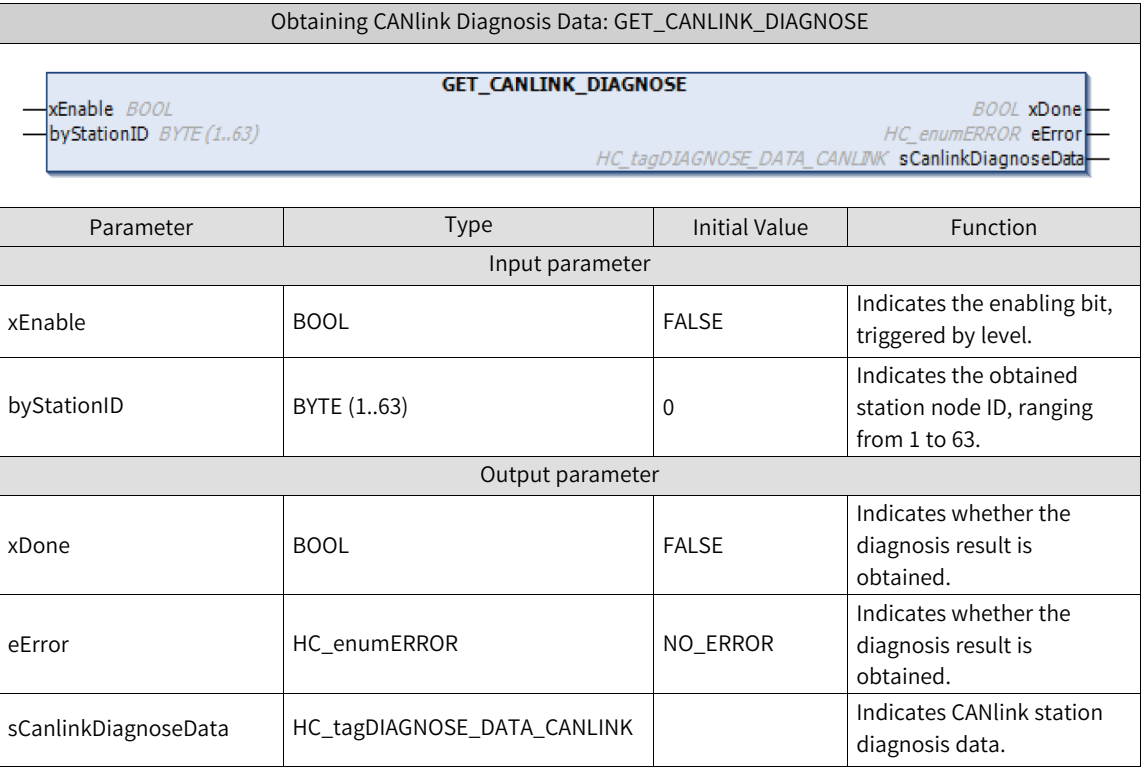

The "HC\_tagDIAGNOSE\_DATA\_CANLINK" data is structure data, as shown in the following table. For details about the correlation between the diagnosis code and diagnosis information, see *"*9.8.5 [CANlink](#page-513-1) [Diagnosis](#page-513-1) Code*"* on page <sup>513</sup>.

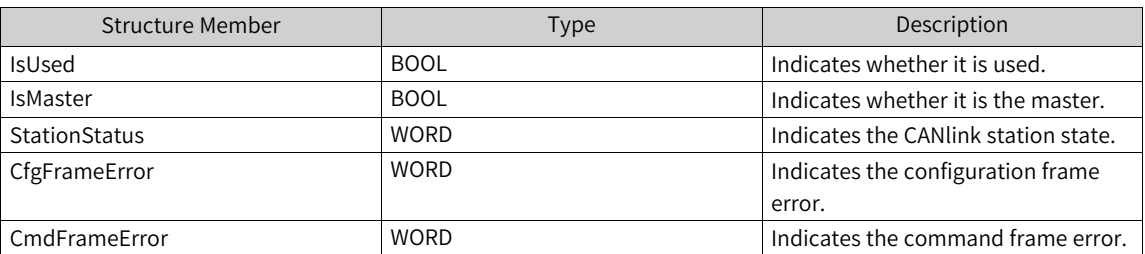

Example

PROGRAM POU

VAR

get\_canlink\_diagnose:GET\_CANLINK\_DIAGNOSE;

Enable: BOOL;

StationId: BYTE (1..63);

eError: HC\_enumERROR;

canLinkDiagData: HC\_tagDIAGNOSE\_DATA\_CANLINK;

xDone: BOOL;

END\_VAR

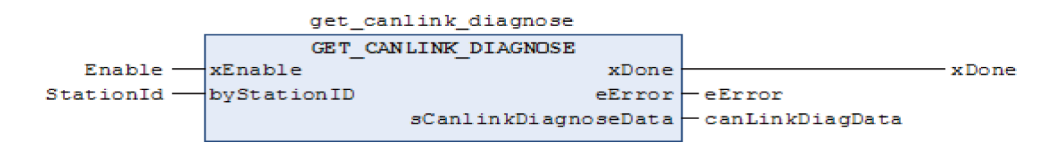

# **7.6.7 Modbus Diagnosis Programming Interface**

### **Modbus local slave diagnosis programming interface**

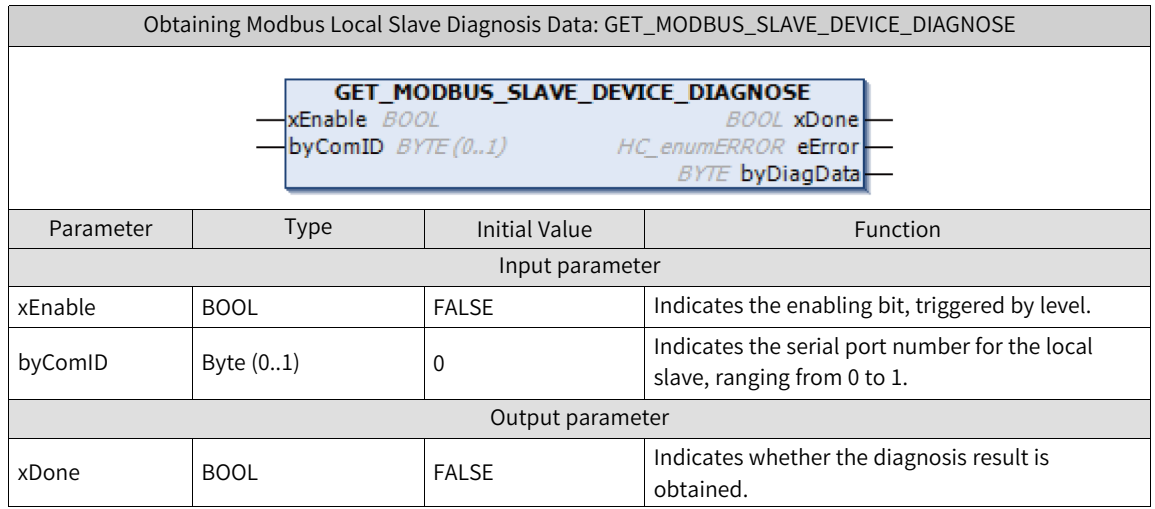

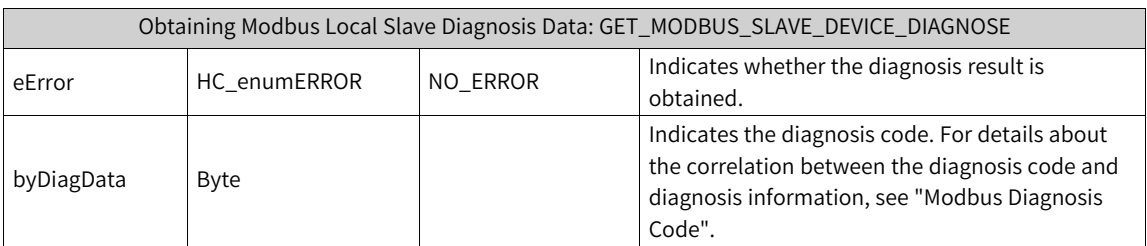

Example

PROGRAM POU

VAR

get\_Modbus\_slave\_dev\_diag: GET\_Modbus\_SLAVE\_DEVICE\_DIAGNOSE;

Enable: BOOL;

eError: HC\_enumERROR;

xDone: BOOL;

byComId: Byte (0..1);

byDiagData: Byte;

END\_VAR

get\_modbus\_slave\_dev\_diag

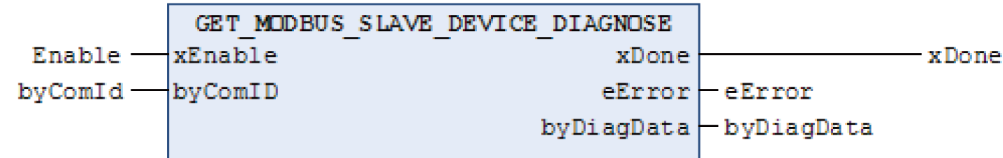

## **Modbus remote slave diagnosis programming interface**

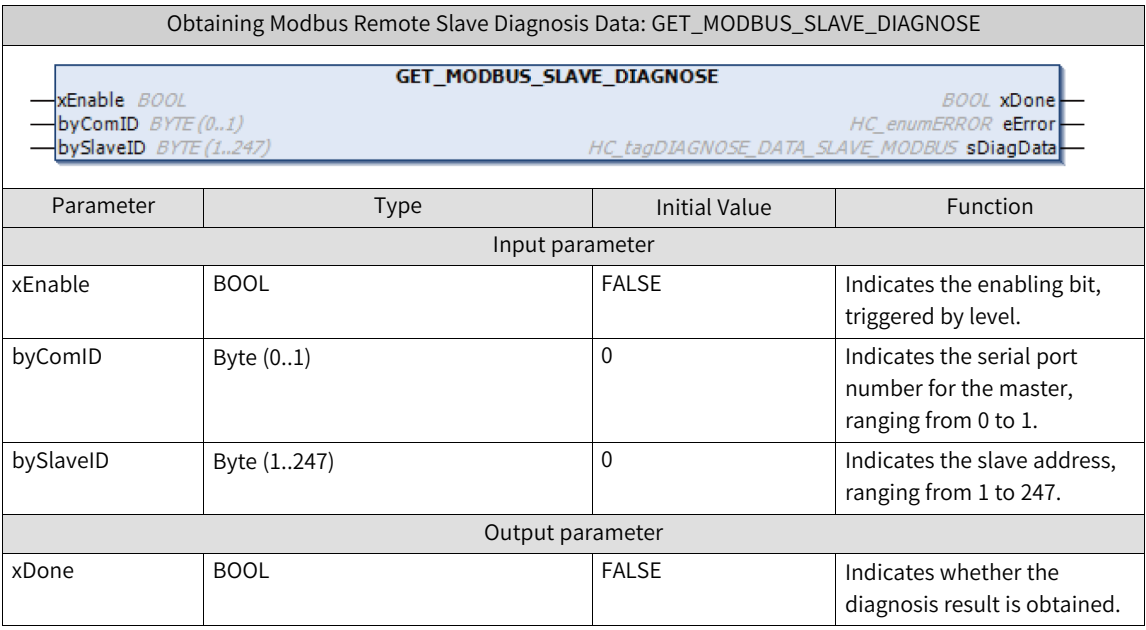

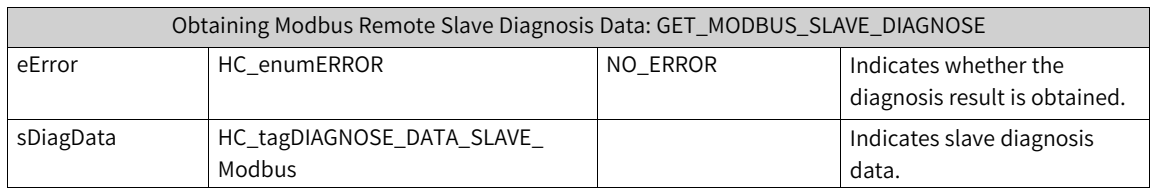

The "HC\_tagDIAGNOSE\_DATA\_SLAVE\_Modbus" data is structure data, as shown in the following table. For details about the correlation between the diagnosis code and diagnosis information, see *"*[9.8.6](#page-514-0) Modbus [Diagnosis](#page-514-0) Code*"* on page <sup>514</sup>.

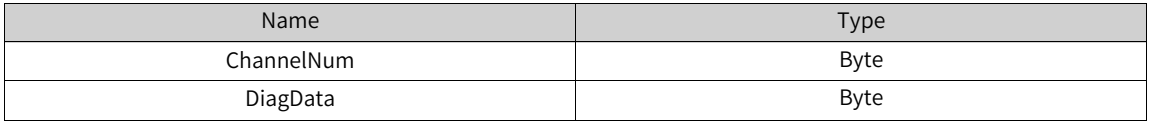

Example

PROGRAM POU

VAR

get\_Modbus\_slave\_diag: GET\_Modbus\_SLAVE\_DIAGNOSE;

Enable: BOOL;

eError: HC\_enumERROR;

xDone: BOOL;

byComId: Byte (0..1);

bySlaveId: Byte (1..247);

sDiagData: HC\_tagDIAGNOSE\_DATA\_SLAVE\_Modbus;

END\_VAR

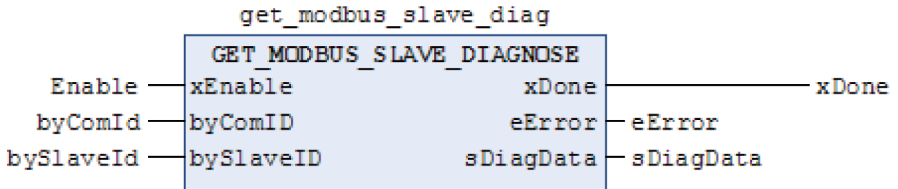

## **7.6.8 Modbus TCP Diagnosis Programming Interface**

Modbus TCP local slave diagnosis programming interface

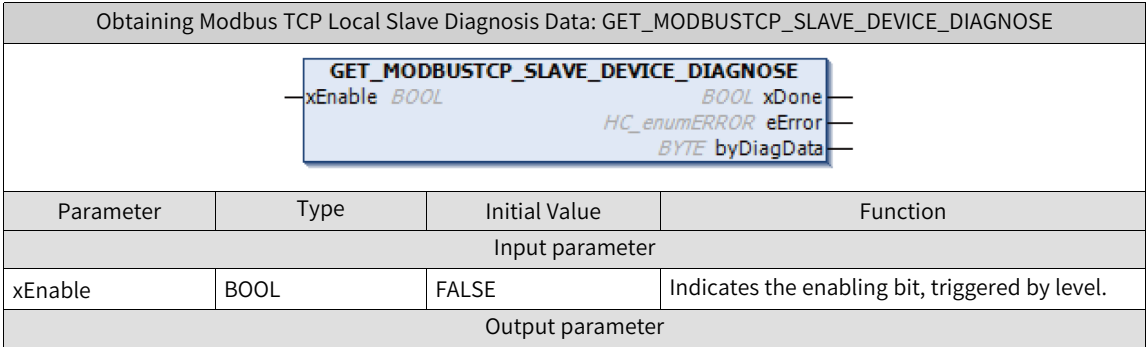

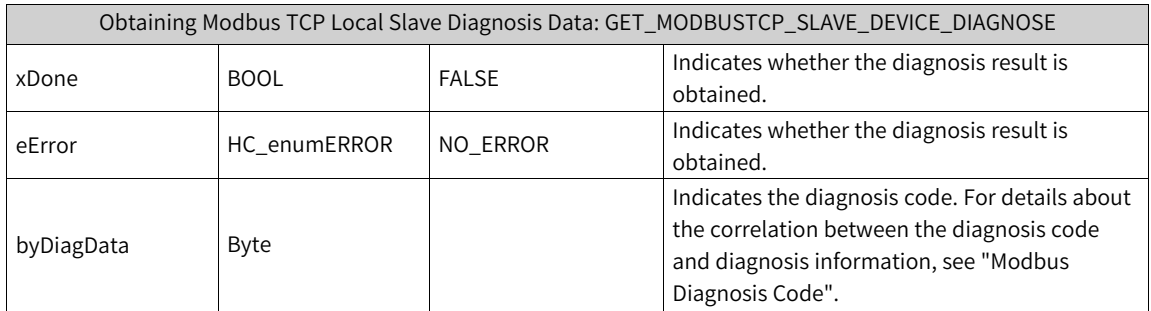

Example

PROGRAM POU

VAR

get\_Modbus TCP\_slave\_dev\_diag: GET\_Modbus TCP\_SLAVE\_DEVICE\_DIAGNOSE;

Enable: BOOL;

eError: HC\_enumERROR;

xDone: BOOL;

byDiagData: BYTE;

END\_VAR

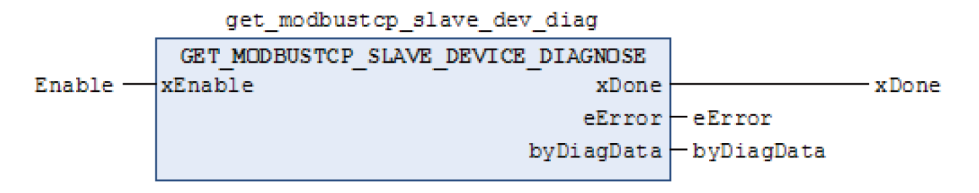

#### Modbus TCP remote slave diagnosis programming interface

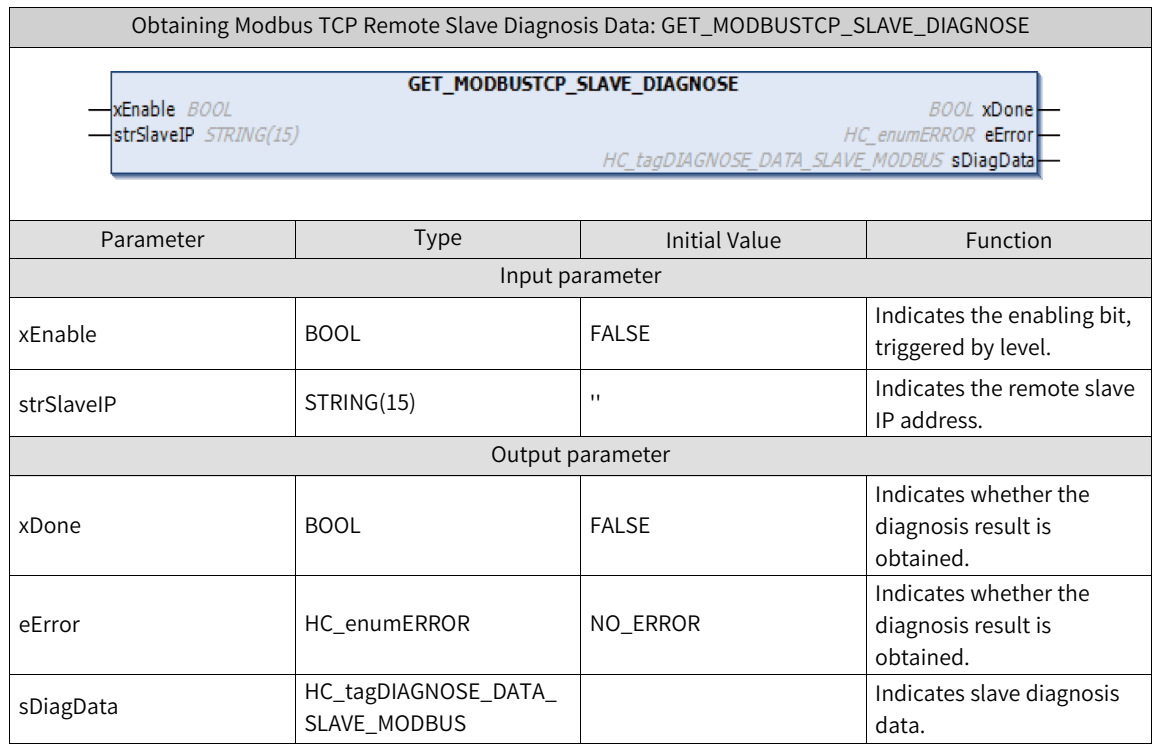

The "HC\_tagDIAGNOSE\_DATA\_SLAVE\_MODBUS" data is structure data, as shown in the following table. For details about the correlation between the diagnosis code and diagnosis information, see *"*9.8.6 Modbus [Diagnosis](#page-514-0) Code*"* on page <sup>514</sup>.

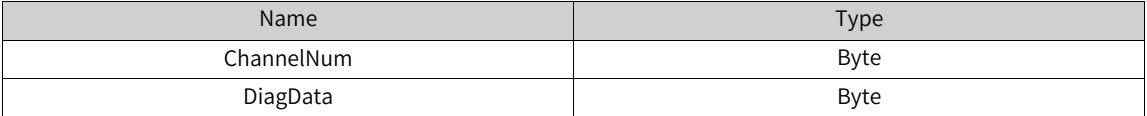

Example

PROGRAM POU

VAR

get\_Modbus TCP\_slave\_diag: GET\_Modbus TCP\_SLAVE\_DIAGNOSE;

Enable: BOOL;

eError: HC\_enumERROR;

xDone: BOOL;

sDiagData: HC\_tagDIAGNOSE\_DATA\_SLAVE\_MODBUS;

strSlaveIP: STRING(15);

END\_VAR

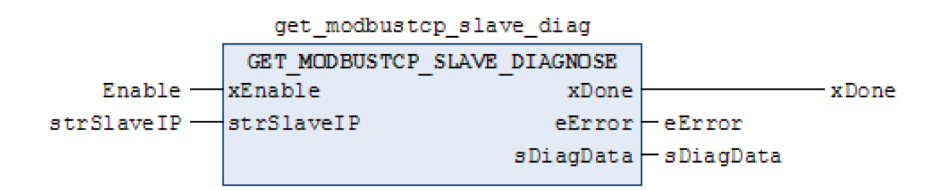

### **7.6.9 EtherCAT Diagnosis Programming Interface**

EtherCAT diagnosis is used to record and describe bus errors, including master diagnosis, slave diagnosis, slave module diagnosis, and slave servo drive diagnosis. EtherCAT diagnosis only parses errors of Inovance slaves. For details about diagnosis methods, see *"*7.3 Fault [Diagnosis](#page-440-0)*"* on page <sup>440</sup>. Error IDs are listed in appendices to this guide.

In some application scenarios, error IDs are displayed on the touchscreen. You only need to assign the variable "m\_LastError" (the EtherCAT bus error ID) and the EtherCAT slave error ID to a variable associated with the HMI address. "HMI\_LastError" and "HMI\_IS620N\_SlaveError" are word variables associated with the HMI address. The bus error ID and slave error ID diagnosed for EtherCAT are displayed on the touchscreen.

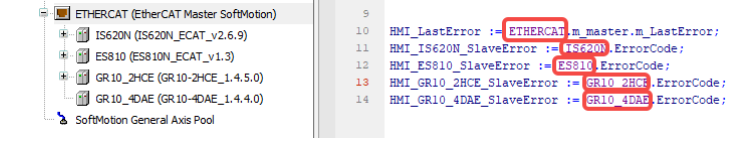

# **7.6.10 CPU Stop Control**

### **Description of function blocks**

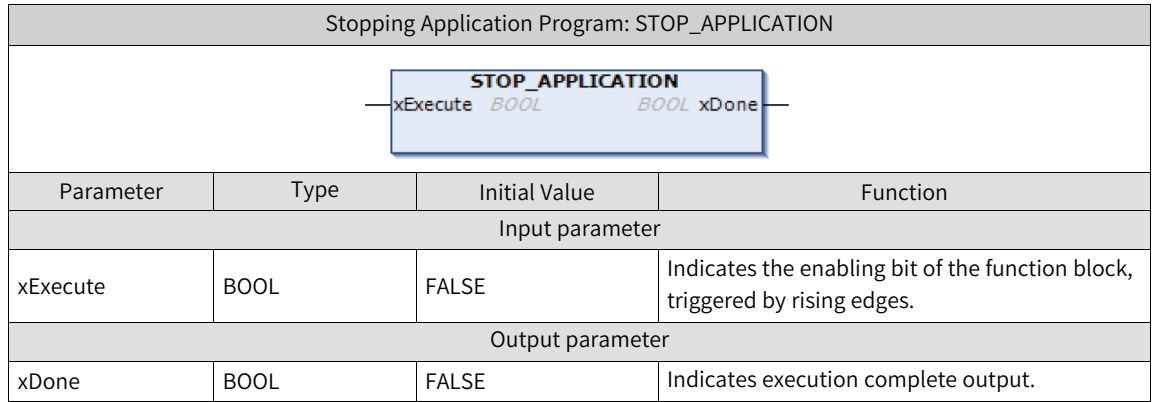

#### **Function block example**

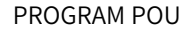

VAR

stop\_app: STOP\_APPLICATION;

xExecute: BOOL;

END\_VAR

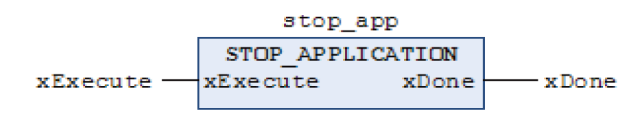

# **7.6.11 Axis Diagnosis**

### **Error code**

The axis diagnosis function is used to record and describe faults occurred during axis initialization, startup, and running, such as slave communication errors and axis internal errors during axis running (including soft limits, servo alarms, and improper function block uses). For error IDs of axis diagnosis, see appendices to this guide.

Axis faults are classified by severity into errors, warnings, and information.

- **Error (serious)**: Including running errors with axis stopped, axis moving, interruption during running, bus errors, servo faults, function block running errors, and SDO communication errors.
- **Warning (general)**: Including running errors without axis stopped, errors caused by input of motion instructions such as "standstill", "errorstop", and "poweroff", and other internal errors that do not affect the action function or the current state.
- **Information (record)**: Including startup records and records about other key processes.

### **Diagnosis page**

The following table describes the diagnosis result structure "SMC\_DIALOGRESULT" (quick diagnosis).

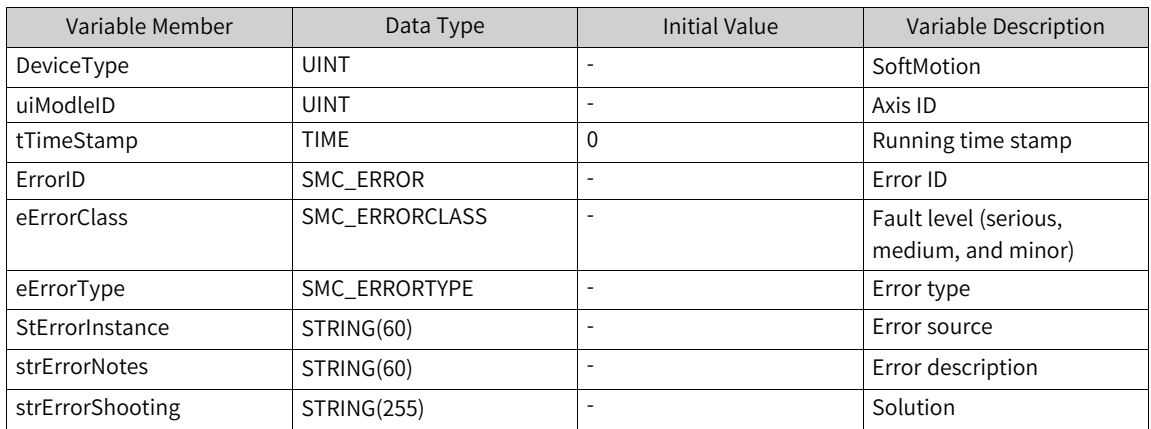

The following figure shows the diagnosis function block.

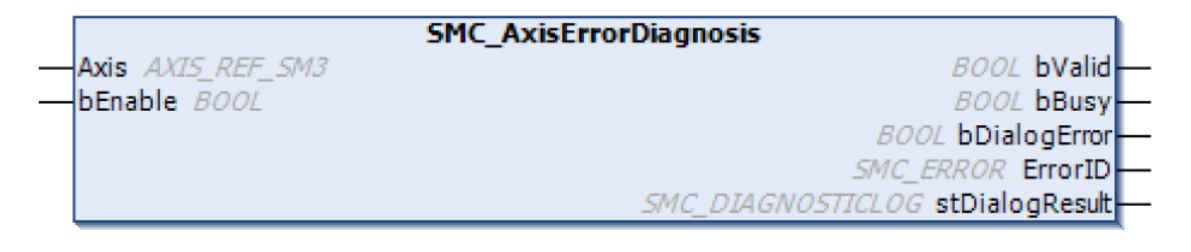

• Function

The axis real-time diagnosis information is saved in the diagnosis result structure "SMC\_ DIALOGRESULT".

#### ● Input and output parameters

The following table lists input and output variables.

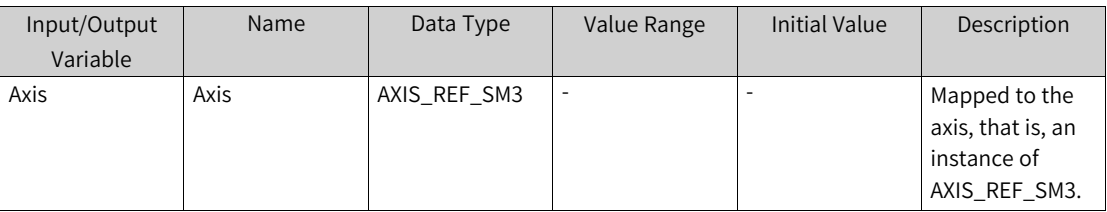

The following table lists input variables.

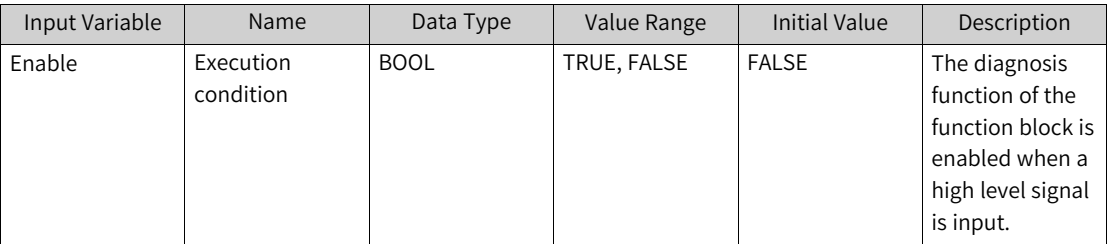

The following table lists output variables.

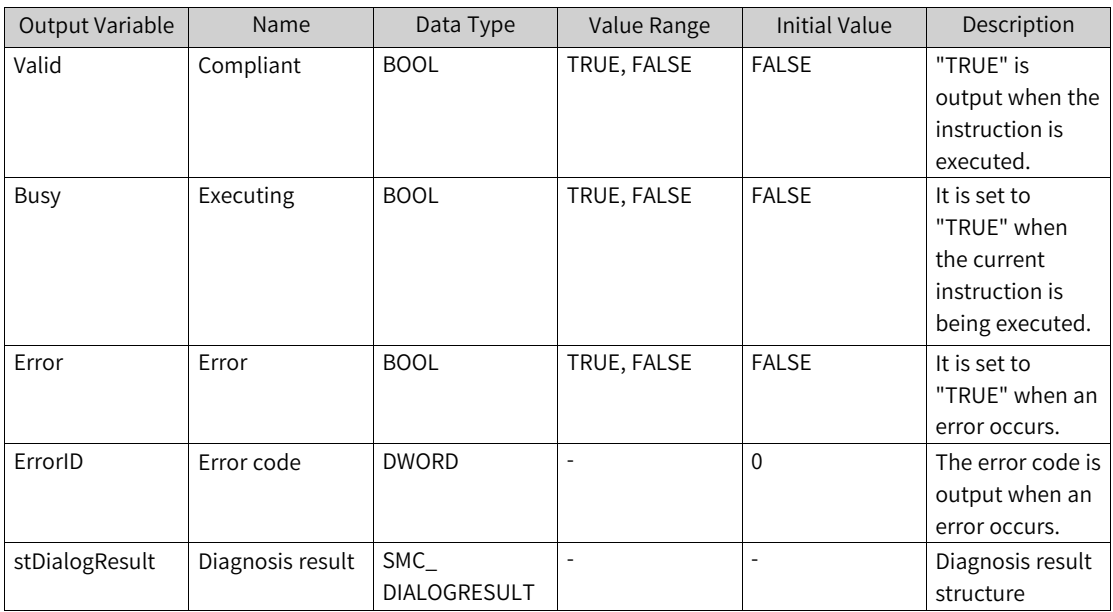
# <span id="page-468-0"></span>**8 FAQ**

# **8.1 CPU Utilization Too High**

# **8.1.1 CPU Usage Definition**

0% to 89%: The PLC runs stably. Logic execution, bus synchronization, I/O refresh, data synchronization, and data saving are all guaranteed with time.

90% to 100%: The PLC runs less stably. Main impacts:

- It is difficult to ensure the EtherCAT operation stability, and EtherCAT slave disconnection and synchronization loss may occur.
- The PLC may enter the false state and you cannot scan or log in to the PLC.
- Data cannot be stored at power-off.
- The CANopen, CANlink, Modbus, and Modbus TCP modules are subjected to data refresh and disconnection.
- Online modification or download of a PLC program may slow down and possibly fail.
- There is a risk of slow or failed refresh of monitored PLC variable values.

#### **Note**

CPU usage is defined for PLCs of the AM600 and AM400 series but not the AC800 and AP700 series.

### **8.1.2 Analysis Procedure**

1. Check the CPU usage of the PLC.

Log in to the PLC and check the CPU usage based on the background status bar, as shown in the figure below.

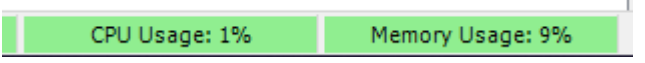

2. Check the task execution time and calculate the proportion of the execution time in the task. Log in to the PLC, access the "Task Configuration" page, click the "Monitor" tab, and check the average cycle time of each task.

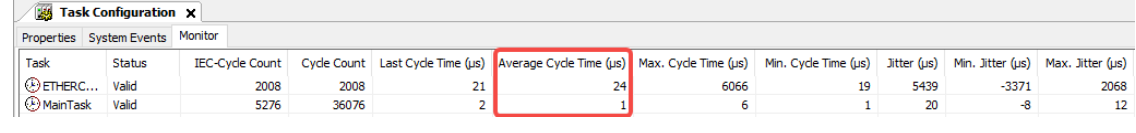

### **Note**

If the page has been displayed before login, when you re-access the page after login, you need to right-click the task and choose "Reset" to restore the initial calculation status.

As shown in the figure above, the cycle periods for both the EtherCAT and MainTask tasks are 4 ms, and the proportion of the MainTask task is about 89% (3575/4000). This indicates that the MainTask task occupies excessive execution logic.

Locate a program with too long execution time, and then find the code segments that take a long time to execute in the program.

Identify a program that consumes too much CPU time, usually by assessing the impact of removing programs under tasks. If the task execution time significantly decreases after a program is removed from a task, it suggests that the program may need to be optimized.

After identifying the program, locate the code segment that takes a long time to execute by assessing the impact of removing code from the program.

### **8.1.3 Common Optimization Methods**

- Increase the task scan cycle. After the task scan cycle is increased, the program execution count within the task decreases, leading to less CPU usage.
- Optimize code for batch data processing. Programs often involve loops for processing data in batches. Consider processing batches of data over multiple cycles, especially for tasks like initialization code or logic with low real-time requirements.
- Introduce additional IF conditions. Without additional conditions, program blocks and functions will be executed continuously in each cycle. Introduce IF conditions to determine when a block or function should be executed based on specific criteria. Consider to introduce IF conditions in ST and convert operation blocks to EN/ENO types in LD.
- Upgrade the PLC to a higher-performance PLC.

# **8.2 Abnormal PLC Running**

### **8.2.1 Overview**

Inovance medium-sized PLCs of the AM and AC series are developed using a compiled language designed based on the international standard IEC 61131-3.

A compiled language, unlike an interpreted language (commonly used in small PLCs), requires a specific compilation process to compile the program into machine language files before program execution. During runtime, the compilation results are used directly without the need of reinterpretation. Programs of compiled languages are flexible in coding and efficient in execution, but demand relatively higher programming skills from developers (having a background in C/C++ is beneficial).

When writing programs, users need to be cautious about unauthorized pointer access, division by zero, array out-of-bounds, implicit data type conversion, infinite loops, global variable protection, and other avoidance measures. Failure to address these faults may lead to PLC operation failures and even system breakdown.

This document focuses on the main causes, locating steps, and solutions for operation failures of user programs on PLCs, such as download failure and system breakdown.

## **8.2.2 Symptoms**

### **Note**

- After identifying the fault, it is recommended to manually remove all implicit check functions, as these functions consume a portion of CPU resources.
- The firmware version for the AM series PLC must be V1.22.0.0 or above. The InoProShop version for the programming software must be V1.3.2 or above.
- The AM series LED display stops refreshing (normally showing "00"), and the AC series LCD display shows the message "Runtime crash".
- The programming software cannot scan the corresponding PLC device. After the PLC is powered on again and operates normally for a while, the PLC cannot be scanned again.
- After program downloading or login to the PLC that operates for a period, the information display bar shows the program as "Stopped" with an error message "Program loaded - EXCEPTION," as shown in the figure below.

Downlad Project Information. 1

• After program downloading or login to the PLC that operates for a period, a prompt box pops up, displaying "No source code available for this object because it is in the compiled library 'cmphcutils, 1.3.0.0 (inovance)'. Do you want to browse for the original library in order to display the source code?", as shown in the figure below.

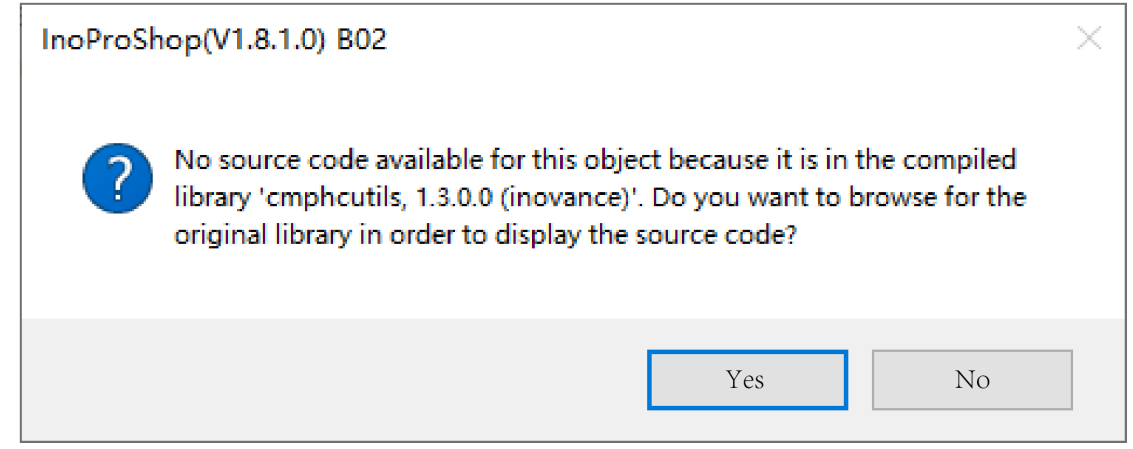

# **8.2.3 Cause Analysis and Solutions**

### **Unauthorized Pointer Access**

Unauthorized pointer access includes null pointer access (the address value pointed to by the pointer is 0x00000000) and pointer access to unauthorized areas (the address pointed to by the pointer conflicts with the internal address of the operating system).

The PLC operating system cannot execute a null pointer (the address 0x00000000 is a startup address for some microcontroller systems, leading to a soft restart of the microcontroller). Null pointers are relatively easy to locate.

Pointer access to unauthorized areas may conflict with other programs running in the system, causing execution failure. It is more challenging to identify the reasons for such pointers. It is recommended for novice users to use arrays rather than pointers.

Locating steps

In the user program device tree, right-click "Application" and choose "Add Object" > "POU for implicit checks". In the "Add POU for implicit checks" dialog box, select "Pointer Checks", as shown in the figure below.

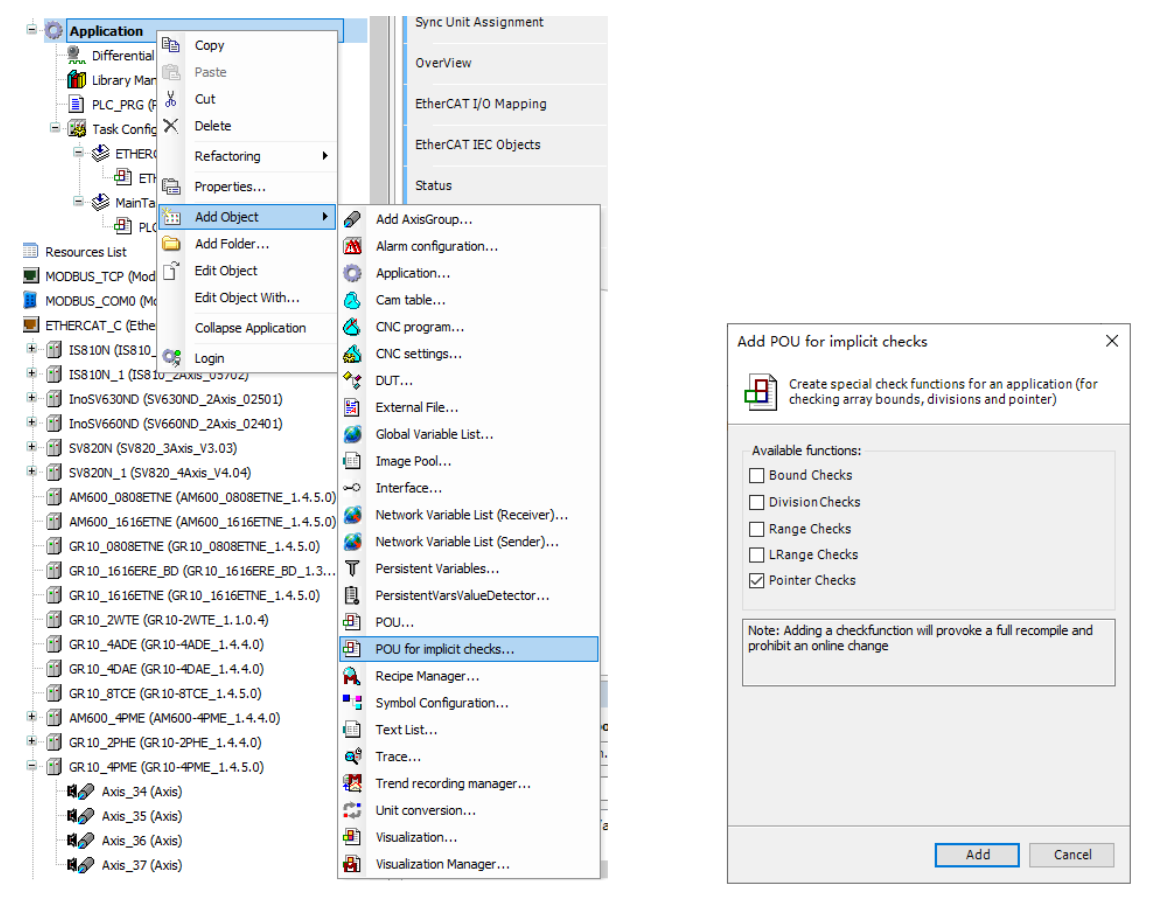

After "Pointer Checks" is added, the programming software automatically adds the "CheckPointer" function under the "Application" device tree, and you can manually add debug code to the function.

Each time the user program calls a pointer, the system automatically executes the implicit check function "CheckPointer" once. By adding program breakpoints inside the function, you can pinpoint the specific location where a null pointer is being used in the user program (refer to the appendix for breakpoint debugging methods).

Log in to the PLC, right-click "CheckPointer := ptToTest;" where code is added to add and activate a breakpoint, and manually start to run the PLC (during debugging, switch the PLC run switch to "STOP" for the AM series, and set "Program Startup Running" on the small screen for the AC series). Currently, this method can only pinpoint the situation where the pointer is 0.

Solution

Add a non-zero check condition for pointer calls in the user program.

### **Array Out-of-bounds**

Array out-of-bounds can be categorized as out-of-upper bounds and out-of-lower bounds. Calling an out-of-bounds array in the program may result in the values of adjacent variables being overwritten by the out-of-bounds array values.

In the program, the memory layout of POU variables and arrays in the system is roughly indicated by the relationship between "bySum", "abyBuff", and "byCount", as shown in the figure below.

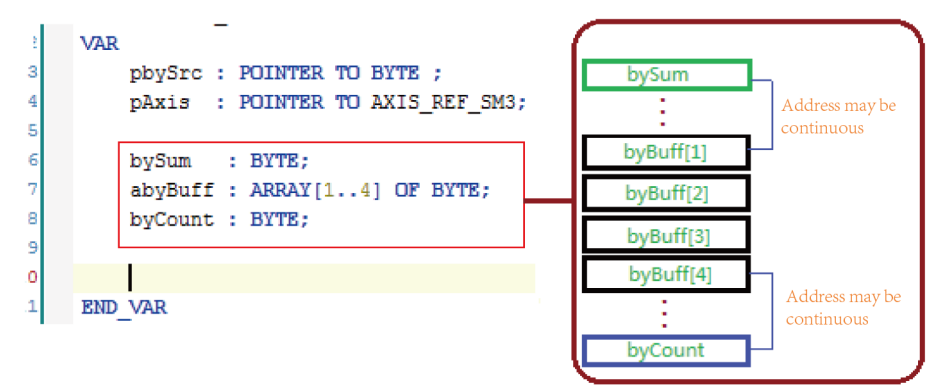

In the variable definition area, "byBuff[1]" is adjacent to the variable "bySum", and "byBuff[4]" is adjacent to "byCount". If the user program writes data to "byBuff[0]" and "byBuff[5]", the values of "bySum" and "byCount" may be overwritten by the values of "byBuff[0]" and "byBuff[5]", sharing the same memory address (during compilation, the system has already allocated memory addresses for all variables). Due to the optimization algorithm for memory address allocation, the addresses of variables may be contiguous or non-contiguous. Generally, it is more likely that the upper bound of an array is contiguous with memory addresses of variables.

For example, "iIndex" is used as an array variable. When "iIndex" is equal to 5 and "byBuff[iIndex]" is set to 212, "byCount" changes to 212 because the address pointed to by "byCount" is contiguous with the address of "byBuff[5]".

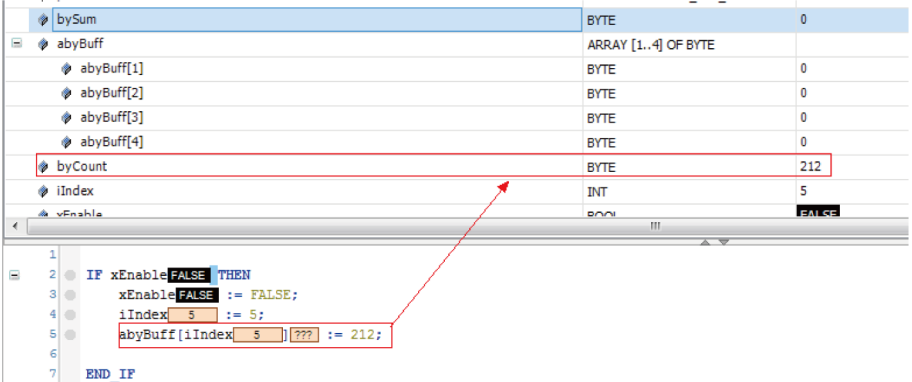

However, when "iIndex" is equal to 0 and "byBuff[iIndex]" is set to 212, "bySum" changes to 0 because the address pointed to by "bySum" is not contiguous with the address of "byBuff[0]".

● Locating steps

The steps are similar to those of locating the pointer failure. In the user program device tree, rightclick "Application" and choose "Add Object" > "POU for implicit checks". In the "Add POU for

implicit checks" dialog box, select "Bound Checks". Then the system automatically adds the "CheckBounds" function under the "Application" device tree.

Log in to the PLC, and add and activate breakpoints at the code lines "CheckBounds := lower;" and "CheckBounds := upper;". Perform single-step debugging (F10) to locate the failure in the user program and check whether the current array variable is within the defined range. For example, "abyBuff[5]" is not within the defined range of "byBuff[1..4]".

Solution

There is no direct solution. The fault must be addressed in code.

# **Division by Zero**

Causes of division by zero include uninitialized variables, variable initialization after being called, and global variables being set in multiple tasks or POUs.

● Locating steps

In the user program device tree, right-click "Application" and choose "Add Object" > "POU for implicit checks". In the "Add POU for implicit checks" dialog box, select "Division Checks".

The system automatically adds the "CheckDivDInt", "CheckDivLInt," "CheckDivLReal", and "CheckDivReal" functions under the "Application" device tree.

Log in to the PLC, add and activate breakpoints at the code lines "CheckDivDInt:=1;", "CheckDivLInt: =1;", "CheckDivLReal:=1;", and "CheckDivReal:=1;" for the four functions. Perform single-step debugging (F10) to locate the failure in the user program (refer to the previous debugging steps of pointer failure for specific operations).

• Solution

Add a condition check of "division by zero" in the code where the operation takes place. For 32-bit variables, a threshold value of 10E-6 (0.000001) is commonly used. For 64-bit variables, the precision is adjusted as needed, with a minimum of 10E-15, as shown in the figure below.

```
IF ABS (fDiv) > = 0.000001 THEN
1011fRet := (fSum / fDiv);12END IF
```
# **Implicit Data Type Conversion**

Assignments between signed and unsigned variables with the same data width may lead to unexpected values if forced, potentially causing program execution failure when variables are referenced in other program segments, as shown in the figure below.

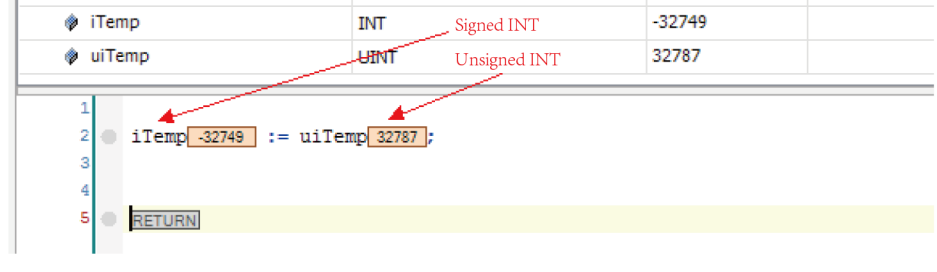

● Locating steps None

### Solution

During the compilation process, the user program will generate warning information. Pay attention to the specific content of the compilation warning information and ensure that the data types on both sides of assignment operation are the same.

### **Infinite Loop**

If the for, while, and repeat loop conditions are improperly used, the system will continuously execute the code segments within the loop body, causing the failure to execute code outside the loop body, for example, failure in LED display refresh and communication between the PLC and programming software. In the case of EtherCAT tasks, an infinite loop program could disrupt the data retention upon power failure, leading to the loss of retained data.

● Locating steps

Introduce a count variable in the for, while, or repeat loop. When the count variable reaches a certain value, the loop should exit. Log in to the PLC and add a breakpoint at the loop exit position "EXIT". If the loop count value exceeds the expected value, the program will run to the breakpoint. For details about how to use breakpoints, see the user guide.

As shown in the figure below, the variable "udiCnt" specifies the loop execution count. After the code within the while loop body is executed 100001 times, the program runs to the "EXIT" point.

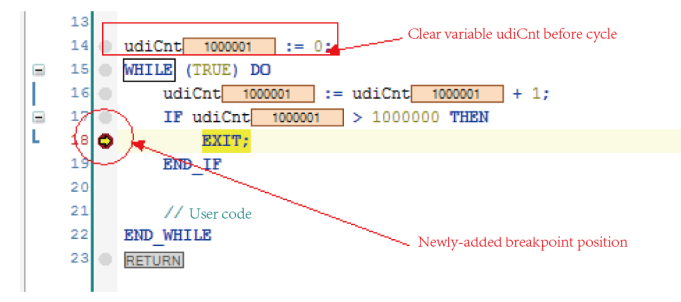

• Solution

Follow the locating steps provided above, or add a timer within the loop body. When the timer reaches a specific time limit, the program should exit the loop.

### **Function Block Instance Calling in Multiple Tasks**

Internal variables of a function block instance retain their values of the first execution after the second execution within a scan cycle (similar to static variables in C/C++). When tasks A and B simultaneously call the same function block instance (including methods, actions, attributes, and transitions), a situation may arise where the function block instance of task A is interrupted by task B that has a higher priority. If task A resumes after task B completes, values of internal variables within the function block instance may not match the values before the interruption, potentially affecting the normal execution of the function blocks in tasks A and B.

- Locating steps None
- **Solution**

There is no direct solution. The fault must be prevented during the initial code design phase.

### **Global Variable Calling in Multiple Tasks**

When both tasks A and B writes data to the same variable, a situation may arise where task A is writing data to the global variable but task B that has a higher priority preempts CPU resources and writes values of global variables. If task A resumes after task B completes, the values of global variables may not match the values before the preemption, potentially affecting the normal execution of the function blocks.

Example: "wTemp" is a global variable consisting of 2 bytes, with "wTempH" and "wTempL" as the higher byte and lower byte of "wTemp", respectively. When task A completes writing data to "wTempL" but has not written data to "wTempH", task B with higher priority preempts CPU resources. After task B writes data to both "wTempL" and "wTempH", it releases the CPU resources and task A continues to write data to "wTempH". Since "wTempL" has been modified by task B, the value of "wTemp" in task A may not be within the expected range.

- Locating steps None
- Solution

Only one task can write data to global variables. This fault must be addressed during the code design phase. (Inovance medium-sized PLCs can potentially address this type of faults using mutex semaphores. However, this is only suitable for advanced developers with deep understanding of operating systems. Ordinary users should not attempt this without proper knowledge, as misuse can lead to PLC breakdown.)

### **Others**

For user program breakpoints, single-step, and other debugging methods, see the user manual. The relevant content can be found in the user manual.

# **8.3 Failure to Obtain Folders**

### **Symptoms**

When you attempt to check folders on the "Device" page of the InoProShop software, the "Get directory-entries failed!" message pops up.

### **Cause Analysis**

A user logs in to the PLC as the default user "Everyone". Before configuration on the "Users and Groups" page, the Everyone user has the administrator privileges to access folders. After configuration on the page, the Everyone user no longer has the privileges.

### **Solution**

1. On the "Device" page, click "Users and Groups".

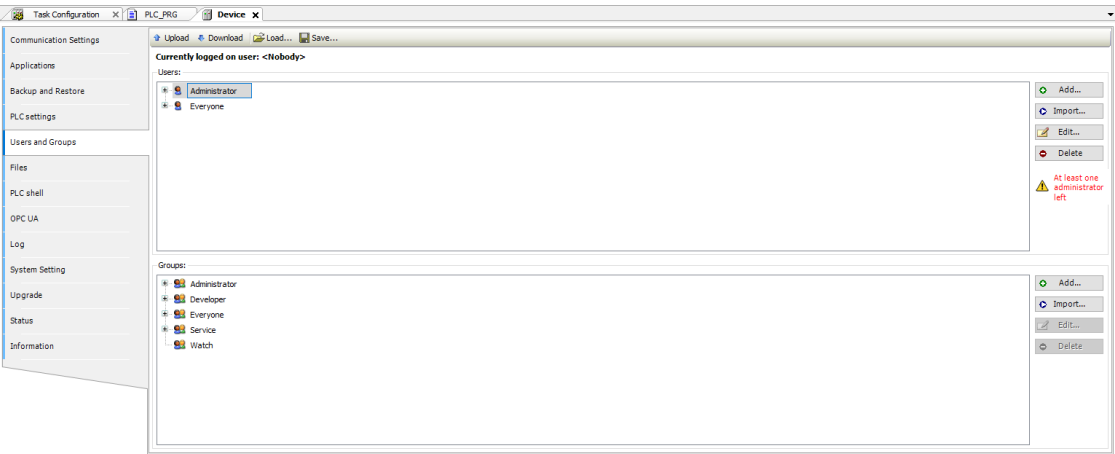

2. In the "Groups" area, select "Administrator" and click "Edit". The "Edit Group Administrator" dialog box is displayed.

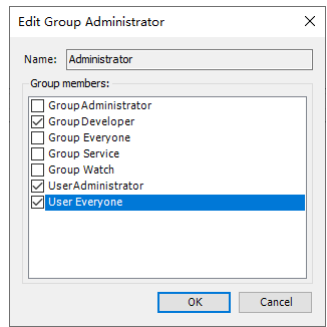

3. Select "User Everyone" and click "OK" to add the "Everyone" user to the "Administrator" group.

4. Click "Download" for the configurations to take effect.

# <span id="page-477-0"></span>**9 Appendices**

# **9.1 Communication Protocols for Communication Ports**

### **9.1.1 Overview**

The medium-sized PLCs are provided with Mini-USB ports, serial communication ports, Ethernet ports, EtherCAT ports, Mini-SD card slots, CAN communication ports, PROFIBUS DP communication ports, high-speed I/O interfaces, and local bus expansion interfaces.

# **9.1.2 Mini-USB Port and Built-in Communication Protocol**

The Mini-USB port is used to download PLC user programs and monitor and debug the system. Therefore, the port has a specific communication protocol, and you do not need to select one. As long as a USB drive is installed on the PC, you can use InoProShop to download or monitor user programs of the medium-sized PLCs on the PC at any time.

As the built-in download protocol for the Mini-USB port is a proprietary protocol of Inovance, you cannot download programs of medium-sized PLCs through third-party programming software.

After the InoProShop programming software is installed for the first time, the USB drive is automatically installed. To install different versions of InoProShop on one PC, you need to install them in different directories.

# **9.1.3 COM Communication Ports and Built-in Protocols**

COM0 and COM1 ports are basic ports of a PLC for external communication. They are integrated on one DB9 physical port, mainly used for RS485 or Modbus communication.

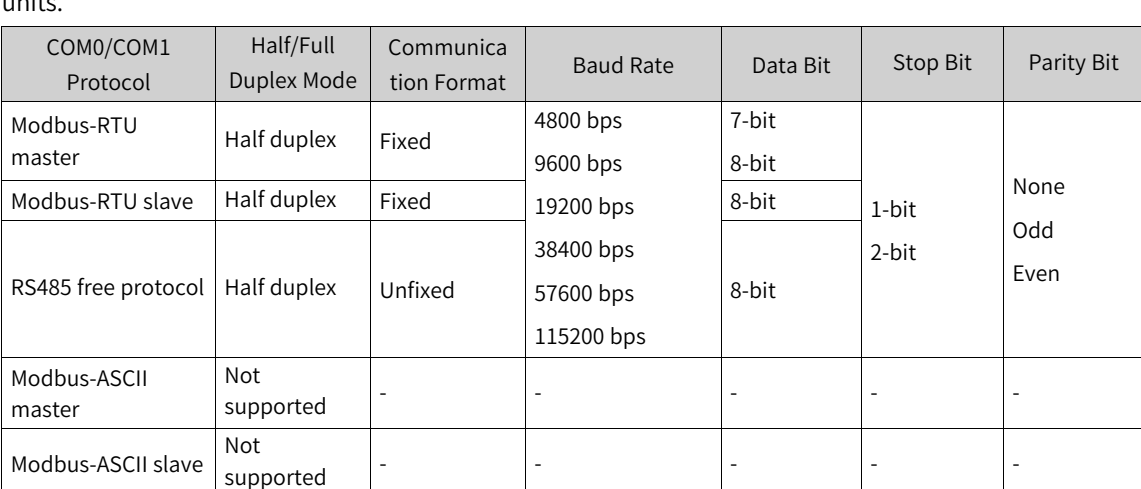

The following table lists protocols supported by COM0 and COM1 ports as well as definitions of set  $unifc$ 

The following describes these COM communication protocols.

● Modbus master protocol

As a control host, the PLC usually uses this protocol to communicate with AC drives, servos, and other slave computers, or to read data from smart meters and sensors. PLCs communicate with each other through the Modbus protocol, improving the flexibility of communication.

● Modbus slave protocol

A host computer uses the Modbus slave protocol to read internal data from PLCs that serve as slaves. When you set the port as a Modbus slave on the PLC, the PLC automatically processes and responds based on the communication instruction from the host computer.

● Free communication protocol

Protocols other than PLC built-in communication protocols are called "free communication protocols". To enable communication through a free protocol, programmers must fully understand the frame structure definition of the protocol. Programmers prepare data strings to be sent (stored in the register) in user programs in advance based on the slave communication protocol and required communication operations. The system automatically sends the data in the specified register area to serial ports successively. Then, the serial ports receive the data and save the received data in specified areas. Upon receipt of data of the specified length, the serial ports notify user programs through system flags so that user programs can parse received data based on the protocol.

The register can be operated through the AM600 series free communication protocols. That is, user programs can directly access the communication buffer to process the sent and received data in the buffer, implementing communication through user-defined protocols. You need to configure and prepare for serial communication during programming so that communication can be conducted based on requirements. Related tasks include configuring the data sending and receiving mode of serial ports, baud rate, bits, parity bit, software protocols, and timeout conditions; preparing data for the sent and received data buffer; processing sending and receiving labels.

# **9.1.4 CANopen Communication Protocol**

The CANopen communication protocol adopts the function block to read and write SDOs/PDOs, implementing communication. This protocol assigns communication variables (object dictionary data in the protocol) to corresponding input parameters of the function block and triggers execution conditions to access slave data. The AM600 series PLCs can function as the CANopen master only.

## **9.1.5 CANlink Communication Protocol**

The CANlink communication protocol presets communication variables, communication frequency, and trigger conditions in a configuration table to implement communication. When a PLC serves as the CANlink master, it can be connected to various Inovance remote expansion modules, MD380 or MD500 AC drives, IS620 servos, and other slaves. When a PLC serves as the CANlink slave, it can be connected to other devices.

The CANlink3.0 communication protocol provides the following communication frames:

• Communication frames triggered in timed or conditional mode are used to exchange communication data between ordinary slaves.

- Synchronous trigger frames are used to control multiple highly real-time devices that can be controlled synchronously, for example, synchronous position control of multiple servos.
- Heartbeat frames are used to monitor the communication status of each CANlink slave to promptly respond to exceptions of the control system, avoiding further losses.

### **9.1.6 Ethernet Ports and Communication Protocols**

The Ethernet port mainly provides the following two functions:

- Download PLC user programs and monitor and debug the system (like the Mini-USB port).
- Implement Ethernet communication using the TCP/IP Modbus communication protocol or free communication protocols.

You can configure communication parameters and address registers in the background for the Modbus protocol. The PLCs can access register values in user programs to exchange data with remote Modbus devices. Free communication protocols implement data exchange only by operating the function block of standard sockets.

# **9.1.7 EtherCAT Port and Communication Protocol**

The EtherCAT port is used for full duplex communication with a baud rate of 1 Mbps in the linear topology through the standard EtherCAT protocol. The maximum communication distance between slave nodes is 100 m. The master supports synchronization events and DC mode. The maximum task jitter of the AM600 system is 120 μs (typical value).

## **9.1.8 High-Speed I/O Interface**

The high-speed I/O interface has high-speed pulse control and high-speed pulse counting functions.

- The high-speed pulse control function is used to control pulse servo drives and stepper drives.
- The high-speed pulse counting function is used to collect A/B-phase, single-phase, CW/CCW pulse signal frequency and counting.

## **9.1.9 Mini-SD Card Slot**

The Mini-SD card slot is mainly used to upgrade the underlying PLC firmware (unavailable to external users) and PLC user programs (available to external users).

## **9.1.10 Local Bus Expansion Interface**

A PLC can be directly connected to the I/O module through a local bus expansion interface. The PLC updates addresses of I/O module data mapped to the PLC based on the internal bus cycle.

You can access the mapped addresses to operate the I/O module.

# **9.1.11 PROFIBUS-DP Port**

The PROFIBUS-DP port and CAN port are integrated on one DB9 hardware port. Currently, the DP function is used only on the AM610 series and reserved for other products.

# **9.2 Soft Elements**

Soft elements are global variables predefined on the programming system, which can be used directly. As direct variables, soft elements are mapped to the M area (%M) and are retentive at power failure (RETAIN). The AM600 programming system includes SD soft elements and SM soft elements. SD soft elements are INT direct global variables. SM soft elements are BOOL direct global variables.

The M area (%M) has a capacity of 512 KB, the first 480 KB of which is for users and the last 32 KB is for the system. Do not use the address directly. The first 30,000 bytes of the 32 KB space are used for SD and SM soft elements to implement special functions, such as CANlink, CANopen, high-speed I/O instructions, and Modbus, as detailed in the following table. You can access the soft elements.

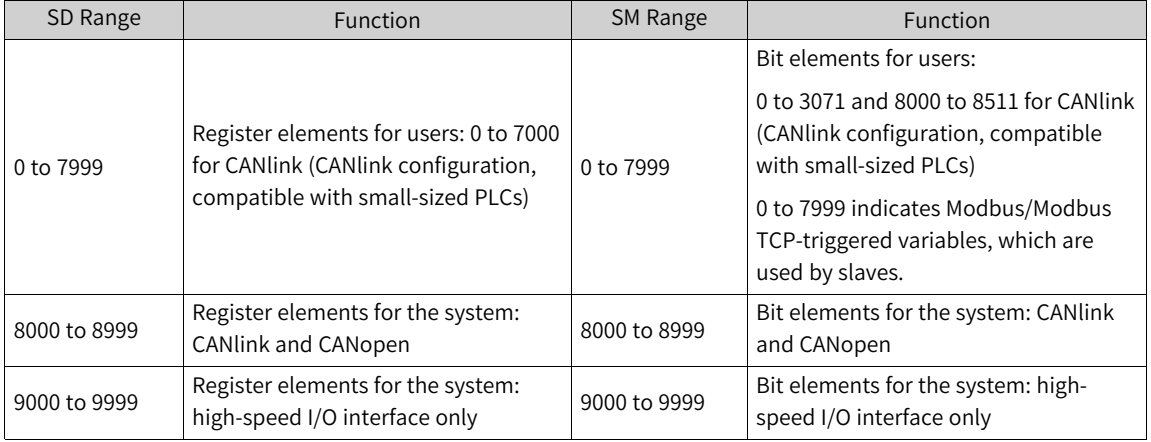

### **Note**

- The system is automatically reset after Modbus-triggered variables are set.
- You can read but not write system soft elements. Otherwise, a system error may occur.

For details about how to use soft elements, see descriptions of CANlink soft elements, Modbus soft elements, and Modbus TCP soft elements.

# **9.3 Cheat Sheet of Basic Instructions**

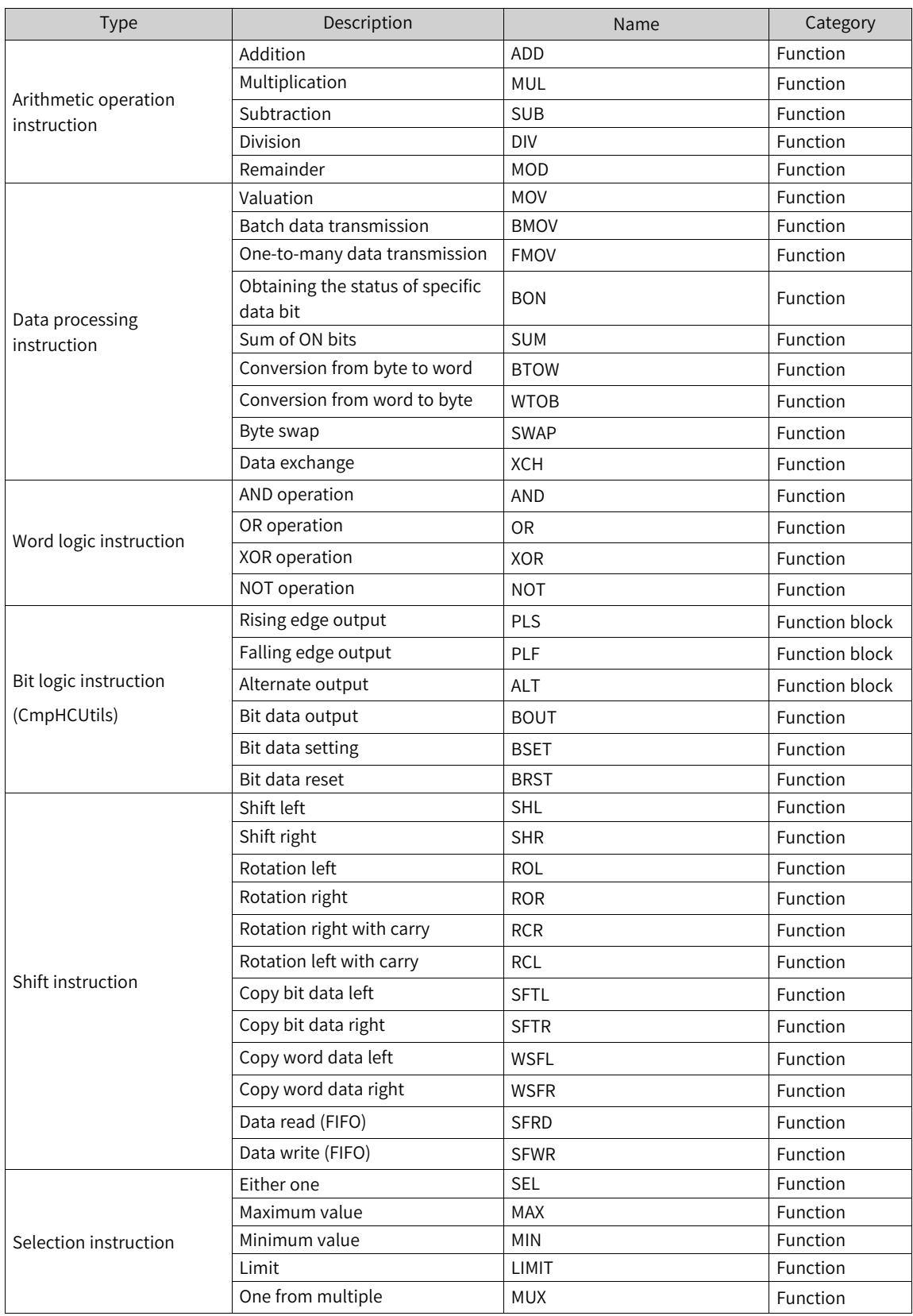

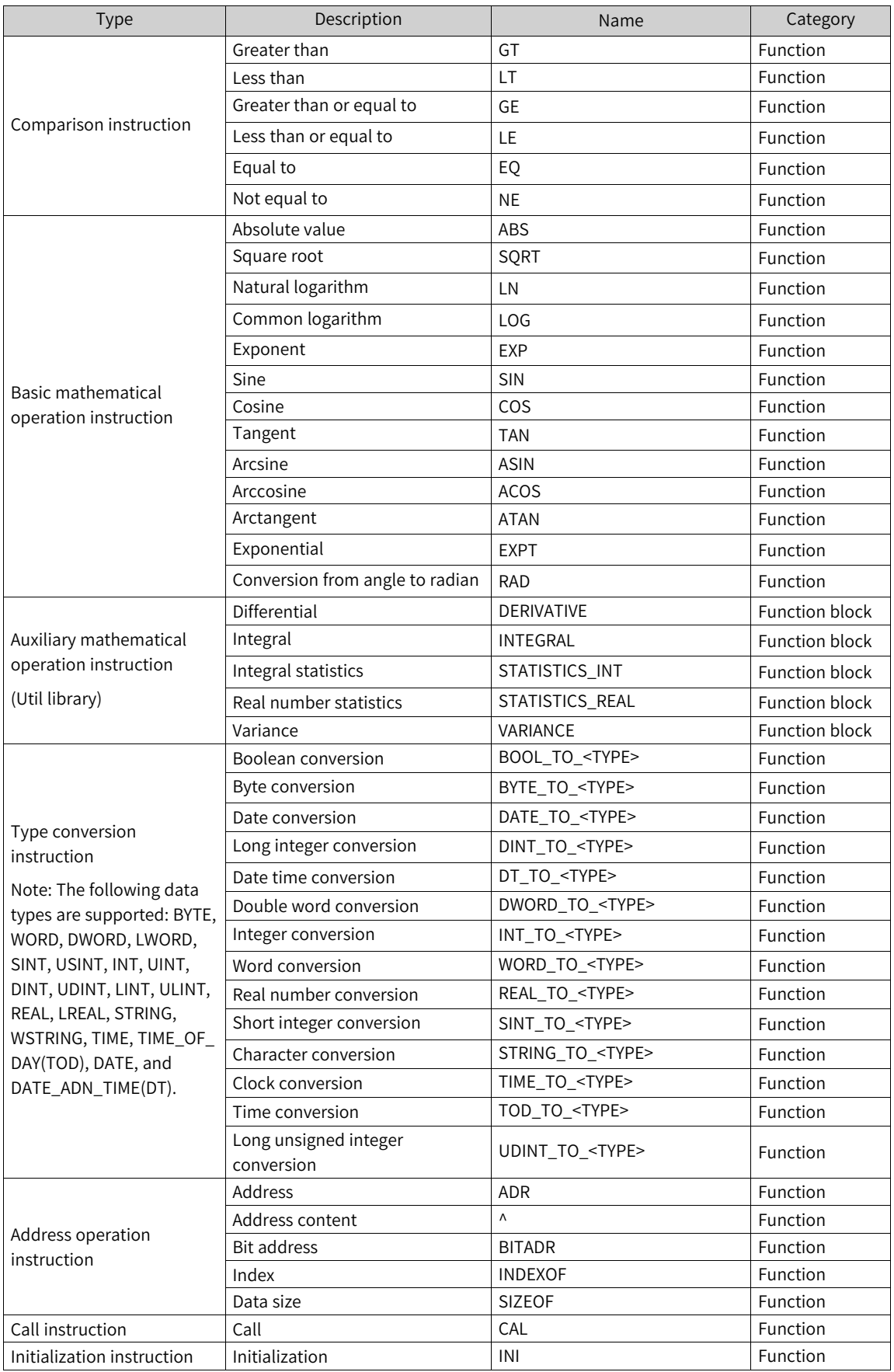

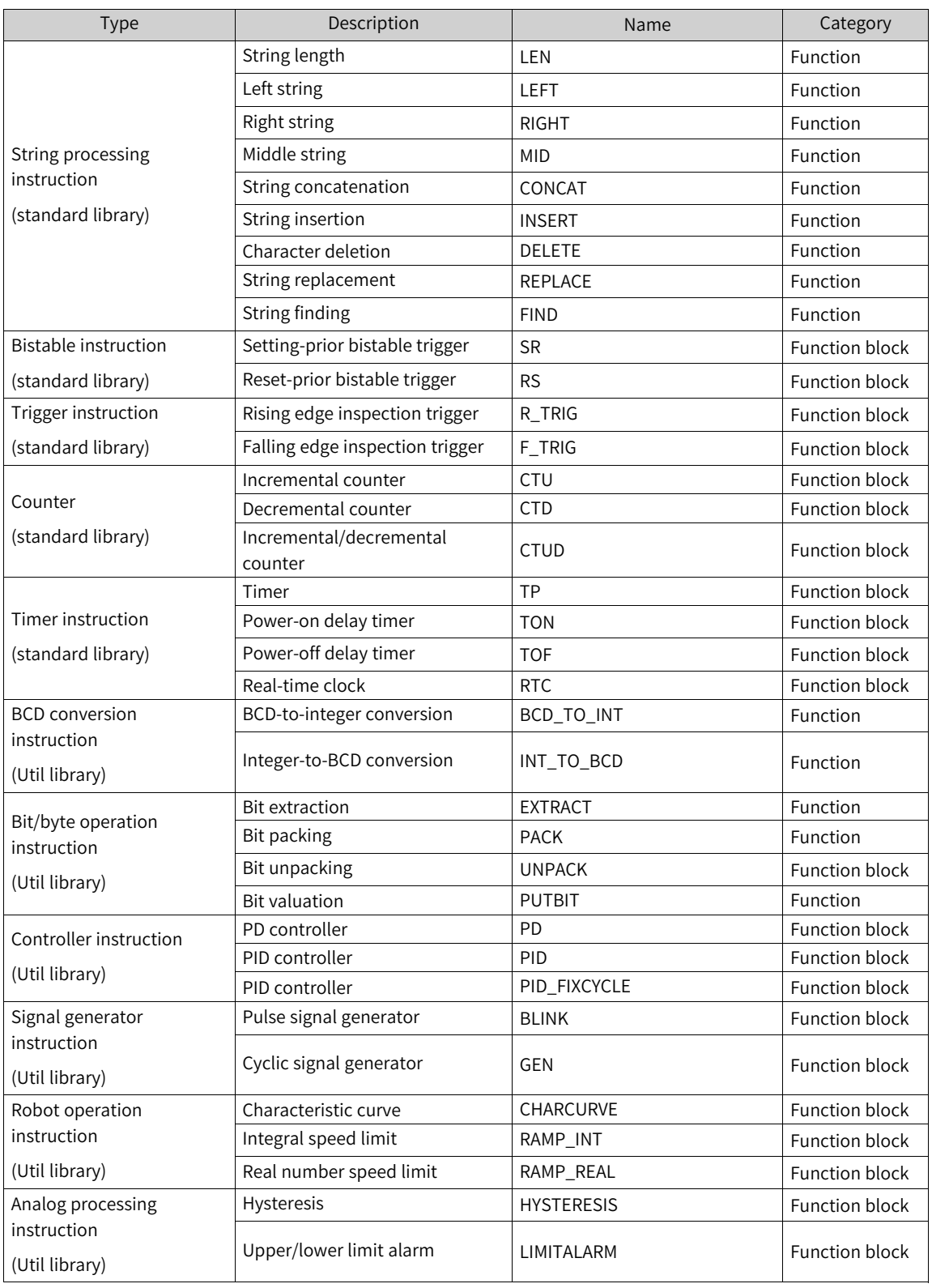

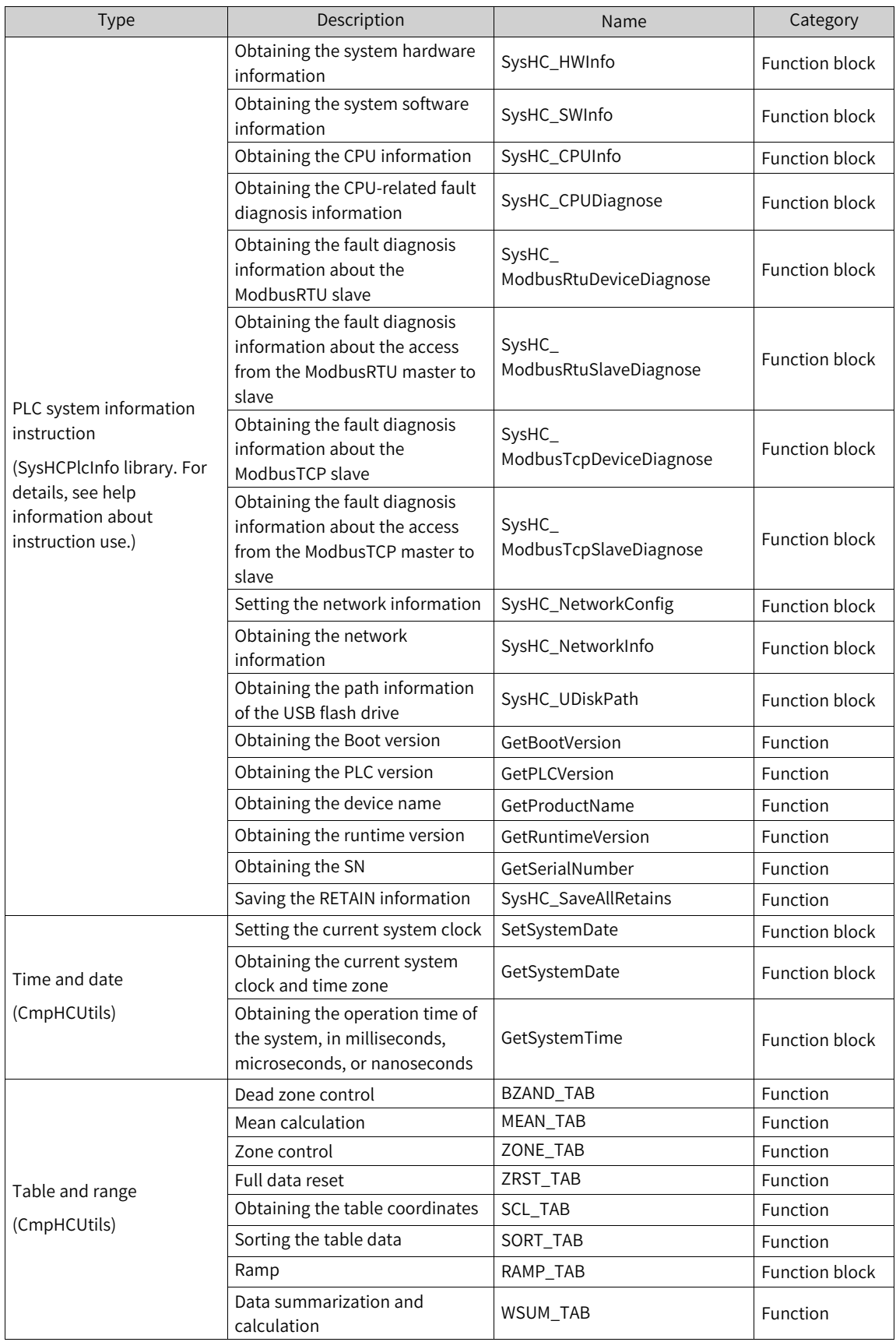

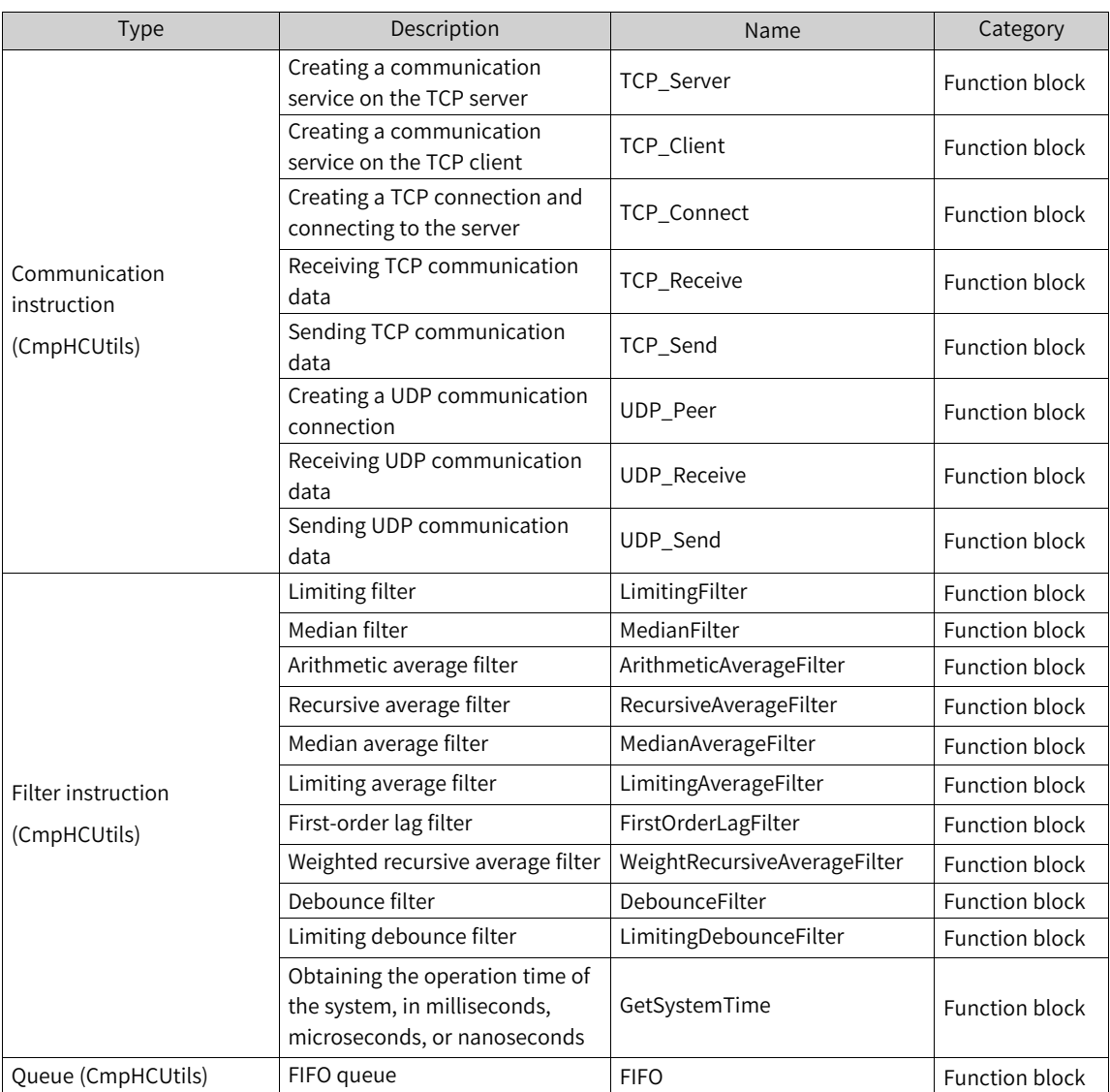

# **9.4 PLC Programming Software Upgrade**

## **9.4.1 Version**

- The programming software InoProShop V1.1.0 and earlier versions are incompatible with the latest version in terms of persistent variable, hard disk partition, high-speed I/O function, and EtherCAT bus I/O module. It is recommended to upgrade the software to the latest version. In addition, versions (earlier than V1.3.2) not mentioned in this section are not recommended. Contact local vendors if necessary.
- Slave files, for example, EtherCAT description file (.xml), CANopen description file (.eds), and PROFIBUS DP description file (.gds), must match the slave firmware version. If you have any questions, contact local vendors. Slaves not installed for V1.3.2 by default can be supported by installing corresponding device files.
- For details about how to use the AM400, AM600, and AC800 series, see hardware manuals or contact vendors.

## **9.4.2 Upgrade Method**

● Application software installation

A Windows 7 or Windows 10 operating system is required, and the memory must not be less than 4 GB. It is recommended to use a 64-bit instead of a 32-bit Chinese-English operating system.

Install the software based on the wizard or set the installation path during installation as required. The default installation path is C:\Inovance Control\InoProShop.

### **Note**

Do not install the software in the same folder with other versions.

● User project

When you open a project in an earlier version, the "Project version information" window is displayed. If you do not want to update the project, select "Not update" to edit or use it directly. However, the ladder diagram must be updated.

You can open the "Project version information" window using either of following methods:

- Open an existing project to pop up the window automatically.
- Choose "Project" > "Project version information".

Two project update modes are supported:

- 1. Full update: In the "Project version information" window, select "Set All to Latest Version" and then click "OK".
- 2. Partial update: In the "Project version information" window, select the options to be updated and then click "OK".

### **Note**

The ladder diagram must be updated.

### **Online firmware upgrade**

PLC (CPU module) upgrade

1. Choose "Tool" > "InoProShop Tool" > "Scan Network" and select a device.

### [Appendices](#page-477-0)

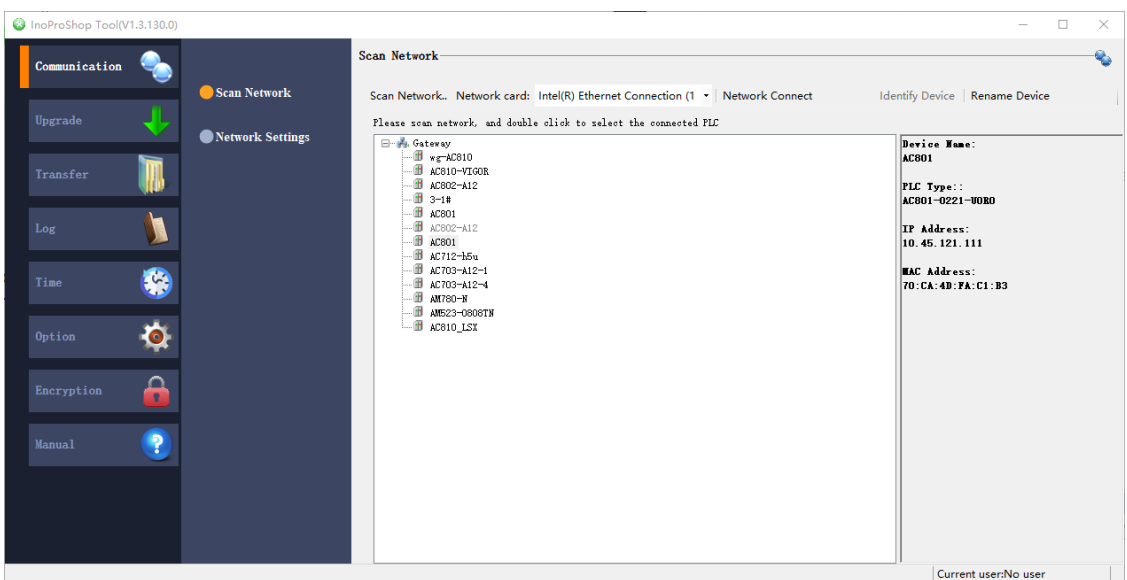

2. Choose "Upgrade" > "PLC Firmware Upgrade" and click "Upgrade".

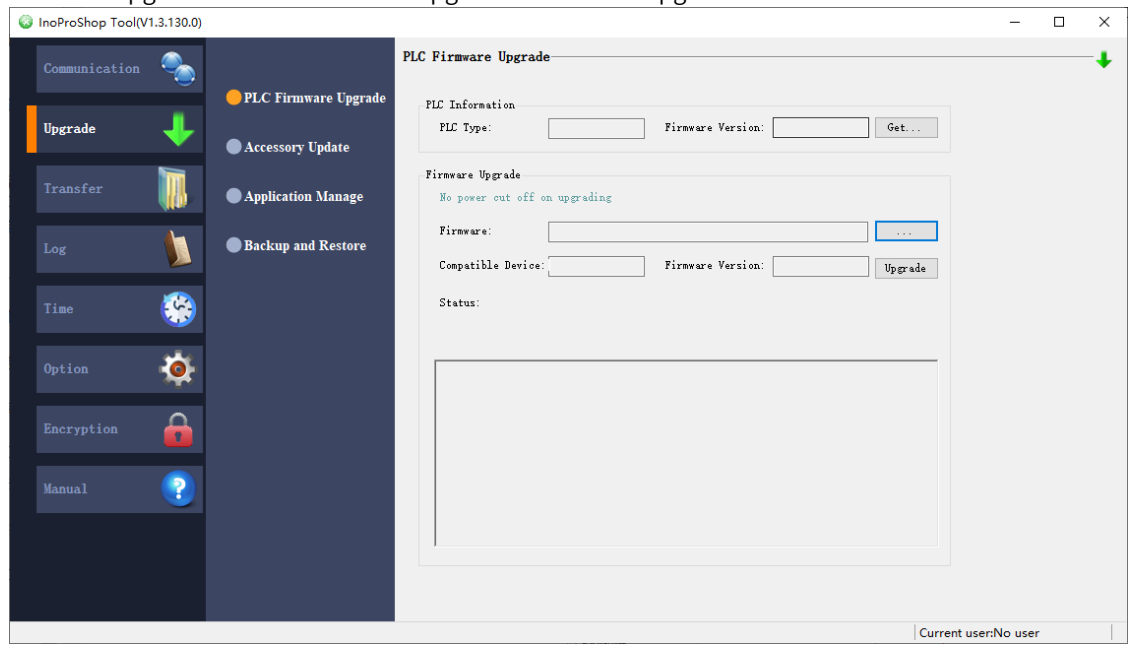

# **EtherCAT module upgrade**

1. Choose "Device" > "General", select "Enable Expert Settings", and then choose "Download" > "Run".

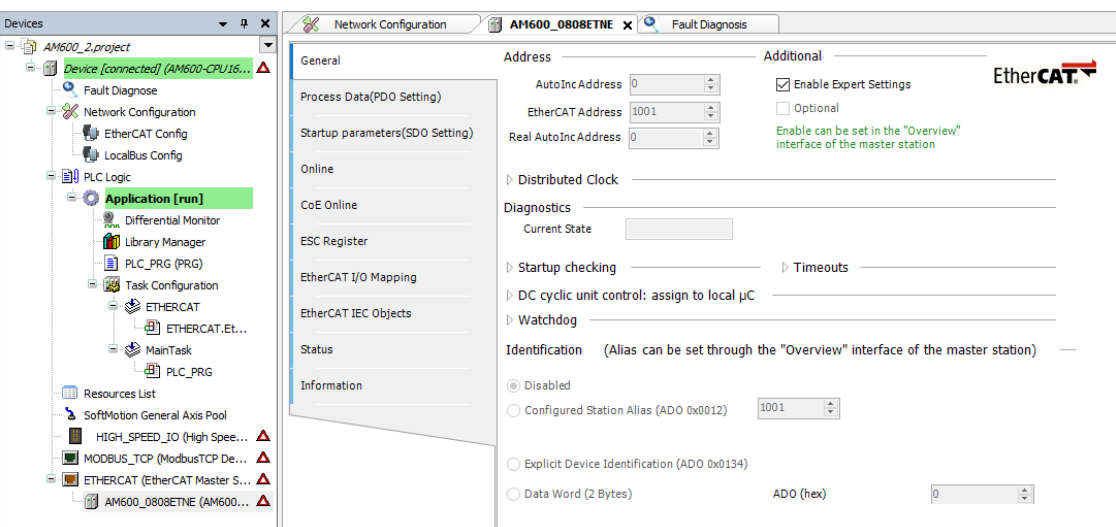

2. Choose "Device" > "Online" and then click "Bootstrap" in the "State Machine" section. After the device enters the Bootstrap state, click "Download" in the "FoE" section. In the dialog box that is displayed, find and select the corresponding firmware file with the extension .bin to start upgrade.

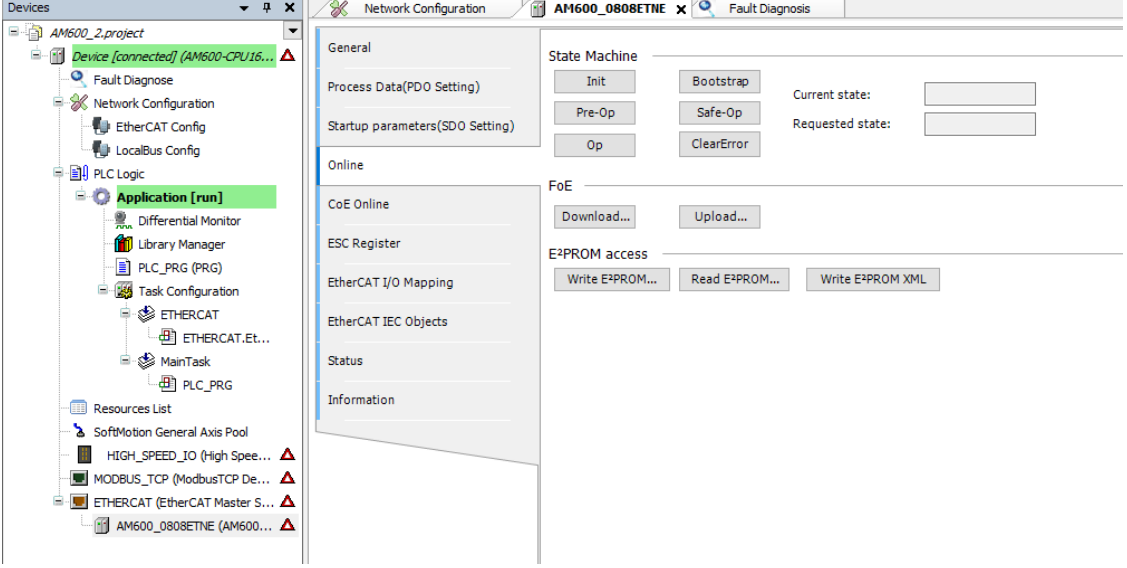

### **Library upgrade**

See "How do I add a compiled library to a project?" in FAQs.

### **EtherCAT device file upgrade**

1. Choose "Device" > "General", select "Enable Expert Settings", and then choose "Download" > "Run".

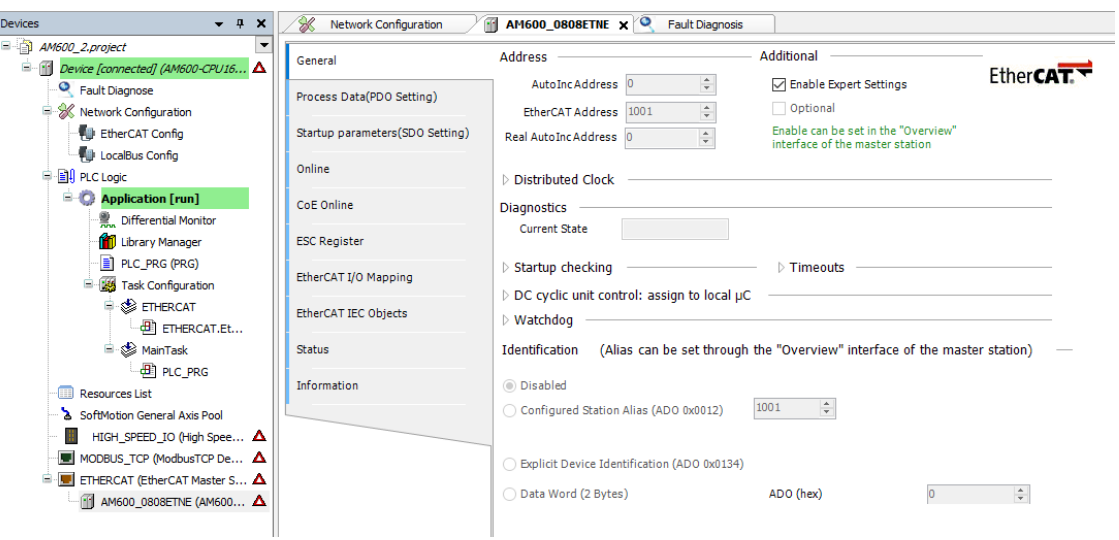

2. Choose "Device" > "Online" and then click "Write E2PROM XML" in the "E2PROM access" section. In the dialog box that is displayed, find and select the corresponding XML file to start upgrade.

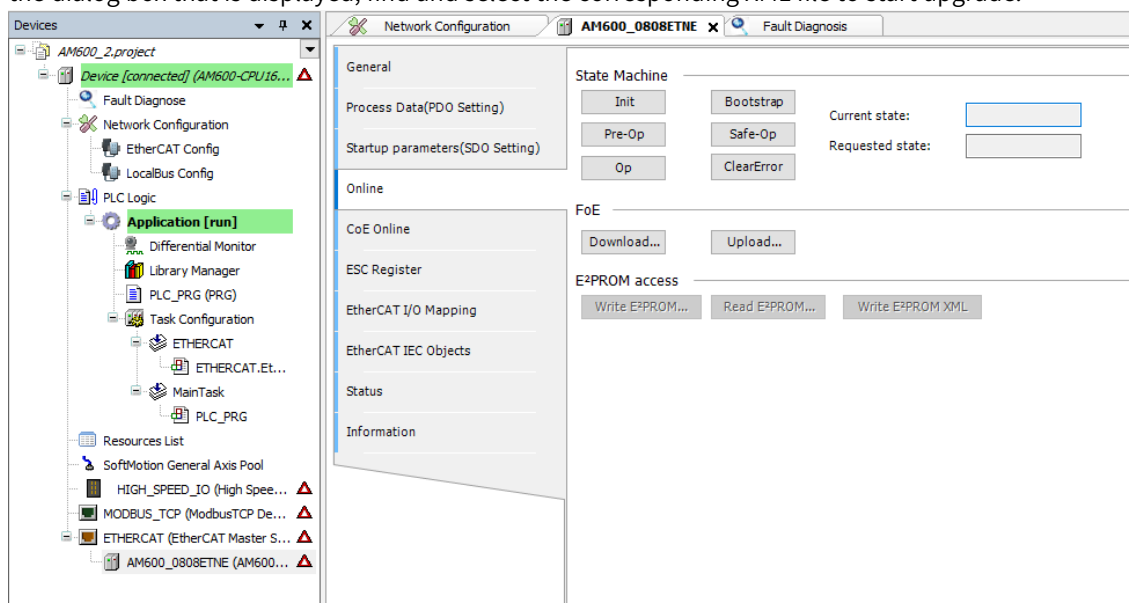

# **9.4.3 FAQs**

### **How do I check the version?**

Double-click "Device (*XXX*)" in the device tree, click "Upgrade", and then click "Get PLC Information".

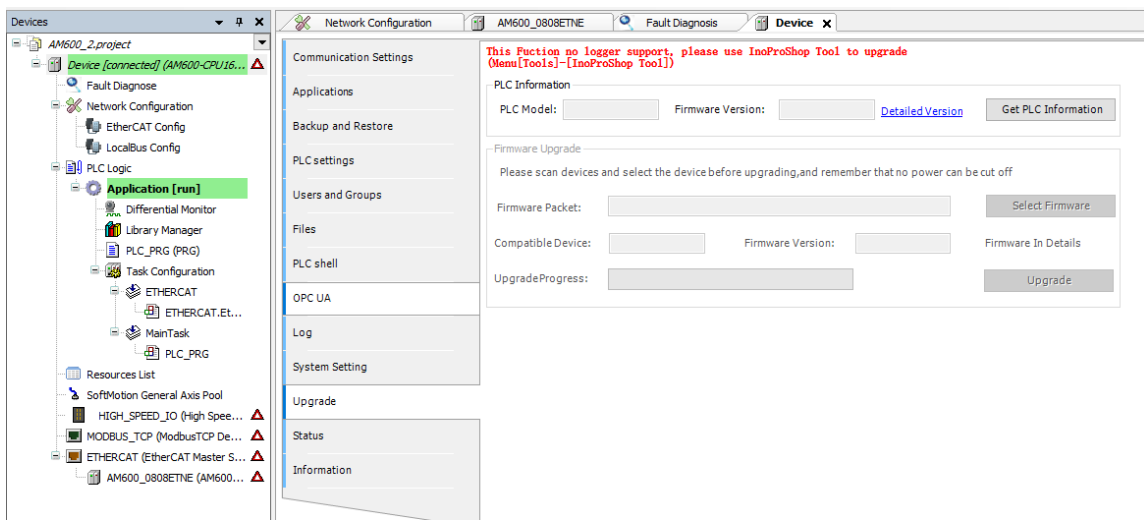

### **What can I do if the target system does not match the connected device?**

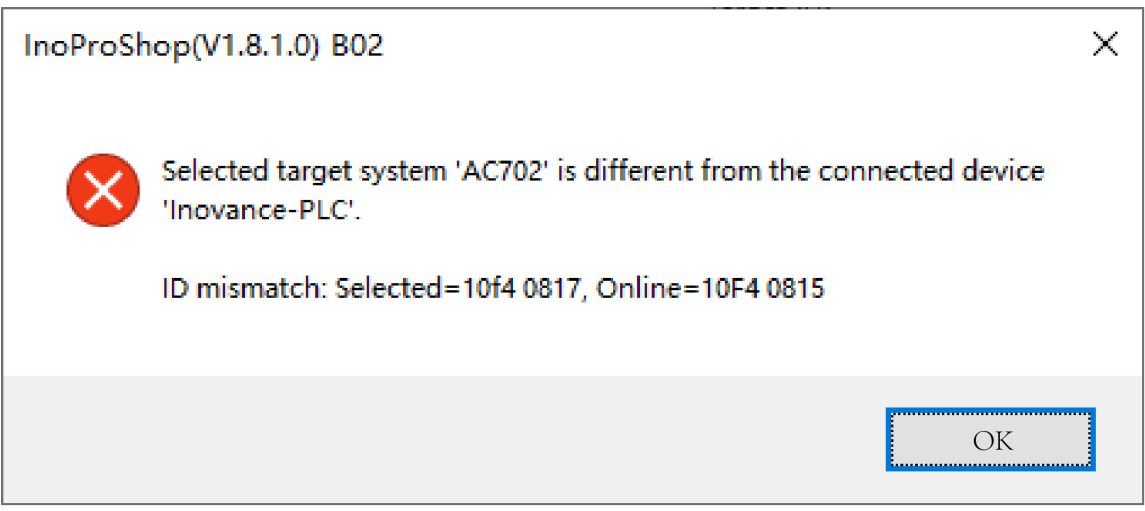

Figure 9-1 Target system not matching the connected device

**Cause**: The PLC version in InoProShop is V3.5.11.10, while the actual PLC version is V3.5.10.20. The device version in InoProShop cannot be later than the actual version.

- **Solution 1**: Upgrade the PLC firmware to match the PLC device version (V3.5.11.10).
	- 1. Right-click "Device (*XXX*)" and select "Update device". On the window that is displayed, select "Display all versions (for experts only)" to find the corresponding version and click "Update Device". If no matching version is found from the device list, you can select a version carrying the same first three numbers.

As shown in the following figure, the version "3.5.10.20" does not exist in the list. In this case, you can select "3.5.10.40" (carrying the same first three numbers) and update the device.

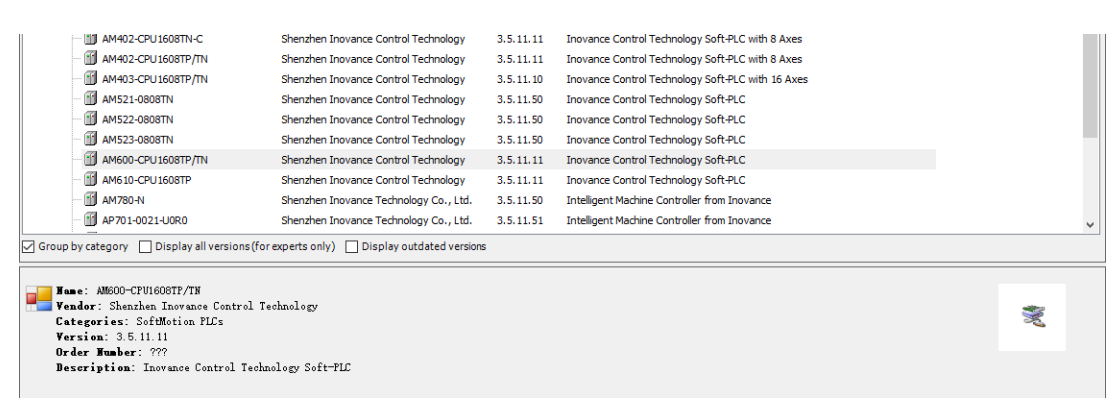

Figure 9-2 Updating the PLC version

- 2. Rescan and select the corresponding device. No error is reported.
- 3. Click "Upgrade" and upgrade the firmware in online mode in the "Firmware Upgrade" section.

| <b>Devices</b><br>$- 1 X$                                                                                                  | Network Configuration                    | $\bullet$<br>m<br>m<br><b>Fault Diagnosis</b><br>AM600 0808ETNE<br>Device X                                                |  |  |  |  |  |  |  |
|----------------------------------------------------------------------------------------------------|------------------------------------------|----------------------------------------------------------------------------------------------------|--|--|--|--|--|--|--|
| $\Box$ AM600_2.project<br>Device (AM600-CPU1608TP/TN)                                                                      | $\cdot$<br><b>Communication Settings</b> | This Fuction no logger support, please use InoProShop Tool to upgrade (Menu[Tools]-[InoProShop Tool])                      |  |  |  |  |  |  |  |
| P Fault Diagnose<br>Retwork Configuration                                                                                  | Applications                             | <b>PLC Information</b>                                                                                                    |  |  |  |  |  |  |  |
| EtherCAT Config                                                                                                    | <b>Backup and Restore</b>                | <b>Get PLC Information</b><br>PLC Model:<br><b>Firmware Version:</b><br><b>Detailed Version</b>                            |  |  |  |  |  |  |  |
| LocalBus Config<br><b>D Ell</b> PLC Logic                                                                                  | <b>PLC</b> settings                      | -Firmware Upgrade<br>Please scan devices and select the device before upgrading, and remember that no power can be cut off |  |  |  |  |  |  |  |
| $\blacksquare$ <b>C</b> Application<br>Differential Monitor                                                                | <b>Users and Groups</b>                  | Select Firmware<br><b>Firmware Packet:</b>                                                                                 |  |  |  |  |  |  |  |
| <b>M</b> Library Manager<br>PLC_PRG (PRG)<br>Task Configuration<br><b>E-SE ETHERCAT</b><br><b>B</b> ETHERCAT.EtherCAT_Task | Files                                    | Compatible Device:<br><b>Firmware Version:</b><br><b>Firmware In Details</b>                                               |  |  |  |  |  |  |  |
|                                                                                                    | PLC shell                                | UpgradeProgress:<br>Upgrade                                                                                                |  |  |  |  |  |  |  |
|                                                                                                    | OPC UA                                   |                                                                                                    |  |  |  |  |  |  |  |
| <sup>⇒</sup> So MainTask<br>$\overline{d}$ PLC PRG                                                                         | Log                                      |                                                                                                    |  |  |  |  |  |  |  |
| Resources List                                                                                                    | <b>System Setting</b>                    |                                                                                                    |  |  |  |  |  |  |  |
| SoftMotion General Axis Pool<br>HIGH_SPEED_IO (High Speed IO Module)<br>ш                                                  | Upgrade                                  |                                                                                                    |  |  |  |  |  |  |  |
| MODBUS TCP (ModbusTCP Device)                                                                                              | <b>Status</b>                            |                                                                                                    |  |  |  |  |  |  |  |
| E ETHERCAT (EtherCAT Master SoftMotion)<br>m<br>AM600 0808ETNE (AM600 0808ETNE 1.4.5.0)                                    | Information                              |                                                                                                    |  |  |  |  |  |  |  |
|                                                                                                    |                                          |                                                                                                    |  |  |  |  |  |  |  |

Figure 9-3 Online firmware upgrade

- 4. After the firmware is upgraded, upgrade the PLC to V3.5.11.10 as described in Step 1. Then, you can use the latest version of PLC and its firmware.
- **Solution 2**: Degrade the device to match the firmware version.

Take Step 1 in Solution 1. However, device files of PLCs of earlier versions can be used only with IEC libraries that match the PLC versions.

When an IEC library is added to the project, as the latest version of the IEC library is added by default, a compilation error may occur during program compilation because the library version does not match the PLC version. In this case, you can change the IEC library version manually.

### **What can I do if a compilation error occurs when I add programming software of the latest version to a library?**

Use V1.3.2 to open a project created by software in versions earlier than V1.3.0 (V1.2.0 as an example), add the IEC library CmpBasic and use the MC\_ResetDrive function block. A compilation error occurred.

| Devices                                             | $-7x$                                 | Network Configuration                         | O Fault Diagnosis                               | <b>Inf</b> Device | <b>In PLC PRG X 3/4 Axis</b>                                                                                       | <b>THE POUL</b><br>$\mathbf{H}$ POU 1                                                                              |       |                                                                                         |                            |                                          | $\blacktriangleright$ ToolBox |                                                                                 | $-9$                                     |
|-----------------------------------------------------|---------------------------------------|-----------------------------------------------|-------------------------------------------------|-------------------|----------------------------------------------------------------------------------------------------|----------------------------------------------------------------------------------------------------|-------|-----------------------------------------------------------------------------------------|----------------------------|------------------------------------------|-------------------------------|---------------------------------------------------------------------------------|------------------------------------------|
| $=$ $\sqrt{3}$ AM600 2                              |                                       | <b>PROGRAM PLC PRG</b>                        |                                                 |                   |                                                                                                    |                                                                                                    |       |                                                                                         |                            |                                          | B                             |                                                                                 | $\sqrt{2}$ and $\sqrt{2}$ and $\sqrt{2}$ |
| <sup>E</sup> <b>III</b> Device (AMSCO-CPU1608TP/TN) | $2 \equiv \text{VAR}$<br>$\mathbf{R}$ | mc resetdrive: MC ResetDrive;                 |                                                 |                   |                                                                                                    |                                                                                                    |       |                                                                                         |                            |                                          |                               | $\Box$ My Favorite                                                              |                                          |
| O Fault Diagnose                                    |                                       | <b>END VAR</b>                                |                                                 |                   |                                                                                                    |                                                                                                    |       |                                                                                         |                            |                                          |                               | Instructions                                                                    |                                          |
| R Network Configuration                             |                                       |                                               |                                                 | Library Manager   |                                                                                                    |                                                                                                    |       |                                                                                         |                            |                                          |                               | nded Instructions                                                               |                                          |
| <b>NU</b> EtherCAT Config                           |                                       |                                               |                                                 |                   |                                                                                                    |                                                                                                    |       | Add library X Delete library Properties (a) Details   Placeholders   Library repository |                            |                                          |                               | on Control                                                                      |                                          |
| <b>CoralBus Config</b>                              |                                       |                                               |                                                 | Name              |                                                                                                    |                                                                                                    |       |                                                                                         | Namespace                  |                                          |                               | Effective v. ^ Speed I/O Instuctions                                            |                                          |
| <b>BIRD PLC Look</b>                                |                                       |                                               |                                                 |                   |                                                                                                    | (6) 42 3SLicense = 3SLicense, 3.5.10.0 (3S - Smart Software Solutions GmbH)                                        |       |                                                                                         | 35 LICENSE                 |                                          | 3.5, 10.0                     | <b>Instructions</b>                                                             |                                          |
| <b>E</b> Application                                |                                       |                                               |                                                 |                   |                                                                                                    | <sup>(6)</sup> +(2) BreakpointLogging = Breakpoint Logging Functions, 3.5.5.0 (35 - Smart Software Solutions GmbH) |       |                                                                                         | <b>BPLog</b>               |                                          | 3.5.5.0                       | munication                                                                      |                                          |
| <b>R</b> . Differential Monitor                     |                                       |                                               |                                                 |                   | -38 CmpHCBasic, 1,12,2,0 (Inovance)                                                                                |                                                                                                    |       |                                                                                         | CmpHCBasic                 |                                          | 1.12.2.0                      | <b>Ess Packaging Instructions</b>                                               |                                          |
| <b>D</b> Library Manager                            | $\mathbf{L}$                          |                                               | mo resetdrive (Axis:-Axis, ETC Master:-ETHERCAT |                   | +08 CrroChecksum, 3, 5, 5, 0 (System)                                                                              |                                                                                                    |       |                                                                                         | CraoChedosum               |                                          | 3.5.5.0                       | omize                                                                           |                                          |
| PLC_PRG (PRG)                                       |                                       |                                               |                                                 |                   | 8 . 68 CmolecTask, 3.5.9.0 (System)                                                                                |                                                                                                    |       |                                                                                         | CmolecTask                 |                                          | 3,5,9,0                       |                                                                                 |                                          |
| <b>In</b> POU (PRG)                                 |                                       |                                               |                                                 |                   |                                                                                                    | 8 - 08 ICOrvEtherCAT, 3.5.11.37 (3S - Smart Software Solutions GmbH)                                               |       |                                                                                         | <b>InDrvEthercatLib</b>    |                                          | 3.5.11.37                     |                                                                                 |                                          |
| POU 1 (PRG)                                         |                                       |                                               |                                                 |                   | 8 - 68 toStandard, 3.5, 10.0 (System)                                                                              |                                                                                                    |       |                                                                                         | <b>ToStandard</b>          |                                          | 3.5, 10.0                     |                                                                                 |                                          |
| Resk Configuration                                  |                                       |                                               |                                                 |                   |                                                                                                    | 1 +38 SM3 Basic, 4.10.2.3 (35 - Smart Software Solutions GmbH)                                                     |       |                                                                                         | SM3 Basic                  |                                          | 4.10.2.3                      |                                                                                 |                                          |
| <b>B</b> CO ETHERCAT                                |                                       |                                               |                                                 |                   | -68 Standard, 3.5.9.0 (System)                                                                                     |                                                                                                    |       |                                                                                         | Standard                   |                                          | 3.5.9.0                       |                                                                                 |                                          |
| <b>BI</b> ETHERCAT.EtherCAT Task                    |                                       |                                               |                                                 |                   | -+98 SysTypes, 3.1.2.0 (System)                                                                                    |                                                                                                    |       |                                                                                         | <b>SysTypes</b>            |                                          | 3, 1, 2, 0                    |                                                                                 |                                          |
| B dB ManTask                                        |                                       |                                               |                                                 |                   | 8 - 6 CmpHCUtils = CmpHCUtils, 1,3,0,0 (Inovance)                                                                  |                                                                                                    |       |                                                                                         | Card-KT Itle               |                                          | 1.30.0                        |                                                                                 |                                          |
| <b>BIRCPRG</b>                                      |                                       |                                               |                                                 |                   | <sup>(6</sup> +08 CmpHSIO = CmpHSIO, 0.0.0.7 (Inovance)                                                            |                                                                                                    |       |                                                                                         | CreekSIO                   |                                          | 0.0.0.7                       |                                                                                 |                                          |
| Resources List                                      |                                       |                                               |                                                 |                   |                                                                                                    | 8 - 60 IecVar Access = IecVar Access, 3.5.11.0 (System)                                                            |       |                                                                                         | <b>TecVarAccessLibrary</b> |                                          | 3.5.11.0                      |                                                                                 |                                          |
| SoftMotion General Axis Pool                        |                                       |                                               |                                                 |                   |                                                                                                    | <sup>(6</sup> +98 ICOrvEtherCAT = ICOrvEtherCAT, 3.5.11.35 (35 - Smart Software Solutions GmbH)                    |       |                                                                                         | <b>InDryEthercatLib</b>    |                                          | 3.5.11.37                     |                                                                                 |                                          |
| HIGH_SPEED_IO (Hgh Speed IO Module)                 |                                       |                                               |                                                 |                   | 8 - @ toStandard = IoStandard, 3.5.10.0 (System)                                                                   |                                                                                                    |       |                                                                                         | <b>ToStandard</b>          |                                          | 3.5.10.0                      |                                                                                 |                                          |
| MODBUS TCP (ModbusTCP Device)                       |                                       |                                               |                                                 |                   |                                                                                                    | * +08 SM3 Basic = SM3 Basic, 4, 10.2.3 (3S - Smart Software Solutions GmbH)                                        |       |                                                                                         | SM3 Basic                  |                                          | 4, 10, 2, 3                   |                                                                                 |                                          |
| E- ETHERCAT (EtherCAT Master SoftMotion)            |                                       |                                               |                                                 |                   |                                                                                                    | 8 - @ SM3 CNC = SM3 CNC, 4.2.1.1 (35 - Smart Software Solutions GmbH)                                              |       |                                                                                         | SM3 CNC                    |                                          | 4.2.1.1                       |                                                                                 |                                          |
| E 15620N (IS620N_ECAT_v2.6.9)                       |                                       |                                               |                                                 |                   |                                                                                                    | 10 - 08 SM3 Drive ETC = SM3 Drive ETC, 4.9.0.0 (3S - Smart Software Solutions GmbH)                                |       |                                                                                         | SM3 Drive ETC              |                                          | 4.9.0.0                       |                                                                                 |                                          |
| <b>Hope</b> Axis (Axis)                             |                                       |                                               |                                                 |                   | 率→ B SM3_Drive_ETC_DS402_CyclicSync = SM3_Drive_ETC_DS402_CyclicSync, 4.6.1.0 (3S - Smart Software Solutions GmbH) |                                                                                                    |       |                                                                                         |                            | SM3 Drive ETC DS402 CyclicSync<br>46.1.0 |                               |                                                                                 |                                          |
|                                                     |                                       |                                               |                                                 |                   | 8 - B SM3 Robotics = SM3 Robotics, 4.2.2.0 (35 - Smart Software Solutions GmbH)                                    |                                                                                                    |       |                                                                                         |                            |                                          | 4.2.2.0                       |                                                                                 |                                          |
|                                                     |                                       |                                               |                                                 |                   |                                                                                                    | 8 - 40 SM3_Robotics_Visu = SM3_Robotics_Visu, 4.2.0.0 (35 - Smart Software Solutions GmbH)                         |       |                                                                                         | SM3 Robotics Visu          |                                          | 4.2.0.0                       |                                                                                 |                                          |
|                                                     |                                       |                                               |                                                 | $\epsilon$        |                                                                                                    |                                                                                                    |       |                                                                                         |                            |                                          |                               |                                                                                 |                                          |
|                                                     |                                       |                                               |                                                 |                   | ■ 3M3 Basic, 4.10.2.3 (35 - Smart Software Solu, ▼ ^                                                               |                                                                                                    |       |                                                                                         |                            |                                          |                               |                                                                                 |                                          |
|                                                     |                                       | $\left\langle \right\rangle$<br>$\rightarrow$ |                                                 |                   |                                                                                                    |                                                                                                    |       |                                                                                         |                            |                                          |                               |                                                                                 |                                          |
|                                                     | Watch all Forces                      |                                               |                                                 |                   |                                                                                                    |                                                                                                    | $-2x$ | Messages - Total 1 error(s), 1 warning(s), 5 message(s)<br>Build                        |                            |                                          |                               | $\bullet$ 0 0 error(s) $\bullet$ 1 warning(s) $\bullet$ 5 message(s) $\times$ X | $-2x$                                    |
|                                                     |                                       |                                               |                                                 |                   |                                                                                                    |                                                                                                    |       |                                                                                         |                            |                                          |                               |                                                                                 |                                          |
|                                                     | Expression                            | Type                                          | Value                                           | Prepared value    | <b>Address</b>                                                                                                    | Comment                                                                                                    |       | <b>Description</b>                                                                      |                            | Project                                  |                               | Object                                                                          | Position                                 |
|                                                     |                                       |                                               |                                                 |                   |                                                                                                    |                                                                                                    |       | generate code initialization                                                            |                            |                                          |                               |                                                                                 |                                          |
|                                                     |                                       |                                               |                                                 |                   |                                                                                                    |                                                                                                    |       | cenerate relocations                                                                    |                            |                                          |                               |                                                                                 |                                          |
|                                                     |                                       |                                               |                                                 |                   |                                                                                                    |                                                                                                    |       | Size of generated code: 1521787 bytes                                                   |                            |                                          |                               |                                                                                 |                                          |
|                                                     |                                       |                                               |                                                 |                   |                                                                                                    |                                                                                                    |       | Size of global data: 368926 bytes                                                       |                            |                                          |                               |                                                                                 |                                          |
|                                                     |                                       |                                               |                                                 |                   |                                                                                                    |                                                                                                    |       | Total alocated memory size for code and data: 2194449 bytes                             |                            |                                          |                               |                                                                                 |                                          |
|                                                     |                                       |                                               |                                                 |                   |                                                                                                    |                                                                                                    |       | Build complete -- 0 errors, 1 warnings : ready for download!                            |                            |                                          |                               |                                                                                 |                                          |

Figure 9-4 Compilation error occurred while adding a library

**Cause**: The version of specific libraries that the CmpBasic library depends on (SM3\_Basic and IODrvEtherCAT libraries) does not match the version of dependent specific libraries in Library Manager. The IODrvEtherCAT version that CmpBasic (V1.8.0.0) depends on is V3.5.11.10, while the version referenced by the project is V3.5.10.0. The SM3\_Basic version that CmpBasic (V1.8.0.0) depends on is V4.2.2.0, while the version referenced by the project is V4.2.1.0.

#### **Solution:**

- 1. Double-click "Library Manager" to display the Library Manager page. Select CmpBasis from the library list. The library version is V1.8.0.0.
- 2. On the Library Manager page, select "Properties". In the window that is displayed, select 1.6.0.0 (project created by V1.2.0) from the "Specific version" drop-down list in the "Version" section, which is the IEC library version matching the PLC, and then click "OK".

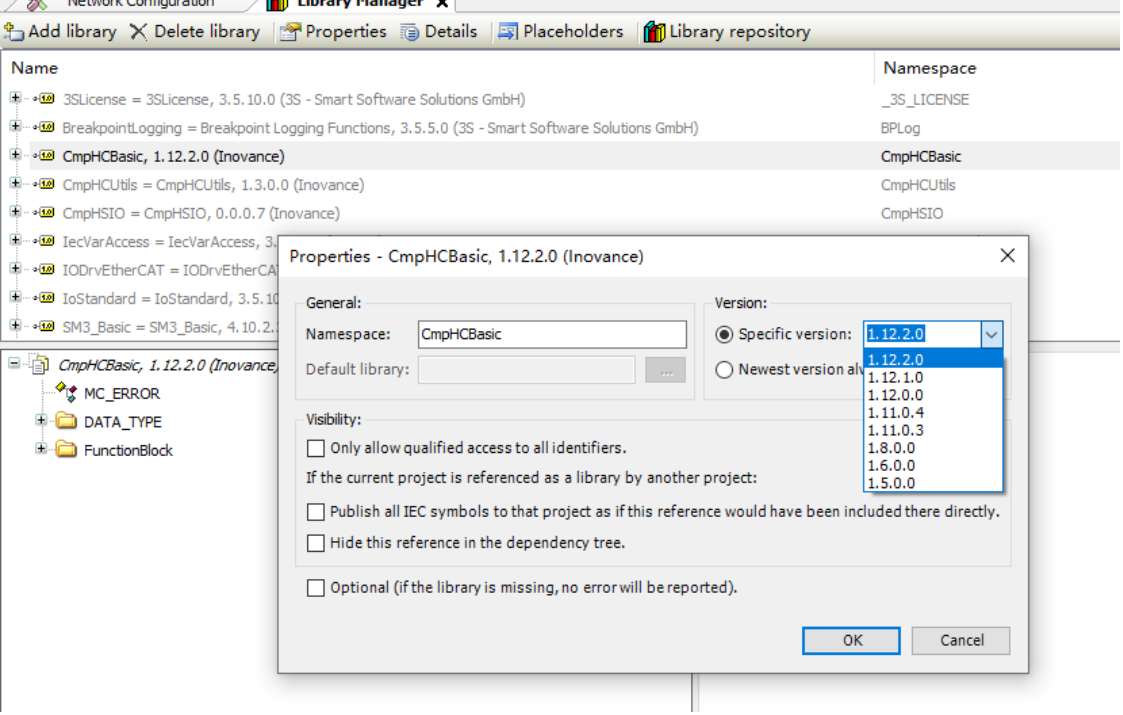

Figure 9-5 Updating the IEC library manually

3. Compile the project, as shown in the following figure.

| Devices<br>$-7x$                          | <b>O</b> Fault Diagnosis<br><b>Infl</b> Device<br>Network Configuration<br><b>E</b> PLC_PRG x Re Axis<br>HP POU_1<br>$\left  \frac{m}{m} \right $ POU |                                                |                      |
|-------------------------------------------|----------------------------------------------------------------------------------------------------|------------------------------------------------|----------------------|
| $=$ $\frac{1}{10}$ AMS00 2                | <b>PROGRAM PLC PRG</b><br>$\cdot$                                                                                                    |                                                | Þ                    |
| - Fill Device (AM600-CPU1608TP/TN)        | $2B$ MAR                                                                                                    |                                                |                      |
| <b>Q</b> Fault Diagnose                   | $\mathbf{3}$<br>mc_resetdrive: MC_ResetDrive;<br><b>END VAR</b>                                                                                       |                                                |                      |
| Retwork Configuration                     |                                                                                                    |                                                |                      |
| EtherCAT Config                           |                                                                                                    |                                                |                      |
| <b>LocalBus Config</b>                    | Library Manager                                                                                                    |                                                |                      |
| <b>E-BA PLC Logic</b>                     | 2- Add library X Delete library 1: Properties @ Details   2 Placeholders   ft" Library repository                                                     |                                                |                      |
| <b>E</b> Application                      |                                                                                                    |                                                |                      |
| Differential Monitor                      | Name                                                                                                    | <b>Effective version</b><br>Namespace          | 100 % 段              |
| <b>D</b> Library Manager                  | ® - +39 3SLicense = 3SLicense, 3.5.10.0 (3S - Smart Software Solutions GmbH)                                                                          | 3S_LICENSE<br>3.5.10.0                         |                      |
| PLC_PRG (PRG)                             | BreakpointLogging = Breakpoint Logging Functions, 3.5.5.0 (3S - Smart Software Solutions GmbH)<br>BPLog                                               | 3, 5, 5, 0                                     |                      |
| $-$ <b>a</b> POU (PRG)                    | <sup>5</sup> -38 CmpHCBasic, 1.12.2.0 (Inovance)                                                                                                    | CmpHCBasic<br>1.12.2.0                         |                      |
| <b>In</b> POU 1 (PRG)                     | -EB CmpChecksum, 3.5.5.0 (System)                                                                                                    | 3.5.5.0<br>CmpChecksum                         |                      |
| El Task Configuration                     | F · · B CmplecTask, 3.5.9.0 (System)                                                                                                    | CmplecTask<br>3,5,9,0                          |                      |
| <b>B</b> ETHERCAT                         | E - . E IODIVETherCAT, 3.5.11.37 (35 - Smart Software Solutions GmbH)                                                                                 | <b>IoDrvEthercatLb</b><br>3.5.11.37            |                      |
| <b>B</b> ETHERCAT.EtherCAT_Task           | Fi - < <a>Is IoStandard, 3.5.10.0 (System)<br/>IoStandard</a>                                                                                         | 3.5.10.0                                       |                      |
| <b>E</b> & MainTask                       | E - (B) SM3_Basic, 4.10.2.3 (3S - Smart Software Solutions GmbH)<br>SM3 Basic                                                                         | 4.10.2.3                                       |                      |
| <b>ET PLC PRG</b>                         | +BB Standard, 3.5.9.0 (System)<br>Standard                                                                                                    | 3.5.9.0                                        |                      |
| <b>Resources List</b>                     | -- Ed SysTypes, 3.1.2.0 (System)<br>SysTypes                                                                                                    | 3.1.2.0                                        |                      |
| SoftMotion General Axis Pool              | 8 - 8 CmpHCUtils = CmpHCUtils, 1,3,0,0 (Inovance)                                                                                                    | ۰<br>1, 3, 0, 0<br>CmpHCUtils                  |                      |
| HIGH SPEED TO (High Speed TO Module)      | E - +39 CmpHSIO = CmpHSIO, 0.0.0.7 (Inovance)<br>CmpHSIO                                                                                              | 0.0.0.7                                        |                      |
| MODBUS_TCP (ModbusTCP Device)             | ® - +89 IecVarAccess = IecVarAccess, 3,5, 11,0 (System)                                                                                               | 3.5.11.0<br>IecVarAccessLibrary                |                      |
| E . ETHERCAT (EtherCAT Master SoftMotion) |                                                                                                    | <b>IoDrvEthercatLib</b><br>3.5.11.37           |                      |
| E-11 IS620N (IS620N_ECAT_v2.6.9)          | <sup>(#</sup> + <sup>3</sup> IoStandard = IoStandard, 3.5.10.0 (System)                                                                               | ToStandard<br>3.5.10.0                         |                      |
| <b>CAP</b> Axis (Axis)                    | 8 -> 8 SM3_Basic = SM3_Basic, 4.2.1.0 (3S - Smart Software Solutions GmbH)<br>SM3_Basic                                                               | ۰<br>4.10.2.3                                  |                      |
|                                           | 8 - B SM3_CNC = SM3_CNC, 4.2.1.1 (3S - Smart Software Solutions GmbH)<br>SM3 CNC                                                                      | 4.2.1.1                                        |                      |
|                                           | <sup>8</sup> + <sup>3</sup> SM3_Drive_ETC = SM3_Drive_ETC, 4.9.0.0 (3S - Smart Software Solutions GmbH)                                               | ۰<br>SM3 Drive ETC<br>4,9,0,0                  |                      |
|                                           | (#1+39 SM3_Drive_ETC_DS402_CyclicSync = SM3_Drive_ETC_DS402_CyclicSync, 4.6.1.0 (3S - Smart Software Solutions GmbH)                                  | ۰<br>SM3 Drive ETC DS402 CyclicSync<br>4,6,1,0 |                      |
|                                           | SM3 Robotics = SM3 Robotics, 4.2.2.0 (35 - Smart Software Solutions GmbH)                                                                             | SM3 Robotics<br>4, 2, 2, 0                     | 100 % 風              |
|                                           | $\overline{\phantom{a}}$<br>Documentation<br>Wati = $\Box$ CmpHCBasic, 1.12.2.0 (Inovance)                                                            |                                                |                      |
|                                           | <sup>O</sup> F MC_ERROR                                                                                                    |                                                | 3 error(s) 1 warning |
|                                           | <b>B</b> DATA TYPE                                                                                                    |                                                |                      |
|                                           | Exp<br>E <b>C</b> FunctionBlock                                                                                                    |                                                | Project              |
|                                           |                                                                                                    |                                                | $30 - 11$            |
|                                           |                                                                                                    |                                                |                      |
|                                           |                                                                                                    |                                                | tofr                 |
|                                           |                                                                                                    |                                                | AM600_2              |
|                                           |                                                                                                    |                                                | AM600 2              |
|                                           |                                                                                                    |                                                | AM600_2              |
|                                           |                                                                                                    |                                                |                      |
|                                           |                                                                                                    |                                                |                      |

Figure 9-6 Updated IEC library and compilation information

### **Note**

The major cause for library incompatibility is that the version of the system library that the library depends on does not match the version of the system library included in the previous project. Common libraries include IODrvEther-CAT and SM3\_Basic.

### **How do I add a compiled library to a project?**

The following section uses the compiled library CmpBasic. compiled-library of V1.11.0.0 and software tool of V1.2.60 as an example. The operations are applicable to other versions of software tool.

1. Install a compiled library.

- a. Open a project and double-click "Library Manager".
- b. On the "Library Manager" page, click "Library repository". In the dialog box that is displayed, click "Install".

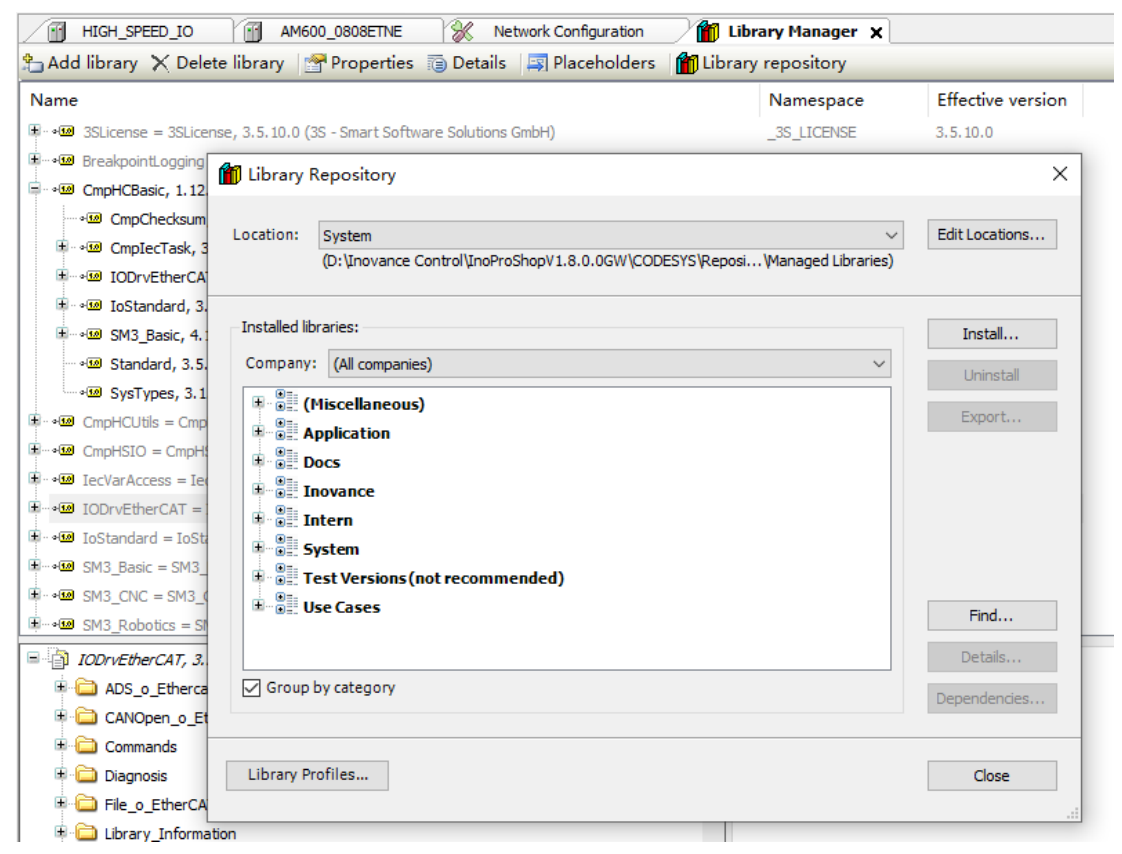

c. Find the compiled library (CmpBasic.compiled-library V1.11.0.0) and open it.

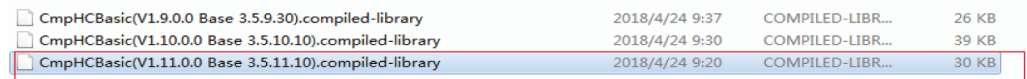

- 2. Add the library to the project.
	- a. On the "Library Manager" page, click "Add library". In the dialog box that is displayed, click the Add sign before "Miscellaneous".

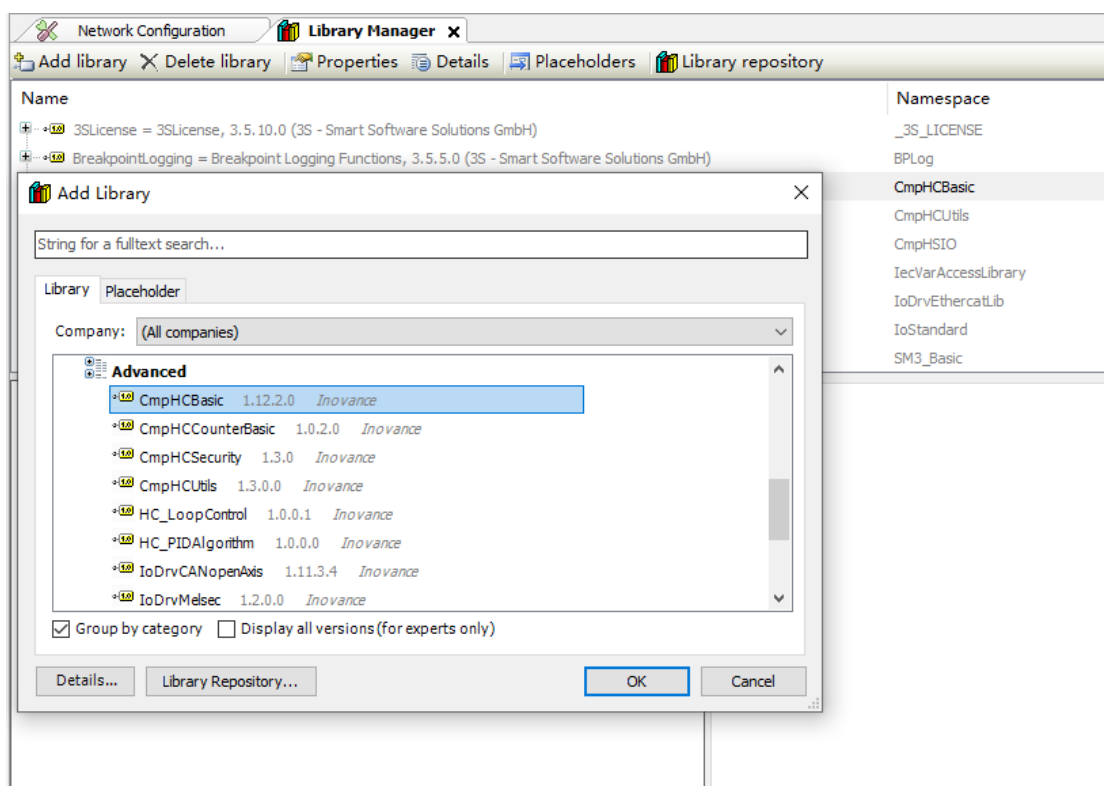

#### b. Select CmpHCBasic and click "OK". By default, the latest version is added to the project.

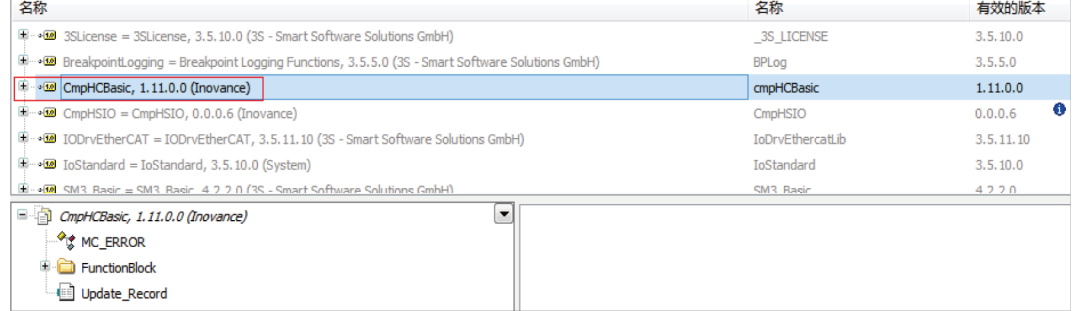

#### 3. Select the library version manually.

a. On the "Library Manager" page, select the library CmpBasic to be updated and click "Properties".<br>
<sup>
•</sup> Network Configuration • Requisition on Fault Diagnosis (i) Pevice 1 **P** PC\_PRG 14/4xis 1 **P** POU 1 POU\_1 ) **in** Lib

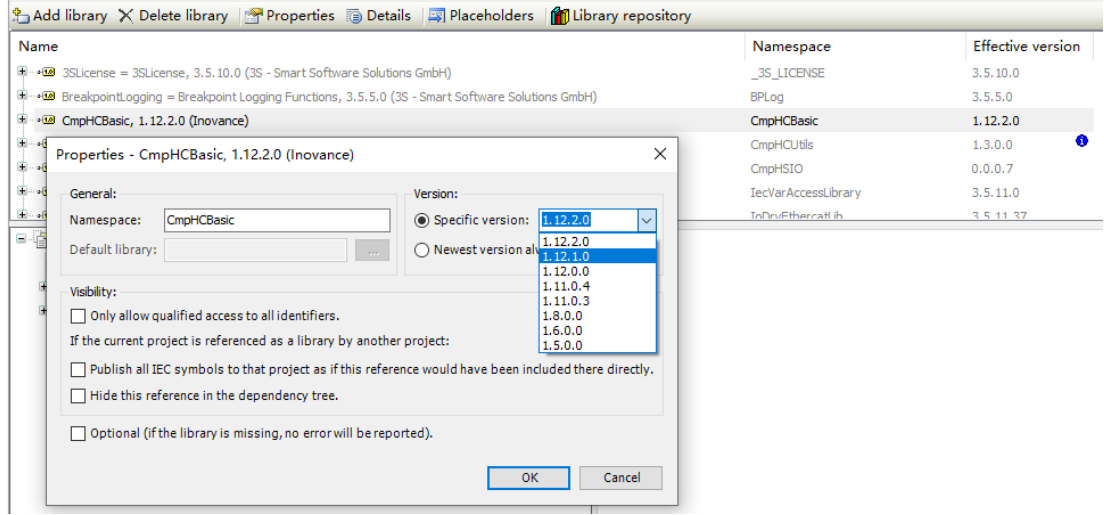

b. In the dialog box that is displayed, select a version from the "Specific version" drop-down list in the "Version" section. (Confirm that the library version matches the software tool. Otherwise, the system reports a compilation error when you use the library).

### **Note**

- $\bullet$  To add a library to the project or update a library, choose "Build" > "Clear all" first.
- After the library is compiled, log in and download it again (a PLC error may be caused by online download).

# **9.5 PLC User Program Upgrade**

## **9.5.1 Upgrade Using the InoProShop**

Procedure:

- 1. Choose "Tools" > "InoProShop Tool" to access the "InoProShop Tool" page.
- 2. Click "Help" to open the help manual.
- 3. Upgrade the PLC user program. For details, see the help manual.

# **9.5.2 Upgrade Using an SD Card**

Prerequisites: A TF card ( $\leq$  32 GB) is available.

#### Procedure:

1. Open a compiled project and choose "Build" > "Pack Boot Project".

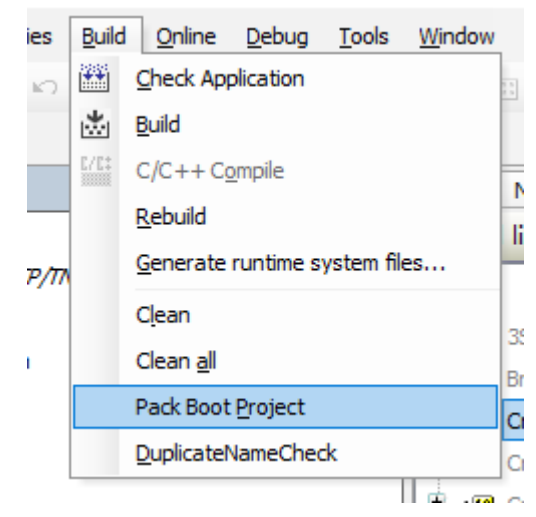

2. On the "User program packager" page, click "Pack" to pack the user program.

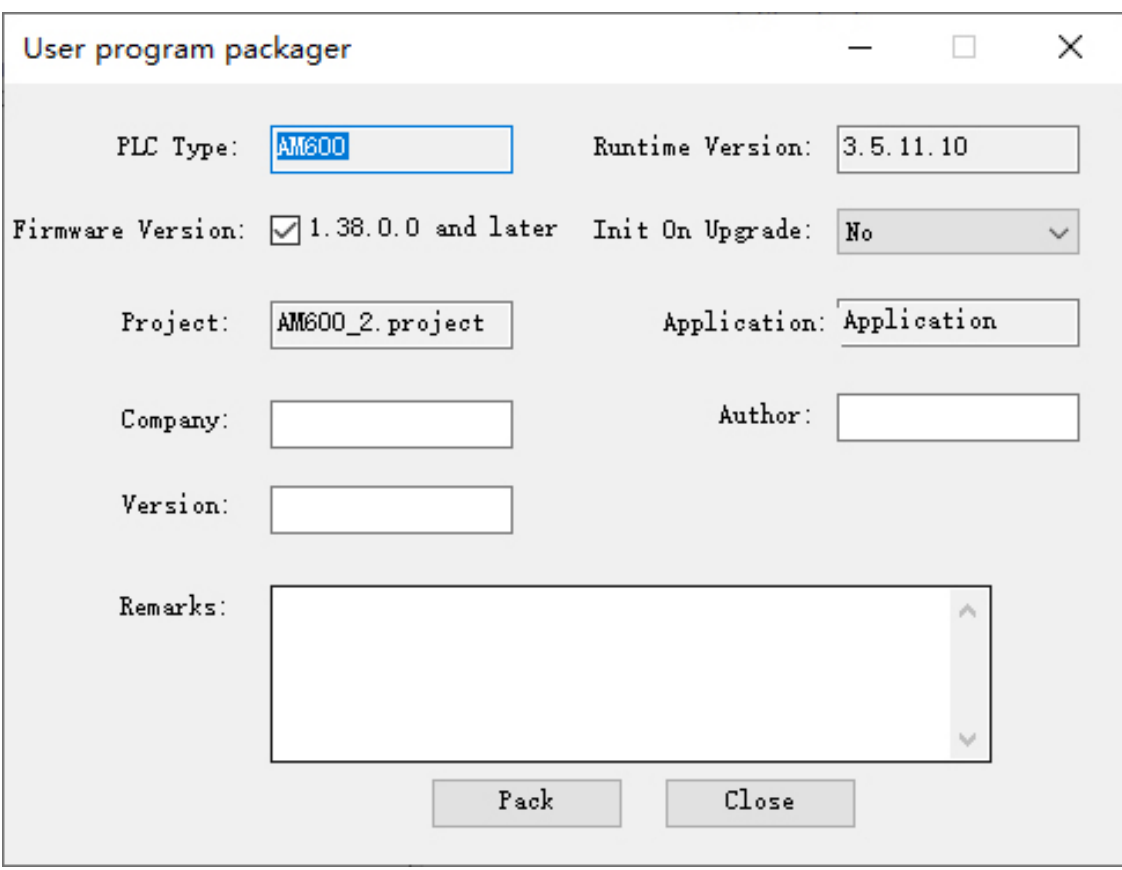

3. The Application.userprg file is generated in the directory for storing the user program. Copy this file to the root directory of the SD card.

### **Note**

The file cannot be identified if it is stored to other directories of the SD card.

- 4. When the PLC is powered off, insert the SD or TF card into the SD card slot of the PLC.
- 5. When the DIP switch is set to Stop, power on the PLC. The user program starts upgrade automatically.

In this case, the LED flashes 0 alternatively. This process lasts for approximately 20 seconds.

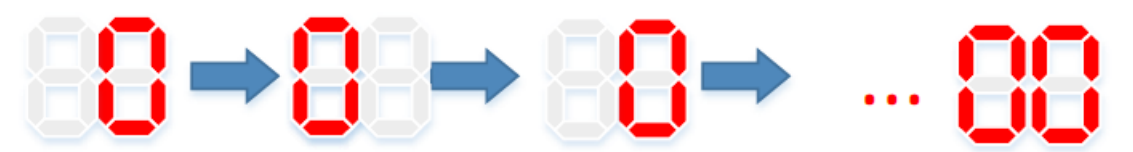

- 6. The upgrade process is completed when the LED stops flashing 0 alternatively. Remove the SD or TF card, and then power off and restart the PLC. The user program update is completed.
- 7. When the DIP switch is set to Run, upload and run the upgraded user program.

# **9.6 AM400 or AM600 High-Speed I/O Wiring**

The CPU module of the AM400, AM600, and AM610 systems supports the high-speed I/O data processing function. The module has a built-in high-density port that provide 16 channels of highspeed inputs. The first six channels support 24 V single ended input or differential input, while the

latter 10 channels support 24 V single ended input. The following section describes how to wire the high-speed I/O signal interfaces and adapter terminals.

The following figure shows the high-density port (screenprint: CN5).

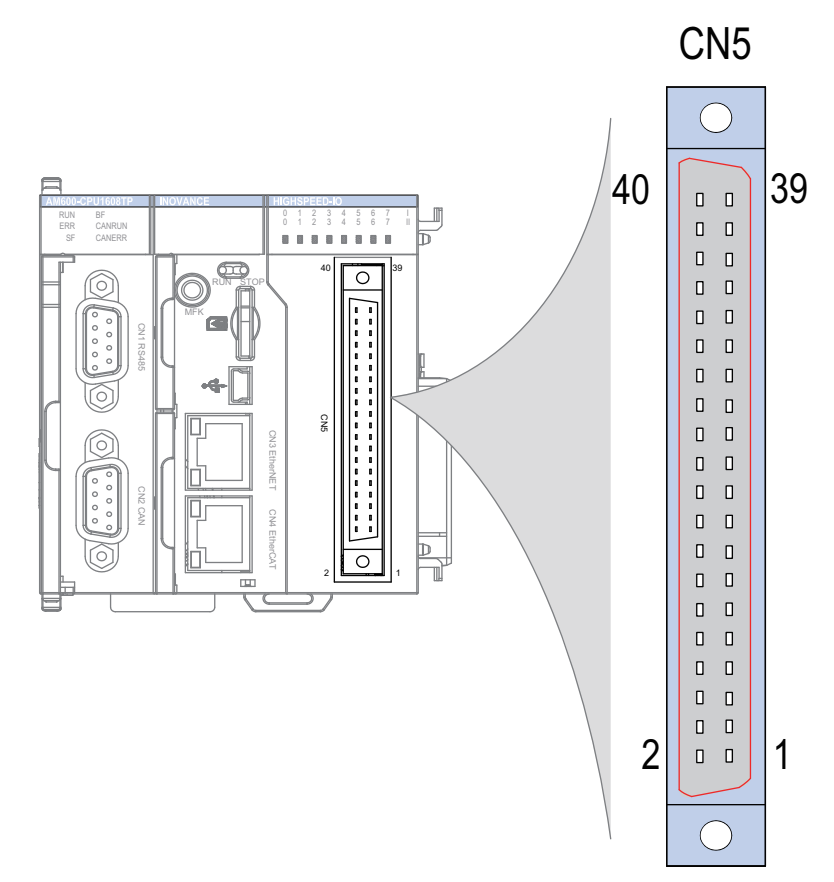

Figure 9-7 High-speed port on the CPU module of the AM600 and AM610 systems

You need to connect the internal circuits and complete external wiring for the port based on actual needs.

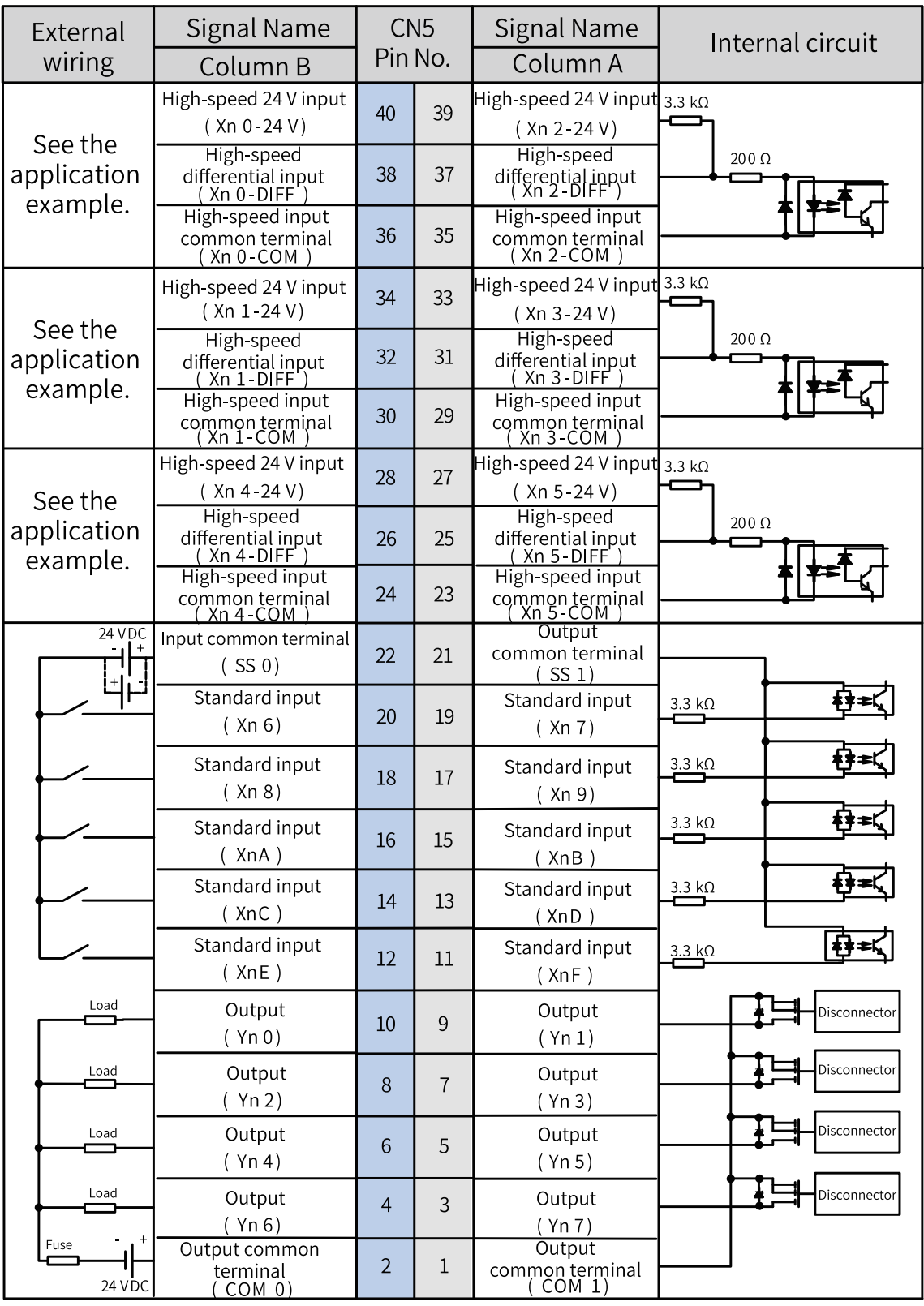

# **Note**

To avoid wiring errors, connect the high-speed DI pins of the first six channels by referring to the application example below.

If adapter wiring is completed using the SIRON T024-K adapter terminals, refer to the mappings between the terminal numbers and CN5 pin numbers of the module, as shown in the following figure.

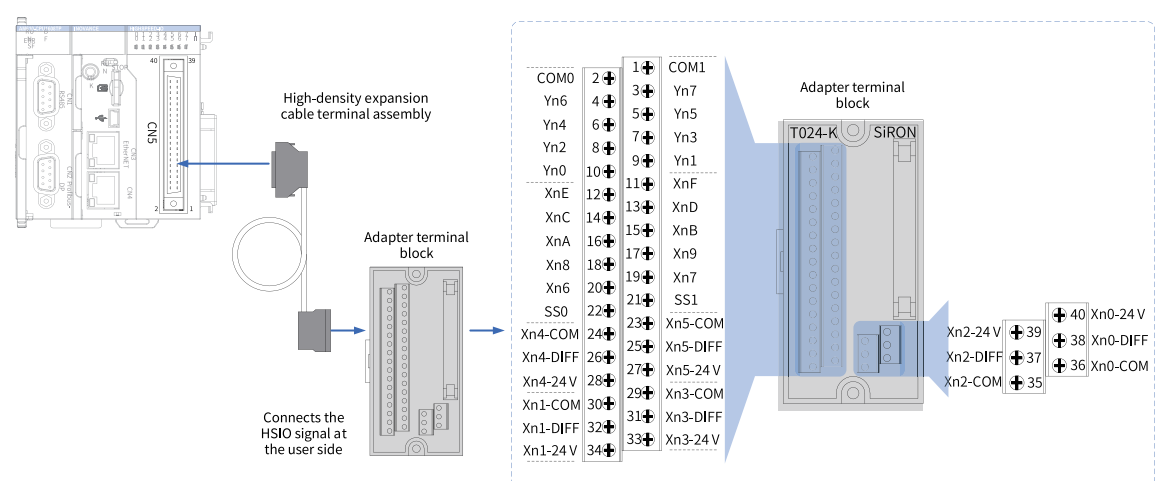

The following components in the preceding figure can be purchased from Inovance: ① high-density expansion cable; ② connecting plug (required for customized cable); ③ adapter terminal block. The order information is as follows.

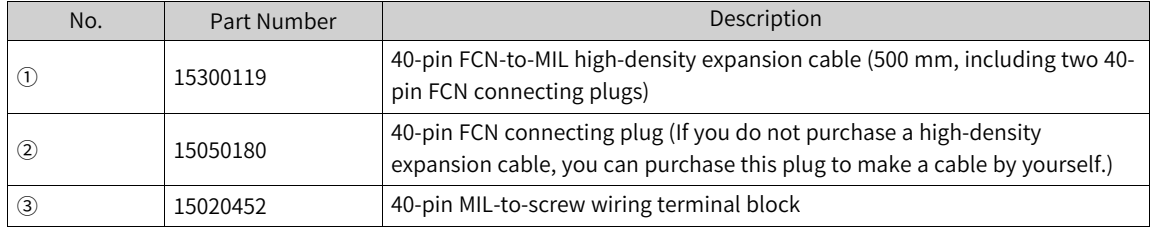

SIRON T024-K adapter terminal block

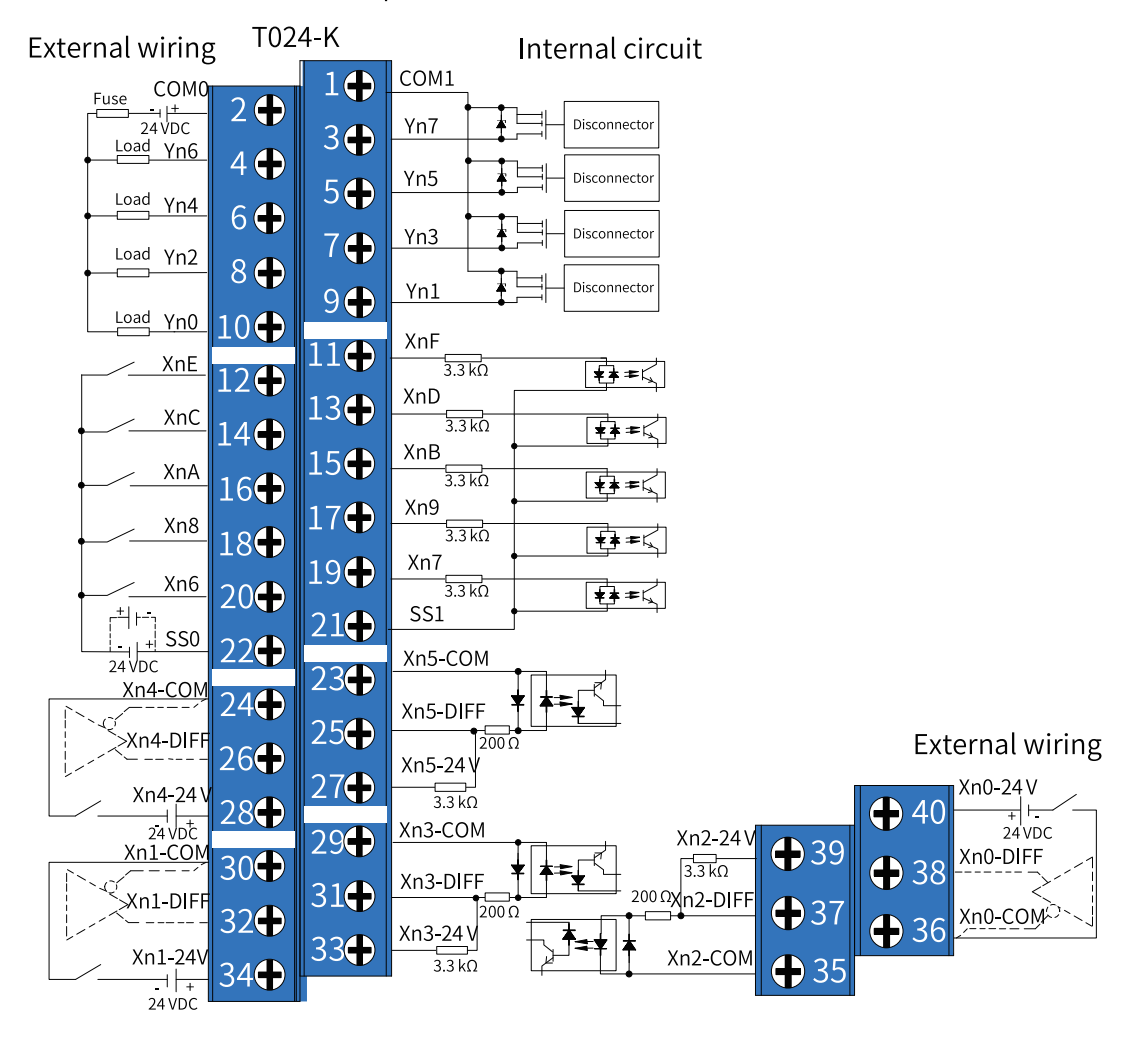

### Adapter terminal block

### **Note**

The pin definition and wiring instructions for the high-density port on the CPU module are described above. Read the information carefully before you perform wiring operations.

### **Application example**

The first 4 channels of the high-speed I/O interface support single ended and differential signals. Pay attention to wire them correctly. The following uses Xn0 as an example to describe the wiring.

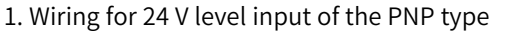

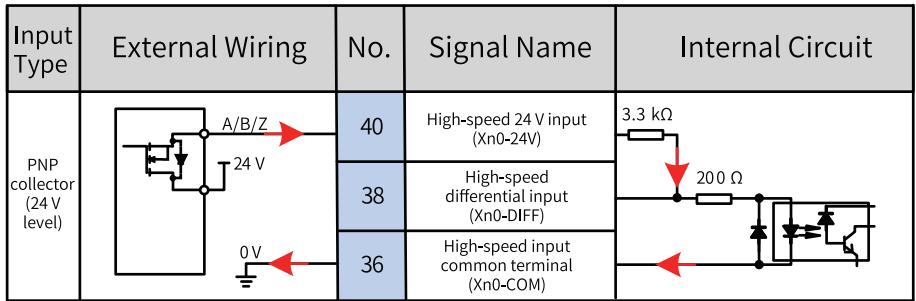

2. Wiring for 24 V level input of the NPN type

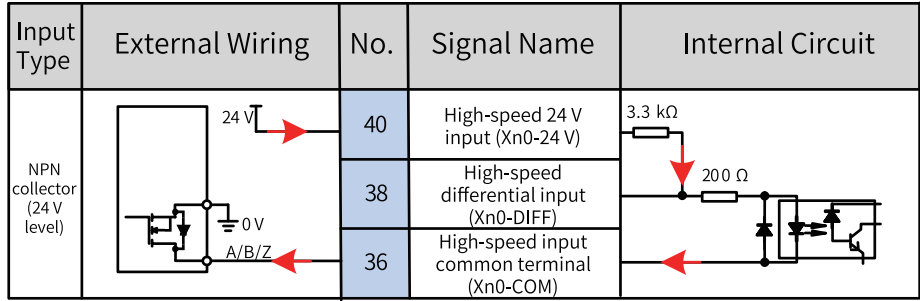

3. Wiring for 5 V level input of differential signals

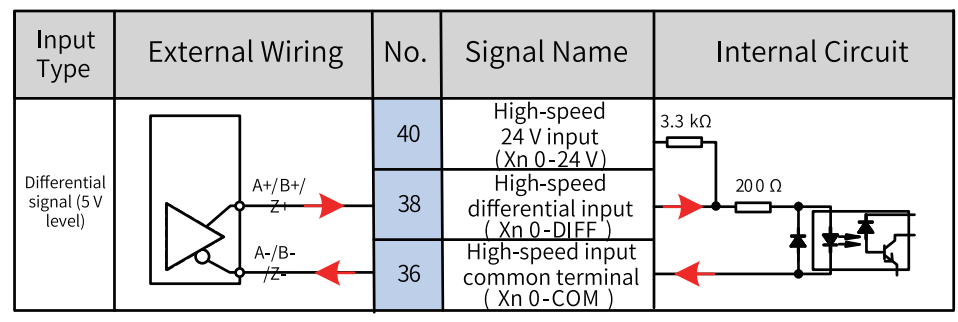

# **9.7 High-Speed I/O Compatibility**

# **9.7.1 Introduction to Earlier and Latest UIs**

CmpHCBuiltinIo and CmpHSIO represent the high-speed I/O function block libraries for earlier versions and the latest version, respectively.

InoProShop in V1.2.0 (temporary version: 1.1.60.0), AM600 firmware in V1.19.70.0, and FPGA in A624 and later versions support the latest high-speed I/O function block library.

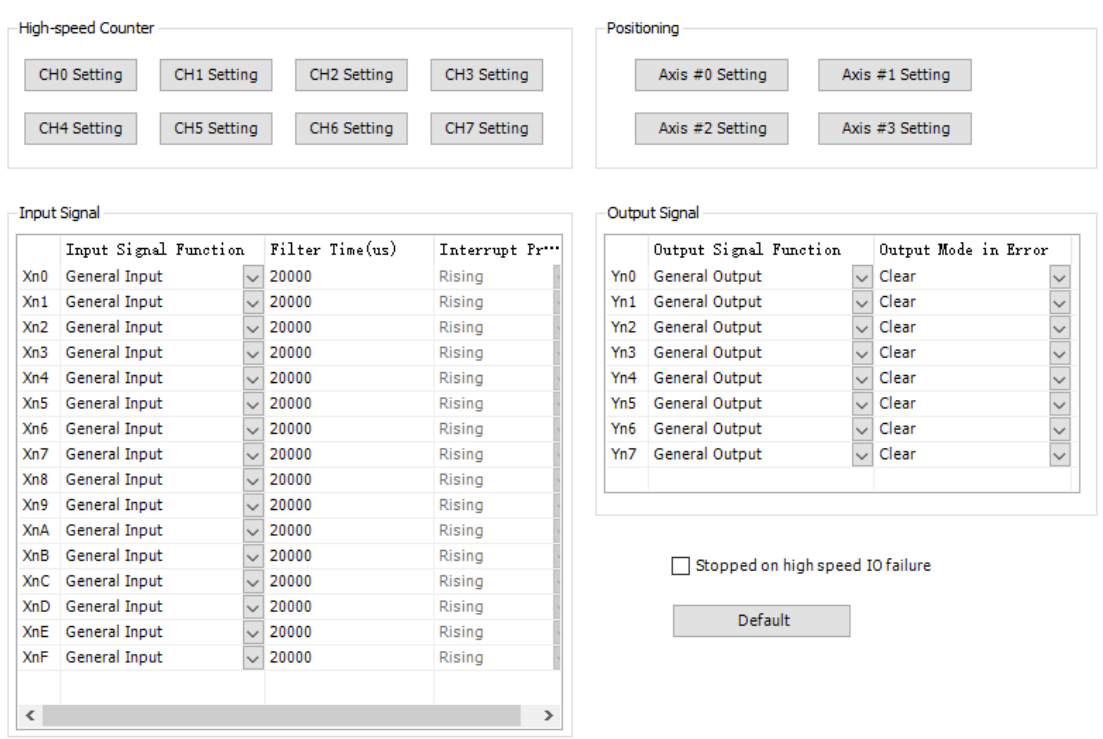

Figure 9-8 UI for high-speed I/O function block library in earlier versions

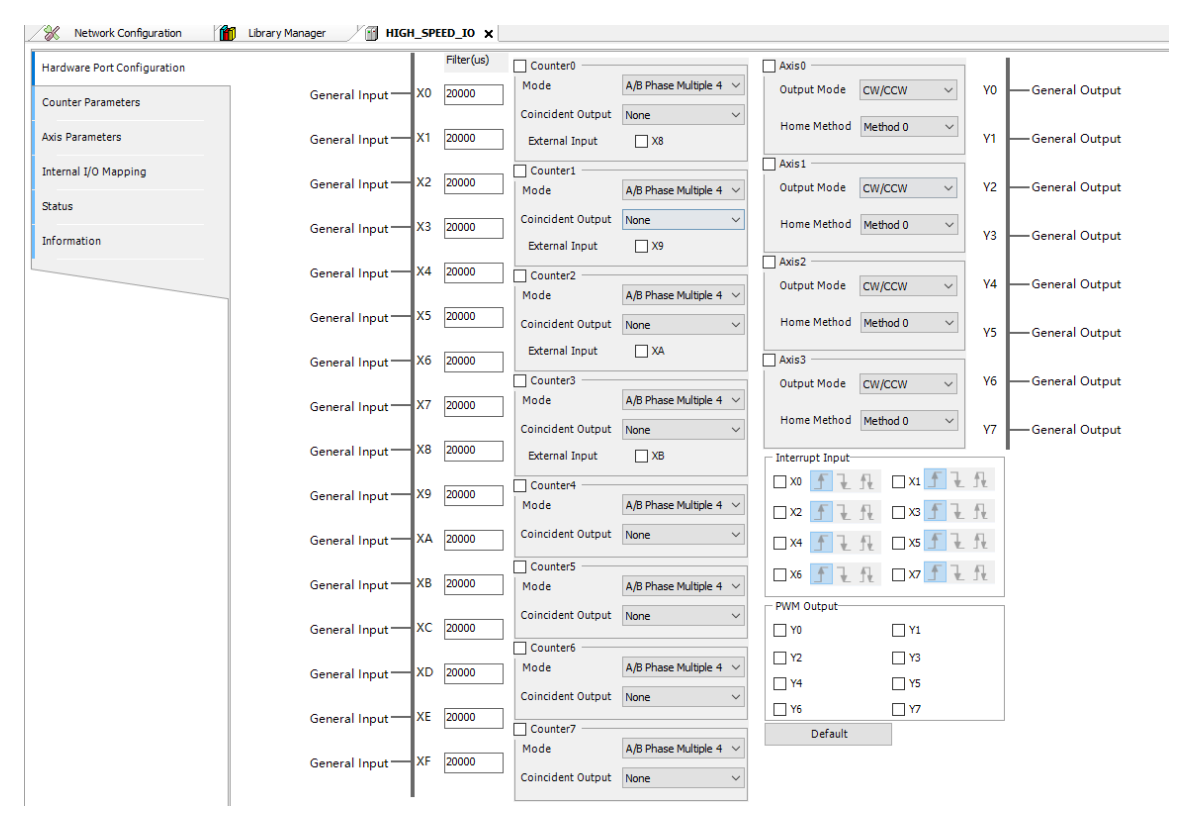

Figure 9-9 UI for high-speed I/O function block library in the latest version

• The latest version of high-speed I/O device can only be used with the latest version of high-speed I/ O library. The earlier version of high-speed I/O device can only be used with the earlier version of high-speed I/O library.
- To use functions of the latest version of high-speed I/O device, you need to upgrade both PLC firmware and FPGA.
- The latest and earlier high-speed I/O functions are compatible (except the homing function). If the latest high-speed I/O device is mixed with the earlier high-speed I/O device (the latest high-speed I/ O project with an earlier PLC high-speed I/O device or an earlier I/O project with the latest PLC highspeed I/O device), a message is displayed reminding you to switch the PLC, as shown in the following figure. You need to switch the version of high-speed I/O device and restart the PLC.
- If you do not want to switch the PLC, you can switch the version of high-speed I/O device for the project on the "Update Device" page.

As shown in the following figure, the earlier high-speed I/O device is V0.0.0.10, and the latest I/O device is V0.0.0.20.

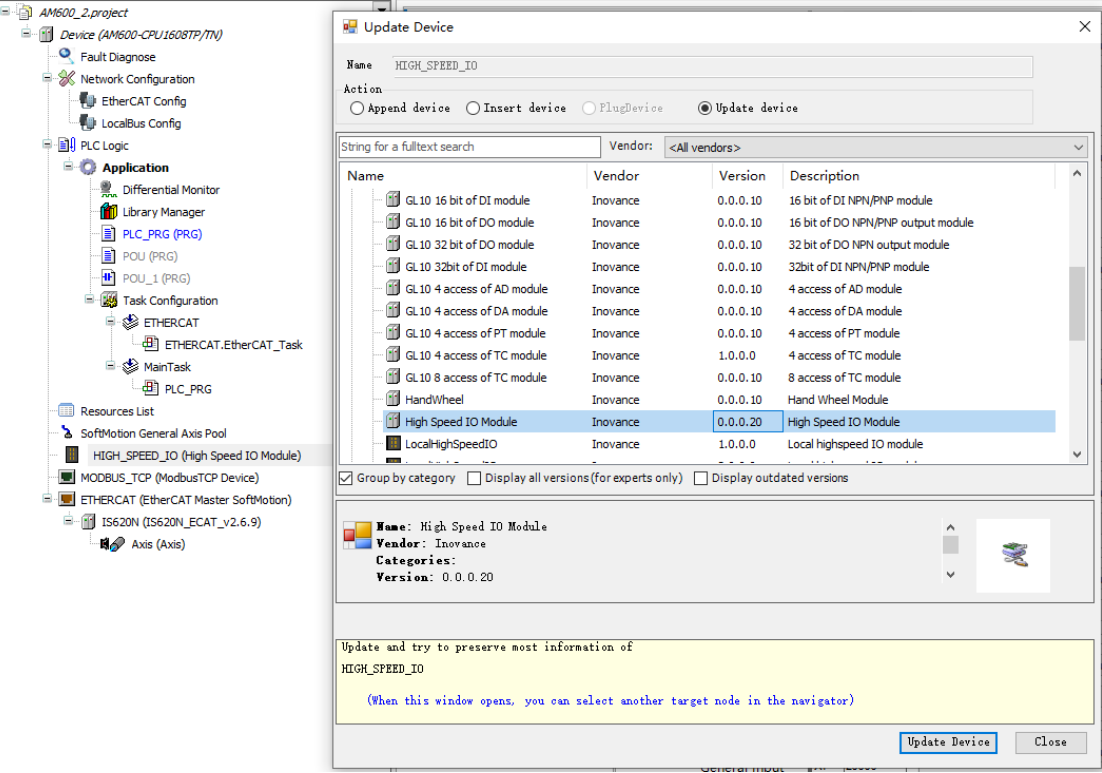

● If you use earlier software tool (for example, V1.1.0 or V0.0.9.10) to download an earlier high-speed I/O project to the PLC with the latest version of firmware (later than V1.19.70.0), the error indicating version not matched is reported.

Solution: Install the latest version of software tool, and use it to open and download an earlier project (the high-speed I/O function not used) to the PLC with the latest version of firmware. In this case, no error is reported.

## **9.7.2 High-Speed I/O Diagnosis**

### **High-speed I/O device of the latest version**

Basic format:

Library + function block + error code

3 3-bit

- Library: The default library of the high-speed I/O device is 0.
- Function block: Function blocks are numbered from 01.
- Error code: The error code starts from 01. Common error codes are listed in the following tables. An error code less than 500 indicates a major error, whereas an error code greater than 500 indicates a function block error. For example, in the error code 14506, 14 indicates HC\_WriteParameter, and 506 indicates a parameter error. In the error code 31520, 31 indicates MC\_WriteParameter\_P, and 520 indicates a parameter error.

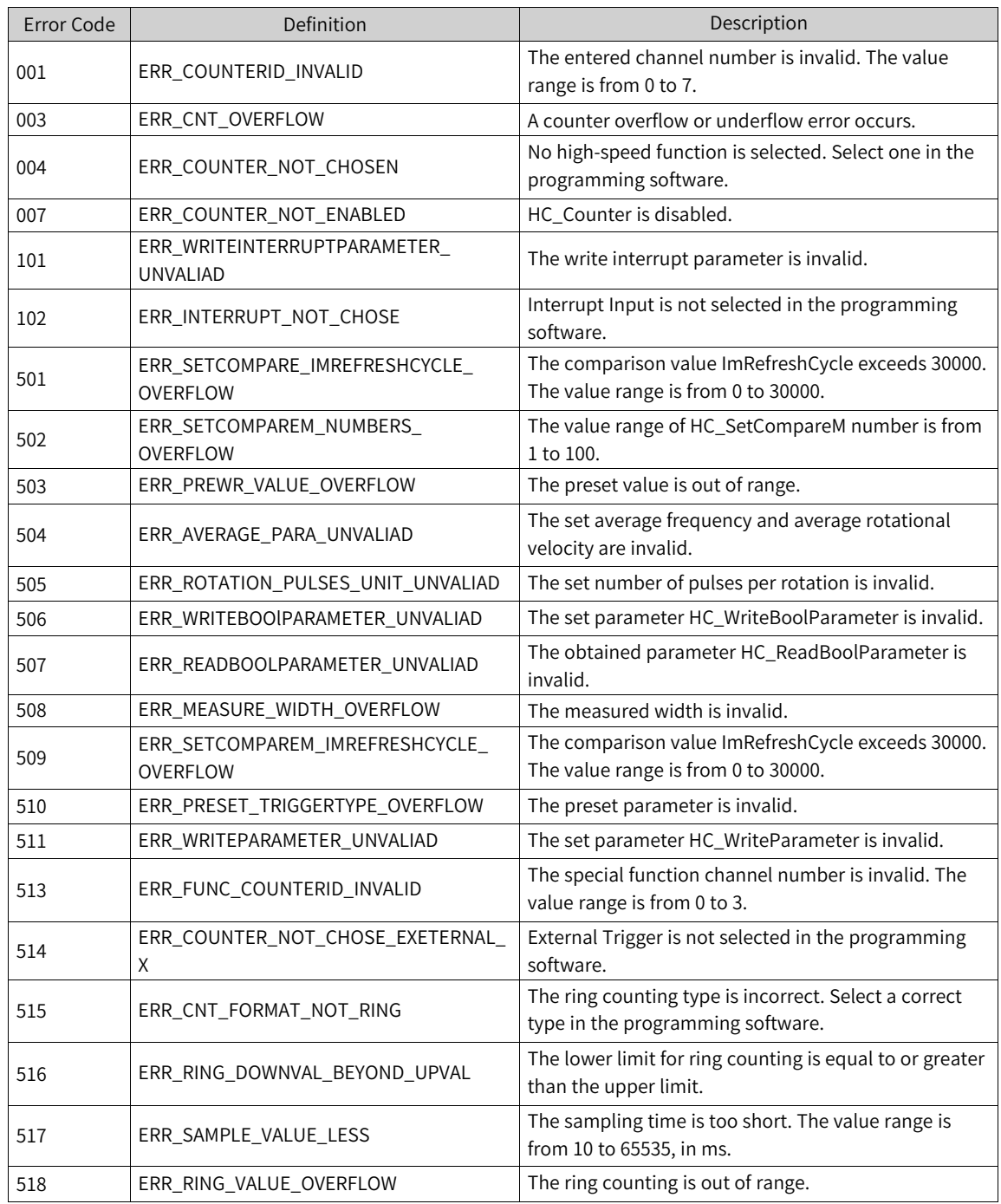

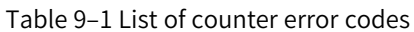

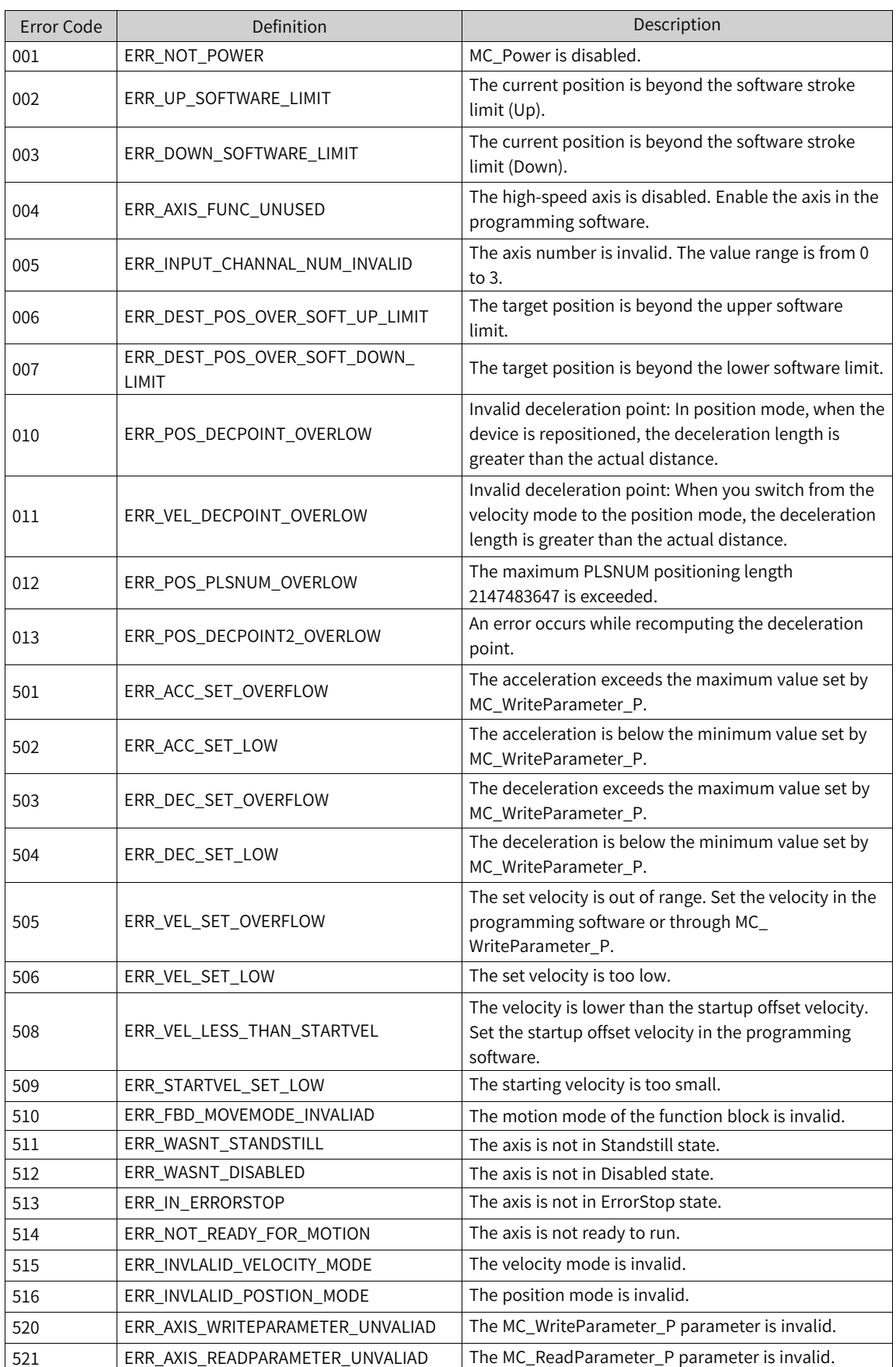

#### Table 9–2 List of high-speed axis error codes

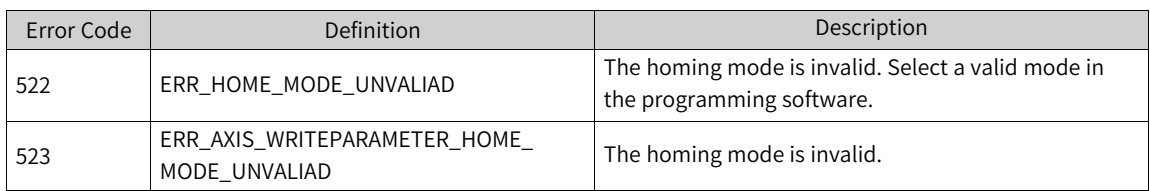

Errors are classified into axis errors and function block errors.

Conditions for setting the axis to ErrorStop state:

- An axis error occurs.
- A function block occurs when the axis is in DiscreteMotion, ContinuousMotion, or Homing state.

#### **High-speed I/O device of earlier versions**

High-speed I/O diagnosis information is displayed on the high-speed I/O self-diagnosis page. For descriptions of the self-diagnosis page, see the overview of the list of device self-diagnosis information.

You can obtain high-speed I/O diagnosis information through high-speed I/O soft elements. Highspeed I/O diagnosis results include channel errors, channel alarms, axis errors, axis alarms, and other faults. The diagnosis states and diagnosis codes of channel errors, channel alarms, axis errors, and axis alarms are indicated by soft elements. The diagnosis state indicates whether diagnosis information exists, and the diagnosis code indicates the error code. The following table shows soft elements, diagnosis codes, and diagnosis information corresponding to each type.

● Channel error

The following table lists the relationship among the channel number, error flag soft element, and error diagnosis code soft element.

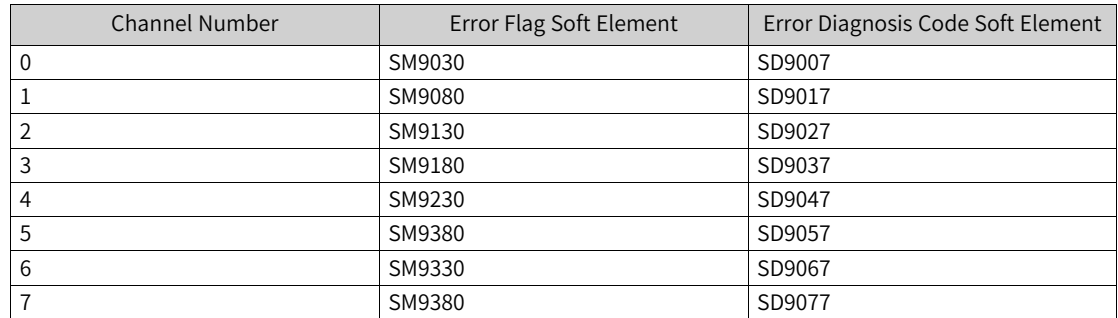

The following table lists the relationship between the diagnosis code and diagnosis information.

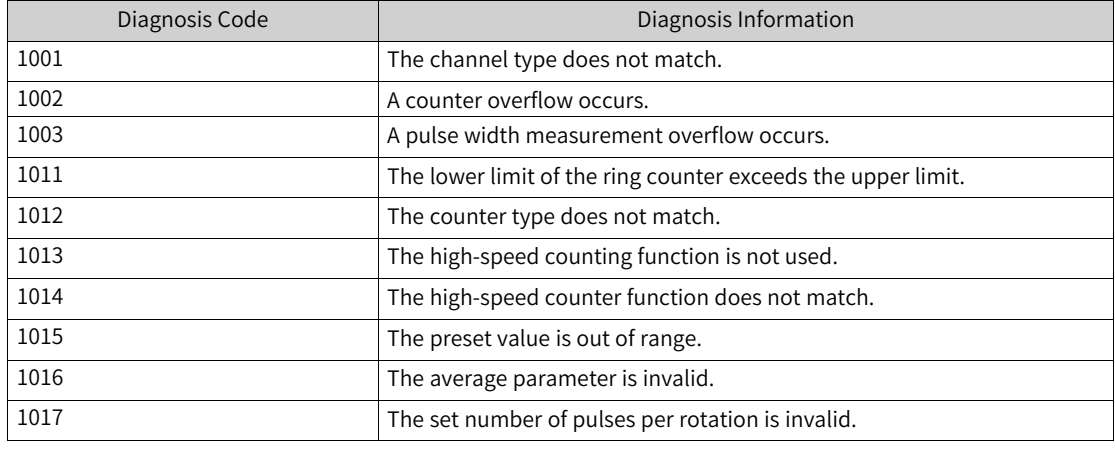

Channel alarm

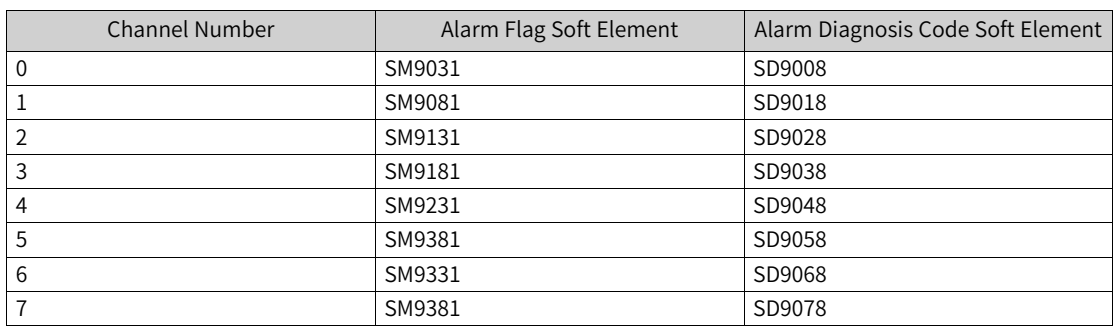

The following table lists the relationship among the channel number, alarm flag soft element, and alarm diagnosis code soft element.

The following table lists the relationship between the diagnosis code and diagnosis information.

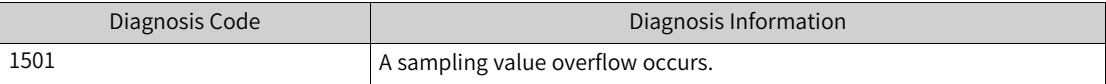

● Axis error

The following table lists the relationship among the axis number, error flag soft element, and error diagnosis code soft element.

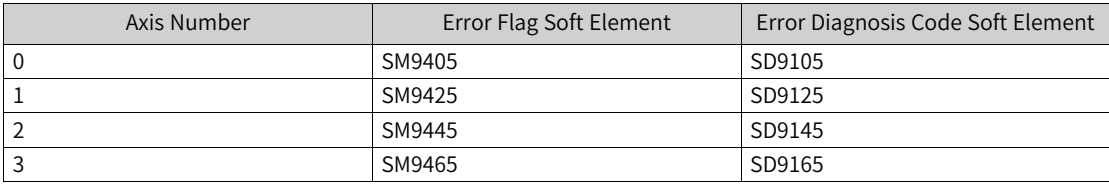

The following table lists the relationship between the diagnosis code and diagnosis information.

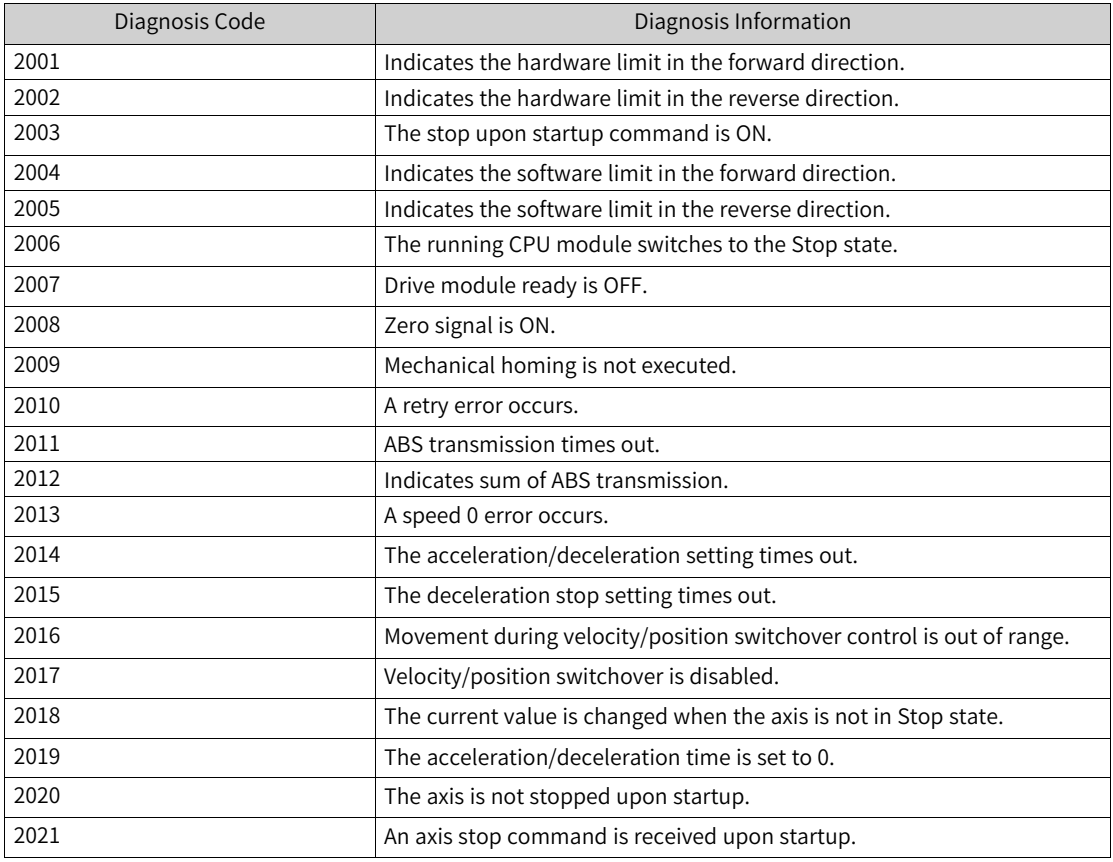

● Axis alarm

The following table lists the relationship among the axis number, alarm flag soft element, and alarm diagnosis code soft element.

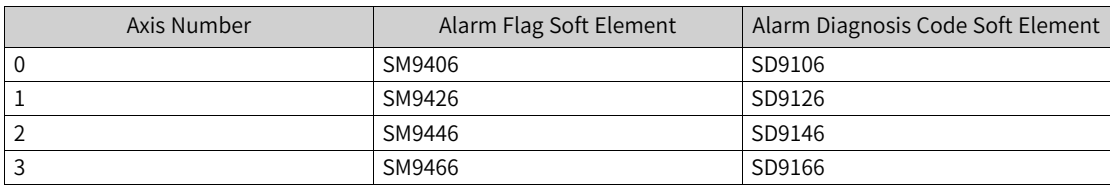

The following table lists the relationship between the diagnosis code and diagnosis information.

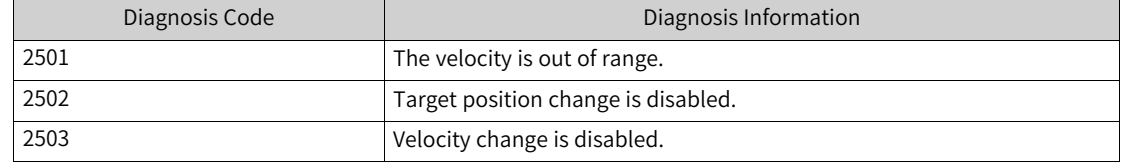

• Other faults

Other faults indicate diagnosis of invalid input parameters of the high-speed I/O function block. The diagnosis data cannot be obtained through soft elements. You can check the data on the highspeed I/O self-diagnosis page and the diagnosis information list page. The following table lists diagnosis codes and diagnosis information.

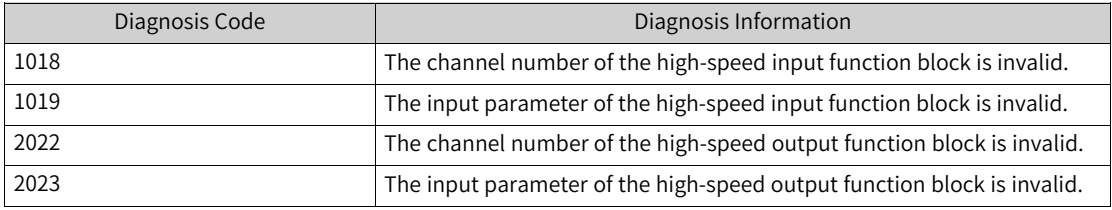

# **9.8 Diagnosis Code and Diagnosis Information**

#### **9.8.1 Overview**

Each diagnosis code has a name, which matches the type name of the corresponding diagnosis programming interface. For details, see *"* Diagnosis [Programming](#page-453-0) Interface*"* on page <sup>453</sup>.

## **9.8.2 CPU Diagnosis Code**

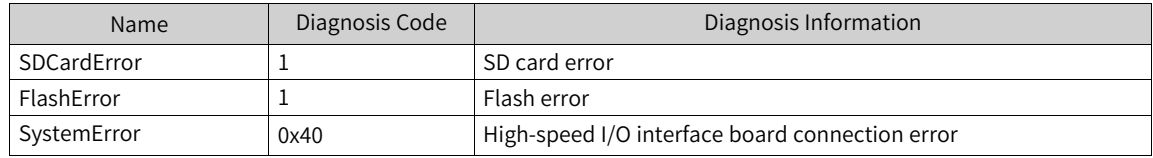

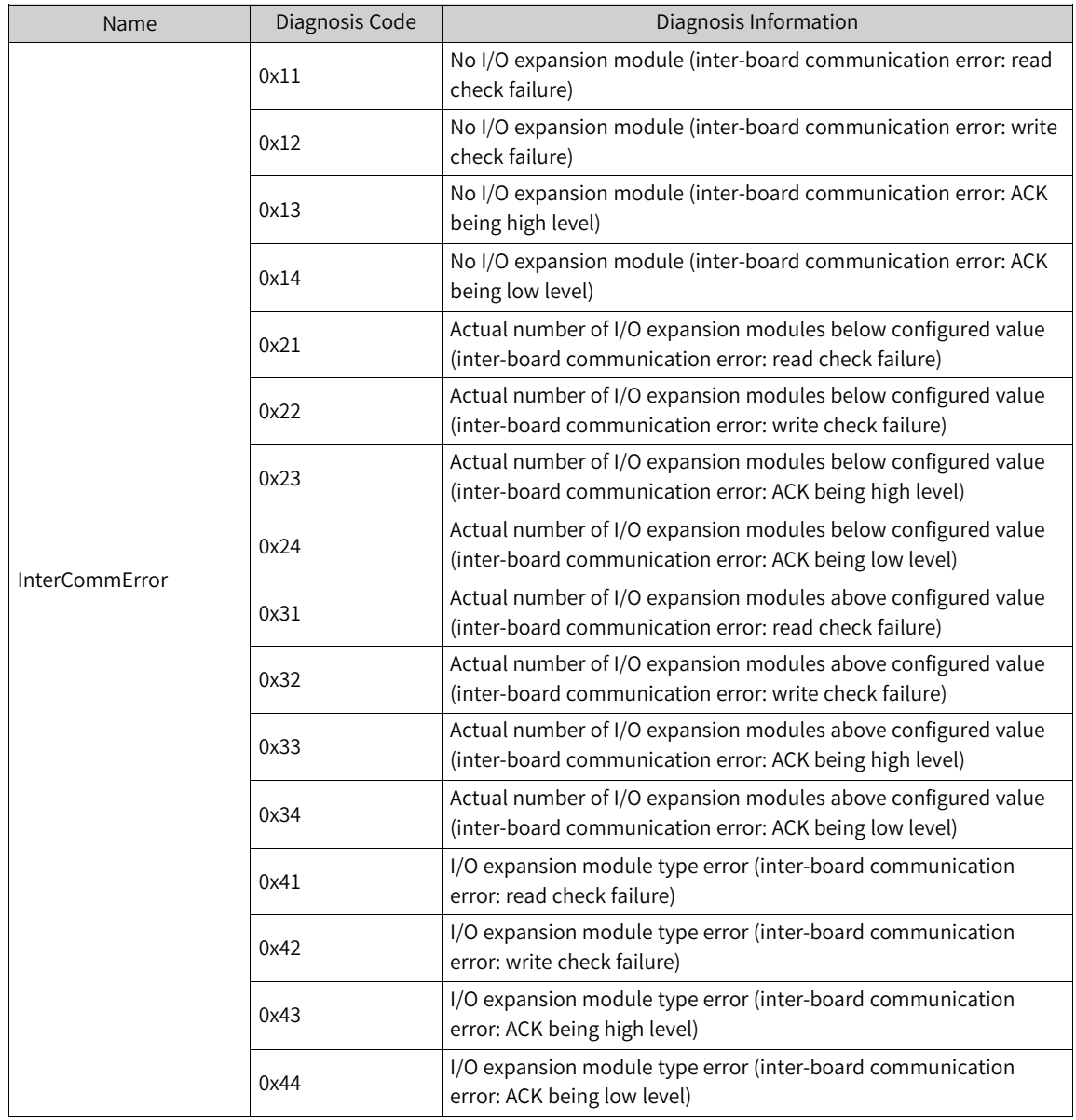

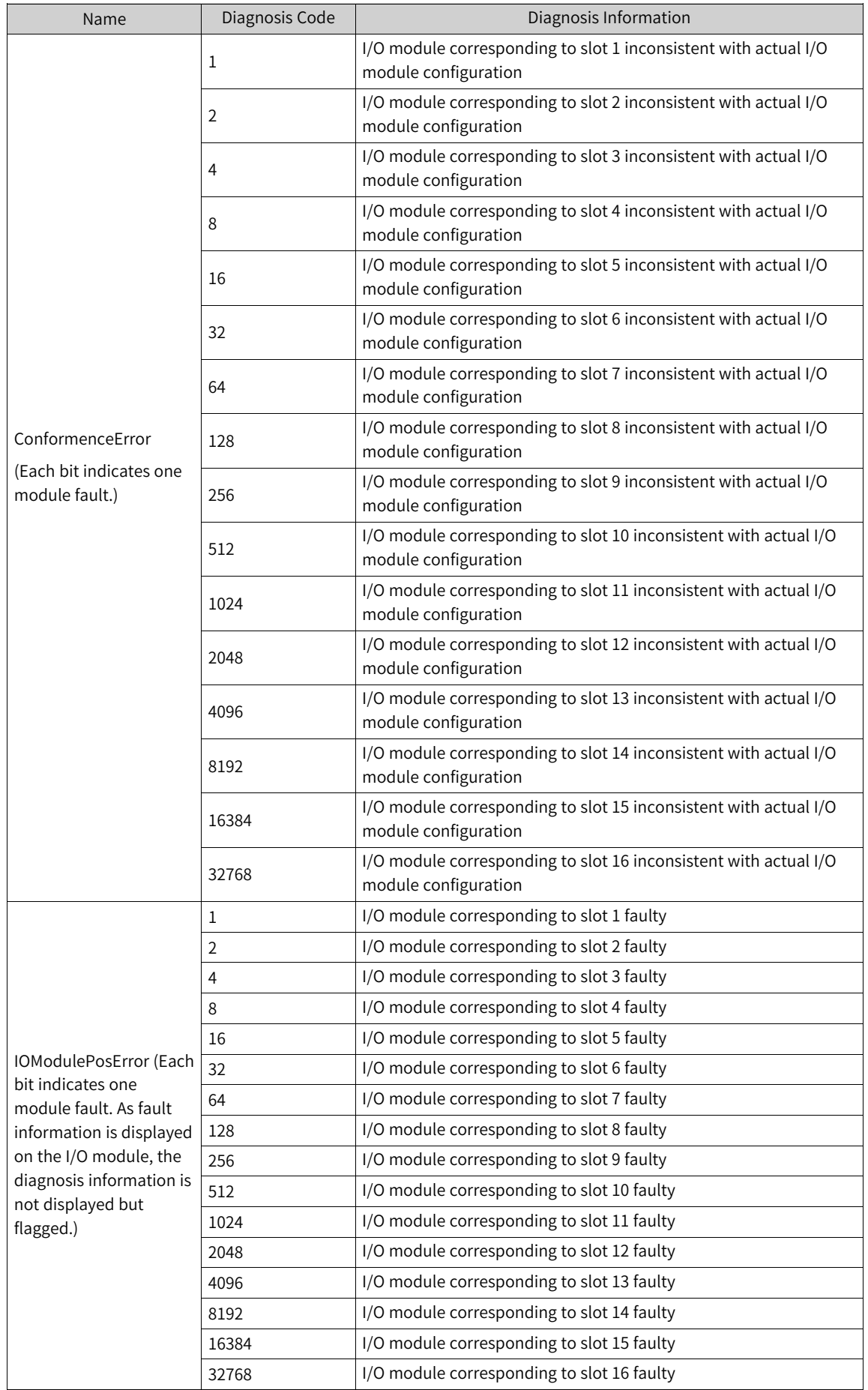

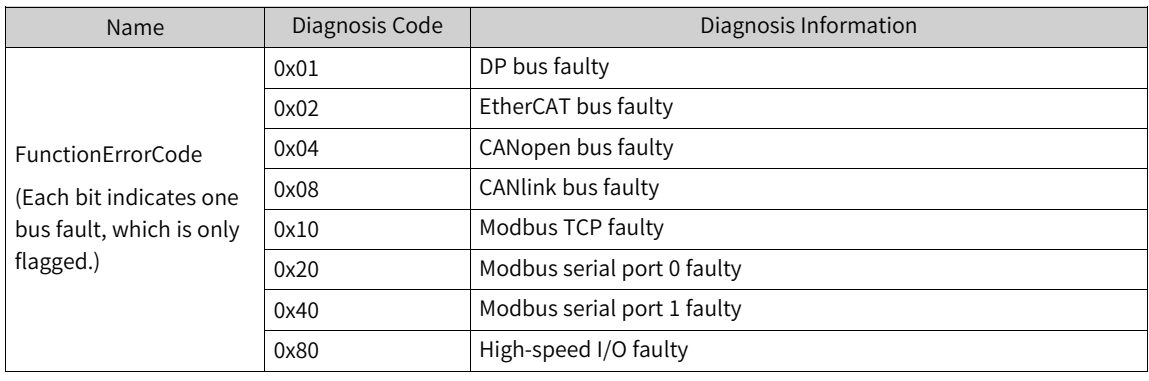

#### **Note**

As EtherCAT is implemented through CODESYS, the PLC cannot obtain EtherCAT diagnosis information directly, and EtherCAT bus flags are invalid currently.

# **9.8.3 I/O Module Diagnosis Code**

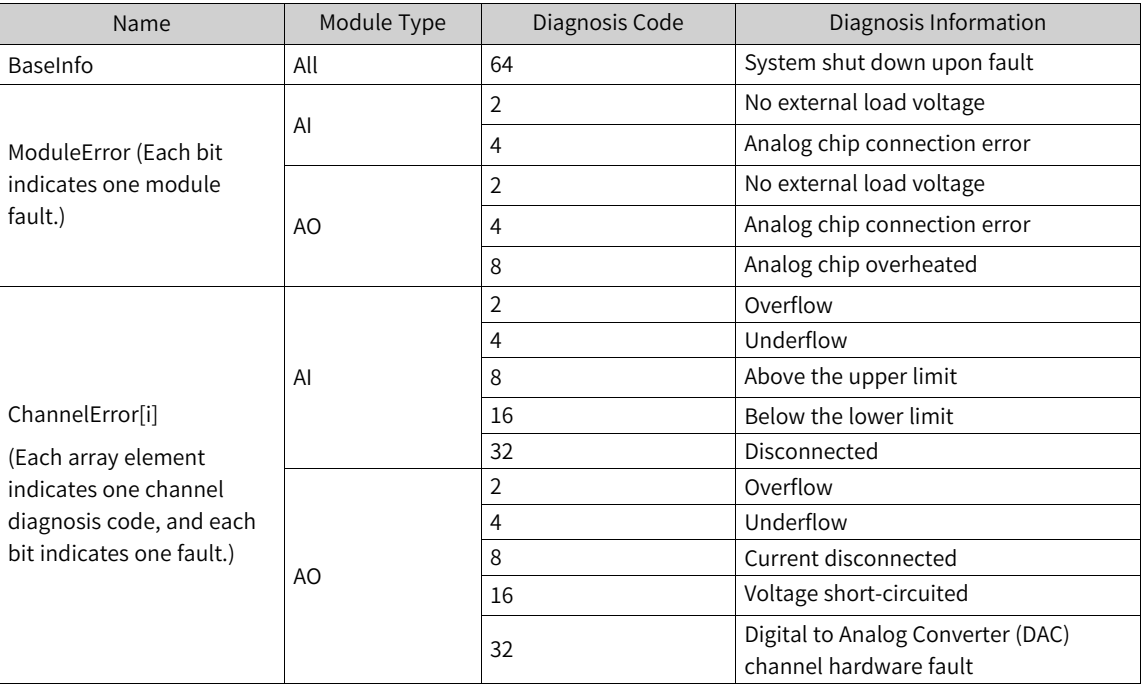

## **9.8.4 PROFIBUS-DP Diagnosis Code**

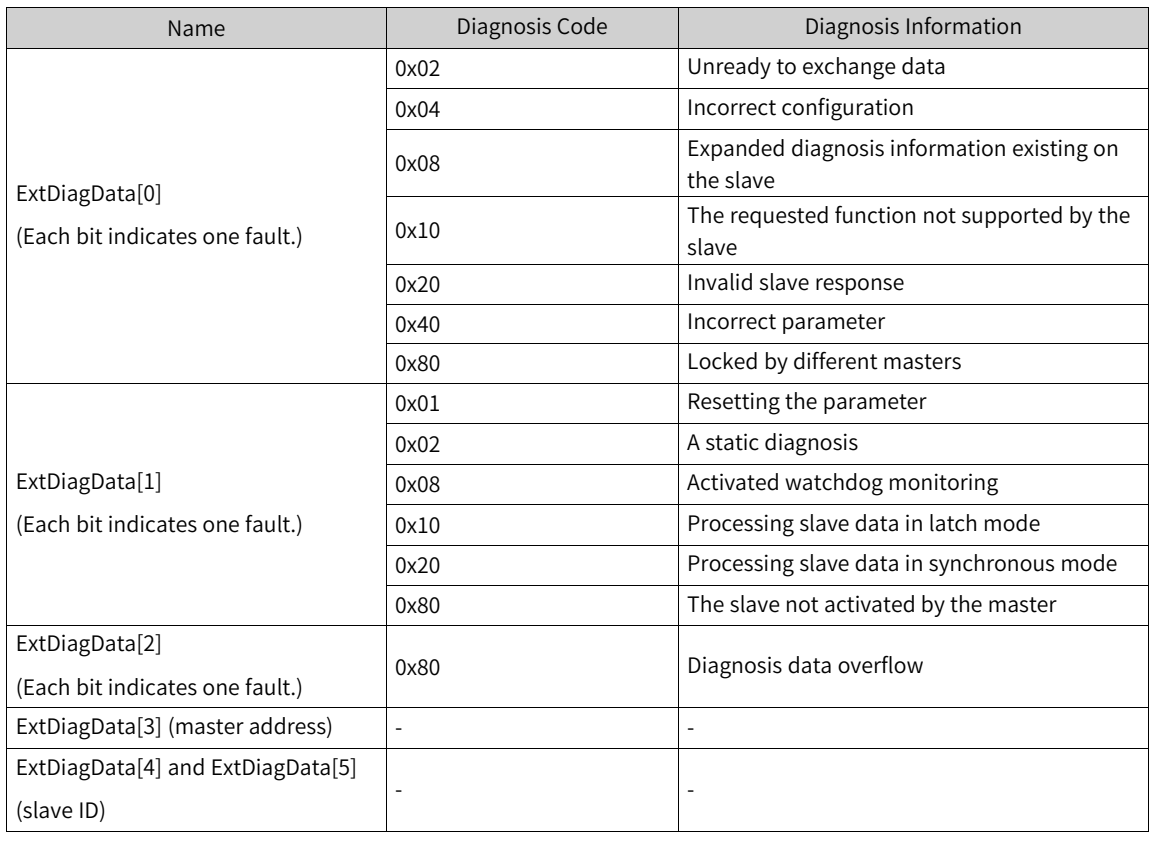

#### **Note**

The first 6 bytes correspond to the basic diagnosis, and the following diagnosis data bits correspond to the expanded diagnosis. For details, see "DP Diagnosis".

## **9.8.5 CANlink Diagnosis Code**

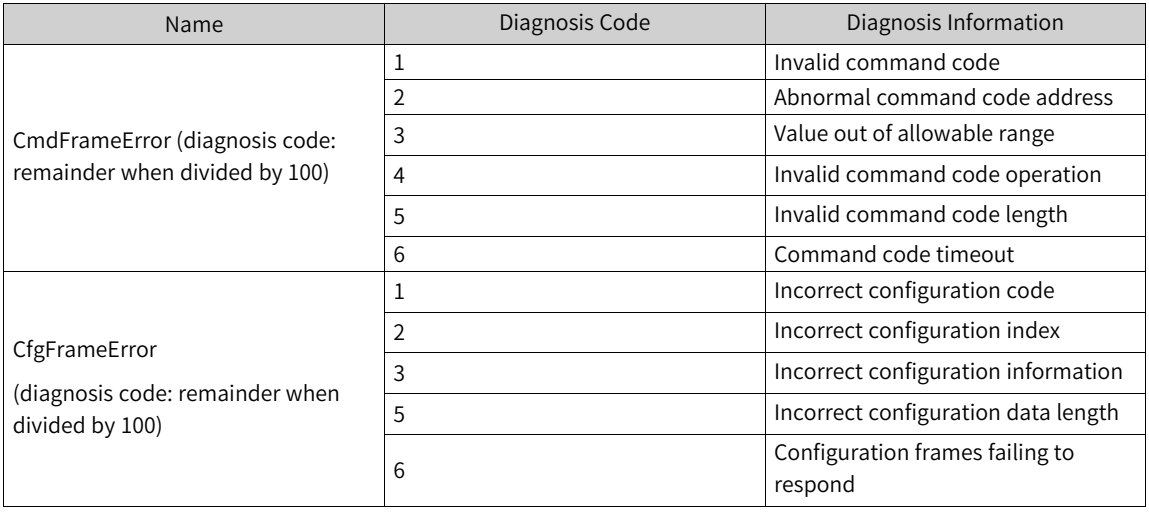

# **9.8.6 Modbus Diagnosis Code**

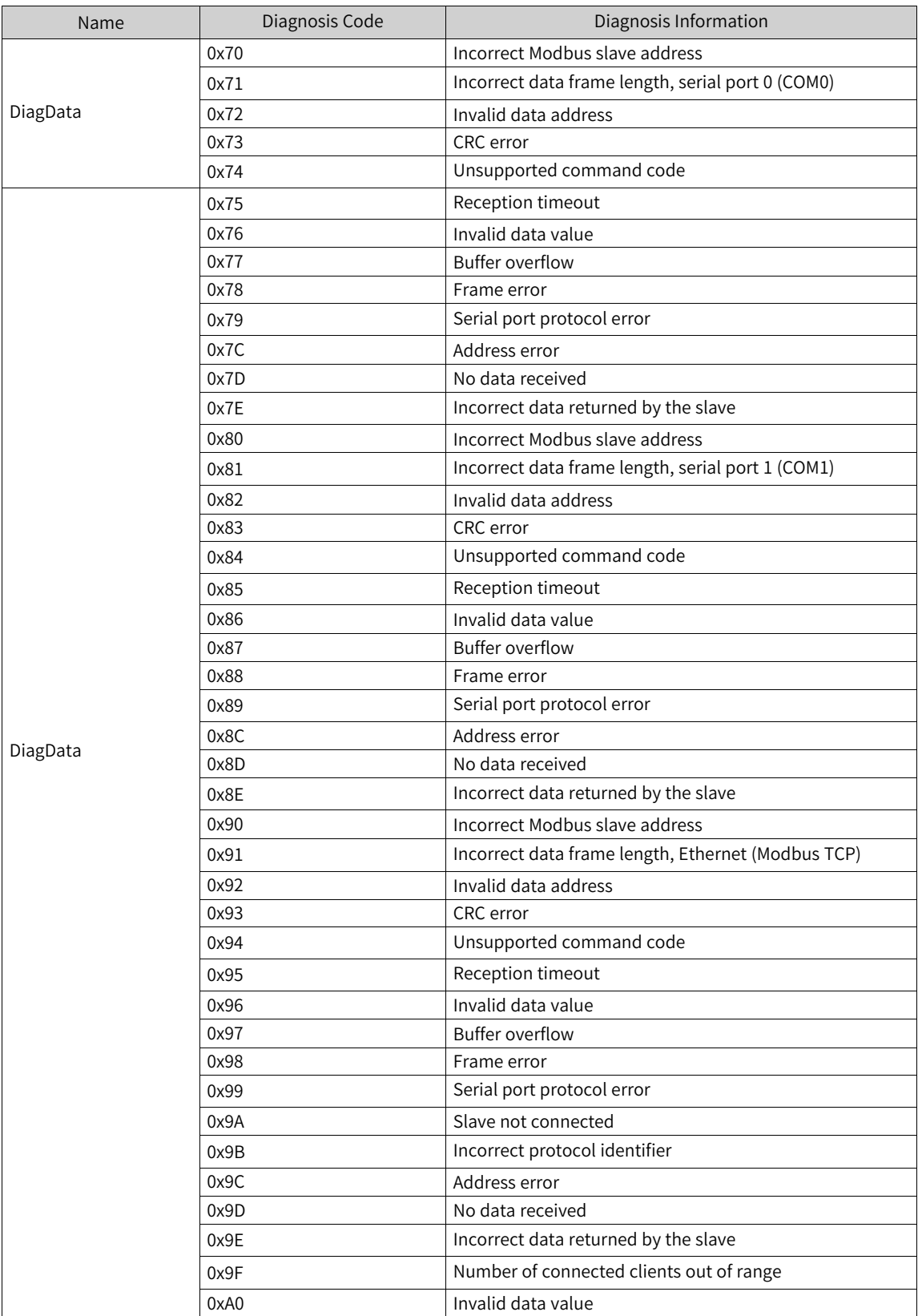

## **9.8.7 EtherCAT Diagnosis Code**

EtherCAT fault IDs are divided into EtherCAT bus fault IDs and EtherCAT slave fault IDs. The EtherCAT bus fault IDs describe master and slave faults with the variable "m\_LastError", while the EtherCAT slave fault IDs describe the slave faults with the variable "ErrorCode".

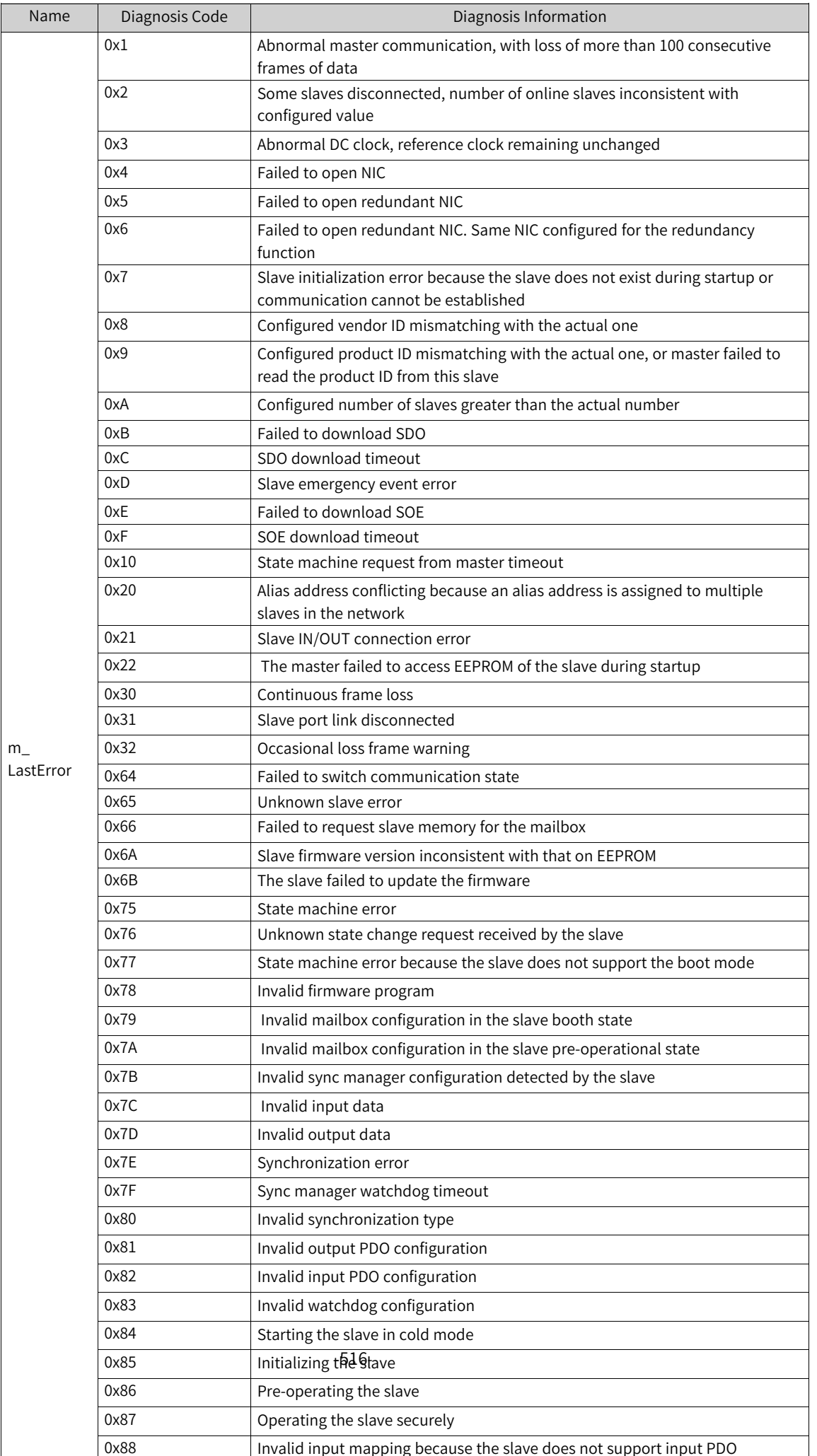

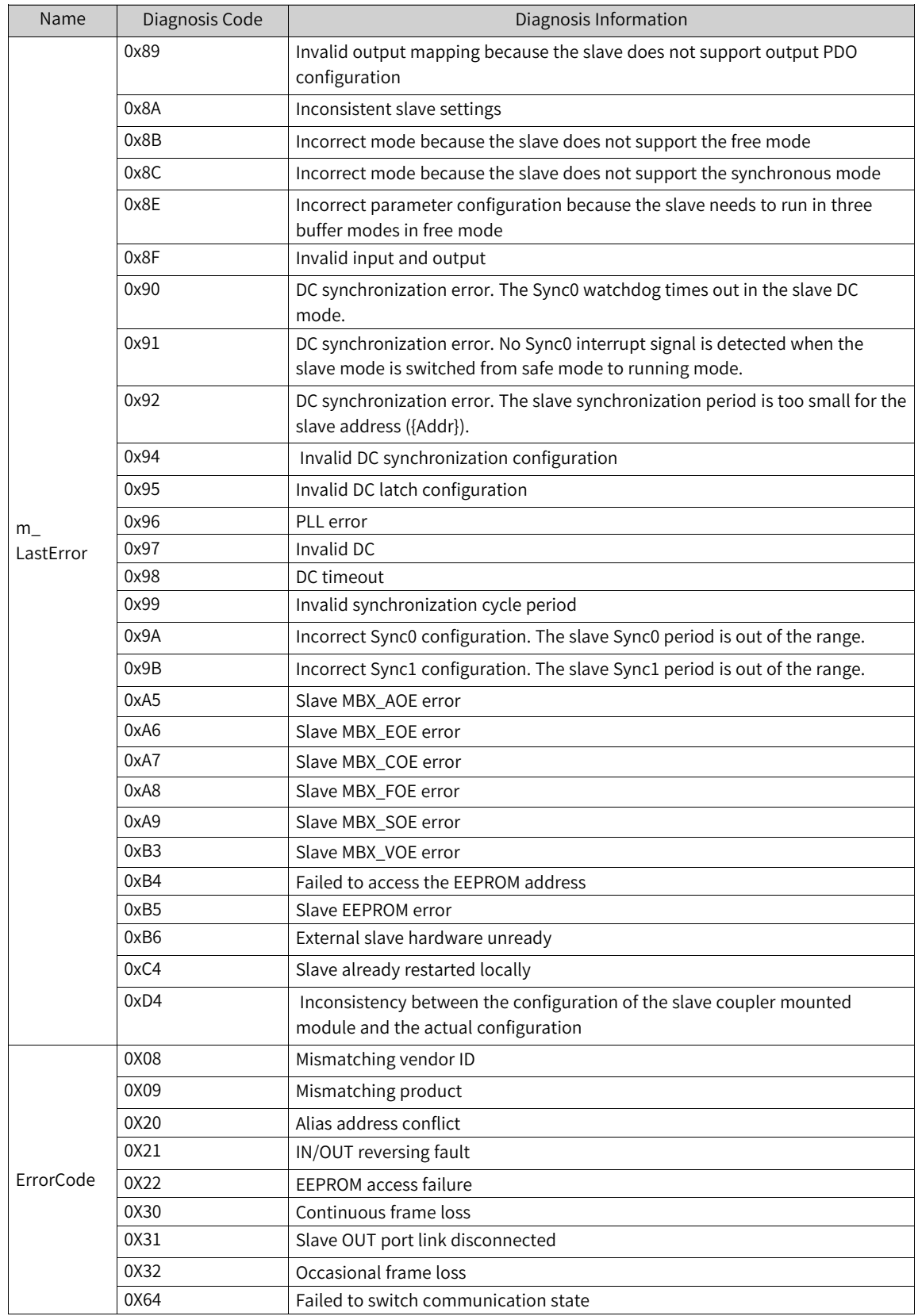

# **9.8.8 Axis Diagnosis Code**

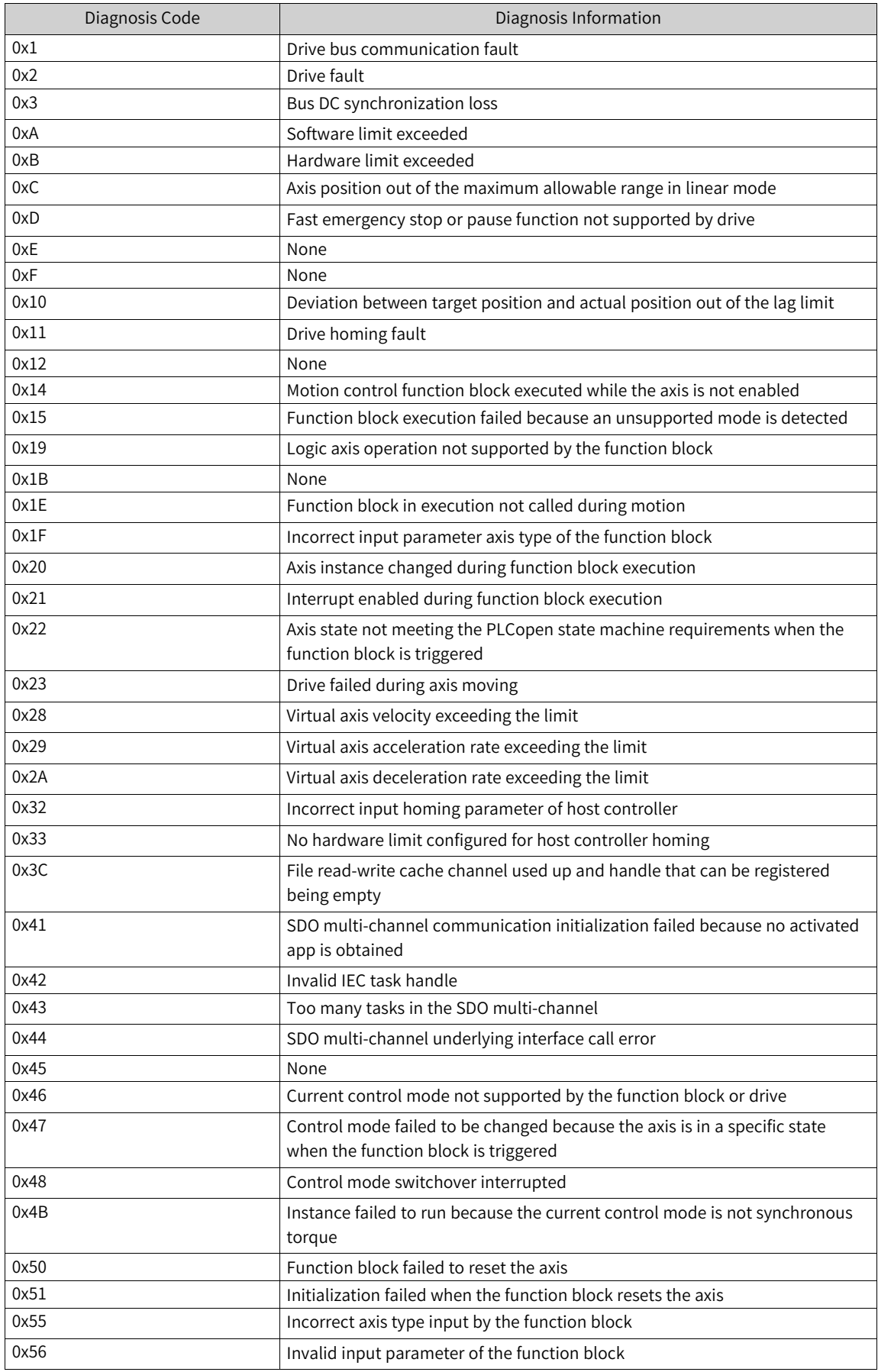

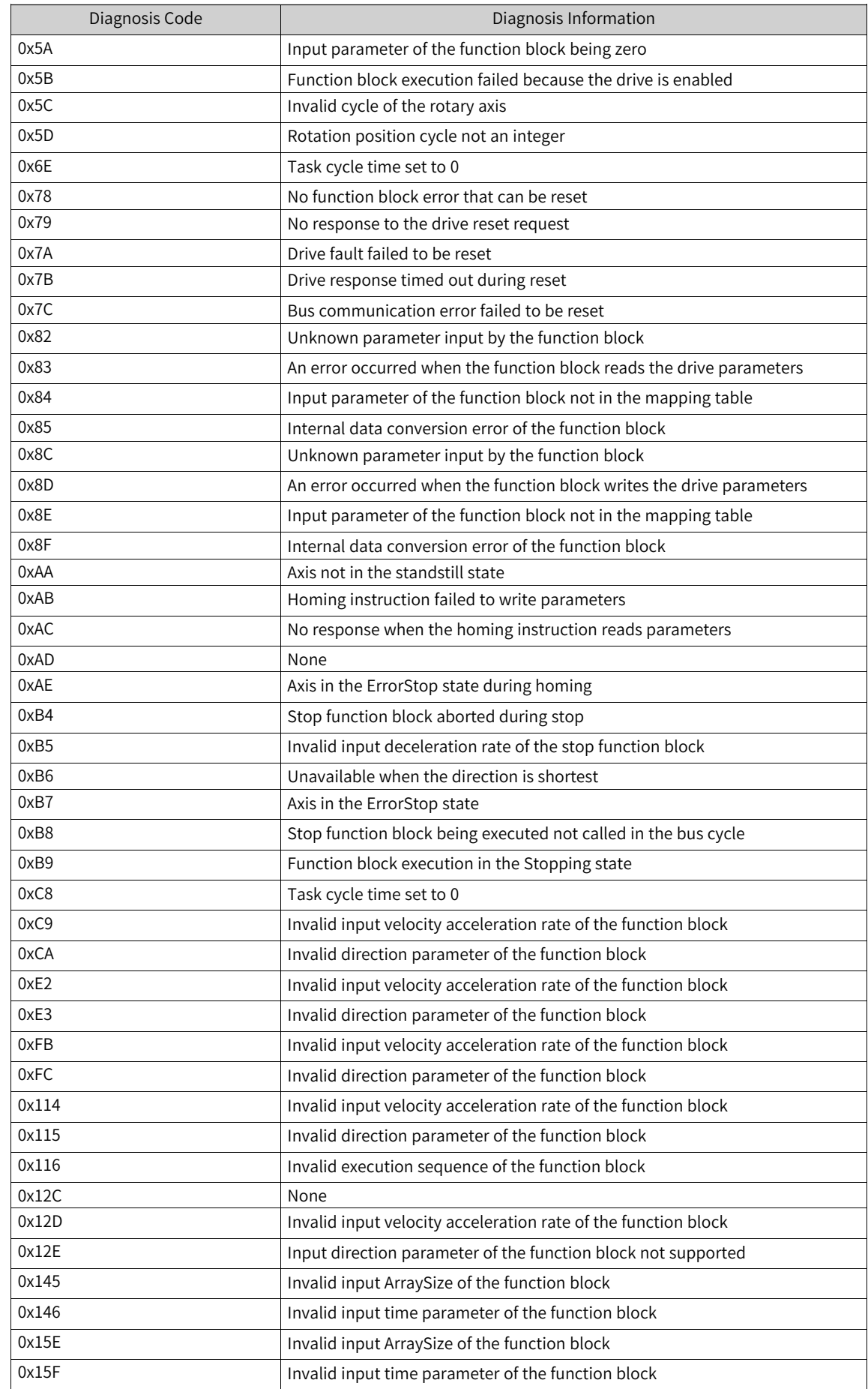

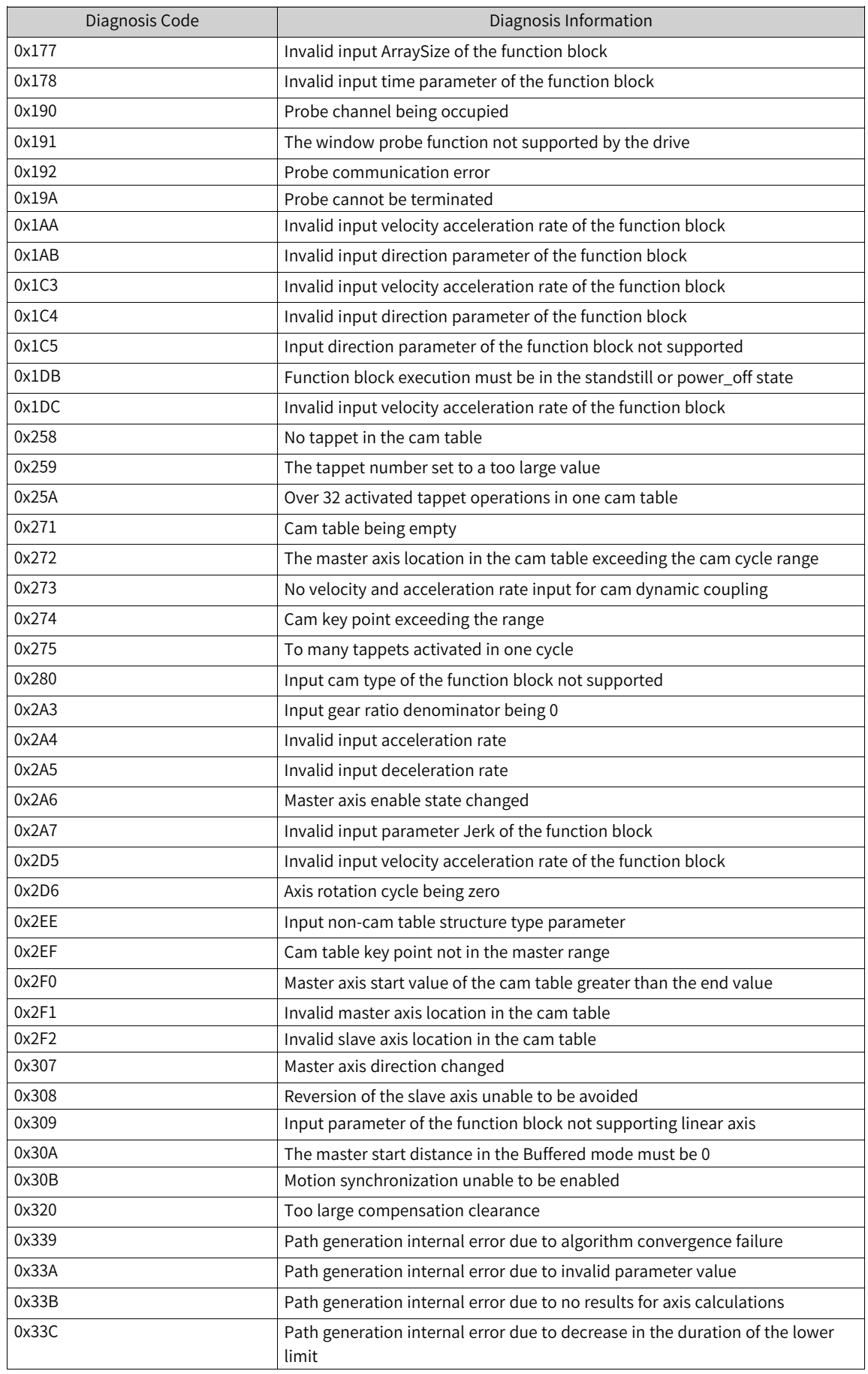

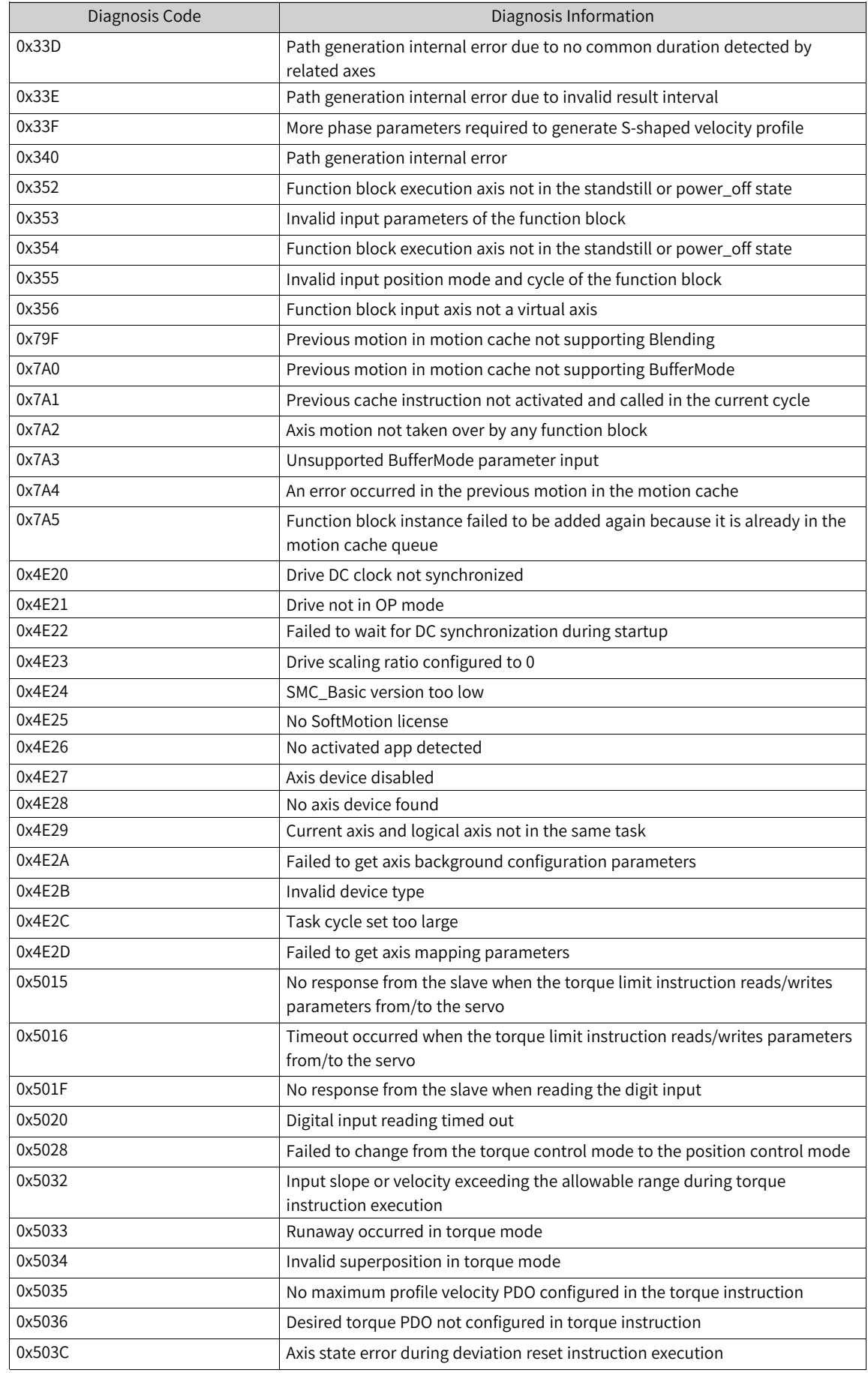

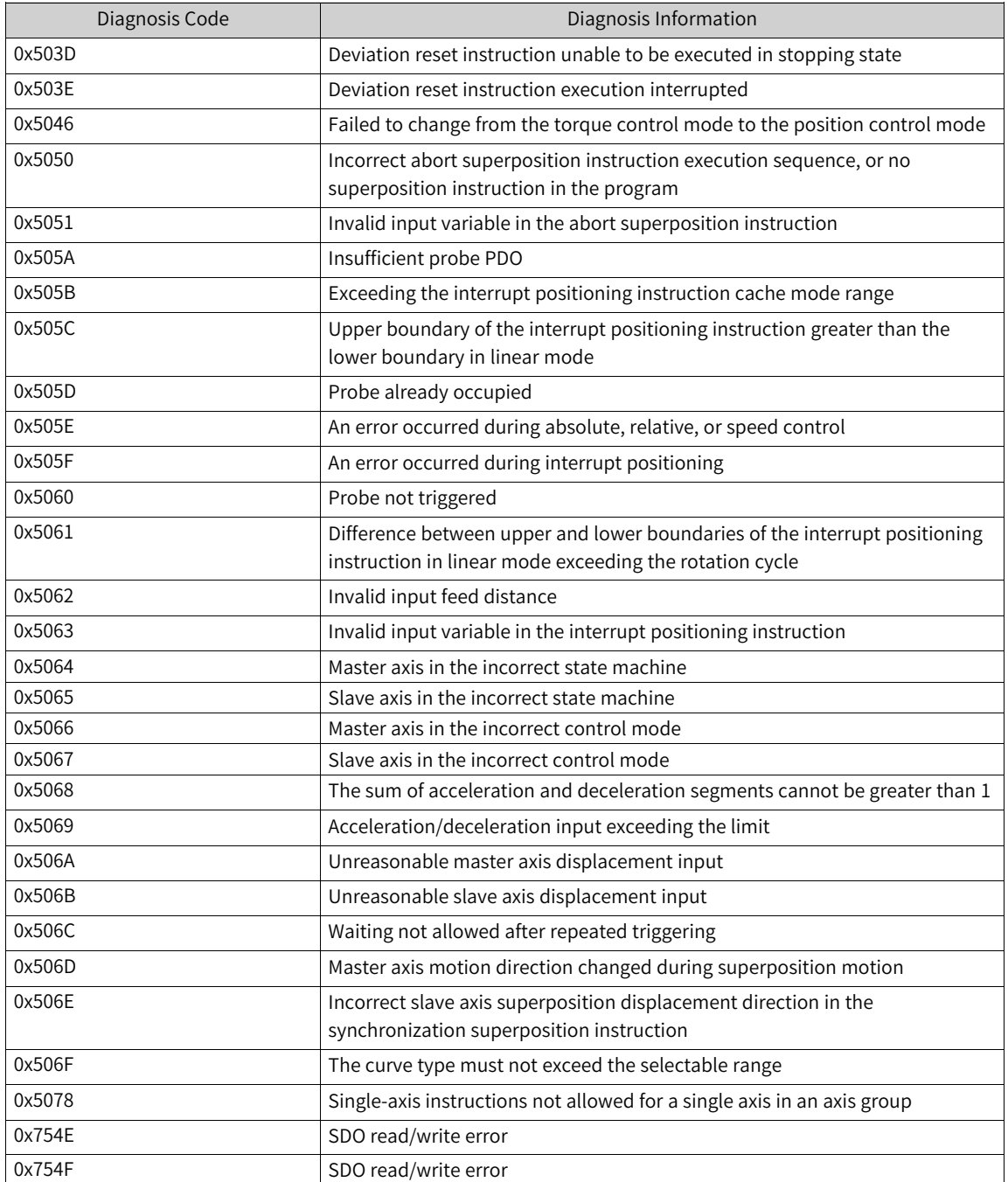

# **9.9 Synchronizing the Project Information**

### **9.9.1 Overview**

You can synchronize the project data with the downloaded data to ensure accurate login to the PLC.

Project information synchronization is used to solve the following unexpected download problems:

- Only the project file is copied.
- One project debugs multiple PLCs.
- The programming and debugging operations are performed by multiple people.
- The project data must be downloaded before clearing all the project data.

## **9.9.2 Synchronizing the Downloaded Project Information Automatically**

Choose "Project" > "Project Settings" > "Download" > "Download project information", and download the user program. Then, the system automatically starts to synchronize the project information, during which, the status bar "Sync Project information" flashes in orange.

Double-click the status bar "Sync Project information". The current synchronization process is displayed, as shown in the following figure.

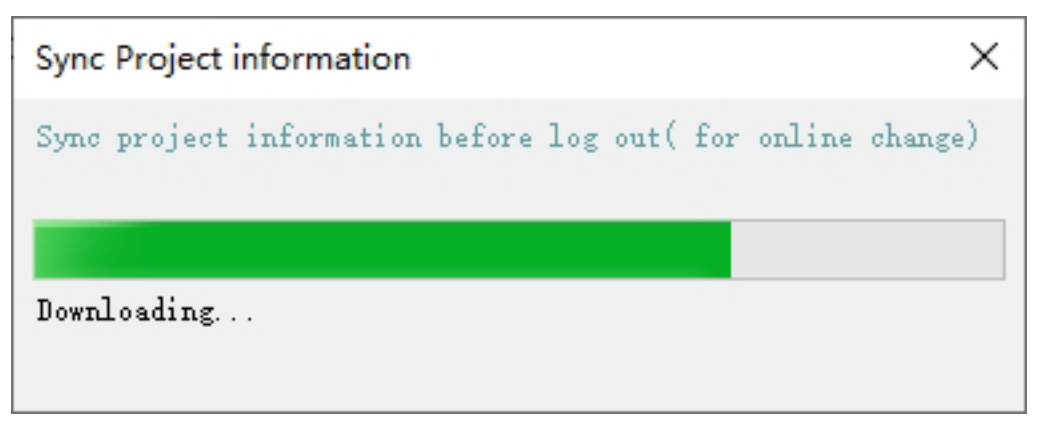

If you log out before project information synchronization is completed, the project information synchronization state box is displayed, as shown in the following figure.

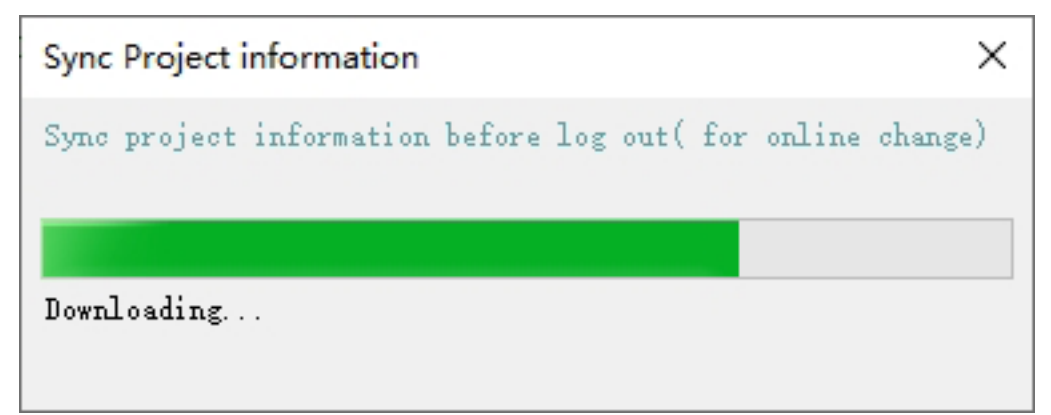

- After synchronization is completed, the "Sync Project information" page is automatically closed and login is exited.
- If you click "X", the page is closed but logout is canceled.
- If you click "Cancel sync", the synchronization project is interrupted, the state page is closed, and the system is logged out.
- If you click "Disable sync", the "Sync Project information" function of the current project is disabled, the state page is closed, and the system is logged out.

## **9.9.3 Synchronizing the Downloaded Project Information Manually**

Choose "Online" > "Sync Project information" to synchronize the project information. This command can be executed only after you have logged into the PLC.

After this command is executed, the synchronization state is displayed, as shown in the following figure.

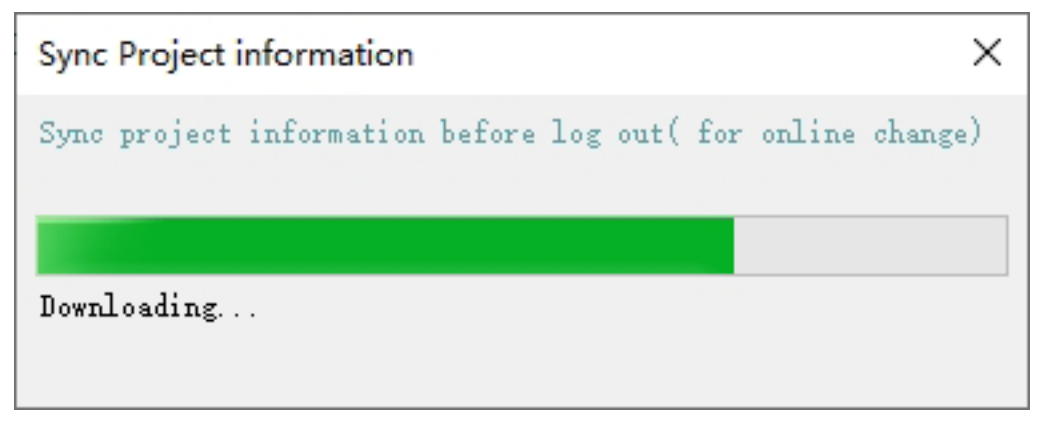

In the manual mode, the project information is automatically downloaded no matter whether the "Sync Project information" function is enabled for the project.

## **9.9.4 Special Notes on Synchronizing the Project Information**

- If the CPU load ratio is greater than 85% during normal running, it may take a long time to synchronize the project information.
- If you want to debug a single PLC multiple times, disable the synchronization function first and then manually synchronize the project information after debugging.

## **9.10 SVN Function**

#### **9.10.1 Overview**

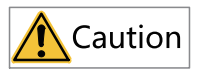

This function is supported by InoProShop V1.8.0.0 and later versions.

InoProShop allows you to add project files to SVN libraries for management, such as importing project files to SVN libraries or exporting project files from SVN libraries to InoProShop.

Before using the SVN function, you need to set up the SVN environment according to the following installation and configuration procedure.

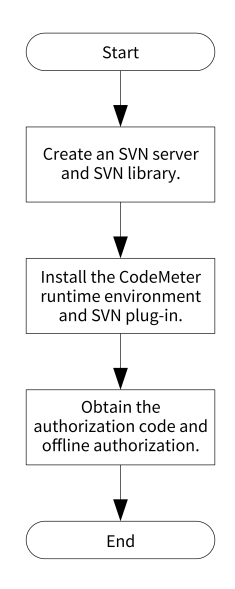

## **9.10.2 Creation of an SVN Server and SVN Library**

For how to create an SVN server (VisualSVN Server) and SVN library (SVN Repository), access the [CODESYS](www.codesys.com) official website and download the CODESYS\_SVN guide or contact the company's IT department for support.

## **9.10.3 Installation of the CodeMeter Runtime Environment and SVN Plug-in**

1. Install the CodeMeter runtime environment.

- a. Unzip the InoProShop installation package on your local PC, double-click the "InstallCodeMeterRuntime.bat" batch file in the "CodeMeterRuntime" folder. The program will automatically recognize the local PC system type (32-bit or 64-bit) and install it silently.
- b. Double-click the "ImportLicenses.bat" batch file in the "CodeMeter\_WiBu" folder to open the "CodeMeter Control Center" page.
- c. Drag the "3S-Smart\_Software\_Solutions\_Softlicenses.wbb", "CmFirm.wbc", "Patch\_Protection\_ Only.wbb", and "Patch\_ProtectionUpdateFile.WibuCmRaU" files from the "CodeMeter\_WiBu" folder to the "License" tab page for license.
- 2. Install the SVN plug-in.
	- a. In the menu bar, choose "Tools" > "Package Manager".

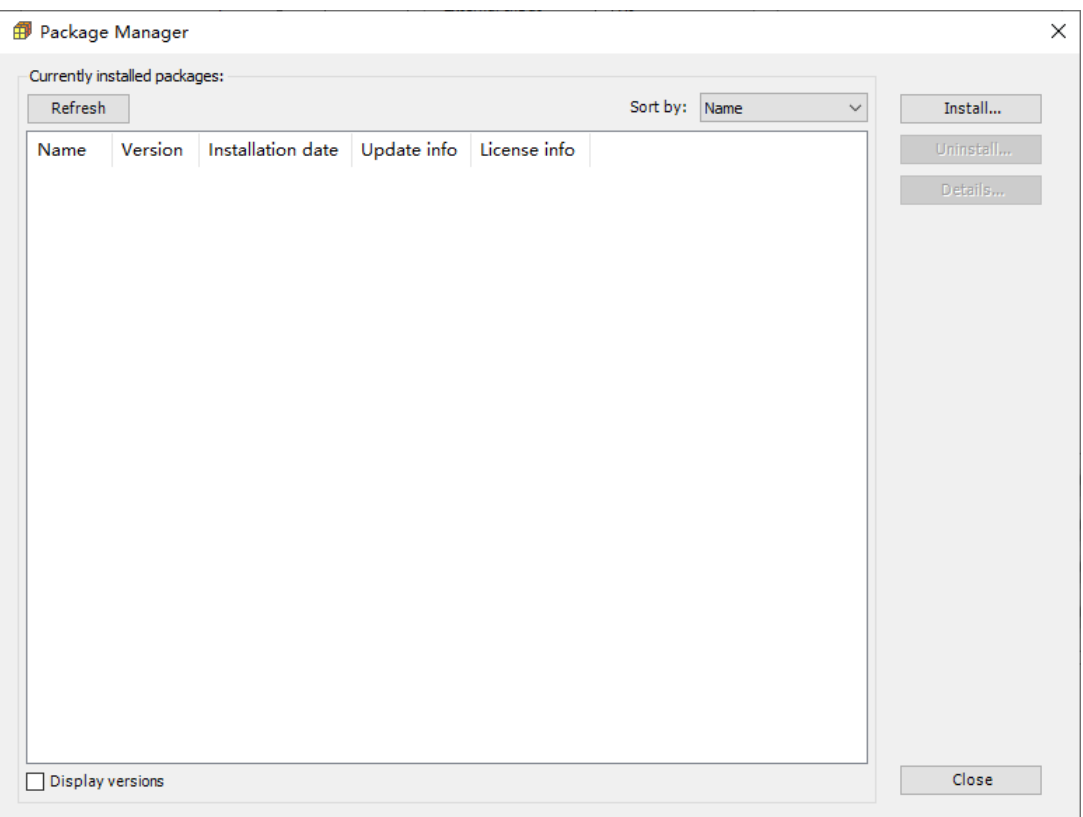

- b. On the "Package Manager" page displayed, click "Install". In the dialog box displayed, select the InoProShop installation package, unzip it, select the SVN plug-in package "CODESYS SVN 4.2.5.1. package" from the folder, and then click "Open".
- c. In the wizard dialog box displayed, select "Complete setup" and "CODESYS V3.5 SP11 Pathc 1" and follow the wizard prompts.

After the plug-in is installed, the plug-in package information is displayed in the "currently installed packages" list.

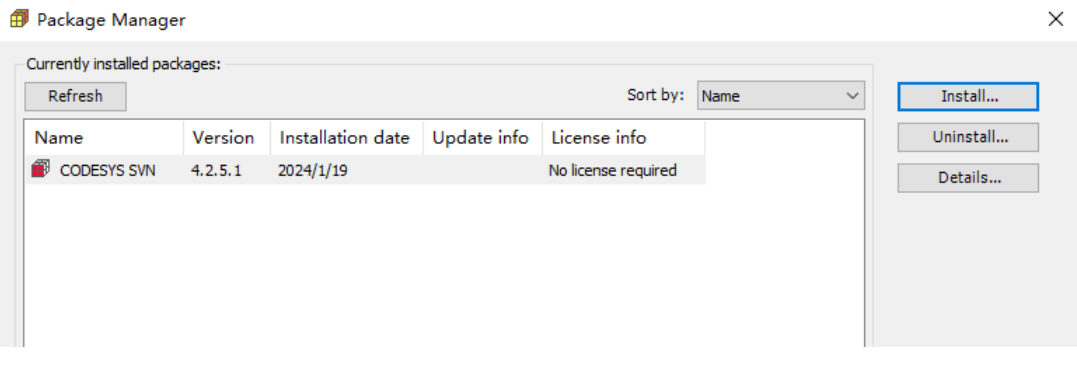

- d. Close InoProShop.
- e. In the InoProShop installation directory "..\Inovance Control\InoProShop1.8.0.0\CODESYS \Common", double-click "InstallSVN.bat" batch file, and configure the SVN plug-in. After successful execution, the following figure is displayed.

C:\Windows\system32\cmd.exe  $\Box$ );\Program Files (x86)\Inovance Control\InoProShop1.5.6\CODESYS\Common>cd D;\Program Files (x86)\Inovance Control\InoPro Shop1.5.6\CODESYS\Common\<br>Installation and Profile Manager<br>Jopyright ? 1994-2015 by 3S-Smart Software Solutions GmbH. All rights reserved. .<br>Nopyright ? 1994-2015 by 3S-Smart Software Solutions GmbH. All rights reserved. 青按任意键继续. . . .

f. Close the batch command window and re-open InoProShop.

g. Customize the SVN function through the menu bar.

1). In the menu bar, choose "Tools" > "Customize".

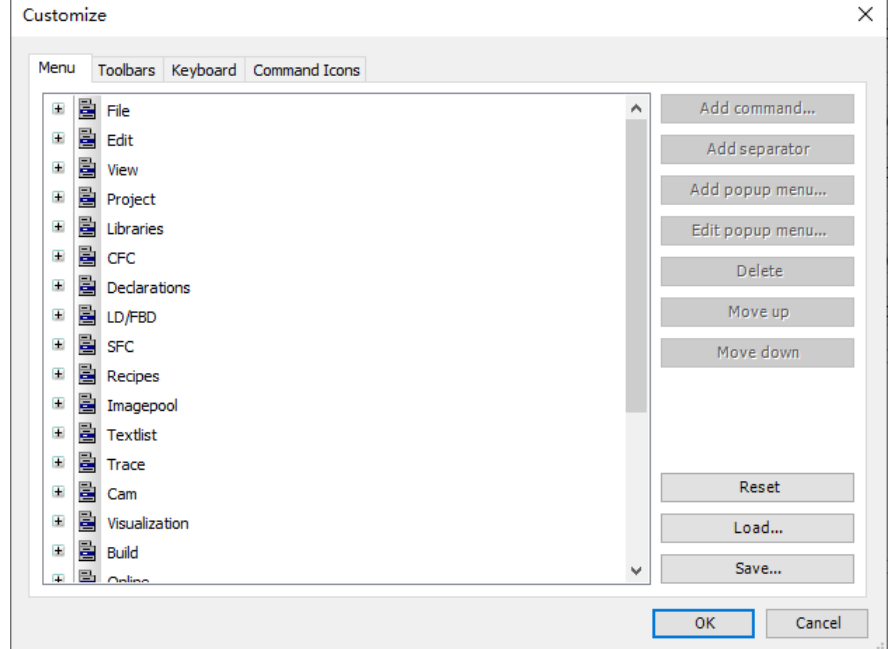

2). On the "Customize" page displayed, click "Load". In the dialog box displayed, select the InoProShop installation package, unzip it, and then select the "Menu tools bar SVN configuration.opt.menu" from the folder.

### **9.10.4 Acquisition of the Authorization Code and Offline Authorization**

Before using the SVN function, you must get the authorization code and perform offline authorization.

#### **Get the authorization code**

The following describes how to get the authorization code of "CODESYS Professional Developer Edition (Demo)", which is valid for 30 days. For longer license days, please purchase and get the authorization code of "CODESYS Professional Developer Edition".

- 1. Log in to the [CODESYS](https://store.codesys.com/en/) Store and create an account.
- 2. On the homepage of the CODESYS Store, enter "CODESYS Professional Developer Edition (Demo)" in the search box, add it to your shopping cart, and place an order.

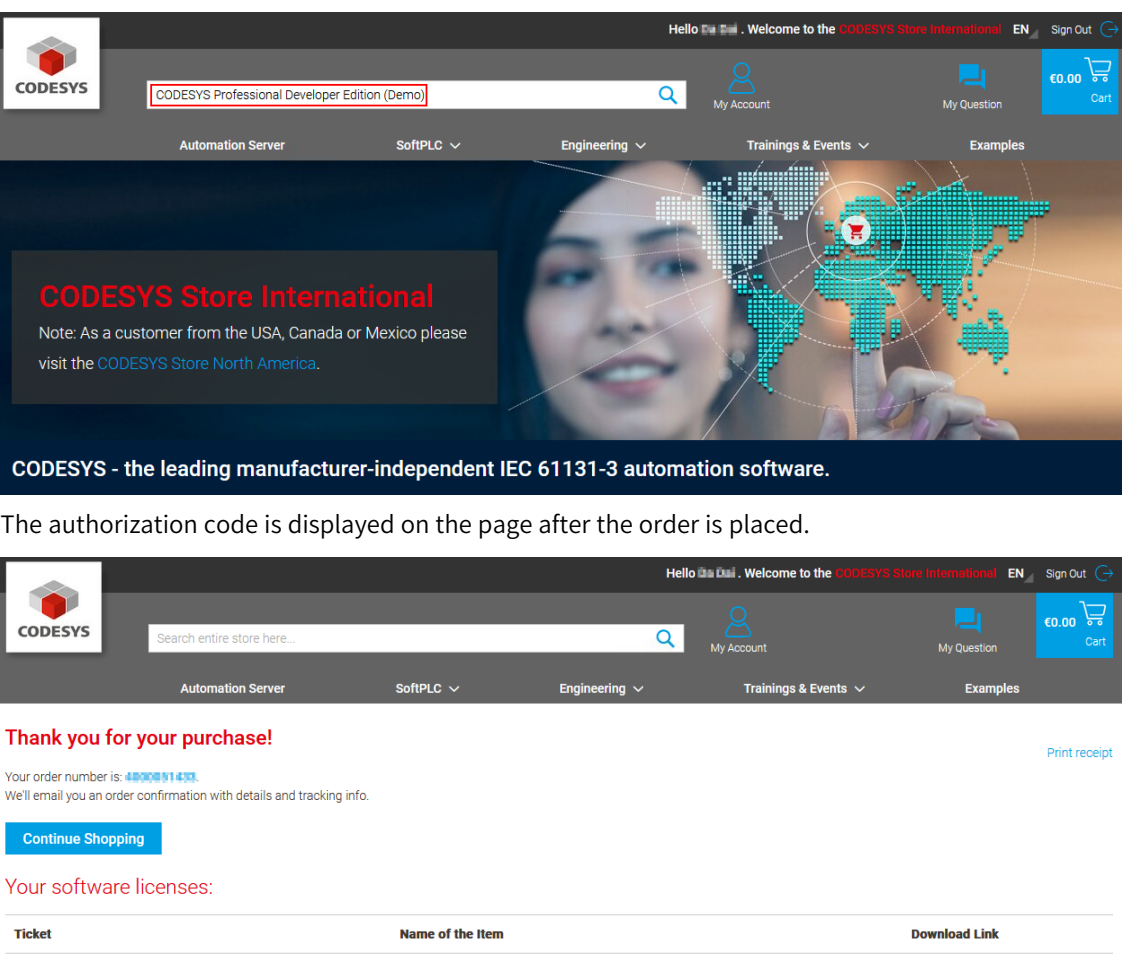

### **Offline authorization**

L368+J3AV71691P4F148-BCN3

1. In the menu bar of InoProShop, choose "Tools" > "License Management".

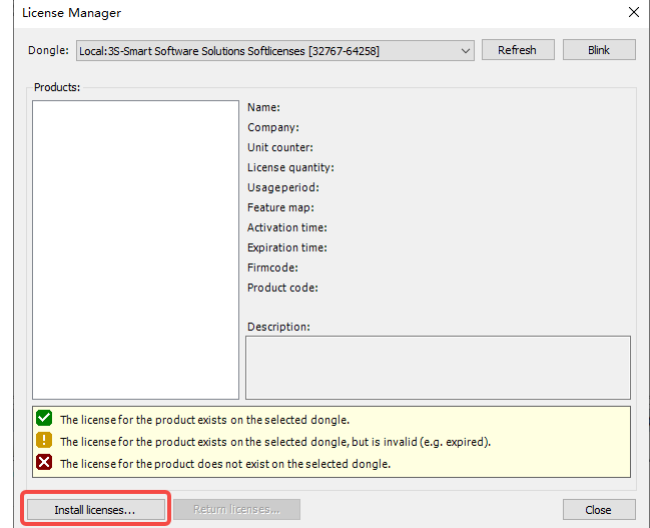

CODESYS Professional Developer Edition (Demo)

Download

2. On the "License Manager" page displayed, click "Install Licenses". On the page displayed, select "Request license" and then click "Next".

a<br>Ausilable

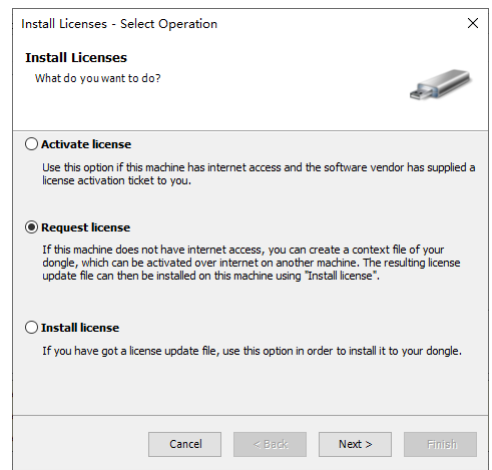

3. Select "5000304" from the drop-down list of "Software vendor". Click "..." next to "Context file", select the offline authorization file generation directory, and click "Finish". The offline request authorization file "\*.WibuCmRaC" is generated.

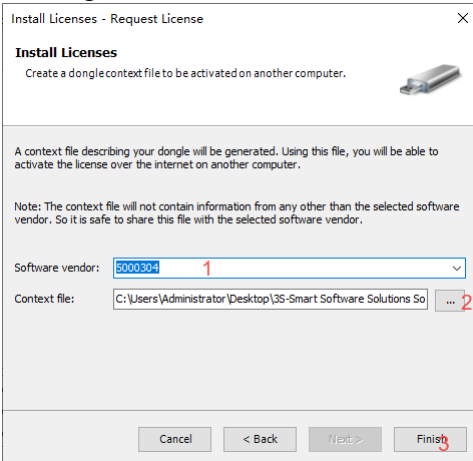

4. Log in to the [CODESYS](http://license.codesys.com) License Center, input the obtained authorization code, and click "NEXT". **Welcome to CodeMeter License Central WebDepot** 

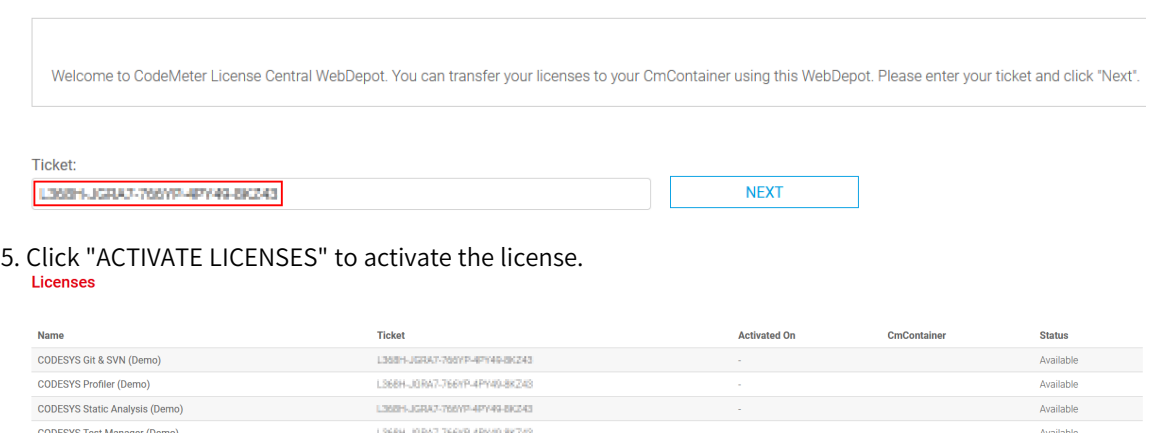

6. Select the license container type "CmActLicense" and authorize it on the same PC.

L368HJSRA7-766YP-4PY49-8KZ43

CODESYS UML (Demo)

ACTIVATE LICENSES

#### Available Licenses - Select the Container Type for Your Licenses

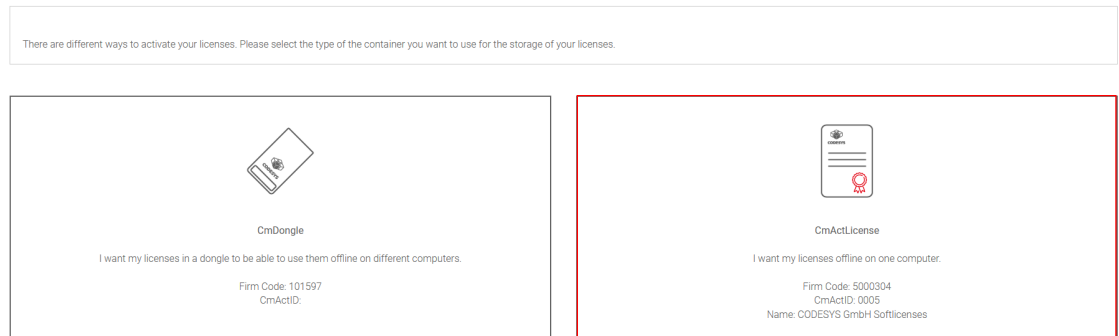

#### 7. Select "File-based license transfer".

**Available Licenses** 

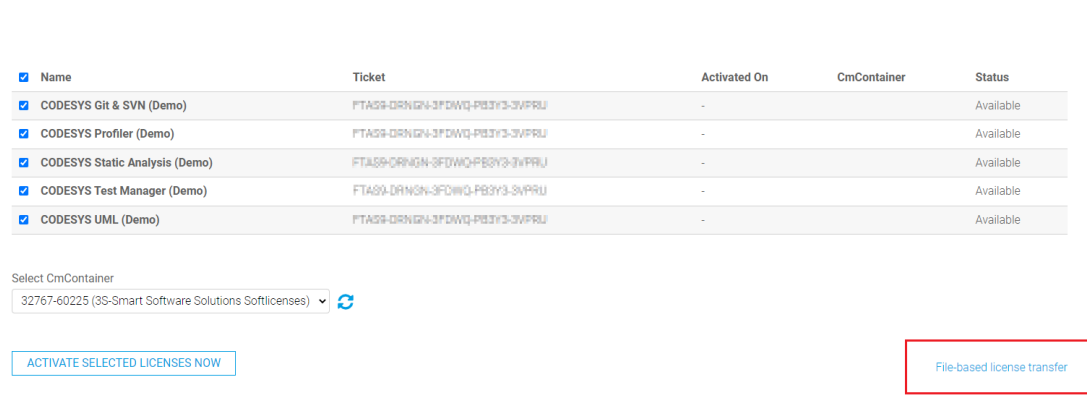

8. Click "Browse..." and select the offline request authorization file "\*.WibuCmRaC" generated in step 3.

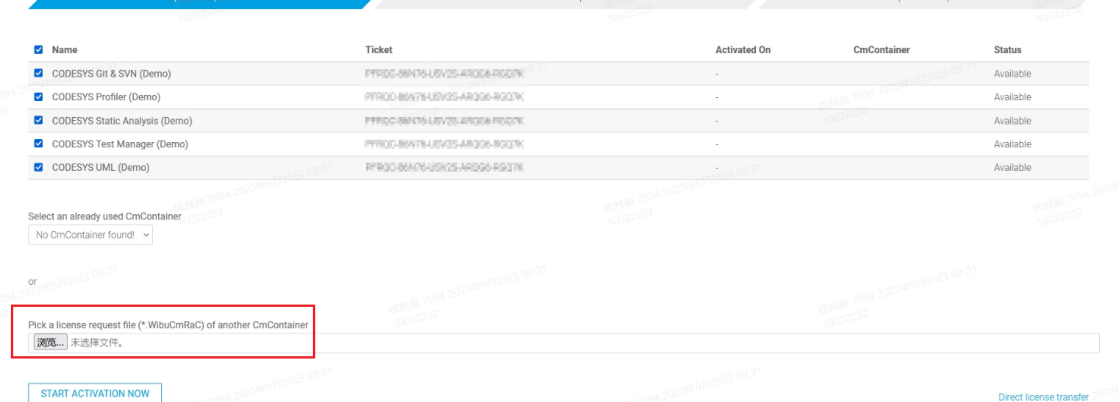

9. Click "DOWNLOAD LICENSE UPDATE FILE NOW" to download the generated offline request authorization file "\*.WibuCmRaU" and save the file to a local PC.

#### **Download License Update File**

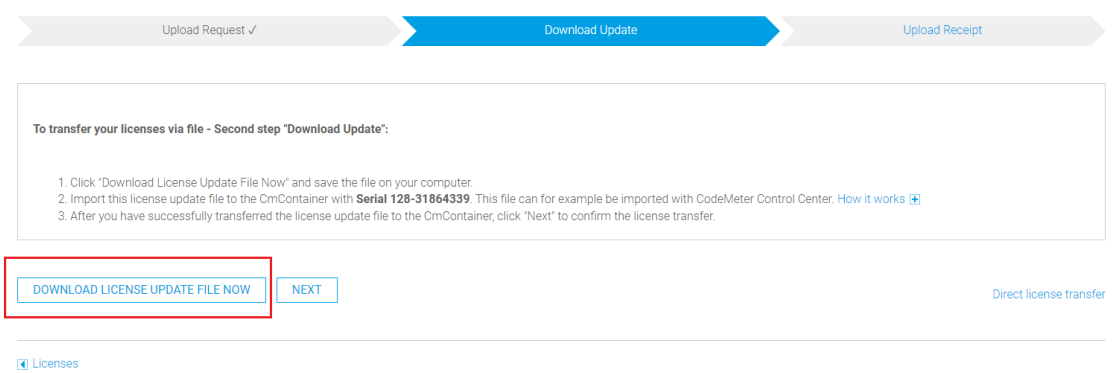

10. Repeat step 1, on the page displayed, click "Install Licenses". On the page displayed, select "Request license" and then click "Next".

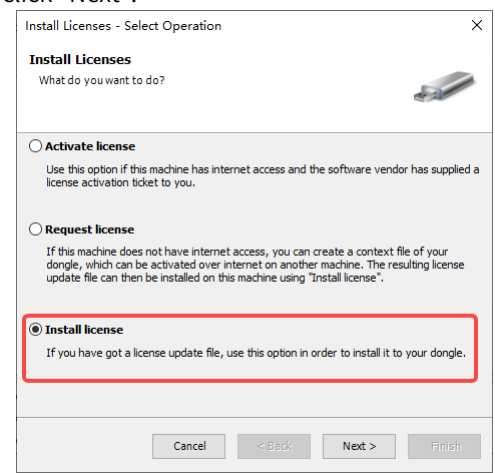

11. Click "...". In the dialog box displayed, select the offline request authorization file "\*.WibuCmRaU" generated in step 9 and then click "Finish".

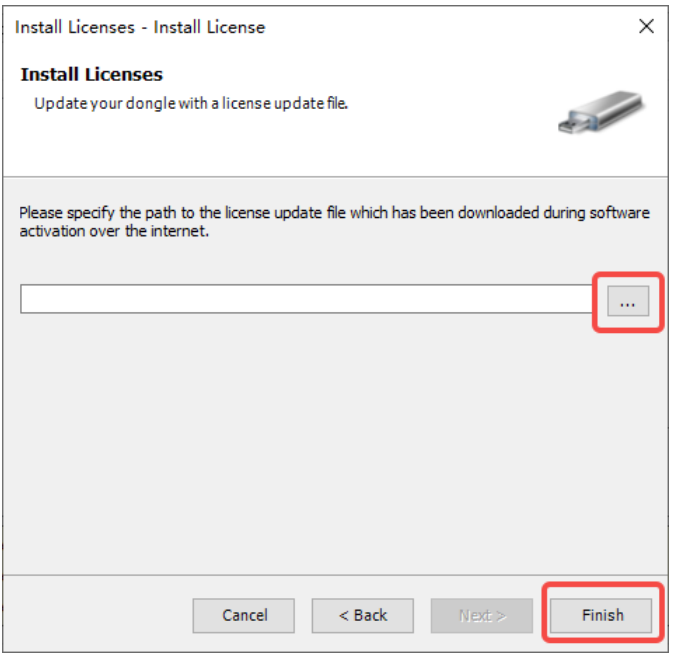

- 12. (Optional) You can create and upload receipts to the licensing company as needed.
	- a. On the "CodeMeter Control Center" page, click "License Updates" and select "Create Receipt".

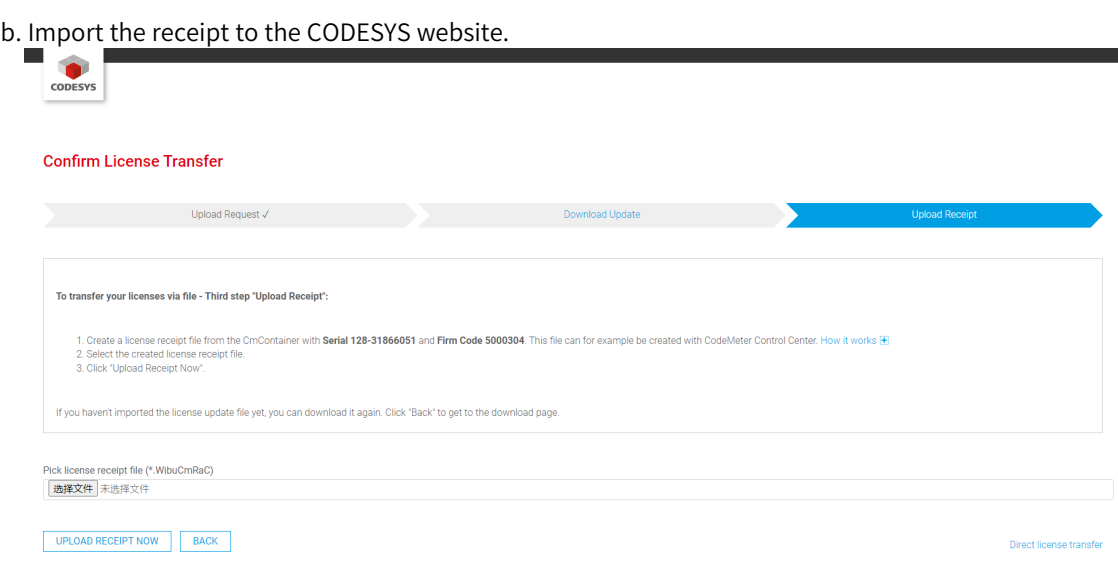

### **9.10.5 SVN Operator Guidance**

This section describes how to operate common SVN functions. For operations of more functions, visit the [CODESYS](www.codesys.com) official website and download the CODESYS\_SVN guide.

#### **Set the SVN**

#### ● **Set SVN settings in "Options"**

1. In the menu bar, choose "Tools" > "Options". The "Options" dialog box is displayed.

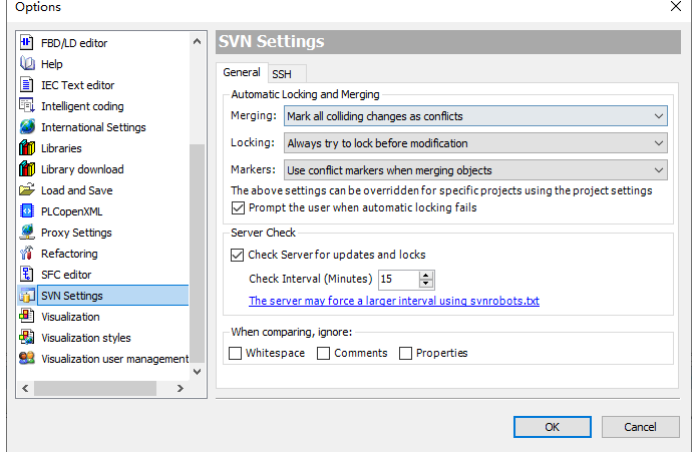

2. Click "SVN Settings". For detailed settings, see the CODESYS\_SVN guide.

#### ● **Set SVN settings in "Project Settings"**

1. In the toolbar, choose "File" > "Page Settings". The "Project Settings" dialog box is displayed.

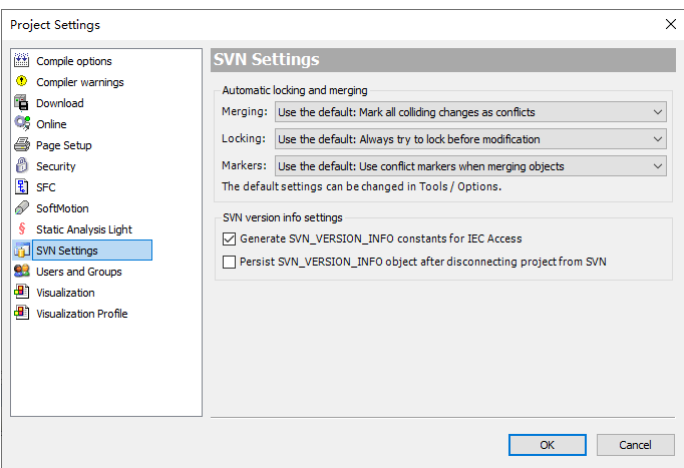

2. Click "SVN Settings". For detailed settings, see the CODESYS\_SVN guide.

#### **Import a project to an SVN library branch**

In the menu bar, choose "Project" > "SVN" > "Import Project to Subversion" to import a project to an SVN library branch.

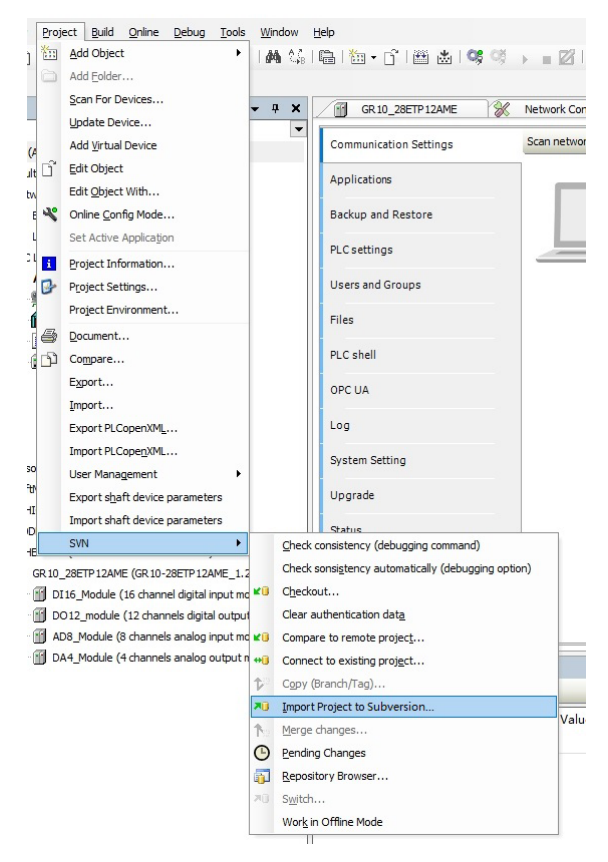

After the project is imported to the SVN library branch, the SVN tab is displayed in the device tree.

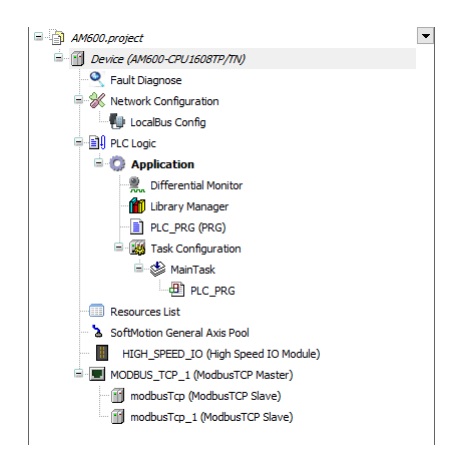

### **Export a project from an SVN library branch to a local PC**

1. In the menu bar, choose "Project" > "SVN" > "Checkout" to export a project from an SVN library branch to a local PC.

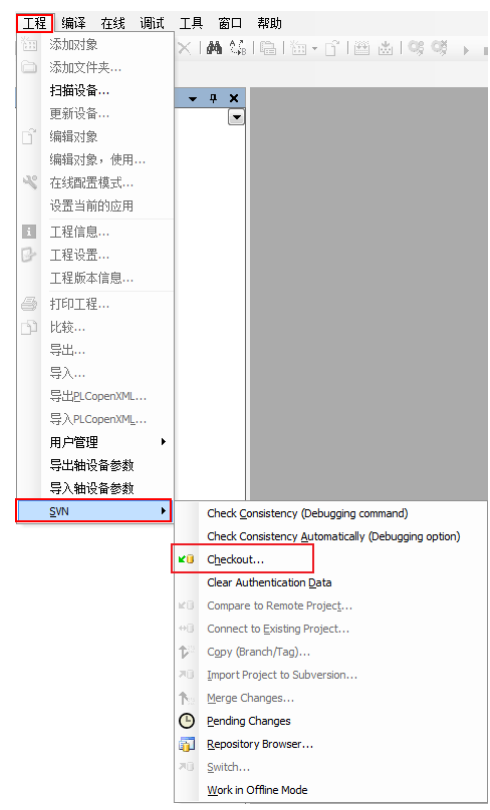

2. In the dialog box displayed, set the SVN library branch path, the name and path of the local folder in which you want to save the project information, and then click "OK".

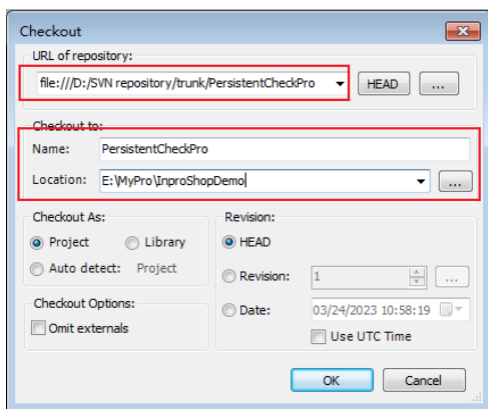

#### **Compare the local project file with the SVN project file**

In the device tree, right-click the project file to be compared. In the shortcut menu displayed, choose "SVN" > "Compare" to compare the local project file with the SVN project file.

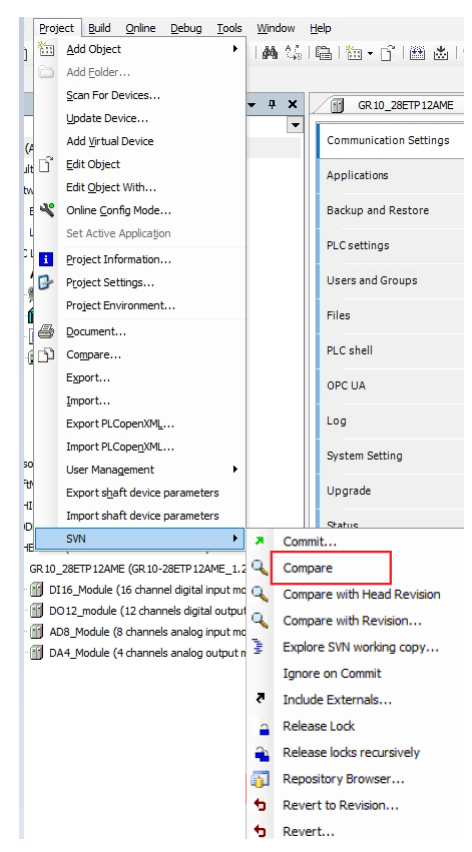

## **9.10.6 Uninstallation of the SVN Plug-in**

- 1. Close InoProShop.
- 2. In the InoProShop installation directory "..\Inovance Control\InoProShop1.8.0.0\CODESYS \Common", double-click "UninstallSVN.bat" batch file to uninstall the SVN plug-in. After the plug-in is uninstalled, the following figure is displayed.

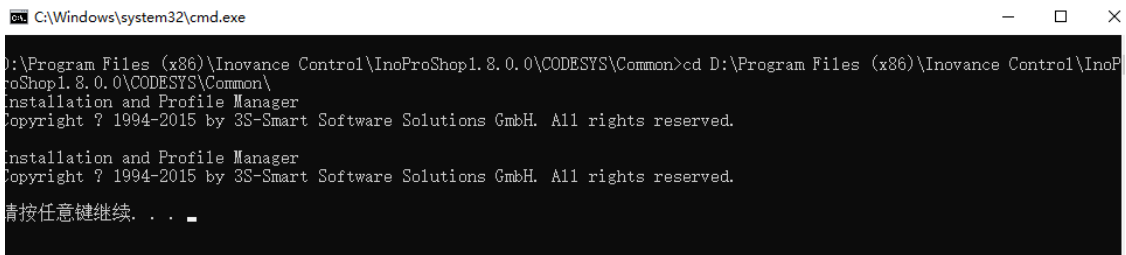

- 3. Close the batch command window and re-open InoProShop.
- 4. In the menu bar of InoProShop, choose "Tools" > "Package Manager". The "Package Manager" page

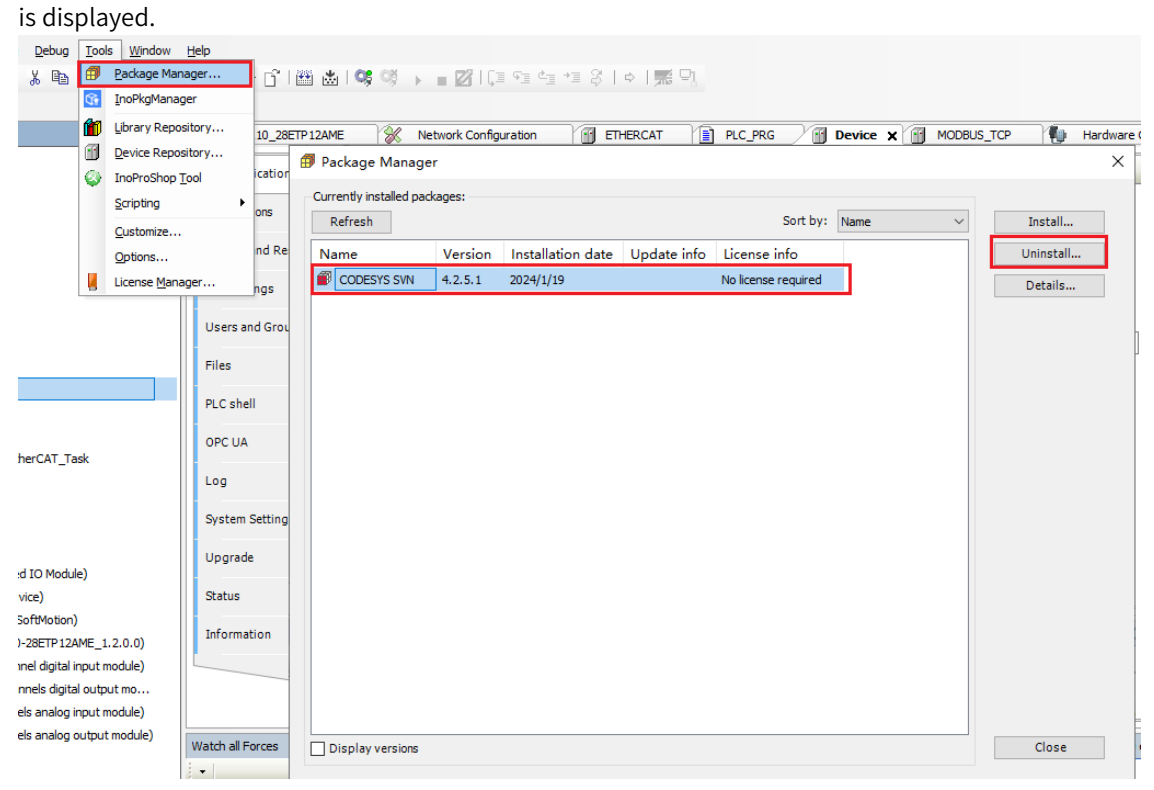

5. Select the SVN plug-in, click "Uninstall", and uninstall the plug-in as prompted.

6. After the plug-in is uninstalled, close InoProShop.

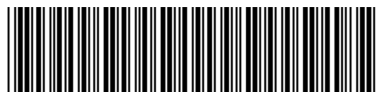

Copyright © Shenzhen Inovance Technology Co., Ltd.

19010980B06

#### Shenzhen Inovance Technology Co., Ltd.

www.inovance.com

Add.: Inovance Headquarters Tower, High-tech Industrial Park, Guanlan Street, Longhua New District, Shenzhen Tel: (0755) 2979 9595 Fax: (0755) 2961 9897

### Suzhou Inovance Technology Co., Ltd.

www.inovance.com

Add.: No. 16 Youxiang Road, Yuexi Town, Wuzhong District, Suzhou 215104, P.R. China Tel: (0512) 6637 6666 Fax: (0512) 6285 6720